# **Avid Liquid Installation**

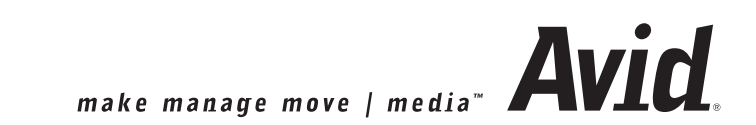

#### Chapitre **Installation de Avid Liquid**

<span id="page-1-0"></span>Le terme " Site " désigne le système informatique sur lequel Avid Liquid fonctionne et les périphériques vidéo qui lui sont raccordés. Entre autres la sélection des lecteurs et enregistreurs raccordés. Ces paramètres auxquels vous pouvez accéder par le *menu Démarrer* de Avid Liquid > *Panneau de configuration > Onglet Site* s'appliquent à tous les utilisateurs du système. Ils ne sont donc pas sauvegardés pour un seul utilisateur mais sont appelés chaque fois que le système est redémarré.

L'onglet *Site* contient les éléments suivantes :

#### **Paramètres du lecteur**

Paramètres des lecteurs/enregistreurs/autres périphériques raccordés *[page 3](#page-2-0)*

#### **Paramètres du système**

Paramètres et informations sur le logiciel et les équipements de base de votre ordinateur *[page 19](#page-18-0)*

#### **Paramètres de gestion des médias**

Pour avoir une description détaillée de ces paramètres et options, reportez-vous au Manuel de référence, chapitre " Administration ", *page 346*.

#### **Présélections du codec**

Ce sujet est également traité dans le Manuel de référence, chapitre " Administration ", *page 334*.

#### **Paramètres des Éditeurs d'effets**

Paramètres de la qualité du rendu et de la prévisualisation, etc. *[page 25](#page-24-0)*

#### **Paramètres plug-in**

Informations sur l'emplacement de stockage des effets et des Editeurs d'effets d'autres fournisseurs  *[page 27](#page-26-0)*

# <span id="page-2-0"></span>**Paramètres du lecteur**

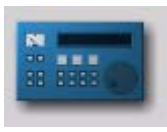

<span id="page-2-1"></span>Double-cliquez sur l'icône *Paramètres du lecteur* (via le *menu Démarrer* Avid Liquid> *Panneau de configuration > Onglet Site*), spécifiez les lecteurs et les enregistreurs raccordés au système ainsi que les connexions vidéo, audio et de commande. La boîte de dialogue qui apparaît présente deux onglets : *Paramètres* et *Connexions*.

*Icône Paramètres du lecteur*

#### **Modification des paramètres**

Procédure de modification des valeurs par défaut *[page 4](#page-3-0)*

#### **Onglet Paramètres**

Paramètres spécifiques au périphérique tels que principe de pilotage, entrées et sorties disponibles, etc. *[page 5](#page-4-0)*

#### **Onglet Connexions**

Vous pouvez définir ici les interfaces de communication et de signaux utilisées par votre équipement *[page 16](#page-15-0)*

## <span id="page-3-0"></span>Modification des paramètres

<span id="page-3-1"></span>La boîte de dialogue est similaire à Explorateur Windows quant à son organisation. Les catégories pouvant être sélectionnées apparaissent sur la gauche; pour afficher les sous-catégories, double-cliquez sur le signe plus dans la boîte. Utilisez le champ de droite pour régler les paramètres en fonction de chaque catégorie : double-cliquez sur la valeur souhaitée, entrez-la au clavier ou sélectionnez-en une à partir du menu déroulant approprié.

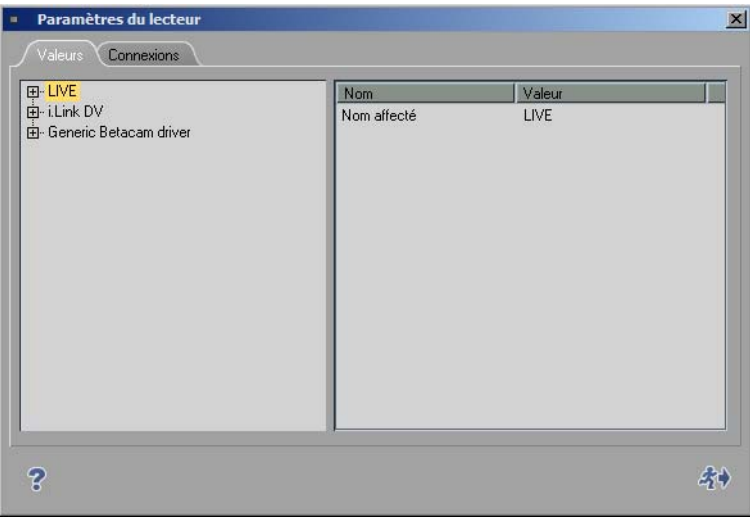

# <span id="page-4-1"></span><span id="page-4-0"></span>Onglet Paramètres

Cet onglet peut être utilisé pour régler les paramètres techniques des périphériques raccordés.

Avid Liquid reconnaît trois types de lecteurs et les différencie en fonction du protocole utilisé pour la commande à distance des matériels :

 $\bullet$  *Live* -

Lecteur virtuel qui ne peut être commandé.

*i.Link DV* -

Commandé via le protocole DV (comme l'interface IEEE 1394) Compatible avec tous les derniers matériels DV et HDV.

*Generic Betacam* -

Protocole de commande utilisant l'interface série, comme l'interface RS 422/RS 232. Plus précise que DV i.Link;; protocole utilisé dans les environnements professionnels.

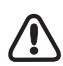

Sous le système d'exploitation Windows XP, il est possible de raccorder plusieurs périphériques DV à votre ordinateur. Tous les périphériques DV compatibles sont répertoriés sous *Paramètres du système > Entrées/Sorties*. Le périphérique qui est sélectionné ici peut être configuré à cet endroit, dans les boîtes de dialogue Paramètres du lecteur. Si vous voulez changer de périphérique, accédez à la boîte de dialogue *Paramètres du système* ( *[page 19](#page-18-0)*).

### **Comment affecter et configurer les nouveaux matériels ?** *[page 6](#page-5-0)*

**Entrée en direct (LIVE)** *[page 9](#page-8-0)*

**i.Link DV (IEEE 1394)** *[page 10](#page-9-0)*

 $\rightarrow$  Temporisation *[page 10](#page-9-1)* 

### **Lecteur Betacam générique (commandé via RS 422)**

- $\rightarrow$  Temporisation *[page 10](#page-9-1)*
- Æ Description fonctionnelle *[page 12](#page-11-0)*
- $\rightarrow$  Options *[page 14](#page-13-0)*
- Æ Protection de la bande *[page 15](#page-14-0)*

# <span id="page-5-0"></span>**Affecter et Configurer un périphérique**

Les options suivantes vous permettent de

- sélectionner le lecteur et les périphériques d'enregistrement
- configurer ces périphériques.

Les lecteurs qui s'affichent sous *Paramètres du lecteur* sont disponibles dans l'*Outil de derushage*, pour *EZ Capture* (matériels DV uniquement) et dans l'outil *Enregistrer sur bande* (enregistreurs seulement). Dans la configuration par défaut, trois lecteurs sont configurés. Vous pouvez ajouter des matériels supplémentaires.

### <span id="page-5-2"></span><span id="page-5-1"></span>**Nom affecté**

Pour chaque paramètre par défaut, un matériel possède un nom de modèle, de fabricant ou de commande à distance (par exemple, *Sony Device, LIVE, lecteur Betacam générique* ou *i.Link DV*). Initialement, il s'agit du même nom que celui qui figure dans la liste sous *Adaptation paramètres par défaut* (voir ci-dessous). Par conséquent, vous devez d'abord sélectionner le matériel, puis adapter le nom. Vous pouvez affecter un nom unique (comme "Lecteur 1" ) à chaque périphérique. Double-cliquez sur ce nom par défaut, entrez-le dans le champ de saisie, puis appuyez sur ENTRÉE.

### <span id="page-6-0"></span>**Concordance des paramètres par défaut Sélectionner le périphérique**

Vous pouvez configurer ici vos périphériques vidéo.

Cliquez d'abord sur *i.Link DV (*ou le nom du périphérique) sur la gauche de la boîte de dialogue, puis double-cliquez à droite sur le nom du fabriquant. Sélectionnez dans la liste le nom du fabricant du périphérique raccordé.

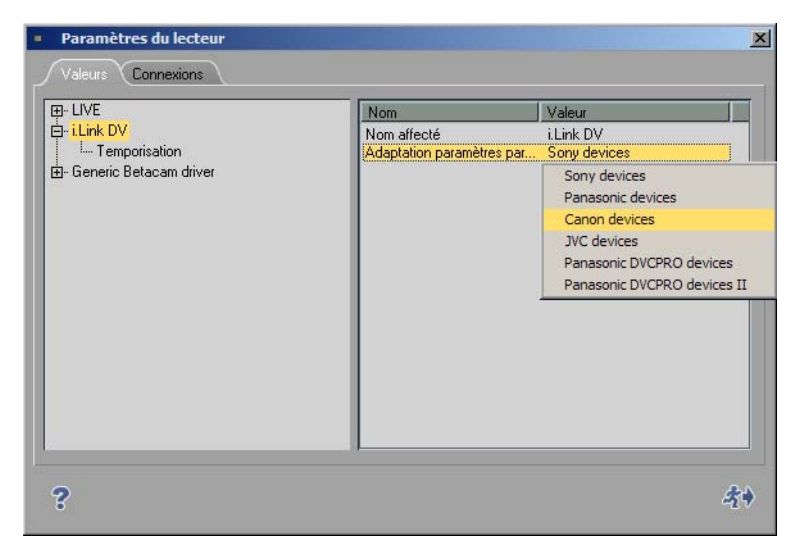

*Sélectionner le fabricant*

Si nécessaire, vous pouvez entrer le nom exact du périphérique sur la ligne au-dessus du nom du fabricant. Double-cliquez sur cette ligne pour la modifier et appuyez sur ENTRÉE pour terminer cette opération.

Les paramètres des matériels supplémentaires ne sont généralement pas nécessaires. Néanmoins, si vous rencontrez des difficultés pour commander le matériel, reportez-vous aux instructions concernant le chronométrage du matériel ci-dessous.

### <span id="page-7-0"></span>**Ajouter des périphériques/Supprimer des périphériques**

Il est possible de compléter la liste des périphériques.

- 1 Cliquez (bouton droit) sous la liste des périphériques dans la partie gauche de la boîte de dialogue. Dans le menu contextuel, cliquez sur *Ajouter*.
- 2 Dans le sous-menu, sélectionnez le protocole de commande à distance correspondant ou un lecteur *Live* supplémentaire.
- 3 Sélectionnez un périphérique préétalonné dans la liste des périphériques comme indiqué précédemment (*Concordance des paramètres par défaut* )
- 4 Si vous le souhaitez, affectez un nom unique à ce nouveau périphérique (*Affecter un nom*).

Pour supprimer un périphérique de la liste, cliquez (bouton droit) sur cet appareil puis cliquez sur *Supprimer*.

# <span id="page-8-1"></span><span id="page-8-0"></span>**Entrée en direct (Lecteur en direct virtuel)**

Utilisez le Lecteur *en direct* si le signal vidéo ou audio ne provient pas d'une source pilotable (TV par exemple) ou si vous ne pilotez pas la source de lecture au moyen des commandes du périphérique luimême. Vous pouvez affecter au *Lecteur en direct* un nom configurable par l'utilisateur. [Voir aussi](#page-5-1) *"Nom affecté"* [en page 6.](#page-5-1)

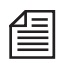

Une remarque destinée aux utilisateurs de Avid Liquid associés aux entrées/sorties analogiques : Utilisez le *Lecteur en direct (LIVE)* pour capturer les signaux analogiques. Avec la télécommande IEEE 1394 (i.Link DV), DV in/out est disponible exclusivement.

Cette restriction ne concerne pas les systèmes Avid Liquid équipés d'une interface RS 422. Vous pouvez utiliser des entrées analogiques en combinaison avec la commande RS 422.

## **Options**

Vous pouvez ajouter des données de Time Code au signal d'entrée en direct ou utiliser les données de Time Code du signal indiquées.

- 1 Cliquez sur le symbole plus (+),
- 2 cliquez sur *Options*
- 3 et, dans le partie droite, double-cliquez sur la *Valeur* courante.

Choisissez l'une des trois options suivantes :

- *Personnaliser (Custom)* Elle signifie que la valeur de TC spécifiée manuellement dans l'*Outil de dérushage* doit être utilisée pour générer les informations de Time Code. Ce dernier démarre à partir de la valeur entrée dans le champ *Position* du Time Code. Démarrer/Arrêter le compteur de TC en cliquant sur le bouton (à bascule) *Lecture.*
- *Heure du jour (Time of Day)*  L'heure système est utilisée pour générer les informations de Time Code. L'" Heure du jour " n'est garantie qu'avec une horloge système parfaitement réglée. Le compteur de TC démarre immédiatement après l'initialisation de l'*Outil de dérushage*.
- *Vidéo* Données de TC intégrées au signal d'entrée DV (aucun décodage VITC).

# <span id="page-9-0"></span>**Périphériques i.Link DV (IEEE 1394)**

*i.Link DV* est le nom donné à des périphériques connectés et télécommandés via une interface DV. D'autres noms plus ou moins synonymes existent tels que Firewire ou IEEE 1394. Cette interface doit être intégrée à votre ordinateur.

À l'exception des paramètres de chronométrage, aucun paramètre supplémentaire ne doit être défini.

### <span id="page-9-1"></span>**Temporisation (IEEE 1394, DV)**

Double-cliquez sur la *Valeur* que vous souhaitez modifier. Le choix varie en fonction de la version de votre produit.

### <span id="page-9-2"></span>**Attendre après l'envoi de l'enregistrement [ms]**

Cette valeur définit la durée qui s'écoule entre le moment où la commande d'enregistrement est envoyée à l'enregistreur et celui où la lecture sur la *Time-Line* s'effectue réellement. Si vous la réglez à 5000, vous recevrez automatiquement une image noire pendant 5 secondes avant l'enregistrement du film.

### <span id="page-9-3"></span>**Attendre avant l'envoi de l'enregistrement [ms]**

Cette valeur définit la durée qui s'écoule entre le moment où le bouton *Enregistrement* de la boîte de dialogue *Enregistrer sur bande* est sélectionné et celui où la commande d'enregistrement est réellement envoyée à l'enregistreur.

Tous les périphériques pratiquement fonctionnent parfaitement avec une valeur de 0. Si votre enregistreur ne fonctionne toujours pas après plusieurs tentatives, nous vous conseillons d'augmenter cette valeur par pas de 1 000 ms jusqu'à ce que l'appareil enregistre.

La raison de cette anomalie réside dans le fait que les périphériques DV ne peuvent pas passer en mode d'enregistrement tant qu'une image n'est pas présente et qu'une synchronisation immédiate est impossible avec une valeur de 0.

### <span id="page-9-4"></span>**Durée maxi. de " Aller à " [s]**

Cette entrée détermine le temps que peut prendre votre périphérique DV pour aller d'une position à une autre sur la bande, à un point d'entrée par exemple.

### <span id="page-10-1"></span>**Pre-roll [images]**

Cette valeur détermine la durée de pre-roll pour les fonctions *Numérisation par lot* et *Enregistrer sur bande*.

Plus cette valeur est élevée, plus la durée de pre-roll est grande. Certains périphériques DV nécessitent une durée de pre-roll supérieure à 15 images afin de garantir une synchronisation parfaite entre Avid Liquid et le périphérique DV.

Si un clip ne peut pas être correctement numérisé par *Numérisation par lot* (par exemple avec l'affichage du message d'erreur "Impossible de trouver la position du pre-roll"), Avid Liquid effectue automatiquement et au maximum trois tentatives de numérisation de ce clip.

### <span id="page-10-0"></span>**Envoi 2 commandes pas-à-pas [actif/inactif]**

Certains lecteurs déplacent la bande trame par trame, d'autres image par image Autrement dit : Certains déplacent la bande d'une trame, d'autres d'une image lorsqu'une commande pas-à-pas est reçue. Cette option force les moteurs pas-à-pas des lecteurs à déplacer la bande image par image lorsque vous cliquez sur le bouton d'outil d'avancement d'une image : 2 x pas de trame = 1 pas d'image.

# **Lecteur Betacam générique (commandé via RS 422)**

Ce lecteur est utilisé pour commander les platines cassette professionnelles via un câble série. Voir aussi *"Télécommande de périphérique via RS 422"* en page 24.

# **Temporisation (Timing) (Commande via RS 422)**

ATTENTION : modifiez ces paramètres seulement lorsque le périphérique raccordé fonctionne de manière imprécise. Avec Avid Liquid (avec RS 422), certaines des options suivantes ne s'appliquent pas. Un câble RS 232-422 spécial est nécessaire pour la commande via RS 422. Contactez votre revendeur Avid Liquid.

### **Demande de position (Position request)**

Cette valeur configurée par défaut ne doit pas être modifiée.

### **Retard de TC en lecture [Trames] (Play TC Delay [Fields])**

Réglez ce paramètre jusqu'à ce que la vidéo soit capturée au point d'entrée à l'image près par l'*Outil de dérushage*. Utilisez le Time Code incrusté au lieu du Time Code en surimpression ordinaire pour garantir que les résultats ne seront pas affectés par le retard dû à la surimpression du Time Code. Pour créer une bande avec incrustation du Time Code, il suffit d'enregistrer le signal de sortie (superposé) du moniteur sur un deuxième magnétoscope puis d'utiliser cette bande comme référence.

#### Chapitre **Installation de Avid Liquid**

### **Retard de TC à l'enregistrement [Trames]**

Placez deux clips successifs sur la *Time-Line* et enregistrez-les sur la bande (en mode INSERT). Réglez ce paramètre jusqu'à ce que le cut franc entre le Clip 1 et le Clip 2 apparaisse sur la position appropriée de la bande (la même que sur la Time-Line).

### **Retard au montage [Trames] (Edit Delay [Fields])**

Après avoir réglé le Retard de TC à l'enregistrement, réglez le retard au montage jusqu'à ce que l'enregistrement (INSERT) commence exactement à la première image du Clip 1.

Remarque : pour obtenir des résultats reproductibles, effacez la zone voisine du point d'insertion avant chaque tentative en enregistrant sur cette partie un clip différent.

### **Retard de codage [trames] (Encoding delay [fields])**

Ce paramètre concerne les platines d'enregistrement qui fonctionnent avec un format compressé (le DV par exemple) mais qui doivent recevoir des signaux non compressés. Dans ce cas, ces derniers doivent d'abord être codés sur le périphérique avant d'être enregistrés sur bande. Pour corriger ce retard, entrez ici la valeur de correction pour le nombre de trames correspondant : ainsi, pour un retard de deux trames, entrez une valeur de 4.

### **Retard à la simulation pas à pas [Trames] (Step Emulation Delay [Fields])**

Comme le protocole ne définit pas de commande pas-à-pas unique précise, ce comportement est simulé par une commande de recherche pas-à-pas à une vitesse de 1/10 pendant un certain laps de temps. Grâce à ce paramètre, vous pouvez déterminer le temps pendant lequel la commande de l'interface (1 image en avant/arrière) doit être maintenue pour simuler le fonctionnement pas-à-pas d'une image.

### <span id="page-11-0"></span>**Description fonctionnelle RS 422 (Functional Description)**

Les options techniques des périphériques raccordés sont les suivantes. Toutes les valeurs entrées dans la partie description fonctionnelle spécifient simplement les caractéristiques fonctionnelles de l'équipement. Elles ne sont pas intrinsèquement utilisées par le pilote, mais permettent de faciliter l'identification par le logiciel à haut niveau des caractéristiques susceptibles d'être disponibles si un équipement particulier devait être sélectionné.

Vous pouvez utiliser ces options pour configurer une machine personnalisée, une par exemple présentant un convertisseur YUV-SDI en sortie, qui peut donc être décrite comme étant équipée d'une sortie SDI.

Remarque : avec Avid Liquid (avec option RS 422), certaines des options suivantes ne s'appliquent pas.

### **Type de machine (Machine Type)**

Les propriétés du Type de machine informent l'utilisateur sur les capacités d'enregistrement de cet équipement. Les options suivantes sont disponibles :

- *Lecteur* : cet appareil ne possède aucune fonction d'enregistrement.
- *Enregistreur* : cet appareil est capable d'effectuer un simple enregistrement, c'est-à-dire le tracking et l'enregistrement, mais pas de montage en insert.
- *Enregistreur en assemble :* cet appareil possède aussi le mode assemble mais ne dispose pas de mode insert.
- *Enregistreur de montage* : en plus d'un simple enregistrement, cet appareil est également capable d'exécuter des montages en insert.

### **Audionumérique (Digital Audio)**

Lorsque ce paramètre est activé, l'équipement doit être doté de pistes audionumériques qui apparaissent dans la boîte de dialogue des paramètres de pistes de l'outil *Enregistrer sur bande*.

### **Vitesse maximale de la commande shuttle (Maximum Shuttle Speed)**

Définit la vitesse maximale de la commande *shuttle* d'un équipement. Ce paramètre contrôle la représentation des valeurs de la commande *shuttle* reçues du boîtier de connexion Avid Liquid Control entre le deuxième point du quadrillage (affecté à la vitesse x2) et la position maximale de la bague de commande *shuttle*. Si cette vitesse n'est pas correctement spécifiée (généralement trop élevée), l'équipement utilisera la vitesse maximale de la commande *shuttle* dès que la bague de commande aura dépassé la position de verrouillage x2.

### <span id="page-12-1"></span>**Sorties Vidéo (Video Outputs)**

L'objet de cette section est similaire à celui de la section relative à la description fonctionnelle et contient quatre types de sorties :

- *Composite* (CVBS, FBAS)
- *S-Vidéo* (Y/C)
- <span id="page-12-0"></span>*Composantes* (Y/R-Y/B-Y)
- *SDI*
- *SDTI* x (transfert hyper-rapide 2x, 4x)

Les paramètres *Oui/Non* décrivent ici les fonctions standard du périphérique. Vous pouvez ajouter des sorties selon votre propre configuration de studio. Ceci sert de référence croisée dans la boîte de dialogue *Paramètres > Paramètres du lecteur > Connexion* et définit les entrées pouvant être affectées au système de montage.

### **Sorties Audio (Audio Outputs)**

Simule la logique vidéo des sorties audio. Quatre types de sorties sont disponibles :

- *Analogique*
- *AES/EBU*
- *SDI*
- *SDTI*

Les paramètres *Oui/Non* décrivent ici les fonctions standard du périphérique. Vous pouvez ajouter des sorties selon votre propre configuration de studio. Ceci sert de référence croisée dans la boîte de dialogue *Paramètres > Paramètres du lecteur > Connexion* et définit les entrées pouvant être affectées au système de montage.

### <span id="page-13-0"></span>**Options**

### **Pre-roll minimum en LECTURE [s] (Minimum Preroll PLAY[s])**

Contrôle la durée minimale du pre-roll utilisée par le pilote avant que le réglage automatique du pre-roll ne démarre lors du processus de numérisation initial. S'il devient évident pendant le processus d'étalonnage que l'équipement ne se verrouillera jamais plus rapidement qu'avec un pre-roll de 3 secondes, ce paramètre devra être réglé à 3 secondes pour éviter des tentatives inutiles lors de la numérisation du premier clip. Toutefois, ce réglage n'aura aucune incidence négative sur le comportement du pilote si la valeur indiquée initialement est trop basse. Si elle est trop élevée, le pilote prendra plus de temps que nécessaire pour dérusher un clip.

### **Pre-roll minimum en ENREGISTREMENT [s] (Minimum Preroll REC[s])**

Contrôle la durée minimale du pre-roll utilisée par le pilote avant que le réglage automatique du pre-roll ne démarre lors du premier enregistrement. N'imposez pas au pilote l'utilisation de valeurs inférieures à 5 secondes car, contrairement aux suites de montage linéaire traditionnelles, l'enregistrement réel ne se produit que rarement : il est inutile d'effectuer de multiples tentatives (qui prennent à chaque fois 5 secondes) si vous commencez à définir pour l'enregistreur des durées de pre-roll trop courtes.

### **Pre-roll de sécurité ClipLink (ClipLink save preroll)**

Ce paramètre concerne la numérisation des bandes DV auxquelles la technique ClipLink a été appliquée au cours d'un enregistrement. Si l'alimentation de la caméra a été coupée entre deux prises, dans certains cas le cut entre la première prise et la deuxième prise peut ne pas être parfait, ce qui entraîne à son tour des sauts de Time Code dans le *pre-roll*. Pour éviter ce problème lors de la numérisation, vous pouvez configurer ici une valeur de *Pre-roll de sécurité ClipLink*. La valeur par défaut est de trois secondes. Pendant ces trois secondes de durée de *pre-roll*, aucune donnée n'est numérisée.

### **Sélection de l'image couleur à l'enregistrement (Record Color Frame Selection)**

Contrôle la commande de sélection d'image couleur envoyée à l'équipement avant tout type d'enregistrement.

### **Time Code**

Définit quel type de Time Code doit être utilisé pour l'équipement dans la demande de Time Code. Le choix peut se porter sur l'un des types suivants :

- *VITC seulement*
- *LTC seulement*
- *CTL seulement*
- *Auto* (*VITC/LTC*)

### **Ignorer les avertissements de référence**

Avid Liquid affiche un message d'erreur lorsque le lecteur ou l'enregistreur signale un problème imminent au moyen du signal de synchro ou de référence. Réglez cette valeur sur *On* pour ignorer ces mises en garde.

Nous vous recommandons toutefois de rechercher la cause du problème car il peut avoir une incidence sur la précision du montage.

### <span id="page-14-0"></span>**Protection de la bande (Tape Protection)**

### **Mise en veille désactivée après (Active) (Standby Off After (Active))**

Contrôle le temps en mode Image fixe (*Shuttle* 0 ou ARRÊT normal) après lequel la mise en veille de l'équipement est désactivée lorsqu'il est utilisé de manière active (c'est-à-dire actuellement sélectionné en tant qu'équipement actif dans l'*Outil de dérushage* ou l'outil *Enregistrer sur bande* et au moins un de ceux-ci étant visible à l'écran).

### **Mise en veille désactivée après (Inactive) (Standby Off After (Inactive))**

Contrôle le temps en mode Image fixe (*Shuttle* 0 ou ARRÊT normal) après lequel la mise en veille de l'équipement est désactivée lorsqu'il n'est pas utilisé de manière active (c'est-à-dire actuellement non sélectionné en tant qu'équipement actif ni dans l'Outil de dérushage ni dans l'Outil Enregistrement sur bande == fonctionnement normal en arrière-plan).

# <span id="page-15-0"></span>Onglet Connexions

<span id="page-15-3"></span>Utilisez cette fonction pour combiner les entrées et sorties audio et vidéo du système de montage avec les entrées et sorties des lecteurs, des enregistreurs et des sources en direct raccordés. Sélectionnez également les paramètres de commande à distance de ces appareils.

Commencez par indiquer (en cliquant sur le nom du périphérique) dans le champ de gauche à quel enregistreur, lecteur ou source en direct (*LIVE*) les paramètres suivants doivent s'appliquer.

**Port de communication (IEEE ou RS 422)** *[page 16](#page-15-1)*

**Entrées vidéo et audio** *[page 17](#page-16-0)*

**Sorties vidéo et audio** *[page 18](#page-17-0)*

# <span id="page-15-1"></span>**Port de communication**

<span id="page-15-4"></span> Si vous avez raccordé un périphérique DV (caméra ou lecteur/enregistreur) pilotable via l'interface IEEE 1394 (contrairement à une source en direct), cliquez sur ou *i.Link DV/1394* dans la case de gauche et vérifiez si *IEEE 1394* apparaît bien à droite du *Port de communication*.

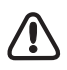

Cette sélection concerne le périphérique sélectionné dans *Paramètres du système > Entrées/Sorties > Entrées Vidéo* (dans le cas où plusieurs périphériques sont raccordés).

- Avec Avid Liquid RS 422 : sélectionnez le port COM (interface série) auquel le câble 232-422 est raccordé.
- Si vous voulez voir et entendre l'image et le son au moyen d'un *Lecteur en direct* (LIVE, c'est-àdire non pilotable), veillez à ce que les options de la liste suivante soient sélectionnées. Dans la liste *Entrée Vidéo* : *Liquid : IEEE 1394,* dans la liste *Entrée Audio : IEEE 1394* ou, si votre produit le prend en charge, les entrées analogiques appropriées.

<span id="page-15-5"></span><span id="page-15-2"></span>Cette restriction ne concerne pas les systèmes Avid Liquid équipés d'une interface RS 422. Vous pouvez utiliser des entrées analogiques ou numériques en combinaison avec la commande RS 422.

 *Aucune* - Choisissez cette option si vous souhaitez commander le lecteur/enregistreur directement à partir du périphérique lui-même et non par Avid Liquid.

# <span id="page-16-4"></span><span id="page-16-0"></span>**Entrées vidéo**

 *1394 -* Choisissez cette option si vous avez raccordé le lecteur sélectionné via l'entrée 1394 (i.Link DV, Firewire).

Remarque destinée aux utilisateurs des versions de Avid Liquid dotées d'entrées et de sorties de signaux analogiques : utilisez les signaux d'entrée analogiques du *Lecteur en direct (LIVE)*.

Lorsque les entrées vidéo analogiques sont sélectionnées, aucune télécommande via IEEE 1394 n'est possible.

*CVBS* désigne l'entrée vidéo sur connecteur cinch situé sur la boîte de connexion (généralement avec des marques jaunes).

- <span id="page-16-2"></span> *CVBS* (Composite) - Choisissez cette option si vous avez raccordé le périphérique sélectionné via l'entrée composite (entrée LIVE ou RS 422).
- <span id="page-16-6"></span> *Y/C (S-Vidéo)* - Choisissez cette option si vous avez raccordé le périphérique sélectionné via l'entrée S-Vidéo (entrée LIVE ou RS 422). Le S-Vidéo offre une qualité supérieure comparée au CVBS.
- *Aucune* Choisissez cette option pour piloter le périphérique sélectionné sans interface vidéo.

Si un boîtier Avid Liquid PRO Box est connecté à votre système, la sélection présente deux entrées composantes, *YUV* et *RVB*. Faites votre choix en fonction de l'entrée réelle du signal.

# <span id="page-16-3"></span>**Entrées audio**

<span id="page-16-5"></span> *DV Intégré* - Choisissez cette option si vous souhaitez que Avid Liquid utilise le signal audio au niveau du connecteur DV. L'entrée vidéo commute automatiquement sur *1394*.

Destinées uniquement aux utilisateurs des versions de Avid Liquid dotées d'entrées et de sorties de signaux analogiques :

- <span id="page-16-1"></span> *Ch1-Ch2* - Choisissez cette option si vous souhaitez que Avid Liquid utilise le signal audio au niveau des connecteurs audio analogiques (connecteurs cinch sur la boîte de connexion).
- *Aucune* Choisissez cette option pour piloter le périphérique sélectionné sans interface audio.

Si un boîtier Avid Liquid PRO Box est connecté à votre système, vous disposez de deux entrées audio numériques supplémentaires : AES et SPDIF. Faites votre choix en fonction de l'entrée réelle du signal.

# <span id="page-17-0"></span>**Sortie vidéo**

Ces paramètres concernent les sorties vidéo réelles de l'ordinateur ou du boîtier de dérivation (s'il est branché).

Choisissez la sortie à laquelle le périphérique d'enregistrement est raccordé. Ce paramètre sera utilisé dans l'outil *Enregistrer sur bande*.

Les entrées précédées de " Liquid : " désignent les interfaces génériques de l'ordinateur, tel que le connecteur DV (IEEE 1394) intégré.

# **Sortie audio**

Affectez une sortie audio au périphérique sélectionné.

# <span id="page-18-0"></span>**Paramètres du système**

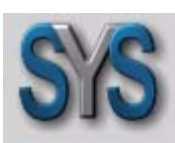

<span id="page-18-3"></span>*Paramètres du système* contient tous les paramètres affectant le système lui-même, comme l'affichage des images fixes ou l'emplacement de stockage du fichier de rendu. Double-cliquez sur l'icône *Paramètres du système* pour ouvrir la boîte de dialogue.

*Icône Paramètres du système*

#### **Changement des paramètres**

Procédure de modification des valeurs par défaut *[page 19](#page-18-1)*

#### **Onglet Général**

Contient les zones intitulées *Général, Affichage vidéo* et *Rendu [page 20](#page-19-0)*

#### **Onglet Entrées/Sorties**

<span id="page-18-2"></span>Entrées et sorties audio et vidéo disponibles sur le système *[page 21](#page-20-0)*

## <span id="page-18-1"></span>Changement des paramètres

La boîte de dialogue est similaire à Explorateur Windows quant à son organisation. Les catégories pouvant être sélectionnées apparaissent sur la gauche; pour afficher les sous-catégories, double-cliquez sur le signe plus dans la boîte. Utilisez le champ de droite pour régler les paramètres en fonction de chaque catégorie : cliquez sur la valeur souhaitée, entrez-la au clavier ou sélectionnez-en une à partir du menu déroulant approprié.

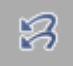

<span id="page-18-4"></span>*Rétablir l'état initial* - Cliquez sur ce bouton pour rétablir les paramètres activés lors de la première ouverture de l'élément.

# <span id="page-19-0"></span>Onglet Généralités

Cet onglet contient les rubriques suivantes :

**Général** *[page 20](#page-19-1)*

**Affichage vidéo** *[page 20](#page-19-2)*

**Rendu** *[page 20](#page-19-3)*

# <span id="page-19-1"></span>**Général**

<span id="page-19-6"></span>*Niveau de référence audionumérique* -

Vous pouvez régler le niveau de référence audio pas à pas entre -9 dBFS et -20 dBFS. La plage en rouge (début du seuil de saturation) des indicateurs de niveau audio de Avid Liquid (comme dans l'*Outil Audio*) est adaptée en conséquence.

# <span id="page-19-2"></span>**Affichage vidéo**

- *Vue fixe* (*Still Display*) Sélectionnez l'un des trois modes d'affichage :
	- *Deux* (trames)
	- *Impaire* (trames)
	- *Paire* (trames)

<span id="page-19-4"></span>Double-cliquez sur une valeur pour ouvrir un menu de sélection. *Impaire* est l'affichage par défaut; ce paramètre permet d'éviter le scintillement du moniteur vidéo (l'incrustation n'est pas affectée). Ces paramètres n'ont aucun effet sur la vidéo progressive.

<span id="page-19-7"></span>*Mode Visionneur* -

Sélectionnez *Overscan* ou *Underscan. Overscan* est le paramètre par défaut : Il correspond approximativement à la partie de l'image qui apparaît normalement sur un écran TV. *Underscan* et *Overscan* affectent toutes les incrustations vidéo du logiciel. Si vous sélectionnez *Individuel*, vous pouvez utiliser les boutons d'outils de chaque *Visionneur* pour commuter entre *Underscan* et *Overscan*.

# <span id="page-19-3"></span>**Rendu**

<span id="page-19-8"></span>*Volume Destination -* 

Entrez le répertoire pour sauvegarder les fichiers calculés. Double-cliquez sur *Valeur* pour ouvrir un champ de saisie (quittez par ENTRÉE) ou cliquez sur les " trois points " pour parcourir et choisir un répertoire destination.

<span id="page-19-5"></span>*Relâcher* -

La valeur entrée ici définit le temps en secondes au bout duquel le rendu doit commencer à l'issue de la dernière étape de traitement d'un effet. Si vous entrez trois secondes, le système commencera le rendu trois secondes après la fin du traitement du dernier effet.

# <span id="page-20-0"></span>Onglet Entrées/Sorties

Dans cet onglet, vous pouvez configurer les entrées et les sorties.

(Les enregistreurs et les lecteurs sont affectés sur l'onglet *Paramètres du lecteur > Connexions*.)

# **Entrées vidéo**

*IEEE 1394* -

Chaque périphérique DV disponible est répertorié ici avec le nom du fabricant et un numéro; si aucun périphérique n'est raccordé, la mention *Aucun périphérique* apparaît.

Le système reçoit ces informations directement du système d'exploitation Windows, lequel à son tour contrôle toutes les connexions i.Link (DV, Firewire, IEEE 1394) de l'ordinateur et sur le boîtier de dérivation, s'il est raccordé.

Si plusieurs périphériques sont raccordés, vous pouvez en sélectionner un. Le périphérique que vous sélectionnez ici est celui qui est piloté par l'interface distante DV. Il peut être utilisé dans l'*Outil de dérushage* et avec *EZ Capture* pour le dérushage et la capture des données AV sur les disques durs du système.

Notez ceci : le logiciel ne répertorie pas les interfaces DV mais les périphériques raccordés à une interface DV demeurent invisibles tant qu'un matériel DV en fonction n'est pas raccordé.

Destinée aux utilisateurs des versions de Avid Liquid dotées d'entrées et de sorties de signaux analogiques :

 $\bullet$  *Y/C* -

<span id="page-20-1"></span>PAL *Setup* : *B,G,H* ou *SECAM* NTSC *Setup* : *NTSC M* ou *NTSC M-J; Hue (Teinte)*

- *CVBS* PAL *Setup* : *B,G,H* ou *SECAM* NTSC *Setup* : *NTSC M* ou *NTSC M-J; Hue (Teinte)*
- *Composante (Component) YUV* voir *CVBS*.
- *Composante (Component) RVB* voir *CVBS*.

# **Sorties vidéo**

- *IEEE 1394 > Matériel sélectionné*  même périphérique et même paramétrage que ceux décrits précédemment.
- *IEEE 1394 > Format de sortie DV -* Sélectionnez *DV* ou *DVCPro 25*.

<span id="page-21-1"></span>Si vous souhaitez transférer un matériau DV capturé via la fonction *Enregistrer sur bande* vers un périphérique DVCPro, vous devez changer de format (et inversement). N'oubliez pas que les clips sur la *Time-Line* seront calculés sous l'autre format avant que l'enregistrement ne puisse démarrer.

*IEEE 1394 > format de sortie MPEG* -

Ces options sont importantes pour la sortie vidéo en MPEG2 (HDV) via l'interface IEEE-1394. Sélectionnez d'abord un format de sortie que le matériel connecté peut enregistrer.

- *Micro MV* (fréquence d'image PAL ou NTSC)
- *DVHS* (25 ou 30 ips)
- <span id="page-21-0"></span>- *HDV 1 or 2 (voir remarques ci-dessous)*

L'interface de sortie est à présent fonctionnelle.

Ce qui suit est une présentation synthétique de la procédure ultérieure :

Ouvrez le module *Enregistrez sur bande*, vérifiez que l'enregistreur correct est sélectionné, puis cliquez sur *Démarrer*. La séquence de la *Time-line* est calculé dans le format défini dans les propriétés de la *Timeline*.

Si ce format n'est pas pris en charge par l'enregistreur sélectionné, un message d'erreur s'affiche. Sélectionnez alors un format de *Time-line* différent. Reportez-vous au manuel pour permettre à votre enregistreur de déterminer quels formats (selon la résolution, la fréquence d'image et l'entrelacement) sont autorisés. Il est généralement préférable de définir un format adapté avant de commencer le processus de montage sur la *Time-line*.

Après une invitation à insérer une cassette, l'enregistrement commence. Aucune image ne s'affiche à l'écran et aucune son n'est produit par la carte son. Il est donc recommandé de connecter un moniteur et des haut-parleurs à l'enregistreur (signal en boucle).

L'enregistreur s'arrête lorsque toute la *séquence* a été lue.

### **Variantes HDV**

À bien des égards, le domaine de la HDV est encore en cours de développement. Les normes ne sont pas encore pleinement établies, y compris en ce qui concerne les dénominations. Même s'ils utilisent tous le terme "HDV ", les différents fabricants possèdent des intérêts divergents.

En règle générale, sélectionnez *HDV2 pour un matériel Sony* et *HDV1 pour un matériel JVC*. Critère supplémentaire : 1 pour une résolution jusqu'à 1280x720 pixels; HDV2 correpond toujours à 1440x1080 pixels. Les chiffres 50 et 60 font référence aux (anciennes) zones PAL et NTSC. En cas de doute, essayez l'un des deux paramètres pour votre matériel.

- *CVBS, Y/C* et *en composante* (avec les sorties analogiques uniquement, selon le signal et le matériel vidéo actuels) -
	- Sous *Configuration*, vous trouverez les modes NTSC et PAL;

- *Bouclage* ...

Cette option s'applique (dans *l'Outil de derushage/EZ Capture*) à l'affichage vidéo sur un moniteur vidéo connecté au boîtier de connexion (Pro Box, MovieBox, AV/DV) :

Lorsque la sortie *LIVE* (icône "Moniteur" dans la barre des tâches) est configurée sur *Liquid :* Ni le signal du lecteur sélectionné (*Bouclage = Activé*),

ni celui des barres colorées standard (*Bouclage = Désactivé*) ne peuvent s'afficher.

- *Résolution au quart* ...

Cette option diminue la charge sur l'interface USB en réduisant le signal vidéo à un quart de sa résolution initiale. La qualité de l'image est relativement affectée.

Cette option est recommandée lorsque, par exemple, seule une interface USB 1.1 est disponible (cependant, une interface USB 2.0 est hautement recommandée).

*Composante (Component)* > *Mode* -

Avid Liquid PRO Box: plusieurs options pour la sortie composante :

- *YUV* (normal)
- *YUV Progressif* (images entières non entrelacées)
- *RVB* (sortie du signal RVB)
- *Y/C* (Y et C séparés sur deux connecteurs)
- *Triple FBAS/CVBS* (signal CVBS identique sur trois connecteurs).

# **Entrées audio**

 *IEEE 1394/DV Intégré* (embedded)- Vous pouvez ici rendre muets les signaux d'entrée audio (*Oui*), à condition que le lecteur ne soit pas en mode de lecture.

# **Sorties audio**

- *Matériel audio > Matériel sélectionné* Si vous avez le choix en la matière, sélectionnez la carte son ou le lecteur que vous souhaitez utiliser pour la sortie audio de votre système. Vous utilisez peut être une carte son de haute qualité basée sur l'interface ASIO, par exemple le son 5.1 ou 7.1. Assurez-vous que votre version d'ASIO est 2.0 ou supérieure. Pour les lecteurs ASIO, les options de montage spécifiques aux fabricants peuvent varier en fonction du nombre de canaux disponibles. Normalement, votre carte son DirectX ou le circuit intégré audio de la carte mère figurent ici. De nombreux modèles actuels prennent en charge le son 5.1. Votre sélection ici affecte ce qui s'affiche dans le *Mappage des sorties* de l'*Éditeur audio*. *Numérique* > *Mode*
	- s'applique à Avid Liquid PRO Box : Sélectionnez soit le mode *SPDIF* ou *ADAT* pour la sortie via l'interface audio numérique (optique).

# <span id="page-24-0"></span>**Paramètres des Éditeurs d'effets**

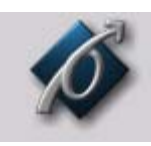

*Icône Paramètres des Éditeurs d'effets*

<span id="page-24-4"></span>Ces paramètres influent sur la qualité des effets, tant dans les séquences finalisées que dans la prévisualisation dans les *Éditeurs d'effets*. Double-cliquez sur l'icône *Paramètres des Éditeurs d'effets* pour ouvrir la boîte de dialogue.

<span id="page-24-3"></span>**Onglet Qualité du rendu** *[page 25](#page-24-1)* **Onglet Qualité de la prévisualisation** *[page 25](#page-24-2)* **Onglet Système** *[page 26](#page-25-0)* **Paramètres avancés** *[page 26](#page-25-1)*

# <span id="page-24-1"></span>Onglet Qualité du rendu

Sélectionnez *Qualité Meilleure, Supérieure* ou *Prévisualisation* pour le calcul final (ou rendu) des effets. L'option *Prévisualisation* fournit les résultats les plus rapides, mais la qualité la plus médiocre. Utilisez toujours *Meilleure* pour les masters.

# <span id="page-24-2"></span>Onglet Qualité de la prévisualisation

Utilisez cet onglet pour spécifier la qualité d'affichage de la prévisualisation de l'effet. N'oubliez pas que le système doit effectuer un grand nombre de traitements pour afficher les clips à la résolution maximale. Par conséquent, les clips contenus dans la vue de prévisualisation de l'effet peuvent apparaître légèrement saccadés, en particulier si les effets sont complexes, même avec une qualité maximale.

- Si vous choisissez *Prévisualisation rapide en premier* et *Meilleure qualité en dernier*, la prévisualisation de l'effet apparaîtra tout d'abord avec une faible résolution. Ceci vous fournit un aperçu rapide de l'effet. La résolution maximale est utilisée ensuite sur la prévisualisation finale afin de vous permettre de visionner ensuite l'effet avec une qualité maximale.
- La possibilité ou non de choisir les options *Prévisualisation rapide en premier* et *Meilleure qualité en dernier* dépend de la qualité de la prévisualisation sélectionnée. Avec *Meilleure, Meilleure qualité en dernier* est sélectionnée automatiquement. Avec *Prévisualisation rapide*, *Prévisualisation rapide en premier* est sélectionnée automatiquement. Avec *Qualité supérieure*, soit *Meilleure qualité en dernier* soit *Prévisualisation rapide en premier* peut être sélectionnée.

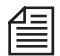

Cliquez en premier lieu sur la principale qualité de prévisualisation requise : *Meilleure, Supérieure* ou *Prévisualisation rapide* puis les options correspondantes *Meilleure qualité en dernier* ou *Prévisualisation rapide en premier.*

## <span id="page-25-0"></span>Onglet Système

- *Méthode de dessin vidéo : Bitmap (BMP)* est le paramètre par défaut. Les autres options sont *Pilote vidéo*, *Vidéo pour Windows* et *Bitmap (DIB)*.
- <span id="page-25-5"></span> *Taille de mémoire cache* : permet de spécifier la taille de la mémoire cache. Valeur par défaut : 64 Mo. Si votre système est doté d'une mémoire RAM importante, vous pouvez augmenter la taille de la mémoire cache pour accroître les performances du système.
- <span id="page-25-2"></span> Avid Liquid prend en charge la fonction MMX des processeurs Pentium. Si votre ordinateur accepte la fonction MMX, activez cette fonction pour accroître sensiblement les performances de votre système.
- <span id="page-25-4"></span> *SSE1/2* désigne un sous-ensemble de commandes du processeur Intel. Si vous utilisez une ou plusieurs unités centrales (CPU) dotées de SSE sur votre système, contrôlez ces options pour accroître les performances de ce système.

### <span id="page-25-1"></span>Paramètres avancés

<span id="page-25-3"></span>Utilisez *Paramètres avancés* pour régler avec précision les paramètres de rendu des effets. Vous pouvez tenter de modifier ces paramètres seulement si vous connaissez bien le domaine des mathématiques du rendu. Nous vous recommandons de consulter une documentation spécialisée avant d'effectuer des modifications ici : une description détaillée n'entre pas en effet dans le cadre de ce Manuel de référence.

# <span id="page-26-0"></span>**Paramètres Plug-In**

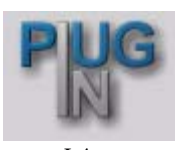

*Icône Paramètres plug-in*

<span id="page-26-1"></span>Ces paramètres permettent de spécifier le dossier contenant les filtres et effets vidéo supplémentaires à utiliser avec Avid Liquid. Les fichiers plug-in doivent être compatibles avec " Adobe Premiere interface for plug-ins " (\*.prm). Double-cliquez sur l'icône pour ouvrir la boîte de dialogue *Paramètres plug-In*.

Cliquez sur *Ajouter* puis sélectionnez le répertoire contenant le plug-in que vous voulez ajouter. Dès que vous avez confirmé votre sélection en cliquant sur *OK*, le chemin est saisi dans la fenêtre du répertoire plug-in.

Pour supprimer un répertoire plug-in, sélectionnez le chemin puis cliquez sur *Supprimer*. Si vous supprimez un plug-in de la fenêtre du répertoire, seul le chemin à ce plug-in sera supprimé et non le plug-in luimême.

Utilisez les boutons *Haut* et *Bas* pour modifier l'ordre des chemins dans la fenêtre du répertoire plug-in.

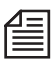

Chaque fois que vous ajoutez ou supprimez un plug-in de la fenêtre du répertoire, vous devez redémarrer Avid Liquid pour que les modifications soient prises en compte. Par conséquent, pour gagner du temps, effectuez plusieurs modifications en une seule opération avant de confirmer vos actions en cliquant sur *OK*.

Après que vous ayez suivi cette procédure pour ajouter de nouveaux plug-ins, Avid Liquid identifie chaque plug-in comme un *Plug-in de transition* ou un *Plug-in de clip* et le stocke dans la fenêtre *Projet* dans l'onglet Bibliothèque. Il est ensuite disponible dans les *chutiers PlugIn* et peut être utilisé comme n'importe quel autre effet.

### Chapitre **Installation de Avid Liquid**

# **Index**

# **A**

Affichage d'Images fixes (Impaire/ Paire/Deux) [20](#page-19-4) Analogique Entrée audio [17](#page-16-1) Attendre après [10](#page-9-2) Attendre avant [10](#page-9-3) Audio DV Intégré [16](#page-15-2)

# **C**

COMPOSANTES (paramètres du lecteur/enregistreur) [13](#page-12-0) Composite voir CVBS [17](#page-16-2) Connexions [16](#page-15-3) [voir aussi Entrées/Sorties](#page-15-3) Audio DV Intégré [16](#page-15-2) Entrées audio [17](#page-16-3) Entrées vidéo [17](#page-16-4) IEEE 1394 Distant [16](#page-15-4) Port de communication (IEEE 1394) [16](#page-15-4) Port de communication (RS 422) [16](#page-15-5) RS422 Distant [16](#page-15-5) Vidéo IEEE 1394 [16](#page-15-2) CVBS Entrée vidéo (Connexions) [17](#page-16-2)

### **D**

Différer (Rendu, Paramètres du système) [20](#page-19-5) Durée maxi. de " Aller à " (Goto) [10](#page-9-4)

#### DV

Intégré (Audio) [16](#page-15-2) D-VHS [22](#page-21-0)

### **E**

Editeurs d'effets Propriétés [25](#page-24-3) Effet Qualité du rendu [25](#page-24-3) En direct Paramètres du lecteur [9](#page-8-1) Enregistreurs/lecteurs, Paramètres [5](#page-4-1) Entrées [Voir aussi Connexions](#page-15-3) Audio [17](#page-16-3) Vidéo [17](#page-16-4) Entrées Audio (Connexions) [17](#page-16-3) Analogique [17](#page-16-1) DV Intégré [16](#page-15-2) IEEE 1394 (Audio) [17](#page-16-5) Entrées Vidéo (Connexions) CVBS (Composite) [17](#page-16-2) IEEE 1394 [16](#page-15-2) Y/C [17](#page-16-6) Entrées vidéo (Connexions) [17](#page-16-4) Envoi 2 commandes pas-à-pas [11](#page-10-0)

### **F**

Format de sortie DV (Paramètres du système) [22](#page-21-1)

### **H**

HDV (sortie) [22](#page-21-0)

### **I**

IEEE 1394 Entrée audio [17](#page-16-5) Interface (Connexions) [16](#page-15-4)

### **L**

Lecteurs/Enregistreurs, Paramètres [5](#page-4-1)

### **M**

MicroMV [22](#page-21-0) MMX (Options du rendu) [26](#page-25-2) MPEG2 [22](#page-21-0)

### **N**

Niveau de référence audio Réglage [20](#page-19-6)

### **O**

Overscan Paramètres du système [20](#page-19-7)

### **P**

Panneau de configuration Paramètres du site [2](#page-1-0) Paramètres avancés (Effets) [26](#page-25-3) Paramètres d'effets Avancés [26](#page-25-3) Paramètres du lecteur [3](#page-2-1) Changement des paramètres [19](#page-18-2) Concordance des paramètres par défaut [7](#page-6-0), [8](#page-7-0) IEEE 1394 Distant [16](#page-15-4)

#### **Index**

Modification des paramètres [4](#page-3-1) Nom affecté [6](#page-5-2) Sorties - Vidéo [13](#page-12-1) Source en direct [9](#page-8-1) Paramètres du système [19](#page-18-3) Différer [20](#page-19-5) Format de sortie DV [22](#page-21-1) Rétablir l'état initial [19](#page-18-4) Underscan/Overscan [20](#page-19-7) Paramètres Lecteur RS422 Distant [16](#page-15-5) Personnaliser Paramètres du site [2](#page-1-0) Plug-in Paramètres [27](#page-26-1) Pre-roll de capture [11](#page-10-1) Propriétés Éditeurs d'effets [25](#page-24-4)

## **R**

Rendu Différer [20](#page-19-5) RS 422 Interface (Connexions) [16](#page-15-5)

# **S**

SECAM [21](#page-20-1) Site (Panneau de configuration, Paramètres spécifiques au système) [2](#page-1-0) Sorties [voir aussi Connexions](#page-15-3) SSE1/2 [26](#page-25-4) S-VHS [voir Y/C](#page-16-6) S-Vidéo [voir Y/C](#page-16-6)

### **T**

Taille du cache image (Options du rendu) [26](#page-25-5) Time Code Source en direct (Horloge système) [9](#page-8-1)

### **U**

Underscan Paramètres du système [20](#page-19-7)

### **V**

Volume Destination Rendu (Paramètres du système) [20](#page-19-8)

## **Y**

Y/C Entrée vidéo (Connexions) [17](#page-16-6)

# **Avid Liquid** Manuel d' Opération

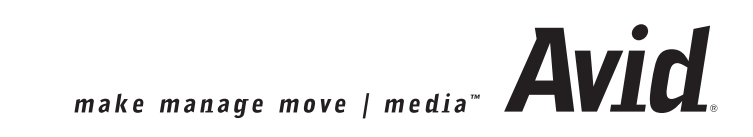

© 2006 Pinnacle Systems GmbH. Tous droits réservés. V 7.1 / Mars 2006 / Pinnacle Systems Documentation, Munich, l'Allemagne liquid.documentation@pinnaclesys.com

# Copyright et Droits protecteurs

Toute reproduction, traduction ou recopie totale ou partielle de ce document ou du logiciel qu'il contient par quelque procédé que ce soit est interdite sans l'autorisation préalable écrite de Pinnacle Systems GmbH.

PINNACLE SYSTEMS GMBH DECLINE TOUTES RESPONSABILITES ET OBLIGATIONS DE GARANTIE POUR CE QUI CONCERNE LE PRESENT MANUEL, LE LOGICIEL ET AUTRES INFORMATIONS QU'IL CONTIENT ET ELLE REJETTE EXPRESSEMENT ICI TOUTE GARANTIE IMPLICITE LIEE A LA COMMERCIALISATION OU A L'ADAPTATION PARTICULIERE QU'IL SERAIT FAITE DE CE MANUEL, DU LOGICIEL ET DE CES INFORMATIONS. EN AUCUN CAS PINNACLE SYSTEMS GMBH NE SERA TENU RESPONSABLE DE QUELQUE DOMMAGE ACCIDENTEL, INDIRECT OU PARTICULIER QUE CE SOIT, QU'IL SOIT CAUSE PAR NEGLI-GENCE, CONTRAT OU TOUTE AUTRE RAISON, SURVENANT OU EN RELATION AVEC LE PRESENT MANUEL, LE LOGICIEL OU INFORMATIONS QU'IL CONTIENT OU AVEC L'UTILISATION QU'IL EN EST FAITE.

Pinnacle Systems GmbH se réserve le droit d'apporter à tout moment et sans préavis toute modification qu'elle jugera utile au présent manuel et aux informations qu'il contient.

Le logiciel décrit ici peut également être régi selon les termes d'un accord de licence d'exploitation séparé.

VOUS POUVEZ VOUS SERVIR DE CE LOGICIEL POUR COPIER DES MATÉRIAUX DONT VOUS POSSÉDEZ LES DROITS D'AUTEUR OU BIEN POUR LESQUELS VOUS AVEZ OBTENU UNE AUTORISATION DE REPRODUCTION DE LA PART DU PROPRIÉTAIRE DES DROITS D'AUTEUR. SI VOUS N'ÊTES PAS EN POS-SESSION DES DROITS D'AUTEUR SUR CES MATÉRIAUX OU SI VOUS N'AVEZ PAS OBTENU D'AUTORISA-TION DE REPRODUCTION DE LA PART DU PROPRIÉTAIRE DES DROITS D'AUTEUR, VOUS RISQUEZ DE VOUS TROUVER EN SITUATION D'INFRACTION PAR RAPPORT AUX LOIS SUR LES DROITS D'AUTEUR ET DE FAIRE L'OBJET DE RÉCLAMATIONS CIVILES POUR DOMMAGES ET INTÉRÊTS ET/OU DE SANC-TIONS PÉNALES.

### Marques de fabrique

© Avid Liquid, Avid Liquid Blue, Avid Liquid Chrome HD, Avid Liquid, Avid Liquid PRO sont des sigles et des marques de fabrique de Pinnacle Systems GmbH et Pinnacle Systems, Inc.

Pinnacle Systems et le logo de Pinnacle Systems sont des marques de commerce déposées de Pinnacle Systems, Inc. Sony, ClipLink, DV, DVCAM, Digital Betacam, Betacam SP, Betacam SX, Hi8, Video8, HDCAM, D2, Digital8, D8, i.LINK et le sigle i.LINK sont des marques de fabrique de Sony Corporation; D3, D5, Panasonic et DVCPRO sont des marques de fabrique de Matsushita Electric Industrial Company; D9, Digital-S et D-VHS sont des marques de fabrique de JVC; Dolby A, B, C, SR et Dolby Surround sont des marques de fabrique de Dolby Laboratories; Manufactured under license from Dolby Laboratories. © 1992-2003 Dolby Laboratories. All rights reserved. Dolby is a trademark of Dolby Laboratories; OMF, Avid, MediaLog sont des marques de fabrique de Avid Technology, Inc.; Media Cleaner est une marque de fabrique de Terran Interactive - une filiale de Media 100, Inc.; FaderMaster Pro est une marque de fabrique de JL Cooper - un département de Sound Technology; Java est une marque de fabrique de Sun Microsystems; Photo CD est une marque de fabrique de Eastman Kodak Company; Acrobat Reader et Adobe AfterEffects sont des marques de fabrique de Adobe Systems, Inc.; Microsoft, Windows XP, Windows<sup>(8)</sup>, Windows 2000<sup>(8)</sup>, MS-DOS<sup>(8)</sup> et Intellimouse sont des marques de fabrique de Microsoft Corporation; VGA<sup>(8)</sup> est une marque de fabrique de International Business Machines Corporation; Intel <sup>(8)</sup> et Pentium sont des marques de fabrique de Intel Corporation; Matrox DigiSuite est une marque de fabrique de Matrox Electronic Systems Ltd.

Des parties de ce produit ont été produites à l'aide de LEADTOOLS©1991-2000, LEAD Technologies Inc. TOUS DROITS RESERVES. Des parties de ce produit sont basées sur les travaux du groupe indépendant JPEG.

Toutes autres marques de fabrique et marques déposées nationales et internationales mentionnées dans ce document sont reconnues et sont la propriété de leurs détenteurs respectifs.

# Table de matières

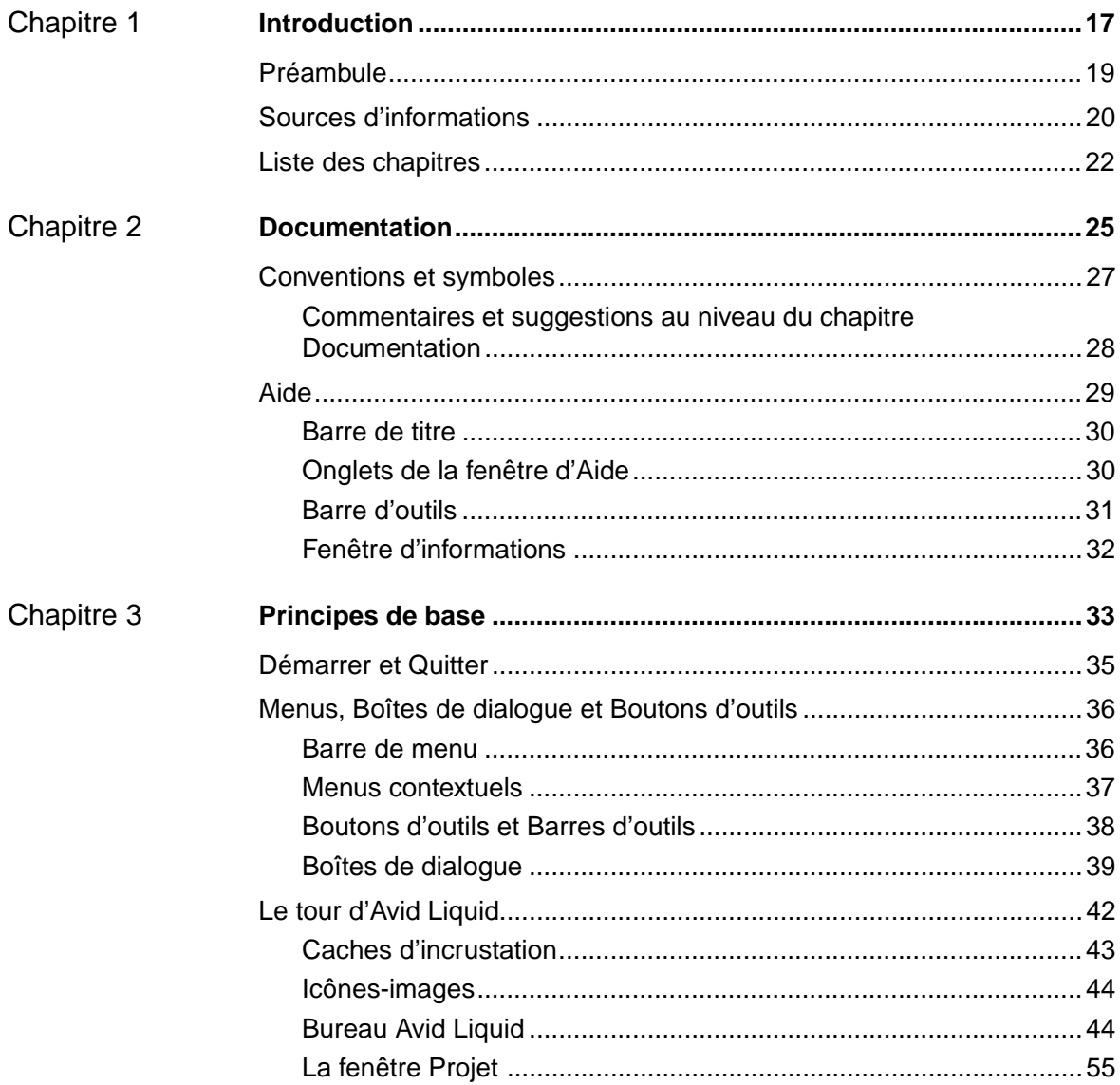

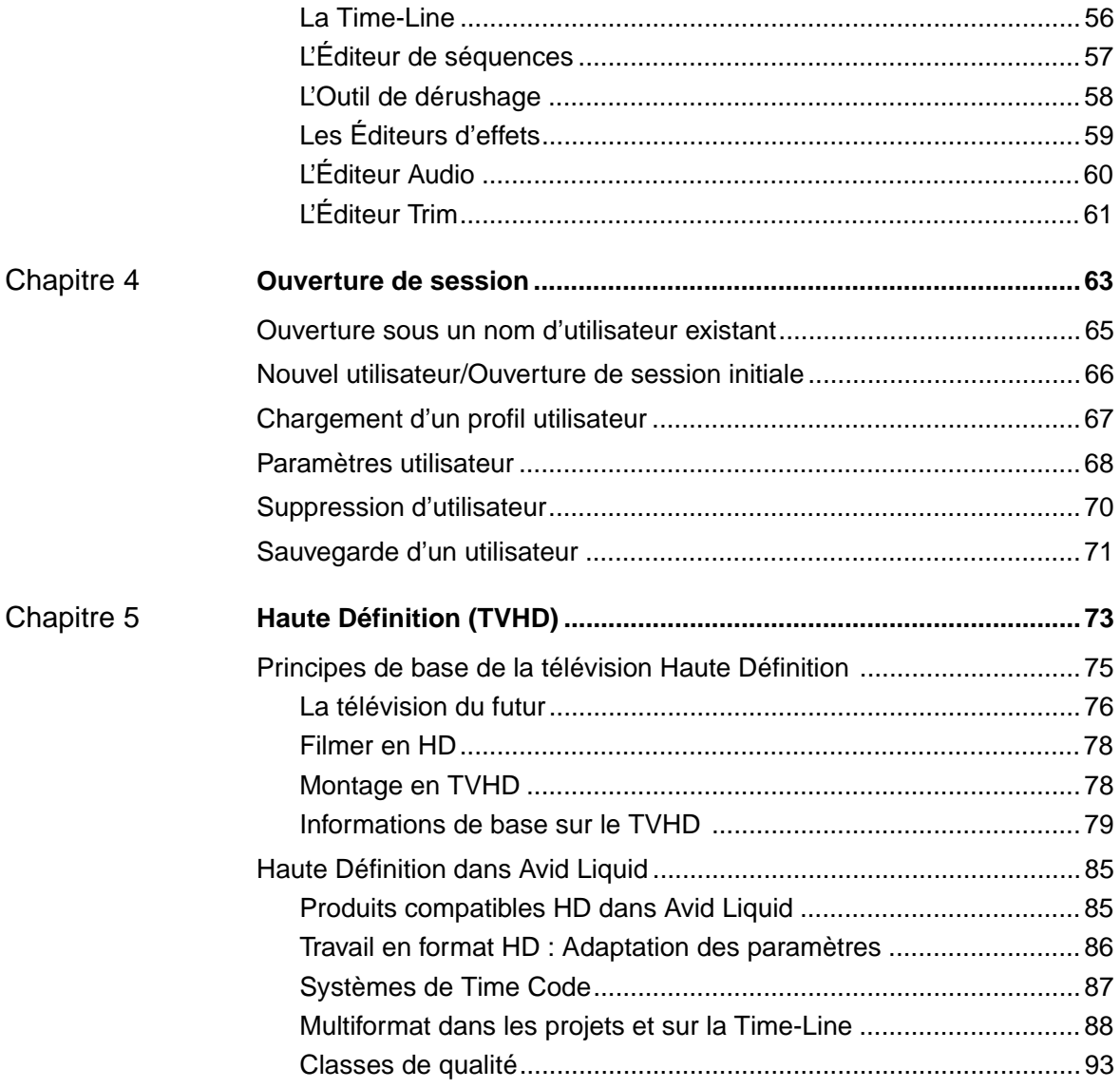
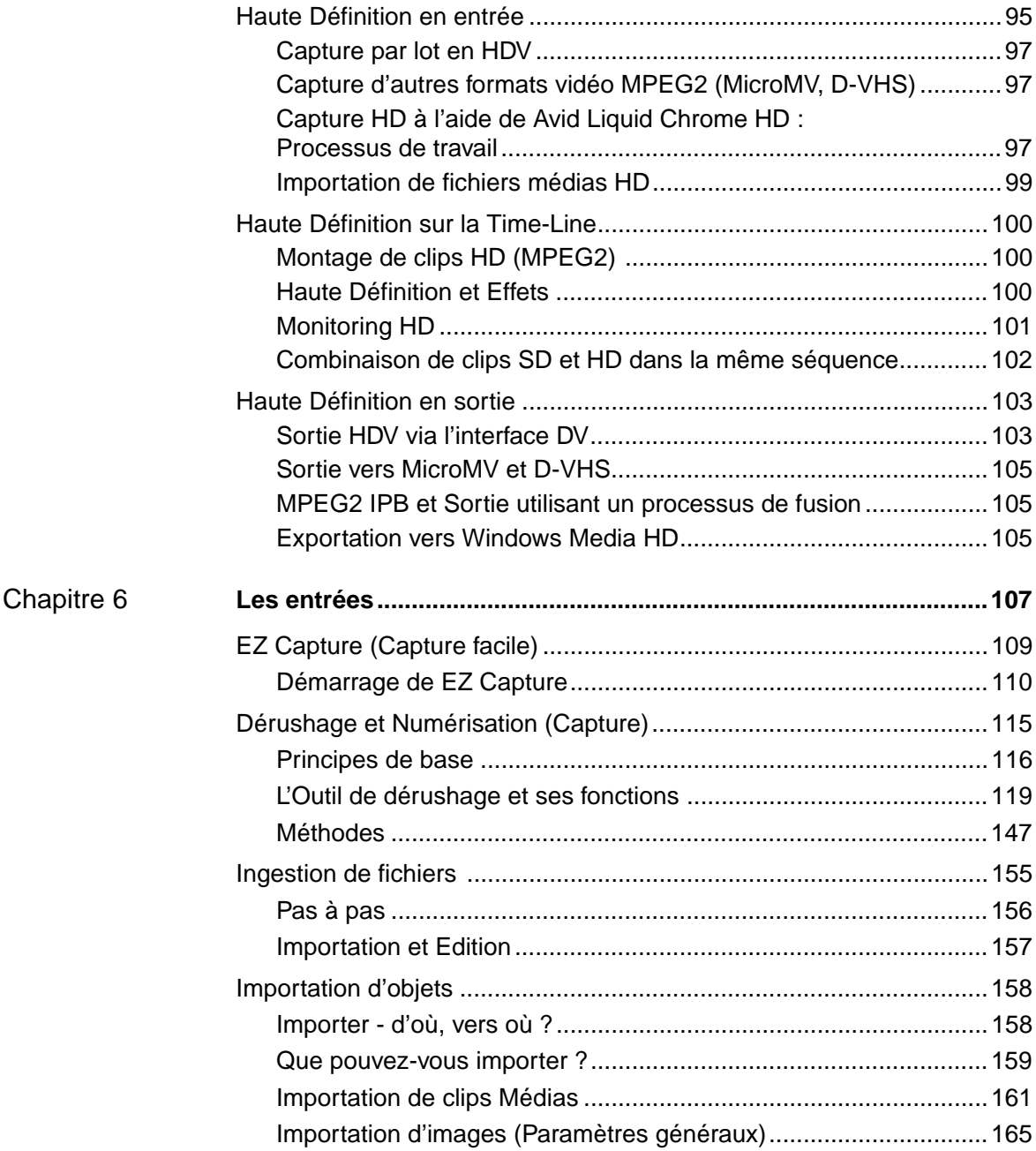

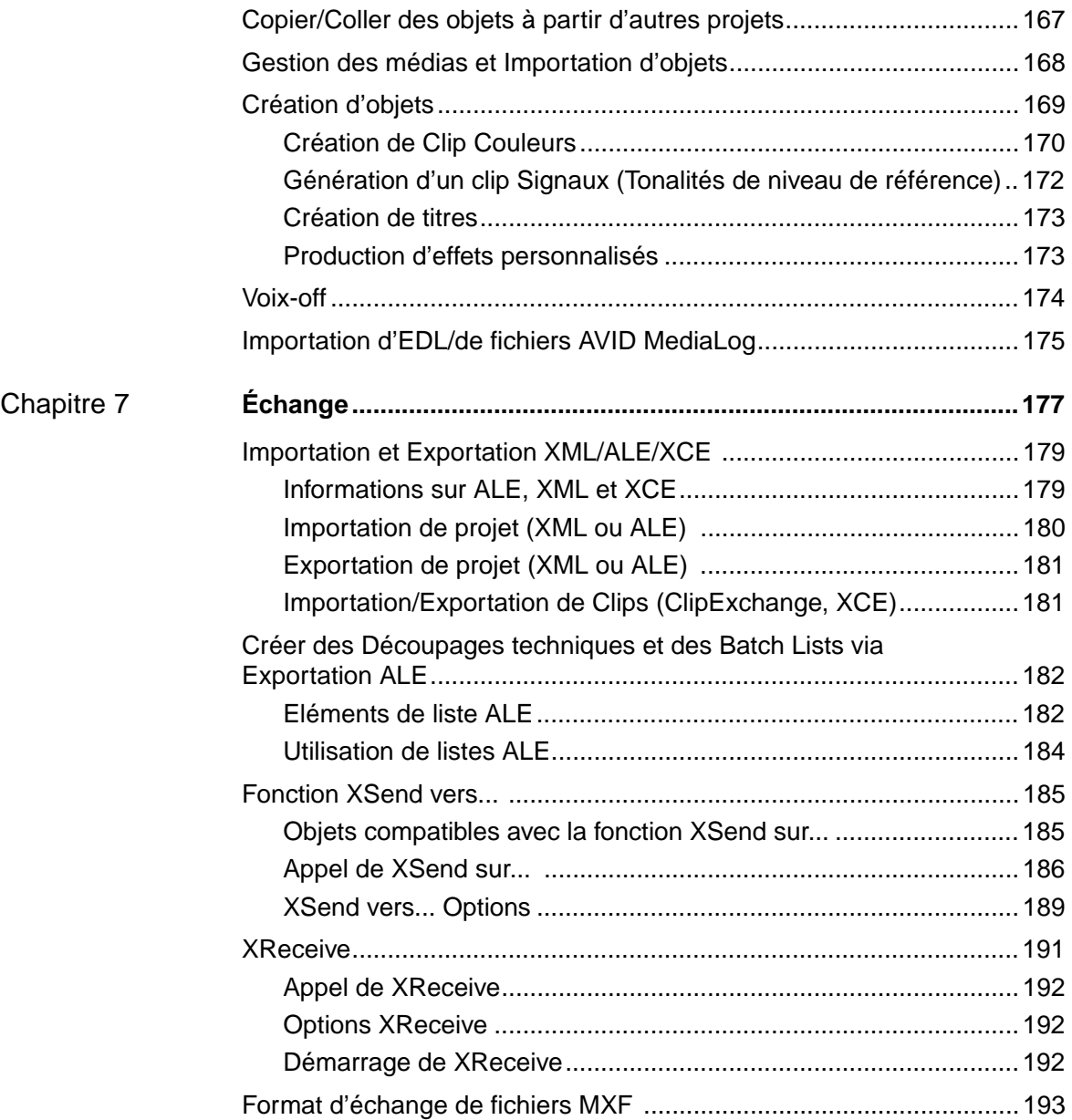

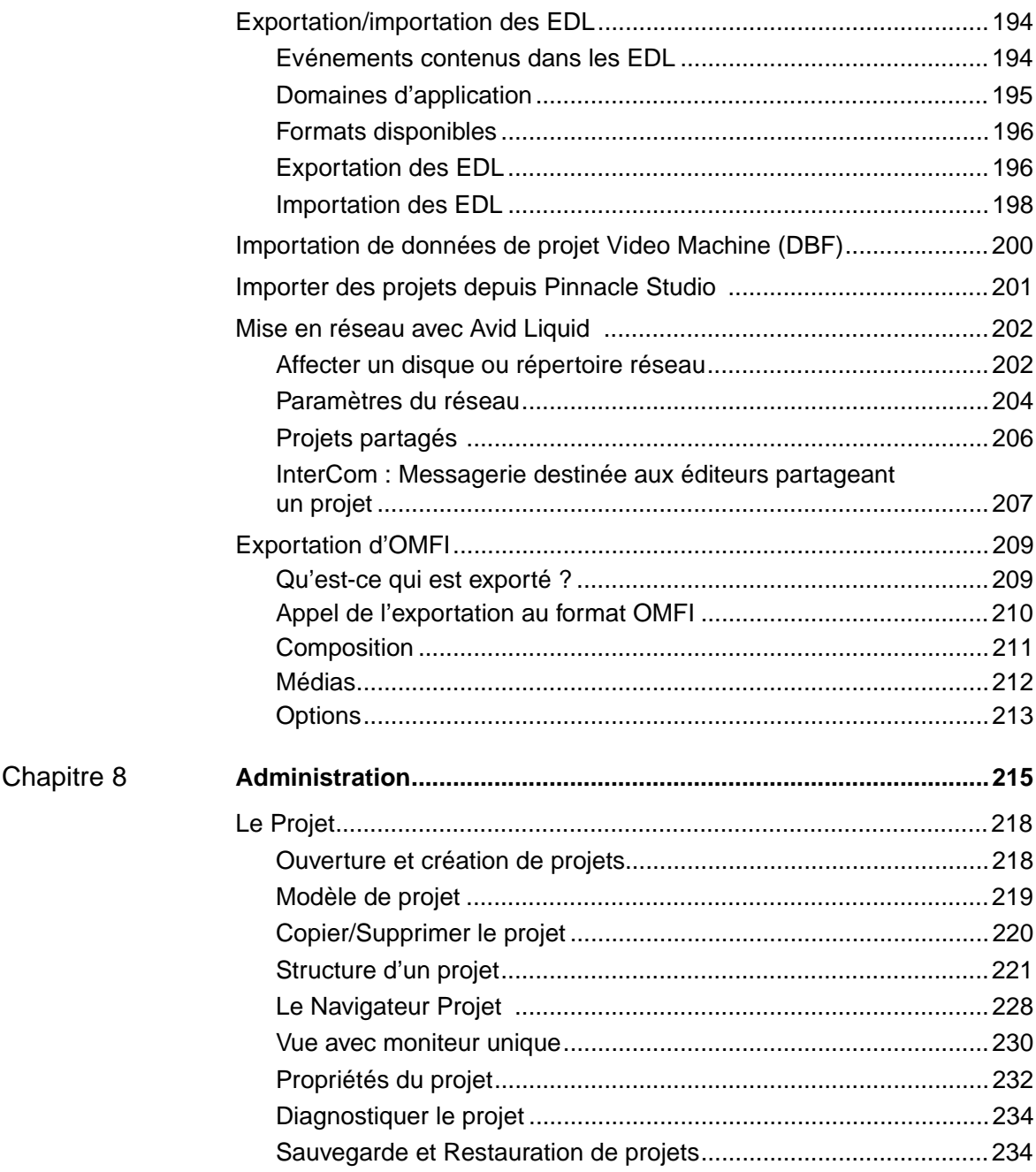

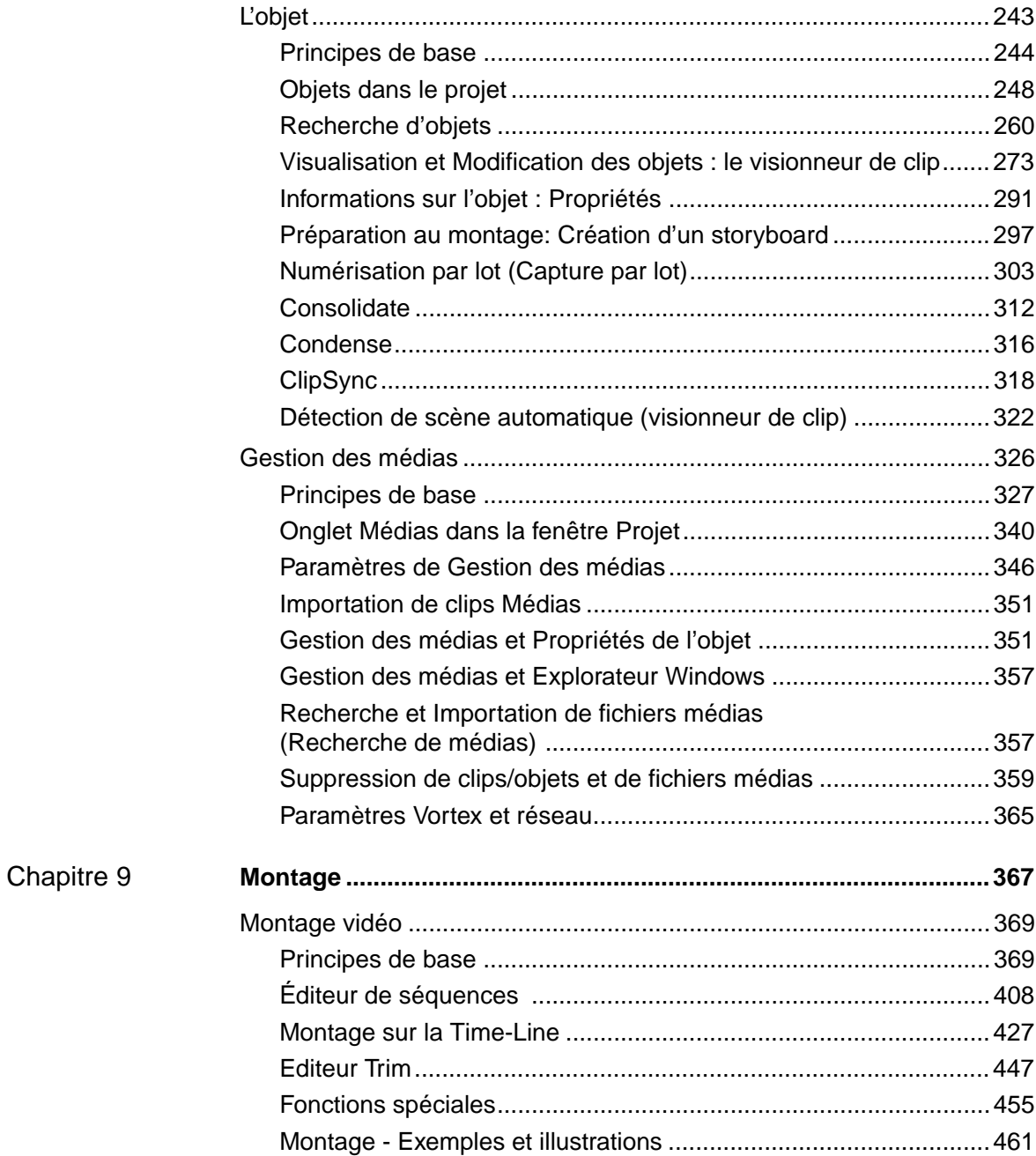

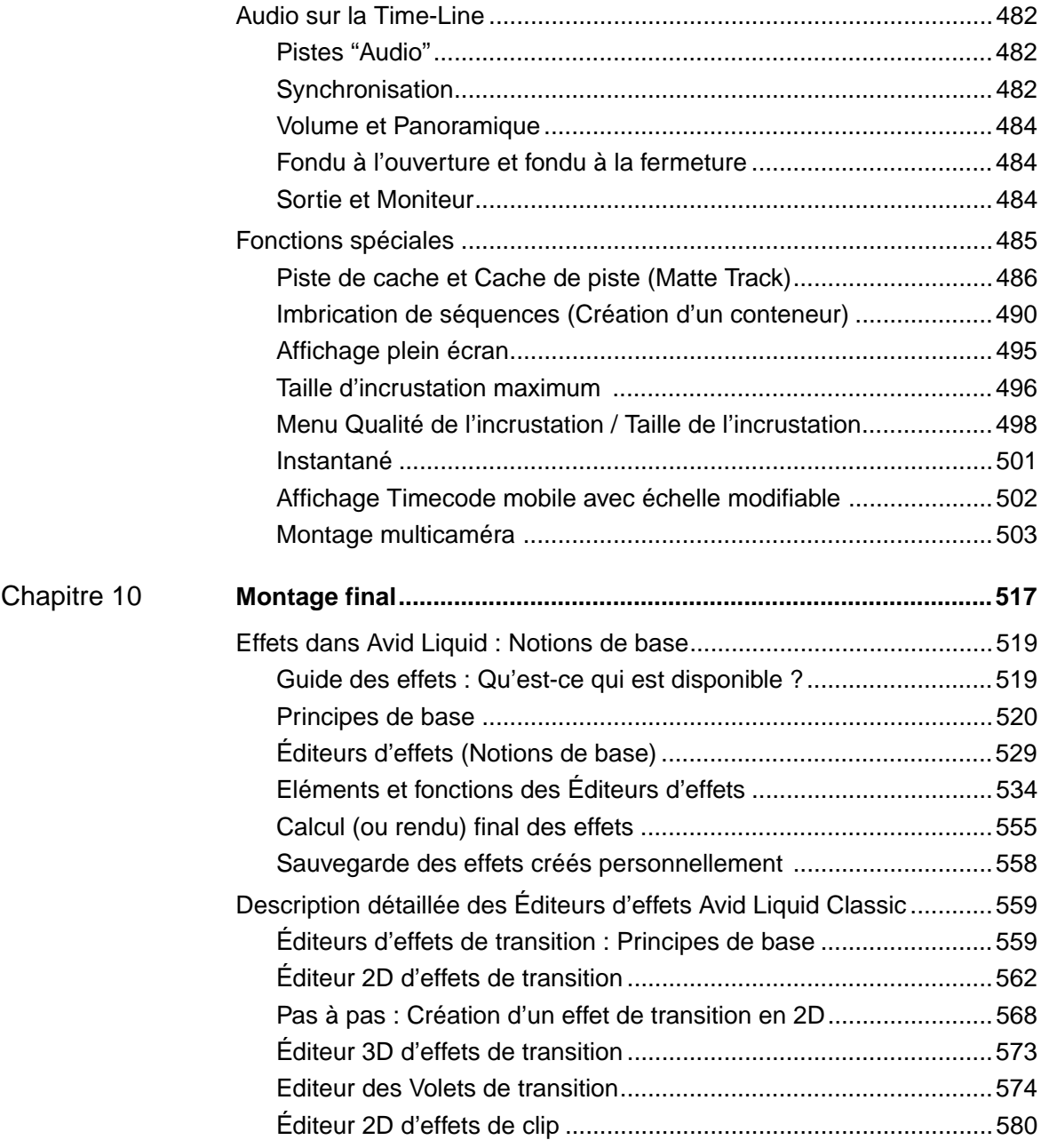

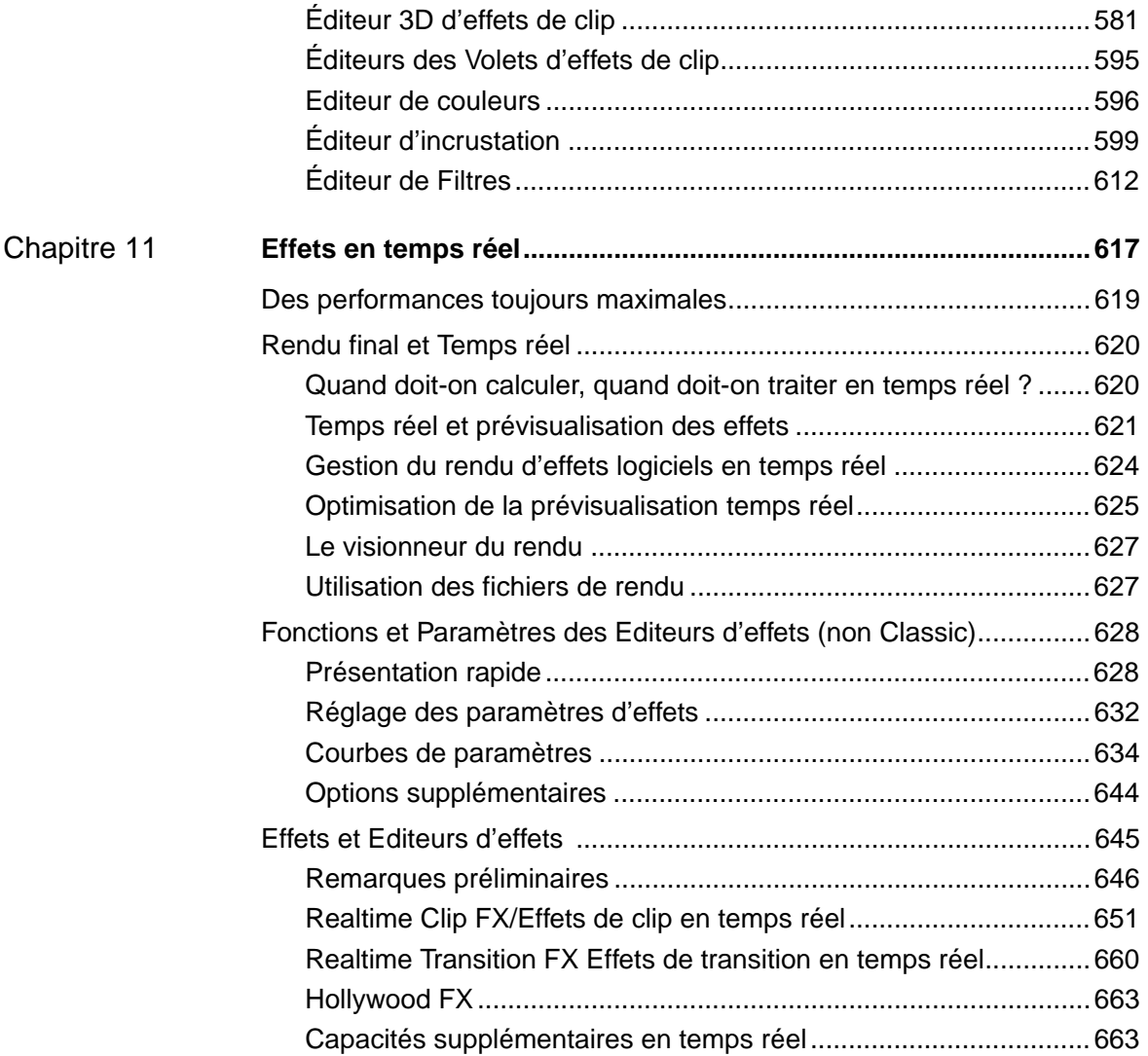

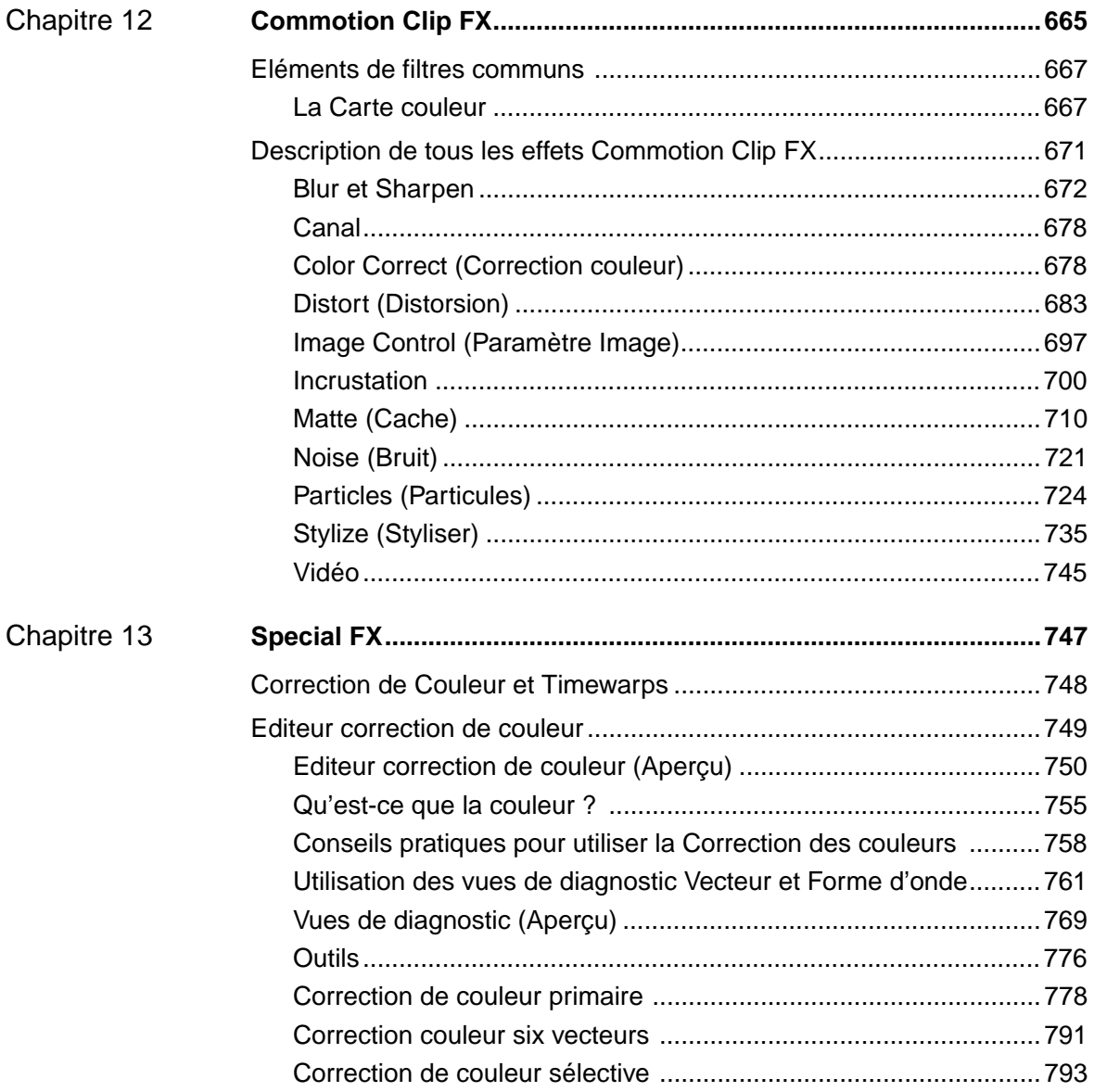

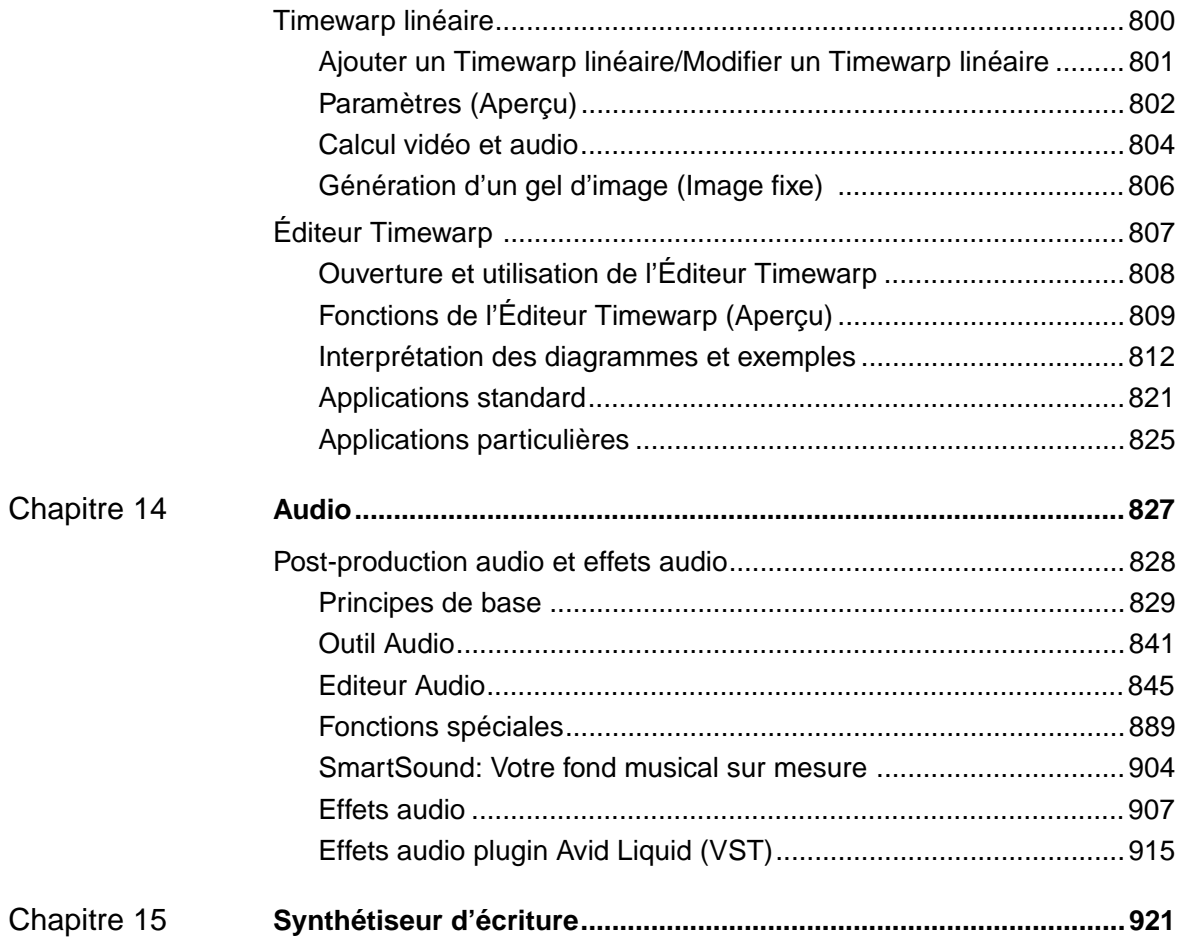

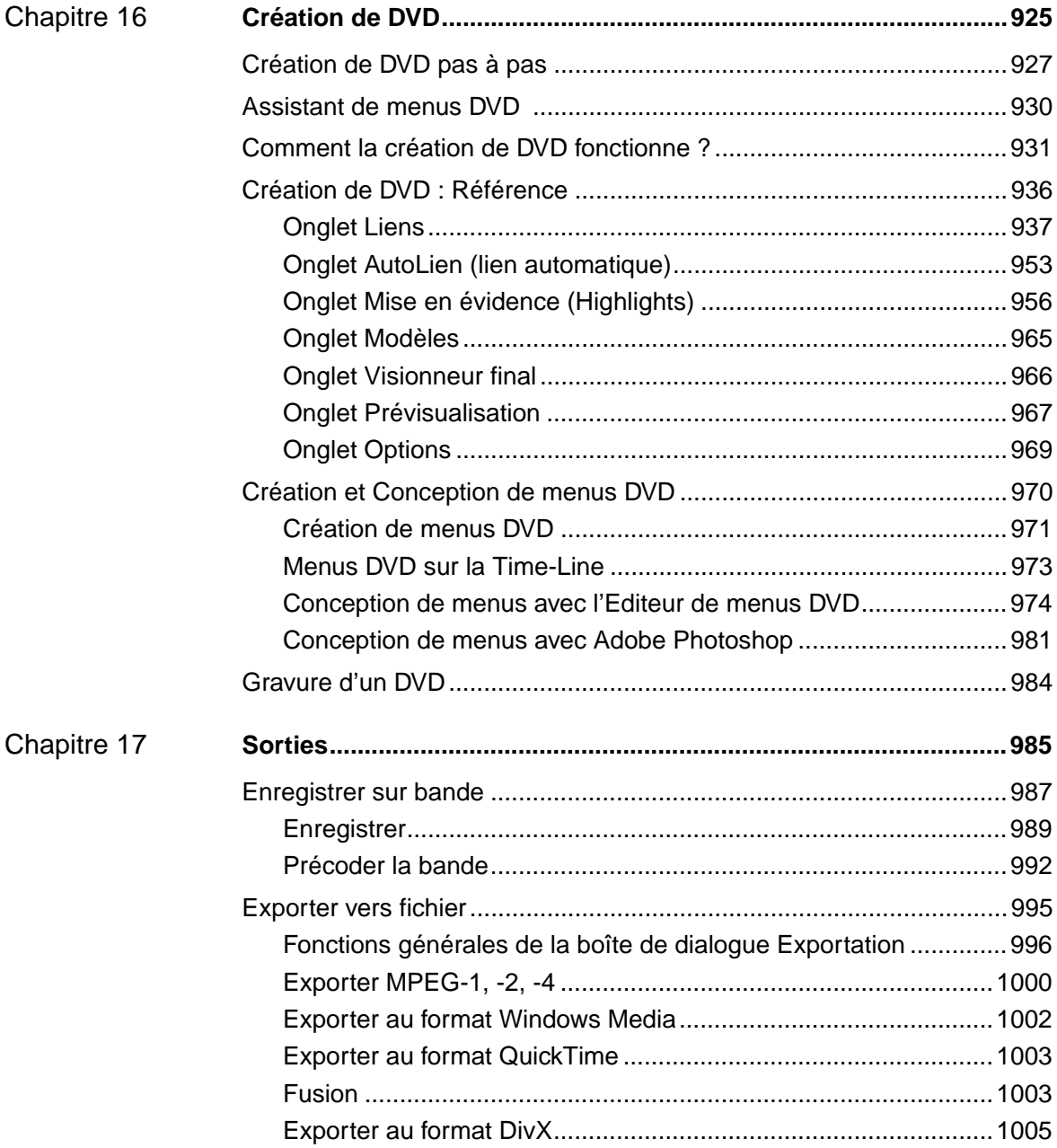

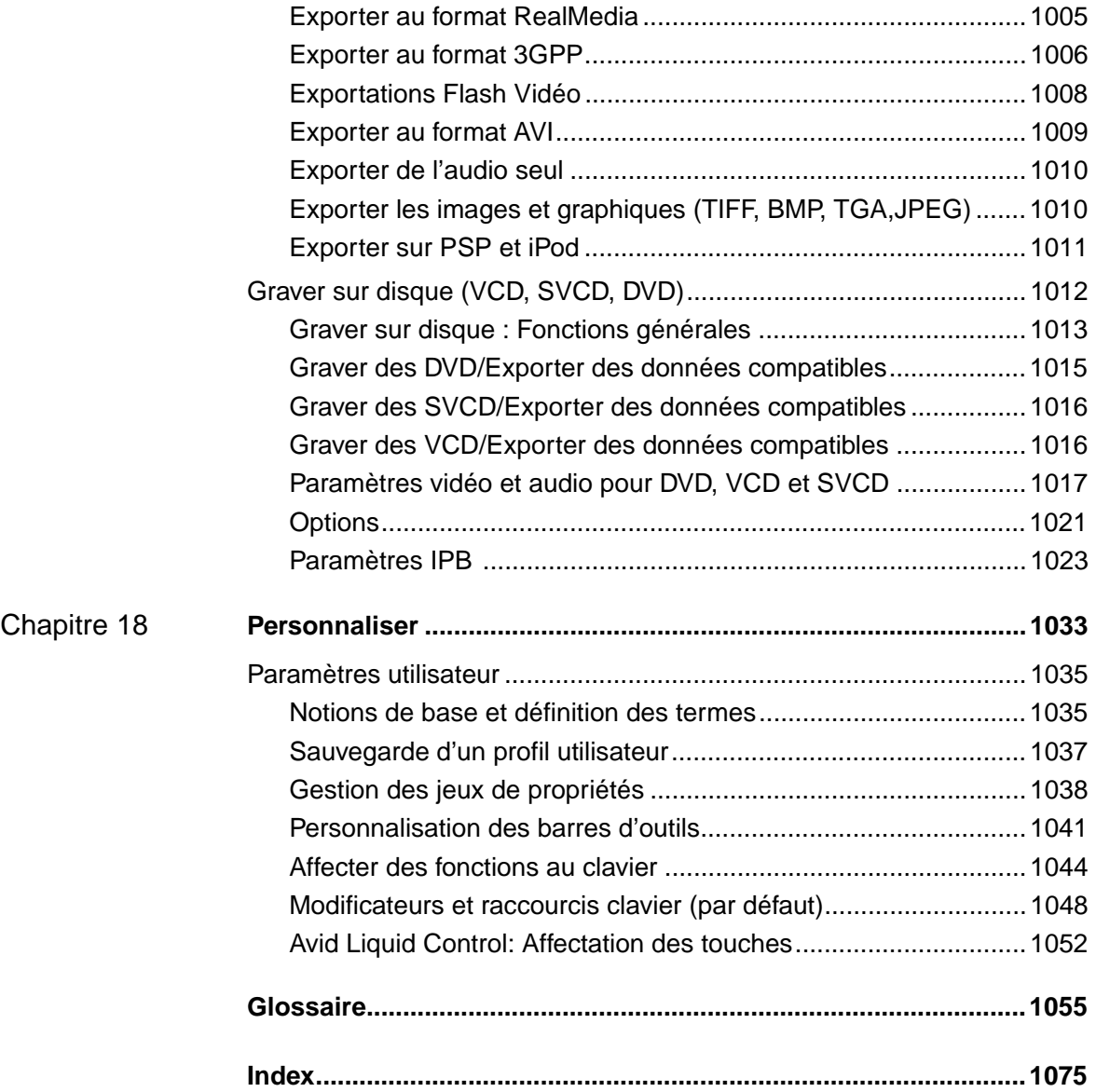

# Chapitre 1

# <span id="page-46-0"></span>**Introduction**

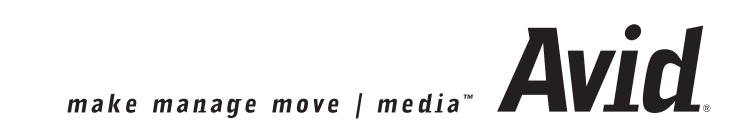

## Chapitre1 **Introduction**

L'objectif de cette introduction est de vous donner un aperçu d'Avid Liquid et de vous familiariser avec la documentation existante.

**Préambule - A propos d'Avid Liquid** *[page 19](#page-48-0)*

**Sources d'informations** *[page 20](#page-49-0)*

**Liste des chapitres** *[page 22](#page-51-0)*

# <span id="page-48-0"></span>**Préambule**

Avid Liquid est la solution professionnelle pour le montage vidéo professionnel sur ordinateur. Toutes ses fonctions sont spécifiquement adaptées pour répondre aux exigences du montage vidéo d'aujourd'hui. Son principal objectif va à l'essentiel : l'image, le son et le montage. Avid Liquid est utilisé de manière intuitive. Les débutants produiront rapidement des résultats couronnés de succès et les monteurs professionnels obtiendront une productivité et une précision des plus élevées.

Des fonctions de gestion de projet efficaces et de création de storyboard évoluées vous aident à développer vos idées. Les visionneurs vidéo et audio intégrés vous permettent de surveiller et de commander des processus actifs (par exemple lors de la lecture de matériaux vidéo ou du montage de clips). Une Time-Line ainsi que des éditeurs d'effets et des éditeurs audio vous offrent les moyens de transformer de manière optimale vos rêves en réalité. Avid Liquid s'appuie en outre sur des normes éprouvées, orientées sur l'avenir, permettant aux résultats obtenus d'être intégrés efficacement aux processus de production vidéo les plus récents.

Vous pouvez harmoniser l'interface utilisateur d'Avid Liquid en fonction de votre propre langage, votre style de travail personnel et vos propres projets. Vous pouvez configurer avec souplesse les vues, les outils et les affectations du clavier. Vous pouvez également sauvegarder vos paramètres personnalisés et les transférer vers d'autres systèmes.

Les utilisateurs dont les exigences sont encore plus sophistiquées peuvent tirer avantage des nombreuses possibilités d'évolution d'Avid Liquid. Si vous avez d'autres questions concernant les options et les extensions d'Avid Liquid, contactez Avid Technology, Inc. ou l'un de nos partenaires agréés.

# <span id="page-49-0"></span>**Sources d'informations**

### **Manuel produit**

Ce manuel spécifique décrit l'installation du matériel et du logiciel, la connexion des composants et des équipements du système, les réglages non spécifiques au produit, etc.

#### **Manuel de référence Avid Liquid**

Ce manuel se présente sous forme de document imprimé et au format PDF; il contient l'ensemble de la terminologie et des fonctions de base d'Avid Liquid. Il convient parfaitement à l'étude des opérations de base ainsi qu'à la recherche de fonctions spécifiques dès que vous en avez besoin.

Ce manuel de référence a été concu pour couvrir l'ensemble des produits de la gamme Avid Liquid. Bien que ces produits partagent la plupart des mêmes fonctions d'Avid Liquid (c'est-à-dire le logiciel), ils diffèrent également à maints égards. Les passages qui diffèrent sont clairement identifiés. Vous pourrez occasionnellement vous apercevoir qu'une fonction présente dans l'une des captures d'écran (menu, case à cocher, onglet, etc.) n'apparaît pas dans votre logiciel ou inversement ne pas y trouver la fonction qui existe elle dans votre logiciel. Pour des raisons de place, nous ne pouvions pas inclure toutes les versions des captures d'écran dans le manuel. En cas de doute, le texte du manuel et votre propre logiciel s'appliquent.

#### **De nouvelles fonctions dans une nouvelle version logicielle**

Veuillez lire le document " Nouveautés dans la Version [X] " (Quoi de neuf) à partir du menu Démarrer de Windows > Programmes > Avid Liquid > Aide en ligne (ou sous forme de fichier PDF situé dans le répertoire d'installation Avid Liquid sous ..\Aide\FS\Images\Lisezmoi\Whatisnew.pdf).

### **Aide Avid Liquid**

L'aide vous offre un accès instantané aux informations dont vous avez un besoin immédiat. Contextuelle, elle dispose d'une table des matières interactive et d'un index complet avec fonction de recherche. Elle est également constituée du manuel en ligne Avid Liquid, d'un glossaire et d'un fichier Lisez-moi. [Voir aussi](#page-58-0)  *"Aide"* [en page 29.](#page-58-0) Vous pouvez également appeler cette *Aide* dans le barre de menus ou sur la touche F1.

#### **La Toile**

Avid Technology, Inc. a mis en place des possibilités de contact et d'informations spécialement destinées aux utilisateurs d'Avid Liquid et auxquelles vous pouvez accéder via notre page Web à www.avid.com. Vous pouvez ainsi retrouver des informations sur les produits actualisés ou contacter d'autres utilisateurs d'Avid Liquid sur les forums de discussion. Un descriptif succinct des dernières mises à jour, des options et des formations actualisées est également fourni. Elles permettent à nos clients de rester constamment informés sur tous les développements les plus récents.

# **Infobulles**

Tous les boutons de la barre d'outils d'Avid Liquid possèdent des Infobulles. Ces fenêtres d'information miniatures (pop-ups) apparaissent lorsque vous laissez le pointeur de la souris sur un bouton pendant plus d'une seconde.

# <span id="page-51-1"></span><span id="page-51-0"></span>**Liste des chapitres**

#### **Introduction**

Ce chapitre vous fournit une première présentation des avantages offerts par Avid Liquid. Il vous précise également toutes les sources d'informations qui vous faciliteront le travail sur Avid Liquid (*[page 17](#page-46-0)*).

#### **Documentation**

Ce chapitre vous familiarise avec l'interface utilisateur et l'Aide en ligne et vous livre quelques astuces sur l'exploitation rationnelle de cette documentation (*[page 25](#page-54-0)*).

### **Principes de base**

Ce chapitre décrit l'interface utilisateur d'Avid Liquid et vous fait part de la terminologie adoptée (*[page 33](#page-62-0)*).

### **Ouverture de session**

Ouverture d'une session sur le système; utilisation de noms utilisateur et de profils utilisateur (*[page 63](#page-92-0)*).

# **Télévision Haute Définition (HDTV)**

Ce chapitre décrit tout ce dont vous avez besoin de connaître sur le HDTV et les capacités de multiformat d'Avid Liquid (*[page 73](#page-102-0)*).

### **Les entrées**

Ce chapitre décrit tout ce que vous avez besoin de savoir sur les matériaux bruts du montage : numérisation audio/vidéo; importation de graphiques, titres, etc. (*[page 107](#page-136-1)*).

### **Echange de données et Mise en réseau**

Ce chapitre décrit toutes les fonctions relatives à l'échange des données avec d'autres applications, y compris les listes EDL, ALE, XML, les listes de lots/découpages techniques, les fonctions XReceive/XSend, etc. Il fournit en outre une description élémentaire d'un réseau Avid Liquid simple (*[page 177](#page-206-1)*).

### **Administration**

Description de l'organisation, visualisation des matériaux; utilisation des fichiers média; création de cut franc (création du storyboard); numérisation par lot (*[page 215](#page-244-1)*).

#### **Montage**

Les différents modes de montage des films illustrés par des exemples d'application; principes de base du montage audio; fonctions spéciales (imbrication et groupement de séquences; *[page 367](#page-396-1)*).

### **Montage final**

Ce chapitre donne des informations générales sur les effets et leur présentation dans Avid Liquid, ainsi que les descriptions des *Editeurs d'effets Classic* (*[page 517](#page-546-1)*).

# **Effets en temps réel à base de logiciel**

Pour être traités en temps réel, les effets exploitent pleinement les capacités opérationnelles des systèmes informatiques modernes en utilisant les processeurs de la carte graphique et de la carte mère (*[page 617](#page-646-1)*).

# **PlugIns Commotion FX**

Ces effets sont spécialement destinés aux applications complexes de compositing et d'incrustation (*[page 665](#page-694-1)*).

# **Effets spéciaux**

Ce chapitre fournit des informations sur les fonctions de correction colorimétrique performantes d'Avid Liquid ainsi que sur les Editeurs Timewarp *Linéaires* et *Dynamiques* pour atténuer et dynamiser l'accélération/le ralentissement de la vitesse vidéo (*[page 747](#page-776-1)*).

# **Audio**

Ce chapitre décrit tout ce qu'il est nécessaire de savoir sur le montage audio dans Avid Liquid (*[page 827](#page-856-1)*).

# **Titreur**

Logiciel puissant, Titler est le générateur de titres intégré à Avid Liquid permettant de créer des graphiques de titres fixes, *roll* et *crawl* que vous pouvez aisément intégrer à vos *projets* (*[page 921](#page-950-1)* ).

# **Création de DVD**

Avid Liquid vous guide depuis l'importation du matériau jusqu'à son montage et sa création et sur toute la procédure de gravure de ce matériau sur DVD. L'ensemble du processus de production est coordonné de manière très progressive. Vous pouvez même concevoir les menus de DVD dans Avid Liquid (*[page 925](#page-954-1)*).

# **Les sorties**

Ce chapitre explique comment enregistrer un film monté sur bande (dans le langage d'Avid Liquid, une *séquence*), comment exporter différents formats de données (images seules, animation), graver sur CD ou DVD (*[page 985](#page-1014-1)*).

## Chapitre1 **Introduction**

## **Personnalisation d'Avid Liquid**

Ce chapitre contient des informations sur le mode de configuration de votre station de travail Avid Liquid et sur les méthodes de création, de personnalisation et de sauvegarde de vos propres profils utilisateurs (*[page 1033](#page-1062-1)*).

Les paramètres spécifiques au site (relatifs au système informatique, aux entrées et sorties, aux lecteurs et enregistreurs, etc) sont décrits dans le Manuel Produit qui a été fourni avec votre Avid Liquid.

## **Glossaire et Index**

Dans l'annexe figure un glossaire complet de termes relatifs à la vidéo, le montage et l'informatique, ainsi que l'index (*[page 1055](#page-1084-1)*).

# Chapitre 2

# <span id="page-54-0"></span>**Documentation**

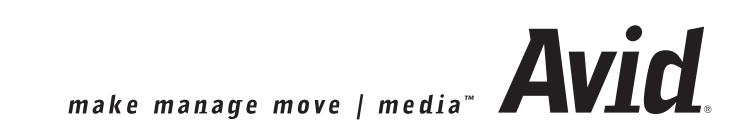

# Chapitre2 **Documentation**

Ce manuel pour Avid Liquid contient toutes les informations disponibles au moment de l'impression de ce document.

# **Conventions et symboles** *[page 27](#page-56-0)*

# **Commentaires et suggestions au niveau du chapitre Documentation** *[page 28](#page-57-0)*

**Aide** *[page 29](#page-58-1)*

# <span id="page-56-0"></span>**Conventions et symboles**

Cette section décrit les conventions adoptées pour identifier des textes particuliers, les avertissements par exemple.

## **Attention**

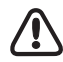

Attire l'attention du lecteur sur des actions particulièrement "dangereuses", c'est-à-dire susceptibles de provoquer une perte d'informations.

### **Note**

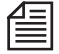

Attire l'attention du lecteur sur des conseils pratiques.

# **Fonctions de Produits spécifiques**

Certaines fonctions décrites dans le manuel ne s'appliquent qu'à un produit bien défini. Le logiciel Avid Liquid constitue le point de départ d'un certain nombre de produits qui diffèrent au niveau du matériel (boîtier de connexion, cartes de plugins,etc.). Le format suivant est utilisé pour différencier les fonctions entre elles :

### **Avid Liquid**

Ce paragraphe ne s'applique qu'à Avid Liquid**.**

Si un paragraphe présentant ce format ne mentionne pas spécifiquement votre produit, la fonction ne s'applique pas à ce produit.

### **Italiques**

Les termes provenant de l'interface utilisateur d'Avid Liquid figurent en *"italiques"* lorsqu'ils font partie des instructions relatives à l'exécution d'une fonction donnée *(*par exemple, l'option *Importer* dans le *menu abrégé du chutier).*

## **>Cliquer successivement sur >**

Les signes ">" sont utilisés pour indiquer une chaîne de menus, boutons, etc. qui doivent être sélectionnés pour accéder à une fonction donnée. Par exemple:

*Menu abrégé du chutier > Vue d'icônes-images > Moyenne* signifie : dans le menu abrégé du chutier, cliquez sur *"*Vue d'icônes-images". Dans le menu apparaissant en incrustation, cliquez sur *Moyenne*.

Avid Liquid présente une barre de menus compatible Windows.

*Barre de menus* > *Fichier > Nouveau > Projet*

Vous pouvez aussi exécuter Avid Liquid en Mode Classique (interface logicielle antérieure à la version 6) ; voir*["Démarrer et Quitter"](#page-64-0)* en page 35.

## **Symbole du clavier**

 Un grand nombre de fonctions dans Avid Liquid peuvent être exécutées au moyen de raccourcis clavier. Ce symbole identifie un raccourci clavier. Les noms des touches sont imprimés en petites capitales (exemple : DEL, SHIFT, CTRL).

# **Roulette de souris**

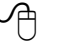

 Si votre souris dispose d'une roulette servant au défilement, vous pouvez l'utiliser pour exécuter certaines fonctions.

# <span id="page-57-0"></span>Commentaires et suggestions au niveau du chapitre Documentation

Si vous souhaitez nous communiquer vos suggestions ou vos requêtes, corrections ou compléments éventuels relatifs aux manuels Avid Liquid et aux fichiers d'aide et en discuter avec nous, veuillez nous contacter à :

liquid.documentation@pinnaclesys.com

Rédigez votre message en anglais ou en allemand et soyez le plus précis possible sur l'objet de vos commentaires. Bien que nous ne puissions pas vous répondre directement par courriel (même si cela peut parfois être possible), soyez assurés que vos remarques sont réellement importantes pour nous.

# <span id="page-58-1"></span><span id="page-58-0"></span>**Aide**

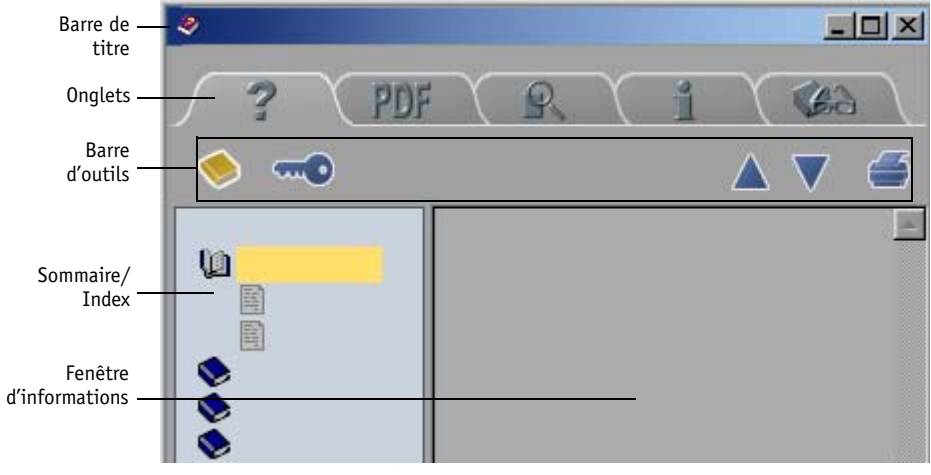

Vous pouvez appeler l'Aide à partir de la barre de menus ou en appuyant sur la touche F1.

.. *Vue simplifiée de la fenêtre d'Aide*

# Chapitre2 **Documentation**

# <span id="page-59-0"></span>Barre de titre

La barre de titre est identique à celle que l'on trouve dans toutes les fenêtres Windows (voir le Manuel Windows).

# <span id="page-59-1"></span>Onglets de la fenêtre d'Aide

La fenêtre d'Aide comporte un certain nombre de zones d'informations représentées par des onglets. Si vous cliquez sur l'un des onglets situés en arrière-plan, il passe en avant-plan et affiche les informations correspondantes. La fenêtre d'aide présente les onglets suivants :

#### **Aide en ligne**

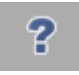

L'onglet "Aide en ligne" contient la table des matières, l'index et la fenêtre du sommaire de l'aide en ligne. Les textes des paragraphes repérés en bleu indiquent des références croisées. Vous trouverez davantage d'aide à la navigation sur la barre d'outils de la fenêtre d'Aide.

#### **Manuel en ligne**

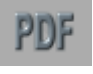

Le manuel en ligne de Avid Liquid reproduit le contenu du manuel de référence imprimé. Pour utiliser le manuel en ligne, vous devez disposer d'Acrobat Reader d'Adobe (la nouvelle version étant intégrée au CD d'installation de Avid Liquid). Cliquez sur l'onglet pour démarrer Acrobat Reader et afficher le manuel en ligne. Si vous avez des questions sur l'utilisation d'Acrobat Reader, reportez-vous à la documentation fournie sur ce logiciel.

Vous trouverez également le fichier PDF dans votre répertoire installation de Avid Liquid sous : ..\[ProductName]\Help\FS\Frames\Manual\.

### **Glossaire**

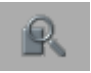

Le glossaire contient les termes généraux sur le thème de la vidéo. Il comporte une liste évolutive des mots clés au moyen de laquelle vous pouvez trouver rapidement tout ce dont vous avez besoin.

### **Info**

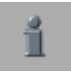

Fournit des informations produit sur Avid Liquid, notamment la version, le copyright et les marques de fabrique.

### **Lisez-moi**

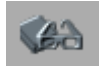

Le fichier Lisez-moi contient des informations importantes qui n'ont pas pu être intégrées à ce document (manuel imprimé mais aussi aide en ligne).

Il vous est recommandé de lire ce fichier.

On peut également trouver le fichier Lisez-moi dans le menu Démarrer Windows > Tous les programmes > Avid Liquid > Aide en ligne.

# <span id="page-60-1"></span>Barre d'outils

Une rangée de boutons est située sous les onglets; ils vous aideront à naviguer dans l'Aide en ligne.

## <span id="page-60-0"></span>**Sommaire/Index**

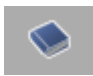

Cliquez sur le bouton "afficher la table des matières" pour visualiser une liste des rubriques par chapitre. Double-cliquez ensuite sur un chapitre ou une rubrique pour ouvrir le document en question. Sous *["Liste des chapitres"](#page-51-1)* en page 22 du chapitre Introduction, vous trouverez un descriptif succinct du contenu de chaque chapitre.

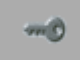

Cliquez sur le bouton "afficher l'index" pour visualiser une liste des entrées d'index (liste de mots clés). Les mots clés sont répertoriés par ordre alphabétique. Dans le champ de saisie situé au-dessus de la liste, entrez le mot entier que vous recherchez ou simplement ses premières lettres. Double-cliquez sur une entrée d'index pour afficher une rubrique particulière.

Si vous retournez à la fenêtre *Sommaire* de l'aide, vous pouvez facilement voir où se trouve la rubrique de l'index dans le contexte même du manuel.

## **Rubriques précédentes**

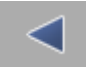

La fonction des boutons "arrière" et "avant" dépend de quelles pages ou de quels chapitres vous avez déjà effectué une recherche et de l'ordre dans lequel vous les avez ouverts. La flèche gauche ("arrière") vous ramène en arrière sur les pages que vous avez déjà consultées.

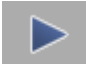

La flèche droite ("avant") inverse cette étape. Le bouton "avant" est validé uniquement lorsque vous avez déjà utilisé le bouton "arrière" pour revenir en arrière sur une ou plusieurs pages.

### **Document précédent/ Document suivant**

Cliquez sur la flèche haut ("précédent") pour visualiser la page précédente dans le chapitre.

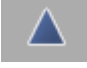

Cliquez sur la flèche bas ("suivant") pour visualiser la page suivante dans le chapitre.

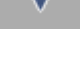

#### **Imprimer**

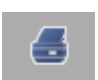

Cliquez sur le bouton "imprimer" pour imprimer la rubrique d'aide actuellement à l'écran.

# <span id="page-61-0"></span>Fenêtre d'informations

La fenêtre d'informations est la zone dans laquelle les rubriques d'aide s'affichent. Si une rubrique est plus longue que la taille de la fenêtre d'Aide sélectionnée, des barres de défilement apparaîtront le long de la marge. Faites glisser la barre vers le bas pour avancer vers la fin de la rubrique ou cliquez sur la flèche haut ou bas.

Un bouton flèche apparaît dans le coin inférieur gauche de chaque rubrique d'aide. Le fait de cliquer sur cette flèche vous ramène au début de cette rubrique.

# Chapitre 3

# <span id="page-62-0"></span>**Principes de base**

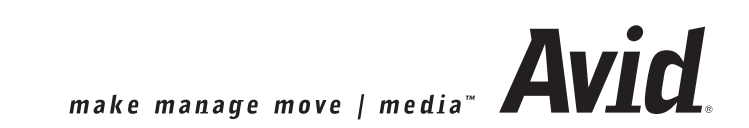

# Chapitre3 **Principes de base**

Ce chapitre fournit une présentation rapide d'Avid Liquid : les modules logiciels les plus importants et les principes généraux régissant leur fonctionnement ainsi que les principaux termes utilisés.

**Démarrer et Quitter Avid Liquid** *[page 35](#page-64-1)*

**Menus, boîtes de dialogue et boutons d'outils** *[page 36](#page-65-0)*

**Le tour d'Avid Liquid** *[page 42](#page-71-0)*

# <span id="page-64-1"></span><span id="page-64-0"></span>**Démarrer et Quitter**

# **Démarrer Avid Liquid**

#### Avid Liquid Chrome HD

Pour lancer Avid Liquid, vous devez ouvrir une session Windows avec des droits d'utilisateur ou d'administrateur potentiel. Le matériel de montage risque sinon de ne pas être reconnu.

- 1 Mettez sous tension tous les périphériques tels que écran(s) VGA, lecteurs audio/vidéo, magnétoscope, moniteur audio/vidéo.
- 2 Démarrez votre ordinateur.
- 3 Démarrez Avid Liquid par le raccourci du logiciel sur le bureau de Windows ou à partir du menu Démarrer de Windows.

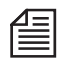

Si vous souhaitez démarrer Avid Liquid avec l'interface traditionnelle (antérieure à la V6) ou « Classique », allez dans le dossier du Programme d'installation de Avid Liquid et trouvez le petit fichier lien portant le nom « Avid Liquid (Classic) ». Vous pouvez glisser-déposer ce fichier sur votre bureau et lancer Avid Liquid en faisant un double-clic dessus.

- 4 L'interface d'Avid Liquid s'affiche dans la vue standard (premier démarrage). [Voir aussi](#page-73-0) *"Bureau [Avid Liquid"](#page-73-0)* en page 44.
- Après l'avoir installé, lorsque vous démarrez Avid Liquid pour la première fois, la boîte de dialogue *Ouverture de session utilisateur* n'apparaît pas. *(*Voir aussi *["Ouverture de session"](#page-92-0)* en page 63.) Puis un *projet* par défaut s'ouvre.
- Après cela, chaque fois vous que ouvrez une session, le dernier *projet* sur lequel vous avez travaillé s'ouvre automatiquement. Vous avez alors le choix entre ouvrir une session sous un nom d'utilisateur différent ou ouvrir un autre *projet*.

### **Sortie d'Avid Liquid**

Dans la barre de menu d'Avid Liquid, cliquez sur *Fichier* et sélectionnez *Sortir d'Avid Liquid*. Une boîte de dialogue contenant les deux options suivantes s'affiche à l'écran :

- Sélectionnez *Quitter le logiciel* et cliquez sur *OK*. Ceci ferme le logiciel Avid Liquid.
- Sélectionnez *Effacer le bureau Avid Liquid* et *ouvrir une session sous un autre nom?* puis cliquez sur *OK* pour ouvrir une session sous un autre nom d'utilisateur (*["Ouverture de session"](#page-92-0)* en page 63 ).

# <span id="page-65-0"></span>**Menus, Boîtes de dialogue et Boutons d'outils**

Cette section vous donne un aperçu des éléments fréquemment utilisés dans Avid Liquid.

# Barre de menu

A partir de la Version 6, une barre de menus Windows standard est présente en haut de la fenêtre du logiciel. Elle comporte les menus habituels, notamment *Fichier, Aide* et *Edition*, ainsi que des menus spécifiques à Avid Liquid. Voir aussi *["Barre de menus Windows standard"](#page-82-0)* en page 53.

# Menus contextuels

Lors des études du design d'Avid Liquid, un seul souci prédominait : faire simple et facile à utiliser. Ceci a été la cause de l'élimination de la barre des menus traditionnelle. Les fonctions sont appelées à partir d'un menu contextuel ou au moyen d'un bouton d'outil.

En plus des Outils, les menus contextuels constituent les principaux éléments d'Avid Liquid. Toutes les fonctions utiles sont regroupées dans ces menus contextuels qui sont spécifiques aux objets et à certaines zones. Et c'est là que vous devez regarder en premier.

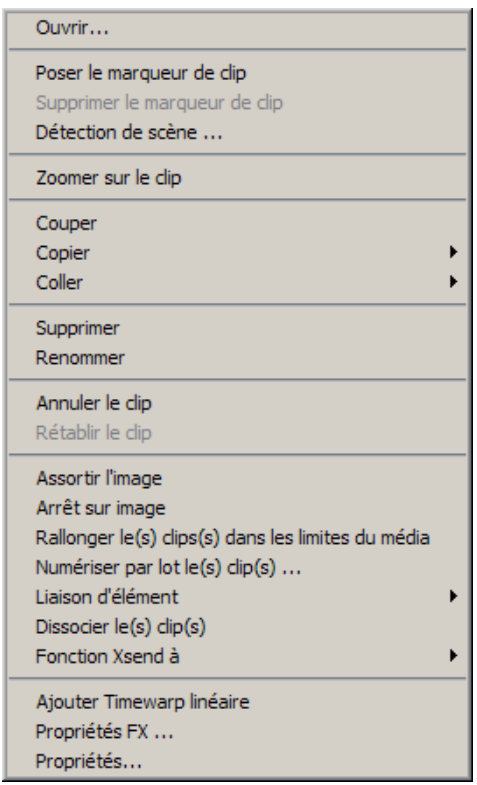

*Exemple de menu contextuel*

### **Utilisation des menus contextuels**

- 1 Cliquez (bouton droit) sur un objet ou une zone pour ouvrir le menu contextuel correspondant.
- 2 Cliquez (bouton gauche) sur une rubrique du menu contextuel pour appeler une fonction.

# Boutons d'outils et Barres d'outils

Dans Avid Liquid, les fonctions (telle que "*Lecture*") sont appelées et exécutées à partir d'un menu contextuel ou de boutons d'outils.

Ces boutons se trouvent généralement dans les barres d'outils (et peuvent être disposés horizontalement ou verticalement dans l'interface).

Parfois, le bouton dont vous avez besoin peut ne pas se trouver dans la barre (en raison d'un manque d'espace). Néanmoins, vous pouvez déterminer pratiquement pour chaque barre d'outils quels boutons elle contiendra et comment ces derniers seront disposés. Pour en savoir plus sur la manière de procéder, voir *["Personnalisation des barres d'outils"](#page-1070-1)* en page 1041.

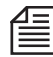

La plupart des boutons d'Avid Liquid possèdent des info-bulles : ce sont des fenêtres d'information miniatures contenant une description succincte de la fonction. Les info-bulles apparaissent lorsque vous laissez le pointeur de la souris sur un bouton pendant plus d'une seconde.

### **Etat des boutons et du texte**

Pour tous les boutons d'outils, les info-bulles suivantes renseignent sur l'état des outils:

- Bouton en gris, pas de surbrillance luminescente : fonction désactivée, outil hors des limites pour être sélectionné (pointeur de souris ne pointant pas le bouton).
- Bouton en gris, surbrillance luminescente : fonction désactivée, outil dans les limites pour être sélectionné (pointeur de souris pointant le bouton). Ceci vous renseigne sur l'outil sélectionné actuellement avec la souris et qui sera activé si vous cliquez sur le bouton de la souris. Exemple : le déplacement du pointeur de la souris sur les boutons d'une barre d'outils sans cliquer ou sans les faire glisser met en surbrillance chaque bouton sur lequel le pointeur passe.
- Bouton en jaune, pas de surbrillance luminescente : fonction activée, outil hors des limites pour être sélectionné (pointeur de souris ne pointant pas le bouton). Exemple : L'outil Lecture reste en jaune pendant la lecture d'un clip.
- Bouton en jaune, surbrillance luminescente jaune : fonction activée, outil dans les limites pour être sélectionné. Exemple : le pointeur de la souris est sur l'outil Lecture pendant la lecture d'un clip.

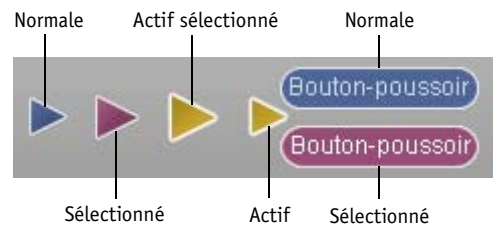

*Etat des boutons et du texte*

# Boîtes de dialogue

Les boîtes de dialogue contiennent des informations et vous permettent de spécifier des fonctions et sélectionner des options.

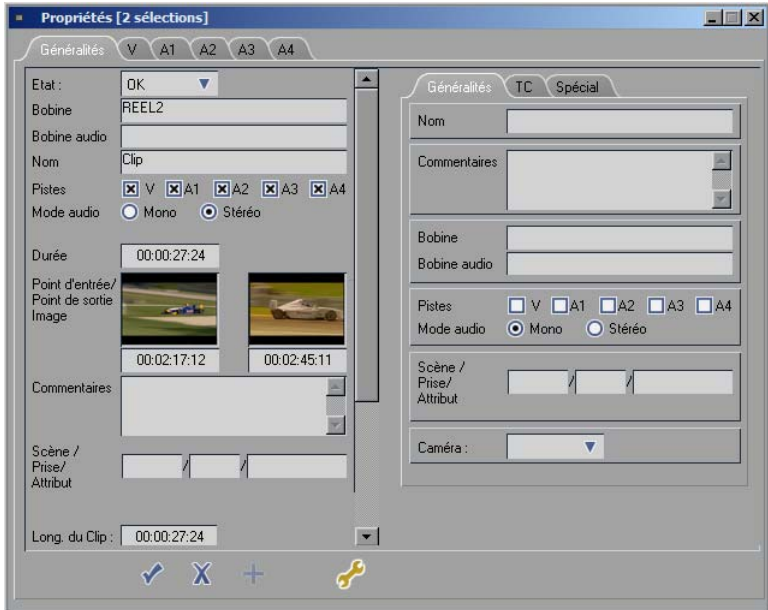

*Exemple de boîte de dialogue*

# **Eléments types des boîtes de dialogue**

La plupart des boîtes de dialogue possèdent une configuration similaire et contiennent les éléments de base suivants :

# **Onglets**

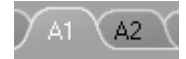

Si vous cliquez sur l'un des onglets en retrait, vous le placez en avant des autres.

*Exemple d'onglet*

# **Champs de saisie**

Les champs de saisie vous permettent d'entrer du texte. Il suffit de cliquer sur le champ de saisie et d'effectuer votre entrée à l'aide du clavier. Vous confirmez généralement en appuyant sur ENTRÉE.

## **Cases à cocher**

Cliquez sur une case à cocher pour sélectionner l'option correspondante.

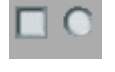

Les boutons radio (cases à cocher circulaires) ont une fonction de sélection OU inclusive. Plusieurs cases carrées peuvent être cochées simultanément.

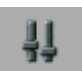

### **Curseurs et boutons**

Les curseurs et les boutons vous permettent de définir des valeurs ou des séries de valeurs. Ces curseurs et boutons peuvent prendre différentes formes suivant la boîte de dialogue.

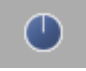

Pour régler une valeur à l'aide d'un curseur ou d'un bouton, cliquez sur l'élément correspondant et faites-le glisser jusqu'à la position choisie. Vous pouvez également entrer les valeurs dans les champs de saisie au moyen du clavier.

# **Boîtes à listes déroulantes**

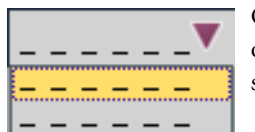

Certaines fenêtres comportent des boîtes à liste déroulante. Cliquez sur la flèche ou l'entrée visible de la liste pour l'ouvrir. Puis cliquez sur cette entrée pour la sélectionner.

*Exemple de boîte à liste déroulante*

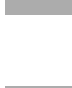

# **Boutons des boîtes de dialogue**

Ces boutons s'appliquent à tous les paramètres d'une boîte de dialogue.

# **Appliquer et Fermer**

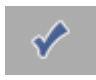

Cliquez pour appliquer les paramètres de la boîte de dialogue à l'élément courant et fermer cette boîte.

## **Annuler**

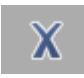

Cliquez pour fermer la boîte de dialogue sans appliquer de changement. Cette action est identique à celle consistant à fermer la boîte de dialogue à partir de la barre de menus ou en appuyant sur la touche ECHAP.

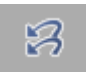

## **Rétablir l'état initial**

Rétablit l'état initial de tous les paramètres (celui précédant la première ouverture de la boîte de dialogue).

## **Rétablir les valeurs par défaut**

Rétablit la valeur par défaut (réglage usine) de tous les paramètres modifiés

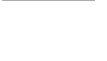

حم

4음|

# **Boîte de dialogue Personnaliser**

Certaines boîtes de dialogue peuvent être personnalisées. Ce bouton permet d'ouvrir la boîte à outils correspondante.

# <span id="page-71-0"></span>**Le tour d'Avid Liquid**

Si vous n'êtes pas encore familiarisé avec Avid Liquid, prenez le temps de lire ces quelques pages : nous aimerions en effet vous présenter certains des modules logiciels, visionneurs et éditeurs les plus importants.

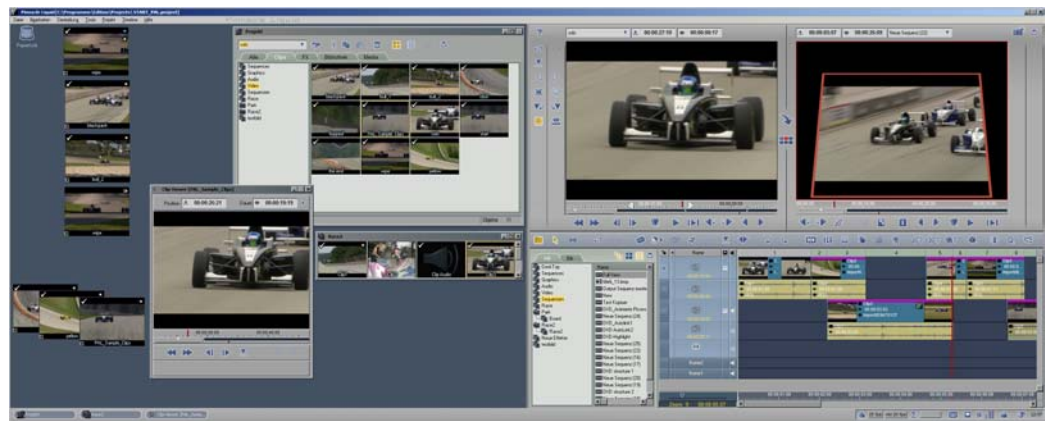

*Voici ce à quoi Avid Liquid peut ressembler dans une configuration à deux moniteurs*
### Caches d'incrustation

Les fenêtres d'incrustation vous permettent de visualiser votre séquence vidéo (constituée d'images fixes ou mobiles), vos titres et vos graphiques, les effets à calculer, etc. L'audio peut même s'afficher, sous forme d'ondes.

Placés en périphérie des fenêtres d'incrustation, vous pouvez apercevoir toutes sortes de fonctions et d'affichages. L'exemple ci-dessous (un cliché instantané pris à partir du *Visionneur de clips*) montre la position de la *règle de lecture* ainsi que la durée du clip entre les points d'entrée et de sortie. Les incrustations du *Visionneur Source* et du *Visionneur final* peuvent être adaptées à la taille du moniteur de l'ordinateur. Voir aussi *["Taille d'incrustation maximum"](#page-525-0)* en page 496 et *["Menu Qualité de l'incrus](#page-527-0)[tation / Taille de l'incrustation"](#page-527-0)* en page 498.

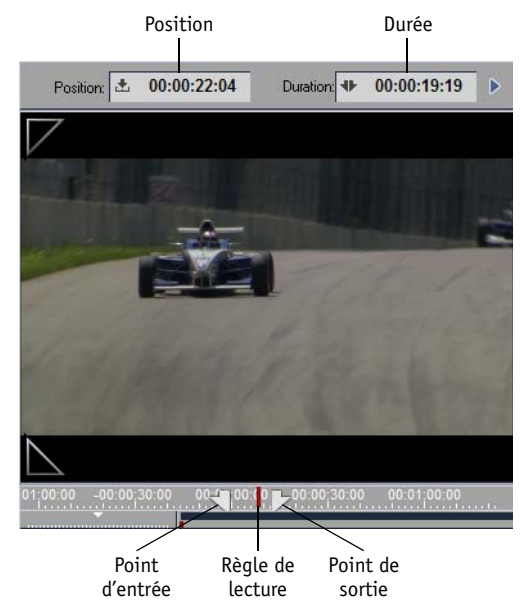

*Exemple de fenêtre d'incrustation (représentée ici avec la barre de position et les deux afficheurs de Time Code)* 

### Icônes-images

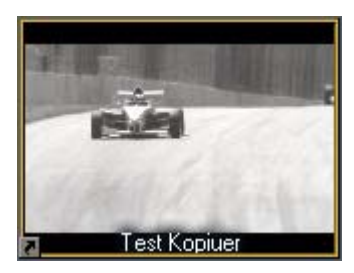

*Icône-image*

Tous les objets dans Avid Liquid peuvent également être affichés dans une vue d'*icônes-images*. Les *icônes-images* sont des images fixes vous aidant à identifier des clips. La *vue d'icônes-images* est idéale, par exemple pour élaborer un storyboard.

On trouve des icônes -images sur le bureau, *dans la fenêtre Projet*, sur la *Time-Line* Avid Liquid et dans de nombreuses boîtes de dialogue. Pour plus d'informations sur les icônes-images, voir *["Vue d'icônes](#page-281-0)images"* [en page 252](#page-281-0) et *["Lecture des icônes-images"](#page-328-0)* en page 299.

### Bureau Avid Liquid

Le bureau Avid Liquid constitue la toile de fond de tous les autres éléments d'Avid Liquid, les *icônesimages*, par exemple. Trois éléments se retrouvent en permanence sur le bureau: L'icône *Corbeille*, la barre des tâches et la fenêtre *Projet*.

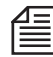

Pour le reste, le bureau Avid Liquid fonctionne pratiquement de la même manière que le bureau de Windows (se reporter au Manuel Windows pour plus d'informations).

### **La barre des tâches**

La barre des tâches apparaît sur le bas du bureau.

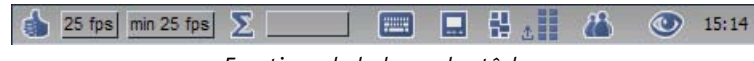

*Fonctions de la barre des tâches*

Fonctions (à partir de la gauche) :

#### **Indicateur d'erreur/Indicateur ips/saut d'images**

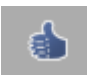

Le symbole " Bravo ! " vous signale que le démarrage du système s'est effectué correctement. Si un problème survient, un point d'exclamation clignotant s'affiche en jaune, en orange ou en rouge en fonction de la gravité du problème. Cliquez (bouton gauche) sur le symbole pour obtenir des informations détaillées sur le problème en cours.

#### Avid Liquid Chrome HD

L'affichage signale l'apparition d'images sautées provoquées par un dépassement des capacités du système en temps réel.

Cliquez (bouton droit) sur le symbole pour afficher un menu contextuel présentant les options suivantes:

- *Afficher la vitesse de lecture courante -* Pendant la lecture de la *Time-Line*, indique le nombre d'images par seconde courant (ips; standard PAL : 25 ips, standard NTSC : 30 ips). Son objectif principal est de vous permettre de contrôler les performances de l'ordinateur pour les effets logiciels en temps réel.
- *Afficher le journal d'erreurs -* Ouvre la boîte à liste avec l'ensemble des lignes.
- *Réinitialiser l'indicateur d'erreur -* Supprime toutes les lignes.
- *Afficher les informations système -* Affiche les informations sur le système (identique à la sélection par *Editer* > *Panneau de configuration > Site > Paramètres système > Info système)*.
- *Afficher la vitesse de lecture minimale -* Indique la valeur minimale atteinte (en images par seconde).
- *Afficher la dernière ligne du journal d'erreurs -* Ouvre une boîte de texte dans la barre des tâches affichant le dernier message.
- *Réinitialiser l'indicateur de vitesse -* Réinitialise la vitesse (ips) par défaut
- *Réinitialiser l'indicateur de vitesse à chaque démarrage de lecture -* Dès que la *Time-Line* est relue, réinitialise les dernières informations ips identifiées.

#### **Visionneur du rendu**

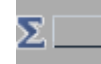

L'icône Σ (lettre grecque) représente la fenêtre du *Visionneur du* rendu. Le terme " Rendu " désigne le calcul final des effets. Cliquez sur l'icône Σ pour ouvrir la fenêtre *Visionneur du rendu*, dans laquelle vous pouvez contrôler le déroulement du rendu, le démarrer et l'arrêter. (Voir aussi *["Calcul \(ou rendu\) final](#page-584-0)  des effets"* [en page 555.\)](#page-584-0)

La barre horizontale située à proximité de la fenêtre indique la progression de l'opération de rendu.

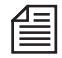

Dans la mesure où elles contiennent des clips avec des effets temps réel, les *Parties* (segments numériques de la *Timeline*) peuvent être rendues séparément ou par groupe. Ceci signifie que vous pouvez généralement désactiver le rendu de tâche de fond (*Rendu des parties jaunes*), puis faire le rendu de segments

spécifiques. Faites un clic droit sur une *Partie* pour ouvrir le menu de raccourcis et sélectionnez *Forcer le rendu pour la/les partie(s) [n] -> [m].* Maintenez enfoncée la touche MAJ tout en cliquant sur une séquence de *Parties* (ce qui permet d'inclure les *Parties* sans effets, qui seront simplement ignorées).

Dès que l'opération de rendu commence, l'icône Sigma est remplacée par une représentation miniature de l'image, à condition de n'avoir pas invalidé cette fonction dans le menu contextuel (clic bouton droit). Vous pouvez également utiliser ce menu pour masquer la barre de progression et arrêter l'opération de rendu.

#### **Cache de touche**

Cliquez sur cette icône pour ouvrir la fenêtre *Cache de touche*. Pour n'importe quel module logiciel, cette fenêtre vous fournit une référence immédiate en vous précisant les fonctions affectées aux touches du clavier de l'ordinateur.

Reportez-vous à *["Affecter des fonctions au clavier"](#page-1073-0)* en page 1044 pour plus d'informations sur la façon de modifier ces affectations.

#### **Sélectionnez Sortie Vidéo (Sortie " EN DIRECT/LIVE ")**

Selon le matériel raccordé (par ex. Avid Liquid PRO Box), vous pouvez sélectionner ici différentes sorties vidéo analogique.

L'option *Liquid > IEEE 1394* active la sortie via l'interface DV (utile si vous avez un écran TV raccordé à votre caméscope).

Veuillez noter que les effets en temps réel peuvent être prévisualisés uniquement via une sortie analogique et dans le cache d'incrustation vidéo du Visionneur final.

- Une sortie directe en format HD/HDV sur un moniteur NTSC/PAL, ainsi que sur un moniteur HD, est possible pour Avid Liquid Chrome HD avec un boîtier de connexion adapté (se reporter au Manuel produit).
- Si vous possédez un boîtier Avid Liquid PRO Box, vous pouvez exporter une image HD réduite vers des moniteurs analogiques PAL/NTSC. Les fréquences de balayage de la vidéo (25/50 ou 30/60 Hz) doivent correspondre à celles du moniteur vidéo. Activez cette option dans les *Paramètres Système* en sélectionnant *Montage > Panneau de commande > Site > Paramètres systèmes > Entrées/Sorties > Sorties vidéo [analogiques] > Sortie HD = On (Activée)*
- Le *Moniteur secondaire VGA* achemine la sortie vidéo au moniteur secondaire de l'ordinateur (disponible uniquement avec des cartes graphiques double écran adaptées). Consultez le fichier Lisez-moi pour des informations actualisées.

E

#### **Outil Audio**

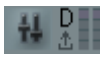

Cliquez sur cette icône pour ouvrir l'*Outil Audio* que vous pouvez utiliser pour contrôler les niveaux de sortie.

Les deux rangées de carrés adjacentes servent de niveau auxiliaire. Les deux segments supérieurs en particulier s'affichent en rouge pour signaler une surcharge. Pour plus d'informations à ce sujet, reportezvous au paragraphe intitulé *["Outil Audio"](#page-870-0)* en page 841.

Localisation audio numérique ou analogique en mode scrub : cliquez bouton droit sur l'icône pour ouvrir un menu contextuel. Sélectionnez l'un des deux modes, puis validez le mode *scrub* (localisation rapide) en appuyant sur la touche d'ARRÊT DE DÉFILEMENT de votre clavier : Dans l'icône, un *A* ou un *D* indique que le mode *scrub* est actif, et précise son type.

Pour plus d'informations à ce sujet, voir *["Scrubbing audio - Numérique ou Analogique"](#page-867-0)* en page 838.

#### **Commutateur de vues**

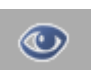

Pour accéder à plusieurs vues sur l'interface Avid Liquid, cliquez sur le *Commutateur de vues (*icône de l'oeil) et sélectionnez une vue de bureau disponible (*["Vues du bureau"](#page-77-0)* en page 48).

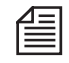

Dans une configuration à deux moniteurs, nous vous conseillons de sélectionner une vue du bureau qui positionne les *visionneurs Source et Final* sur le moniteur gauche ("primaire") : placés à droite, les visionneurs peuvent en effet provoquer une perte d'images lors de la lecture de la vidéo.

#### **InterCom**

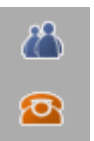

Cliquez sur cette icône pour ouvrir une boîte de dialogue pouvant être utilisée par les membres d'un groupe de travail pour échanger des informations. Lorsque vous recevez un message, cette icône est remplacée par une icône de téléphone rouge orangée clignotante (*[page 207](#page-236-0)*). (Dans Avid Liquid, n'est disponible qu'avec l'option Broadcast).

#### <span id="page-77-0"></span>**Vues du bureau**

Le bureau Avid Liquid est en mesure d'afficher plusieurs fenêtres simultanément, que vous pouvez configurer ici de différentes façons. La configuration courante des fenêtres visible sur le bureau est appelée une "vue". Le *Commutateur de vues* (icône de l'oeil) sur la barre des tâches ouvre un menu contextuel définissant la vue courante sur le moniteur VGA.

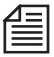

Vous pouvez réorganiser les icônes (comme celles par exemple de la *corbeille* ou des *chutiers*) au moyen du menu contextuel du bureau.

#### **Un seul moniteur VGA**

Pour modifier la disposition des fenêtres sur le bureau :

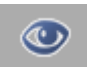

- 1 Cliquez sur l'icône *Commutateur de vues* sur l'extrémité droite de la barre des tâches pour afficher le menu de sélection.
- 2 Cliquez sur la vue que vous avez choisie. A ce point, vous avez sélectionné la vue et le bureau se réorganise en conséquence.

ou

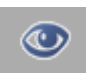

- 1 En maintenant le bouton de la souris enfoncé, faites glisser l'objet que vous souhaiter modifier dans un autre module vers l'icône *Commutateur de vues*. Le menu de sélection apparaît.
- 2 Faites maintenant glisser l'objet vers la vue que vous avez choisie et laissez-le sur cette vue pendant quelques instants. Cette dernière se modifie et vous pouvez dès lors continuer à travailler avec l'objet.

#### **Vues (un seul moniteur)**

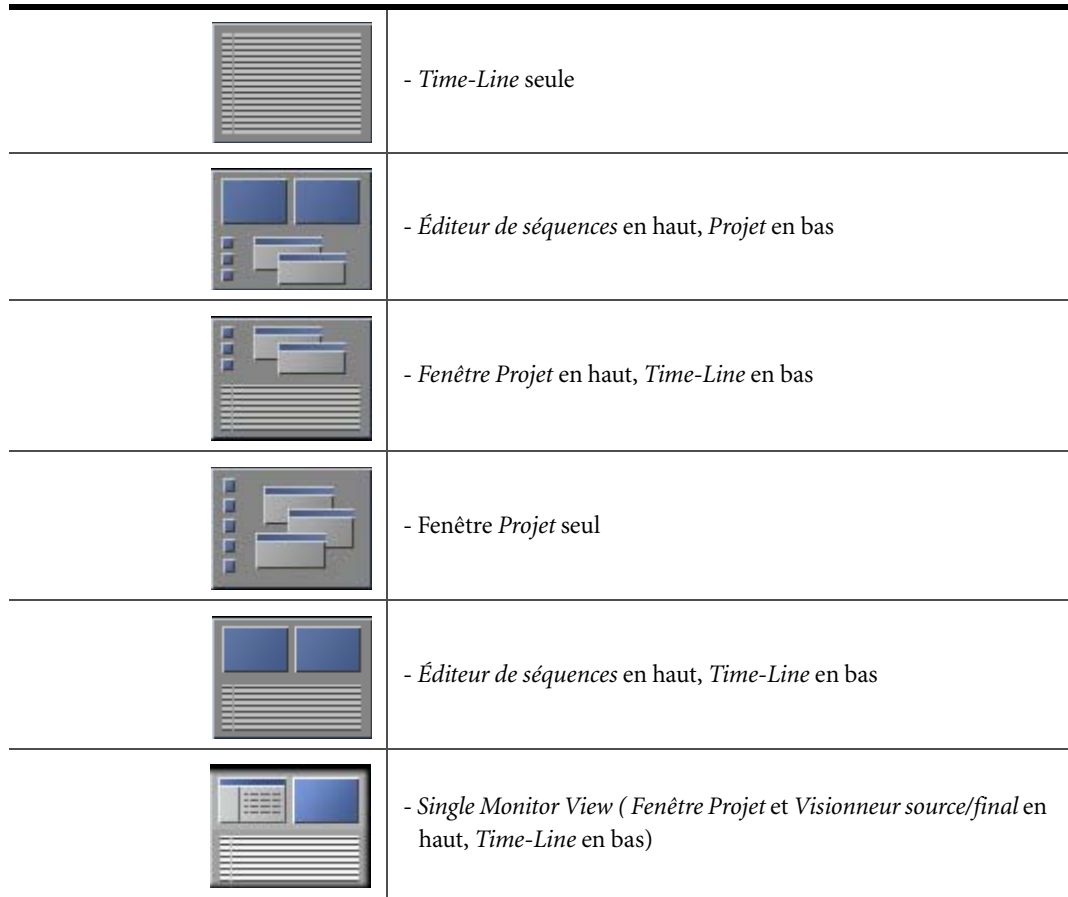

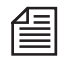

Les vues les plus utilisées sont les fenêtres "*Projet seul*" pour la conception de *projets*, "Fenêtre *Projet* en haut, *Time-Line* en bas" et " *Éditeur de séquences* en haut, *Time-Line* en bas" pour l'opération réelle de montage.

#### **Utilisation du Navigateur du Projet**

Le *Navigateur du Projet* s'avère particulièrement utile lorsque l'on travaille sur une configuration à un seul moniteur. Une fois activé, le Navigateur du Projet prend un certain espace sur la *Time-Line.*

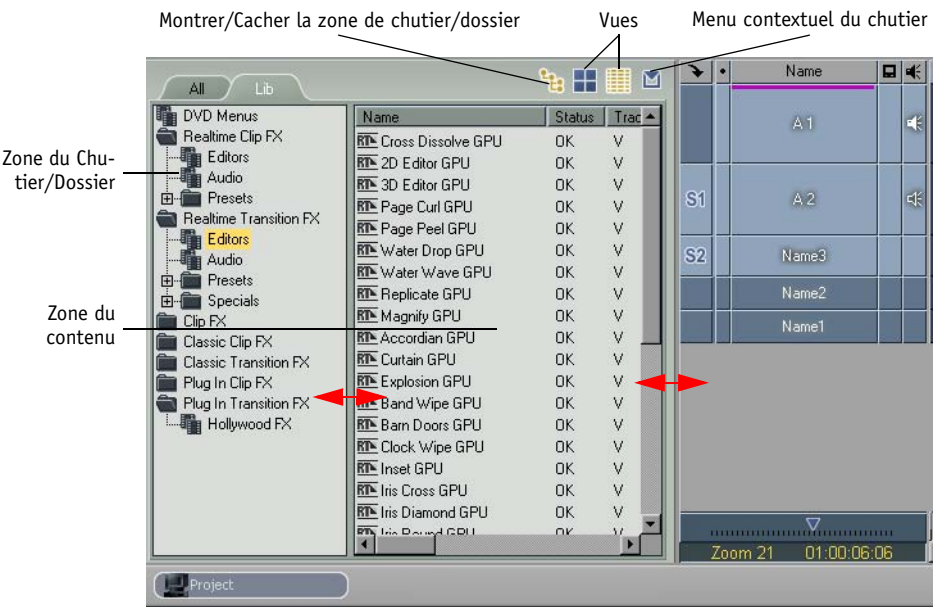

*Navigateur du projet*

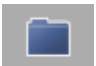

Le *Navigateur du Projet* est une fenêtre *Projet* miniature. Utilisez cet outil pour appeler le navigateur. Si vous ne trouvez pas le bouton sur la barre d'outils de la *Time-Line*, vous pouvez le rechercher dans la boîte à outils correspondante *(voir ["Personnalisation des barres d'outils"](#page-1070-0)* en page 1041). Pour fermer le *Navigateur du Projet,* cliquez à nouveau sur le bouton d'outil.

Changer la taille et la position du navigateur -

Les limites entre la *Time-Line* et le *Navigateur du Projet* ainsi qu'entre la zone du contenu et la zone du *chutier/dossier* peuvent être déplacées. Placez le pointeur de la souris sur le trait de séparation et faites-le glisser pour l'amener à l'endroit choisi (voir les flèches dans la capture d'écran ci-dessus).

Vous pouvez également modifier les positions de la zone du contenu et de la zone du *Chutier/ Dossier*. Cliquez bouton droit sur le trait de séparation entre ces deux zones, puis sélectionnez une combinaison. *Relative* permet de conserver la taille relative des deux zones lorsque le déplacement se fait en augmentant ou en réduisant la fenêtre.

Pour déplacer le *Navigateur du Projet* vers le haut de la *Time-Line*, par exemple, cliquez bouton droit sur le trait de séparation entre les *en-têtes* du navigateur et de la *Time-Line*, puis sélectionnez une option du menu contextuel.

- *Montrer/Cacher l'arborescence des chutiers*  Cliquez ici pour afficher ou masquer la zone de chutier/dossier, selon la vue courante.
- Changer d'onglet Cliquez sur ce bouton pour passer d'un onglet *Projet* disponible à un autre.
- Changer de *projet* -

Dans le cas où vous auriez besoin des matériaux figurant dans un *projet* différent de celui en cours, vous avez la possibilité de commuter entre plusieurs *projets*. La *séquence* courante demeure sur la *Time-Line*.

Pour cela, cliquez (bouton droit) sur *Montrer/Cacher l'arborescence des chutiers*. Une liste des plus récents *projets* sur lesquels vous avez travaillé apparaît (il s'agit de la même liste que celle du sousmenu *Ouvrir/Créer un projet*). Cliquez sur le nom du *projet* pour le sélectionner. Si vous avez besoin d'un autre *projet*, vous devrez d'abord l'ouvrir et le fermer de manière habituelle pour pouvoir le retrouver sur la liste la plus récente.

Pour plus d'informations sur *["Le Navigateur Projet"](#page-257-0)* en page 228.

#### **Deux moniteurs VGA**

Pour modifier la disposition des fenêtres sur le bureau :

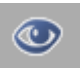

- 1 Cliquez sur l'icône *Commutateur de vues* sur l'extrémité droite de la barre des tâches pour afficher le menu de sélection.
- 2 Cliquez sur la vue que vous avez choisie. A ce point, vous avez sélectionné la vue et le bureau se réorganise en conséquence.

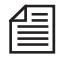

Dans une configuration à deux moniteurs, nous vous conseillons de sélectionner une vue du bureau qui positionne les *visionneurs Source* et *Final* sur le moniteur gauche ("primaire"): placés à droite, les visionneurs peuvent en effet provoquer une perte d'images lors de la lecture de la vidéo.

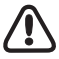

Si vous souhaitez qu'Avid Liquid s'étende sur deux moniteurs, la résolution des moniteurs doit être identique.

### **Vues (deux moniteurs)**

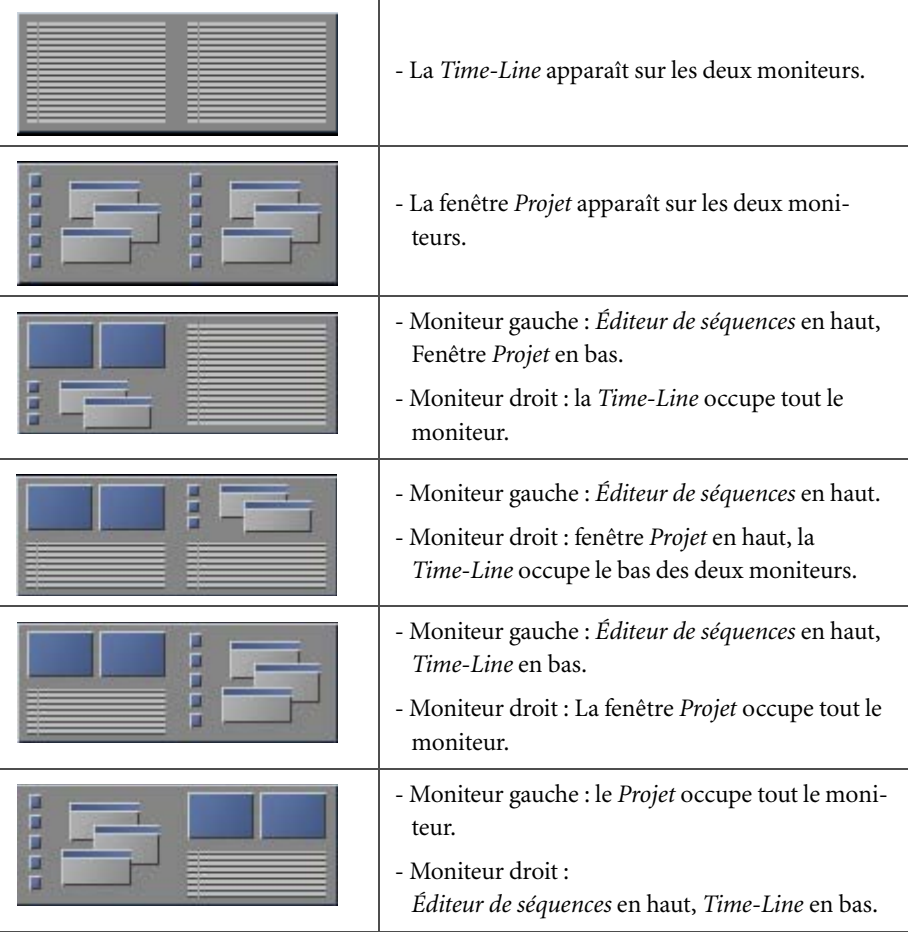

#### **Barre de menus Windows standard**

La barre de menus est située en haut de la fenêtre du logiciel. Vous pouvez utiliser les boutons Windows habituels situés dans le coin supérieur droit afin de réduire ou d'agrandir la fenêtre du logiciel mais pas pour la dimensionner en fonction d'un format particulier.

- Vous pouvez également accéder à la plupart des commandes de menu de diverses autres façons. Vous avez aussi, par exemple, la possibilité d'ouvrir l'*Outil de dérushage* pour capturer la vidéo et l'audio en cliquant sur un bouton d'outil ou en appuyant sur une touche de fonction. Vous pouvez choisir d'autres commandes à partir des menus contextuels spécifiques.
- Pour certaines commandes, vous devez d'abord sélectionner un *Chutier* ou plusieurs clips pour indiquer à quel endroit vous souhaitez appliquer la fonction. Ainsi, si vous voulez importer un clip, sélectionnez d'abord le *Chutier* dans lequel vous souhaitez l'importer.
- Vous remarquerez que l'arrière-plan de certaines fenêtres commencent à clignoter (gris clair gris foncé). Cela signifie que l'action qui suivra sera appliquée à cette zone précise. Ceci est particulièrement utile lorsque, par exemple, vous avez ouvert ou sélectionné plusieurs *Chutiers*.
- En outre, le contenu d'un menu peut changer en fonction de la zone actuellement activée. Par exemple, le menu *Projet* est beaucoup plus court lorsque vous travaillez dans la fenêtre *Projet* sur l'onglet *Bibliothèque*.

### **Corbeille**

Pour sortir des éléments des *chutiers* ou des raccourcis du bureau, vous pouvez les placer dans la *corbeille*. Cette dernière grossit pour signaler qu'elle contient des éléments. L'info-bulle de *Corbeille*, qui apparaît lorsque le pointeur de la souris stationne sur l'icône pendant plus d'une seconde, donne le nombre d'éléments de cette *corbeille*.

Cliquez (bouton droit) sur la *corbeille* pour accéder à son menu contextuel.

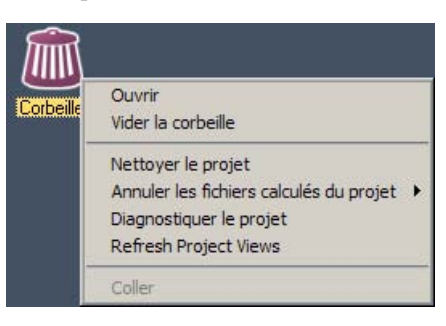

*Ouvrir* 

*-*ouvre une fenêtre affichant le contenu de la *corbeille*. Les éléments peuvent être transférés de la fenêtre *Corbeille* vers la fenêtre *Projet* pour les restaurer. Le déplacement d'un élément de la fenêtre *Corbeille* vers le bureau crée un raccourci de l'élément, mais il est impossible d'accéder à l'objet cible à moins qu'il n'existe aussi dans la fenêtre *Projet*.

*Vider la corbeille* -

sort les éléments de la *corbeille* à partir du *Projet*. Notez que cette opération ne supprime pas les fichiers médias, des effets, etc., du disque dur, mais simplement du *Projet*.

*Vider un projet* -

Efface complètement l'historique undo du *projet* courant, y compris tous les objets supprimés. Cette fonction doit normalement être utilisée pour réduire la taille d'un fichier *Projet* lorsque, par exemple, vous avez terminé un programme.

- *Supprimer les fichiers de rendu du projet -* Voir : *["Suppression des fichiers de rendu"](#page-391-0)* en page 362.
- *Diagnostiquer le projet* voir *["Diagnostiquer le projet"](#page-263-0)* en page 234
- *Coller*

place le contenu du presse-papiers (un objet copié ou coupé de sa position d'origine) dans la *corbeille*. Cette opération est identique à celle consistant à utiliser le bouton *Corbeille* ou la touche *Supprimer*, ou à sélectionner *Supprimer* dans le menu contextuel.

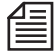

Cliquez (bouton droit) sur la fenêtre *Corbeille* pour sélectionner une vue de *détail* ou une vue d'*icônesimages* de son contenu.

### La fenêtre Projet

Dans cette fenêtre, vous pouvez gérer tous les éléments dont vous avez besoin pour un montage avec Avid Liquid. La fenêtre *Projet* affiche tous les éléments du *projet* présent actuellement à l'écran, notamment les clips audio et vidéo, les effets, les graphiques, etc. Similaire dans sa conception et sa fonction à l'Explorateur Windows, la fenêtre *Projet* s'appuie sur une hiérarchie de dossiers que vous pouvez personnaliser pour l'adapter au *projet* et à vos propres exigences.

La zone en arborescence sur la gauche de la fenêtre est utilisée pour créer et sélectionner les dossiers et les sous-dossiers (dénommés *chutiers*). La zone du contenu sur la droite sert à organiser et à visualiser les objets.

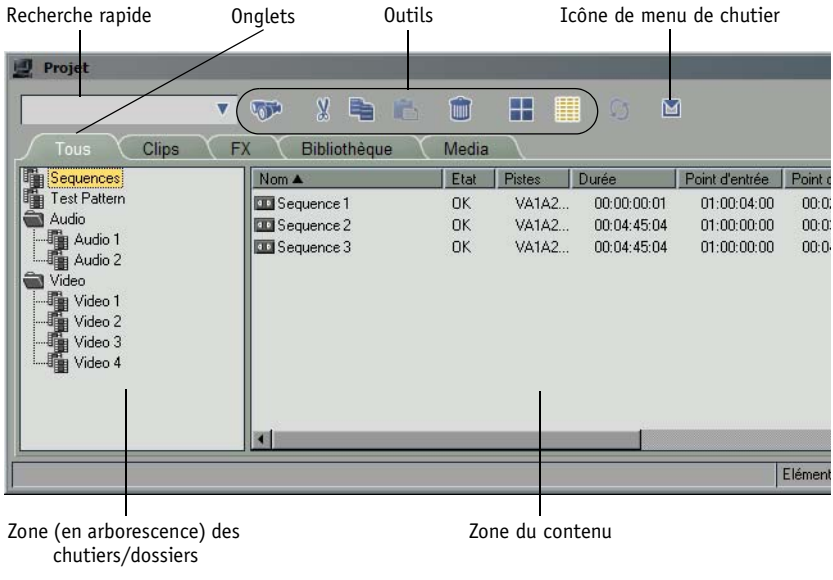

Pour plus d'informations sur cette gestion, voir *"Le Projet"* [en page 218](#page-247-0).

*Fenêtre Projet*

### La Time-Line

La *Time-Line* est l'espace de travail dans lequel vous compilez un film (appelé *Séquence* dans Avid Liquid) à partir des objets individuels du *projet*. Ces objets sont placés sur les *pistes* de la *Time-Line*. Vous pouvez choisir le nombre et la taille de ces pistes. Parmi les autres éléments utilisés avec la *Time-Line*, citons la barre d'outils, la *règle de lecture*, l'*afficheur du Time Code* et la *barre du Time Code*.

Pour plus d'informations sur la *Time-Line* et le montage vidéo, voir *["Configuration de la Time-Line"](#page-398-0)* en [page 369.](#page-398-0)

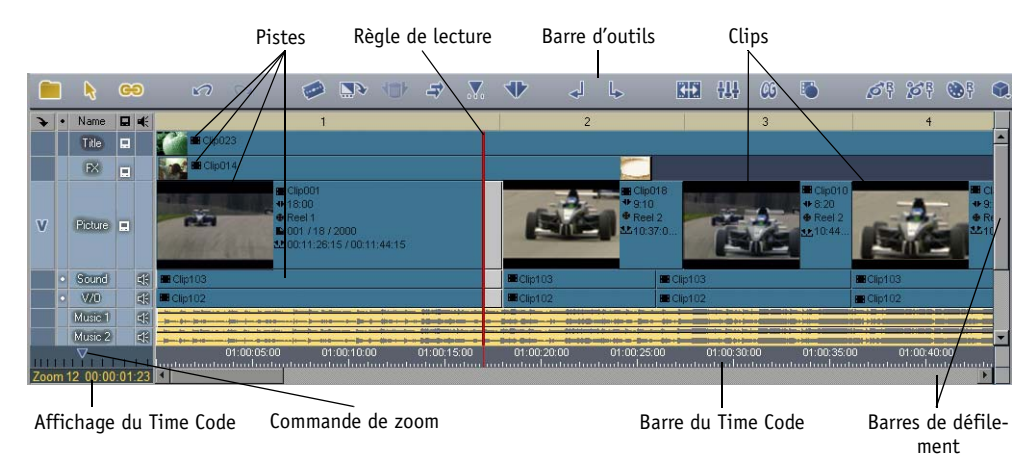

*Fenêtre de la Time-Line*

### L'Éditeur de séquences

L'Éditeur de séquences *combine le* Visionneur source*, le* Visionneur final et *la Time-Line.* Le *visionneur source* ("lecteur") affiche le clip que vous souhaitez monter. Le *visionneur final* ("enregistreur") vous permet de lire la *séquence* figurant sur la *Time-Line.*

Pour plus d'informations, voir *["Éditeur de séquences"](#page-437-0)* en page 408.

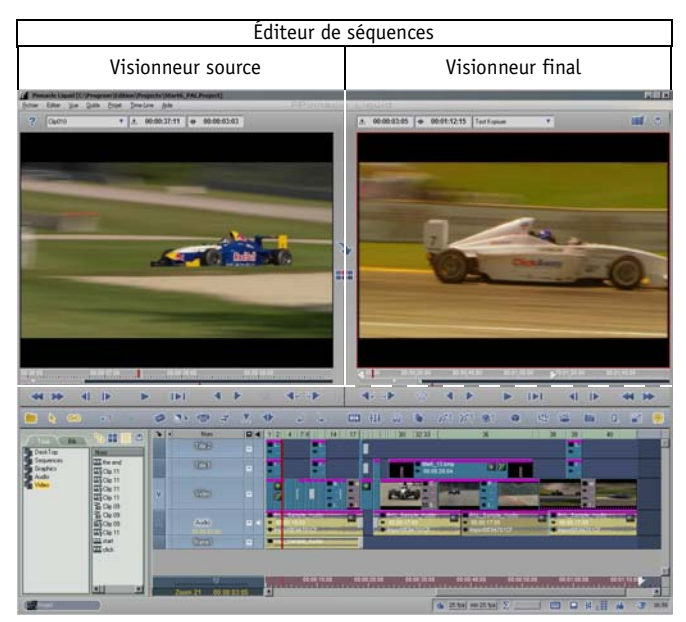

*Éditeur de séquences et Time-Line*

### L'Outil de dérushage

Avant de pouvoir monter une séquence vidéo dans Avid Liquid, le matériau brut correspondant doit être présent sur votre ordinateur. *L'Outil de dérushage* vous permet de transférer les données vidéo sur votre disque dur (le plus souvent à partir d'une bande). En outre, vous pouvez contrôler l'entrée de l'audio, nommer des clips, etc.

Pour plus d'informations sur l'utilisation de cet *outil de dérushage*, reportez-vous au chapitre intitulé "Les *entrées"* [en page 107.](#page-136-0)

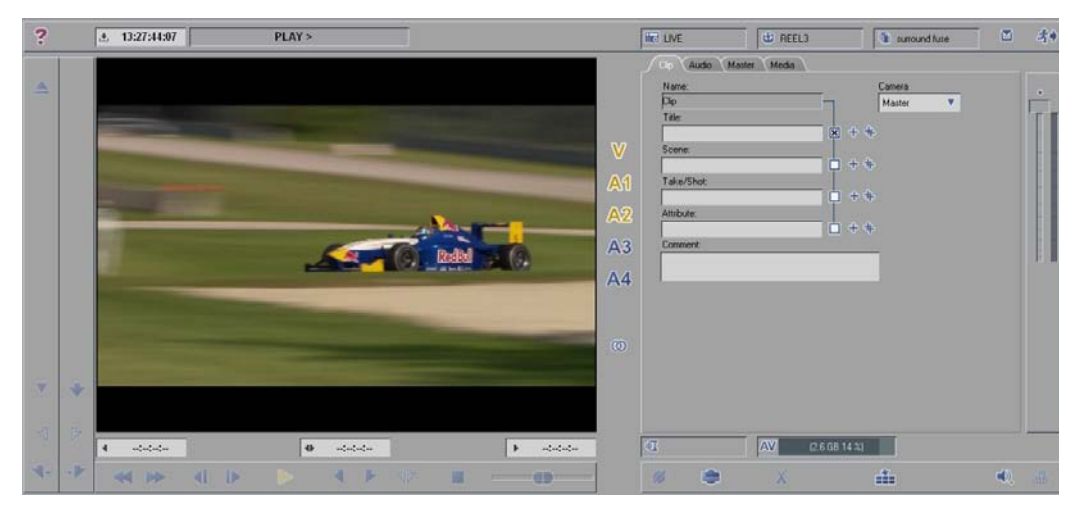

*Outil de dérushage*

### Les Éditeurs d'effets

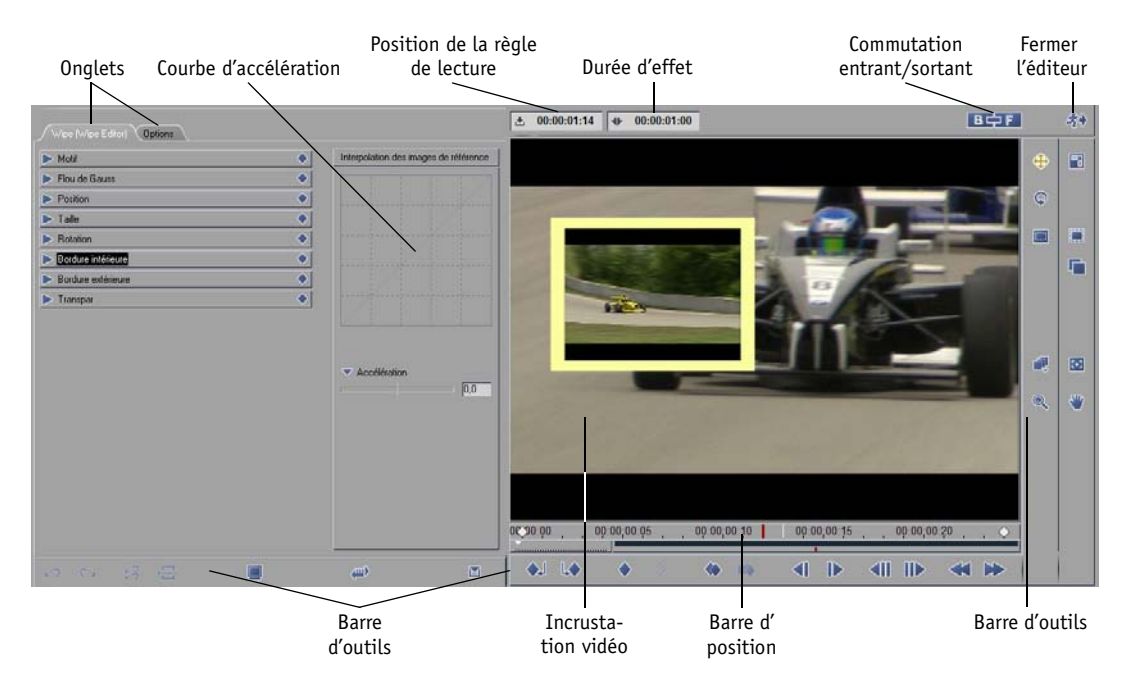

Grâce aux *Éditeurs d'effets*, vous pouvez créer des effets de *transition* et de clip.

*Exemple d'Éditeur d'effets (Classic)*

### L'Éditeur Audio

La plupart des travaux que vous réalisez avec des matériaux audio nécessitent l'*Éditeur Audio*. Dans la vue standard, l'*Éditeur Audio* remplace le *Visionneur Source* au-dessus de la *Time-Line* et commence avec l'onglet "*Mélangeur*" à l'avant. Le deuxième onglet contient le *Mappage des sorties*. Il vous permet de mixer des signaux audio dans des sous-groupes et de les distribuer sur les sorties disponibles.

Voir : *["Editeur Audio"](#page-874-0)* en page 845.

| A <sub>1</sub><br>(Solo<br>CD.                                                                                                    | A2<br>(Solo<br>CD)                                                                                                    | A3<br>(Solo<br>$\Box$                                                                                                    | A <sub>4</sub><br>(Solo)<br>$\subset 0$                                                                                                    | A5<br>(Solo<br>CD)                                                                                                    | Send FX1<br>$\bigcirc$ (Solo)                                                                                                    | Stereo                                                                                                    |
|----------------------------------------------------------------------------------------------------|----------------------------------------------------------------------------------------------------|----------------------------------------------------------------------------------------------------|----------------------------------------------------------------------------------------------------|----------------------------------------------------------------------------------------------------|----------------------------------------------------------------------------------------------------|----------------------------------------------------------------------------------------------------|
| Stereo                                                                                                    | Stereo                                                                                                    | Stereo                                                                                                    | Stereo                                                                                                    | Stereo                                                                                                    | Stereo                                                                                                    |                                                                                                    |
| 歰<br><br>e<br>□<br>Leveler<br>ē                                                                                                    | 面<br><br>e<br>$\frac{1}{e}$ Send<br>Send FX1                                                                                                    | 涯<br>e<br>œ<br>e                                                                                                    | 面<br>e<br>σ<br>e                                                                                                    | 抴<br>e<br>a<br>e                                                                                                    | ш<br>e<br>ш<br>e                                                                                                    |                                                                                                    |
| $dB$ $0.0$                                                                                                    | dB 0.0                                                                                                    | $dB$ <sub>0,0</sub>                                                                                                    | dB 0.0                                                                                                    | dB 0.0                                                                                                    | dB 0.0                                                                                                    | dB 0.0                                                                                                    |
| $\overline{0}$<br>$12 -$<br>$6 -$<br>$0 -$<br>10<br>$-5 -$<br>$-10 -$<br>20<br>$-15 -$<br>$-20 -$<br>30<br>$-30 -$<br>$-50 -$<br>$\overline{40}$<br>$-00 -$<br>$\mathbf{\hat{a}}$ $\Box$ | $\overline{0}$<br>$12 -$<br>$6 -$<br>$0 -$<br>10<br>$-5 -$<br>$-10 -$<br>20<br>$-15 -$<br>$-20 -$<br>$\overline{30}$<br>$-30 -$<br>$-50 -$<br>40<br>$-00 -$<br>$\mathbf{a}$ | $\overline{0}$<br>$12 -$<br>$6 -$<br>۳<br>$0 -$<br>10<br>$-5 -$<br>$-10 -$<br>20<br>$-15 -$<br>$-20 -$<br>30<br>$-30 -$<br>$-50 -$<br>$\overline{40}$<br>$-00 -$<br>$\mathbb{G}$ $\Box$ | $\overline{0}$<br>$12 -$<br>$6 -$<br>Ξ<br>$0 -$<br>10<br>$-5 - 1$<br>۰<br>$-10 -$<br>20<br>$-15 -$<br>-<br>$-20 -$<br>$\overline{30}$<br>$-30 -$<br>$-50 -$<br>40<br>$-00 -$<br>$\mathbf{a}$ $\blacksquare$ | $\overline{0}$<br>$12 -$<br>$6 -$<br>-<br>$0 -$<br>10<br>$-5 -$<br>$-10 -$<br>20<br>$-15 -$<br>$-20 -$<br>30<br>$-30 -$<br>$-50 -$<br>40<br>$-00 -$<br>$\mathbf{G}$ | $\sqrt{0}$<br>$12 -$<br>$6 -$<br>$\mathbf{0}$<br>10<br>$-5-$<br>$-10 -$<br>20<br>$-15 -$<br>$-20 -$<br>30<br>$-30 -$<br>$-50 -$<br>40<br>$-00 -$ | $\boxed{0}$<br>$12 -$<br>$6 -$<br>-<br>$0 -$<br>10<br>$-5 -$<br>-<br>$-10 -$<br>20<br>$-15 -$<br>═<br>$-20 -$<br>30<br>$-30 -$<br>═<br>$-50 -$<br>40<br>$-00 -$ |
| Stereo                                                                                                    | Stereo                                                                                                    | Stereo                                                                                                    | Stereo                                                                                                    | Stereo                                                                                                    | Stereo                                                                                                    |                                                                                                    |

*Editeur Audio* 

### L'Éditeur Trim

Avec l'*Éditeur Trim*, vous avez la possibilité d'harmoniser les mouvements des images à des fins de montage et d'ajuster avec précision les transitions entre chaque point de montage (cut). Les deux caches d'incrustation affichent les images précédant et suivant le point de montage. Vous pouvez contrôler le point de montage en mode *Prévisualisation*. La fonction *Glissement de clip* vous permet de réaliser un ajustement précis simultané du point d'entrée et du point de sortie.

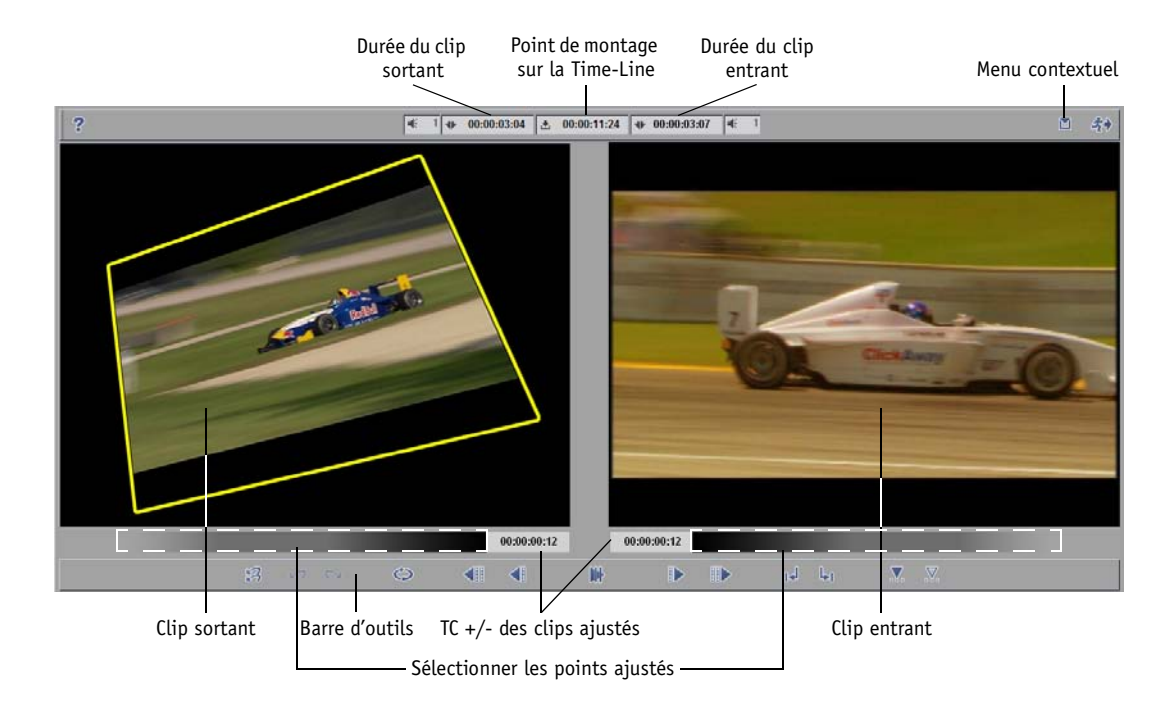

Voir aussi *["Editeur Trim"](#page-476-0)* en page 447.

Chapitre3 **Principes de base**

## Chapitre 4

# **Ouverture de**

## **session**

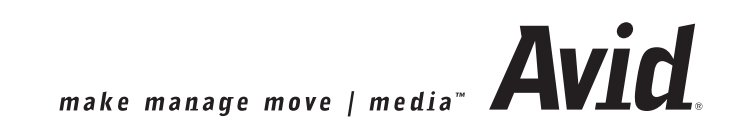

Vous n'avez pas nécessairement besoin d'ouvrir une session avec Avid Liquid pour travailler sur le système; le faire offre toutefois certains avantages, surtout lorsque plusieurs utilisateurs travaillent sur le même système. Si vous ouvrez une session sous un nom utilisateur particulier,

- Le dernier projet édité sous ce nom s'ouvre et apparaît dans l'état qu'il présentait lorsque vous l'avez quitté,
- L'interface utilisateur d'Avid Liquid est configurée en fonction des paramètres personnalisés correspondant à cet utilisateur (affectation de barres d'outils, de clavier, etc.).
- Le cas échéant, vous êtes invité à entrer le mot de passe protégeant les paramètres contre des accès non autorisés.

Tous vos paramètres personnels (profil utilisateur) peuvent être sauvegardés sur disquette et utilisés sur n'importe quel système fonctionnant sous Avid Liquid, ce qui vous offre un environnement de travail portable et personnalisé.

Si la boîte de dialogue *Ouverture session utilisateur* n'apparaît pas à l'écran du système sur lequel vous travaillez (parce que le logiciel a été démarré pour la première fois ou la boîte de dialogue n'a pas été utilisée par les opérateurs précédents), quittez Avid Liquid en sélectionnant *Fichier > Sortir d'Avid Liquid >... et ouvrir une session sous un autre nom ?* Ceci a pour effet de lancer la procédure d'ouverture de session.

Si vous n'avez pas besoin de la boîte de dialogue *Ouverture session utilisateur*, sélectionnez *Annuler* ou appuyez sur ECHAP pour la faire disparaître.

#### **Ouverture de session sous un nom d'utilisateur existant** *[page 65](#page-94-0)*

**Nouvel utilisateur/Ouverture de session initiale** *[page 66](#page-95-0)*

**Chargement d'un profil utilisateur** *[page 67](#page-96-0)*

**Paramètres utilisateur** *[page 68](#page-97-0)*

- Æ Commentaires *[page 68](#page-97-1)*
- Æ Protection par mot de passe *[page 69](#page-98-0)*

#### **Suppression d'un utilisateur** *[page 70](#page-99-0)*

**Sauvegarde d'un utilisateur** *[page 71](#page-100-0)*

### <span id="page-94-0"></span>**Ouverture sous un nom d'utilisateur existant**

Si d'autres utilisateurs sont déjà enregistrés dans le système, la boîte de dialogue *Ouverture session utilisateur* contient une liste de noms. Choisissez le nom approprié puis cliquez sur OK.

Lors de la première installation d'Avid Liquid dans un répertoire où n'existe aucune installation antérieure, un seul paramètre *Utilisateur par défaut* est créé au lieu des six Paramètres Utilisateur prédéfinis habituels, ceux que vous auriez pu rencontrer sur les versions précédentes (voir figure). Vous pouvez cependant enregistrer les Paramètres Utilisateur existants sur un disque et les importer dans la nouvelle installation. En outre, si Avid Liquid a été installé sur une ancienne version, les anciens paramètres demeurent toujours accessibles. En cas de " vraie " installation initiale, seuls l'*Utilisateur par défaut* unique et trois ensembles spéciaux sont créés pour les utilisateurs des programmes de montage Pinnacle Studio, Adobe Premiere et AVID :

#### **Pour les anciens utilisateurs de Adobe Premiere et Pinnacle Studio**

Les anciens utilisateurs de Premiere ou de Studio qui passent à Avid Liquid peuvent sélectionner des configurations spéciales de clavier et de barre d'outils. Ils peuvent ainsi accéder aux commandes avec les touches habituelles et l'interface utilisateur du logiciel offre un ensemble réduit des commandes les plus importantes.

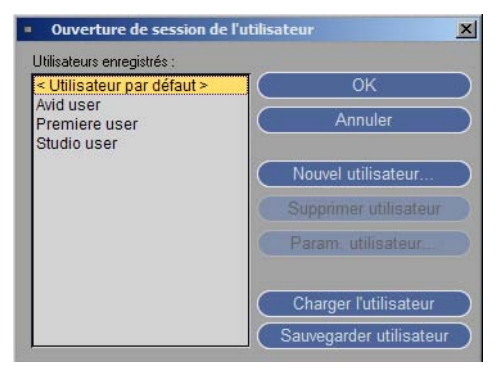

*Ouverture de session utilisateur*

### <span id="page-95-0"></span>**Nouvel utilisateur/Ouverture de session initiale**

- 1 Dans la boîte de dialogue *Ouverture session utilisateur*, sélectionnez *Nouvel utilisateur* pour en créer un nouveau.
- 2 Entrez ensuite un nom et choisissez un profil utilisateur dans la liste; vous avez le choix entre :
- *Par défaut* Réglage du logiciel de base

ou,

- si l'un ou l'autre est présent, un autre utilisateur consigné ou un utilisateur servant d'exemple (de base, etc.) avec ses paramètres personnalisés. Autrement dit, vous pouvez travailler sur le système en utilisant les paramètres de l'autre utilisateur ou vous en servir de base pour définir votre propres paramètres.
- 3 Cliquez sur *OK*.

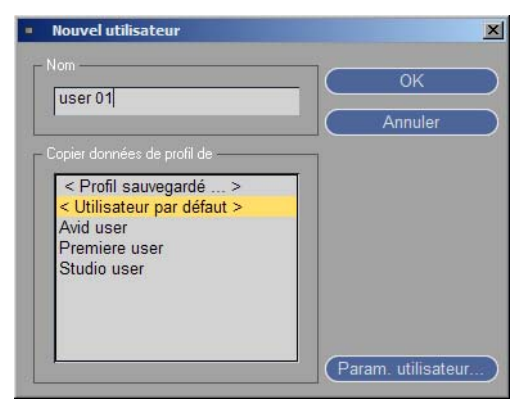

*Nouvel utilisateur*

### <span id="page-96-0"></span>**Chargement d'un profil utilisateur**

Si vous avez travaillé sur un système Avid Liquid différent, vous pouvez charger ici vos propres paramètres.

Dans cette boîte de dialogue, entrez la source de ce fichier (une disquette par exemple) puis ouvrez le fichier. Dans la liste figure le nom de l'utilisateur que vous pouvez maintenant sélectionner.

Pour plus d'informations sur la sauvegarde des profils utilisateur, reportez-vous à *["Sauvegarde d'un profil](#page-1066-0)  utilisateur"* [en page 1037.](#page-1066-0)

### <span id="page-97-0"></span>**Paramètres utilisateur**

Vous pouvez configurer un nouvel utilisateur en cliquant sur *Paramètres utilisateur* dans la boîte de dialogue *Ouverture session utilisateur* ou *Nouvel utilisateur*. La boîte de dialogue *Paramètres utilisateur* vous permet d'ajouter ou de changer le mot de passe et des commentaires sur un utilisateur.

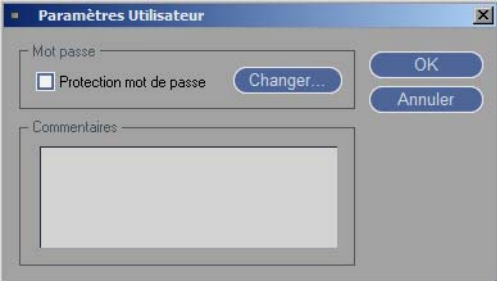

*Paramètres utilisateur*

### <span id="page-97-1"></span>Commentaires

Cette option n'est pas tant destinée à des informations biographiques qu'à une description du profil utilisateur; vous pouvez configurer vos propres pseudonymes et les optimiser pour des applications particulières (par exemple, "Utilisateur Audio").

### <span id="page-98-0"></span>Protection par mot de passe

Avid Liquid vous permet d'utiliser un mot de passe pour protéger les paramètres utilisateur enregistrés contre des accès non autorisés.

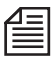

Notez qu'un mot de passe ne protége pas un projet contre ce type d'accès; il protège en fait un profil utilisateur. Si vous souhaitez protéger l'ensemble du système, utilisez un mot de passe Windows (reportezvous à votre manuel d'utilisation Windows).

### **Ajout/Changement de mots de passe**

Dans la boîte de dialogue *Paramètres utilisateur*, cliquez sur *Protection par mot de passe* pour la valider. La boîte de dialogue *Changer mot de passe* s'ouvre. Tapez ce mot de passe dans la boîte *Nouveau mot de passe*, puis tapez-le de nouveau dans la boîte *Confirmer mot de passe*. Cliquez sur *OK* pour fermer la boîte de dialogue et affecter le mot de passe à l'utilisateur.

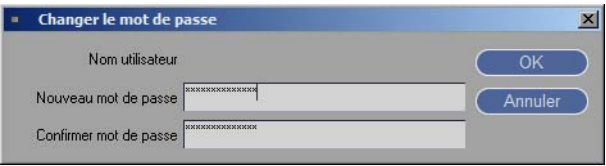

*Changement du mot de passe*

### **Suppression de mots de passe**

Dans la boîte de dialogue *Paramètres utilisateur*, un caractère de contrôle dans la rubrique *Protection par mot de passe* indique que le nom utilisateur est protégé. Pour supprimer cette protection, cliquez sur *Protection par mot de passe*.

Avid Liquid vous invite à entrer le mot de passe existant pour supprimer la protection.

### <span id="page-99-0"></span>**Suppression d'utilisateur**

La boîte *Sélection utilisateur* permet de supprimer des utilisateurs. Sélectionnez l'utilisateur à supprimer dans la liste *Utilisateurs enregistrés*, puis cliquez sur *Supprimer utilisateur*. Si cet utilisateur possède une protection par mot de passe, il faut entrer ce mot de passe pour supprimer le nom utilisateur de la liste. Avid Liquid vous demande de confirmer avant de supprimer l'utilisateur de la liste.

### <span id="page-100-0"></span>**Sauvegarde d'un utilisateur**

Utilisez cette fonction pour sauvegarder les paramètres d'un utilisateur particulier. Ainsi, vous pouvez enregistrer ces paramètres sur disquette pour pouvoir les utiliser sur un autre système; voir aussi *["Char](#page-96-0)[gement d'un profil utilisateur"](#page-96-0)* en page 67).

- 1 Sélectionnez un *Utilisateur* dans la liste puis cliquez sur ce bouton. Dans la boîte de dialogue qui apparaît...
- 2 ... indiquez si vous voulez ou non sauvegarder les données.

Les configurations suivantes sont sauvegardées :

- la barre d'outils
- les paramètres de la boîte de dialogue *Propriétés de l'objet*
- les jeux de propriétés sauvegardés sous *Panneau de configuration >* Onglet *Utilisateur*
- la présentation de l'interface du logiciel (bureau)

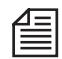

Les *Modèles de projet* et les *Modèles de Time-Line* ne peuvent pas être sauvegardés en même temps qu'un *profil utilisateur*. Toutefois, au moyen d'un support de stockage approprié, vous avez la possibilité de transférer les modèles de *TimeLine* et /ou de *Projets* dans le dossier d'Avid Liquid, d'un système à un autre.

#### Chapitre4 **Ouverture de session**

## Chapitre 5

# **Haute Définition (TVHD)**

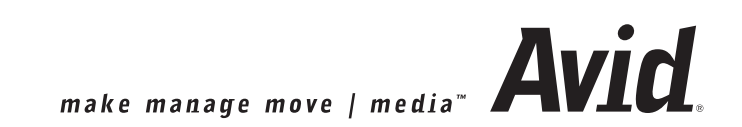

Ce chapitre décrit les capacités en haute définition d'Avid Liquid.

#### **Principes de base de la télévision haute définition (TVHD)** *[page 75](#page-104-0)*

Une meilleure image, un meilleur son : La télévision du futur

#### **Haute Définition dans Avid Liquid** *[page 85](#page-114-0)*

- Æ Produits compatibles HD dans Avid Liquid *[page 87](#page-116-0)*
- Æ Travail en format HD : Adaptation des paramètres *[page 86](#page-115-0)*
- Æ Systèmes de Time Code *[page 87](#page-116-0)*
- Æ Multiformat dans les projets et sur la Time-Line *[page 88](#page-117-0)*
- Æ Classes de qualité *[page 93](#page-122-0)*

#### **Haute Définition en entrée** *[page 95](#page-124-0)*

- Æ Capture HDV dans l'Outil de dérushage *[page 95](#page-124-1)*
- Æ Capture par lot en HDV *[page 97](#page-126-0)*
- Æ Capture d'autres formats vidéo MPEG2 (MicroMV, D-VHS) *[page 97](#page-126-1)*
- → Capture HD avec Avid Liquid Chrome HD [page 97](#page-126-2)
- Æ Importation de fichiers médias HD *[page 99](#page-128-0)*

#### **Haute Définition sur la Time-Line** *[page 100](#page-129-0)*

- Æ Montage de clips HD *[page 100](#page-129-1)*
- $\rightarrow$  HD et effets *[page 100](#page-129-2)*
- $\rightarrow$  Monitoring HD *[page 101](#page-130-0)*
- Æ Combinaison de clips SD et HD *[page 102](#page-131-0)*

#### **Haute Définition en sortie** *[page 103](#page-132-0)*

- Æ Enregistrer sur bande *[page 103](#page-132-1)*
- Æ Sortie sous MPEG2 (bande et DVD) *[page 105](#page-134-0)*
- Æ Exportation vers Windows Media HD *[page 105](#page-134-1)*

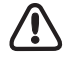

Dans le domaine du HD et du HDV, les choses évoluent actuellement très rapidement. Du fait de ses délais de production, ce manuel ne peut prendre en compte toutes ces évolutions. Pour obtenir les informations les plus récentes, prenez soin de lire le fichier " Lisez-Moi " qui accompagne la version de votre logiciel.

### <span id="page-104-0"></span>**Principes de base de la télévision Haute Définition**

Cette section fournit des informations de base sur le TVHD.

**La télévision du futur**  La signification et les avantages de la TVHD *[page 76](#page-105-0)*

**Filmer en HD** Qu'est-ce qui change... *[page 78](#page-107-0)*

**Montage en TVHD** Qu'est-ce qui ne change pas... *[page 78](#page-107-1)*

#### **Informations de base sur le TVHD**

Présentation des normes *[page 79](#page-108-0)*

### <span id="page-105-0"></span>La télévision du futur

TV Haute Définition (HD ou TVHD) signifie de meilleures images et un meilleur son, d'une qualité presque identique à celle du cinéma.

Le TVHD est un terme général se rapportant à la TV du futur qui remplacera à moyen terme les standards de télévision PAL, SECAM et NTSC existants. Nul ne sait encore avec quelle rapidité ce changement interviendra ni quelle sera la sous-norme qui prévaudra parmi toutes celles de la famille des normes aux multiples ramifications. Aux Etats-Unis où la transition a fait l'objet d'une loi, la conversion définitive en télévision numérique est attendue pour l'horizon 2006. En Asie, en Europe et dans les autres régions du monde, aucun programme n'est arrêté quant à l'introduction du TVHD. Le Japon par contre n'a cessé d'expérimenter les formats haute résolution depuis le début des années 90. L'industrie, les stations TV et les sociétés de production se préparent au TVHD. De plus en plus de caméras HD sont disponibles, destinées non seulement aux professionnels, mais aussi au secteur grand public

(un mot-clé : HDV). Les événements importants sont enregistrés et distribués sous forme de productions HD. Les téléviseurs HD sont disponibles sur les marchés où les programmes HD sont déjà diffusés.

Voici un aperçu des propriétés du HD :

Normalisé -

La norme TVHD, se rapportant à toutes les normes et spécifications techniques essentielles, est définie par le SMPTE (Society of Motion Pictures & Television Engineers). Le comité ATSC (Advanced Television System Committee) a formulé un certain nombre de " séries de normes " comprenant toutes les combinaisons possibles de résolutions, de rapports d'aspect (ou formats d'image), de mode de balayage progressif par rapport au balayage entrelacé, etc. Une distinction est faite entre les formats de production et les formats de transmission (plus tard).

Numérique -

Le TVHD est numérique, de son enregistrement à sa sortie sur un téléviseur. Il est enregistré numériquement, édité numériquement, diffusé numériquement ou transmis via un réseau câblé et reçu sur un appareil numérique.

(Les convertisseurs permettent de continuer à utiliser des TV et des moniteurs vidéo analogiques.)

Compressé/non compressé -

Le signal vidéo Haute définition (HDV) est généralement compressé selon la norme MPEG2 afin de réduire le débit.

Le signal vidéo HD non compressé existe également mais, dans ce cas, les normes ne sont spécifiques qu'au fabricant et ne sont pas mondiales.

 $\bullet$  Haute résolution = meilleure image -Le TVHD apporte " plus d'image " de deux façons : *Au niveau spatial* : Jusqu'à 1920 x 1080 pixels (comparé au NTSC : 720 x 486). *Au niveau temporel*: Jusqu'à 60 images par seconde en mode progressif (voir ci-dessous). Les images TVHD présentent plus de netteté et de finesse de détail que les images TV traditionnelles. Elles conviennent parfaitement à la projection sur écran large.

" Grand écran " 16:9 -

Bien que le TVHD prenne également en charge les divers formats 4:3, le format d'image grand écran 16:9 est nettement mis en avant. En fait, les véritables atouts du TVHD ne peuvent être appréciés qu'en 16:9.

Un meilleur audio, le son surround -

Le TVHD prend en charge le son spatial 5.1 (AC-3). Cela se traduit par un groupe de cinq canaux plus un, dans lequel ce dernier apporte le son de base et les autres cinq canaux (deux à l'arrière, trois à l'avant) entourent de son les observateurs et auditeurs. La plupart des DVD de films de long métrage bénéficient déjà d'un son 5.1.

Progressif -

Les standards NTSC et PAL/SECAM fonctionnent avec des trames. Chacune des 30/25 images enregistrées par seconde est lue deux fois sur l'écran TV - une fois sur les lignes de numéro pair (2, 4, 6, etc.) et une fois sur les lignes de numéro impair (1, 3, 5, etc.). Cet entrelaçage empêche le scintillement de l'image.

La télévision basée sur la norme HD peut, mais ne doit pas forcément, afficher des images complètes, à une fréquence maximale de 60 images par seconde (ips).

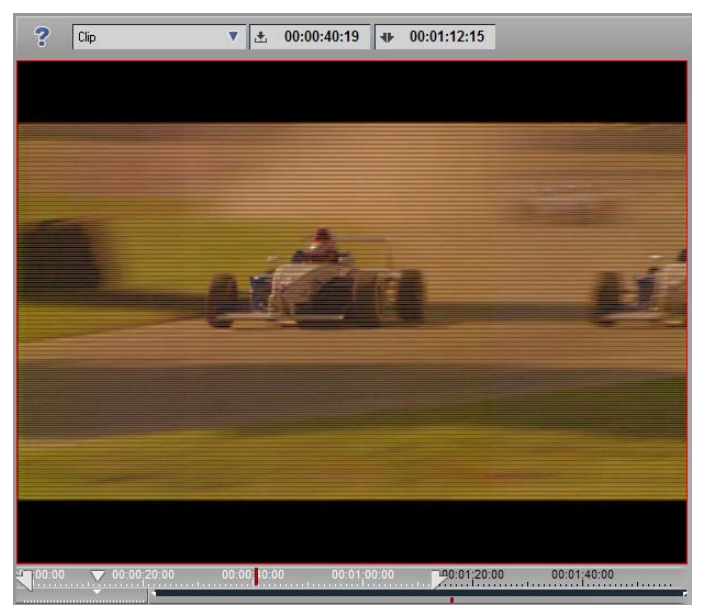

*Entrelacé : Les lignes sont nettement visibles*

### <span id="page-107-0"></span>Filmer en HD

Lorsqu'ils filment en vidéo HD, les cinéastes en PAL et NTSC font face à une nouvelle série de défis en matière de créativité :

- Le format grand écran cinématographique (16:9) requiert un nouveau type de composition d'image et une résolution différente pour les scènes. De là une tendance à trouver " plus " de détails dans l'image.
- Le mode progressif (fréquence d'image comprise entre 24 et 60 ips) peut faire apparaître les mouvements dans l'image autrement quils le faisaient habituellement en mode entrelacé (mode trame). Chaque image fixe est nette ou présente un flou de mouvement, selon la vitesse d'obturation. Les artefacts en forme de peigne générés par l'entrelaçage en NTSC et PAL n'apparaissent pas en mode HD progressif.
- Cet enregistrement plus précis amène tous ces petits éléments visuels qui avaient l'habitude de disparaître en arrière-plan, des tâches sur la peau, une tasse de café oubliée et autres détails de ce genre, de devenir subitement beaucoup plus visibles. C'est pourquoi la préparation et la mise en place des scènes au moment du tournage peuvent s'avérer plus onéreuses et prendre beaucoup plus de temps.

### <span id="page-107-1"></span>Montage en TVHD

Les clips HD sont traités sur la *Time-Line* exactement de la même manière que pour des clips PAL ou NTSC. Avant de commencer votre montage, vous réglez la *Time-Line* en fonction de la version HD choisie, ce qui signifie aussi que vous pouvez maintenant monter des clips MPEG2 IPB image par image sur la *Time-Line*.

Important : Réglez votre format de *Timeline* (en sélectionnant *Fichier > Nouveau > Séquence* ou dans les *Propriétés de la Timeline*) pour qu'il corresponde aux capacités de votre périphérique d'enregistrement ou au format de destination souhaité.

Une fois que vous vous êtes décidé sur l'emploi d'un format HD particulier, tous les autres éléments visuels adoptent ce format. Pour éviter ces effets d'escalier désagréables, vous devez veiller à ce que les graphiques, titres et menus d'images aient la même résolution que le format vidéo HD. Toutefois, il est en principe possible de combiner des formats différents dans un *Projet* et sur la *Time-Line*.

Pour plus d'informations sur le montage en HD et MPEG2 IPB, voir *[page 100](#page-129-0)*.
### Informations de base sur le TVHD

Il n'y a pas de norme HD définitive, mais une gamme complète de sous-normes différentes. Il n'y pas pour l'instant de certitude parmi toutes ces sous-normes sur celles qui feront autorité. Les sous-normes individuelles répertoriées ci-dessous ne sont pas immédiatement compatibles.

**Télévision de définition standard (SD) Normes de Production et de Transmission**

| Lignes (au total) | Lignes (actives) | Rapport d'aspect                  | Fréquence d'image<br>/ mode |
|-------------------|------------------|-----------------------------------|-----------------------------|
| 525 (NTSC)        | 486              | 4:3 (pixels rectangulai-<br>res)  | 29.97 i                     |
| 625 (PAL/SECAM)   | 576              | 4:3 (pixels rectangulai-<br>res)  | 25i                         |
| 625 (PAL plus)    | 576              | 16:9 (pixels rectangulai-<br>res) | 25i                         |
| 525 (NTSC)        | 486              | 16:9 (pixels rectangulai-<br>res) | 29.97 i                     |

 $\overline{\mathbf{u}}$  i " = interlaced (entrelace)

#### **Normes de transmission TV numérique (selon ATSC)**

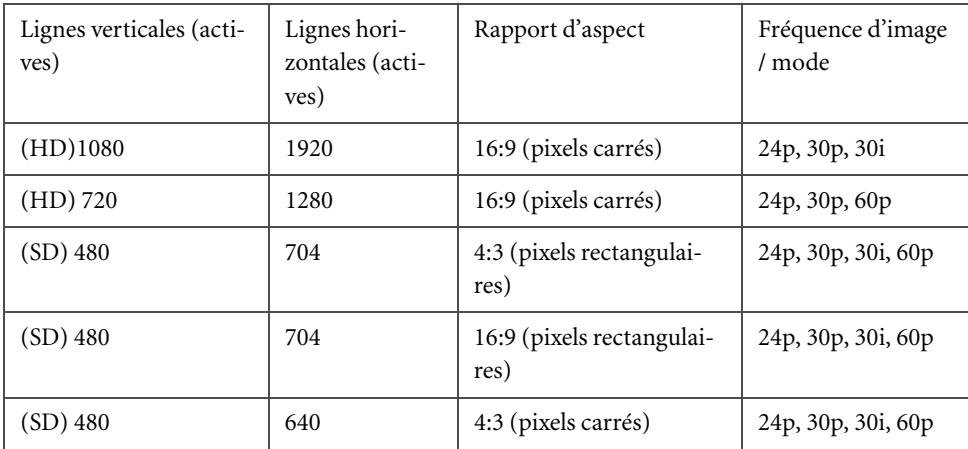

" p " = progressive (progressif); " i " = interlaced (entrelacé)

Ce tableau ne couvre que le marché NTSC actuel et uniquement les formats *Send*.

Les formats drop frame (saut d'image) NTSC (29,97 ips) ne sont plus pris en charge.

#### **Normes de production TV numérique**

Les normes de production sont appropriées à la prise de vue (enregistrement) et à la post-production. Le tableau ci-dessous répertorie les formats drop frame (saut d'image) qui sont éliminés par la norme send.

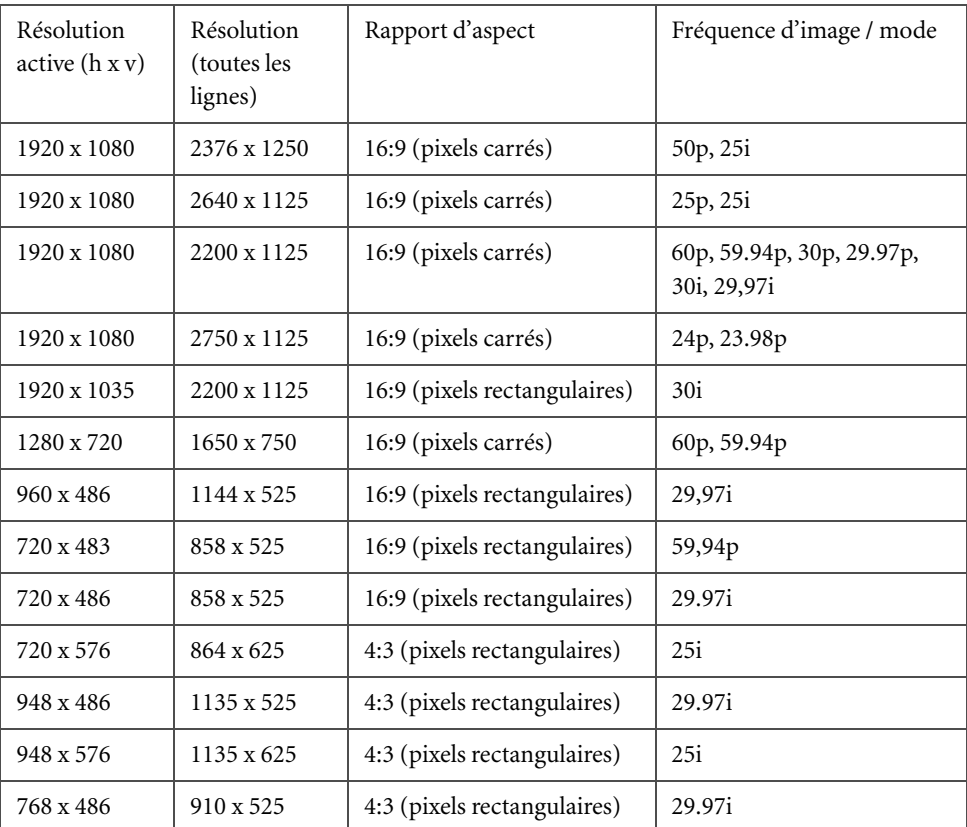

" p " = progressive (progressif); " i " = interlaced (entrelacé)

"h  $x y'' =$  résolution horizontale x résolution verticale

# <span id="page-110-0"></span>**HDV : TVHD pour grand public et professionnels**

La norme HDV introduite par Canon, JVC, Sharp et Sony est destinée à mettre aussi le TVHD à la portée du marché grand public. Ce format, qui est également basé sur la compression MPEG2, est transmis via l'interface IEEE-1394 (DV, FireWire) et fournit deux canaux audio (MPEG1 Layer 2, 16-bit, 48 kHz à 384 kbps). Il est enregistré sur une bande DV (mini) standard.

Avid Liquid peut enregistrer et sortir en HDV via l'interface IEEE-1394 sous le format natif.

Des cassettes HDV spéciales sont maintenant disponibles et devraient être utilisées de préférence du fait de leur meilleure qualité et fiabilité. Du fait de la structure IPB des MPEG2, une I-Frame sautée peut entraîner la perte de plus d'une image vidéo.

Avid Liquid peut enregistrer et exporter du HDV via les interfaces IEEE-1394 en format natif (Flux de transport MPEG-2 - train élémentaire sous forme de paquets).

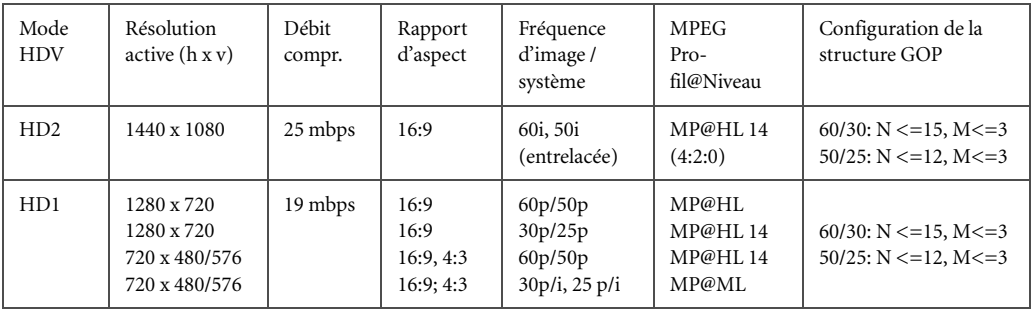

*Présentation rapide des modes HDV*

Avec ses fréquences d'images progressives, l'aspect du HD1 ressemble plus à celui d'un film. La résolution spatiale réduite est moins exigeante pour le système informatique que le HD2 avec ses 1440x1080 pixels, ce qui fait que l'aspect du HD2 ressemble plus à un " vrai " HD.

### **Plus d'informations sur le format HDV et les formats MPEG2 similaires**

(En mars 2006)

#### **Types de périphériques**

Tous les types de périphériques indiqués sont raccordés via l'interface IEEE-1394 et effectuent l'enregistrement dans l'une des normes au format MPEG2. Toutes les normes ne sont pas implémentées, et leur implémentation n'est pas nécessairement complète. Le format HDV et équivalents n'en sont encore qu'aux premières phases de leur développement.

- D-VHS (par ex. JVC HM-DH30000U); Formats audio : MPEG1 couche 1 et 2, MPEG2, PCM linéaire, AAC, AC3
- $\bullet$  Sony MicroMV (720x576, 25i/720x480, 29.97i à 12 Mbit/s; MP@ML 4:2:0; GOP : N<=12/15,  $M \leq 3$ ; ex. Sony DCR-IP7); Format Audio : MPEG1 Couche 2, 256 kbit/s, 48 kHz
- Caméscope HD1 (par ex. JVC JY-HD1U, 1280x720p/29,97ips/18,3 Mbit/s; 720x480p/59,94ips/ 18,0 Mbit/s)
- Caméscope HD2 (par ex. Sony HDR-FX1E, 1440x1080i/25/29,97ips/25Mbit/s)
- Caméscope ProHD (par ex. JVC GY-HD100, BR-HD50, 25/50 et 30/60 ips).

#### <span id="page-111-0"></span>**Pilotage du périphérique et timecode**

Les périphériques HDV/MPEG2 peuvent dans l'ensemble être gérés avec le protocole DV (également connu sous le nom de AV/C). Toutefois :

- Il n'existe pas de lecture image par image comparable au DV standard. Ceci signifie que vous ne pouvez pas passer manuellement image après image jusqu'aux positions de timecode.
- Certains périphériques (par ex. le Sony HDR-FX1E) n'affichent pas une image en mode vue fixe dans le *Cache d'incrustation de l'outil de dérushage*. Ceci est lié à la structure IPB de l'enregistrement vidéo MPEG2.
- En définissant un point d'entrée dans l'*Outil de dérushage*, les périphériques HD2 enregistrent le TC exact mais l'Image I suivante est enregistrées pour le clip *Icône-image*.
- Toutefois, un TC fiable est implémenté avec les périphériques HD2 et ProHD : chaque image correspond à une position TC exacte. Avec HD1, (au moins avec les appareils disponibles actuellement), on peut s'attendre à des écarts de plus ou moins une seconde parce que le TC est basé sur une spécification différente.
- Les périphériques MicroMV ne fournissent pas d'informations de timecode à Avid Liquid. Dans l'*Outil de dérushage* (c'est-à-dire pendant la capture), les champs TC restent vides mais le périphérique peut être contrôlé. Chaque clip numérisé commence par un " TC " de 00:00:00:00 généré par le système.
- Bien que le" timecode " D-VHS soit disponible, il n'est pas fiable pour ce qui concerne les images prises individuellement. Il ne s'agit en fait que d'un compteur.
- Avec des périphériques HD2, un montage en insertion est possible (du moins selon la spécification), mais il n'est implémenté nulle part pour le moment. C'est pourquoi seule la méthode habituelle *Transfert sur bande* de la norme DV est disponible dans le module *Enregistrement sur bande*.

#### **Détection de scène automatique (Outil de dérushage/Visionneur de clip**

La détection de scène automatique dans l'*Outil de dérushage* basée sur les métadonnées fonctionne avec la vidéo HD2, ProHD et MicroMV (ce dernier format ne fournit pas de données de TC, mais la Détection de scène enregistre la marque d'horodatage de l'enregistrement).

Néanmoins, la détection de scène basée sur le contenu vidéo dans le *Visionneur de clip* est toujours possi $h$ le.

#### **Profils et niveaux MPEG2**

Dans la norme MPEG2, des " niveaux " et des " profils " sont prévus pour permettre une distinction entre les différents formats. Les plus importants sont :

- $\bullet$  Profil principal (MP) -Pour les applications SD
- Profil élevé (HP) Pour les applications HD

Les niveaux définissent les paramètres de flux binaire, comme l'échantillonnage d'image, la résolution et les débits binaires :

- $\bullet$  Niveau principal (ML) pour les formats SD
- Niveau élevé (HL) et Niveau élevé 1440 (HL14) Pour un format HDTV jusqu'à 1920 x 1152 ou 1440 x 1152

Vous trouverez ces dénominations dans les *Paramètres Codec* ou dans l'*Outil de dérushage*, par ex. une entrée telle que *MPEG-2 MP@HL* : le profil est situé avant le @ et le niveau après. Veuillez noter que, dans le tableau ci-dessous, les résolutions et les débits binaires (Mbps) spécifiés sont les valeurs maximales.

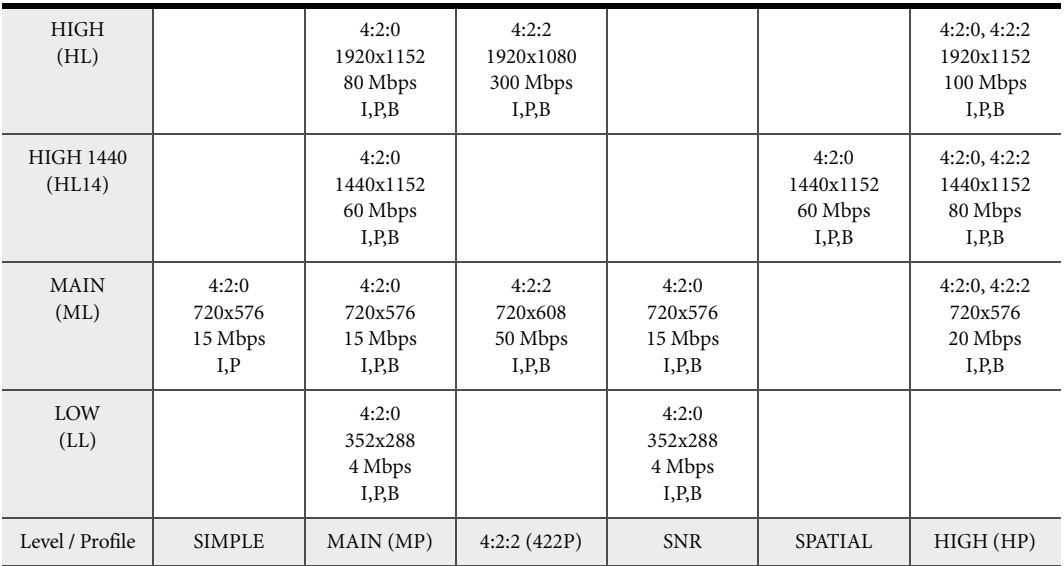

### **Haute Définition dans Avid Liquid**

L'introduction de la vidéo Haute Définition a eu pour effet plusieurs changements dans Avid Liquid. Cette section récapitule quels sont ces changements, où et pourquoi ils ont été faits.

**Produits compatibles HD dans Avid Liquid** *[page 87](#page-116-0)*

**Travail en format HD : Adaptation des paramètres** *[page 86](#page-115-0)*

**Systèmes de Time Code** *[page 87](#page-116-0)*

**Multiformat dans les projets et sur la Time-Line** *[page 88](#page-117-0)*

Comment les clips HD et SD coexistent

**Classes de qualité** *[page 93](#page-122-0)* Pour une plus grande clarté sur le réseau

### Produits compatibles HD dans Avid Liquid

Tous les produits Avid Liquid peuvent fonctionner avec HDV, D-VHS et MicroMV en entrée et en sortie via l'interface IEEE-1394.

Avid Liquid Chrome HD autorise un format HD non compressé (jusqu'à 1920x1080) en entrée SDI et en sortie SDI via des boîtiers de connexion spéciaux.

Tous les produits Avid Liquid permettent l'importation et le montage de fichiers médias HD de n'importe quel format via un réseau ou un volume de données.

### <span id="page-115-0"></span>Travail en format HD : Adaptation des paramètres

Avant de décider de travailler en format HD, voici quelques conseils pour le processus de travail dans Avid Liquid. Il comporte trois étapes principales :

1 Capture (EZ Capture, *Outil de dérushage*) -

Que voulez-vous enregistrer ? Que permet le lecteur ? (Certains disposent de différentes options de sortie).

Avid Liquid s'adapte automatiquement au format d'entrée (DV in).

Avid Liquid Chrome HD: Allez à *Paramètres lecteur > Connexions* et sélectionnez exactement le même format que celui du lecteur.

2 *Time-Line : Séquences* -

Lors de la création d'une *Séquence*, adaptez le format de la *Timeline* au matériel numérisé du point de vue de la fréquence d'image (ips) et de la résolution (pixels, horizontale x verticale). En cas de doute, sélectionnez le format qui correspond à la plupart des clips existants et, surtout, un format que votre enregistreur peut aussi prendre en charge.

3 *Enregistrement sur bande / Exporter sous* ... -

Le matériel MPEG2 monté sur la *Timeline* est rendu sous forme d'un flux intact avant l'exportation.

Le Format Timeline *de* l'enregistreur/caméscope et le format d'enregistrement doivent correspondre !

# <span id="page-116-0"></span>Systèmes de Time Code

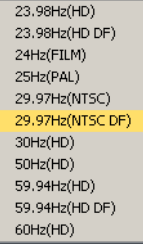

Le TVHD est accompagné d'une grande variété de fréquences d'image (c.-à-d. le nombre d'images vidéo lues par seconde). Le résultat est que la gamme de systèmes de Time Code que l'on pouvait facilement gérer auparavant s'est sensiblement étendue. Les onze différents systèmes de TC dans les affichages de TC d'Avid Liquid sont identifiés par le caractère séparateur entre les positions (point, virgule, point-virgule, deux-points). Au début, ceci n'indique que le nombre d'images par seconde - par exemple, combien d'images sont comptées avant que l'affichage du Time Code n'incrémente d'une seconde.

*Systèmes de Time Code, par ex. pour le lecteur EN DIRECT (Outil de dérushage)*

Notez que tous les champs de TC dans Avid Liquid sont toujours des images et jamais des trames. La liste ci-dessous spécifie la dernière image avant la seconde entière.

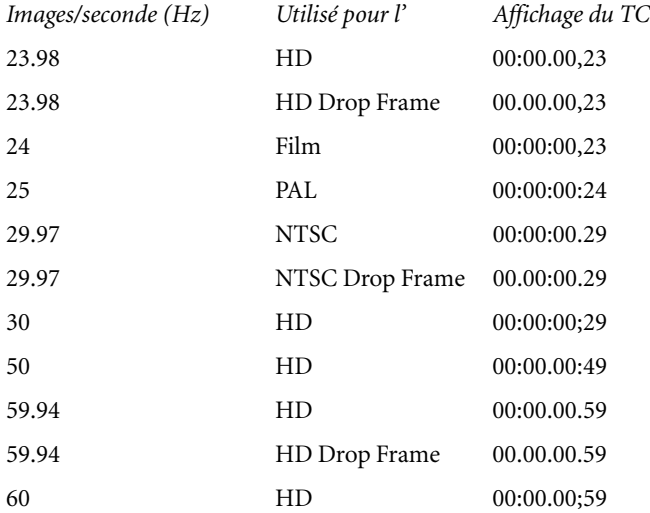

Ces formats de TC apparaissent, par exemple, dans les indicateurs de Time Code pour la *Time-Line*, pour les visionneurs *final, source* et le *visionneur de clip,* pour l'*Outil de dérushage* et pour la fonction *Enregistrer sur bande*.

Il ne peut y avoir qu'un seul système de TC avec une fréquence d'image spécifique sur la même *Time-Line* et dans la même *séquence* (voir la section suivante).

### <span id="page-117-0"></span>Multiformat dans les projets et sur la Time-Line

Multiformat dans Avid Liquid signifie :

Vous pouvez importer n'importe quels clips et données média vers un seul et même *Projet*, puis les visualiser et les éditer dans le *Projet* ainsi que sur la *Time-Line*, quelle que soit leur origine (PAL, NTSC, HD ou SD).

Avid Liquid peut gérer tous les formats et systèmes de Time Code.

**Différences dans le rapport d'aspect et la résolution de l'image** *[page 88](#page-117-1)*

**Systèmes de Time Code différents** *[page 90](#page-119-0)*

**Conversions** *[page 91](#page-120-0)*

- Æ Systèmes TC *[page 87](#page-116-0)*
- Æ PAL vers NTSC et inversement *[page 92](#page-121-0)*
- Æ SD vers HD et inversement *[page 91](#page-120-1)*

# <span id="page-117-1"></span>**Différences dans le rapport d'aspect et la résolution de l'image**

Des différences peuvent exister dans le rapport d'aspect (4:3 ou 16:9) et dans la résolution verticale et horizontale des formats d'image (par ex. NTSC = 720 x 486 et HDV 720 = 1280 x 720).

### **Visionneur de clip et Visionneur source**

Le *Visionneur de clip* et le *Visionneur source* adoptent le paramètre de la *séquence* courante (coché dans *Propriétés de la Time-Line*). Dans le cas des clips et des objets qui ne concordent pas avec ce paramètre, les paramètres de *Mise à l'échelle* pour ces clips et objets sont prioritaires.

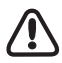

Les clips présents dans la liste du *Visionneur source* sont automatiquement convertis quand le format de la *Timeline* est modifié. Si vous voulez supprimer ce rendu, faites un clic droit sur la liste et sélectionnez l'option *Effacer la liste*.

Les options de *Mise à l'échelle* pour le clip et l'objet peuvent être trouvées dans les *Propriétés* du clip ou de l'objet (voir aussi *["Gestion des médias et Propriétés de l'objet"](#page-380-0)* en page 351).

Selon le paramètre de *Mise à l'échelle*, une des options suivantes peut se présenter :

*Mise à l'échelle* non activée -

L'image est centrée dans la fenêtre de l'image. A une résolution supérieure, une partie de l'image s'affiche en dehors de la fenêtre de l'image; à une résolution inférieure, une bordure est visible sur tous les côtés ou juste sur deux côtés :

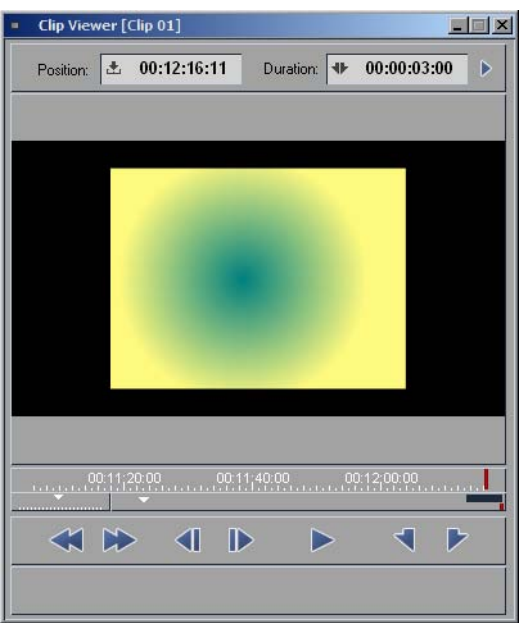

*Clip PAL 4:3 dans une fenêtre d'image de 1280 x 720 16:9 sans mise à l'échelle*

*Mise à l'échelle* activée -

L'image est mise à l'échelle, à savoir étirée ou rétrécie, en fonction de l'option de mise à l'échelle choisie.

 *Utiliser image alpha* activée ou non activée - Si cette option n'est pas activée, les objets de résolution inférieure s'affichent avec une bordure ou des bandes noires. Sinon, la zone est transparente.

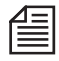

Lors de la conversion vers des formats de qualité supérieure, vous pouvez également utiliser les éditeurs d'effets (2D, 3D, Classic ou TR).

### **Time-Line et Visionneur final**

Fondamentalement, les mêmes opérations s'appliquent à la *Time-Line* et au *visionneur final* comme elles le font avec les deux autres visionneurs. Il est possible de combiner des clips avec des rapports d'aspect et des résolutions différents dans une même *séquence*. Néanmoins, vous préférerez probablement essayer d'adapter les clips non conformes au format sélectionné de la *Time-Line* ou de la *séquence*, car un master mixé est généralement indésirable.

Le *visionneur final* adopte également le paramétrage de la *Time-Line* : Si la *Time-Line* est réglée sur un format HDV de 1280 x 720, 16:9, pixels carrés, le *visionneur final* possèdera le même rapport d'aspect et les clips ayant un format différent seront traités comme indiqué dans la section précédente (c.-à-d. en fonction de leur *Mise à l'échelle*).

#### **Vrai et Pseudo 16:9**

Un grand nombre de caméscopes (y compris ceux des semi-professionnels) possèdent un commutateur 16:9. Bien que ce commutateur produise le rapport d'aspect désiré, 72 lignes en haut et 72 lignes en bas s'affichent simplement sous forme de bandes noires. La perte de ces lignes se traduit par une qualité d'image inférieure lorsque l'image est redimensionnée avec une largeur plus grande.

Ce type de 16:9 ne doit pas être confondu avec le HD; il s'agit simplement de NTSC ou de PAL modifié.

# <span id="page-119-0"></span>**Systèmes de Time Code différents**

Les systèmes de Time Code diffèrent au niveau de la fréquence d'image (ips) et, dans une certaine mesure, sur la question du saut d'image ou du non saut d'image (drop frame/non drop frame) (voir aussi *["Systèmes de Time Code"](#page-116-0)* en page 87).

#### <span id="page-119-1"></span>**Visionneur de clip et Visionneur source**

Le *visionneur de clip* et le *visionneur source* chargent et lisent toujours des clips et des objets, à la fois audio et vidéo, en utilisant leur système de TC d'origine. Cela signifie que vous pouvez toujours travailler image par image et insérer des objets sur la *Time-Line* du point d'entrée au point de sortie ou à la position de la *règle de lecture*.

Si plusieurs clips présentant des systèmes de TC différents sont chargés simultanément dans le *visionneur de clip*, le système de TC de la *séquence* courante s'applique (*Propriétés de la Time-Line*).

#### **Conversion de systèmes de TC (Option Importation média)**

Normalement, les systèmes de TC d'objets sont automatiquement détectés lorsque ces objets sont importés ou capturés. Ceci est contrôlé par une option dans la boîte de dialogue *Médias Importés*. Si vous souhaitez importer un système de TC donné sur un clip, re-importez-le dans le système de TC désiré avec la fonction de détection automatique désactivée (voir *["Système TC par défaut"](#page-192-0)* en page 163). Cette opération génère une copie du clip à la fréquence d'image sélectionnée. Elle peut toutefois provoquer la désynchronisation de l'audio associé; nous vous recommandons donc d'importer seulement le clip vidéo.

### **Time-Line et Visionneur final**

Sur la *Time-Line*, il ne peut y avoir qu'un seul système de Time Code par *séquence*. Les clips de la *Time-Line* dont le système de TC diffère de celui de la *séquence* actuelle sont toujours lus à la fréquence d'image courante. Cela signifie que des images sont omises ou que de nouvelles images sont interpolées; la longueur (ou durée) du clip reste la même. Le système essaie dans un premier temps de le faire en utilisant un effet en temps réel. En cas d'échec, les clips concernés sont calculés.

### <span id="page-120-0"></span>**Conversions**

Lors d'une conversion entre formats, tenez compte de la résolution temporelle (fréquence d'image, entrelacée ou progressive, c'est-à-dire du système TC) et de la résolution spatiale (résolution en pixels et rapport d'aspect). On trouvera ci-après une présentation synthétique :

#### <span id="page-120-1"></span>**HD vers SD et inversement**

L'échelle des clips HD que vous avez l'intention d'utiliser sur une timeline SD (NTSC ou PAL) doit être ajustée, c'est-à-dire que le rapport d'aspect d'origine doit être réduit (pour plus d'informations, voir *["Visionneur de clip et Visionneur source"](#page-119-1)* en page 90)

Quand vous ajustez l'échelle sur NTSC/PAL-4:3, des barres noires apparaissent au-dessus et au-dessous de l'image.

Le système TC peut être personnalisé, mais ce n'est pas indispensable. Un clip HDV2 (1440x1080, 50i), par exemple, est lu sur une *Timeline* PAL standard à 25 ips. Un clip HDV2 (1440x1080, 60i) est converti au format TC de la *Timeline*.

Il est aussi possible de convertir du matériel SD en HD. Néanmoins, la réduction de la résolution PAL et NTSC sera toujours visible.

#### **Conversion de systèmes de TC**

La fonction *Timewarp linéaire*offre une conversion de haute qualité. Appliquez cet effet *Timewarp* aux clips concernés (menu contextuel de clip de *Time-Line*), en laissant la *Vitesse* à 100%. Les clips sont recalculés avec le système de TC de la *Time-Line*/*Séquence* courante.

Cette action n'a aucun effet sur l'audio, qui reste synchrone après la conversion.

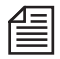

Comme c'est toujours le cas avec les *Timewarps*, cette action doit être exécutée avant que toutes autres modifications ne soient effectuées (mise à l'échelle, effets).

#### <span id="page-121-0"></span>**Conversions PAL < > NTSC**

Les conversions de format entre PAL et NTSC peuvent être effectuées en sélectionnant le *Format* de *Timeline* correspondant et en utilisant le *Timewarp* (à 100%). Pour visionner le matériel sur une TV/un moniteur, vous avez besoin de périphériques PAL ou NTSC.

Exemple : PAL vers NTSC : Positionnez les clips PAL sur la *Timeline* avec le format *NTSC 4:3* (ou *NTSC 16:9*; dans ce cas, n'oubliez pas de modifier l'échelle des clips), regroupez la *Séquence* dans un *Conteneur* et traitez-la dans un *Timewarp linéaire* 100 % (*Rendu parties jaunes* = activé).

Cette méthode ne peut remplacer un convertisseur de format haute qualité spécialisé.

### **Visionneur d'effet**

Si l'effet est appliqué à un clip de la *Time-Line*, les éditeurs d'effets et leurs visionneurs d'effets adoptent les paramètres de la *Time-Line* et du *visionneur final*.

Si l'effet est appliqué à un clip de *projet*, le clip conserve le système de TC, le rapport d'aspect et la résolution d'origine.

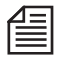

Néanmoins, les paramètres d'effets eux-mêmes ne sont pas spécifiques au format, ce qui signifie que des effets mémorisés peuvent être appliqués à tous les systèmes de TC, formats et résolutions possibles.

### <span id="page-122-0"></span>Classes de qualité

#### **Mise en garde :**

Sauf si vous avez une très bonne raison de procéder à un changement, laissez toujours les classes de qualité *réglés sur* Normal *partout où vous les trouvez. Pour plus de détails, passez à la section suivante. Les classes de qualité n'influencent pas la qualité de l'image vidéo pendant la capture !* 

" Qualité " est une variable plus subjective qu'exacte. La décision finale vous appartient ou appartient à votre client. Une échelle comportant cinq niveaux (classes) est prévue pour établir une différence entre les différents matériels avec lesquels vous travaillez dans Avid Liquid, où *Très basse* est la plus mauvaise qualité acceptable et *Très élevée* est la meilleure. La qualité " Normale ", comme nous le définissons ici, se situe à mi-chemin entre ces deux niveaux extrêmes, soit le niveau " Normale ". Vous trouverez ces niveaux de qualité dans l'*Outil de dérushage*, les *Propriétés* du clip et les propriétés de la *Time-Line*. Ces classes peuvent être affectées à n'importe quel format média (codec), que ce soit du HD ou du SD.

Mais notez bien ceci : La décision finale dépend entièrement de vous. Nous vous proposons simplement une liste préparée de désignations possibles de ces classes. Cette classe ne leur est réellement attribuée qu'après capture d'un ou plusieurs clips au format média I-MPEG2 5 Mbit/s et attribution d'une classe de qualité Moyennement élevée. Ou, autrement dit : Les classes de qualité présélectionnées ne sont pas liées en permanence à un format média particulier.

Aussi, même si vous utilisez la classe *Très élevée* pour numériser une bande DV dans l'*Outil de dérushage*, le résultat visuel ne sera pas meilleur que si vous aviez numérisé en utilisant la classe *Très basse*.

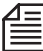

Si vous ne souhaitez pas travailler avec des " classes de qualité " de matériaux différentes, il serait préférable que vous laissiez le paramètre par défaut en l'état (*Normal)*. Ainsi, vous n'auriez pas à régler ce paramètre dans les autres modules et à rencontrer des problèmes dus aux données de média filtrées (*[page 422](#page-451-0)*).

Aussi, pourquoi utilisons-nous des classes de qualité ?

Ces niveaux vous aident à établir une différence entre diverses versions du même matériel. Le classement individuel entraîne une hiérarchie dans les fichiers médias. Ceci est utile, par exemple, lorsque vous effectuez un montage hors ligne. Ou en cas :

- De problèmes de capacité de stockage des médias. Sélectionnez d'abord le format nécessitant moins d'espace de stockage.
- Manque de largeur de bande sur le réseau. Les formats dont le débit est inférieur nécessitent moins de largeur de bande.

Un flux de production offline/online (prémontage/conformation) type impliquant des classes de qualité pourrait ressembler à celui-ci :

- 1 Sélectionnez une classe de qualité (*Outil de dérushage*).
- 2 Capturez le matériau sous un format à faible débit (par ex. DV (AVI)). Affectez à chaque clip la propriété " Moyennement basse ", par exemple.
- 3 Montez la(les) *séquence(s)* sur la *Time-Line*.
- 4 Traitez par lot la(les) *séquence(s)* au format master en utilisant, par exemple, l'option *Non compressé* (*Module* Numérisation par lot). Attribuez par exemple la propriété " Très élevée " à ce format, (ce qui ne fait en principe aucune différence). Les fichiers médias conservent la classe " Moyennement basse.
- 5 Dans les *Propriétés de la Timeline* > Qualité média (Minimale), passez la(les) *séquence(s)* au format compatible avec le master (dans notre exemple, en " *Classe 20* "). Lorsque le matériau est lu, le système accède maintenant aux fichiers médias non compressés.
- 6 Effectuez une sortie sur bande/support de disque/export/etc.

#### **Quand les classes de qualité sont-elles concernées et que font-elles ?**

Pour résumer une nouvelle fois :

- *Outil de dérushage*, onglet *Média* Etablissez le lien entre un format média sélectionné et une classe de qualité particulière.
- *Propriétés* du clip, Onglet *V* Affectez un clip individuel aux fichiers médias avec le même Time Code mais avec une classe de qualité différente.
- *Propriétés de la Time-Line* -

Passez tous les clips d'une *Séquence* sur des fichiers médias différents en sélectionnant une classe de qualité différente correspondant à la classe de qualité des fichiers.

## **Haute Définition en entrée**

Un signal HDV ou MPEG2 peut être lu via l'interface DV (IEEE 1394) de l'ordinateur de montage et enregistré au moyen de l'*Outil de dérushage* d'Avid Liquid ou *EZ Capture.*

**Capture HDV dans l'Outil de dérushage/EZ Capture** *[page 95](#page-124-0)* **Capture par lot en HDV** *[page 97](#page-126-0)* **Capture d'autres formats vidéo MPEG2 (MicroMV, D-VHS)** *[page 97](#page-126-1)* **Capture HD à l'aide de** Avid Liquid Chrome HD *[page 97](#page-126-2)* **Importation de fichiers médias HD** *[page 99](#page-128-0)*

# <span id="page-124-0"></span>Capture HDV dans l'Outil de dérushage/EZ Capture

Le HDV n'exige pas de matériel supplémentaire; vous avez seulement besoin du port IEEE-1394 (DV) sur l'ordinateur de montage ou du port 1394 sur le boîtier de connexion. Il suffit de configurer votre caméscope ou votre lecteur en sortie MPEG2 HDV.

L'*Outil de dérushage* /*EZ Capture* adapte automatiquement le signal importé, ce qui signifie que la fenêtre de l'image est réglée sur le rapport d'aspect de 16:9. Le système enregistre le signal vidéo MPEG2 1:1 natif, c.-à-d. sans transcodage.

L'audio est décompressé et enregistré au format WAV.

A ce stade, seul un signal en direct peut être importé (c.-à-d. sans points d'entrée et de sortie posés).

#### **Installation de pilotes de périphériques sous Windows**

À la différence des périphériques DV, les périphériques HDV/MPEG2 ne sont pas nécessairement détectés automatiquement ou correctement par Windows. Vous pouvez être amené à installer les pilotes appropriés manuellement.

Périphériques Sony HDV -

XP avec Service Pack 2 installe automatiquement les pilotes nécessaires sous forme de " Périphérique à bande AV/C " (vérifiez le Gestionnaire de périphériques Windows > Contrôleurs audio, vidéo et jeu

Dans le cas de XP avec Service Pack 1, sélectionnez manuellement " Sony " comme pilote pendant la détection de matériel. Ceci devrait normalement entraîner l'affichage d'une entrée pour " Périphérique numérique Sony (D-VHS) " dans le Gestionnaire de périphériques.

Périphériques JVC HDV -

Une configuration manuelle est nécessaire pour XP avec Service Pack 1. Pendant la détection de matériel, sélectionnez " Contrôleurs audio, vidéo et jeu ", ensuite JVC comme fabricant et " Périphérique à bande JVC " comme modèle.

# **Fonctions de commande et d'affichage dans le Cache d'incrustation**

Des périphériques HD1 and HD2 (par exemple des caméscopes) peuvent être gérés via l'interface IEEE-1394 à l'aide des fonctions de commande des *Outils de dérushage/EZ Capture*, mais pas nécessairement de façon aussi commode qu'en format DV (pour plus d'informations sur les limitations, voir *["Pilotage du](#page-111-0)  [périphérique et timecode"](#page-111-0)* en page 82).

# **Paramètres MPEG2 IPB**

Vous pouvez accéder aux *Paramètres MPEG IPB* si un périphérique HDV ou un autre appareil MPEG2 est raccordé via l'interface IEEE 1394 et prêt à fonctionner. Pour ouvrir cette boîte de dialogue, cliquez sur l'icône *Moniteur* (pour une entrée analogique connue sous le nom d'*Outil vidéo*) au-dessus des anneaux *Stéréo/Mono* dans l'*Outil de dérushage*. Les options suivantes sont disponibles :

Onglet *Affichage vidéo* 

 Le décodage d'un flux MPEG2 pour une prévisualisation dans le cache d'incrustation de l'*Outil de dérushage* impose une charge très importante à l'unité centrale (UC) du système. Vous pouvez sélectionner:

*- décoder toutes les images* : Un affichage fluide est possible à pleine fréquence d'image; utilisation UC maximale (paramètre par défaut);

- *décoder les images I et P* : Affichage relativement fluide (les images B ne sont pas décodées); utilisation UC moyenne

- *ne décoder que les images I* : Séquence d'images fixes suivant la fréquence de la longueur GOP, c'est-à-dire d'image I à image I; utilisation UC la plus faible.

Ces paramètres influencent seulement l'affichage dans le cache d'incrustation. La totalité du flux MPEG2 est transférée vers le disque dur.

*Utilisation d'images TPM pour le shuttle vidéo* -

En " TrickPlayMode ", certains périphériques MPEG2 produisent ces images TPM pour le mode shuttle (avance/retour rapide), de manière à ce que la vidéo soit reconnaissable lors de la prévisualisation. Si vous rencontrez des problèmes avec l'affichage (comme cela arrive avec certains périphériques), activez cette option.

#### Onglet *Info-Flux*

 Cet onglet fournit des informations sur le flux MPEG2 en cours d'entrée, comme la fréquence d'image et la résolution.

Q,

### <span id="page-126-0"></span>Capture par lot en HDV

Pour une capture par lot, le matériel source doit avoir un timecode fiable, particulièrement si vous envisagez de numériser des clips plus d'une fois en utilisant la capture par lot (par ex. pour restaurer un ancien *Projet* dont les données médias ont été effacées). Des écarts d'une ou deux images seulement peuvent rendre inutilisables des *Séquences* ou entraîner un gros travail de retouche.

Avec HDV, les exigences techniques de capture par lot ne sont pas nécessairement optimales, surtout avec les périphériques HD1. Tester votre lecteur avec Avid Liquid pour déterminer si la capture par lot est judicieuse.

### <span id="page-126-1"></span>Capture d'autres formats vidéo MPEG2 (MicroMV, D-VHS)

Des périphériques MicroMV peuvent être gérés dans l'*Outil de dérushage* via l'interface IEEE. Comme ce format ne fournit aucun timecode, le champ TC au-dessus du cache d'incrustation est vide. De ce fait, la capture par lot de MicroMV est impossible. Pour numériser un matériel MicroMW, cliquez sur l'icône *Numériser* (Marche/Arrêt). Le système établit un " TC de départ " (point d'entrée) à 00:00:00:00 et un " TC de fin " (point de sortie) pour chaque clip numérisé en fonction de sa longueur.

Le timecode fourni par les périphériques D-VHS n'est pas fiable. Des écarts d'une ou deux secondes en plus ou en moins sont tout à fait possibles. Prenez cet aspect en compte lorsque vous fixez des points d'entrée et des points de sortie.

### <span id="page-126-2"></span>Capture HD à l'aide de Avid Liquid Chrome HD : Processus de travail

Pour garantir un processus de travail efficace, montez vos données médias dans le même format, depuis la prise de vue jusqu'au master, particulièrement en ce qui concerne la fréquence d'image. Bien que les conversions soient possibles, elles impliquent généralement des pertes de qualité ou de temps.

Vue d'ensemble des paramètres requis pour travailler avec la HD (pas la HDV) :

1 Avid Liquid Chrome HD*: Norme HD -*

Effectuez votre sélection en fonction du format de sortie (clip final) que vous entendez utiliser): Tous les enregistrements doivent être au même format. *(Édition > Panneau de commande > Site > Commandes d'étalonnage Chrome HD > Standard >* 

*Standard HD.*

2 *Paramètres du lecteur : Mode compatibilité SD* - Définissez ce paramètre pour chaque lecteur que vous utilisez. Sélectionnez *SD* ou *HD* en fonction de la (des) fréquence(s) d'image de l'exportation du lecteur via HD-SDI. C'est important

pour l'exportation vers un moniteur vidéo (*Édition > Panneau de commande > Site > Paramètres du lecteur > Paramètres > [NOM DU LECTEUR] > Description fonctionnelle > Mode compatibilité SD > SD/HD).*

3 *Paramètres du lecteur : Entrée vidéo* -

Sélectionnez le format HD exact fourni par le lecteur. La résolution et la fréquence d'image doivent correspondre. Bien sûr, une source *en direct* peut aussi fournir le signal nécessaire. L'audio est automatiquement considéré comme intégré SDI.

(*Éditer > Panneau de configuration > Site > Paramètres du lecteur > Connexions > Entrée vidéo*. À ce stade, vous pouvez aussi définir la sortie vidéo et audio pour l'enregistreur approprié.

4 Capture : *Outil de dérushage* -

Sélectionnez le lecteur/la source en direct précédemment configuré comme source de lecture. La vidéo HD est toujours enregistrée sous une forme non compressée, format média *[Non compressé 2VUY(HD)]*.

L'audio est enregistré en mode *16 Bit PCM* ou mode *32 Bit PCM et Virgule flottante* (voir *Édition > Panneau de commande > Utilisateur > Paramètres audio*).

5 Éditer *Time-Line* -

Sélectionnez le *Format de Timeline* approprié pour les *Séquences* que vous voulez créer à partir du matériel que vous avez importé auparavant. La façon la plus simple de procéder consiste à créer une nouvelle *Séquence*.

Exemple : Si la source de lecture est réglée sur *HD : SDI 1080@50i*, utilise le *Format Timeline* correspondant, c'est-à-dire *1080/50i*.

Les visionneurs du logiciel (*Master, Clip, Source*) peuvent lire n'importe quel type de matériel HD. Utilisez le mode *Plein écran* pour afficher en plein écran une vidéo HD sur le moniteur de votre ordinateur.

6 Moniteur externe : *Standard SD* -

Le signal vidéo HD peut également être acheminé vers un moniteur SD (NTSC ou PAL, 4:3 ou 16:9) via la sortie analogique d'un boîtier de connexion SD.

*(Édition > Panneau de commande > Site > Commandes d'étalonnage Chrome HD > Standard > Standard SD*).

Raccorder un moniteur HD au Boîtier Pro HD ou un boîtier HD&SD ou à un enregistreur HD (en boucle).

7 Sortie primaire et Genlock -

La " sortie primaire " est optimisée pour une sortie synchrone (Genlock). Il est préférable de raccorder l'enregistreur via cette sortie. En bas à droite, cliquez sur l'icône du moniteur sur la barre des tâches. Dans les sous-menus affichés, sélectionnez, par exemple, *HD > Sortie vidéo.* Si le signal de référence provient d'une source externe (par ex. house sync), ouvrez la boîte de dialogue *Étalonnage* et indiquez-le dans l'onglet *Sortie vidéo* dans *Source référence* (*Entrée référence* ou *Vidéo*).

8 Sortie : *Enregistrer sur bande* -

Ce module est utilisé pour l'enregistrement via l'interface RS-422. Dans *Paramètres lecteur*, sélectionnez l'enregistreur et indiquez les sorties utilisées, comme *HD: Sorties numériques*. Vérifiez également que la sortie est définie comme " primaire " de la façon décrite dans le paragraphe " 7 " ci-dessus afin d'assurer la synchronisation. *(Fichier > Enregistrement sur bande >* abaisser la zone de liste déroulante *> Modifier Lecteur)*

### <span id="page-128-0"></span>Importation de fichiers médias HD

Importer du matériel HD (HDV ou non compressé) à l'aide des fonctions d'importation standard d'Avid Liquid.

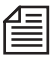

Tous les formats HD ne peuvent pas être importés directement. Certains flux de transport HDV doivent être d'abord convertis en fichiers MPEG standard. On peut trouver gratuitement sur Internet des convertisseurs pour ce type de sortie.

### **Haute Définition sur la Time-Line**

Cette section donne des informations sur les clips HD et les effets sur la *Time-Line*. En principe, vous pouvez combiner des clips de tous formats et des codecs en une seule et même *séquence*. Voici le principe de la Timeline ouverte Avid.

Néanmoins, pour bénéficier d'un flux de production le plus fluide possible et des meilleures performances, essayez d'utiliser un matériau le plus homogène possible.

**Montage de clips Haute Définition (MPEG2 IPB)** *[page 105](#page-134-0)*

**Haute Définition et effets** *[page 100](#page-129-0)*

**Monitoring HD** *[page 101](#page-130-0)*

**Combinaison de clips SD et HD dans la même séquence** *[page 102](#page-131-0)*

### Montage de clips HD (MPEG2)

En règle générale, la vidéo Haute Définition est un signal vidéo numérique compressé du type MPEG2 IPB. Les clips HD (importés en natif du HDV, par ex.) peuvent être montés image par image sur la *Time-Line* et dans les *visionneurs*. A chaque point de montage ou point d'ajustement, le codec MPEG2 génère une image I et organise un nouveau Groupe d'images (GOP). (Pour plus d'informations, voir le chapitre intitulé Les sorties, Export DVD, Paramètres IPB.)

Les zones qui ont été modifiées par le montage ou les effets (et seulement ces zones) doivent donc être recalculées avant d'être exportées sur bande ou sous forme de fichier.

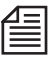

La fonction *Consolidate* (Consolider) ne peut pas être utilisée pour travailler avec du matériau HD (MPEG2 IPB).

L'échange de données ALE et OMF basé sur des *séquences* HD n'est pas possible.

### <span id="page-129-0"></span>Haute Définition et Effets

Continuez à utiliser des effets (vidéo et audio) comme d'habitude. Les performances en temps réel en lecture dépendent également du format HD (c'est-à-dire du débit) utilisé. Le rendu crée des fichiers de rendu dans le *Format de Rendu/Fusion* sélectionné à ce moment-là (voir *Propriétés Timeline*).

### <span id="page-130-0"></span>Monitoring HD

L'image des clips HD de la *Time-Line* s'affiche dans le *cache d'incrustation* du *visionneur* final.

#### **Utilisation de l'affichage plein écran**

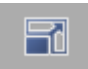

Pour pouvoir bénéficier d'un affichage plein écran de la meilleure qualité possible (c'est-à-dire sans modification d'échelle) de votre cache d'incrustation vidéo HD, votre écran d'ordinateur et votre carte graphique doivent avoir une résolution élevée. Une image HD peut mesurer jusqu'à 1920 par 1080 pixels. Accéder au *Mode plein écran* à l'aide du bouton d'outil situé sur la barre d'outils de la *Timeline* ou dans la *Bibliothèque d'outils*. Appuyez sur ÉCHAP pour sortir du mode plein écran. Les commandes clavier et le scrubbing dans l'incrustation en plein écran avec la souris continuent de fonctionner comme d'habitude. Le *Visionneur source* peut également être mis en mode plein écran (mais pas le *Visionneur de clip*). En mode double écran : L'affichage plein écran apparaît quand le *Visionneur source* et le *Visionneur final* sont positionnés.

#### **Avid Liquid Chrome HD: Sortie HD et HDV vers un moniteur vidéo**

Avec Avid Liquid Chrome HD, un moniteur vidéo HD peut être raccordé à la sortie HD SDI d'un boîtier compatible HD; un moniteur SD peut être relié à la sortie analogique d'un boîtier SD. Pour plus d'informations, reportez-vous au Manuel produit.

Selon la configuration du système (caméscope, magnétoscope, convertisseur), d'autres options de raccordement sont possibles, comme le bouclage du signal HDV ou SDI HD.

#### **Avid Liquid : Prévisualisation via l'interface IEEE et/ou sorties analogiques**

Si la *Timeline* est réglée pour un format HD, la vidéo MPEG n'est affichée que dans les *Visionneurs*. Une sortie via l'interface IEEE 1394 (sauf dans le module *Enregistrement sur bande* ) ou par des sorties analogiques sur un boîtier de connexion n'est pas possible.

Avec un boîtier Avid Liquid PRO Box, vous pouvez paramétrer la sortie de contenus vidéo HD vers un moniteur PAL ou NTSC via des sorties analogiques. Activez cette option dans les *Paramètres Système* en sélectionnant *Montage > Panneau de commande > Site > Paramètres systèmes > Entrées/Sorties > Sorties vidéo [analogiques] > Sortie HD = On (Activée*.

Le moniteur vidéo doit pouvoir afficher le format 16 :9. Les fréquences de balayage ne sont pas converties.

Selon la configuration du système (caméscope, magnétoscope, convertisseur), d'autres options de raccordement sont possibles, comme le bouclage du signal HDV.

### <span id="page-131-0"></span>Combinaison de clips SD et HD dans la même séquence

Comme nous l'avons précisé plus haut, vous pouvez combiner tous les formats et résolutions possibles sur la *Time-Line*. Toutefois, chaque fois que vous créez une nouvelle *séquence*, vous devez définir un format de sortie spécifique pour chaque *séquence* de sorte qu'un master uniforme de la *Time-Line* puisse être produit. Les clips qui ne se conforment pas exactement au format de sortie défini sont convertis au format du master. Ceci inclut

Fréquence d'image (ips) -

Cette propriété est adaptée automatiquement par la duplication ou l'élimination d'images. Une seconde reste toujours une seconde; chaque clip conserve toujours sa longueur d'origine. Le système essaie au début de l'obtenir en réalisant une adaptation en temps réel (voir aussi *["Systèmes](#page-119-0)  [de Time Code différents"](#page-119-0)* en page 90).

- Entrelacé/progressif Adaptation automatique à un mode de balayage entrelacé ou progressif uniforme.
- Rapport d'aspect -

Cette adaptation doit être définie pour chaque clip individuellement (ou pour plusieurs simultanément) dans les *Propriétés* du clip. Selon le paramètre par défaut, chaque clip conserve au départ son rapport d'aspect d'origine.

Résolution d'image (taille) -

Les images qui sont trop grandes ou trop petites se retrouvent dans un premier temps centrées dans le cache d'incrustation du *visionneur final*; les clips trop gros sont ajustés partiellement et ceux trop petits s'affichent avec des bandes noires de largeur différente. Pour que ces clips remplissent le cache d'incrustation, vous devez régler l'option *Mise à l'échelle* en conséquence dans les *Propriétés* du clip.

Un clip NTSC dans une *séquence HDV 720p* apparaît d'abord avec une bordure noire; il peut cependant être agrandi pour remplir la fenêtre si vous portez la résolution à 1280 x 720 pixels. Notez que cette " mise à niveau " du SD au HD n'améliorera pas la qualité de l'image (la netteté ou la finesse de détail).

# **Haute Définition en sortie**

Avant la sortie, une *Séquence* MPEG2 qui est complètement montée jusqu'à ce point du processus doit être convertie en un flux MPEG2 intact et continu. La structure IPB des clips utilisés, qui a été modifiée par le montage et les effets, est convertie en une structure IPB nouvelle et uniforme.

**Sortie via l'interface DV** *[page 103](#page-132-0)* **Sortie vers MicroMV et D-VHS** *[page 105](#page-134-1)* **MPEG et Fusion** *[page 105](#page-134-0)* **Exportation vers Windows Media HD** *[page 105](#page-134-2)*

# <span id="page-132-0"></span>Sortie HDV via l'interface DV

Avec HDV, la *Séquence* est exportée au moyen du module *Enregistrement sur bande* (géré via DV). Si le rendu de la *Séquence* n'est pas effectué ou terminé quand le module est appelé, la sortie est retardée jusqu'à l'achèvement du rendu.

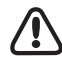

Utilisez des cassettes DV de haute qualité ou des cassettes spéciales HDV de façon à prévenir les " décrochages " (images manquantes) dans votre enregistrement. Insérez deux à trois secondes de clip noir ou un autre pre-roll/post-roll avant le début et à la fin de votre *Séquence*.

Suivez la procédure ci-dessous :

1 Préparez le périphérique d'enregistrement (par ex. un caméscope HDV) pour l'enregistrement. Assurez-vous que le périphérique peut enregistrer le format de *Timeline* en cours. Si ce n'est pas le cas, un message d'erreur est affiché dans le module *Enregistrement sur bande*.

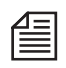

Que faire si le format de *Timeline* et le format d'enregistrement de l'enregistreur MPEG ne correspondent pas ?

Ceci ne devrait normalement pas se produire car, en règle générale, vous utilisez les mêmes format et Codec pour importer dans le système (=Capture) que pour exporter. Dans le cas contraire, assurez-vous que l'enregistrement suivant sur bande peut fonctionner en vérifiant les *Propriétés Timeline* ou lors de la création d'une *Séquence*: Les paramètres les plus importants sont la *Résolution, la Fréquence d'image* et *l'*Entrelacement. Un enregistreur qui ne peut effectuer qu'un enregistrement entrelacé (c'est-à-dire en mode trame) aura des difficultés, par exemple avec une *Timeline* progressive.

2 Sélectionnez un périphérique de sortie et un type de périphérique - Sélectionnez *Paramètres > Entrées/Sorties > Sorties vidéo > IEEE 1394*. Vérifiez si l'enregistreur disponible apparaît dans *Périphérique sélectionné*. Si le lecteur est raccordé et prêt à fonctionner mais n'apparaît pas dans la liste, il n'est pas détecté ou pris en charge par Windows.

3 Sélectionnez un format de sortie MPEG - Dans *Format de sortie MPEG*, sélectionnez le format correspondant à votre enregistreur, comme *HD1* ou *HD2, ProHD, MicroMV* ou *D-VHS*.

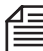

Une méthode empirique consiste à sélectionner HDV1 pour un périphérique JVC et HDV2 pour un périphérique Sony. Critère complémentaire : HDV1 jusqu'à 1280x720 pixels; HDV2 correspond toujours à 1440x1080. Les nombres 50 et 60 dans la fréquence d'image (ips) correspondent au régions PAL and NTSC. En cas de doute, testez votre matériel avec l'un des deux réglages. Voir aussi *["HDV : TVHD pour grand public et professionnels"](#page-110-0)* en page 81.

- 4 Affichez le module *Enregistrement sur bande* et sélectionnez l'enregistreur MPEG. Sélectionnez les options (*Séquence entière/Point d'entrée à Point de sortie*) et cliquez sur *Enregistrement*.
- 5 La *Séquence Timeline* en cours est d'abord calculée (si cela n'a pas déjà été fait) puis exportée dans un flux élémentaire MPEG continu. Vous pouvez suivre le processus dans une fenêtre d'exportation.

Pas de souci : Tant que le cache d'incrustation dans la fenêtre d'exportation reste noir, le matériel MPEG existant sur la *Timeline* est transféré dans le nouveau flux à un ratio 1:1. Une image n'est visible que pendant que les sections calculées sont en cours de conversion.

- 6 Dans un enregistrement sur bande, aucune vidéo n'est visible dans la fenêtre d'incrustation, et il n'y a aucune sortie audio via la carte audio. Pour effectuer un suivi, raccordez un moniteur vidéo/audio à l'enregistreur (signal en boucle lorsque c'est possible techniquement). Une barre de progression vous aide à suivre le processus. Quand la fin est atteinte, l'enregistreur s'arrête.
- 

Le fichier du flux élémentaire (*P2T.m2v*) et le fichier audio (*P2T\_s.wav)* issus de l'étape 5 sont des fichiers temporaires stockées dans *...Mes documents\Avid Liquid\Données\Médias\LogMedia* et sont supprimés quand vous quittez Avid Liquid.

Vous pouvez copier ces fichiers dans un autre répertoire, les importer et les positionner sur la *Timeline* comme un clip selon les besoins, et ensuite les exporter sur bande. Dans ce cas, il n'y a pas de reconversion vers un flux élémentaire.

### <span id="page-134-1"></span>Sortie vers MicroMV et D-VHS

Dans l'ensemble, le fonctionnement est exactement le même qu'avec le format HDV : Réglez le *Format de sortie MPEG* approprié (allez à *Paramètres système > Entrée/Sortie > Sorties vidéo > IEEE 1394)* et exportez la *Séquence* à l'aide du module *Enregistrement sur bande*.

### <span id="page-134-0"></span>MPEG2 IPB et Sortie utilisant un processus de fusion

Si vous voulez exporter une *Séquence* composée entièrement ou partiellement de clips HD sous forme de fichier IPB MPEG2, utilisez la procédure de *Fusion*.

Paramétrez d'abord le codec *Rendu/Fusion* dans les *Propriétés Timeline* sur le format *MPEG2 HP@ML (m2v)*.

Ouvrez ensuite *Exporter vers Fichier > Fusion* et sélectionnez une présélection appropriée. Ceci génère un flux élémentaire (\*.m2v).

Le système n'effectue l'encodage que des zones dont la structure GOP d'origine a été modifiée par le montage ou les effets;

### <span id="page-134-2"></span>Exportation vers Windows Media HD

La Version 9 (ou ultérieure) de Windows Media Player doit être installée sur votre système.

Sélectionnez *Fichier > Exporter vers fichier > Windows Media > Profils HD* et trouvez le profil dont vous avez besoin.

Pour plus d'informations sur la façon de modifier un profil présélectionné, reportez-vous au chapitre Exportation.

Chapitre5 **Haute Définition (TVHD)**

# Chapitre 6

# **Les entrées**

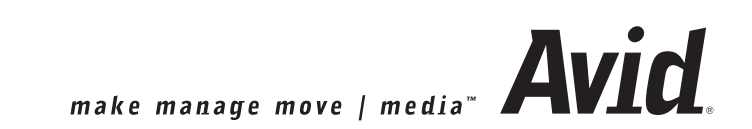

#### Chapitre6 **Les entrées**

Ce chapitre décrit l'intégration des matériaux (objets) destinés au montage et au traitement dans Avid Liquid. Ces matériaux proviendront généralement de sources extérieures (par la numérisation via les interfaces vidéo par exemple); certains types d'objets peuvent cependant être créés en utilisant des ressources locales (clips de titres ou de couleurs par exemple). Pour plus d'informations sur l'échange de données et la mise en réseau, reportez-vous au chapitre suivant (à partir d'*[page 177](#page-206-0)*); toutes les méthodes de sortie d'Avid Liquid sont décrites dans le chapitre intitulé Les sorties (*[page 985](#page-1014-0)*).

#### **EZ Capture (Capture facile)**

Création facile et rapide *[page 109](#page-138-0)*

#### **Dérushage et numérisation** *[page 115](#page-144-0)*

- $\rightarrow$  Principes de base *[page 116](#page-145-0)*
- Æ L'Outil de dérushage et ses fonctions *[page 119](#page-148-0)*
- Æ Méthodes de dérushage et de numérisation *[page 147](#page-176-0)*
- Æ Détection de scène automatique *[page 153](#page-182-0)*
- Æ Ingestion de fichiers *[page 155](#page-184-0)*

#### **Importation d'objets** *[page 158](#page-187-0)*

- Æ Importer d'où, vers où ? *[page 158](#page-187-1)*
- Æ Que pouvez-vous importer ? *[page 159](#page-188-0)*
- $\rightarrow$  Clips Médias *[page 161](#page-190-0)*
- Æ Importation d'image : Paramètres généraux *[page 165](#page-194-0)*
- Æ Gestion des médias et importation d'objets *[page 168](#page-197-0)*

#### **Transfert d'objets à partir d'autres projets** *[page 167](#page-196-0)*

#### **Création d'objets** *[page 169](#page-198-0)*

- Æ Clip couleur *[page 170](#page-199-0)*
- Æ Génération d'un clip Signaux (tonalités de niveau de référence) *[page 172](#page-201-0)*
- $\rightarrow$  Titres *page* 921
- → Effets *page* 519
- Æ Voix-off (clip audio) *[page 900](#page-929-0)*

# <span id="page-138-0"></span>**EZ Capture (Capture facile)**

*EZ Capture* est un outil permettant d'enregistrer rapidement et facilement la vidéo DV et HDV via l'interface IEEE-1394 (Firewire, iLink) ou pour les sources vidéo analogiques, via les entrées analogiques d'un boîtier de connexion.

Le signal A/V peut être enregistré dans différents formats de fichier, tels que la vidéo MPEG2 pour un DVD.

Pour les tâches plus complexes (telles qu'une *Capture par lot*), effectuée ultérieurement, ou la capture depuis les lecteurs commandés via l'interface RS 422, utilisez l'*Outil de dérushage (voir [page 119](#page-148-0))*.

### Démarrage de EZ Capture

Sélectionnez la barre de menus > *Fichier > EZ Capture,*

ou

utilisez la barre d'accès rapide en haut *> Entrée > EZ Capture*,

ou

sélectionnez *Fichier > Assistant d'importation*, puis cette fonction.

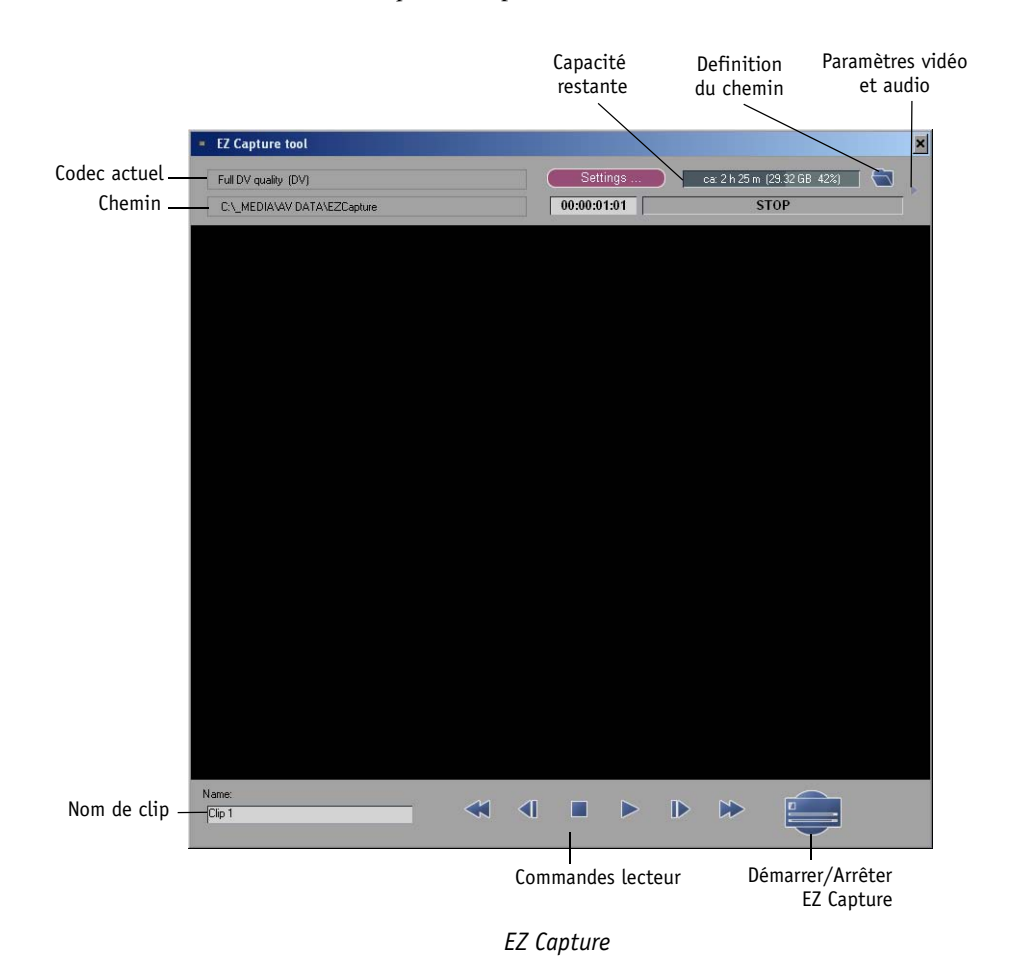

# **EZ Capture pas à pas**

- 1 Dans la fenêtre de *Projet*, sélectionnez un *chutier* dans lequel stocker les clips. Si vous ne sélectionnez pas un *chutier*, il sera créé automatiquement et numéroté séquentiellement : *Capture1, Capture2*, etc.
- 2 Démarrez *EZ Capture* (*Fichier > EZ Capture*, par exemple).

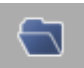

- 3 Sélectionnez ou créez un répertoire pour les fichiers médias finaux (icône de dossier ouvert). Le répertoire par défaut est *..\EZ Capture*, qui a été créé durant l'installation et se situe dans le répertoire des médias.
- 4 Le cas échéant, sélectionnez un *Format de capture* ou un *Codec* (tels que *DV* ou *compatible DVD;*  voir Paramètres *EZ Capture dans [page 112\)](#page-141-0).*
- 5 Le cas échéant, sélectionnez une entrée *matériel de capture/Entrée vidéo*, tels que *RVB/YUV* ou *IEEE 1394 (*voir Paramètres *EZ Capture dans [page 112\)](#page-141-0)*. La présélection est Entrée DV.
- 6 Entrez un nom de clip.

Si vous ne changez pas le nom, un numéro séquentiel est ajouté à la fin du nom pour le prochain clip et pour tous les suivants (Nom1, Nom2, Nom3, etc.) Sauf indication contraire de votre part, le système démarre avec " Clip1 ".

7 Utilisez les commandes pour marquer la bande à la position souhaitée et démarrer la lecture. Pour une source impossible à commander, démarrez la lecture manuellement.

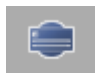

8 Cliquez sur le bouton *Capture*. Si la bande ne défile pas déjà, le défilement commence lorsque vous cliquez sur *Capture*. Cliquez à nouveau sur le bouton pour arrêter l'enregistrement.

9 Le clip est stocké dans le *chutier* sélectionné ou dans le *chutier* créé automatiquement *Capture 1*  $(...).$ 

Définissez les clips supplémentaires selon vos besoins.

### **Changer les niveaux vidéo et audio**

Avec une entrée analogique, vous pouvez changer les niveaux vidéo (un atténuateur individuel pour *Luminosité, Contraste, Définition, Saturation* et *Teinte*) et les niveaux audio (*Volume, Balance*). Cliquez sur le petit triangle dans la zone située en haut à droite de la boîte de dialogue de *EZ Capture* pour ouvrir la *boîte de dialogue étendue*.

Dans le cas d'une entrée numérique ne pouvant être paramétrée, le triangle est grisé.

# **Plus d'information sur EZ Capture**

*EZ Capture* est basé sur les fichiers et les répertoires. Ceci signifie que vous définissez le nom de fichier et le répertoire dans lesquels les données sont stockées pour chaque clip. Ces données médias ne sont pas compatibles avec la *Gestion médias* de Avid Liquid. Aucune métadonnée compatible, telles qu'un Time Code ou un nom de *bobine*, stockée avec les données. Ceci explique qu'un *Numériser par lot* est impossible ultérieurement. Cependant, la *Détection de scène automatique* basée sur l'horodatage DV (dans le *Visionneur de clips*) et la détection de scène basée sur le contenu vidéo peuvent encore fonctionner.

# <span id="page-141-0"></span>**Paramètres EZ Capture**

Lorsque vous enregistrez au format DV ou HDV, vous pouvez généralement démarrer *EZ Capture* immédiatement. Pour les situations particulières ou lorsque vous enregistrez des sources analogiques, cliquez sur *Paramètres* pour ouvrir une boîte de dialogue contenant deux onglets :

#### **Paramètres du lecteur**

La disponibilité des options décrites plus haut dépend du matériel connecté.

#### **Matériel de capture**

Sélectionnez ici le matériel de capture (par exemple, un caméscope DV/HDV ou un boîtier de connexion tel que Avid Liquid PRO Box). Les matériels DV/HDV sont indiqués par le nom du fabricant ou par le nom enregistré lors de la détection de matériel de Windows. Une seule caméra peut être connectée à l'ordinateur via l'interface IEEE (Firewire).

#### **Entrée vidéo**

- *Entrée du signal* Sélectionnez l'entrée par laquelle le signal vidéo est acheminé.
- *PAL* ou *NTSC* Sélectionnez la norme TV du signal vidéo.
- *Rapport d'aspect* 4:3 ou 16:9 Pour les enregistrements analogiques : Sélectionnez le rapport d'aspect approprié.
- *Magnétoscope* -

Activez cette option lorsque le signal est fourni par un enregistreur analogique ancien, tel qu'un magnétoscope VHS. Ceci donnera plus de tolérance à l'entrée du signal.

### **Paramètres du codec**

Ces paramètres déterminent le format de fichier de l'enregistrement audio et vidéo. Le nombre d'options activées dépend du type de signal et du codec.

#### **Jeux de références**

Les *jeux de références* particuliers que vous devez sélectionner dépend de votre matériel et du signal d'entrée sélectionné. Si vous sélectionnez un *jeu de références* (non édité), aucune des autres options de cette boîte de dialogue ne sera disponible.

- Compatible DVD (MPEG2) Enregistre le signal d'entrée dans un format pouvant être gravé sur DVD sans encodage supplémentaire.
- Compatible SVCD (MPEG2) Enregistre le signal d'entrée dans un format pouvant être gravé sur SVCD sans encodage supplémentaire.
- Compatible VCD (MPEG1) Enregistre le signal d'entrée dans un format pouvant être gravé sur VCD sans encodage supplémentaire.
- Qualité HDV Enregistre comme le MPEG2 au standard HDV, tel que le signal est reçu à l'entrée IEEE.
- ◆ Oualité DV -Enregistre en DV (format avi.)
- Entrée analogique : M-JPEG supérieur/bon Capture en qualité de prévisualisation. Taux de transfert des données inférieur à la DV.
- Entrée numérique : M-JPEG faible/moyen/haute qualité Capture en qualité de prévisualisation. Taux de transfert des données inférieur à la DV.

#### **Editer un jeu de références**

Vous pouvez éditer les paramètres de la présélection individuellement.

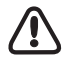

Si vous le faites, notez cependant que la compatibilité ne sera plus garantie et que le format des données pourrait ne plus correspondre aux standards DVD et SVCD, par exemple.

Dès que vous activez le mode Editer, les options suivantes deviennent disponibles dans le champ des *jeux de références* :

- $\triangleleft$  AVI
- *MEPG1 SS* (flux système)
- *MPEG2 ES* (flux élémentaire)
- *MPEG2 PS* (flux programme)

Les options disponibles sous *Paramètres vidéo* et *Paramètres audio* varient selon ce que vous sélectionnez dans le champ supérieur :

#### **Vidéo**

*Compression* -

Vous pouvez sélectionner ici un codec vidéo :

- MPEG1, MPEG2, MPEG4
- M-JPEG
- DivX
- DV
- *Taille de la vidéo* -

Sélectionnez la taille de la vidéo enregistrée (largeur par hauteur, exprimée en pixels).

*Fréquence d'image* -

Images par seconde.

*Qualité/Taux de transfert des données* -

Selon le codec sélectionné, vous pouvez agir sur le taux de transfert du flux vidéo et/ou la qualité de l'enregistrement. Un taux de transfert/une qualité élevé(e) génèrent des fichiers de grande taille.

#### **Audio**

*Compression* -

Sélectionnez un codec audio ici :

- MP2, MP3

- PCM

*Canaux* -

Cette option est disponible si vous possédez des entrées sélectionnables multiples.

 *Fréquence d'échantillonnage* - En interne, Avid Liquid fonctionne à 48 kHz.
## **Dérushage et Numérisation (Capture)**

Dans Avid Liquid, l'*Outil de dérushage* est responsable du dérushage (vues) et de la numérisation (sauvegarde sur disque dur) de signaux A/V ou de données A/V lus au moyen des interfaces audio et vidéo du système. Dans ce processus, les clips et les fichiers médias sont générés avec des propriétés spécifiques telles que *mono* ou *stéréo*, un rapport d'aspect de *4:3* ou *16:9*, dans un format média spécifique et une qualité Off-Line ou On-Line (dépendante du produit).

Le module *Numérisation par lot* permet la numérisation automatique de clips multiples (*[page 303](#page-332-0)*).

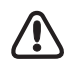

A propos des Time Codes :

En ce qui concerne les bandes dans le lecteur, assurez-vous de la continuité du Time Code : absence d'interruptions, de sauts ou de zones de TC répétées (le positionnement répété à 00:00:00.00, par exemple).

La gestion des *fichiers médias* interne à Avid Liquid dépend de l'unicité des noms de *bobine (bande)* et de l'exactitude et de la continuité du TC. Il est recommandé de numériser *en direct* des bandes posant problème (par exemple, avec un TC système généré par l'horloge système de l'ordinateur) ou en copiant d'abord sur les bandes avec un Time Code exact.

**Principes de base** *[page 116](#page-145-0)*

**L'Outil de dérushage et ses fonctions** *[page 119](#page-148-0)*

**Méthodes** *[page 147](#page-176-0)* **Dérushage** *[page 148](#page-177-0)* **Numérisation** *[page 150](#page-179-0)*

## <span id="page-145-0"></span>Principes de base

Le dérushage et/ou la numérisation définissent les propriétés du clip:

- Æ "Dérushage" et "numérisation" *[page 116](#page-145-1)*
- Æ Début de clip/fin de clip et point d'entrée/point de sortie *[page 117](#page-146-0)*
- Æ Stéréo ou mono *[page 118](#page-147-0)*

# <span id="page-145-1"></span>**"Dérushage" et "Numérisation" (Capture)**

Commençons par définir nos propres termes :

 "Dérushage" signifie visualisation (et écoute) des matériaux A/V reproduits et dans lesquels des clips ont été définis par leurs points d'entrée et de sortie. Vous pouvez nommer ces clips et leur joindre des commentaires, les stocker dans les *chutiers du projet* et, si vous le souhaitez, les transférer directement sur la *Time-Line*.

Vous pouvez sans en avoir l'obligation numériser des clips dérushés. Vous pouvez en fait prendre cette décision plus tard.

 "Numérisation" signifie transfert de données A/V vers le support de stockage A/V du système afin de les lire et les éditer dans Avid Liquid. Etant donné que ce terme est entré dans le langage commun, il peut être également utilisé lorsqu'il n'y a pas de réelle "numérisation" (conversion via codec) mais simplement lorsque des données sont simplement copiées. C'est le cas, par exemple, des matériaux informatiques qui sont "numérisés" (lors de leur transfert via i.Link ou IEEE 1394). L'autre terme employé pour désigner exactement la même opération est "capture". Les clips numérisés sont normalement stockés dans les *chutiers du projet*, mais ils peuvent aussi être insérés directement sur la *Time-Line* (voir *["Envoyer les clips sur la Time-Line \(Insert direct\)"](#page-170-0)*  [en page 141](#page-170-0)).

# <span id="page-146-0"></span>**Début de clip/Fin de clip et Point d'entrée/ Point de sortie**

Une distinction subtile existe entre ces deux termes :

Le début de clip définit la première image d'un clip et la fin de clip la dernière image. Les points de début de clip et de fin de clip ne peuvent pas être déplacés. Si la *règle de lecture* est positionnée sur le début de clip (dans le *visionneur de clip*, par exemple), un triangle apparaît dans le coin inférieur gauche du cache d'incrustation vidéo indiquant qu'" il n'y a pas de matériau à gauche de ce point (c'est-à-dire avant ce point) ". Vous pouvez par contre déplacer les

points d'entrée et de sortie à l'intérieur des limites définies par les points de début et de fin de clip sans pouvoir pour autant les sortir de cet intervalle :

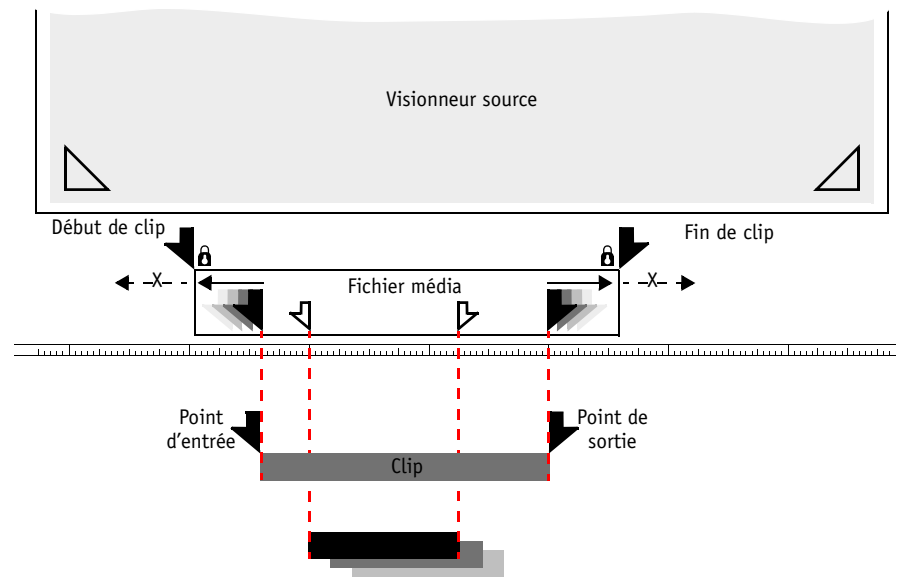

*Similaire mais différent : Le début de clip et le point d'entrée d'un clip*

Si, par exemple, vous définissez un nouveau clip dans l'*Outil de dérushage*, le début de clip et le point d'entrée comme la fin de clip et le point de sortie partent de la même position et conservent cet état jusqu'à ce que vous modifiez le point d'entrée et/ou le point de sortie. Un nombre quelconque de (sous- )clips comportant de nombreux points d'entrée/sortie peut être attaché à un seul *fichier médias*; autrement dit, ils pointent le même *fichier médias* et se réfèrent à ses données lorsqu'ils sont lus.

Le logiciel utilise parfois le terme de "*Marge de sécurité*". Autrement dit, quelques images sont ajoutées avant le point d'entrée existant d'un clip et/ou après son point de sortie et le point d'entrée/sortie est décalé d'autant. Par contre, les limites définies par le début et la fin de clip ne peuvent pas être dépassées. Les sous-clips sont des clips ne possédant pas leurs " propres " points de début et de fin de clip, contrairement aux clips principaux qui eux disposent de ces points.

## <span id="page-147-0"></span>**Stéréo ou Mono ?**

Le mode "stéréo" ou "mono" sous lequel un clip audio est dérushé et numérisé a une incidence déterminante sur le montage audio dans Avid Liquid. Son comportement au niveau de la sortie audio du système est déterminé : autrement dit, les pistes audio enregistrées par l'équipement d'enregistrement sont définies. Pour plus d'informations à ce sujet, voir *["Stéréo et Mono, Panoramique et Balance"](#page-864-0)* en page 835.

## **Fonctions stéréo et mono**

Le symbole d'un anneau unique ou des deux anneaux liés sous les icônes des *pistes source* de l'*Outil de dérushage* vous permet de commuter entre le mode mono (un seul anneau) et le mode stéréo (deux anneaux entrelacés) et d'affecter les clips audio au mode "mono" ou "stéréo". La principale différence devient évidente dès que ces clips sont placés sur la *Time-Line* :

 Les clips stéréo-audio sont affectés par défaut à gauche/droite. Autrement dit, les *pistes source* impaires (A1/A3) sont affectées aux sorties CH-1/CH-3 et les pistes paires (A2/A4) aux sorties CH-2/CH-4. Ceci correspond à la convention suivante : gauche = impaire, droite = paire.

En outre, chaque clip audio pris individuellement peut être un clip "stéréo" : les *pistes source* A1/A3 sont placées sur la sortie gauche et les *pistes source* A2/A4 sur celle de droite (ceci s'applique au routage stéréo standard).

 Par défaut, le panoramique s'effectue sur les clips audio mono de manière centrale, ce qui signifie que leurs niveaux sont uniformément affectés aux sorties paire et impaire.

Dans les chutiers du *projet*, l'état mono/stéréo d'un clip est repéré dans la colonne des *pistes* par un *S* ou un *M*, par exemple *VA1A2-M* (ceci renvoie à la *Vue de détail* valide).

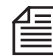

Le réglage mono/stéréo n'est pas définitif ! Vous pouvez modifier simultanément cette affectation pour plusieurs clips sélectionnés via *Propriétés* ou *Ajuster l'audio*.

## **Balance et Panoramique**

Une autre différence importante :

- La balance est contrôlée dans les clips stéréo (comme dans votre équipement stéréo) : l'amplitude du signal d'un des canaux est réduite pendant que l'autre reste inchangée. L'affectation du signal gauche/droite demeure inchangée.
- Le panoramique est contrôlé dans les clips mono : le signal d'un canal "migre", c'est-à-dire de gauche à droite. Ceci ne modifie pas l'amplitude du signal, mais simplement l'affectation gauche/ droite.

O ത

## <span id="page-148-0"></span>L'Outil de dérushage et ses fonctions

L'*Outil de dérushage* est destiné au dérushage et à la numérisation (ou capture) des matériaux lus sur une source en direct ou sur un lecteur pilotable. En d'autres termes, il définit chaque aspect des clips, de leur longueur (durée) à leur niveau de volume et même leur format de média.

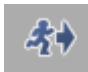

Pour ouvrir l'Outil de dérushage, appuyez sur la touche *F6* au clavier ou sélectionnez successivement *Fichier > Outil de dérushage.* 

Pour fermer l'*Outil de dérushage,* cliquez sur le symbole de fermeture dans le coin supérieur droit de l'écran*.*

Cette section décrit les fonctions individuelles de l'*Outil de dérushage* (elle s'applique aussi parfois à la *Numérisation par lot); les* méthodes de dérushage et de numérisation sont décrites dans les sections suivantes (*[page 147](#page-176-0)*).

#### **L'Outil de dérushage (Fonctions)**

- Æ Affichage (cache d'incrustation, Time Code et état) *[page 120](#page-149-0)*
- Æ Sélection de la source de lecture *[page 123](#page-152-0)*
- Æ Chutiers et bobines *[page 125](#page-154-0)*
- Æ Commandes (boutons du lecteur et Edition) *[page 127](#page-156-0)*
- Æ Entrées A/V (sélection de pistes source)*[page 130](#page-159-0)*
- Æ Stéréo ou mono ? *[page 131](#page-160-0)*
- $\rightarrow$  4:3 ou 16:9? *[page 131](#page-160-1)*
- Æ Sélection du format média et Codec *[page 131](#page-160-2)*
- $\rightarrow$  Lecteurs destination pour la numérisation *[page 133](#page-162-0)*
- Æ Sélection de la sortie Audio *[page 134](#page-163-0)*
- Æ Outil vidéo/Paramètres MPEG IPB/Contrôles d'étalonnage *[page 134](#page-163-1)*
- $\rightarrow$  Onglet Clip : Désignation et numérotation des clips *[page 135](#page-164-0)*
- Æ Onglet Audio : Commande et niveau d'édition *[page 137](#page-166-0)*
- Æ Onglet Master : Vidéo de la Time-Line dans l'Outil de dérushage *[page 140](#page-169-0)*
- Æ Onglet Média : emplacement de stockage des données média *[page 140](#page-169-1)*
- $\rightarrow$  Insertion de clips directement sur la Time-Line *[page 141](#page-170-0)*
- Æ Propriétés *[page 142](#page-171-0)*

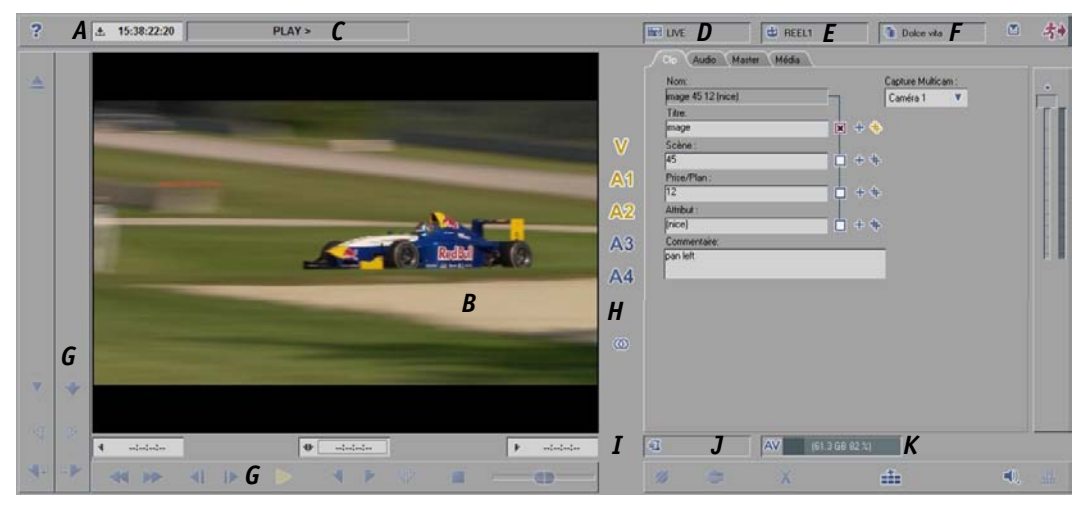

*Outil de dérushage (les lettres renvoient aux légendes dans le texte)*

# <span id="page-149-0"></span>**Cache d'incrustation vidéo, Champs de Time Code et Champ d'Etat**

Le cache d'incrustation vidéo affiche le signal vidéo actuellement appliqué. Si le dérushage ou la numérisation ne s'applique qu'à des données audio (*piste source* vidéo non activée; *[page 130](#page-159-0)*), une icône de hautparleur apparaîtra dans le cache d'incrustation.

## <span id="page-149-1"></span>**Champ de position de TC (A)**

Selon les paramètres en cours, ce champ (à gauche et au-dessus de l'incrustation, A) indique :

la position TC courante du lecteur -

(si le Time Code du lecteur est utilisé, elle peut inclure un décalage sélectionné, *[page 126](#page-155-0)*). Les données de TC sont transmises via l'interface distante (RS 422 ou IEEE 1394). Lorsqu'un périphérique MicroMV est utilisé comme lecteur, le champ reste vide. Ces périphériques ne fournissent pas de TC.

le temps système -

si le TC généré à partir de l'heure système est utilisé (uniquement en relation avec l'option *Lecteur en direct*; Option *Time of Day*.

Le compteur TC démarre immédiatement après l'ouverture de l'*Outil de dérushage* ou la sélection du *Lecteur en direct*, respectivement.

- un TC défini individuellement uniquement en relation avec le *Lecteur en direct*; option *TC personnalisé (Custom TC)*. Cliquez dans le champ TC et entrez une valeur. Pour démarrer ou arrêter le TC, utilisez la fonction *Lecture*.
- $\bullet$  un LTC fourni sur une entrée audio analogique (optionnel sur certains produits; *LTC In)*.

Lorsqu'un point d'entrée et un point de sortie sont posés, la valeur courante du champ de position TC est utilisée. Il en est de même lorsque vous activez les fonctions *Dérusher* et *Numériser*.

Pour plus d'informations sur les options timecode mentionnées plus haut, voir *["Entrée en direct \(Live\)"](#page-152-1)*  [en page 123](#page-152-1).

## **Formats de Time Code**

Avec l'arrivée du HDTV, l'offre autrefois unique des systèmes de Time Code PAL et NTSC s'est considérablement renforcée : 11 systèmes TC distincts sont identifiés par le caractère séparateur des nombres (point, virgule, point-virgule, deux-points). Pour avoir la liste de ces systèmes de Time Code, reportezvous à la section intitulée *["Systèmes de Time Code"](#page-116-0)* en page 87.

## **Aller à une position de TC spécifique :**

Cliquez sur le champ de position, entrez une valeur de TC valide puis appuyez sur ENTRÉE. Le lecteur envoie la bande à la position désirée. Si vous entrez des valeurs incorrectes (telle que 25:00:01:01), les chiffres s'affichent en rouge.

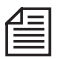

La même méthode est utilisée dans le *visionneur source, le visionneur de clip* et le *visionneur final* ainsi que pour la fonction *Enregistrer sur bande*.

## **Champs Point d'entrée, Point de sortie et Durée de TC (B)**

Ces trois champs situés sous le cache d'incrustation vidéo spécifient (de gauche à droite) :

- Point d'entrée (début d'une scène ou d'une prise de vues)
- Durée (du point d'entrée au point de sortie)
- Point de sortie (fin d'une scène ou d'une prise de vues)

#### **Modifier des champs de TC/Calculer un Time Code/Effacer des champs**

Vous pouvez modifier ces champs. Des valeurs manquantes sont automatiquement insérées. Ainsi, si vous posez un point d'entrée et une durée à l'aide du clavier, le point de sortie est calculé. Pour ajouter ou soustraire du temps aux valeurs indiquées, appuyez sur la touche PLUS ou la touche MOINS du clavier avant d'entrer le nombre désiré. Exemple : Ainsi, pour avancer le Time Code du point d'entrée 10:01:02:03 de deux minutes, cliquez sur le champ et entrez : -00:02:00:00. Puis appuyez sur ENTRÉE.

En cas de saisies erronées, les chiffres du TC s'affichent en rouge.

 Pour effacer tous les champs de Time Code (excepté le champ de *Position*), cliquez sur *Annuler* en maintenant la touche SHIFT enfoncée.

## **Champ d'état (C)**

Ce champ situé au-dessus de l'incrustation permet l'affichage en clair des messages d'état du lecteur (*LECTURE, ARRÊT, PAUSE (FIXE), RETOUR, LOCAL, NUMERISATION,* etc.).

### **Affichage graphique de l'état du lecteur**

Vous avez aussi la possibilité de cliquer (bouton droit) sur ce champ pour afficher le menu contextuel et commuter sur une vue graphique. Les messages d'état du lecteur s'affichent alors sous forme de LED accompagnées d'un texte (*Servo, Servo Couleur, Référence*, *A distance, Interdiction d'enregistrement*). Ceci peut aider à identifier un problème de lecteur, tel qu'un signal de référence manquant ou erroné.

# <span id="page-152-0"></span>**Source de lecture (D)**

Dans la boîte à liste déroulante située à droite du champ d'état, sélectionnez une source de lecture : l'entrée *LIVE* (en direct) ou un lecteur/enregistreur pilotable (impératif pour la *Numérisation par lot*) raccordé via une interface (par ex. RS 422 ou IEEE 1394/i.Link DV/Firewire). Les données de Time Code du matériau sont généralement transférées par l'intermédiaire de l'interface de commande.

|  | i.Link DV                | <b>RFFL</b> |  |  |
|--|--------------------------|-------------|--|--|
|  | <b>ILIVE1</b>            |             |  |  |
|  | <b>Ii.Link DV1</b>       |             |  |  |
|  | [Generic Betacam driver] |             |  |  |

*Sélection d'un lecteur*

Les options disponibles dans la liste reflètent le paramétrage effectué en sélectionnant successivement le Menu *Editer > Panneau de configuration > Site > Paramètres du lecteur*. Les entrées audio et vidéo correspondantes sont commutées sur l'*Outil de dérushage*. Pour afficher cette boîte de dialogue directement, cliquez sur l'icône de gauche dans la liste déroulante. Pour avoir les descriptions des divers périphériques, reportez-vous au manuel produit spécifique.

## <span id="page-152-1"></span>**Entrée en direct (Live)**

L'entrée *EN DIRECT* (LIVE) est utilisée pour les signaux audio et vidéo non pilotables à distance : autrement dit, quand vous alimentez un signal directement à partir d'une caméra ou d'un tuner TV. Dans Avid Liquid, l'entrée *EN DIRECT* est traitée comme un lecteur, mais sans la possibilité de la contrôler via l'interface RS 422 ou IEEE 1394 (DV).

Ses entrées audio et vidéo sont configurées de la même manière que n'importe quel autre lecteur (*Editer > Panneau de configuration > Site > Paramètres du lecteur > Connexions*).

L'entrée EN DIRECT doit avoir un Time Code, lequel est défini dans les options *Lecteur EN DIRECT* :

1 Dans l'*Outil de dérushage*, cliquez sur l'icône du lecteur située à côté de la boîte à liste déroulante correspondante (voir figure ci-dessus) pour afficher les *Paramètres lecteur* comme l'illustre la figure suivante :

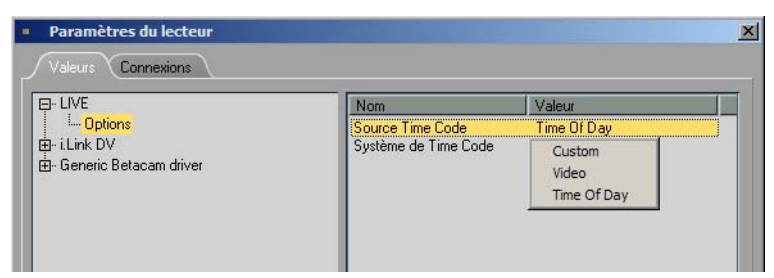

*Sélection d'un Time Code pour le lecteur EN DIRECT*

2 Cliquez sur le signe plus en face de l'entrée EN DIRECT, puis sélectionnez *Options* et double-cliquez sur *Source de Time Code*. Sélectionnez :

- *Personnaliser* : Vous permet d'entrer un Time Code de départ dans l'afficheur de TC de l'*Outil de dérushage* (*["Champ de position de TC \(A\)"](#page-149-1)* en page 120).

- *Heure du jour* : Génère le TC à partir de l'horloge système de l'ordinateur.
- *Vidéo* : Utilise le TC du signal vidéo lu (Time Code DV). Attention : Le VITC est ignoré.

3 *Personnaliser* TC : Sélectionnez le *Système de Time Code* correspondant à l'équipement lu.

Pour plus d'informations sur les systèmes de Time Code, reportez-vous au chapitre *["Haute Définition \(TVHD\)"](#page-102-0)* en page 73.

23.98Hz(HD DF) 24Hz(FILM) 25Hz(PAL) 29.97Hz(NTSC) 29.97Hz(NTSC DF) 30Hz(HD) 50Hz(HD) 59.94Hz(HD) 59.94Hz(HD DF)  $60$ Hz $(HD)$ 

23.98Hz(HD)

*Systèmes de Time Code pour le Lecteur en direct (Entrée En direct)*

### Avid Liquid

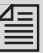

Remarque destinée aux utilisateurs d'Avid Liquid associé à un équipement d'entrée/sortie analogique : Utilisez le *Lecteur en direct* pour capturer les signaux analogiques. Une exception : avec la commande à distance RS 422, il est possible d'entrer des signaux analogiques et de piloter un lecteur. Avec la télécommande IEEE 1394 (i.Link DV), DV in/out est disponible exclusivement.

# <span id="page-154-0"></span>**Bobines et chutiers (E, F)**

Les noms de *bobines* définissent l'origine du matériau. Les *chutiers* informent sur sa destination. Une *bobine* est généralement une bande magnétique (vidéo) mais elle correspond le plus souvent à une source spécifique.

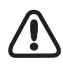

Un nom de *bobine* unique et sans équivoque pour chaque source est particulièrement important dans des systèmes en réseau et pour une opération de *Numérisation par lot* ultérieure. Dans le premier cas, il est important puisque la *Gestion des médias* d'Avid Liquid repose principalement sur un nom de *bobine*; dans le deuxième cas, la numérisation automatique est basée exclusivement sur les informations de Time Code et ne peut fonctionner que si la bobine/source appropriée est insérée dans le lecteur.

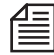

Si vous vous demandez ce qu'est un nom de *bobine* "unique" et comment en trouver un le plus facilement possible, voilà ce que nous vous suggérons : insérez la date du jour dans le nom de la *bobine* : Par exemple, *Bobine01 12-09-02* (ou les 4 chiffres d'une année pour éviter... le bogue du prochain millénaire).

Si vous numérisez en direct, vous aurez la quasi certitude de posséder un nom unique si vous combinez un TC temps réel (au format 24 heures !) avec la date du jour. A l'intérieur d'un réseau, une plus grande clarté pourra être obtenue en rajoutant les initiales du monteur. Par exemple, *Bobine07 12-09-02 CPR.*

La fonction *Décalage du Time Code* vous permet de définir un décalage de TC pour une bande.

Les *chutiers* vous permettent d'organiser des matériaux dérushés/numérisés. Voir *["Que sont les dossiers](#page-251-0)  [de chutiers et les chutiers ?"](#page-251-0)* en page 222.

## <span id="page-154-1"></span>**Sélection/création d'une bobine (E)**

La liste dans le milieu supérieur de la boîte vous permet de sélectionner ou de créer une nouvelle *bobine*. Le terme de *bobine* se rapporte généralement à la source du matériau (bande magnétique vidéo, CD audio, DAT, sources en direct). Un nom de *bobine* est également affecté à des sources en direct.

- Pour créer une nouvelle *bobine*, cliquez sur l'icône de gauche dans la liste déroulante. Dans la boîte de dialogue qui apparaît au-dessus de l'incrustation, vous pouvez entrer un nom de *bobine*. Cliquez sur le symbole *double plus* à droite de la boîte de texte pour annexer un chiffre au nom de *bobine* que vous avez entré : il incrémentera automatiquement d'une unité chaque fois que vous changerez de *bobines* (bande 1, bande 2, bande 3, etc.). Cette option est active par défaut.
- Si une ou plusieurs *bobines* existent déjà dans le *projet*, sélectionnez la *bobine* qui convient dans la liste :

Les trois dernières *bobines* utilisées figurent en haut de la liste; en dessous de ces *bobines* apparaissent toutes les bandes disponibles du *projet* (à condition que leurs fichiers médias existent déjà).

 Vous avez également la possibilité de configurer la boîte de dialogue *Changer la bobine* à ne pas ouvrir lorsque vous appelez l'*Outil de dérushage* (*[page 142](#page-171-1)*). La boîte de dialogue apparaît par défaut.

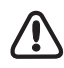

La *Gestion des médias* d'Avid Liquid impose que les fichiers médias soient affectés à des *bobines* spécifiques. Le nom de *bobine* doit normalement être unique (surtout dans un environnement réseau) pour assurer à la Gestion des médias un accès sans équivoque au matériau (*[page 326](#page-355-0)*). A propos des Time Codes :

En ce qui concerne les bandes dans le lecteur, assurez-vous de la continuité du Time Code : absence d'interruptions, de sauts ou de zones de TC répétées (le positionnement répété à 00:00:00.00, par exemple).

La gestion des fichiers médias interne à Avid Liquid dépend de l'unicité des noms de *bobines* et de l'exactitude du TC. Nous vous recommandons de numériser *en direct* (par exemple avec un TC système) les bandes risquant de poser des problèmes ou d'effectuer au préalable une copie sur bande avec un Time Code exact.

## <span id="page-155-0"></span>**Décalage du Time Code**

Cette fonction de la boîte de dialogue *Changer la bobine* vous permet de décaler le Time Code fourni par la source d'une valeur définie. Ce décalage s'applique à toute la *bande*.

 Vous pouvez utiliser cette fonction, par exemple, pour synchroniser plusieurs bandes pour un montage multicaméra (voir *[page 514](#page-543-0)*).

Entrez une valeur dans le champ en la précédant d'un signe "+/plus" ou "-/moins". Cette valeur est ajoutée à ou retranchée du TC spécifié dans le champ de *position* et est utilisée pour poser un point d'entrée ou de sortie.

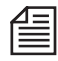

Si cette fonction n'est pas disponible dans la boîte de dialogue, cela signifie qu'elle a été désactivée dans les *Propriétés du dérushage ([page 142](#page-171-0)*).

## **Sélection/Création d'un chutier (F)**

La liste en haut et à droite vous permet de sélectionner ou de créer un nouveau *chutier*.

- Pour créer un nouveau *chutier*, cliquez sur l'icône à gauche dans la boîte à liste. Dans la boîte de dialogue qui apparaît au-dessus de l'incrustation, vous pouvez entrer un nom de *chutier*. Les clips dérushés seront stockés dans ce *chutier* jusqu'à ce qu'un autre chutier soit sélectionné. Voir *["Création de nouveaux dossiers/chutiers"](#page-252-0)* en page 223.
- Si un ou plusieurs *chutiers* existent déjà dans le *projet*, double-cliquez sur un *chutier* approprié de la liste. Cette liste contient également des *dossiers de chutiers* pour le *projet*, que vous pouvez également ouvrir en double-cliquant.

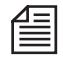

Vous pouvez en outre configurer le système pour que le dernier *chutier* utilisé soit activé lorsque vous ouvrez l'*Outil de dérushage*. Voir : *["Démarrer l'outil de dérushage avec dernier chutier sélectionné"](#page-171-2)* en [page 142.](#page-171-2)

# <span id="page-156-0"></span>**Commandes (Boutons du lecteur et Edition, G)**

Les boutons destinés au pilotage du lecteur et à la définition des clips sont situés en bas et à gauche du cache d'incrustation vidéo. Ces boutons et leurs icônes correspondantes se retrouvent dans un grand nombre de modules Avid Liquid.

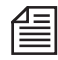

Les barres d'outils sont configurables (voir *["Personnalisation des barres d'outils"](#page-1070-0)* en page 1041). Vous pouvez également accéder à ces boutons à l'aide du clavier. Voir *["Modificateurs et raccourcis clavier \(par](#page-1077-0)  défaut)"* [en page 1048](#page-1077-0) et *["Affecter des fonctions au clavier"](#page-1073-0)* en page 1044.

## **Boutons du lecteur**

Ces boutons vous permettent de commander un lecteur (linéaire) connecté. Dans les autres modules où des données non linéaires sont lues, ces boutons sont utilisés de la même manière, c'est-à-dire que pour un clip numérisé, "réenrouler" (ou retour) signifie sauter directement à la première image du clip ou de la *séquence*.

### **Lecture**

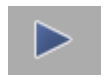

Démarre la lecture. Pour arrêter la lecture, cliquez de nouveau sur ce bouton ou sur le bouton *Arrêt*.

## **Arrêt**

Arrête la lecture à la position courante. Pour arrêter la lecture, vous pouvez également cliquer de nouveau sur le bouton *Lecture*.

### **Aller au début/Retour**

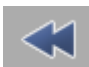

Réenroule la bande/saute instantanément au début d'un clip ou d'une *séquence*.

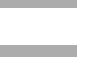

## **Aller à la fin/Avance**

Avance la bande/saute instantanément à la fin d'un clip ou d'une *séquence*.

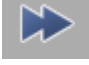

 $\blacktriangleleft$ 

## **Retour image par image**

Déroule le clip en arrière d'une image.

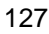

#### **Avance image par image**

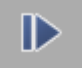

Déroule le clip en avant d'une image.

### **Curseur de Recherche rapide**

Fait défiler la bande vers l'avant (glisser-déposer vers la droite) ou vers l'arrière (glisser-déposer vers la gauche).

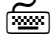

 Vous pouvez aussi régler le curseur sur une position : appuyez sur la touche SHIFT puis relâchez le bouton de la souris à la vitesse désirée.

#### **Aller au point d'entrée**

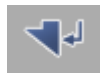

Positionne la bande/saute instantanément au point d'entrée, s'il existe, sinon au début du clip.

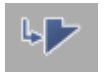

#### **Aller au point de sortie**

Positionne la bande/saute instantanément au point de sortie, s'il existe, sinon à la fin du clip.

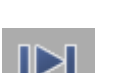

#### **Lecture du point d'entrée au point de sortie**

Lit en continu du point d'entrée au point de sortie, s'ils existent. En l'absence de point de sortie, lit du point d'entrée jusqu'à la fin. En l'absence de point d'entrée, lit du début au point de sortie, s'il en existe, ou à la fin.

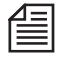

Pour arrêter la "Lecture du point d'entrée au point de sortie," appuyez sur la BARRE D'ESPACE au clavier ou cliquez sur le bouton *Lecture* ou *Arrêt*.

## **Lecture en recherche rapide (JKL)**

Pour lire en avant ou en arrière à des vitesses déterminées, le bouton de *Lecture en recherche rapide* est également disponible dans l'*Outil de dérushage*, à condition que le lecteur gère ce type de commande. Voir aussi *["Lecture en mode recherche \(JKL\)"](#page-313-0)* en page 284.

## **Boutons Edition**

Situés dans la configuration par défaut sur les deux barres d'outils verticales à côté de l'incrustation, ces boutons vous permettent de définir des clips.

### **Point d'entrée**

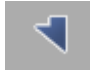

Pose le point d'entrée à la position courante de la *règle de lecture*. Vous pouvez poser le point d'entrée "à la volée" (pendant la lecture) ou utiliser les commandes du lecteur pour vous placer sur le point d'entrée. Si ce point d'entrée est déjà défini lorsque vous cliquez sur le bouton, il est déplacé pour rejoindre la nouvelle position.

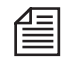

A ce point, l'image vidéo, qui apparaît sous forme d'une *icône-image* (miniature), est utilisée comme référence visuelle. Pour un clip purement audio, une icône de haut-parleur sert d'*icône-image*. Voir aussi *"Vues"* [en page 248.](#page-277-0)

## **Point de sortie**

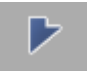

Pose le point de sortie à la position courante de la *règle de lecture*. Vous pouvez poser le point de sortie "à la volée" (pendant la lecture) ou utiliser les commandes (jog/shuttle) du lecteur pour vous placer sur le point de sortie. Si ce point de sortie est déjà défini lorsque vous cliquez sur le bouton, il est déplacé pour rejoindre la nouvelle position. A ce point, l'image vidéo, qui apparaît sous forme d'une *icône-image* (miniature), est utilisée comme référence visuelle.

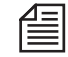

Si vous posez un point d'entrée après la position du point de sortie, ce dernier sera annulé. Si vous posez un point de sortie avant la position du point d'entrée, ce dernier sera annulé. Les images qui entrent dans la désignation des points d'entrée et de sortie sont incluses dans la durée

## **Effacer le point d'entrée et le point de sortie**

Supprime les points d'entrée et de sortie, s'ils sont posés. Si un seul point est posé, il est supprimé.

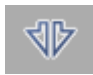

## **Introduction**

totale.

Supprime le point d'entrée.

## **Effacer le point de sortie**

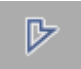

ৰা

Supprime le point de sortie.

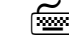

 Pour effacer tous les champs de Time Code (excepté le champ de *Position*), cliquez sur *Annuler* en maintenant la touche SHIFT enfoncée.

### **Définir une image Index**

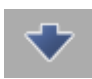

Dans certains cas, la première et la dernière image index peuvent ne pas représenter clairement le contenu d'un clip; autrement dit, sur une distance donnée, les images les plus significatives peuvent n'apparaître qu'à la fin de cette distance. Cliquez alors sur *Définir une image Index* pour sélectionner une autre image, qui servira d'*icône-image* du clip. Voir aussi *"Vues"* [en page 248.](#page-277-0)

### **Poser un marqueur**

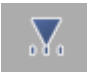

Vous pouvez poser des marqueurs sur n'importe quelle position et leur adjoindre des commentaires. Voir aussi *["Pose de marqueurs et ajout de commentaires"](#page-309-0)* en page 280. Lorsque vous utilisez une source en directe, le bouton du marqueur n'est pas disponible.

# <span id="page-159-0"></span>**Entrées A/V (Sélection de pistes source, H)**

Ceci se produit cependant uniquement lors de la numérisation.

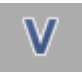

Les signaux A/V (*pistes source*) à numériser sont déterminés par une série de boutons situés à droite de l'incrustation. Cliquez sur les boutons appropriés pour les sélectionner (icône en surbrillance) ou les désélectionner.

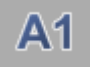

La sélection de *pistes source* affecte la génération des fichiers médias. Voir aussi *["Gestion des médias"](#page-355-0)* en [page 326.](#page-355-0)

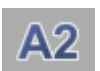

Par exemple, activez la *piste source vidéo* et les *pistes source audio A1* à *A4*. Le système crée alors cinq fichiers médias différents, un pour chaque signal.

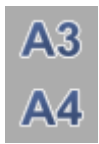

## **DV: Canaux 3 et 4**

Certains caméscopes DV peuvent enregistrer et lire quatre canaux audio, mais avec une qualité d'échantillonnage réduite de 32 kHz. Une fois capturé, cet audio est converti en une fréquence de 48 kHz compatible avec le système. Toutefois, dans le DV " incorporé ", la sortie ne peut se faire que sur deux canaux (à 48 kHz).

#### **Avid Liquid**

Notez que même si vous souhaitez capturer l'audio seul, un signal vidéo doit toujours être présent (pour assurer une parfaite synchronisation).

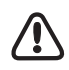

Il est possible d'ajouter ultérieurement des *Pistes source* aux clips et de recapturer ces clips avec l'ensemble des *Pistes* actives. Pour ajouter des *pistes*, cochez les cases appropriées dans les *Propriétés* du clip. Le nombre de *pistes source audio* disponibles dépend de la configuration du système et de l'entrée audio en cours.

Si *V* n'est pas sélectionné, le signal vidéo ne sera pas affiché dans le cache d'incrustation.

# <span id="page-160-0"></span>**Stéréo ou Mono (I)**

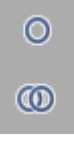

Qu'un clip audio soit dérushé et numérisé en "stéréo" ou en "mono" a une incidence décisive sur le montage audio dans Avid Liquid.

Cliquez sur ce bouton pour commuter entre *mono* (un anneau unique) et *stéréo* (deux anneaux entrelacés).

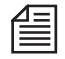

Voir aussi *["Stéréo ou Mono ?"](#page-147-0)* en page 118 ou, pour plus d'informations à ce sujet, voir *["Stéréo et Mono,](#page-864-0)  [Panoramique et Balance"](#page-864-0)* en page 835.

# <span id="page-160-1"></span>**4:3 ou 16:9 (I)**

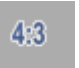

Pour une entrée vidéo analogique uniquement : Sélectionnez le rapport d'aspect correspondant au matériel source.

# <span id="page-160-2"></span>**Sélection d'un format média (J)**

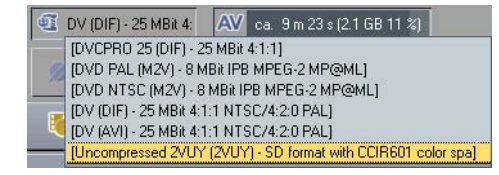

*Liste des formats de médias* 

Vous pouvez définir ici le format dans lequel les Fichiers médias sont numérisés (ou capturés), autrement dit le Codec à utiliser (s'il existe).

Suivant votre système de montage et les options installées ainsi que les entrées de signal sélectionnées, la boîte à liste contient une sélection variable de *Formats Médias* ou de Présélections de Codec. Si vous lisez *Transfert natif [format]*, cela signifie : Le signal entrant sera transféré bit par bit, inchangé par un Codec quelconque. Dans tous les autres cas (excepté *Non compressé*) un Codec sera impliqué dans la procédure de capture, par exemple lorsqu'un signal analogique est alimenté. Le transfert natif est limité à certaines entrées et n'est généralement pas disponible avec des entrées analogiques.

L'icône de gauche dans la boîte à liste vous amène directement aux *Présélections du Codec (Panneau de configuration > Site),* mais seulement s'il s'agit d'une fonctionnalité prise en charge par le Format Média ou le Codec sélectionné.

Pour plus d'informations sur le mode de création d'un Format Média personnalisé, reportez-vous à Codecs/Présélections (*[page 333](#page-362-0)*).

 $16:9$ 

## **Le problème de sélection de formats**

Suivant le produit concerné, un choix important de formats de médias est désormais disponible. Un conseil sur celui que vous devriez réellement sélectionner est difficile à donner. Si vous effectuez votre prise de vue et sortez en DV ou HDV, *Transfert natif [avi]* est probablement un bon choix : la qualité de l'image sera préservée entièrement, ses exigences de capacité de stockage modérées et les fichiers AVI compatibles avec un grand nombre d'applications sur le terrain.

Dans un environnement plus professionnel, d'autres paramètres sont à prendre en considération. Il peut parfois être nécessaire de monter d'abord en qualité " off-line " et de finaliser le projet ultérieurement dans une qualité de média Non compressé (" on-line "). La largeur de bande du réseau, la compatibilité avec les serveurs de jeux ou les nouveaux logiciels de montage peuvent également être importants et avoir donc une influence sur le choix d'un certain format.

### **" Format Média " ou " Codec " ?**

Notre façon d'employer ces deux termes les rend fondamentalement interchangeables. Toutefois, " Non compressé " est, à proprement parler, un *Format Média*, mais pas un Codec, car aucun codage ou décodage par un Codec n'intervient. Les *Présélections de Codec* (*[page 333](#page-362-0)*) constituent les paires d'un Codec et d'un format de fichier.

### **Lignes TV entre 9 et 22**

Le sous-titrage (Closed Captioníng, CC) dans Avid Liquid ne fonctionne qu'avec le format non compressé (2vuy). Il ne fonctionne pas avec les formats DV, DVCPro, MPEG, MXF et IPB. *Uncompressed* est le seul format d'acquisition (*Outil de dérushage, Ingestion de fichiers*) préservant les données CC dans le flux vidéo. Remarquez en outre que l'application d'un effet à deux flux de vidéo (à savoir, le mixage de la vidéo) provoque le rejet des données CC.

C'est généralement vrai pour tous les informations conténu dans les lignes TV entre 9 et 22 (comme VITC, texte vidéo, CC).

# <span id="page-162-0"></span>**Volumes destination pour la numérisation (K)**

Les deux champs en bas et à droite vous permettent de sélectionner les volumes (disques durs/répertoires) dans lesquels les données A/V doivent être sauvegardées (capturées), un pour les données vidéo (*V*) et un pour les données audio (*A*).

|  | 144.8 GB 60 %1                             | 144.8 GB 60 %1 |  |
|--|--------------------------------------------|----------------|--|
|  | [C:\FS_MEDIA_AV]<br>[C:\FS_MEDIA_AV\Reels] |                |  |
|  | Backupl                                    |                |  |

*Liste des volumes disponibles (V et A)*

Si un seul des champs est visible ("VA"), cela signifie que l'enregistrement séparé de la vidéo et de l'audio a été désactivé ( voir aussi*["Onglet Vidéo/Onglet Audio"](#page-376-0)* en page 347). Ces boîtes à liste combinent plusieurs fonctions :

*Affichage de la capacité d'enregistrement* -

La capacité d'enregistrement restante est affichée et constamment mise à jour (temps restant, pourcentage de capacité totale, capacité restante absolue) pendant la numérisation.

*Sélection du volume* -

Dans les boîtes à liste, le pointeur de la souris prend la forme d'un triangle; cliquez dessus pour afficher la liste des disques durs/répertoires disponibles dans laquelle vous pourrez choisir un volume pour la numérisation.

Ceci modifie également la *définition du volume principal*, *[page 347](#page-376-0)*.

*Edition des paramètres de gestion des médias -* 

Tout ce que vous pouvez sélectionner dans la liste est défini dans les *Paramètres de gestion des médias* (*Editer* > *Panneau de configuration > Site > Paramètres de gestion des médias*; *[page 346](#page-375-0)*). Cliquez sur l'icône *V* ou *A* pour y aller directement.

- *Info-bulle avec informations sur le volume -* Lorsque le pointeur de la souris stationne sur ce champ pendant un certain temps, une info-bulle apparaît pour indiquer le chemin complet du volume actuellement sélectionné.
- *Avertissement avant atteinte de limite de capacité*  Si vous définissez un clip dont les dimensions excèdent la capacité mémoire disponible, un message d'avertissement se met à clignoter dans la boîte à liste.

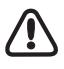

A des fins de capture (numérisation), utilisez exclusivement des disques durs partitionnés au format système NTFS. Le format FAT32 peut poser des problèmes avec des clips plus longs (> 18 min).

## <span id="page-163-0"></span>**Sélectionner Moniteur Audio /Muet**

Voir aussi *["Visionneur Source \(Bus de contrôle\)"](#page-892-0)* en page 863.

## <span id="page-163-1"></span>**Outil Vidéo/Paramètres IPB /Contrôles d'étalonnage**

Selon la situation et le produit utilisé, cette icône ouvre trois boîtes de dialogue différentes :

- Dans Avid Liquid entrée analogique seulement l'*Outil vidéo:*
- Dans Avid Liquid Chrome HD Aussi pour entrée analogique seulement le " *Contrôle d'étalonnage* ". Pour une description détaillée de tous les paramètres de *Contrôle d'étalonnage*, reportez-vous au Manuel produit Avid Liquid Chrome HD, chapitre 2.
- Tous les produits Avid Liquid, et seulement avec un signal MPEG2 actif (par ex. HDV) via une entrée IEEE-1394 - les *Paramètres MPEG-IPB*. Ces paramètres sont décrits dans le chapitre Haute Définition à la *[page 96](#page-125-0)*.

Attention : L'*Outil vidéo* n'est pas disponible pendant la capture d'une vidéo non compressée (2VUY, YUV).

## **Outil vidéo**

*Luminosité/Contraste/Saturation* -

Cette option intervient sur le niveau de noir (contraste), la luminosité (niveau vidéo) et la saturation des couleurs (chrominance) du signal vidéo entrant.

Tous les changements que vous effectuez sont immédiatement visibles dans le cache d'incrustation vidéo et sur le moniteur raccordé.

*Magnétoscope* -

Activez cette case à cocher si le signal vidéo en cours de lecture n'apparaît pas fiable, par ex. s'il vient d'une cassette VHS ancienne ou de mauvaise qualité. Ceci pourrait entraîner des problèmes pour la capture.

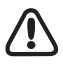

L'*outil Vidéo/Contrôles d'étalonnage* onta un effet immédiat, ce qui veut dire qu'un fichier média modifié de manière appropriée est généré pendant l'opération de numérisation. Pour cette raison, cette procédure est également qualifiée de "destructive".

Pendant le dérushage, aucun paramètre d'*outil Vidéo* n'est écrit dans les données du clip ni pris en compte pour l'opération de *Numérisation par lot* qui suit.

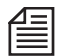

Si vous travaillez avec des fichiers vidéo non compressés (yuv), l'*outil Vidéo* n'est pas disponible.

# <span id="page-164-0"></span>**Onglet Clip : Désignation et numérotation des clips**

L'onglet *Clip* contient des champs de saisie et des fonctions destinés à nommer et numéroter les clips (automatiquement/manuellement), ainsi qu'à sélectionner les paramètres caméra pour la fonction Multicam.

Rassemblées (mais non individuellement), les entrées des champs *Titre, Scène, Prise/Plan* et *Attribut* constituent le *nom du clip* spécifié au-dessus des champs de saisie. Des *présélections textuelles* peuvent également être utilisées (*[page 142](#page-171-0)*).

- Cochez la case située à droite d'un champ de saisie pour ajouter une entrée particulière au nom du clip.
- *Modifier le Nom du clip* -

Utilisez ce bouton pour positionner le curseur dans le champ de saisie *Titre* avec un seul clic (si nécessaire, faites glisser le bouton depuis la Bibliothèque de fonctions jusqu'à la barre d'outils (clic droit > *Personnaliser > Spécial*)). Astuce : Affectez-le aussi à une touche.

- Utilisez la touche TABULATION pour passer d'un champ à l'autre. Dès que vous appuyez sur ENTRÉE, le clavier revient en mode de commande de lecteur. Par exemple, vous pouvez dès lors démarrer ou arrêter le lecteur en appuyant sur la BARRE D'ESPACE. Appuyez de nouveau sur TABULATION pour revenir en mode de saisie de texte : Un premier appui sur la touche TABULATION vous envoie sur l'onglet *Clip* et un deuxième appui sur le champ de saisie *Titre*.
- Cliquez sur un signe plus individuel pour incrémenter le compte d'une unité. Pour le premier clip, un "1" est joint au texte. Si vous activez le comptage automatique (double signe plus), la numérotation est effectuée automatiquement pour chaque clip qui vient d'être dérushé ou numérisé.

aï

#### Chapitre6 **Les entrées**

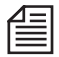

La numérotation automatique est particulièrement utile pour des présélections textuelles par défaut. Vous pouvez définir ces présélections dans les propriétés de l'*Outil de dérushage*. *[page 142](#page-171-0)*

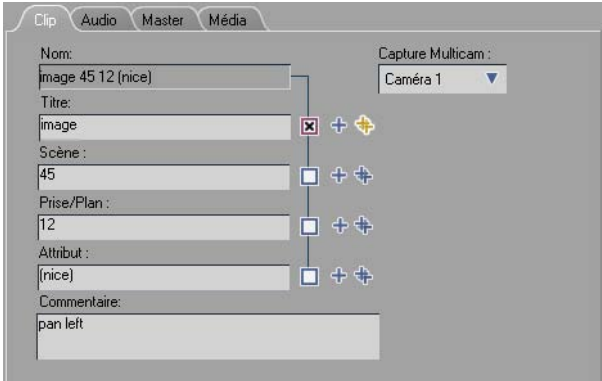

*Onglet Clip pour la désignation et la numérotation des clips (Correction de couleur n'existe pas dans tous les produits)*

## **Capture multicaméra**

Si - et seulement si ! - vous voulez utiliser des bandes avec timecodes synchronisés (c'est-à-dire des bandes avec des TC identiques) pour un montage *Multicam*, attribuez ici un numéro de caméra à chacune des bandes utilisées. Important : Le nom de la *Bobine* doit rester le même ! Pour des informations détaillées sur la fonction *Multicam*, veuillez vous reporter au chapitre Montage : *["Capture Multicaméra dans l'Outil de dérushage"](#page-542-0)* en page 513.

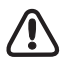

Si vos bandes n'ont PAS des TC identiques, il n'est pas nécessaire de leur attribuer des numéros de caméra.

# <span id="page-166-0"></span>**Onglet Audio**

Dans cet onglet, vous pouvez piloter et ajuster les signaux d'entrée audio.

Pour une description plus complète des fonctions et éléments des potentiomètres et de l'indicateur de crêtes audio, voir *["Outil Audio"](#page-870-0)* en page 841.

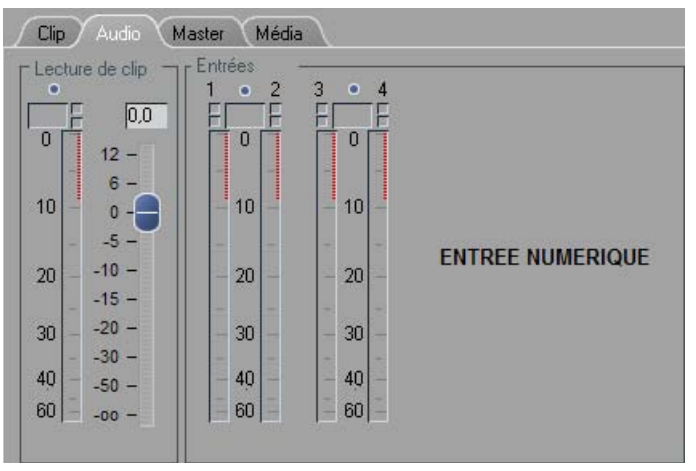

*Onglet Audio (exemple)*

## **Destructive et non destructive**

Lorsqu'un signal d'entrée audio est numérisé ou sauvegardé sans aucune modification relative au signal, la procédure est dite "non destructive". Les modifications tels que les changements de niveau sont enregistrées séparément sous forme de paramètres et ne sont pas utilisés avant la relecture. ( Voir : *["Niveau de](#page-168-0)  lecture"* [en page 139.\)](#page-168-0) L'avantage est que le fichier média demeure inchangé.

Avec une procédure destructive, le signal est déjà modifié avant d'être sauvegardé dans le support de stockage. Le seul chemin vers l'original est celui qui passe par l'original lui-même.

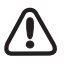

Avid Liquid vous donne toujours la possibilité de régler tous les signaux en mode non destructif à l'aide de la fonction *Niveau de lecture*. Selon le type de produit et le type de signal, l'entrée audio peut toutefois également être réglée de manière destructive.

#### Chapitre6 **Les entrées**

## **Pilotes ASIO**

Avid Liquid n'utilise des pilotes ASIO que pour l'exportation ou la lecture (*Timeline, Visionneur de clip, Visionneur source*). L'activité d'un pilote ASIO est bloquée pendant l'ouverture de l'*Outil de dérushage* parce que certaines cartes son compatibles ASIO perturbent la lecture via DirectSound (par ex. Windows Media Player).

Aussi, lorsque vous ouvrez les *Paramètres système* depuis l'*Outil de dérushage*, vous trouverez l'entrée correspondante dans *Périphérique audio > Périphérique sélectionné*.

Si quelque chose ne semble pas net ou si des erreurs étranges se produisent, vérifiez si la carte son est sélectionnée comme périphérique de lecture par défaut dans la configuration Sons de Windows (multimédia) et les paramètres audio.

## **Entrée**

Ces quatre potentiomètres et les niveaux associés affectent ou règlent le signal d'entrée audio des *pistes source audio* actives (selon le produit et le signal; voir l'aperçu ci-dessous). Pour une description plus détaillée du fonctionnement et plus d'informations sur l'audionumérique (échelles de niveau, verrouillage, réserve dynamique, etc.), voir *["Outil Audio"](#page-870-0)* en page 841.

## **Le niveau est trop élevé**

Si l'amplitude du niveau d'entrée est nettement trop élevée (et ne peut pas être corrigée par un réglage à un niveau inférieur, dans la mesure du possible) :

- Pour les signaux analogiques : Réglez l'atténuation en entrée Avid Liquid Chrome HD : *Panneau de configuration > Site > Contrôles d'étalonnage Targa> Entrée audio*.
- Pour les signaux numériques : Pour régler ces signaux, vous devez raccorder un mélangeur approprié en série ou les régler à la sortie de la source de lecture.

Avid Liquid Chrome HD : Pour régler les canaux d'entrée 5 à 8 (SDI et AES/EBU), sélectionnez successivement *Panneau de configuration > Site > Paramètres Lecteur* pour commuter sur l'entrée audio correspondante.

## <span id="page-168-0"></span>**Niveau de lecture**

Le *niveau de lecture* (volume) est un attribut de clip et un paramètre non destructif. Vous pouvez déjà définir le niveau du volume auquel le clip doit être relu sur la *Time-Line* au cours du dérushage et de la numérisation.

Réglez le *niveau de lecture* à l'aide du potentiomètre situé à gauche de l'onglet. L'indicateur de niveau associé (à droite) est toujours visible.

Il affiche jusqu'à quatre signaux d'entrée audio sous forme de barres jaunes minces, ainsi que le *Niveau Lecture* sous forme d'une barre légèrement plus épaisse surmontée d'un indicateur numérique.

Remarquez ce qui suit :

- Le *niveau de lecture* s'applique à toutes les *pistes source audio* d'un clip et au clip entier (aucune *image de référence*).
- A des fins d'identification, une petite étoile bleue apparaît dans le coin supérieur droit de l'*icôneimage* des clips avec un *niveau de lecture modifié* ( voir aussi*["Icônes d'objet \(Vue d'icônes-images\)"](#page-284-0)*  [en page 255\).](#page-284-0)
- Le vue Forme d'onde des clips audio dans la *Time-Line* et dans le *cache d'incrustation Forme d'onde du visionneur source* représente les modifications apportées au *niveau de lecture* du clip; autrement dit, un *niveau de lecture* faible se traduit par une forme d'onde aplatie.
- L'indicateur de niveau situé à droite reste visible indépendamment de l'onglet en avant-plan.
- Le *niveau de lecture* peut également être réglé plus tard par l'intermédiaire de la boîte de dialogue étendue du *visionneur de clip* (*[page 273](#page-302-0)*).
- Pour désactiver les attributs modifiés, voir les sections sur les *Attributs*, *["Onglet : Spécial"](#page-324-0)* en [page 295](#page-324-0) et *["Propriétés FX"](#page-325-0)* en page 296.

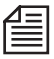

Vos réglages sont maintenus d'un clip à l'autre tant qu'un changement de *bande* n'est pas intervenu depuis et une restauration des valeurs n'a pas été activée (voir *Propriétés de l'outil de dérushage*, *[page 142](#page-171-0)*).

# <span id="page-169-0"></span>**Onglet Master**

Cet onglet représente un cache d'incrustation contenant l'image sur laquelle la *règle de la Time-Line* est actuellement positionnée. Il vous permet de déterminer le point d'insertion pour la fonction *Insert en direct* (*Envoyer des clips sur la Time-Line;* voir section suivante).

A l'aide de la souris, vous pouvez vous déplacer en mode *scrub* directement dans le cache d'incrustation ou sur la *Time-Line*/*Barre de Time Code*.

Remarque : Dans ce cache d'incrustation, vous ne pouvez pas lire la *séquence* courante.

Avid Liquid Chrome HD: Le *scrubbing* est limité aux sections de la *Time-Line* qui ne comportent pas d'effets en temps réel.

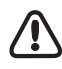

Si vous parcourez la *Time-Line* (*scrubbing*) pendant la numérisation (capture), des images individuelles peuvent être omises (non capturées dans le fichier). Nous vous recommandons d'attendre que la numérisation soit terminée avant d'effectuer le *scrubbing* de la *Time-Line*.

# <span id="page-169-1"></span>**Onglet Média**

*AVERTISSEMENT : Les Classes de qualité n'interviennent pas dans la qualité de l'image de la vidéo capturée. L'aspect de vos clips ne sera pas amélioré si vous augmentez la classe de qualité, mais vous pourriez bien avoir des problèmes avec des fichiers médias qui " disparaissent " si vous utilisez cette fonction. Pour plus d'informations, reportez-vous au Chapitre Haute définition.*

*Niveau de qualité* -

laissez ce paramètre à sa valeur par défaut *Normal* à moins d'avoir une raison particulière de le modifier.

*CMS/Local* -

Cette sélection ne concerne que les systèmes configurés pour les réseaux *Liquid Editing for Workgroups* ou Vortex. Vous pouvez sauvegarder les données capturées dans un lieu de stockage local ou via un CMS/MDC (Système de gestion de contenu/Contrôleur de métadonnées) vers un emplacement de stockage réseau. Pour le stockage local, sélectionnez les *Paramètres de gestion des médias* (*Editer > Panneau de configuration > Site...*). Les autres réglages relatifs au réseau doivent normalement être laissés à l'initiative de l'administrateur réseau.

# <span id="page-170-0"></span>**Envoyer les clips sur la Time-Line (Insert direct)**

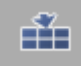

Cette fonction vous permet de compiler un montage bout à bout directement de l'*Outil de dérushage*, soit avec des clips déjà capturés (numérisés), soit avec des clips simplement dérushés. Une *séquence* non numérisée peut l'être au moyen de la fonction *Numérisation par lot* (*[page 303](#page-332-0)*). Ce bouton est activé (icône en surbrillance) ou non.

- 1 Cliquez sur le bouton de manière répétitive pour commuter entre l'insertion en *mode Insert*  (icône jaune), l'insertion en *mode Assemble* (icône rouge) et la désactivation de l'insertion (*["Modes de montage"](#page-424-0)* en page 395.)
- 2 Pour désigner les *pistes* sur lesquelles le clip doit être inséré, activez les *pistes* choisies en utilisant le *mappage* approprié (*[page 392](#page-421-0)*). A l'aide de la souris, vous pouvez faire glisser tous les *Labels de pistes* pour spécifier certaines pistes destination pour certains types de clips.
- 3 Ouvrez l'onglet *Master* et définissez un point d'insertion au moyen d'un point d'entrée ou à la position de la *règle de lecture* (important : un point d'entrée prévaut sur la position de la *règle de lecture*). Vous pouvez également poser un point de sortie.
- 4 Démarrez le processus de dérushage/numérisation en appliquant l'une des méthodes décrites.
- 5 Le clip est inséré sur la *Time-Line* aussitôt qu'il a été complètement dérushé/numérisé. Le clip est également stocké dans le *chutier* actuellement sélectionné.

Si vous quittez l'*outil de dérushage* alors que la fonction *Envoyer les clips capturés sur la Time-Line* est activée, elle devient alors inactive.

## <span id="page-171-0"></span>**Propriétés**

⊠

Ce bouton (situé dans le coin supérieur droit et à proximité de la boîte à liste déroulante des *chutiers*) ouvre le menu *Propriétés*. Dans une certaine mesure, les options décrites ci-dessous concernent également le module *Numérisation par lot*.

(Le menu offre en outre l'accès direct à la boîte de dialogue *Paramètres du système*.)

## <span id="page-171-1"></span>**Généralités**

#### **Section Ouvrir/Fermer/Changer de bobine**

#### **Ouvrir dialogue Sélectionner Bobine en entrant Outil de dérushage**

Si cette option est activée, la boîte de dialogue *Sélectionner la bande* (*[page 125](#page-154-1)*) s'affiche automatiquement chaque fois que vous ouvrez l'*Outil de dérushage*.

#### **Arrêter le lecteur attaché en fermant l'Outil de dérushage**

Si cette option est activée lorsque vous fermez l'*Outil de dérushage*, une commande d'arrêt est envoyée au lecteur.

#### <span id="page-171-2"></span>**Démarrer l'outil de dérushage avec dernier chutier sélectionné**

Si cette option est activée, l'*outil de dérushage* s'ouvre avec le dernier *chutier* sélectionné. Ceci vous permet de commencer à stocker les clips dérushés/numérisés sans avoir à effectuer d'autres sélections.

#### **Réinitiar la Correction de couleur et le niveau audio au changement de bobine**

Cette option garantit que les valeurs de *correction de couleur* et le *niveau de lecture* seront conservés à chaque changement de *bande*.

#### **Activer le mode de décalage de TC**

Si cette option est activée, la boîte de dialogue *Sélectionner la bobine*contient un champ de Time Code dans lequel vous pouvez entrer la valeur de décalage désirée.

#### **Section PERIPHERIQUE**

#### **Arrêter lecteur raccordé après capture Open End**

Arrête le lecteur au prochain clic sur *Numériser*, terminant définitivement le processus de capture.

### **Périphérique sur Stdby Off s'il n'est pas utilisé**

Cette option réduit l'usure de la bande et des têtes vidéo.

## **Section CAPTURE**

## **Ignorer les images sautées pour la capture EN DIRECT**

Le processus de capture s'interrompt normalement lorsque des images sont sautées. Activée, cette option permet d'ignorer les images sautées tandis que le processus de capture en direct se poursuit. Gardez présent à l'esprit qu'un Time Code irrégulier peut rendre la *Numérisation par lot* qui suit impossible.

## **Ignorer le Time Code intégré au flux source**

La plupart des convertisseurs analogiques/DV ne traitent pas les données de TC. Dans *Numérisation par lot*, ceci peut provoquer des problèmes. Les données TC peuvent toutefois être également transmises via une connexion à distance RS 422. Pour utiliser ces données à la place du TC DV, activez cette option. Toutefois, avec cette méthode, la capture par lot précise à l'image près ne peut pas être garantie. Nous vous recommandons donc l'usage de convertisseurs intégrant les données TC RS 422 dans le flux DV. Le code VITC contenu dans le signal vidéo est ignoré.

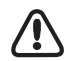

Si cette option est activée, ni les options de sauts de TC (voir *[page 144](#page-173-0)*) ni la *Détection de scène automatique* basée sur l'horodatage ne sont accessibles.

## **Activer Capture rapide (seulement via une commande RS-422)**

Une fois cette option activée, le système démarre la numérisation (ou capture) au moment précis où le dispositif d'asservissement du lecteur passe à l'état " verrouillé ", autrement dit dès que le signal est stable. Que le lecteur soit démarré manuellement ou commandé par l'*Outil de dérushage* n'a aucune importance.

Il vous suffit donc d'ouvrir l'*Outil de dérushage*, d'insérer une bande dans le lecteur, de nommer ou de sélectionner une *bobine*, puis de cliquer sur le bouton *Lecture*. La capture démarre aussitôt que le signal vidéo est stabilisé. Cette fonction peut également être utilisée en combinaison avec la *Détection de scène automatique*.

Une option supplémentaire existe :

 *Ignorer si inférieur à... [images]*

Les clips dont la durée est inférieure à la limite spécifiée ne sont pas conservés, mais au contraire rejetés. Cette durée correspond à la période de temps s'écoulant entre le démarrage et l'arrêt du lecteur. Si cette période est inférieure à la durée entrée, le clip ne peut pas être stocké.

## **Définir Valeur d'avance pour le point entrée au dérushage**

Si cette option est activée, le point d'entrée est décalé vers l'avant (vers le début de bande) d'une valeur définie. Le lecteur doit être en mode LECTURE (et non en avance, retour ou recherche rapide). Ceci sert principalement à compenser les retards dus au temps de réponse pendant un dérushage " à la volée " (*[page 148](#page-177-1)*).

### **Section Automatisation**

#### **Auto 3pt**

(Fonction disponible uniquement lorsqu'elle est associée à la fonction *Envoyer les clips sur la Time-Line (Insertion directe)* - voir *[page 141](#page-170-0)*.) Il n'est pas nécessaire de poser de point de sortie lors d'une capture dans l'*Outil de dérushage*; vous devez par contre poser un point d'entrée et un point de sortie sur la *Time-Line*. L'option *Envoyer des clips sur la Time-Line* doit être activée. L'*Outil de dérushage* enregistre le clip sur toute la durée de la période de temps définie par les points d'entrée et de sortie sur la *Time-Line*. Le clip est ensuite inséré sur la *Time-Line* (puis dans le chutier).

### **Utilisez la détection de Scène, si Disponible**

Voir *["Détection de scène automatique"](#page-182-0)* en page 153.

## <span id="page-173-0"></span>**Comportement des sauts de TC (Outil de dérushage uniquement)**

Un Time Code discontinu sur la bande du lecteur peut poser des problèmes au moment de la numérisation. Si le point d'entrée est trop proche d'un saut de Time Code, il peut interférer avec le pre-roll de la platine d'enregistrement : pendant la *Numérisation par lot,* l'affectation des clips et les positions correspondantes sur la bande peuvent être perdues.

## **Sauts de TC avec DV/DVCPro/HDV**

Les options peuvent aussi être appliquées à un matériel DV et DVCPro lu via une interface IEEE-1394. Toutefois :

La détection des sauts de TC

- ne fonctionne pas avec des signaux qui sont passés par un convertisseur,
- ne fonctionne pas si l'option *Ignorer le timecode incorporé dans le flux source* est activée,
- peut fonctionner de façon plus ou moins fiable, selon le fabricant du périphérique et le modèle, mais pas aussi précisément qu'avec une commande RS-422.

Les deux premiers points ci-dessus empêchent aussi une *Détection de scène automatique* correcte à partir des métadonnées*.*

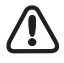

Si vous utilisez Avid Liquid avec un lecteur piloté via l'interface RS-422, désactivez la fonction " RefAlarm " sur le lecteur. Il s'agit d'un message d'alarme indiquant une référence manquante (Genlock). Comme Avid Liquid ne peut pas être synchronisé avec une horloge de studio, le message d'erreur logicielle " Référence manquante ou erronée " est généré.

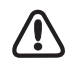

Une perte complète de synchronisme (comme par exemple du bruit entre des sections encodées/enregistrées sur une bande) peut provoquer l'annulation de l'opération de numérisation. Certains lecteurs peuvent être configurés de telle sorte qu'au moins un signal synchrone stable puisse toujours être émis. Ces fonctionnalités fonctionnent dans l'hypothèse de " ruptures " (sauts) de TC, c'est-à-dire d'informations de TC perdues alors que le signal de synchronisation ou de salve reste intact. Le TC fourni via *LTC In* (entrée audio analogique) ne peut bénéficier de ces options.

Sélectionnez l'une des quatre options suivantes (Important : Seulement en mode Fin indéterminée, c'està-dire si aucun point de sortie n'est défini) :

 *Créer un nouveau clip après un saut de TC* - Avid Liquid détecte un saut de TC et arrête la numérisation afin de continuer après l'interruption. Le nouveau point d'entrée est posé de manière à prendre en compte un temps de pre-roll de cinq secondes.

Le clip supplémentaire est clairement signalé et stocké dans le *chutier* courant.

- *Continuer la numérisation*  La numérisation se poursuit. Cette option n'est pas recommandée si les clips doivent être numérisés ultérieurement au moyen de la *Numérisation en lot*.
- *Continuer et poser un marqueur saut de TC*  La numérisation continue; à l'emplacement où le Time Code a été interrompu, des marqueurs rouges sont posés au niveau de la barre de position dans le *Visionneur de clip/Visionneur source* et

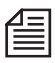

Pour supprimer un *marqueur* de saut de Time Code, placez la *règle de lecture* sur ce *marqueur*, maintenez les touches CTRL et SHIFT simultanément enfoncées et cliquez sur le bouton *Supprimer le marqueur*.

 *Arrêter la numérisation au saut de TC -* La numérisation est interrompue, le système vous demande si vous souhaitez annuler la procédure en cours (le média et le clip seront ignorés) ou conserver le clip numérisé jusqu'à cet instant.

## **Etat disque saturé / Changer Volume**

sur un clip de la *Time-Line*.

Dès que le disque de capture courant (volume destination) est rempli jusqu'à une certaine limite, le système peut passer automatiquement sur un autre volume ou disque tout en délivrant un message d'avertissement. En d'autres termes, vous pouvez définir ici le moment précis où le disque sera considéré comme étant " plein " (saturé).

 *Disque considéré comme saturé si espace disque inférieur à -* Entrez la valeur de l'espace disque (en Mo) qui devrait être encore disponible sur le disque de capture lorsqu'une des actions suivantes est exécutée :

 *Délai d'avertissement de l'état Saturé (temps d'enregistrant restant avant l'atteinte de l'état Saturé -*  Si cette option est activée, un avertissement est envoyé dans le cache d'incrustation vidéo et dans la boîte à liste du disque de capture lorsque le disque approche de l'*état saturé*. Vous pouvez définir ici le moment précis où l'avertissement doit être envoyé en temps restant exprimé en secondes restantes avant l'atteinte de la limite.

Il s'agit exclusivement d'une fonction de l'outil *Numérisation par lot*.

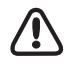

Il est généralement recommandé que le stockage en masse ne soit pas utilisé au maximum de sa capacité, c'est-à-dire de définir une limite telle qu'il reste au moins 20 pourcent. Ne réglez donc jamais l'*Etat disque saturé* à *0* (zéro) !

 *Passer au volume libre disponible suivant après l'atteinte de l'état Saturé (par lot uniquement) -* Avid Liquid vérifie si le clip courant peut être complètement numérisé dans l'espace restant sur le support de stockage courant. Dans le cas contraire, il passe immédiatement au disque suivant. Il s'agit ici d'une fonction de l'outil *Numérisation par lot* qui ne fonctionne pas dans l'*Outil de dérushage*.

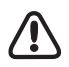

Le "volume suivant" signifie ici le "volume libre disponible suivant" disposant d'une capacité de stockage suffisante, et non nécessairement celui qui suit immédiatement dans la liste. Les disques et les volumes sont définis dans les *Paramètres de gestion des médias*.

 Important : Les droits d'accès doivent être configurés sur *Ecriture* (*["Onglet Vidéo/Onglet Audio"](#page-376-0)* en [page 347\)](#page-376-0).

Des modifications supplémentaires sont possibles si la liste des disques est suffisamment longue. Si l'*Etat disque saturé* a été finalement atteint (aucune autre modification de volume n'est possible ou n'est validée), la numérisation s'interrompt et le bouton *Numériser* commence à clignoter : voir *["Numérisation en contrôle intégral \(Full Control\)"](#page-179-1)* en page 150.

## **Présélections textuelles de clips**

Vous pouvez définir ici les paramètres par défaut pour les champs de saisie ( voir aussi*["Onglet Clip :](#page-164-0)  [Désignation et numérotation des clips"](#page-164-0)* en page 135). Ces entrées sont ensuite définies en permanence pour chaque nouveau clip créé et peuvent, par exemple, être complétées d'une numérotation automatique. Naturellement, les présélections par défaut peuvent également supprimées de ces champs, au cas par cas.

## <span id="page-176-0"></span>Méthodes

Diverses méthodes existent pour le dérushage et la numérisation : elles peuvent être sélectionnées en fonction des applications particulières et de vos préférences.

- Æ Avant le dérushage et/ou la numérisation : Liste de contrôle *[page 147](#page-176-1)*
- Æ Dérushage *[page 148](#page-177-0)*
- → Numerisation*[page 150](#page-179-0)*
- Æ Arrêt (Arrêter Tout) *[page 152](#page-181-0)*
- Æ Détection de scène automatique *[page 153](#page-182-0)*
- $\rightarrow$  Ingestion de fichiers *[page 155](#page-184-0)*

# <span id="page-176-1"></span>**Avant le dérushage et/ou la numérisation : Liste de contrôle**

Avant de lancer le dérushage et/ou la numérisation, veillez à contrôler les options et paramètres importants suivants :

- Est-ce que la source de lecture appropriée est sélectionnée ? *[page 123](#page-152-0)*
- Est-ce qu'une *bobine* a été sélectionnée/nommée et un *chutier* a-t-il été trouvé ? *[page 125](#page-154-0)*
- Est-ce qu'un *format média* a été sélectionné ? *[page 131](#page-160-2)*
- Est-ce que des disques de capture (volumes) appropriés ont été spécifiés ? *[page 133](#page-162-0)*
- Est-ce que des *pistes source* (audio/vidéo) ont été spécifiées ? *[page 130](#page-159-0)*
- Est-ce que le mode *mono/stéréo* a été défini ? *[page 131](#page-160-0)*
- Est-ce que des problèmes de Time Code sont prévisibles ? *[page 144](#page-173-0)*

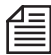

Même si l'*Outil de dérushage* est activé, les objets sur la *Time-Line* et dans le *projet* demeurent accessibles et peuvent être modifiés.

## <span id="page-177-0"></span>**Dérushage**

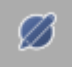

Le dérushage est possible uniquement lorsque le matériau est lu par l'intermédiaire d'une source pouvant être contrôlée par Avid Liquid. Les signaux lus en direct ne peuvent être que *numérisés* (et uniquement " en mode indéterminé ").

## <span id="page-177-1"></span>**Dérushage avec un point d'entrée/point de sortie**

La méthode la plus précise est la suivante :

1 Positionnez le lecteur au niveau du point d'entrée. Voir aussi *["Commandes \(Boutons du lecteur et Edition, G\)"](#page-156-0)* en page 127.

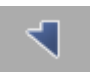

2 Posez le point d'entrée.

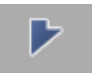

- 3 Positionnez le lecteur au niveau du point de sortie et posez-le.
- 4 Entrez les textes nécessaires dans les champs de saisie puis cliquez sur le bouton *Dérusher*. Ceci permet de stocker le clip dérushé dans le *chutier* sélectionné et d'effacer les champs du Time Code; l'*outil de dérushage* est alors prêt à définir un autre clip.

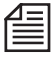

Toutes les données peuvent encore être modifiées tant que vous n'avez pas appuyé sur le bouton *Dérusher*.

Vous pouvez également poser un point d'entrée et un point de sortie pendant que le lecteur tourne. Cette méthode de dérushage est dite "à la volée". Pour compenser les retards dus au temps de réponse, vous pouvez définir une avance pour le point d'entrée (*[page 142](#page-171-0)*).

Si la fonction *Envoyer les clips capturés sur la Time-Line* est activée, le clip est également placé sur la *Time-Line.*

## **Modification des points d'entrée et de sortie pour les clips dérushés**

Dans le cas d'un clip qui a déjà été dérushé et stocké dans le *Chutier*, vous pouvez changer les points d'entrée et/ou les points de sortie après coup : Faites glisser le clip sur le cache d'incrustation de l'*Outil de dérushage*. Modifiez la valeur dans le champ de timecode ou faites défiler le lecteur jusqu'à la position souhaitée et cliquez ensuite sur la fonction *Dérusher* encore une fois. Il est également préférable de changer le *Nom du clip*, parce que le clip modifié est stocké sous forme d'un nouveau clip dans le *Chutier*.

## **Dérushage avec le bouton Dérusher**

Cette variante vous permet de cliquer sur un clip en moins de temps pour les définir :

1 Cliquez sur le bouton *Dérusher* une fois pour poser le point d'entrée.

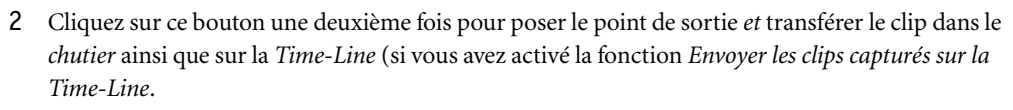

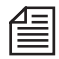

Ø

Si un point d'entrée ou un point de sortie est déjà posé (ou un point d'entrée ou de sortie plus une durée), la définition du clip est déjà complète la première fois que vous cliquez sur le bouton *Dérusher*. Vous pouvez également poser un point d'entrée et un point de sortie pendant que le lecteur tourne. Cette méthode de dérushage est dite "à la volée".

## **ClipLink(tm) de Sony**

綳

ClipLink(TM) est une fonction transcendant la séparation classique entre la prise de vues et le montage. Associé à des lecteurs DVCAM spécifiques, tels que les lecteurs DSR-60/60P, 80/80P ou 85/85P de Sony, Avid Liquid génère des clips automatiquement. Ainsi, le montage virtuel peut démarrer pratiquement instantanément. Les données de dérushage ClipLink<sup>(TM)</sup> telles que les données de numéro de scène et de Time Code sont enregistrées dans la mémoire de la cassette. Des images index, qui sont des images compressées prises au début de chaque scène, sont enregistrées sur la bande. Lors du montage, les données de dérushage ClipLink<sup>(TM)</sup> et les images index sont transférées vers Avid Liquid et les clips sont automatiquement créés dans un chutier.

Avid Liquid prend également en compte l'indicateur OK/Non OK des clips, ce qui est important, notamment pour la procédure de numérisation par lot (*[page 303](#page-332-0)*).

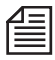

ClipLink ne fonctionne qu'avec une entrée DV (IEEE 1394) ou en association avec un transfert SDTI/ QSDI et une connexion RS-422. Pour plus d'informations, reportez-vous aux manuels de votre matériel Sony.

## **Dérushage Off-Line**

Le dérushage Off-Line se produit lorsque des clips doivent être définis alors que les lecteurs ne peuvent pas être contrôlés.

Les valeurs de Time Code des points d'entrée et de sortie sont saisies manuellement. Pour le reste, le processus est identique à celui du dérushage avec un lecteur connecté (voir aussi *["Avant le dérushage et/ou la](#page-176-1)  [numérisation : Liste de contrôle"](#page-176-1)* en page 147).

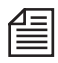

Si la Gestion des médias d'Avid Liquid trouve un fichier média compatible avec les données de clip saisies, ce clip est considéré comme " numérisé " et peut être lu immédiatement. Voir aussi *["Concordance](#page-368-0)  [entre les clips et les fichiers médias"](#page-368-0)* en page 339.

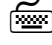

 Pour effacer tous les champs de Time Code (excepté le champ de *Position*), cliquez sur *Annuler* en maintenant la touche SHIFT enfoncée.

# <span id="page-179-0"></span>**Numérisation (Capture)**

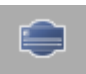

Dans l'*Outil de dérushage*, la numérisation est démarrée et arrêtée au moyen du bouton affiché. Plusieurs variantes sont possibles.

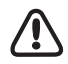

Si vous travaillez avec le *Lecteur en direct (LIVE)* avec *Custom TC* : Entrez la valeur de TC de départ désirée dans le *champ de TC* et démarrez le compteur en cliquant sur *Lecture*. Le bouton *Numériser* peut maintenant être sélectionné.

## <span id="page-179-1"></span>**Numérisation en contrôle intégral (Full Control)**

La "Numérisation en contrôle intégral" signifie que le système contrôle la numérisation du point d'entrée au point de sortie (la *Numérisation par lot* est toujours en "contrôle intégral"). L'autre mode est dit " indéterminé " (*[page 150](#page-179-2)*).

Dans l'*Outil de dérushage*, des clips peuvent être " numérisés en contrôle intégral " individuellement.

Ceci se produit après avoir cliqué sur le bouton *dérusher* :

Points d'entrée et de sortie posés :

Le lecteur rejoint la position du pre-roll et passe en "Lecture". La numérisation démarre au point d'entrée. Le message *NUMERISATION* apparaît dans le champ d'état et un indicateur de progression s'affiche dans le champ de Time Code *Durée*.

Le processus de numérisation s'arrête au point de sortie tout comme le lecteur. Le clip numérisé est transféré dans le *chutier*, et sur la *Time-Line* si cette option a été sélectionnée (voir *[page 141](#page-170-0)*).

Le processus en cours ne peut être annulé qu'en cliquant sur le bouton *Annuler* (*[page 152](#page-181-0)*).

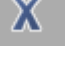

Un bouton *Numériser* clignotant jaune signale des modifications ou des additions effectuées dans l'onglet du clip pendant la numérisation, ou l'apparition d'erreurs. Cliquez sur le bouton *Stop* pour annuler le clip courant ou le bouton *Numériser* pour poursuivre l'opération en cours.

## <span id="page-179-2"></span>**Mode indéterminé (Open End)**

Dans ce mode, le système n'a aucun contrôle sur la procédure. L'utilisateur démarre et arrête le lecteur ainsi que la procédure de numérisation. La numérisation à partir d'une source en direct se fait toujours en " mode indéterminé " :

Point d'entrée posé :

Le lecteur rejoint la position du pre-roll, passe en "Lecture" et démarre la numérisation au point d'entrée.

Le champ d'état contient le message *NUMERISATION.*

*Champ de Time Code Durée* : le temps commence ici à partir du point d'entrée.

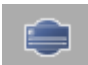
La numérisation s'arrête dès que vous cliquez de nouveau sur le bouton *Numériser*. Le clip numérisé est transféré dans le *chutier*, et sur la *Time-Line* si cette option a été sélectionnée (*[page 141](#page-170-0)*).

Si vous cliquez sur *Stop*, le clip numérisé jusqu'à cet instant et son *fichier média* correspondant sont ignorés.

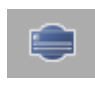

*Démarrer/arrêter la numérisation* :

Cliquez une fois sur le bouton *numériser* pour démarrer la numérisation. Cliquez dessus de nouveau pour arrêter le processus et transférer le clip dans le *chutier*, et sur la *Time-Line* si cette option a été sélectionnée (*[page 141](#page-170-0)*).

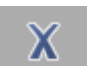

 Si vous cliquez sur *Annuler*, le clip numérisé jusqu'à cet instant et son *fichier média* correspondant sont ignorés.

La numérisation affecte les signaux A/V en cours pendant qu'ils sont définis dans les sources de lecture particulières (*[page 123](#page-152-0)*) et en fonction des *pistes source* sélectionnées (*[page 130](#page-159-0)*). Certains lecteurs (les lecteurs CD par exemple) doivent être démarrés et arrêtés manuellement.

### **Création de sous-clips**

Les sous-clips sont les composants d'un clip de niveau plus élevé (ou clip principal); ils se réfèrent tous au même *fichier média*. Les sous-clips possèdent néanmoins leurs propres Débuts de clip et Fins de clip. Dans une certaine mesure, la création de sous-clips combine les processus de numérisation et de dérushage; pendant la numérisation, les points d'entrée/de sortie sont posés de manière répétitive et les clips sont stockés dans le *chutier* de manière répétitive (et sur la *Time-Line* si cette option a été sélectionnée*, [page 141](#page-170-0)*). Une absence de matériau avant et après le point d'entrée/de sortie ne pose aucun problème puisque la numérisation se poursuit jusqu'à la fin. Chaque sous-clip peut être étendu jusqu'à atteindre la taille du *fichier média* ( voir aussi*["Rallonger le clip \(jusqu'à la longueur disponible du média\)"](#page-469-0)* en [page 440\)](#page-469-0).

Deux variantes sont possibles :

#### **Utilisation du point d'entrée/point de sortie**

- 1 Démarrez le processus de numérisation en appliquant l'une des méthodes décrites précédemment (*[page 150](#page-179-0)*).
- 2 Posez un point d'entrée et un point de sortie. Tant que vous n'avez pas cliqué sur *Dérusher* (pour transférer le sous-clip vers le *chutier* ou sur la *Time-Line*), le point d'entrée et le point de sortie peuvent encore être modifiés.
- 3 Vous pouvez répéter la procédure décrite au point 2 aussi longtemps que le processus de numérisation est en marche.
- 4 Pour terminer, cliquez de nouveau sur le bouton *Numériser*. Le clip principal est également stocké dans le *chutier* (il peut l'être aussi sur la *Time-Line*, optionnellement *[page 141](#page-170-0)*).

#### **Utilisation du bouton Dérusher**

- 1 Démarrez le processus de numérisation en appliquant l'une des méthodes précédentes (*[page 150](#page-179-0)*).
- 2 Cliquez une fois sur le bouton *Dérusher* pour poser un point d'entrée et une autre fois pour poser un point de sortie et insérer le sous-clip dans le *chutier* et sur la *Time-Line*.
- 3 Vous pouvez répéter la procédure décrite au point 2 aussi longtemps que le processus de numérisation est en marche.
- 4 Pour terminer, cliquez à nouveau sur le bouton *Numériser*. Le clip principal est également stocké dans le *chutier*.

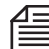

Le symbole du *sous-clip* clignotant signale que le mode du sous-clip a été activé. Ceci vous permet également de vous rappeler que toutes les saisies de texte vont être enregistrées avec le nouveau sous-clip ainsi défini.

#### **(Re-)numérisation de clips individuels**

Vous pouvez transférer un clip directement d'un *chutier* vers le cache d'incrustation vidéo de l'*Outil de dérushage* à l'aide de la fonction glisser & déposer. Les données du clip apparaissent dans les champs du Time Code.

- Un nouveau clip et un nouveau fichier média sont générés dans une opération de numérisation ultérieure. Les données du clip d'origine et les données du média sont conservées.
- Si vous souhaitez supprimer à la fois le clip et les données média, utilisez la fonction *Numérisation par lot* (*[page 303](#page-332-0)*).

#### **Numériser par lot**

*La Numérisation par lot* permet la numérisation automatique des clips ayant déjà été dérushés. Le système pilote le lecteur. Pour plus d'informations, voir *["Numérisation par lot \(Capture par lot\)"](#page-332-0)* en [page 303.](#page-332-0)

#### **Annuler**

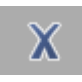

Cliquez sur ce bouton pour annuler la numérisation. Aucun fichier média n'est créé et aucun clip n'est enregistré dans le *chutier*. Le lecteur est arrêté.

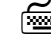

 Pour effacer tous les champs de Time Code (excepté le champ de *Position*), cliquez sur *Annuler* en maintenant la touche SHIFT enfoncée.

# **Détection de scène automatique**

La fonction *Détection de scène automatique* vous évite d'avoir à scinder votre matériau en plusieurs clips. Cette fonction n'est disponible que pendant la numérisation par le biais de l'entrée DV à l'aide de i.Link (IEEE 1394) (elle est indisponible pendant le dérushage et via des entrées analogiques, si elles existent).

Pour activer cette fonction, sélectionnez [*Editer* > *Panneau de configuration > Utilisateur >*] *Outil de dérushage > Propriétés > Général* puis *Utiliser la détection de scène si elle existe*.

Voici son principe de fonctionnement :

- 1 Activez *Détection de scène* (les options sont décrites ci-dessous). Sélectionnez les paramètres habituels de l'*Outil de dérushage* (*Chutier, Sources AV*, numérotation des clips, etc.).
- 
- 2 Confirmez votre sélection et quittez *Propriétés*. Démarrez la lecture de la bande et cliquez sur *Numériser*. Bien que vous ne puissiez pas le voir au début, le système repère chaque nouvelle scène.
- 3 Faites défiler la bande jusqu'à ce qu'elle atteigne le point de sortie désiré, puis cliquez une nouvelle fois sur *Numériser* et arrêtez la bande. Vous pouvez également modifier une zone délimitée par un point d'entrée et un point de sortie.
- 4 Les scènes détectées sont stockées comme des clips dans le *chutier* sélectionné et aussi, si *Insert direct* (*[page 141](#page-170-0)*) a été activé, sur la *Time-Line*.

Dans le cas de bandes comportant un grand nombre de sauts ou de ruptures de Time Codes, vous devez lire la bande *en direct* ( voir aussi*["Entrée en direct \(Live\)"](#page-152-1)* en page 123). La détection de scène continue à fonctionner, bien que plus tard vous ne pourriez pas renumériser les clips créés à l'aide de la fonction *Numérisation par lot* du fait de l'absence d'informations de TC. Une copie de la bande peut aider mais tous le fabricants d'appareils ne prennent pas en charge le transfert ou l'enregistrement des données d'horodateur (*[page 153](#page-182-0)*) nécessaires pour la détection de scène.

#### <span id="page-182-0"></span>**Options et Informations en arrière-plan**

*Utiliser la détection de scène si elle existe* -

*Détection de scène automatique* évalue les données numériques. Ces données peuvent être accompagnées d'un " horodateur " : chaque fois que vous appuyez sur le bouton d'enregistrement de votre caméscope, l'heure système de la caméra et la date sont enregistrées en même temps que le Time Code, identifiant ainsi le début de la scène. Toutefois, toutes les caméras n'enregistrent pas l'horodateur. C'est pourquoi vous devez consulter la notice de fonctionnement de votre appareil. Si votre caméra n'offre pas cette fonction, vous avez encore la possibilité d'utiliser la détection de scène basée sur le contenu de la vidéo (*[page 322](#page-351-0)*).

Les données de l'horodateur sont transférées via l'interface i.Link (IEEE); c'est pourquoi vous ne pouvez pas utiliser *Détection de scène* avec des entrées analogiques.

*Création de sous-clips* -

La sélection de cette option entraîne un clip principal aussi long que le processus de numérisation général plus un nombre de *sous-clips* correspondant au nombre que la *Détection de scène* a été capable d'identifier.

Vous pouvez retoucher un *sous-clip* jusqu'à la longueur d'un clip principal, ce qui rend inutile d'entrer une *marge de sécurité*. Si vous visualisez une série de *sous-clips* dans la fenêtre *Projet* (dans la *Vue de détail* !), vous noterez qu'ils ont le même début de clip et la même fin de clip. [\(Voir](#page-146-0)  aussi *["Début de clip/Fin de clip et Point d'entrée/ Point de sortie"](#page-146-0)* en page 117.)

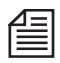

Si vous sélectionnez *Créez des sous-clips*, le fichier média entier (un fichier plein format) sera capturé lorsque vous exécuterez ultérieurement une opération de *Numérotation par lot*.

*Créer un clip principal avec marge de sécurité intérieure* -

Cette option ne génère que des clips principaux, c'est-à-dire des clips avec des données individuelles de début de clip et de fin de clip. Vous pouvez entrer une *marge de sécurité* (voir ci-dessous).

Important : Vous pouvez également retoucher ces clips principaux jusqu'à la longueur totale disponible de leur *fichier média* partagé, mais uniquement en utilisant la fonction *Rallonger le(s) clip(s).*

Utilisez *Créer le clip principal* si vous souhaitez plus tard traiter de nouveau par lot les clips à l'aide de la fonction *Numérisation par lot*; vous obtiendrez ainsi un *fichier média* pour chaque clip.

*Marge de sécurité* -

Le début de clip est posé au point de changement de la scène (selon l'horodateur) et est suivi d'un point d'entrée. La "distance" entre début de clip et point d'entrée correspond à la valeur de la *marge de sécurité* entrée. La même distance existe entre le point de sortie et la fin de clip suivante définie par la fin de la scène.

Pour les *sous-clips* comme pour les clips principaux : Si vous utilisez *Détection de scène automatique*, soyez extrêmement attentif lorsque vous supprimez des clips en même temps que le *fichier média*. Vous devez tenir compte qu'un très grand nombre de clips est joint au *Fichier média*.

## **Ingestion de fichiers**

*Ingestion de fichiers* permet de capturer les matériaux particulièrement utilisés dans un environnement de réseau. Pendant le processus de capture, un éditeur fonctionnant sur une station de montage Avid Liquid distincte peut déjà utiliser les données média. Chaque image individuelle devient disponible au moment même de sa création.

Cliquer sur le menu *Outils > Outil d'ingestion* pour ouvrir la boîte de dialogue correspondante.

*Ingest*ion *de fichiers* ne possède pas de cache d'incrustation vidéo ni de niveau audio. Important : vous devez spécifier l'instant final du processus d'ingestion en entrant une durée de clip. Les fichiers médias créés par l'*Outil d'ingestion* ne conviennent pas à une *Numérisation par lot* ultérieure. Ils doivent être importés dans le *projet*. La Gestion de médias d'Avid Liquid ne peut enregistrer ces données qu'après leur importation dans le *projet*.

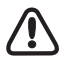

Le matériau utilisé pour *Ingestion de fichiers* doit porter un signal de synchronisation homogène et intact (aucun "bruit" sur la bande !). Si vous trouvez des sauts de TC, il vous faut utiliser l'entrée *en direct* en l'associant au *TC du système*. Sinon, le processus d'ingestion sera abandonné.

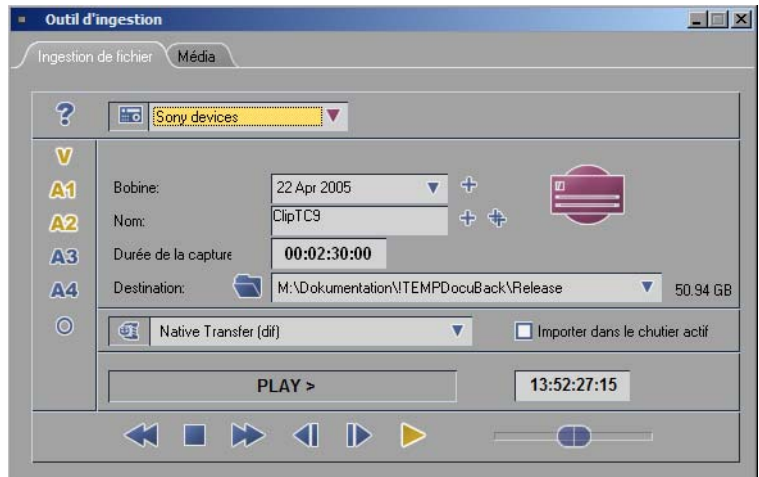

*Ingestion de fichiers*

#### Pas à pas

Voici quelques fonctions d'*Ingestion de fichiers* que vous pouvez déjà connaître à partir de l'*Outil de dérushage*.

1 Ouvrez *Ingestion de fichiers* et choisissez une source dans la liste dans le coin supérieur gauche de la fenêtre. Une source pilotée de l'extérieur (un magnétoscope par exemple) peut être positionnée sur le point de départ souhaité de la bande.

Notez néanmoins que la fonction *Ingestion de fichier* est fondamentalement une capture *En direct* car le système ne détermine ni le point de démarrage du lecteur ni son point d'arrêt.

- 2 Définissez toutes les *Pistes sources* (vidéo, audio, stéréo ou mono).
- 3 Le nom de *bobine* est par défaut la date courante, laquelle est également insérée lorsque vous cliquez sur le signe Plus. Vous pouvez entrer un nom différent.
- 4 Entrez le nom de clip souhaité.
- 5 Entrez maintenant la *Durée de capture*. Ceci est obligatoire, même si vous souhaitez annuler le processus d'ingestion avant la fin de la durée spécifiée.
- 6 *Destination* : sélectionnez l'emplacement auquel les données médias doivent être sauvegardées.
- 7 Sélectionnez ensuite le *Format Média* (Codec, format de capture). Vérifiez la compatibilité des formats de lecture utilisés dans toutes les stations de montage en réseau. Pour Vortex, il s'agit du format DV(avi).
- 8 *Créer un clip dans le chutier actif* provoque son placement dans le *chutier* actuellement sélectionné dans le *projet*. Ceci vous permet de sauter la procédure d'importation décrite ci-dessous.

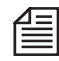

Chaque fichier créé avec *Ingestion de fichiers* reçoit un nom de répertoire/fichier qui est une combinaison entre le nom du clip sélectionné individuellement, le suffixe du format média et le répertoire dans lequel il va être sauvegardé. Exemples : *X:\cpr\TEST1.AVI* ou *W:\rsz\INGEST001.M2V*

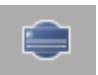

9 Lancez le processus d'ingestion en cliquant sur le bouton *Numériser*. Un barre de progression vous informe sur l'état d'avancement de l'opération.

### Importation et Edition

Tous les clips créés par l'intermédiaire de *Ingestion de fichiers* ne peuvent qu'être importés dans un projet (sauf si vous utilisez le Vortex - reportez-vous au manuel Vortex).

Important : pour bénéficier d'une lecture immédiate sur votre station, les fichiers importés doivent être compatibles avec l'un des formats de lecture valides de votre système. Sinon, ces fichiers devront être calculés avant de pouvoir être lus.

- 1 Si nécessaire, créez un nouveau *chutier* dans le projet. Ouvrez le menu contextuel de *chutier* puis sélectionnez *Importer > Clip Médias.*
- 2 Parcourez l'emplacement de stockage.
- 3 Dans le cas de fichiers A-V, il suffit de cliquer sur le(s) fichier(s) vidéo (CTRL+clic). Le fichier audio correspondant sera importé de la même façon.
- 4 Si les clips sont déjà complètement capturés avant d'être importés, ils sont disponibles sur toute leur longueur (durée).
- 5 Si le processus d'ingestion est en cours d'exécution pendant l'importation, la longueur disponible peut être fréquemment actualisée. Le clip est chargé dans le *Visionneur de clip* ou le *Visionneur source* avec sa longueur temporaire. Vous pouvez prolonger la fin de clip jusqu'à ce que la longueur de clip finale soit atteinte.

Après qu'un clip ingéré ait été importé dans le projet, il est reconnu par la gestion des médias (à condition d'ajouter le répertoire des médias dans la liste des *Volumes Médias* dans *Paramètres de gestion des médias*). Par contre, la numérisation par lot n'est toujours pas possible.

### **Importation d'objets**

La fonction *Import*er vous permet d'intégrer des objets dans les *projets* Avid Liquid tels que fichiers vidéo, fichiers audio, fichiers graphiques, titres, sous-titres, crawls, mires d'essai, etc. L'importation implique soit la création d'un raccourci (lien) avec l'emplacement de stockage de l'objet (disquette, disque dur, réseau, CD-ROM, etc.), soit la sauvegarde du fichier sous forme de copie dans le *répertoire des médias* du *projet* courant. Quel que soit le cas, un clip est stocké dans un *chutier.*

**Importer - d'où, vers où ?** *[page 158](#page-187-0)* **Que pouvez-vous importer ?** *[page 159](#page-188-0)* **Importation de clips Médias** *[page 161](#page-190-0)* **Importation d'images (paramètres généraux)** *[page 165](#page-194-0)*

### <span id="page-187-0"></span>Importer - d'où, vers où ?

La destination d'une opération d'importation est toujours un *chutier*. C'est là où les clips importés seront stockés. Ouvrez le menu contextuel du *chutier* que vous avez désigné comme destination de l'importation puis sélectionnez *Importer*. Un sous-menu apparaît:

- *Clip Médias* (images fixes, animations, audio, vidéo, etc.)
- *Clip Médias Vortex* (uniquement dans le systèmes raccordés au Vortex)

Les sources d'importation sont déterminées par votre système; à partir d'une disquette ou d'un disque du réseau, tout périphérique que le système d'exploitation peut trouver peut être adressé.

| Importer                    | Clip Média |
|-----------------------------|------------|
| Créer                       |            |
| Prévisualis.                |            |
| Numériser par lot           |            |
| Consolidate                 |            |
| Condense                    |            |
| Etendre au média            |            |
| Repérer les médias utilisés |            |
| Saisie d'icônes-images      |            |
| Vérifier médias importés    |            |
| Synchro Clip                |            |
| Synchro Multicam            |            |
| Vue de détail               |            |
| Vue d'icônes-images         |            |
| Coller                      |            |
| Sélectionner Tous           |            |
| Inverser la sélection       |            |
| Propriétés du projet        |            |

*Menu contextuel de chutier et sous-menu Importer*

### <span id="page-188-0"></span>Que pouvez-vous importer ?

La boîte de dialogue *Importer le média*, qui contient les mêmes composants de base que les boîtes de dialogue classiques de Windows, indique les formats de fichiers que Avid Liquid peut utiliser. Cliquez sur la boîte à liste *Fichiers de type* pour afficher une liste de formats de fichiers possibles.

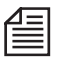

Vous pouvez être amené à convertir un fichier sous un format compatible avant de l'importer. Avid Liquid convertit automatiquement certains formats externes après leur importation et avant leur première lecture vers l'un des formats de fichier interne ou le format de fichier interne valide, respectivement (vidéo : en fonction du matériel ; audio : toujours PCM WAV). Certains formats, tels que Windows Media 9 ou DivX peuvent être lus à partir de la *Timeline* sans conversion préalable.

#### **Prévisualisation/Pré-écoute**

Dans la boîte de dialogue Importation, vous pouvez faire un clic droit sur un fichier et, par exemple, ouvrir Windows Media Player si le fichier est lié à ce lecteur. Ceci vous permet de bénéficier d'une brève prévisualisation/pré-écoute des fichiers vidéo et audio avant l'importation de ces fichiers.

# **Formats de fichiers vidéo :**

- \*.dif, \*.dv, \*.dvsd (DV, DVC et variantes)
- \*.m2v (MPEG2 I frame)
- \*.yuv, \*.2yuv (non compressé)
- $\bullet$  \*.avi
- \*.mov (QuickTime)
- \*.dvd (format DV spécifique à Sony)
- \*.mxf (données AV et métadonnées compatibles avec le format MXF Exchange. Ce n'est pas un format exclusivement vidéo : il contient également des métadonnées et peut même être un format AV multiplex).
- \*.wmv (Windows Media Video)
- $*$  \*.mpeg, \*.mpg, \*.m1v, \*.vob, \*.ts, \*.tsp, \*.m2t, \*.mp2, \*.mp4 (fichiers MPEG1/2/4)
- \*.dvr-ms (Tv enregistrée avec Windows Media Center)
- \*.asf (Advanced Streaming Format)
- \*.3gp, \*.3g2 (vidéo pour téléphones cellulaires)
- \*.dtl (images de fonds pour menu Title Deko)
- $\bullet$  \*.alp (plan alpha vidéo)

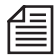

Les fichiers DV-AVI créés avec Adobe Premiere ou DV Tools peuvent également être importés dans Avid Liquid. L'audio intégré dans les fichiers AVI sera extrait et séparé à l'importation. La création des fichiers AVI à utiliser avec Premiere est meilleure avec la fonction *Fusion de séquences* (*[page 1003](#page-1032-0)*).

# **Formats de fichiers audio :**

- \*.wav (PCM non compressé)
- \*.mpa, \*.mp3 (MPEG-1 Couche 2 Audio)
- \*.m4a (MPEG-4-Audio)
- \*.wma (Windows Media Audio)
- $\bullet$  \*.ac3

Les fréquences d'échantillonnage audio valides pour l'importation sont : 11 025 Hz, 22 050 Hz, 32 000 Hz, 44 100 Hz, 48 000 Hz. Les fréquences d'échantillonnage intermédiaires ne peuvent pas être importées.

# **Formats de fichiers (Image) graphiques :**

 \*.bmp, \*.png, \*.tga, \*.tif, \*.pcd, \*.psd, \*.pcx, \*.bsi, \*.jpg, \*. wmf, \*.tdk (TitleDeko) (Nota : à l'exception du format TIFF LZW compressé)

### <span id="page-190-0"></span>Importation de clips Médias

A partir du menu contextuel du *chutier*, sélectionnez *Importer > Clip Médias* pour importer des objets dans un *chutier*.

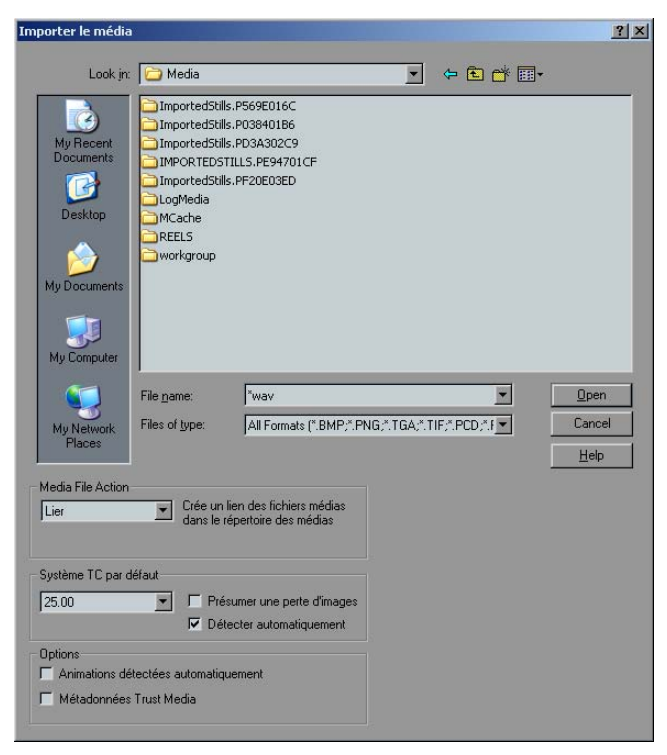

*Boîte de dialogue Importer le média*

# **Instructions pour l'importation d'images et de titres au format 16:9**

Si vous travaillez au format 16:9 : Pour éviter des déformations indésirables, des fichiers médias importés produits par des logiciels graphiques ou des titreurs doivent également être générés au moyen du format 16:9.

Utilisez la résolution de *Timeline* en cours ou envisagée comme indication pour déterminer la résolution exacte pixel par pixel et le rapport d'aspect nécessaire à une importation correctement dimensionnée des images. Cochez *Propriétés de la Time-Line* ou la boîte de dialogue *Nouvelle séquence*.

# **Métadonnées de clip**

Les métadonnées sont des informations supplémentaires sur les clips générées et importées pendant le dérushage, à savoir :

- Début de clip/Fin de clip
- Nom de *bobine*
- Nom de clip, s'il existe.

Ceci s'applique à Avid Liquid Version 2.55 et ultérieure et aux clips créés dans Avid Liquid. Les métadonnées s'affichent dans le *chutier* de la *Vue de détail* (Vue de liste). Ces clips peuvent également être numérisés au moyen de la fonction *Numérisation par lot*. Voir aussi *["Métadonnées"](#page-356-0)* en page 327.

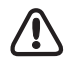

Les clips qui ont été créés avec *EZ Capture* n'ont pas de métadonnées au sens indiqué ici et ne peuvent être numérisés au moyen de la *Numérisation par lot* !

# **Sélection de fichiers**

La sélection de *Importer > Clip Médias* peut également permettre de charger plusieurs objets en une seule fois. Ceci est pratique, par exemple, si vous souhaitez intégrer plusieurs clips vidéo provenant d'un disque dur amovible ou des images d'animation individuelles dans votre *projet*. Pour cela, une méthode consiste à sélectionner le(s) objet(s) requis en effectuant un CTRL+clic ou un SHIFT+clic. L'autre méthode consiste à placer un cadre autour des objets ou d'entrer un nom à l'aide d'un caractère de remplacement (? ou \*) dans le champ *Nom de fichier*. Cliquez sur *Ouvrir*. Une liste préliminaire répondant aux critères spécifiés dans le champ *Nom de fichier* apparaît. Dans cette liste, sélectionnez les objets dont vous avez besoin. Cliquez de nouveau sur *Ouvrir*.

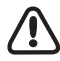

Les images et les titres fixes n'ont intrinsèquement pas de "longueur" (c'est-à-dire pas de durée réelle entre TC d'entrée et TC de sortie). En tant que clips du projet, la durée qui leur est attribuée est celle qui a été définie dans les Paramètres d'importation généraux de l'image (la valeur par défaut est de trois secondes). Voir aussi *["Importation d'images \(Paramètres généraux\)"](#page-194-0)* en page 165.

# **Copie/Déplacement de fichiers et Création de raccourcis**

La boîte à liste *Méthode d'importation* de la boîte de dialogue *Importer le média* définit plus précisément l'importation des médias. Vous pouvez ainsi :

- *Copier* le(s) fichier(s) sélectionné(s) dans un répertoire de médias du *projet* (l'original conservant son emplacement),
- *Déplacer* le(s) fichier(s) sélectionné(s) dans un répertoire de médias du *projet* (l'original est supprimé de son emplacement),

ou

Créer un raccourci (*Lien*) (l'original conservant son emplacement).

Avec les options *Copier* et *Déplacer*, le *répertoire de médias* du *projet* dans lequel les fichiers sont stockés dépend du type de fichier et des paramètres de Gestion des médias ( voir aussi*["Répertoires des médias du](#page-366-0)  [projet : Où sont stockés les fichiers ?"](#page-366-0)* en page 337).

Les fichiers liés conservent leur emplacement de stockage.

# **Système TC par défaut**

L'option *Détecter automatiquement (la fréquence image)* doit être activée ici. Les deux autres options ne sont nécessaires que dans les cas où le mode automatique ne retourne pas les résultats attendus, ou lorsque vous souhaitez forcer une conversion.

*Système TC par défaut* -

Sélectionnez la fréquence d'image adaptée à l'objet vidéo que vous voulez importer. Toutes les valeurs sont ici exprimées en images par seconde (ips).

- *Présumer une perte d'image* Activez cette option lorsque le *Système TC* sélectionné est du type " Drop Frame " (Perte d'image).
- *Détecter automatiquement la fréquence image* permet au système d'effectuer la tâche d'identification de la fréquence image du matériau source. Doit être activée dans la plupart des cas.

Voir aussi *["Systèmes de Time Code"](#page-116-0)* en page 87.

# **Options**

#### **Détection d'animation automatique**

Les fichiers individuels d'une animation sont détectés en tant que tels et chargés comme un clip si leurs noms de fichier sont numérotés (par exemple Anima001, Anima002, etc.). Le système convertit automatiquement les animations importées sous une format pouvant être lu.

Cliquez sur le fichier dont le numéro est le plus petit. Les fichiers associés sont chargés automatiquement (assurez-vous que tous les fichiers concernés sont dans un seul répertoire).

#### **Conversion PCM**

Cette option, qui est activée par défaut, permet que les fichiers audio dont l'utilisation est prévue dans Avid Liquid soient toujours convertis au format correct : audio PCM 48 kHz non compressé, format de fichier WAV.

Désactivez cette option si, par exemple, vous voulez importer de l'audio MP3 non converti.

# <span id="page-194-0"></span>Importation d'images (Paramètres généraux)

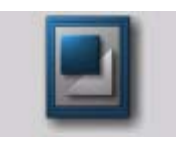

La boîte de dialogue *Propriétés d'importation des images* permet de paramétrer l'importation des fichiers graphiques, comme la durée par défaut d'un clip graphique sur la *Time-Line*. N'oubliez pas de vérifier ces paramètres lorsque vous devez charger un grand nombre de fichiers. Ces paramètres peuvent être trouvés dans *Editer > Panneau de configuration > Utilisateur > Importation d'images.*

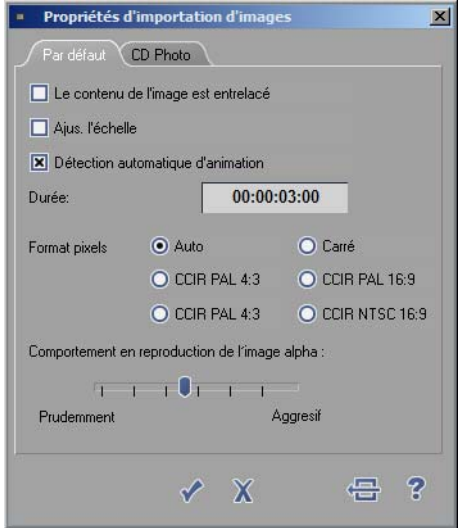

*Importation d'images (paramètres généraux)*

# **Le contenu de l'image est entrelacé**

Une image est entrelacée lorsqu'elle comporte deux trames dont les lignes alternent selon une configuration entremêlée. C'est le cas de la plupart des images vidéo. Dans Avid Liquid, ces informations sont importantes pour le calcul des effets. Si les images importées font partie de certains types d'animations en mode entrelacé, cochez cette case.

# **Ajus. l'échelle**

Activez cette option si vous voulez adapter les images importées au format TV sélectionné. Selon leur format d'origine, cela peut provoquer des distorsions plus ou moins importantes.

# **Détection automatique d'animation**

Activez cette option si vous voulez que Avid Liquid détecte automatiquement les images individuelles d'une animation. Le logiciel recherche les noms de fichiers dont les numéros se suivent en ordre croissant (par exemple, "Image001.tif à Image099.tif ").

# **Durée d'image**

Utilisez cette option pour prédéterminer la longueur d'un clip graphique sur la *Time-Line*. La valeur par défaut est de trois secondes.

# **Format des pixels**

*Auto* signifie que Avid Liquid essaie automatiquement d'identifier le format des pixels constituant l'image; *Carré, CCIR 4:3* ou *CCIR 16:9* ordonne à Avid Liquid de traiter les pixels conformément au format TV configuré pour le système.

Remarque : ceci n'a aucun effet sur le format des pixels.

# **Comportement en lecture des images alpha**

Cette option n'est significative que si vous rencontrez des problèmes de canal alpha pendant la lecture de clips qui se suivent. Ces clips sont généralement lus en temps réel. Néanmoins, des problèmes peuvent se poser pour un nombre très élevé de clips très courts.

Plus vous rapprochez le curseur du côté *Conservateur*, plus vite Avid Liquid calcule ces clips de manière à obtenir une reproduction correcte. Si vous positionnez le curseur complètement à gauche (côté *Conservateur*) et pour plus de sûreté, Avid Liquid calcule chaque clip qui est plus long d'environ une seconde par rapport au canal alpha.

Du côté *Agressif* (curseur tout à droite), il n'y a pas de calcul; Avid Liquid tente un calcul en temps réel.

# **Photo CD**

Dans cet onglet, vous pouvez définir la résolution à utiliser pour le chargement des images au format Photo CD. (Ce paramètre peut différer du format d'image sur le Photo CD; dans certains cas, le Photo CD peut ne pas supporter tous les formats disponibles.)

# **Copier/Coller des objets à partir d'autres projets**

Une autre méthode d'insertion d'objets dans un *projet* consiste à les copier et les coller en utilisant la méthode Windows :

Ouvrez un *projet*, sélectionnez un ou plusieurs objets (en faisant par exemple CTRL+clic ou SHIFT+clic), copiez ces objets en appuyant sur les touches CTRL-C (ou en sélectionnant *Copier* dans le menu contextuel), quittez le *projet* puis ouvrez le *projet* destination. Accédez à l'emplacement choisi (*chutier*, bureau, *Time-Line*) et coller l'objet (ou les objets) en sélectionnant l'option *Coller* dans le menu contextuel ou en appuyant sur les touches CTRL-V.

Les objets insérés de cette façon conservent leurs liens avec leurs propres fichiers médias. Cela signifie, par exemple, que vous pouvez continuer à lire un clip vidéo.

Æ C'est même plus facile si le *projet* à partir duquel vous souhaitez copier des objets est ouvert dans le *Navigateur du projet*. Voir : *["Travail sur deux projets simultanément"](#page-247-0)* en page 218.

Pour plus d'informations sur l'insertions d'objets sur la *Time-Line* : *[page 429](#page-458-0)*

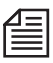

Pour transférer plusieurs objets simultanément de différents *chutiers*, déplacez-les ou copiez-les dans un "*chutier* collectif ". Puis sélectionnez-les au moyen des touches CTRL-A et copiez-les à l'aide des touches CTRL-C. Vous pouvez également copier le *chutier* avec tout son contenu.

### **Gestion des médias et Importation d'objets**

Vous pouvez également intégrer des objets dans un *projet* en utilisant les fonctions de *Gestion des médias* d'Avid Liquid (*[page 326](#page-355-0)*). La Gestion des médias sert principalement à accéder aux fichiers des médias; vous pouvez néanmoins, lorsque cela est nécessaire, générer des objets à partir de ces fichiers. [Voir aussi](#page-373-0)  *["fichiers médias : Fonctions"](#page-373-0)* en page 344.

## **Création d'objets**

Cette section décrit les objets que vous pouvez créer dans Avid Liquid (c'est-à-dire sans quitter le logiciel). Elle traite des sujets suivants :

#### **Création de clip Couleurs**

Création d'arrière-plans monochromes ou à gradient de couleurs *[page 170](#page-199-0)*.

#### **Génération de clip Signaux (tonalités de niveau de référence)**

Utilisation du générateur de signaux interne *[page 172](#page-201-0)*.

#### **Création de titres**

Génération de titres fixes, roll et crawl à l'aide du titreur intégré *[page 921](#page-950-0)*.

#### **Production d'effets personnalisés**

... à l'aide des Éditeurs d'effets d'Avid Liquid *[page 519](#page-548-0)*.

#### **Voix-off**

Enregistrement en direct de commentaires "synchro" à l'image *[page 900](#page-929-0)*.

### <span id="page-199-0"></span>Création de Clip Couleurs

La fonction *Créer > Clip Couleurs* (dans le menu contextuel du *chutier*) vous permet de définir des clips de couleurs (pour placer un titre sur un fond, par exemple). Dans la boîte de dialogue *Clip Couleurs* qui apparaît lorsque vous sélectionnez cette option, vous pouvez définir les paramètres des clips monochromes ainsi que des gradients linéaires et concentriques.

### **Monochrome ou Gradient de couleurs**

Dans la boîte à liste, sélectionnez :

- *Couleur unique* (arrière-plan monochrome)
- *Gradient linéaire* (deux couleurs, transition rectiligne)
- *Gradient concentrique* (deux couleurs, transition circulaire)

# **Sélection de couleur(s)**

Cliquez sur *1ère Couleur* (pour un *gradient,* cliquez aussi sur *2ème Couleur*) pour ouvrir la boîte *Prélever une couleur*, puis sélectionnez la ou les couleurs que vous souhaitez utiliser.

#### **Le Prélèvement de couleur**

Le *Prélèvement de couleur* fournit cinq méthodes différentes pour définir une couleur. Une prévisualisation de la couleur produite s'affiche dans les boîtes de couleur (*1ère Couleur* ou *2ème Couleur*).

*Modèle de couleur HLS (TLS)* -

Déplacez le marqueur dans les trois barres horizontales (une pour la teinte (*H*, ou *T*), une pour la saturation (*S*) et une pour la luminance (L)).

*Modèle de couleur RGB (RVB)* -

Le champ combinant l'affichage et la saisie situé sous les barres HLS décrit une couleur du modèle RVB (rouge-vert-bleu). Chaque valeur peut être comprise entre 0 et 255. 0'0'0 représente le noir, 255'255'255 le blanc et 0'255'0 un vert pur.

Pour avoir une reproduction exacte d'une valeur de couleur avec des coordonnées connues, cliquez sur le champ et entrez ces nombres au moyen du clavier.

- *Hexagone des couleurs* Placez le réticule du pointeur sur la couleur choisie.
- *Echelle de couleurs*
	- Il s'agit d'une sélection de teintes. Cliquez sur la case appropriée.

*Pipette* -

La *pipette* "aspire" une couleur à partir de n'importe quel endroit du bureau. Cliquez sur l'icône de la *pipette*, placez-la à l'endroit désiré et relâchez le bouton de la souris. La valeur de la couleur est prise à l'emplacement précis de l'embout de la *pipette*.

# **Modification de gradient**

La direction et la densité des gradients linéaires et concentriques peuvent être modifiées de la manière suivante :

- Cliquez (bouton gauche) dans la fenêtre de prévisualisation et dessinez une ligne à l'aide de la souris. Le gradient dépend de l'alignement et de la longueur de cette ligne.
- Cas des gradients linéaires : Dans le cas de gradients linéaires, utilisez l'option *Réglages du gradient* pour reproduire le motif que vous venez de créer et répéter les parties voisines.

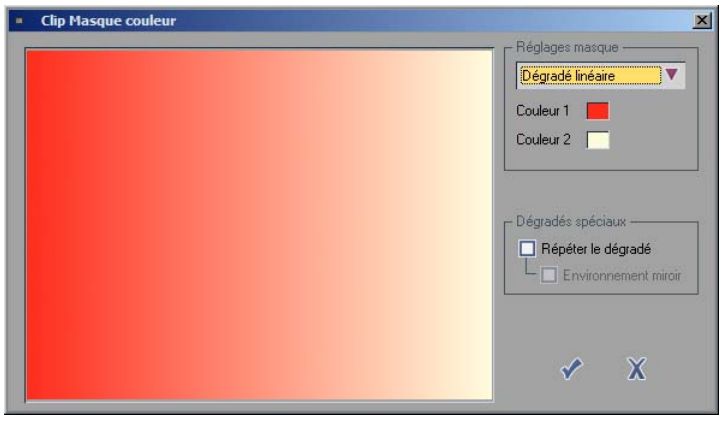

*Clip Masque couleur*

# <span id="page-201-0"></span>Génération d'un clip Signaux (Tonalités de niveau de référence)

Avid Liquid possède un générateur de signaux audio interne vous permettant de générer des tonalités distinctes :

- 1 Ouvrez le menu contextuel dans n'importe quel *chutier* puis sélectionnez l'option *Créer > Clip Signaux*. Un clip identifié par une icône de haut-parleur est stocké dans le *chutier*.
- 2 A partir du menu contextuel du clip Signaux ainsi généré, ouvrez la boîte *Propriétés* du clip. Vous pouvez maintenant régler les paramètres suivants dans l'onglet *Signaux* :
- 3 *Onde -*

Sélectionnez l'un des types suivants : *Sinusoïde, Dents de scie, Rectangle, Triangle* ou *Silence*. Les tonalités de référence sont généralement sinusoïdales.

- 4 *Fréquence -* Placez le curseur sur la valeur désirée (de 100 Hertz à 10 kHz).
- 5 *Volume*  Sélectionnez *0, -9,, -12, -18 ou -27 dB*.
- 6 Sur l'onglet *Général*, nommez le clip de manière à pouvoir l'identifier ultérieurement plus facilement dans le *projet*.

Les tonalités de référence prédéfinies contenues dans les versions antérieures d'Avid Liquid sont remplacées par cette nouvelle fonction, plus souple.

Aucune information de média n'existe pour un clip de signaux. Le générateur de signaux interne génère le signal. Pour la même raison, il n'existe pas de vue de forme d'onde pour un clip de signaux.

### Création de titres

Vous pouvez créer des titres fixes, roll et crawl à l'aide du titreur intégré à Avid Liquid. Lorsque vous fermez le titreur, les objets créés sont automatiquement exportés dans le *chutier* que vous avez activé en dernier.

Pour plus d'informations sur le titreur, reportez-vous au chapitre correspondant *[page 921](#page-950-0)*.

### Production d'effets personnalisés

Les effets font également partie des objets que vous pouvez créer dans Avid Liquid. A l'aide des *Editeurs d'effets* (ex : *Editeur 2D* ou *Editeur d'incrustation*), vous pouvez créer des effets personnalisés pouvant être stockés comme des objets dans le *chutier*.

Voir aussi *["Éditeurs d'effets \(Notions de base\)"](#page-558-0)* en page 529.

#### Chapitre6 **Les entrées**

### **Voix-off**

La fonction *Voix-off* permet un enregistrement audio en direct synchronisé à l'image (pour enregistrer un commentaire, par exemple) en insérant un clip audio sur la *Time-Line*.

Pour plus d'informations sur cette fonction, voir *"Voix-off "* [en page 900.](#page-929-0)

### **Importation d'EDL/de fichiers AVID MediaLog**

Pour plus d'informations sur ce sujet, voir la section intitulée *["Exportation/importation des EDL"](#page-223-0)* en [page 194](#page-223-0).

Chapitre6 **Les entrées**

# Chapitre 7 **Échange**

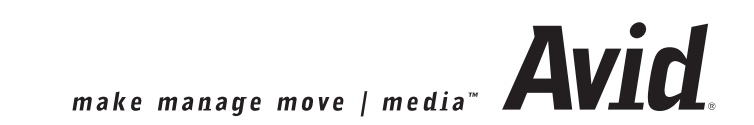

#### Chapitre7 **Échange**

Ce chapitre décrit les fonctionnalités permettant l'échange d'une grande variété de données dans de nombreux formats entre différents systèmes et applications.

Il décrit également l'intégration d'Avid Liquid dans des réseaux simples.

Pour des informations sur les fonctions concernant spécifiquement les options de sortie, telles que *Enregistrer sur bande*, la gravure de DVD et l'exportation de fichiers dans différents formats, se reporter au chapitre Exportation.

#### **Exportation et importation XML/ALE/XCE**

Interface avec l'échange de données projet et médias *[page 179](#page-208-0)*

Création d'un découpage technique ou d'une liste de traitements (batch list)

Utilisation de l'échange de format ALE pour échanger des données entre les systèmes *[page 182](#page-211-0)*

#### **Fonction XSend vers...**

Transférer des clips et des séquences directement vers des applications externes, telles que Commotion ou Adobe AfterEffects *[page 185](#page-214-0)*

**XReceive** *[page 191](#page-220-0)* Importation d'objets et de structures *"XReceive"* [en page 191](#page-220-0)

**Echange de données AV MXF** Interfonctionnement standard entre plate-formes *[page 193](#page-222-0)*

#### **Importation d'EDL/Fichiers AVID MediaLog**

Montage utilisant une Liste de décisions de montage (EDL) *[page 194](#page-223-1)*

#### **Importation VideoMachine DBF**

Mise à jour de projet dans Avid Liquid *[page 200](#page-229-0)*

#### **Importer les projets depuis Pinnacle Studio 10**

Pour traitement ultérieur dans Avid Liquid *[page 201](#page-230-0)*

#### **Mise en réseau Avid Liquid**

Stockage de projets et de médias sur un réseau, restitution de données d'un réseau *[page 202](#page-231-0)*

#### **Export au format OMFI**

Il s'agit de la passerelle d'échange de données avec les systèmes de postproduction : *O*pen *M*edia *F*ramework *I*nterchange, OMFI *[page 209](#page-238-0)*

# <span id="page-208-0"></span>**Importation et Exportation XML/ALE/XCE**

Avid Liquid offre une interface standard pour l'échange de données de *projet* aux formats XML et ALE. Les métadonnées de clip peuvent être échangées en utilisant le format ClipExchange (XCE).

Vous trouverez ces fonctions dans *Fichier > Importer>* (ou *Exporter vers fichier >*) *XML/ALE*...

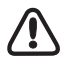

Bien que ces fichiers portent l'extension \*.ale, la procédure d'importation au format Avid MediaLog n'est pas la même que celle pour l'importation de *projets* au format ALE; voir *["Lecture des listes de dérushage](#page-228-0)  [AVID Media Log"](#page-228-0)* en page 199.

L'exportation ou l'importation ALE n'est pas possible avec des matériaux à base de HD (clips, *séquences*).

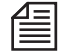

La fonction *Exportation ALE* peut être utilisée pour créer des découpages techniques ou des listes de traitements à partir d'un *projet* ou de certains *chutiers* d'un *projet* (voir *["Créer des Découpages techniques et](#page-211-0)  [des Batch Lists via Exportation ALE"](#page-211-0)* en page 182).

### Informations sur ALE, XML et XCE

Avid Liquid a toujours exploité un format ALE spécial pour échanger des données de *projet* y compris leurs données médias correspondantes. A présent, le format ALE, qui a été mis au point en tant que format d'échange de données d'enregistrement simple, n'est plus suffisant pour assurer un échange de données moderne et performant. C'est pourquoi Avid Liquid prend en charge, en plus du format ALE d'origine, un nouveau format d'échange de données de *projet* basé sur XML.

L'exportation et l'importation de clips individuels est gérée à l'aide de XCE, *ClipExchange*. Les deux types de fichiers, XML et XCE, peuvent être ouverts et visualisés dans un simple éditeur de texte ou un navigateur Internet (en annexant le suffixe XML à un fichier XCE, comme dans *clipexport.xce.xml*). Les spécifications standard du format sont disponibles sur simple demande auprès d'Avid Technology, Inc. (contactez le Support technique).

### Importation de projet (XML ou ALE)

Toutes les données disponibles du fichier ALE ou du fichier XML seront transférées vers le *projet* Avid Liquid en cours, y compris les chemins de fichier des fichiers médias correspondants. Sélectionnez la barre de menu > *Fichier > Importer > etc.*

L'importation XML ne copie aucun fichier média. Pour travailler avec les fichiers médias existants, il est nécessaire de configurer le système d'importation pour qu'il reconnaisse l'emplacement de ces fichiers.

Allez à *Paramètres de gestion des médias* et ajoutez le chemin du lecteur ou du dossier dans lequel les fichiers correspondants sont stockés dans la liste des *Volumes des médias* (*Edition > Panneau de configuration > Site*). Si le *Volume des médias* figure déjà dans la liste, le système établit automatiquement les liens entre les clips et les fichiers médias. Tous ces clips peuvent être lus instantanément.

D'autres options peuvent être disponibles : tout dépend de ce que vous importez exactement. Si ces options ne peuvent pas être sélectionnées, elles ne seront pas disponibles dans le fonctionnement actuel.

# **Opérations sur fichier média**

(Pas avec l'importation XML.) Dans cette boîte de dialogue, vous pouvez choisir le mode de gestion des fichiers médias du *projet* ALE.

Cette fonction copie les fichiers médias référencés par les clips importés dans le lecteur destination principal du système local tel que défini dans *Paramètres de gestion des médias* (*[page 346](#page-375-0)*).

Une autre possibilité consiste à vous limiter à la création de raccourcis (liens) avec l'emplacement de stockage des fichiers médias.

# **Autres options**

- *Traiter l'audio en mono* Considère que les fichiers audio importés sont de type mono (même s'ils ne le sont pas).
- *Dimensionner le(s) Fichiers Médias en fonction des Points d'entrée/sortie*

Seule la série de fichiers médias associés définis par le clip est copiée dans le lecteur destination. De plus, une *Marge de sécurité* à ajouter au point d'entrée et au point de sortie peut être spécifiée.

 *Importer les clips dans le chutier actif de la fenêtre principale Projet -* (pas dans le *chutier* actif courant du *Navigateur du projet*).

# <span id="page-210-0"></span>Exportation de projet (XML ou ALE)

Entrez le nom et le chemin du fichier et sélectionnez le format désiré, ALE (\*. ale) ou XML (\*.xml). Sélectionnez la barre de menu > *Fichier > Exporter vers fichier* >...

Toutes les données de clip disponibles (qui peuvent être affichées en mode *Vue de détail de chutier*) seront exportées dans le fichier ALE ou XML. Les chemins de fichier de tous les fichiers médias seront inclus. Cette fonction n'exporte pas de données médias !

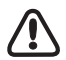

Cette fonction ne permet pas d'exporter des données de support.

Choisissez l'une des options suivantes :

- *Exporter le projet complet*  et c'est exactement ce qu'il fait.
- *Exporter chutier sélectionné dans l'onglet Clips projet* n'exporte que le contenu du *chutier* sélectionné (un seul *chutier* peut être sélectionné).
- *Exporter clip(s) sélectionné(s) dans l'onglet Clips projet*  exporte un ou plusieurs clip(s) sélectionné(s) dans un *chutier.*

### Importation/Exportation de Clips (ClipExchange, XCE)

Ces fonctions sont destinées à transférer des métadonnées de clips formatées XCE et les fichiers médias correspondants entre les systèmes. La structure d'un *projet* (dossiers, *chutiers*) n'est pas affectée par ce type d'exportation. Seuls les clips sont exportés et, lors de l'importation, ils sont placés dans un dossier contenant un ou plusieurs *chutiers*. Tous les clips seront triés par nom de *bobine*, ce qui signifie que tous les clips provenant de la même *bobine* aboutiront dans le même *chutier*.

Lorsque vous importez des données XCE, une boîte de dialogue s'ouvre et vous invite à entrer un emplacement de stockage des fichiers. Vous pouvez indiquer un emplacement. Si vous ne le faites pas, les clips seront importés sans leurs fichiers médias correspondants. Vous pouvez établir ultérieurement les liens entre les clips et les médias, en utilisant la fonction *Vérifier médias importés* (dans le menu contextuel *Chutier*).

# <span id="page-211-0"></span>**Créer des Découpages techniques et des Batch Lists via Exportation ALE**

Un découpage technique (appelé également Liste de dérushage ou Batch list) contient les informations les plus importantes sur les clips d'un projet. Ces informations sont également dénommées métadonnées et se présentent de manière similaire à une liste de décisions de montage (ou EDL). Les métadonnées comprennent le nom du clip, le nom de bobine, les points d'entrée et de sortie, des commentaires et bien d'autres informations.

Les découpages et les listes de dérushage peuvent être échangés entre des systèmes de montage différents. Ils peuvent également servir à archiver le contenu d'u projet.

#### **Eléments de liste ALE**

Ce qui est obligatoire, ce qui optionnel *[page 182](#page-211-1)*

#### **Utilisation de listes ALE**

Méthode de création d'une liste de dérushage ou *Batch list [page 184](#page-213-0)*

### <span id="page-211-1"></span>Eléments de liste ALE

L'image suivante représente une liste ALE exportée d'Avid Liquid (voir *[page 181](#page-210-0)* pour plus d'informations sur l'Exportation ALE) et importée dans un tableur :

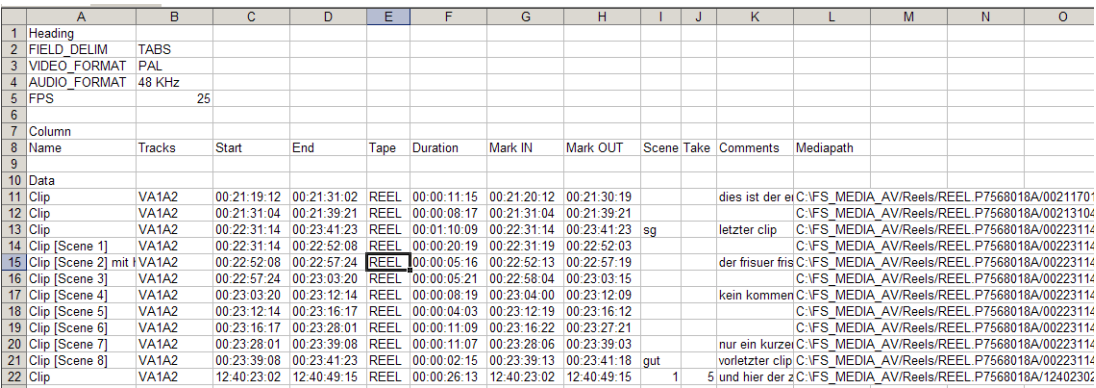

*Découpage technique ALE représentant le contenu d'un chutier*

Les éléments de la liste sont expliqués dans les paragraphes suivants.

#### **En-têtes généraux (Global Headings)**

Les attributs de base d'un *Projet* sont définis comme étant des "En-têtes généraux". Ils doivent apparaître en haut de la liste ALE et exactement comme l'image précédente le montre, y compris la rubrique "Entêtes".

- FIELD\_DELIM signifie que toutes les entrées des colonnes de la liste sont séparées par des arrêts de tabulation. Ceci est important lorsque la liste ALE est importée dans un tableur.
- VIDEO\_FORMAT désigne le format vidéo : PAL ou NTSC.
- AUDIO\_FORMAT désigne le format audio : 22, 24, 44 ou 48 kHz.
- FPS signifie «images par seconde» : NTSC 29,97, PAL 25.

#### **En-têtes de colonne**

Chaque colonne de la liste possède son en-tête. La mention "Column" précède la rangée (ligne) des entêtes de colonnes. Les spécifications ALE prévoient un grand nombre d'en-têtes de colonnes, certaines d'entre elles sont obligatoires, mais la plupart sont facultatives.

- *Name* (obligatoire) est le nom du clip ou des objets (longueur maxi : 32 caractères)
- *Tracks* (obligatoire) désigne les pistes vidéo et audio de la source.
- *Start* et *End* (tous les deux obligatoires) se rapportent au Début de clip et à la Fin de clip du fichier média du clip.
- *Tape* (obligatoire) définit la bande ou, plus généralement, la source (appelée *bobine* dans Avid Liquid).
- *Duration* correspond à la longueur du clip séparant le *Début* de la *Fin* du fichier du clip.
- *Mark IN* et *Mark OUT* (différents de *Start* et *End* : il s'agit de l'*Entrée* et de la *Sortie* du clip réel)*.*
- *Scene, Take, Comments* sont des champs optionnels pouvant être renseignés dans l'*Outil de dérushage* lors de l'enregistrement du clip ou dans les *Propriétés* d'un clip à tout moment.
- *Mediapath* est une particularité d'Avid Liquid ALE. Elle précise ici l'emplacement de stockage exact d'un clip.

### <span id="page-213-0"></span>Utilisation de listes ALE

Une liste ALE est un fichier texte sans formatage. Il peut être visualisé dans un simple éditeur de texte mais également dans un logiciel de traitement de texte complet. En raison de sa structure en tableau, il est préférable de l'éditer dans un tableur, Microsoft Excel par exemple.

Utilisons à titre d'exemple une liste de dérushage pour illustrer la procédure. Vous êtes monteur et vous souhaitez fournir à votre client une liste de tous les clips dérushés ainsi que d'autres objets du projet.

- 1 Comme *Exportation ALE* lit tous les chutiers d'un projet de haut en bas, il est judicieux de contrôler l'ordre des chutiers et des objets dans les chutiers avant de lancer l'exportation.
- 2 Selectionnez barre des menus > *Fichier > Exporter vers fichier > XML/ALE...*
- 3 Le projet complet ou simplement le contenu d'un seul chutier ? Cochez la case appropriée et choisissez un répertoire.
- 4 Cliquez sur *Enregistrer;* l'exportation commence. *Les séquences* et les effets ne sont pas exportés.
- 5 Chargez le fichier ALE dans votre tableur. Suivant le produit utilisé, vous pouvez être amené à remplacer l'extension de fichier par \*.txt.
- 6 Vous pouvez importer le fichier \*.ale directement dans Excel. Un programme de conversion démarre automatiquement. Vérifiez que les arrêts de tabulation sont bien utilisés en tant que séparateurs.
- 7 Vous bénéficiez maintenant de toute la puissance de votre tableur. Vous avez ainsi la possibilité de trier les clips par nom de *bande* pour ranger tous les clips d'une même bande, vous pouvez supprimer les colonnes dont vous n'avez pas besoin ou déplacer la colonne *Commentaires* à côté de la colonne *Nom*. Vous pouvez imprimer cette liste.

#### **Utilisation d'une liste ALE en Batch List**

Les listes ALE sont d'une grande souplesse d'emploi. Elles peuvent facilement être converties. Pour convertir une liste ALE en Batch List, qui peut être chargée dans FinalCut Pro, par exemple, il suffit de renommer certaines en-têtes de colonnes et d'en insérer deux supplémentaires. Le format exact requis est documenté dans les manuels des applications.

Après avoir édité la liste dans un tableur ou un traitement de texte, vous ne devez pas oublier d'enregistrer cette liste sous forme de fichier texte sans formatage spécifique à une application et, si nécessaire, remplacer l'extension de fichier par celle que l'application d'importation exige.

### <span id="page-214-0"></span>**Fonction XSend vers...**

La fonction *XSend vers...* vous permet de transférer des clips, des *conteneurs* et des *séquences* rapidement et directement d'Avid Liquid vers des applications compatibles Quicktime tels que Commotion 4.1 ou Adobe AfterEffects pour un traitement ultérieur ou vers une application de codage tel que Media Cleaner pour leur sauvegarde.

Avid Liquid présente actuellement des interfaces prédéfinies avec Commotion 4.1, Adobe AfterEffects, Windows Media et QuickTime. Vous pouvez également utiliser la fonction *XSend vers..*. pour connecter des applications "plug-in" et améliorer les fonctionnalités. Dans la version actuelle, ceci a déjà été mis en oeuvre pour Adobe AfterEffects. Un kit de développement logiciel (SDK) est disponible sur demande auprès d'Avid Technology, Inc..

**Objets compatibles avec la fonction XSend vers...** *[page 185](#page-214-1)*

**Appel de la fonction XSend vers...** *[page 186](#page-215-0)*

**Options XSend vers...** *[page 189](#page-218-0)*

#### <span id="page-214-1"></span>Objets compatibles avec la fonction XSend sur...

Avec *XSend vers...* vous pouvez envoyer dans une application des clips seuls (à partir du *projet* et de la *Time-Line*), plusieurs clips, une *séquence* complète et des *conteneurs*. Les *transitions* (*fondus enchaînés vidéo*, *fondus enchaînés audio*, etc.) et les effets de clip ne sont pas considérés comme des objets. Vous pouvez toutefois, en option, utiliser la fonction *Fusion* pour transférer un effet particulier (un *fichier de médias* par exemple).

### <span id="page-215-0"></span>Appel de XSend sur...

Vous trouverez cette fonction dans le menu contextuel des clips et des *séquences* dans le *projet* et dans le menu contextuel des clips sur la *Time-Line*. Si vous avez sélectionné plusieurs clips, vous pouvez appeler la fonction *XSend vers...* à partir du menu contextuel d'un clip sélectionné. A partir du sous-menu qui s'affiche, vous avez alors la possibilité de sélectionner l'application vers laquelle vous souhaitez envoyer le matériau. Si vous voulez transférer une *séquence*, une fois dans la fenêtre *Projet*, appelez la fonction à partir du menu contextuel correspondant à cette *séquence*.

#### **Appeler XSend/XReceive depuis le clavier**

Vous pouvez également appeler les différents modules *XReceive* et *XSend* depuis le clavier. Pour utiliser cette option, sélectionnez *Edition > Panneau de commande > Utilisateur > Clavier*. En haut à gauche, sélectionnez *Raccourcis généraux* et *Raccourcis généraux actifs* (case cochée), puis sélectionnez l'option *Bureau* en haut à droite. Les entrées *XSend 1* à *6* et *XReceive1* à *6* s'affichent au-dessous dans le même ordre d'apparition que dans les menus *XReceive* et *XSend*. Par exemple, *XSend1* = QuickTime Player, *XSend2* = AfterEffects si ces éléments correspondent à la première et à la deuxième ligne du menu *XSend*.

La seule exception est *XReceive* : La série commence sous l'option *Utiliser le fichier XReceive.INI* existant - par exemple, depuis *Sony XDCAM.*
# **Fonction XSend sur... Emplacement**

Cette fonction vous permet d'envoyer (*XSend*) (et dans ce cas, sauvegarder) des clips vers un emplacement quelconque de votre ordinateur ou du réseau. Aucune application logicielle ne sera ouverte.

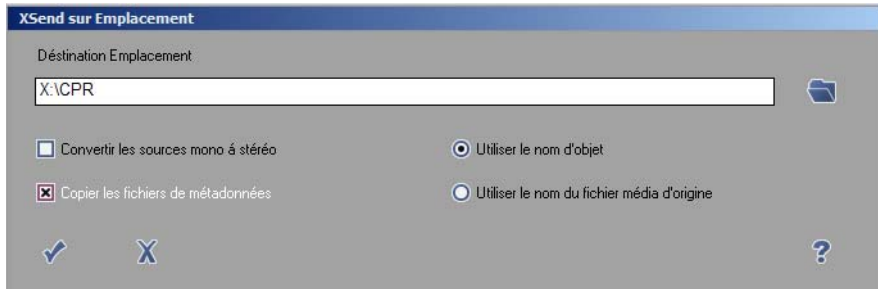

*XSend sur... Emplacement; avec options*

- *Emplacement destination -* Sélectionnez un répertoire.
- *Utiliser nom d'objet/nom de fichier média original* Vous pouvez enregistrer les fichiers sous leur nom d'objet affecté individuellement (à partir d'Avid Liquid), ou sous le nom affecté à l'origine par le système.
- *Copier les fichiers de métadonnées* Activez cette option si vous souhaitez sauvegarder des données de support correspondantes (par exemple, fichiers XML) dans l'emplacement cible sélectionné.
- *Convertir les pistes mono en stéréo* enveloppe les clips audio mono dans des fichiers stéréo.

# **Fonction XSend sur... Emplacement (MPEG-IPB)**

Cette fonction est réservée aux clips MPEG2 IPB. L'audio associée est également stockée à l'emplacement sélectionné.

## **Fonction XSend sur... Autres applications**

- 1 Pour configurer *XSend vers...* pour d'autres applications qui ne sont pas (encore) répertoriées dans le sous-menu, sélectionnez *XSend vers...> Autres*.
- 2 Dans la boîte de dialogue, cliquez sur *Ajouter* et recherchez le fichier souhaité dans la boîte de sélection Windows affichée. Nota : seuls les fichiers exécutables (\*.exe) peuvent être sélectionnés. L'application est insérée dans la liste des applications.
- 3 Cliquez sur l'application puis sur *XSend vers...* pour envoyer le(s) objet(s) dans cette application.

#### **Quels logiciels sont compatibles ?**

Pour vérifier si l' "autre application" est compatible avec *XSend*, exécutez le test suivant : Sur le bureau Windows, faites glisser un fichier (ex : une icône, qui est un raccourci de fichier) jusqu'à l'icône de l'application particulière puis déposez-le. Le fichier de test doit être du même type que le fichier que vous voulez envoyer dans le logiciel au moyen de la fonction *XSend*. Si le logiciel démarre maintenant avec ce fichier, il est compatible " Glisser-déposer " (comme on l'appelle sous Windows) et peut donc être adressé par la fonction *XSend*. Sinon, vous devrez utiliser la méthode habituelle pour ouvrir le logiciel et charger le(s) fichier(s).

#### **XSend vers..**. **Flash Macromedia**

Avid Technology, Inc. fournit une interface entre XSend et Flash Macromedia (\*.flv). Elle peut être téléchargée depuis la page d'accueil de Avid Technology, Inc. si elle n'est pas encore installée sur votre système.

#### XSend vers... Options

Les options décrites ci-dessous sont disponibles sous différentes combinaisons en fonction du matériau source et de l'application destination.

# **Clips seuls**

Pour des clips seuls (sans effets), l'application sélectionnée s'ouvre immédiatement.

# **Clip(s) avec effets**

- *Fusion*  Sélectionnez cette option si les clips de la séquence doivent être transférés dans l'application choisie suite à l'effet. Ceci démarre le processus de *fusion*.
- *Du point d'entrée au point de sortie* Limite la portion à transférer.
- *Enregistrer le fichier de fusion sous...* Entrez le chemin du répertoire ou sélectionnez le chemin dans la boîte de dialogue Windows (Parcourir).
- *Nom défini par l'utilisateur (au lieu du Nom d'objet)* Si vous le souhaitez, donnez un nom spécifique au fichier de *fusion* ainsi généré.
- *Sous forme de clip(s) source sans effets* Les effets appliqués aux clips sont ignorés.

# **Séquence(s)**

- *Fusion*  Sélectionnez cette option si les clips de la *séquence* doivent être transférés dans l'application choisie sous forme de fichier unique. Ceci démarre le processus de *fusion*.
- *Du point d'entrée au point de sortie* Limite la partie de *séquence* à transférer.
- *Enregistrer le fichier de fusion sous...* Entrez le chemin du répertoire ou sélectionnez le chemin dans la boîte de dialogue Windows (Parcourir).
- *Nom défini par l'utilisateur (au lieu du Nom d'objet)* Si vous le souhaitez, donnez un nom spécifique au fichier de *fusion* ainsi généré.
- *Sous forme de composition(s) de clips source* La disposition verticale et horizontale des clips sur la *Time-Line* est transférée dans l'application (AfterEffects par exemple) sans effets calculés ou fichiers de rendu. Les clips source sont disponibles dans l'application destination.
- *Fusion de clips seuls* Cette option transfère chaque clip individuellement dans l'application destination (Adobe AfterEffects) suite à n'importe quel effet appliqué. La structure de la *Time-Line* est maintenue.

# **Animation, titres avec effets**

- *Fusion*  Sélectionnez cette option si les clips de la *séquence* doivent être transférés dans l'application choisie suite à l'effet (aussi avec des titres roll/crawl). Ceci démarre le processus de *fusion*.
- *Du point d'entrée au point de sortie* Limite la partie de *séquence* à transférer.
- *Enregistrer le fichier de fusion sous...* Entrez le chemin du répertoire ou sélectionnez le chemin dans la boîte de dialogue Windows (Parcourir).
- *Nom défini par l'utilisateur (au lieu du Nom d'objet)* Si vous le souhaitez, donnez un nom spécifique au fichier de *fusion* ainsi généré.
- *Sous forme de clip(s) source* Envoie les fichiers d'enregistrement pour l'animation (tels que les graphiques à images seules) vers l'application destination. Un titre roll/crawl est transféré sans informations de mouvement.

#### **Note sur l'utilisation de cette fonction avec AfterEffects :**

La première fois que vous utilisez *XSend vers... avec* AfterEffects, le message suivant apparaît à l'écran :

"Certains modules d'extension doivent être enregistrés pour cette version de AfterEffects pour que vous puissiez les utiliser." A partir de "Sauter Tous/Sérialiser Tous", sélectionnez l'option "Sérialiser Tous". Si vous avez déjà cliqué sur "Sauter Tous", fermez AfterEffects puis reprenez l'envoi sur AE. La demande est alors répétée. Procédez comme décrit précédemment.

Si vous transférez un ou plusieurs clips dans AfterEffects par la fonction *XSend vers...*, une boîte de dialogue apparaît dès que vous démarrez le logiciel (" Ajouter [nom de logiciel] la séquence ") contenant une liste de ces *fichiers de médias* ainsi que la ou les compositions AE dans lesquelles ces fichiers doivent normalement être d'if

Sélectionnez les *fichiers de médias* et une composition puis cliquez sur *OK*.

## **XReceive**

*XReceive* est dans une certaine mesure l'homologue de *XSend*. Vous pouvez utiliser cette fonction pour récupérer dans votre système des fichiers auxquels vous n'avez pas accès par une importation de médias standard ou qui ne conviennent pas à ce type d'opération.

*XReceive* connecte votre système par l'intermédiaire d'une interface IEEE 1394, par exemple au disque dur amovible DSR-DU1 de Sony. Vous pouvez ainsi intégrer et travailler immédiatement sur les données et métadonnées du média ainsi que dans votre *Projet* sous le format \*.dlx spécifique à Sony.

Vous pouvez également accéder à d'autres applications en utilisant un module optionnel (plug-in) de *XReceive*.

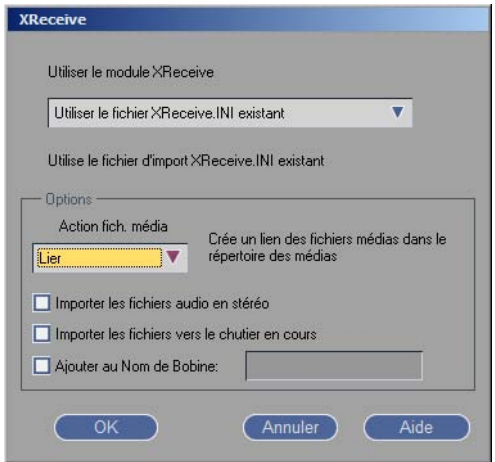

*Module XReceive* 

#### Appel de XReceive

Pour ouvrir le module *XReceive*, sélectionnez *Fichier > XReceive*.

Puis choisissez l'application désirée dans le menu déroulant (si plusieurs applications sont présentes).

#### <span id="page-221-0"></span>**Appeler XSend/XReceive depuis le clavier**

Voir aussi *["Appeler XSend/XReceive depuis le clavier"](#page-221-0)* en page 192.

#### Options XReceive

- *Opérations sur fichiers médias*-Il s'agit des options *Copier, Déplacer* et *Lier* existant déjà dans l'importation standard. Notez que *Déplacer* supprime le(s) fichier(s) de son(leur) emplacement de stockage d'origine.
- *Importer les fichiers audio en stéréo* Cette option permet d'importer les clips audio avec leur attribut stéréo.
- *Importer les fichiers dans le chutier courant* Si cette option n'est pas activée, un nouveau *chutier* est créé sous le nom de *XReceive*. Sinon, les clips sont importés dans le *chutier* actuellement sélectionné.
- *Ajouter une chaîne au nom de bobine* Entrez ici un nom qui viendra compléter le nom de bobine existant. Ceci est particulièrement pratique lorsque vous travaillez avec plusieurs enregistreurs sur disque dur.

#### Démarrage de XReceive

Après avoir choisi vos options, cliquez sur *OK*. Dans la boîte de dialogue *Ouvrir le fichier*, parcourez les fichiers jusqu'à votre destination et sélectionnez les fichiers ou les dossiers. L'importation est alors exécutée.

## **Format d'échange de fichiers MXF**

MXF est l'acronyme de Material Exchange Format (Format d'Echange Matériel). Il facilite l'échange des données médias AV ainsi que ses métadonnées correspondantes. Les métadonnées type peuvent être par exemple des informations comme les données de Time Code et les noms de clips. Bien que normalisé, MXF est un format ouvert pouvant être exploité sur diverses plate-formes. Comme AVI, MXF est un format d'"emballage" pouvant contenir différentes données d'origine pendant que l'extension du format de fichier reste toujours la même.

Les formats suivants sont pris en charge pour la Fusion et le rendu :

- *I-Frame MPEG2 MXF*
- *IPB MPEG2 MXF*

## **Fichiers MXF Exportation/Fusion**

Utilisez la fonction *Fusion* pour créer des fichiers MXF (*Fichier > Exporter vers fichier > Fusion*)

Le processus de travail est le suivant :

- 1 Créez une présélection codec MXF. Pour ce faire, ouvrez *Édition > Panneau de commande > Site > Présélections codecs*
- 2 Sélectionnez la présélection codec *I-MPEG2 422P@M*L ou *MPEG2 MP@HL* dans la liste.
- 3 Cliquez sur le symbole « double plus » et saisissez une description pour la présélection que vous allez créer.
- 4 Cliquez sur *Ok* (case cochée).
- 5 Cliquez sur *Édition* et faites une sélection à l'aide des paramètres disponibles, tels que profils, débits binaires et résolution.
- 6 Dans la partie *Format de fichier*, sélectionnez *MXF*. Fermez la boîte de dialogue.
- 7 Paramétrez le *Codec Rendu/Fusion* de la *Timeline*sur la présélection créée (soit à l'aide d'une nouvelle *Séquence*, soit via les *Propriétés Timeline*)
- 8 Ouvrez *Fichier > Exporter vers fichier > Fusion*
- 9 La *Séquence* ou le(s) clip(s) sélectionnés est/sont enregistrés comme fichier(s) MXF.

## **Importer MXF**

Lors de l'importation, il peut s'avérer nécessaire, selon la version du produit et les formats système possibles, de calculer le matériau MXF avant de le lire sur la *Time-Line* ou dans les *Visionneurs*.

## <span id="page-223-1"></span>**Exportation/importation des EDL**

Une Liste des décisions de montage (*EDL*) contient dans un ordre chronologique tous les composantes de base d'une séquence de film, à savoir les points d'entrée et de sortie et les pistes audio et vidéo. Avid Liquid génère automatiquement une nouvelle liste *EDL* chaque fois que vous créez une nouvelle *séquence* et actualisez la liste au fur et à mesure des ajouts et des modifications des événements de montage. Les EDL peuvent être exportées et importées.

#### **Evénements contenus dans les EDL** *[page 194](#page-223-0)*

**Domaines d'application** *[page 195](#page-224-0)*

**Formats disponibles** *[page 196](#page-225-0)*

**Export des EDL** *[page 196](#page-225-1)*

Æ EDL sans informations audio *[page 198](#page-227-0)*

Æ EDL multicouche *[page 198](#page-227-1)*

**Importation des EDL** *[page 198](#page-227-2)*

Æ Lecture des listes de dérushage AVID Media Log *[page 199](#page-228-0)*

#### <span id="page-223-0"></span>Evénements contenus dans les EDL

Comme les *EDL* peuvent être lues par des types de systèmes différents, elles conviennent parfaitement au montage de séquences vidéo indépendantes des systèmes. Autrement dit, vous pouvez effectuer le prémontage et des travaux sur maquette hors ligne sur un équipement et finaliser le montage en ligne (conformation) sur un autre.

En plus des points d'*Entrée* et de *Sortie,* l'*EDL* répertorie également les sources vidéo et audio, la durée des *transitions* (ex : fondus enchaînés vidéo et audio) et un numéro de code SMTPE, à condition qu'il soit connu pour des effets standardisés (par exemple, *004* pour un volet).

Il signale en outre les effets *Timewarp* (ou " distorsions temporelles "). La mention *DM+050* indique un ralenti à 50% et *DM-033* une lecture en arrière de 33% (*DM* correspond à "dynamic motion", c.-à-d. un mouvement dynamique).

Ces *EDL* doivent toutefois être compatibles avec un grand nombre de types de systèmes différents, des plus simples au plus sophistiqués; les informations qu'elles contiennent doivent être conservées très simplement et elles reflètent de très loin toutes les fonctions de montage possibles sur Avid Liquid. Les données réelles sur les médias ne figurent pas dans une EDL.

## <span id="page-224-0"></span>Domaines d'application

Malgré quelques inconvénients, les *EDL* peuvent être néanmoins s'avérer très utiles, particulièrement dans le cas de projets importants. Comme la majeure partie des opérations nécessaires à la production d'une séquence vidéo ne dépend pas de la qualité, il est parfois utile, pour réduire les coûts, d'effectuer un prémontage et des expériences hors ligne sur une suite. Il est ensuite possible, à l'aide de l'*EDL* et du matériel source dont on dispose, d'effectuer le montage final (conformation) en utilisant une suite de montage de qualité supérieure.

Quand on passe d'un prémontage virtuel à un montage final, le système lit les données de montage vidéo et crée une liste de dérushage. Sans les EDL, de tels *projets* seraient pratiquement impossibles puisque chaque *séquence* devrait être créée manuellement, étape par étape. Avec les *EDL*, en cas de problèmes survenant pendant le montage final nécessitant le prémontage, les fichiers EDL peuvent de nouveau être utilisés.

Comme les *EDL* possèdent le contenu de base d'une *séquence*, elles permettent de traiter des versions identiques d'une séquence vidéo sur des systèmes différents.

En voici quelques exemples types :

- Le master doit être créé sous un format spécial que l'utilisateur ne possède pas.
- Pour le montage final, l'utilisateur doit disposer de prestations techniques d'un grand studio.
- L'espace disque n'est pas suffisant pour re-numériser la totalité du projet avec une qualité optimale.

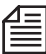

Il est conseillé d'effectuer au préalable un montage test pour vérifier la compatibilité des *EDL* avec le système de montage final à utiliser. Ainsi, certains systèmes ne reconnaissent pas les listes de décision de montage dont les noms de bande comportent des lettres (ex. : "A001" ou "bande01"). Il est également recommandé de ne monter que les images (sans son) sur le système final, dans la mesure où la *séquence* ne comporte pas trop d'effets spéciaux. Les pistes audio (éventuellement prémixées) sont lues sur une bande portant le même Time Code et peuvent être simplement mixées ultérieurement sur la bande finale.

#### <span id="page-225-0"></span>Formats disponibles

La liste *EDL* est constituée de fichiers alphanumériques et ne contient pas de données sur les médias. Autrement dit, pour des *séquences* très longues possédant plusieurs centaines d'événements, les *EDL* disposent de formats appropriés et peuvent facilement entrer sur une disquette. Avid Liquid vous permet d'exporter et d'importer des fichiers *EDL* sous les formats standard suivants :

- $\bullet$  Sony (BVE 9100)
- $\bullet$  CMX (3600)
- $\bullet$  GVG

Vous pouvez également convertir ces fichiers *EDL* sous un de ces formats vers un autre, ce qui vous permet de partager une même tâche entre des équipements différents tout en utilisant le même matériau source (bandes).

## <span id="page-225-1"></span>Exportation des EDL

## **Pas à pas**

| <b>EDL</b> |                     |        |                         |   |          |                                                       |                        |                  | $\overline{\mathbf{x}}$ |
|------------|---------------------|--------|-------------------------|---|----------|-------------------------------------------------------|------------------------|------------------|-------------------------|
|            | Sony 9100 (*.EDL)   |        | $\overline{\mathbf{v}}$ | 禀 |          |                                                       |                        |                  | X                       |
| EDL.       | <b>NEW SEQUENCE</b> |        |                         |   |          |                                                       |                        |                  |                         |
| EDT        | <b>REL</b>          | MODE   | TYP P S T               |   | P-VTR IN | P-VTR OUT                                             | R-VTR IN               | R-VTR OUT        |                         |
|            | BLOCK 001           |        |                         |   |          |                                                       |                        |                  |                         |
|            | 0001 WAVE F         | A1A2 C |                         |   |          | 10:05:07:21 10:06:09:08 01:00:00:00 01:01:01:12       |                        |                  |                         |
|            | 0002 REEL 1 A1      |        | $\mathsf{C}$            |   |          | 00:02:33:13 00:02:58:00 01:00:00:00 01:00:24:12       |                        |                  |                         |
|            | 0003 REEL 1 A1      |        | $\overline{c}$          |   |          | 00:12:32:16 00:12:35:24 01:00:24:12 01:00:27:20       |                        |                  |                         |
|            | 0004 REEL 1 A1      |        | $\epsilon$              |   |          | 00:12:35:24 00:12:35:24 01:00:27:20 01:00:27:20       |                        |                  |                         |
|            | 0004 REEL 1 A1      |        | D                       |   |          | 01:00 00:13:14:03 00:13:28:20 01:00:27:20 01:00:42:12 |                        |                  |                         |
|            | 0005 REEL 1 A2 C    |        |                         |   |          | 00:02:33:13 00:02:58:00 01:04:47:06 01:05:11:18       |                        |                  |                         |
|            | 0006 REEL 1 A2 C    |        |                         |   |          | 00:12:32:16 00:12:36:08 01:05:11:18 01:05:15:10       |                        |                  |                         |
|            | 0007 REEL 1 A2 C    |        |                         |   |          | 00:12:36:08 00:12:36:08 01:05:15:10 01:05:15:10       |                        |                  |                         |
|            | 0007 REEL 1 A2 D    |        |                         |   |          | 01:00 00:13:14:05 00:13:28:20 01:05:15:10 01:05:30:00 |                        |                  |                         |
|            |                     |        |                         |   |          |                                                       |                        | TIME 00:05:30:00 |                         |
| <b>END</b> |                     |        |                         |   |          |                                                       | TOTAL TIME 00:05:30:00 |                  |                         |

*Fenêtre d'export des EDL*

Pour exporter la liste *EDL* d'une *séquence* vidéo créée à l'aide d'Avid Liquid:

- 1 Dans la *Time-Line*, activez la lecture des *pistes* à exporter. Les EDL sont limitées à une seule *piste* vidéo (V) et à quatre *pistes* audio maximum (A1 à A4).
- 2 Cliquez sur *Fichier > Exporter vers fichier > EDL*.
- 3 Une fenêtre contenant la liste *EDL* du *projet* actif apparaît sur la *Time-Line*. Le paramètre de format d'export par défaut est Sony (BVE 9100). Pour en sélectionner un autre (CMX 3600 ou GVG), utilisez la boîte à liste déroulante dans le coin supérieur gauche. Avid Liquid convertit automatiquement la liste *EDL* au format spécifié et l'affiche.

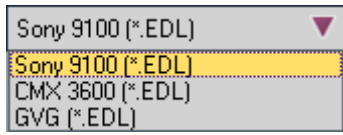

- 4 Indiquez sous quelle forme vous souhaitez éditer la liste *EDL* imprimée ou sur fichier.
- Cliquez sur *Imprimer* pour imprimer la liste *EDL*.
- Cliquez sur *Sauvegarder* pour enregistrer la liste *EDL* sur disquette ou tout autre support de stockage.

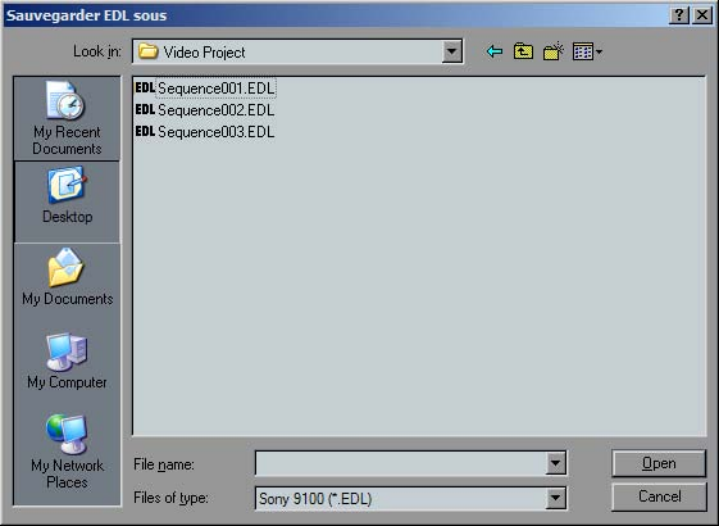

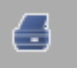

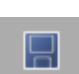

# <span id="page-227-0"></span>**Export des EDL sans informations audio**

Pour exporter une liste *EDL* sans aucune information audio (ne comportant donc que les données vidéo), n'oubliez pas de désactiver la *Lecture audio* de toutes les *pistes* concernées (désélectionnez l'icône du haut-parleur dans la colonne *Lecture audio*) avant de l'exporter de la *Time-Line.* 

# <span id="page-227-1"></span>**EDL multicouches**

Vous pouvez également exporter des EDL multicouche en appliquant des procédures d'export distinctes. Pour cela, il suffit d'activer une *piste* audio ou vidéo (sélectionner/désélectionner le haut-parleur ou l'icône du moniteur dans la colonne *Lecture Audio/Vidéo*). Les couches peuvent être reconstituées après avoir été importées.

#### <span id="page-227-2"></span>Importation des EDL

#### **Pas à pas**

Pour importer une *EDL* :

- 1 Cliquez sur le menu *Fichier > Importer > EDL*.
- 2 La boîte de dialogue *Importer* l'*EDL* apparaît. Sélectionnez une liste *EDL*. (Nota : Avid Liquid prend en charge les formats *EDL* mentionnés précédemment.)

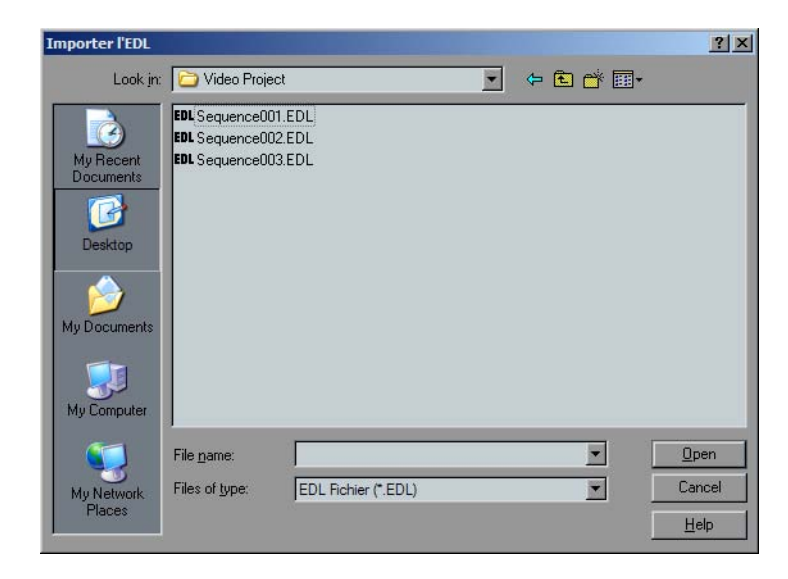

3 Cliquez sur *Ouvrir*. La liste *EDL* sélectionnée est transférée en tant que nouvelle *séquence* vers le *projet* actif. Dans le fenêtre *Projet*, un nouveau *dossier de chutier* est créé. Ce dossier contient les *chutiers* des différents types de médias (suivant la *séquence* importée).

Après que vous ayez chargé une liste *EDL* dans un *projet*, la *séquence* apparaît sous forme de clips "vides" sur la *Time-Line*.

Pour numériser des clips par lot, ouvrez le *dossier du chutier* créé au moment de l'import de l'*EDL*. Ouvrez le menu contextuel du *chutier*. Sélectionnez *Numérisation par lot > Tous dans le chutier*. Pour plus d'informations, voir *["Numérisation par lot \(Capture par lot\)"](#page-332-0)* en page 303.

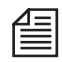

Les *EDL* ne peuvent pas être importées directement dans une *séquence* existante. Il faut en créer une nouvelle à la place.

# <span id="page-228-0"></span>**Lecture des listes de dérushage AVID Media Log**

Des listes de dérushage créées au moyen de Avid Media Log peuvent être lues dans Avid Liquid et utilisées pour la *Numérisation par lot*. Sélectionnez dans le menu *Fichier > Importer > EDL* et spécifiez le type de fichier "\*.ALE" sous *Fichiers de type*. Ouvrez le fichier correspondant sur l'unité (le disque dur par exemple). On y trouvera un dossier comportant un *chutier* dans lequel figurent les clips enregistrés dans *Projet*. Il est maintenant possible de lancer la numérisation par la fonction *Numérisation par lot*.

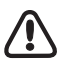

Bien que ces fichiers possèdent également le suffixe \*.ale, l'import avec MediaLog ne met pas en jeu la même procédure que l'import de *projets* ALE ( voir aussi *["Importation et Exportation XML/ALE/XCE"](#page-208-0)* en [page 179\)](#page-208-0).

# **Importation de données de projet Video Machine (DBF)**

Vous pouvez importer des données provenant de VM-Studio vers un *projet* Avid Liquid.

Pour cela, procédez comme suit :

1 Exportez le *projet* Video Machine correspondant. Commencez par sélectionner le menu *Time-Line > Outils > Préférences générales > Structure Exportation DBF*. Dans la boîte de dialogue qui apparaît, vous pouvez ensuite définir les données *projet* que vous souhaitez exporter. Les données pouvant être exportées sont activées dans l'image d'écran représentée ci-dessous. Vous ne pouvez pas importer d'autres données ou données médias dans Avid Liquid.

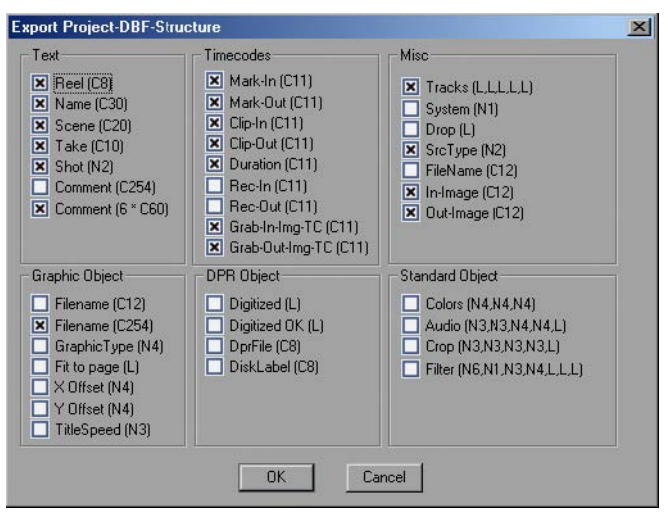

*Seules les données sélectionnées peuvent être importées dans Avid Liquid*

- 2 Après avoir effectué votre sélection, sélectionnez à partir du menu *Projet > Fichier > Exporter le projet*. Le fichier est sauvegardé sous le nom que vous avez choisi et porte l'extension \*.dbf.
- 3 Pour importer dans Avid Liquid : sélectionnez *Fichier > Importer >Video Machine DBF.* Une fois les données converties, un dossier portant le nom du fichier d'exportation est créé dans le *projet* courant. Les chutiers de ce dossier correspondent aux bobines du *projet* Video Machine et contiennent les clips ainsi que toutes les données et icônes-images.

Vous pouvez numériser ces clips à l'aide de la fonction *Numérisation par lot* (*[page 303](#page-332-0)*). Des *séquences* (Séquences Video Machine) peuvent être échangées au moyen de la fonction Importer/Exporter l'EDL (*[page 194](#page-223-1)*).

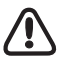

Lorsque vous importez des fichiers graphiques, veillez à ce que les chemins des répertoires soient identiques. Pour que le logiciel puisse y accéder, un fichier graphique qui était par exemple chargé sous C:\média\graphiques dans le système VM doit être stocké dans le même répertoire dans Avid Liquid.

## **Importer des projets depuis Pinnacle Studio**

Vous pouvez importer des projets depuis Pinnacle Studio 10 dans Avid Liquid de la manière suivante :

- 1 Dans Studio : Enregistrez normalement le projet Studio sélectionné avec l'extension *\*.stx*.
- 2 Démarrez Avid Liquid. Sélectionnez *Fichier > Assistant d'entrée > Importer projet Studio*. Sélectionnez ou créez un *chutier* puis, dans la boîte de dialogue qui s'affiche, sélectionnez le fichier \*.stx précédemment enregistré. Ou sélectionnez *Fichier > Ouvrir projet*, puis le fichier Studio avec l'extension \*.stx.
- 3 La Time-line de Studio apparaît à présent dans la *Time-line* d'Avid Liquid.
- Effets de clips (filtres), effets de transition, menus DVD et autres objets associés au DVD sont conservés.
- Un projet Avid Liquid ne peut pas être ouvert et edité dans Studio.

## **Mise en réseau avec Avid Liquid**

Il est possible de retrouver et de sauvegarder des données AV non seulement sur un support de stockage local (disques durs directement reliés au système sur lequel vous travaillez) mais aussi par l'intermédiaire d'un réseau, c'est-à-dire un emplacement de stockage distant. Les projets eux-mêmes peuvent être partagés à travers un réseau.

Pour pouvoir travailler commodément, il est nécessaire que le réseau fournisse une bande passante suffisante entre l'équipement local et l'équipement distant. Il est ainsi possible d'utiliser, par exemple, un système pour la capture et réserver le montage à un autre.

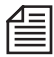

L'échange de clips et l'utilisation partagée de *projets* est également possible avec les clips créés au moyen de l'option *EZ Capture.* Ils doivent impérativement être stockés sur un support de stockage partagé.

**Affecter un disque ou répertoire réseau** *[page 202](#page-231-0)*

**Paramètres du réseau** *[page 204](#page-233-0)* Æ Paramètres réseau Windows X *[page 205](#page-234-0)*

**Projets partagés** *[page 206](#page-235-0)*

**InterCom pour éditeurs partageant un projet commun** *[page 207](#page-236-0)*

#### <span id="page-231-0"></span>Affecter un disque ou répertoire réseau

Pour connecter Avid Liquid à un réseau, vous devez affecter des disques ou répertoires de réseau dans les *Paramètres de gestion des médias* :

- 1 Sélectionnez *Editer > Panneau de configuration > Site > Paramètres de gestion des médias.*
- 2 Cliquez sur *Ajouter* et parcourez les répertoires pour sélectionner le disque ou le répertoire désiré. Vous pouvez également créer un nouveau répertoire sur un disque (si vous possédez les droits d'accès requis).
- 3 Faites du disque/répertoire nouvellement sélectionné ou créé le *disque de capture par défaut* : il apparaîtra dans la liste des disques de capture de l'*Outil de dérushage* en tant que disque principal.

Tant que le disque/répertoire sélectionné figure dans cette liste, ses fichiers médias restent accessibles au système local. Vous pouvez rechercher les fichiers médias distants dans l'onglet *Médias* de la fenêtre *Projet* et les intégrer à votre système à l'aide de la fonction *Créer des clips des médias sélectionnés*. Cette opération aboutit à la création d'un chutier nommé *Clip Médias* contenant les clips transférés vers votre projet courant (les fichiers médias restent à leur emplacement dans le réseau). Cette étape est nécessaire

car ces fichiers médias n'étaient pas créés dans votre projet. Par conséquent, le projet ne "connaît" encore pas les clips.

Par contre, si vous créez des clips dans l'*Outil de dérushage* pour les sauvegarder sur un disque du réseau (non local), les clips devront déjà faire partie du projet.

# **Sauvegarder les données du réseau localement**

Il existe deux méthodes de transfert de données d'un emplacement du réseau vers votre support de stockage local :

Il existe plusieurs possibilités de transfert de données du réseau vers des lecteurs de média locaux ou d'autres lecteurs du réseau :

via l'onglet *Média Projet* -

Le menu contextuel de l'onglet *Média Projet* présente deux options que vous pouvez utiliser pour transférer des données du réseau vers votre *Volume des médias principal* : *Création de clips et copie de média sélectionné dans un volume de capture* et *Copie de média sélectionné dans un volume de capture.* La différence est que dans le premier cas, des clips seront également ajoutés à un *chutier*. Si le *Volume des médias principal* est un répertoire de réseau, des fichiers peuvent être copiés à l'intérieur du réseau (ou d'un emplacement local vers des destinations du réseau). Pour plus d'informations sur les *Volumes des médias*, voir *[page 347](#page-376-0)*.

Importer -

Créez un chutier, si nécessaire. Ouvrez le menu contextuel *Chutier* > *Importer > Clip médias* et sélectionnez le(s) clip(s).

Sélectionnez l'option *Copier* ou *Déplacer* (pas *Lier*) pour transférer réellement les données dans l'emplacement de stockage local. Attention : *Déplacer* supprime les données de leur emplacement d'origine.

Utiliser *Consolider* -

Ceci fonctionne à condition que les clips existent déjà dans le projet. Par exemple, utilisez *Consolider* si vous souhaitez sauvegarder localement les données récupérées à l'origine sur le réseau, c'est-à-dire les clips que vous avez utilisés dans votre montage actuel. Ouvrez le menu contextuel *Chutier* > *Consolider* et sélectionnez le(s) *clip(s)* ou la(les) *séquence(s)*. Puis activez l'option *Inclure fichiers identiques...*. Pour plus d'informations sur la fonction *Consolider*, voir *[page 312](#page-341-0)*.

#### <span id="page-233-0"></span>Paramètres du réseau

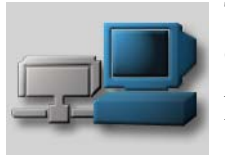

Trois options de base aident à optimiser les performances du réseau.

Ouvrez (à partir du menu *Editer > Panneau de configuration > Utilisateur > Réseau*) la boîte de dialogue *Paramètres du réseau* et activez ou désactivez les fonctions suivantes :

#### **Onglet Paramètres du réseau**

- *Ne pas générer de fichiers index AVI -* Accélère le premier accès aux fichiers mais peut ralentir un peu la vitesse d'accès globale.
- *Ne pas générer de fichiers Crête -* Aucun fichier Crête (utilisés pour afficher les formes d'onde des signaux audio) ne sera créé pour l'importation. Ceci permet d'accélérer l'importation des gros fichiers.
- *Utiliser des tailles de bloc réduites pour le réseau -* Dans les réseaux de 100 Mbit ou gigabit : la taille du bloc de transfert sera limité à 64 ko. Les réseaux de transmission par fibre optique peuvent gérer des tailles de bloc plus importantes.
- Avid Liquid Chrome HD uniquement : *Activation rendu local -* Dans les systèmes en réseau, il est recommandé d'activer cette option. Les fichiers de rendu temporaires seront stockés localement (sélection d'un chemin de répertoire). L'intérêt est la réduction du trafic sur le réseau

#### **Onglet [Nom de produit]**

 Avid Liquid: Optimiser *la capture AVI pour le réseau* - Doit être activé lorsque vous capturez des fichiers AVI sur un support de stockage du réseau.

## <span id="page-234-0"></span>**Paramètres réseau Windows XP**

Vous devez disposer des droits Administrateur ou Utilisateur potentiel Windows pour installer Avid Liquid. Pour travailler avec Avid Liquid, les droits utilisateur standard sont suffisants. Dans les réseaux, il est souvent utile de restreindre l'accès des utilisateurs. Toutefois, ceci peut provoquer l'apparition d'un message d'erreur lorsque Avid Liquid est lancé par un utilisateur ayant des droits limités (uniquement sur les systèmes Windows XP). Pour éviter ce message, la " priorité de planification " pour l'utilisateur limité ou le groupe d'utilisateurs limité doit être augmentée.

- 1 Allez au menu Démarrer Windows > Paramètres > Panneau de configuration > Outils d'administration > Stratégie de sécurité locale
- 2 Sélectionnez le dossier Stratégies locales > Attribution des droits utilisateur
- 3 Double-cliquez sur Augmenter la priorité de planification
- 4 Ajoutez le(s) utilisateur(s) ou le(s) groupes(s) d'utilisateurs correspondant(s) puis cliquez sur OK.

Vous avez la possibilité de laisser le soin à votre administrateur système ou responsable informatique d'effectuer ce paramétrage.

#### Chapitre7 **Échange**

#### <span id="page-235-0"></span>Projets partagés

Plusieurs utilisateurs peuvent travailler simultanément sur un même projet. Notez que dans la structure de base d'un réseau, il n'existe pas d'administration centrale pour gérer ce partage de projet.

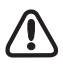

Pour un échange et un partage sans problème des *projets* Avid Liquid, les applications Avid Liquid concernées doivent posséder le même numéro de version. Dans le cas de Avid Liquid Chrome HD et Avid Liquid, il s'agit de la version 6.1 ou ultérieure.

Aussi, lorsqu'il est amené à supprimer et modifier des clips ou des données de médias, chaque utilisateur possède les mêmes droits. A une exception près : l'utilisateur qui a ouvert une *séquence* le premier bénéficie d'un accès exclusif à cette séquence tant qu'elle reste ouverte.

Une bonne communication entre utilisateurs d'un même projet est particulièrement conseillée.

#### **Actualiser les vues du projet**

La commande *Actualiser les vues du projet* vous permet de suivre les modifications apportées au même *projet* par un autre monteur. Ce bouton d'outil est situé dans la fenêtre *Projet*, à gauche et à côté du bouton de menu des raccourcis. Si le *projet* en cours n'est pas partagé, le bouton est grisé (désactivé).

Cette fonction peut également être assignée à une touche du clavier.

- 1 Ouvrez les *Paramètres du clavier* (menu *Editer* > *Panneau de configuration > Utilisateur.*..).
- 2 Sélectionnez *Raccourcis généraux* à partir de la fin de la liste dans la partie supérieure gauche de la boîte de dialogue. La case *Raccourcis généraux* doit être cochée.
- 3 Si ce n'est pas déjà fait, ouvrez la boîte à outils en cliquant sur le symbole de la clé.
- 4 Dans la liste (partie supérieure droite), sélectionnez *Bureau*.
- 5 Sélectionnez *T-Menu principal > T-Projet* et faites glisser le T-bouton d'outil *Actualiser les vues de projet* vers une touche appropriée.
- 6 Confirmez enfin par *Ok* (coche) pour que tout soit configuré.

Ø

# <span id="page-236-0"></span>InterCom : Messagerie destinée aux éditeurs partageant un projet

*InterCom* vous permet d'échanger des messages sur le réseau. Pour utiliser ce service, vous devez affecter l'ordinateur local à un répertoire racine commun d'un groupe de travail. Ce répertoire doit être accessible à tous les utilisateurs envisageant de faire partie de l'échange InterCom. Vous pouvez être amené à demander à votre administrateur système ou service informatique d'établir ce répertoire.

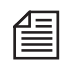

Les champs d'adresse de *InterCom* listent les noms d'ordinateur et non les noms des utilisateurs qui sont connectés. Il est judicieux de changer ces noms d'ordinateur par des désignations plus explicites telles que " Edit 1 " et " Edit 2 " pour décrire certaines suites de montage.

# **Ouverture de session**

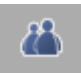

- 1 Appelez la fenêtre *InterCom* en cliquant sur le symbole représenté ici (il est placé sur la barre des tâches, en bas et à droite de l'écran).
- 2 Sélectionnez l'onglet *Paramètres*.

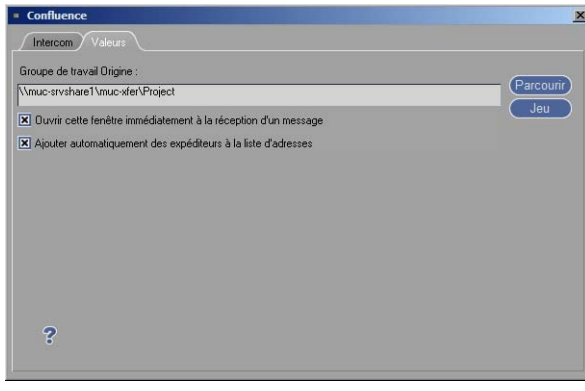

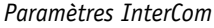

3 Entrez le chemin de fichier de réseau du répertoire commun ou naviguez jusqu'au répertoire en utilisant le bouton *Parcourir*. Si vous entrez le chemin manuellement, cliquez sur *Définir* pour confirmer.

Options :

- *Ouvrir cette fenêtre immédiatement à réception d'un message*  fait apparaître la fenêtre *InterCom* au premier plan lorsqu'un nouveau message arrive.
- *Ajouter automatiquement des expéditeurs à la liste d'adresses -* Cette option place chaque expéditeur adressant un message en haut de la liste des destinataires. Vous pouvez répondre immédiatement sans avoir à sélectionner d'adresse dans la liste.

#### **Envoyer et recevoir des messages**

Vous pouvez utiliser *InterCom* dès que l'ordinateur est affecté au répertoire de réseau commun.

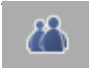

\* 1 Cliquez sur le symbole de l'outil représenté ici pour ouvrir la fenêtre *InterCom*.

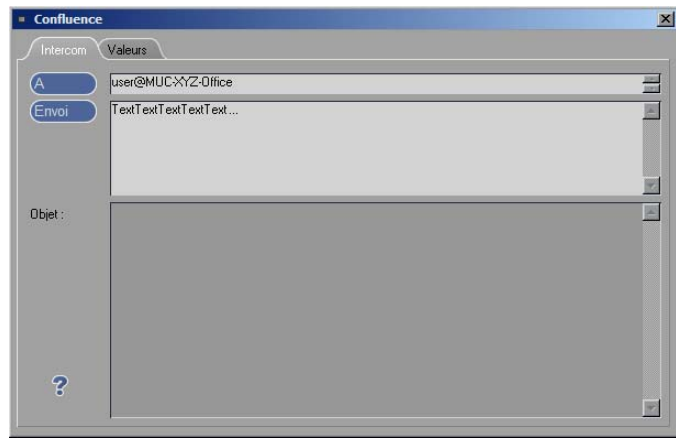

*Fenêtre InterCom avec champ d'adresse, champ de saisie de texte et champ affichant les messages envoyés et reçus*

2 Cliquez sur le bouton *A* (ou faites ALT+T) pour afficher une liste des destinataires possibles du courrier. Ou, si vous connaissez déjà l'adresse, commencez à la saisir. Le système complètera cette adresse dès que vous aurez commencé à la taper. *Tous sur la liste* permet d'envoyer le courrier à tous les destinataires de la liste.

Pour supprimer un nom, sélectionnez-le sur la ligne d'adresse et appuyez sur SUPPR.

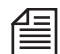

Les noms de la liste sont formés de deux parties : le préfixe précédant le symbole @ désigne le nom d'utilisateur Avid Liquid. Si un utilisateur ne s'est pas connecté à Avid Liquid en utilisant un nom d'utilisateur spécifique, ou simplement avec le non d'utilisateur par défaut, *Défaut* est utilisé à la place. La seconde partie désigne le nom de réseau de l'ordinateur. Exemples : *MOE@MUC-CPRXP* ou *DEFAULT@MUC-CPRXP*.

- 3 Entrez votre message.
- 4 Pour l'envoyer, cliquez sur *Envoyer* ou faites ALT-S.

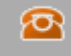

Sur l'ordinateur du destinataire, le message entrant déclenche un téléphone rouge orangé clignotant apparaissant à la place du symbole *InterCom* sur la barre des tâches ou, si ceci a été programmé, la fenêtre *InterCom* s'ouvre automatiquement (voir l'onglet *Paramètres*). Cliquez sur le symbole clignotant pour ouvrir la fenêtre.

## **Exportation d'OMFI**

Des montages audio complexes sont souvent exécutés sur des systèmes de postproduction audio spéciaux. Le format Open Media Framework Interchange (OMFI) est devenu de lui-même la norme d'échange pour ce type de travail. Le format OMFI permet l'export des données de montage pures (une EDL est limitée à ce type de données) ainsi que l'export de *fichiers de médias* audio et vidéo. Ceci génère une représentation précise d'une séquence de *Time-Line* avec tous les clips et toutes les couches.

**Qu'est-ce qui est exporté ?** *[page 209](#page-238-0)*

**Appel de Export au format OMFI** *[page 210](#page-239-0)*

**Composition**

Définition des composants du format OMFI *[page 211](#page-240-0)*

**Médias** Exporter les formats et types de médias *[page 212](#page-241-0)*

#### **Options**

Fonctions supplémentaires de Export au format OMFI *[page 213](#page-242-0)*

#### <span id="page-238-0"></span>Qu'est-ce qui est exporté ?

La *séquence* actuellement présente sur la *Time-Line* constitue la base de l'export.

L'export comporte :

- Des *pistes* dont les fonctions *Lecture Audio* ou *Lecture Vidéo* sont actives (ou ces deux fonctions).
- Une zone délimitée par les points d'entrée et de sortie ou la séquence *complète*.

## <span id="page-239-0"></span>Appel de l'exportation au format OMFI

L'outil Export au format OMFI est accessible en sélectionnant dans le menu *Fichier > Exporter > OMFI*. La boîte de dialogue ci-dessous s'affiche. Elle est divisée en deux parties : *Composition* et *Médias*.

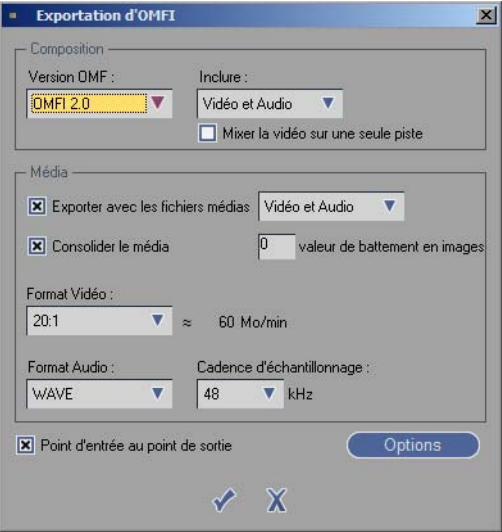

*Exportation d'OMFI*

## <span id="page-240-0"></span>Composition

Dans cette partie, vous pouvez définir les éléments de la *composition* (le terme OMFI pour une *séquence*).

# **Version OMFI**

Sélectionnez la version désirée dans le menu. *OMFI 2.0* est la version par défaut. Vous pouvez toutefois sélectionner également la version *OMFI 1.0*.

Note sur l'import sous AVID Express : Si OMFI 1.0 est sélectionné, vous devez exporter les données audio AIFF. Les paramètres de volume et de panoramique ne sont pas retenus.

# **Inclure**

Vous pouvez utiliser cette zone pour définir les éléments de la *composition*. Ceci n'a toutefois rien à voir avec les *fichiers de médias* qui sont réellement exportés (voir ci-dessous), mais concerne plutôt les données de montage pures (point d'entrée/sortie, etc.). Vous pouvez choisir l'une des options de menu suivantes :

- *Vidéo* seuls les clips vidéo sont exportés.
- *Audio* seuls les clips audio sont exportés.
- *Vidéo et Audio* les clips vidéo et audio sont exportés (paramètre par défaut)

# **Mixer la vidéo sur une piste**

Chaque fois qu'une génération d'images détaillée de la *séquence* n'est pas essentielle chaque fois que cela concerne les clips vidéo, plusieurs *pistes* vidéo peuvent être réduites en une seule *piste* vidéo (par mixage). Les clips audio ne sont pas affectés par ce paramètre.

#### Chapitre7 **Échange**

#### <span id="page-241-0"></span>Médias

La zone *Médias* de la boîte de dialogue contient les paramètres agissant sur la forme et le format des données de médias qui doivent être intégrées à la composition :

## **Exporter avec les fichiers médias**

Cette option est généralement activée. Vous pouvez utiliser le menu déroulant pour spécifier le type de fichier à exporter (vidéo, audio, audio et vidéo (paramètre par défaut)). Pendant un export effectif, les fichiers concernés sont convertis en un fichier OMS.

# **Consolider le média**

Cette option est activée par défaut et garantit que les clips de la *séquence* seront transférés au format OMF avec précision quant à leur longueur. Avec une *Marge de sécurité* de 0 (paramètre par défaut), les clips OMF qui en résultent ne peuvent pas être retouchés au-delà du point d'entrée ou du point de sortie. Si une légère marge d'ajustement subsiste, entrez une valeur de marge spécifique. Si un accès total aux *fichiers de médias* d'origine est possible, désactivez cette fonction. Ceci peut néanmoins se traduire par des fichiers OMF particulièrement importants.

# **Format Vidéo**

Ce paramètre est important lorsque vous exportez des fichiers vidéo. Sélectionnez le taux de compression désiré. Le stockage approximatif requis s'affiche en Mo/minute à côté de la boîte.

# **Format Audio**

Cette zone définit le format de fichier audio et la cadence d'échantillonnage au format OMS. Le menu *Format Audio* présente les options suivantes :

- *WAV* -- génère des fichiers WAV (paramètre par défaut)
- *AIFF* génère des fichiers AIFF

Le menu *Cadence d'échantillonnage* présente les options suivantes :

- *44,1 kHz* (valeur par défaut)
- $48 kHz$

## **Du point d'entrée au point de sortie**

Cochez cette case si seule une partie d'une *séquence* a besoin d'être convertie au format OMF. Si seul un point d'entré est posé, la fin de la *séquence* est supposée être le point de sortie. Si seul un point de sortie est posé, le début de cette *séquence* est supposé être le point d'entrée.

# **Démarrer l'export**

Une fois que toutes les options ont été choisies, cochez la case. Dans la boîte de dialogue qui apparaît, spécifiez le nom et l'emplacement de stockage du fichier OMF. L'extension de fichier.omf est affectée automatiquement. Au cours du déroulement du processus d'export, une fenêtre s'ouvre et vous permet d'en observer la progression et de l'interrompre le cas échéant.

## <span id="page-242-0"></span>Options

Cette zone présente des options relatives à la composition qui n'ont généralement pas à être modifiées :

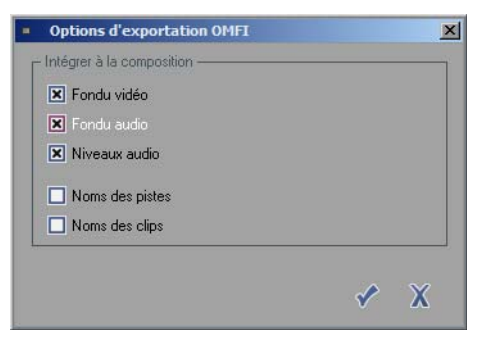

*Options d'export au format OMFI*

Désactivez les effets qui ne sont pas supposés être contenus dans la composition. *Volume* signifie que les niveaux de volume spécifiques au clip sont transférés.

Chapitre7 **Échange**

# Chapitre 8

# **Administration**

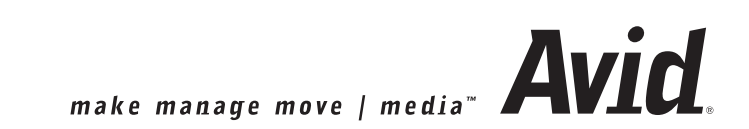

#### Chapitre8 **Administration**

En guise d'introduction au montage réel d'un film, ce chapitre traite du tri, de la recherche, de la visualisation, de la suppression, de la désignation et de la copie des matériaux vidéo, autrement dit de l'administration d'un *projet* et de toutes ses composantes. Il se divise en trois parties :

#### **Projet**

Tout ce que vous devez savoir sur les systèmes d'organisation dans Avid Liquid *[page 218](#page-247-0)*.

- Æ Ouverture et création de projets *[page 218](#page-247-1)*
- Æ Modèles de projets *[page 219](#page-248-0)*
- Æ Copie et suppression de projets *[page 220](#page-249-0)*
- Æ Structure du projet (onglets, chutiers et dossiers) *[page 221](#page-250-0)*
- Æ Le navigateuer projet *[page 228](#page-257-0)*
- Æ Vue Projet avec moniteur unique *[page 230](#page-259-0)*
- Æ Propriétés du projet *[page 232](#page-261-0)*
- Æ Diagnostic du projet *[page 234](#page-263-0)*
- Æ Sauvegarde et restauration de projets *[page 234](#page-263-1)*

#### **Objet**

Le matériau à partir duquel le film est fabriqué *[page 243](#page-272-0)*

- Æ Principes de base *[page 244](#page-273-0)*
- Æ Objets dans le projet (vues, tri, recherche, réimportation d'objets) *[page 248](#page-277-0)*
- Æ Recherche d'objets (recherche rapide; recherche complexe) *[page 260](#page-289-0)*
- $\rightarrow$  Visionneur de clip : visualisation des objets *[page 273](#page-302-0)*
- Æ Propriétés de l'objet (informations sur l'objet) *[page 291](#page-320-0)*
- Æ Création du storyboard : Synopsis d'un film *[page 297](#page-326-0)*
- Æ Numérisation par lot/Capture : Numérisation automatique (Capture) de clips *[page 303](#page-332-1)*
- Æ Consolidate (Consolider) : Réduction des clips et des fichiers médias *[page 312](#page-341-1)*
- Æ Condense (Condenser) : Combinaison de l'ensemble des clips d'une séquence *[page 316](#page-345-0)*
- Æ ClipSync : Synchronisation des objets sélectionnés *[page 318](#page-347-0)*
- Æ Détection de scènes automatique *[page 322](#page-351-0)*

#### **Gestion des médias**

Utilisation des fichiers médias *[page 326](#page-355-0)*

- Æ Formats système dans Avid Liquid *[page 331](#page-360-0)*
- Æ L'onglet Médias dans la fenêtre Projet *[page 340](#page-369-0)*
- Æ Paramètres de gestion des médias *[page 346](#page-375-0)*
- Æ Recherche et importation de fichiers médias *[page 357](#page-386-0)*
- Æ Suppression de clips, objets et fichiers médias *[page 359](#page-388-0)*
- Æ Paramètres Vortex et réseau *[page 365](#page-394-0)*

## <span id="page-247-0"></span>**Le Projet**

Le *projet* est un module clé d'Avid Liquid, destiné à rassembler, organiser et gérer les objets des productions. Ces objets comprennent les clips audio, les clips vidéo, les *séquences*, les graphiques, les titres et sous-titres, les génériques de début et de fin, les effets, les animations, etc. Voir aussi *"L'objet"* [en page 243.](#page-272-0)

#### <span id="page-247-1"></span>Ouverture et création de projets

Dans Avid Liquid et à un instant donné, un seul *projet* doit être ouvert.

Pour créer un nouveau *projet*...

 ...cliquez successivement sur *Fichier > Nouveau > Projet*. Dans la boîte de dialogue, entrez un nom de *projet* et choisissez un *modèle*, si vous le désirez (voir *["Modèle de projet"](#page-248-0)* en page 219), puis cliquez sur *OK*.

Pour ouvrir un *projet*...

 ... cliquez successivement sur *Fichier > Ouvrir Projet*. Sélectionnez le *projet* approprié dans la liste qui apparaît et cliquez sur *Ouvrir*.

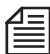

Si vous travaillez sur plusieurs *projets* dans le système, vous pouvez choisir l'un de ces *projet*s dans la liste qui s'affiche en sélectionnant *> Fichier > Projets récents...*

# **Travail sur deux projets simultanément**

Il est possible de travailler sur deux *projets* à la fois; vous disposez toutefois de droits d'accès complets uniquement pour le *projet* "principal" en cours, c'est-à-dire celui qui a été chargé dans la fenêtre *Projet*. Un deuxième *projet* peut être ouvert dans le *Navigateur du projet*, à partir duquel vous pouvez copier des objets (des clips par exemple) dans le *projet* en cours.

Pour plus d'informations, voir : *["Le Navigateur Projet"](#page-257-0)* en page 228.

# <span id="page-248-0"></span>Modèle de projet

Dans Avid Liquid, un *modèle* désigne un *projet* standard prédéterminé avec des objets définis par l'utilisateur. Ainsi, si vous prévoyez de produire une série de plusieurs épisodes, en utilisant un modèle vous pourriez définir les éléments standard pour tous les épisodes au lieu d'avoir à charger les mêmes mires de barres couleur, titres, sous-titres, etc. dans plusieurs *projets*.

# **Sauvegarder le projet comme modèle**

Les *modèles* peuvent être générés de différentes façons :

- 1 Vous pouvez ajouter les éléments standard requis à un *projet* nouveau et vierge et le sauvegarder comme *modèle*; vous pouvez aussi supprimer tous les objets inutiles (clips, etc.) d'un *projet* complet et...
- 2 ... le sauvegarder comme *modèle*. ( *Fichier > Gérer des Projets > Enregistrer sous modèle...)*.

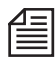

Les *modèles*s ne peuvent être utilisés que pour les nouveaux *projets*. Vous ne pouvez pas "superposer" un *modèle* à un *projet* existant.

# **Supprimer modèle**

Sélectionnez les *modèles* à supprimer de la liste des *modèles*. Attention : le système ne vous avertit plus dès que vous cliquez sur *Supprimer*.

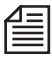

Conservez le *projet* à partir duquel vous avez créé un ou plusieurs modèles; vous devez en effet avoir accès au *projet* d'origine pour mettre un *modèle* à jour. Effectuez vos modifications dans le *projet* d'origine, puis sauvegardez le nouveau *modèle* sous un autre nom ou sauvegardez-le sous le même nom pour remplacer l'ancien *modèle* (dans ce cas, vous devez d'abord supprimer l'ancien *modèle*).

# <span id="page-249-0"></span>Copier/Supprimer le projet

Les modifications d'un *projet* en cours sont sauvegardées en permanence. Si vous souhaitez geler l'état courant d'un *projet*, vous pouvez en faire une copie :

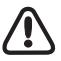

N'utilisez pas Explorateur Windows pour copier ou déplacer des *projets* ! Vous risqueriez en effet de perdre des données !

N'utilisez pas les fenêtres Windows standard "Enregistrer (sous)" ou "Ouvrir" pour copier, supprimer ou renommer des *projets*!

# **Sauvegarder une Copie**

- 1 Sélectionnez *Fichier > Gérer des projets > Enregistrer une copie...*
- 2 Tapez un nom pour la copie dans le champ du nom de la boîte de dialogue qui apparaît. Si vous souhaitez qu'Avid Liquid ouvre en premier un dossier différent du dossier présélectionné, vous devez sélectionner le nouvel emplacement à l'aide de la boîte de dialogue *Ouvrir/ Créer un projet*.
- 3 Cliquez sur *OK*.

En fin de compte, le *projet* d'origine reste ouvert dans Avid Liquid avec son nom d'origine.

Si vous modifiez l'extension de fichier, la copie ne sera plus reconnue comme un *projet* et Avid Liquid ne l'ouvrira pas.

# **Supprimer le projet (avec fichiers Médias et de Rendu)**

Il devient parfois nécessaire de supprimer des *projets* dont vous n'avez plus besoin. Dans ce cas, procédez comme suit :

- 1 Sélectionnez *Fichier >Gérer des projets > Supprimer le projet*
- 2 Dans la boîte de dialogue qui apparaît, sélectionnez le *projet* que vous voulez supprimer.

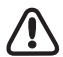

Cliquez sur *Supprimer les fichiers médias* non seulement pour effacer les données d'objet, tels que clips et *séquences*, mais aussi tous les fichiers médias d'un *projet* particulier. Cette option devrait être utilisée avec précaution car il est impossible de revenir en arrière lorsque la commande a été exécutée. La même chose s'applique à la suppression des fichiers de rendu, qui est également possible ici.

3 Cliquez sur *Supprimer* pour éliminer le *projet* du disque dur. Le système n'affichera pas de message de confirmation.

# **Vider le projet**

Cette fonction (accessible par le menu contextuel de l'icône *Corbeille* du bureau) supprime certaines données périphériques du *projet*, qui peuvent devenir très nombreuses, surtout pour des *projets fortement modifiés*.

Par contre, cette fonction ne supprime aucun objet, aucune *séquence* ni aucun fichier média.

# <span id="page-250-0"></span>Structure d'un projet

Cette section fournit des informations sur les éléments de base d'un *projet* et sur leur mode d'utilisation.

# **Que contient un projet ?**

Observez la figure ci-dessous ou n'importe quel *Projet Avid Liquid* sur l'écran de votre ordinateur. Le nom du *Projet* apparaît en haut à gauche dans la barre de titres de la principale fenêtre du programme.

| Recherche rapide                                                                | Onglets                               | <b>Outils</b>   | Icône de menu de chutier |                   |                |                                     |  |
|---------------------------------------------------------------------------------|---------------------------------------|-----------------|--------------------------|-------------------|----------------|-------------------------------------|--|
| Projet                                                                          | $\mathbf{y}$<br>争<br>$\sqrt{10}$<br>V | <b>m</b><br>Té: | ▦<br>Ŧ                   | M<br>$\mathbb{C}$ |                | FOX                                 |  |
| Clips<br>Tous                                                                   | <b>FX</b><br>Bibliothèque             | Media           |                          |                   |                |                                     |  |
| Sequences                                                                       | Nom A                                 | Etat            | Pistes                   | Durée             | Point d'entrée | Point de sortie                     |  |
| Test Pattern                                                                    | <b>DE</b> Sequence 1                  | <b>OK</b>       | VA1A2                    | 00:00:00:01       | 01:00:04:00    | 00:02:45:11                         |  |
| Audio                                                                           | <b>DE</b> Sequence 2                  | OK              | VA1A2                    | 00:04:45:04       | 01:00:00:00    | 00:03:24:13                         |  |
| <sup></sup> ■ Audio 1<br>-- 『 Audio 2<br>Video<br>··-騙 Video 1<br>--- 『 Video 3 | <b>DB</b> Sequence 3<br>网             | <b>OK</b>       | VA1A2                    | 00:04:45:04       | 01:00:00:00    | 00:04:06:01<br><b>Eléments</b><br>8 |  |
| Zone de l'arborescence                                                          |                                       |                 |                          | Zone du contenu   |                |                                     |  |

*Fenêtre Projet (exemple)*

<span id="page-250-1"></span>Zone de l'arborescence

La zone de l'arborescente sur la gauche de la fenêtre est utilisée pour créer et sélectionner des *dossiers de chutiers* et des *chutiers*.

- Zone du contenu La zone du contenu sur la droite sert à organiser et à visualiser les objets.
- Onglets

Les cinq onglets vous donnent un aperçu du contenu entier de votre *projet* (*Tous*), des *chutiers* particuliers (*Clips:* sans *chutiers* d'effets), des (*chutiers d'effets :* sans *chutiers* de clips), la Bibliothèque des chutiers d'effets du système et des données de médias ( voir aussi*["Gestion des médias"](#page-355-0)* en page 326).

- *Recherche rapide* Ce bouton permet de retrouver des objets particuliers dans les *chutiers* (*[page 260](#page-289-1)*).
- Barre d'outils Les boutons d'outil sont utilisés pour commuter entre les divers modes de visualisation et les fonctions Couper, Copier, Coller et Supprimer des objets (*[page 247](#page-276-0)*).
- Menu contextuel du chutier Cliquez sur le bouton de menu contextuel (ou cliquez bouton droit dans la zone du contenu) pour ouvrir le *menu contextuel du chutier.*

# **Utilisation de la fenêtre Projet**

La fenêtre *Projet* se comporte exactement comme une autre fenêtre Windows, avec une exception : vous ne pouvez jamais la fermer car un *projet* au moins doit toujours être ouvert. Vous pouvez cependant :

- la réduire. Elle se transforme aussitôt en icône sur la barre d'outils, ce qui vous permet de libérer de l'espace sur votre bureau;
- l'agrandir. La fenêtre remplit alors tout l'espace disponible du bureau (selon la configuration de bureau que vous avez adoptée; voir *["Vues du bureau"](#page-77-0)* en page 48);
- la redimensionner en déplaçant la bordure de la fenêtre.
- déplacer la barre verticale séparant les zone du contenu et de l'arborescence. Si le contenu dépasse la capacité d'affichage à l'écran, une barre de défilement verticale et/ou horizontale apparaît.

# **Que sont les dossiers de chutiers et les chutiers ?**

Les *dossiers de chutiers* et les *chutiers* vous offrent un aperçu plus clair, surtout dans le cas de *projets* importants.

Observez à nouveau la fenêtre *Projet* représentée au début de cette section.

- *Les chutiers* figurent dans des *dossiers de chutiers*, qui ne peuvent eux-mêmes pas contenir d'objets individuels.
- Les objets figurent dans des *chutiers*.

Le *projet* servant d'exemple (*["Fenêtre Projet \(exemple\)"](#page-250-1)* en page 221) contient le *dossier* "Audio" dans lequel les *chutiers* "Audio1 et "Audio2" ont été stockés.
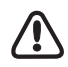

Avec certaines fonctions, le *chutier* "actif " (ou courant, sélectionné, cliqué...) est important. Ainsi, les clips qui viennent d'être créés peuvent être placés dans le *chutier* actif. Il est toutefois possible d'avoir plusieurs *chutiers* actifs.

Dans ce cas, le *chutier* actif est celui qui est sélectionné et visible (onglet en avant-plan) dans la fenêtre *Projet*. Si vous utilisez le *Navigateur du projet, le chutier* sélectionné et visible dans le *navigateur* est "actif ". Si la fenêtre *Projet* comme le *Navigateur du projet* sont tous les deux visibles avec les *chutiers* sélectionnés, le *chutier* de la fenêtre *Projet* est prioritaire.

Si le système ne peut pas accéder à un *chutier* actif, un nouveau chutier sera créé sous le nom de *Fichiers médias importés*.

Voir aussi *["Le Navigateur Projet"](#page-257-0)* en page 228.

# **Création de nouveaux dossiers/chutiers**

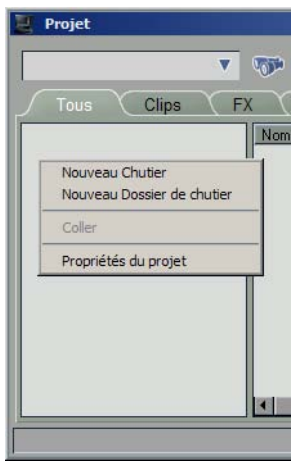

*Menu de la zone des chutiers/dossiers*

Votre *projet* doit contenir au moins un *chutier* pour structurer, organiser, charger, dérusher et numériser les matériaux dont vous avez besoin pour le montage. Dans la configuration par défaut, un *chutier* nommé *Séquences* est créé pour chaque *projet* nouvellement créé. Les *dossiers de chutiers* sont optionnels.

- 1 Pour créer un nouveau *dossier de chutier* ou un nouveau *chutier*, cliquez (bouton droit) dans la zone de l'arborescence. Ou bien cliquez sur *Fichier > Nouveau > Chutier*.
- 2 Dans le menu contextuel qui apparaît, cliquez sur *Nouveau Chutier* ou *Nouveau Dossier de Chutier*.
- 3 Le nouveau *dossier de chutier* ou *chutier* est d'abord créé sous le nom de la marque de réservation "Nouveau dossier (numéro)"ou "Nouveau chutier (numéro)" puis placé en surbrillance; cela signifie que vous pouvez immédiatement modifier ce nom. Entrez un nom au clavier et appuyez sur ENTRÉE.

### **Niveaux multiples de dossier**

Vous pouvez intégrer des *dossiers de chutiers* pratiquement à n'importe quel niveau, pour générer ainsi des "sous-*dossiers de chutiers*", ou des "Sous-sous-*dossiers de chutiers*", etc. Pour cela, cliquez (bouton droit) sur un *dossier de chutiers* pour afficher son menu contextuel et créer un autre dossier comme décrit précédemment.

# **Copie et déplacement de chutiers et de dossiers**

Si votre *projet* contient un ou plusieurs *dossiers de chutiers*ou *chutiers*, des fonctions supplémentaires apparaîtront dans le *menu contextuel de Dossier de chutier/Chutier* pour travailler avec des *chutiers* et des *dossiers de chutiers*. Cliquez (bouton droit) sur un *dossier de chutier* ou un *chutier* pour accéder au menu contextuel.

### **Couper/Copier/Coller**

- Utilisez la fonction *Couper* pour supprimer un *chutier* ou un *dossier de chutier* sélectionné à son emplacement actuel.
- Utilisez la fonction *Copier* pour créer une copie d'un *chutier* ou d'un *dossier de chutier*; utilisez ensuite *Coller* pour le réinsérer à un autre emplacement.
- Utilisez la fonction *Coller* pour insérer un *chutier* ou un *dossier de chutier* "coupé" ou "copié" à un autre endroit (vous pouvez par exemple souhaiter insérer un *chutier* dans un *dossier de chutier* différent).

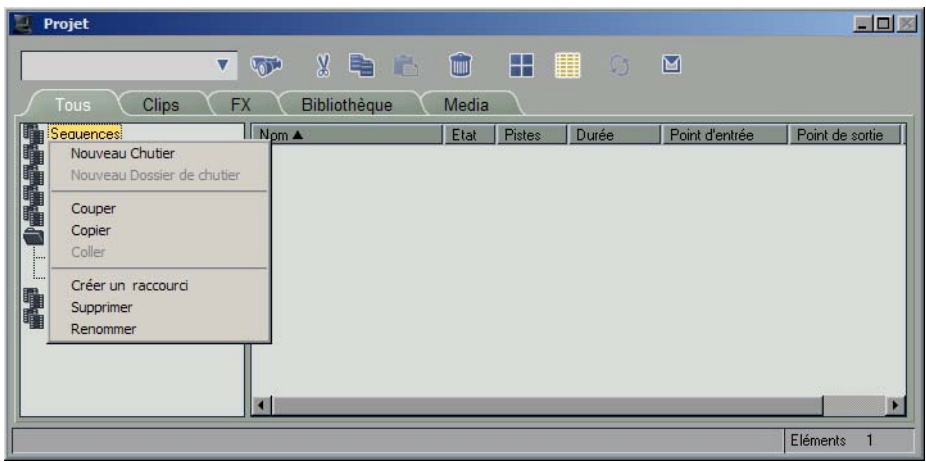

*Menu contextuel de Dossier de chutier/Chutier*

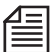

Les fonctions Couper, Copier et Coller peuvent également être exécutées à l'aide de la fonction glisserdéposer. Pour déplacer des *chutiers* et des *dossiers de chutier*, même plusieurs à la fois, il suffit de les déplacer de *dossier* en *dossier*. Pour copier des *chutiers*, combinez l'appui sur la touche CTRL et leur déplacement par la souris (un petit symbole plus apparaît à proximité du pointeur de la souris).

# **Création d'un raccourci vers un chutier**

Un *raccourci* est un lien avec un *chutier* ou un *dossier de chutier*. Toute modification apportée à un *raccourci* (la suppression d'un objet qu'il contient par exemple) est également directement appliquée au *chutier*, et inversement. La seule exception est la suppression : si vous supprimez un *raccourci*, le *chutier* d'origine ne sera pas supprimé.

- 1 Cliquez (bouton droit) sur un *chutier* pour afficher son menu contextuel et sélectionnez *Créer un raccourci.*
- 2 Le système génère le raccourci sous le *chutier* d'origine et lui affecte le même nom; par contre, l'icône du *chutier* présente maintenant une petite flèche.

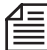

Vous pouvez également créer un *raccourci* de *chutier* à l'aide de la fonction *glisser-déposer* : placez le *chutier* sur le bureau. Un *raccourci* est identifié par une petite flèche figurant dans le coin inférieur gauche de l'*icône-image* (la flèche apparaît sur l'icône dans la *Vue de détail*).

## **Pourquoi utiliser des raccourcis de chutiers ?**

Les raccourcis *de chutier* sont particulièrement utiles sur le bureau (voir Nota précédent). Ils vous permettent de maintenir l'ouverture de plusieurs *chutiers* à la fois, ce qui vous donne un plus large aperçu en simultané de tous les matériaux disponibles.

## **Ouverture simultanée de plusieurs chutiers**

Pour visualiser plusieurs *chutiers* à la fois, faites glisser une icône de *chutier*, sous forme de raccourci, de la zone de l'arborescence de la fenêtre *Projet* vers le bureau. Double-cliquez sur cette icône pour ouvrir la fenêtre de *chutier* qui a maintenant pris la forme d'un *raccourci* du *chutier* d'origine dans la fenêtre *Projet*.

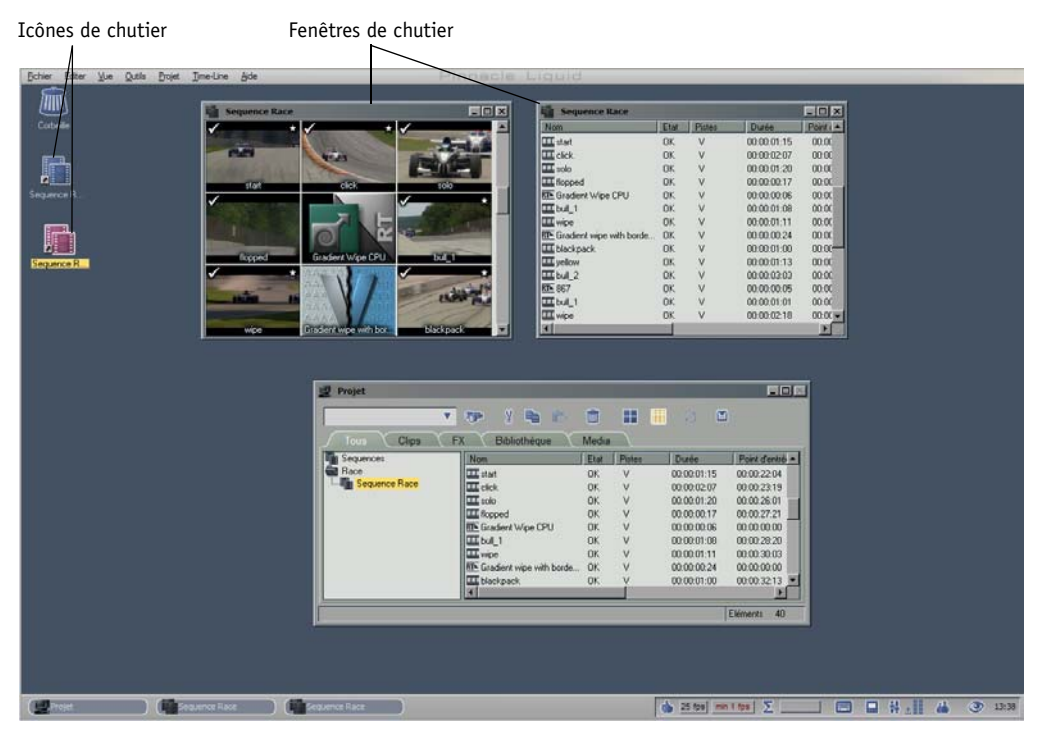

*Bureau avec la fenêtre Projet, les icônes de raccourci et les fenêtres de chutier*

# **Suppression de chutiers et de dossiers**

- 1 Pour supprimer un *chutier* ou un *dossier de chutier*, cliquez (bouton droit) sur ce *chutier* ou ce *dossier de chutier*.
- 2 Dans le menu contextuel qui apparaît, cliquez sur *Supprimer.* L'objet est transféré dans la *corbeille du bureau.* Si nécessaire, vous pouvez le récupérer dans cette dernière.

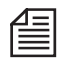

Si vous souhaitez utiliser un objet unique contenu dans un *dossier de chutier* ou un *chutier* dans la *corbeille*, vous devez copier le *chutier* ou le *dossier de chutier* entier dans la fenêtre *Projet*. Il est impossible d'accéder individuellement à des objets contenus dans les *chutiers* ou les *dossiers de chutier* de la *corbeille*.

# **Renommer des chutiers et des dossiers**

Utilisez la fonction *Renommer* pour changer le nom d'un *chutier* ou d'un *dossier de chutier*.

- 1 Pour cela, cliquez (bouton droit) sur cet objet. Dans le menu contextuel qui apparaît, cliquez sur *Renommer*.
- 2 Le champ du nom de l'objet peut maintenant être modifié. Entrez un nouveau nom et confirmez par ENTRÉE.

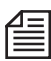

Vous pouvez aussi modifier un nom d'objet en double-cliquant lentement sur cet objet puis en entrant un nouveau nom, ce qui est exactement la méthode employée sous MS Windows.

# **Outils**

Vous pouvez également appeler les fonctions *Couper, Copier, Coller* et *Supprimer* sur la barre d'outils du *projet* en cliquant sur le bouton correspondant.

Pour des informations sur la fonction *Actualiser les vues projets*, voir *["Projets partagés"](#page-235-0)* en page 206.

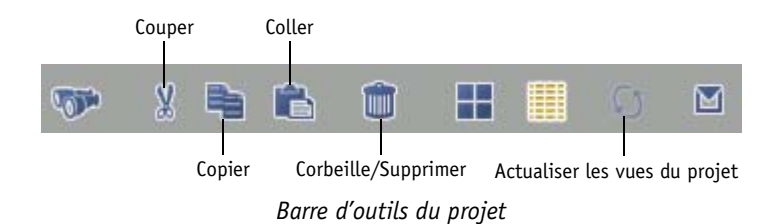

## <span id="page-257-0"></span>Le Navigateur Projet

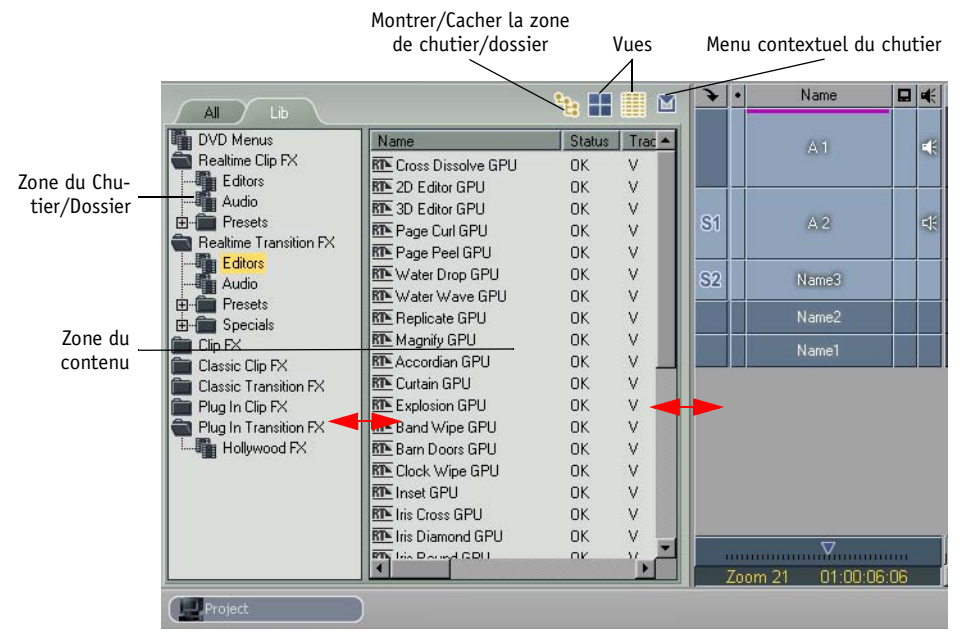

Une fois activé, le *Navigateur* du *projet* prend un certain espace sur la *Time-Line.*

*Navigateur du projet (configuration de partage horizontal)*

Le *Navigateur du projet* est une fenêtre *Projet* miniature. Utilisez cet outil pour appeler le navigateur. Si vous ne trouvez pas le bouton sur la barre d'outils de la *Time-Line*, vous pouvez le rechercher dans la boîte à outils correspondante *(voir ["Personnalisation des barres d'outils"](#page-1070-0)* en page 1041). Pour fermer le *Navigateur du projet,* cliquez de nouveau sur le bouton d'outil.

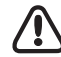

La *fenêtre Projet* et la fenêtre *Navigateur projet* diffèrent dans un cas important : un *chutier* ou un *dossier de chutier* sélectionné (parfois qualifié aussi d'actif) de la *fenêtre Projet* n'est pas automatiquement sélectionné ou actif dans le *Navigateur du projet*. Souvenez-vous de cette remarque importante chaque fois que vous utilisez des fonctions se rapportant à des *chutiers* actifs ou sélectionnés (*[page 222](#page-251-0)*).

 Changer la taille et la position du navigateur - Les limites entre la *Time-Line* et le *Navigateur du projet* ainsi qu'entre la zone du contenu et la zone du *chutier/dossier* peuvent être déplacées. Placez le pointeur de la souris sur le trait de séparation et faites-le glisser pour l'amener à l'endroit choisi (voir les flèches dans la capture d'écran ci-dessus).

Vous pouvez également modifier les positions de la zone du contenu et de la zone du *Chutier/ Dossier*. Cliquez (bouton droit) sur le trait de séparation entre ces deux zones, puis sélectionnez une combinaison. *Relative* permet de conserver la taille relative des deux zones lorsque le déplacement se fait en augmentant ou en réduisant la fenêtre.

Pour déplacer le *Navigateur du Projet* vers le haut de la *Time-Line*, par exemple, cliquez bouton droit sur le trait de séparation entre les *en-têtes* du navigateur et de la *Time-Line*, puis sélectionnez une option du menu contextuel.

 *Afficher/masquer l'arborescence de chutier* - Cliquez pour afficher et masquer alternativement l'arborescence du *chutier*/dossier.

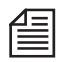

Le *Chutier Bureau* affiche les clips qui ont été placés sur le bureau Avid Liquid au lieu de l'être dans les *chutiers*.

Changer de *projet* -

Si vous avez besoin de matériau contenu dans un *projet* autre que celui en cours, vous pouvez changer de *projet*. La *séquence* courante demeure sur la *Time-Line*. Pour cela, cliquez (bouton droit) sur *Afficher/masquer l'arborescence de chutier*. Une liste des plus récents *projets* sur lesquels vous avez travaillé apparaît (il s'agit de la même liste que celle du sousmenu *Ouvrir/Créer un projet*). Cliquez sur le nom du *projet* pour le sélectionner. Si vous avez besoin d'un autre *projet*, vous devrez d'abord l'ouvrir et le fermer de manière habituelle pour pouvoir le retrouver sur la liste la plus récente.

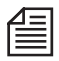

En utilisant cette fonction, il est possible de disposer de deux *projets* différents dans la fenêtre *Projet* et le *Navigateur du projet*. Le *projet* de la *fenêtre Projet* reste le *projet* principal et courant pour lequel l'utilisateur détient les droits d'accès complets. Vous pouvez copier des objets du *projet* secondaire (celui dans le navigateur) vers le projet courant (celui dans la fenêtre) mais pas l'inverse.

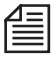

Suivant le contexte, un double-clic sur un objet avec le bouton gauche de la souris se traduit par des actions différentes :

*Navigateur du projet* : l'objet est envoyé dans le *visionneur source. Fenêtre* Projet *(Chutier)* : l'objet est chargé dans le *visionneur de clip.*

## Vue avec moniteur unique

Cette disposition d'écran permet l'affichage d'une fenêtre *Projet* à la place du *Visionneur source*, avec une *Time-line* et un *Visionneur final* à leurs emplacements habituels. Cette vue est particulièrement recommandée si vous n'utilisez qu'un seul moniteur. Vous disposez ainsi des trois zones de travail importantes dans une vue unique : *Projet, Time-line* et Cache d'incrustation, qui peuvent basculer en alternance sur les Visionneurs *Source* et *final*.

Cette fenêtre de *Projet* offre toutes les fonctions de la grande fenêtre de *Projet* entièrement mobile.

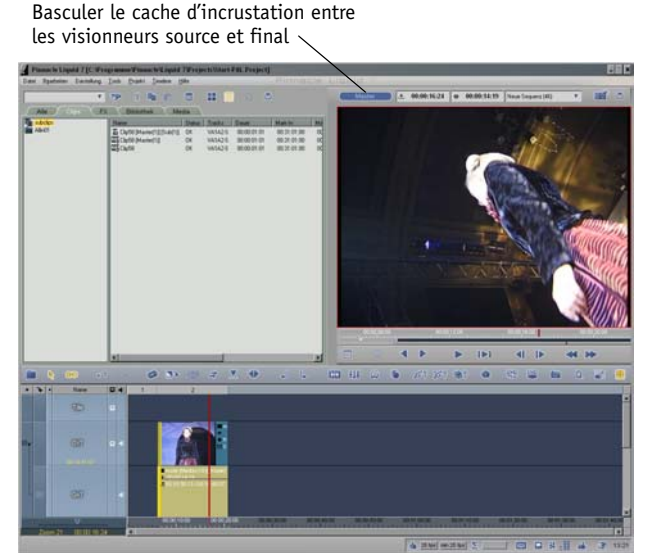

*Disposition d'écran avec fenêtre de projet en haut à gauche*

#### **Ouvrir et fermer la vue avec moniteur unique**

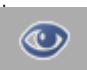

*\** Pour sélectionner cette vue dans la liste des variantes disponibles dans le *Changement de vue*, cliquez sur l'icône *Oeil* en bas à droite de la barre des tâches.

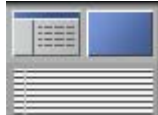

*Icône pour la disposition de vue avec moniteur unique*

Pour quitter cette vue, sélectionner une disposition d'écran différente dans le *Changement de vue*.

#### **Basculement entre Visionneur final et Visionneur source**

Parce que la fenêtre *Projet* prend la place du *Visionneur source*, vous pouvez basculer manuellement du *Visionneur final* au *Visionneur source* et inversement en cliquant sur le bouton situé au-dessus du cache d'incrustation. Un basculement automatique est également possible :

- Lorsque vous effectuez un scrubbing sur la *Time-line*, le cache d'incrustation bascule sur le *Visionneur final*.
- Lorsque vous double-cliquez sur un objet du *Projet*, le cache d'incrustation bascule sur le *Visionneur source*.

Les champs de TC, listes de clips et *Séquences* et les barres d'outils sont modifiés. Si vous souhaitez continuer de travailler avec la flèche *Insertion*, ajoutez-la à la barre d'outils du *Visionneur* en mode *Source*.

 Comme il n'est pas possible d'appliquer un scrubbing dans l'incrustation en mode *Source*, vous pouvez glisser-déposer le clip directement sur la *Timeline* (c.à.d sans appuyer sur la touche CTRL, ce qui est la procédure normale dans une vue standard avec le *Visionneur final* et *le Visionneur Source* visibles).

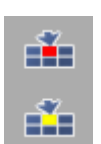

 Dans cette vue, la *Flèche d'insertion* et les outils de sélection du *Mode de montage* situés entre le *Visionneur final* et le *Visionneur source* sont inaccessibles. De ce fait, deux symboles de fonctions peuvent être trouvés sur la barre d'outils de la *Timeline* (illustration ci-contre). Utilisez-les pour insérer des clips en *Mode Insert* ou en *Mode Assemble*. Voir également *["Mode Assemble"](#page-424-0)* en [page 395](#page-424-0) et *["Mode Insert"](#page-425-0)* en page 396.

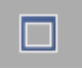

Astuce : Vous pouvez assigner le symbole d'outil représenté à gauche à une touche du clavier (*Edition > Panneau de commande > Utilisateur > Clavier > onglet Spécial*, séparément de la *Timeline, du Visionneur final* et du *Visionneur source*). Il sera alors plus facile de basculer entre les caches d'incrustation des *Visionneurs*. Cette touche s'applique également à l'affichage *Plein écran*.

## <span id="page-261-0"></span>Propriétés du projet

Les *Propriétés* du *projet* constituent une combinaison de plusieurs paramètres de base que les utilisateurs peuvent modifier pour l'adapter à une utilisation ou une préférence particulière.

Pour ouvrir la fenêtre *Propriétés du projet*, cliquez (bouton droit) dans la zone du contenu ou celle de l'arborescence, ou cliquez sur le bouton du menu contextuel à droite de la barre d'outils et sélectionnez *Propriétés du projet*.

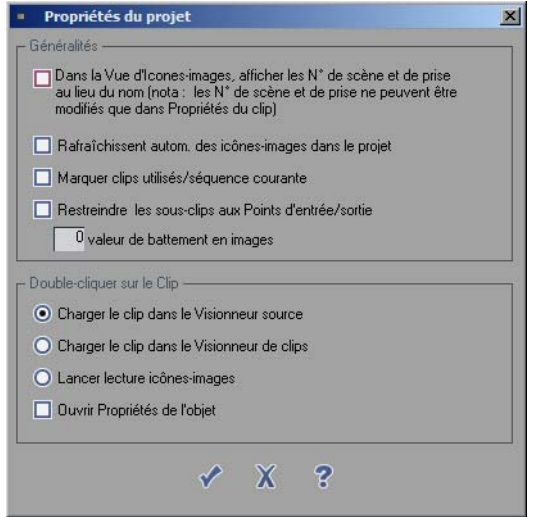

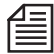

Toutes les propriétés et tous les paramètres que vous pouvez ouvrir et modifier dans les modules séparés correspondent exactement aux *Propriétés* et *Paramètres* d'*Avid Liquid*. Vous pouvez donc effectuer vos réglages à ces deux niveaux.

 Cliquez sur l'option *Dans la Vue d'icônes-images, afficher les numéros de scènes/prises au lieu des noms* -

pour afficher les numéros de scène et de prise sous forme d'une vue d'*icônes-images*. Si vous n'avez pas encore spécifié de numéros lors du dérushage et/ou de la numérisation, vous pouvez le faire à tout moment dans les *Propriétés du clip* (*[page 291](#page-320-0)*).

 *Rafraîchir automatiquement les icônes-images* - Met à jour toutes les *icônes-images* d'un *projet* (en fonction des points d'entrée et de sortie courants ainsi que des icônes-images-icônes index). Voir aussi *["Saisie d'icônes-images"](#page-274-0)* en page 245.

- *Marquer les clips utilisés dans la séquence courante* 
	- Indique quels clips sont actuellement utilisés (complètement ou partiellement) sur la *séquence* de la *Time-Line* suivante. Dans la *Vue d'icônes-images*, une coche dans le coin supérieur gauche de l'icône indique ce clip; dans la *Vue de détail*, la mention *Oui* figure dans la position de la colonne *Utilisé*. Vous pouvez être amené à modifier la vue pour rendre cette colonne visible : voir *["Vue](#page-279-0)  d'édition"* [en page 250.](#page-279-0)
- *Limiter les sous-clips aux Points d'entrée et de sortie* Cette option vous permet d'insérer une espèce de " frein " aux points d'entrée et de sortie, qui empêche le sous-clip de dépasser le point d'entrée ou le point de sortie en cours pendant la lecture ou le scrubbing. Si cette option n'est pas activée, vous pouvez continuer à visionner la totalité du fichier média du sous-clip, y compris en dehors des limites du point d'entrée et du point de sortie.

Pour décider de l'action à entreprendre lorsque vous double-cliquez sur un objet, sélectionnez l'une des options disponibles suivantes dans la zone intitulée *Double-cliquer sur le clip* :

- *Charger le clip dans le visionneur source* charge le clip/objet dans le *visionneur source* de l'*Éditeur de séquences* en vue du traitement (*["Visionneur source"](#page-439-0)* en page 410).
- *Charger le clip dans le visionneur de clip* charge le clip/objet dans le *visionneur de clip* (*[page 273](#page-302-0)*).
- *Démarrer la lecture des icônes-images* démarre la lecture d'un clip dans la Vue d'*icônes-images* (*[page 299](#page-328-0)*).
- *Ouvrir les Propriétés de l'objet* -- ouvre la boîte *Propriétés de l'objet* permettant de visualiser ou de modifier les données d'un clip, comme un nom ou un commentaire (*[page 291](#page-320-0)*).

## Diagnostiquer le projet

Vous pouvez trouver cette fonction dans le menu contextuel de la *Corbeille* sur le bureau. Elle permet de restaurer des *projets* et des objets endommagés ou perdus suite à un dysfonctionnement de l'ordinateur ou à une manipulation de fichiers.

Lorsqu'un problème a été détecté et si la restauration a réussi, vous trouverez un nouveau *Dossier de chutier* dans le *projet* nommé *Diagnosticquer le projet*.

## Sauvegarde et Restauration de projets

Vous pouvez sauvegarder toutes les données de *Projet*, y compris les données de *média* et de rendu, sur des supports de stockage tels que disques durs, CD ou DVD, puis les importer de ces supports à nouveau vers Avid Liquid.

Cette fonction convient parfaitement à l'archivage de *projets* entiers. La sauvegarde des données de média du *projet* est particulièrement valable, surtout s'il s'avérait très difficile de les recréer (des bandes sans Time Codes, des enregistrements en direct, aucun accès aux sources, par exemple). Selon l'étendue du *projet*, cette opération peut toutefois s'avérer très longue et exiger un espace de stockage très important.

Il est possible de sauvegarder et de restaurer des données de *projet*, de *média* ou de rendu séparément.

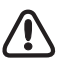

Notez que toutes les données sont copiées et que rien n'est automatiquement supprimé. Assurez-vous d'avoir effectué la *Sauvegarde/Restauration* correctement avant de supprimer vos données.

Vous pouvez accéder aux fonctions de sauvegarde et de *restauration* sous *Fichier > Gérer des projets...* 

# **Sauvegarde d'un projet**

Vous pouvez sauvegarder la totalité ou des parties spécifiques des données relatives à un *projet*. Vous pouvez accéder à cette fonction sous *Fichier >Gérer des projets...*

La boîte de dialogue *Sauvegarde d'un projet* présente les options suivantes :

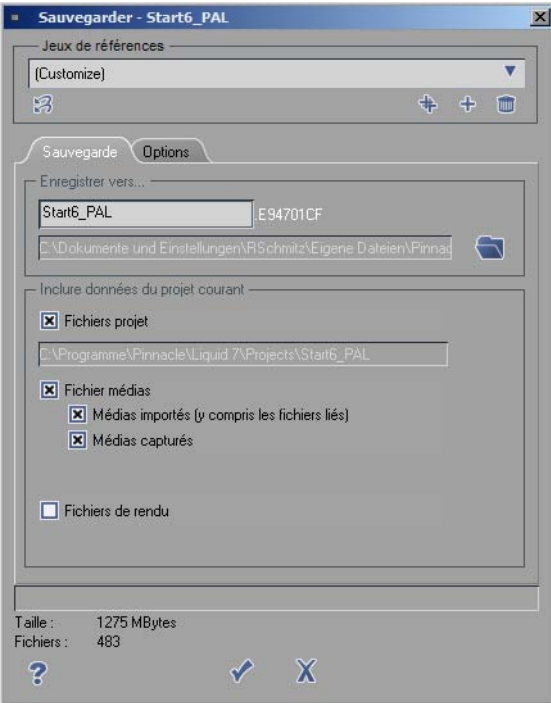

*Sauvegarde d'un projet*

### **Enregistrer sous...:**

Vous avez ici encore la possibilité de modifier le nom du *projet*, le cas échéant. Le *N° projet* affecté par le système est indiqué dans tous les cas. Les deux combinés constituent le répertoire de sauvegarde principal. Tous les autres répertoires et fichiers sont stockés à des niveaux subordonnés, suivant ce que vous avez choisi de sauvegarder.

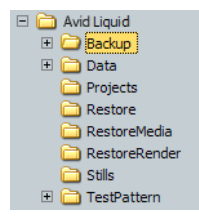

Vous pouvez également définir un répertoire de sauvegarde spécifique. Cliquez sur l'icône à droite du champ et recherchez le chemin désiré, ou créez un nouveau répertoire.

Si vous ne définissez pas un répertoire, le *Projet* est sauvegardé dans un répertoire appelé *Sauvegarde* qui est créé dans le répertoire " Mes documents " sous forme de sous-dossier de " Avid Liquid ". Dans Explorer : ..\Documents et

paramètres\[NomUtilisateurWindows]\Mes documents\Avid Liquid\Sauvegarde.

*Structure des répertoires pour la Sauvegarde de proje*

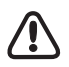

Important : Ne changez pas la structure des répertoires et sous-répertoires (à l'aide par exemple de l'Explorateur Windows) si vous souhaitez être en mesure d'utiliser la fonction *Restauration*.

## **Inclure les données du projet courant :**

### **Fichiers projet**

Cochez cette case si vous souhaitez sauvegarder le *projet* actuellement chargé. Cette option sauvegarde toutes les données essentielles du *projet* (tels que les clips avec leurs *icônes-images*, leurs *séquences*, etc. c'est-à-dire le travail de montage réel). Le chemin du *projet* courant est spécifié sur cette ligne et ne peut pas être modifié. Les données enregistrées du *projet* sont protégées et ne peuvent pas être modifiées.

### **fichiers support**

Cette option fait le distinction entre les données de médias importés et celles de médias capturés.

*Médias importés (y compris les fichiers liés)* -

Ceci comprend toutes les données ajoutées au *projet* par les commandes *Importer* ou *Copier/ Coller*. Elles comprennent en outre les graphiques de titres générés au moyen de TitleDeko et les *Fichiers Médias* qui ont été intégrés au *projet* par les commandes *Copier* de l'*Onglet Médias du projet*. Les fichiers médias générés par la fonction *Consolidate* (Consolider) sont également affectés ainsi que les fichiers qui ont été importés au moyen d'un lien.

*Médias capturés* -

Ceci concerne les *fichiers médias* qui ont été dérushés et capturés dans l'*Outil de dérushage* ou dans l'outil *Ingestion de fichier*. Aucune différence n'est faite entre les fichiers enregistrés localement de ceux enregistrés au niveau du réseau (y compris les CMS/MDC).

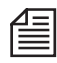

Les données médias capturées avec l'outil *EZ Capture* seront également incluses dans la sauvegarde.

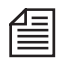

Les fichiers médias de version 2.55 ou antérieure ne sont pas compatibles avec la Gestion des médias actuelle (entre autres raisons, l'incompatibilité des noms de fichier) : ils sont stockés dans un répertoire séparé.

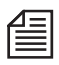

Même si vous n'activez que les *Fichiers médias* (sans activer l'option *Importé/Capturé*), le système inclut un certain nombre d'autres fichiers dans la sauvegarde. Il s'agit des fichiers liés de la Gestion des médias utilisés pour restaurer les chemins de médias dans un environnement réseau. Laissez la case *Fichiers Médias* cochée si vous avez besoin de rétablir l'accès à un stock fixe de données de médias à partir du *projet* sauvegardé et restauré.

### **Fichiers à rendre**

Vous pouvez également sauvegarder des fichiers de rendu générés par des effets. Notez, toutefois, que vous pouvez restaurer des fichiers de rendu à tout moment si vous disposez des *Fichiers médias* et des données réelles du *projet*. Si l'espace de stockage est limité, il est préférable de ne pas utiliser les fichiers de rendu.

## **Options**

Le deuxième onglet de la boîte de dialogue contient trois options :

- *Ecraser sans avertissement -* Si une sauvegarde totale ou partielle existe déjà, sélectionnez cette option pour accélérer le processus. Ainsi, le système ne renouvellera pas son invite à confirmer.
	- *Ajouter chemin média à liste volumes ds boîte dialogue Gestion médias* Concerne les *Paramètres de Gestion des médias* : Cette option configure automatiquement le chemin au *fichiers de médias* restaurés (capturés et/ou importés) dans la liste des *Répertoires de médias*.

Elle vous épargne la tâche de les affecter manuellement. Voir aussi *["Paramètres de Gestion des médias"](#page-375-0)* en page 346.

*Compresser les fichiers projet* -

Cette option réduit les contraintes de stockage en compressant les données du projet. Une fois restaurées, les données sont automatiquement décompressées.

*Graver sur CD/DVD -*

Sélectionnez cette option si votre support de sauvegarde final est un CD/DVD. Une fois tous les fichiers stockés sur le disque dur, une boîte de dialogue s'affiche (voir ci-dessous).

Insérez le CD ou le DVD et lancez la procédure de gravure. Vous pouvez si nécessaire spécifier la vitesse du graveur et entrer un nom de volume de disque.

Une fois tous les fichiers sauvegardés sur disque, vous pouvez supprimer le dossier de sauvegarde et son contenu.

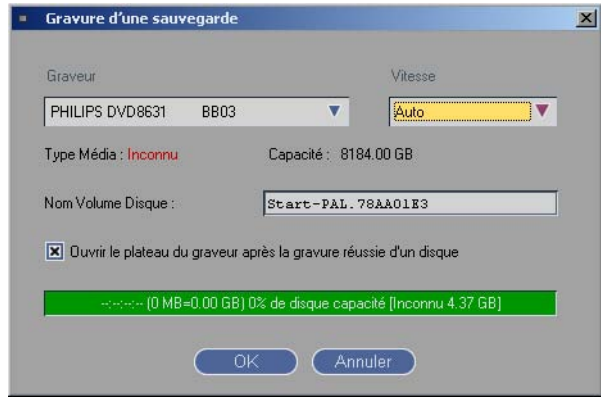

*Boîte de dialogue Graver une sauvegarde*

Info de sauvegarde

Le nombre de fichiers sélectionnés et les contraintes de stockage qui en résultent s'affichent en bas de la boîte de dialogue. Comparez ces informations avec la capacité disponible, spécialement si vous souhaitez sauvegarder les données sur DVD ou CD.

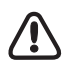

La case à cocher *OK* est désactivée (en grisé) s'il n'y a pas suffisamment d'espace sur le disque dur actuel pour les options sélectionnées. Dans ce cas, effacez les fichiers inutiles ou utilisez les options de sauvegarde.

### <span id="page-267-0"></span>**Jeux de références**

*Jeux de référence* permet d'enregistrer des configurations et des options de sauvegarde.

- 1 Sélectionnez d'abord la configuration, par exemple Données de *projet* seulement, graver sur DVD.
- 2 Cliquez sur le signe *Plus*.
- 3 Entrez un nom pour le jeu de référence, par exemple " Projet/DVD "
- 4 Appuyez sur ENTRÉE.

Dès que vous modifiez un *Jeu de référence*, l'icône *Double-Plus* est activée. Vous devez cliquer sur cette icône pour acquitter votre(vos) modification(s). Utilisez l'icône *Corbeille* pour supprimer des *Jeux de référence* de la liste.

## **Conseils**

La sauvegarde est toujours un compromis entre les problèmes de sécurité et votre commodité personnelle. Elle peut vous faire perdre une grande quantité d'espace de stockage et de temps.

- Sauvegardez (ou archivez) toujours les données du *projet*.
- Sauvegardez les *Données de médias* si vous n'avez plus accès au matériau d'origine. Ceci inclut également les graphiques et les animations que vous avez mis au point mais dont vous n'auriez peut-être aucune copie.

Toutefois : Dans le cas d'un matériau capturé, il est souvent plus rapide et plus pratique de retraiter une *séquence* par lots. (Nota: vous ne pouvez pas faire une capture par lot de clips avec l'outil *EZ Capture*.)

 Les fichiers de rendu sont les plus faciles à restaurer. Si les données de média sont disponibles, le système le fera automatiquement. La priorité de sauvegarde des fichiers de rendu est certainement la plus faible, excepté dans le cas de productions comportant un grand nombre d'effets.

# **Restauration d'un projet**

Une *Restauration de projet* est dans son principe l'opération inverse d'une *Sauvegarde*. En conséquence, seuls les *projets* qui ont été sauvegardés au moyen de la fonction *Sauvegarde* peuvent être restaurés. Vous précisez si vous voulez recopier vers votre système les fichiers *Projet*, *Médias* et/ou *Rendu*. Vous pouvez accéder à cette fonction sous *Avid Liquid Fichier > Gérer des projets...* 

De plus, le *projet* sur lequel vous êtes en train de travailler dans *Avid Liquid* n'est pas automatiquement replacé. Après l'opération de restauration, vous devez ouvrir le *projet* et enregistrer les chemins de médias et de rendu réels dans le système (*Paramètres de Gestion des médias* > *Volumes médias > Ajouter*  et *Paramètres système* > *Général* > *Rendu*).Les *projets* n'ont pas à être restaurés sur le même système que celui à partir duquel ils ont été sauvegardés. La *Sauvegarde* et la *Restauration* sont possibles à partir du réseau.

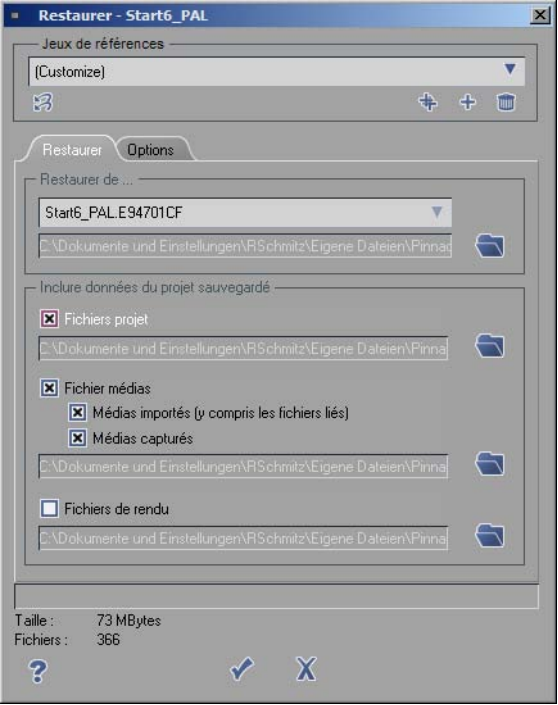

*Restauration d'un projet*

## **Restaurer de...**

Le système effectue d'abord une recherche dans le dossier *Sauvegarde* créé pendant cette opération. Si ce dossier contient un ou plusieurs *projets*, ils apparaîtront sur une liste dans laquelle vous pourrez en sélectionner un.

Si vos fichiers de sauvegarde se trouvent ailleurs, cliquez sur l'icône de dossier à droite pour parcourir et atteindre l'emplacement de stockage.

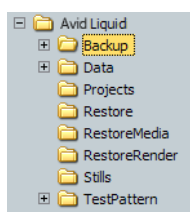

*Répertoires automatiquement créés pour les Données de projet restaurée*

De toute façon, lorsque vous appelez *Restaurer le projet*, le système crée trois répertoires. Vous pouvez choisir de les utiliser ou non :

### **Restaurer les données de sauvegarde sélectionnées sur :**

Sélectionnez les composants que vous voulez restaurer sur votre système. Si vous souhaitez stocker les données dans un répertoire spécifique, sélectionnez ce répertoire. Sinon, les données seront copiées dans les répertoires créés automatiquement par le système.

#### **Fichiers projet**

Sélectionnez cette option pour restaurer les données de *projet* réelles (sans médias).

#### **fichiers support**

Cette option distingue les données de médias importés des données de médias capturés.

*Médias importés (y compris les fichiers liés)* -

Ceci comprend toutes les données intégrées au *projet* par les commandes *Importer* ou *Copier/ Coller*. Elles comprennent en outre les graphiques de titres générés au moyen de TitleDeko et les *Fichiers Médias* qui ont été intégrés au *projet* par les commandes *Copier* de l'*Onglet Médias du projet*. Les fichiers médias générés au moyen de la fonction *Consolidate* (Consolider) sont également affectés.

De plus, les fichiers qui n'ont été importés qu'au moyen d'un lien sont sauvegardés dans des copies séparées.

*Médias capturés* -

Il s'agit des *fichiers médias* qui ont été dérushés et capturés dans l'*Outil de dérushage* ou dans l'outil *Ingestion de fichier*. Aucune différence n'est faite entre les fichiers sauvegardés localement de ceux sauvegardés au niveau du réseau (y compris les CMS/MDC).

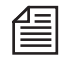

Les fichiers médias de version 2.55 ou antérieure ne sont pas compatibles avec la Gestion des médias actuelle (entre autres raisons, l'incompatibilité des noms de fichier) et sont stockés dans un répertoire séparé.

### **Fichiers à rendre**

Restitue les fichiers de rendu sauvegardés pendant l'opération de *Sauvegarde*.

### **Info de restauration**

Le nombre de fichiers sélectionnés et la mémoire qui en résulte s'affichent en bas de la boîte de dialogue.

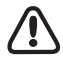

La case à cocher *OK* est désactivée (en grisé) s'il n'y a pas suffisamment d'espace sur le disque dur actuel pour les options sélectionnées. Dans ce cas, effacez les fichiers inutiles ou modifiez les options de restauration.

## **Options**

- *Ecraser sans avertissement*  Des fichiers existants pouvant être écrasés, cette option vous permet de supprimer le message d'avertissement standard.
- *Ajouter chemin média à liste volumes ds boîte dialogue Gestion médias* Concerne les *Paramètres de Gestion des médias* : Cette option configure automatiquement le chemin au *fichiers de médias* restaurés (capturés et/ou importés) dans la liste des *Répertoires de médias*.

Elle vous épargne la tâche de les affecter manuellement. Voir aussi *["Paramètres de Gestion des médias"](#page-375-0)* en page 346.

### **Jeux de références**

Cette option joue ici le même rôle que celle de *Sauvegarde de projet* (voir *[page 238](#page-267-0)*).

# **Ouverture et Modification d'un projet restauré**

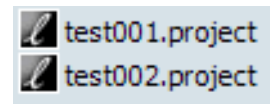

Notez qu'un *projet* restauré ne sera pas nécessairement placé dans le répertoire habituel. Son emplacement dépendra du chemin de restauration. Pour ouvrir le *projet*, recherchez toujours l'entrée avec le petit symbole situé en face de son nom comme illustré ici :

Si vous effectuez une sauvegarde/restauration standard, votre *projet* sera placé dans le dossier.*.\\_Restore* (Restauration).

# **L'objet**

Cette section décrit tout ce que vous devez savoir sur les objets dans Avid Liquid :

**Principes de base** Objets définis, méthodes de base pour l'utilisation des objets, etc. *[page 244](#page-273-0)*

**Objets dans le projet** Vues; tri; réédition des liens *[page 248](#page-277-0)*

**Recherche d'objets** *[page 260](#page-289-0)*

**Visualisation des objets : Visionneur de clip** *[page 273](#page-302-0)*

**Propriétés de l'objet** Rechercher et modifier des informations sur l'objet *[page 291](#page-320-0)*

**Création d'un storyboard** Synopsis d'une séquence de film *[page 297](#page-326-0)*

**Numérisation par lot** Numérisation automatique de clips *[page 303](#page-332-0)*

**Consolidate (Consolider)** Réduction de clips et de fichiers médias *[page 312](#page-341-0)*

**Condense (Condenser)** Combinaison de l'ensemble des clips d'une séquence *[page 316](#page-345-0)*

**ClipSync** Synchronisation des objets sélectionnés *[page 318](#page-347-0)*

**Détection de scène automatique** Passer de un à beaucoup *[page 322](#page-351-0)*

### **Paramètres de Gestion des médias**

Utilisation des fichiers médias *[page 326](#page-355-0)*.

## <span id="page-273-0"></span>Principes de base

## **Que sont les objets ?**

Dans un *projet*, vous travaillerez principalement avec des objets. "Objet" est le terme générique désignant tous les éléments contenus dans un *projet* tels que clips audio, clips vidéo, séquences, graphiques, titres, sous-titres, génériques de début et de fin, effets, animations, etc. Les *chutiers* et les *dossiers de chutiers*  sont également des objets, comme le sont les *raccourcis* et les copies.

### **Objets, raccourcis, copies et fichiers médias**

Les "Objets" désignent généralement les éléments contenus dans un *projet*, tels que clips vidéo, clips audio, etc. Les objets comprennent un ou plusieurs fichiers sur le disque dur. Ces fichiers sont dénommés "fichiers médias".

Ainsi, si vous avez numérisé un clip composé d'une *piste source vidéo* et de deux *pistes source audio* synchrones, il sera considéré comme un objet constitué de trois *fichiers médias* sur le disque dur (un fichier vidéo et deux fichiers audio). Par contre, si vous dégroupez (dissociez) les *pistes source vidéo et audio* sur la *Time-Line*, vous vous retrouverez avec trois objets.

Contrairement à un objet, un *fichier média* ne peut pas être modifié : il ne peut qu'être créé ou supprimé. Si vous souhaitez retoucher un clip vidéo avec précision, le *fichier média* demeurera inchangé car l'ajustement d'un clip n'implique le changement des points d'entrée et de sortie que pour la partie de l'objet avec laquelle vous voulez travailler.

Dans le module *Projet*, vous pouvez également créer des copies d'objets et définir des raccourcis d'objets :

*Copie*

Une "copie" est totalement distincte de l'objet d'origine. Si vous modifiez une copie, l'objet d'origine ne sera pas affecté. Chaque objet que vous placez sur la *Time-Line* est une copie. Si vous retouchez le clip, l'objet dans le *projet* reste intact.

Dans le *projet*, les copies sont utilisées pour créer différents clips à partir du même *fichier média* ou pour créer ses propres effets en partant de la copie d'un effet par défaut.

*Raccourci*

Un "raccourci" est quant à lui totalement lié à l'objet d'origine. Si vous intervenez sur un objet d'origine, le *raccourci* sera également modifié et vice versa.Les

*raccourcis* sont le plus souvent utilisés pour accéder plus rapidement au clip. Ainsi, des raccourcis sur le bureau vous permettent un accès immédiat aux différents clips stockés dans les divers *chutiers*.

# **Menus contextuels des objets**

Chaque objet dans Avid Liquid possède son propre menu contextuel contenant des fonctions qui se rapportent à un type d'objet particulier. Certaines fonctions sont toutefois accessibles pour tous les objets.

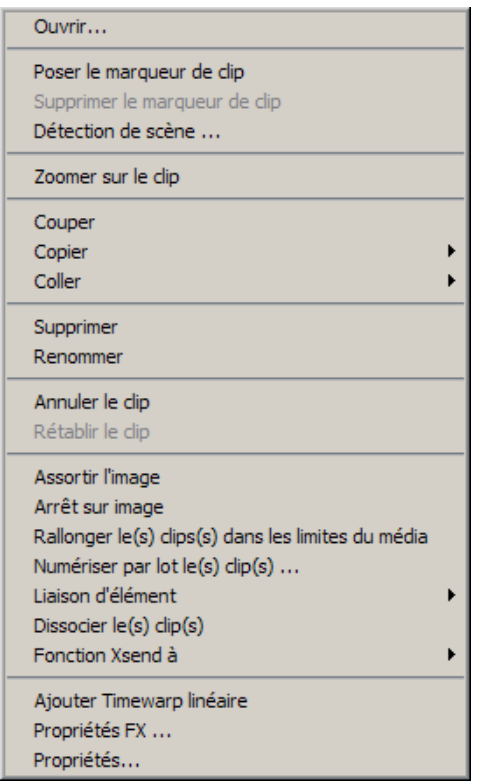

*Menu contextuel d'objet (Clip*

### <span id="page-274-0"></span>**Saisie d'icônes-images**

Utilisez *Saisie d'icônes-images* pour mettre à jour les *icônes-images* d'un clip aux points d'entrée et de sortie.

Pour la mise à jour automatique de toutes les *icônes-images* d'un *projet*, voir *["Propriétés du projet"](#page-261-0)* en [page 232.](#page-261-0)

## **Couper/Copier/Coller**

- Utilisez *Couper* pour supprimer un objet ou dossier sélectionné de son emplacement courant.
- Utilisez *Copier* pour créer une copie d'objet; puis utilisez *Coller* pour le réinsérer à un autre emplacement.
- Utilisez *Coller* pour insérer un objet "coupé" ou copié à un autre emplacement (par exemple, dans un *chutier* différent).

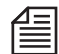

Les fonctions Couper, Copier et Coller peuvent également être exécutées à l'aide de la fonction glisserdéposer. Pour déplacer des objets, même plusieurs à la fois, il suffit de les faire glisser d'un *chutier* à l'autre. Pour copier des objets, faites CTRL+clic (un petit symbole plus apparaît au voisinage du pointeur de la souris).

## **Création d'un raccourci**

- 1 Cliquez (bouton droit) sur l'objet. Dans le menu contextuel qui apparaît, sélectionnez *Créer un raccourci.*
- 2 Le système génère le raccourci sous l'objet d'origine et lui affecte le même nom; par contre, l'icône de l'objet est maintenant accompagnée d'une petite flèche.

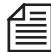

Vous pouvez également créer un *raccourci* d'objet à l'aide de la fonction *glisser-déposer* : placez l'objet sur le bureau.

## **Suppression d'objets**

Pour obtenir une description détaillée du mode de suppression des objets, reportez-vous à la section intitulée Gestion des médias (*["Suppression de clips/objets et de fichiers médias"](#page-388-0)* en page 359).

### **Renommer des objets**

Utilisez la fonction *Renommer* pour renommer un objet.

- 1 Pour cela, cliquez (bouton droit) sur cet objet. Dans le menu contextuel qui apparaît, cliquez sur *Renommer*. Le champ du nom de l'objet peut maintenant être modifié.
- 2 Entrez un nouveau nom et confirmez par ENTRÉE.

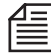

Vous pouvez aussi modifier un nom d'objet en double-cliquant lentement sur cet objet puis en entrant un nouveau nom, ce qui est exactement la méthode employée sous MS Windows.

## **Undo/Redo**

Cliquez sur *Undo* (Annuler) pour annuler la dernière action exécutée. Cliquez sur *Redo* (Rétablir) pour annuler la dernière action d'annulation activée par *Undo*. *Undo* et *Redo* concernent les modifications effectuées directement sur l'objet (l'action de Renommer par exemple) et non si vous avez transféré cet objet d'un *chutier* à un autre, si vous l'avez supprimé, etc.

## **Prévisualition**

Cliquez sur un ou plusieurs clips du *chutier* et sélectionnez la fonction *Prévisualiser > Sélectionnés* à partir du menu contextuel d'un chutier. Cliquez sur *Prévisualiser > Tous* dans le *chutier* si vous voulez visualiser tous les clips d'un chutier. Les clips sont dès lors chargés dans le *visionneur de clip* dans l'ordre indiqué et lus dès que vous cliquez sur *Lecture* (*[page 273](#page-302-0)*).

# **Outils**

Vous pouvez également appeler les fonctions *Couper, Copier, Coller* et *Supprimer* sur la barre d'outils du *projet* en cliquant sur le bouton correspondant.

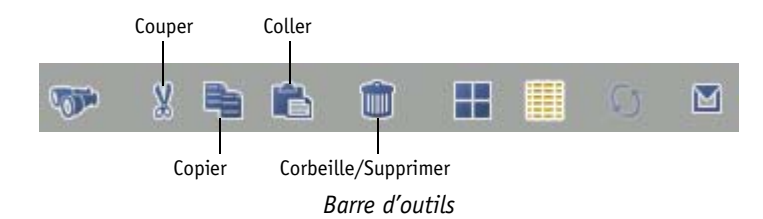

## <span id="page-277-0"></span>Objets dans le projet

Cette section fournit des informations sur les relations entre les *projets* et les objets :

**Vues d'objets** *[page 248](#page-277-1)* **Sélection d'objets** *[page 257](#page-286-0)* **Tri et réorganisation des objets** *[page 257](#page-286-1)* **Vérifier les médias importés** *[page 259](#page-288-0)*

## <span id="page-277-1"></span>**Vues**

Avid Liquid fait la distinction entre la *vue de détail* (liste) et la *vue d'icônes-images* (images). Ceci aboutit à un certain nombre de variantes et options d'édition.

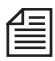

Si d'autres utilisateurs ou vous-même effectuez simultanément le montage d'un *Projet* et que vous ne voulez pas voir certains clips dans le *Projet*, utilisez la commande *Actualiser les vues projet* (*["Projets par](#page-235-0)tagés"* [en page 206\)](#page-235-0)

### **Vue de détail**

La capture d'écran ci-dessous représente la fenêtre *Projet* avec quelques *chutiers* et quelques *dossiers de chutier*. Un *chutier* de la liste est sélectionné. Il contient plusieurs clips, affichés sous forme alphanumérique dans la zone du contenu de droite avec leurs points d'entrée et de sortie, leurs durées, leurs *pistes*, etc.

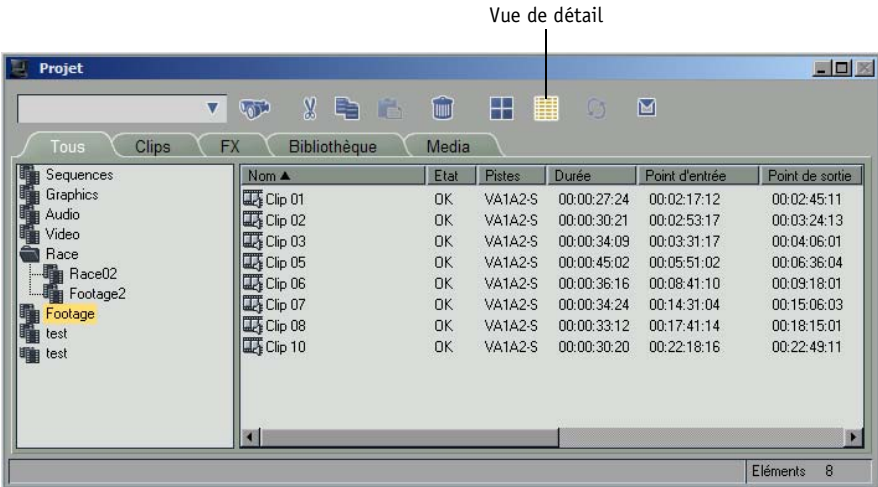

*Fenêtre Projet avec chutier sous forme de Vue de détail* 

L'objet

#### **Vue de détail standard**

Pour activer la *vue de détail*, cliquez (bouton droit) dans la zone du contenu de la fenêtre *Projet* ou cliquez sur le bouton du menu contextuel à droite de la barre d'outils. Dans le menu contextuel qui apparaît, cliquez sur *Vue de Détail > Standard*. "*Détail*" signifie que les informations sont affichées sous forme alphanumérique et concernent les noms de clip, les points d'entrée, les points de sortie, etc.; "*Standard*" signifie que les informations sont affichées avec les paramètres de la colonne par défaut.

| Importer                    |   |               |
|-----------------------------|---|---------------|
| Créer                       |   |               |
| Prévisualis.                |   |               |
| Numériser par lot           |   |               |
| Consolidate                 |   |               |
| Condense                    |   |               |
| Etendre au média            |   |               |
| Repérer les médias utilisés |   |               |
| Saisie d'icônes-images      |   |               |
| Vérifier médias importés    |   |               |
| Synchro Clip                |   |               |
| Synchro Multicam            |   |               |
| Vue de détail               | Þ | Standard      |
| Vue d'icônes-images         |   | Editer la vue |
| Coller                      |   |               |
| Sélectionner Tous           |   |               |
| Inverser la sélection       |   |               |
| Propriétés du projet        |   |               |

*Menu contextuel du chutier (Vue de détail)*

Vous pouvez aussi activer la *Vue de détail* en cliquant sur son icône sur la barre d'outils.

#### <span id="page-279-0"></span>**Vue d'édition**

Pour ajuster l'affichage de la *vue de détail*, cliquez (bouton droit) dans la zone du contenu pour ouvrir le menu contextuel du *chutier*. Cliquez sur *Vue de Détail > Vue d'édition* pour ouvrir la boîte de dialogue *Propriétés de la Vue de Détail*.

|     | Nom A            | Etat      | Pistes                  | Durée                | Point d'entrée | Point -           |
|-----|------------------|-----------|-------------------------|----------------------|----------------|-------------------|
|     | ■ Clip 01        | <b>OK</b> | <b>VA1A2-S</b>          | 00:00:27:24          | 00:02:17:12    | 00:0              |
|     |                  |           |                         |                      |                | в                 |
| Jeu |                  |           |                         |                      |                |                   |
|     |                  | v         |                         | Sauvegarder jeu sous |                | (Supprimer le jeu |
|     |                  |           |                         |                      |                |                   |
|     | Nom personnalisé |           | <b>Nom</b>              |                      |                |                   |
|     | 区 <lcon></lcon>  |           | $\langle$ <sub>1.</sub> |                      |                |                   |
| ⋉   | Nom              |           | Nom                     |                      |                |                   |
| 区   | Etat             |           | Etat                    |                      |                |                   |
| 区   | Pistes           |           | Pi                      |                      |                | ł                 |
| 区   | Durée            |           | <b>D</b>                |                      |                |                   |
| 区   | Point d'entrée   |           | Pa                      |                      |                | ī                 |
| 区   | Point de sortie  |           | Po                      |                      |                |                   |
| 区   | <b>Bobine</b>    |           | Bo                      |                      |                |                   |
| 区   | Scène/Prise/Att  |           | Sc                      |                      |                |                   |
| 区   | Scène            |           | Sc                      |                      |                |                   |
|     | $\mathbf{D}$     |           | n.                      |                      |                |                   |

*Boîte de dialogue Propriétés dans la Vue de Détail*

 Dans la liste, cochez les cases des éléments que vous souhaitez afficher dans la vue de détail. La zone située en haut de la boîte de dialogue donne un aperçu de l'affichage de la *vue de détail*. Vous pouvez également utiliser cette zone pour modifier la largeur des colonnes. Pour cela, déplacez les divisions des colonnes pour leur donner la largeur souhaitée.

Vous pouvez également ajuster la largeur des colonnes directement dans le *chutier*. Ces modifications ne seront cependant pas sauvegardées.

- Double-cliquez lentement sur chaque en-tête de colonne dans la colonne *Nom Personnalisé* pour le modifier.
- Pour changer l'ordre des colonnes, cliquez sur le nom de l'en-tête de la colonne que vous souhaitez déplacer.
- Cliquez sur les boutons de flèche de manière répétée à droite de la barre de défilement pour déplacer l'en-tête de la colonne vers le haut ou le bas de la liste.

7

### **Sauvegarde de jeux**

Pour sauvegarder une configuration donnée en tant que jeu, cliquez sur le bouton *Sauvegarder le Jeu Sous* et entrez un nom de jeu. Pour rappeler un jeu précédemment sauvegardé, cliquez sur l'icône *Flèche* sur la droite du champ *Jeu* et cliquez sur un jeu dans la liste déroulante qui apparaît. Cliquez sur *Supprimer* pour supprimer des jeux.

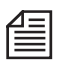

Les icônes d'objets doivent toujours apparaître au début d'une ligne, c'est-à-dire qu'elles ne peuvent pas être déplacées. Pour obtenir la liste des icônes, voir *["Icônes d'objet \(Vue de détail\)"](#page-283-0)* en page 254.

#### **Paramètres standard et individuels**

Des jeux individuels peuvent également être activés à l'aide du menu contextuel. Toutefois, il est possible de les rendre invisibles en désélectionnant la case *<Icônes>*. Les paramètres par défaut (*standard*) sont toujours disponibles.

| Importer                    |   |                   |
|-----------------------------|---|-------------------|
| Créer                       |   |                   |
| Prévisualis.                |   |                   |
| Numériser par lot           |   |                   |
| Consolidate                 |   |                   |
| Condense                    |   |                   |
| Etendre au média            |   |                   |
| Repérer les médias utilisés |   |                   |
| Saisie d'icônes-images      |   |                   |
| Vérifier médias importés    |   |                   |
| Synchro Clip                |   |                   |
| Synchro Multicam            |   |                   |
| Vue de détail               | ١ | Standard          |
| Vue d'icônes-images         |   | Project 1 [Privé] |
| Coller                      |   | Project 2 [Privé] |
| Sélectionner Tous           |   | Editer la vue     |
| Inverser la sélection       |   |                   |
| Propriétés du projet        |   |                   |

*Paramètres de la Vue de détail dans un menu contextuel du chutier* 

### **Vue d'icônes-images**

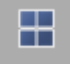

Utilisez la *Vue d'icônes-images* pour afficher des objets sous forme d'images miniatures (ou *icônesimages*). Dans le cas d'un clip vidéo, la première image (point d'entrée) apparaît généralement. Si vous définissez une image index particulière (lors du *Dérushage* ou dans le *visionneur de clip*), cette image apparaîtra. Les graphiques et les titres peuvent également s'afficher sous forme d'*images miniatures*. La fonction *Saisie d'icônes-images* du menu contextuel *Chutier* replace les *icônes-images* sur les positions courantes du point d'entrée ou du début de clip et de la fin du clip ou du point de sortie, respectivement.

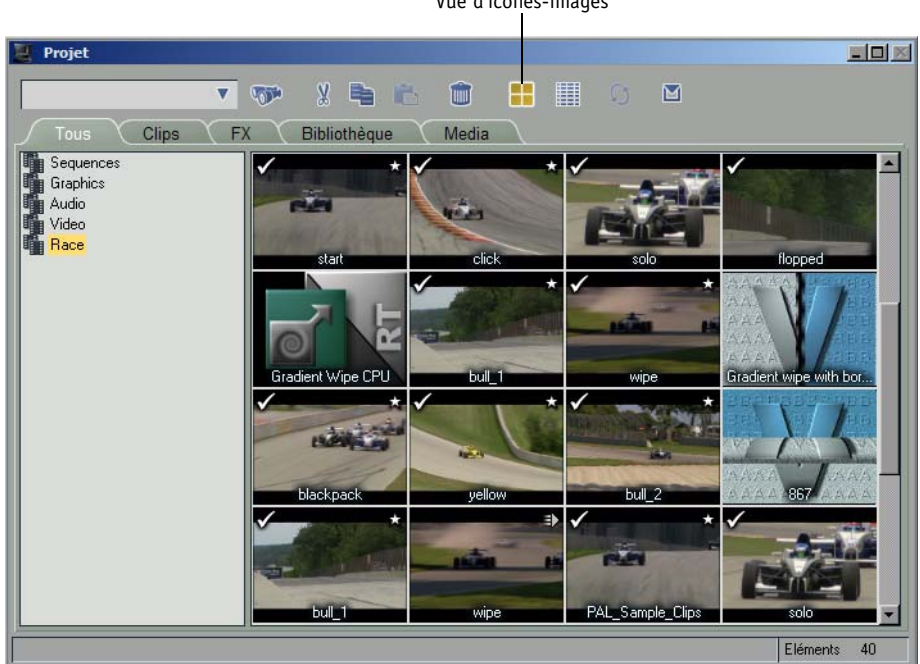

Vue d'icônes-images

*Fenêtre Projet avec chutier dans la vue d'icônes-images*

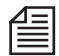

Le contenu d'un seul *chutier* à la fois peut s'afficher dans la zone du contenu de la fenêtre *Projet*. Cliquez sur les onglets ou les *chutiers* de la zone de l'arborescence pour avoir un rapide aperçu de tous les *chutiers* de votre *projet*.

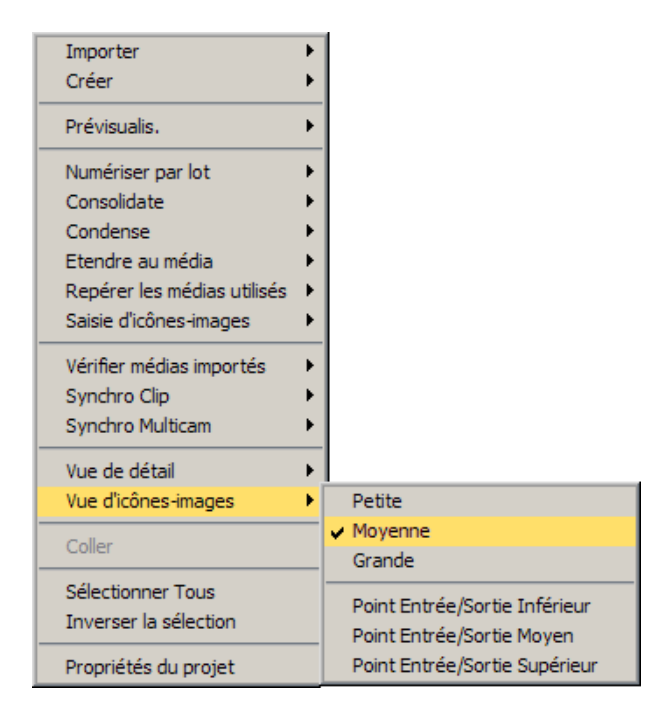

Cliquez sur *Petite, Moyenne* ou *Grande* pour préciser la taille de l'*icône-image*. Le nombre d'objets susceptibles d'être visibles dépend de la taille de la fenêtre.

Les noms des clips apparaissent aussi dans la *Vue d'icônes-images*. Si vous préférez afficher les numéros de scène et de prise (si vous travaillez par exemple avec un scénario), cliquez sur l'option appropriée sous *Menu contextuel > Propriétés du projet* ( voir aussi*["Propriétés du projet"](#page-261-0)* en page 232).

#### **Vue d'icônes-images: Points d'entrée/sortie**

Pour afficher à la fois l'image miniature du *point d'entrée* et celle du *point de sortie*, cliquez sur l'option appropriée de la *Vue d'icônes-images*, en fonction de la taille que vous voulez donner aux *icônes-images*.

Dans ce mode, vous verrez moins de clips dans une fenêtre de taille identique.

## <span id="page-283-0"></span>**Icônes d'objet (Vue de détail)**

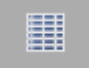

Dans la *Vue détaillée* par défaut, chaque ligne est précédée d'une icône qui représente le type d'objet et son statut.

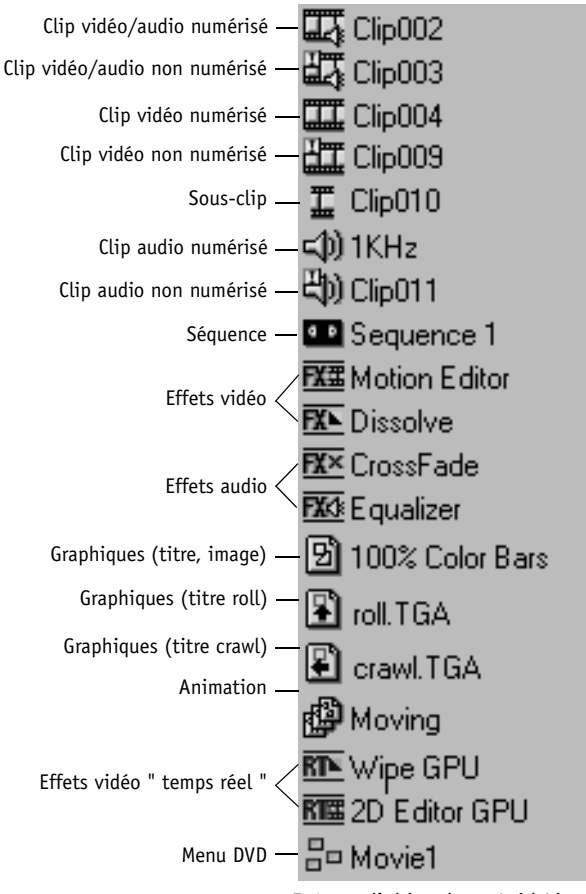

*Icônes d'objet dans Avid Liquid*

## **Icônes d'objet (Vue d'icônes-images)**

Les icônes identifiant l'état des objets sont également utilisées dans la *Vue d'icônes-images* :

### **Effets appliqués aux clips (Étoile grise)**

Si vous avez appliqué un ou plusieurs effets à un clip, une étoile grise apparaîtra dans l'*icône-image* :

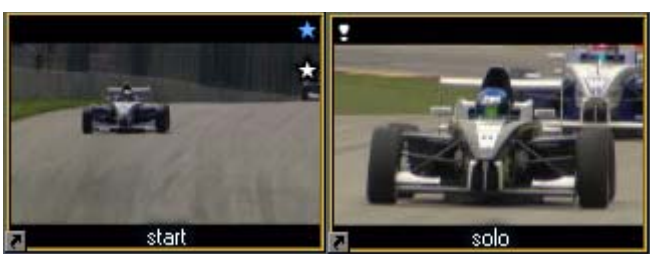

*Icône-image avec symboles d'effet et d'attributs (à gauche); Fichier média indisponible (à droite).*

### **Fichier média non disponible (Point d'exclamation)**

Le point d'exclamation dans le coin supérieur gauche indique qu'un *fichier média* de clip n'est pas disponible. Ce symbole correspond au point d'exclamation dans la *Vue de détail* pour les clips vidéo/audio non numérisés.

Dans la *Vue de détail*, vous pouvez afficher la colonne *Média En ligne*. *Oui* ou *Non* indique l'état du média d'un objet. Voir aussi *["Vue d'édition"](#page-279-0)* en page 250.

### **Attributs de clip modifiés (Étoile bleue)**

Une petite étoile bleue dans le coin supérieur droit de l'écran identifie les clips dont les éléments suivants :

- *Niveau de reproduction audio* (*[page 295](#page-324-0)*) et/ou
- Attributs *Correction de couleur* (*Correction de couleur primaire*)

ont/été modifiés. Vous pouvez accéder à ces modifications par la boîte de dialogue étendue du *visionneur de clip*.

Pour désactiver les attributs modifiés, reportez-vous à la section intitulée *Attributs*, *["Propriétés FX"](#page-325-0)* en [page 296.](#page-325-0)

#### **Clip en cours d'utilisation dans la séquence en cours (Case à cocher)**

Si tel est le cas, l'icône-image affichera une coche dans son coin supérieur gauche. Cette option peut être activée dans la boîte de dialogue *Propriétés de l'objet* (*[page 232](#page-261-0)*).

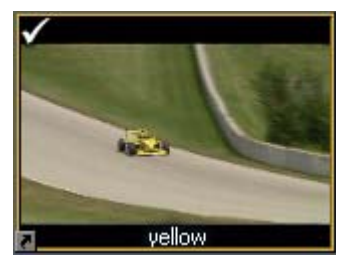

Dans la *Vue de détail*, la mention *Oui* apparaît à la position de la colonne *Utilisé.* Vous pouvez être amené à modifier la vue pour rendre cette colonne visible : voir *["Vue d'édition"](#page-279-0)* en page 250.

#### **Timewarp du clip (Symbole de Timewarp)**

Ce symbole apparaît dans le coin supérieur droit des clips qui ont été montés avec la fonction *Timewarp* (linéaire ou dynamique). Dans la *Vue détaillée*, le champ *Commentaire* contient le terme *TimeWarp*.

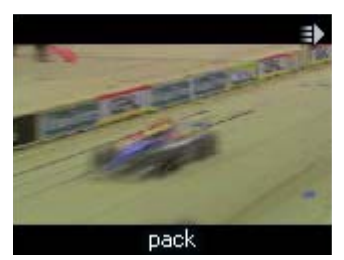

*Timewarp d'un clip*

# <span id="page-286-0"></span>**Sélectionner Tous/Inverser la sélection**

Cliquez sur *Sélectionner Tous* dans le menu contextuel du *chutier* pour sélectionner tous les objets d'un *chutier*. Dans la *Vue d'icônes-images*, celles qui ont été sélectionnées apparaissent entourées d'un cadre jaune; dans la vue de détail, les éléments sélectionnés sont placés en surbrillance.

Faites CTRL+clic pour sélectionner des objets individuellement.

Cliquez sur *Inverser la Sélection* pour sélectionner les éléments non sélectionnés et vice versa. Ceci est utile si vous souhaitez sélectionner presque tous les objets d'un *chutier*, à l'exception d'un petit nombre d'entre eux. Dans ce cas, cliquez d'abord sur les objets que vous ne voulez pas sélectionner puis cliquez sur *Inverser la Sélection*.

# <span id="page-286-1"></span>**Tri des objets**

Les objets d'un *chutier* peuvent être affichés suivant un certain ordre, quelle que soit la vue active (celle des *icônes-images* ou la *vue de détail*). Par contre, pour trier réellement les éléments, vous devez passer par la *vue de détail* :

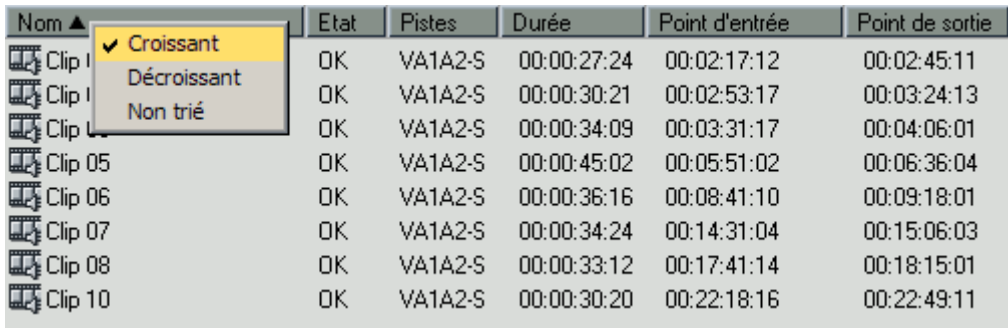

*Tri de clips par ordre alphanumérique croissant*

### **Tri par le menu contextuel**

- 1 Cliquez (bouton droit) sur l'en-tête de la colonne que vous voulez trier.
- 2 Dans le menu contextuel qui apparaît, cliquez sur le mode de tri souhaité : *Croissant* (A à Z, 0 à 9), *Décroissant* (Z à A, 9 à 0), ou *Sans tri* (pour conserver l'ordre actuel).

## **Tri par l'icône de flèche**

Une autre méthode consiste à cliquer de manière répétée dans l'en-tête de la colonne que vous voulez trier puis à commuter entre les trois options de tri, représentées par les différences icônes de flèche qui apparaissent (ou n'apparaissent pas) dans l'en-tête.

- Une flèche pointée vers le bas représente l'ordre croissant;
- pointée vers le haut, elle indique le sens décroissant et
- absente le mode Sans tri.

Chaque colonne peut être triée mais vous ne pouvez afficher les informations triées que sur la base d'une colonne à la fois. Autrement dit, vous pouvez effectuer un tri par noms de clip ou par le point d'entrée ou par le point de sortie, etc. Après avoir spécifié le mode de tri pour une colonne, les autres colonnes sont automatiquement réorganisées en conséquence.

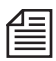

Lorsque le tri se fait selon l'ordre croissant, Avid Liquid place les nombres avant les lettres et, dans l'ordre décroissant, ce sont les lettres précèdent les nombres. Bien que les fonctions de tri ne soient disponibles que dans la *Vue de détail*, tout ordre indiqué dans cette vue est maintenu dans la *Vue d'icônes-images*. Lors de la *numérisation par lot* (*[page 303](#page-332-0)*), Avid Liquid trie automatiquement dans l'ordre croissant.

Pour réorganiser les clips dans la *Vue d'Icônes-Images*, assurez-vous qu'elles sont « non triées » dans la *Vue détaillée*.

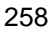
# **Vérifier les médias importés**

La fonction *Vérifier les médias importés*

 contrôle la connexion entre les clips ou les objets importés dans un *chutier* et les *fichiers médias* correspondants,

et

 tente de rétablir cette connexion (si elle est défaillante) par une réimportation ou une réédition de lien.

La fonction *Vérifier les fichiers importés* est exécutée par défaut sur les clips dont le média n'est pas disponible (point d'exclamation sur une *icône-image*). Bien que vos clips soient sur un *Support en ligne*, vous pouvez par exemple copier les *fichiers* médias des clips auparavant liés dans votre répertoire local pour obtenir de meilleurs résultats.

Dans le menu contextuel du *chutier*, cliquez sur *Vérifier les médias importés* > *Tous dans le chutier* ou *Sélectionné*.

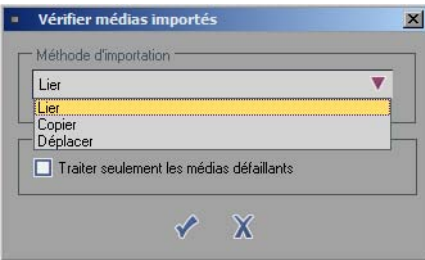

Dans la boîte de dialogue, choisissez dans la liste une méthode permettant de rétablir la connexion :

- *Copier* le *fichier média* repéré dans un répertoire de *médias* de *projet*.
- *Déplacer* le *fichier média* repéré dans un répertoire de *médias* de *projet.*
- Etablir un *lien* entre l'objet et le *fichier média* (qui ne change pas d'emplacement).

Avec la case *Traiter seulement les médias défaillants* décochée, l'opération comprend tous les clips sélectionnés ou dans le *chutier*.

Si la fonction *Vérifier les fichiers importés* ne permet pas de retrouver un *fichier média* concordant, une autre boîte de dialogue apparaît. Dans cette dernière, vous pouvez rechercher et sélectionner un fichier spécifique.

Voir aussi *["Gestion des médias"](#page-355-0)* en page 326.

# Recherche d'objets

La recherche d'objets spécifiques peut s'avérer difficile, surtout dans des *projets* importants. Avid Liquid met deux outils à votre disposition : un outil *Recherche rapide* et un *Outil de recherche* complexe.

# **Recherche rapide**

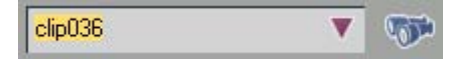

Utilisez cette fonction (située dans le coin supérieur gauche de la fenêtre *Projet*) pour rechercher rapidement certains noms et termes relatifs au *projet*. Entrez le terme recherché dans le champ (en fait, vous pouvez aussi ne taper qu'une partie du terme). Cliquez sur le bouton *Jumelles (Recherche rapide).*

Si Avid Liquid retrouve des coïncidences partielles ou totales du terme, les objets sont mis en surbrillance dans leur *chutier*. Cliquez de nouveau sur le bouton *Jumelles* pour poursuivre la recherche.

Cliquez sur l'icône *Flèche* à droite du champ de saisie pour ouvrir une liste déroulante à partir de laquelle vous pouvez sélectionner et réactiver un terme que vous recherchiez précédemment.

La fonction *Recherche rapide* permet de retrouver des objets uniquement sur le principe de la coïncidence et un objet après l'autre. En outre, les résultats de la recherche ne peuvent pas être regroupés dans un *chutier*; c'est pourquoi cette fonction est particulièrement utile pour rechercher rapidement un objet donné dans un *projet* important.

Pour rechercher des objets dans un *projet* basé sur des critères de recherche plus complexes, utilisez l'*Outil de recherche* (*[page 261](#page-290-0)*).

# <span id="page-290-0"></span>**Outil de recherche**

L'*Outil de recherche* est un outil performant destiné à rechercher plus facilement un objet dans un *projet*. Il offre une série complexe d'opérateurs de recherche personnalisée et vous permet d'organiser les résultats d'une manière commode.

**Ouverture de l'Outil de recherche** *[page 262](#page-291-0)* **Critères de recherche** *[page 263](#page-292-0)* **Options** *[page 268](#page-297-0)* **Affichage des résultats de la recherche** *[page 269](#page-298-0)* **Barre de commande** *[page 270](#page-299-0)* **Création d'un chutier** *[page 271](#page-300-0)* **Placer dans un Chutier** *[page 271](#page-300-1)* **Copier dans le chutier** *[page 272](#page-301-0)*

# <span id="page-291-0"></span>**Ouvrir l'Outil de recherche**

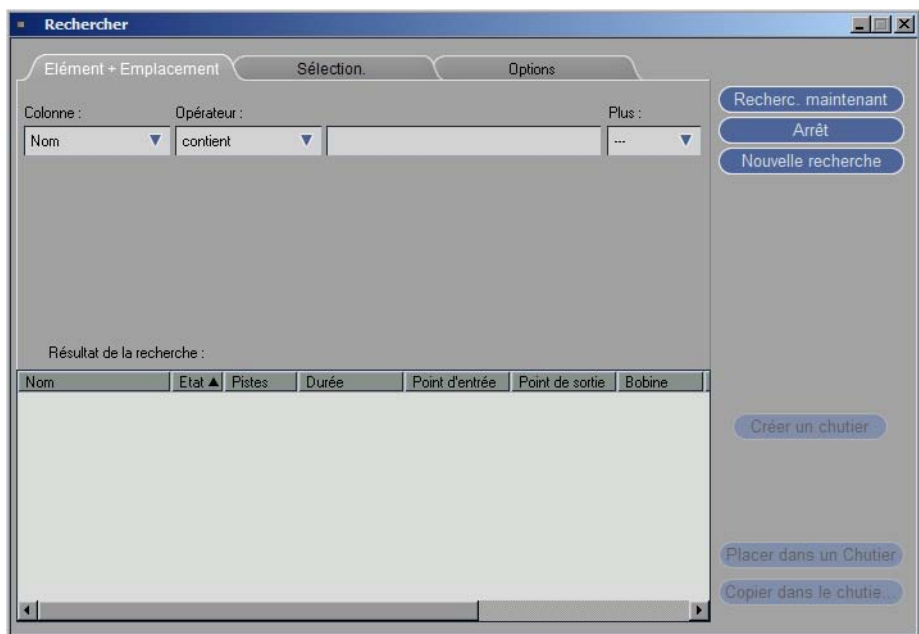

Pour utiliser l'*Outil de recherche*, cliquez sur *Editer > Rechercher*.

*Fenêtre de recherche*

L'*Outil de recherche* comporte trois onglets servant à spécifier les paramètres de la recherche et afficher les résultats. Sur la partie droite de la fenêtre, on trouve d'autres commandes de recherche et des options permettant le transfert des résultats.

L'objet

## <span id="page-292-0"></span>**Critères de recherche**

Les pages suivantes montrent comment vous pouvez régler les paramètres des onglets pour que la recherche soit efficace.

### **Onglet Elément + Emplacement**

*Onglet Elément + Emplacement avec chaîne de recherche* 

Choisissez les options des boîtes à liste *Elément + Emplacement* pour indiquer les attributs de l'objet que vous souhaitez rechercher. Pour exécuter cette recherche, la fenêtre *Elément + Emplacement* doit contenir au moins une chaîne de recherche. Une chaîne de recherche est constituée d'entrées dans les boîtes suivantes :

- Boîte à liste *Colonne*
- Boîte à liste *Opérateur*
- Champ *Variable*
- Boîte à liste *Plus*

## **Boîte à liste Colonne**

Pour commencer à définir les attributs d'une recherche, sélectionnez dans un premier temps un attribut dans la boîte à liste déroulante *Colonne*. Cette dernière présente 18 critères différents pour limiter une recherche de fichiers.

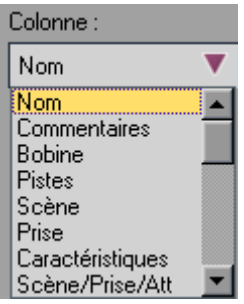

*Boîte à liste Colonne*

L'option que vous choisissez dans la boîte à liste *Colonne* a une incidence directe sur les options disponibles dans les trois dernières boîtes.

## **Boîte à liste Opérateur**

Utilisez la boîte à liste *Opérateur* pour spécifier des critères permettant de cibler davantage votre recherche.

Plusieurs routines de recherche sont présentes dans cette boîte, telles que:

- *commence par* Permet de chercher des éléments commençant par les termes indiqués.
- *se termine par* Permet de chercher des éléments se terminant par les termes indiqués.
- *contient* Permet de chercher des éléments contenant les termes indiqués.
- *ne contient pas* Permet de chercher des éléments ne contenant pas les termes indiqués.
- *correspond exactement* Permet de chercher des éléments totalement identiques aux termes indiqués.
- *ne correspond pas* Permet de chercher tous les éléments à l'exception de ceux qui correspondent exactement aux termes indiqués.

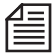

L'option qui apparaît dépend de votre sélection dans les autres boîtes. Avid Liquid met des opérateurs logiques à votre disposition.

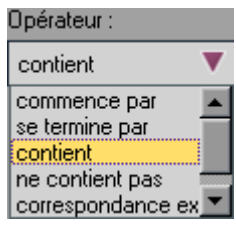

*Boîte à liste Opérateur*

## **Champ Variable**

Ce qui apparaît dans ce champ dépend de votre sélection dans la boîte à liste *Colonne*. Les cases suivantes peuvent apparaître, notamment :

*Case de Texte*

Cette case apparaît, par exemple, lorsque vous spécifiez *Nom* dans la boîte *Colonne* et elle permet de chercher une chaîne de texte (29 caractères au maximum). Cliquez (bouton droit) sur la case de texte pour ouvrir un menu contextuel doté des fonctions *Undo*, *Marquer* et *Copier*.

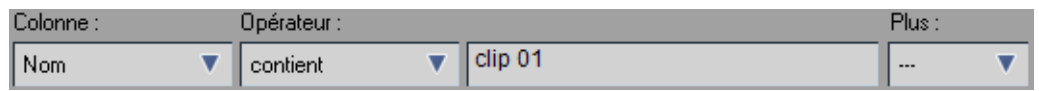

*Case de Pistes*

Cette case apparaît, par exemple, lorsque vous spécifiez *Pistes* dans la boîte *Colonne* et elle permet de définir les pistes à chercher.

Ceci est utile si par exemple vous êtes à la recherche d'un clip mais seulement dans les clips vidéo et non audio. Pour cela, sélectionnez *Pistes* dans *Colonne*, *contient* dans *Opérateur* et cliquez sur *V* (pour vidéo) dans cette case. Vous pouvez aussi préciser si vous recherchez des clips audio mono (M) ou stéréo (S) dans le menu de sélection.

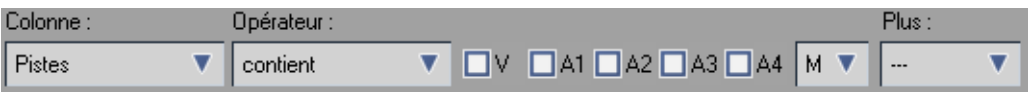

## **Boîte à liste Plus**

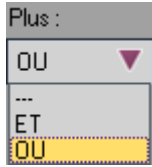

Utilisez la boîte à liste *Plus* pour spécifier les opérateurs de recherche de base *ET* et *OU*. Quatre chaînes de recherche au maximum peuvent être liées à ces opérateurs logiques. Chaque trait représente une chaîne de recherche. Le paramètre par défaut est "inactif " (---), auquel cas le système ne recherche que la première chaîne. Utilisez les opérateurs *ET* et *OU* pour rechercher et lier d'autres chaînes.

*Boîte à liste Plus*

L'utilisation de *ET* ou de *OU* dépend du niveau de limitation souhaité dans les résultats. Ainsi, une recherche d'un certain nom de clip *ET* d'une certaine *bobine* aboutit à un seul élément c'est-à-dire si un clip portant le nom indiqué est situé sur une *bobine* dont le

nom a lui aussi été spécifié. La recherche portant sur le nom d'un certain clip *OU* une sur certaine *bobine* aboutira à une liste de tous les éléments parmi lesquels les deux termes se sont avérés indépendants l'un par rapport à l'autre.

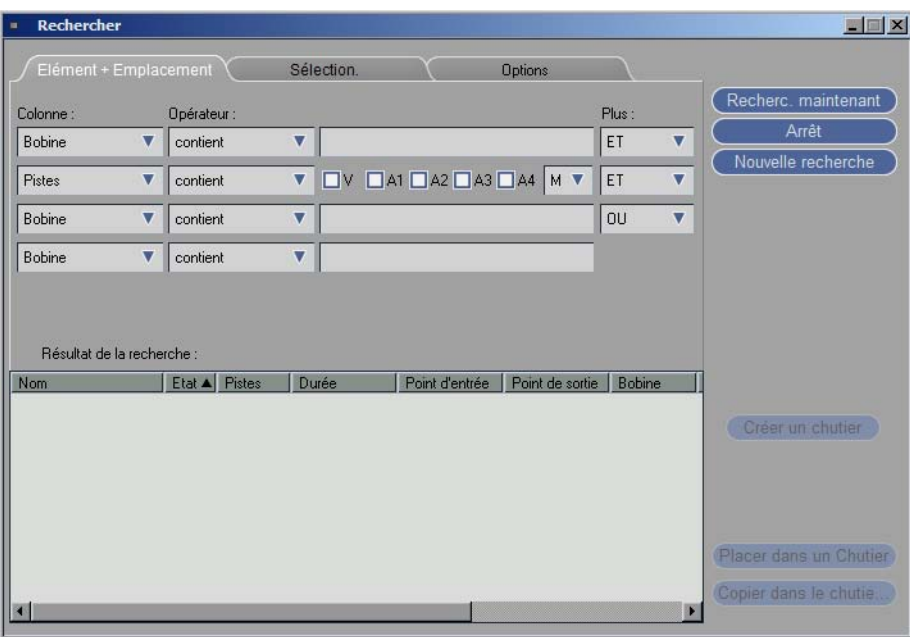

*Quatre chaînes au maximum peuvent être liées* 

## **Sélectionner**

Utiliser l'onglet *Sélectionner* pour indiquer dans quelles zones et pour quels types de médias vous voulez effectuez la recherche. La procédure de recherche s'applique toujours au *projet* actif. Les deux options suivantes sont disponibles :

- *Recherche par les chutiers*
- *Recherche par les types de médias*

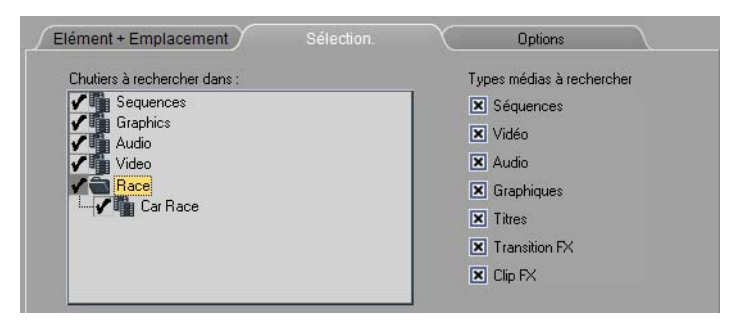

*Onglet Sélectionner*

## **Recherche par les chutiers**

Utilisez cette fonction pour indiquer dans quels *chutiers* la recherche doit s'effectuer. Ceci est particulièrement utile si votre *projet* implique un grand nombre de clips stockés dans un grand nombre de chutiers différents. Cliquez dans une case à cocher pour l'activer/désactiver. Double-cliquez sur un dossier pour ouvrir sa sous-structure. Si un élément de dossier est sélectionné, la case à cocher à proximité du dossier apparaîtra en grisé.

Pour faciliter l'emploi de l'outil *Rechercher*, il est important de nommer les *chutiers* de texte de manière significative et d'organiser efficacement les clips vidéo et audio ainsi que les transitions (triés par exemple selon les médias et les événements).

## Chapitre8 **Administration**

### **Recherche par les types de médias**

Utilisez la boîte *Recherche par types de médias* pour indiquer quel type de média l'outil *Rechercher* doit chercher.

Cliquez sur les cases à cocher requises. L'opérateur logique entre les diverses cases est assimilé à l'opérateur "*OU*".

Utilisez cette fonction pour empêcher l'affichage de types de médias que vous ne cherchez pas - même s'ils répondent aux critères spécifiés sous *Elément + Emplacement*.

Cette fonction peut être utile, par exemple si vous cherchez un certain clip vidéo. Si vous avez spécifié *V* (pour vidéo) dans le champ *Emplacement*, tous les filtres et graphiques de votre *projet* vont également apparaître. Pour éviter cet inconvénient, utilisez cette boîte pour indiquer exactement

quels types de données vidéo vous souhaitez retrouver.

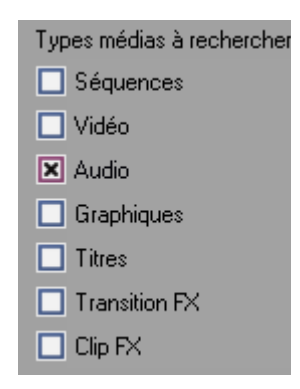

*Si vous cliquez sur Audio, seules les données audio vont s'afficher.* 

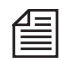

Les options sélectionnées dans cette boîte sont prioritaires sur celles spécifiées sous l'onglet Elément + Emplacement.

## <span id="page-297-0"></span>**Options**

Utilisez cet onglet pour définir les deux paramètres de recherche de base suivants :

## **Sensible à la casse de caractères**

Activez cette option si vous voulez que le système prenne en compte la mise en majuscules des informations dans la case *Texte* pendant la recherche (si la case est cochée, le système prend en compte la mise en majuscules; il l'ignore si la case n'est pas cochée).

### **Pas de raccourcis**

Cochez cette option si vous voulez que le système ignore les raccourcis. Si la case est décochée, le système recherchera les clips originaux et les liens croisés à ces clips.

# <span id="page-298-0"></span>**Affichage des résultats de la recherche**

Cette boîte affiche les résultats d'une recherche donnée.

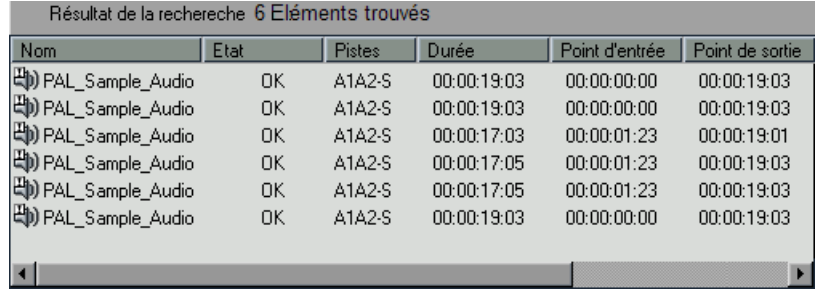

#### *Zone Résultats de la recherche*

La zone *Résultats de la recherche* présente deux menus contextuels.

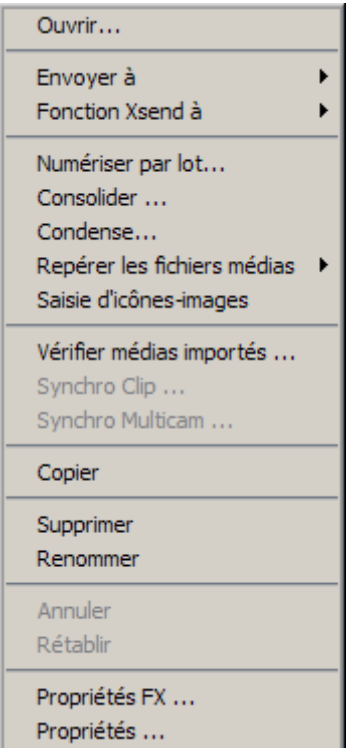

 Pour ouvrir le menu contextuel des objets, cliquez (bouton droit) sur un objet dans la zone *Résultats* de la *recherche*. Les options de ce menu vous permettent d'ouvrir un objet, de le transférer vers la *Time-Line*, de le copier, etc.

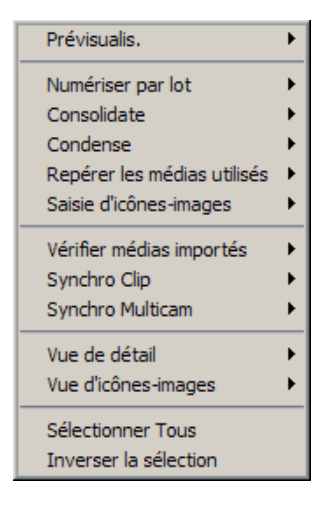

 Pour ouvrir le menu contextuel du *chutier*, cliquez (bouton droit) dans une zone libre de la zone *Résultats de la recherche*. Les fonctions de ce menu peuvent s'appliquer à tous les objets recherchés ou aux seuls objets sélectionnés. Les options de ce menu vous permettent de prévisualiser tous les clips sélectionnés, de commuter entre les modes d'affichage des objets, de sélectionner des objets, etc.

## <span id="page-299-0"></span>**Barre de commande**

Utilisez les trois boutons situés en haut et à droite de la fenêtre *Rechercher* pour commander l'exécution réelle de la fonction *Rechercher*.

### **Rechercher Maintenant**

Lorsque vous avez réglé tous les paramètres de la recherche dans les divers onglets, cliquez sur ce bouton pour lancer la recherche.

## **Arrêt**

Cliquez sur ce bouton pour interrompre une recherche à tout moment. Ceci est utile si vous réalisez que vous n'avez pas suffisamment limité les résultats possibles, que le système prend trop de temps pour exécuter la commande ou si vous avez déjà identifié le fichier que vous recherchiez dans la zone *Résultats de la recherche*.

### **Nouvelle recherche**

Cliquez sur ce bouton pour supprimer tous les paramètres de recherche établis précédemment et commencer un nouveau réglage de paramètres pour une nouvelle recherche.

Utilisez les trois fonctions en bas et à droite de la fenêtre *Rechercher* pour commander les affectations des fichiers trouvés à un *chutier*. Vous pouvez copier tous les fichiers ou les seuls fichiers sélectionnés dans un chutier existant ou dans un nouveau *chutier*.

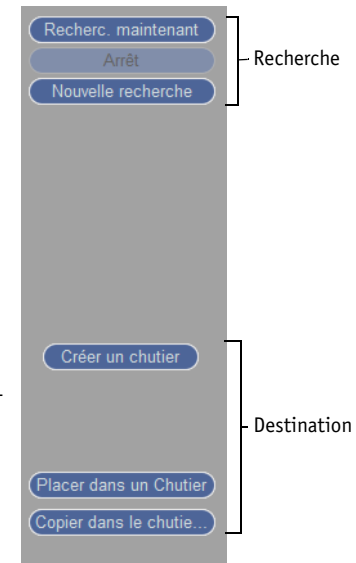

# <span id="page-300-0"></span>**Créer un chutier**

Utilisez cette option pour créer un nouveau *chutier* dans lequel vous voulez copier des fichiers sélectionnés ou tous les fichiers. La boîte de dialogue qui apparaît vous permet de spécifier un nom et un emplacement de *chutier*.

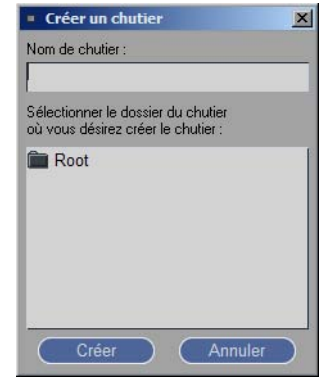

## <span id="page-300-1"></span>**Placer dans un chutier**

Utilisez cette fonction pour transférer des objets de leur *chutier* actuel vers un autre *chutier* déjà existant (les objets "déplacés" sont supprimés de leur *chutier* d'origine).

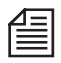

Utilisez la fonction *Placer dans un chutier* seulement si vous êtes absolument sûr que vous n'avez plus besoin de ces objets à leur emplacement d'origine.

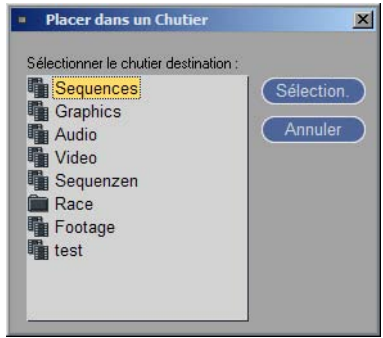

## <span id="page-301-0"></span>**Copier dans le chutier**

Utilisez cette fonction pour copier des objets dans un autre *chutier* (les objets "copiés" restent dans leur *chutier* d'origine).

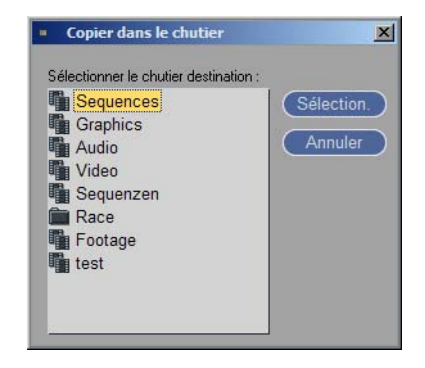

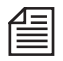

Utilisez cette fonction pour toutes les opérations temporaires impliquant une sélection particulière d'objets.

# Visualisation et Modification des objets : le visionneur de clip

A l'aide du *Visionneur de clip*, vous pouvez visualiser (ou écouter) et modifier des objets audiovisuels. Ces objets sont généralement dénommés "clips", et pas seulement dans Avid Liquid. Cette section traite les sujets suivants :

#### **Ouverture du visionneur de clip** *[page 274](#page-303-0)*

#### **Fonctions de base du visionneur de clip**

- $\rightarrow$  Navigation avec la barre de position *[page 275](#page-304-0)*
- Æ Pose du Point d'entrée/Point de sortie *[page 277](#page-306-0)*
- Æ Icônes Point d'entrée/Point de sortie et Début de clip/Fin de clip *[page 277](#page-306-1)*
- Æ Aperçu rapide : Scrubbing *[page 278](#page-307-0)*
- Æ Champs de Time Code *[page 278](#page-307-1)*
- Æ Formats de Time Code *[page 279](#page-308-0)*

#### **Fonctions supplémentaires du visionneur de clip** *[page 279](#page-308-1)*

- → Underscan/overscan *[page 279](#page-308-2)*
- Æ Scrubbing et Contrôle audio *[page 279](#page-308-3)*
- Æ Pose des marqueurs et ajout de commentaires *[page 280](#page-309-0)*
- $\rightarrow$  Incrustation du signal *[page 283](#page-312-0)*
- Æ Lecture en mode recherche *[page 284](#page-313-0)*
- Æ Création d'un sous-clip *[page 285](#page-314-0)*
- Æ Rallonger le clip *[page 285](#page-314-1)*
- Æ Correction couleurs primaires *[page 285](#page-314-2)*
- Æ Niveau de reproduction (audio) *[page 290](#page-319-0)*
- Æ Détection de scène automatique *[page 322](#page-351-0)*

# <span id="page-303-0"></span>**Ouverture du visionneur de clip**

Le *visionneur de clip* peut être ouvert en appliquant l'une des méthodes suivantes :

- Cliquez (bouton droit) sur un objet dans un *chutier* ou sur le bureau. Cliquez sur *Ouvrir* dans le menu contextuel qui apparaît. ou:
- Double-cliquez sur l'objet que vous voulez visualiser. A condition d'avoir sélectionné l'option appropriée dans *Propriétés du projet* (*[page 232](#page-261-0)*), le *visionneur de clip* s'ouvrira avec l'objet choisi.

L'image apparaît dans la fenêtre. Elle peut prendre la forme d'une incrustation vidéo (lorsque l'objet est un clip vidéo) ou d'un graphique (une mire de barres par exemple). Dès que le *visionneur de clip* est ouvert, vous pouvez charger différents objets en double-cliquant dessus.

Les boutons de commande de lecture et de montage habituels sont situés sous la barre de position (pour la description de ces boutons, reportez-vous à la section intitulée *["Les entrées"](#page-136-0)* en page 107).

Vous pouvez noter qu'il n'existe aucun bouton *OK* - tous les changements effectués sur un objet sont sauvegardés en permanence.

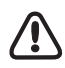

En double-cliquant sur un clip de la *Time-Line*, vous ouvrez le *visionneur de clip* contenant ce clip. Vous ne pouvez toutefois pas modifier les points d'entrée et de sortie puisque vous ne visualisez pour l'instant qu'une copie du clip.

L'onglet *Correction de couleur* (pour un clip vidéo) ou l'onglet *Niveau de lecture* (pour un clip audio) s'affiche automatiquement.

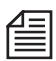

Vous pouvez également configurer les barres d'outils du *visionneur de clip*. Cliquez (bouton droit) sur la barre d'outils pour ouvrir la boîte à outils. Vous pouvez ici organiser la barre d'outils à votre guise à l'aide de la fonction " glisser-déposer ". *[Voir aussi "Personnalisation des barres d'outils" en page 1041.](#page-1070-0)*

# **Fonctions de base du visionneur de clip**

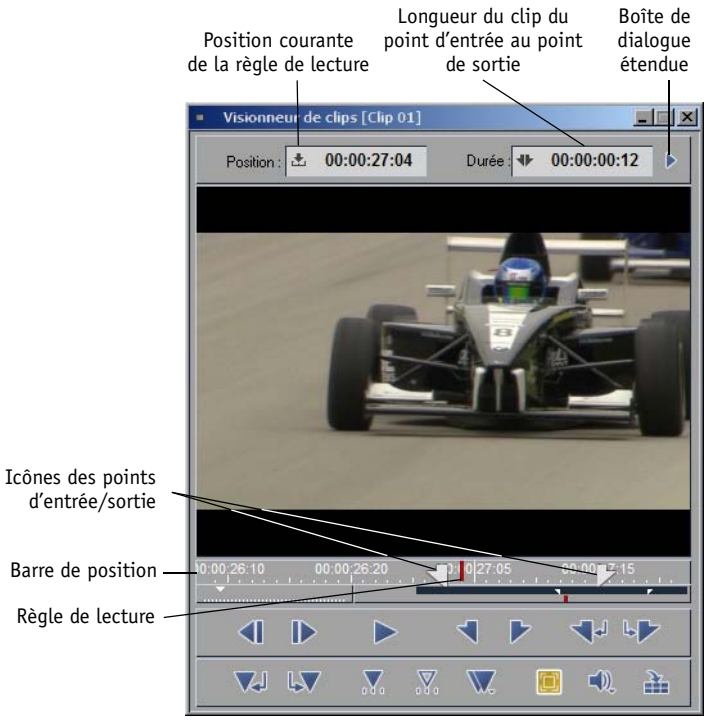

*Visionneur de clip*

# <span id="page-304-0"></span>**Navigation avec la barre de position**

La barre de position est identique dans le *clip, le visionneur source et le visionneur final* et (sous forme miniature) dans *Lecture des icônes-images*. Bien que la largeur de la barre soit fixe, il est possible de visualiser des parties spécifiques d'un clip avec la résolution souhaitée. Ceci facilite la navigation et donc la recherche de scènes, spécialement dans des clips longs.

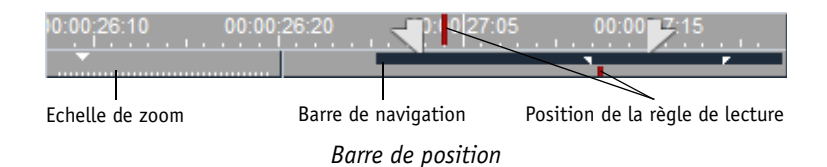

## **Echelle de zoom**

L'échelle de zoom vous permet de modifier l'échelle de la barre de position. Faites glisser le petit triangle repère vers la gauche ou la droite à l'aide de la souris. Le pointeur prend la forme d'une icône de loupe accompagnée d'un signe plus ou d'un signe moins :

- Toujours à gauche résolution la plus haute (environ sept images sur toute la largeur de la barre de position, une image pour chaque trait de l'échelle).
- Toujours à droite résolution la plus basse (chaque trait de l'échelle représentant 120 secondes).

## **Barre de navigation**

La barre de navigation représente la longueur du clip en relation avec l'échelle de la barre de position. Vous pouvez utiliser la souris pour faire glisser la barre de navigation; le résultat obtenu dépend de l'échelle choisie. Lorsque vous déplacez la barre toujours à gauche (ou toujours à droite), la première (ou dernière) position du Time Code sur la barre de position correspond à la première (ou dernière) image du clip. Le clip entier ne "tient" pas sur la barre : vous ne pouvez en visualiser qu'une partie. S'il vous est impossible de déplacer la barre, cela signifie que le clip entier apparaît sur la barre de position. Le petit trait sous la barre de navigation représente la position de la *règle de lecture* dans le clip. Les points d'entrée et de sortie (s'ils sont posés) apparaissent également. Fonctions :

- Double-cliquez sur la barre de navigation pour basculer entre deux états : un zoom arrière complet jusqu'au point d'entrée/sortie ou la dernière échelle de zoom définie manuellement.
- Double-cliquez sur la barre de navigation tout en appuyant sur SHIFT pour basculer entre le zoom arrière et le début de clip/fin de clip ou la dernière échelle de zoom définie manuellement.

## **Règle de lecture et Barre de navigation**

Lorsque vous déplacez la barre de navigation, la *règle de lecture* conserve sa position absolue dans le clip.

Lorsque vous appuyez sur SHIFT pendant le déplacement du clip, la *règle de lecture* se déplace avec la barre de navigation.

Les points d'entrée/sortie et les autres marqueurs conservent la position qui leur a été définie.

# <span id="page-306-0"></span>**Poser les Points d'Entrée/Sortie**

Pour insérer un point d'entrée ou un point de sortie ou simplement modifier leur position, placez la *règle de lecture* sur la position requise et cliquez sur le bouton *Point d'Entrée* ou *Point de Sortie*.

 Pour modifier la position d'un point d'entrée ou d'un point de sortie, vous pouvez aussi déplacer les icônes des points d'entrée ou de sortie sur la barre de position en appuyant sur ALT tout en déplaçant le pointeur de la souris. Le pointeur de la souris prend la forme d'une croix. Pendant le déplacement des points d'entrée et de sortie, l'image dans la fenêtre représente la position courante. Vous pouvez aussi déplacer les marqueurs de cette manière.

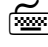

 Appuyez sur la barre d'ESPACE pour arrêter et relancer alternativement la lecture. Appuyez sur les touches FLÈCHE DROITE et FLÈCHE GAUCHE pour effectuer une recherche image par image respectivement vers l'avant ou vers l'arrière.

 Si vous utilisez une souris munie d'une roulette, il vous suffit de la faire tourner pour déplacer la *règle de lecture* image par image, ou d'appuyer sur la roulette pour effectuer un déplacement de 10 images à la fois.

# <span id="page-306-1"></span>**Point d'entrée/Point de sortie et Début de clip/Fin de clip**

Les icônes dans le coin de l'incrustation indiquent que la *règle de lecture* est soit sur le point d'entrée ou le point de sortie (triangle plein) d'un clip soit au début ou à la fin du *fichier média* correspondant d'un clip (triangle creux). Voir *["Début de clip/Fin de clip et Point d'entrée/ Point de sortie"](#page-146-0)* en page 117 et *["Gestion](#page-355-0)  [des médias"](#page-355-0)* en page 326.

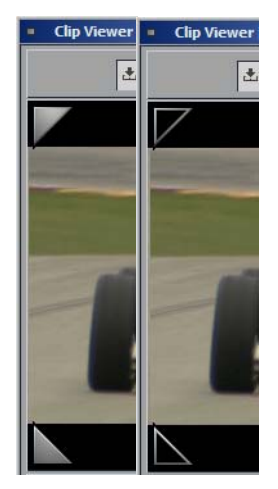

*Mark-In Clip-In*

# <span id="page-307-0"></span>**Aperçu rapide : Scrubbing Vidéo**

Sous la fenêtre dans laquelle s'affiche l'image se trouve une barre de position représentant la longueur du clip. A l'aide de la *règle de lecture* (et en appuyant sur le bouton gauche de la souris), vous pouvez vous déplacer d'arrière en avant sur la barre de position. L'opération consistant à déplacer la *règle de lecture* d'arrière en avant sur la barre de position s'appelle le "scrubbing". Pendant le scrubbing, une parenthèse apparaît à proximité du pointeur de la souris. Le scrubbing fonctionne également lorsque ce pointeur se trouve dans l'incrustation : ainsi, vous n'êtes pas tenu d'être systématiquement placé exactement sur la barre de position.

## <span id="page-307-1"></span>**Champs de Time Code**

Les deux champs de Time Code signalent respectivement la position de la *règle de lecture* et la durée (longueur) du clip.

## **Position**

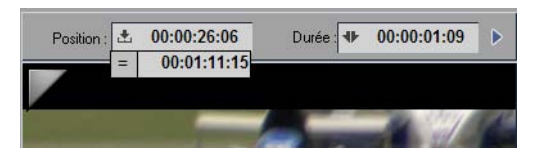

Vous pouvez également entrer une valeur de Time Code manuellement pour atteindre une position donnée sur un clip. Ceci peut être obtenu par l'une des deux méthodes suivantes :

- Cliquez dans le champ *Position*. Dans la boîte de dialogue qui apparaît, entrez une valeur de Time Code à l'aide du clavier numérique. Vous pouvez également cliquer sur un seul chiffre et le remplacer par un autre. Lorsque la saisie du Time Code est terminée, confirmez par ENTRÉE. Si le Time Code apparaît en rouge, cela indique que vous avez entré une valeur incorrecte (00:61:00.34 par exemple). Dès que vous appuyez sur ENTRÉE, la *règle de lecture* saute à la position indiquée.
- Commencez à taper la valeur à l'aide du clavier numérique. Le champ de saisie s'ouvre automatiquement.

## **Durée**

Le champ Durée peut également être modifié. La valeur du point de sortie peut être déterminée en fonction de la valeur du point d'entrée et de la durée. Ainsi, la longueur du clip peut être définie par la valeur du point d'entrée et la durée spécifiée. Dès que vous avez entré une valeur de durée, le système détermine instantanément le point de sortie. Après avoir entré une valeur dans le champ *Durée*, confirmez par ENTRÉE.

 Pour annuler une entrée, appuyez sur la touche ECHAP. L'affichage reprend sa valeur d'origine.

L'objet

## <span id="page-308-0"></span>**Formats de Time Code**

Les formats de Time Code PAL et NTSC-DF/NTSC-NDF utilisent des caractères séparateurs différents entre les secondes et les images. Exemples :

- NTSC Sans saut d'image : 01:00:00.00 (point)
- NTSC Avec saut d'image : 01:00:00,00 (virgule)
- PAL : 01:00:00:00 (deux-points)

# <span id="page-308-1"></span>**Fonctions supplémentaires du visionneur de clip**

## <span id="page-308-2"></span>**Underscan/Overscan**

Ce commutateur vous permet de choisir le mode d'affichage de l'incrustation : *Underscan* (Balayage réduit) ou *Overscan* (Surbalayage).

- Activez *Underscan* pour afficher l'image entière avec l'affichage complet de ses informations en pixels.
- Activez *Overscan* (ce qui désactive *Underscan*) pour afficher une vue recadrée, typique d'une image TV.

Le réglage par défaut est *Underscan*.

Si vous ne trouvez pas ce bouton sur la barre d'outils standard du *visionneur de clip*, ouvrez la fenêtre *Personnaliser* (cliquez avec le bouton droit sur la barre d'outils) et placez le bouton sur cette barre. (*["Per](#page-1070-0)[sonnalisation des barres d'outils"](#page-1070-0)* en page 1041)

## <span id="page-308-3"></span>**Scrubbing et Contrôle audio**

La fonction "scrubbing audio" dans un montage non linéaire peut être comparée à ce que les magnétoscopes sont capables de réaliser : ralentir (ou accélérer) la lecture et réenrouler la bobine afin d'atteindre une position audio précise pendant que vous écoutez réellement le son. Dans Avid Liquid, déplacez la *règle de lecture* au niveau de la barre de position ou dans l'incrustation vidéo du *visionneur de clip*. Avid Liquid présente deux types de scrubbing audio :

 $\bullet$  Scrubbing analogique -

Pour activer le scrubbing audio, appuyez d'abord sur la touche DÉFILEMENT. Double-cliquez ensuite sur l'icône de l'*Outil Audio* dans la barre des tâches (en bas et à droite). Dans le menu contextuel qui s'affiche, vous pouvez sélectionner alternativement analogique et numérique.

Appuyez à nouveau sur ARRÊT DÉFILEMENT pour désactiver ce mode.

口

Scrubbing numérique -

Appuyez sur la touche ARRÊT DÉFILEMENT de votre clavier pour activer le scrubbing audio. Double-cliquez ensuite sur l'icône de l'*Outil Audio* dans la barre des tâches (en bas et à droite). Dans le menu contextuel qui s'affiche, vous pouvez sélectionner alternativement analogique et numérique.

Appuyez à nouveau sur ARRÊT DÉFILEMENT pour désactiver ce mode.

 Si vous utilisez une souris munie d'une roulette, il vous suffit de la faire tourner pour déplacer la *règle de lecture* image par image, ou d'appuyer sur la roulette pour effectuer un déplacement de 10 images à la fois.

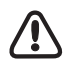

Un scrubbing actif peut entraîner un ralentissement ou une absence de réaction du montage sur la *Timeline*.

## **Utilisation du mappage des sorties pour le contrôle audio**

Un *Bus de sortie logique* appelé *Visionneur Source* a été spécifiquement conçu pour le contrôle audio avec le *Visionneur Source* et le *Visionneur de clip*. Consultez la section sur le *Mappage des sorties* dans le chapitre Audio, *[page 863](#page-892-0)*.

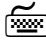

Si le mode scrubbing est activé, vous pouvez effectuer un scrubbing image par image à l'aide des touches FLÈCHE DROITE ET FLÈCHE GAUCHE. Appuyez sur la touche FLÈCHE et la touche SHIFT simultanément pour déplacer la règle de lecture de 10 images à chaque action.

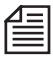

Si le boîtier Avid Liquid Controlest connecté : activez/désactivez le mode *scrubbing* à l'aide de la touche de DÉFILEMENT et actionnez le bouton de recherche image par image (*jog*) ou la bague de recherche rapide (*shuttle*). Cette option est supportée sur tous les modules.

# <span id="page-309-0"></span>**Pose de marqueurs et ajout de commentaires**

Vous pouvez poser autant de *marqueurs* que vous souhaitez sur la barre de position et affecter un commentaire à chacun d'eux.

## **Pose et suppression des marqueurs**

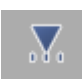

 Pose - Placez la *règle de lecture* sur la position du *marqueur* et cliquez sur la fonction *Poser le marqueur*. L'icône du *marqueur* est insérée sur la barre de position.

 Suppression - Positionnez la *règle de lecture* directement sur un *marqueur* pour le supprimer à l'aide de la fonction *Supprimer le marqueur*. Vous pouvez sélectionner le *marqueur* plus facilement à l'aide des fonctions *Aller au marqueur suivant/précédant* et *Aller à l'événement suivant/ précédant*. (Voir aussi *["Boutons de navigation"](#page-428-0)* en page 399.)

### **Attacher des commentaires**

- 1 Poser un *marqueur*.
- 2 Double-cliquez sur ce *marqueur* pour ouvrir sa boîte de commentaire.
- 3 Entrer un texte.
- 4 Confirmez par *OK* ou appuyez sur le touche ENTRÉE.

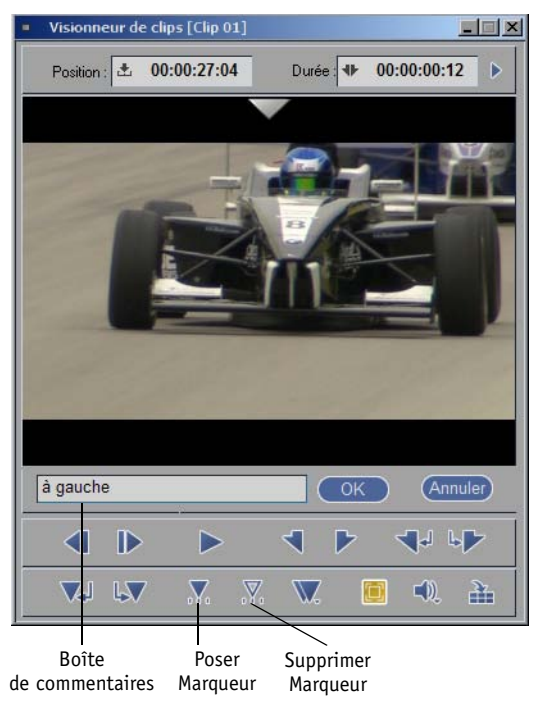

*Poser des marqueurs et ajouter des commentaires*

### **Afficher les commentaires attachés**

Pour afficher les informations ajoutées, y compris les données de Time Code de la position indiquée, laissez le pointeur de la souris sur le *marqueur* pendant environ une seconde (le commentaire apparaît automatiquement) ou double-cliquez sur ce *marqueur* pour ouvrir la boîte de commentaire.

Les commentaires des *marqueurs* des clips sont transférés vers la *Time-Line* et leur accès se fait de la même façon.

#### **Aller à la liste des marqueurs**

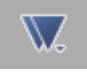

Cliquez sur ce bouton pour ouvrir une boîte comportant une liste de tous les *marqueurs* et commentaires d'un clip. Cliquez sur l'entrée choisie pour amener la *règle de lecture* à cette position dans le clip et afficher l'image correspondante dans la fenêtre.

Si vous ne trouvez pas ce bouton sur la barre d'outils standard du *visionneur de clip*, ouvrez la fenêtre *Personnaliser* (cliquez avec le bouton droit sur la barre d'outils) et placez le bouton sur cette barre.

| Comment. marqueur ▼ | Clip                |
|---------------------|---------------------|
| à gauche            | 00:02:19:01         |
| $C$ lip 01          | ח <i>ר</i> חם חם חם |
| Clip 02             | 00:00:01:11         |
| Clip 03             | 00:00:01:23         |
| Clip 04             | 00:00:02:07         |
| Clip 05             | 00:00:03:09         |
| Clip 06             | <u>nn:nn:n5:n9</u>  |
|                     |                     |

*Liste des marqueurs de clip* 

- *Commentaire de marqueur* contient un commentaire sur le *marqueur* créé par l'utilisateur. Pour entrer un commentaire, double-cliquez sur le *marqueur* et tapez les informations dans le champ correspondant.
- *Clip* affiche la position de Time Code d'un *marqueur* sur un clip.

Cliquez (bouton droit) dans la fenêtre *Marqueur* pour afficher un menu contextuel contenant les rubriques suivantes :

- *Aller au marqueur* Place la *règle de lecture* sur le *marqueur* sélectionné sans fermer la fenêtre en cours (comme cela se fait lorsque vous cliquez sur le champ du marqueur).
- *Effacer le marqueur sélectionné* Supprime le *marqueur* sélectionné.
- *Effacer tous les marqueurs* Supprime tous les *marqueurs*.

L'objet

# <span id="page-312-0"></span>**Incrustation du signal**

Si vous montez un clip audio dans le *visionneur de clip*, il apparaît sous forme de signal (forme d'onde ou courbe) dans le cache d'incrustation :

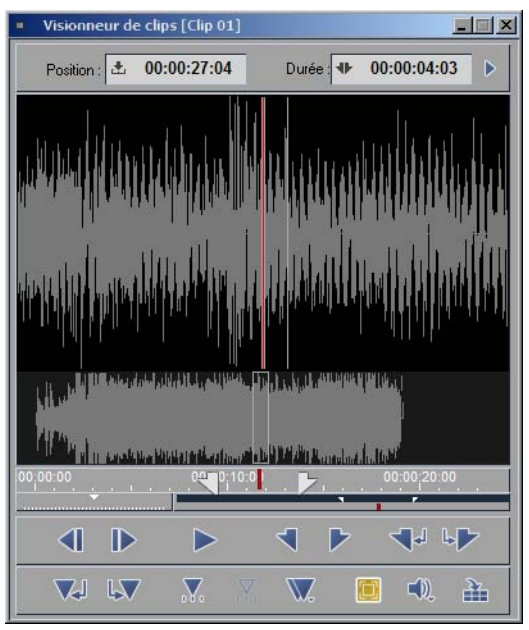

*Incrustation du signal*

L'illustration précédente représente un clip stéréo. Les deux *Pistes source* sont disposées dans la partie supérieure. Les deux lignes de la *Règle de lecture* encerclent une image. La partie inférieure montre les mêmes *pistes* mais sous une échelle plus grande. La partie précédente est repérée par un cadre rectangulaire. Vous pouvez vous déplacer à l'aide de la souris (scrubbing) entre les courbes inférieure et supérieure.

 Pour modifier les dimensions du cadre rectangulaire, utilisez la combinaison de touches CTRL-FLÈCHE-HAUT ou BAS.

La fenêtre *Incrustation du signal* ne peut pas afficher simultanément plus de deux *pistes source*. Si vous voulez éditer les *pistes source audio* d'un clip vidéo dans l'*Incrustation du signal*, vous devez d'abord désactiver Vidéo dans la boîte de dialogue *Propriétés* de l'objet pour le clip correspondant (*[page 291](#page-320-0)*).

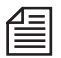

L'*Incrustation du signal* des clips audio reflète exactement le réglage du *Niveau de lecture* de chacun d'eux. Un clip audio de faible volume, par exemple, apparaît dans l'*Incrustation du signal* sous forme d'une courbe "aplatie" en conséquence.

# <span id="page-313-0"></span>**Lecture en mode recherche (JKL)**

La fonction *Lecture en mode recherche* permet d'accélérer ou de ralentir la lecture des matériaux audio et vidéo en marche arrière ou avant. Cette fonction est également accessible dans le *Visionneur de clip* et le *Visionneur Source*) avec deux vitesses :

- 7 et 15 images par seconde (*Lecture en mode recherche lente;* avant/arrière pour le NTSC; 6 et 12 pour le PAL)
- 30, 60, 90, et 150 images par seconde (*Lecture en mode recherche rapide;* avant/arrière pour le NTSC; 25, 50, 75 et 125 pour le PAL)

Les icônes d'outil de *Lecture en mode recherche* se trouvent dans la *boîte à outils*. Vous pouvez les insérer dans votre interface logicielle personnalisée (*[page 1041](#page-1070-0)*).

## **Validation de la lecture en mode recherche**

Pour valider la fonction *Lecture en mode recherche*, cliquez sur l'une des icônes illustrées ci-dessous. Cliquez de nouveau (ou appuyez sur une touche) pour passer au niveau supérieur ou inférieur suivant. Si vous cliquez sur l'icône opposée, vous obtenez une accélération ou une décélération progressive. La vitesse de lecture en sens opposé passe à 30 ou 7 images par seconde (NTSC).

## **Lecture en mode recherche (rapide)**

Vous permet de sélectionner une vitesse de lecture de 30, 60, 90 et 150 images par seconde (NTSC, en avant ou en arrière). PAL : 25, 50, 75, et 125.

## **Lecture en mode recherche (lente)**

Vous permet de sélectionner une vitesse de lecture de 7 et 15 images par seconde (NTSC, en avant ou en arrière). PAL : 6, 12.

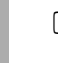

▷

⊲

▶

◀

 Les outils de *Lecture en mode recherche* sont affectés aux touches du clavier standard suivantes :

- J Retour rapide en lecture
- K Arrêt
- L Avance rapide en lecture
- SHIFT-J Retour lent
- SHIFT-L Avance lente

# <span id="page-314-0"></span>**Créer un sous-clip**

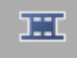

Cliquez sur ce bouton pour créer un *sous-clip* de clip donné, défini par la position du point d'entrée et du point de sortie.

- Cette fonction est particulièrement utile lorsque vous souhaitez isoler plusieurs plans et scènes d'un long clip.
- Chaque *sous-clip* nouveau est sauvegardé dans le *chutier*.
- Le terme "sous" ne définit que la relation de ces clips par rapport au clip original et ses *fichiers médias*. Dans la fenêtre *Projet* et sur la *Time-Line*, ils sont traités de manière identique à n'importe quel autre clip. Ces *sous-clips* apparaissent dans les *chutiers* sous un nom identique à celui du clip original mais ils sont représentés par une icône de *sous-clip* (*[page 254](#page-283-0)*.)
- Les *sous-clips* seront automatiquement mis à l'échelle dans les visionneurs en fonction de leur durée. C'est pourquoi vous n'avez pas à vous préoccuper de la longueur du *fichier média*.

Si vous ne trouvez pas ce bouton sur la barre d'outils standard du *visionneur de clip*, ouvrez la fenêtre *Personnaliser* (cliquez avec le bouton droit sur la barre d'outils) et placez le bouton sur cette barre. (*[Voir](#page-1070-0)  [aussi "Personnalisation des barres d'outils" en page 1041.](#page-1070-0)*)

# <span id="page-314-1"></span>**Rallonger le clip (en fonction du média disponible)**

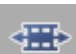

*Rallonger le clip* permet au *fichier média* du clip d'être totalement disponible pour la retouche du clip dans le *visionneur de clip*.

Chaque clip peut être ajusté (retouché) au niveau de ses points de début et de fin, mais pas au-delà. Toutefois, avec un sous-clip et par définition, des matériaux numérisés existent au-delà de ces points. *Rallonger le clip* abroge la limitation initiale du clip en étendant ses limites jusqu'aux points de début et de fin de clip du *fichier média*.

Voir également *Limiter les Sous-clips aux points d'entrée/de sortie* à la *[page 233](#page-262-0)*.

# <span id="page-314-2"></span>**Correction couleurs primaires, Niveau de reproduction et Détection de scène**

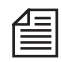

Avid Liquid/Avid Liquid Chrome HD: La Correction couleur dans le *Visionneur de clip* est une variante des effets logiciels en temps réel.

La Correction de couleur primaire dans le *visionneur de clips* est identique à la correction primaire de l'*Editeur correction de couleur* uniquement au niveau de son mode de fonctionnement. Ces corrections sont des applications distinctes qui n'ont aucune interaction entre elles.

Les réglages relatifs à la *correction des couleurs* et le *niveau de reproduction* audio sont des *attributs*

## Chapitre8 **Administration**

d'objet. Pour utiliser ces *attributs*, chargez un clip dans le *visionneur de clip* puis ouvrez la boîte de dialogue étendue à l'aide de la petite flèche située à droite du champ *Durée* du Time Code.

La case à cocher *Actif* vous permet de désactiver ou de réactiver temporairement des *réglages*. Voir aussi *["Onglet : Spécial"](#page-324-0)* en page 295 et *["Propriétés FX"](#page-325-0)* en page 296.

Vous pouvez également double-cliquer sur un clip de la *Time-Line* pour ouvrir le *visionneur de clip* comportant une boîte de dialogue étendue.

**Onglet Vidéo** *[page 286](#page-315-0)*

**Onglet Audio (Niveau de reproduction)** *[page 290](#page-319-0)*

**Onglet Scène** *[page 322](#page-351-0)*

## <span id="page-315-0"></span>**Onglet Vidéo (Correction de couleur primaire en temps réel)**

Cet onglet contient les fonctions relatives à la correction de couleur primaire. La correction fonctionne de manière non destructive : ses attributs sont sauvegardés avec les métadonnées du clip et utilisés en temps réel pour la lecture des matériaux numérisés.

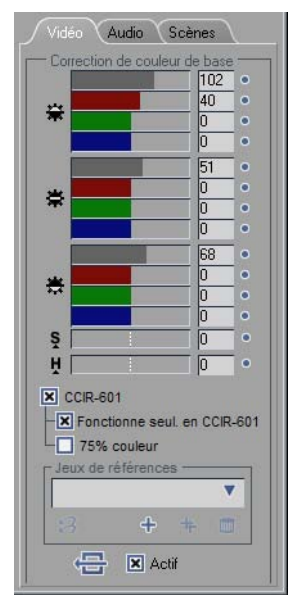

*Correction de couleur*

## L'objet

### **Ombres, Teintes moyennes, Surbrillances Noir, Gamma, Gain**

La *Correction de couleur* peut être appliquée en doses mesurées dans trois zones de luminance graduées :

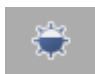

Ombres (noir, valeur de noir)

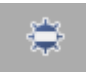

Teintes moyennes (gamma)

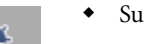

Surbrillances (gain, décollement, valeur de blanc)

En sélectionnant une zone, vous pouvez effectuer des corrections de couleur sélectives. Dans chacune de ces zones, vous pouvez régler les canaux de couleur rouge, verte et bleue ainsi que la luminosité (luminance - échelle de gris).

### **Teinte et Saturation**

Ces deux fonctions affectent l'image entière.

*Teinte* -

Avec cette fonction, vous effectuez un tour complet une fois autour de la roue chromatique en sens horaire ou antihoraire (*["Roue chromatique et vecteurs de couleur \(vue du vectorscope\)"](#page-319-1)* en [page 290](#page-319-1)).

Pour visualiser l'effet, essayez d'appliquer cette fonction aux barres de couleur de la mire. Chaque couleur change progressivement pour prendre la couleur voisine dans la roue chromatique. Cette fonction est particulièrement importante avec le standard NTSC car elle peut être utilisée pour équilibrer les décalages de couleur caractéristiques du NTSC. Plage des valeurs : +/- 255.

*Saturation* -

Cette fonction règle l'extrême vivacité des couleurs de l'image entre l'achromatique (noir et blanc, complètement délavé) et le très, très coloré (ou sursaturé). Plage des valeurs : +/- 255.

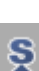

l)

## **Utilisation de la correction de couleur**

La *Correction de couleur* est une correction de couleur primaire (par opposition à une correction de couleur secondaire ou sélective). Elle est basée sur le clip, ce qui signifie que les modifications s'appliquent du point d'entrée au point de sortie (aucune *image de référence*).

Voir aussi *["Correction de couleur primaire"](#page-807-0)* en page 778.

Le bouton *Rétablir la valeur par défaut* remet tous les paramètres à zéro.

Le rouge, le vert, le bleu et la luminosité (luminance) peuvent être réglés séparément. Néanmoins, une modification dans un canal de couleur entraîne également une modification de la luminance. Procédez comme suit :

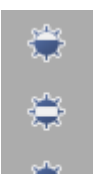

- 1 Sélectionnez *Noir, Gamma* ou *Gain* (ombres, teintes moyennes ou surbrillances).
- 2 Faites glisser l'une des barres de couleur ou la barre de luminance pour la placer à l'endroit désiré ou entrez une valeur comprise entre -255 et 255. Cliquez sur le petit bouton situé à proximité d'une barre pour réinitialiser sa valeur d'origine.
- 3 L'effet est visible instantanément dans le cache d'incrustation vidéo.
- 4 Une étoile bleue composée de cinq points apparaît sur l'*icône-image* du clip dans le *chutier*, indiquant que des attributs de *correction de couleur* existent pour le clip.
- 5 Pour désactiver les attributs modifiés, décochez la case ci-dessous; pour plus d'informations, reportez-vous à la section sur les *Attributs*, *["Onglet : Spécial"](#page-324-0)* en page 295 ou *["Propriétés FX"](#page-325-0)* en [page 296.](#page-325-0)
- 6 Avid Liquid affiche les modifications en temps réel.

## **CCIR-601**

Limite le signal de sortie de l'image aux valeurs admises par la norme CCIR-601 en verrouillant les composantes qui les dépassent.

## **Fonctionne uniquement dans le CCIR**

Cette option confine les valeurs dans les limites définies par la norme CCIR 601, ce qui signifie que des couleurs illégales ne peuvent même pas être créées pendant la correction (au lieu d'être simplement verrouillées en sortie).

### **75% couleur**

Limite les composantes de couleur  $C_bC_r$  à 75 pourcent de la valeur maximum admise.

## **Jeux de références**

Grâce à cette fonction, vous pouvez sauvegarder jusqu'à 16 groupes différents de paramètres et les restaurer si nécessaire. Les paramètres de l'ensemble des trois correcteurs et des outils sont sauvegardés.

Cliquez sur le symbole *Plus* pour ajouter un jeu. Un jeu modifié peut être sauvegardé en utilisant le symbole du double-*Plus*. *Corbeille* supprime le jeu courant, que vous pouvez choisir dans la liste.

## **Correction de couleur : Principes de base**

La correction de couleur est une science à elle seule; pour cette raison, nous n'en donnerons ici qu'une brève présentation.

## **La roue chromatique**

La roue chromatique - une réflexion inspirée du phénomène physiologique de la vision des couleurs repose sur l'hypothèse que quatre couleurs de base forment deux paires opposées; rouge et cyan, bleu et jaune.

Ajoutez à ceci la luminosité (ou brillance) qui se situe entre le blanc et le noir. Ces trois paires peuvent être réparties sur une grille de coordonnées à trois dimensions (l'espace des couleurs) dans laquelle chaque couleur pouvant s'afficher est définie par sa composante bleue ou jaune, sa composante rouge ou verte et une luminosité. Dans la technologie de la télévision couleur, les paires de couleurs opposées sont remplacées par des signaux de différence de couleur Rouge moins Jaune : R-Y (C<sub>p</sub>U) et Bleu moins Jaune : B-Y  $(C_b, V)$ . Le signal de luminance Y constitue la troisième coordonnée.

Les couleurs de base rouge, vert, bleu et les couleurs mélangées magenta (violet), cyan et jaune qui se situent entre ces couleurs sont des points (ou lieux géométriques de la couleur) à l'intérieur de cette roue. Le phénomène de la couleur apparaît également dans le vectorscope (l'emploi de cet instrument de mesure pour le traitement des couleurs est fortement recommandé).

Lorsque vous examinez une mire de barres de couleur au vectorscope, chacune des couleurs que nous venons de citer est représentée par un point lumineux situé à un emplacement précis (c'est-à-dire à la pointe d'une flèche; voir figure). Les flèches sont appelées des vecteurs. A l'aide de ces derniers, tous les points possibles (= couleurs ou teintes) situés à l'intérieur de la roue peuvent être définis mathématiquement avec précision.

La position d'un point par rapport au centre de la roue affecte l'extrême vivacité (saturation) d'une couleur; un bleu pâle est proche du centre alors qu'un rouge vif " incendie " se situe vers la périphérie de cette roue. Une teinte (rouge, verte, bleue, etc.) est représentée par un angle dans la roue chromatique. Un rouge pur est situé à environ 104 degrés et le rouge-violet (magenta) à environ 92 degrés. 92°. Notez que dans cette échelle de degrés du vectorscope, 0° se situe à "3 heures".

### Chapitre8 **Administration**

Une couleur est donc définie de manière adéquate par la longueur du vecteur et l'angle. Partant de là, les corrections de couleur sont effectuées dans l'espace des couleurs "YUV".

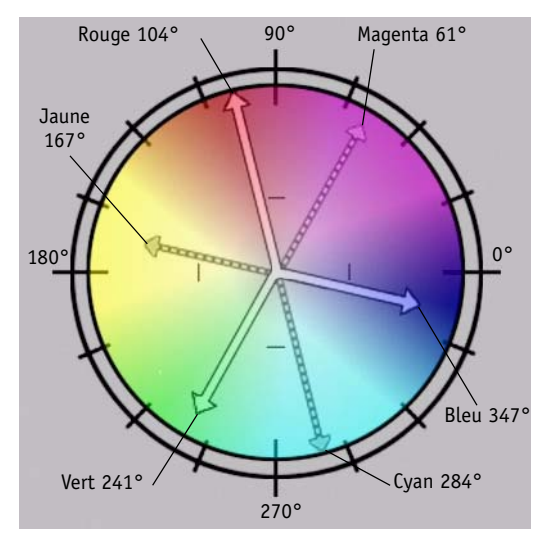

*Roue chromatique et vecteurs de couleur (vue du vectorscope)*

### <span id="page-319-1"></span>**Modèle de couleur RVB**

Il est également possible, toutefois, d'utiliser des barres pour afficher une teinte de manière quantitative. Ces barres (une rouge, une verte, une bleue) peuvent être visualisées dans la fenêtre *Correction de couleur* de Avid Liquid. Une couleur apparaît être composée de plusieurs pourcentages (longueurs des barres) de trois couleurs de base RVB, en dehors des couleurs de base pures elles-mêmes. Le RVB est généralement exprimé en valeurs comprises entre 0 et 255. Exemple : (0,255,0) représente le vert pur; (0,0,0) représente le noir; (255, 255,255) représente le blanc. Les écrans d'ordinateurs et de télévision génèrent des couleurs à partir de "paquets" de points rouges, verts, bleus éclairés avec des intensités différentes.

### <span id="page-319-0"></span>**Niveau de reproduction**

Vous pouvez régler ici le niveau (volume) sonore d'un clip audio lors de son écoute (*Time-Line et/ou Visionneur source/visionneur de clip*). Pour plus d'informations sur cette fonction, voir : *["Onglet Audio"](#page-166-0)*  [en page 137.](#page-166-0)

### **Onglet Scènes**

Voir : *["Détection de scène automatique \(visionneur de clip\)"](#page-351-0)* en page 322.

# <span id="page-320-0"></span>Informations sur l'objet : Propriétés

Cette boîte de dialogue contient des informations détaillées, spécifiques à l'objet : par exemple, le nom du *fichier média*, la taille du fichier, sa longueur, la date de la dernière modification et son emplacement.

La boîte *Propriétés des effets* apporte des informations supplémentaires sur les objets sur lesquels les effets vidéo ou audio ont été appliqués.

**Ouverture de la boîte Propriétés de l'objet** *[page 292](#page-321-0)* **Personnalisation de la boîte Propriétés de l'objet** *[page 293](#page-322-0)* **Eléments généraux de la boîte Propriétés de l'objet** *[page 293](#page-322-1)* **Propriétés des effets** *[page 296](#page-325-0)* **Propriétés d'un clip Signaux** *[page 172](#page-201-0)* Réglage du volume, du signal et du niveau

# <span id="page-321-0"></span>**Ouverture de la boîte Propriétés de l'objet**

Cliquez (bouton droit) sur un objet pour ouvrir son menu contextuel et cliquez sur *Propriétés* pour afficher les éléments suivants ou une boîte de dialogue analogue :

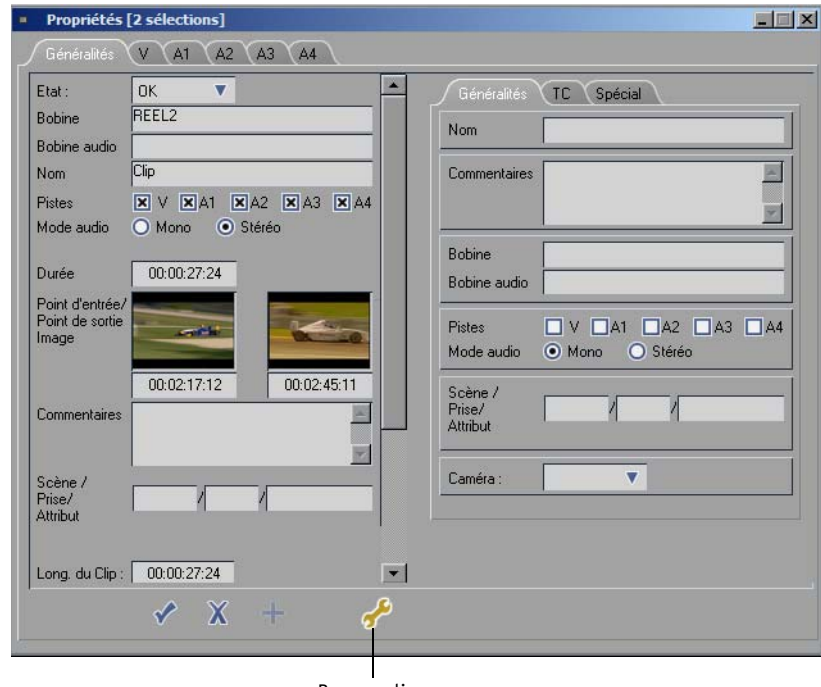

Personnaliser

*Vue complète de la fenêtre Propriétés avec sa boîte de dialogue Personnaliser sur la droite*

- Les *propriétés* diffèrent légèrement selon le type de l'objet.
- L'onglet *Général* est destiné à tous les objets. Voir aussi *["Eléments généraux de la boîte de dialogue](#page-322-1)  [Propriétés de l'objet"](#page-322-1)* en page 293.
- L'onglet *V* est destiné aux clips vidéo et aux objets image. Voir aussi *["Gestion des médias et Propriétés de l'objet"](#page-380-0)* en page 351.
- Les onglets *A1* et *A2* (et dans certains cas *A3* et *A4*) contiennent des informations sur le format audio.

Voir aussi *["Gestion des médias et Propriétés de l'objet"](#page-380-0)* en page 351.

Vous pouvez également personnaliser cette boîte de dialogue en fonction de vos besoins personnels. Cette procédure est décrite dans la section suivante .

# <span id="page-322-0"></span>**Personnalisation de la boîte de dialogue Propriétés de l'objet**

- 1 Cliquez sur l'icône de la clé pour ouvrir un champ contenant trois onglets : *Général, Time Codes et Spécial*.
- 2 Faites glisser les éléments que vous voulez insérer dans la boîte de dialogue à partir de l'onglet approprié jusqu'à la position requise. La position des boutons déjà existants est décalée pour laisser de la place aux outils ajoutés. Sortez les éléments en les déplaçant vers un onglet ou le bureau. Le pointeur de la souris prend l'aspect du symbole de corbeille chaque fois qu'un élément se trouve dans une zone où il peut être supprimé.

La boîte de dialogue *Personnaliser* doit être ouverte pour transférer des éléments dans la boîte de dialogue *Propriétés*.

3 Lorsque vous avez terminé, cliquez de nouveau sur le bouton *Personnaliser*. Les nouveaux paramètres sont maintenant applicables à tous les *chutiers* du *projet* et sauvegardés dans le profil utilisateur (*[page 1035](#page-1064-0)*).

# <span id="page-322-1"></span>**Eléments généraux de la boîte de dialogue Propriétés de l'objet**

Les éléments de personnalisation sont divisés en trois onglets :

# **Onglet : Généralités**

 $\bullet$  *Nom* -

le nom de l'objet apparaît en premier. Il peut s'agir du nom affecté automatiquement par le système (au moment du dérushage, par exemple ( voir aussi*["Onglet Clip : Désignation et numérota](#page-164-0)[tion des clips"](#page-164-0)* en page 135)) ou d'un nom que vous avez créé. Vous pouvez utiliser ce nom ou entrer un nom de votre choix.

*Commentaire* -

sert à entrer des commentaires sur l'objet.

*Bobine* -

pour un clip audio ou vidéo : Nom ou numéro de bande magnetique/média source de l'objet. Vous ne pouvez pas modifier ce champ ( voir aussi*["Gestion des médias"](#page-355-0)* en page 326).

*Bobine Audio* -

nom de la *bobine* d'où est issu l'audio du clip. Des clips audio et vidéo peuvent être synchronisés à l'aide de la fonction *ClipSync* (*[page 318](#page-347-0)*).

 $\sigma^{\!\mathcal{P}}$ 

*Pistes -* 

sert à spécifier les *pistes source* vidéo et/ou audio de l'objet. Vous pouvez regrouper des clips dissociés (à la suite d'une opération *Dissocier Clip(s)* ) en réactivant les *Pistes sources* d'origine (voir *[page 443](#page-472-0)*).

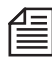

Dans le champ *Piste*, vous pouvez désélectionner les pistes audio/vidéo qui étaient déjà numérisées puis ajouter des pistes qui n'étaient pas encore été numérisées. Naturellement, les clips avec des pistes sources ajoutées doit être renumérisés (si la Gestion des médias ne peut pas s'adapter à des *fichiers Médias* appropriés).

*Mode Audio* -

utilisé pour commuter les clips audio en mode mono ou stéréo. (Voir aussi *["Stéréo et Mono, Pan](#page-864-0)[oramique et Balance"](#page-864-0)* en page 835.)

*Scène/Prise/Attributs -*

utilisez cette option, si vous créez par exemple votre vidéogramme en suivant un scénario. Vous pouvez adapter les *Propriétés du projet* de telle sorte que les objets dans la *Vue d'icônes-images* s'affichent avec leur nom ou avec les numéros de scènes et de prises (*[page 232](#page-261-0)*).

*Caméra* -

Cette option affecte le clip à une caméra spécifique (voir *["Montage multicaméra"](#page-532-0)* en page 503).

## **Onglet : Time Codes**

*Durée* -

indique la longueur d'un clip entre le point d'entrée et le point de sortie. (Ne pas confondre avec le Début de clip (Clip-in) et la Fin de clip (Clip-out).)

- *Image de point d'entrée/Point de sortie* affiche les points d'entrée et de sortie sous forme d'*icônes-images*.
- *Longueur de clip* -

indique la longueur d'un clip entre les points de Début de clip et de Fin de clip (Clip-in/Clip-out). Ce nombre reflète, respectivement, la durée réelle ou maximale du *fichier média*. Les points d'entrée et de sortie peuvent être différents des points de début et de fin de clip. Ce champ peut être modifié.

 *Début de clip/Fin de clip (Clip-in/Clip-out)* indique le début et la fin réels d'un *fichier média*. Ces champs peuvent être modifiés. Avec un nom de *bobine* approprié, il est maintenant possible de définir des clips dans la boîte de dialogue *Propriétés de l'objet*, puisque la Gestion des *médias* correspond aux *Fichiers médias* avec des clips appropriés.
## **Onglet : Spécial**

 $\bullet$  *Créé le -*

indique la date et l'heure de création de l'objet. L'horloge système sert de référence.

*Modifié le* -

indique la date et l'heure de la dernière modification de l'objet. L'horloge système sert de référence.

- *Image Index* le cas échéant, affiche l'image index sélectionnée.
- *Projet Parent*

pour un clip inséré dans le *projet* en cours au moyen des combinaisons de touches CTRL-C/ CTRL-V ou de la fonction *Créer un clip* (*Gestion des médias*, *[page 344](#page-373-0)*) : le *projet* d'origine dans lequel ce clip a été créé.

*Attributs de clip de base -* 

Vous pouvez activer (en cochant la case) ou désactiver (en décochant la case) les paramètres *Correction de couleur* et *Niveau de reproduction* (dénommés *Attributs* de clip). Une étoile bleue à cinq points apparaît ou disparaît de l'*icône-image* de clip.

Voir aussi *["Propriétés FX"](#page-325-0)* en page 296.

Si cette case est décochée (fonction *désactivée*), ces *Attributs* ne sont pas appliqués, tout simplement.

*Etat OK/Non OK -*

Les clips marqués "Non OK" peuvent être exclus de la procédure de *Numérisation par lot* si vous activez l'option *Clips marqués OK*.

Voir aussi *["ClipLink\(tm\) de Sony"](#page-178-0)* en page 149.

*Nom d'origine -*

Nom du *fichier média* auquel le clip s'est référencé lors de son importation. Cette référence peut changer au cours de votre travail, ce qui vous permet de clarifier les sources.

### **Modifier les propriétés de plusieurs clips simultanément**

- 1 Sélectionnez tous les clips que vous souhaitez modifier dans un *chutier*, sur la *Time-Line* ou sur le bureau.
- 2 Ouvrez *Propriétés de l'objet* en cliquant (bouton droit) sur l'un des clips sélectionnés.
- 3 Modifiez tous les champs correspondants, par exemple *Nom Clip* ou *Pistes audio*.
- 4 Confirmez les modifications : Cochez la case ou le signe *Plus* (+).

Les *propriétés* ne pouvant pas être modifiées apparaissent en grisé.

# <span id="page-325-0"></span>**Propriétés FX**

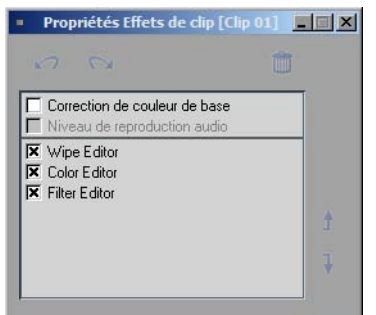

La boîte de dialogue *Propriétés des effets* fournit des informations sur les effets appliqués à un objet et leur accès. Vous pouvez activer ou désactiver les paramètres d'effet et les attributs de clip. Les Éditeurs d'effets sont répertoriés sous la ligne horizontale et les attributs au-dessus de cette ligne.

 Activation et désactivation des paramètres et des attributs : cochez les cases appropriées. Double-cliquez sur une entrée pour ouvrir l' *Éditeur d'effets* ou le *visionneur de clip.* Les effets ne sont pas supprimés, mais ne sont tout simplement pas appliqués. Ceci vous permet, par exemple, d'éviter un rendu (calcul final de l'image).

Le trait de couleur sur le bord supérieur du clip de la *Time-Line* (signalant que des effets et des attributs sont appliqués) apparaît interrompu lorsque des effets ou des paramètres sont désactivés.

Pour les clips d'un *projet*, une étoile noire et/ou bleue s'affiche. Voir aussi *["Icônes d'objet \(Vue](#page-284-0)  [d'icônes-images\)"](#page-284-0)* en page 255.

- Vous pouvez changer l'ordre dans lequel les effets sont calculés. Pour cela, cliquez sur l'effet puis sur les boutons Flèche pour le placer à l'endroit voulu.
- Pour supprimer un effet de la liste, cliquez sur cet effet puis sur le bouton *Corbeille*.
- Cliquez (bouton droit) sur un effet pour ouvrir un menu contextuel et cliquez sur *Edition* pour accéder à son *Éditeur* d'effets.

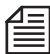

Dans le cas d'un clip sur la *Time-Line*, vous pouvez ouvrir la boîte de dialogue *Propriétés des effets* à partir du menu contextuel du clip. Pour plus d'informations, voir *["Propriétés des effets"](#page-473-0)* en page 444.

## Préparation au montage: Création d'un storyboard

Un storyboard est utilisé pour présenter dans ses grandes lignes le déroulement d'une opération de montage. A l'aide des *icônes-images*, vous pouvez rapidement mettre une *séquence* en place afin d'avoir une idée générale sur le film que vous devez monter. A l'aide de la fonction *Lecture des icônes-images* et du *visionneur de clip*, vous avez la possibilité de visualiser et de modifier des clips. Vous pouvez par la suite transférer votre séquence de storyboard pour un montage fin sur la *Time-Line* ou le visionneur source au moyen de la fonction *Envoyer A la Time-Line* ou par la méthode du *glisser-déposer*.

**Création du storyboard sur le bureau** *[page 298](#page-327-0)* **Lecture des icônes-images** *[page 299](#page-328-0)* **Menu contextuel des objets sur le bureau** *[page 300](#page-329-0)* **Transfert de storyboards (Envoyer A)** *[page 301](#page-330-0)* **Création du storyboard dans un chutier** *[page 302](#page-331-0)*

## <span id="page-327-0"></span>**Création du storyboard sur le bureau**

Vous pouvez disposer les *icônes-images* sur le bureau à votre guise. Déplacez les clips d'un *chutier* (ou de plusieurs *chutiers*) vers le bureau pour commencer à les disposer à votre guise.

Les *icônes-images* qui apparaissent sont des *raccourcis* (représentés par l'icône de la flèche dans le coin inférieur gauche). Ceci indique que toute modification effectuée dans les clips affecte aussi les clips dans le *chutier* (ainsi, si vous avez posé de nouveaux points d'entrée et de sortie, ils apparaîtront également modifiés sur le clip original).

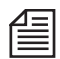

Pour transférer votre séquence de storyboard vers la *Time-Line*, vérifiez si toutes les *icônes-images* sont sélectionnées (bordure jaune), qu'elles se recouvrent légèrement, chaque icône-image suivante étant placée au-dessus de chaque *icône-image* précédente. Avid Liquid peut alors reconnaître l'ordre des clips. Le clip du bas est ainsi le premier clip de la *séquence* à être utilisé sur la *Time-Line*, celui du haut étant le dernier. Ne cliquez pas sur un clip vers le milieu de la pile, car vous risquez de changer l'ordre.

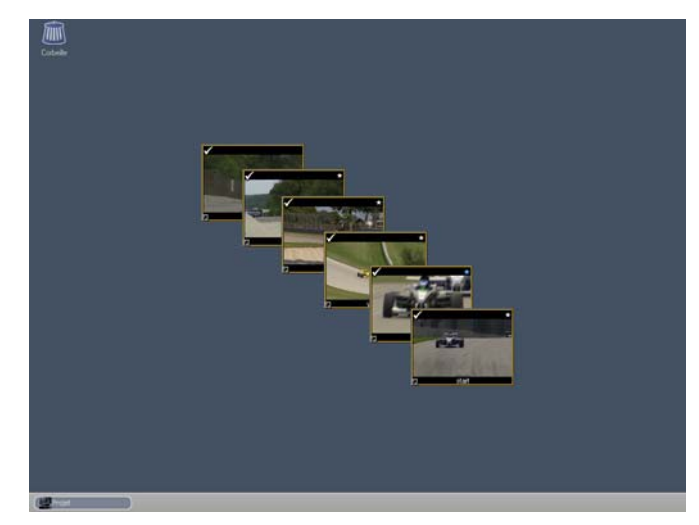

*Storyboard simple*

# <span id="page-328-0"></span>**Lecture des icônes-images**

La fonction *Lecture des Images-icônes* peut être activée dans la *Vue d'icônes-images* et la *Vue de détail*.

### **Activer la Lecture des icônes-images**

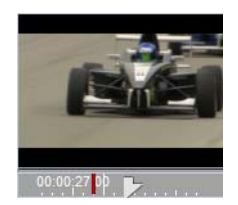

- Faites ALT+double-clic sur l'*icône-image* ou le nom du clip.
- Double-cliquez sur une *icône-image* de clip (dans la *Vue d'icônes-images*) ou sur un nom (dans la *vue de détail*). Pour que cela fonctionne, il faut avoir sélectionné l'option *Démarrez la lecture des icônes-images* dans la boîte de dialogue *Propriétés* du *projet* (*[page 232](#page-261-0)*).

Avid Liquid commence la lecture du clip dans une fenêtre d'*icônes-images* (sa taille dépendant de celle que vous avez spécifiée dans la *Vue d'icônes-images*). La lecture du clip boucle tant que vous n'avez pas cliqué sur un autre objet ou une autre zone de la fenêtre *Projet*.

### **Fonctions supplémentaires de Lecture des icônes-images :**

- La *règle de lecture* indique la position dans le clip lu à un moment donné de la lecture.
- Pour effectuer un scrubbing sur les icônes-images, positionnez le pointeur de la souris sur l'incrustation et déplacez-le vers la gauche ou vers la droite.
- Pour poser des points d'entrée et de sortie, utilisez les touches A et S du clavier (par défaut).
- Pour redéfinir le clip, faites ALT+clic sur les points d'entrée et de sortie existants. Le pointeur de la souris prend la forme d'une croix.
- Les *marqueurs* et les commentaires apparaissent également, s'ils ont été définis. Pour visualiser un commentaire de *marqueur*, positionnez simplement le pointeur de la souris sur le *marqueur* en question.

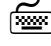

 Appuyez sur la BARRE D'ESPACE pour arrêter ou relancer la lecture, ou sur la touche ECHAP pour fermer la fenêtre de l'image.

## <span id="page-329-0"></span>**Menu contextuel des objets sur le bureau**

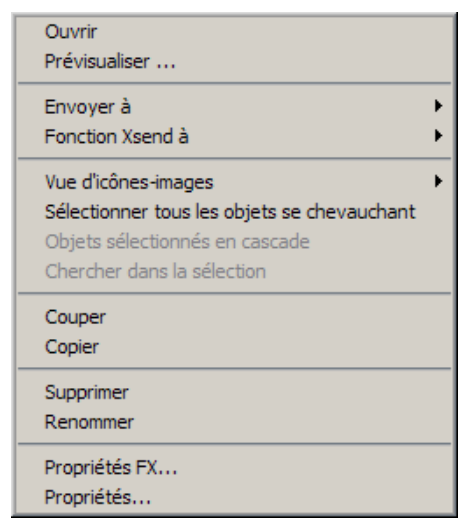

*Menu contextuel*

L'accès à la *Vue d'icônes-images* peut se faire exactement comme dans un *chutier* (*[page 248](#page-277-0)*) au moyen d'un menu contextuel d'objet. Utilisez le mode *Point d'entrée/Point de sortie* pour observer les images réelles au niveau de ces points.

Vous disposez en outre de trois fonctions spéciales pour compléter la création du storyboard sur le bureau :

#### **Sélectionner tous les objets se chevauchant**

Cliquez sur un objet dans une série, puis cliquez (bouton droit) et choisissez cette option pour sélectionner tous les objets se chevauchant dans la série donnée. Si vous avez créé plusieurs séries de clips se chevauchant, vous devez répéter cette procédure pour toutes les autres séries. Les objets sélectionnés apparaissent à l'intérieur d'une mince bordure jaune.

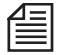

Vous pouvez également sélectionner les objets à l'aide de la souris en plaçant un cadre autour d'eux ou en faisant SHIFT+clic.

### **Objets sélectionnés en cascade**

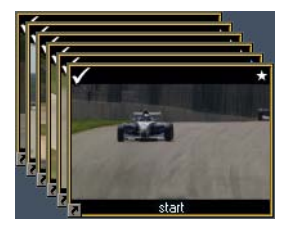

Cliquez sur cette option pour organiser tous les objets sélectionnés de telle sorte qu'ils s'empilent en cascade pour gagner de la place sur le bureau.

### **Chercher dans la sélection**

Cliquez sur cette option pour visualiser chaque objet d'une pile formant une cascade dans un ordre défini. Chaque objet s'affiche pendant environ deux secondes. Cette fonction est utile pour visualiser des séries entières de clips.

Une fois le dernier objet atteint, le système reprend à partir du début de la pile. Pour arrêter cette procédure, cliquez dans le bureau.

# <span id="page-330-0"></span>**Transfert de storyboards (Envoyer A)**

Vous pouvez également transférer un *Storyboard* (c'-à-d. une série connectée de clips) sur la *Time-Line* ou dans le *visionneur source*.

Il suffit de sélectionner tous les clips et de cliquer sur *Envoyer sur > Time-Line*. Les clips sont ensuite groupés (audio et vidéo combinés dans un seul clip) et insérés (à la position de la *Règle de lecture*).

Si vous souhaitez avoir plus de contrôle sur cette opération, procédez comme suit :

- 1 Videz la *Time-Line* (*["Nouvelle séquence"](#page-449-0)* en page 420).
- 2 Chargez l'un des clips que vous avez sélectionné dans le *visionneur source*.
- 3 Cochez la case *Mappage de pistes sources* et faites glisser les labels *V, A1* ou *S*, etc., jusqu'aux positions appropriées, c'est-à-dire aux emplacements où vous aimeriez positionner les clips vidéo et audio.
- 4 Sélectionnez *Groupé* ou *Dissocié* (= case non cochée), selon le cas, ainsi que *Mappage stéréo* à partir du menu contextuel pour la première colonne (la plus à gauche) avant le début de la *Time-Line*.
- 5 Sur le bureau, sélectionnez tous les clips du storyboard, en cliquant sur *Sélectionner tous les objets se chevauchant* (menu contextuel)*,* en les entourant d'un lasso ou en cliquant dessus tout en maintenant les touches MAJUS ou CTRL enfoncées.
- 6 La *Règle de lecture* doit être placée au début de la *Time-Line*. Cliquez maintenant sur *Envoyer sur > Time-Line* (à partir du menu contextuel pour n'importe quel clip).
- 7 Chargez tous les clips sur la *Time-Line*.

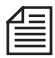

Rappelez-vous que les paramètres d'adressage de la source affectent également la répartition des *pistes source* entre les *pistes de la Time-Line* (puisque par *Envoyer A > Time-Line*, les clips sélectionnés sont transférés sur la *Time-Line* via le *visionneur source*, même si cette opération est transparente pour l'utilisateur. voir *["Adressage des pistes source"](#page-421-0)* en page 392).

Les objets sur la *Time-Line* sont liés d'origine par une coupure sèche (cut) puisque vous ne pouvez pas ajouter d'effets de *transition* (raccords) à une *séquence* de storyboard sur le bureau.

# <span id="page-331-0"></span>**Création du storyboard dans un chutier**

La procédure de création d'une *séquence* de storyboard dans un *chutier* est similaire à celle qui consiste à utiliser le bureau.

Utilisez la souris pour déplacer les objets. Ces derniers doivent être disposés d'une certaine manière pour que le système sache comment les réorganiser sur la *Time-Line*. Dans la *Vue de détail*, disposez les objets de haut en bas; dans la *Vue d'icônes-images*, disposez-les de gauche à droite et de haut en bas. Cliquez sur *Envoyer A> Time-Line* pour envoyer les objets sélectionnés sur la *Time-Line* (la procédure étant identique à celle utilisant le bureau).

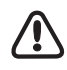

Le mode *Trié* doit être désactivé. Commutez brièvement sur la vue (ou liste) de *détail* et vérifiez si un petit triangle (pointé vers le haut ou le bas) figure dans l'une des en-têtes de colonne. Si tel est le cas, cliquez sur ce triangle jusqu'à ce qu'il disparaisse. Vous activez ainsi le mode " non trié ". Vous pouvez maintenant réorganiser les objets à votre convenance.

# Numérisation par lot (Capture par lot)

La *Numérisation par lot* est la numérisation automatique de ce que l'on considère généralement comme un nombre important de clips : elle est donc en général l'étape qui suit immédiatement le dérushage (*[page 148](#page-177-0)*). Cette fonction est toutefois recommandée également pour la transition entre le montage virtuel et le montage final ou tout simplement pour "nettoyer" les *projets*.

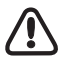

Les clips créés au moyen de la fonction *EZ Capture* ne conviennent pas pour une *Numérisation par lot*. Si vous ne voulez pas vous priver de la possibilité d'un traitement par lot ultérieur, utilisez l'*Outil de dérushage* pour définir et numériser les clips.

**Appeler la Numérisation par lot** *[page 303](#page-332-0)* **Le module Numérisation par lot** *[page 304](#page-333-0)* **Démarrer/Annuler la Numérisation par lot** *[page 308](#page-337-0)* **Propriétés du lot Numérisation par lot et Calcul des effets** *[page 311](#page-340-0)*

# <span id="page-332-0"></span>**Appel de la Numérisation par lot**

Vous pouvez appeler la fonction *Numérisation par lot* à partir du *projet* ou d'un ou de plusieurs clips de la *Time-Line*. Vous devez disposer d'un lecteur télécommandable raccordé à votre système.

La *Numérisation par lot* peut être appliquée à un ou plusieurs clips, à des *séquences* entières et aux clips qui ont été modifiés par l'intermédiaire de l'*Éditeur Timewarp*.

Pour appeler la fonction *Numérisation par lot*, accédez au *chutier* ou la *séquence* contenant les clips à numériser ou la *séquence* puis ouvrez au choix :

- Le menu contextuel du clip (*[page 245](#page-274-0)*) puis *Numérisation par lot* (seul ce clip sera traité par lots). ou
- Le menu contextuel du *chutier* (en activant le bouton situé en haut et à droite de la barre d'outils du *projet* ou en cliquant dans un espace libre de la fenêtre du *chutier*).

Sélectionnez *Numérisation par lot* puis l'une des quatre options suivantes :

- *Tous dans le chutier* Démarre la *numérisation par lot* de tous les clips d'un *chutier*.
- *Sélectionnés* Démarre la *numérisation par lot* de tous les clips sélectionnés.
- *Non numérisés* Analyse les clips qui ne sont pas numérisés puis lance la *numérisation par lot* de ces clips.
- *Clips marqués OK* Démarre la *numérisation par lot* des clips dont l'état est déclaré *OK* (*[page 291](#page-320-0)*). Les clips qui ont été dérushés dans Avid Liquid possèdent toujours l'état *OK*. Cette option est particulièrement utile lorsque vous utilisez la fonction ClipLink de Sony chaque fois qu'il est déjà possible d'affecter un état *OK* ou *Non OK* (Mauvais) pendant l'enregistrement.

## <span id="page-333-0"></span>**La module Numérisation par lot**

Après avoir sélectionné tous les clips, le module *Numérisation par lot* s'affiche au-dessus de la *Time-Line* au lieu de l' *Éditeur de séquences*.

Lorsque vous appelez ce module, l'onglet *Clip* s'affiche en avant-plan avec les segments suivants :

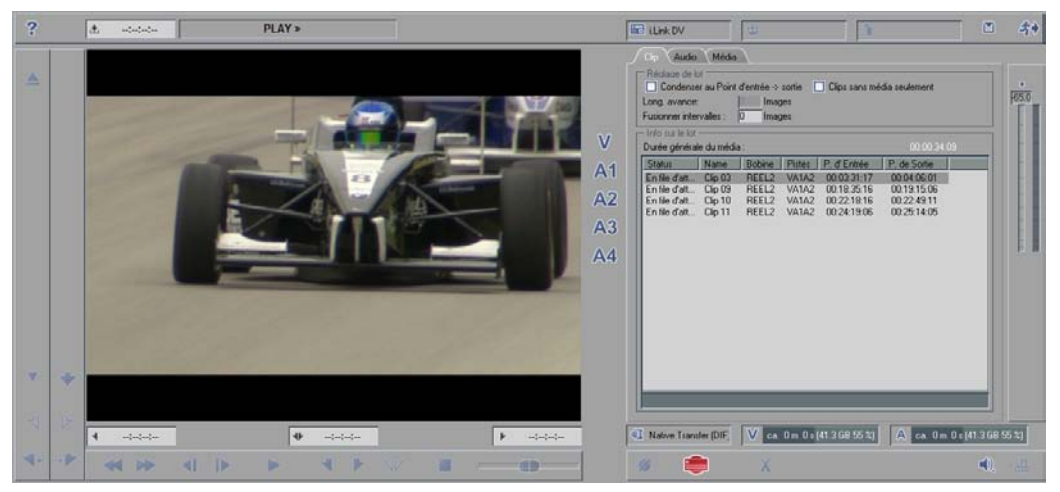

*La module numérisation par lot*

### **Réglage de lot**

Ces options affectent la taille et le nombre de *fichiers médias* générés.

#### **Condenser entre les points d'entrée/sortie**

Utilisez cette option pour numériser des clips du point d'entrée au point de sortie. Sinon, ces clips seront numérisés entre les points de début et de fin de clip.

Lors de la première numérisation, les points d'entrée/sortie et les points de début/fin de clip sont très probablement identiques. Lorsque l'option *Utiliser les points d'entrée/sortie* est activée pendant le traitement par lot d'une *séquence*, seules les données de *médias* requises seront créées. Sinon, vous pourriez vous retrouver avec beaucoup plus de matériaux numérisés sur vos disques durs.

Voir aussi *["Condense"](#page-345-0)* en page 316.

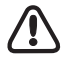

Rappelez-vous : Si vous décidez de traiter par lots les données médias d'une *séquence* donnée, appelez la fonction *Numérisation par lot* à partir du menu contextuel du clip *Séquence* (vous trouverez la *séquence* sous forme d'un clip dans le chutier *Séquence* du *projet*), puis cochez l'option *Utiliser les points d'entrée/ sortie*. Le traitement par lot de tous les clips originaux du *chutier(s)* n'est pas la bonne solution puisqu'ils peuvent avoir des points d'entrée et de sortie totalement différents.

#### <span id="page-334-0"></span>**Marge de sécurité**

Dans la configuration par défaut (Marge de sécurité = 0), la numérisation est exécutée exactement entre le point d'entrée et le point de sortie du clip. Si vous entrez une valeur (en images) sous *Marge de sécurité*, elle sera ajoutée au point d'entrée et au point de sortie; autrement dit, le *fichier média* créé sera plus long.

Exemple (pour le NTSC) : à partir d'un clip avec un point d'entrée =  $00:01:00:00$ , un point de sortie = 00:02:00:00, Marge de sécurité = 30 images, un fichier média sera créé avec une longueur de 1:02 minutes (début de clip = 00:00:59.00, fin de clip = 00:02:01:00).

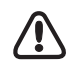

Les points d'entrée et de sortie ne peuvent pas prendre des valeurs supérieures à celles des points de début et de fin de clip. Méthode empirique : Point d'entrée <= Début de clip Si les points d'entrée et de début de clip du fichier média sont identiques, vous pouvez ajouter une marge de sécurité.

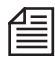

Astuce : Si vous avez "traité par lots" les clips d'une *séquence* avec une *marge de sécurité*destinée à vous réserver de l'espace pour retoucher ces clips ultérieurement, vous devez étendre les clips correspondants avant de pouvoir les rallonger (vous pouvez toujours les raccourcir). Ceci s'obtient en sélectionnant *Rallonger le(s) clip(s)* dans le menu contextuel du clip sur la *Time-Line* (voir aussi *["Rallonger le clip \(en fonc](#page-314-0)[tion du média disponible\)"](#page-314-0)* en page 285).

#### **Fusionner les intervalles sous...**

Les clips qui se suivent de très près sur une bande peuvent être fusionnés dans un même fichier média. Cela signifie que le lecteur ne s'arrête pas au point de sortie (fin de clip) ni ne redémarre au point d'entrée (début de clip) suivant : il poursuit sa course, pour éviter à la bande de défiler inutilement d'arrière en avant pendant la numérisation. De plus, c'est plus rapide.

Dans ce champ, entrez une *distance* en images :

Si un point de sortie ou une fin de clip (premier clip) et un point d'entrée ou un début de clip (clip suivant) se trouvent sur cette distance (en tenant compte d'une *marge de sécurité* quelconque), un seul *fichier média* référencé par plusieurs clips sera créé.

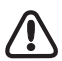

Lorsque des clips se chevauchent (le point d'entrée/début de clip du dernier clip précédant le point de sortie/fin de clip du premier clip), le système tentera automatiquement de fusionner ces clips en un même fichier média.

La *Fusion* fonctionne uniquement avec des clips de même type; ainsi, si un clip possédant les *pistes source* VA1A2 suit immédiatement un clip dont les *pistes source* sont VA3A4, de nouveaux *fichiers médias* seront créés. Observez également l'exemple illustré ci-dessous.

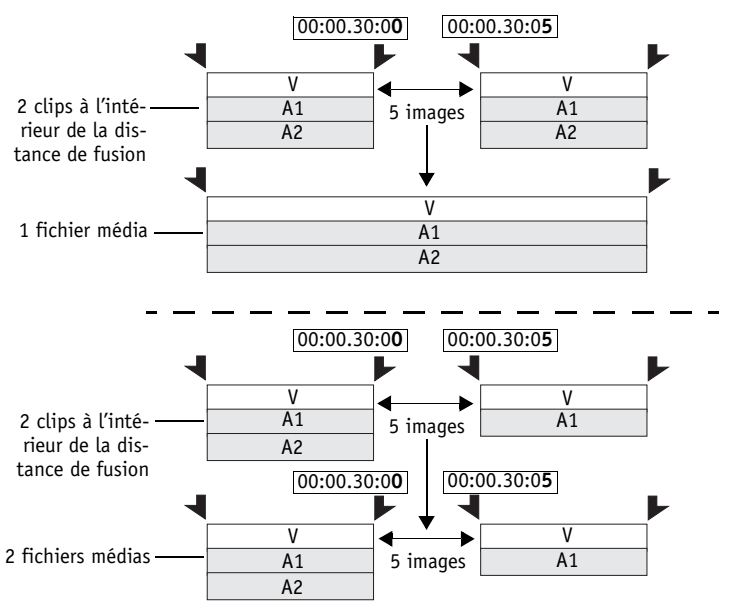

*Schéma : Fusionner si inférieur à... avec une "distance" de 10 images*

#### **Uniquement des clips sans média**

Cette option limite la numérisation aux clips qui ne sont associés à aucun *fichier média*. Cette option correspond à celle que l'on trouve dans le menu contextuel du *Chutier* > *Numérisation par lot* > *Clips pas encore numérisés*.

### **Onglet Audio**

Sur cet onglet, vous pouvez contrôler le niveau d'entrée mais vous ne pouvez pas le modifier.

### **Onglet Média**

Sur cet onglet, vous pouvez sélectionner le *Niveau de qualité* de la capture pour la production par lots. Ainsi, si vous souhaitez maintenant modifier, via une production par lots, une *séquence* montée dans un premier temps en mode " off-line " pour la finaliser en mode " on-line ", sélectionnez ici un autre niveau (ou classe) de qualité. Pour plus d'informations, voir *["Définir les présélections du codec"](#page-362-0)* en page 333. La plupart des utilisateurs doivent toutefois laisser le paramètre par défaut en l'état.

### **Info sur le lot**

Cette section fournit des informations sur la tâche de traitement par lot en cours.

#### **Durée totale**

Ce champ contient à l'origine la durée (longueur) cumulée de l'ensemble des clips, au moment de leur transfert du *projet* pour être numérisés, c'est-à-dire avant que les options *Marge de sécurité*, *Utiliser* les *points d'entrée/sortie* ou *Fusionner si inférieur à...* ne soient appliquées.

La durée réelle de tous les *fichiers médias* qui en résultent est calculée, puis affichée, lorsque vous lancez le lot. Cette durée peut être plus longue ou plus courte, selon le matériau et les options choisis.

#### **Liste de lots**

Vous trouvez ici non pas une liste de tous les clips que vous avez sélectionnés pour le traitement par lots, mais une liste des *fichiers médias* résultant de l'opération une fois terminée. Remarquez :

- A l'origine, tous les clips/*fichiers médias* résultants sont repérés par la mention " En File d'attente" dans la colonne *Etat*, ce qui signifie qu'ils ne sont pas encore traités.
- Dans le cas de fichiers fusionnés, l'entrée dans la liste porte le nom du premier clip fusionné.
- Toute *Marge de sécurité* ou *Distance de fusion* que vous pouvez avoir sélectionnée (*[page 305](#page-334-0)*) peut modifier le liste, laquelle est immédiatement actualisée dès que vous lancez le traitement par lots.
- Les clips/*fichiers médias* résultants sont triés (en ordre croissant) par bande magentique et par point d'entrée, de manière à réduire les changements de *bande* et les mises en action du lecteur.

### **Etat du lot**

- L'indicateur de progression situé sous ce champ vous informe du déroulement général du traitement par lot.
- Un indicateur de progression situé sous le cache d'incrustation vidéo se rapporte au clip en cours de numérisation ou au *fichier média* en cours de création.

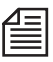

Les indicateurs de crêtes audio affichent le niveau appliqué pendant la numérisation. Aucun *niveau de reproduction* enregistré n'est pris en compte.

# <span id="page-337-0"></span>**Démarrage/Arrêt de la numérisation par lot**

Avant de commencer, n'oubliez pas de vérifiez les paramètres suivants :

- Sélection du *format média/codec* (suivant le produit) *[page 331](#page-360-0)*
- Volumes destination pour la numérisation Si plusieurs volumes destination sont enregistrés, sélectionnez-en un dans la boîte à liste. Lorsque cela est nécessaire, la fonction *Numérisation par lot* emploie tous les volumes (disques durs) disponibles via la *Gestion des médias* pour exécuter la tâche de Numérisation par lot en cours. Voir aussi *["Paramètres de Gestion des médias"](#page-375-0)* en page 346.
- Paramétrage du lecteur Cliquez sur le bouton du lecteur situé à proximité de son nom pour ouvrir la boîte de dialogue contenant les paramètres (*[page 123](#page-152-0)*).

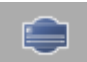

Le traitement par lot commence dès que vous cliquez sur le bouton *Numériser* et se déroule automatiquement de la manière suivante :

- 1 En premier lieu, la *Liste de lots* et la *Durée* sont actualisées, le cas échéant.
- 2 Le système vous demande d'insérer une bande spécifique. Si vous ne l'avez pas encore fait, insérez la source appropriée dans le lecteur et cliquez sur *OK*.
- 3 Si tout fonctionne correctement, les entrées de la liste de lots sont supprimées les unes après les autres au fur et à mesure de la *Numérisation par lot*.
- 4 A l'issue d'une opération réussie, la boîte de dialogue *Numérisation par lot* se ferme. Dans le cas contraire, voir plus loin *["Messages d'erreur"](#page-338-0)* en page 309.

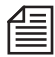

Avid Liquid traite toujours les clips dans l'ordre croissant des points d'entrée pour éviter au lecteur des mouvements de défilement arrière et avant inutiles.

### <span id="page-338-0"></span>**Messages d'erreur**

Les clips qui n'ont pas pu être numérisés restent dans la liste de lots, identifiés par l'un des messages d'erreur suivants (dans la colonne *Etat*).

Notez que le système continue de numériser tous les autres clips de la liste. Il n'est pas nécessaire d'arrêter le lot avant qu'il ne soit traité. Des clips posant problème peuvent être numérisés après un dépannage réussi.

*Espace disque* -

Le(s) fichier(s) n'a(ont) pas pu s'incorporer dans aucun des volumes disponibles. ([Voir aussi](#page-174-0)  *["Etat disque saturé / Changer Volume"](#page-174-0)* en page 145.) A l'issue de l'exécution du lot, le système passe en mode Dépannage, *[page 310](#page-339-0)*.

*Echec* -

Les données n'ont pas pu être correctement numérisées ou l'opération de numérisation n'a pas été complètement exécutée.

*Lecteur* -

Une erreur de périphérique lecteur générale est survenue. Vérifier la configuration de l'appareil, son câblage, la présence des signaux de référence, etc.

*Pre-roll* -

La position de pre-roll n'a pas pu être repérée sur la bande. Une mauvaise bande a été probablement introduite, ou il y a un problème de TC.

*Routage -*

La sélection de la *piste source* et le choix des paramètres de périphérique réels ne concordent pas (Exemple : le clip fait appel aux pistes VA1A2A3A4 alors que le périphérique ne fournit que les pistes VA1A2).

Saut de TC -

Un saut de TC a été détecté et le(s) clip(s) n'a(ont) donc pas pu être numérisé(s).

Remarquez : Notez que les *Réglages du comportement face à un saut de TC* dans les *Propriétés de l'outil de dérushage* n'ont aucune influence sur les sauts de TC détectés pendant la *Numérisation par lot*.

A l'issue de l'exécution du lot, le système passe en mode Dépannage, *[page 310](#page-339-0)*.

### <span id="page-339-0"></span>**Mode Dépannage**

Le système passe en mode Dépannage aussitôt que la liste de lots est terminée et qu'au moins une des erreurs suivantes survient :

*Saut de TC* -

En supposant que les clips ont été correctement dérushés, des sauts de TC ne devraient normalement pas se produire pendant la numérisation d'un lot. Toutefois, si l'option *Fusionner si inférieur à...* est activée et si la *Marge de sécurité* est trop "généreuse", des sauts de TC peuvent tomber accidentellement dans la plage des *Fichiers médias résultants.*

Espace-disque -

Si la capacité de numérisation résultant de l'option *Fusionner si inférieur à...* et est excessive et les *marges de sécurité* trop généreuses, le système peut manquer d'espace disque disponible.

Dans les deux cas, le système présente alors une nouvelle liste, cette fois-ci sans tenir compte de la valeur de *Distance* de la fonction *Fusionner...*. Sous la fonction *Fusionner...*, un message apparaît, indiquant : " *Appuyer sur Numériser pour reprendre sans média fusionné*".

Faites-le. Le système tente alors de numériser ces nouveaux clips non fusionnés. Une fois l'opération terminée avec succès, les *icônes-images* des clips sont actualisées.

### **Arrêter la Numérisation par lot**

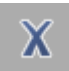

Pour arrêter un traitement par lots, cliquez sur le bouton *Annuler*. Comme ceci ne permet pas de sortir du module *Numérisation par lot*, vous pouvez redémarrer le lot.

# **Options de lot**

La boîte de dialogue Propriétés de la *Numérisation par lot* est en partie identique à celle des Propriétés de l'*Outil de dérushage* : *[page 142](#page-171-0)*.

# <span id="page-340-0"></span>**Numérisation par lot et Calcul des effets**

Si vous utilisez la fonction *Numérisation par lot* pour numériser les clips d'une *séquence* qui a déjà été modifiée pour, par exemple, bénéficier d'une meilleure qualité, observez ce qui suit :

- Tous les composants calculés de cette *séquence* (effets de clip, *transitions*, clips ralentis, clips accélérés, etc.) conservent au début la qualité qu'ils avaient au moment de leur calcul.
- Lorsqu'elle est lue, la *séquence* accède aux *fichiers médias* existants des passages calculés, à moins que vous ayez supprimé ces fichiers.
- Si vous avez supprimé les *fichiers médias* du calcul (rendu), Avid Liquid recalcule les passages appropriés avec la qualité courante de rendu (*[page 557](#page-586-0)*).
- Vous pouvez lancer une nouvelle opération de calcul (nouveau rendu) manuellement en supprimant les fichiers de rendu pour le *projet* (*[page 362](#page-391-0)*).

### **Numérisation par lot de clips à une vitesse différente (ralenti, etc.)**

La fonction Gestion des médias commence le rendu (calcul final de l'image)de ces clips en utilisant les paramètres enregistrés dès que les *fichiers médias* qui leur sont associés sont disponibles.

## <span id="page-341-0"></span>Consolidate

La fonction *Consolidate* (Consolider) copie les fichiers médias requis par les clips (individuellement ou en *séquence*), ce qui permet de supprimer tous ceux dont vous n'avez plus besoin. Dès qu'une *séquence* est terminée, vous pouvez par exemple éliminer le matériau brut en surplus pour créer plus d'espace sur le support de stockage. La fonction *Consolidate* peut être également appliquée à des clips individuels.

Vous avez en outre la possibilité de stocker les clips consolidés dans un *chutier.*

La fonction *Consolidate* (Consolider) s'applique uniquement aux clips dérushés. Elle ne fonctionne pas avec des clips importés.

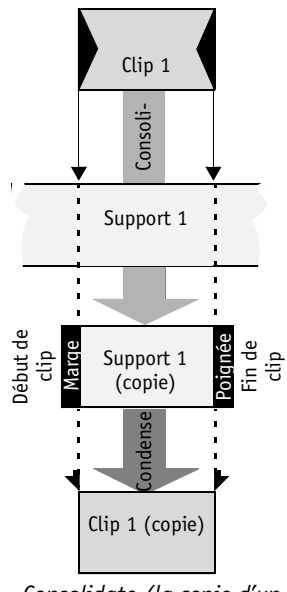

*Consolidate (la copie d'un clip est optionnelle)*

Après une opération *Consolidate* réussie, les "anciens" *fichiers médias* ne sont plus accessibles instantanément. Ceci s'explique par le fait que tous les fichiers consolidés se réfèrent maintenant aux *fichiers médias* consolidés (c'est-à-dire copiés).

Tant que les "anciennes" données ne sont pas supprimées, vous pouvez toujours utiliser les fonctions *Créer un(des) clip(s) à partir de fichier(s) média(s)* pour rétablir l'accès (*[page 344](#page-373-0)*).

*Consolidate* copie des parties de données médias sélectionnées, ce qui signifie que vous n'avez pas à attendre pour exécuter cette fonction que votre de stockage soit presque plein. Par souci de sécurité, les anciens *fichiers médias* ne sont pas supprimés automatiquement à moins d'avoir expressément choisi cette option (case cochée).

# **Appel de la fonction Consolidate**

La fonction *Consolidate* (Consolider) figure dans les menus contextuels du clip et de la *séquence* (dans le *projet*) et dans le menu contextuel du *chutier*.

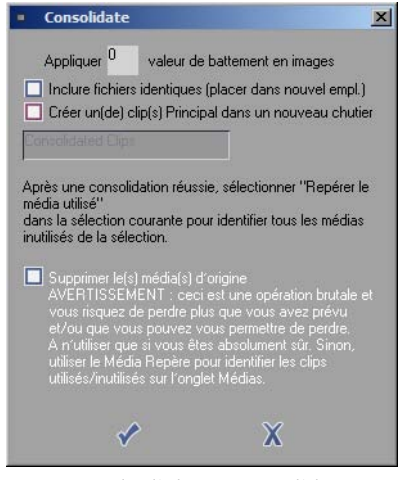

*Boîte de dialogue Consolidate*

- 1 Sélectionnez un ou plusieurs clips, ou une *séquence*. Si vous utilisez le menu contextuel du *chutier*, vous pouvez également sélectionner *Consolidate* pour tous les objets contenus dans ce *chutier*.
- 2 Sélectionnez *Consolidate* dans le menu contextuel. Lorsque vous sélectionnez une *séquence*, tous les clips de cette *séquence* sont consolidés.
- 3 Une boîte de dialogue contenant plusieurs options apparaît maintenant à l'écran :
- *Marge de sécurité*

Cette valeur (en images) est ajoutée aux points d'entrée et de sortie du clip, ce qui laisse de la place pour une retouche ultérieure.

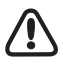

La *Marge de sécurité* nécessite des données suffisantes de la part du *fichier média* d'origine.

 *Créer de nouveaux clips PRINCIPAUX dans un nouveau chutier* - Si vous activez cette fonction, Avid Liquid crée un *chutier* dans le *projet* contenant tous les clips de la *séquence*. Vous pouvez donner un nom à ce *chutier* dans le champ de saisie disponible. (Ceci est l'objectif essentiel de la fonction *Condense* (Condenser) (*[page 316](#page-345-0)*).

#### Chapitre8 **Administration**

 *Inclut des fichiers identiques (changer de répertoire) -*  Dans la configuration par défaut, les données médias consolidées sont enregistrées dans le même répertoire que celui des données d'origine. Avec cette option cependant, vous pouvez diriger les données consolidées vers le répertoire de votre choix, ce qui est particulièrement utile si la capacité du volume du média d'origine est proche de sa valeur limite. Vous devez sélectionner ce répertoire dans les *Paramètres de gestion des médias* ou le créer et l'identifier comme étant le *Volume principal* (*[page 347](#page-376-0)*). Vous pouvez ainsi, par exemple, rassembler un certain nombre de fichiers du réseau dans un même volume (local).

4 Si le volume courant ne dispose pas assez d'espace (*[page 347](#page-376-0)*), un message d'erreur s'affiche. Dans ce cas, choisissez les *fichiers médias* dont vous n'avez plus besoin et supprimez-les.

La *séquence* ou le(s) clip(s) peuvent être lus exactement comme avant. Ils sont toutefois référencés maintenant par rapport aux *fichiers médias* nouvellement créés et consolidés. Vous pouvez conserver ou supprimer les "anciens" *fichiers médias* (voir section suivante).

### **Supprimer le(s) média(s) d'origine**

Vous pouvez aussi tout simplement cocher la case *Supprimer le(s) média(s) d'origine* pour supprimer automatiquement les fichiers médias après une opération de consolidation (*Consolidate*). Mais tenez bien compte de l'avertissement de la boîte de dialogue car vous n'aurez plus la possibilité d'intervenir ou de supprimer des fichiers de manière sélective.

# **Consolidate et ses conséquences**

Après une application réussie de la fonction *Consolidate*, le nombre de nouveaux *fichiers médias* contenus dans le *répertoire des médias du projet* peut ne pas dépasser le nombre de clips contenus dans la *séquence* consolidée (un seul clip consolidé se traduit par cinq *fichiers médias* au maximum, un fichier vidéo et jusqu'à quatre fichiers audio).

La Gestion des *médias* de Avid Liquid veille ensuite à ce que les clips se réfèrent à ces nouveaux *fichiers médias*; autrement dit, vous pouvez les lire immédiatement dans le *visionneur de clip* et sur la *Time-Line*. Voir aussi *["Gestion des médias"](#page-355-0)* en page 326.

Vous pouvez par conséquent supprimer maintenant tous les "anciens" *fichiers médias* dont vous n'avez plus l'utilité. Pour éviter toute conséquence imprévisible, nous vous recommandons fortement d'utiliser la méthode suivante pour supprimer des *fichiers médias* :

1 Dans le menu contextuel de la *séquence* ou du(des) clip(s) consolidé(s), cliquez sur *Repérer les médias utilisés*.

La Gestion des *médias* détermine maintenant combien de clips ont accès au même fichier *médias*.

- 2 Ouvrez l'onglet *Médias* de la fenêtre *Projet* et sous *Médias à flux continu*, sélectionnez le *projet* dans lequel l'opération *Consolidate* a été exécutée. Tous les *fichiers des médias* à flux continu s'affichent maintenant à l'écran.
- 3 Les résultats de la commande *Repérer les médias utilisés* apparaissent dans la colonne *Repères* sous la forme d'un nombre de 0 à..., en fonction du nombre de clips se référant au même *fichier média*.
- 4 Triez la colonne *Repères* en cliquant sur son en-tête (ou à l'aide du menu contextuel) pour que tous les *repères zéro (0)* soient regroupés. "Zéro" signifie que le *fichier média* n'est utilisé par aucun clip.
- 5 Sélectionnez les repères *0* puis cliquez sur *Supprimer* dans le menu contextuel.

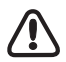

Lorsque vous supprimez des *fichiers média* à partir de l'onglet *Médias*, les fichiers sont supprimés immédiatement et de manière définitive sans que le système vous demande de confirmer la suppression.

#### Chapitre8 **Administration**

### <span id="page-345-0"></span>Condense

La fonction *Condense* (Condenser) génère des copies de clips. Les *fichiers médias* qui leur sont associés ne sont pas copiés( voir aussi*["Consolidate"](#page-341-0)* en page 312).

Cette fonction est utilisée, par exemple, pour générer l'inventaire d'une *séquence*. Elle vous permet de visualiser avec précision le matériau utilisé et sa longueur (une fonction utile si vous avez besoin de créer une liste de musique ou d'archiver une liste de prises de vues).

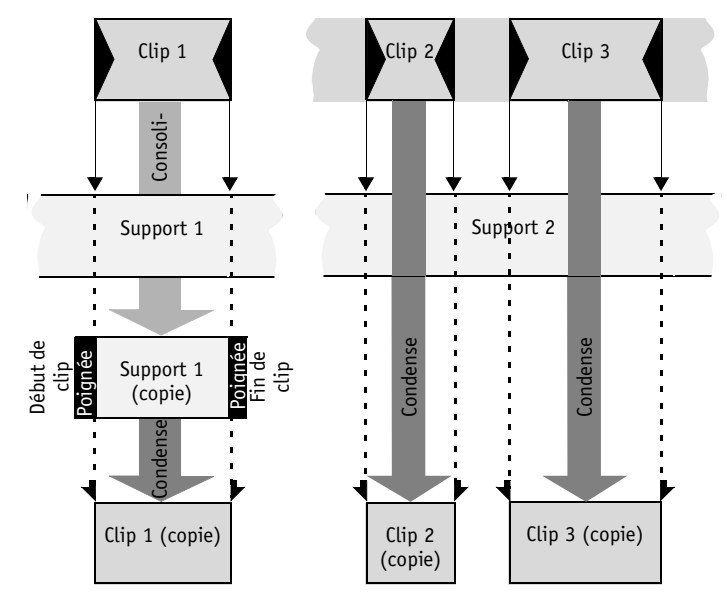

*Schéma comparatif des fonctions Consolidate (à gauche) et Condense (à droite)*

# **Appel de la fonction Condense**

La fonction *Condense* (Condenser) figure dans le menu contextuel du clip ou de la *séquence* dans le *projet*.

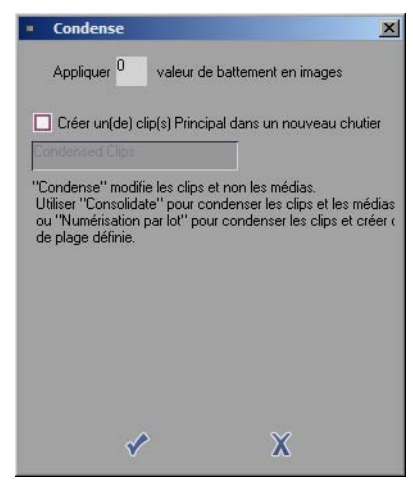

*Boîte de dialogue Condense*

- 1 Sélectionnez un ou plusieurs clips, ou une *séquence*. Si vous utilisez le menu contextuel du *chutier*, vous pouvez également sélectionner *Condense* pour tous les objets contenus dans ce *chutier*.
- 2 Sélectionnez *Condense* dans le menu contextuel.
- 3 Une boîte de dialogue contenant deux options apparaît maintenant à l'écran :
- *Valeur de battement*

Cette valeur (en images) est ajoutée aux points d'entrée et de sortie du clip, ce qui crée un nouveau point de début de clip ou de fin de clip.

 *Créer de nouveaux clips MASTER dans un nouveau chutier* - Si vous activez cette fonction, Avid Liquid crée un *chutier* dans le *projet* à l'intérieur duquel tous les clips créés par l'opération *Condense* sont stockés.

## ClipSync

Le menu contextuel du *chutier* contient l'option *ClipSync* qui vous permet de synchroniser des clips en fonction de plusieurs critères, un point d'entrée ou des *marqueurs* posés individuellement, aux points synchrones par exemple.

**Quels objets peut-on synchroniser ?** *[page 318](#page-347-0)* **Comment peut-on synchroniser des clips ?** *[page 319](#page-348-0)*

# <span id="page-347-0"></span>**Quels objets peut-on synchroniser ?**

Vous pouvez synchroniser :

- un clip vidéo avec un ou plusieurs clips audio,
- un clip audio avec un ou plusieurs clips vidéo ou
- des audio clips avec un ou plusieurs clips audio,

(selon le point synchrone choisi). On obtient ainsi un nouveau clip : *VA1..A4* ou *A1..A4*

Dans tous les cas, notez ce qui suit :

 Un clip vidéo ne peut pas être synchronisé avec des clips audio provenant de *bobines* différentes, *c'est-à-dire* que

 $V_{bobineN^{o}1} + A1_{bobineN^{o}2} + A2_{bobineN^{o}3}$  ne peuvent pas être synchronisés.

 De même, un clip vidéo ne peut pas être synchronisé avec des clips audio provenant de la même *piste source*, c'est-à-dire que :

*V + A1 + A1* ne peuvent pas être synchronisés. En règle générale, les clips d'une même *piste source* (*V + V, A2 + A2*) ne peuvent pas être synchronisés.

- *ClipSync* cherche à exécuter toutes les synchronisations techniquement possibles. Si par exemple, vous sélectionnez un clip vidéo et trois clips audio pouvant être synchronisés, l'obtention de trois clips synchronisés est pratiquement inévitable.
- Les noms des clips synchronisés portent le suffixe ".Sync".

Lorsque vous synchronisez des clips de longueur différente, le clip obtenu est aussi long que la zone de recouvrement la plus longue de tous les clips concernés par cette opération :

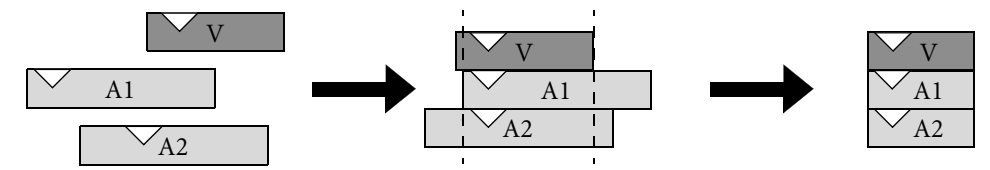

*ClipSync combine des clips en alignant leurs points synchrones puis en supprimant les parties sortant de leur zone de recouvrement commune*

 Le format du Time Code doit être identique pour tous les clips synchronisés. Des TC PAL et NTSC ne peuvent pas être synchronisés.

## <span id="page-348-0"></span>**Comment peut-on synchroniser des clips ?**

### **1: Sélectionner les objets**

Ouvrez le menu contextuel d'un *chutier* contenant des clips à synchroniser et sélectionnez *ClipSync* (visant tous les clips du *chutier* ou les seuls clips sélectionnés).

La boîte de dialogue *ClipSync* apparaît; elle contient une liste des clips valides du chutier, sélectionnés ou marqués. Ainsi, si vous n'avez sélectionné que des clips vidéo, *ClipSync* n'a rien à faire et la liste est vide.

Vous pouvez ensuite sélectionner certains clips dans cette liste ou les synchroniser tous (sélectionnez Aucun ou Tous les clips).

*ClipSync* fonctionne en fonction des points synchrones, c'est-à-dire des points dans les clips positionnés image par image, exactement les uns au-dessus des autres sur la *Time-Line*. Ainsi, vous pouvez repérer, marquer et aligner le son de l'ardoise dans l'image et le pic correspondant dans le signal du clip audio (en d'autres termes synchroniser les deux clips). Naturellement, vous avez dû au préalable inséré votre marquage individualisé sous la forme d'un point d'entrée, d'un point de sortie ou d'un *marqueur* avant de lancer la fonction *ClipSync*. Si la synchronisation se fait avec un Time Code ou un Début/Fin de clip, vous pouvez lancer *ClipSync* immédiatement.

### **2: Sélectionner les points synchrones**

Utilisez les deux boîtes à liste situées au milieu de la boîte de dialogue *ClipSync* pour sélectionner les points synchrones.

#### **Synchroniser au Time Code**

Si les clips vidéo et audio possèdent des Time Codes identiques, la synchronisation au Time Code peut s'avérer très utile. Des clips de longueur différente sont alignés sur la première valeur de Time Code commune. En supposant que les clips partagent des valeurs de Time Code communes, les règles suivantes s'appliquent :

 Plusieurs clips audio provenant de la même *bobine* sont affectés au même clip synchronisé si les *pistes source* le permettent :

 $V_{\text{bobineN}^{\circ}1} + Al_{\text{bobineN}^{\circ}2} + Al_{\text{bobineN}^{\circ}2} + Al_{\text{bobineN}^{\circ}2} = VA1A2A3_{\text{svnchro}}$ 

- Des clips audio provenant de *bobines* différentes sont combinés séparément avec le clip vidéo :
- $V_{\text{bobineN}^{\circ}1} + Al_{\text{bobineN}^{\circ}2} + A_{\text{bobineN}^{\circ}3} + A_{\text{bobineN}^{\circ}4} = \text{v}_{\text{A}1}$ .synchro <sub>+ VA2</sub>.synchro <sub>+ VA3</sub>.synchro
- Une clip audio et plusieurs clips vidéo dont les Time Codes coïncident peuvent être synchronisés :

$$
V_1, V_2, V_3 + A1 = V_1 A1_{\text{synchro}} + V_2 A1_{\text{synchro}} + V_3 A1_{\text{synchro}}
$$

#### **Synchroniser au point d'entrée ou de sortie/début de clip ou fin de clip**

Vous pouvez utiliser des points d'entrée ou de sortie comme points synchrones. Les début et fin de clip sont toujours présents mais ils ne peuvent pas réellement être posés individuellement. Sinon, les règles décrites dans le paragraphe "Synchroniser au Time Code" s'appliquent.

#### **Synchroniser au marqueur**

Vous pouvez vous synchroniser

aux premiers *marqueurs* des clips (un TC antérieur compte)

Sinon, les règles décrites dans le paragraphe "Synchroniser au Time Code" s'appliquent.

### **3: Spécifier le critère**

Si nécessaire, vous pouvez définir le point synchrone sélectionné avec plus de précision au moyen d'un deuxième critère. La deuxième boîte à liste (sur la droite) contient :

- un nom quelconque (par défaut)
- un nom de clip identique (concordance exacte)
- un nom de clip qui s'accorde (concordance partielle)
- un nom de *bobine* identique (concordance exacte)
- un nom de *bobine* qui s'accorde (concordance partielle)

Par exemple, si vous sélectionnez *Nom de clip identique*, seuls les clips portant exactement le même nom seront synchronisés.

Une concordance partielle s'étend aux caractères qui s'accordent dans le nom du clip ou de la *bobine*. Exemple : Un clip vidéo portant le nom "Clip" et un clip audio portant le nom "ClipABC" peuvent être synchronisés car les quatre premiers caractères de leur nom sont identiques. Si, dans l'*outil de dérushage* par exemple, vous insérez un point (.) dans le nom du clip, la recherche de concordance ne s'applique que jusqu'à ce point.

### **4: Synchroniser**

Après avoir sélectionné les points synchrones et les conditions, démarrez *ClipSync* pour tous les clips de la liste ou pour les clips sélectionnés.

- La boîte inférieure contient alors une liste des clips synchronisés dans une vue similaire à celle de l'onglet *Médias* : les clips synchronisés apparaissent en premier et leurs composants sont listés en dessous et en retrait. S'il peut être déterminé, le décalage de Time Code est spécifié.
- Double-cliquez sur les clips synchronisés pour ouvrir le *visionneur de clip* et jeter un rapide coup d'oeil sur les résultats.
- Si vous terminez en cliquant sur *OK*, les clips créés sont stockés dans le *chutier* à partir duquel vous avez appelé la fonction *ClipSync*. En cliquant sur *Annuler*, vous ignorez les résultats de *Clip-Sync*.

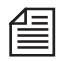

Les clips synchronisés sont liés dans le sens de la fonction *Liaison d'éléments* (*[page 457](#page-486-0)*); ils peuvent être déliés (ou dégroupés) par la fonction *Dégrouper les clips* (*[page 443](#page-472-0)*).

## Détection de scène automatique (visionneur de clip)

La *Détection de scène automatique* (qui se trouve dans la boîte de dialogue étendue du *visionneur de clip)*  divise un clip plus long constitué de différentes prises (scènes) en un certain nombre de clips plus courts.

*Détection de scène automatique* fonctionne sur la base

Æ du contenu vidéo *[page 323](#page-352-0)*

ou

Æ de métadonnées *[page 325](#page-354-0)*

Des données de médias " étrangères " (des clips importés qui ont été créés avec un Codec différent, par exemple) sont automatiquement calculées avant une détection de scène. Ceci s'applique à tous les matériaux sources qui ne peuvent pas être lus directement dans le *visionneur de clip*.

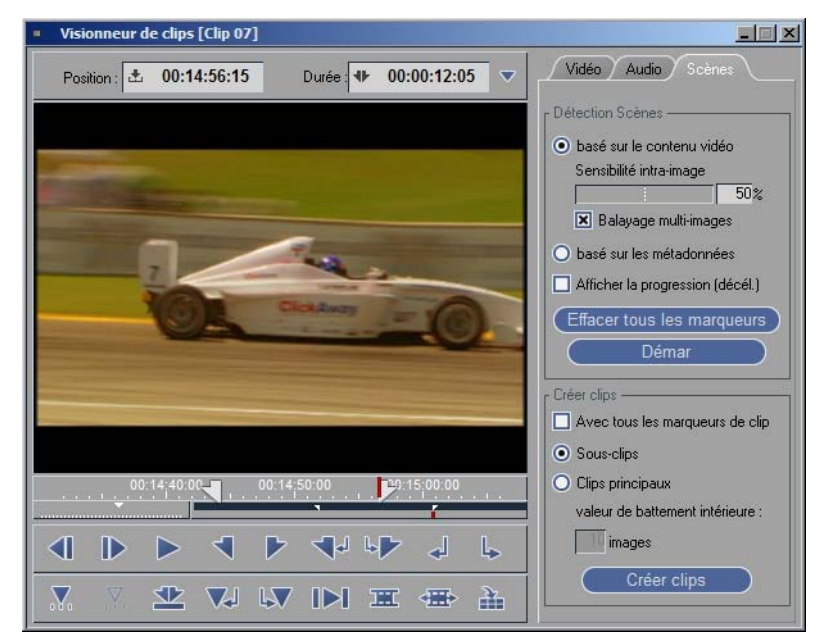

*Détection de scène automatique*

# <span id="page-352-0"></span>**Détection de scène basée sur le contenu vidéo**

Le système analyse les différences dans le contenu vidéo, image par image. Prenons le cas par exemple d'un plan représentant un dîner aux chandelles le soir suivi d'une scène de marché en plein jour et sous un ciel bleu : il est facile d'en déduire qu'il s'agit d'une nouvelle scène et de créer un nouveau clip. D'autres situations, un panoramique rapide par exemple, peuvent s'avérer plus problématiques pour le système dans la mesure où le contenu varie brutalement d'une image à l'autre. A cet effet, vous disposez d'un curseur destiné à régler la *sensibilité* de l'analyse vidéo. Suivant les matériaux dont vous disposez, vous aurez besoin d'un peu d'expérience. Nous vous recommandons de commencer par trier grossièrement vos matériaux avant de lancer la détection de scène basée sur le contenu vidéo : un même réglage de *sensibilité* peut en effet ne pas donner de bons résultats pour tous les types de

### **Pas à pas :**

matériaux.

- 1 Prétrier les matériaux : Les images de paysages paisibles et celles d'une course automobile nécessitent des réglages de *sensibilité* différents.
- 2 Ouvrez le (premier) clip du *visionneur de clip*, cliquez sur le bouton fléché dans le coin supérieur droit du *visionneur de clip* pour ouvrir la boîte de dialogue étendue puis sélectionnez l'onglet *Scènes*.

Les points d'entrée et/ou de sortie, s'ils existent, délimitent la plage de *Détection de scène*.

- 3 Cliquez sur le bouton radio *basée sur le contenu vidéo*.
- 4 Dans un premier temps, laissez la *sensibilité intra-image* à sa valeur par défaut.
- 5 Selon vos préférences personnelles, activez *Afficher la progression de la détection (plus lente)*. Activé : La lecture de la vidéo continue. Toutefois, ceci ralentit légèrement la progression de la détection.

Désactivé : Chaque nouvelle scène est identifiée par le gel de la première image de la scène dans le *visionneur de clip* jusqu'à ce que la nouvelle scène soit détectée, et ainsi de suite. Cette méthode fonctionne un peu plus rapidement que l'autre.

- 6 *Balayage multi-image* doit être validé dans la plupart des cas (*[page 324](#page-353-0)*).
- 7 Cliquez sur *Démarrer*.

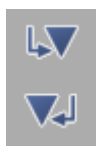

8 Le clip dans le *visionneur de clip* est lu. Chaque fois qu'une scène est détectée, un *marqueur* vert est placé sur la *barre de position*. Si vous remarquez que des scènes ne sont pas détectées ou que des scènes " qui n'en sont pas " sont détectées, quittez et corrigez la *sensibilité* pour le prochain passage.

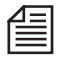

Pour sauter de *marqueur à marqueur*, utilisez les boutons représentés ici ou les touches C et V du clavier (affectation par défaut). A l'aide des TOUCHES FLÈCHE (GAUCHE/DROITE), il est facile de vérifier si un *marqueur* signale réellement un changement de scène. Dans le cas contraire, il suffit de supprimer le *marqueur*.

Voir aussi *["Effacer tous les marqueurs de scène"](#page-354-1)* en page 325.

9 Si l'analyse de la scène vous convient, sélectionnez l'une des *options* de *Créer* des clips *:* - *Prendre en compte tous les marqueurs de clip*: Cette option prend en compte même les *marqueurs* gris " normaux " au démarrage de la scène. Vous pouvez ainsi marquer un clip manuellement et le scinder automatiquement en *sous-clips* ou en *clips principaux*.

- *Sous-clips* (avec début de clip et fin de clip identiques pour tous les clips créés)

- *Clips principaux* (chaque clip possède ses propres début de clip et fin de clip)

Voir aussi *["Sous-clip ou clip principal ?"](#page-354-2)* en page 325.

10 Cliquez sur *Créer des clips*.

Les nouveaux clips sont maintenant transférés dans le *chutier*.

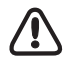

Si vous supprimez des *sous-clips ou clips principaux*, inutiles, veillez à ne pas les supprimer en même temps que les *fichiers* médias. Tous les clips créés au cours d'un seul passage de détection de scène se rapportent au même fichier média.

### **Sensibilité intra-image**

Une valeur élevée signifie une sensibilité élevée aux changements de scènes, et inversement. La détection inter-image prend en compte aussi bien les variations des pixels que les changements intervenant dans l'équilibre général des couleurs des images.

### <span id="page-353-0"></span>**Balayage multi-images**

Il s'agit d'un filtre qui supprime des événements d'images extrêmement courts de manière à ne pas créer de scènes inutiles. Le meilleur exemple serait les flashs photo qui ne durent que le temps d'une seule image. Doit être actif dans la plupart des cas.

### <span id="page-354-2"></span>**Sous-clip ou clip principal ?**

 Tous les sous-clips créés par la fonction *Détection de scène automatique* possèdent des débuts et des fins de clip identiques.

Un sous-clip peut par conséquent être facilement retouché jusqu'à l'extension complète de son fichier média.

 Tous les clips principaux créés par la fonction *Détection de scène automatique* possèdent des débuts et des fins de clip distincts.

 Chaque *marge de sécurité* sera ajoutée respectivement avant et après la scène détectée, définissant ainsi le début de clip et la fin de clip. Le point d'entrée se positionne sur le marqueur de scène vert.

Si vous souhaitez retoucher le clip principal au-delà des limites de ses début et fin de clip initiaux, il est nécessaire de rallonger le clip ( voir aussi*["Rallonger le clip \(en fonction du média disponible\)"](#page-314-0)*  [en page 285\).](#page-314-0)

### <span id="page-354-1"></span>**Effacer tous les marqueurs de scène**

Cette fonction supprime tous *les marqueurs de scène*.

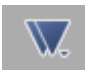

Pour supprimer plusieurs marqueurs de scène à la fois, il est judicieux d'appeler la *Liste des marqueurs*, la méthode la plus rapide pour le faire étant de cliquer sur ce symbole. Cliquez (bouton droit) sur la liste et sélectionnez l'une des options du menu.

Si vous ne trouvez pas le symbole sur la barre d'outils, cliquez (bouton droit) sur cette barre et sélectionnez *Personnaliser*. Puis faites glisser le symbole de la bibliothèque jusqu'à la barre d'outils.

# <span id="page-354-0"></span>**Détection de scène basée sur les métadonnées**

Avec cette variante, le système analyse les informations de démarrage/arrêt (DV Datestamp, DV Timestamp ou horodateur) que les caméscopes numériques enregistrent sur la bande à chaque début d'enregistrement. Important : Tous les fabricants ne dotent pas leurs appareils de cette fonction.

Si le matériau ne contient pas de données d'horodateur, le système bascule automatiquement en mode de détection basée sur le contenu vidéo.

Sélectionnez l'option, cliquez sur *Démarrer* et une fois que les scènes ont été créées au moyen des *marqueurs* dans la *barre de position*, sélectionnez *Créer des sous-clips.*

Pour plus d'informations sur ce type de détection de scène, reportez-vous au Chapitre Les entrées (*[page 153](#page-182-0)*).

## <span id="page-355-0"></span>**Gestion des médias**

Dans Avid Liquid, la Gestion des médias permet une plus grande clarté et plus de transparence dans la manipulation des *fichiers médias*, surtout pour des utilisateurs travaillant en réseau. Cette fonction facilite et organise l'échange et l'usage partagé des *fichiers médias* ainsi que la sélection de leurs *formats* et des disques de capture. Les *fichiers médias*, vous devez vous en souvenir, contiennent les informations sur l'image et le son dont vous avez besoin pour le montage. Les clips d'un *projet* et d'une *séquence* établissent les relations visibles et modifiables avec les *fichiers médias*.

La fonction *Gestion des médias* de Avid Liquid contrôle tous les *fichiers médias* correspondants en arrière-plan et vous indique, par exemple, si les clips appartenant à un *fichier médias* sont utilisés dans une *séquence* et un *projet* ainsi que leur fréquence d'utilisation. De même, si vous définissez un nouveau clip dans l'*Outil de dérushage* au moyen d'un nom de *bobine*, d'un point d'entrée et d'un point de sortie, la *Gestion des médias* peut immédiatement établir une relation avec un *fichier médias* approprié (s'il en existe un). Cette fonction vous permet également de conserver la trace des *fichiers médias* dans des répertoires en réseau, de les visualiser et, le cas échéant, de les copier ou de les transférer dans votre support de stockage A/V local.

**Principes de base** *[page 327](#page-356-0)*

Les informations les plus importantes sur les fichiers médias

**Onglet Gestion des médias** *[page 340](#page-369-0)* Gestion des fichiers médias dans le projet

**Paramètres de Gestion des médias** *[page 346](#page-375-0)* Définition des disques et des répertoires

**Gestion des médias et propriétés de l'objet** *[page 351](#page-380-0)*

Informations et fonctions

#### **Gestion des médias et Explorateur Windows** *[page 357](#page-386-0)*

Recherche et gestion des fichiers médias

**Recherche et importation de fichiers médias***[page 357](#page-386-1)*

**Suppression de clips/objets et de fichiers médias** *[page 359](#page-388-0)*

### <span id="page-356-0"></span>Principes de base

Il est de toute évidence possible de travailler dans Avid Liquid sans se préoccuper outre mesure des *fichiers médias*. Le logiciel organise en grande partie les interactions entre les clips et les *fichiers médias* en arrière-plan. Lorsque des *projets* deviennent plus complexes et l'échange des données plus important, nous vous conseillons néanmoins de vous familiariser avec certains principes de base de la gestion des médias.

# **Compatibilité**

Les *projets* et les *fichiers médias* créés dans Avid Liquid jusqu'à la version 2.55 incluse sont automatiquement compatibles avec la Gestion des médias (Version 4.0 et ultérieure).

L'attribution des noms aux *Fichiers médias* a également été modifiée entre les versions 5.6 et 6. Veuillez noter que les *Fichiers médias* ne sont jamais compatibles avec les versions précédentes, ce qui signifie que vous ne pouvez pas utiliser un fichier 6.0 dans un logiciel de version 4.2. Les *Fichiers médias* plus anciens sont convertis pour être utilisés dans les versions logicielles plus récentes.

# **Métadonnées**

Pour parler simplement, on peut dire qu'un clip est constitué de métadonnées.

Les métadonnées tels qu'un point d'entrée, un point de fin de clip ou un nom de *bande* ("Reel") servent de références à un matériau A/V spécifique (*fichiers médias*) qui doit être lu, par exemple lorsqu'un clip est chargé dans le *visionneur de clip*. La fonction *Gestion des médias* a besoin de certaines de ces métadonnées pour trouver le *fichier média* approprié. (Voir aussi *["Concordance entre les clips et les fichiers](#page-368-0)  médias"* [en page 339.\)](#page-368-0)

# <span id="page-356-1"></span>**Types de médias**

La Gestion des médias d'Avid Liquid distingue deux types de *fichiers médias* :

*Médias à flux continu* -

*Fichiers médias* avec débuts/fins de clips "réels" (c'est-à-dire basés sur un Time Code) tels que flux de données audio/vidéo et animations.

*Médias fixes* -

*Fichiers médias* sans début/fin de clip "réel" basé sur un Time Code, tels que inserts graphiques et clips Titres dont vous pouvez modifier la longueur.

## **Identification d'un fichier média**

Comment un fichier devient *fichier média* au niveau de la *Gestion des médias* ?

*Fichier média fixe*

Ce type de *fichier média* est suffisamment défini par un nom de *bobine* et le nom qui lui est affecté lors de la création du fichier.

Les métadonnées suivantes identifient un *fichier média à flux continu* :

*Nom de bobine -*

Le nom de la *bobine* doit être spécifié pour le dérushage et la numérisation (*[page 125](#page-154-0)*). Un nom de *bobine* évident et unique est particulièrement important dans un environnement réseau.

偟

Si vous vous demandez ce qu'est un nom de *bobine* "unique" et comment en trouver un le plus facilement possible, voilà ce que nous vous suggérons : Insérez la date du jour dans le nom de la *bobine* : Par exemple, *Bobine01 12-09-02* (ou les 4 chiffres d'une année pour éviter... le bogue du millénaire). Si vous numérisez en direct, vous aurez la quasi certitude de posséder un nom unique si vous combinez un TC temps réel (au format 24 heures !) avec la date du jour. A l'intérieur d'un réseau, une plus grande clarté pourra être obtenue en rajoutant les initiales du monteur. Par exemple, "*bobine07 12-09-02 CPR"*.

*Début de clip* -

Time Code de la première image d'un clip.

Contrairement au point d'entrée, que l'on peut déplacer à l'intérieur du clip, le début de clip ne peut pas être modifié. Un *fichier média* possédant un début de clip différent (alors que toutes les autres métadonnées sont identiques) est un *fichier média* différent.

*Fin de clip* -

Time Code de la dernière image d'un clip.

Contrairement au point de sortie, que l'on peut déplacer à l'intérieur du clip, la fin de clip ne peut pas être modifiée. Un *fichier média* possédant une fin de clip différente (alors que toutes les autres métadonnées sont identiques) est un *fichier média* différent.

 Type de *flux* (vidéo, audio, images fixes) et un *N° de flux* (voir la section sur la désignation des *fichiers médias*, *[page 329](#page-358-0)*).

Avec ces informations, la fonction Gestion des médias peut affecter des clips et des *fichiers médias* entre eux. La "fonction "concordance amont" recherche l'ensemble des répertoires spécifiés. Si le *fichier média* trouvé concorde exactement avec un clip, ce dernier peut être lu.

# <span id="page-358-0"></span>**Désignation des fichiers médias par Avid Liquid (Médias à flux continu)**

#### **Depuis et incluant la Version 5.6x**

La fonction Gestion des médias nomme les *fichiers des médias à flux continu* nouveaux et importés (*[page 327](#page-356-1)*) ainsi que les animations importées sur la base des données de Time Code. Par exemple : 15030512N 15040613N V0.yuv

- Le premier nombre est le time Code du début de clip (hhmmssii).
- *Système de Time Code : N* représente le système NTSC Sans saut d'image, *D* le système NTSC Avec saut d'image (drop frame), et *P* le système PAL.
- Le deuxième nombre est le Time Code de la fin de clip.
- *Type de flux :* V correspond à Vidéo et *A* à Audio.
- *N° de flux : 0* à *3;* différencie les flux de même type; par exemple : *A0* = 1ère *Piste source audio*, *A2* = 3ème *Piste source audio* du clip.
- L'extension du nom de fichier identifie son *format* (dans ce cas : YUV, c'est-à-dire *Format média* non compressé).

#### **Depuis et incluant la Version 6.0**

L'intégration du format HDTV affecte également la gestion des médias. Il existe encore beaucoup plus de variantes de Time Code, de niveaux ou classes de qualité, de résolutions et de fréquences image que dans l'univers simple et direct du PAL/NTSC. Si vous voulez en savoir plus, voici une liste de tous les indicateurs.

Un fichier média généré dans Avid Liquid peut, par exemple, ressembler à ceci :

../Reels/MyTestReel.@c3.P CF450037 / 01231412P 01301702P V0. @rP4. @iDIF. MXF

- *MyTestReel* Il s'agit ici du nom de *Bobine* entré dans l'*Outil de dérushage*.
- *@c3 (camera*) -

Ceci désigne le paramètre de la caméra (nécessaire dans un montage multi-caméra). Le paramètre par défaut est *@c0*.

- *P* (Système de Time Code de *Bobine*)
	- *P, N, D* (PAL, NTSC, NTSC Drop Frame)
	- *F* (24p)
	- *HF* (23.98 Non-Drop Frame)
	- *HG* (23.98 Drop Frame)
	- *HP* (HD-PAL 50 Hz)
	- *HN* (HD-NTSC 59.94 Hz)
	- *HD* (HD-NTSC DF 59.94 Hz)
- *LP* (Proxy PAL 12.5 Hz)
- *LN* (Proxy NTSC 15 Hz)
- *LF* (Proxy Film 12 Hz)
- *H3* (DD 30 Hz)
- *H6* (DD 60 Hz)
- *CF450037* (N° projet) -

Le système attribue ce nombre dans le but d'affecter les *Bobines* et les *Projets*.

Toutes les entrées jusqu'à ce point font partie du nom de chemin de répertoire. Tous les clips du même répertoire possèdent le même chemin puisqu'ils proviennent de la même *bobine*. Les noms de clip sont formés à partir des éléments suivants :

- *01231412 P 01301702 P* (zone de Time Code du clip)
	- Cet exemple signifie : Début de clip = 01:23:14:12, Fin de clip = 01:30:17:02; Time Code PAL
	- *P, N, D* (PAL, NTSC, NTSC Drop Frame)
	- *F* (24p)
	- *HF* (23.98 Non-Drop Frame)
	- *HG* (23.98 Drop Frame)
	- *HP* (HD-PAL 50 Hz)
	- *HN* (HD-NTSC 59.94 Hz)
	- *HD* (HD-NTSC Drop Frame 59.94)
	- *LP* (Proxy PAL 12.5 Hz)
	- *LN* (Proxy NTSC 15 Hz)
	- *LF* (Proxy Film 12 Hz)
	- *H3* (DD 30 Hz)
	- *H6* (DD 60 Hz)
- *V* (type de média) *V* pour la vidéo ou *A* pour l'audio.
- *0* (flux média) Flux vidéo = *0*; flux audio de *0* (canal A1) à *3* (canal A4).
- *@rP4* (qualité et résolution) Informations sur la qualité et la résolution; non spécifiées pour tous les formats.
- *@iDIF* (format média interne) Pour AVI et MXF, indique ce qui est " à l'intérieur " : Dans l'exemple, DV-DIF est un conteneur (ou " wrapper ") MXF.
- *MXF* (format de fichier) Un des formats de fichier pris en charge par Avid Liquid; dépend toutefois du produit en question. Par exemple, \*.avi, \*.2yuv, \*.dif, \*m2v, etc. *["Formats système et Codecs dans Avid Liquid"](#page-360-0)* en [page 331.](#page-360-0)
# <span id="page-360-0"></span>**Formats système et Codecs dans Avid Liquid**

Cette section apporte des informations sur les formats système et les codecs disponibles dans Avid Liquid.

### **Formats Système**

Le matériau vidéo et audio analogique et numérique peut être enregistré, stocké, modifié et transmis sous un grand nombre de "formats". Le terme "format" n'a pas de définition très précise et une confusion peut naître des multiples façons de l'utiliser. Les "formats" avec lesquels vous travaillez en tant qu'utilisateur de Avid Liquid dépendent principalement de votre système de montage.

#### **Formats de fichiers**

Les *formats de fichier* peuvent être identifiés par l'extension du nom de *Fichier Média*. Mais l'extension ne traduit pas toujours le contenu réel du fichier. Si, par exemple, l'extension du fichier est \*.avi, le fichier peut réellement contenir des données au format DV mais aussi des données d'essence MPEG, c'est-àdire deux formats de médias vidéo différents. Par contre, "examplefile.2vuy" est un fichier de média purement vidéo et son extension identifie clairement cet état.

Certains formats de fichiers comme AVI et MXF sont ce que l'on appelle des "ormats de conteneurs" ou ("formats d'enrobage"). Vous pouvez placer des fichiers vidéo et audio à l'intérieur d'un fichier enrobé AVI lorsque, par exemple, vous fusionnez une *Séquence.*

- Pour consulter la liste des formats d'importation pris en charge, voir *["Que pouvez-vous](#page-188-0)  importer ?"* [en page 159](#page-188-0).
- Pour plus d'informations sur les formats pris en charge, voir *["Exporter vers fichier"](#page-1024-0)* en page 995.
- Voir également *["Définir les présélections du codec"](#page-362-0)* en page 333.

#### **Formats de rendu**

Lors du rendu des effets, Avid Liquid génère des fichiers d'un format donné. Ce format est défini dans la boîte de dialogue *Propriétés de la Time-Line* ou lorsque vous créez une nouvelle *séquence*. Le format de *Rendu/Fusion* sélectionné est ainsi valide pour tous les fichiers de rendu générés à partir de cette *séquence*. Il est également le format idéal lorsque vous utilisez la fonction *Fusion* pour créer des fichiers vidéo à partir d'une *séquence*.

Une liste des formats de *Rendu/Fusion* disponibles à la *[page 335](#page-364-0)*.

### **Codecs**

Le terme de codec provient de la combinaison des deux mots codeur et décodeur. Un codec est utilisé pour convertir des données (analogiques ou numériques) en un format donné ou, lors du décodage, pour extraire les données d'origine à partir de l'état codé.

Avid Liquid emploie des codecs pour créer des données de médias (fichiers) :

- pendant la capture (ou *numérisation*),
- lors du processus de *Fusion*,
- pendant le rendu,
- et bien entendu pour extraire tous ces fichiers et afficher leur contenu sous forme d'images visibles et de sons audibles.

Un codec est un algorithme mathématique. Dans certains cas, vous devez payer une licence d'exploitation d'un codec, notamment dans certaines applications de son " surround ". Si aucun codec n'est nécessaire, on parle dans ce cas d'un *Transfert natif* : La capture d'une bande DV via l'interface IEEE 1394 est une opération de copie de fichier directe n'impliquant aucun codage ou décodage. Toutefois, lorsque vous entrez un signal analogique, vous pouvez choisir entre plusieurs codecs différents. Le signal analogique nécessite en effet sa conversion en un fichier numérique que vous pouvez stocker sur disque dur.

En montage numérique, le codec (DV, MPEG, etc.) est communément associé à un format de fichier. Ceci a conduit à certaines conventions : un codec DV écrit et lit généralement des fichiers AVI (audiovidéo entrelacés). Le codec MPEG I 422P@ML dans Avid Liquid est traditionnellement lié au format de fichier \*.m2v. Ces associations peuvent cependant être modifiées.

#### **Définir les présélections du codec** *[page 333](#page-362-0)*

**Aperçu : Tous les codecs disponibles au sein de la famille des produits Avid Liquid** *[page 335](#page-364-0)*

#### <span id="page-362-0"></span>**Définir les présélections du codec**

Vous pouvez créer vos propres *Présélections de codec*, autrement dit, des combinaisons de codecs et de formats de fichiers. Sur certains codecs, il y a d'autres paramètres à déterminer, notamment les taux de compression (MPEG2 I-frame uniquement).

(Si vous pensez vous contenter des entrées et sorties DV natives, sautez tout simplement les pages qui suivent.)

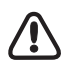

ATTENTION : Lorsque vous créez et utilisez des *Présélections de codec* définies individuellement, vous risquez toujours d'opérer en dehors des conventions et des normes communément adoptées. L'échange de fichiers pourrait devenir difficile voire impossible en raison des formats incompatibles.

Ouvrez la boîte de dialogue *Présélections du codec*: *Editer > Panneau de configuration > Site.*

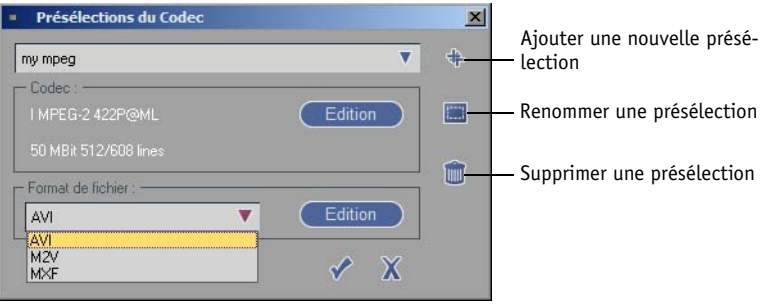

*Présélections du codec*

La liste du haut contient toutes les présélections actuellement connues dans Avid Liquid (pour déterminer quelles présélections vous pouvez utiliser avec votre produit, voir *[page 335](#page-364-0)*).

Pour définir vos propres *Présélections de codec*, procédez comme suit :

- 1 Choisissez une présélection similaire à celle que vous prévoyez de créer, par exemple *MPEG2 MP@HL (M2V)*.
- 2 Puis cliquez sur le signe *double plus* à droite de la liste.
- 3 Vous pouvez changer le nom par défaut " *Nouvelle présélection (1)* ". Puis cochez la petite *case*.
- 4 Spécifiez maintenant le *Codec* et le *Format de fichier*. (Ceci dépend de la *Présélection* de base choisie. Dans notre exemple, le système ouvrirait la boîte de dialogue *Paramètres IPB*. S'il s'agissait d'un codec DV, vous n'auriez rien à modifier ici.)
- 5 Cochez la *case* (OK) pour enregistrer la nouvelle *présélection*.

La nouvelle *Présélection de codec* ainsi créée apparaît maintenant dans la liste des *Formats médias* de l'*Outil de dérushage*, dans les *Propriétés de la Time-Line* et dans la boîte de dialogue *Nouvelle séquence*.

#### Chapitre8 **Administration**

La sélection de codecs dans *EZ Capture* n'est pas affectée par ces paramètres.

Les *Présélections* marquées d'un astérisque (\*) ne peuvent pas être supprimées de la liste; seules celles créées par un utilisateur peuvent l'être. Sélectionnez-en une et cliquez sur le symbole *Corbeille*. L'autre symbole vous permet de renommer les *Présélections du codec*.

On peut modifer directemment les formats marqués d'un "+" (sans créer de copie de sauvegarde au préalable) mais on ne peut pas les supprimer.

#### **Options de codec MPEG2 I-Frame**

Ici, vous définissez le *Débit* (taux de compression) et la résolution verticale (*Hauteur*; lorsque *Contraintes de profil* est réglé sur *Aucun*). Lorsque *IMX* est sélectionné comme profil, *Débit* et *Hauteur* ne peuvent pas être modifiés.

Le réglage de *hauteur Etendu 512/608* est nécessaire uniquement dans certains cas particuliers. Dans la plupart des cas, cela ne constitue ni un avantage ni un inconvénient.

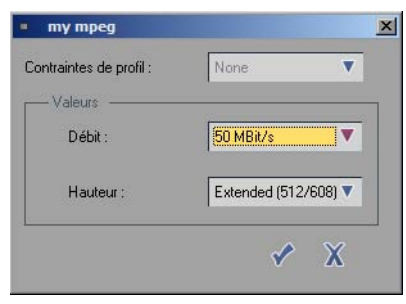

*Options spéciales (MPEG-I 422P@ML)*

#### **Options Codec pour MPEG2 MP@HL**

Les paramètres spéciaux pour ce codec comprennent les options suivantes :

*Contraintes de profil* -

Sélectionnez *DVD*, *Principal* ou *Élevé*. Selon votre sélection, différents débits binaires sont disponibles dans le champ *Débit binaire*.

*Débit* -

Selon le profil choisi, sélectionnez une valeur entre 4 et 50 Mbit/s.

 *Image I seulement / 4:2:2* - La disponibilité dépend du profil sélectionné.

#### <span id="page-364-0"></span>**Codecs disponibles dans la famille de produits Avid Liquid**

Ces formats entrent en jeu dans la capture (dans l'*Outil de dérushage*), pour les paramètres de la *Timeline* et dans le processus de rendu ou de *Fusion*. Les descriptions des codecs s'appliquent à tous les produits Avid Liquid. N'oubliez pas que vous pouvez créer des présélections de codecs supplémentaires. La liste suivante contient toutes les présélections standard.

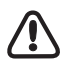

Remarque : les différents codecs n'entraînent pas les mêmes exigences à l'égard du système. Une vidéo non compressé nécessite, par exemple, un taux de transfert de données très élevé, et des formats HD exigent une unité centrale très puissante. La seule disponibilité d'un codec ne suffit pas à déterminer la façon dont celui-ci fonctionnera dans votre système particulier.

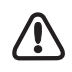

Des codecs supplémentaires sont disponibles avec certains formats d'exportation, notamment DivX, Windows Media et RealMedia. Il s'agit de produits de tiers. Veuillez vous reporter au chapitre Exportation pour plus d'informations sur ces codecs et les formats d'exportation disponibles.

#### Avid Liquid Chrome HD

 Capture (en natif) - DV [dif], DVCPro 25 [dif], MPEG 2 IPB (mp@ml/hl), HD MPEG 2 IPB (= HDV incl ProHD, MicroMV, D-VHS)

Une capture au format natif signifie que le signal vidéo et audio n'est pas transcodé mais est copié bit à bit depuis la source sur le disque dur. Ceci veut dire que vous ne pouvez pas modifier le signal durant la procédure de capture. Le transfert au format natif ne fonctionne qu'avec une interface IEEE-1394 et une entrée SDTI.

Capture (via codeur) -

DV [dif], DVCPro 25 [dif], MPEG 2 IPB, MPEG 2 I Frame, SD non compressé, HD non compressé, IMX

Un signal analogique ou numérique (SDI) peut être sauvegardé dans un grand nombre de formats. Pour une Entrée analogique, le signal vidéo peut être ajusté à l'entrée (*Outil vidéo*).

 *EZ Capture (Capture facile)* - DivX [avi], MPEG2 notamment MPEG2 IPB compatibles HDV, DVD- et SVCD. MPEG1 (VCD); MJPEG [avi]; DV [avi]

```
 Lecture en temps réel (Timeline, Visionneur) -
DV [dif], DVCPro 25 [dif], DVCPro 50, MPEG 2 IPB @ML/HL, MPEG 2 I-Frame, HD MPEG 2 
IPB, SD non compressé, HD non compressé, IMX
Des codecs logiciels sont utilisés pour lire des clips de la Timeline (ainsi que des clips dans le 
Visionneur source et le Visionneur de clip). Ceci signifie que ces images ne sont pas nécessaire-
ment ni immédiatement visionnables sur le matériel raccordé (par ex. un moniteur vidéo). Il 
peut être nécessaire d'en faire un rendu dans un format compatible avec le matériel.
Windows Media 9, DivX, MPEG Program Stream, MPEG 4, MJPEG (tous natifs sans démulti-
plexage ).
```
Rendu et Fusion -

DV [avi], DV [dif], DVCPro 25/50, MPEG 2 I-Frame [mxf; m2v], DVD [m2v]; MPEG 2 MP@HL [m2v]; MPEG 2 IMX [m2v, mxf @ SMPTE 386M], RGB [avi]; Non compressé (espace colorimétrique CCIR601), HD non compressé (espace colorimétrique ITU 709). Les fichiers créés quand des effets sont calculés (= rendus) sont générés dans des formats qui peuvent être sélectionnés. *Un format non compressé* est recommandé pour des effets complexes avec de nombreuses couches, le *MPEG2 IPB* est recommandé pour l'exportation de *Timelines* vers des DVD et pour des *Séquences* HD-MPEG2 (HDV). En règle générale, le format de rendu ne devrait pas être d'une qualité inférieure à celle du format média de l'original. Exemple : Pour des clips *Non compressés*, il est préférable de ne pas choisir un format de rendu DV.

Avid Liquid (y compris Pro)

- Capture (native) DV [avi], DV [dif], DVCPro 25 [avi/dif], MPEG2 IPB, HD MPEG (HDV incl ProHD)
- Capture (via Codeur) DV [avi], DV [dif], DVCPro 25 [avi/dif], MPEG2 IPB pour DVD [m2v], MPEG2 IPB MP@ML entièrement personnalisable ; SD non compressé
- *EZ Capture (Capture facile)* DivX [avi], MPEG2 notamment MPEG2 IPB compatible HDV, DVD- et SVCD ; MPEG1; MJPEG [avi]; DV [avi]
- Lecture en temps réel (*Time-Line*) DV [avi], DV [dif], DVCPro 25/50, MPEG 2 IPB, MPEG 2 I-Frame, MPEG 2 IMX, HD MPEG I-Frame, HD MPEG IPB, Non compressé, HD Non compressé Windows Media 9, DivX, MPEG Program Stream, MPEG 4, MJPEG (tous natifs sans démultiplexage ).
- Rendu et Fuse -

DV [avi], DV [dif], DVCPro 25/50, MPEG 2 I-Frame [mxf; m2v], DVD [m2v]; MPEG 2 MP@HL [m2v]; MPEG 2 IMX [m2v, mxf @ SMPTE 386M], RGB [avi]; Non compressé (espace colorimétrique CCIR601), HD non compressé (espace colorimétrique ITU 709).

### **Disponibilité dynamique**

La liste figurant dans *Présélection Codecs (Montage > Panneau de commande > Site >* etc.) est une liste complète de tous les codecs connus dans Avid Liquid, et elle peut aussi comporter des codecs pouvant être achetés en option. Ceci ne signifie pas que tous ces codecs sont disponibles dans tous les produits ou modules. La liste de codecs disponible est compilée de manière dynamique et mise à disposition pour la sélection en se basant sur le module, *le Format de Timeline* et le signal d'entrée.

# <span id="page-366-0"></span>**Fichiers médias identiques**

Initialement, la fonction Gestion des médias gère des *fichiers médias* sous des *formats médias* différents (I-MPEG, DV, Non compressé, PCM, etc.) qui sont sinon identiques (même bobine, même début/fin de clip) à un clip existant sous deux ou trois *formats médias* (*Vue au niveau du clip*). L'exemple probablement le plus courant illustrant ce qui précède est donné par les *fichiers médias* vidéo avec des *fichiers médias* audio synchrones (ex : *VA1A2*)

Un autre critère est le temps de création : lorsque plusieurs fichiers identiques existent, la fonction Gestion des médias se concentre sur le dernier. Voir aussi *["Concordance entre les clips et les fichiers médias"](#page-368-0)* en [page 339.](#page-368-0)

# <span id="page-366-1"></span>**Répertoires des médias du projet : Où sont stockés les fichiers ?**

Le *projet* Avid Liquid en cours fonctionne avec trois *répertoires de médias* différents créés en fonction du type de *fichier média* et des exigences du système (dans l'exemple ci-dessous, en italiques; voir aussi *["Types de médias"](#page-356-0)* en page 327).

Un "chemin" type, c'est-à-dire le trajet que suit Avid Liquid du clip à un *fichier média* correspondant, pourrait être le suivant :

R:/.../*Bobines*/*MyTestReel.@c3.P CF450037 / 01231412P 01301702P V0. @rP4. @iDIF. MXF*

- "R:/" désigne le volume, comme par exemple un RAID ou un support de stockage local raccordé via le réseau.
- "/.../" désigne des niveaux de répertoires supplémentaires. Vous pouvez définir ces niveaux dans les *Paramètres de Gestion des médias* (*[page 346](#page-375-0)*).
- Pour la Gestion des médias, "Reels" signifie : C'est l'emplacement dans lequel les *bobines du projet* contenant les *fichiers médias* peuvent être trouvées.
- "MyTestReel" est le nom d'une bande magnetique affectée (dans cet exemple) pendant le dérushage.

Le N° du *projet* dans lequel le dérushage a été effectué est annexé à cette entrée. Le N° est généré automatiquement.

 Pour plus d'informations, voir *["Désignation des fichiers médias par Avid Liquid \(Médias à flux](#page-358-0)  continu)"* [en page 329](#page-358-0).

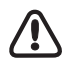

Pour visualiser les informations sur le chemin, sélectionnez *Vue au niveau du fichier* (voir l'onglet *Médias* de la fenêtre *Projet*, *[page 341](#page-370-0)*).

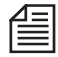

Chaque *Répertoire de médias* contient également des informations sur le *projet* dans lequel les *fichiers médias* ont été créés. La Gestion des médias exploite ces informations pour indiquer l'origine des données de médias dans l'onglet *Médias* (où les *bobines* ont été organisées par le *projet; [page 340](#page-369-0)*).

### **Médias à flux continu**

*Les fichiers médias* à flux continu sont stockés comme indiqué ci-dessous; les mots en italiques dans le chemin du répertoire sont générés par Avid Liquid :

- Pour média numérisé (*Outil de dérushage*, *Numérisation par lot)* : "LettreDisque:/NomRépertoire/*Reels*/NomBobine. *N°Projet*/*NomFichierMédia*", où "NomFichierMédia" se conforme à la convention décrite précédemment (*[page 329](#page-358-0)*). La Gestion des médias affecte ces fichiers au nom de *bobine* attribué pour l'opération de dérushage/numérisation (*["Sélection/création d'une bobine \(E\)"](#page-154-0)* en page 125).
- Pour les *fichiers médias* importés :

"LettreDisque:/NomRépertoire/*Reels/@ImportN°Projet*. *PN°Projet*/NomFichierMédia", où le "NomFichierMédia" est conforme à la convention décrite précédemment (*[page 329](#page-358-0)*). Ceci s'applique aux fichiers importés au moyen de l'opération *Copier/Déplacer*. [Voir aussi](#page-190-0)  *["Importation de clips Médias"](#page-190-0)* en page 161.

La Gestion des médias affecte ces fichiers à une *bobine* portant le nom *Fichiers importés*.

Pour les fichiers liés :

"LettreDisque:/NomRépertoire/NomFichierMédia".

Ces fichiers sont identifiés dans la Gestion des médias en tant qu'objets liés; l'icône de fichier porte une petite flèche ( voir aussi*["Icônes d'objet \(Vue de détail\)"](#page-283-0)* en page 254). Ces fichiers conservent leur nom (tel que *Exemple.tif).*

#### **Médias fixes**

 Fixes (c'est-à-dire images, titres, arrière-plans, etc.): "LettreDisque:/NomRépertoire/@*ImportedStills.Project-ID/*NomFichier". La Gestion des médias affecte ces fichiers à une *bobine (Reel)* portant le nom *Images*.

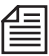

Ici, le N° de *projet* garantit que des noms identiques peuvent être utilisés dans des *projets* différents.

## **Où la Gestion des médias recherche-t-elle les fichiers médias ?**

Le "sésame " est "Reels". Dans chaque arborescence de répertoires, la Gestion des médias ignore tout ce qui se trouve au-dessus du répertoire "Reels"; elle recherche en fait les *fichiers médias* situés au-dessous de ce répertoire (c'est-à-dire dans les répertoires de niveau inférieur). Ces fichiers doivent être contenus dans ces répertoires et se conformer aux conventions de désignation décrites précédemment*.*

La Gestion des médias ne détecte pas les *fichiers médias* à l'extérieur de cette structure de répertoires ou les fichiers qui ne respectent pas ces conventions Avid Liquid.

# <span id="page-368-0"></span>**Concordance entre les clips et les fichiers médias**

Pour être en mesure de lire un clip, il faut qu'au moins un *fichier média* correspondant au clip puisse être trouvé. Cette opération de recherche de concordance fonctionne comme suit :

- 1 Sur la base des métadonnées du clip, la Gestion des médias recherche d'abord le répertoire de la *bobine* associé pour trouver une série de *fichiers médias* concordant avec la plage des points d'entrée/sortie du clip.
- 2 La première série trouvée est présélectionnée.
- 3 La Gestion des médias recherche ensuite les autres fichiers du répertoire. Si les critères de *Niveau de qualité* et/ou la date de création (du fichier le plus récent) se traduisent par une meilleure concordance, le *fichier média* ainsi identifié est lu. Sinon, le fichier présélectionné est lu.

En d'autres termes, il n'y a pas d'affectation fixée du clip au *fichier média* dans le sens où un *fichier média* soit exactement associé au clip.

Pour des clips A/V, cette concordance est étendue aux fichiers audio qui leur sont associés.

# <span id="page-369-0"></span>Onglet Médias dans la fenêtre Projet

L'onglet *Médias* de la fenêtre *Projet* assure l'accès aux *fichiers médias* du *projet* en cours et à l'ensemble des *fichiers médias* auxquels la Gestion des médias permet d'accéder ( voir aussi*["Volumes des médias \(Réper](#page-376-0)toires)"* [en page 347\)](#page-376-0).

- La partie gauche de la fenêtre contient une structure arborescente (organisée par *médias à flux continu* et *médias fixes* au niveau d'un *projet* et d'une *bobine)*; la partie droite de cette fenêtre contient les *fichiers médias*.
- Le *projet* Avid Liquid en cours apparaît en haut de l'écran. Tous les autres *projets* que Gestion des médias était en mesure de trouver lors du balayage des *Répertoires de médias* enregistrés s'affichent d'abord sous forme de dossiers fermés.
- Lorsque vous ouvrez les *projets* (en double-cliquant), le niveau de tri suivant, le niveau *bobine*, s'affiche. Lorsque vous cliquez sur un nom de *bobine*, seuls les *fichiers médias* correspondant à une *bobine* s'affichent dans la partie droite de la fenêtre.
- Double-cliquez sur les *fichiers médias* dans le champ de droite pour les charger dans le *visionneur de clip* et (si nécessaire et selon la capacité du réseau) les lire - et même les envoyer directement sur votre *Time-Line*.

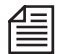

La Gestion des médias explore tous les répertoires de médias disponibles chaque fois que vous cliquez sur l'onglet *Médias* (fonction de rafraîchissement). Pour lancer un rafraîchissement pendant que vous travaillez dans l'onglet *Médias*, cliquez sur l'un des autres onglets et revenez sur l'onglet *Médias*. Si vous souhaitez que le rafraîchissement se fasse pendant que vous travaillez dans l'onglet *Médias*, sélectionnez *Rafraîchir la vue* ou *Rebalayer les répertoires* dans le menu contextuel de l'onglet *Médias* (*[page 344](#page-373-0)*).

| a.<br>Projet                                                      |                                             |               |              |        |               |                 |      |             |
|-------------------------------------------------------------------|---------------------------------------------|---------------|--------------|--------|---------------|-----------------|------|-------------|
| $\overline{\mathbf{v}}$                                           | $\mathbf{y}$                                | ₿             | Ŵ            |        | Ø             |                 |      |             |
|                                                                   | $\mathcal{L}_{0}$                           | <b>ICEN</b>   |              | ╫<br>▦ | $\mathcal{Q}$ |                 |      |             |
| <b>Media</b><br><b>Bibliothèque</b><br>Clips<br><b>FX</b><br>Tous |                                             |               |              |        |               |                 |      |             |
| Tous les médias                                                   | Nom A                                       | Début de clip | Clip sortant | Pistes | Taille Média  | File Type       | Créé | Durée       |
| Flux de tous les médias<br>Ė                                      | Ш                                           | 00:00:22:04   | 00:00:41:23  | v      | 67,87 MB      | AVI             |      | 00:00:19:19 |
| START6 PAL<br>Ėŀ                                                  | $= 0000$                                    | 00:00:00:00   | 00:00:19:03  | A2     | 568 Bytes     | WAV             |      | 00:00:19:03 |
| MPORTOE94701C                                                     | 国CTO                                        | 00:00:41:23   | 00:01:08:09  | VA1A2  | 95,62 MB      | DIF.WAV         |      | 00:00:26:11 |
| <b>DE IMPORTED LOG FI</b><br><b>DO REEL</b><br><b>BET</b> REEL1   | 属CTO                                        | 00:01:08:09   | 00:01:34:20  | VA1A2  | 4,84 MB       | DIF, WAV        |      | 00:00:26:11 |
|                                                                   | 要Clip                                       | 00:02:25:09   | 00:02:28:14  | VA1A2  | 1.69 KB       | AVI, WAV        |      | 00:00:03:05 |
| <b>REEL2</b>                                                      | <b>LES</b> Clip                             | 00:23:25:22   | 00:23:36:08  | VA1A2  | 38.04 MB      | DIF.WAV         |      | 00:00:10:11 |
| <b>Extra REEL3</b>                                                | <b>TA</b> Clip                              | 00:22:12:24   | 00:22:54:17  | VA1A2  | 164,97 MB     | <b>AVI.WAV</b>  |      | 00:00:41:18 |
| START-PAL<br>田                                                    | <b>TA</b> Clip                              | 00:24:24:12   | 00:25:52:05  | VA1A2  | 346,38 MB     | <b>AVI, WAV</b> |      | 00:01:27:18 |
| Tous les médias fixes<br>ĖH                                       | <b>LET Clip</b>                             | 00:26:17:08   | 00:27:14:14  | VA1A2  | 226,17 MB     | AVI, WAV        |      | 00:00:57:06 |
| START6 PAL<br>Ėŀ                                                  | <b>TA</b> Clip                              | 00:27:50:17   | 00:29:33:06  | VA1A2  | 404.90 MB     | AVI, WAV        |      | 00:01:42:14 |
| <b>Images</b>                                                     | <b>LET</b> Clip                             | 00:29:34:04   | 00:30:11:13  | VA1A2  | 147,77 MB     | AVI, WAV        |      | 00:00:37:09 |
| NEW SCREENS VERS<br>田                                             | LA Clip 07                                  | 00:14:31:04   | 00:15:06:03  | VA1A2  | 126,72 MB     | DIF.WAV         |      | 00:00:34:24 |
| START-PAL<br>田                                                    | LA Clip 08                                  | 00:17:41:14   | 00:18:15:01  | VA1A2  | 121,36 MB     | DIF.WAV         |      | 00:00:33:12 |
|                                                                   | LE Clip 10                                  | 00:22:18:16   | 00:22:49:11  | VA1A2  | 111,67 MB     | DIF, WAV        |      | 00:00:30:20 |
|                                                                   | $\overline{\mathbb{L}_2}$ Clip 11<br>FFF or | 00:24:19:06   | 00:25:14:05  | VA1A2  | 199.04 MB     | DIF.WAV         |      | 00:00:54:24 |
|                                                                   |                                             | 00.00.17.10   | 00.00 IF 11  | 0.4440 | 101 101 10    | DIES-1451       |      | 00.00.07.01 |
|                                                                   |                                             |               |              |        |               |                 |      | Elé         |

*Onglet Médias*

# <span id="page-370-0"></span>**fichiers médias : Vues et En-têtes de liste**

Les *fichiers médias* peuvent s'afficher sous forme d'*icônes-images* et sous forme de liste. Vous pouvez trier chaque colonne (dans la *vue (liste)* de *détail*) et généralement modifier cette liste. (Voir aussi *["Objets dans](#page-277-0)  le projet"* [en page 248.](#page-277-0))

Cliquez (bouton droit) sur un espace libre de la partie droite de la fenêtre ou cliquez sur le bouton situé en haut de la fenêtre *Projet* pour faire apparaître le menu contextuel de l'onglet *Médias*. Sélectionnez *Vue de détail* puis l'une des options suivantes :

*Au niveau du fichier* -

Cette vue affiche toutes les informations spécifiques au fichier tels que le chemin du répertoire, les débits vidéo, les débits audio, etc.

Chaque fichier média *individuel* contient une entrée (une ligne). L'icône d'objet s'affiche à gauche.

Cette vue est recommandée pour des fichiers identiques ou pour de la vidéo avec son synchrone puisqu'elle vous permet d'accéder directement à chaque *fichier média*. [\( voir aussi](#page-366-0)*"Fichiers [médias identiques"](#page-366-0)* en page 337)

*Au niveau du clip* -

Cette vue combine plusieurs *fichiers médias* identiques en un seul clip. Exemple : un clip vidéo avec deux *pistes source* audio (VA1A2) n'a qu'une seule entrée sur la liste.

*Mélangée* -

Cette option combine les deux vues mentionnées précédemment. La première ligne contient les informations sur le clip complétées au-dessous par les informations relatives au fichier qui lui est associé.

Pour avoir une description des autres fonctions de menu, voir *["Vue d'édition"](#page-279-0)* en page 250.

#### <span id="page-371-0"></span>**En-têtes de liste**

Les en-têtes de liste (les colonnes individuelles) sont également essentiellement identiques à celles figurant dans l'onglet *Clips*.

Notez toutefois les différences suivantes :

 $\bullet$  *Nom* -

Un nom optionnel donné au *fichier média* et correspondant au nom sous lequel le fichier a été numérisé (à ne pas confondre avec le nom du système qui est spécifié dans la colonne *Fichier*).

*Repères (Tags)* -

Le nombre spécifié dans cette colonne indique le nombre de clips dans le *projet* en cours ou dans la *séquence* sur la *Time-Line* qui sont liés à ce *fichier média*. *0* signifie : Ce fichier n'est pas utilisé (*[page 344](#page-373-1)*).

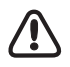

Les *Repères* ne sont pas actualisés automatiquement. Il faut remettre à zéro et démarrer un nouveau comptage pour rafraîchir les résultats. Pour obtenir un comptage correct des médias utilisés, prenez la précaution de choisir le mode de visualisation *Basé sur le clip* (*[page 341](#page-370-0)*).

- *Projet*  Nom ou N° du *projet* dans lequel le *fichier média* a été créé.
- *Fréquence audio*  Fréquence d'échantillonnage des *fichiers médias* audio.
- *Débit audio*  Débit des *fichiers médias* audio.
- *Aspect vidéo*  Rapport d'aspect (4:3, 16:9).
- $\bullet$  NDQ indique le débit binaire de la vidéo compressée.
- *Chemin*  Chemin du répertoire du *fichier média* (*[page 337](#page-366-1)*).
- *Fichier*  Nom du *fichier média* (nom du système, *[page 329](#page-358-0)*).
- *Emplacement* -

Nom que vous pouvez librement affecter au volume (média/emplacement) de stockage du fichier, une abréviation par exemple ( voir aussi*["Modification des répertoires des médias"](#page-377-0)* en page 348).

*Lien* -

Si un "x" figure dans cette colonne, cela signifie que le *fichier média* n'a pas été stocké dans un *répertoire de médias* de *projet* mais un lien avec ce fichier existe réellement. [\(Voir aussi](#page-192-0) *"Copie/ [Déplacement de fichiers et Création de raccourcis"](#page-192-0)* en page 163.)

*Local* -

Un "x" dans cette colonne signifie que le fichier média est situé sur un lecteur local (et non dans le réseau).

*Qualité* -

Cette colonne indique le niveau (ou classe) de qualité du fichier média que l'utilisateur a choisi pour la capture. Normalement (c'-à-d. si rien n'a été modifié), il est fixé à " *Normal* ". [Voir aussi](#page-122-0)  *["Classes de qualité"](#page-122-0)* en page 93.

Dans chaque colonne, les entrées peuvent être triées. *[page 257](#page-286-0)*

# <span id="page-373-0"></span>**fichiers médias : Fonctions**

Ouvrez le menu contextuel en cliquant (bouton droit) sur l'onglet *Médias* de la fenêtre *Projet* ou en cliquant sur le bouton d'outil correspondant.

*Ouvrir* -

Cette fonction permet de charger le *fichier média* dans le *visionneur de clip*. Si le débit est suffisamment élevé, les *fichiers médias* peuvent être facilement lus via une connexion au réseau. Un montage direct est impossible; si vous souhaitez le faire, créez un clip à partir du *fichier média* (voir ci-dessous).

*Propriétés* -

Cette fonction permet d'ouvrir la boîte de dialogue *Propriétés* de l'*objet* (*[page 291](#page-320-0)*).

- <span id="page-373-2"></span> *Créer un(des) clip(s) à partir d'un(de) fichier(s) média(s) -* Cette fonction génère un clip pour chaque *fichier média* sélectionné. Les clips sont stockés dans un *chutier* généré automatiquement et portant le nom de *Clips Médias*; il peut être modifié pour être utilisé dans le *projet* et la *séquence*.
- *Créer les clips et copier le média sélectionné dans le volume de capture*  Il s'agit de la méthode utilisée pour enregistrer des clips sur un disque local à partir du réseau (ou pour les copier d'un répertoire local vers un autre répertoire local, ou d'un répertoire du réseau vers un autre répertoire du réseau). Les clips associés sont également ajoutés au *projet* courant. Important : " Volume de capture " désigne le répertoire principal et courant (voir *["Volumes des](#page-376-0)  [médias \(Répertoires\)"](#page-376-0)* en page 347).
- *Copier le média sélectionné dans le volume de capture -* Identique à l'option précédente, mais ne génère pas de clip dans le *projet*.
- *Supprimer les fichiers médias sélectionnés*  Cette fonction permet de supprimer le(s) *fichier(s) média(s)* sélectionné(s) sans que le système vous demande de confirmer la suppression.

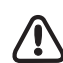

Attention : Cette suppression est définitive ! Avant de supprimer le fichier, assurez-vous qu'il n'est pas actuellement exploité par un autre utilisateur.

<span id="page-373-1"></span>*Repérer les médias utilisés* -

*de la séquence en cours*

*du projet en cours*

Cette fonction compte le nombre de fois qu'un *fichier média* est utilisé par les clips d'un *projet* et/ ou sur la *Time-Line*, que cela concerne une partie du fichier ou sa totalité.

Activez cette option pour commencer le comptage.

La Gestion des médias compte les clips. *0* (zéro) signifie : Le fichier média n'est pas utilisé. Cette option vous aide également à identifier les données superflues et de les supprimer si vous le souhaitez.

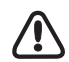

Les *Repères* ne sont pas actualisés automatiquement. Il faut remettre à zéro et démarrer un nouveau comptage pour rafraîchir les résultats.

En outre, pour obtenir un comptage correct des médias utilisés, prenez la précaution de choisir le mode de visualisation *Basé sur le clip* (*[page 341](#page-370-0)*).

*Remettre à zéro* -

Cette fonction permet de remettre à zéro les valeurs sous *Repérer les médias utilisés* (pour redémarrer le comptage, par exemple).

*Contrôler les liens* -

Cette fonction permet de vérifier si le(s) lien(s) au(x) *fichier(s) média(s)* est(sont) correct(s) et de signaler une perte de lien éventuelle.

*Rafraîchir la vue* -

Cette fonction rafraîchit la liste affichée. Par contre, les fichiers non créés par Avid Liquid dans le réseau ne sont pas inclus.

*Rebalayer les répertoires* -

Cette fonction s'applique également aux fichiers créés par d'autres systèmes ou transférés dans les répertoires de médias à l'aide de l'Explorateur Windows.

## <span id="page-375-0"></span>Paramètres de Gestion des médias

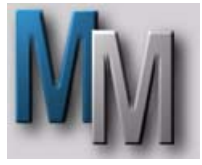

Pour visualiser les options et les paramètres par défaut de la Gestion des médias, sélectionnez le menu *Editer > Panneau de configuration > Site > Paramètres de Gestion des médias.* Parmi tous les réglages, ces paramètres sont importants pour l'*Outil de dérushage*, car il vous permet de définir les répertoires destinés à la numérisation et à la sauvegarde.

Les paramètres de la Gestion des médias ne sont pas spécifiques à l'utilisateur, mais s'appliquent à un système en particulier.

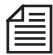

*Les paramètres de gestion des supports* ne concernent pas *EZ Capture*.

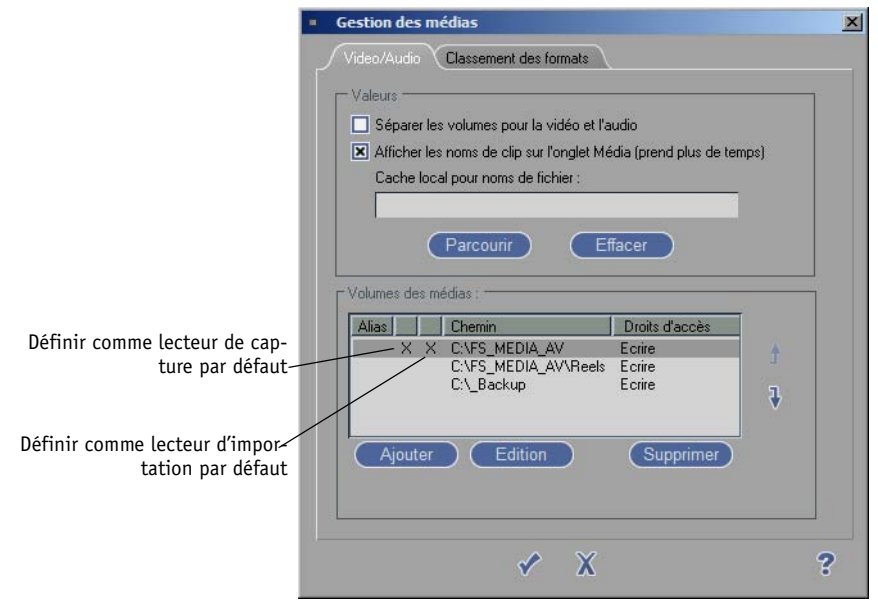

*Paramètres de Gestion des médias*

# **Onglet Vidéo/Onglet Audio**

- *Volumes séparés pour la vidéo et l'audio* Activez cette option si vous souhaitez enregistrer des fichiers médias vidéo et audio dans des répertoires distincts. Si un seul onglet est affiché (*Vidéo/Audio* combinés), un volume destination distinct pour l'audio n'a pas été spécifié dans l'*Outil de dérushage*. Il est généralement recommandé d'enregistrer la vidéo avec ses données audio.
- *Afficher noms de clips sur l'onglet média (prend plus de temps)*  Activez cette option pour afficher les noms de clip distincts (par opposition aux noms qui ont été affectés par la Gestion des médias) lorsque vous avez ouvert l'onglet *Média*. La génération de la liste prend alors légèrement plus de temps.

Pour réduire le trafic sur le réseau, vous pouvez définir un cache lecteur local pour tous les fichiers de noms de clips. Les noms de clips restent dans ce cache pendant 20 jours avant d'être supprimés.

## <span id="page-376-0"></span>**Volumes des médias (Répertoires)**

Cette liste s'applique à plusieurs modules et fonctions d'*Avid Liquid* :

- Pour la Gestion des médias : La Gestion des médias recherche les disques et les répertoires figurant dans cette liste pour les *fichiers médias* qui peuvent être utilisés par Avid Liquid.
- Pour l'*Outil de dérushage* et *Numérisation par Lot* :

Toutes les données issues de la numérisation sont sauvegardées dans les volumes (disques et répertoires) spécifiés ici.

Si plusieurs volumes sont spécifiés, le *volume principal* peut être repéré par un "X". Si *Passer au volume disponible suivant...* est activé pour les disques de capture (*["Etat disque saturé](#page-174-0)  [/ Changer Volume"](#page-174-0)* en page 145), la procédure se poursuivra avec le volume disponible suivant sur la liste ou, si la fin de cette liste a été atteinte, avec le *premier disque* du début de liste (pour la fonction *Numérisation par Lot* uniquement*)*.

 Pour Importation de clips Médias/Importation ALE*/Consolidate* : Les *fichiers médias* des objets importés sont sauvegardés dans le volume spécifié (et éventuellement dans des sous-répertoires spécifiques, selon leur type, *[page 337](#page-366-1)*). Ceci s'applique également aux fichiers médias ALE.

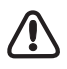

A des fins de capture (numérisation), utilisez exclusivement des disques durs partitionnés au format système NTFS. Le format FAT32 peut poser des problèmes avec des clips plus longs.

### <span id="page-377-0"></span>**Modification des répertoires des médias**

Vous pouvez compléter et modifier la liste des volumes, y supprimer des entrées inutiles et modifier leur ordre. Vous pouvez également affecter aux volumes des noms distincts.

*Ajouter* -

Cette fonction permet d'ouvrir une boîte de dialogue Windows dans laquelle vous pouvez trouver et sélectionner le volume correspondant. Cliquez ensuite sur *OK* pour l'ajouter à la liste. Vous pouvez également créer un nouveau répertoire (dossier). Cliquez sur le bouton, puis créez un nouveau répertoire et nommez le nouveau dossier.

*Modifier* -

Cette fonction vous permet de modifier une entrée existante dans la liste. Cliquez sur cette entrée puis sur *Modifier* et suivez la procédure décrite sous *Ajouter*.

Vous pouvez également cliquer (bouton droit) sur la colonne *Chemin* pour appeler les fonctions *Modifier* et *Ajouter* à partir du menu contextuel.

*Supprimer* -

Cette fonction vous permet de supprimer une entrée de la liste (et seulement à partir de celle-ci). Cliquez sur l'entrée puis sur *Supprimer*.

 *Colonne Désignation/Pseudonyme* - Cliquez (bouton droit) sur la colonne *Pseudonyme* pour ouvrir un champ de saisie. Entrez un nom puis appuyez sur ENTRÉE pour fermer le champ. Ce nom sera utilisé dans l'*Outil de dérushage* et dans la fenêtre *Médias*, dans la colonne *Emplacement* (voir *["En-têtes de liste"](#page-371-0)* en page 342).

Vous pouvez également utiliser des pseudonymes pour remplacer des spécifications techniques de chemin par des noms plus faciles à retenir.

*Colonne* Volume principal -

Cliquez (bouton droit) sur la colonne pour définir un volume en tant que volume de numérisation (principal) courant. L'entrée choisie est repérée par un X. (Voir aussi *["Etat disque saturé /](#page-174-0)  [Changer Volume"](#page-174-0)* en page 145.)

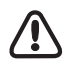

Le volume principal peut également être un répertoire de réseau.

*Colonne Lecteur d'importation* -

(Tout près de la colonne *Volume principal*) Important dans les systèmes en réseau où la gestion des médias est administrée centralement. Ajoutez le chemin de fichier du réseau et cochez la case en face de cette entrée de liste (clic bouton droit). De cette manière, le gestion des médias centralisée peut conserver la trace des objets importés localement.

*Colonne Droits d'accès* -

Pour protéger des répertoires particuliers, vous pouvez affecter les attributs *Ecriture* ou *Lecture* (ouvrez le menu contextuel en cliquant sur le bouton droit).

Important : Ceci ne s'applique pas au niveau du système d'exploitation; autrement dit, l'accès à d'autres utilisateurs n'est pas interdit.

Les volumes auxquels l'attribut *Lecture* a été affecté ne sont pas inclus dans un changement de volume. L'accès à l'*Ecriture* comprend l'accès à la *Lecture*.

*Réorganiser* -

Vous pouvez déplacer les entrées à l'aide des deux flèches sur la droite de la boîte à liste. Cliquez sur une entrée puis sur l'une des flèches jusqu'à ce que l'entrée soit placée à l'endroit désiré.

#### **Que se passe t-il lorsque vous créez un nouveau répertoire de médias ?**

Lorsque vous cliquez sur *Ajouter* pour créer un nouveau répertoire de médias, voilà ce qu'il se passe (en partant d'un exemple):

- 1 Vous souhaitez créer le répertoire "NouveauVolume" sur le disque Q:. Cliquez sur *Ajouter*, sélectionnez Q: et entrez le nom.
- 2 *Q:\NouveauVolume* apparaît maintenant dans la liste des répertoires. Un répertoire de même nom est créé sur le disque dur et :
- 3 La gestion des supports crée automatiquement deux sous-répertoires : *Bobines* et un répertoire qui identifie votre ordinateur sur le réseau, à l'aide du nom de l'ordinateur. Les fichiers médias sont stockés dans des sous-répertoires du répertoire *Reels* (*[page 337](#page-366-1)*).

# **Onglet Classement des formats**

Vous avez besoin de cette liste si vous avez des clips identiques (vidéo ou audio) sous des formats de fichier différents. Dans les versions antérieures d'Avid Liquid, vous pouviez spécifier un format de fichier préféré pour la lecture, mais un seul. La diversité des formats est maintenant plus importante, et il pouvait arriver que la Gestion des médias nécessite des informations sur la manière de classer les différents types de médias.

Sélectionnez les formats appropriés et utilisez les touches fléchées pour les disposer dans le bon ordre.

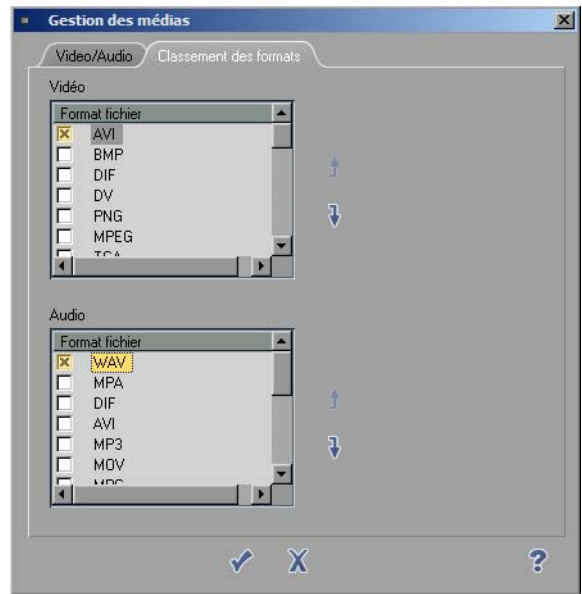

*Classement des formats*

# Importation de clips Médias

Lorsque vous importez des clips Médias dans un *projet*, vous pouvez créer des copies des *fichiers médias* correspondants dans le *répertoire des médias* du *projet* courant ou déplacer les fichiers dans ce répertoire (voir *["Volumes des médias \(Répertoires\)"](#page-376-0)* en page 347 et *["Répertoires des médias du projet : Où sont stockés](#page-366-1)  [les fichiers ?"](#page-366-1)* en page 337).

Pour plus d'informations, voir *["Importation de clips Médias"](#page-190-0)* en page 161.

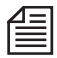

Vous pouvez également contourner l'opération d'importation décrite ici. Si vous avez trouvé un fichier média dans un répertoire particulier, vous pouvez générer un clip pour ce fichier dans votre *projet* en utilisant la fonction *Créer un(des) clip(s) à partir d'un(de) fichier(s) média(s)* (*[page 344](#page-373-2)*). Toutefois, le *fichier média* n'est dans ce cas ni copié ni déplacé dans l'un des *répertoires des médias* de votre *projet*.

## Gestion des médias et Propriétés de l'objet

La fenêtre *Propriétés de l'objet* fournit des informations sur l'objet, et dans une moindre mesure, sur les fonctions, selon le type de l'objet.

Vous pouvez appeler la boîte de dialogue *Propriétés* à partir du menu contextuel de chaque objet. Dans cette boîte de dialogue, les éléments de l'onglet *Général* sont les mêmes pour tous les objets [\( voir](#page-322-0)  aussi*["Eléments généraux de la boîte de dialogue Propriétés de l'objet"](#page-322-0)* en page 293). Les onglets *V* et *A1...A4* sont décrits ci-dessous.

# **Onglet : V**

La zone supérieure de cette boîte donne la liste des informations que la Gestion des médias a été capable de retrouver pour cet objet; la zone inférieure contient les options que l'utilisateur peut choisir (en fonction du type de l'objet).

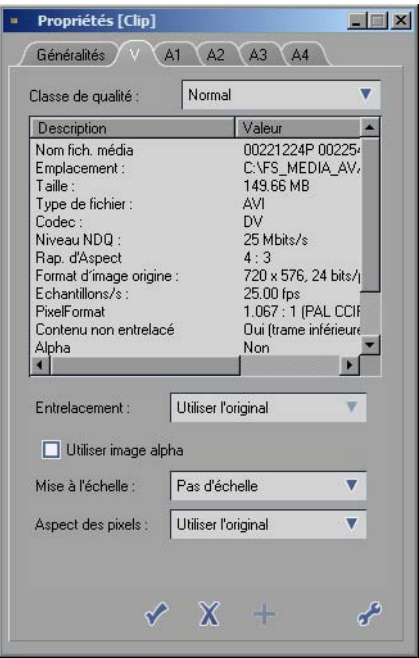

*Onglet V avec informations concernant la vidéo*

*Niveau de qualité -*

Indique le " niveau de qualité " affecté à la capture, qui est normalement la valeur par défaut *16 (normal)*. Peut être utilisé pour associer un autre jeu de fichiers médias au clip courant /*["Classes](#page-122-0)  [de qualité"](#page-122-0)* en page 93).

*Nom du média* -

Nom sous lequel le système a sauvegardé un *fichier média* sur le disque dur[\( voir aussi](#page-358-0)*"Désigna[tion des fichiers médias par Avid Liquid \(Médias à flux continu\)"](#page-358-0)* en page 329). Dans le cas des images, le nom de fichier qui leur a été affecté lors de leur création apparaît à l'écran.

*Emplacement du média* -

Chemin et répertoire dans lequel le *fichier média* a été placé. Voir aussi *["Répertoires des médias du](#page-366-1)  [projet : Où sont stockés les fichiers ?"](#page-366-1)* en page 337.

- *Taille du média* Taille du *fichier média* en kilo-octet, mégaoctet ou gigaoctet.
- *Format de fichier*-Il s'agit du *format du fichier média*, tel que *YUV* ou *2VUY* pour Non compressé, *M2V* pour I-MPEG ou *TGA* pour un fichier graphique Targa. Voir aussi *["Formats système et Codecs dans Avid](#page-360-0)  Liquid"* [en page 331.](#page-360-0)
- *Format de média (Codec) -* Spécifie le *format du média* utilisé lors de la numérisation ou de la création d'un fichier graphique. Voir aussi *["Formats système et Codecs dans Avid Liquid"](#page-360-0)* en page 331.
- *Niveau NDQ (Débit) -* Spécifie le débit de données (avec I-MPEG2, indique également le niveau de compression).
- *Rapport d'aspect*-Il s'agit du format de l'image vidéo (4:3 ou 16:9).
- *Format original de l'image*-Pour les graphiques : format (hauteur x largeur en pixels) et profondeur binaire du fichier source.
- *Échantillons par seconde* Nombre d'images vidéo par seconde.
- *Format Pixel* Précise le rapport d'aspect des pixels vidéo et le standard vidéo.
- *Le contenu est entrelacé* -

Spécifie si le clip a été créé au moyen de l'entrelacement. Les fichiers graphiques ne sont généralement pas entrelacés, comme ne le sont pas certains formats HD.

- *Alpha Oui* signifie que le clip possède son propre canal alpha.
- *Modifié* -

indique la date de la modification la plus récente apportée au fichier.

*Niveau de Qualité* -

Indique le niveau de qualité affecté au moment de la création du clip (voir *[page 93](#page-122-0)*).

### **Options :**

Selon le type d'objet, ces options et boîtes à liste peuvent être sélectionnées ou non (elles apparaissent dans ce cas en grisé).

*Entrelaçage*

Dans cette boîte à liste, vous pouvez définir l'ordre des trames. Il s'applique aux images produites par l'entrelaçage, c'est-à-dire qu'elles comportent une suite de lignes paires et impaires. Certains logiciels graphiques convertissent cet ordre par défaut, ce qui risque de provoquer le scintillement des images.

Vous pouvez éviter cet effet en modifiant l'ordre de lecture des trames.

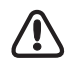

L'ordre de lecture des trames d'une animation peut être modifié en sélectionnant *Entrelaçage*. Choisissez l'option *Trame supérieure en premier* ou *Trame inférieure en premier*. Nous vous conseillons d'accéder aux propriétés à partir du *projet* et non à partir du menu contextuel de l'objet sur la *Time-Line*.

La question de savoir s'il faut ou non utiliser le mode entrelacé se pose généralement pour les graphiques saisis à partir des images télévision, constituées de deux trames entrelacées. Dans certains cas, la pause peut provoquer un scintillement si les deux trames sont très différentes. Cet effet est particulièrement visible pour une image présentant beaucoup de mouvements. Il est donc utile dans ce cas de ne saisir que les lignes paires ou impaires d'une image et de compléter les lignes manquantes par interpolation.

*Utiliser le plan alpha de l'image* -

Désactivez cette option si vous ne voulez pas utiliser le canal alpha d'un graphique (dans les fichiers TGA par exemple, le canal alpha contient des informations sur la transparence des graphiques). Avid Liquid reconnaît si un graphique contient un canal alpha ou non. Sinon, cette option est inactive.

*Mise à l'échelle -*

En utilisant les options de mise à l'échelle, vous pouvez modifier et adapter les clips qui ont été générés avec un format différent de celui actuellement défini pour la *Time-Line*. Vous pouvez toutefois également les laisser en l'état.

Pour vous offrir le maximum de liberté possible dans l'adaptation des clips, vous pouvez sélectionner l'une des sept options disponibles. *X* indique la largeur de l'image et *Y* la hauteur de l'image.

Voir *["Haute Définition sur la Time-Line"](#page-129-0)* en page 100.

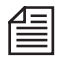

Vous pouvez sélectionner plusieurs clips et modifier *la mise à l'échelle* de tous les clips à l'aide des *Propriétés* de l'un des clips sélectionnés.

*Aspect des pixels*

*Carré, PAL/NTSC CCIR 4:3, CCIR 16:9* ou *HDV*. Avec ces informations, Avid Liquid peut configurer les pixels en fonction du format TV choisi pour le système.

Nota : Ceci n'affecte pas le format des pixels.

Si vous avez sélectionné l'option *Auto* sous *Panneau de configuration > Utilisateur > Importation des images > Par défaut,* Avid Liquid essaie de reconnaître automatiquement le format des pixels existant.

Si l'opération d'importation se traduit par des distorsions/formats d'image indésirables, vous pouvez définir ici le format des pixels approprié. *CCIR PAL/NTSC* correspond au rapport d'aspect 4:3.

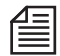

Le format PAL peut varier (768x576 ou 720x576) en fonction de la forme des pixels. Comme il a été dit précédemment, la plupart des logiciels graphiques génèrent des pixels carrés. Positionnés les uns à côté des autres, 768 d'entre eux remplissent la largeur totale d'un format vidéo. Pour les images TV, il en suffit de 720 car les pixels sont légèrement plus larges que haut (c'est-à-dire rectangulaires). Il en résulte que 768 pixels carrés = 720 pixels PAL. Autrement dit, une image constituée de 768x576 pixels créée au moyen d'un logiciel graphique remplit complètement le format TV PAL (en supposant que les pixels soient carrés).

Les valeurs pour le NTSC sont : NTSC CCIR = 720x486; NTSC (pixels carrés) = 640x486.

# **Onglet : A1 (A2, A3, A4)**

Similaire à l'onglet : *V*, plus les spécificités de l'audio :

*Echantillons/s*

Indique la fréquence d'échantillonnage. En interne, Avid Liquid fonctionne sous 48 kHz.

 *Bits/Echantillons* Il s'agit du débit binaire du fichier audio.

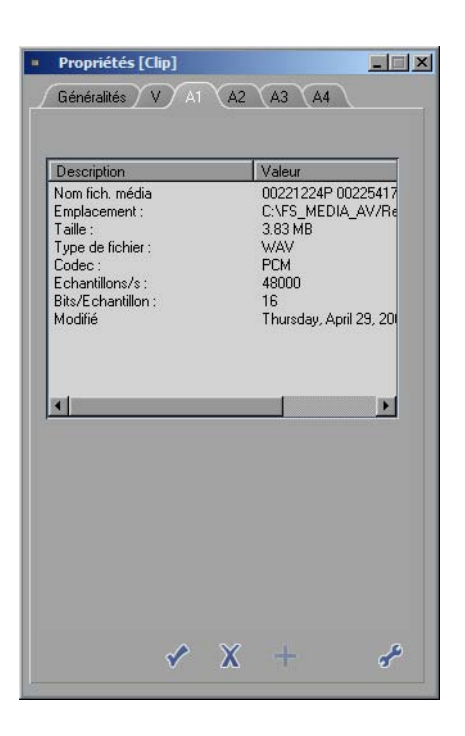

## Gestion des médias et Explorateur Windows

Dans Explorateur Windows, vous pouvez également trouver les noms de fichiers générés par la Gestion des médias. Les *fichiers médias* sont faciles à identifier grâce aux informations de Time Code et au répertoire contenant le nom de la *bobine*.

Pour la plupart des *fichiers médias*, un fichier existe sous le même nom et il contient des métadonnées pour ce *fichier média*.

# Recherche et Importation de fichiers médias (Recherche de médias)

Cet outil localise et importe les fichiers médias vers votre *projet*. Vous pouvez spécifier plusieurs critères de recherche et options d'importation. Pour chaque fichier média importé, que ce soit de la vidéo, de l'audio, un graphique ou un titre, un clip est ajouté au *projet*.

*Recherche de médias* peut se trouver dans *Fichier > Importer*.

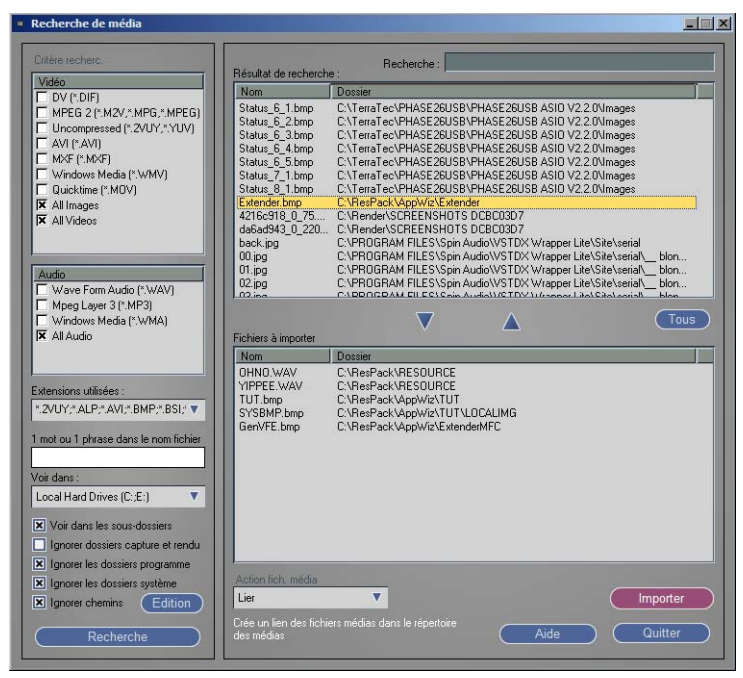

*Recherche (et importation) de médias*

# **1: Définissez les critères de recherche**

Que recherchez-vous ? Vidéo, audio, images ? Certains noms de fichiers ou parties de noms de fichiers ? Sélectionnez les options. La liste affiche toutes les extensions de fichiers sélectionnés.

Où souhaitez-vous que l'outil effectue la recherche ? Sélectionnez un lecteur ou un dossier. Pour accélérer la recherche, vous pouvez également exclure certains dossiers.

A l'aide de la fonction *Ignorer chemins*, vous pouvez choisir des répertoires spécifiques et les exclure de la recherche.

Pour cela, cliquez sur *Edition* et entrez un nom de chemin (par ex. *C:\Programmes*) ou utilisez la fonction de navigation. Cliquez sur *Ajouter* pour ajouter le chemin choisi à la liste des exclusions.

# **2: Démarrer/Arrêter la recherche**

Cliquez sur le bouton *Rechercher*. La zone *Résultat de la recherche* affiche la liste de tous les fichiers trouvés. Vous pouvez arrêter l'opération dès que le(s) fichier(s) souhaité(s) s'affiche(nt).

# **3: Sélectionnez les fichiers à importer**

Vous pouvez maintenant déplacer tous les fichiers localisés vers la liste *Importation* ou sélectionner des fichiers individuels (utilisez CTRL-clic ou SHIFT-clic). Cliquez sur le symbole *Flèche Bas* pour transférer tous les éléments sélectionnés. Le symbole *Flèche Haut* décale les fichiers sélectionnés de nouveau vers la liste *Résultats*.

La zone *Résultats* est effacée chaque fois qu'une nouvelle recherche est lancée; la liste *Importation* est effacée seulement lorsque tous les fichiers ont été importés.

# **4: Sélectionnez la méthode d'importation**

*Copier, Déplacer* des fichiers ou créer un *lien*? *Copier* et *Déplacer* transfèrent les fichiers vers le *Volume de média principal* courant.

Attention : Des fichiers *déplacés* ne sont plus à leur emplacement d'origine. Un fichier *lié* reste à l'endroit où il se trouve.

# **5: Importation**

Cliquez enfin sur *Importation*. Dans votre *projet*, un *Dossier de chutiers* nommé *Recherche de médias importés* et contenant les *chutiers* " *Vidéo ", " Audio "* et " *Images "* sera créé. Vous pouvez y trouver les clips correspondant à tous les *fichiers médias* importés.

## Suppression de clips/objets et de fichiers médias

**Supprimer des clips/objets** *[page 359](#page-388-0)*

**Supprimer des fichiers médias** *[page 361](#page-390-0)*

**Supprimer les fichiers de rendu** *[page 362](#page-391-0)*

**Restaurer les objets, les fichiers médias et les fichiers de rendu supprimés** *[page 363](#page-392-0)*

**Vider un projet** *[page 364](#page-393-0)*

# <span id="page-388-0"></span>**Suppression de clips/objets**

Pour supprimer un ou plusieurs objets (clips, *séquences*, effets, etc.) de votre *projet,* vous pouvez sélectionner l'une des quatre options suivantes :

- *Supprimer (*option du menu contextuel) : Sélectionnez un ou plusieurs objets, ouvrez le menu contextuel et sélectionnez *Supprimer*.
- Bouton *Corbeille* sur la barre d'outils du *projet*. Sélectionnez un ou plusieurs objets et cliquez sur le bouton situé sur la barre d'outils du *projet*.
- Touche SUPPR (clavier) : Sélectionnez un ou plusieurs objets et appuyez sur SUPPR.
- Glissez-déposez les objets dans l'icône de la *Corbeille* du bureau *:* Sélectionnez un ou plusieurs objets et déposez-les dans l'icône de la *Corbeille* du bureau Avid Liquid (et non dans le *bac de recyclage* Windows ni sur le bouton de la corbeille du projet !). Voir aussi *["Corbeille"](#page-83-0)* en page 54.

Dans les quatre cas, la boîte de dialogue *Supprimer* apparaît à l'écran et les objets sont placés dans la *corbeille* du bureau à partir de laquelle vous pouvez également les restaurer. Les objets supprimés à partir de la *Time-Line* ne sont pas placés dans la *corbeille*.

La boîte de dialogue *Supprimer* contient plusieurs options de suppression d'objets ou de *fichiers médias*. Avid Liquid vous demande toujours ce que vous voulez vraiment supprimer pour vous éviter d'éliminer par erreur un objet dont vous auriez encore besoin.

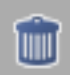

Lorsque vous supprimez des fichiers médias, une deuxième boîte de dialogue peut s'afficher, selon les circonstances (*[page 361](#page-390-0)*).

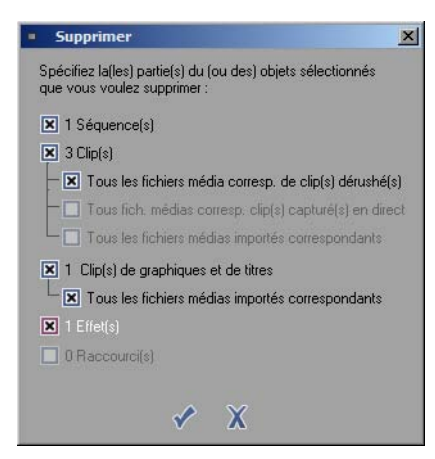

*Boîte de dialogue Supprimer*

Les options de suppression se rapportent aux objets que vous avez sélectionnés dans le *chutier*. Le nombre d'objets sélectionnés est indiqué.

Cliquez une fois sur les options appropriées pour les activer :

## **Séquence(s)**

Cette option supprime les *séquences* du *chutier* et élimine le nom de la *séquence* dans la boîte à liste déroulante située au-dessus du *visionneur final*. Elle n'affecte pas les fichiers médias.

# **Clip(s)**

Cette option s'applique aux clips et, le cas échéant, aux *fichiers médias* qui leur sont associés. Vous pouvez supprimer le(s) clip(s), le(s) *fichier(s) média(s)* ou les deux :

- *Fichier(s) média(s) de clip (s) dérushé(s)*
- *Fichier(s) média(s) de clip(s) capturé(s) en direct*
- *Fichier(s) média(s) importé(s)*

Lorsque vous supprimez des *fichiers médias* particuliers, le système vous demande de confirmer la suppression (*[page 361](#page-390-0)*).

## **Clip(s) Graphiques et Titres**

Cette option supprime les clips Graphiques et Titres avec/sans *fichiers médias*. Lorsque vous supprimez des *fichiers médias* particuliers, le système vous demande de confirmer la suppression (*[page 361](#page-390-0)*).

## **Effet(s)**

Cette option supprime les effets de clip, les transitions, les effets audio, etc., mais pas les effets d'origine dans le *chutier FX* de Avid Liquid*.*

## **Raccourci(s)**

Cette option supprime les raccourcis, y compris ceux du bureau.

# <span id="page-390-0"></span>**Suppression de fichiers médias**

Si vous avez besoin de supprimer des *fichiers médias* utilisés dans d'autres clips, le système vous demande par une deuxième boîte de dialogue de confirmer la suppression.

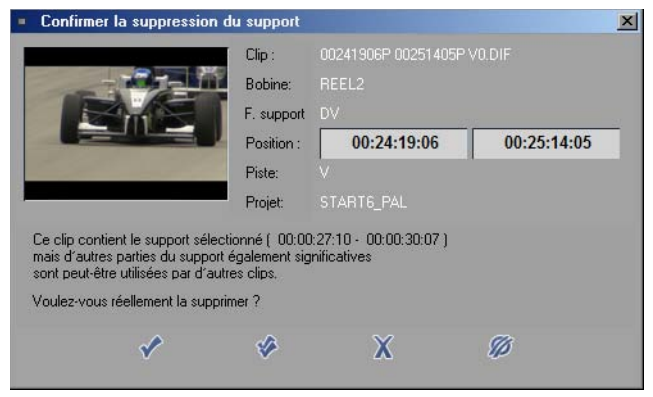

*Confirmer la suppression du média*

# <span id="page-391-0"></span>**Suppression des fichiers de rendu**

Les fichiers de rendu, c'est-à-dire les fichiers créés lorsque des effets ou des clips du *Editeur Timewarp* sont calculés, peuvent également être supprimés de manière sélective.

Il peut s'avérer nécessaire de supprimer des fichiers de rendu lorsque, par exemple, après une *Numérisation par lot*, vous souhaitez recalculer des effets sur la base du matériau nouvellement numérisé (voir aussi *["Numérisation par lot et Calcul des effets"](#page-340-0)* en page 311) ou lorsque vous supprimez des fichiers dont vous n'avez plus besoin (pour faire de la place sur le support de stockage). Les options suivantes sont disponibles :

### **Suppression des fichiers de rendu (Projet)**

Le menu contextuel de l'icône *Corbeille* sur le bureau contient un certain nombre d'options de suppression des fichiers de rendu s'appliquant au *projet* en cours. Sélectionnez : *Supprimer les fichiers de rendu du projet :*...

- *Tous* Cette option supprime tous les fichiers de rendu existant dans le *projet*.
- *Non utilisés par une séquence*  Cette option supprime les fichiers de rendu qui ne font référence à aucune *séquence* existante dans le *projet*.
- *Non utilisés par la séquence en cours -* Cette option supprime tous les fichiers de rendu à l'exception de ceux utilisés dans la *séquence* située actuellement sur la *Time-Line*.
- *Non utilisés par la(les) séquence(s) sélectionnée(s) dans la fenêtre Projet*  Cette option supprime tous les fichiers de rendu à l'exception de ceux qui appartiennent aux *séquences* sélectionnées dans la fenêtre *Projet*.

## **Suppression des fichiers de rendu (Time-Line)**

Ces fonctions de suppression sont appliquées aux fichiers qui appartiennent à la *séquence* située actuellement sur la *Time-Line*. Dans le menu contextuel de la *Time-Line*, sélectionnez

*Supprimer les fichiers de rendu...*

- *entre les points d'Entrée/Sortie* pour supprimer de manière sélective ou
- *de la séquence en cours (tous)* pour supprimer tous les fichier de rendu de la *séquence*.

# <span id="page-392-0"></span>**Restauration d'objets, de fichiers médias et de fichiers de rendu supprimés**

Un certain nombre d'options destinées à restaurer des objets, des fichiers et des états "supprimés" existent. Toutefois, certaines manipulations sont parfois nécessaires mais, dans certains cas, cette restauration peut s'avérer impossible. Les rubriques suivantes donnent un aperçu des mesures préventives et d'urgence :

## **Objet (Clip) supprimé - Fichier média retrouvé**

Un clip peut facilement être créé à partir d'un *fichier média* :

- 1 Identifiez le *fichier média* sur l'onglet *Médias* de la fenêtre *Projet*, par exemple par le nom de *bobine*, ou passez à la *Vue d'icônes-images*.
- 2 Puis appelez la fonction *Créer un(des) clip(s) à partir d'un(de) fichier(s) média(s)* dans le menu contextuel du *fichier média*. *[page 344](#page-373-2)*

## **Fichier média supprimé - Objet (Clip) retrouvé**

Si l'objet est un objet dérushé, vous pouvez rapidement le renumériser en exécutant une *Numérisation par lot* (à condition que le matériau d'origine soit encore présent). Voir : *["Numérisation par lot \(Capture](#page-332-0)  par lot)"* [en page 303.](#page-332-0)

Dans le cas de *fichiers médias* importés, une copie peut encore exister (sur le réseau par exemple). Si le fichier est encore présent dans l'emplacement de stockage d'origine, la fonction Gestion des médias le retrouvera automatiquement.

## **Fichier média et objet (clip) supprimés**

Dans ce cas, il n'y a que peu d'espoir. Vous pouvez éventuellement accéder à l'objet par le biais de la version de travail que vous auriez sauvegardé à l'origine ( voir aussi*["Versions antérieures"](#page-393-1)* en page 364).

### **Fichier de rendu supprimé - Effet retrouvé**

Ceci est simple. Avid Liquid recalcule les effets lorsque, par exemple, la *séquence* correspondante doit être visionnée.

### **Fichier de rendu et Effets supprimés**

Les effets standard peuvent simplement être appliqués une fois encore sur des positions appropriées. Avid Liquid recalcule les effets lorsque, par exemple, la *séquence* correspondante doit être visionnée. Les effets personnalisés doivent être recréés. Nous vous conseillons donc de sauvegarder dans un *chutier* les effets qui vous ont occasionné beaucoup de travail. Voir aussi *["Sauvegarde des effets créés personnelle](#page-587-0)ment"* [en page 558.](#page-587-0)

## **Corbeille (Bureau)**

L'icône de la *Corbeille* sur le bureau d'Avid Liquid conserve les objets supprimés. Si vous n'avez pas vidé cette *corbeille* dans l'intervalle, vous pourrez restaurer tous les objets qu'elle contient. Déplacez avec la souris ou copiez les objets correspondants vers l'emplacement choisi.

### **Liste Undo**

Un grand nombre de modules possèdent les fonctions *Undo/Redo*. En cliquant de manière répétée sur cette fonction, vous avez la possibilité de restaurer un état antérieur. Vous pouvez par contre perdre d'autres étapes de votre travail.

### <span id="page-393-1"></span>**Versions antérieures**

Vous pouvez également vous protéger contre la perte de données en effectuant une sauvegarde régulière des étapes intermédiaires de votre travail. Ceci est possible pour les *projets* (*[page 220](#page-249-0)*) et les *séquences* (*[page 423](#page-452-0)*).

# <span id="page-393-0"></span>**Vidage d'un projet**

Cette fonction (accessible par le menu contextuel de l'icône *Corbeille* du bureau Avid Liquid) supprime certaines données périphériques du *projet*, comme l'historique des fonctions *Undo/Redo,* qui peuvent devenir très nombreuses, surtout pour des *projets* fortement modifiés. Cette fonction ne supprime aucun objet, aucune *séquence* ni aucun *fichier média*.

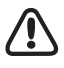

Particulièrement, lorsque vous travaillez sur des *projets* de taille importante, pensez à vider de temps en temps la *Corbeille* du bureau d'Avid Liquid. Ceci permet de maintenir la taille des fichiers du *projet* la plus petite possible.

## Paramètres Vortex et réseau

Si l'option Vortex a été installée, la boîte de dialogue intitulée *Paramètres réseau* vous permet de configurer les paramètres spécifiques au Vortex et au réseau (cliquez successivement sur *Editer* > *Panneau de configuration > Utilisateur > Réseau*). Pour plus d'informations, reportez-vous à votre documentation sur le Vortex.

#### Chapitre8 **Administration**
# Chapitre 9

# **Montage**

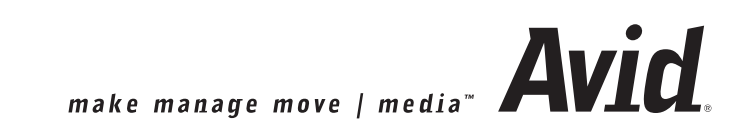

#### Chapitre9 **Montage**

Ce chapitre décrit la fonction Avid Liquid qui traite plus spécifiquement du montage des *séquences* sur la *Time-Line* : comment insérer, ajuster, supprimer et déplacer des clips sur la *Time-Line*. Les principes de base du montage audio sont également présentés.

#### **Montage vidéo**

- $\rightarrow$  Principes de base (configuration et personnalisation de la Time-Line; priorités; Modes de montage; Notions de base sur les effets) *[page 369](#page-398-0)*
- $\rightarrow$  Éditeur de séquences (utilisation du visionneur source/final et de la Flèche Insertion; gestion des séquences) *[page 408](#page-437-0)*
- $\rightarrow$  Montage sur la Time-Line (configuration et ajustement d'une séquence à l'aide de la fonction Glisser-déposer) *[page 427](#page-456-0)*
- $\rightarrow$  Objets sur la Time-Line (marquage des clips; dissociation des clips; Adapter l'image; propriétés du clip, etc.) *[page 438](#page-467-0)*
- Æ Éditeur Trim assure toutes les fonctions d'un montage de précision *[page 447](#page-476-0)*
- Æ Fonctions spéciales (synchronisation des pistes; liaison d'objets) *[page 455](#page-484-0)*
- Æ Montage exemples et illustrations (Flèche Insertion, *Time-Line*, Éditeur Trim) *[page 461](#page-490-0)*

#### **Audio sur la Time-Line**

Informations de base sur l'audio et la *Time-Line [page 482](#page-511-0)*

#### **Fonctions spéciales et Outils**

- Æ Consolidate (Consolider) : Copie des fichiers médias utilisés dans une séquence *[page 312](#page-341-0)*
- Æ Condense (Condenser) : Collecte de l'ensemble des clips d'une séquence dans un chutier *[page 316](#page-345-0)*
- Æ Piste de cache et Cache de piste *[page 486](#page-515-0)*
- Æ Imbrication de séquences (création d'un conteneur) *[page 490](#page-519-0)*
- Æ Affichage plein écran *[page 495](#page-524-0)*
- Æ Visionneur final : Moniteur Pleine taille *[page 496](#page-525-0)*
- Æ Menu Qualité d'incrustation *[page 498](#page-527-0)*
- Æ Instantané (geler et sauvegarder l'image de *Time-Line*) *[page 501](#page-530-0)*
- Æ Montage multicaméra *[page 503](#page-532-0)*

# **Montage vidéo**

# <span id="page-398-0"></span>Principes de base

Cette section fournit des informations sur la *Time-Line*. Cette dernière est la zone dans laquelle la *séquence* est compilée.

**Configuration de la Time-Line** *[page 369](#page-398-1)*

**Configuration des pistes** Dimensions et informations *[page 382](#page-411-0)*

**Priorité de pistes**  Supérieure et inférieure sur la Time-Line*[page 391](#page-420-0)*

**Mappage des pistes source** Qui appartient à quoi ? Important pour l'utilisation de l'Éditeur de séquences *[page 392](#page-421-0)*

**Modes de montage** Ecraser ou déplacer les objets ? *[page 395](#page-424-0)*

**Navigation sur la Time-Line** Utilisation de la souris, du clavier et des boutons d'outils *[page 397](#page-426-0)*

#### **Marqueurs de la Time-Line et Marqueurs repères**

Pose de marqueurs et ajout de commentaires à des points importants *[page 401](#page-430-0)*

**Undo/Redo** Risques encourus dans un montage avec les fonctions undo/redo *[page 403](#page-432-0)*

#### **L'ABC des effets**

Les informations les plus importantes sur les effets *[page 404](#page-433-0)*

# <span id="page-398-1"></span>**Configuration de la Time-Line**

Outil de base du montage virtuel, la *Time-Line* permet, non seulement d'offrir une vue d'ensemble de votre travail de montage, mais aussi d'exécuter des fonctions puissantes et d'une grande souplesse.

Il n'existe pas d'affectation définie des clips aux *pistes* - tous les clips vidéo et audio, graphiques, clips de titres et effets de transition (raccords) peuvent être placés à un endroit quelconque de n'importe quelle *piste* de la *Time-Line*.

#### Chapitre9 **Montage**

Chaque modification effectuée sur cette *Time-Line* a une incidence directe sur la *séquence*; elle peut être visualisée immédiatement et enregistrée en permanence (à l'exception des effets qui doivent être calculés).

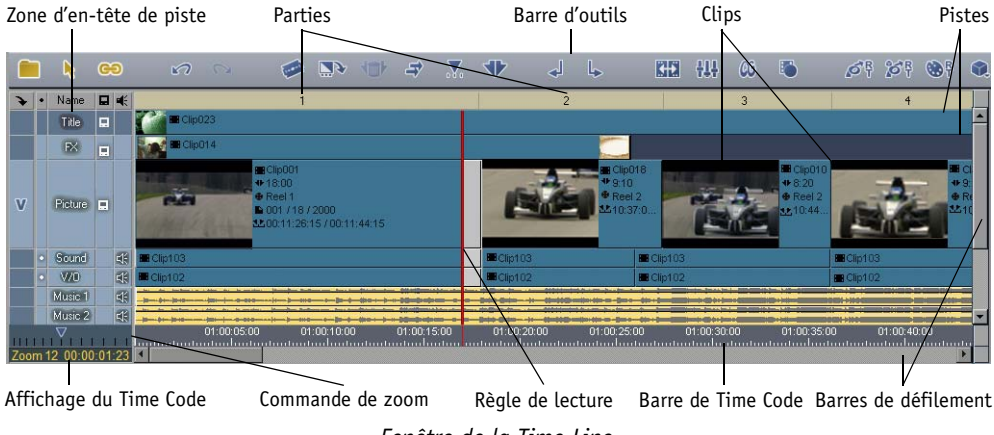

#### *Fenêtre de la Time-Line*

### **Affichage de la Time-Line**

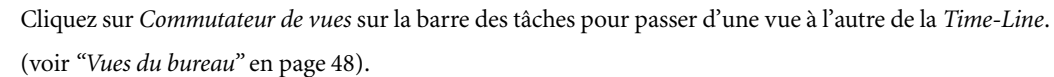

#### **Composants de la Time-Line**

Cette section présente les composants les plus importants de la *Time-Line* :

#### **Time-Line "vide"**

Une *Time-Line* "vide" ou des positions sur la *Time-Line* sur lesquelles aucun objet (clip vidéo, clip audio, titre, etc.) ne figure sur une *piste* ont les significations suivantes :

- @ Sortie vidéo du système : noir (noir vidéo)
- @ Sortie audio du système : blanc sonore

En d'autres termes : vous n'avez pas à insérer d'objet particulier pour aboutir à un résultat de "noir" ou de "blanc sonore" (silence) sur une sortie particulière. Ainsi, une fermeture en fondu est générée par un fondu enchaîné vidéo sur une position de *Time-Line* "vide".

#### <span id="page-400-2"></span>**Barre de Time Code**

La *barre de Time Code* affiche le Time Code sous plusieurs échelles (*[page 372](#page-401-0)*), de l'image unique à plusieurs minutes.

Les points d'entrée et de sortie ainsi que les marqueurs placés sur la *Time-Line* ou dans le *visionneur final* apparaissent sur la *barre de Time Code*. L'espace séparant le point d'entrée et le point de sortie apparaît en ombré.

Les modifications de l'échelle de la *barre du Time Code* n'ont aucune incidence sur la barre de position dans le *visionneur final*, et inversement.

#### <span id="page-400-1"></span>**Règle de lecture**

La *règle de lecture* affiche la position courante sur la *Time-Line* (position courante dans la *séquence*). Cette *règle de lecture* détermine également ou certaines actions sur la *Time-Line* doivent être exécutées. Ainsi, des insertions effectuées à l'aide de *Flèche Insertion* sont positionnées sur la *règle de lecture* si aucun point d'entrée ou de sortie n'est posé sur la *Time-Line*.

La *règle de lecture* sur la *Time-Line* et la *règle de lecture* sur la barre de position du *visionneur final* correspondent à la même position dans la *séquence* et se déplacent simultanément.

Lorsque la *barre de Time Code* dans la *Time-Line* représente moins d'une seconde, une deuxième ligne apparaît. Cette ligne indique quelle image figure dans le *visionneur final* (ou les images en sortie).

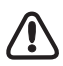

Lorsque vous insérez des clips à l'aide du *visionneur source*, cette image est écrasée par la première image source. Ainsi, si un point d'entrée a été placé à cet endroit sur la *Time-Line*, cette image sera écrasée par le point d'entrée de la source.

#### <span id="page-400-0"></span>**Barres de défilement**

Lorsque vous zoomez sur la *Time-Line*, une partie de cette dernière disparaît. Pour visualiser les parties cachées, utilisez la barre de défilement horizontal en bas de la fenêtre de la *Time-Line* pour faire défiler la vue de la *Time-Line*.

Lorsque la hauteur combinée de toutes les *pistes* dépasse la zone d'affichage disponible, une barre de défilement vertical apparaît sur la droite des *pistes*.

#### <span id="page-401-0"></span>**Commande de zoom**

La commande de zoom située sous les *en-têtes des pistes* vous permet d'exécuter un zoom avant et arrière sur la *Time-Line*. Déplacez le curseur de zoom triangulaire vers la gauche pour zoomer en avant " sur la *Time-Line* " et vers la droite pour effectuer un zoom arrière. L'unité la plus petite est une image et la plus grande une minute (distance entre les repères de l'échelle).

Important : Ce paramètre n'affecte pas la *Commande de zoom* dans le *Visionneur final*, tout comme cette commande n'affecte pas ce paramètre.

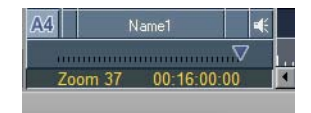

*Affichage du Zoom et du Time Code; Réglage du zoom*

 Vous pouvez également modifier la résolution de la *Time-Line* à l'aide du clavier. Appuyez sur le touche FLÈCHE HAUT (action identique au *Zoom Arrière*, en déplaçant le curseur sur la droite) pour avoir une vue d'ensemble sur votre *séquence*. Appuyez sur le touche FLÈCHE BAS pour obtenir un affichage jusqu'à la résolution la plus haute (images individuelles).

#### **Affichage du Time Code/Zoom**

L'afficheur sous l'outil *Zoom* indique le facteur de *zoom* et la position courante de la *règle de lecture* sur la *Time-Line* (Time Code final). Le caractère séparateur (,; :.) entre les valeurs indique le système TC utilisé. Pour plus d'informations, reportez-vous à *["Systèmes de Time Code"](#page-116-0)* en page 87.

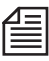

Vous pouvez activer un affichage timecode qui peut déplacé et changé d'échelle à votre gré : voir *[page 502](#page-531-0)*.

#### **Menu contextuel de la Time-Line**

Cliquez (bouton droit) sur la *Time-Line* pour ouvrir son menu contextuel :

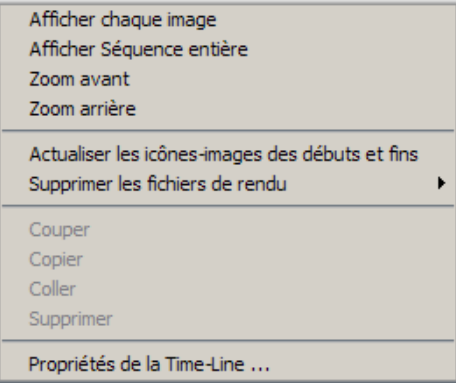

- *Afficher Chaque Image* vue de la *Time-Line* la plus agrandie.
- *Afficher Séquence entière* règle la vue de la *Time-Line* pour afficher la longueur totale d'une *séquence*.
- *Zoom Avant* agrandit la vue de la *Time-Line* d'une unité.
- *Zoom Arrière* réduit la vue de la *Time-Line* d'une unité.
- *Insérer* insère le contenu du presse-papiers à la position courante.
- *Mettre à jour les icônes-images en Tête/Queue* actualise les *icônes-images* de clip au début et à la fin du clip.
- *Supprimer les fichiers de rendu* supprime les fichiers du rendu de manière sélective *[page 362](#page-391-0)*.
- *Couper/Copier/Coller/Supprimer* voir *["Montage sur la Time-Line"](#page-456-0)* en page 427.
- *Propriétés de la Time-Line* voir la section suivante.

#### **Propriétés de la Time-Line**

Cliquez (bouton droit) sur la *Time-Line* pour accéder au menu contextuel. Sous *Propriétés de la Time-Line*, vous trouverez plusieurs options vous permettant de personnaliser le montage sur la *Time-Line*.

La boîte de dialogue possède deux onglets : *Général* concerne chaque nouvelle *séquence* que vous créez, ouvrez ou modifiez. Les paramètres de l'onglet *Séquence courante* concernent uniquement la *séquence* présente actuellement sur la *Time-Line*. Ces options sont décrites dans la section intitulée *["Nouvelle](#page-449-0)  séquence"* [en page 420.](#page-449-0)

#### **Généralités**

- *Effacer les points d'entrée/sortie sur la Time-Line après insertion* ...immédiatement après l'insertion des clips (uniquement lorsque vous utilisez la *Flèche Insertion*). Voir aussi *["Le bouton Flèche Insertion"](#page-443-0)* en page 414.
- *Effacer les points d'entrée/sortie sur la Time-Line après suppression de la plaque marquée*  en analogie avec la fonction précédente.
- *Refraîchir automatiquement les icônes-images de la Time-Line* ... l'effectue même pendant l'ajustement des clips. Toutefois, ceci exige une capacité processeur importante. Pour rendre le montage plus régulier, désactivez cette option..
- *Conserver le mode Audio stéréo pendant la dissociation des clips audio stéréo sur la Time-Line*  Si cette option n'est pas sélectionnée, les clips stéréo seront dissociés et convertis en mode Audio mono.

Voir aussi *["Stéréo et Mono, Panoramique et Balance"](#page-864-0)* en page 835.

*Limiter les transitions déplacées aux marges disponibles* -

Cela signifie qu'une *transition* ne sera pas du tout appliquée, ou que sa longueur d'origine sera automatiquement modifiée pour concorder avec la marge disponible (*marge de sécurité* ou données médias existantes). Attention : cette option n'affecte que l'application initiale de la *Transition*. L'ajustement suivant ne sera pas limité.

Voir aussi *"Marge"* [en page 406.](#page-435-0)

*Afficher les doublons pendant l'ajustement* -

Il s'agit d'une extension de l'option *Détecter l'usage récurrent* qui doit être activée au préalable dans *En-tête de piste >* menu *Vue* (*Nom*, voir en *[page 383](#page-412-0)*).

Une ligne dentelée sur le bord supérieur du clip signale la plage d'images déjà utilisées sur une autre partie de la *Time-Line*. Lorsque cette option est activée, l'affichage est actif même pendant l'ajustement du clip.

- *Afficher la rupture de synchro pendant l'ajustement* Fonctionne de la même façon que l'affichage des doublons. Vous devez d'abord activer l'indicateur *Perte de synchro* pour une piste particulière ou toutes les pistes avant de pouvoir utiliser cette option (*[page 383](#page-412-0)*).
- *Affichage étendu de la rupture de synchro* -

Cette option étend la fonctionnalité standard *Rupture synchro* : Normalement, une perte de synchronisation (qui se produit lors d'une rupture dans la relation d'origine entre les clips audio et vidéo) s'affiche tant que les clips d'origine conservent encore un certain chevauchement. Lorsque les clips sont totalement déplacés, l'affichage disparaît car le système suppose que ceci s'est produit intentionnellement.

Maintenant, si vous activez cette option, la perte de synchronisation s'affichera même en l'absence de tout chevauchement.

- *Avec l'option Adapter l'image, insérer un Point d'entrée dans le Visionneur Source* insère un Point d'entrée directement sur l'image correspondante. voir*["Adapter l'image au clip"](#page-470-0)* en [page 441](#page-470-0).
- *Aimant par défaut pour le scrubbing* et *le montage* Ces options facilitent le positionnement de la *règle de lecture* (*scrubbing*) et l'insertion de clips et de *transitions* (*montage*).

Sélectionnez les points d'attraction magnétique dans les listes. Au-dessous d'une certaine distance, la *règle de lecture* et l'objet seront attirés par le point magnétique sélectionné. Voir aussi *["Mode Aimant"](#page-462-0)* en page 433.

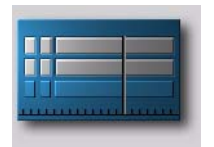

Vous pouvez également accéder à la boîte de dialogue *Propriétés de la Time-Line* par le menu *Editer > Panneau de configuration > Utilisateur > Time-Line.*

#### **Séquence courante**

Ces options sont décrites dans *["Nouvelle séquence"](#page-449-0)* en page 420.

#### **Pistes**

Les *pistes* sont les éléments de base de la *Time-Line*. Elles sont utilisées pour positionner les clips, les transitions (ou raccords) et tous les autres objets contenus dans une *séquence*. Chaque objet sur une *piste* de la *Time-Line* occupe une certaine zone de cette dernière. La longueur de cette zone dépend de la durée de l'objet et du format d'affichage de la *Time-Line*. Le point d'entrée est représenté par le bord gauche du clip, le point de sortie par le bord droit.

Cliquez (bouton droit) sur une zone inoccupée de la *piste* pour ouvrir un menu contextuel destiné à régler le format d'affichage de la *Time-Line* (*["Commande de zoom"](#page-401-0)* en page 372).

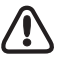

Dans Avid Liquid, toutes les *pistes* sont identiques. Il n'y a pas de *pistes* prédestinées à la vidéo, aux titres ou à l'audio.

#### **Numéros des parties**

La barre *Numéros de parties*, située en haut des *pistes*, affiche les numéros de tous les événements de montage en ordre croissant.

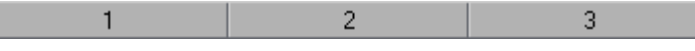

*Numéros de parties*

Les parties suivantes sont représentées sur la *Time-Line* :

- Clips vidéo (la partie s'étend du point d'entrée au point de sortie)
- *Transitions* autres que les coupures franches ou " cuts " (la partie s'étend sur toute la durée de la *transition*)
- Zones vides entre clips sur la *Time-Line*
- Zones où les clips vidéo se chevauchent, si leur point d'entrée et leur point de sortie ne coïncident pas

Cliquez (bouton droit) sur la barre *Numéros de parties* pour ouvrir le menu contextuel suivant :

Poser les Points d'entrée/sortie pour Montages 1 -> 1

 Pour sélectionner plusieurs numéros de parties, maintenez la touche SHIFT enfoncée tout en cliquant sur ces numéros.

*Poser les Points d'entrée/sortie pour les parties N° -> n°*

Cliquez sur cette option pour poser un point d'entrée sur la première partie sélectionnée et un point de sortie sur la dernière partie sélectionnée.

*Forcer le rendu de partie(s) spécifique(s)* -

Dans la mesure où elles contiennent des clips avec des effets temps réel, les *Parties* peuvent être rendues séparément ou par groupe. Ceci signifie que vous pouvez généralement désactiver le rendu de tâche de fond (*Rendu des parties jaunes*), puis faire le rendu de segments spécifiques. Faites un clic droit sur une *Partie* pour ouvrir le menu de raccourcis et sélectionnez *Forcer le rendu pour la/les partie(s) [n] -> [m]* Maintenez enfoncée la touche MAJ tout en cliquant sur une séquence de *Parties* (ce qui permet d'inclure les *Parties* sans effets, qui seront simplement ignorées).

#### **Couleurs des parties**

En plus du gris standard, les *parties* peuvent apparaître sous l'une de couleurs suivantes, indiquant ainsi combien (en termes de fréquence image, images par seconde, ips) de zones correspondantes de la *Time-Line* seront lues :

 $\bullet$  Vert -

Des parties vertes identifient des segments prêts à être lus immédiatement. Ils contiennent des effets matériels en temps réel ou des effets qui ont déjà été calculés (rendus). Le système bascule sur les fichiers de rendu existants.

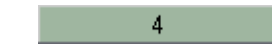

Jaune -

Des parties jaunes identifient des segments qui peuvent en principe être lus sans attendre d'être calculés. Des images peuvent être néanmoins sautées pendant la prévisualisation. Tout dépend de la puissance du processeur et de la quantité d'effets. Le système ne peut pas déterminer si ceci se produira jusqu'à ce que la *règle de lecture* n'entre réellement dans la *partie* : il est en effet pas évident de prévoir à l'avance l'utilisation du processeur (par exemple pour des effets logiciels en temps réel). Le synchronisme audio/vidéo demeure toutefois intact et l'impression visuelle des effets peut généralement sembler tout à fait fiable.

Rouge -

Des parties rouges identifient des segments qui doivent être calculés avant d'être lus. Pendant le déroulement du rendu, les *parties* passent progressivement en vert. C'est le cas de tous les effets *Classic* de Avid Liquid.

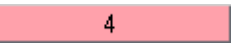

Rouge foncé -

Lorsque la partie au-dessus de certaines plages de la *Time-Line* devient rouge foncé, ceci indique : - Il n'y a pas de données médias disponibles pour le(s) clip(s) (aussi signalé par le caractère "!" dans l'incrustation)

- Le format de fichier du(des) clip(s) ne correspond pas aux *Niveaux de qualité* actuellement définis pour la *Time-Line/Séquence* (voir *["Qualité média et Qualité média mini"](#page-451-0)* en page 422).

4

Gris -

Tout ce qui n'est pas vert, jaune ou rouge, c'est-à-dire la vidéo " normale " et les graphiques, est toujours lu à pleine fréquence image.

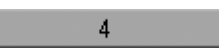

#### Chapitre9 **Montage**

#### **Barre d'outils**

la barre d'outils est située en haut de la *Time-Line* : elle contient des boutons destinés à la navigation sur la *Time-Line*, la lecture, le marquage et le traitement des clips et des *séquences*. Cette barre d'outils peut être personnalisée comme n'importe quelle autre barre d'outils d'Avid Liquid. (*[Voir aussi "Personnalisa](#page-1070-0)[tion des barres d'outils"](#page-1070-0)* en page 1041.)

La barre d'outils par défaut contient les boutons destinés aux fonctions de base.

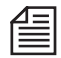

Si vous souhaitez appeler une fonction donnée une seule fois (sans mémoriser en permanence le bouton sur la barre des tâches), ouvrez le menu contextuel de la barre d'outils (en cliquant sur le bouton droit) puis sélectionnez le bouton approprié dans la liste. Cette opération est effectuée une seule fois et aucune icône n'est placée sur la barre d'outils. Voir aussi *["Appel occasionnel d'outils"](#page-1072-0)* en page 1043.

#### **Formes prises par le pointeur de la souris**

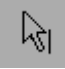

Lorsque le *mode Edition* est désactivé (= *mode scrubbing*), le pointeur de la souris apparaît toujours sous forme d'une flèche accompagnée d'un trait représentant la *règle de lecture*. Cela signifie que pouvez effectuer un scrubbing à n'importe quel endroit de la *Time-Line*. Voir aussi *["Navigation à l'aide de la souris"](#page-427-0)* en [page 398.](#page-427-0)

Lorsque le *mode Edition* est activé, le pointeur de la souris change d'aspect en fonction de sa position sur la *Time-Line* :

 Lorsque le pointeur de la souris est placé sur une partie vierge de la *piste*, il apparaît sous forme de réticule.

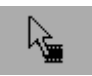

 Lorsque le pointeur de la souris est placé en haut d'un clip, il prend l'aspect d'une flèche accompagnée d'un symbole de pellicule de film. Cela signifie que vous pouvez sélectionner le clip et le déplacer entièrement.

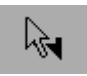

 Lorsque le pointeur de la souris s'approche du point d'entrée ou du point de sortie d'un clip ou d'une transition, la flèche s'accompagne du symbole du point d'entrée ou du point de sortie. Ceci veut dire que vous pouvez ajuster l'objet en appuyant sur le bouton gauche de la souris.

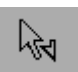

 Lorsque le pointeur de la souris est placé sur un clip ou une transition, les symboles des points d'entrée et de sortie prennent l'aspect de flèches vides si la fonction n'est pas disponible.

# **En-têtes de pistes**

Les *en-têtes de piste* sont situées sur la partie gauche des *pistes* proprement dites. Cette zone permet d'organiser les *pistes* dans une *séquence*, de définir le *mappage des pistes source* et en préciser le mode d'affichage, les nommer, etc. Chaque fois qu'une *piste* est active ou inactive pour le montage, cet état apparaît également ici.

Les *En-têtes de piste* sont divisées en six colonnes :

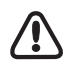

La rangée supérieure des *en-têtes* de *piste* contient les en-têtes de colonne. Cliquez (bouton droit) sur une *en-tête* de colonne particulière pour personnaliser les *pistes*. Les réglages dans les *en-têtes* de colonne affectent toutes les *pistes*. Chaque *piste* peut aussi être configurée individuellement.

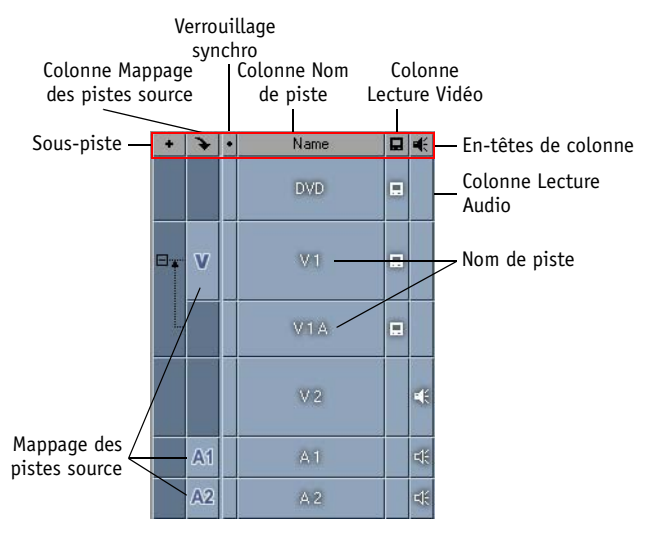

*En-tête de piste (la colonne Sous-pistes existe seulement si ces dernières sont présentes)*

#### **Affichage de Sous-pistes et de Pistes de cache**

Si les *sous-pistes* et/ou les *pistes de cache* sont configurées, une colonne supplémentaire apparaît tout à fait à gauche. Plus vous utilisez de *sous-pistes* ou de *pistes de cache* subordonnées, plus cette colonne s'élargit. Voir *["Ajouter Piste de Cache"](#page-417-0)* en page 388 et *["Ajouter Sous-piste"](#page-418-0)* en page 389.

#### **Mappage des pistes source**

La colonne *Mappage des pistes source* affiche les *pistes source* (vidéo, audio 1 à 4) du clip actuellement présentes dans le *visionneur source*. Dans cette colonne, vous pouvez définir quelles *pistes source* sont représentées et sur quelles *pistes* de la *Time-Line* ainsi que le type de mappage. Vous pouvez aussi désactiver complètement le mappage dans l'en-tête de la colonne,plus *[page 392](#page-421-0)*.

#### Chapitre9 **Montage**

#### **Verrouillage synchro**

La colonne *Verrouillage synchro* permet de lier plusieurs *pistes* afin d'éviter la désynchronisation du son et de l'image pendant l'ajustement des objets *[page 455](#page-484-1)*.

#### **Nom de piste**

La colonne *Nom de Piste* affiche le nom de chaque *piste*. Vous pouvez y modifier les *pistes* et régler ce qui apparaît sur ces dernières *[page 382](#page-411-0)*.

Cette colonne est également utilisée pour définir l'état actif ou inactif de certaines *pistes* en vue du montage. Voir aussi *["Activer Toutes / Desactiver Toutes"](#page-415-0)* en page 386.

Le *Time-Code Source* s'affiche dans cette colonne si l'option a été activée. Voir en *[page 383](#page-412-0)*.

#### <span id="page-409-0"></span>**Lecture Vidéo**

La colonne *Lecture Vidéo* est utilisée pour activer et désactiver la lecture des *pistes* vidéo. L'icône du moniteur apparaît si *Lecture vidéo* est activée.

- Cliquez (bouton droit) sur l'en-tête de la colonne pour ouvrir le menu contextuel, dans lequel vous  $\blacksquare$ pouvez activer ou désactiver *Lecture*.
- 口 Si *Lecture vidéo* est activée, tous les clips vidéo sur les *pistes* correspondantes sont lus pendant le visionnage. Cet état est représenté par une icône de moniteur blanc en face d'une *piste*.

Si *Lecture vidéo* est désactivée, aucun élément vidéo n'est lu sur cette *piste* et l'icône du moniteur blanc disparaît.

Pour activer/désactiver la lecture vidéo d'une seule *piste*, cliquez simplement sur l'icône du moniteur dans le champ correspondant.

Ξ

圓

#### <span id="page-410-0"></span>**Lecture Audio**

La colonne *Lecture Audio* est utilisée pour activer et désactiver la lecture des *pistes* audio. L'icône de hautparleur apparaît dans la colonne *Lecture Audio* lorsque la fonction est activée. Dans cette colonne, vous pouvez également régler le mode d'affichage des clips audio.

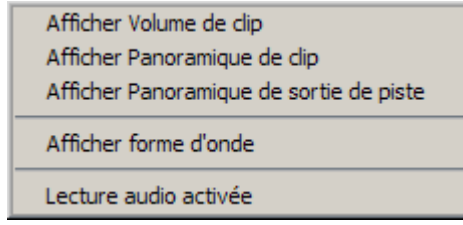

*Menu Lecture Audio*

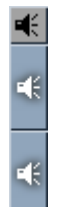

Cliquez (bouton droit) sur l'en-tête de la colonne *Lecture Audio* pour ouvrir un menu contextuel permettant le contrôle des paramètres de lecture audio. Voir aussi *["Caractéristiques spéciales des](#page-861-0)  clips audio"* [en page 832.](#page-861-0)

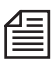

Si l'icône du haut-parleur apparaît en contour, le mode scrubbing audio est activé pour la *piste* : *["Scrub](#page-867-0)[bing audio - Numérique ou Analogique"](#page-867-0)* en page 838.

# <span id="page-411-0"></span>**Configuration des pistes**

<span id="page-411-1"></span>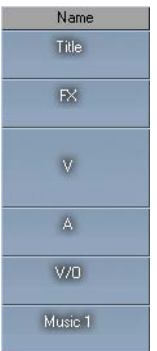

Vous pouvez "configurer" des *pistes* individuellement et pour toute la *Time-Line*. En d'autres termes, vous pouvez nommer, supprimer, ajouter, copier, exécuter un zoom avant ou arrière, etc., sur toutes les *pistes* (comme un groupe) ou sur une seule *piste*.

## **Réglage de toutes les pistes (En-tête de nom de piste)**

Pour traiter toutes les pistes de la *Time-Line* comme un groupe, cliquez (bouton droit) sur l'en-tête de la colonne *Nom de piste*. Dans le menu contextuel qui apparaît, utilisez les options proposées pour agir sur l'aspect et la fonctionnalité des *pistes*.

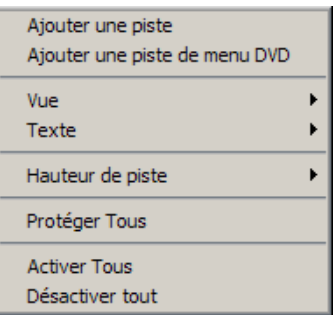

*Menu contextuel de l'en-tête Nom de piste*

#### **Ajouter une piste**

Cliquez sur *Ajouter une piste* pour ajouter une *piste* supplémentaire sur la *Time-Line*. Les nouvelles *pistes* sont placées sous les *pistes* existantes. Vous pouvez toujours placer une *piste* à une autre position en la faisant glisser.

#### <span id="page-412-0"></span>**Visualiser**

Cliquez sur *Vue* pour ouvrir un sous-menu comportant diverses options destinées à régler le mode d'affichage des clips sur les *pistes*. Toute modification apportée à ces paramètres affecte automatiquement le mode d'affichage des clips sur les *pistes*.

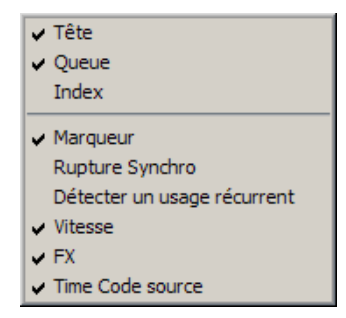

*Sous-menu Vue*

- *Tête* affiche la première image du clip sous forme d'une *icône-image* au début du clip.
- *Queue* affiche la dernière image du clip sous forme d'une *icône-image* à la fin du clip.
- *Index* affiche l'image index au milieu du clip (voir *["Définir une image Index"](#page-158-0)* en page 129).
- *Marqueur* affiche des marqueurs de clip (s'ils sont posés). Voir aussi *["Pose de marqueurs et ajout](#page-309-0)  [de commentaires"](#page-309-0)* en page 280.
- *Rupture de synchro* Un trait rouge en bas d'un clip indique que les sections audio et vidéo de ce clip ne sont plus synchrones.

Le nombre à la fin du clip indique de combien d'images vous devez déplacer le clip pour rétablir la synchronisation.

Toutefois, cette fonction ne fonctionne que si la vidéo et l'audio ont été numérisés de manière synchrone puis insérés séparément sur la *Time-Line*. Voir *["Adressage des pistes source"](#page-421-0)* en [page 392](#page-421-0) et *["Synchronisation"](#page-511-1)* en page 482.

 *Usage récurrent* - indique si un clip ou les parties d'un clip figurent déjà dans la *séquence* (ceci d'après les informations de Time Code). Un trait rouge en dents de scie apparaissant sur le bord supérieur d'un clip identifie la partie du clip déjà utilisée.

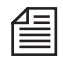

Si vous utilisez deux clips différents portant le même Time Code dans une *séquence*, ces clips (ou les parties de ce clip) seront enregistrés comme étant déjà utilisés (usage récurrent). Ceci s'applique même à des clips dont le contenu est totalement différent.

#### Chapitre9 **Montage**

- *Vitesse*  indique le facteur de vitesse (en pourcentage ) par lequel le clip a été modifié. Une ligne noire et rouge brisée apparaît au niveau du bord inférieur du clip. Une ligne brisée rouge et noire alternée symbolise un effet timewarp (déformation temporelle).
- *Effets* affiche les icônes des effets affectés à un clip. Activez cette fonction pour accéder au menu contextuel d'une icône d'effet. Voir aussi *["Icône d'effet sur un clip de la Time-Line"](#page-556-0)* en page 527.
- *Time Code Source*  lorsque cette option est active, les données de *Time Code* d'un clip sur la *Time-Line* apparaissent sous le *Nom de piste*.

Ceci se réfère à la position de la *Règle de lecture* de la *Time-Line* couvrant un clip sur la *Time-Line*. Vous connaissez ainsi non seulement le TC final de la *Time-Line*, mais aussi les données de TC du clip.

La hauteur de la piste ne doit pas être inférieure à 38 pixels (voir *["Hauteur de piste"](#page-415-1)* en page 386).

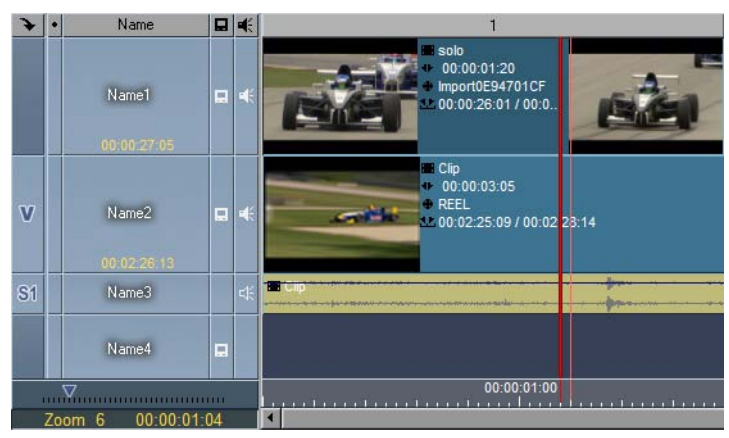

*Le Time Code Source se réfère au TC du clip*

#### <span id="page-413-0"></span>**Texte**

Cliquez sur *Texte* pour ouvrir un sous-menu comportant diverses options destinées à contrôler l'affichage des informations sur le clip. Vous pouvez afficher toutes les propriétés du clip nécessaires à votre travail.

Cliquez sur un élément pour le sélectionner (une coche apparaît à proximité). Les informations sélectionnées sont automatiquement affichées avec le clip.

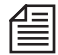

Toutes les options de *Texte* et certaines des options de *Vue* sont intégrées à une fenêtre *Propriétés* du clip. Cliquez sur *Propriétés* dans le menu contextuel d'un clip pour modifier les informations. [Voir aussi](#page-320-0)  *["Informations sur l'objet : Propriétés"](#page-320-0)* en page 291.

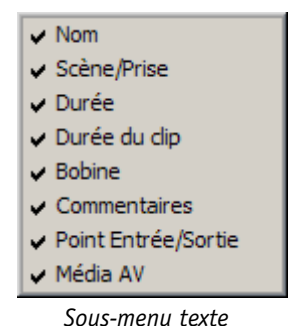

- *Nom* affiche le nom du clip courant.
- *Scène/Prise* affiche la saisie effectuée lors de la désignation d'un clip, par exemple dans l'*Outil de dérushage* ou *Propriétés* du clip.
- *Durée*  indique la longueur d'un clip en secondes entre son point d'entrée et son point de sortie.
- *Durée de clip* indique la longueur du clip en secondes avant le point d'entrée, entre le point d'entrée et le point de sortie et après le point de sortie.
- *Bande* affiche les noms des *bandes* source.
- *Commentaire* affiche les commentaires sur le clip.
- *Point d'Entrée/Sortie* affiche le Time Code du point d'entrée et du point de sortie.
- *Média AV* affiche le répertoire du clip, c'est-à-dire le nom et l'emplacement du *fichier média* correspondant.

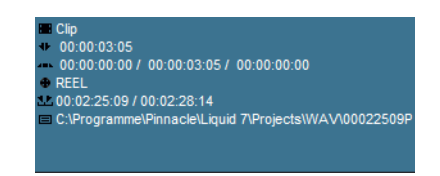

*Exemple : clip présentant toutes les informations de texte*

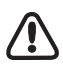

Ces options n'apparaissent que si l'affichage du clip est suffisamment grand. Les données de *Texte* apparaissent également dans la bulle d'outils (activée en maintenant le pointeur de la souris sur le clip pendant environ une seconde).

#### <span id="page-415-1"></span>**Hauteur de piste**

Si vous souhaitez que toutes les *pistes* aient la même hauteur, cliquez sur *Hauteur de piste*. A partir de la fenêtre en incrustation qui apparaît, spécifiez une hauteur de 14 à 122 pixels. Pour régler directement la hauteur de chaque *piste* à l'aide de la souris, déplacez le trait entre deux *en-têtes de piste* vers le haut ou vers le bas.

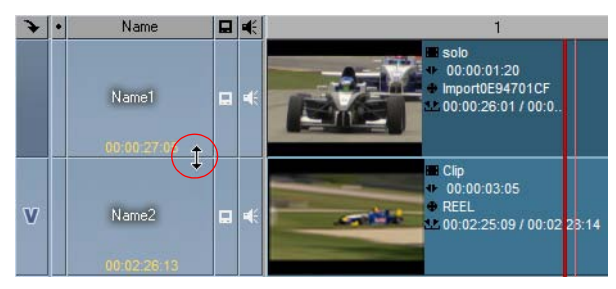

*Réglage de la hauteur de piste à l'aide de la souris*

#### <span id="page-415-0"></span>**Activer Toutes / Desactiver Toutes**

Sélectionnez *Activer Toutes* dans l'*En-tête de nom de piste* pour basculer l'état de la *piste* entre active et inactive. Le nom des *pistes inactives* apparaît sur fond foncé. Pour modifier l'état de chaque *piste*, cliquez simplement sur son nom.

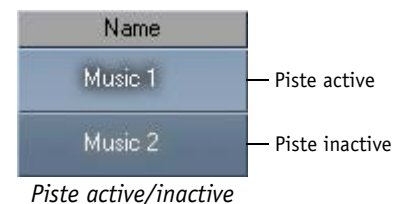

Lorsqu'une *piste* est inactive, vous pouvez supprimer et déplacer des clips, mais vous ne pouvez pas ajouter de nouveaux clips à l'aide du bouton *Flèche Insertion* ou de la fonction *Envoyer A*.

Vous pouvez néanmoins faire glisser des clips vers la *Time-Line*. Voir aussi *["Ajout d'objets"](#page-458-0)* en page 429.

#### <span id="page-416-0"></span>**Protéger Toutes**

Cliquez sur *Protéger Toutes* pour protéger toutes les *pistes* et donc tous les éléments sur la *Time-Line* contre toute modification. Lorsque cette fonction est activée, vous ne pouvez pas accéder directement aux clips ou aux autres éléments des *pistes*. Les *pistes protégées* sont lues normalement pendant la lecture de la *Time-Line* (lorsque celle-ci est activée).

Les *icônes-images* des *pistes* protégées apparaissent sur un fond plus foncé.

Pistes protégées

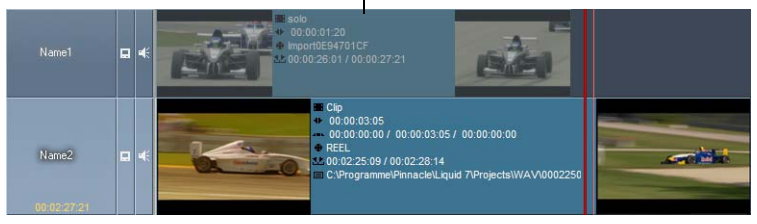

*Pistes protégées et non protégées*

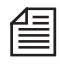

Vous pouvez supprimer des *pistes* protégées (le système vous demande de confirmer).

# **Réglage de pistes individuelles**

Pour régler les *pistes* de manière individuelle, cliquez (bouton droit) sur un nom de piste pour ouvrir un menu contextuel.

| Ajouter une piste                            |
|----------------------------------------------|
| Dupliquer la piste                           |
| Dupliquer la piste vide                      |
| Supprimer la piste                           |
| Ajouter Piste de Cache                       |
| Ajouter Sous-piste                           |
| Augmenter le niveau de hiérarchie des pistes |
| Vue                                          |
| <b>Info Texte</b>                            |
|                                              |
| Renommer                                     |
| Hauteur de piste                             |
| Protégé                                      |
| $\overline{\phantom{a}}$ Actif               |

*Menu contextuel de piste individuelle*

#### Chapitre9 **Montage**

Certaines des options de ce menu se retrouvent dans le menu contextuel *En-tête de nom de piste*. [Voir](#page-411-1)  aussi *["Réglage de toutes les pistes \(En-tête de nom de piste\)"](#page-411-1)* en page 382. Ces options fonctionnent comme dans les autres menus, si ce n'est qu'elles ne s'appliquent qu'à une seule *piste* sélectionnée. Les différences sont décrites plus en détail ci-dessous.

#### **Dupliquer la piste**

Cliquez sur *Dupliquer une piste* pour faire une copie de la *piste* courante, y compris tous les objets qu'elle contient, et l'insérer sous la piste courante. Un même nom est affecté à la copie qui possède les mêmes paramètres que la piste originale.

#### **Dupliquer la piste vide**

Cliquez sur *Dupliquer une piste* vide pour faire une copie de la *piste* courante sans son commentaire (c'est-à-dire simplement ses paramètres). La copie est insérée sous la *piste* courante et elle prend le même nom que la piste originale.

#### **Supprimer la piste**

Cliquez sur *Supprimer une piste* pour supprimer la *piste* courante de la *Time-Line*. Le système vous demande de confirmer.

#### <span id="page-417-0"></span>**Ajouter Piste de Cache**

Cliquez sur *Ajouter Piste de Cache* pour ajouter une *piste de cache* en tant que piste subordonnée à une piste existante (un type spécial de *sous-piste*). Cette fonction est utilisée pour des effets *Piste de cache*  (canal alpha). Pour avoir des explications plus détaillées, reportez-vous à *[page 486](#page-515-0)*.

Lorsque vous utilisez des *pistes de cache*, une autre colonne est ajoutée dans la zone des *En-têtes de piste*, tout à fait à gauche. La *piste de cache* elle-même est verte. Dans la nouvelle colonne, cliquez sur le signe *Plus* pour afficher la piste ou sur le signe *Moins* pour la masquer.

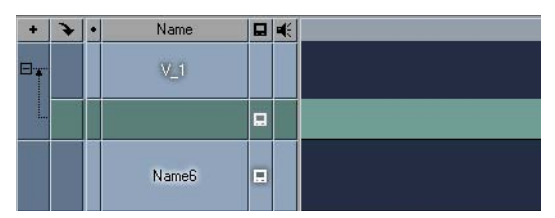

*Piste de cache pour V\_1 Etendu; Nouvelle colonne sur la gauche*

#### <span id="page-418-0"></span>**Ajouter Sous-piste**

Les *sous-pistes* sont utiles pour configurer des *Time-Lines* complexes comme celles utilisées, par exemple, dans un compositing multicouche. Elles servent en principe de *Conteneurs* - bien qu'uniquement dans des cas liés à une *piste* - et non comme des objets que l'on peut déplacer librement. Les *sous-pistes* n'ont d'autre but que de favoriser l'ordre et la clarté et diffèrent donc des *pistes de cache*. Vous pouvez configurer autant de *sous-pistes* que vous souhaitez.

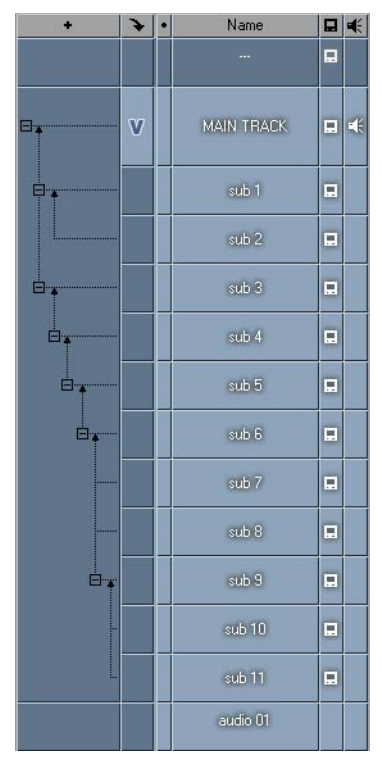

*Sous-pistes et Arborescence hiérarchique (sur la gauche)*

Remarquez ce qui suit :

- Dès l'insertion de la première *sous-piste*, une nouvelle colonne est ajoutée à gauche de la colonne *Mappage*. Comme dans l'Explorateur Windows, un système de cases *Plus* et *Moins* et de lignes de connexion vous permet d'afficher ou de masquer les différents niveaux hiérarchiques.
- Chaque nouvelle *sous-piste* est initialement positionnée sur un niveau subordonné dans l'arborescence hiérarchique, signalé par la flèche à droite de la case moins. Dans la capture d'écran cidessus, par exemple, ceci est illustré par " sub 1 " et " sub 2 ".

Ceci signifie que lorsque vous cliquez sur le signe moins, la *sous-piste* " sub 2 " disparaît. La même chose se produit lorsque vous sélectionnez *Réduire les pistes* à partir du menu contextuel. Si vous cliquez ensuite sur le signe plus, la sous-piste réapparaît.

- Le menu contextuel pour une *sous-piste* contient également les *fonctions* Développer/Réduire le niveau. Lorsque vous réduisez (élevez) le niveau de *sous-piste*, la *sous-piste* est décalée vers le même niveau hiérarchique que *celle qui lui est* immédiatement supérieure. Dans la capture d'écran ci-dessus, cette hiérarchie est illustrée par les *sous-pistes* 6 à 9.
- Les objets situés sur des *sous-pistes* différentes sont indépendants les uns des autres. Par exemple, si vous déplacez un objet vers la piste " principale " alors que ses *sous-pistes* ont été réduites, il ne sera plus synchrone avec les objets situés sur ces *sous-pistes*.

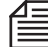

Pour éviter les effets indésirables d'un déplacement accidentel des objets, travaillez plutôt avec des objets liés. Voir aussi *["Liaison d'élément"](#page-486-0)* en page 457. Vous pouvez également activer la fonction de verrouillage synchro (*SyncLock*) (pour le mode de montage *Insert*). Voir aussi *["Verrouillage synchro"](#page-484-1)* en page 455.

 Traitez les *sous-pistes* et les objets qu'elles contiennent exactement comment vous le feriez avec des *pistes* et des objets normaux. Mais notez en outre : Lorsque vous supprimez une (sous-)piste à laquelle d'autres *sous-pistes* sont

attachées, ces *sous-pistes* subordonnées sont également supprimées.

#### **Réduire/Développer le niveau et les pistes**

Voir section précédente.

#### **Renommer**

Cliquez sur *Renommer* pour renommer une *piste*. Dans la boîte de dialogue qui apparaît, entrez un nom de 31 caractères au maximum. Les noms par défaut donnés aux *pistes* sont Nom 1, Nom 2, etc.

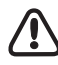

Les noms de *piste* vous permettent de conserver une vue d'ensemble des diverses pistes sur la *Time-Line* mais n'ont aucune incidence sur les fonctions d'une *piste* - chaque *piste* sur la *Time-Line* possède les mêmes fonctions. Seule l'activation de la lecture vidéo ou audio peut agir sur les fonctions d'une *piste*. *["Lecture Vidéo"](#page-409-0)* en page 380 et *["Lecture Audio"](#page-410-0)* en page 381.

#### **Activer et désactiver toutes les autres**

Cette fonction vous permet d'enregistrer quelques étapes lorsque vous souhaitez simplement activer une seule *piste*. Toutes les autres pistes sont désactivées.

#### **Visualiser**

Voir : *"Visualiser"* [en page 383.](#page-412-0)

#### **Info Texte**

Voir : *"Texte"* [en page 384.](#page-413-0)

#### **Hauteur de piste**

Voir : *["Hauteur de piste"](#page-415-1)* en page 386.

#### **Protégées**

Voir : *["Protéger Toutes"](#page-416-0)* en page 387.

#### **Actives**

Voir : *["Activer Toutes / Desactiver Toutes"](#page-415-0)* en page 386.

# <span id="page-420-0"></span>**Priorité d'une piste vidéo**

La *Priorité des pistes* est définie verticalement (les *pistes* supérieures ont une priorité supérieure). Ceci vous permet d'appliquer des effets à différents niveaux (multicouche).

Vous pouvez insérer n'importe quel nombre de *pistes* afin de créer des effets comme les effets d'incrustation, 2D/3D, etc.

Pour changer la *priorité* d'une *piste*, faites glisser son nom de l'*en-tête de piste* vers une autre position. Pendant son déplacement, le pointeur de la souris change d'aspect pour indiquer le lieu où la *piste* sera insérée lorsque vous relâcherez le bouton (au-dessus ou au-dessous d'une autre *piste*).

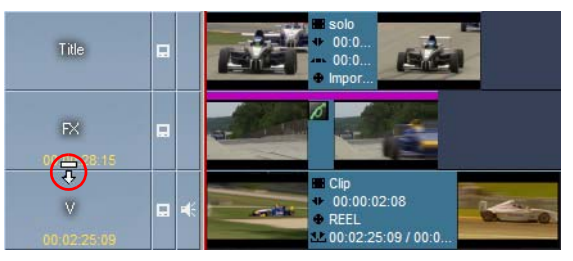

*La priorité des pistes change en fonction de l'ordre des pistes*

La *priorité des pistes* joue un rôle important, dans une incrustation par exemple. Dans un clip incrusté, le clip situé au-dessous devient visible.

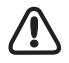

La *priorité des pistes* ne s'applique pas au signal audio. Tous les signaux audio sont de priorité identique, quelle que soit la position de la *piste*.

# <span id="page-421-0"></span>**Adressage des pistes source**

Si vous utilisez l'*Éditeur de séquences* (*[page 408](#page-437-0)*), le *mappage des pistes source* est important pour l'insertion de clips sur la *Time-Line*; il joue le rôle de "panneau de signalisation" vis-à-vis des *pistes source*. Lorsque vous utilisez la fonction appropriée pour insérer un clip sur la *Time-Line* à partir du *visionneur source* ou si vous utilisez la fonction *Envoyer A > Time-Line* dans la fenêtre *Projet*, les *pistes* source sélectionnées (c'est-à-dire les pistes vidéo et/ou audio) sont réparties sur les *pistes de la Time-Line* en fonction du *mappage des pistes source*.

#### **Menu de mappage des pistes source**

Dans le menu contextuel de la colonne *Mappage des pistes source*, vous pouvez commencer par définir si les clips doivent être groupés ou dissociés sur la Time-Line ou s'ils doivent être insérés "comme un espace vide" :

 Cliquez sur *Groupé* (avec/sans coche) pour définir comment les *pistes source* doivent être positionnées sur les *pistes de la Time-Line* : totalement groupées (*VA*), séparées (*V; An°*) ou vidéo et stéréo (*V, Sn°*).

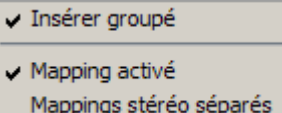

- Cliquez sur *Mappages activés* pour désactiver la fonction de mappage (la coche à gauche disparaît) ou l'activer (la coche à gauche apparaît). Si le mappage est désactivé, tous les clips que vous insérerez sur les *pistes* actives pour le montage sur la *Time-Line* seront représentés par un espace vide de la longueur du clip.
- Cliquez *Mappages stéréo séparé* pour insérer des clips audio stéréo sur la *Time-Line* comme deux objets séparés et aux positions des labels *A1* et *A2* (au lieu de *S1* ou *S2*).

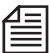

Quand vous glissez-déposez des clips sur la *Timeline*, le mappage défini est soit ignoré (Fonction *Insertion groupée* activée), soit les clips sont insérés avec un audio séparé sur les *Pistes* indiquées par le mappage(*Insertion groupée* inactive). Ce comportement a été introduit dans la version 7.0.

# **Labels de pistes source**

**VA** 

ÆЯ

8ſ

Les *labels de pistes source* dans la colonne *Mappage des pistes source* identifient les *pistes de la Time-Line* sur lesquelles ces *pistes source* doivent être insérées. Les *labels* suivants sont possibles :

- "*VA*" signifie qu'un clip est positionné sur une *piste* avec vidéo et audio groupés. Les *pistes* portant le label "*A*" ne contiennent que le signal audio (aucun signal vidéo dans le clip).
- "*V*" signifie qu'un signal vidéo seul est positionné sur la piste*.*
- Les *pistes* portant le label "*A#*" (pour audio A1-A4) sont affectées aux clips audio à partir des *pistes source* (canal d'entrée).
- "*S n°*" signifie que l'audio stéréo est positionné sur la *piste* (par exemple, A1/A2 pour S1 et A3/A4 pour S2).

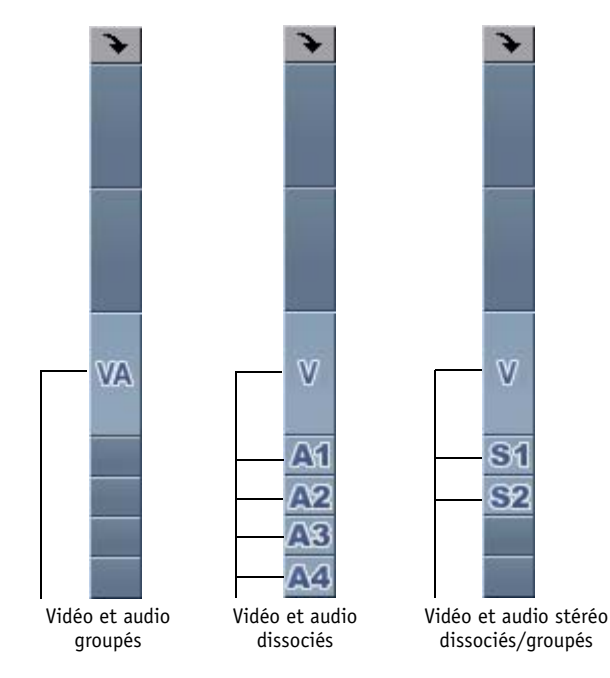

## **Mappages désactivés**

Invalidez *Mappages activés;* ainsi, lorsque vous appuyez sur la *Flèche Insertion* au lieu du clip lui-même, un espace vide d'une durée égale au clip apparaît sur les *pistes de la Time-Line* (si elles sont actives pour le montage) en fonction du *mappage des pistes source*. Ceci s'applique aux clips groupés comme aux clips dissociés.

## **Mappage de pistes individuelles**

Vous pouvez définir un mappage pour chaque *piste*. Pour activer/désactiver le mappage, il suffit de cliquer sur le *label de la piste source* (bouton à bascule).

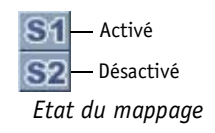

### **Déplacement des labels de pistes source**

Pour déplacer individuellement des *pistes source*, faites glisser les labels *V, VA, A n° ou S n°* jusqu'à la *piste* de la *Time-Line* requise. Dans cette opération, l'état du montage de la *piste* de la *Time-Line* est également transféré, signifiant que la *piste* d'origine est laissée inactive pour le montage.

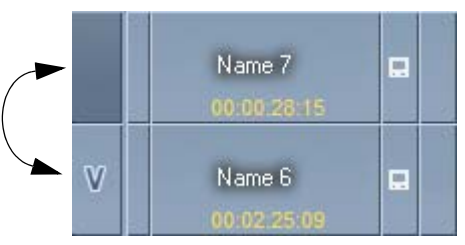

*Déplacement des labels de pistes source* 

Vous pouvez aussi commander le mappage de chaque *piste source* à l'aide de leurs menus contextuels respectifs.

Pour activer le mappage d'une *piste*, cliquez simplement sur cette piste (une coche apparaît à proximité). Pour désactiver complètement le mappage d'une *piste*, cliquez de nouveau sur cette *piste* pour que la coche disparaisse.

Notez que : Ceci n'active ou ne désactive pas l'état du montage de la *piste*.

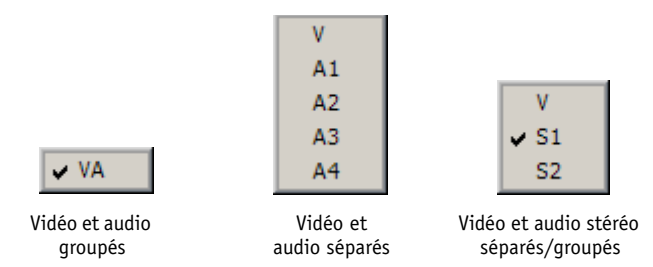

*Le menu contextuel qui apparaît dépend du type de mappage* 

# <span id="page-424-0"></span>**Modes de montage**

Les deux *modes de montage* de Avid Liquid déterminent *comment* les objets sont insérés sur la *Time-Line*, indépendamment du moyen employé : la souris (Glisser-déposer) ou le bouton *Flèche Insertion* et le *visionneur source* :

#### **Mode Assemble**

Les objets insérés remplacent (écrasent) tous les objets ou les espaces vides d'une *piste* donnée *[page 395](#page-424-1)*.

#### **Mode Insert**

Comme sur une table de montage de film, le matériau est ici "coupé" au point d'insertion et le clip est inséré entre les "deux parties". Les objets et les espaces vides qui suivent sont décalés en conséquence *[page 396](#page-425-0)*.

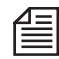

Même quand l'insertion se fait par glisser-déposer, les *Mappages piste source* peuvent être utilisés. Ce comportement peut être désactivé : Dans le menu *Mappage Piste Source*, assurez-vous que la fonction *Insertion groupée* est active. Voir : *["Adressage des pistes source"](#page-421-0)* en page 392.

# <span id="page-424-1"></span>**Mode Assemble**

Lorsque vous travaillez en *mode Assemble*, le clip inséré remplace une zone de la piste de la *Time-Line* dont la dimension coïncide avec la durée du clip.

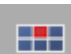

Pour activer le *mode Assemble*, cliquez sur le bouton d'outil (situé entre le *visionneur source* et le *visionneur final*). Lorsque le *mode Assemble* est actif, un carré rouge apparaît en haut et au centre du bouton.

Les *pistes* de la *Time-Line* qui seront recouvertes dépendent des *pistes source*s contenues par le clip et du *mappage de ces pistes source* (pour plus d'informations, voir aussi ). (Pour plus d'informations, voir *["Adressage des pistes source"](#page-421-0)* en page 392.

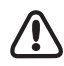

Pour insérer un objet par *Flèche Insertion*, une *piste* doit être active et non protégée *[page 386](#page-415-0)*.

Dans le cas de *pistes* actives n'ayant pas de *pistes source* affectées, un espace vide correspondant en longueur à la durée du clip inséré est créé et les clips existants sont recouverts lorsque vous insérez des objets par la *Flèche Insertion*. Voir aussi *["Le bouton Flèche Insertion"](#page-443-0)* en page 414.

### **Exemple**

L'exemple suivant illustre une insertion à l'aide de *Flèche Insertion* avec un clip possédant une *piste source* vidéo et une *piste source* audio adressée sur une *piste* configurée inactive.

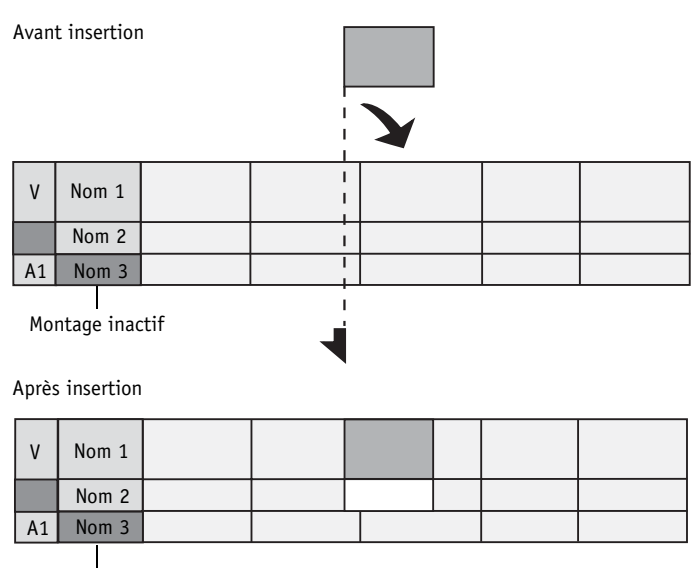

Montage inactif

Une transition dans la zone du clip inséré est supprimée.

# <span id="page-425-0"></span>**Mode Insert**

Si vous insérez un clip par la *Flèche Insertion* en *mode Insert*, un cut est créé au point d'insertion.

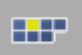

Pour activer le *mode Insert*, cliquez sur le bouton d'outil (situé entre le *visionneur source* et le *visionneur final*). Lorsque le *mode Insert* est actif, un carré jaune apparaît en haut et au centre du bouton.

Selon le *mappage des pistes source* ( voir aussi*["Adressage des pistes source"](#page-421-0)* en page 392), les *pistes* de la *Time-Line* sont reconditionnées par la durée du clip.

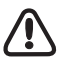

Pour insérer un objet par la *Flèche Insertion*, une *piste* doit être active et non protégée *[page 386](#page-415-0)*.

Dans le cas de *pistes* actives auxquelles aucune *piste source* n'a été affectée, un cut est également créé. Les objets auparavant sur la *piste* sont décalés (" reconditionnés ") pour laisser de la place au clip inséré et un espace vide est créé *[page 414](#page-443-0)*.

# **Exemple**

L'exemple suivant illustre une insertion à l'aide de *Flèche Insertion* avec un clip possédant une *piste source* vidéo et une piste source *audio* adressée sur une *piste* configurée inactive.

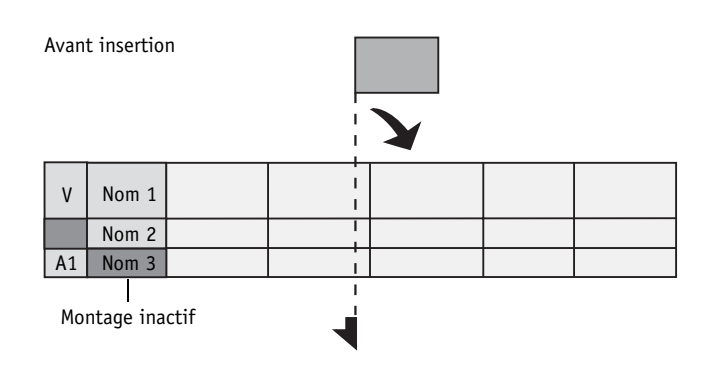

Après insertion

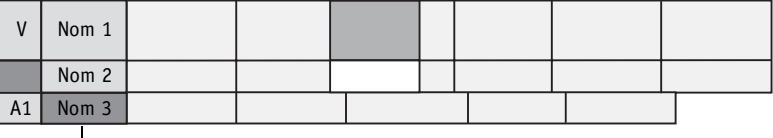

Montage inactif

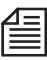

Une transition dans la zone du clip inséré est supprimée.

# <span id="page-426-0"></span>**Navigation sur la Time-Line**

Cette section explique comment vous pouvez trouver votre chemin sur la *Time-Line*, placer la *règle de lecture* à des positions particulières de la *Time-Line* et lire/écouter les matériaux vidéo/audio. Les informations suivantes s'appliquent également aux *règles de lecture* dans le *visionneur de clip*, le *visionneur source* et le *visionneur final*.

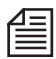

L'affichage du Time Code en bas et à gauche de la *Time-Line* correspond à la position courante de la *règle de lecture*.

## **Commande de zoom et barres de défilement**

La partie d'une *séquence* que vous pouvez visualiser en une fois sur la *Time-Line* dépend de trois facteurs:

- Zoom sur l'échelle de la *Time-Line* : Zoom avant et arrière sur l'échelle de la *Time-Line [page 372](#page-401-0)*.
- Barres de défilement : Défilement des *séquences* de gauche à droite ou de haut en bas *[page 371](#page-400-0)*.
- Vue du bureau (*Commutateur de vues*) : Vous pouvez ici sélectionner différentes vues de la *Time-Line*, par exemple horizontale sur les deux moniteurs (si vous travaillez avec deux écrans) *[page 48](#page-77-0)*.

# <span id="page-427-0"></span>**Navigation à l'aide de la souris**

"Navigation à l'aide de la souris" dans Avid Liquid correspond au déplacement de la *règle de lecture* (*[page 371](#page-400-1)*).

#### **Mode scrubbing**

Dans ce cas, le pointeur de la souris doit être commuté en mode *Scrubbing*. Au-dessus de la *Time-Line*, ce pointeur apparaît de nouveau comme indiqué (flèche blanche accompagnée d'un trait représentant la *règle de lecture*).

Ŋ

प्रि

Si le pointeur de la souris *ne prend pas* l'aspect illustré ci-contre, vous êtes en *mode Edition* (*[page 428](#page-457-0)*). Cliquez sur le bouton du *mode Edition* sur la barre d'outils de la *Time-Line* pour passer en mode *Scrubbing*.

 Ou, pour changer momentanément de mode, maintenez la touche ALT enfoncée. Lorsque vous relâchez cette touche, le pointeur de la souris retourne au mode précédent.

#### **Déplacement de la règle de lecture**

- En *mode Scrubbing :* cliquez sur le point de la *Time-Line* représentant la position choisie pour la *règle de lecture*.
- En mode *Edition* : cliquez sur la position choisie sur la *barre du Time Code* (*[page 371](#page-400-2)*).

#### **Scrubbing**

 Déplacez la *règle de lecture* sur la *Time-Line*. La vidéo est relue simultanément. (Scrubbing audio : *[page 279](#page-308-0)*).

Si vous atteignez la fin ou le début de la *Time-Line*, le système exécute automatiquement un nouveau défilement sur la Time-Line.

 Si vous utilisez une souris équipée d'une roulette, il vous suffit de faire tourner la roulette pour déplacer la *règle de lecture* image par image ou d'appuyer sur cette roulette pour vous déplacer de 10 images à la fois.

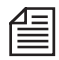

A l'aide de la souris, vous pouvez également effectuer un scrubbing dans le cache d'incrustation vidéo du *visionneur final*. La *règle de lecture* suit automatiquement.

# **Navigation à l'aide du clavier**

Vous pouvez aussi déplacer la *règle de lecture* à l'aide du clavier :

#### **Touches Flèche**

- Utilisez les touches FLÈCHE GAUCHE/FLÈCHE DROITE pour déplacer la *règle de lecture* d'une image à la fois.
- Maintenez la touche SHIFT enfoncée tout en déplaçant la *règle de lecture* de 10 images à la fois.

#### **Affectation de touches par défaut/personnalisée**

Vous pouvez également affecter la fonction à une autre touche. Voir aussi *["Affecter des fonctions au cla](#page-1073-0)vier"* [en page 1044.](#page-1073-0)

### **Lecture en recherche rapide (JKL)**

La *lecture en recherche rapide* est un moyen commode pour relire des *séquences [page 284](#page-313-0)*.

# <span id="page-428-0"></span>**Boutons de navigation**

La barre d'outils, située en haut de la *Time-Line*, contient les boutons servant à naviguer sur la *Time-Line*. Cette barre d'outils peut être personnalisée comme n'importe quelle autre barre d'outils d'Avid Liquid. (*[Voir aussi "Personnalisation des barres d'outils"](#page-1070-0)* en page 1041.)

### **Aller au début**

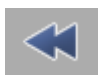

Passe au début de la *séquence* ou du clip.

## **Aller à la fin**

Passe à la fin de la *séquence* ou du clip.

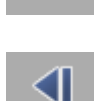

### **Retour image par image**

Déroule le clip en arrière image par image.

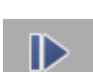

**Avance image par image** 

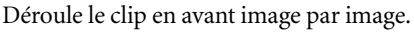

## **Retour 10 images par 10 images**

Déroule le clip en arrière de 10 images à la fois.

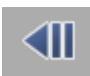

#### Chapitre9 **Montage**

#### **Avance 10 images par 10 images**

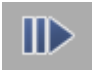

# Déroule le clip en avant de 10 images à la fois.

#### **Aller au point d'entrée**

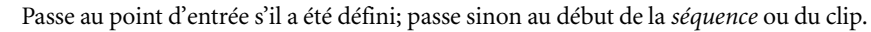

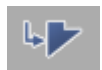

પ

# **Aller au point de sortie**

Passe au point de sortie s'il a été défini; passe sinon au début de la *séquence* ou du clip.

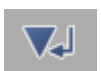

# **Aller au marqueur précédent**

Revient en arrière jusqu'au *marqueur* précédent s'il a été défini.

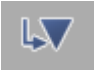

#### **Aller au marqueur suivant**

Avance jusqu'au *marqueur* suivant s'il a été défini.

#### **Aller au point de montage précédent**

Revient en arrière jusqu'au *point de montage* précédent s'il existe.

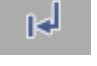

ы

#### **Aller au point de montage suivant**

Avance jusqu'au *point de montage* suivant s'il existe.

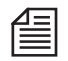

Le système enregistre chaque point sur la *Time-Line* (sur laquelle un clip, une *transition*, un titre, etc., se termine ou commence) comme un "*Point de montage*" et l'affiche en tant que *Partie*. Les *parties* sont numérotées et apparaissent au-dessus des *pistes de la Time-Line*.

#### **Aller à l'événement précédent**

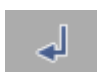

#### Revient en arrière jusqu'à un événement situé avant la position courante, s'il a été défini.

#### **Aller à l'événement suivant**

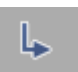

# Avance jusqu'à un événement situé après la position courante, s'il a été défini.

Les *événements* sont des *marqueurs*, des points d'entrée/sortie et des *points de montage.*

#### **Aller à l'espace vide précédent**

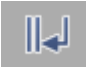

Cliquez sur le bouton *Aller à l'espace vide précédent* pour positionner la *règle de lecture* au début de l'*espace vide* précédent le plus proche sur n'importe quelle *piste*.

#### **Aller à l'espace vide suivant**

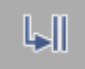

Cliquez sur le bouton *Aller à l'espace vide suivant* pour positionner la *règle de lecture* au début de l'*espace vide* suivant le plus proche sur n'importe quelle *piste.*

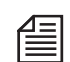

Un *espace vide* est défini comme l'espace compris entre deux clips adjacents sur une *piste*.

# <span id="page-430-0"></span>**Marqueurs de la Time-Line**

Les *marqueurs de la Time-Line* peuvent être posés à un endroit quelconque de la *Time-Line*; ils peuvent être accompagnés d'un commentaire, le cas échéant. Une *Liste des marqueurs* vous permet de rejoindre directement un *marqueur* particulier.

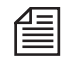

Il existe également des *marqueurs* de clip. Voir aussi *["Pose de marqueurs et ajout de commentaires"](#page-309-0)* en [page 280.](#page-309-0)

### **Pose et suppression de marqueurs**

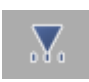

Déplacez la *règle de lecture* jusqu'à la position du *marqueur* et cliquez sur la fonction *Poser un marqueur*. Le symbole du *marqueur* est inséré sur la *barre du Time Code* et sur la barre de position du *visionneur final*. Il apparaît simultanément dans le cache d'incrustation vidéo de ce *visionneur*.

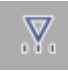

Positionnez directement la *règle de lecture* sur un *marqueur* de manière à le supprimer par la fonction *Supprimer un marqueur*. Vous pouvez sélectionner le *marqueur* à l'aide des fonctions *Aller au marqueur précédent/suivant* et *Aller à l'événement suivant/précédent*. (Voir aussi *["Boutons de navigation"](#page-428-0)* en [page 399.](#page-428-0))

# **Attachement d'un commentaire**

Double-cliquez sur un *marqueur* pour attacher un commentaire court (25 caractères maximum). Puis cliquez sur *OK* ou appuyez sur la touche ENTRÉE pour fermer le champ de saisie.

Le commentaire apparaît lorsque vous laissez le pointeur de la souris sur le *marqueur* pendant environ une seconde.

#### **Liste des marqueurs**

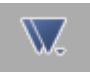

Cliquez sur cette fonction pour ouvrir la *Liste des marqueurs*. Cette fenêtre contient une liste (classée selon la position du Time Code) de tous les *marqueurs* posés dans la *séquence* courante.

| Comment. marqueur | Séquence ▲  | Clip                                                                                                    |  |
|-------------------|-------------|----------------------------------------------------------------------------------------------------|--|
| intro             | 00:00:08.00 |                                                                                                    |  |
|                   | 00:00:09.23 | 00:00:00.21                                                                                                    |  |
| clip fx key frame | 00:00:11.27 | 00:00:00.21                                                                                                    |  |
|                   | 00:00:13.06 | 00:00:00.21                                                                                                    |  |
| stop              | 00:00:16.11 |                                                                                                    |  |
| insert            | 00:00:19.13 | $\label{eq:reduced} \begin{split} \mathbf{1} & \mathbf{1} \mathbf{1} \math$ |  |
|                   |             |                                                                                                    |  |
|                   |             |                                                                                                    |  |
|                   |             |                                                                                                    |  |
|                   |             |                                                                                                    |  |

*Liste des marqueurs*

Double-cliquez sur une entrée de marqueur pour placer la *règle de lecture* sur la position du *marqueur* correspondant.

- *Commentaire de marqueur* contient un commentaire sur le *marqueur* créé par l'utilisateur. Pour entrer un commentaire, double-cliquez sur le *marqueur* et tapez les informations dans le champ correspondant.
- *Séquence* affiche la position du Time Code d'un *marqueur* sur la *Time-Line*.
- *Clip*  donne la position de Time Code d'un *marqueur* sur un clip.

Cliquez (bouton droit) dans la fenêtre *Marqueur* pour afficher un menu contextuel contenant les rubriques suivantes :

- *Aller au marqueur* Place la règle de lecture sur le *marqueur* sélectionné sans fermer la fenêtre en cours (comme cela se fait lorsque vous cliquez sur le champ du *marqueur*).
- *Effacer le marqueur sélectionné* Supprime le *marqueur* sélectionné.
- *Effacer tous les marqueurs* Supprime tous les *marqueurs* dans la séquence courante.
- *Effacer tous les marqueurs de séquence* Supprime tous les *marqueurs* de *séquence* dans la *séquence* courante.
- *Effacer tous les marqueurs de clips* Supprime tous les *marqueurs* de clips dans la *séquence* courante.
#### Avid Liquid Chrome HD

糽

## **Marqueurs repères**

Les *marqueurs repères* déclenchent des impulsions GPI, pour signaler par exemple le début ou la fin d'une lecture de *séquence* sur la *Time-Line*. Un contrôleur d'interface GPI est disponible; nous vous conseillons de prendre contact auprès de votre revendeur Avid Technology, Inc..

Les *marqueurs repères* ressemblent aux *marqueurs* usuels sur la barre de position hormis leur couleur jaune. Vous pouvez poser et supprimer des *marqueurs repères* exactement comme vous le feriez pour les *marqueurs* usuels. Les boutons d'outils *Poser un marqueur repère* et *Supprimer un marqueur repère* présentent un symbole d'éclair accolé au triangle du *marqueur* :

Si vous ne retrouvez pas ces outils sur la barre d'outils par défaut, recherchez-les dans la boîte à outils de la *Time-Line ou du visionneur final*.

# **Undo/Redo**

Dans la configuration par défaut, ces deux fonctions sont présentes sur les barres d'outils de la *Time-Line*  et du *visionneur final*.

## **Annuler**

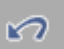

Annule la dernière action et replace le logiciel dans l'état qui était le sien avant l'exécution de cette action. Avid Liquid enregistre les 64 derniers changements effectués dans un quelconque module, ce qui vous permet de revenir pratiquement sur n'importe quel état précédent.

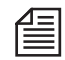

L'*Historique Undo* récapitule toutes les étapes d'annulation (*Undo*) possibles dans une liste d'actions de modification. En cliquant sur une entrée de cette liste, vous pouvez restaurer l'état que présentait la *Time-Line* avant que cette action ne soit exécutée.

Appelez *Historique Undo* en faisant simultanément CTRL-SHIFT -clic sur le bouton *Undo*. Faites ECHAP pour fermer *Historique Undo*. Une liste similaire des étapes *Redo* peut être affichée en activant successivement CTRL-SHIFT - *Redo*.

*Historique Undo/Redo* est également accessible dans le *visionneur source* et le *visionneur de clip*.

## **Rétablir**

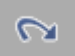

Annule une action *Undo* et replace le module dans l'état qui était le sien avant l'utilisation du bouton *Undo*.

# **L'ABC des effets**

Les effets les plus simples de Avid Liquid sont les *fondus enchaînés vidéo* et les *fondus enchaînés audio*. Cette section fournit une rapide description de ces *transitions*. Pour plus d'informations sur les effets audio et vidéo, voir *["Effets dans Avid Liquid : Notions de base"](#page-548-0)* en page 519.

# **Ajouter des transitions**

Sur l'onglet Bibliothèque de la fenêtre *Projet*, les *transitions* peuvent être trouvées dans le *dossier de chutiers Realtime Transition FX* ou *Classic Transition FX*. Ici, le *Dissolve* ou *Cross Dissolve* (fondu vidéo) et le *Cross Fade* (fondu enchaîné audio*)* sont mémorisés.

Placez la *transition* choisie sur l'interface des clips ou au début ou la fin du clip pour créer un fondu à l'ouverture ou à la fermeture.

Lorsqu'une *transition* ou un effet doit être calculé, le symbole sigma clignotant apparaît en bas et à droite de la barre des tâches.

## **Menu contextuel des transitions**

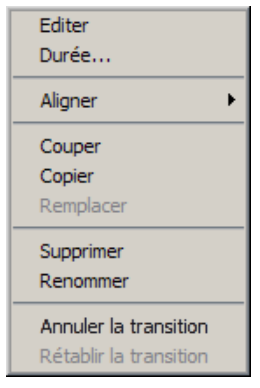

*Menu contextuel de l'effet de transition* 

### **Durée**

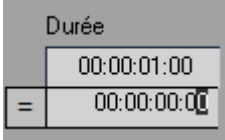

Comme tous les objets d'Avid Liquid, une *transition* possède un menu contextuel. Vous pouvez ici, par exemple, définir la durée ou l'alignement de la *transition* :

#### **Montage**

Pour créer ou éditer une *transition*, cliquez sur *Edition* pour ouvrir l'*Éditeur d'effets de transition* approprié.

Pour modifier la durée par défaut d'une *transition*, cliquez sur *Durée* et entrez la durée requise en hh:mm:ss.ii.

Pour modifier la valeur de cette durée, vous pouvez aussi soustraire ou additionner une certaine durée. Pour cela, entrez un "+" ou un "-" avant le nombre. Confirmez par ENTRÉE.

#### **Aligner**

Démarrer au cut Finir au cut. Centrer sur la coupure Utilisez *Aligner* pour définir le point (point d'entrée, milieu, point de sortie) afin de positionner une *transition* sur la *Time-Line* (généralement au cut (coupure) entre deux clips).

- Cliquez sur *Démarrer à la coupure* pour positionner le début d'une *transition* (point d'entrée) sur le point de montage.
- Cliquez sur *Terminer à la coupure* pour positionner la fin d'une *transition* (point de sortie) sur le point de montage.
- Cliquez sur *Centrer sur la coupure* pour centrer une transition sur le point de montage.

 Vous pouvez aussi activer la fonction *Aligner* en appuyant sur la touche ALT quand vous placez la *transition*. Ceci vous permet de basculer entre les trois points de positionnement.

#### **Couper/Copier/Remplacer**

- Cliquez sur *Couper* pour supprimer une *transition* de la *Time-Line* et la transférer dans le pressepapiers. Vous pouvez ensuite insérer la *transition* à un autre endroit de la *Time-Line*.
- Cliquez sur *Copier* pour créer une copie d'une *transition* dans le presse-papiers. Vous pouvez ensuite insérer cette *transition* à un autre endroit de la *Time-Line* tout en maintenant la *transition* dans sa position d'origine.
- Cliquez sur *Remplacer* pour modifier le type de *transition* sans changer les paramètres de base tels que durée, alignement, etc. Vous pouvez utiliser cette fonction, par exemple pour remplacer un fondu enchaîné vidéo par une diapositive. Pour utiliser *Remplacer*, vous devez d'abord copier la nouvelle *transition* dans le presse-papiers.

### **Supprimer**

Cliquez sur *Supprimer* pour éliminer une *transition* de la *Time-Line*.

#### **Renommer**

Cliquez sur *Renommer* pour affecter un nom différent à un effet de *transition*.

### **Annuler/Rétablir une transition**

Ces options vous permettent d'annuler les modifications effectuées sur des *transitions* ou d'annuler les actions undo que vous avez exécutées.

# **Remplacement des transitions (Glisser-déposer)**

Des *Transitions* peuvent être remplacées par d'autres effets de *Transition* exactement de la même longueur et exactement à la même position. Il vous suffit pour cela de faire glisser l'effet de remplacement sur la *Transition*. Le nouvel effet prend alors la place du plus ancien. Selon l'effet, les paramètres d'effet doivent être configurés séparément.

## **Marge**

Une *transition* valide apparaît sous forme d'une barre grise. Si une partie de cette barre devient rouge, cela signifie que le clip ne recouvre pas entièrement cette zone de *transition.* C'est le cas notamment lorsque la fin du clip sortant ou le début du clip entrant ne possède pas assez de marge. Pour remédier à ce problème, ajustez les clips ou la *transition*. Voir aussi *["Ajustement des objets"](#page-464-0)* en [page 435.](#page-464-0)

# **Transitions valides et invalides**

Si une *transition* n'est pas possible, vous ne serez pas autorisé à la monter. Les exemples ci-dessous illustrent pourquoi ceci risque de se produire :

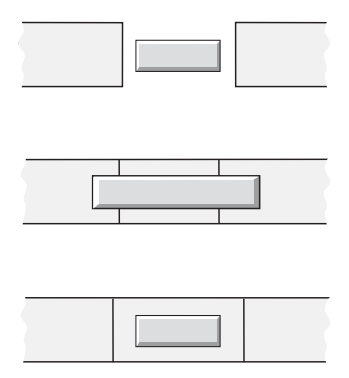

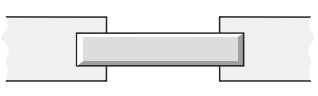

*Transitions invalides*

Les schémas ci-après illustrent pourquoi les *transitions* peuvent être montées.

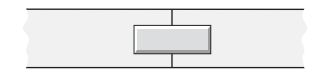

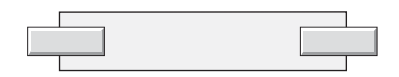

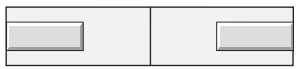

*Fondu enchaîné vidéo (en haut); Fondu à l'ouverture/fondu à la fermeture avec marge (au milieu); Fondu à l'ouverture/fondu à la fermeture sans marge (en bas)*

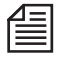

Si vous insérez, supprimez ou déplacez un clip dans la zone d'une *transition*, la totalité de la *transition* sera supprimée.

## **Fondu automatique**

Cette fonction automatise l'insertion de *fondus* enchaînés *vidéo/audio*: un *fondu enchaîné* vidéo ou audio est mis en place d'un simple clic de la souris. Voir aussi *["Fondu automatique"](#page-923-0)* en page 894.

# Éditeur de séquences

L'*Éditeur de séquences* combine le *visionneur source* ("lecteur"), le *visionneur final* ("enregistreur") et la *Time-Line* (il permet le montage virtuel et la création de *séquences*). Les clips sont insérés sur la *Time-Line* au moyen du bouton *Flèche Insertion*.

#### **Visionneur source**

Permet de visualiser et de définir les clips que vous voulez insérer dans la séquence *[page 410](#page-439-0)*

### **Flèche Insertion**  Pour l'insertion de clips sur la Time-Line *[page 414](#page-443-0)*

#### **Visionneur Final**

Pour le pilotage de la Time-Line et le contrôle du final *[page 415](#page-444-0)*

#### **Séquence**

Créer, sauvegarder comme modèle, copier, Time Code de départ *[page 419](#page-448-0)*

#### **Montage trois points**

L' ABC du montage au moyen de l'Éditeur de séquences

#### **Montage en quatre points**

Ajustement de clips à l'aide de l'effet Timewarp *[page 427](#page-456-0)*

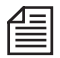

Utilisez l'*Éditeur de séquences* comme une alternative ou un moyen complémentaire au montage sur la *Time-Line* (*[page 427](#page-456-1)*).

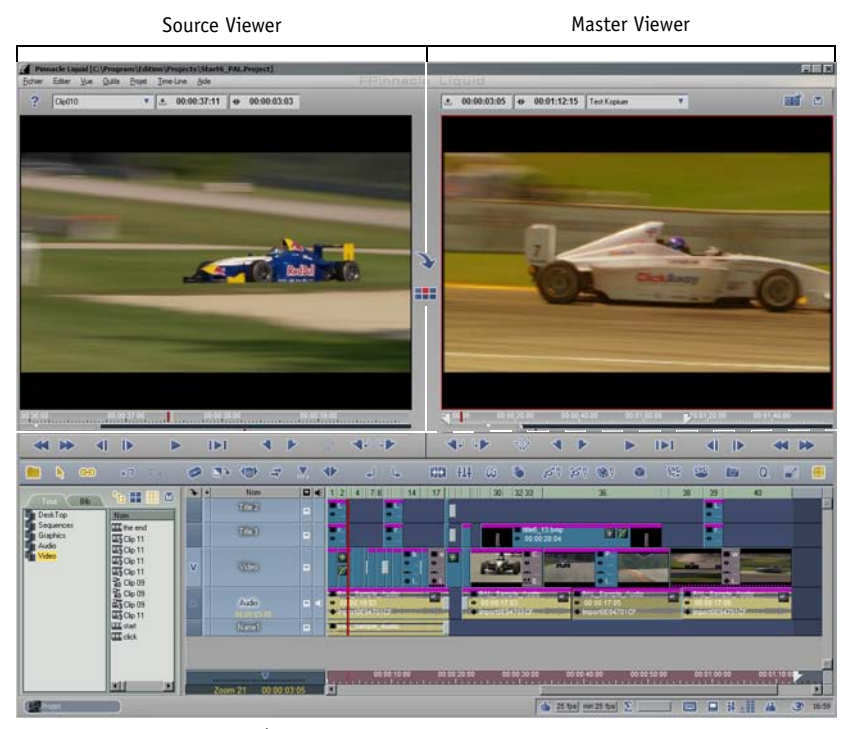

*Éditeur de séquences et Time-Line*

# <span id="page-439-0"></span>**Visionneur source**

Le *visionneur source* est utilisé pour préparer des clips en vue de leur montage et les insérer sur la *Time-Line*. Il est doté des mêmes fonctions que le *visionneur de clip [\(page 273](#page-302-0))* mais il offre en outre le bouton *Flèche Insertion* et les deux *modes de montage* (*[page 395](#page-424-0)*).

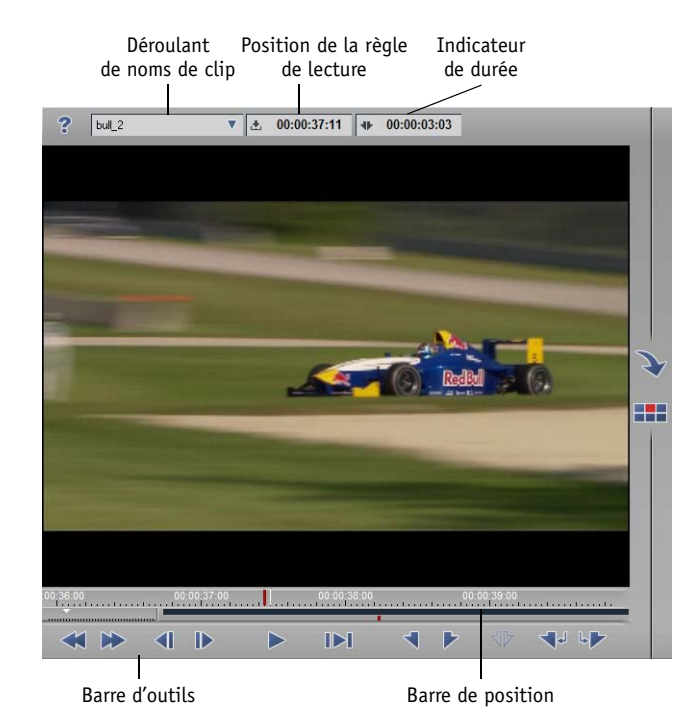

*Visionneur source* 

## **Chargement des clips dans le visionneur source**

Diverses méthodes existent pour charger les clips (et les raccourcis de clips) dans le *visionneur source*. Quelle que soit la méthode employée, un raccourci du clip est créé dans le *visionneur source*. Par conséquent, toute modification effectuée dans un clip affectera toujours l'original dans la fenêtre *Projet*.

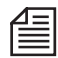

Lorsque vous insérez un clip sur la *Time-Line*, sa copie est exécutée. Ainsi, le clip original n'est pas affecté. Cette copie peut être transférée vers le *projet* (par *Couper/Copier, Coller*).

Les 20 derniers clips que vous avez chargés dans le *visionneur source* apparaissent dans la liste des noms de clips *[page 412](#page-441-0)*.

#### **Glisser-déposer**

Vous pouvez faire glisser les clips de la fenêtre *Projet* vers l'incrustation vidéo du *visionneur source*. Lorsque vous faites glisser plusieurs clips à la fois vers le *visionneur source*, ils apparaissent dans l'ordre où ils étaient dans la fenêtre *Projet*.

#### **Envoyer A...**

Vous pouvez transférer des clips de la fenêtre *Projet* vers le *visionneur source* en cliquant sur le *menu contextuel des clips > Envoyer A... > Visionneur source.* (Voir aussi *["Transfert de storyboards \(Envoyer A\)"](#page-330-0)* en [page 301.](#page-330-0))

### **Double-cliquer (Projet)**

Double-cliquez sur un clip de la fenêtre *Projet* pour le charger directement dans le *visionneur source*. Pour réaliser cette opération, les réglages appropriés doivent être exécutés dans *Propriétés* du *projet [page 232](#page-261-0)*.

### **Double-cliquer (clip de la Time-Line)**

Double-cliquez sur un clip de la *Time-Line* pour le charger dans le *visionneur de clip [page 273](#page-302-0)*.

## **Déplacement des clips du visionneur source**

Vous pouvez évidemment aussi déplacer les clips du *visionneur source* vers d'autres zones.

Pour cela, CTRL+glisser un clip vers :

- le bureau (un raccourci est créé).
- dans un *chutier* de la fenêtre *Projet* (une copie du clip est créée).
- vers le *visionneur final* (une copie du clip est créée et insérée au niveau de la *règle de lecture*).
- la *Time-Line*.

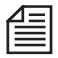

Quand vous travaillez en *Mode Moniteur unique,* vous pouvez faire glisser le clip depuis l'incrustation du *Visionneur Source* sans appuyer sur la touche CTRL. Dans ce mode d'affichage, vous ne pouvez toutefois pas faire de scrubbing sur l'incrustation *Source*.

## <span id="page-441-0"></span>**Liste des noms de clips**

Les 20 derniers clips chargés dans le *visionneur source* apparaissent dans la *liste des noms de clips*. Le dernier clip chargé ou sélectionné apparaît en haut de la liste. Si vous avez déplacé plusieurs clips en une seule fois vers le *visionneur source*, ils apparaîtront dans l'ordre qu'ils avaient dans la fenêtre *Projet*.

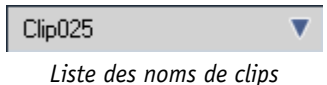

Cliquez (bouton droit) sur le menu contextuel *Liste des noms de clips > Effacer liste* pour supprimer toutes les entrées, ou certaines entrées. Autres fonctions disponibles dans le menu contextuel :

- *Les plus récents toujours en haut/bas* Veillez à ce que le dernier clip que vous avez modifié apparaisse en haut ou en bas de la liste.
- *Trier par nom/Non trié* -

Trie la liste alphabétiquement ou la laisse juste en l'état (par ex. dans l'ordre dans lequel les clips ont été chargés dans le *visionneur source*).

## **Pose des points d'entrée et des points de sortie**

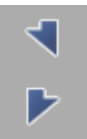

Pour charger une certaine partie du clip dans le *visionneur source* sur la *Time-Line*, posez d'abord un point d'entrée et un point de sortie. Pour cela, positionnez la *règle de lecture* à l'endroit choisi pour la pose du point d'entrée (ou du point de sortie) puis cliquez sur le bouton *Point d'Entrée/Point de Sortie*. Faites de même pour le point de sortie (ou le point d'entrée). Que vous posiez le point d'entrée ou le point de sortie en premier n'a aucune importance. Si un point d'entrée ou un point de sortie existe déjà, il sera remplacé.

### <span id="page-441-1"></span>**Déplacement des points d'entrée et des points de sortie**

Vous pouvez également déplacer un point d'entrée ou un point de sortie existant au lieu d'en poser de nouveaux.

Pour cela, appuyez sur ALT+tout en déplaçant le point d'entrée ou le point de sortie jusqu'à la position requise. Le pointeur de la souris prend la forme d'une croix. La nouvelle position est reflétée à la fois dans l'incrustation vidéo et par l'afficheur de Time Code.

### <span id="page-442-0"></span>**Les images aux points d'entrée/sortie sont "incluses"**

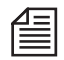

Les images avec leurs points d'entrée ou de sortie sont inclusives. Autrement dit, elles sont utilisées pour les insertions et la lecture de la *Time-Line*.

#### <span id="page-442-1"></span>**Priorité des points d'entrée/sortie**

- Le point d'entrée est prioritaire par rapport au point de sortie; autrement dit, pour faire correspondre un clip au point de sortie de la *Time-Line*, il suffit de poser le point de sortie dans le *visionneur source*.
- Les points d'entrée et de sortie de la *Time-Line* sont prioritaires par rapport aux points d'entrée et de sortie du clip. Par exemple, si un clip a une durée plus longue (entre le point d'entrée et de sortie) que la durée entre le point d'entrée et de sortie de la *Timeline*, le point de sortie de la *Timeline* l'emporte, et un effet de ralenti est automatiquement ajouté : voir *["Montage en quatre points"](#page-456-0)* en [page 427](#page-456-0).

#### **Fonctions supplémentaires**

Le *visionneur source* assure également les fonctions du *visionneur de clip*, tels que l'*incrustation du signal*, la *lecture en recherche rapide*, le réglage de vitesse, etc. ( voir aussi*["Visualisation et Modification des objets](#page-302-0)  [: le visionneur de clip"](#page-302-0)* en page 273).

### **Affichage plein écran**

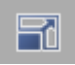

Vous pouvez augmenter l'échelle de la vidéo dans le *Visionneur* jusqu'à la taille du moniteur de votre ordinateur. Le bouton d'outil (représenté à gauche) se trouve dans la Bibliothèque des fonctions du *Visionneur* (Clic droit > *Personnaliser* > onglet *Spécial* ). Des commandes clavier comme *Lecture/Pause* = BARRE D'ESPACEMENT et le scrubbing dans l'image continuent de fonctionner de la façon habituelle. Appuyez sur ÉCHAP pour sortir de l'affichage plein écran.

### **Affichage TC mobile**

Vous pouvez activer un affichage timecode qui peut déplacé et changé d'échelle à votre gré : voir *[page 502](#page-531-0)*.

# <span id="page-443-0"></span>**Le bouton Flèche Insertion**

Cliquez une fois sur la *Flèche Insertion* pour transférer un clip défini dans le *visionneur source* vers la *Time-Line*. Ce bouton est situé entre le *visionneur source* et le *visionneur final*. Si vous utilisez le bouton *Flèche Insertion*, vérifiez si vous avez bien contrôlé ou défini les éléments suivants avant de cliquer sur ce bouton :

- La(ou les) pistes de la *Time-Line*() sont-elles activées *[page 386](#page-415-0)*?
- Les *pistes source* sont-elles affectées (représentées) correctement *[page 392](#page-421-0)*?
- Le *mode de montage* est-il correct *[page 395](#page-424-0)*?
- Le point d'entrée et le point de sortie posés sur la *Time-Line* ou la *règle de lecture* sont-ils positionnés correctement ?

Si tout est correct...

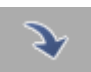

... Cliquez sur le bouton *Flèche Insertion* pour insérer un clip. Après quoi, la *règle de lecture* se déplace exactement d'une image après le point de sortie du clip inséré : vous pouvez alors insérer le clip suivant.

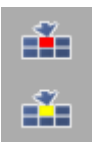

Si vous travaillez en *Mode Moniteur unique,* la *Flèche d'insertion* et les boutons de basculement du *Mode de montage* sont cachés par la fenêtre *Projet*. Solution : Utilisez les boutons présentés ici, ou récupérez la *Flèche d'insertion* et les symboles du *Mode de montage* sur la bibliothèque de fonctions de la *Timeline* et placez-les sur la *barre d'outils de la Timeline*.

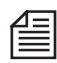

Une opération de montage est réellement terminée lorsque vous avez posé trois points d'entrée et de sortie. Le quatrième point d'entrée ou point de sortie est posé automatiquement. Pour plus d'informations, consultez les informations relatives à *["Montage trois points"](#page-455-0)* en page 426 et *["Montage en quatre points"](#page-456-0)* en [page 427.](#page-456-0)

# <span id="page-444-0"></span>**Visionneur Final**

Le *visionneur final* est utilisé pour afficher la sortie de la *Time-Line*. Toutes les actions exécutées dans le *visionneur final* ont une incidence directe sur la *Time-Line* et réciproquement. Tous les boutons sont disponibles pour les deux zones et servent à commander les mêmes fonctions.

Le *visionneur final* est analogue dans sa conception au *visionneur source* et au *visionneur de clip*. Toutefois, il n'est pas utilisé pour le traitement et la lecture des clips : il s'applique plutôt aux *séquences*.

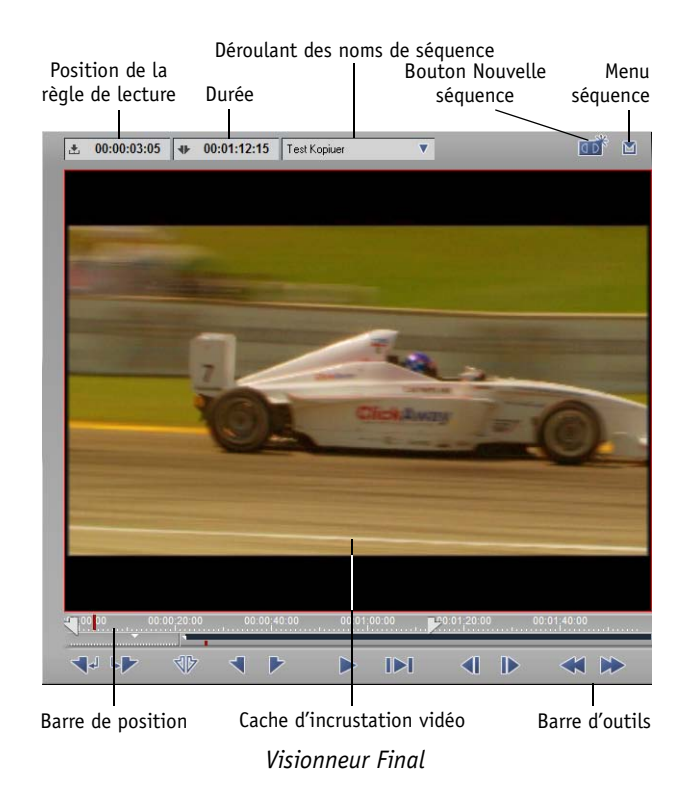

## <span id="page-445-0"></span>**Chargement des séquences dans le visionneur final/sur la Time-Line**

Il existe trois méthodes de chargement de *séquences* dans le *visionneur final* (et donc sur la *Time-Line*):

- Vous pouvez double-cliquer sur ces séquences dans la fenêtre *Projet*,
- utiliser l'option *Envoyer A...* du menu contextuel
- ou les faire glisser dans le cache d'incrustation du *visionneur final*.

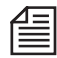

Lorsque vous transférez plusieurs *séquences* vers le *visionneur final* (du bureau ou d'un *chutier*), elles apparaissent dans la *liste des séquences* dans leur ordre d'origine. La *liste des séquences* permet de les sélectionner.

## **Liste des séquences**

Les 20 dernières séquences que vous avez chargées dans le *visionneur final* ou que vous avez créées ( voir aussi*["Nouvelle séquence"](#page-449-0)* en [page 420\)](#page-449-0)) apparaissent dans la *liste des séquences*. La dernière *séquence* chargée apparaît en haut de la liste. En sélectionnant chaque *séquence* de cette liste, vous pouvez les charger sur la *Time-Line* et dans le *visionneur final*. Autres fonctions disponibles dans le menu contextuel :

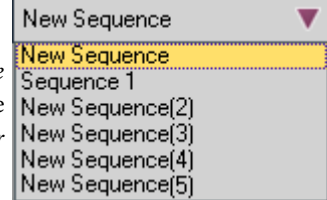

 *Les plus récents toujours en haut/bas* - Veillez à ce que le dernier séquence que vous avez modifié apparaisse en haut ou en bas de la liste.

*Liste des séquences*

*Trier par nom/Non trié* -

Trie la liste alphabétiquement ou la laisse juste en l'état (par ex. dans l'ordre dans lequel les séquences ont été chargés dans le *visionneur final*).

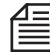

Souvenez-vous de la différence entre le chargement d'une *séquence* dans le *visionneur final* et le déplacement de l'une d'elles de la fenêtre *Projet* vers la *Time-Line* ou dans le *visionneur source*. Pour plus d'informations, voir *["Imbrication de séquences \(Création d'un conteneur\)"](#page-519-0)* en page 490.

## **Déplacement des séquences du visionneur final**

Vous pouvez également déplacer des *séquences* du *visionneur final* vers le bureau, les *chutiers* ou le *visionneur source*. Pour cela, appuyez sur CTRL tout en faisant glisser la *séquence*. Si vous déplacez une *séquence* vers la *Time-Line*, un *conteneur* est créé (*[page 490](#page-519-0)*).

# **Pose des points d'entrée et des points de sortie**

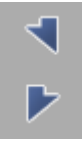

Pour définir un point d'insertion ou un point de sortie spécifique sur la *Time-Line*, vous devez d'abord poser un point d'entrée ou un point de sortie. Pour cela, positionnez la *règle de lecture* sur la position correspondante de la *Time-Line* puis cliquez sur le bouton *Point d'entrée/point de sortie*. Que vous positionniez le point d'entrée ou le point de sortie en premier n'a aucune importance. Si des points d'entrée ou de sortie existent déjà, ils seront remplacés.

### **Ajuster la Séquence sur le Point In et le Point Out**

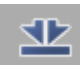

Ce bouton vous permet de basculer entre l'affichage de la *séquence* entière sur toute la longueur disponible de la *Time-Line* et celui de la zone délimitée par les points d'entrée et de sortie. La fonction Zoom de la *Time-Line* bascule toujours entre ces deux vues.

#### **Insertion au niveau de la règle de lecture**

Si aucun point d'entrée ou de sortie n'est posé, le clip est inséré au niveau de la *règle de lecture*.

### **Déplacement des points d'entrée et des points de sortie**

*[page 412](#page-441-1)*

#### **Les images aux points d'entrée/sortie sont "inclusives"**

*[page 413](#page-442-0)*

### **Priorité des points d'entrée/sortie**

*[page 413](#page-442-1)*

# **Fonctions et éléments supplémentaires**

Le *visionneur final* possède un grand nombre de fonctions en commun avec le *visionneur de clip* et le *visionneur source*. Les fonctions non répertoriées ici sont décrites ici (*[page 273](#page-302-0)*).

### **Barre de position**

Pour visionner une *séquence*, opérez un scrubbing sur la barre de position (vous pouvez exécuter cette opération dans l'incrustation vidéo du *visionneur final* comme vous pouvez le faire avec tous les visionneurs). Pour avoir des conseils d'ordre général sur la façon d'utiliser la barre de position, voir *["Naviga](#page-304-0)[tion avec la barre de position"](#page-304-0)* en page 275.

Pendant le *scrubbing*, la règle de lecture se déplace et l'afficheur du *Time Code* reflète la position courante du Time Code. Voir aussi *["Navigation à l'aide de la souris"](#page-427-0)* en page 398.

Vous pouvez également utiliser les touches fléchées du clavier ou la roulette de la souris pour lire l'incrustation image par image. Eloignez la souris de vous pour effectuer la recherche vers l'avant ou rapprochez la de vous pour effectuer cette recherche vers l'arrière.

La barre de position affiche les marqueurs ainsi que les points d'entrée et de sortie posés sur la *Time-Line*.

### **Affichage du Time Code**

Les deux afficheurs de Time Code en haut du *visionneur final* affichent les informations relatives à la position de la *règle de lecture* courante et la durée. L'affichage se fait sous un format de Time Code standard.

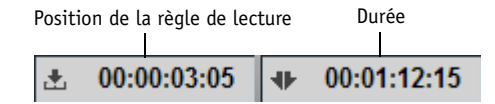

Vous pouvez activer un affichage timecode qui peut déplacé et changé d'échelle à votre gré : voir *[page 502](#page-531-0)*.

### **Cache d'incrustation vidéo**

Le cache vidéo affiche la sortie de la *Time-Line* à la position courante de la *règle de lecture*.

Les points d'entrée/sortie d'un clip apparaissent sous forme graphique dans l'incrustation vidéo. Des icônes spéciales repèrent les images contenant ces points ou ces marqueurs :

- Les images correspondant aux points d'entrée/sortie possèdent un triangle opaque dans le coin.
- Les marqueurs de la *Time-Line* n'apparaissent pas seulement sur la barre de position : ils sont également représentés en haut du cache d'incrustation vidéo par une icône de marqueur.

### **Affichage plein écran**

Vous pouvez augmenter l'échelle de la vidéo dans le *Visionneur final* jusqu'à la taille du moniteur de votre ordinateur. Le bouton d'outil (représenté à gauche) se trouve dans la Bibliothèque des fonctions du *Visionneur* (Clic droit > *Personnaliser* > onglet *Spécial* ). Des commandes clavier comme *Lecture/Pause* = BARRE D'ESPACEMENT et le scrubbing dans l'image continuent de fonctionner de la façon habituelle. Appuyez sur ÉCHAPpour sortir de l'affichage plein écran.

### **Lecture en recherche rapide (JKL)**

Vous pouvez également utiliser le *visionneur final* à l'aide de la fonction *Lecture en recherche rapide [page 284](#page-313-0)*.

# <span id="page-448-0"></span>**Séquence**

La *séquence* est le film monté sur la *Time-Line* de Avid Liquid. Cette section vous explique comment travailler avec des *séquences*:

**Nouvelle séquence** *[page 420](#page-449-0)*

**Menu séquence** *[page 423](#page-452-0)*

- Æ Nouvelle séquence du modèle *[page 423](#page-452-1)*
- Æ Sauvegarde d'une copie de séquence *[page 423](#page-452-1)*
- Æ Sauvegarde de la Time-Line comme modèle *[page 423](#page-452-2)*
- Æ Sauvegarde de la Time-Line comme modèle par défaut *[page 423](#page-452-3)*
- Æ Réglage du Time Code de départ *[page 424](#page-453-0)*

**Lecture d'une séquence** *[page 424](#page-453-1)*

**Séquence comme un clip** *[page 425](#page-454-0)*

## <span id="page-449-0"></span>**Nouvelle séquence**

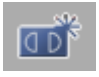

Le bouton *Nouvelle séquence* vous permet de créer une nouvelle *séquence* sur la *Time-Line* (ou la *Nouveau > Séquence*).

La première étape de la procédure est de vider la *Time-Line*. La *séquence* précédente continue à être mémorisée dans le *Chutier des séquences* de la fenêtre *Projet*. Vous pouvez également recharger une *séquence* à partir de la liste des noms de *séquence* sur la *Time-Line* (*[page 416](#page-445-0)*).

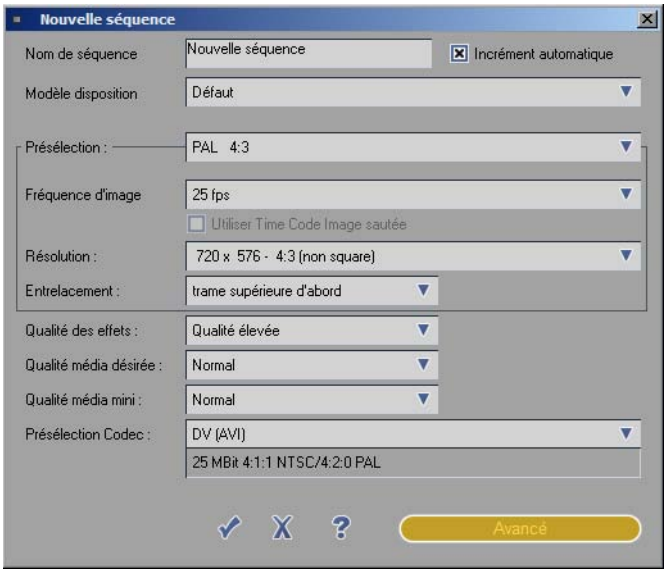

*Nouvelle séquence*

Lorsque vous redémarrez votre ordinateur après un plantage système (par ex. suite à une coupure de courant), une nouvelle *séquence* est créée automatiquement. Instant Save d'Avid Liquid vous assure de ne perdre aucune donnée. La *séquence* que vous étiez en train de modifier avant le plantage peut être trouvée à la fois dans la *Liste des séquences* et le *Chutier des séquences*.

#### **Nom et Modèle**

Entrez ici un nom pour la nouvelle *séquence*. L'option *Incrément automatique* ajoute un nombre au nom de fichier (qui est maintenu inchangé), toujours incrémenté de +1.

Si un *Modèle* existe, vous pouvez le sélectionner dans la liste. Pour plus d'informations sur la création de modèles de *Time-Line*, reportez-vous à *[page 423](#page-452-2)*.

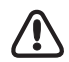

Modèle STUDIO : Le *Modèle* permet aux utilisateurs de Studio d'avoir la disposition de la*Timeline* et des *Pistes* qui leur est familière, à une exception près. Ici, la *Piste* en incrustation (effet) est située au-dessus de la *Piste* vidéo principale. Dans Avid Liquid, une hiérarchie descendante s'applique : Un titre ou un effet d'incrustation (" Picture in Picture ") doivent être positionnés sur une *Piste* située au-dessus de la vidéo de façon à ce qu'il y ait un chevauchement des images en sortie.

### **Paramètres de séquence**

(Vous pouvez accéder aux paramètres ci-dessous à partir des *Propriétés* de la *Time-Line* ou dans la boîte de dialogue *Nouvelle séquence*.)

*Présélection* -

Vous pourrez trouver ici une longue liste de SD (définitions standard, PAL/NTSC), formats haute définition et multimédia. Pour plus d'informations sur ces deux derniers formats, reportez-vous au chapitre intitulé *["Haute Définition \(TVHD\)"](#page-102-0)* en page 73.

Lorsque vous sélectionnez un format donné, la fréquence image, la résolution et la séquence de trames associées sont immédiatement affichées. Dès que vous modifiez l'un de ces paramètres, les présélections changent (par exemple, du *PAL 4:3)* au *Format personnalisé*.

*Fréquence image* -

La fréquence image indique le nombre d'images ou de trames lues par seconde (" fps " signifie image par seconde, frames per second).

Avec certains formats, vous avez la possibilité d'activer l'option *Utiliser le Time Code des images sautées*. Ceci règle la *Time-Line finale* sur un système de TC d'images sautées..

*Résolution* -

Indique la résolution active sous forme de nombre de pixels horizontaux multiplié par le nombre de pixels verticaux; le rapport d'aspect (ou format) de l'image et la forme du pixel (carré ou rectangulaire).

*Entrelacement* -

Les formats SD PAL et NTSC utilisent l'entrelacement (voir Glossaire), comme le font certains formats HD. Ce paramètre indique laquelle des deux trames s'affiche en premier.

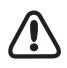

Créez des *séquences* non standard uniquement à vos propres risques ! Avant de le faire, concertez-vous avec votre client ou le destinataire des données ou du produit finals.

Les options suivantes concernent la lecture des clips de la *Time-Line*.

### **Qualité des effets**

Tous les effets seront toujours calculés avec la meilleure qualité possible, sans compromis. Lorsque vous effectuez votre montage et quelques expériences, il arrive néanmoins que la vitesse passe avant la qualité. Si vous voulez prévisualiser vos images, cette option permet de diminuer légèrement la qualité.

#### **Qualité média et Qualité média mini**

IMPORTANT : Ces paramètres n'affectent pas la qualité de l'image. Pour éviter d'avoir des problèmes de fichiers médias qui " disparaissent ", ne faites aucune modification à ce niveau, sauf si vous envisagez une application concrète pour cette fonction : voir*["Classes de qualité"](#page-122-0)* en page 93.

Normalement, ces deux options sont réglées sur *Normal* et ne devraient pas être modifiées. Cela signifie que seuls les clips identifiés comme *Normal* sont lus. Pour les autres clips, l'écran reste noir et leurs *parties* se colorent en rouge foncé, indiquant qu'aucun fichier média n'est disponible.

Ces deux options jouent le rôle de filtre. Vous pouvez les utiliser pour spécifier exactement quels fichiers médias de clips doivent être lus. Bien sûr, ceci n'est utile que si vous avez affecté aux clips des classes de qualité particuliers, tels que " Très élevé " ou " Très faible ", au moment de leur capture dans l'*Outil de dérushage*. *Qualité média désirée* définit l'extrémité supérieure de l'échelle et *Qualité média mini* son extrémité inférieure.

Exemple : Vous avez affecté trois classes de qualité pour la capture : *Moyenne/Basse, Normale* et *Moyenne/ Élevée*. Pour garantir que toutes ces variantes pourront être lues sur la *Timeline*, réglez la *Qualité média à Moyenne/Élevée* et la *Qualité média minimale* à *Moyenne/Faible.* Si vous voulez exclure des clips de qualité *" Moyenne/Basse "*, réglez la *Qualité minimale* sur *Normale*. Pour plus d'informations, reportez-vous à : *["Classes de qualité"](#page-122-0)* en page 93.

#### **Présélection du Codec pour Rendu/Fusion**

Ce paramètre définit, pour la *séquence* courante, la présélection du Rendu et du codec à utiliser pour calculer et fusionner des fichiers. La sélection par défaut convient au format choisi de la *Time-Line* et ne doit pas être modifiée, à moins d'une raison valable pour le faire.

Voir aussi *"Fusion"* [en page 1003.](#page-1032-0)

#### **Sélection d'une Icône-Image pour une Séquence**

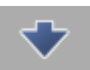

Chaque nouvelle *Séquence* est stockée dans un premier temps avec l'*Icône-Image* représentée en bas dans la *Piste de la séquence* (X gris sur fond noir). Par la suite, vous pourrez attribuer à l'*Icône-Image* une image représentative issue de la *Séquence*. Pour cette opération, positionnez la *Règle de lecture* sur l'image et activez la commande *Attribuer une image-index distincte* à l'aide du bouton d'outil présenté ici (si nécessaire, le faire glisser depuis la *Bibliothèque de fonctions* de la timeline : clic droit > *Personnaliser*).

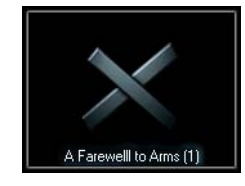

*Image-Icône de séquence vide*

## <span id="page-452-0"></span>**Menu Séquence**

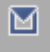

Cliquez sur le bouton *Menu Séquence* dans le coin supérieur droit de l'*Éditeur de séquences* pour ouvrir le menu *Séquence*. Utilisez ce menu pour régler les paramètres d'exploitation et d'affichage des *séquences* sur la *Time-Line*.

| Sauvegarder une copie de la séguence<br>Sauvegarder la Time-Line comme Modèle |  |
|-------------------------------------------------------------------------------|--|
| Sauvagarder la Time-Line comme modèle par défaut                              |  |
| Régler le Time code de départ                                                 |  |
| Propriétés de la Time-Line                                                    |  |

*Menu séquence*

#### <span id="page-452-1"></span>**Sauvegarder une copie de séquence...**

Utilisez cette option pour sauvegarder une copie de la *séquence* présente sur la *Time-Line*. Nommez la copie pour qu'elle soit sauvegardée sous ce nom dans le chutier des *séquences* du *projet*. La *séquence* originale sur la *Time-Line* conserve son nom d'origine et vous pouvez poursuivre son montage.

Utilisez cette fonction pour relever une "étape importante" dans votre travail de montage, par exemple pour tester différentes versions de votre *projet*.

#### <span id="page-452-2"></span>**Sauvegarder la Time-Line comme Modèle...**

Utilisez cette option pour sauvegarder les *pistes* courantes de la *Time-Line* comme nouveau *modèle*. Dans la boîte de dialogue qui apparaît, entrez un nom de *modèle*. Si vous ne sauvegardez pas le modèle dans le dossier *Modèle* ou si vous utilisez une extension de fichier différente, Avid Liquid ne la reconnaîtra pas comme *modèle* et ne l'affichera pas dans la liste des *modèles*.

Utilisez cette fonction pour sauvegarder plusieurs modèles pour des tâches différentes.

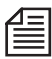

Contrairement aux *modèles des projets*, aucun clip ni aucun autre objet ne figurent dans les *modèles de Time-Line*. Ces derniers ne contiennent que les paramètres relatifs à l'affichage de la *Time-Line* et aux objets qu'elle contient.

#### <span id="page-452-3"></span>**Sauvegarder la Time-Line comme modèle par défaut**

Le *modèle par défaut* est celui utilisé pour les *séquences* créées à l'aide du bouton *Nouvelle séquence* ou en sélectionnant successivement *Modèle > Par défaut > Nouvelle séquence* (*[page 420](#page-449-0)*). Cliquez sur *Sauvegarder la Time-Line comme modèle par défaut* afin de définir la *Time-Line* courante comme étant le *modèle par défaut*.

### <span id="page-453-0"></span>**Régler le Time Code de départ**

Utilisez cette fonction pour entrer un Time Code de départ pour une *séquence* sur la *Time-Line*. Dans le champ qui apparaît, entrez une valeur de Time Code.

Déterminez la longueur de l'amorce que vous prévoyez de laisser avant la *séquence*. Réglez le *Time Code de départ* = "*Début de séquence*" moins "Durée de l'amorce". Exemple : Début de séquence (10:00:00.00) moins Amorce (00:01:30.00) = *Time Code de départ* (09:58:30.00).

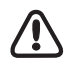

Le Time Code de la *Time-Line* courante est le TC du master car que dans un montage non linéaire, la *Time-Line* est le master.

Par conséquent, la bande d'enregistrement (ou bande master) a besoin d'un Time Code compatible. Par exemple : votre séquence commence à 10:00:00.00 heures, mais la bande a été trackée (encodée) à partir de 02:00:00.00 heures - l'enregistrement sur bande en mode insert échouera inévitablement. Solution : adapter le TC de la *Time-Line* ou tracker la bande en conséquence (*[page 992](#page-1021-0)*). En outre, lorsque vous utilisez une bande précodée pour effectuer un montage en mode insert, le TC de la *Time-Line* et le TC de la bande doivent être compatibles, et le ou les clips correspondants doivent être positionnés correctement sur la *Time-Line*.

# <span id="page-453-1"></span>**Lecture d'une séquence**

Vous pouvez lire une *séquence* dans le *visionneur final* et/ou la *Time-Line* ainsi que dans le *visionneur source* et à l'aide de la fonction *Lecture d'icônes-images*. Dans la configuration par défaut, les boutons suivants figurent sur les barres d'outils correspondantes :

### **Démarrer/Arrêter la lecture**

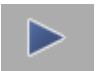

Lecture de la *séquence* du point courant jusqu'à la fin. Pour arrêter la lecture, cliquez sur ce bouton une nouvelle fois ou cliquez sur *Arrêt*.

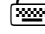

 Appuyez sur la BARRE D'ESPACE (affectation par défaut). Pour personnaliser ces affectations, voir : *["Affecter des fonctions au clavier"](#page-1073-0)* en page 1044.

### **Lecture autour de la position (Boucle)**

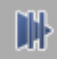

Ce bouton déclenche une lecture en boucle pendant quatre secondes autour de la position courante de la *règle de lecture*, soit deux secondes avant et deux secondes après. Ceci vous donne la possibilité de revoir un point de montage ou un certain passage. Cliquez de nouveau sur ce bouton ou appuyez sur la BARRE D'ESPACE pour arrêter la lecture en boucle.

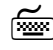

Appuyez sur ALT+BARRE D'ESPACE (affectation par défaut).

### **Lecture du point d'entrée au point de sortie**

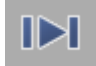

Lit en continu du point d'entrée au point de sortie, s'ils existent. En l'absence de point de sortie, lit du point d'entrée jusqu'à la fin. En l'absence du point d'entrée, la lecture se déroule du début au point de sortie s'il a été défini, ou jusqu'à la fin dans le cas contraire.

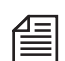

Appuyez sur SHIFT+BARRE D'ESPACE (affectation par défaut).

Pour arrêter la "Lecture du point d'entrée au point de sortie," appuyez sur la BARRE D'ESPACE au clavier ou cliquez sur le bouton *Lecture* ou *Arrêt*.

### **Lecture jusqu'au point de sortie**

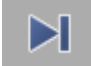

Lecture en boucle continue de la position courante de la *règle de lecture* jusqu'au point de sortie s'il a été défini. En l'absence de point de sortie, la lecture se déroule jusqu'à la fin.

Appuyez sur CTRL+BARRE D'ESPACE (affectation par défaut).

### **Lecture en recherche rapide (JKL)**

*[page 284](#page-313-0)*

## <span id="page-454-0"></span>**Séquence comme un clip**

Sur la *Time-Line*, une *séquence* apparaît comme une collection plus ou moins complexe de clips. Dans un *chutier* de la fenêtre *projet*, toutefois, une *séquence* est représentée comme un objet unique. C'est pourquoi, à l'instar d'un clip, une *séquence* complète peut aussi être insérée dans une autre *séquence* ou visualisée, marquée et insérée sur la *Time-Line* du *visionneur source*. Vous pouvez également intégrer des *séquences* à l'intérieur d'une autre. Voir aussi *["Imbrication de séquences \(Création d'un conteneur\)"](#page-519-0)* en [page 490.](#page-519-0)

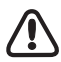

La longueur d'une *séquence*, tout comme un clip, est déterminée par le point d'entrée et/ou le point de sortie. En d'autres termes, si une *séquence* d'une minute contient une zone de 30 secondes délimitée par un point d'entrée et un point de sortie, la *séquence* comme un clip apparaît alors dans la fenêtre *projet* avec une longueur de 30 secondes. Le *séquence* peut encore être ajustée.

# <span id="page-455-0"></span>**Montage trois points**

Le montage trois points est utile pour l'insertion et le remplacement successifs de clips dans des *séquences*. Dès que vous avez déterminé ces trois points de montage, Avid Liquid fixe le quatrième. [Voir](#page-442-1)  aussi *["Priorité des points d'entrée/sortie"](#page-442-1)* en page 413.

Remplacez un point de montage dans une *séquence* existante de la manière suivante (voir l'exemple cidessous; le clip vidéo doit être remplacé alors que les *pistes* audio ne doivent pas changer) :

- 1 Sélectionnez le mode *Assemble* étant donné que vous voulez monter le clip sur la *Time-Line [page 395](#page-424-1)*.
- 2 Réglez les *pistes* audio à l'état inactif (à l'aide du menu contextuel ou en cliquant sur le nom de la *piste*) *[page 386](#page-415-0)*.
- 3 Définissez un point d'entrée et un point de sortie du clip à remplacer par les points d'entrée et de sortie sur la *Time-Line*.
- 4 Chargez le clip à insérer dans le *visionneur source* et déterminez le point entrant par le point d'entrée ou le point sortant par le point de sortie.
- 5 Cliquez sur le bouton *Flèche Insertion* (*[page 414](#page-443-0)*).
- 6 Après avoir fixé les trois points de montage, le quatrième est automatiquement défini; autrement dit, le clip est inséré entre le point d'entrée et le point de sortie de la *Time-Line*.

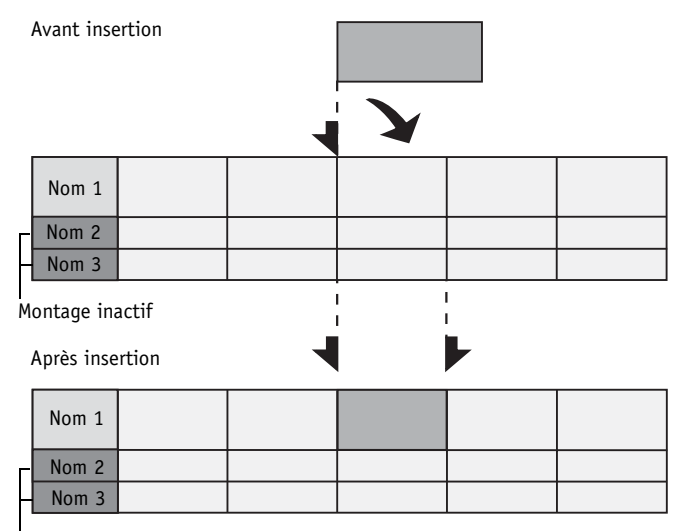

Montage inactif

# <span id="page-456-0"></span>**Montage en quatre points**

Le quatrième point est inutile pour le montage, sauf si vous voulez adapter un clip à un espace vide particulier, le raccourcir ou le rallonger. Dans ce cas, le quatrième point oblige le système à monter le clip en utilisant le niveau exact d'accélération ou de décélération requis au moyen de l'effet *Timewarp*. En d'autres termes, il exécute automatiquement la fonction *Adapter à l'espace* du *Timewarp linéaire*.

Exemple : Dans le *Visionneur source*, le clip situé entre le point d'entrée et le point de sortie a une longueur de cinq secondes. Sur la *Timeline*, il y a un espace vide de dix secondes entre un point d'entrée et un point de sortie. Quand vous cliquez sur la *Flèche insertion*, le clip s'adapte exactement à l'espace, et la ligne pour la fonction *Timewarp linéaire* apparaît au-dessous du clip.

# <span id="page-456-1"></span>Montage sur la Time-Line

Que vous choisissiez d'effectuer un montage à l'aide de l'*Éditeur de séquences* ou de travailler directement sur la *Time-Line* dépend en fait de l'application particulière et de vos préférences personnelles. Les deux méthodes sont possibles dans Avid Liquid. Vous pouvez même utiliser une combinaison des deux. Cette section vous explique comment vous pouvez monter et ajuster directement sur la *Time-Line*. Elle décrit en détail les fonctions suivantes :

#### **Fonctions d'édition sur la Time-Line** *[page 428](#page-457-0)*

**Ajout d'objets** Glisser-déposer; Envoyer A...; Transitions *[page 429](#page-458-0)*

#### **Remplacement d'objets**

Écrasement par un glisser-déposer *[page 430](#page-459-0)*

#### **Sélection d'objets**

A l'aide de la souris; du clavier; sélection d'objets après la règle de lecture *[page 430](#page-459-1)*

**Repositionnement d'objets** Positionnement; déplacement et copie d'une plage *[page 432](#page-461-0)*

**Ajustement des objets** A l'aide de la souris; clavier; Outils Etendre et Glisser *[page 435](#page-464-0)*

**Suppression d'objets** Suppression d'objets ou de plages *[page 437](#page-466-0)*

# <span id="page-457-0"></span>**Fonctions d'édition sur la Time-Line**

la barre d'outils est située en haut de la *Time-Line* : elle contient des boutons destinés à la navigation sur la *Time-Line*, la lecture, le marquage et le traitement des clips et des *séquences*. Cette barre d'outils peut être personnalisée comme n'importe quelle autre barre d'outils d'Avid Liquid. (*[Voir aussi "Personnalisa](#page-1070-0)[tion des barres d'outils"](#page-1070-0)* en page 1041.)

## <span id="page-457-1"></span>**Bouton Edition**

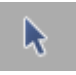

Cliquez sur ce bouton pour activer le *mode Edition* du pointeur de la souris. Ce mode vous permet d'accéder aux éléments sur la *Time-Line* pour pouvoir, par exemple, sélectionner, ajuster et supprimer des objets.

 Appuyez sur la touche ALT pour commuter temporairement entre le *mode Edition* et le mode Scrubbing du pointeur.

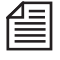

Lorsque le *mode Edition* est désactivé, vous pouvez effectuer le scrubbing de la *règle de lecture* à l'aide du pointeur.

Pour opérer le scrubbing sur la *Time-Line* lorsque le *mode Edition* est activé, faites glisser le pointeur de la souris sur la *barre de Time*.

# **Ajouter un point de montage(Coupe au rasoir)**

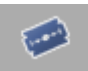

Ajoute un point de montage (" cut ") sur toutes les *pistes* actives au point courant (position de la règle de lecture). L'ajout d'un cut partage les clips concernés en deux clips séparés avec un nouveau point d'entrée ou un nouveau point de sortie.

Les *icônes-images* au niveau des nouveaux points d'entrée et de sortie sont mises à jour automatiquement.

# **Corbeille**

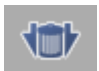

Supprime une plage entre les points d'entrée et de sortie (seulement sur les *Pistes* actives). Voir aussi *[page 437](#page-466-1)*.

# **Commuter le mode de montage**

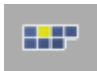

Cliquez sur ce bouton pour basculer entre le mode *Assemble* et le mode *Insert*. Le mode *Insert* est signalé par une icône jaune et le mode *Assemble* par une icône rouge. Voir aussi *[page 395](#page-424-0)*.

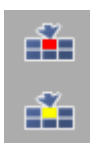

Si vous travaillez avec la configuration *Mode Moniteur unique*, vous trouverez probablement ces outils utiles : *Insérer sur la Timeline*, en *Mode Insert* ou *Mode Assemble*.

# **Double-cliquer sur un clip**

Double-cliquez sur un clip de la *Time-Line* pour ouvrir le *visionneur de clip* avec la boîte de dialogue étendue.

# <span id="page-458-0"></span>**Ajout d'objets**

Diverses méthodes existent pour positionner des objets sur la *Time-Line* et modifier une *séquence* (les objets existant déjà sur la *Time-Line* sont écrasés ou décalés suivant le *mode de montage* spécifié - voir *["Modes de montage"](#page-424-0)* en page 395).

# **Glisser-déposer**

Par glissement du pointeur de la souris : vous pouvez faire glisser des objets directement (en maintenant la touche *Ctrl* enfoncée) sur la *Time-Line* de la fenêtre *Projet*, du *visionneur de clip*, du VISIONNEUR SOURCE et du bureau. Ils sont positionnés là où vous les déposez.

Avec le *Mode Moniteur unique* : Vous n'avez pas besoin d'appuyer sur CTRL lorsque vous effectuez un glisser-déplacer entre l'incrustation *Source*et la *Timeline*.

Quand vous faites glisser un clip avec *A1..A4* ou des éléments vidéo et audio *S1/S2* sur la *Timeline*, les clips audio et vidéo sont placés séparément sur les *Pistes*. Cette méthode a été introduite dans la Version 6.1.

Exemple :

Faites glisser un clip (stéréo) VA1A2 sur la *Piste* portant la marque *V* dans l'*En-tête de piste*.

Aussitôt que vous avez fait glisser le clip sur la *Piste*, un profil du clip audio associé apparaît en dessous, sur la *Piste* marquée *S1*. Dans le cas d'un clip mono, deux clips apparaissent sur les *Pistes* marquées *A1* et *A2*.

- Si vous déposez un clip sur une *Piste* qui n'est pas marquée d'un *V*, la vidéo et l'audio restent groupés.
- Si vous ne voulez pas que cela se fasse automatiquement, allez dans l'en-tête (colonne avec la *Flèche insertion*) et activez l'option *Groupé* (Insertion groupée). Un clip vidéo qui a deux pistes audio sera alors inséré sur la *Timeline* comme un *seul* objet*.* Vous pouvez, néanmoins *dissocier* de tels objets, c'est-à-dire les séparer et en faire à nouveau en clips distincts : voir.

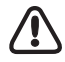

Vous pouvez utilisez un glisser-déposer de la même manière pour insérer des *Transitions* : Par exemple, une *Dissolution* se positionnera sur tous les clips dont les points d'entrée ou les points de sorties ont été directement alignés de haut en bas.

#### Chapitre9 **Montage**

## **Envoyer A...**

Utilisation de l'option *Envoyer A...* du menu contextuel de l'objet : les objets sont positionnés sur la *Time-Line* au niveau de la *règle de lecture*.

Par cette méthode, le *mappage des pistes source* est respecté (( voir aussi*["Adressage des pistes source"](#page-421-0)* en [page 392\)](#page-421-0)).

## **Insertion et remplacement des transitions**

Des *Transitions* (effets de transition entre deux clips) peuvent être remplacées par d'autres effets de *Transition* exactement de la même longueur et exactement à la même position. Il vous suffit pour cela de faire glisser l'effet de remplacement et de le déposer sur la *Transition*. Le nouvel effet prend alors la place du plus ancien.

Selon l'effet, les paramètres d'effet doivent être configurés séparément.

# <span id="page-459-0"></span>**Remplacement d'objets**

Pour remplacer un clip sur la *Timeline* par un autre clip, faites glisser le clip de remplacement tout en appuyant sur CTRL et déposez-le directement sur le clip à remplacer (pas sur la *Piste* située au-dessus de lui). Le curseur de la souris se transforme en une représentation symbolique de ce clip de remplacement.

Toutefois, deux conditions s'appliquent : Le clip de remplacement doit être pris dans un *Chutier* (pas dans la *Timeline*) et il doit être au moins aussi long que le clip à remplacer.

Si nécessaire, le clip de remplacement est ajusté (à la fin) mais le point d'entrée n'est pas modifié. La longueur globale de la *Séquence* reste la même.

Les effets de clip et les transitions restent à l'endroit où ils se trouvent.

# <span id="page-459-1"></span>**Sélection d'objets**

Pour traiter des objets sur la *Time-Line*, par exemple pour les copier, les déplacer ou les supprimer, ils doivent d'abord être sélectionnés.

Les objets sélectionnés apparaissent "encastrées" dans la *Time-Line*.

## **Sélection d'objets avec la souris**

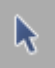

Pour cela, cliquez sur le bouton *mode Edition* sur la barre d'outils de la *Time-Line* pour placer le pointeur de la souris dans le mode requis pour la sélection des objets (= *mode Edition*).

Pour passer momentanément en *mode Scrubbing*, maintenez la touche ALT enfoncée.

L'aspect du pointeur de la souris identifie le mode dans lequel se trouve le système (*[page 378](#page-407-0)*).

Lorsque le *mode Edition* est activé, vous pouvez accéder aux objets de la *Time-Line* et les sélectionner en cliquant le bouton de la souris.

 Pour sélectionner plusieurs objets en une fois, faites CTRL+Clic sur ces objets. Pour sélectionner un certain nombre d'objets (par exemple ceux situés les uns à côté des autres sur la *Time-Line*), faites SHIFT+Clic sur le premier et le dernier objets de cette rangée. Les objets entre les deux éléments extrêmes sont automatiquement sélectionnés. Cette fonction s'applique à l'ensemble des *pistes*.

## **Déplacement d'un lasso**

Ξÿ

Vous pouvez également sélectionner plusieurs objets à l'aide de la souris en les entourant d'un *lasso*. Pour cela, commencez à faire glisser le pointeur dans une partie des *pistes* de la *Time-Line* libres de tout objet et relâchez le bouton de la souris dès que le *lasso* contient les éléments de tous les objets dont vous avez besoin. Il suffit que la ligne du *lasso* touche les objets pour qu'ils soient sélectionnés.

## **Sélection d'objets après la règle de lecture**

Utilisez cette fonction pour sélectionner les clips d'une *piste* active ou de plusieurs *pistes* actives situées après ou à droite de la position courante de la *règle de lecture*.

Si vous voulez que cette sélection s'applique à tous les objets (sur l'ensemble des *pistes*), activez toutes les *pistes* via *Activez Toutes* dans l'*En-tête* des pistes de la colonne des Noms. Ceci entraîne également la sélection des objets sur lesquels la *règle de lecture* est actuellement placée.

## **Marquer et Sélectionner le clip sous la règle de lecture**

Les clips qui se recoupent avec la *Règle de lecture* et sont placés sur des pistes actives peuvent être mis en évidence de deux façons, à l'aide de deux fonctions :

- *Marquer le(s) clip(s) sous la règle de lecture -* Pose un point d'entrée et un point de sortie sur la première et sur la dernière plages possibles du(des) clip(s) concerné(s). Dans le cas par exemple d'un clip audio long, cette plage peut être particulièrement étendue. Le(s) clip(s) n'est(ne sont) pas sélectionné(s).
- *Sélectionner le(s) clip(s) sous la règle de lecture -* Fonctionne de la même manière qu'un simple clic sur un clip. Aucun point d'entrée et de point de sortie n'est posé.

Ces deux fonctions ne peuvent être exécutées qu'<u>au moyen du clavier</u> et ne font pas partie de la configuration de clavier standard. Si vous le souhaitez, vous devez créer les raccourcis clavier : allez dans le menu *Editer > Panneau de configuration > Utilisateur > Clavier*. Dans la liste qui apparaît dans la zone supérieure gauche, sélectionnez la section *Time-Line/Visionneur final* puis sur la partie droite de la barre

#### Chapitre9 **Montage**

d'outils l'onglet *Tous les autres*. Le "T spécial" en bas de la liste masque les deux fonctions recherchées. Faites glisser les T et déposez-les sur une touche de votre choix (vous pouvez utiliser la combinaison de touches avec ALT ou SHIFT ou CTRL).

# <span id="page-461-0"></span>**Repositionnement d'objets**

Pour repositionner des objets sur la *Time-Line*, ils doivent d'abord être sélectionnés [\(\( voir aussi](#page-459-1)*"Sélec[tion d'objets"](#page-459-1)* en page 430)). Une fois sélectionnés, ces objets peuvent être repositionnés de différentes façons.

## **Positionnement**

Activez le *mode Edition* pour placer les objets sélectionnés sur une *piste* différente ou une position différente sur la même *piste*. Deux fonctions vous aident à positionner les objets, *Aligner* et *Mode Aimant*.

Rien ne change sur la *Time-Line* pendant que vous déplacez l'objet. Ce n'est que lorsque vous relâchez le bouton de la souris et que l'objet peut être inséré que la *Time-Line* se réorganise d'elle-même. En d'autres termes, en mode *Insert*, les objets qui se suivent se déplacent pour combler l'espace vide créé par le mouvement. En *mode Assemble*, l'espace vide subsiste. Les informations sont également réorganisées derrière le point d'insertion (en *mode Insert*), alors qu'elles sont purement et simplement écrasées en mode *Assemble*.

Notez également cette particularité de montage en *mode Insert* : si vous voulez par exemple déplacer un clip d'une image à droite, le clip doit être déplacé sur toute sa longueur plus une image à droite. Sinon, le clip revient à sa position d'origine dès que vous relâchez le bouton de la souris.

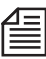

Si la partie de la *Time-Line* vers laquelle vous souhaitez transférer un objet n'apparaît pas à l'écran pour l'instant, déplacez l'objet dans la direction de cette zone jusqu'à ce que la *Time-Line* fasse défiler l'écran pour l'afficher.

### **Aligner**

Utilisez la fonction *Aligner* pour aligner des clips : le point d'insertion par défaut des clips est le bord gauche; pour les *transitions*, il s'agit du milieu.

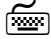

 L'appui sur la touche ALT pendant le déplacement d'un objet à l'aide de la souris permet de basculer entre les trois points d'insertion possibles : le début (point d'entrée), le milieu et la fin (point de sortie) du clip ou de la *transition*.

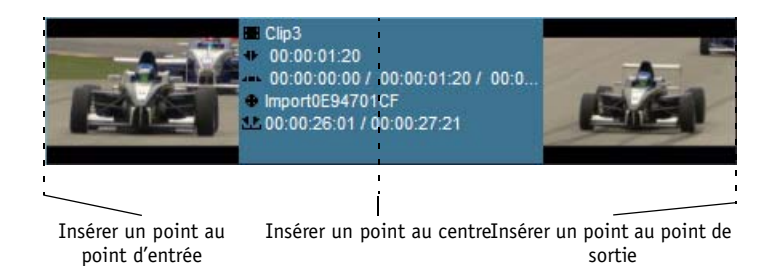

### **Mode Aimant**

Un autre outil assurant un positionnement précis est le *mode Aimant*. Utilisez cet outil pour obtenir l'alignement des objets avec une précision de l'ordre de l'image.

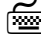

 Maintenez la touche SHIFT enfoncée pendant le déplacement du clip. Un symbole d'aimant apparaît au niveau du pointeur de la souris. En se rapprochant d'un *point de montage* possible, le clip se positionne avec précision sur ce dernier. Les modes *Aimant* et *Aligner* peuvent être combinés : l'appui simultané des touches SHIFT et ALT permet de passer alternativement d'un mode à l'autre.

Le *Mode Aimant* peut être activé en permanence : voir *["Propriétés de la Time-Line"](#page-402-0)* en page 373.

### **Déplacement des objets à l'aide du clavier**

- Verticalement -- pour pouvoir déplacer un objet verticalement, *piste* par *piste* par exemple, sélectionnez-le et appuyez sur CTRL-FLÈCHE HAUT/BAS. L'objet conserve sa position horizontale exacte, un clip audio par exemple reste synchrone.
- Horizontalement Appuyez sur CTRL-FLÈCHE GAUCHE/DROITE pour déplacer un objet image par image vers la gauche ou vers la droite ou SHIFT + CTRL + FLÈCHE GAUCHE/DROITE pour le déplacer de 10 images à la fois.

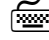

 Pour ajouter et personnaliser des affectations de touches, voir *["Affecter des fonctions au](#page-1073-0)  clavier"* [en page 1044.](#page-1073-0)

### <span id="page-463-0"></span>**Copier/Couper et Coller**

Utilisez la fonction *Coller* pour repositionner des clips à partir du presse-papiers (après *Copier* ou *Couper*; *[page 434](#page-463-0)*).

Ces informations s'appliquent aux actions au sein d'une même *séquence*; sinon, reportez-vous à la note suivante.

- 1 Positionnez la *règle de lecture* à l'emplacement précis où vous voulez insérer le clip.
- 2 A partir d'une *piste* appropriée, appelez le menu contextuel de la *Time-Line* (cliquez (bouton droit) sur une zone vide de la *Time-Line*).
- 3 Cliquez sur *Coller*.

Pendant que vous effectuez cette opération, mémorisez bien :

- Les *modes de montage* (*Assemble* /*Insert*)
- Les *pistes de la Time-Line* disponibles et libres. Si vous insérez plusieurs clips verticalement, le clip le plus élevé sera inséré sur la *piste* à partir de laquelle vous avez appelé le menu contextuel; les autres clips seront insérés sur les *pistes* de niveau inférieur. Si le nombre de *pistes* est insuffisant, rien ne sera inséré.

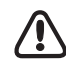

Lorsqu'un clip est inséré dans une *séquence* différente, la procédure est la suivante : le clip (ou les clips) sont insérés sur des *pistes* actives. Si rien ne se passe lorsque vous sélectionnez la commande *Coller*, assurez-vous que les *pistes* cibles sont également activées pour le montage.

# **Déplacer/Copier la plage**

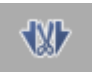

Vous pouvez utiliser ces deux fonctions pour réorganiser rapidement et aisément des sections sur la *Time-Line*. Il suffit d'appliquer la procédure suivante :

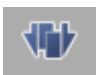

- Activez les *pistes* contenant les objets concernés.
- Utilisez les points d'entrée et de sortie pour marquer la section.
- Positionnez la *règle de lecture* à l'endroit choisi pour insérer la section marquée.
- *Copier la plage* insère une copie de la section; *Déplacer la plage* transporte la section de sa position d'origine vers une nouvelle position.

Les résultats varient en fonction du mode de montage :

- *Copier la plage* écrase (*(Mode Assemble*) ou déplace (*Mode Insert*) les objets qui se suivent.
- *Déplacer la plage* écrase les informations (*Mode Assemble*) ou décale les objets qui se suivent (*Mode Insert).* En *Mode Assemble*, un espace vide demeure à la position d'origine. En *Mode* Insert, les objets qui se suivent se déplacent et comblent cet espace vide.

# <span id="page-464-0"></span>**Ajustement des objets**

L'ajustement implique le raccourcissement ou l'allongement des objets sur la *Time-Line*. Il existe plusieurs méthodes pour le réaliser :

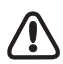

L'incidence de l'ajustement sur les autres objets sur la *Time-Line* dépend du *mode de montage* que vous avez sélectionné ( voir aussi*["Modes de montage"](#page-424-0)* en page 395) Si vous travaillez en mode *Assemble*, les objets ajustés suppriment tout ce qui se trouvait précédemment à un endroit précis de la *Time-Line* ou créent des espaces vides. Si vous travaillez en mode *Insert*, les objets ajustés décalent les autres objets de la *Time-Line* (ces objets sont " reconditionnés ").

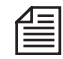

Conseil : Lors de l'ajustement de clips audio, appuyez sur la touche VERROUILLAGE DE DÉFILEMENT pour activer le scrubbing audio et localiser les points de montage plus facilement (*[page 838](#page-867-0)*).

# **Ajustement à l'aide de la souris**

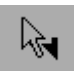

Vous pouvez utiliser la souris pour ajuster des objets sur la *Time-Line* si le pointeur de la souris est en mode *Edition* (*[page 428](#page-457-1)*).

Lorsque vous placez le pointeur de la souris au début ou à la fin d'un objet ou d'une *transition*, l'icône du point d'entrée/point de sortie apparaît à proximité de la flèche du pointeur. Ceci veut dire que vous pouvez vous saisir du point d'entrée et du point de sortie et les faire glisser.

# **Ajustement à l'aide du clavier**

Sélectionnez d'abord le Début de clip ou la Fin de clip, puis :

CTRL + FLÈCHE DROITE/GAUCHE permet un ajustement image par image et SHIFT-CTRL + FLÈCHE DROITE/GAUCHE un ajustement 10 images par 10 images. Comme nous l'avons indiqué plus haut, plusieurs points de montage peuvent également être sélectionnés et ajustés avec précision. *[page 430](#page-459-1)*

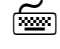

 Pour ajouter et personnaliser des affectations de touches, voir *["Affecter des fonctions au](#page-1073-0)  clavier"* [en page 1044.](#page-1073-0)

# **Outil Etendre**

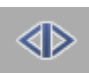

La fonction *Etendre* vous permet d'ajuster (rallonger/raccourcir) rapidement un ou plusieurs clips en un point donné :

- 1 Activez la ou les *pistes* sur lesquelles le ou les clips sont situés.
- 2 Si vous spécifiez le point d'ajustement par un point de sortie, vous pouvez rallonger le point de montage précédent en cliquant sur la fonction *Etendre*.

#### Chapitre9 **Montage**

Si vous spécifiez le point d'ajustement par un point d'entrée, le point de montage suivant aura la priorité.

3 Les points d'entrée et de sortie des montages concernés sont déplacés (" étendus ") de manière identique. Ceci assure à la fonction *Etendre* de ne pas affecter la synchronisation (c'est le cas pour *Ajuster les deux* dans l'Éditeur Trim.

En l'absence de matériaux insuffisants pour le montage, *Etendre* n'est exécutée que dans la proportion permise par les données de clip existantes. Si des points d'entrée et de sortie sont posés, le dernier point à définir est pris en compte.

## **Outil Glisser**

La fonction *Glisser* vous permet de déplacer un ou plusieurs clips sur une *piste* sans créer d'espace vide sur la gauche ou la droite de ce(s) clip(s). Autrement dit, cette fonction ajuste le point de sortie du clip situé avant la sélection et le point d'entrée du clip situé après la sélection. Vous pouvez activer la fonction *Glisser* de la manière suivante :

- 1 Marquez le ou les clips à l'aide de la fonction *Lasso* ou en faisant CTRL+clic ou SHIFT+clic.
- 2 Activez la fonction *Glisser* en cliquant sur l'icône ou appelez cette fonction à partir de la liste *Personnaliser* (clic bouton droit sur la barre d'outils de la *Time-Line ou du visionneur final*). Si cette fonction n'est pas située sur la barre d'outils, vous pouvez la retrouver dans la bibliothèque des fonctions en exécutant la commande *Personnaliser*.
- 3 A l'aide de la souris, placez le ou les clips sur la position désirée. Vous pouvez aussi utiliser le clavier pour obtenir l'ajustement du clip (CTRL + FLÈCHE GAUCHE/FLÈCHE DROITE).

|∢ >

# <span id="page-466-0"></span>**Suppression d'objets**

Lorsque vous supprimez des objets, observez le *Mode de montage* :

*- Mode Assemble* : la suppression d'un objet n'affecte pas les autres d'objets de cette *piste*. L'objet supprimé laisse simplement sur la *piste* un espace vide de longueur égale à sa durée *[page 395](#page-424-1)*.

*- Mode Insert* : les éléments qui suivent "se replient" vers l'avant afin de combler l'espace vide laissé par le ou les objets supprimés *[page 396](#page-425-0)*.

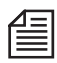

Les *transitions* sont supprimées de la *Time-Line* sans affecter d'objets ou sans créer d'espace vide. Les objets de la *Time-Line* sont uniquement supprimés de la *Time-Line*; leur suppression n'affecte pas les *fichiers médias* ou les objets dans le *Projet*.

# **Suppression d'un seul objet**

Pour supprimer un objet de la *Time-Line*, marquez-le d'abord puis appuyez sur la touche SUPPR ou sélectionnez *Supprimer* dans le menu contextuel.

# **Suppression de plusieurs objets**

Pour sélectionner plusieurs objets, faites CTRL +Clic ou SHIFT +clic sur les objets ou entourez-les d'un *lasso*. Une fois sélectionnés, vous pouvez utiliser la touche SUPPR pour supprimer les objets sélectionnés. Toutes les *transitions* liées à ces clips sont elles aussi supprimées.

# <span id="page-466-1"></span>**Suppression de plage sur la Time-Line**

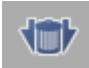

Une fois les points d'entrée et de sortie posés, cliquez sur le bouton *Corbeille* pour supprimer tout ce qui se trouve entre le point d'entrée et le point de sortie, à l'exception des *pistes* inactives ou protégées. Les éléments qui se superposent aux points d'entrée et de sortie sont ajustés et/ou scindés en plusieurs parties.

# **Supprimer de la Règle de lecture jusqu'au Point de montage suivant/précédent**

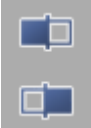

Après avoir positionné la *Règle de lecture* sur un clip, vous pouvez cliquer sur un des deux boutons d'outils pour créer un espace vide (lorsque vous êtes en *Mode Assemble*/rouge) ou supprimer immédiatement l'espace vide en déplaçant les clips (lorsque vous êtes en *Mode Insert*/jaune).

Les zones supprimées s'étendent jusqu'au *Point de montage* suivant ou précédent (point de sortie ou point d'entrée). Cette fonction s'applique aux clips situés sur les *Pistes* actives. Elle ne peut être utilisée pour une suppression à l'extérieur de l'espace vide.

Ces boutons d'outil se trouvent dans la Bibliothèque de fonctions de la *Timeline* dans l'onglet *Édition* (clic droit > *Personnaliser* > etc.).

# **Objets sur la Time-Line**

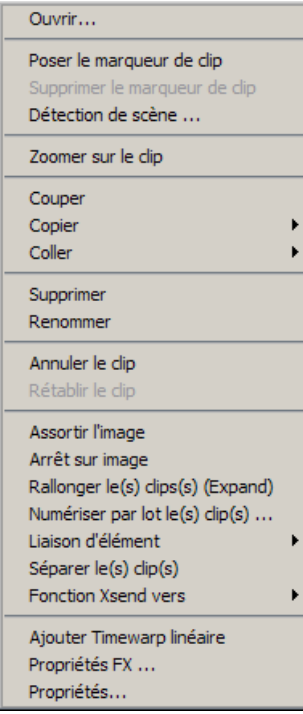

*Menu contextuel de clip sur la Time-Line*

Les objets situés sur la *Time-Line* sont des clips vidéo, des clips audio, des *conteneurs* et des *transitions*. Comme les autres objets, ils possèdent leurs propres menus contextuels. (Voir aussi *["Informations sur](#page-320-0)  [l'objet : Propriétés"](#page-320-0)* en page 291.) Cette section vous donne des informations sur les fonctions spécifiques à la *Time-Line*, c'est-à-dire les fonctions qui sont importantes lorsque vous travaillez avec des objets sur la *Time-Line*.

Cliquez (bouton droit) sur un clip pour ouvrir son menu contextuel.
## **Info de clip**

"Clips" désigne tous les objets contenant des données vidéo et/ou audio.

Lorsque vous maintenez le pointeur de la souris sur un clip pendant une seconde, une fenêtre fournissant des informations sur le clip apparaît en incrustation. Pour vérifier les informations figurant dans cette fenêtre, utilisez les menus contextuels *Nom de piste* et *En-têtes de colonne* ( voir aussi*["Réglage de toutes les](#page-411-0)  [pistes \(En-tête de nom de piste\)"](#page-411-0)* en page 382).

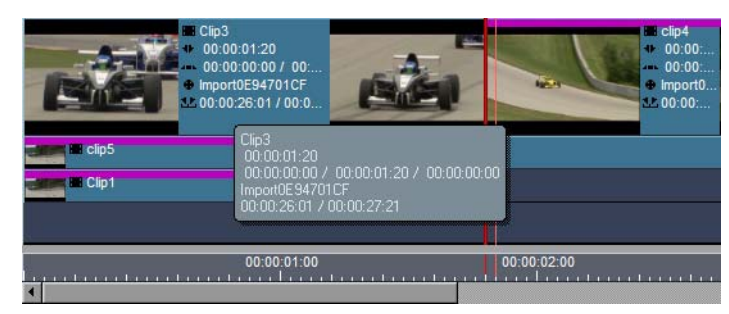

*Clip avec informations sur le clip*

## **Ouvrir (Double-clic)**

Appelle le *visionneur de clip* avec sa boîte de dialogue étendue (Attributs).

## **Poser le marqueur de clip**

*Poser un marqueur de clip* insère un marqueur de clip au niveau de la *règle de lecture*.

## **Supprimer un marqueur de clip**

*Supprimer un marqueur de clip* supprime le marqueur de clip au niveau de la *règle de lecture*.

## **Zoomer sur le clip**

*Zoomer sur un clip* exécute un zoom sur la vue de la *Time-Line* pour faire apparaître pratiquement l'intégralité du clip.

## **Couper**

*Couper* supprime un clip de la *Time-Line* et le place dans le presse-papiers.

Tant qu'un clip n'est pas inséré à un autre endroit, il apparaît sur la *Time-Line* surmonté d'un quadrillage.

## **Copier**

Cliquez sur *Copier* pour ouvrir un sous-menu :

- Copiez le ou les clips sélectionnés dans le presse-papiers.
- Copiez les paramètres de volume/panoramique, s'ils existent.
- 
- Si vous maintenez la touche CTRL enfoncée pendant le déplacement d'un objet, une copie est créée et un symbole plus apparaît au voisinage du pointeur de la souris.

## **Coller**

Cliquez sur *Coller* pour ouvrir un sous-menu :

- *Effets de clip* Cliquez sur cette rubrique pour insérer un effet de clip copié précédemment (par le menu contextuel *Effets de clip > Copier*)
- *Volume/Panoramique* Sélectionnez cette rubrique pour insérer les paramètres audio correspondants.

## **Supprimer**

*Supprimer* élimine un clip de la *Time-Line*.

## **Renommer**

Utilisez *Renommer* pour affecter un nom différent à un clip.

## **Rallonger le clip (jusqu'à la longueur disponible du média)**

*Rallonger le clip* s'applique uniquement aux sous-clips possédant des débuts et fins de clip distincts. Les sous-clips sont des clips qui ont déjà été définis en tant que tels dans l'*Outil de dérushage* ou ont été numérisés avec une *marge de sécurité* dans une opération de *Numérisation par lot* (*[page 151](#page-180-0)*).

Sélectionnez un ou plusieurs clips et appelez la fonction par le menu contextuel.

*Rallonger le clip* permet au *fichier média* du clip d'être entièrement disponible pour ajuster le clip sur la *Time-Line*.

Chaque clip peut être ajusté au niveau de ses points de début et de fin, mais pas au-delà. Toutefois, avec un sous-clip et par définition, des matériaux numérisés existent au-delà de ces points. *Rallonger le clip* abroge la limitation initiale du clip en étendant ses limites jusqu'aux points de début et de fin de clip du *fichier média*.

## **Numérisation par lot de clip(s)**

*Numérisation par lot de clip(s)* appelle le module *Numérisation par lot* (*[page 303](#page-332-0)*) pour le(s) clip(s) sélectionné(s) et vous permet de numériser un ou plusieurs clips directement de la *Time-Line* (capture).

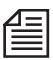

Conseil : Que faites-vous si...

... en effectuant votre montage vous remarquez qu'un clip que vous avez numérisé est trop court ? La solution est simple ! Recherchez la bande (*bobine*) source, sélectionnez *Numérisation par lot* dans le menu contextuel du clip pour afficher la boîte de dialogue *Numérisation par lot*, puis entrez une *marge de sécurité* généreuse.

A l'issue de la numérisation, retournez sur la *Time-Line* et sélectionnez *Rallonger le(s) clip(s)* dans le menu contextuel du clip. Vous pouvez maintenant étendre le clip que vous venez de numériser aux points d'entrée et de sortie.

## **Annuler le clip**

*Annuler un clip* annule par la fonction Undo la(les) dernière(s) action(s) exécutée(s) sur un clip de la *Time-Line*. Vous pouvez ainsi annuler les 64 dernières actions.

## **Rétablir le clip**

*Rétablir un clip* annule par la fonction Redo les dernières actions d'annulation exécutées par la fonction Undo. Vous pouvez ainsi annuler les 64 dernières actions Undo.

## **Adapter l'image (à la bande, au projet ou au clip)**

#### **Adapter l'image au clip**

Charge le clip original correspondant d'un clip de la *Time-Line* dans *le* visionneur source.

- 1 Positionnez la *règle de lecture* sur l'image désirée.
- 2 Cliquez (bouton droit) sur le clip pour ouvrir le menu contextuel.
- 3 Sélectionnez *Adapter l'image*.

 La position de la *règle de lecture* dans le *visionneur source* correspond à la position de la *règle de lecture* sur la *Time-Line*.

Vous avez également la possibilité de poser un point d'entrée. Voir : *["Propriétés de la Time-Line"](#page-402-0)* en [page 373.](#page-402-0)

Vous pouvez utiliser la fonction *Adapter l'image*, par exemple pour charger un clip et réinsérer sa piste source audio au cas où la piste source audio d'un clip ne serait pas insérée sur la *Time-Line* ou ne serait pas synchronisée.

#### Chapitre9 **Montage**

#### **Adapter l'image au projet**

Même procédure que *Adapter l'image au clip*, mais sélectionne le clip d'origine dans son *chutier* de projet d'origine. Remarque : cette option ne sélectionne pas un clip dans le *Navigateur du projet* de la *Time-Line*. Recherchez dans la fenêtre *Projet* l'emplacement du clip.

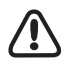

*Adapter l'image* ne s'applique pas aux clips qui ont été copiés à partir de *Projet*s dans le *projet* courant.

#### **Adapter l'image à la bande**

Fait défiler une bande dans le lecteur pour atteindre une position identique à celle occupée par la *règle de lecture* sur le clip correspondant de la *Time-Line*.

- 1 Positionnez la *règle de lecture* sur l'image désirée.
- 2 Insérez la bande adéquate dans le lecteur puis ouvrez l'*Outil de dérushage*.
- 3 Cliquez (bouton droit) sur le clip pour ouvrir le menu contextuel.
- 4 Sélectionnez *Adapter à l'image*.

Le lecteur se cale maintenant sur la position définie.

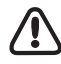

L'option *Adapter l'image à la bande* fonctionne avec l'hypothèse que les clips ont été numérisés (capturés) avec une source de Time Code liée à la bande. Elle ne fonctionne pas avec des clips importés ou capturés sans TC valide ou avec des clips capturés à partir d'une source en direct non liée à une bande, et généralement pas avec des *conteneurs*.

## **Arrêt sur Image /Gel d'image**

Cette fonction génère une image fixe (ou gel d'image) à la position précise de la *règle de lecture*.

- 1 Positionnez la *règle de lecture* sur l'image que vous voulez geler.
- 2 Cliquez (bouton droit) sur le clip pour afficher le menu contextuel et sélectionnez *Gel d'image*.
- 3 L'image fixe écrase dès lors le reste du clip. Vous pouvez ajuster l'image fixe à n'importe quelle longueur.

A la fin d'un clip (dernière image), l'image fixe générée possède une longueur d'une image exactement. Vous pouvez l'ajuster à n'importe quelle longueur.

#### **Conteneur**

Vous pouvez utiliser les fonctions de *Conteneur* pour imbriquer des *séquences* entre elles *[page 490](#page-519-0)*.

## **Liaison d'élément**

Vous pouvez grouper des clips sur des pistes différentes de la *Time-Line*. Voir aussi *["Liaison d'élément"](#page-486-0)* en [page 457.](#page-486-0)

## **Dissocier les clips**

Les clips insérés sur la *Time-Line* sous forme de lien, c'est-à-dire ceux comportant des *pistes source* vidéo et audio, sont dissociés sur la *Time-Line* par une commande du menu contextuel. Les *pistes* libres sousjacentes sont réservées à cet effet. Si des objets sont sur ces *pistes*, des *pistes* supplémentaires sont créées automatiquement. Chaque clip peut être dissocié d'un autre en une seule opération.

La dissociation d'un clip audio stéréo crée deux clips mono dont le panoramique est centré. Le niveau du volume augmente de 6 dB.

#### **Dissocier plusieurs clips sélectionnés**

Si vous sélectionnez plusieurs clips, vous pouvez les dissocier en parallèle. Vous pouvez activer cette fonction par le menu contextuel de n'importe quel clip sélectionné.

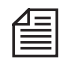

Les objets créés par la dissociation sont liés dans le sens de la fonction *Liaison d'éléments*. Si vous souhaitez dissocier les éléments les uns des autres (pour supprimer un clip par exemple), vous devez utiliser la fonction *Liaison d'éléments > Délier les éléments* (*[page 458](#page-487-0)*).

#### **Regroupement de clips/Réactivation de pistes sources**

Comme pour n'importe quelle autre action, vous pouvez annuler l'opération de dissociation de clips immédiatement après. Mais vous pouvez également souhaiter l'annuler beaucoup plus tard après avoir exécuté diverses opérations de montage. Ceci est réalisé en restaurant l'unité de clip d'origine. Exemple :

- 1 Vous avez dissocié un clip groupé à l'origine sous *VA1A2*, créant ainsi trois objets sur la *Time-Line* : Un clip vidéo et deux clips audio.
- 2 Cliquez droit, par exemple, sur le clip audio *A2* pour ouvrir *Propriétés*. Sous *Pistes*, seul *A2* est activé.
- 3 Cliquez sur *V* et *A1* et quittez *Propriétés*.
- 4 A la place du clip audio, la *Time-Line* contient maintenant le clip *VA1A2* d'origine, qui fonctionne comme un clip groupé, à part entière. Vous pouvez supprimer les autres composants du clip réanimé le cas échéant.

En réalité, un clip retient toujours la " mémoire " de son état intégral d'origine. Cette caractéristique explique également pourquoi les clips audio dissociés portent les lignes d'effet des effets vidéo. Bien que vous pourriez au premier abord vous demander ce qu'un clip audio a à faire avec un effet vidéo, il ne suffit que d'un simple clic pour le transformer à nouveau en clip vidéo d'effets.

#### Chapitre9 **Montage**

## **Ajuster l'audio**

Cette rubrique de menu n'est visible qu'avec l'*Éditeur Audio* ouvert. Pour plus d'informations, voir la section intitulée *["Modification globale du volume et du panoramique \(Fonction Régler l'audio\)"](#page-921-0)* en page 892.

## **Fonction XSend vers...**

Voir aussi *["Fonction XSend vers..."](#page-214-0)* en page 185.

## **Ajouter Timewarp linéaire**

Cette fonction appelle la boîte de dialogue *Ajouter Timewarp linéaire*. Utilisez-la, par exemple, pour créer rapidement un ralenti ou un gel d'image. Voir : *["Timewarp linéaire"](#page-829-0)* en page 800.

## **Propriétés des effets**

*Les Propriétés des effets* fournissent des informations sur les effets appliqués à un objet et sur leur accès. Vous pouvez activer et désactiver des paramètres d'effet et des *attributs* de clip.

La liste des Éditeurs d'effets figure au-dessous de la ligne horizontale et la liste des attributs au-dessus de cette ligne.

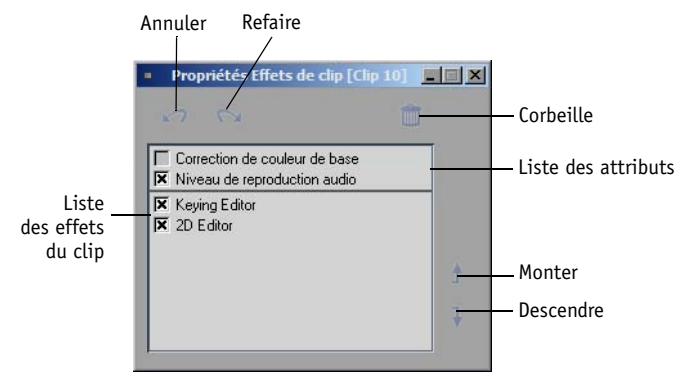

*Boîte de dialogue Propriétés des effets*

Activation et désactivation des paramètres et *attributs* :

cochez les cases appropriées. Double-cliquez sur une entrée pour ouvrir l'*Éditeur d'effets* ou le *visionneur de clip.*

Les effets ne sont pas supprimés; ils sont simplement non appliqués. Ceci vous permet, par exemple, d'éviter tout calcul.

Le trait en couleur qui apparaît sur le bord supérieur du clip de la *Time-Line* (signalant l'application d'effets et d'*attributs* à un clip) est interrompu lorsque les effets sont désactivés.

 La liste des effets du clip contient tous les effets appliqués à un clip. Vous pouvez contrôler l'ordre dans lequel ils sont appliqués au clip en réorganisant cet ordre dans la liste. Pour déplacer un effet, cliquez sur ce dernier et sur *Monter* ou *Descendre*.

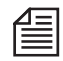

L'ordre est important, dans le cas par exemple d'effets GPU et CPU en temps réel. Le système atteint le summum de ses capacités (avec un nombre maximum d'effets en temps réel) lorsque les effets CPU sont appliqués avant les effets GPU (CPU en haut de la liste; voir *[page 625](#page-654-0)*).

Vous pouvez également modifier les paramètres d'un effet à l'aide du menu contextuel *Propriétés des effets*:

#### **Montage**

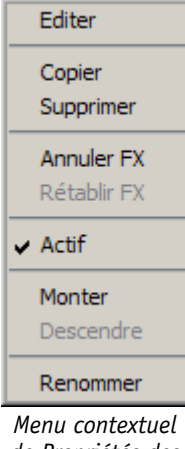

*de Propriétés des effets*

#### **Annuler**

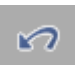

Cliquez sur *Undo* pour annuler une modification effectuée dans *Propriétés des effets* (vous pouvez aussi le faire en cliquant sur le bouton *Undo*).

## **Refaire**

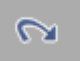

Cliquez sur *Redo* pour annuler une action *Undo* (vous pouvez aussi le faire en cliquant sur le bouton *Redo*).

Sélectionnez *Edition* ou double-cliquez sur le *nom* de l'*éditeur* pour ouvrir un *Éditeur d'effets* particulier et modifier un effet.

**Supprimer l'effet**

Cliquez sur *Supprimer l'effet* pour supprimer un effet d'un clip (vous pouvez aussi le faire en cliquant sur le bouton *Corbeille*).

## **Propriétés**

Cliquez sur *Propriétés* pour ouvrir la boîte de dialogue *Propriétés du clip* dans laquelle figurent des informations sur le clip courant. La plupart des rubriques (tels que *Nom, Pistes sources, Commentaires*, etc.) peuvent être modifiées, même dans le cas de plusieurs clips. ( Voir : *["Informations sur l'objet : Propriétés"](#page-320-0)*  [en page 291.](#page-320-0))

## **Actualisation des médias**

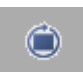

Des clips importés (comme des graphiques) ne sont pas automatiquement actualisés sur la *Timeline* s'ils sont ultérieurement modifiés dans un programme externe (par ex. un logiciel graphique). L'*Actualisation des médias* met à jour un clip modifié en fonction de la dernière version.

Ce bouton d'outil se trouve dans la Bibliothèque de fonctions de la *Timeline* dans l'onglet *Spécial* (clic droit > *Personnaliser* > etc.).

## **Transitions**

Les transitions (les effets de transition tels que les fondus) enchaînés vidéo sont aussi des objets *[page 404](#page-433-0)*.

## Editeur Trim

Evidemment, si vous souhaitez ajuster des points de montage (ou " cuts ") avec plus de précision à l'issue du prémontage d'une *séquence* sur la *Time-Line* ou lors de l'insertion de clips dans une *séquence*, vous pouvez le faire avec la *Time-Line* ou le *visionneur source*. Par contre, vous devez utiliser l'*Éditeur Trim* si vous voulez voir l'image du point de sortie du clip sortant et l'image du point d'entrée du clip entrant côte à côte pour pouvoir, par exemple, faire un raccord de mouvement des images et obtenir une *transition* satisfaisante.

**Ouverture de l'Éditeur Trim/Principes de base** *[page 448](#page-477-0)*

**Sélection d'un mode d'ajustement** *[page 449](#page-478-0)*

**Personnalisation du scrubbing audio numérique** *[page 450](#page-479-0)*

**Sélection de plusieurs points d'ajustement** *[page 451](#page-480-0)*

**Ajustement (exemples)** *[page 452](#page-481-0)*

**Sélection du point de montage précédent ou suivant** *[page 454](#page-483-0)*

#### **Boutons d'outils de l'Éditeur Trim** *[page 454](#page-483-1)*

Avid Liquid Controlest un excellent complément à l'*Éditeur Trim*. Il vous permet d'affiner vos points de montage du bout des doigts tout en concentrant toute votre attention sur l'image (*[page 1052](#page-1081-0)*).

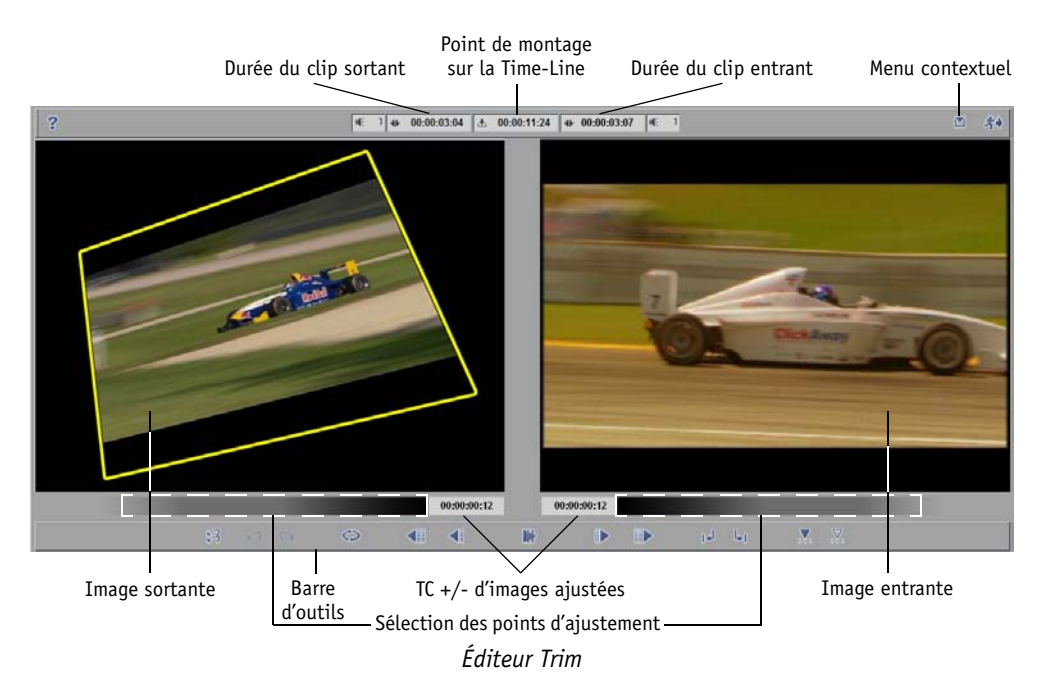

# <span id="page-477-0"></span>**Ouverture l'Éditeur Trim /Notions de base**

# l''H

Pour ouvrir l'*Éditeur Trim*, cliquez sur le bouton *Ouvrir l'Éditeur Trim* sur la barre d'outils de la *Time-Line*(ou F5).

La *règle de lecture* se place automatiquement sur le point de montage le plus proche de la *piste* active. Ce point de montage comme ceux des autres *pistes* actives qui ont exactement le même Time Code sont activés pour l'ajustement. En outre, des poignées jaunes apparaissent dans les zones du point d'entrée et du point de sortie afin d'être ajustées sur la *Time-Line*.

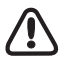

Les opérations d'ajustement dans l'*Éditeur Trim* se font toujours en mode *Insert*.

## **Composants du Éditeur Trim**

Les fonctions et les composants les plus importants de l'*Éditeur Trim* sont les suivants :

#### **Prévisualisation du montage**

En mode *Prévisualisation*, l'incrustation vidéo vous permet de visionner le *montage* en boucle continue. Vous pouvez entrer une durée dans le champ *Plage de prévisualisation* du menu contextuel *[page 455](#page-484-0)*.

#### **Caches d'incrustation**

L'*Éditeur Trim* est constitué d'une incrustation vidéo à gauche et d'une incrustation vidéo à droite. Le cache d'incrustation de gauche affiche l'image du point de sortie du clip sortant. le cache d'incrustation de droite affiche l'image du point d'entrée du clip entrant.

#### **Affichage du Time Code au-dessous du cache d'incrustation**

Les deux afficheurs de Time Code au-dessous des incrustations vidéo indiquent le décalage courant des points d'entrée/sortie depuis la sélection du point de montage. L'afficheur est remis à 00:00:00:00 à chaque nouveau point de montage. Ainsi, si vous raccourcissez le clip sortant de 15 images, - 00:00:00:15 apparaîtra dans l'afficheur du Time Code.

#### **Affichage du Time Code au-dessus du cache d'incrustation**

Les trois afficheurs de Time Code au-dessus des incrustations vidéo fournissent les informations suivantes (de gauche à droite) :

- durée courante du clip sortant
- Time Code du point de montage sur la *Time-Line*(TC du master)
- durée courante du clip entrant

Dh

## **Pistes protégées et inactives**

Les *pistes* protégées et les *pistes* inactives sont traitées différemment pendant l'ajustement [\( voir](#page-501-0)  aussi*["Ajustement précis via l'Éditeur Trim"](#page-501-0)* en page 472) :

- Si toutes les *pistes* sont protégées ou inactives pour le montage, aucun point de montage n'est disponible. La *règle de lecture* reste sur sa position courante lorsque vous ouvrez l'*Éditeur Trim*.
- Si plusieurs *pistes* sont actives pour le montage au moment où vous ouvrez l'*Éditeur Trim*, la *règle de lecture* rejoint le prochain point de montage et désactive toutes les autres *pistes* pour l'ajustement en cours.
- Si vous ouvrez l'*Éditeur Trim* et commutez ensuite l'état inactif d'une *piste* vers un état actif pour le montage, le point de montage le plus proche sur cette piste est sélectionné pour l'ajustement. Les autres *pistes* passent alors à l'état inactif.

# <span id="page-478-0"></span>**Sélection d'un mode d'ajustement**

Lorsque l'*Éditeur Trim* est ouvert, il est au départ en mode *Ajuster les deux*. Deux autres modes sont également disponibles : *Ajuster le clip sortant* et *Ajuster le clip entrant*.

Dans la fenêtre de l'*Éditeur Trim*, une barre placée sous les incrustations indique quel est le clip activé pour l'ajustement. Dans le paramètre par défaut (*Ajuster les deux*), une barre apparaît sous les deux incrustations.

 *Ajuster les deux* indique que le point de sortie du clip sortant et le point d'entrée du clip entrant sont ajustés avec précision. Ceci est également signalé par les poignées jaunes dans les zones du point d'entrée et du point de sortie des clips.

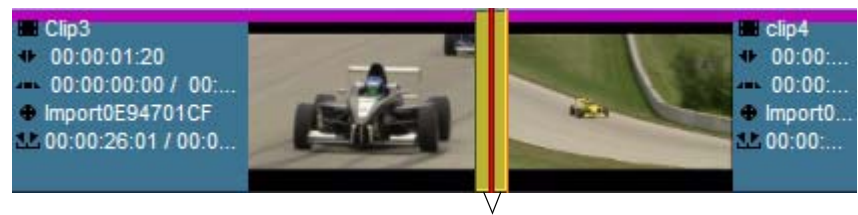

Poignée

Pour sélectionner l'un des trois modes d'ajustement :

- *Ajuster le clip sortant* : Cliquez sur le clip sortant dans l'incrustation vidéo de gauche.
- *Ajuster le clip entrant* : Cliquez sur le clip entrant dans l'incrustation vidéo de droite.
- *Ajuster les deux* : Cliquez sur la zone comprise entre les incrustations vidéo pour sélectionner les images sortantes comme les images entrantes.

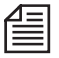

Vous pouvez également activer les points d'ajustement sur la *Time-Line* en cliquant sur le point d'entrée ou le point de sortie.

# <span id="page-479-0"></span>**Personnalisation du scrubbing audio numérique**

A gauche et à droite des champs de Time Code se trouvent les champs de saisie dans lesquels pour pouvez entrer la plage (en images) du scrubbing audio numérique (*[page 838](#page-867-0)*). Ces champs vous permettent de modifier l'audio image par image dans l'*Éditeur Trim*. Remarquez ce qui suit :

- 1 Vous pouvez activer ou désactiver le scrubbing audio numérique en appuyant sur la touche VER-ROUILLAGE DE DÉFILEMENT.
- 2 Le scrubbing est ensuite appliqué aux *pistes* activées pour le scrubbing audio. Pour activer ces pistes, maintenez la touche SHIFT enfoncée et cliquez sur l'icône du *haut-parleur* de la(des) *piste*(s) concernée(s), celle(s) contenant les clips audio sur lesquels vous souhaitez effectuer un scrubbing.

Pour cela, vous pouvez activer jusqu'à deux *pistes*. Ces *pistes* sont identifiées par l'aspect de l'icône de *haut-parleur* correspondante, qui apparaît en contour (non remplie).

3 Nota : le scrubbing numérique est activé par défaut. (Utilisez le menu contextuel (clic bouton droit) à côté de l'icône de l'*Outil Audio* sur la *barre des tâches*) pour passer d'un mode de scrubbing à l'autre lors du montage sur la *Time-Line*. L'*Éditeur Trim* ne dispose que du scrubbing numérique.)

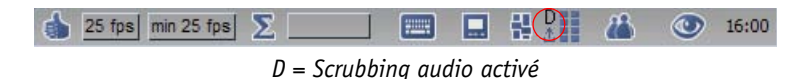

- La valeur entrée définit la longueur (durée) de la lecture en boucle. Une valeur de 0 signifie qu'aucune image n'est lue et une valeur de 4, par exemple, que l'audio est lue sur quatre images.
- Le champ de gauche s'applique à l'audio du *clip sortant* et celui de droite au *clip entrant*.

Pour plus d'informations, voir *["Scrubbing audio - Numérique ou Analogique"](#page-867-0)* en page 838 et *["Paramètres](#page-931-0)  Audio"* [en page 902](#page-931-0).

# <span id="page-480-0"></span>**Sélection de plusieurs points d'ajustement**

Vous pouvez ajuster simultanément plusieurs points de montage sur différentes pistes de la *Time-Line*. Ceci est utile, par exemple, pour effectuer un ajustement audio sur plusieurs *pistes* à la fois.

Sélectionnez plusieurs points de montage de la manière suivante :

- Si les points de montage sont sur des *pistes* différentes mais exactement à la même position sur la *Time-Line*, l'*Éditeur Trim* sélectionnera automatiquement tous les points de montage à cette position sur toutes les *pistes* actives. Le même résultat sera obtenu si vous utilisez les boutons *Aller au suivant/Aller au précédent* pour rejoindre un certain point de montage.
- Si les points de montage sont à des positions différentes sur la *Time-Line*, faites SHIFT+Clic sur les points d'entrée et de sortie de la *Time-Line*. Vous pouvez également sélectionner des points d'entrée et de sortie sur différentes *pistes*. Les *pistes* inactives pour le montage sont activées temporairement pour cette opération d'ajustement. Après quoi, elles sont de nouveau désactivées.

Lorsque vous sélectionnez plusieurs points de montage pour réaliser un ajustement, celui qui se trouve sur une *piste* de la *Time-Line* avec la plus haute priorité apparaîtra dans les incrustations vidéo de l'*Éditeur Trim*.

# <span id="page-481-0"></span>**Ajustement (exemples)**

Lorsque un ou plusieurs points de montage ont été sélectionnés pour un ajustement, vous pouvez ajuster le (ou les) points d'entrée et de sortie à l'aide des boutons d'outils ou en opérant un scrubbing sur la *Time-Line* ou dans les incrustations vidéo. Pendant l'ajustement, les incrustations vidéo de la fenêtre *Éditeur Trim* sont rafraîchies pour afficher les points d'entrée et de sortie courants. Déplacez le pointeur de la souris dans l'incrustation de gauche pour ajuster la (ou les) images sortantes. Déplacez le pointeur de la souris dans l'incrustation de droite pour ajuster la (ou les) images entrantes.

## **Ajustement unique**

Lorsque vous opérez un ajustement uniquement sur des clips sortants ou des clips entrants, la durée des clips et la position des clips suivants changent. Ainsi, si vous rallongez un clip de 15 images, le clip suivant se trouvera décalé de 15 images et la durée de la *séquence* augmentera de 15 images.

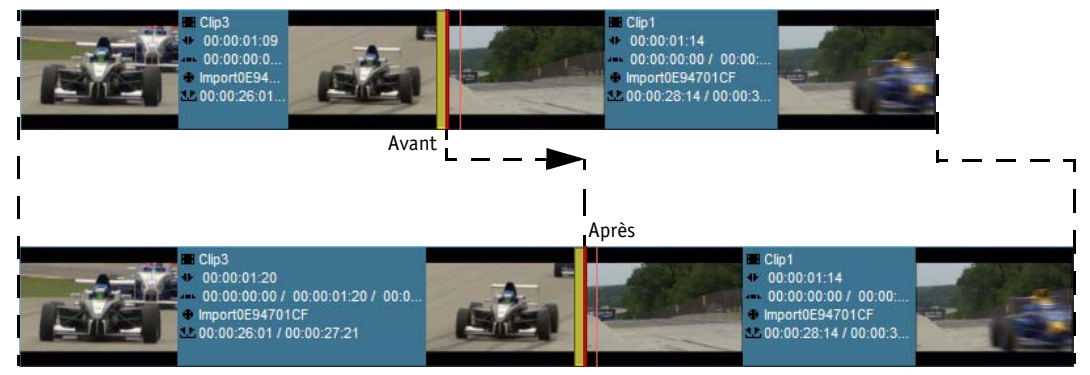

*Ajustement unique* 

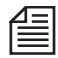

Lorsque l'*Éditeur Trim* est ouvert, le déplacement de la *règle de lecture* ajuste automatiquement les clips sélectionnés.

## **Ajuster les deux**

Lorsque l'ajustement s'applique au clip sortant et au clip entrant, leur durée change puisque le point de montage se déplace sur la *Time-Line*. Par contre, les clips suivants restent à la même position et la durée de la *séquence* demeure inchangée.

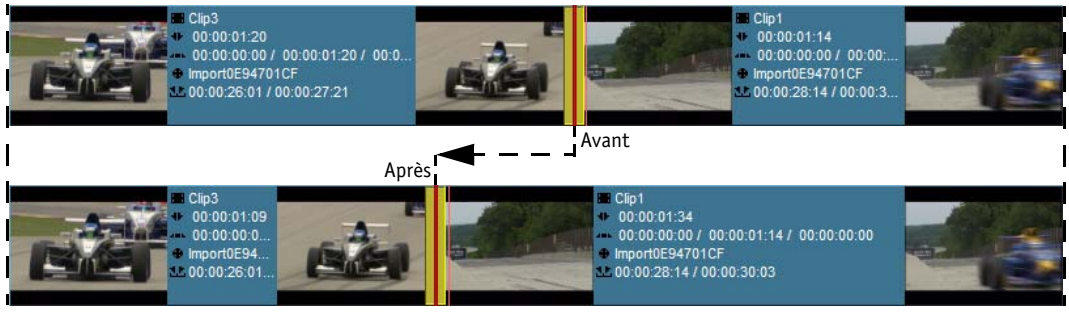

*Ajustement des deux* 

## **Glissement de clip**

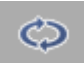

Cliquez sur le bouton *Glissement de clip* pour choisir le point d'entrée et le point de sortie d'un clip sélectionné.

Lorsque *Glissement de clip* est activé, le point d'entrée et le point de sortie d'un clip sont ajustés et décalés du même nombre d'images dans le même sens. Autrement dit, les positions du point d'entrée et du point de sortie du clip sont conservées sur la *Time-Line* et les positions du point d'entrée et du point de sortie sur le clip sont décalées sans que la durée n'en soit modifiée.

Comme la durée ne change pas, le mode *Glissement de clip* n'a aucune incidence sur les clips suivants de la *Time-Line*.

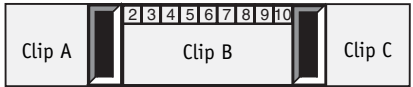

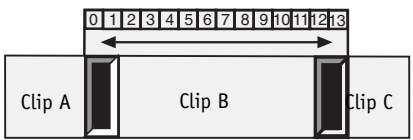

|        | 2345678 |        |
|--------|---------|--------|
| Clip A | Clip B  | Clip C |

*Le mode Glissement de clip décale le contenu du clip B sans modifier le point d'entrée et le point de sortie sur la Time-Line* 

# <span id="page-483-0"></span>**Sélection du point de montage précédent ou suivant**

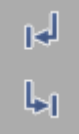

Pour modifier des points de montage, cliquez sur *Aller au suivant* ou *Aller au précédent*. Par cette action, la *règle de lecture* rejoint le point de montage le plus proche après ou avant le point de montage courant; les poignées sélectionnées apparaissent sur le nouveau point de montage sélectionné. De nouvelles images sortantes et entrantes apparaissent dans les incrustations vidéo de l'*Éditeur Trim*.

- Lorsque vous sélectionnez un point de montage différent, le système désactive automatiquement le mode *Glissement de clip* et retourne au mode *Ajuster les deux*.
- Les points de montage des *pistes* protégées ou inactives sont ignorés.

# <span id="page-483-1"></span>**Boutons d'outils de l'Éditeur Trim**

L'*Éditeur Trim* possède les boutons d'outils suivants :

## **Boutons d'ajustement**

Ces outils déplacent les points d'entrée/sortie actuellement sélectionnés vers l'arrière ou l'avant de la *Time-Line*. Vous pouvez sélectionner le point de sortie du clip sortant, le point d'entrée du clip entrant ou les deux pour l'ajustement.

*Ajuster 1 image en arrière* - déplace le point de montage sélectionné d'une image en arrière.

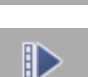

4

*Ajuster 1 image en avant* - déplace le point de montage sélectionné d'une image en avant.

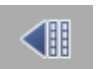

*Ajuster 10 images en arrière* - déplace le point de montage sélectionné de 10 images en arrière.

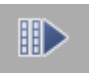

*Ajuster 10 images en avant* - déplace le point de montage sélectionné de 10 images en avant.

## **Restaurer le montage**

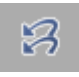

Vous pouvez utiliser les boutons *Undo/Redo* dans l'*Éditeur Trim* pour annuler/rétablir les opérations exécutées depuis l'ouverture de l'*Éditeur Trim*. Pour restaurer un point de montage à l'état précédant l'ouverture d'Éditeur Trim, cliquez sur le bouton *Restaurer le montage*.

## **Options**

#### **Afficher seulement le résultat complet**

En activant cette option, les deux visionneurs de l' *Éditeur Trim* affichent toujours l'image composée complète, c'est-à-dire intégrant tous les effets et les images en couches, au-dessus et au-dessous du point de montage courant.

Si elle est désactivée, au tout début et pendant une seconde environ, seul le contenu vidéo source à gauche et à droite du point de montage s'affiche, puis la composition complète. Dans le cas de compositions très complexes autour d'un point d'ajustement, il peut s'avérer judicieux de désactiver cette option. L'ajustement précis devient ainsi un peu plus facile.

#### <span id="page-484-0"></span>**Plage prévisualisation**

Entrez une valeur pour la longueur (durée) du cycle de prévisualisation.

## Fonctions spéciales

Cette section décrit les fonctions dont l'usage n'est qu'occasionnel mais qui peuvent s'avérer très utiles pour certaines tâches.

# **Verrouillage synchro**

*Verrouillage synchro* associe des objets situés sur des *pistes* différentes (tous les objets de ces *pistes*) afin d'empêcher leur déplacement les uns par rapport aux autres et d'éviter ainsi la désynchronisation indésirable du son. Ceci toutefois n'a de réelle importance qu'en mode *Insert* et a des effets correspondants. Un point blanc dans la colonne indique que la fonction *Verrouillage synchro* a été activée pour une *piste*.

## **Activation du verrouillage synchro**

Cliquez sur cette colonne (située dans la zone *En-tête de piste* au début de la *Time-Line*) pour activer cette fonction pour la *piste* correspondante. Cliquez à nouveau sur *Verrouillage synchro* pour la désactiver : le point blanc disparaît. *Verrouillage synchro* peut être également activée/désactivée dans le menu contextuel correspondant. Activez/désactivez cette fonction pour toutes les *pistes* dans l'en-tête de la colonne *Verrouillage synchro* au moyen de son menu contextuel.

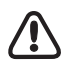

La fonction *Verrouillage synchro* a une incidence directe sur votre travail sur la *Time-Line* et dans l'*Éditeur Trim*.

## **Verrouillage synchro en mode Insert**

En mode *Insert*, il est impossible de déplacer un objet sur une *piste* synchronisée (avec une autre). Une case *Info rapides* apparaît : *Cet objet ne peut pas être déplacé*.

A ce stade, vous pouvez vérifier le déroulement de la procédure, désactiver la fonction *Verrouillage synchro*, le cas échéant, ou passer en mode *Assemble* pour exécuter le déplacement.

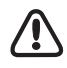

Lorsque cet ajustement est effectué en mode *Insert*, des parties d'objets risquent d'être supprimées ou des espaces vides créés si la fonction *Verrouillage synchro* est activée dans le but de garantir la synchronisation avec les objets suivants. Ceci est destiné à garantir la synchronisation des objets suivants.

## **Verrouillage synchro en mode Assemble**

La fonction *Verrouillage synchro* est inactive en mode *Assemble*, puisque l'ajustement des objets ne provoque aucun déplacement des autres objets ni perte de synchronisation.

## **Verrouillage synchro/Exemples**

Toutes les *pistes* affichées sont concernées par la fonction *Verrouillage synchro* dans les exemples suivants :

#### **Ajuster le point d'entrée vers la gauche (allongement)**

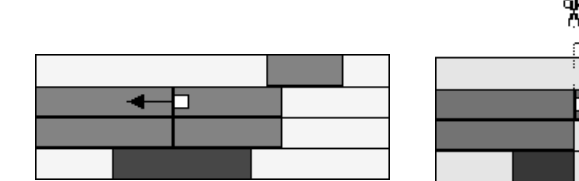

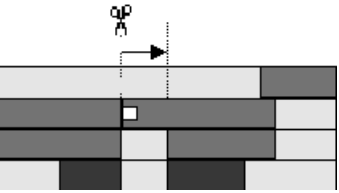

**Ajuster le point d'entrée vers la droite (raccourcissement)**

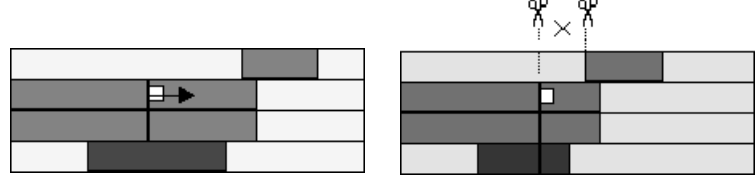

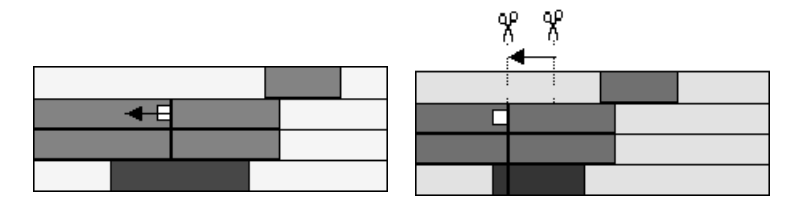

## **Ajuster le point de sortie vers la gauche (raccourcissement)**

**Ajuster le point de sortie vers la droite (allongement)**

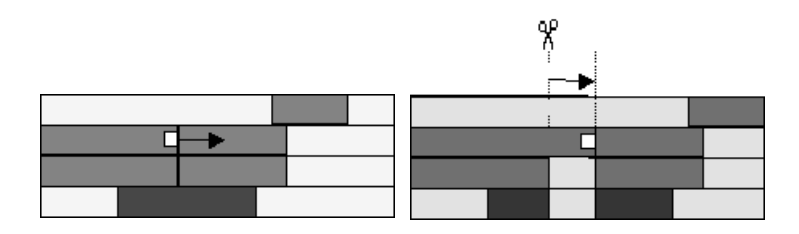

# <span id="page-486-0"></span>**Liaison d'élément**

Vous pouvez accéder à cette fonction au moyen du menu contextuel d'un objet. Elle vous permet de lier (grouper) plusieurs objets (des clips à des clips, des transitions à des transitions) pour former un groupe. Ces éléments restent liés jusqu'à ce que vous désactiviez la fonction *Liaison d'éléments*.

Tant qu'ils sont liés, les composants du groupe réagissent exactement comme un objet : le fait de cliquer sur l'un d'eux entraîne la sélection simultanée de tous les autres objets du groupe. Si vous en déplacez un, les autres se déplacent également. Ceci s'applique aussi bien à la suppression des éléments.

Les options d'Ajustement peuvent être également exécutées avec des éléments liés.

La fonction *ClipSync* vous permet de synchroniser des objets en fonction de divers points synchrones tels que le Time Code, un point d'entrée ou un *marqueur* (*[page 318](#page-347-0)*).

## **Liaison d'éléments fonctionne verticalement**

*Liaison d'éléments* fonctionne verticalement : vous pouvez lier un objet d'une *piste* à n'importe quel nombre d'objets des autres *pistes*. Ces objets doivent être cependant positionnés sur des *pistes* de priorité inférieure, c'est-à-dire qu'ils doivent se trouver sur des *pistes* situées au-dessous de l'objet unique.

Par contre, il est impossible de lier de façon permanente des objets uniquement avec ceux d'une même *piste*.

#### **Lier les éléments**

- 1 Maintenez la touche CTRL enfoncée tout en cliquant sur les objets que vous voulez lier.
- 2 Ouvrez le menu contextuel de l'un des objets concernés et sélectionnez l'option *Liaison d'éléments* >*Lier les éléments* pour effectuer ce lien entre les objets. Si l'option apparaît en grisé dans le menu (elle ne peut pas être sélectionnée), il est probable que les objets sont déjà groupés (tout au moins en partie), ou vous essayez de lier des objets sur la même *piste*.

#### <span id="page-487-0"></span>**Délier les éléments**

- 1 Cliquez sur n'importe quel objet du groupe lié.
- 2 Sélectionnez *Liaison* d'*éléments >Délier les éléments* à partir du menu contextuel afin de délier le groupe; tous les objets sont à nouveau indépendants. Tous les objets sont maintenant de nouveau indépendants.

#### **Sélection automatique d'éléments liés**

L'application de la fonction *Liaison d'éléments* peut être activée/désactivée sur toute la *Time-Line*. Vous pouvez par exemple modifier un objet indépendant sans avoir à délier et réactiver les éléments. Cette fonction est principalement utilisée pour délier temporairement des objets. Il suffit de cliquer sur l'icône qui indique également si l'état de la fonction *Liaison d'éléments* est actif (icône en surbrillance) ou non (icône grisée).

#### **Désélectionner des éléments liés**

Pour supprimer provisoirement un objet d'un groupe, sélectionnez tout le groupe puis l'objet concerné tout en maintenant la touche CTRL enfoncée.

Cette option ne se substitue pas à la fonction *Sélection automatique d'éléments liés*, car le groupe subsiste.

#### **Ajouter un élément à des éléments liés**

Cliquez sur l'objet du groupe puis, en maintenant la touche Shift enfoncée, sur l'objet (ou les objets) suivant(s). Sélectionnez l'option *Liaison d'éléments >Lier les éléments* dans le menu contextuel d'un des objets concernés. Remarquez que les objets que vous souhaitez ajouter à partir de ces *pistes* doivent être de priorité inférieure.

### **Modification d'éléments liés**

Voici quelques exemples illustrant l'incidence de certaines opérations sur des objets liés :

ඏ

### **Objets liés coupés " à la lame de rasoir " (Ajouter un point de montage)**

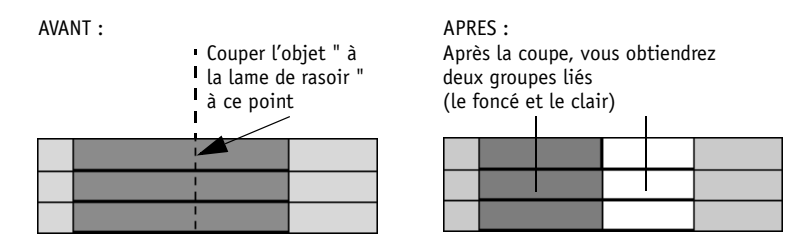

**Objets liés coupés " à la lame de rasoir " (piste protégée)**

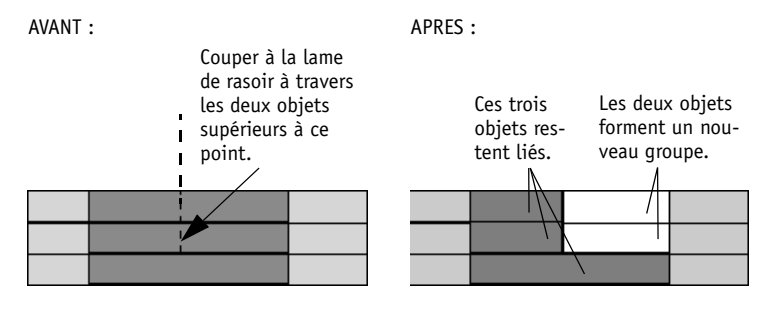

#### **Sélectionnez une poignée d'objet lié**

#### AVANT : APRES :

Si dans ce groupe le Point de sortie d'un objet est sélectionné, tous les points de sortie des objets du groupe seront également sélectionnés automatiquement.

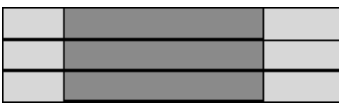

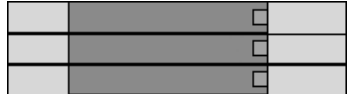

#### **Conséquences de Couper/Copier/Coller**

Copie de ces objets liés

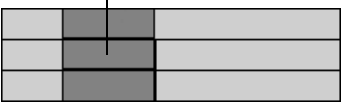

AVANT : APRES :

Après Collage, ces objets restent liés.

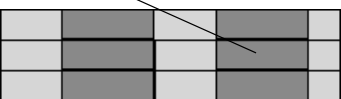

### **Copier/Coller les objets désélectionnés**

L'objet le plus bas est désélectionné en faisant clic + Ctrl

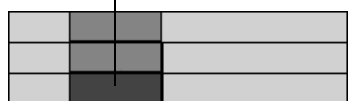

#### **Couper/Coller les objets désélectionnés**

L'objet le plus bas est désélectionné en faisant clic + Ctrl  $\overline{1}$ 

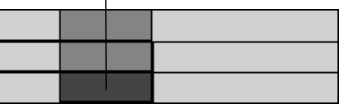

AVANT : APRES : APRES :

Les deux objets copiés forment un nouveau groupe lié.

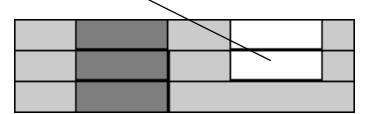

#### AVANT : APRES :

Les deux objets copiés forment un nouveau groupe avec les objets désélectionnés.

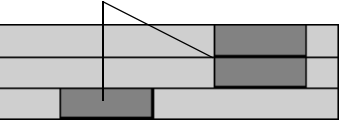

## Montage - Exemples et illustrations

Cette section résume à nouveau les diverses options de montage possibles dans Avid Liquid. Certaines procédures de montage sont illustrées par des exemples.

**Création d'une séquence** *[page 461](#page-490-0)*

**Illustration des modes Assemble et Insert** *[page 462](#page-491-0)*

**Ajustement sur la Time-Line** *[page 467](#page-496-0)*

**Ajustement avec l'Éditeur Trim** *[page 472](#page-501-0)*

# <span id="page-490-0"></span>**Création d'une séquence**

Pour créer une *séquence*, vous devriez avoir déjà une bonne idée sur la marche à suivre pour réaliser un montage. Une procédure qui a fait ses preuves en montage virtuel est de commencer à rassembler grossièrement les *séquences* en fonction du contenu et de l'aspect, en utilisant par exemple un *storyboard* ou en disposant les clips dans un *chutier*.

Vous pouvez ensuite choisir l'une de ces trois méthodes pour insérer des clips sur la *Time-Line* :

- par *Flèche Insertion* à l'aide de l'*Éditeur de séquences [page 408](#page-437-0)*
- par la méthode du *Glisser-déposer* (Montage sur la *Time-Line*) *[page 427](#page-456-0)*
- par la fonction *Envoyer A* (création d'un storyboard) *[page 301](#page-330-0)*

# <span id="page-491-0"></span>**Illustration des modes Assemble et Insert**

Les deux *Modes de montage* (*[page 395](#page-424-0)*) définissent comment l'insertion ou la suppression d'un clip ou d'un espace vide vont affecter les autres objets de la *Time-Line* :

## **Insertion d'un clip en mode Assemble**

Lorsque vous travaillez en mode *Assemble*, le clip inséré remplace tous les objets de la zone d'insertion sur les *pistes source* spécifiées dans le *mappage de ces pistes*.

#### **Montage par Flèche Insertion**

Lorsque vous utilisez le bouton *Flèche Insertion* le clip du *visionneur source* est inséré dans les *pistes source* concernées. Pour plus d'informations, voir *["Adressage des pistes source"](#page-421-0)* en page 392.

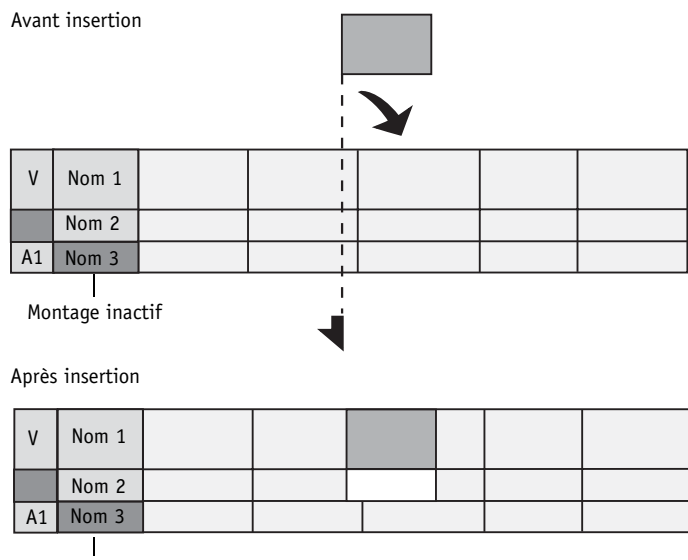

Montage inactif

*Exemple d'insertion de clip vidéo (pistes source V et A1)*

#### **Montage par la méthode du Glisser-déposer**

Lorsque vous insérez un clip par la méthode du Glisser-déposer, vous pouvez insérer des objets sur la *Time-Line* à partir, par exemple, de la fenêtre *Projet* ou du bureau.

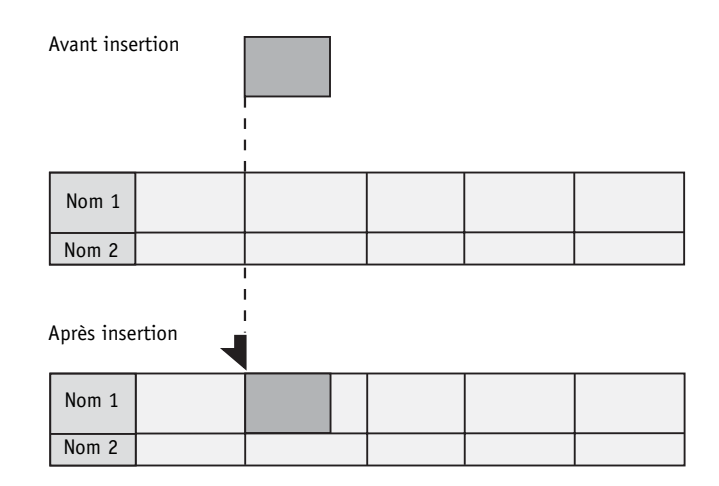

## **Insertion d'un clip en mode Insert**

Lorsque vous insérez un clip dans ce mode, les parties existantes d'une *séquence* ne sont pas supprimées par le clip inséré. A la place, un cut est effectué au point d'insertion et le deuxième "bout de film" est rattaché au point de sortie du clip inséré.

#### **Montage par Flèche Insertion**

Lorsque vous utilisez le bouton *Flèche Insertion* le clip du *visionneur source* est inséré aux *pistes source* adressées. Pour plus d'informations, voir *["Adressage des pistes source"](#page-421-0)* en page 392.

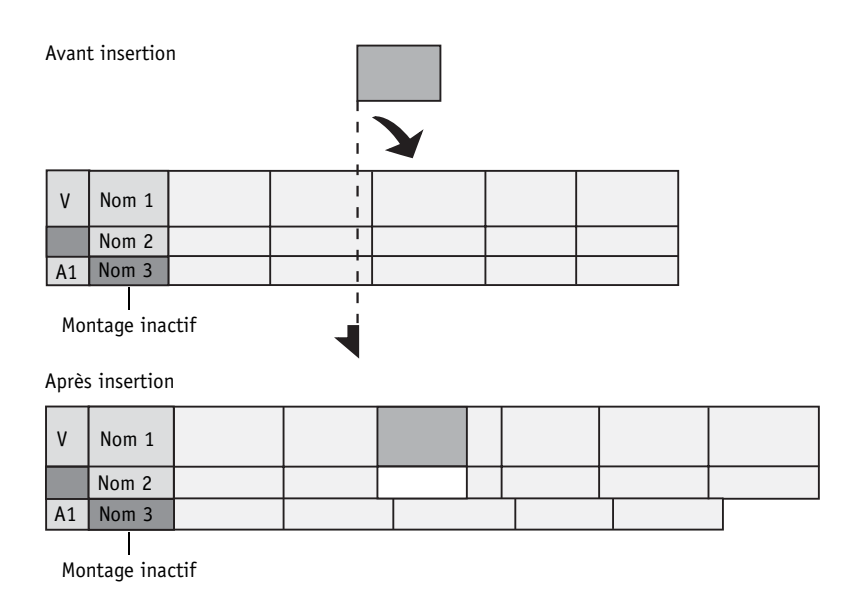

#### **Montage par la méthode du Drag & Drop**

Lorsque vous insérez un clip par cette méthode, vous pouvez insérer des objets sur la *Time-Line* à partir de la fenêtre *Projet* ou du bureau.

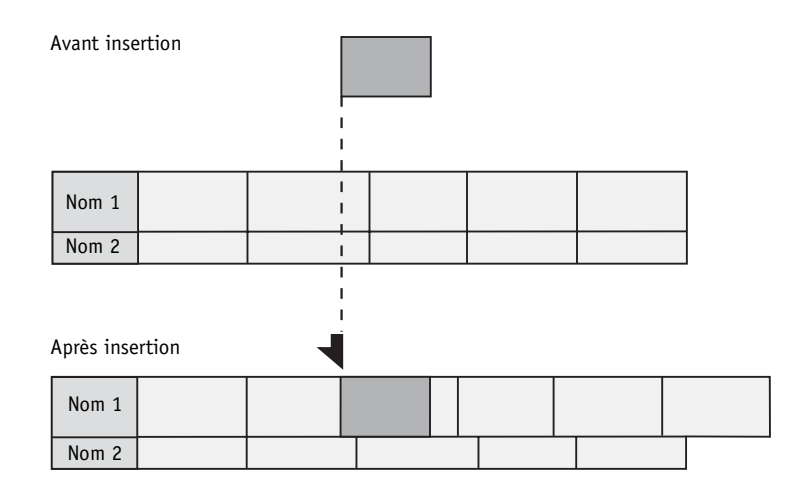

## **Suppression d'un clip**

#### **Suppression d'un clip en mode Assemble**

Lorsque vous supprimez un clip dans ce mode, les objets qui suivent le clip supprimé ne sont pas " reconditionnés" : un espace vide correspondant en longueur à la durée du clip supprimé est créé.

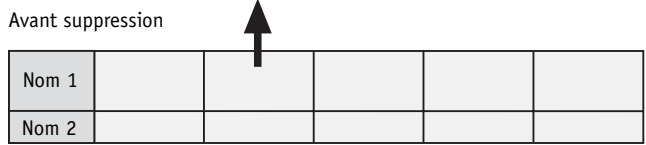

Après suppression

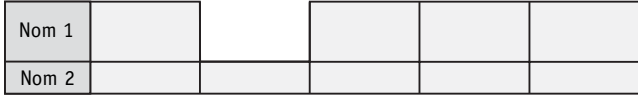

#### **Suppression d'un clip en mode Insert**

Lorsque vous supprimez un clip dans ce mode, les objets qui suivent le clip supprimé sont reconditionnés pour combler l'espace libéré (aucun espace vide n'est créé).

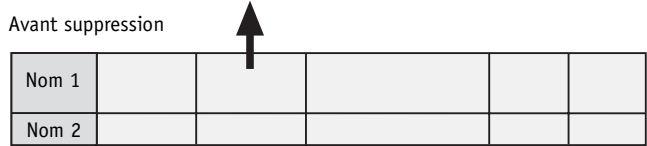

Après suppression

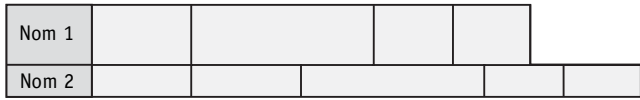

## **Suppression des espaces vides**

Il existe deux moyens de supprimer un espace vide :

- Ajuster l'espace vide sur la *Time-Line* jusqu'à ce qu'il disparaisse.
- Poser un point d'entrée et un point de sortie sur la *Time-Line* au début et à la fin de l'espace vide. Cliquez sur le bouton *Corbeille* pour supprimer l'espace vide. Vérifiez que vous êtes en mode *Insert*, de sorte que les objets suivants soient reconditionnés pour combler l'espace vide créé.

# <span id="page-496-0"></span>**Ajustement sur la Time-Line**

Vous pouvez effectuer les opérations d'ajustement suivantes à l'aide de la souris ou du clavier.

**Ajustement de clips** *[page 467](#page-496-1)*

**Ajustement de transitions** *[page 471](#page-500-0)*

**Ajustement simultané de plusieurs objets** *[page 471](#page-500-1)*

## <span id="page-496-1"></span>**Ajustement de clips**

Les effets de l'ajustement sur les autres objets de la *Time-Line* dépendent du mode de montage que vous avez choisi.

Le type d'ajustement le plus simple est l'ajustement unique. Pour l'exécuter, il suffit de cliquer sur la zone d'ajustement au début ou à la fin d'un clip, puis de la faire glisser dans le sens voulu. Ceci peut aussi se faire via l'*Éditeur Trim*.

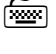

 CTRL + FLÈCHE DROITE/GAUCHE permet d'effectuer un ajustement image par image; SHIFT + CTRL + FLÈCHE DROITE/GAUCHE réalise cet ajustement 10 images par 10 images.

**Ajustement unique en mode Insert** *[page 468](#page-497-0)*

**Ajustement unique en mode Assemble** *[page 469](#page-498-0)*

**Ajuster les deux** *[page 470](#page-499-0)*

**Glissement de clip** *[page 470](#page-499-1)*

#### <span id="page-497-0"></span>**Ajustement unique en mode Insert :**

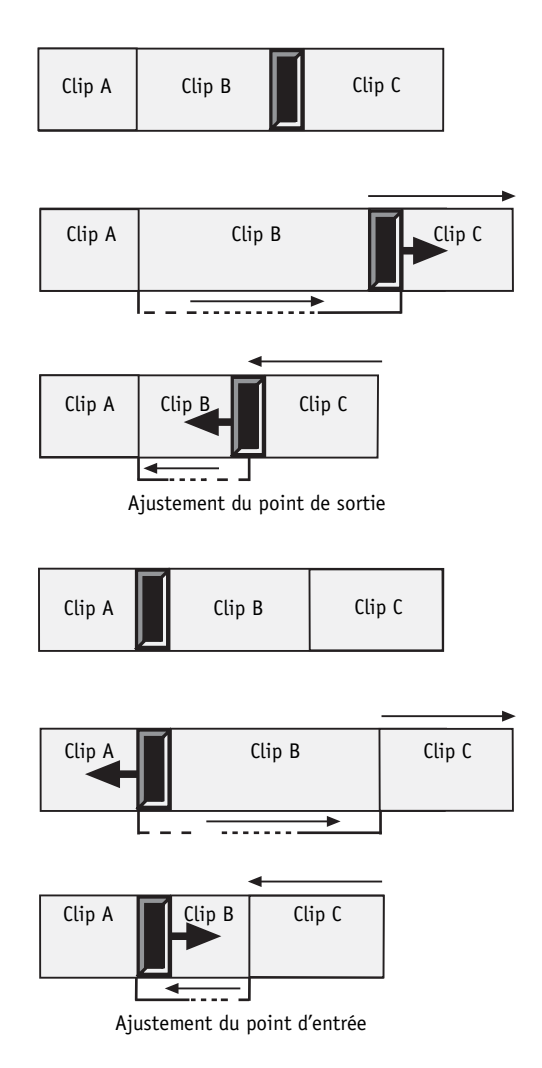

## <span id="page-498-0"></span>**Ajustement unique en mode Assemble :**

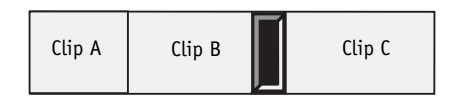

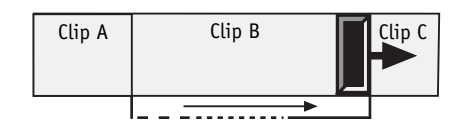

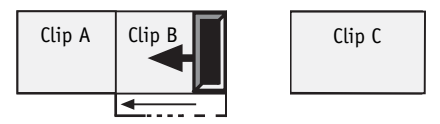

Ajustement du point de sortie

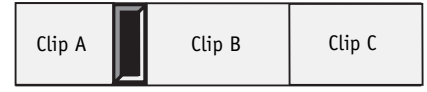

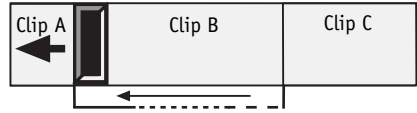

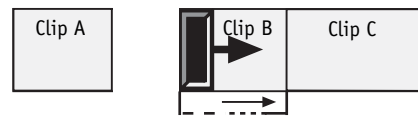

Ajustement du point d'entrée

#### Chapitre9 **Montage**

#### <span id="page-499-0"></span>**Ajustement des deux**

L'option *Ajuster les deux* permet d'ajuster deux clips - le point de sortie du clip sortant et le point d'entrée du clip entrant. La durée totale des deux clips reste inchangée.

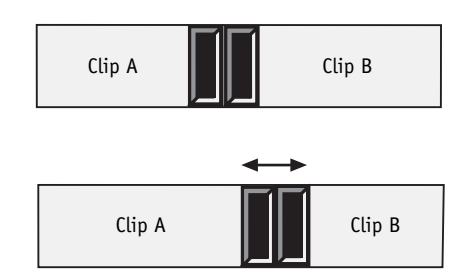

侱

Lorsque vous utilisez l'option *Ajuster les deux*, le mode de montage activé n'a aucune importance.

#### <span id="page-499-1"></span>**Glissement de clip**

Cette option permet de modifier le contenu d'un clip sur la *Time-Line* en déplaçant le point d'entrée et le point de sortie d'une distance égale dans le même sens. La durée comme la position sur la *Time-Line* restent inchangées.

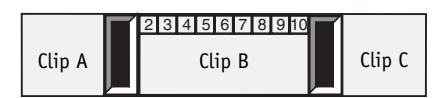

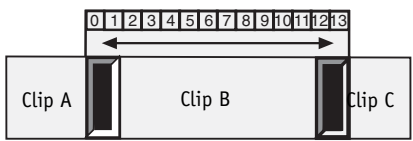

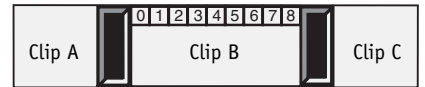

## <span id="page-500-0"></span>**Ajustement précis de transitions**

Faites glisser le début ou la fin d'une *transition* pour déplacer son point d'entrée ou son point de sortie.

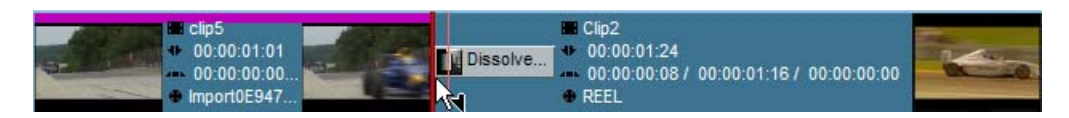

## <span id="page-500-1"></span>**Ajustement simultané de plusieurs objets**

Pour ajuster avec précision plusieurs clips sur la *Time-Line* en une seule fois, marquez les différents points d'ajustement en appuyant sur la touche CTRL et en cliquant sur ces clips. (Les clips sélectionnés peuvent être à des positions différentes sur la *Time-Line*.) Faites glisser l'une des poignées pour ajuster les clips.

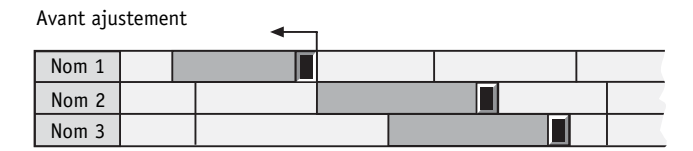

Après ajustement

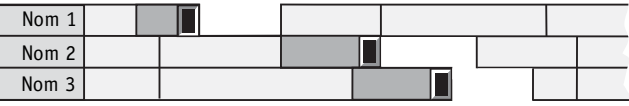

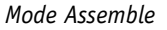

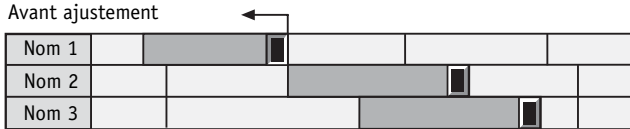

Après ajustement

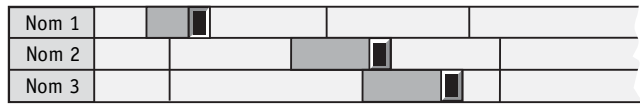

*Mode Insert*

# <span id="page-501-0"></span>**Ajustement précis via l'Éditeur Trim**

**Principes de base** *[page 472](#page-501-1)*

**Ouverture de l'Éditeur Trim dans différentes situations de la Time-Line** *[page 473](#page-502-0)*

**Aller au point de montage précédent/suivant** *[page 475](#page-504-0)*

**Ajustement unique avec l'Éditeur Trim** *[page 476](#page-505-0)*

**Ajout d'ajustements en activant des pistes supplémentaires** *[page 478](#page-507-0)*

**Modification manuelle des ajustements sélectionnés** *[page 479](#page-508-0)*

**Mode Glissement de clip** *[page 480](#page-509-0)*

**Ajustement avec transition** *[page 481](#page-510-0)*

## <span id="page-501-1"></span>**Notions de base**

- Le mode d'ajustement par défaut est *Ajuster les deux*. Pour sélectionner un mode différent, cliquez sur le clip sortant ou le clip entrant dans l'*Éditeur Trim*. Pour réactiver *Ajuster les deux*, cliquez sur la zone comprise entre les deux visionneurs. Le mode Ajustement est appliqué à toutes les pistes de montage concernées.
- L'ajustement est toujours effectué en mode Insert.
- Cliquez sur le visionneur sortant pour ajuster le point de sortie du clip sortant.
- Cliquez sur le visionneur entrant pour ajuster le point d'entrée du clip entrant.

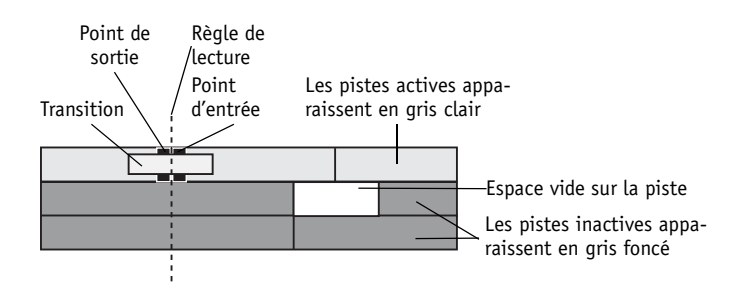

## <span id="page-502-0"></span>**Ouverture de l'Éditeur Trim dans différentes situations de la Time-Line**

Cette section décrit les conséquences de l'activation/désactivation des *pistes* et de la superposition de plusieurs *points de montage*.

#### **Aucune piste active**

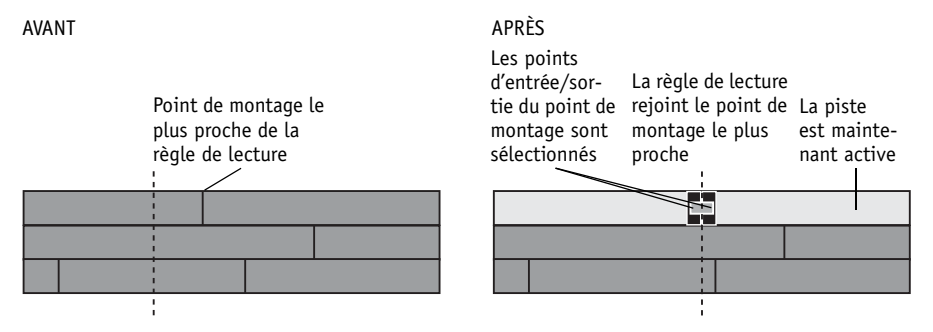

- La *règle de lecture* rejoint automatiquement le point de montage précédent/suivant le plus proche.
- La *piste* avec le point de montage est activée.
- Le mode *Ajuster les deux* est activé.

#### **Une piste active**

AVANT APRÈS

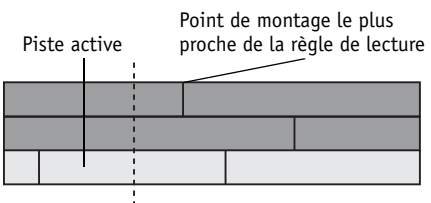

La règle de lecture rejoint le point de montage le plus proche sur la piste active

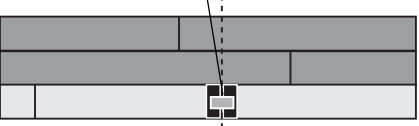

- La *règle de lecture* rejoint le point de montage précédent/suivant le plus proche sur la *piste* active.
- Le mode *Ajustement des deux* est activé.

#### **Plusieurs pistes actives**

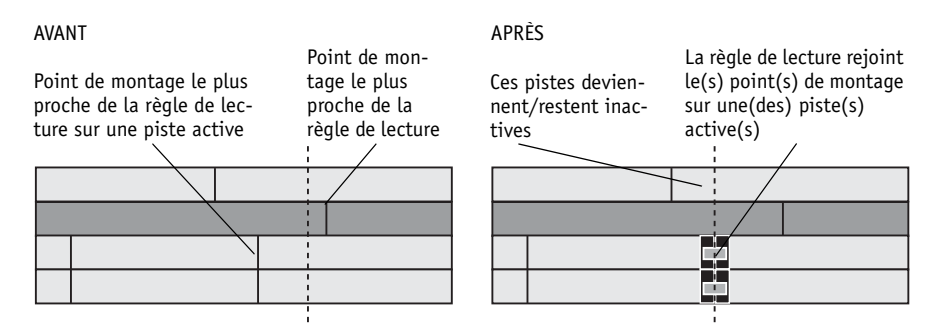

- La *règle de lecture* rejoint le point de montage précédent/suivant le plus proche sur une (plusieurs) *piste*(s) active(s).
- Toutes les *pistes* actives qui ne possèdent pas de point de montage sur cette position sont désactivées.
- Tous les points de montage à la même position sont sélectionnés et le mode *Ajuster les deux* est activé.
- Toutes les *pistes* concernées sont actives.

#### **Plusieurs points de montage à la même position**

AVANT APRÈS

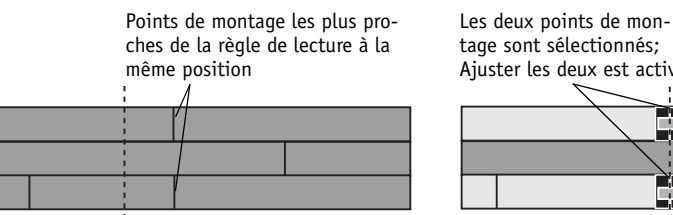

- Les deux pistes Ajuster les deux est activé sont activées À D.
- Tous les points de montage sont sélectionnés; *Ajuster les deux* est activé.
- Toutes les *pistes* concernées sont activées pour le montage.
- Les *pistes* précédemment activées pour le montage mais n'ayant pas de point de montage à cette position sont désactivées.
### **Aller au point de montage précédent/suivant dans différentes situations de montage**

Ces situations se produisent lorsque l'*Éditeur Trim* est déjà ouvert alors que vous utilisez la fonction *Aller au point de montage précédent/suivant*.

#### **Une piste active**

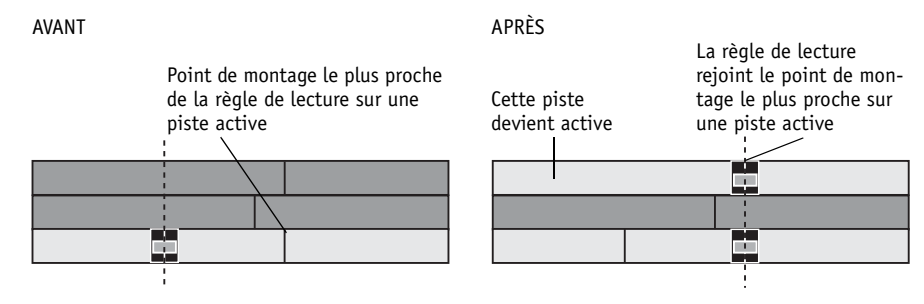

- La *règle de lecture* rejoint le point de montage le plus proche sur une *piste* active.
- Si un autre point de montage se trouve sur une autre *piste* à cette position, il est également sélectionné et la *piste* en question est activée.

#### **Plusieurs pistes actives**

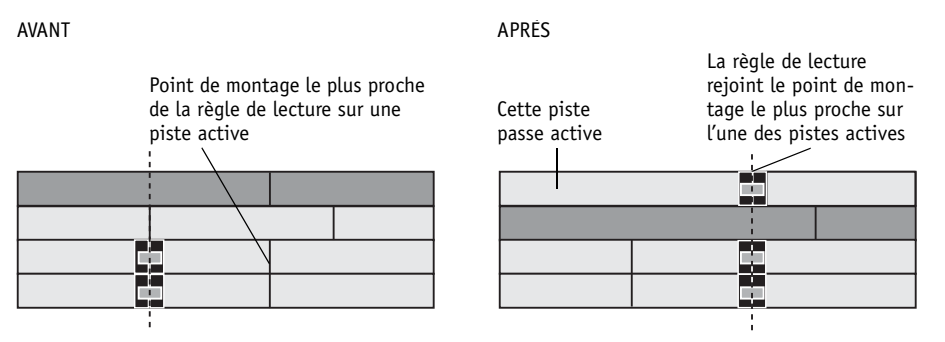

- La *règle de lecture* rejoint le point de montage le plus proche sur une *piste* active.
- Toutes les *pistes* actives qui n'ont pas de point de montage à cette position sont désactivées.
- Toutes les *pistes* qui ont un point de montage à cette position sont activées et le mode *Ajuster les deux* est activé.

### **Sélection manuelle des ajustements**

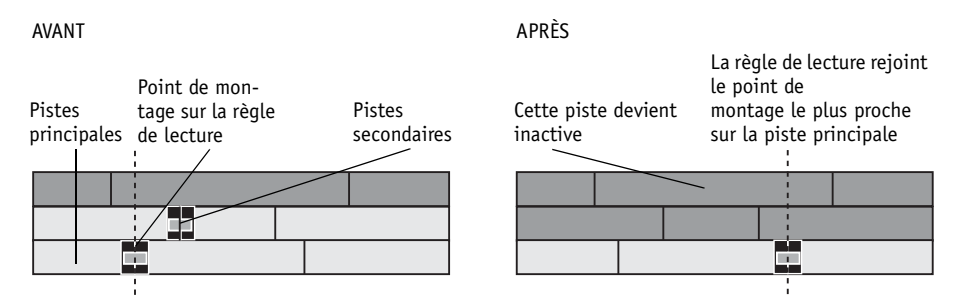

- Dans cet ajustement, la (ou les) *pistes* actives sur lesquelles la *règle de lecture* coïncide avec le point de montage sont dénommées "*pistes* principales". Les *pistes* actives dont les points de montage sont sélectionnés manuellement sont dénommées "*pistes* secondaires".
- Cliquez sur *Aller au point de montage précédent/suivant* pour déplacer la *règle de lecture* jusqu'au nouveau point de montage sur l'une des *pistes* principales.
- Toutes les *pistes* actives qui n'ont pas de point de montage à cette position sont désactivées.
- Toutes les *pistes* qui ont un point de montage à cette position sont activées et le mode *Ajuster les deux* est activé.

### **Ajustement unique via l'Éditeur Trim**

Situations se présentant fréquemment :

#### **Ajustement des deux**

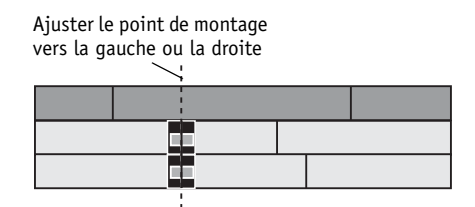

- *Ajuster les deux* est le mode par défaut de l'*Éditeur Trim*.
- L'ajustement du point de montage vers la gauche raccourcit le clip sortant et rallonge le clip entrant d'un nombre égal d'images. Cela signifie que la longueur de la *piste* ajustée reste inchangée : seul le point de montage se déplace. Si vous déplacez ce point vers la droite, l'inverse se produit.

### **Ajuster le sortant**

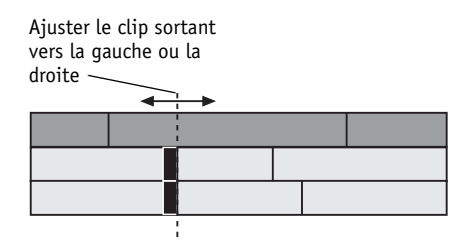

- L'ajustement vers la gauche ou vers la droite raccourcit ou rallonge le clip sortant.
- Tous les objets à droite du (ou des) points de montage ajustés sur la (ou les) *pistes* ajustées sont reconditionnées. De ce fait, la (ou les) pistes deviennent plus courtes ou plus longues.

### **Ajuster l'entrant**

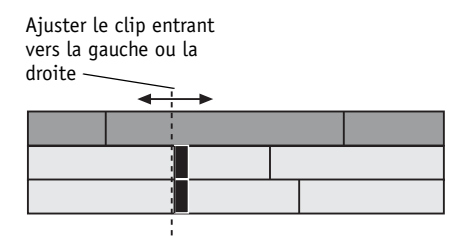

- L'ajustement vers la gauche ou vers la droite raccourcit ou rallonge le clip entrant.
- Tous les objets à droite du (ou des) points de montage ajustés sur la (ou les) *pistes* ajustées sont reconditionnées. De ce fait, la (ou les) *pistes* deviennent plus courtes ou plus longues.

### **Ajout d'ajustements par activation de pistes supplémentaires**

En activant manuellement une piste (en cliquant sur le nom de la *piste* dans la zone des en-têtes de *pistes*), le point de montage de la *piste* la plus proche de la *règle de lecture* sur la *piste* principale est sélectionné pour l'ajustement.

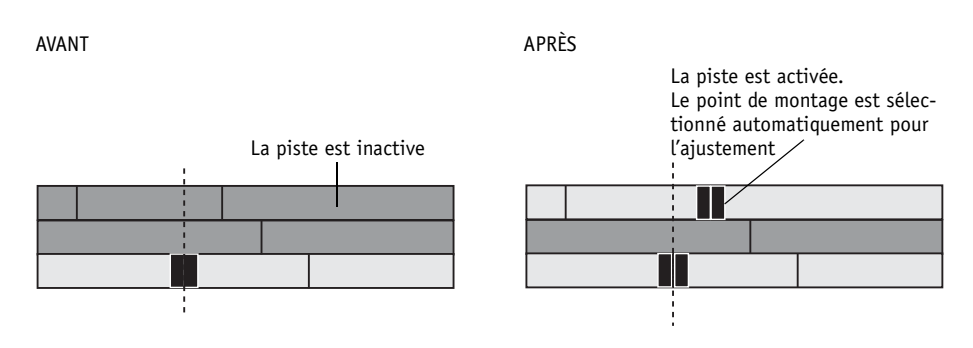

#### **Etat de l'ajustement**

Le mode d'ajustement activé est affecté au point de montage sur la *piste* supplémentaire sélectionnée.

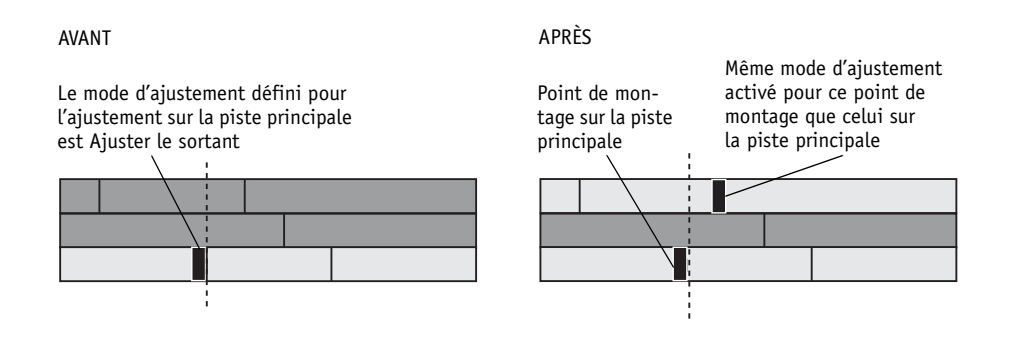

### **Modification manuelle des ajustements sélectionnés**

Cliquez directement sur un point d'entrée ou un point de sortie pour changer les ajustements sélectionnés. La forme du pointeur de la souris renseigne sur le mode activé : *Ajuster le sortant* ou *Ajuster l'entrant*.

### **Sélection d'un point d'entrée sur une piste inactive**

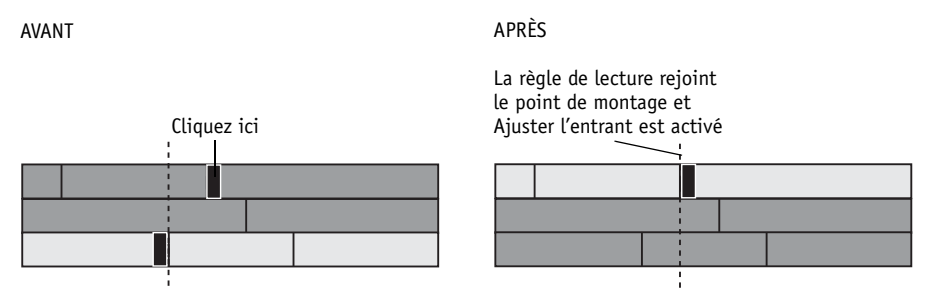

- La *piste* devient active.
- Les *pistes* qui ne possèdent pas de point de montage à cette position sont désactivées.
- La *règle de lecture* rejoint le point de montage sélectionné. La partie du point de montage sur laquelle vous cliquez (côté gauche - centre - côté droit) détermine l'activation du mode correspondant : *Ajuster le sortant, Ajuster les deux* ou *Ajuster l'entrant*. Vous pouvez changer le mode d'ajustement d'un point de montage déjà sélectionné de la même manière.

### **Sélection de points de montage supplémentaires**

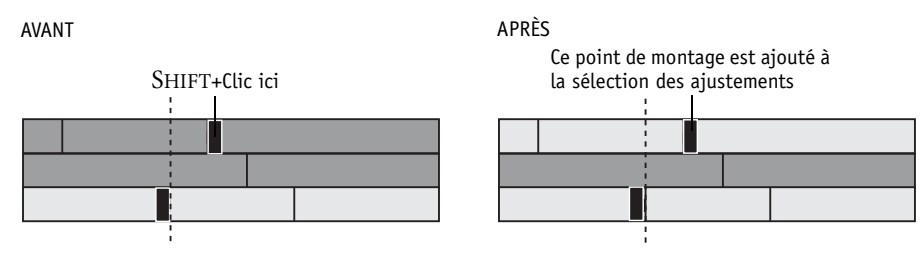

Appuyez sur SHIFT et cliquez sur un point d'entrée et/ou un point de sortie pour ajouter un point de montage à ceux déjà sélectionnés. Dans ce cas, la *règle de lecture* reste à sa position courante. Vous pouvez sélectionner plusieurs points de montage sur la même *piste*.

### **Ajustement simultané du point d'entrée et du point de sortie**

Il est possible d'activer différents modes d'ajustement pour un même groupe de points de montage sélectionnés (par exemple, *Ajuster le sortant* et *Ajuster l'entrant* simultanément).

Dans l'exemple précédant, lorsque le clip sortant est ajusté vers la gauche, il devient plus court; lorsque le clip entrant est ajusté vers la droite, il devient également plus court.

### **Mode Glissement de clip**

Activez le mode *Glissement de clip* dans l'*Éditeur Trim* pour faire glisser des clips. Cliquez sur le visionneur sortant pour faire glisser le clip sortant; cliquez sur le visionneur entrant pour faire glisser le clip entrant.

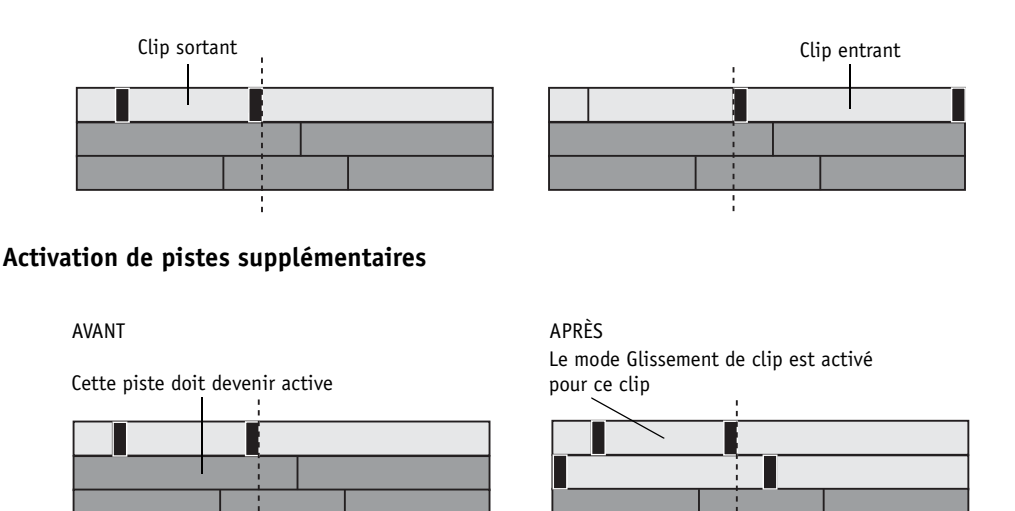

Il est possible de faire glisser des clips sur des *pistes* différentes en activant une autre *piste* ou en sélectionnant d'autres points de montage directement sur la *Time-Line*.

Le clip qui chevauche la plus grande partie du clip principal (celui qui est déjà chargé dans l'*Éditeur Trim*) et qui est le plus proche de la *règle de lecture* sera sélectionné pour faire glisser les clips.

Si le clip principal est déplacé par glissement, tous les autres clips concernés glisseront également. Le glissement et l'ajustement ne peuvent pas être exécutés simultanément.

Sélectionnez ce point de sortie en cliquant dessus

AVANT APRÈS

Ce point d'entrée est aussi sélectionné et le

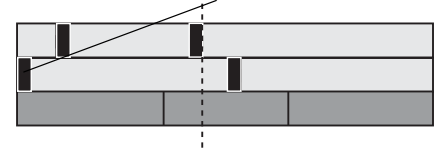

### **Ajustement avec transition**

#### AVANT APRÈS

Ajuster le point de montage vers la gauche

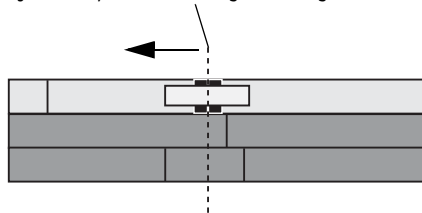

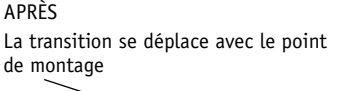

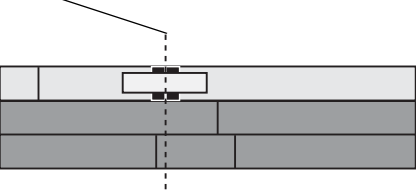

La *transition* se déplace avec le point de montage et reste à la même position par rapport au point de montage lui-même.

Vous ne pouvez effectuer cet ajustement que lorsque la *transition* des points de montage ajustés a rejoint le point de montage suivant/précédent ou une autre *transition*. Sinon, il vous faudra réduire la durée de cette *transition*.

### **Audio sur la Time-Line**

Cette section fournit des informations relatives au montage audio sur la *Time-Line* de Avid Liquid. Les clips audio se comportent fondamentalement comme n'importe quel objet, qu'ils soient dans le *visionneur de clip*, le *visionneur source*, le *visionneur final* ou sur la *Time-Line*. Il convient néanmoins de souligner quelques points particuliers. (Pour plus d'informations au sujet de l'audio, reportez-vous au chapitre intitulé *["Post-production audio et effets audio"](#page-857-0)* en page 828.)

### Pistes "Audio"

Etant donné que Avid Liquid ne dispose pas de *pistes* sur la *Time-Line* réservées à l'audio, il est important de réfléchir sur la méthode que vous allez employer pour positionner l'audio avant de commencer le montage. Une *Time-Line* correctement configurée contient des affectations rationnelles vous permettant de conserver une vue d'ensemble. Au moment de la post-production, vous serez plutôt satisfait d'avoir pris le temps de vous organiser. Voir *["Configuration des pistes"](#page-411-0)* en page 382 et *["Lecture Audio"](#page-410-0)* en [page 381.](#page-410-0)

### Synchronisation

Dans Avid Liquid, plusieurs clips sont dits "synchrones" s'ils ont été numérisés ensemble. S'ils se déplacent ensuite l'un par rapport à l'autre, ces clips deviennent alors asynchrones. Ceci se produit par exemple si vous insérez un clip sur la *Time-Line* en mode *Insert* alors que toutes les *pistes* ne sont pas actives. Pour éviter cela, vérifiez les points suivants lorsque vous insérez des clips :

- *Mode de montage Mode Insert* (les objets sont déplacés) ou *Mode Assemble [page 395](#page-424-0)*?
- *Pistes actives*  Lorsque vous insérer des objets en mode *Insert*, seuls les objets situés sur des *pistes* actives sont déplacés *[page 386](#page-415-0)*.

Les clips vidéo et audio groupés (c'est-à-dire des *pistes source* vidéo et audio dans un clip) risquent moins de se désynchroniser puisque l'audio et la vidéo sont liés. Deux méthodes sont possibles :

- Glisser-déposer : si vous insérez tous les clips groupés sur la *Time-Line* à l'aide de la souris, l'audio et la vidéo restent liés à l'intérieur de ces clips, ce qui signifie qu'ils demeurent synchrones. Pour plus d'informations, voir la section intitulée *["Montage sur la Time-Line"](#page-456-0)* en page 427.
- Commuter *Mappage des pistes source* sur *Groupé* : les clips audio et vidéo resteront là aussi groupés lorsque vous les insérerez sur la *Time-Line* par *Flèche Insertion*. Voir *["Le bouton Flèche Inser](#page-443-0)tion"* [en page 414](#page-443-0) et *["Adressage des pistes source"](#page-421-0)* en page 392.

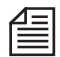

Vous aurez toujours la possibilité de dissocier les clips par la suite, par exemple au moment de la postproduction audio *[page 443](#page-472-0)*.

Autres fonctions dans Avid Liquid relatives à la synchronisation :

- *Perte de synchro* Signale une perte de synchronisation de façon visuelle et numérique *[page 383](#page-412-0)*.
- *Liaison d'éléments* Des objets individuels sur des *pistes* différentes peuvent être associés en groupes de manière à les protéger contre tout risque de déplacement des uns par rapport aux autres *[page 457](#page-486-0)*.
- *Verrouillage synchro* Tous les objets sur certaines pistes ou toutes les *pistes de la Time-Line* peuvent être liés ensemble *[page 455](#page-484-0)*.
- *ClipSync* Cette fonction vous permet de synchroniser des objets en fonction de divers points synchrones tels que le Time Code, un point d'entrée ou un *marqueur* (*[page 318](#page-347-0)*).

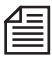

Dans le cas de *séquences* complexes, une perte de synchronisation peut dans un premier temps ne pas se remarquer. Il est ensuite difficile de remonter à la cause. Naturellement, vous pouvez appliquer de manière répétitive la fonction *Undo* sur la *Time-Line*, mais ceci annule également tout le travail que vous avez effectué depuis cette perte de synchronisation. Souvent, la solution la plus rapide consiste à recréer les clips audio ou vidéo. Vous utilisez ensuite la fonction *Adapter l'image* pour retrouver rapidement le point de synchronisation *[page 441](#page-470-0)*.

### Volume et Panoramique

Les clips audio possèdent une volume (niveau) spécifique et une balance (gauche/droite) spécifique (appelée panoramique). Ces informations sont définies lorsque les clips sont numérisés ou importés avec leurs caractéristiques stéréo ou mono (*["Stéréo et Mono, Panoramique et Balance"](#page-864-0)* en page 835). Vous pouvez néanmoins modifier par la suite ces paramètres.

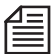

Remarquez que le volume et le panoramique ne sont pas réglés globalement pour une *piste de la Time-Line*; ces propriétés appartiennent au clip plutôt qu'à la *piste*. Il est pour cette raison logique, par exemple, de positionner tous les clips de son ambiant élevé sur la même *piste*. La piste peut ensuite être désactivé d'un seul coup (*) Vous pouvez également sélectionner ces clips rapidement (*) et régler les niveaux en bloc (Voir aussi *["Lecture Audio"](#page-410-0)* en page 381.).

### Fondu à l'ouverture et fondu à la fermeture

Afin de réaliser des *transitions* audio un peu plus douces avant le mixage final, vous pouvez utiliser des fondus audio provisoires qui peuvent être modifiés par la suite. Les options suivantes sont disponibles :

- *Fondu enchaîné audio* Vous pouvez insérer un *fondu enchaîné audio* manuellement (*["L'ABC des](#page-433-0)  effets"* [en page 404](#page-433-0)) ou automatiquement (*["Fondu automatique"](#page-923-0)* en page 894).
- *Fondu à l'ouverture/Fondu à la fermeture* Pour utiliser cette option, l'*Éditeur Audio* doit être ouvert (*[page 845](#page-874-0)*).

### Sortie et Moniteur

Ce que vous entendez lorsque vous faites une écoute de l'audio sur la *Time-Line* dépend d'un certain nombre de facteurs.

- Le panoramique (gauche/droite/centre) est essentiellement une propriété de clip (*[page 832](#page-861-0)*) mais il peut aussi être affecté par le l'*Editeur Audio* (*[page 845](#page-874-0)*). Il peut même être affecté par la suite par les tables de mixage et les tableaux de connexion.
- Le volume (et le panoramique) peuvent être modifiés par l'*Outil Audio* (sortie; *[page 841](#page-870-0)*) et par les clips qui ont été réglés individuellement. Les effets de clips audio peut également agir sur le niveau du volume.

# **Fonctions spéciales**

#### **Piste de cache et Cache de piste**

Effets de cache créés sur une *piste de Time-Line [page 486](#page-515-0)*

#### **Consolidate et Condense (Création d'un chutier à partir d'une séquence)**

Le fonction *Condense* (Condenser) combine l'ensemble des clips d'une *séquence* pour constituer un nouveau *chutier ([page 316](#page-345-0))*; *Consolidate* (Consolider) crée des copies des fichiers médias requis *([page 312](#page-341-0)*)

#### **Imbrication de séquences (création d'un conteneur)**

Des *séquences* peuvent être imbriquées jusqu'à 10 niveaux *[page 490](#page-519-0)*.

#### **Plein écran**

Affichage vidéo couvrant la totalité du moniteur de l'ordinateur *[page 495](#page-524-0)*

### **Augmenter au maximum la taille du cache d'incrustation (Visionneur final)**

Changement de résolution maximum/quart *[page 496](#page-525-0)*

### **Menu Qualité de l'incrustation**

Paramétrage de l'affichage *[page 498](#page-527-0)*

#### **Instantané**

Gel d'une image de séquence et sauvegarde de cette image sous forme de fichier BMP *[page 501](#page-530-0)*

#### **Affichage Timecode mobile avec échelle modifiable**

Un soulagement pour les yeux... *[page 502](#page-531-0)*

#### **Montage multi-caméra** *[page 503](#page-532-0)*

Coupe commode entre deux sources synchrones différentes *[page 503](#page-532-0)*

# <span id="page-515-0"></span>Piste de cache et Cache de piste (Matte Track)

La fonction *Piste de cache* vous permet de créer très facilement un effet de cache de piste. Il s'agit d'effets d'incrustation ou de masque pouvant être également animés.

**Etape 1 : Créer une Piste de cache** *[page 488](#page-517-0)*

**Etape 2 : Créer un Cache de piste (masque)** *[page 489](#page-518-0)*

#### **Etape 3 : Créer un effet Cache de piste** *[page 489](#page-518-1)*

Une *Piste de cache* est une *Piste de la Time-Line* particulière qui fonctionne comme une sous-piste. Observez l'exemple:

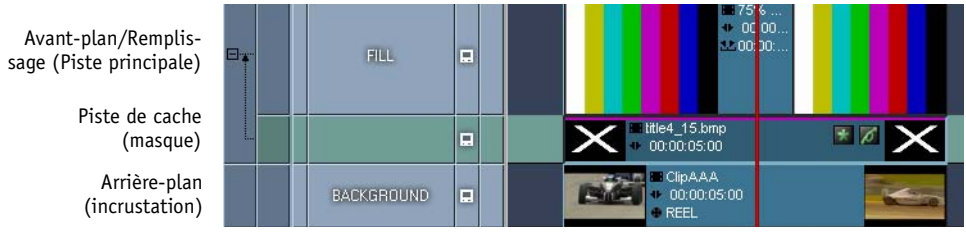

Et voici l'image créée par cette composition :

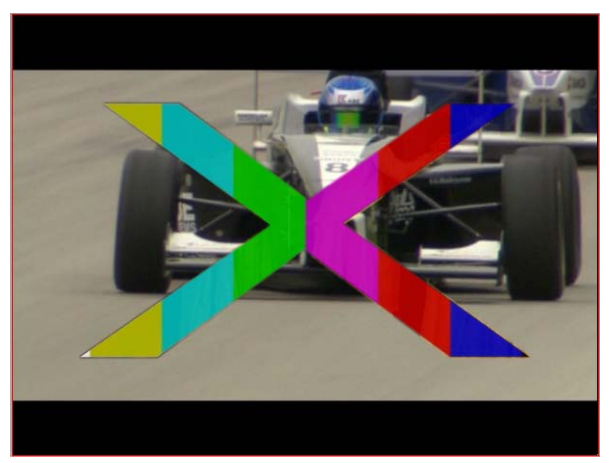

*Image obtenue par l'effet Piste de cache*

Comment peut-on expliquer ce résultat ?

Le X blanc est rempli au moyen du motif de la barre de couleur : c'est la raison pour laquelle le clip audessus de la *Piste de cache* est appelé " Remplissage " ou " Avant-plan ".

La zone noire autour du X est remplacée par l'image d'arrière-plan fournie par le clip sous la *Piste de cache*. Ceci est un effet d'incrustation standard.

Le X lui-même est un clip Titres créé dans TitleDeko. Il s'agit simplement de la lettre X, de couleur blanche, étirée horizontalement, sur un fond noir = arrière-plan transparent. Ce clip fournit le plan alpha. La *Piste de cache* détecte le plan alpha automatiquement.

Voici une autre façon d'expliquer l'effet Piste de cache :

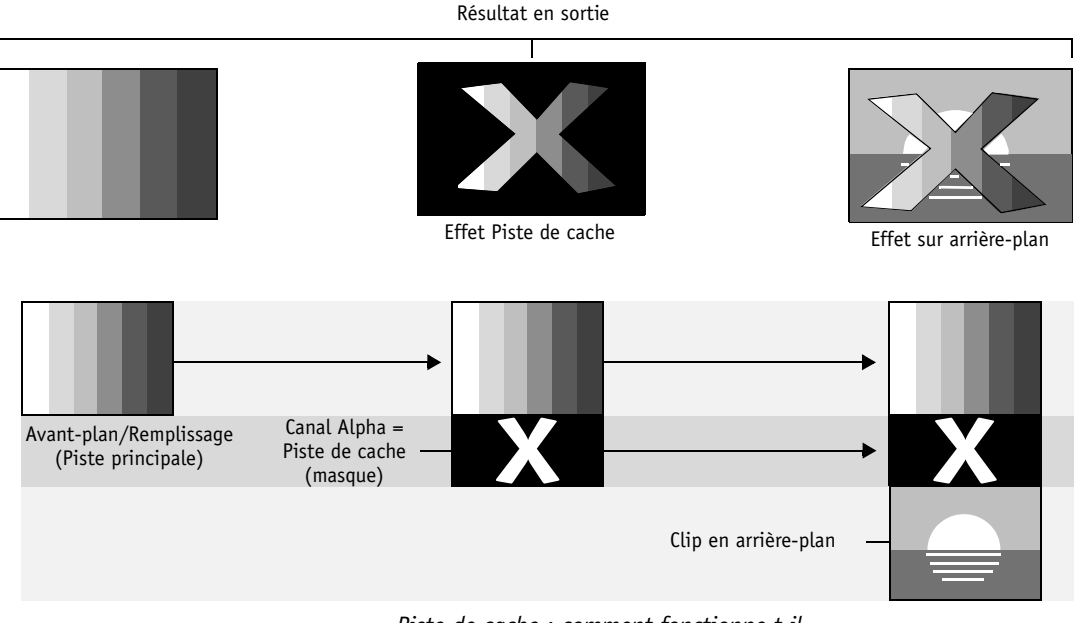

*Piste de cache : comment fonctionne-t-il*

# <span id="page-517-0"></span>**Etape 1 : Créer une Piste de cache**

Une *Piste de cache* peut être créée sur n'importe quelle *Piste de Time-Line*.

1 Cliquez (bouton droit) sur l zone du *Nom* d'une *Piste de Time-Line* et sélectionnez *Ajouter Piste de Cache*.

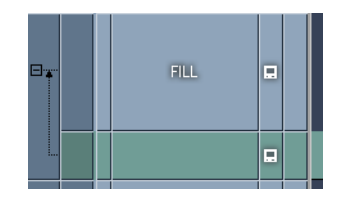

2 La *Piste de cache*, de teinte verdâtre, est ajoutée juste au-dessous de la *piste*. Une nouvelle colonne apparaît. En cliquant sur le signe *Moins* à l'intérieur de la petite case, vous pouvez faire disparaître la *piste de cache*.

Pour supprimer une *piste de cache*, cliquez sur la zone du *Nom* et sélectionnez *Supprimer la piste*. Notez que :

- Le système détecte automatiquement la présence d'un plan alpha dans le clip placé sur la *piste de cache*. Si c'est la cas, vous n'avez pas besoin d'ajouter d'autre effet *Cache de piste*. Une incrustation et un remplissage seront aussi affectés automatiquement. En l'absence de tout plan alpha, l'effet *Cache de piste CPU* est appliqué à son état par défaut. Ceci ne devient toutefois pas visible au niveau de l'utilisateur car aucun trait coloré d'effet ou icône d'effet n'apparaît. Si vous voulez modifier l'effet, vous devrez faire glisser l'éditeur du *chutier* pour le déposer sur le clip.
- Les *pistes de cache* suivent leurs *pistes principales* si elles sont déplacées verticalement et lorsque la *piste principale* est supprimée.
- Les clips sur la piste principale, la *piste de cache* et la *piste* d'arrière-plan ne sont pas automatiquement liés ou groupés. Nous recommandons de lier les clips concernés pour éviter toute modification accidentelle de vos effets soigneusement construits (voir *["Liaison d'élément"](#page-486-0)* en page 457).
- La *piste de cache* ne peut pas être nommée, sinon c'est une *piste* comme toutes les autres *pistes de la Time-Line*.
- Vous pouvez définir autant de *pistes de cache* que vous souhaitez.
- Les clips sur les *pistes de cache* ne peuvent pas être intégrés en *Conteneurs*.

# <span id="page-518-0"></span>**Etape 2 : Créer un cache de piste (masque)**

Pour un premier essai, nous vous recommandons de créer un motif géométrique simple ou même une simple lettre, comme dans notre exemple. Vous pouvez utiliser TitleDeko pour produire ce clip, mais n'importe quelle autre image ou vidéo, avec ou sans plan alpha, convient parfaitement.

# <span id="page-518-1"></span>**Etape 3 : Créer l'effet Cache de piste**

L'ordre des événements n'est pas vraiment important. Nous opérerons de haut en bas. Assurez-vous que *Lecture Vidéo* (symbole du moniteur) est active sur les trois *pistes*.

- 1 Placez le clip de remplissage au-dessus de la *piste de cache* que vous avez créée à l'Etape 1*.* Il s'agit de l'image qui va remplir la zone définie par le masque.
- 2 Placez le clip *Cache de piste* (masque) de l'Etape 2 sur la *piste de cache*, juste au-dessous du clip de remplissage.
- 3 Placez le clip d'arrière-plan sur la *piste* au-dessous de la *piste de cache*.

Dans de nombreux cas, cela devrait suffire. Mais si votre clip *Cache de piste* ne possède pas de plan alpha, ou si vous souhaitez animer le masque, le processus continue :

- 4 Faites glisser l'effet *Cache de piste CPU* de son *chutier Realtime Clip FX > Editeurs* vers le clip sur la *piste de cache*.
- 5 Ouvrez l'éditeur d'effets, sélectionnez un *Type d'incrusteur*. *Luma linéaire* convient pour les clips sans plan alpha mais avec un contraste distinct entre les parties plus sombres et plus claires de l'image. *Alpha linéaire* crée l'effet d'incrustation basé sur les informations de plan alpha déjà contenues dans le clip (si c'est le cas). *Inverser* permute entre ce qui est considéré en arrière-plan et en avant-plan. Tous les autres paramètres sont décrits à *[page 657](#page-686-0)*.
- 6 Pour ce qui concerne l'animation du masque (nous la ferons bouger) : Appliquez, par exemple, l'*Editeur 2D GPU* au clip de cache. En prenant notre exemple, nous pourrions déplacer le X de gauche à droite sur l'image.
- 7 Si vous voulez que l'image de remplissage (avant-plan) se déplace avec le masque, vous devez aussi appliquez l'effet de mouvement identique à ce clip (copiez d'abord l'effet, puis utilisez le menu contextuel > *Coller > Effets de clip*).
- 8 Ajouter d'autres effets.

A la place de *Cache de piste CPU*, vous pouvez utiliser d'autres effets d'incrustation, une *Incrustation sur fond bleu*, par exemple.

# <span id="page-519-0"></span>Imbrication de séquences (Création d'un conteneur)

Si vous voulez insérer des *séquences* comme des objets sur la *Time-Line*, faites-les glisser de la fenêtre *Projet* vers la *Time-Line* ou le *visionneur source* (ou utilisez l'option *Envoyer A...* du menu contextuel). Vous pouvez ensuite éditer chaque *séquence* comme un clip : vous avez la possibilité, par exemple, de l'intégrer à une autre *séquence* (création de *conteneurs*), d'ajouter des effets ou de l'ajuster.

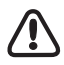

Lorsque vous insérez des *séquences*, veillez à poser éventuellement des points d'entrée et de sortie : ils définissent en effet la longueur du clip de *conteneur* résultant.

**Qu'est-ce qu'un conteneur** *[page 490](#page-519-1)***? Créer un conteneur** *[page 491](#page-520-0)*

**Placement en conteneur** *[page 492](#page-521-0)*

Æ Insertion d'autres conteneurs *[page 493](#page-522-0)*

**Modification de conteneurs** *[page 494](#page-523-0)*

**Désassemblage de conteneur** *[page 494](#page-523-1)*

Æ Désassembler ou placer en conteneurs ? *[page 494](#page-523-2)*

**Les conteneurs sont des copies de séquences** *[page 495](#page-524-1)*

# <span id="page-519-1"></span>**Qu'est-ce qu'un conteneur ?**

Dans Avid Liquid, les *conteneurs* sont des *séquences* intégrées à une autre *séquence* (séquences imbriquées entre elles). Des *séquences* complètes contenant un nombre illimité de points de montage peuvent être intégrées comme des objets (clips) à une autre *séquence*. Avid Liquid vous permet de modifier ces *séquences* sur la *Time-Line* à l'intérieur des *séquences* principales et de vous déplacer en avant ou en arrière, du (ou des) conteneur(s) vers la *séquence* principale d'un seul clic de souris. Ces *séquences* principales constituent le niveau principal : vous pouvez créer ainsi jusqu'à dix niveaux (couches) par cette méthode du *conteneur*.

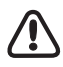

*Le Routage audio* s'applique au niveau le plus élevé (*[page 869](#page-898-0)*).

# <span id="page-520-0"></span>**Créer un conteneur**

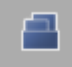

Vous pouvez utiliser la fonction *Créer un conteneur* pour associer un segment particulier d'une *séquence* (ou une *séquence* complète) à un conteneur au sein de la *Time-Line*. Le menu contextuel de la barre d'outils et l'icône de cette fonction sont en mesure de l'activer; il peut être nécessaire de la copier sur la barre d'outils à partir de la bibliothèque des fonctions. Définissez la zone à insérer dans le *conteneur* :

- horizontalement en utilisant les points d'entrée et de sortie
- verticalement en activant ou désactivant les pistes de la *Time-Line*. Seuls les objets des *pistes* actives sont insérés dans le *conteneur*.

Par la suite, cliquez sur *Créer un conteneur*. Cette fonction permet d'insérer un clip de longueur correspondante sur la piste disponible immédiatement supérieure de la *Time-Line*.

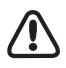

Assurez-vous qu'il n'existe pas de *pistes* inactives entre les *pistes* actives : si des pistes inactives devaient être présentes, aucun *conteneur* ne serait créé.

La raison en est la suivante : la création d'un *conteneur* peut modifier la priorité des *pistes* de la *Time-Line* : le *conteneur* est en effet toujours stocké au-dessus des *pistes* qu'il sert à combiner. Si vous excluez une ou plusieurs *pistes* (parce qu'elles sont désactivées), le *conteneur* qui a été créé peut dès lors contenir des clips situés au-dessus de la *piste* exclue. Cela signifie que les clips situés précédemment sous les clips de la *piste* exclue (c'est-à-dire de priorité inférieure) seraient situés au-dessus d'eux, ce qui pourrait aboutir à des effets inattendus dans une structure multicouche. (Voir aussi *["Priorité d'une piste vidéo"](#page-420-0)* en [page 391.](#page-420-0))

### <span id="page-521-0"></span>**Placer en conteneur**

Commencez par insérer une *séquence* (ou *conteneur*) dans la *séquence en cours de modification* ( *séquence supérieure*). Ouvrez le menu contextuel du *conteneur et* sélectionnez *Conteneur* > *Placer en conteneur* :

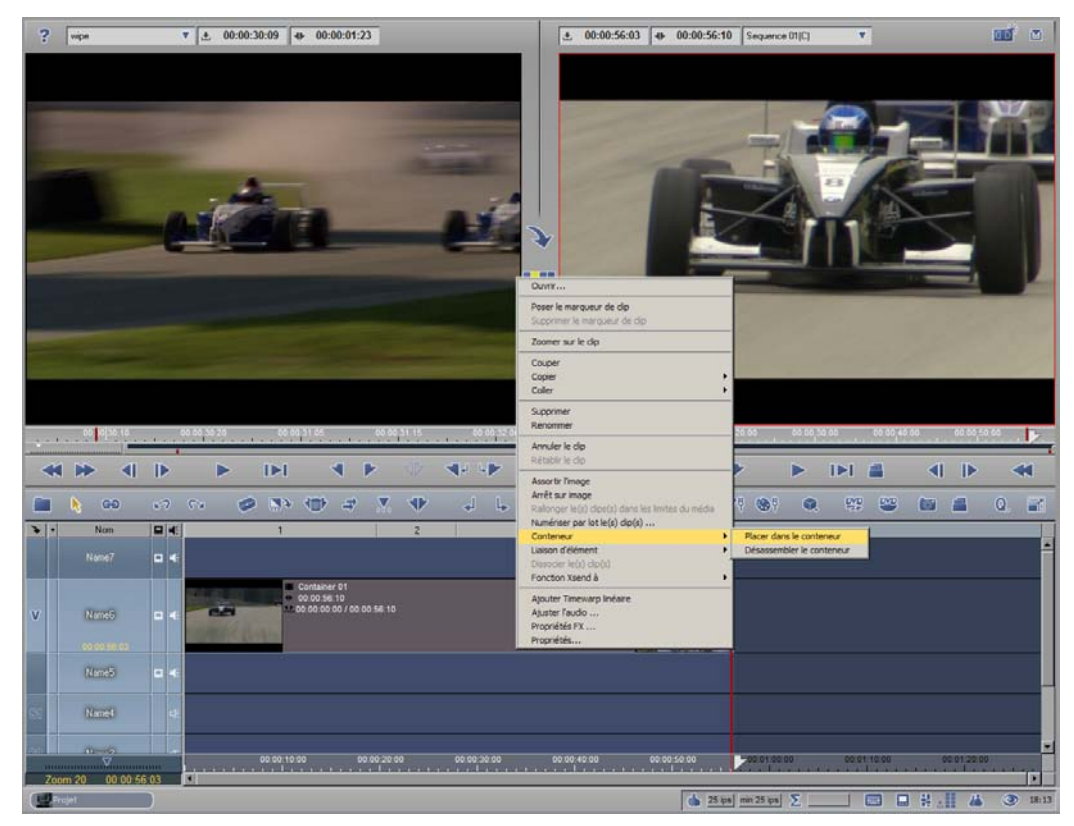

*Ouverture du conteneur*

Le *conteneur* ouvert est maintenant situé sur la *Time-Line* et contient tous les objets individuels. Une page à onglet indiquant que le *conteneur* courant est " ouvert " apparaît à gauche des *en-têtes de pistes*. En cliquant sur cet onglet, vous accédez à la *séquence* supérieure, autrement dit vous fermez le *conteneur*.

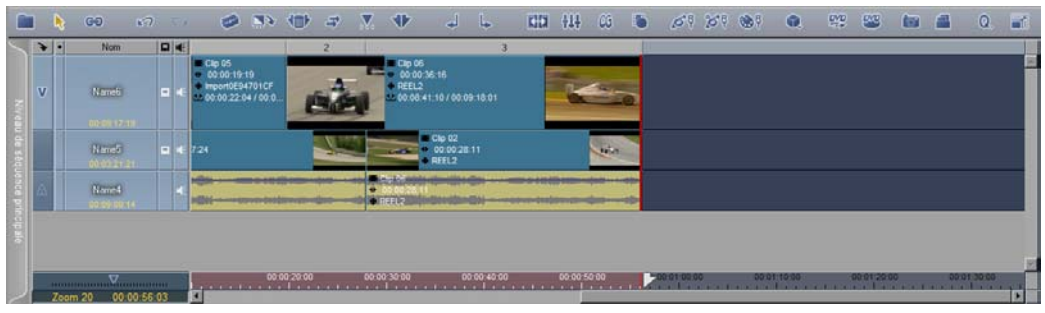

*Conteneur couche 1 ouvert*

Une zone apparaît en couleur (en surbrillance) sur la barre de *Time Code* et est délimitée par les points d'entrée et de sortie. Cette zone correspond à la longueur du *Conteneur* dans la *Séquence* supérieure (qui dans ce cas est la *séquence* principale). Le Time code affiché se rapporte au *conteneur* actuellement ouvert. De plus, la configuration de la *Time-Line* correspond aux *conteneurs* courants.

Voir : *["Désassembler le conteneur"](#page-523-1)* en page 494.

### <span id="page-522-0"></span>**Insérer d'autres conteneurs**

L'insertion d'autres *conteneurs* augmente le nombre de pages à onglet.

|  | GĐ. |           | 87.7.7                   |    |                  | $\bullet \bullet \bullet \bullet \bullet \bullet \bullet$ |                                       |                            |                                                  | بمأ أنبت |             |             |             |                    |                                    |             | <b>ED 11 00 5 69 69 69 69 70 11</b>                                                                                                    |                                            | 83 同日       |   | $\bullet$ $\bullet$ |   |
|--|-----|-----------|--------------------------|----|------------------|-----------------------------------------------------------|---------------------------------------|----------------------------|--------------------------------------------------|----------|-------------|-------------|-------------|--------------------|------------------------------------|-------------|----------------------------------------------------------------------------------------------------|--------------------------------------------|-------------|---|---------------------|---|
|  |     |           | Nom.                     | Q  |                  |                                                           |                                       |                            |                                                  |          |             |             |             |                    |                                    |             |                                                                                                    |                                            | 10          |   |                     |   |
|  |     |           | <b>Hand</b>              | o. |                  |                                                           |                                       |                            |                                                  |          |             |             |             |                    |                                    |             |                                                                                                    |                                            |             |   |                     |   |
|  |     |           | 448.94<br>00125103       |    |                  |                                                           | Clp 10<br>00:00:30:20<br><b>REEL2</b> |                            |                                                  |          |             |             |             |                    |                                    |             | w                                                                                                    | $-$ City 05:<br>$-00.0024.12$<br>$-$ REEL2 |             |   |                     |   |
|  |     | <b>VA</b> | $10 - 65$<br>00 01 04 15 |    |                  | <b>PLATE</b>                                              |                                       | $T = 0.001$<br>00:00:19:19 | In ImportSE94701CF<br>$-00.00.22.04/00.00.41.23$ |          |             |             |             | CDD02<br>$•$ REEL2 | $-60.0538.21$<br>00025317/00132413 |             |                                                                                                    |                                            |             | M |                     |   |
|  |     |           | <b>Maried</b>            |    | <b>Chairmann</b> |                                                           |                                       |                            |                                                  |          |             |             |             |                    |                                    |             | The Contract of the Company of the Contract of the Company of the Company of the Contract of the Contract of the<br>the by on an in an one-box years being by a p youngermand bet an appearance on be weighted by only a deviating the or weighted warm to recommend the problems. |                                            |             |   |                     |   |
|  |     |           | <b>Arrow</b>             |    |                  |                                                           |                                       |                            |                                                  |          |             |             |             |                    |                                    |             |                                                                                                    |                                            |             |   |                     | ы |
|  |     |           | 00 00 30 20<br>Zoom 18   |    | ж                |                                                           | 00:00:05:00                           |                            | 00:00:10:00                                      |          | 00:00:15:00 | 00:00:20:00 | 00:00:25:00 |                    |                                    | 00:00:30:00 |                                                                                                    | 00:00:35:00                                | 00:00:40:00 |   | 00:00:45:00         |   |

*Conteneurs imbriqués multiples*

Vous accédez aux niveaux inférieurs à l'intérieur d'une *séquence* principale en répétant *Placer en conteneur* (ce qui a pour effet d'ajouter chaque fois une page à onglet). Ceci correspond à l'option *Sortir du conteneur*. L'*Éditeur de séquences* affiche toujours le nom de la *séquence* principale.

# <span id="page-523-0"></span>**Modifier des conteneurs**

Vous pouvez modifier un *conteneur* ouvert simplement comme toute autre *séquence*. Lorsque vous modifiez la longueur des clips dans les *conteneurs*, ce qui entraîne aussi la modification de la longueur totale, notez ceci : l'augmentation ou la réduction de la longueur n'affecte pas automatiquement le(s) niveau(x) immédiatement supérieur(s). Autrement dit, la longueur utilisée par le *conteneur* placé comme un clip sur la *Time-Line* demeure inchangée.

- Les conséquences sont les suivantes : si vous réduisez la longueur d'un *conteneur* ouvert, la partie raccourcie apparaîtra en noir dans le niveau immédiatement supérieur pendant la lecture. Vous devrez donc ajuster ou supprimer cette zone du clip *Conteneur*.
- Si vous augmentez la longueur d'un *conteneur* ouvert, vous devrez prolonger le clip *Conteneur* en l'ajustant dans le niveau immédiatement supérieur après avoir fermé le *conteneur*, ceci pour garantir la lecture du clip sur toute sa (nouvelle) longueur.

# <span id="page-523-1"></span>**Désassembler le conteneur**

Semblable à la fonction *Dissocier le(s) clip(s),* cette fonction du menu contextuel d'un *conteneur* le décompose en éléments le constituant.

Contrairement à *Placer en conteneur*, une sous-séquence séparée n'est pas ouverte sur la *Time-Line* et les onglets *Couche* n'apparaissent pas sur la gauche de la *Time-Line*. Si elles n'existent pas encore, les *pistes* nécessaires sont créées sous le *conteneur*. Les clips situés immédiatement sous le *conteneur* à désassembler sont déplacés vers le bas en conséquence.

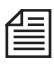

Un *conteneur* avec un ou plusieurs effets de clip qui lui sont appliqués ne peuvent pas être désassemblés. Utilisez à la place la fonction *Placer en conteneur*.

### <span id="page-523-2"></span>**Désassemblage ou Ouverture d'un conteneur ?**

- Vous pouvez cliquer sur un *conteneur ouvert* pour le refermer. Dans le cas de conteneurs imbriqués, vous obtiendrez une meilleure vue d'ensemble si vous séparez rigoureusement les niveaux.
- Un *conteneur désassemblé* peut modifier la configuration de la *Time-Line* si l'on ajoute des *pistes*. Il peut être également nécessaire de reconstruire un fichier désassemblé par la fonction *Créer un conteneur*.

# <span id="page-524-1"></span>**Les conteneurs sont des copies de séquences**

Les *conteneurs* sont des copies des *séquences* et fonctionnent sur la *Time-Line* exactement comme tous les autres clips. Autrement dit, les modifications effectuées dans un *conteneur* n'affectent pas les *séquences* d'origine du *chutier* et inversement.

Vous devrez en tenir compte lorsque vous utiliserez plusieurs fois la même *séquence*, notamment chaque fois qu'une modification s'avèrera nécessaire. Au lieu de modifier dix *conteneurs* individuellement, il est de loin plus judicieux de modifier la *séquence* d'origine et de remplacer ensuite le *conteneur*.

# <span id="page-524-0"></span>Affichage plein écran

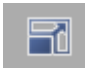

Vous pouvez augmenter l'échelle de la vidéo dans le *Visionneur final* jusqu'à la taille du moniteur de votre ordinateur. Cette fonction (représentée à gauche) se trouve dans la Bibliothèque des fonctions du *Visionneur final* (clic droit > *Personnaliser* > onglet *Spécial* ). Des commandes clavier comme *Lecture/Pause* = BARRE D'ESPACEMENTet le scrubbing dans l'image continuent de fonctionner de la façon habituelle. Appuyez sur ÉCHAPpour sortir de l'affichage plein écran.

Faites un double clic sur l'incrustation pour basculer entre l'affichage plein écran et le mode standard.

Vous pouvez, par exemple, visionner un matériel HD sans moniteur vidéo HD spécial. Astuce : Affectez cette fonction à une touche pour pouvoir basculer du mode édition au mode visualisation.

# <span id="page-525-0"></span>Taille d'incrustation maximum

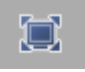

Ce bouton à bascule vous permet de faire passer le *visionneur final* en pleine résolution et de l'afficher au format maximum, c.-à-d. 640x480 pixels pour le NTSC et 768x576 pixels pour le PAL (en pixels carrés). Cette méthode réduit néanmoins en même temps la taille du *visionneur source*. Cette fonction est disponible uniquement avec une résolution de bureau (écran d'ordinateur) d'au moins 1280\*X; en effet, si la résolution du bureau devait être trop basse, le *visionneur* agrandi ne laisserait pas assez d'espace à la *Time-Line*.

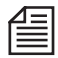

La possibilité d'afficher des formats HD plus grands comme 1920x1080 en mode incrustation maximum dépend de la résolution du moniteur de votre ordinateur. Ou vous pouvez utiliser l'*Affichage plein écran* décrit dans *[page 495](#page-524-0)*, particulièrement si vous travaillez avec deux moniteurs.

Lorsque ce mode est désactivé, l'incrustation du *visionneur final* s'affiche avec une résolution d'un quart (demi-hauteur, demi-largeur). Il est toutefois mis à l'échelle (c.-à-d. adapté à l'espace disponible) en fonction de la résolution du bureau utilisé, comme le démontre la figure suivante :

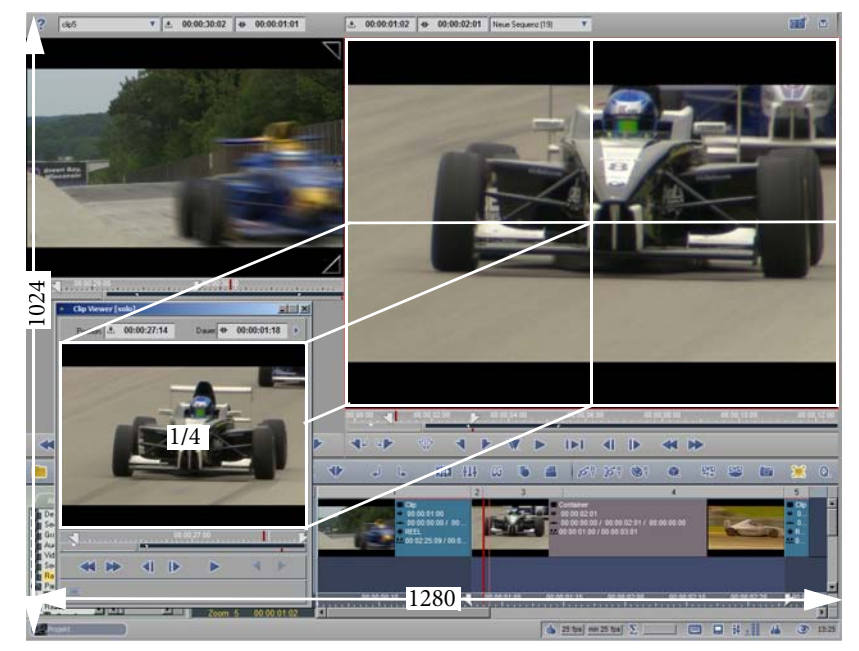

*Mode Pleine taille : Quelle est la relation entre résolution et taille de l'incrustation...*

Dans cet exemple, le bureau est réglé à 1280 x 1024 (largeur par hauteur) et les caches d'incrustation vidéo sont affichés au format PAL.

- Le *visionneur de clip* affiche son image suivant la taille et la résolution par défaut, qui est le quart de la résolution du format PAL ou NTSC. Le bouton *Pleine taille* n'a aucun effet sur le *visionneur de clip*.
- Le *visionneur final* est réglé à Pleine résolution et Pleine taille : PAL = 768 x 576 (pixels carrés) NTSC = 640 x 480 (pixels carrés) Comme vous pouvez le voir, l'incrustation du *visionneur de clip* s'adapte quatre fois dans le plein
	- écran.
- Le *visionneur source* (également à une résolution d'un quart) est mis à l'échelle pour s'adapter à la largeur restante, la hauteur étant réglée sur le rapport d'aspect correspondant.

Le tableau suivant décrit les variantes (NTSC/PAL):

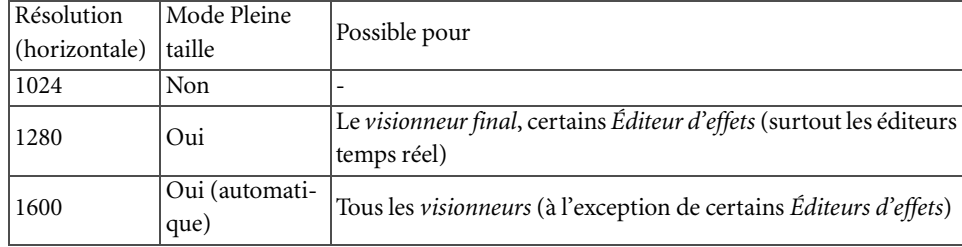

Le *Visionneur de clip* et le *visionneur du rendu* ne peuvent pas actuellement passer en mode Pleine taille.

Si vous changez la résolution d'écran du bureau pour votre système d'exploitation (pour une résolution supérieure, 1280 x 1024, par exemple), vous pouvez être amené à réinstaller Avid Liquid pour adapter l'interface.

# <span id="page-527-0"></span>Menu Qualité de l'incrustation / Taille de l'incrustation

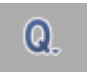

Cette fonction vous permet de changer la taille et la qualité d'affichage des incrustations vidéo dans Avid Liquid.

Important : Ces options ne s'appliquent qu'à l'affichage de l'incrustation (prévisualisation), et non au rendu ou à la sortie des images (par bande).

Cliquez sur le bouton pour ouvrir le menu de sélection.

# **Haute résolution/Basse résolution**

Lorsqu'elle est réglée sur *Inférieure*, l'image apparaît légèrement aplatie ou atténuée mais les effets de peigne provoqués par l'entrelaçage vidéo et souvent visibles avec le réglage *Qualité supérieure* sont éliminés.

L'option *Inférieure* réduit la résolution de l'image au quart de taille et permet le doublage de trames. Ainsi, le scintillement habituel à l'affichage d'une image fixe sur un moniteur vidéo est supprimé. Le bouton représenté ici permet l'accès direct au niveau de qualité.

# **Les deux trames/1re/2e trame**

- Cette option n'a aucun effet sur des formats vidéo progressifs puisque dans ce cas il n'y a pas de trames.

Cette option vous permet de sélectionner l'affichage d'images fixes.

Une image vidéo comporte deux trames dont les lignes alternent selon un motif entrelacé. Cette technologie autorise de fait 50 (PAL) ou 60 (NTSC) images par seconde, ce qui réduit le scintillement d'une image TV (elle n'a aucune incidence sur l'incrustation d'un écran d'ordinateur).

Une image fixe qui possède deux trames très différentes (si l'on prend par exemple une scène très mouvementée) peut apparaître plus floue ou scintiller si les deux trames sont affichées.

Cette option peut ne pas être accessible suivant la configuration du produit et/ou du matériel.

# **Plein écran: Pixels CCIR/Pixels carrés**

- En mode *Incrustation plein écran* et PAL ou NTSC uniquement -

Les écrans d'ordinateur, qu'ils soient à cristaux liquides (LCD) ou à tube cathodique (CRT), ne peuvent afficher que des pixels carrés. Cette remarque ne s'applique pas à la vidéo. La norme CCIR (ITU) stipule des pixels rectangulaires pour les systèmes NTSC et PAL. Normalement, toutes les incrustations dans Avid Liquid s'affichent sur la base de pixels carrés. A cet effet, le signal de l'affichage du moniteur est obtenu par interpolation.

Lorsque vous passez en *CCIR*, l'image se rétrécit légèrement et son contenu est légèrement écrasé au niveau horizontal, comme l'exemple ci-dessous le montre. (En NTSC, c'est exactement le contraire qui se produit. Les pixels PAL sont plus larges que les pixels carrés d'un écran d'ordinateur tandis que les pixels NTSC sont plus hauts.)

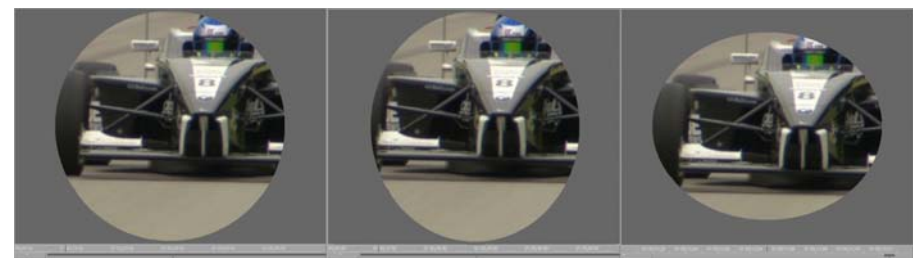

*A gauche : Pixels carrés (section circulaire); Centre : CCIR PAL (ovale vertical); a droite : CCIR NTSC (ovale horizontal)*

La résolution TV est convertie pour l'affichage sur un écran d'ordinateur (voir tableau ci-dessous). L'avantage est que la lecture est latéralement correcte et non déformée; l'inconvénient est que les pixels ne sont plus identiques, ce qui est particulièrement important dans le cas d'un montage précis d'effet pixel par pixel. Par exemple :

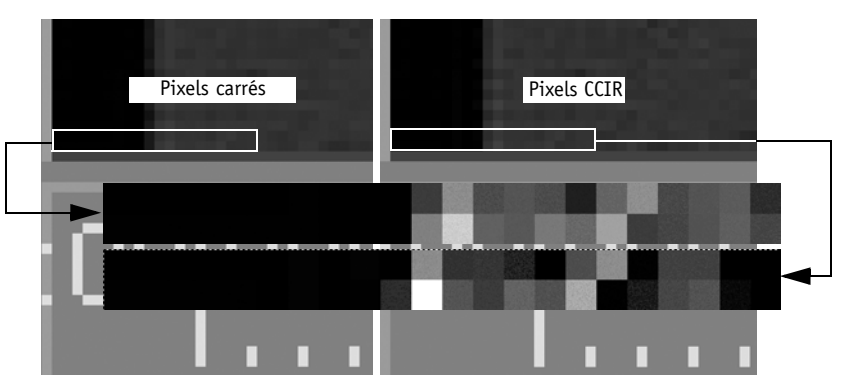

*Même section pour la même image vidéo, différents motifs de pixels* 

Des zones identiques ont été coupées du coin inférieur gauche de la même image vidéo, une fois avec le paramètre *carré* et une fois avec les *pixels CCIR.* Comme vous pouvez le constater dans l'agrandissement, les pixels aux mêmes emplacements ne sont pas identiques.

Quelle en est la raison ? Dans un cas les lignes (c.-à-d. les rangées horizontales de pixels) dans l'image ont une largeur de 720 pixels (CCIR) alors que dans l'autre cas, cette largeur est de 768 pixels (carrés) (conformément aux spécifications du PAL). Le contenu de l'image dans l'affichage de pixels carrés est réparti sur des pixels différents de ceux d'un enregistrement CCIR :

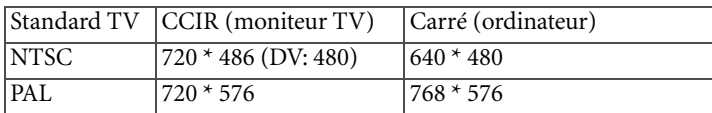

Comme la figure le montre, les pixels eux-mêmes sont toujours carrés, y compris les pixels CCIR. Les pixels CCIR doivent normalement être réellement rectangulaires. Comme ils ne peuvent pas l'être sur un écran d'ordinateur, l'image apparaît plus étroite en PAL et plus plate en NTSC.

# **Taille d'incrustation maximale/défaut/au quart**

Cette option adapte l'échelle de l'incrustation en fonction de la plus grande (défaut/réduite au quart) taille courante possible. La suppression ou la réorganisation des barres d'outils peut en découler.

# <span id="page-530-0"></span>Instantané

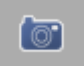

Cette appellation "Instantané" identifie parfaitement le fonctionnement de cette option. Pointez et prenez : placez la *Règle de lecture* sur l'image puis cliquez sur le bouton représenté ci-contre.

L'image est ensuite placée dans le *chutier* actif et porte le nom temporaire de "Instantané". Le fichier média correspondant (\*.bmp) est sauvegardé dans le répertoire *ImportedStills* (Fixes Importés*)* [N°Projet] du répertoire de médias courant. Si vous souhaitez connaître le chemin exact, ouvrez la boîte *Propriétés* du clip instantané*.*

*Instantané* est idéal pour créer rapidement un gel d'image.

Si le symbole de l'outil ne figure sur la barre d'outils de la *Time-Line* : cliquez (bouton droit) sur la barre d'outils, *Personnaliser > Spécial*, puis faites glisser le symbole pour le déposer sur une position de la barre d'outils.

# <span id="page-531-0"></span>Affichage Timecode mobile avec échelle modifiable

# TC

Si des utilisateurs occasionnels de votre banc de montage se fatiguent les yeux parce qu'ils arrivent à peine à lire les données de timecode, il est temps pour vous d'activer un affichage TC plus grand : Ce bouton d'outil se trouve dans la *Bibliothèque de fonctions* de la barre d'outils de la *Timeline* (clic droit > *Personnaliser > Spécial*).

Vous pouvez déplacer la fenêtre TC à votre gré. Pour la redimensionner, faites glisser le cadre de la fenêtre avec la souris. Faites un clic droit dans le champ pour ouvrir le menu de raccourcis. Vous pouvez ensuite sélectionner le TC du *Visionneur final (Timeline*) ou celui du *Visionneur source*.

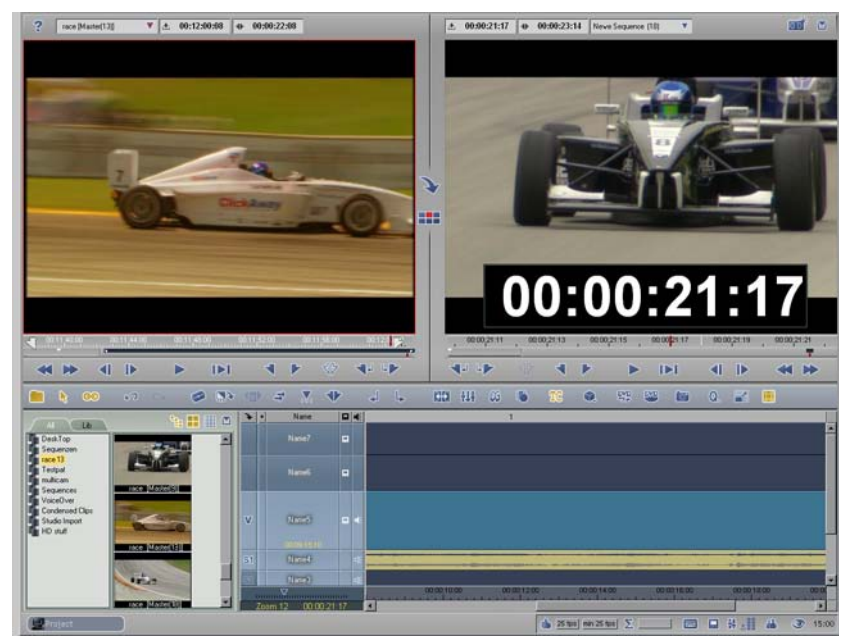

*Un affichage du Timecode pour le confort visuel*

### <span id="page-532-0"></span>Montage multicaméra

Lorsque vous enregistrez des événements simultanément sur plusieurs caméras (dont les Time Codes sont généralement synchronisés), il est également souhaitable de pouvoir visualiser les images enregistrées simultanément et de les couper directement d'une source à l'autre. La fonction multicaméra de Avid Liquid le permet. La procédure implique en général trois étapes :

1 Synchroniser jusqu'à 16 clips vidéo en fonction des points de synchronisation définis individuellement (des *marqueurs*) ou des Time Codes identiques(*[page 504](#page-533-0)*, par exemple) à l'aide de la commande *Synchro Multicam* dans le *chutier du projet*

ou:

- 1 *Outil de dérushage* : Capturer les sources, c.-à-d. les bandes (de préférence déjà dotées de Time Codes identiques) (*[page 513](#page-542-0)*).
- 2 *Visionneur source* : Charger les clips multicaméra (jusqu'à 16) pour un affichage simultané de la vidéo synchrone, la lecture groupée de tous les clips, sélection des caméras (en montage bout à bout), l'insertion sur la *Time-Line* (*[page 507](#page-536-0)*).
- 3 *Time-Line* : Cliquer (bouton droit) pour passer en cut de la *Caméra X* à la *Caméra Y*. Une seule *piste* est utilisée (*[page 511](#page-540-0)*).

Contenu de cette section :

#### **Détermination des points de synchronisation dans les clips** *[page 504](#page-533-0)*

**Synchronisation à l'aide de Synchro Multicam** *[page 505](#page-534-0)*

**Clips multicaméra dans le visionneur source** *[page 507](#page-536-0)*

**Montage multicaméra sur la Time-Line** *[page 511](#page-540-0)*

Æ Synchronisation du visionneur source et de la Time-Line *[page 511](#page-540-1)*

**Capture multicaméra dans l'Outil de dérushage** *[page 513](#page-542-0)*

**Multicaméra : Conseils de prise de vue** *[page 515](#page-544-0)*

# <span id="page-533-0"></span>**Détermination des points de synchronisation dans les clips**

Si vous ne disposez pas de bandes synchrones, deux méthodes sont possibles pour synchroniser des clips ou leur affecter des Time Codes identiques :

- Æ Synchroniser les clips capturés à l'aide de la commande *Synchro Multicam* (méthode recommandée);
- Æ Synchroniser les clips à l'aide de la commande *Décalage du TC* (dans l'*Outil de dérushage*); pour plus d'informations, voir *[page 318](#page-347-0)*.

Si vous disposez de clips déjà capturés, vous devez d'abord déterminer les points de synchronisation dans les clips concernés, c'est-à-dire le moment précis auquel tous les clips (doivent) correspondre. Par exemple, vous pouvez avoir filmé avec un clap, ou vous être repéré par un flash ou un événement audio significatif visible ou audible dans tous les clips.

1 Combinez tous les clips que vous souhaitez synchroniser dans un *chutier*.

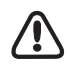

Ces clips doivent tous avoir le même format, c'est-à-dire une résolution horizontale et verticale identique (par ex. 1280x720) et une fréquence d'image identique (par ex. 30 ips). Si votre matériel utilise des formats différents, utilisez une procédure de *Fusion* pour modifier les clips qui ne correspondent pas au standard nécessaire avant la synchronisation.

- 2 Marquez le point de synchronisation que vous avez défini de <u>la même</u> manière dans tous les clips en utilisant :
- Le point d'entrée ou le point de sortie des clips, ou
- Les points de début ou de fin des clips, ou
- Le premier marqueur des clips.

Pour plus de facilité, faites-le dans le *visionneur de clip*. Nous vous conseillons de poser le point d'entrée au point de synchronisation de chaque clip de sorte qu'ils démarrent tous au moment défini.

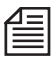

Si les clips ont des Time Codes identiques (c'est-à-dire déjà enregistrés de manière synchrone), synchronisez-les par le *Time Code* (comme indiqué ci-après) à l'aide de la commande *Synchro Multicam*.

3 Disposez les clips dans le *chutier* dans l'ordre qui vous convient. Le premier clip de la liste devient ainsi *Caméra 1*, le suivant devient *Caméra 2*, et ainsi de suite. Sélectionnez les clips que vous souhaitez synchroniser.

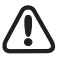

Le clip *Multicam* adopte l'audio du clip *Caméra 1*. Pensez-y lors de votre sélection. En d'autres termes, *Caméra 1* doit normalement contenir l'" audio final ".

# <span id="page-534-0"></span>**Synchronisation de clips à l'aide de la commande Synchro Multicam**

- 4 Appelez la commande *Synchro Multicam* à partir du menu contextuel du *chutier* ou en sélectionnant Barre de menu *> Projet > Synchro Multicam*.
- 5 La section du haut affiche la liste des clips (16 au maximum) qui formeront le clip *Multicam*. Dans la section du milieu, sélectionnez le point de synchronisation défini précédemment (vous pouvez ignorer la deuxième boîte à liste).

| <b>Multicam sync</b><br>$\overline{\mathbf{x}}$                              |         |                                                          |                                                          |                                                                                                    |                                                                                                    |                                   |                      |      |  |  |                         |  |
|------------------------------------------------------------------------------|---------|----------------------------------------------------------|----------------------------------------------------------|----------------------------------------------------------------------------------------------------|----------------------------------------------------------------------------------------------------|-----------------------------------|----------------------|------|--|--|-------------------------|--|
| Pistes<br>N.                                                                 | Clip-In |                                                          | Mark-In                                                  | Mark-                                                                                                    | Clip-Out                                                                                                    | <b>VB</b>                         | AB                   |      |  |  |                         |  |
| Clip VA1A2A3A4-M<br>Clip VA1A2A3A4-M<br>Clip VA1A2A3A4-M<br>Clip VA1A2A3A4-M |         | 00:22:12:24<br>00:24:24:12<br>00:25:21:05<br>00:26:17:08 | 00:22:29:09<br>00:24:36:24<br>00:25:30:08<br>00:26:25:23 | $\frac{1}{2} \sum_{i=1}^{n} \frac{1}{2} \sum_{i=1}^{n} \frac{1}{2} \sum_{i=1}^{n} \frac{1}{2} \sum_{i=1}^{n} \frac{1}{2} \sum_{i=1}^{n} \frac{1}{2} \sum_{i=1}^{n} \frac{1}{2} \sum_{i=1}^{n} \frac{1}{2} \sum_{i=1}^{n} \frac{1}{2} \sum_{i=1}^{n} \frac{1}{2} \sum_{i=1}^{n} \frac{1}{2} \sum_{i=1}^{n} \frac{1}{2} \sum_{i=1}^{n} \frac{1}{2} \sum_{i=1}^{n$<br>$-(-1)^{n}$<br>$\frac{1}{2}$ and $\frac{1}{2}$ and $\frac{1}{2}$<br>$\frac{1}{2} \left( \frac{1}{2} \frac{1}{2}$ | 00:22:54:17<br>00:25:28:04<br>00:25:52:05<br>00:27:14:14                                                                                                    | REEL<br>REEL<br>REEL<br>REEL REEL | REEL<br>REEL<br>REEL |      |  |  |                         |  |
|                                                                              |         | Synchro par:                                             | Point d'entrée                                           |                                                                                                    | $\overline{\mathbf{v}}$<br>Sync selected clips for multicam                                                                                                    | Tout nom                          |                      |      |  |  | $\overline{\mathbf{v}}$ |  |
| Nom                                                                          | Pistes  | Début de                                                 | Point d'en                                               |                                                                                                    | Point de s                                                                                                    | Fin de clip                       | Bo                   | Bo   |  |  |                         |  |
| Clip.Sync VA1A2A3A4                                                          |         | 00:22:20:19                                              |                                                          | 00:22:29:09                                                                                                    | 00:22:51:06                                                                                                    | 00:22:51:06                       | REEL                 |      |  |  |                         |  |
| <b>TT</b> Clip                                                               | V       | 00:22:12:24                                              |                                                          | 00:22:29:09                                                                                                    | $\frac{1}{2} \left( \frac{1}{2} \left( \frac{1}{2} \right) \right) \left( \frac{1}{2} \left( \frac{1}{2} \right) \right)$                                                                                                    | 00:22:54:17                       | REEL                 |      |  |  |                         |  |
| <b>TT</b> Clip                                                               | $\vee$  | 00:24:24:12                                              |                                                          | 00:24:36:24                                                                                                    | $\frac{1}{2} \left( \frac{1}{2} \left( \frac{1}{2} \right) \right) \left( \frac{1}{2} \left( \frac{1}{2} \right) \right) \left( \frac{1}{2} \right) \left( \frac{1}{2} \right) \left( \frac{1}{2} \right)$                                                                                                    | 00:25:28:04                       | REEL                 |      |  |  |                         |  |
| <b>TT</b> Clip                                                               | v       | 00:25:21:05                                              |                                                          | 00:25:30:08                                                                                                    | $-(-,-,-)$                                                                                                    | 00:25:52:05                       | REEL                 |      |  |  |                         |  |
| <b>TT</b> Clip                                                               | V       | 00:26:17:08                                              |                                                          | 00:26:25:23                                                                                                    | $\frac{1}{2} \left( \frac{1}{2} \left( \frac{1}{2} \right) \right) \left( \frac{1}{2} \left( \frac{1}{2} \right) \right) \left( \frac{1}{2} \right) \left( \frac{1}{2} \right)$                                                                                                    | 00:27:14:14                       | REEL                 |      |  |  |                         |  |
| (b) Clip                                                                     | A1      | 00:22:12:24                                              |                                                          | 00:22:29:09                                                                                                    | $\frac{1}{2} \sum_{i=1}^{n} \frac{1}{2} \sum_{i=1}^{n} \frac{1}{2} \sum_{i=1}^{n} \frac{1}{2} \sum_{i=1}^{n} \frac{1}{2} \sum_{i=1}^{n} \frac{1}{2} \sum_{i=1}^{n} \frac{1}{2} \sum_{i=1}^{n} \frac{1}{2} \sum_{i=1}^{n} \frac{1}{2} \sum_{i=1}^{n} \frac{1}{2} \sum_{i=1}^{n} \frac{1}{2} \sum_{i=1}^{n} \frac{1}{2} \sum_{i=1}^{n} \frac{1}{2} \sum_{i=1}^{n$                                                                                | 00:22:54:17                       |                      | REEL |  |  |                         |  |
| (b) Clip                                                                     | A2      | 00:22:12:24                                              |                                                          | 00:22:29:09                                                                                                    | $\frac{1}{2}$ , $\frac{1}{2}$ , $\frac{1}{2}$ , $\frac{1}{2}$ , $\frac{1}{2}$ , $\frac{1}{2}$ , $\frac{1}{2}$ , $\frac{1}{2}$ , $\frac{1}{2}$                                                                                                    | 00:22:54:17                       |                      | REEL |  |  |                         |  |
| <br>Clip                                                                     | A3      | 00:22:12:24                                              |                                                          | 00:22:29:09                                                                                                    | $-(-1)^{n-1}$                                                                                                    | 00:22:54:17                       |                      | REEL |  |  |                         |  |
| Sp) Clip                                                                     | A4      | 00:22:12:24                                              |                                                          | 00:22:29:09                                                                                                    | $\frac{1}{2} \left( \frac{1}{2} \left( \frac{1}{2} \right) + \frac{1}{2} \left( \frac{1}{2} \right) + \frac{1}{2} \left( \frac{1}{2} \right) + \frac{1}{2} \left( \frac{1}{2} \right) + \frac{1}{2} \left( \frac{1}{2} \right) + \frac{1}{2} \left( \frac{1}{2} \right) + \frac{1}{2} \left( \frac{1}{2} \right) + \frac{1}{2} \left( \frac{1}{2} \right) + \frac{1}{2} \left( \frac{1}{2} \right) + \frac{1}{2} \left( \frac{1}{2} \right) +$ | 00:22:54:17                       |                      | REEL |  |  |                         |  |
|                                                                              |         |                                                          |                                                          |                                                                                                    |                                                                                                    | Ж                                 |                      |      |  |  |                         |  |

*Synchro Multicam : cinq clips vidéo forment un clip Multicam à cinq caméras.*

- 6 Cliquez sur *Synchroniser les clips sélectionnés pour le Multicam*.
- 7 La section du bas contient maintenant une liste.

L'entrée du haut est le clip *Multicam* ainsi généré, suivi de ses composants. Assurez-vous qu'il réponde bien à vos attentes, puis cliquez sur *OK* (coche).

L'absence d'un ou de plusieurs clips dans le clip *Multicam* traduit une anomalie au niveau des points de synchronisation.

- 8 Le *chutier* contient maintenant le clip *Multicam*, identifié par l'extension de fichier *\*.Sync*. Vous pouvez évidemment renommer ce clip.
- 9 Chargez ce clip dans le *visionneur source* ou placez-le directement sur la *Time-Line* (ou faites les deux).
- 10 Poursuivez la lecture à partir de *["Clips multicaméra dans le visionneur source"](#page-536-0)* en page 507 ou de *["Montage Multicaméra sur la Time-Line"](#page-540-0)* en page 511.

#### **Si vous vous posez des questions sur la longueur du clip Multicam ....**

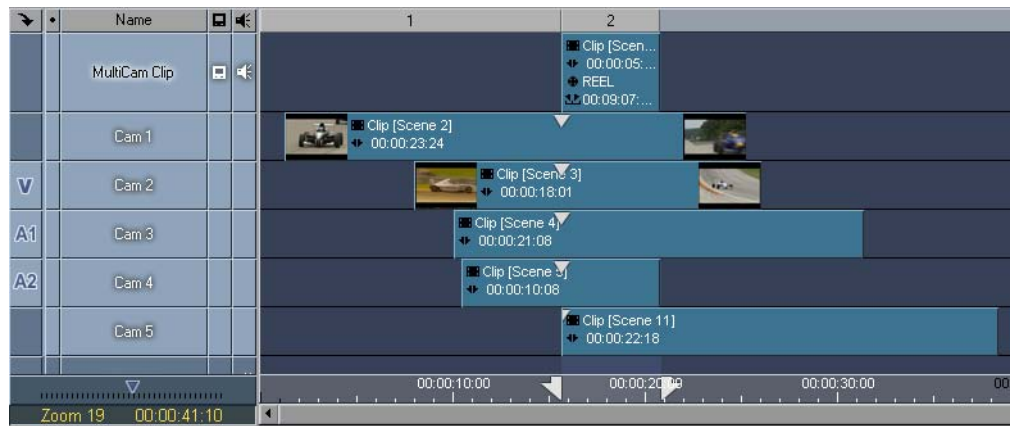

.. Observez la figure suivante :

*Clip Multicam (en haut) formé à partir de cinq clips*

Les cinq clips ont été synchronisés par un *marqueur* et positionnés sur la *Time-Line* avec tous les *marqueurs* parfaitement alignés, l'un au-dessus de l'autre. Le clip *Multicam*, situé en haut de la *piste* est juste aussi long que la zone dans laquelle tous les autres clips se chevauchent (délimitée par un *point d'entrée* et un *point de sortie*).

Ainsi, vous devez également définir le point de synchronisation pour que les clips forment un clip *Multicam* le plus long possible. Idéalement, tous les clips utilisés doivent être de longueur pratiquement égale et les points de synchronisation doivent être définis au démarrage de chaque clip. Voir aussi *"ClipSync"* [en page 318.](#page-347-0)

### **Propriétés du clip Multicam**

Un clip *Multicam* est réellement constitué d'un grand nombre de clips. La boîte de dialogue *Propriétés* d'un clip contient un onglet *Général* et une boîte à liste *Caméra* dans laquelle vous pouvez commuter le clip *Multicam* sur l'un quelconque de ses clips *Caméra*.

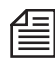

Vous pouvez également créer des copies du clip *Multicam* et affecter chaque copie à une caméra spécifique, ce qui donne un clip par caméra.

### **Colonnes " Caméra " et " Compte caméras " dans le chutier**

Dans la Vue (ou Liste) de *détail*, le *chutier* possède des colonnes répertoriant le nombre de *caméras* actives pour les clips *Multicam* et le nombre de *caméras* appartenant au clip *Multicam*. (Ces colonnes n'apparaissent pas dans la configuration standard. Pour les afficher, ouvrez le menu contextuel du *chutier* et sélectionnez *Vue de détail*. Dans la boîte de dialogue affichée, cliquez sur *Editer la vue*. En bas de cette boîte se trouvent les deux entrées que vous devez activer et que vous pouvez faire monter dans la colonne si vous le souhaitez (sélectionnez et utilisez la flèche Haut).

# <span id="page-536-0"></span>**Clips multicaméra dans le visionneur source**

Dans le *visionneur source*, un clip *Multicam* est affiché avec toutes ses images de caméras. Tous les clips restent synchrones. Si vous parcourez un clip (par scrubbing), tous les autres suivent.

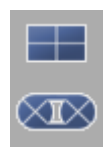

1 En préparation : Faites glisser les deux boutons d'outils symbolisés de la bibliothèque des fonctions du *visionneur source* jusqu'à la barre d'outils. Activez l'affichage *Multicam*. Nous parlerons de l'autre commande ultérieurement.

#### Chapitre9 **Montage**

2 Transférez le clip *Multicam* vers le *visionneur source* (en utilisant par exemple la méthode du glisser-déposer). Il peut alors apparaître sous cette forme :

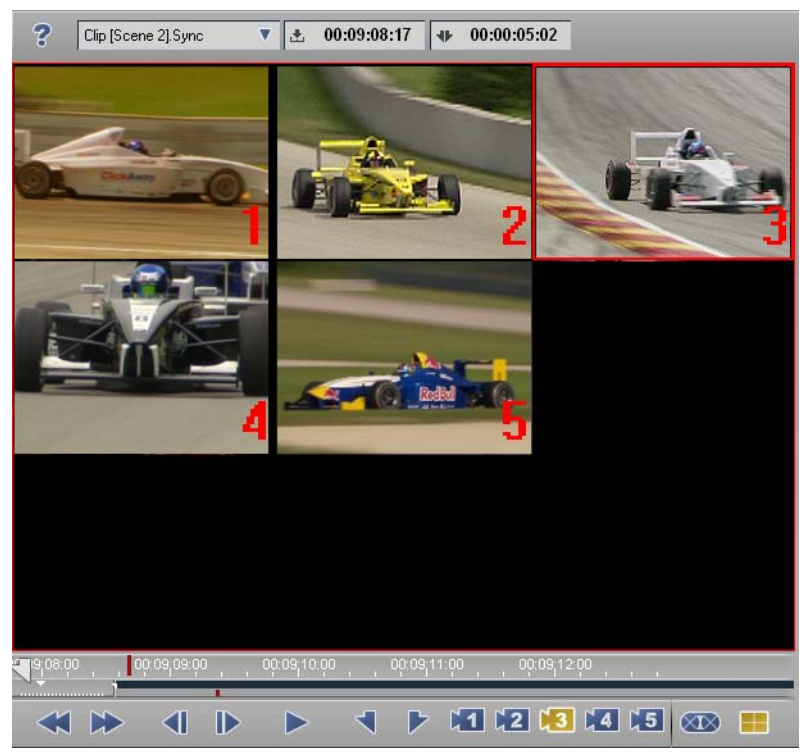

*Un clip Multicam à cinq clips dans le visionneur source, vue 3 x 3; la barre d'outils contient des boutons de caméra pour remplacer une caméra par une autre*

3 Les numéros des clips de caméra apparaissent en surbrillance jaune. La caméra active possède une bordure jaune (la caméra 3 sur la figure).

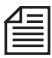

Une ou plusieurs caméras sont-elles absentes du *Visionneur*? Faites un clic droit dans le cache d'incrustation et sélectionnez un affichage qui fait apparaître toutes les caméras (*2x2, 3x3, 4x4*).

- 4 Cliquez sur une image pour activer le clip ou la caméra.
- 5 Chaque fois que vous cliquez sur une image, un *marqueur Multicam* est posé sur la barre de position. Le numéro inscrit dans le *marqueur* se rapporte à la caméra sur laquelle le cut est effectué. (Vous pouvez désactiver cette option : Cliquez (bouton droit) dans la zone de l'image et désactivez les *marqueurs* à votre guise.)

Vous pouvez également utiliser les boutons de caméra de la bibliothèque.

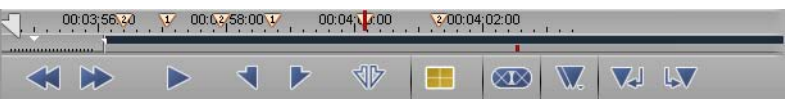

*Les marqueurs Multicam indiquent les cuts d'une caméra à une autre*

6 Démarrez la lecture et cliquez sur les images ou les icônes de caméra pour effectuer un cut en arrière ou en avant entre les images existantes.

Faites une recherche (scrubbing) dans l'incrustation ou sur la barre de position.

Les autres clips suivent (plus ou moins facilement, selon leur nombre et la capacité de votre système).

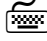

 Vous pouvez également affecter les icônes de *caméra* au clavier (*Edition > Panneau de configuration > Utilisateur > Propriétés du clavier)*. Sélectionnez le *visionneur source* en tant que module).

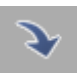

7 Lorsque vous en avez terminé avec le clip, cliquez sur la *flèche Insertion* pour l'insérer sur la *Time-Line*. Faites attention au *Mappage des pistes sources* et aux *Pistes actives/inactives de la Time-Line*. Au niveau des points identifiés par les *marqueurs Multicam*, l'image passe en cut sur la caméra spécifiée.

L'audio est toujours inséré à partir de *Caméra1* (en continu, sans points de montage - voir figure ci-dessous) :

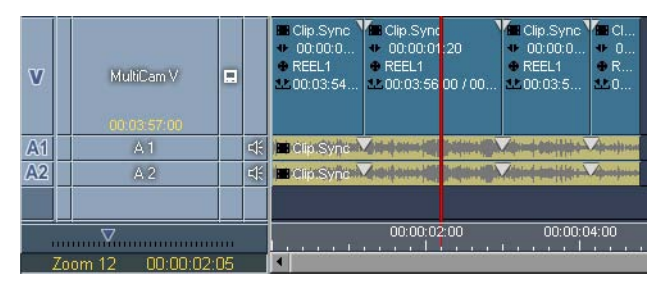

*Points de montage du clip vidéo sur lesquels les marqueurs sont posés. Dans le clip audio, seuls les marqueurs sont posés.*

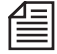

Vous pouvez évidemment travailler comme d'habitude avec des points d'entrée et de sortie. Dans ce cas toutefois, vous devez grouper les *visionneurs source* et *final* pour que les cuts restent synchrones. Il est également préférable de désactiver les marqueurs *Multicam*.

Pour plus d'informations, voir *["Montage Multicaméra sur la Time-Line"](#page-540-0)* en page 511.

#### **Conseils et fonctions supplémentaires**

 Sélectionnez les boutons d'outils représentés à gauche de la bibliothèque des fonctions et placezles sur la barre d'outils du *visionneur source* :

La *liste des marqueurs* donne un aperçu global des *marqueurs Multicam*. Cliquez (bouton droit) sur la liste des marqueurs pour ouvrir un menu contextuel contenant également une option de suppression des *marqueurs*.

L'option *Aller au marqueur précédent/suivant* peut être utilisée pour une navigation simple et précise.

- Pour déplacer les *marqueurs Multicam* sur la *barre de position*, faites-les glisser à l'aide de la souris tout en maintenant la touche ALT enfoncée.
- Pour écraser des *marqueurs Multicam*, positionnez le pointeur de la souris sur une caméra donnée (c.-à-d. sur l'image) tout en lisant et maintenez le bouton gauche de la souris enfoncé.
- Un clip *Multicam* est automatiquement reconnu dans le *visionneur source*. Cliquez sur l'icône *Multicam* pour passer alternativement d'un écran plein à un écran partagé.
- Si une ou plusieurs images du *visionneur source* deviennent subitement noires (pas de vidéo), une perte de synchronisation peut en être la cause. Voir *["Synchronisation de la Time-Line et du vision](#page-540-1)[neur source"](#page-540-1)* en page 511.
- Fd
- Lorsque vous utilisez de nombreuses (plus de quatre) caméras, les images individuelles sont de très petite taille. Faites glisser le bouton d'outil *Plein écran* représenté ici vers la *barre d'outils* du *Visionneur source* (clic droit > Personnaliser). Vous pourrez ainsi utiliser tout l'écran pour afficher le cache d'incrustation vidéo. La sélection depuis le clavier et les commandes restent disponibles. Appuyez sur ESC pour quitter le mode *Plein écran*.
- Cliquez (bouton droit) dans l'incrustation du *visionneur source* pour ouvrir le menu contextuel et sélectionnez la grille de la vue *Multicam* (*2x2, 3x3* ou *4x4*). La grille est plus ou moins remplie, selon le nombre de caméras.

A partir de ce menu, vous pouvez également déterminer les emplacements de caméras. Cliquez sur une image et sélectionnez la caméra que vous aimeriez voir à cet emplacement. Vous pouvez également désactiver (décocher) une caméra pour l'éliminer entièrement.

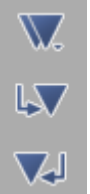
### **Montage Multicaméra sur la Time-Line**

La méthode décrite ici est particulièrement recommandée pour les clips *Multicam* qui n'ont pas encore été édités dans le *visionneur source* au moyen des marqueurs *Multicam* (*["Clips multicaméra dans le](#page-536-0)  [visionneur source"](#page-536-0)* en page 507).

#### **Préparation**

1 Positionnez le clip *Multicam* (\*.Sync) ou le clip *Caméra 1* généré dans l'*Outil de dérushage* sur la *Time-Line*.

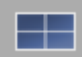

- 2 Transférez le clip *Multicam* (\*.Sync) ou le clip *Caméra 1* généré dans l'*Outil de dérushage* vers le *visionneur source*. Sélectionnez la *vue Multicam* appropriée (par ex. *3x3*; voir *[page 510](#page-539-0)*), si nécessaire.
- 3 Dissociez le clip de la *Time-Line* de sorte que les clips audio soient placés sur des pistes distinctes (*Menu contextuel > Dissocier le(s) clip(s)*). Cela évitera la modification du contenu audio lors des montages suivants.

#### **Synchronisation de la Time-Line et du visionneur source**

4 Positionnez la *règle de lecture* à un endroit quelconque du clip *Multicam* sur la *Time-Line*, cliquez (bouton droit) sur le menu contextuel puis sélectionnez *Assortir l'image*. Vous devez maintenant voir la même image dans le *visionneur final* et dans le *visionneur source* (Caméra X).

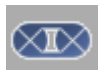

5 Cliquez sur le bouton *Groupement Multicaméra de visionneurs source et final* (il doit être en surbrillance jaune).

(Si vous ne trouvez pas ce bouton sur la barre d'outils du *visionneur source*, cliquez (bouton droit) sur cette barre et faites glisser le bouton d'outil de l'onglet *Spécial* jusqu'à la barre d'outils.) Cette opération lie la *règle de lecture* de la *Time-Line* à la *règle de lecture du visionneur source*.

#### **Passer sur une caméra X**

- 6 Lancez la lecture du clip de la *Time-Line*. Arrêtez au point où vous souhaitez passer en cut sur une autre caméra.
- 7 Les images de caméra du *visionneur source* sautent directement au point de synchronisation à la position précise de la *règle de lecture* sur le clip de la *Time-Line*. Lorsque vous effectuez un scrubbing, les images de la caméra suivent. La fréquence image dépend du nombre de caméras et de la capacité de votre système.

8 Cliquez (bouton droit) sur le clip de la *Time-Line* pour ouvrir le menu contextuel et sélectionnez *Cut sur caméra : > Caméra X* (selon le cas).

Un point de montage est inséré à la position de la *règle de lecture*. Les clips audio ne sont pas affectés.

9 Cherchez la position du nouveau cut vers une autre caméra et ainsi de suite.

#### **Conseils et variantes**

 Chaque fois que vous déplacez le clip *Multicam* sur la *Time-Line* ou insérez un autre clip, vous devez synchroniser à nouveau le *visionneur source* et la *Time-Line*. Sélectionnez d'abord *Assortir l'image* puis réactivez le groupement. Le bouton doit être en surbrillance jaune.

Un bon moyen de contrôler la synchronisation consiste à comparer le *Time Code source* et le Time code du *visionneur source* : Si la synchronisation est correcte, ils seront identiques (voir *Time Code source*, *[page 87](#page-116-0)*).

Lorsque la *Time-Line* et le *visionneur source* sont liés,

- La lecture de la *Time-Line* permet de lire l'audio de la *Time-Line* (l'audio du *visionneur source* est muet);

- La lecture du *visionneur source* permet de lire à la fois l'audio du *visionneur source* et celui de la *Time-Line*. Naturellement, vous pouvez aussi désactiver l'audio du *visionneur source* si la lecture combinée vous dérange.

- L'*Editeur Trim* est idéal pour ajuster avec précision une *séquence Multicam*. Avec lui, vous pouvez aisément sauter d'un point de montage à l'autre et optimiser les transitions. Faites attention au synchronisme avec l'audio : La relation entre image et son change dans les modes d'ajustement précis *Glisser le clip*, *Ajuster le sortant* et *Ajuster l'entrant*. *Ajuster les deux* n'a aucune incidence sur le synchronisme.
- Si vous souhaitez remplacer complètement un clip caméra sur la *Time-Line*, cliquez (bouton droit) sur ce clip pour ouvrir le menu contextuel et sélectionnez *Commuter sur caméra: Caméra X*.

### <span id="page-542-0"></span>**Capture Multicaméra dans l'Outil de dérushage**

Vous avez besoin d'au moins deux bandes possédant un Time Code identique.

1 Chargez la première bande, ouvrez l'*Outil de dérushage*, affectez un nom de *bobine* et sélectionnez un *chutier* pour les clips ainsi que le format média (Codec). Jusqu'à présent, c'est la procédure standard dans l'*Outil de dérushage*.

L'audio doit être pris sur l'une des bandes synchrones. Cette bande deviendra ainsi la bande *Caméra 1* et les clips *Multicam* seront formés à partir d'elle. Les autres bandes, de la *Caméra 2* à la *Caméra 16*, seront enregistrées sans pistes audio. En cas de doute, utilisez la bande contenant le meilleur son original comme étant la *Caméra 1*. Dans l'exemple, nous supposons que la bande 1 sera également la *Caméra 1*. Si vous voulez conserver l'audio d'autres bandes, numérisez-le normalement, et faites-en ensuite la synchronisation au moyen de *Sync. Multicam* (voir *[page 505](#page-534-0)*).

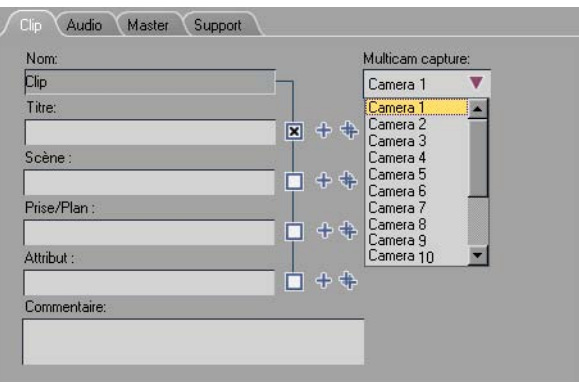

*Multicaméra : Caméras 1 à 16*

- 2 La *Caméra 1* est la caméra par défaut. *V, A1* et *A2* doivent normalement être déjà activées. Définissez et capturer le(s) clip(s) de cette bande.
- 3 Dès que vous en avez terminé avec la bande, chargez la bande suivante dans le lecteur. Faites glisser le premier clip du *chutier* jusqu'au cache d'incrustation de l'*Outil de dérushage* ou posez à nouveau un point d'entrée et un point de sortie.

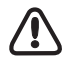

Ne changez pas le nom de la *Bobine* transférée depuis la bande précédente*.*La Gestion des médias ajoute automatiquement une ID de caméra. Toutes les bandes dans un ensemble synchronisé doivent porter le même nom de *Bobine*, sinon la procédure ne fonctionnera pas. Toutefois, ceci ne s'applique qu'à l'*Outil de dérushage*. Les clips synchronisés ultérieurement peuvent provenir d'un nombre quelconque de *Bobines* différentes.

- 4 Sélectionnez maintenant la *Caméra 2*. Les *pistes sources audio* ne peuvent plus être activées.
- 5 Capturez ce clip avec les mêmes valeurs de TC pour les points d'entrée et de sortie (si possible; tout au moins, veillez à ce que la zone de TC soit suffisamment longue pour se superposer, c'està-dire qu'elle soit synchrone).
	- Cette opération crée un clip vidéo seul avec les mêmes données de TC que le clip *Caméra 1*.
- 6 Renouvelez les étapes 3 et 5 jusqu'à ce que les bandes et les clips aient été traités, en augmentant à chaque fois le numéro de *Camera* d'une unité (n+1).

Poursuivez à partir de *["Clips multicaméra dans le visionneur source"](#page-536-0)* en page 507.

#### **Conseils :**

- Renommez soigneusement les *bobines* et les clips de manière à en conserver la trace.
- Toutes les bandes utilisées doivent posséder un Time Code continu (sans interruptions ni ruptures). Il est impossible de synchroniser des clips à travers des sauts de Time Code.

#### **Synchronisation avec la commande de Décalage du TC (dans l'Outil de dérushage)**

La commande *Décalage du TC* vous permet d'ajouter ou de soustraire une valeur du TC réel de la bande pour que vous puissiez enregistrer des clips avec le Time Code souhaité.

Si elle est activée (par [*Edition > Panneau de configuration > Utilisateur >*] *Outil de dérushage > Propriétés > Général > Activer le mode Décalage du TC*), la fonction *Décalage du TC* apparaît comme un champ d'entrée de TC dans la boîte de dialogue *Changer la bobine*.

La boîte de dialogue *Changer la bobine* s'ouvre chaque fois que vous changez de bande.

- 1 Choisissez une bande comme bande de référence; les autres bandes seront adaptées à son Time Code.
- 2 En vous basant sur un point de synchronisation (clap, flash, son, etc.), déterminez la valeur de l'écart des autres bandes par rapport à la bande de référence. Relevez les valeurs à l'image près (ex : 00:00:06:12) et notez si elles sont en avance ou en retard.
- 3 Capturez la bande de référence sans décalage de Time Code en tant que *Caméra 1* comme indiqué ci-dessus (*["Capture Multicaméra dans l'Outil de dérushage"](#page-542-0)* en page 513).

4 Capturez les bandes restantes à l'aide du décalage du TC calculé pour chacune d'elles et en tant que *Caméra 2*, *Caméra 3*, etc. Entrez la valeur de décalage avec le signe plus ou moins, selon le cas.

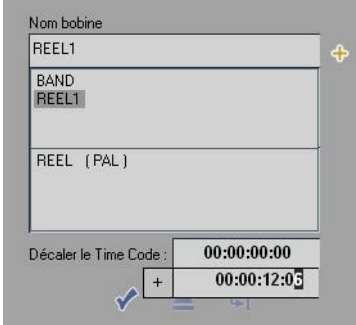

*Synchronisation par l'entrée d'un TC décalé*

5 Tous vos clips devraient maintenant avoir un Time Code synchrone. Vous pouvez le vérifier facilement au point de synchronisation.

## **Multicaméra : Conseils**

#### **Multicaméra improvisée**

Si vous ne pouvez pas associer les générateurs de Time Code des caméras utilisées, vous devez effectuer la synchronisation manuellement. Les conseils suivants permettent de simplifier le processus :

- Utilisez des cassettes de même durée. Chaque caméra doit disposer de suffisamment de batterie pour réaliser votre prise de vue en une seule fois. Chaque fois que vous remplacez une cassette ou une batterie, vos caméras ne sont plus synchronisées.
- Lorsque vous effectuez une prise de vue et qu'un changement de cassette ou de batterie ne peut être évité (spectacle ou événement sportif), programmez ces changements à l'avance pour chaque caméra. Une seule caméra doit être hors service à la fois.
- Point de synchronisation : Si la prise de vue n'inclut aucun élément audio ou vidéo " naturel " pouvant être utilisé comme point de synchronisation, vous pouvez par exemple, utiliser une claquette, déclencher un flash, taper dans vos mains ou filmer simultanément la même horloge numérique avec toutes les caméras.
- Rien ne garantit que toutes les caméras HDV/DV fonctionnent à long terme en parfaite synchronisation, en particulier si vous utilisez des marques et des modèles différents. Après une certaine durée, vous pouvez être contraint de créer un nouveau point de synchronisation.
- Balance des blancs Avant toute prise de vue, effectuez la balance des blancs pour toutes les caméras à l'aide du même objet blanc. À défaut, chaque caméra présentera une luminosité différente. Désactivez la balance automatique des blancs.
- Utilisez des caméras aussi analogues que possible pour obtenir un aspect visuel homogène. Autant que possible, privilégiez l'utilisation de modèles identiques.
- Assurez-vous que l'une des caméras enregistre le son principal, de préférence sans interruption et, selon l'événement, directement depuis une console de mixage.

#### **Multicaméra professionnel**

Les caméras professionnelles offrent généralement la possibilité d'associer les générateurs de Time Code intégrés afin que les TC indiqués sur les différentes bandes soient les mêmes.

Pour l'enregistrement en direct avec des enregistreurs multiples, un générateur de Time Code est utilisé afin de garantir que toutes les données de TC seront identiques.

Si vous possédez des cassettes issues de ce type de sources, vous pouvez les numériser dans l'*Outil de dérushage* comme *Caméra1* à *Caméra16* (maximum).

# Chapitre 10

# **Montage final**

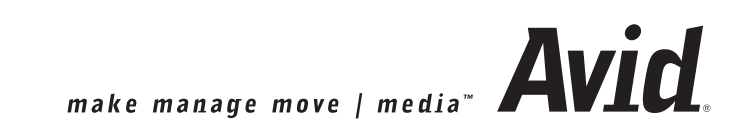

#### Chapitre10 **Montage final**

Ce chapitre fournit des informations de base sur les effets vidéo. Notez que ces descriptions s'appliquent aux *Editeurs et effets* Classic (Effets de clip et *Transitions)*.

Si vous travaillez avec des effets Avid Liquid pour la première fois, lisez attentivement les sections suivantes de ce chapitre.

#### **Effets : Notions de base** *[page 519](#page-548-0)*

Vue d'ensemble des familles d'effets dans Avid Liquid

#### **Description détaillée des Editeurs d'effets Classic** *[page 559](#page-588-0)*

Liens directs aux chapitres traitant des sujets suivants :

- Æ Effets en temps réel à base de logiciel (CPU/GPU) *[page 617](#page-646-0)*
- Æ Effets Commotion Clip FX *[page 665](#page-694-0)*
- Æ Effets spéciaux (Editeur Correction de couleur, Editeur Timewarp, Timewarp linéaire) *[page 747](#page-776-0)*
- → Effets audio *page* 907

### <span id="page-548-0"></span>**Effets dans Avid Liquid : Notions de base**

Au sens le plus large, les effets sont utilisés pour modifier, déformer et optimiser des matériaux vidéo et audio numérisés. Avid Liquid fournit des effets pour les clips vidéo comme pour les clips audio. Parmi ces derniers, vous trouverez des effets prêts à l'emploi et des Editeurs d'effets pouvant être utilisés immédiatement. Certains d'entre eux peuvent être lus en temps réel (selon le matériel combiné à Avid Liquid ou la version du produit). Les Editeurs d'effets vous permettent de créer vos propres effets, complexes et personnalisés.

### Guide des effets : Qu'est-ce qui est disponible ?

Voici un aperçu rapide de tous les types d'effets disponibles dans Avid Liquid.

- Effets *Classic* Editeurs pour Effets de Clip et de Transition; Rendu d'effets; *Dossier de chutiers* : *Classic Clip FX* et *Classic Transition FX;* Fonctionnalités spéciales : appropriées aux graphiques surdimensionnés (effets " pan&scan " (panoramique & scannage); *Canevas* zoomable; excellente qualité; Manuel de référence : dans ce chapitre (" Montage final ")
- Effets en temps réel basés sur logiciel (*CPU* et *GPU*) Effets de Clip et de Transition, réalisés par logiciel utilisant le CPU ou le GPU de la carte graphique, en temps réel; *Dossier de chutiers* : *Realtime Clip FX* et *Realtime Transition FX;* Fonctionnalités spéciales : *Courbe Image de référence* (montage basé sur des paramètres); Manuel de référence : chapitre " Effets en temps réel ".
- *Hollywood FX* (temps réel) Effets de Clip et de Transition; *Editeur Hollywood FX*; Temps réel (GPU); *Dossier de chutiers* : *Realtime Clip FX* et *Realtime Transition FX > Hollywood FX ;* et dans *Présélections ;* un grand nombre d'effets spectaculaires et imaginatifs; Manuel : voir l'aide en ligne Hollywood FX. *Commotion Clip FX* - Editeurs Effets de Clip, PlugIns compatibles AfterEffects;

Rendu d'effets; *Dossier de chutiers* : *Commotion Clip FX;* Compositing et effets d'incrustation et de cache spéciaux; Manuel de référence : chapitre " *Commotion Clip FX* ".

#### Chapitre10 **Montage final**

*Volets Alpha Magic* -

Collection de motifs de volets alpha; fonctionnalité de *Volet de gradient* et *Volet de gradient avec bordure*;

Temps réel (GPU);

*Dossier de chutiers : Realtime Transition FX > Editeurs.*

### Principes de base

Cette section fournit des informations de base sur les effets offerts par Avid Liquid. Il faut absolument lire cette section si vous n'avez pas encore utilisé les effets d'Avid Liquid.

**Que sont les effets de clip ?** *[page 521](#page-550-0)* **Priorité à une structure multicouche** *[page 521](#page-550-1)* **Que sont les transitions ?** *[page 521](#page-550-2)* **Ou sont les effets Avid Liquid ?** *[page 522](#page-551-0)* **Registre des effets créés personnellement** *[page 523](#page-552-0)* **Application des effets aux clips** *[page 524](#page-553-0)* **Activation/désactivation des paramètres d'effets** *[page 526](#page-555-0)* **Suppression et déplacement des effets** *[page 526](#page-555-1)* **Icône d'effet sur un clip de la Time-Line** *[page 527](#page-556-0)* **Symbole d'effet dans une vue d'icônes-images** *[page 528](#page-557-0)* **Propriétés des effets** *[page 528](#page-557-1)*

## <span id="page-550-0"></span>**Que sont les effets de clip (Filtre)?**

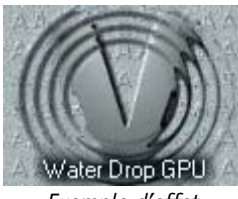

*Exemple d'effet de clip* 

Les effets de clip s'appliquent uniquement à un clip isolé. Une autre expression couramment utilisée pour désigner l'effet de clip est " filtre ". En appliquant un ou plusieurs effets aux clips, vous pouvez les manipuler de différentes manières.

Certains effets de clip, tels que les effets de couleur ou d'incrustation, agissent simplement sur l'aspect d'un clip vidéo sans en modifier la position. A l'opposé, les effets (2D par exemple) modifient la taille, la position, la rotation, etc. (Voir aussi *["Éditeur d'effets de clip \(Effets de clip ou filtres Classic\)"](#page-558-0)* en [page 529.](#page-558-0))

### <span id="page-550-1"></span>**Priorité à une structure multicouche**

Beaucoup d'effets de clip (les effets d'incrustation, par exemple) utilisent le chevauchement d'images sur plusieurs couches d'effet (structure multicouche). Le principe général suivant s'applique : un clip situé sur une piste supérieure de la *Time-Line* (supérieure=plus proche du haut) recouvre généralement tous les clips qu'il surmonte; autrement dit, sa priorité est supérieure.

La priorité joue également un rôle dans les effets de transition (voir ( voir aussi*["Arrière-plan/Avant-plan"](#page-590-0)*  [en page 561\)\)](#page-590-0).

## <span id="page-550-2"></span>**Que sont les transitions ?**

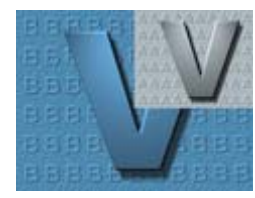

*Exemple d'effet de transition* 

Les effets de *transition* servent à définir des transitions entre clips, ou entre le " noir " et un clip (comme dans un fondu à la fermeture). Ils apparaissent sous forme d'objets séparés sur la *Time-Line* et impliquent toujours deux clips consécutifs (ou un clip et le " noir ") sur une *piste*. Parmi les exemples d'effets de transition, citons les fondus enchaînés, les volets, les zooms, les diapositives, etc.

A l'instar des effets de clip, vous pouvez également ajuster et déplacer les effets de transition afin de contrôler leur durée et leur emplacement (voir [\( voir](#page-433-0)  aussi*["L'ABC des effets"](#page-433-0)* en page 404)).

#### **Remplacement des transitions**

Des *Transitions* peuvent être remplacées par d'autres effets de *Transition* exactement de la même longueur et exactement à la même position. Il vous suffit pour cela de faire glisser l'effet de remplacement sur la *Transition*. Le nouvel effet prend alors la place du plus ancien. Selon l'effet, les paramètres d'effet doivent être configurés séparément.

## <span id="page-551-0"></span>**Ou sont les effets Avid Liquid ?**

L'onglet Bibliothèque dans la fenêtre *Projet* contient les effets Avid Liquid suivants :

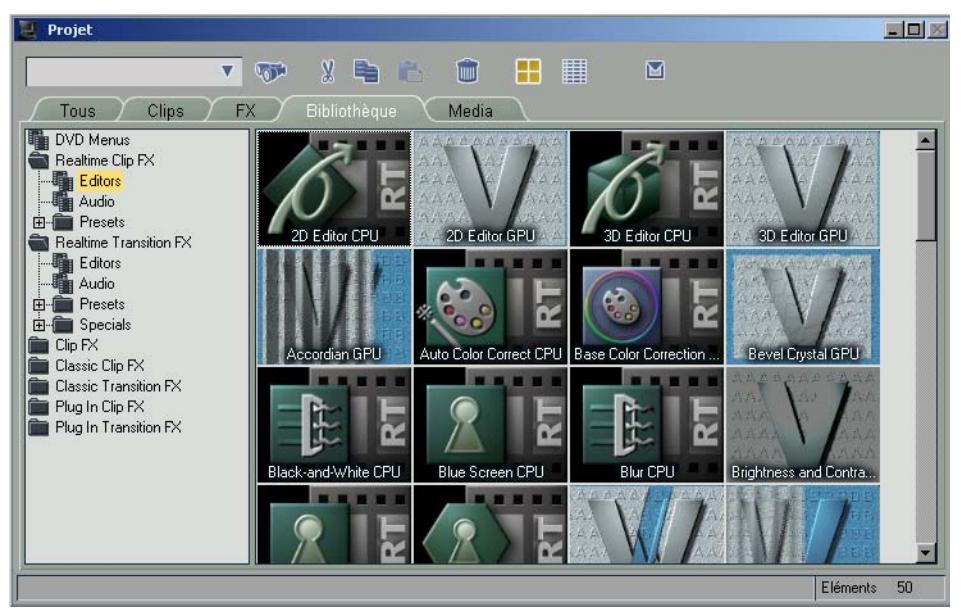

*Chutier Realtime Clip FX dans Avid Liquid (sample)*

- *DVD Menus* modèles pour menus DVD
- *Smartsound* Clip SmartSound vierge.
- *Realtime Clip FX* (Effets de clip en temps réel) Ce dossier contient des effets de clip (filtre) en temps réel avec des Editeurs distincts. Le chutier *Presets* (Présélections) contient des effets prêts à l'emploi. Les effets audio sont également placés ici.
- *Realtime Transition FX* Effets de *transition* applicables en temps réel avec des Editeurs distincts. Le chutier *Presets* (Présélections) contient des effets prêts à l'emploi.
- *Commotion Clip FX* contient les effets plug-in compatibles avec AfterEffects (voir chapitre distinct *Commotion Clip FX*).
- *Classic Clip FX -* (Effets de clip *Classic*) Ce *dossier* contient des effets de clip et des Editeurs d'effets d'Avid Liquid que vous pouvez utiliser pour créer et modifier vos propres effets de clip (notions de base et *[page 580](#page-609-0)*). Le chutier *Presets* (Présélections) contient des effets prêts à l'emploi. Tous les effets *classiques* sont calculés.
- *Classic Transition FX* (Effets de transition *Classic*) Ce *dossier* contient des effets de *transition* et des Editeurs d'effets d'Avid Liquid que vous pouvez utiliser pour créer et modifier vos propres effets de transition.

Le chutier *Presets* contient des *transitions* prêtes à l'emploi.

- *Plug-in Clip FX* Ces *Dossiers* et *Chutiers* contiennent des effets de fournisseurs tiers. Ces *Chutiers* ne s'affichent qu'une fois que les PlugIn FX sont installés. Pour ajouter d'autres effets plug-in, sélectionnez *Editer > Panneau de configuration > Site > Paramètres plug-in*.
- *Plug In Transition FX* (Effets de transition plug-in) Identique à ce qui précède.

## <span id="page-552-0"></span>**Onglet Effets (FX)**

En plus de l'onglet Bibliothèque, l'onglet *Effets* est destiné à sauvegarder les effets que vous avez créés personnellement (et tous les autres objets).

- La fonction *Importer > Clip Médias* ou *Clip Titres* n'est pas présente sur cet onglet. Pour sauvegarder vos travaux dans *Effets*, utilisez la fonction *Copier/Coller* ou *Glisser-déposer*.
- Si vous souhaitez créer ou modifier un effet, puis le sauvegarder pour pouvoir le réutiliser plus tard dans d'autres montages, faites une copie de cet effet (ou de l'*Éditeur d'effets*) dans un *chutier*, donnez lui un nom, modifiez-le et utilisez-le comme n'importe quel autre effet.

#### **Trop d'effets pour en suivre l'évolution ? Quelques conseils :**

Comme Avid Liquid permet des effets aussi nombreux, il n'est pas facile de suivre l'évolution de tous. Une possibilité est de travailler sur une sélection réduite de vos effets favoris et de disposer toujours de vos propres effets dans vos projets.

- Vous pouvez copier n'importe quel effet à partir de l'onglet *Bibliothèque* dans un *chutier* sur l'onglet *Effets* et de le conserver dans une structure personnalisée des *Dossiers de chutiers* et de *Chutiers* - il suffit d'appuyer sur CTRL-C et CTRL-V autant de fois qu'il le faut.
- Vous pouvez alors y renommer les effets comme bon vous semble.
- Vous pouvez enregistrer cette structure avec un *Modèle de projet* et la recharger pour chaque nouveau *Projet* (voir *["Modèle de projet"](#page-248-0)* en page 219).

## <span id="page-553-0"></span>**Application des effets aux clips**

Lorsque vous exploitez des effets, vous devrez garder présent à l'esprit que les effets de clip peuvent être utilisés pour des clips isolés tandis que les *effets de transition* impliquent toujours deux clips et sont des objets indépendants.

### **Effets de transition**

Pour appliquer des effets de *transition*, faites-les glisser de la fenêtre *Projet* jusqu'au point de montage entre deux clips sur la *Time-Line* ou, dans le cas d'un fondu à l'ouverture ou à la fermeture, jusqu'au début ou à la fin.

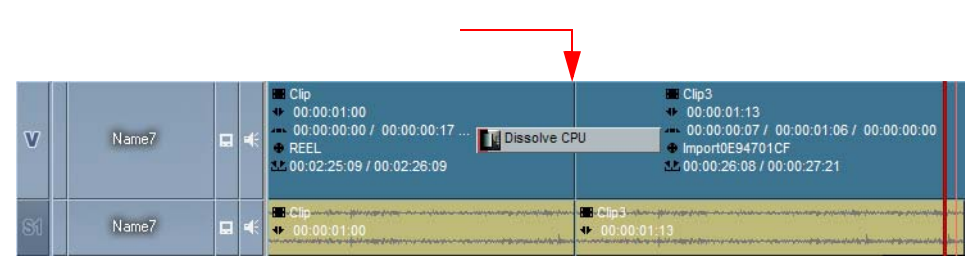

*Suivez cette procédure pour appliquer une transition correctement : à travers le point de montage, sans espace vide entre les deux clips*

Pour une description plus détaillée sur la manière de procéder : *[page 532](#page-561-0)*.

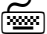

 Utilisez la fonction *Aligner* pour sélectionner le point d'insertion d'une *transition*. En rapprochant la *transition* d'un point de montage, appuyez de manière répétitive sur la touche ALT pour basculer entre le début (point d'entrée), le milieu et la fin (point de sortie).

Quand plusieurs clips ont des points d'entrée ou des points de sortie exactement alignés l'un au-dessus de l'autre : Si le mode insert *Dissocier* est activé, des *Transitions* sont insérées à tous les points d'entrée ou les points de sortie. Voir également *["Glisser-déposer"](#page-458-0)* en page 429.

### **Effets de clip**

Pour appliquer des effets de clip prêts à l'emploi, faites-les glisser de la fenêtre *Projet* jusqu'aux clips de la *Time-Line*. Après avoir appliqué un ou plusieurs effets à un clip, ce dernier apparaît surmonté d'un trait violet et accompagné d'une (ou de plusieurs) icône(s) d'effet. Pour une description plus détaillée sur la manière de procéder : *[page 532](#page-561-0)*.

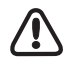

La *piste du clip sur la Time-Line* auquel un effet est appliqué doit être activée pour une lecture vidéo. ([Voir](#page-409-0)  aussi *["Lecture Vidéo"](#page-409-0)* en page 380.)

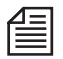

Une *partie sur la Time-Line* surmontant un segment contenant des effets non calculés s'affiche en rouge. De gauche à droite, cette zone disparaît progressivement de la *partie* au fur et à mesure du déroulement du rendu.

### **" Effets de piste "**

Vous pouvez appliquer un effet de clip à la totalité d'une *Piste* de *Timeline* (en d'autres termes, à tous les clips situés sur cette *Piste*). Pour ce faire, faites glisser l'effet sur le champ du nom de la *Piste*. Une ligne de couleur apparaît. Vous pouvez alors, par exemple, mettre tous les clips vidéo d'une *Piste* en noir et blanc, réduire leur taille (ou les deux, puisque vous pouvez aussi appliquer des effets multiples.

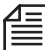

Puisque ce type d'effets de *Piste* ne s'applique pas à des clips particuliers, vous ne pourrez ajouter d'*Images de référence* à cet effet.

## <span id="page-555-0"></span>**Activation/désactivation des paramètres d'effets**

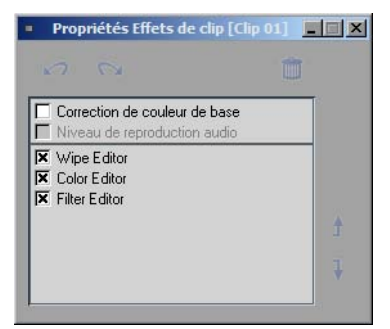

Vous pouvez activer ou désactiver les paramètres d'effets et les attributs de clip. La boîte de dialogue *Propriétés des effets* fournit des informations sur les effets appliqués à un objet et leur accès. Ouvrez la boîte de dialogue *Propriétés des effets* à partir du menu contextuel du clip.

Les *Éditeurs d'effets* sont répertoriés sous la ligne horizontale et les *attributs* au-dessus de cette ligne. Cliquez (bouton droit) sur un effet pour ouvrir son menu contextuel et sélectionnez *Edition* pour accéder aux *Éditeurs d'effets*.

*Propriétés des effets : Activation et désactivation*

 Pour activer ou désactiver les paramètres et les *attributs*, cochez les cases appropriées. Les effets ne sont pas supprimés; ils sont simplement non appliqués. Ceci vous permet, par exemple, d'éviter le calcul (rendu).

Double-cliquez sur une entrée pour ouvrir l'*Éditeur d'effets* ou le *visionneur de clip.* 

- Vous pouvez changer l'ordre dans lequel les effets sont calculés. Pour cela, cliquez sur l'effet puis sur les boutons de *flèche* pour le placer à l'endroit voulu.
- Pour supprimer un effet de la liste, cliquez sur cet effet puis sur le bouton *Corbeille*.

## <span id="page-555-1"></span>**Suppression des effets**

- *Transitions* Cliquez sur la *transition* et appuyez sur SUPPR ou cliquez (bouton droit) sur la *transition* puis sélectionnez dans le menu contextuel la fonction *Supprimer*.
- Effets de clip Si vous voulez supprimer un effet d'un clip, ouvrez le menu contextuel en cliquant (bouton droit) sur le trait coloré ou l'icône d'effet (( voir aussi*["Icône d'effet sur un clip de la Time-](#page-556-0)Line"* [en page 527\)\)](#page-556-0) ou par la fonction Propriétés des effets du clip. (Voir aussi *["Propriétés des](#page-473-0)  effets"* [en page 444.](#page-473-0))

## <span id="page-556-0"></span>**Icône d'effet sur un clip de la Time-Line**

Si un ou plusieurs effets ont été appliqués à un clip, ce dernier apparaît surmonté d'un trait coloré et accompagné d'une ou de plusieurs icônes d'effet. Par contre, l'*Éditeur Timewarp* s'affiche sous forme d'une ligne brisée placée sur le bord inférieur du clip

Si la couleur du trait du haut de perd de son intensité et apparaît plus pâle, cela signifie que l'effet (les effets) ou les *attributs* sont désactivés. Voir aussi *["Activation/désactivation des paramètres d'effets"](#page-555-0)* en [page 526.](#page-555-0)

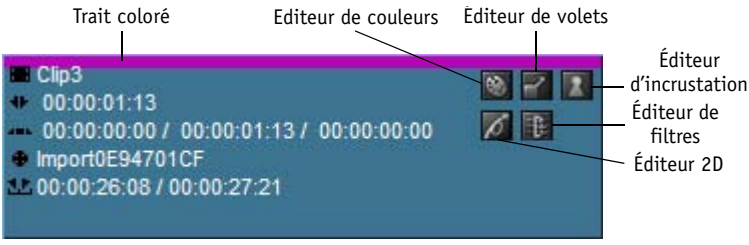

*Clip avec plusieurs icônes d'effet et surmontés d'un trait coloré*

Suivant la hauteur de *piste* et l'échelle de la *Time-Line* sélectionnées, l'icône d'effet peut ne pas apparaître. Par contre, les traits colorés sont toujours visibles.

Si vous dissociez un clip VA groupé possédant des effets vidéo, (*fonction Dissocier Clip(s)*), les clips audio portent également la ligne d'effet. En principe, il s'agit toujours de clips à part entière, car tout ce que vous avez à faire est de réactiver la *Piste source vidéo* dans les *Propriétés du clip* pour restaurer le clip d'origine (voir *[page 443](#page-472-0)*).

### **Accès aux effets à l'aide d'un trait ou d'une icône**

Cliquez (bouton droit) sur un trait ou une icône pour afficher un menu contextuel comportant deux niveaux. Le niveau du haut donne la liste des effets appliqués au clip et celui du bas la liste des options concernant un effet particulier.

- *Edition* cette option ouvre l'Éditeur de l'effet concerné (*[page 529](#page-558-1)*).
- *Copier/Supprimer*  Voir aussi *["Sauvegarde des effets créés personnellement"](#page-587-0)* en page 558.
- *Annuler/Rétablir des effets* ces options concernent les modifications apportées aux effets.
- *Active* cette option est activée dans la configuration par défaut; cochez la case pour la supprimer et empêcher l'application de l'effet (voir aussi *["Activation/désactivation des paramètres d'effets"](#page-555-0)* en [page 526](#page-555-0)).
- *Monter/Descendre* si vous utilisez plusieurs effets, ces options permettent de modifier l'ordre de leur application. Elles font monter ou descendre l'effet d'une position.
- *Renommer* cette option vous permet d'identifier des effets spécialement configurés en leur donnant un nom.

## <span id="page-557-0"></span>**Symbole d'effet dans la vue d'icônes-images**

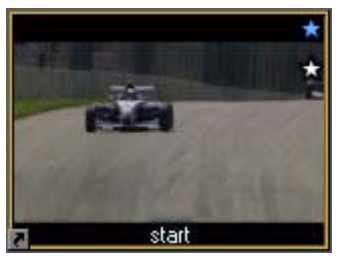

*Icône-image avec symbole d'effet et symbole d'attribut dans le coin supérieur droit*

Si vous appliquez un ou plusieurs effets à un clip, un étoile blanche à cinq branches apparaît dans le coin supérieur droit de l'*icône-image* affichée dans la *vue d'icônes-images* de la fenêtre *Projet* ou sur le bureau. L'étoile bleue représente les *attributs* d'un clip actif.

## <span id="page-557-1"></span>**Propriétés FX**

L'option Propriétés des effets fournit des informations sur les effets qui ont été appliqués à un objet et permet leur accès. Voir aussi *["Propriétés des effets"](#page-473-0)* en page 444.

### <span id="page-558-1"></span>Éditeurs d'effets (Notions de base)

En plus des effets prêts à l'emploi, des *Éditeurs d'effets* sont à votre disposition pour créer et adapter individuellement des effets de clips et des *transitions*. Cette section vous donne les informations de base ainsi qu'un aperçu des *Éditeurs d'effets* dans Avid Liquid.

## **Qu'est-ce qu'un Éditeur d'effet?**

Un *Éditeur d'effets* est un " atelier " de création d'effets dont vous pouvez modifier vous-même les paramètres. Un effet créé de cette façon est un objet similaire à un grand nombre d'autres objets d'Avid Liquid; il est appliqué comme un effet prêt à l'emploi, il peut être copié, supprimé, déplacé, raccourci, rallongé, etc., et même modifié.

Il existe plusieurs types d'*Éditeurs d'effets* :

## <span id="page-558-0"></span>**Éditeur d'effets de clip (Effets de clip ou filtres Classic)**

Un certain nombre d'*Editeurs d'effets* sont destinés à générer des effets de clip (vidéo). Ce type d'*Editeur d'effets* est souvent désigné sous le terme de "filtre"*.* Vous trouverez ci-dessous une brève description des éditeurs standard fournis avec Avid Liquid. Les figures montrent les boutons d'outils que vous pouvez utiliser pour appeler ces éditeurs ou les icônes sous lesquelles vous trouverez la fenêtre *Projet*.

Des informations sur les effets en temps réel à base de logiciel peuvent être trouvées dans un chapitre particulier commençant *[page 617](#page-646-0)*.

### **Éditeur d'incrustation**

Vous pouvez utiliser cet Éditeur pour supprimer les zones d'une image qui présentent une couleur ou une luminosité donnée et les remplacer par une autre image.

Pour des informations plus détaillées, reportez-vous à *["Éditeur d'incrustation"](#page-628-0)* en page 599.

#### **Éditeur de Filtres**

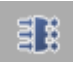

Utilisez cet Éditeur pour créer des effets d'aliénation avec des clips sans modifier leur taille, leur emplacement, etc. Pour des informations plus détaillées, reportez-vous au paragraphe *["Éditeur de Filtres"](#page-641-0)* en [page 612.](#page-641-0)

#### **Editeur de couleurs**

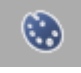

Cet Éditeur permet de procéder aux réglages de couleur, de contraste, de luminosité, de gamma, etc. des clips. Vous pouvez ainsi corriger les couleurs et créer des effets d'aliénation. Exemple : correction de la balance des blancs, équilibre des couleurs. Pour des informations plus détaillées, reportez-vous au paragraphe *["Editeur de couleurs"](#page-625-0)* en page 596.

### **Éditeur des Volets**

 $\mathbb{F}$ 

ø

Cet Éditeur permet de créer des volets. L'*Éditeur de volets* est doté d'un canal alpha permettant de définir des parties transparentes dans un clip afin d'y présenter un autre clip par transparence. L'aspect de ce masque est contrôlable avec de nombreux paramètres différents tels que *motif, position* et *taille*. Pour des informations plus détaillées, reportez-vous au paragraphe *["Éditeurs des Volets d'effets de clip"](#page-624-0)* en [page 595.](#page-624-0)

### **Éditeur 2D**

Cet Éditeur permet de contrôler, par exemple, la taille, la position, la rotation et la bordure afin de créer des effets tels que image dans l'image. Pour des informations plus détaillées, reportez-vous au paragraphe *["Éditeur 2D d'effets de clip"](#page-609-0)* en page 580.

### **Éditeur 3D**

Cet *Éditeur d'effets* vous permet de créer des effets en 3D. Il contient également une fonction complexe dénommée *Tourné de page*.

#### **Editeur correction de couleur**

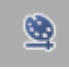

ಿಕ

Les fonctions de correction de couleur *Primaire, Six vecteurs* et *Sélective* auxquelles s'ajoute une grande diversité de fonctions (*Equilibrage des teintes*, *Concordance d'histogrammes* et *Balance des blancs* ultérieure) et de vues de diagnostic (Vecteur, Forme d'onde, Histogramme, etc.) font de cet Éditeur un outil puissant (*[page 749](#page-778-0)*).

### **Éditeur Timewarp**

L'*Éditeur Timewarp* vous permet de créer des effets de mouvement dynamiques (DME), allant du simple mouvement de ralenti à des effets complexes intégrant des modifications de vitesse et de sens de lecture du clip vidéo contrôlées par *images de référence* (*[page 807](#page-836-0)*).

## **Éditeur d'effet de transition (Classic Transition FX)**

Utilisez ces éditeurs pour créer des transitions entre des clips. Comme ces effets impliquent toujours deux clips (un clip entrant et un clip sortant), ils peuvent être plutôt complexes. Leur fonctionnalité est fondamentalement la même que celle des *Editeurs d'effets de clips*.

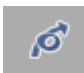

*Éditeur 2D* d'effets de transition *[page 562](#page-591-0)*

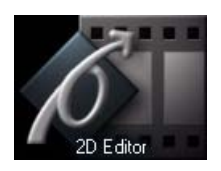

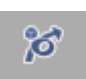

*Éditeur 3D* d'effets de transition *[page 573](#page-602-0)*

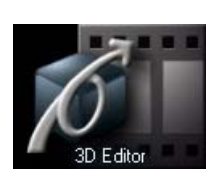

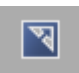

*Editeur de volets* de transition *[page 574](#page-603-0)*

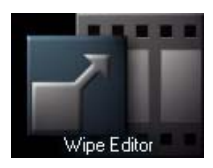

## <span id="page-561-0"></span>**Ouverture des Éditeurs d'effets et Edition de clips (= Application des Editeurs d'effets)**

Dans la configuration par défaut, un *Editeur d'effets* ouvert prend la place de l'*Éditeur de séquences* (Sequence Editor). Vous pouvez ouvrir un *Editeur d'effets* de la manière suivante :

### **Sélection d'un Éditeur à partir d'une liste**

(applicable aux effets de clip):

- 1 Cliquez sur le bouton représenté ici et sélectionnez l'*Éditeur d'effets* souhaité dans le menu affiché.
- 2 Cliquez ensuite sur le clip que vous voulez éditer.

#### **Récupération d'un Editeur d'effets à partir du chutier**

- 1 Dans la fenêtre *Projet*, cliquez sur l'onglet Bibliothèque et faites glisser l'*Éditeur d'effets* souhaité de l'un des *dossiers/chutiers* jusqu'à un clip de la *Time-Line*.
- 2 Poursuivez en procédant à l'" Ouverture par une icône d'effet ou le trait coloré ":

#### **Ouverture par une icône d'effet ou le trait coloré**

- Icône d'effet Cliquez (bouton droit) sur l'icône d'effet pour ouvrir le menu contextuel, sélectionnez l'Editeur puis *Edition*.
- Trait coloré Cliquez (bouton droit) sur le trait coloré pour ouvrir le menu contextuel, sélectionnez l'Editeur puis *Edition.*

#### **Ouverture d'un Éditeur d'effets par Propriétés des effets**

- 1 Ouvrez le menu contextuel du clip sur lequel le ou les effets sont placés.
- 2 Sélectionnez *Propriétés des effets*.
- 3 Cliquez (bouton droit) ou double-cliquez sur le nom de l'effet pour ouvrir le menu contextuel, puis sélectionnez *Edition* pour ouvrir l'Éditeur avec le clip.

#### **Ouverture d'un Éditeur d'effets dans le chutier**

(applicable uniquement aux *Éditeurs d'effets* qui ont été copiés dans l'onglet *Effets* :)

- 1 Double-cliquez sur l'icône de l'*Éditeur d'effets* correspondante.
- 2 Cliquez ensuite sur le clip que vous voulez éditer.

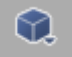

### **Ouverture des Éditeurs d'effets de transition**

Les *Éditeurs d'effets de transition* apparaissent comme des objets séparés sur la *Time-Line* puisqu'ils sont positionnés sur le point de montage entre deux clips ou au début (ou à la fin) d'un clip.

- 1 Faites glisser l'*Éditeur d'effets* souhaité du *chutier* jusqu'au point de montage entre les deux clips de la *Time-Line* ou au début (ou à la fin) d'un clip.
- 2 Cliquez (bouton droit) sur la *transition* pour ouvrir son menu contextuel et sélectionnez *Edition*.

ou

3 Double-cliquez simplement sur la *transition*.

### **Application d'un Éditeur d'effets à un clip du projet**

Il n'est pas nécessaire qu'un clip soit situé sur la *Time-Line* pour qu'un effet (de clip) lui soit appliqué :

- 1 ouvrez l'*Éditeur d'effets* de clip souhaité en utilisant l'une des méthodes décrites.
- 2 Cliquez sur le clip situé dans le *chutier* de la fenêtre *Projet* ou sur le bureau.

Le clip est chargé dans l'*Éditeur d'effets* et l'icône du clip apparaît sous forme d'une étoile à cinq branches.

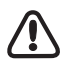

La procédure de rendu ne commence pas tant que le clip n'est pas placé sur la *Time-Line*.

## **Utilisation de l'image en prévisualisation**

Au lieu de charger un clip dans l'*Éditeur d'effets*, vous pouvez travailler avec les images en prévisualisation (les panneaux gris ou bleus apparaissant dans le *Cache d'incrustation de l'Éditeur* lorsque aucun clip n'a été chargé à cet instant précis). Ceci peut s'avérer utile pour préparer et tester les effets puisque le volume de données à calculer est bien moindre, ce qui accélère la prévisualisation. [\(Voir aussi](#page-564-0) *"Vision[neur d'effets"](#page-564-0)* en page 535.)

## **Mode Plein écran de l'Éditeur d'effets**

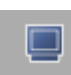

Si vous travaillez sur une configuration à deux moniteurs, vous pouvez régler les *moniteurs d'effets* en *mode Plein écran*. Le moniteur de gauche affiche dès lors l'incrustation vidéo pratiquement au format plein écran et les boutons d'outils sont disposés dans des fenêtres que vous pouvez déplacer librement dans le moniteur de droite.

Pour passer en *mode Plein écran*, cliquez sur le symbole d'outil indiqué dans la barre d'outils de l'*Éditeur d'effets* actif. Pour sortir du mode *Plein écran*, cliquez à nouveau sur le symbole.

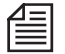

Le mode Plein écran n'est généralement pas prévu sur les éditeurs d'effets en temps réel.

## Eléments et fonctions des Éditeurs d'effets

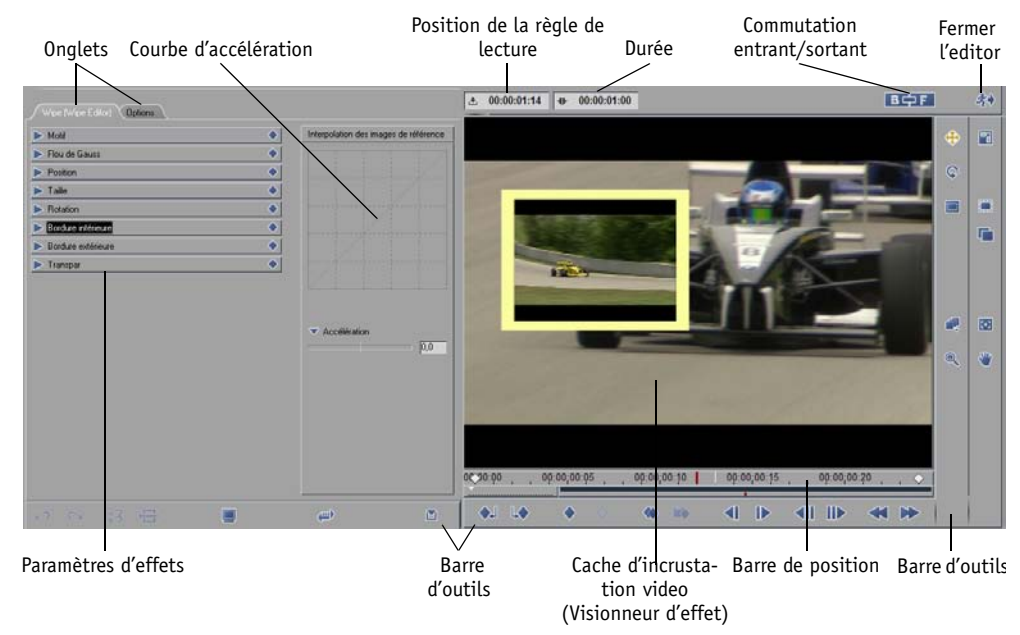

#### *Exemple d'un Editeur d'effet (vue normale) : Éditeur 2D d'effets de transition*

Cette section décrit les divers éléments des *Éditeurs d'effets* et explique comment il sont utilisés. Tous les *Éditeurs d'effets* sont organisés de la même manière et certains de leurs paramètres sont identiques. Pour une description plus détaillée de ces paramètres d'effets, reportez-vous aux paragraphes décrivant chaque *Éditeur d'effets*. Cette section traite les sujets suivants :

**Visionneur d'effet** *[page 535](#page-564-0)* **Barre de position** *[page 536](#page-565-0)* **Affichage du Time Code** *[page 537](#page-566-0)* **Vue des canaux RVB et du canal Alpha** *[page 537](#page-566-1)* **images de référence** *[page 538](#page-567-0)* **Fonctions d'images de référence supplémentaires** *[page 540](#page-569-0)* **Courbe d'accélération (interpolation des images de référence)** *[page 541](#page-570-0)* **Paramètres d'effets et options** *[page 548](#page-577-0)* **Menu contextuel de l'Éditeur d'effets** *[page 551](#page-580-0)* **Désactivation des paramètres modifiés** *[page 554](#page-583-0)* **Copie des paramètres dans les images de référence** *[page 554](#page-583-1)* **Fermeture des Éditeurs d'effets** *[page 554](#page-583-2)*

## <span id="page-564-0"></span>**Visionneur d'effets**

Le *visionneur d'effet* de l'Éditeur d'effets vous permet de prévisualiser les effets. Lorsque vous ouvrez un *Éditeur d'effets*, une mire par défaut apparaît.

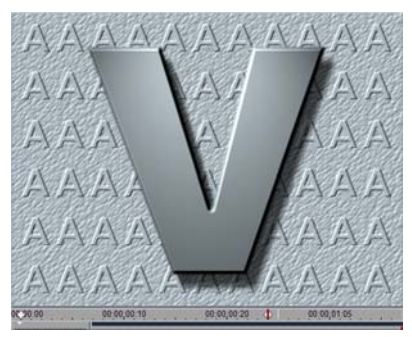

*Visionneur d'effet avec mire par défaut* 

Cliquez sur le bouton *Zoom* pour soumettre l'incrustation vidéo du *visionneur d'effet* à un zoom avant ou à un zoom arrière. De plus, le choix de n'importe quel outil d'effet vous permettra d'activer momentanément l'outil *Zoom* en appuyant sur le bouton droit de la souris.

Glissez vers le haut pour un zoom avant sur l'incrustation, et vers le bas pour un zoom arrière. Un zoom arrière sur l'incrustation vous permet de voir la zone qui entoure la surface de base de l'écran tandis qu'un motif de grille apparaît.

La vue de "canevas" est présentée ci-dessous. Chaque rectangle du canevas correspond à un plein écran. Pour basculer de la vue plein écran à la vue à motif de grille standard de 325%, cliquez deux fois sur l'incrustation vidéo avec le bouton droit de la souris.

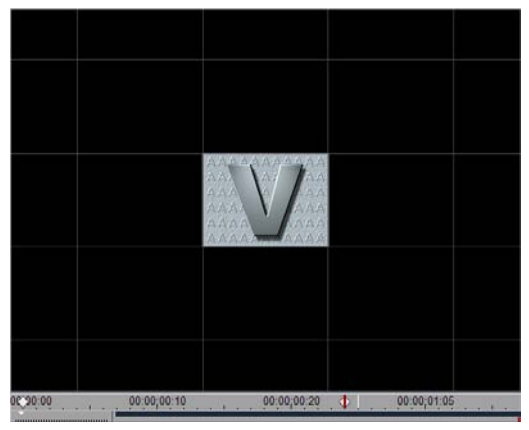

*Visionneur d'effet avec canevas et motif de grille*

Le *canevas* est utile lorsqu'il s'agit de maintenir une vue d'ensemble des effets de mouvement (effets 2D et 3D par exemple). Il vous permet de visualiser les clips et les parties d'une image sortant du cadre de l'écran, en cas de zoom et autres effets 2D/3D, par exemple.

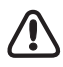

La *vue* de *canevas* n'est qu'un mode de visualisation sans aucune influence sur l'effet lui-même. Il s'agit d'une fonction spécifique aux Editeurs d'effets *Classic*.

### <span id="page-565-0"></span>**Barre de position**

La barre de position, située sous l'incrustation vidéo, est utilisable pour le scrubbing. Au fur et à mesure du déplacement de la *règle de lecture*, la valeur du Time Code change et reflète la position et la durée courantes. Pour plus d'informations sur le mode de fonctionnement de cette barre : *["Navigation avec la barre](#page-304-0)  [de position"](#page-304-0)* en page 275.

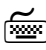

 Appuyez sur la touche de FLÈCHE GAUCHE ou DROITE pour déplacer la *règle de lecture* d'une image.

Les *images de référence* et les *marqueurs* de clip apparaissent également sur la barre de position.

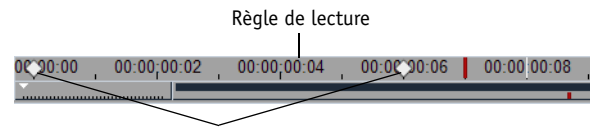

images de référence

*Barre de position avec images de référence, marqueurs et règle de lecture*

Lorsque vous ouvrez un *Éditeur d'effets*, la *règle de lecture* peut se trouver à différents endroits de la *barre de position*. Tout dépend de la position de la règle de lecture sur la *Time-Line* au moment de l'ouverture. Si elle est située dans le clip ou la *transition*, elle conserve sa position. Si elle est située avant ou après le clip ou la *transition*, elle saute au début ou à la fin de la barre de position dans l'*Éditeur d'effets*, c'est-àdire, sur la première ou la dernière image du clip ou de la *transition*.

## <span id="page-566-0"></span>**Affichage du Time Code**

Deux champs de Time Code sont situés au-dessus de l'incrustation vidéo.

#### **Position de la règle de lecture**

Le champ de gauche affiche le Time Code de la position courante de la *règle de lecture* sur la barre de Time Code.

#### **Durée du clip**

Le champ de droite affiche la durée de l'effet. Dans le cas des effets de transition, la durée de la *transition* apparaît; dans le cas des effets de clip, la durée entre le point d'entrée et le point de sortie du clip apparaît.

### <span id="page-566-1"></span>**Vue des canaux RVB et du canal Alpha**

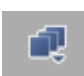

Dans certains cas, il est très utile de visualiser les canaux de couleurs d'un clip (rouge, vert, bleu), son canal de luminance ou son canal alpha, s'il existe.

Cliquez sur le bouton représenté ici et sélectionnez dans le menu :

- *Normal* tous les canaux sont affichés, y compris un canal alpha existant.
- *Superposition Alpha* visualise le canal alpha par une superposition rouge. Dans cette dernière, un rouge plein indique une transparence totale qui bloque l'arrière-plan du canal RVB. Utile, par exemple, pour contrôler les effets d'une incrustation, surtout au niveau des bords de l'image en arrière-plan.
- *Couleur uniquement* -rouge, vert, bleu ensemble, sans canal alpha.
- *Rouge-vert-bleu -* soit-ou-ou. Utile pour les modifications de *Gain de couleur* ou de *Gamma*  (fonctions existant dans l'Editeur de couleur).
- *Luminance* Luminosité (échelle des gris; Y) uniquement.
- *Alpha* affiche un canal alpha sous forme de motif en noir & blanc. Le blanc indique que l'image est opaque (aucune transparence), le noir signale des zones totalement transparentes et les niveaux de gris les divers degrés de transparence.
- *Alpha inversé* identique à ce qui précède, mais inversé.

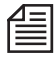

Tous les *Editeurs d'effets* ne présentent pas ces options. Notez également : Il n'y a pas de paramètres à régler, mais une vue de modes à la place.

### <span id="page-567-0"></span>**images de référence**

Avid Liquid utilise des *images de référence* (ou images de référence) pour définir avec précision les différentes phases chronologiques d'un effet. Les *images de référence* repèrent des images particulières d'un effet dans lesquelles les réglages des paramètres d'effets ont été modifiés. Les *images de référence* permettent de définir des effets dans tous les *Éditeurs d'effets*.

### **Pourquoi utiliser des images de référence ?**

Chaque *image de référence* contient des informations sur les réglages de tous les paramètres d'effets traités à l'emplacement donné (taille et rotation de l'image, paramètres d'incrustation, motif de volet, etc.). Lorsque vous lancez un effet avec image de référence, Avid Liquid effectue une interpolation entre les divers réglages effectués dans les *images de référence* successives. Vous pouvez considérer les *images de référence* comme des "étapes" dans un effet et les utiliser pour définir les mouvements des images, de nouveaux réglages de volets, etc. Chaque fois que vous modifiez un réglage dans un *Éditeur d'effets*, Avid Liquid insère automatiquement une nouvelle *image de référence* (si l'exploitation de cette fonctionnalité n'a pas été désactivée).

 Ainsi, une image qui passe sur une autre image est définissable avec seulement deux *images de référence*. La première *image de référence* place l'image dans le coin supérieur gauche de l'écran; la taille est mise à 0. La deuxième *image de référence* porte la taille de l'image à 100% et la place au centre. Lorsque vous lancez l'effet, Avid Liquid effectue une interpolation entre les différents réglages des deux *images de référence*.

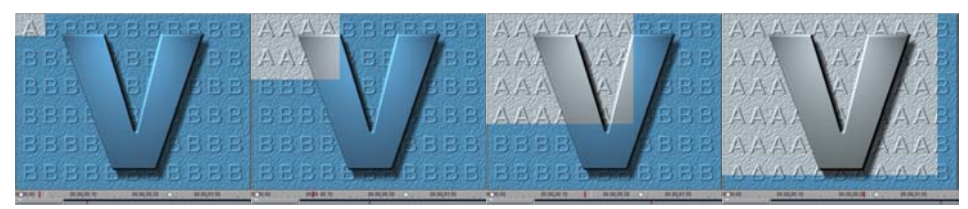

*Aspect d'un effet 2D avec deux images de référence* 

- Si vous utilisez la fonction Courbe, vous pouvez définir une fonction spline d'accélération pour chaque *image de référence [page 541](#page-570-0)*.
- Les effets Avid Liquid comportent deux *images de référence* par défaut : une au début et une à la fin. Les deux *images de référence* sont réglées par défaut sur " aucun traitement d'image ". Vous pouvez modifier les *images de référence* par défaut et insérer de nouvelles *images de référence* sur la barre de position autant de fois qu'il sera nécessaire.

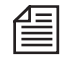

Vous pouvez également désactiver l'emploi des *images de référence* en cliquant sur l'onglet *Options > Ne pas utiliser les images de référence* (par défaut dans *Éditeur de Couleur* et *Éditeur d'incrustation*)*.* Dans ce cas, l'effet ne comporte qu'un réglage de paramètre et, de ce fait, il ne varie pas dans le temps *[page 549](#page-578-0)*.

#### **Définir une image de référence**

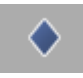

Chaque fois que vous modifiez un paramètre dans un *Éditeur d'effets*, Avid Liquid insère automatiquement une nouvelle *image de référence* au point indiqué sur la barre de position (située sous l'incrustation vidéo du *visionneur d'effet*). Cliquez sur ce bouton pour ajouter manuellement une *image de référence* comportant les paramètres courants à l'emplacement courant de l'effet.

### **Copie d'images de référence**

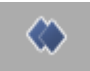

Utilisez ce bouton pour copier une *image de référence* dans le presse-papiers sans la supprimer de l'effet. CTRL + C pour copier des *images de référence*.

**Coller une image de référence**

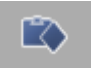

Utilisez ce bouton pour coller une *image de référence* copiée à un autre point d'un effet.

CTRL + V pour coller des *images de référence*.

Les onglets situés à gauche du *visionneur d'effet* appellent des menus déroulants contenant des commandes regroupées par type. Pour appliquer les réglages à une *image de référence* donnée, faites glisser le losange contenu dans les barres des rubriques de l'onglet sur l'*image de référence* située sur la barre de position. Ceci est utile, par exemple, si vous désirez appliquer les mêmes réglages de bordures à certaines *images de référence* dans un effet sans déplacer la *règle de lecture* vers chacune d'elles.

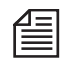

Vous pouvez également appliquer les réglages à l'ensemble d'un effet en faisant glisser le losange jusqu'à l'incrustation vidéo.

#### **Supprimer une image de référence**

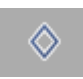

Pour supprimer une *image de référence*, cliquez sur le bouton *Aller à l'image de référence précédente/suivante* pour déplacer la *règle de lecture* vers l'*image de référence* que vous voulez supprimer. Cliquez sur le bouton *Supprimer image de référence* pour supprimer l'*image de référence*.

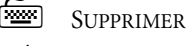

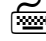

CTRL + X pour supprimer et copier dans le presse-papiers.

#### **Déplacer des images de référence**

Maintenez la touche ALT enfoncée tout en faisant glisser l'*image de référence* à l'aide de la souris (bouton gauche enfoncé) jusqu'à la position désirée.

#### **Commentaires sur les images de référence**

Les *images de référence*, tout comme les *marqueurs*, peuvent être commentées. Double-cliquez sur une *image de référence* pour ouvrir un champ de saisie. Vous pouvez entrer jusqu'à 25 caractères. Confirmez votre entrée par OK. Le commentaire de l'*image de référence* devient visible si le pointeur de la souris reste sur l'*image de référence* pendant plus d'une seconde.

## <span id="page-569-0"></span>**Outils supplémentaires des images de référence**

Vous pouvez utiliser la barre d'outils située sous le cache d'incrustation vidéo pour contrôler le déroulement d'un effet. En plus des fonctions par défaut, l'onglet de la bibliothèque des fonctions du *Visionneur d'effet* contient des fonctions spéciales destinées au montage des effets. Pour plus d'informations, voir: *["Personnalisation des barres d'outils"](#page-1070-0)* en page 1041.

### **image de référence précédente**

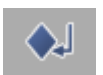

Recule la *règle de lecture* jusqu'à l'*image de référence* précédente.

#### **image de référence suivante**

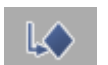

Avance la *règle de lecture* jusqu'à l'*image de référence* suivante.

### **Aller au marqueur précédent**

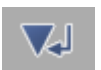

Recule la *règle de lecture* jusqu'au *marqueur* précédent.

#### **Aller au marqueur suivant**

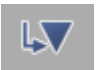

Avance la *règle de lecture* jusqu'au *marqueur* suivant.

#### **Déplacer le canevas**

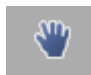

Cliquez sur ce bouton pour déplacer une image sur le *canevas*. Cette fonction n'est active que si vous avez soumis le *canevas* à un zoom avant (*[page 535](#page-564-0)*). Vous pouvez maintenant faire glisser l'image dans l'incrustation vidéo. Cliquez (bouton droit) deux fois sur le bouton droit de la souris dans l'incrustation vidéo pour restaurer la taille par défaut du *canevas*.

#### **Marques de Zone de sécurité action/Titrage**

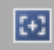

Cliquez sur ce bouton pour superposer les marques de la *surface d'image utile* et du *titre* à l'image visible dans le *visionneur d'effet* (ceci n'a aucune incidence sur la sortie de l'image).

Positionnez toutes les parties du motif qui sont importantes pour la déclaration de l'image à l'intérieur de l'image externe. L'image interne (ligne en pointillés *)* renferme la zone recommandée pour des titres.

## <span id="page-570-0"></span>**Courbe d'accélération**

La courbe d'accélération située sur la gauche du *visionneur d'effet* permet de définir la cadence de changement entre deux *images de référence*. Les images du clip sont interpolées sur la base de la courbe définie. L'axe X de la grille représente le temps; l'axe Y représente le changement.

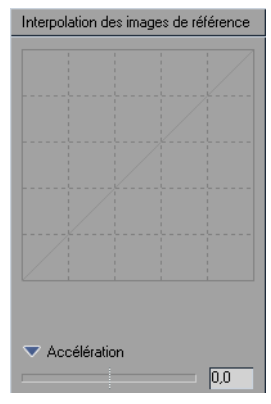

**Par exemple...** *[page 541](#page-570-1)* **Accélération linéaire** *[page 542](#page-571-0)* **Accélération à fonction spline** *[page 543](#page-572-0)* **Courbe d'accélération par défaut** *[page 544](#page-573-0)* **Accélération - Décélération** *[page 546](#page-575-0)* **Plage d'accélération** *[page 547](#page-576-0)*

*Courbe d'accélération par défaut*

#### <span id="page-570-1"></span>**Par exemple...**

Soit par exemple un effet avec deux *images de référence*. La première *image de référence* est appelée KF1; la deuxième, KF2. Pour simplifier, la seule différence entre KF1 et KF2 est la couleur des bordures des clips : avec KF1, la bordure de l'image est rouge et, avec KF2, elle est bleue.

Le début de l'effet est représenté par KF1 (bordure rouge). Les valeurs de KF1 sont placées dans le coin inférieur gauche de la grille. Les valeurs de KF2 sont placées dans le coin supérieur droit de la grille (bordure bleue). L'axe horizontal entre KF1 et KF2 est l'axe des temps; l'axe vertical représente le changement d'effet, dans ce cas la couleur de la bordure.

### <span id="page-571-0"></span>**Accélération linéaire**

La diagonale de la grille montre qu'il existe un cadence de changement régulière pendant la durée de KF1; la couleur de la bordure passe progressivement du rouge au magenta puis au violet et au bleu au fur et à mesure que vous exécutez l'effet. Ceci est une accélération linéaire dont la cadence de changement est constante du début à la fin.

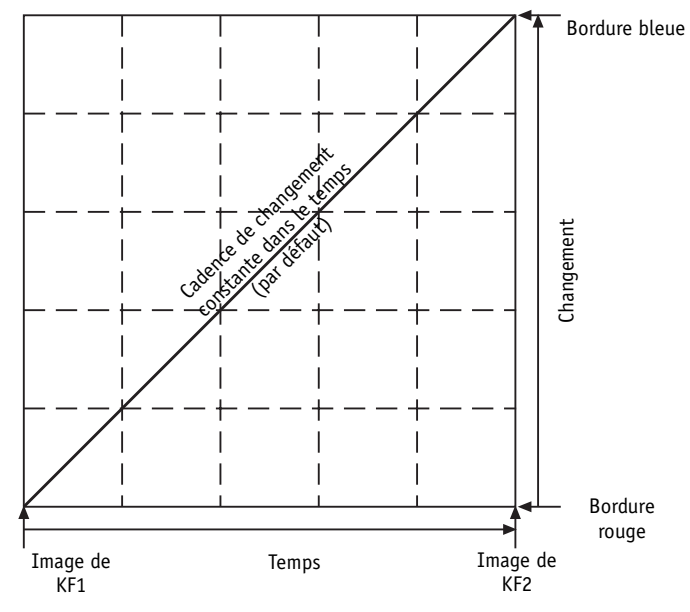

*Accélération linéaire* 

### <span id="page-572-0"></span>**Accélération à fonction spline**

Vous pouvez également définir une accélération à fonction spline pour laquelle la cadence de changement varie avec le temps. L'accélération spline est affichée sous forme de courbe. Deux types de fonctions spline d'accélération sont applicables à un effet : "*Courbe d'accélération par défaut*" ou "*Accélération - Décélération*". Ces options sont présentes dans le menu contextuel.

> Courbe d'accélération par défaut Accélérer - Décélérer

Vous pouvez définir une courbe d'accélération selon trois méthodes :

- Faire glisser la ligne d'accélération avec la souris.
- Faire glisser le curseur situé sous le champ *Accélération* au bas de la boîte.
- Saisir une valeur dans le champ voisin du curseur. Les trois vues reflètent la courbe d'accélération ainsi définie.

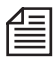

Vous pouvez définir une courbe d'accélération différente pour chaque *image de référence* dans un effet, mais vous ne pouvez affecter qu'une seule courbe à chaque *image de référence*. Cela signifie que la même courbe d'accélération s'applique à tous les changements qui se produisent entre deux *images de référence* données. En d'autres termes, si les *images de référence* changent de taille et de couleur de bordure, la même courbe d'accélération s'applique à l'interpolation de la taille et de la couleur.

#### <span id="page-573-0"></span>**Courbe d'accélération par défaut**

La figure ci-dessous illustre une valeur d'accélération positive en mode par défaut. Dans le cas de courbes de fonctions positives, la cadence de changement est élevée immédiatement après la première *image de référence* au début de l'effet (KF1) et diminue vers la fin de l'effet (KF2). Avec une valeur d'accélération de 85 par exemple, la couleur de bordure peut passer du rouge au magenta et au violet pendant la première moitié de l'effet. Le passage du violet au bleu serait alors beaucoup plus lent et se produirait pendant la deuxième moitié de l'effet.

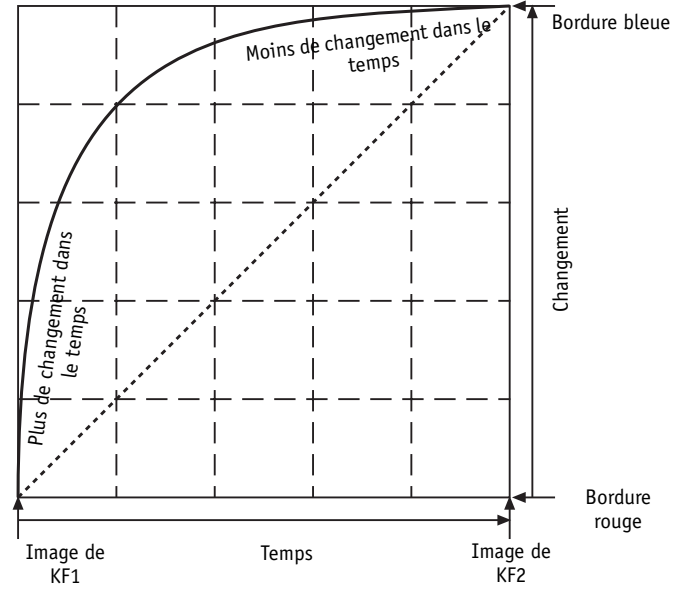

*Accélération positive*

La figure ci-dessous illustre une courbe de fonction négative en mode par défaut. Dans le cas de courbes de fonctions négatives, la cadence de changement est faible immédiatement après la première *image de référence* au début de l'effet (KF1) et augmente vers la fin de l'effet (KF2). Avec une valeur d'accélération de -85 par exemple, la couleur de bordure peut passer du rouge au magenta pendant la première moitié de l'effet. Le passage du magenta au violet et au bleu serait alors beaucoup plus rapide et se produirait pendant la deuxième moitié de l'effet.

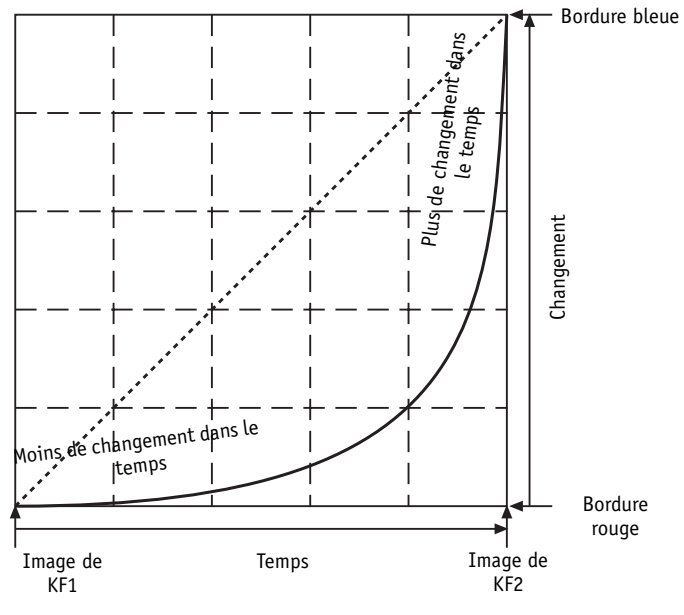

*Accélération négative*

#### <span id="page-575-0"></span>**Accélération - Décélération**

L'autre mode d'accélération à fonction spline est *Accélération - Décélération*. Dans ce mode, la cadence de changement varie deux fois. La figure ci-dessous illustre un exemple de réglage positif dans ce mode.

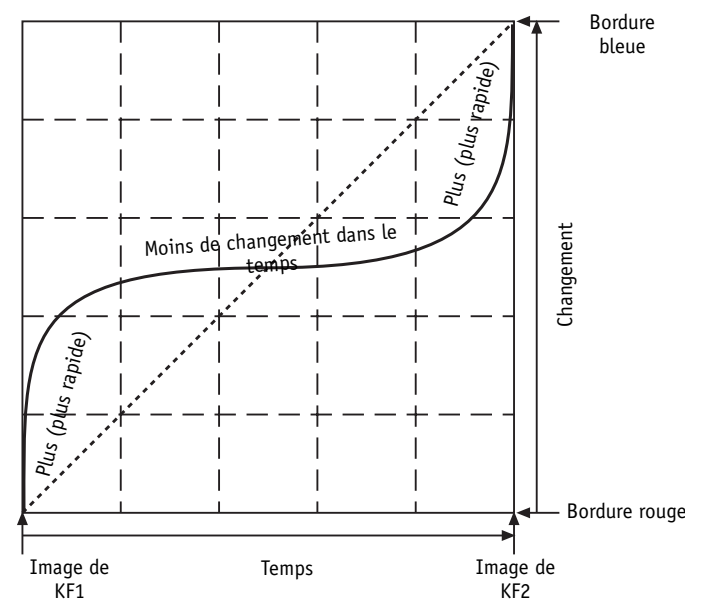

*Courbe d'accélération - décélération positive*

La cadence de changement est plus grande au début et à la fin de l'effet, et diminue dans la partie intermédiaire.
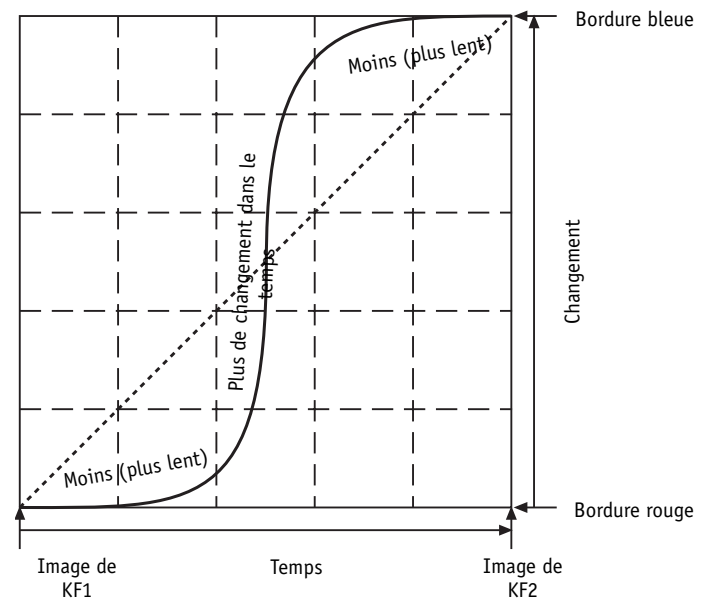

Avec des valeurs d'accélération - décélération négatives, la cadence de changement est plus faible au début et à la fin de l'effet, et augmente dans la partie intermédiaire, comme le montre la figure suivante.

*Courbe d'accélération - décélération négative*

#### **Plage d'accélération**

Dans les deux modes de fonction spline, la plage d'accélération est égale à ±100; 0 est le réglage par défaut et correspond à une accélération linéaire. A 100, le trajet d'accélération est un angle droit; tous les changements entre les *images de référence* se produisent en KF1. Dans notre exemple, la couleur de bordure passerait immédiatement du rouge au bleu, puis se stabiliserait au bleu pendant le reste de l'effet. Avec un réglage de -100, aucun changement ne se produirait jusqu'à KF2; la bordure resterait rouge pendant toute la durée de KF1, puis passerait instantanément au bleu à KF2. Dans les deux cas, il n'existe aucune étape intermédiaire; la couleur change instantanément sans passer par les étapes de transition du magenta et du violet. Ceci est comparable à un cut, par opposition à un fondu; les réglages d'*image de référence* "sautent" sans interpolation.

### <span id="page-577-0"></span>**Paramètres d'effets et Options**

A l'aide des deux onglets à gauche de l'*Éditeur d'effets*, vous pouvez personnaliser les paramètres d'effets et les autres options.

#### **Onglet Paramètres d'effets**

Les menus déroulants de l'onglet gauche contiennent tous les paramètres de l'effet considéré.

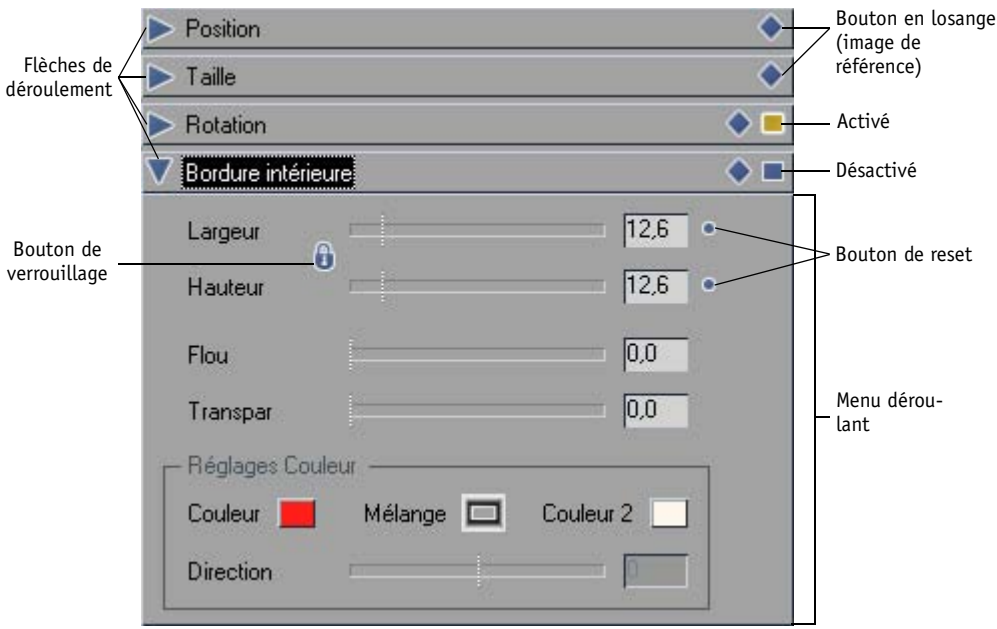

*Onglet Paramètres d'effets et menu déroulant Bordure intérieure (Editeur 2D)*

Pour générer des effets, vous disposez de plusieurs méthodes de réglage des paramètres de l'*Éditeur d'effets* :

- en sélectionnant une rubrique dans une liste déroulante,
- à l'aide d'un curseur ou d'un bouton,
- en entrant une valeur numérique,
- en activant un bouton d'outil et en déplaçant la souris dans l'incrustation vidéo,
- en sélectionnant des couleurs dans la palette.

Certaines fonctions connexes définies à l'aide d'un curseur (largeur et hauteur par exemple) peuvent être liées en cliquant sur le bouton *Verrouiller* (l'icône *Verrouiller* se ferme). Dans ce cas, chaque changement éventuel apporté à un paramètre affecte directement l'autre paramètre. Si l'icône *Verrouiller* est ouverte, les paramètres sont configurables séparément.

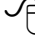

 Pour affiner les réglages des paramètres d'effets, nous vous conseillons d'utiliser la molette de votre souris.

#### **Options**

L'onglet *Options* présente trois menus déroulants :

- *Alpha*  vous permet de désactiver un canal alpha existant et d'en créer un nouveau, par exemple pour des titres graphiques.
- *images de référence* vous permet de déterminer si des *images de référence* doivent être utilisées dans l'effet.

Il est recommandé de ne pas utiliser d'*images de référence* si l'effet maintient les paramètres constant pendant toute sa durée.

*Options du rendu* - vous permet de déterminer si l'effet doit être calculé en trames ou en images.

Normalement, l'option *Rendu Images* doit être sélectionnée. L'option *Rendu Images* n'est utile que pour certains effets (par exemple, pour certains effets d'incrustation, elle aide à obtenir de meilleurs résultats d'incrustation). Toutefois, si le produit final est un "film" -- qui comporte également des séquences AVI et Quicktime -- le réglage au niveau des images est utile car les Éditeurs d'effets effectuent alors un rendu en mode image.

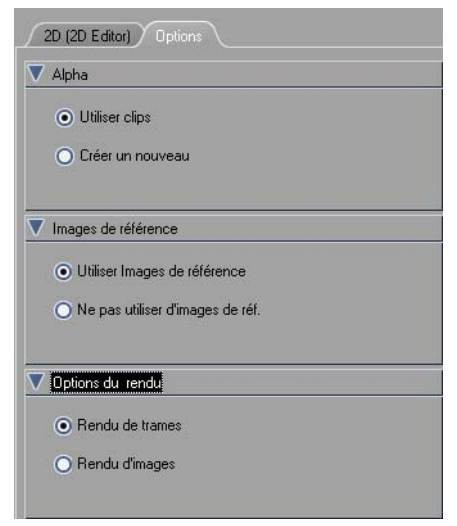

*Onglet Options*

## **Barre d'outils**

La barre d'outils située sous les onglets et les courbes d'accélération contiennent des boutons d'édition d'effets spéciaux. Pour personnaliser les boutons de cette barre d'outils, faites-les glisser de l'onglet *Général* de la fenêtre *Personnaliser*. (*[Voir aussi "Personnalisation des barres d'outils" en page 1041.](#page-1070-0)*)

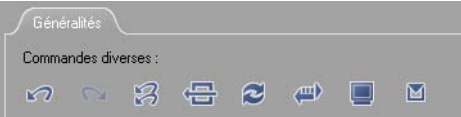

#### **Restaurer l'état initial**

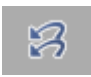

Rétablit l'état initial (l'état prévalant lors de la première ouverture de l'Éditeur d'effets).

#### **Restaurer par défaut**

િ

#### **Permuter les sources**

Utilisez ce bouton pour basculer des clips entrants aux clips sortants d'un effet de *transition* afin d'appliquer l'effet donné à l'autre clip.

#### **Inverser le sens de l'effet**

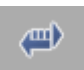

Cliquez sur ce bouton pour inverser le sens de l'effet.

Rétablit tous les paramètres aux réglages par défaut d'usine.

# **Menu contextuel de l'Éditeur d'effets**

Le menu contextuel d'un *Éditeur d'effets* contient les options de paramétrage des effets.

| Entrant : Annuler Editer Couleur de bordure intérieure Ctrl+Z<br>Impossible de rétablir |                                      |  |
|-----------------------------------------------------------------------------------------|--------------------------------------|--|
| Couper<br>Copier<br>Coller                                                              | $Ctrl + X$<br>$Ctr1+C$<br>$CtrI + V$ |  |
| Couper<br>Copier<br>Coller<br>Coller sur toutes les images de référence                 |                                      |  |
| Afficher                                                                                |                                      |  |
| Propriétés                                                                              |                                      |  |

*Menu contextuel de l'Éditeur d'effets*

#### **Annuler**

Cliquez sur *Undo* (Annuler) pour annuler la dernière action exécutée et replacer l'effet dans l'état qui était le sien avant que vous n'exécutiez cette action. Avid Liquid mémorise les 64 changements effectués par vous pendant une session de montage d'effets donnée, ce qui vous permet de rappeler pratiquement chaque état précédent.

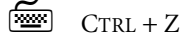

#### **Rétablir**

Cliquez sur *Redo* (Rétablir) pour annuler la dernière annulation effectuée et replacer l'effet dans l'état qui était le sien avant que vous n'utilisiez la fonction *Undo* (jusqu'à 64 étapes).

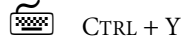

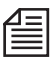

M

Les boutons *Undo* et *Redo* sont présents sur la barre d'outils située sous les onglets et menus flash.

#### **Couper**

Cliquez sur *Couper* pour supprimer de l'effet l'*image de référence* de la *règle de lecture* et la copier dans le presse-papiers. Vous pouvez ensuite utiliser *Coller* pour insérer l'*image de référence* coupée en un autre point de l'effet.

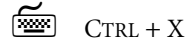

#### **Copier**

Cliquez sur *Copier* pour copier l'*image de référence* située sur la *règle de lecture* dans le presse-papiers sans la supprimer de l'effet. Vous pouvez ensuite utiliser *Coller* pour insérer l'*image de référence* copiée en un autre point de l'effet.

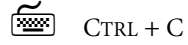

#### **Coller**

Cliquez sur *Coller* pour insérer une *image de référence* coupée ou copiée du presse-papiers dans l'effet à l'emplacement de la règle de lecture.

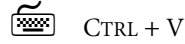

#### **Couper > (avec sous-menu)**

Cliquez sur *Couper >* pour ouvrir un sous-menu et y spécifier les caractéristiques que vous désirez supprimer d'une *image de référence* donnée. Par exemple, vous pouvez effacer les valeurs de rotation de l'*image de référence* tout en maintenant sa taille courante. Les propriétés coupées sont placées dans le presse-papiers au cas où vous désireriez les coller dans d'autres *images de référence*.

#### **Copier > (sans sous-menu)**

Cliquez sur *Copier* > pour ouvrir un sous-menu et y spécifier les caractéristiques que vous désirez copier dans le presse-papiers à partir d'un point donné dans un effet. Ceci vous permet, par exemple, de copier un réglage que vous pourrez coller dans plusieurs *images de référence*.

#### **Coller > (avec sous-menu**

Cliquez sur *Coller* > pour ouvrir un sous-menu et y spécifier les caractéristiques contenues dans le presse-papiers que vous désirez appliquer à un point donné dans un effet. Si par exemple, vous avez coupé ou copié l'intégralité d'une *image de référence* dans le presse-papiers, vous pouvez appliquer uniquement ses réglages de taille à une *image de référence* et ses réglages de rotation à une autre.

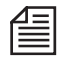

Si vous collez une propriété que vous n'avez pas copiée ou coupée auparavant, Avid Liquid utilise les réglages par défaut de la propriété. Si par exemple, vous collez une taille sans réglage de taille dans le presse-papiers, Avid Liquid attribuera la taille de 100% à l'*image de référence*.

#### **Coller sur toutes les images de référence**

Cliquez sur *Coller dans toutes les images de référence* pour appliquer le contenu du presse-papiers à toutes les *images de référence* de l'effet.

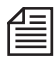

Vous pouvez également utiliser les icônes en forme de losange des barres des rubriques d'onglets pour copier et coller les *images de référence*. Pour cela, faites glisser l'icône losange du paramètre concerné sur une *image de référence* de la barre de position pour copier ces réglages ou faites-la glisser sur l'incrustation vidéo pour copier les réglages sur toutes les *images de référence*.

#### **Afficher**

Cliquez sur *Afficher* pour ouvrir un menu et commander l'affichage du *visionneur d'effet*. Ces réglages n'affectent pas l'effet lui-même; ils ne constituent que des options d'affichage en vue de la personnalisation de l'aspect du clip en prévisualisation. Vous pouvez activer et désactiver les fonctions suivantes (une coche placée près d'une rubrique signifie qu'elle est activée) :

*Arrière-plan*

- lorsque cette option est activée, la vidéo de plus faible priorité sur la *Time-Line* (image d'arrièreplan) est visible lorsque vous déplacez, saisissez ou redimensionnez l'image d'arrière-plan. Lorsqu'elle est désactivée, ou en l'absence de couches de plus faible priorité sur la *Time-Line*, l'arrière-plan est noir.

*Avant-plan 100%*

- opacifie complètement l'image d'avant-plan. Aucun arrière-plan n'est visible dans les zones où l'avant-plan et l'arrière-plan se recouvrent.

*Avant-plan 75%*

- rend l'image d'avant-plan en partie transparente. L'arrière-plan apparaît à travers l'image d'avant-plan.

*Avant-plan 50%*

- rend l'image d'avant-plan à moitié transparente.

*Avant-plan 25%*

- rend l'image d'avant-plan très transparente. Utilisez ce réglage lorsque les réglages de 75% ou 50% ne sont pas suffisamment transparents pour que vous puissiez distinguer les détails de l'arrière-plan.

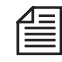

Si vous créez un effet de transition dans lequel vous modifiez également l'arrière-plan, utilisez cette fonction pour pouvoir modifier l'image d'arrière-plan si elle est entièrement recouverte par l'image d'avantplan.

#### **Propriétés**

Cliquez sur *Propriétés* pour ouvrir la boîte de dialogue *Propriétés* qui contient trois onglets de réglage de la qualité de l'effet et de la prévisualisation. Pour plus d'informations à ce sujet, reportez-vous à *["Qualité](#page-586-0)  [du rendu et de la prévisualisation \(applicable uniquement aux effets Classic\)"](#page-586-0)* en page 557.

# **Désactivation des paramètres modifiés**

Un carré jaune sur la barre des rubrique de l'onglet signale que les réglages de ce menu déroulant ont été modifiés (ils ne sont plus les réglages par défaut) et sont activés.

activé désactivé

Pour désactiver toutes les valeurs d'un menu déroulant, cliquez sur le carré pour qu'il prenne un aspect normal (non enfoncé). Il convient de remarquer que ceci ne réactive pas les réglages par défaut, mais empêche simplement l'application des réglages à l'effet.

# **Copie des réglages dans les images de référence**

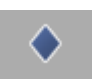

Faites glisser le losange de la barre des rubriques de l'onglet sur une *image de référence* de la barre de position afin d'appliquer les réglages du menu déroulant à cette *image de référence*. Vous pouvez également appliquer les réglages à l'ensemble d'un effet en faisant glisser le losange sur l'incrustation vidéo.

# **Fermeture des Éditeurs d'effets (Démarrage du calcul)**

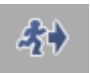

Cliquez sur ce bouton pour fermer l'*Éditeur d'effets*.

Si nécessaire, Avid Liquid commence le calcul des modifications effectuées sans demander d'autre confirmation.

Si aucune modification n'a été effectuée, rien n'est à calculer.

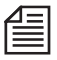

Vous pouvez déterminer le temps écoulé entre le moment où vous fermez l'Éditeur et celui où le calcul commence. (Voir aussi *["Qualité du rendu et de la prévisualisation \(applicable uniquement aux effets Clas](#page-586-0)sic)"* [en page 557.\)](#page-586-0)

### Calcul (ou rendu) final des effets

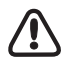

Des programmes résidents (autrement dit des logiciels exécutés en tâche de fond, comme les antivirus) peuvent bloquer ou simplement gêner le rendu. Les firewalls Internet peuvent également poser certains problèmes. Pensez à désactiver ces programmes pendant que vous travaillez avec Avid Liquid.

### <span id="page-584-0"></span>**Visionneur du rendu**

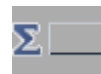

Le rendu s'effectue automatiquement en arrière-plan. Pendant cette opération, un symbole Sigma clignotant apparaît sur la barre des tâches. Pour contrôler le déroulement du rendu, cliquez sur le bouton *Sigma* pour ouvrir le *visionneur du rendu.*

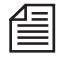

Avid Liquid effectue également la lecture partielle des transitions ou effets de clip calculés sur la *Time-Line*. Si aucune donnée calculée n'est disponible, un point d'exclamation gris sur fond blanc apparaît dans l'incrustation pendant que la *règle de lecture* parcourt une section qui n'est pas encore calculée.

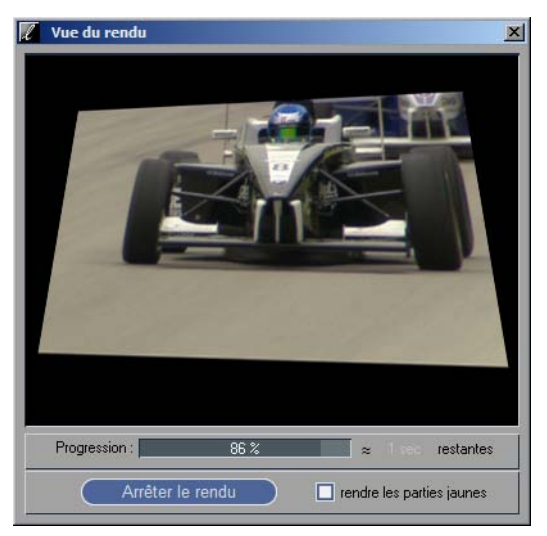

*Visionneur du rendu*

Le *visionneur du rendu* affiche l'image vidéo en cours de calcul. Sous le cache d'incrustation vidéo apparaît une vue d'état du rendu :

- Cliquez sur *Arrêter le rendu* pour arrêter le processus de calcul.
- Cliquez sur *Démarrer le rendu* pour lancer ou reprendre le processus de calcul.
- Cochez la case pour activer ou désactiver le rendu des parties jaunes (ceci active/désactive le rendu en tâche de fond des effets en temps réel). Pour plus d'informations, voir *["Gestion du rendu d'effets logiciels en temps réel"](#page-653-0)* en page 624.

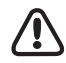

Tout processus de rendu interrompu manuellement doit également être relancé. Si ceci n'est pas fait, aucun autre rendu ne pourra avoir lieu.

- Cliquez sur *Fermer* pour sortir du *visionneur du rendu* (la modulation du signal Sigma indique que le rendu se poursuit en arrière-plan).
- "*Inactif*" signale qu'il n'y a rien à calculer.
- Pendant le rendu, une vue apparaît et présente des informations sur son état (temps restant, nombre d'images calculées, etc.).

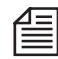

Une *partie sur la Time-Line* surmontant un segment contenant des effets non calculés s'affiche en rouge. De gauche à droite, cette zone disparaît progressivement de la *partie* au fur et à mesure du déroulement du rendu.

### **Suppression des fichiers de rendu**

Les fichiers de rendu, c'est-à-dire les fichiers créés lorsque des effets ou des clips du Éditeur Timewarp sont calculés, peuvent être supprimés de manière sélective.

Il peut s'avérer nécessaire de supprimer des fichiers de rendu lorsque, par exemple, après une *Numérisation par lot*, vous souhaitez recalculer manuellement des effets sur la base du matériau nouvellement numérisé. Vous pouvez également désirer supprimer des fichiers dont vous n'avez plus besoin (pour faire de la place sur le support de stockage). Les options suivantes sont disponibles :

#### **Supprimer des fonctions dans l'icône Corbeille du bureau**

Le menu contextuel de l'icône *Corbeille* sur le bureau contient un certain nombre d'options de suppression des fichiers de rendu s'appliquant au *projet* en cours. Sélectionnez : *Supprimer les fichiers de rendu du projet :*...

*Non utilisés par une séquence* -

Cette option supprime les fichiers de rendu qui ne font référence à aucune *séquence* existante dans le *projet*.

- *Non utilisés par la séquence en cours*  Cette option supprime tous les fichiers de rendu à l'exception de ceux utilisés dans la *séquence* située actuellement sur la *Time-Line*.
- *Non utilisés par la(les) séquence(s) sélectionnée(s) dans la fenêtre Projet*  Cette option supprime tous les fichiers de rendu à l'exception de ceux qui appartiennent aux *séquences* sélectionnées dans la fenêtre *Projet*.

#### **Supprimer des fonctions dans le menu contextuel de la Time-Line**

Ces fonctions de suppression sont appliquées aux fichiers de rendu qui appartiennent à la *séquence* située actuellement sur la *Time-Line*. Sélectionnez :

*Supprimer les fichiers de rendu...*

- *entre les points d'Entrée/Sortie* pour supprimer des fichiers de manière sélective ou
- *de la séquence en cours (tous)* pour supprimer tous les fichiers de rendu de la *séquence*.

## <span id="page-586-0"></span>**Qualité du rendu et de la prévisualisation (applicable uniquement aux effets Classic)**

Utilisez la fenêtre *Propriétés des effets* pour contrôler la qualité du rendu et de la prévisualisation. Cette fenêtre peut être ouverte de deux manières :

- Sur la barre d'outils de l'*Éditeur d'effets*, cliquez sur le *bouton de Menu contextuel de l'Éditeur d'effets > Propriétés.*
- Cliquez sur le menu *Editer > Panneau de configuration > Onglet Site > Propriétés de l'Editeur d'effets.*

#### **Qualité du rendu**

Utilisez l'onglet *Qualité du rendu* pour en régler la qualité. Vous pouvez choisir entre *Meilleure qualité, Qualité supérieure* et *Prévisualisation rapide.* Utilisez l'option *Meilleure qualité* pour la création des masters.

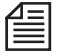

Avid Liquid calcule les effets dans l'espace des couleurs YUV, en qualité YUV non compressé et au niveau du sous-pixel.

#### **Qualité de la prévisualisation**

Utilisez l'onglet *Qualité de la prévisualisation* pour contrôler cette dernière. Vous pouvez choisir entre *Meilleure qualité, Qualité supérieure* et *Prévisualisation rapide*. Pour accélérer l'affichage des résultats pendant la prévisualisation, utilisez les fonctions *Meilleure qualité en dernier* et *Prévisualisation rapide en premier*. Par exemple, utilisez *Meilleure qualité* et *Prévisualisation rapide* en premier de telle sorte que pendant le montage, une prévisualisation rapide soit visionnée suivie de la meilleure qualité. Utilisez la *Qualité supérieure* avec *Meilleure qualité en dernier* et *Prévisualisation rapide en premier* comme nouvelle étape d'augmentation de la qualité.

#### **Système**

L'onglet *Système* vous permet d'optimiser votre équipement informatique pour réaliser vos effets Avid Liquid.

#### Sauvegarde des effets créés personnellement

Après avoir créé un effet au moyen de l'un des *Éditeurs d'effets*, vous pouvez le sauvegarder et lui donner un nom. Procédez comme suit :

- 1 Créez l'effet et positionnez-le sur la *Time-Line* ou utilisez-le comme un effet de clip ou une *transition*.
- 2 Cliquez (bouton droit) sur le trait coloré/l'icône d'effet (pour l'effet de clip) ou sur la *transition* pour ouvrir le menu contextuel de la *transition*.
- 3 Sélectionnez *Copier*.
- 4 Choisissez dans le *projet* n'importe quel *chutier* autre que Bibliothèque et ajoutez l'effet en sélectionnant le menu contextuel du *chutier* > *Coller*. Ce même menu contient aussi la fonction *Renommer*.

## **Description détaillée des Éditeurs d'effets Avid Liquid Classic**

Cette section décrit en détail les *Éditeurs d'effets* disponibles dans Avid Liquid et fournit des exemples à suivre pas à pas pour créer des effets de transition et des effets de clip. Elle traite des sujets suivants :

**Éditeurs d'effets de transition : Principes de base** *[page 559](#page-588-0)* **Éditeur 2D d'effets de transition** *[page 562](#page-591-0)* **Éditeur 3D d'effets de transition** *[page 573](#page-602-0)* **Pas à pas : Création d'un effet de transition en 2D** *[page 568](#page-597-0)* **Éditeur de volets de transition** *[page 574](#page-603-0)* **(Wipe Editor) Pas à pas : Création d'un effet de volet de transition** *[page 577](#page-606-0)* **Éditeur 2D d'effets de clip** *[page 580](#page-609-0)* **Éditeur 3D d'effets de clip** *[page 581](#page-610-0)* **Éditeurs de volets d'effets de clip** *[page 595](#page-624-0)* **Éditeur de couleurs** *[page 596](#page-625-0)* **Éditeur d'incrustation** *[page 599](#page-628-0)* **Éditeur de Filtres** *[page 612](#page-641-0)*

### <span id="page-588-0"></span>Éditeurs d'effets de transition : Principes de base

Les *transitions* exigent toujours deux signaux vidéo. Le type d'effet de transition le plus simple est le *fondu enchaîné* dans lequel le clip situé à gauche de la *transition* sur la *Time-Line* (le clip sortant) est mélangé au deuxième clip (le clip entrant). Cet effet nécessite deux signaux vidéo. Les paramètres de ces signaux sont contrôlables dans les *Éditeurs d'effets*.

| <b>IMIClip3</b><br>00:00:00:17<br>00:00:00:00 / 00:00:00:12 / 00:0<br>· Import0E94701CF | Vipe Editor | <b>IN clip4</b><br>$-00:00:00:05/00$<br>+ Import0E94701CF |
|-----------------------------------------------------------------------------------------|-------------|-----------------------------------------------------------|
| Clip sortant                                                                            |             | Clip entrant                                              |

*Éditeur de volets de transition*

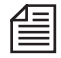

L'un des signaux intervenant peut aussi être "noir". C'est le cas si la *transition* est positionnée au début ou à la fin d'un clip et touche ainsi une position vide (= "noire") sur la *Time-Line*. Exemples : fondu à l'ouverture, fondu à la fermeture. Voir aussi *["Time-Line "vide""](#page-399-0)* en page 370.

:

## **Clip sortant/entrant**

Les effets de *transition* sont souvent beaucoup plus complexes que les effets de clip car ils impliquent deux clips dans un Éditeur d'effets. En un point de la *transition*, les clips se trouvent soit en avant-plan soit en arrière-plan, comme dans le cas d'un volet ou d'une diapositive.

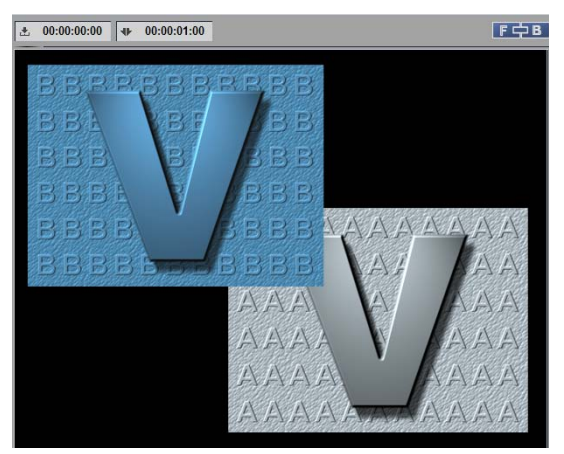

*Clip entrant en avant-plan*

Lorsque vous ouvrez un *Éditeur 2D d'effets de transition*, le bouton suivant apparaît sur le côté droit audessus de l'incrustation. Les deux clips impliqués dans l'effet de *transition* sont représentés sur le bouton

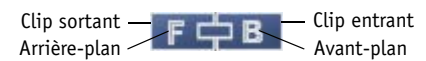

Lorsque vous modifiez un effet de *transition*, vous devez distinguer le clip entrant du clip sortant. Cliquez dans la zone gauche ou droite de ce bouton pour sélectionner le clip actif à modifier. Sur la capture d'écran ci-dessus, le clip entrant peut être modifié. Quel que soit l'outil que vous utilisez à cet instant, les modifications effectuées sont appliquées au clip entrant. Pour modifier le clip sortant, il est nécessaire de cliquer sur l'autre côté du bouton.

Le bouton indique également quel clip est en avant-plan et lequel est en arrière-plan

## **Arrière-plan/Avant-plan**

La présence d'un clip en avant-plan ou en arrière-plan définit quand et comment ce clip recouvre partiellement ou totalement l'autre clip pendant la transition. La fonction Avant-plan/Arrière-plan définit la "priorité".

Il existe deux méthodes de définition de l'avant-plan et de l'arrière-plan pour le clip sélectionné :

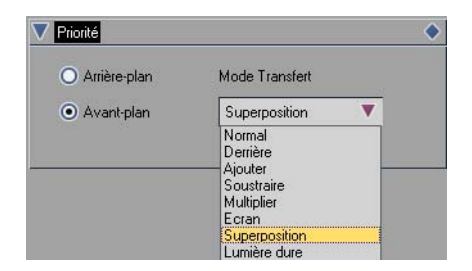

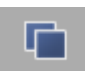

- Cliquez sur le bouton *Envoyer ce clip en Avant-plan/Arrière-plan* sur le côté droit de la barre d'outils de l'Éditeur d'effets.
- Cliquez sur le menu déroulant *Priorité* > *Avant-plan* ou *Arrière-plan :*

Cliquez sur *Arrière-plan* si vous désirez que le clip demeure en arrière-plan et soit partiellement ou totalement recouvert par le clip d'avant-plan, selon l'effet recherché.

### **Mode Transfert (Opération de compositing)**

Dans le cas d'un clip d'avant-plan, diverses fonctions (modes de transfert, jadis opérations de compositing) sont disponibles pour définir le mode de recouvrement du clip d'arrière-plan.

Les options disponibles sont plus ou moins identiques à celles présentes dans le logiciel graphique évolué.

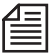

Utilisez le bouton *Envoyer le clip en Avant-plan/Arrière-plan* pour basculer de l'option d'arrière-plan à l'option d'avant-plan spécifiée dans la boîte de dialogue *Priorité*. Rappelez-vous que cette fonction influe sur l'effet. Pour traiter un clip d'arrière-plan invisible, vous devrez soit diminuer les dimensions du canevas (avec le bouton *Zoom* ou en faisant glisser la zone avec le bouton droit de la souris) soit régler la transparence de la vue du clip d'avant-plan (*menu contextuel de l'Effet* > *Afficher > % Avant-plan*).

### <span id="page-591-0"></span>Éditeur 2D d'effets de transition

L'*Éditeur 2D* d'effets de *transition* permet de générer des effets en 2D. Ces effets étant composés de deux clips, ils peuvent présenter une certaine complexité. Les *images de référence* permettent de définir l'animation de ces effets.

## **Ouverture de l' Éditeur d'effets**

Le système propose plusieurs méthodes d'ouverture de l'*Éditeur 2D d'effets de transition* :

 Dans la fenêtre *Projet*, cliquez sur Bibliothèque *> Classic Transition FX > Editors*. Faites glisser l'*Éditeur 2D* de la zone de contenu jusqu'à un cut sur la *Time-Line*. Cliquez (bouton droit) sur l'effet puis, dans le menu contextuel qui apparaît, cliquez sur *Edition* pour ouvrir l'Éditeur avec les clips correspondants.

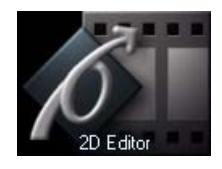

Si vous avez déjà créé une copie de l'Éditeur dans un *chutier* autre que Bibliothèque *> Classic Transition FX > Editors*, cliquez sur *Ouvrir* dans le menu contextuel ou cliquez simplement deux fois sur l'effet. Dans le *visionneur d'effet*, une mire apparaît par défaut. En général, une prévisualisation de l'effet fonctionne plus rapidement et plus harmonieusement avec ces mires de réglage qu'avec des clips vidéo. C'est pourquoi nous vous conseillons d'appliquer cette méthode pour ouvrir l'Éditeur 2D si vous souhaitez tester vos effets.

La plupart des fonctions de l'Éditeur 2D d'effets de transition sont contrôlables à la fois à partir de la souris, d'un bouton, du curseur et/ou d'un champ de saisie. L'utilisation des menus déroulants vous apporte souvent une précision accrue car vous pouvez saisir les valeurs numériques exactes et les champs peuvent être contrôlés manuellement (voir le paragraphe ( voir aussi*["Paramètres d'effets et Options"](#page-577-0)* en [page 548\)](#page-577-0)).

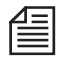

Cliquez deux fois sur l'incrustation vidéo pour rétablir les réglages par défaut du bouton activé.

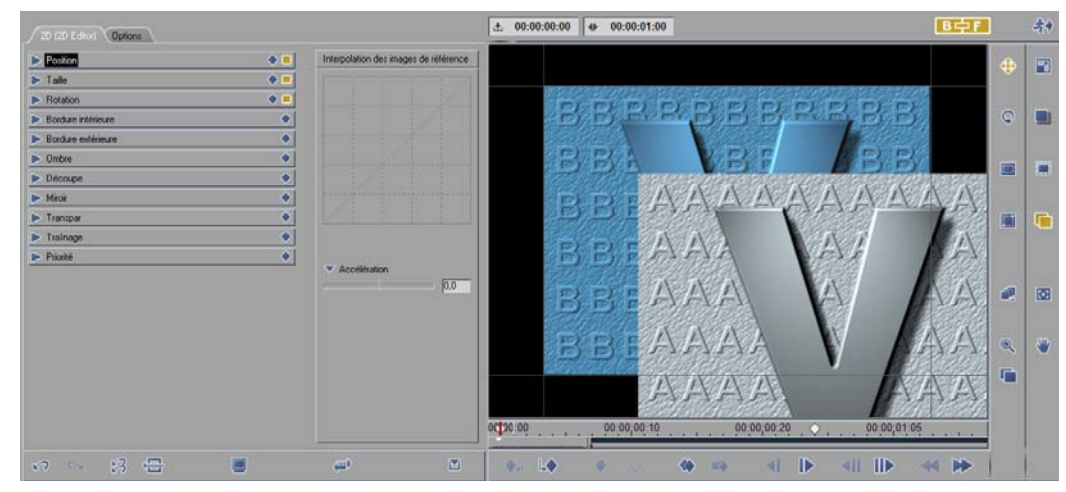

*Éditeur 2D d'effets de transition*

## **Position**

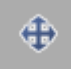

Utilisez cette fonction pour contrôler le positionnement horizontal et vertical du clip entrant et/ou du clip sortant.

Réglage des paramètres dans le menu :

Placez les curseurs sur une position ou valeur donnée entre ±400% (quatre fois la largeur ou la hauteur de l'image). Cliquez sur *Centrer l'image* pour positionner un clip au centre de l'incrustation vidéo.

- Réglage des paramètres directement dans l'incrustation vidéo : cliquez sur le bouton *Position*. Faites glisser les clips directement dans le *visionneur d'effet* pour un positionnement approximatif.
- 

Si vous maintenez la touche CTRL enfoncée pendant le déplacement de la souris, l'axe vertical varie par rapport à un axe horizontal fixe. Si vous maintenez la touche SHIFT enfoncée, c'est l'axe horizontal qui varie pendant que l'axe vertical reste fixe.

### **Taille**

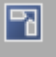

Utilisez cette fonction pour régler la taille de l'image.

- Configuration des réglages dans le menu : Placez les curseurs *Largeur* et *Hauteur* sur une position ou valeur donnée entre 0 et 400 %. Si vous désirez contrôler la largeur et la hauteur simultanément (rapport d'aspect), cliquez sur le bouton *Verrouiller*. Cliquez sur *Taille d'origine* pour redonner sa taille d'origine à l'objet contenu dans le *visionneur d'effet*. Cliquez sur *Régler taille totale* pour ajuster une image plus petite ou plus grande à la taille du *visionneur d'effet*.
- Configuration des réglages directement dans l'incrustation vidéo: Cliquez sur le bouton *Taille*. Faites glisser les clips directement dans le *visionneur d'effet* pour un dimensionnement approximatif.

 Faites SHIFT + clic pour désactiver la fonction *Verrouiller* et modifier la largeur et la hauteur en faisant glisser un clip vers le haut/bas ou vers la gauche/droite.

## **Rotation**

Q

Utilisez cette fonction pour régler la rotation.

- Configuration des réglages dans le menu : Placez le curseur *Angle* sur une valeur comprise entre 0° et 360° pour régler l'angle de rotation. Avec *Révolutions*, indiquez le nombre de rotations nécessaires pendant le déroulement de l'effet (0 à 100). Activez *Sens horaire* ou *Sens anti-horaire* pour le sens de rotation.
- Configuration des réglages directement dans l'incrustation vidéo: Cliquez sur le bouton *Rotation*. Faites glisser les clips directement dans le *visionneur d'effet* pour définir la rotation.

 Maintenez CTRL ou SHIFT enfoncée lorsque vous déplacez la souris pour faire tourner une image par incréments de 90 ou 45 degrés.

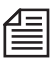

Avec une *Révolution* nulle (0°), un clip pivote jusqu'à ce qu'il atteigne la position indiquée par la fonction *Angle*. Pour faire pivoter un clip entre une rotation complète et une deuxième rotation, fixez la valeur angulaire supplémentaire requise sous la fonction *Angle*. Si par exemple vous réglez à partir d'un angle de 0° la fonction *Angle* à 180° et la fonction *Révolutions* à 3, le clip accomplira 3,5 rotations (3 x 360° + 1 x 180°).

### **Bordure intérieure**

Utilisez cette fonction pour créer une bordure à l'intérieur d'une zone de clip et en régler les dimensions. Une bordure intérieure réduit les dimensions d'un clip.

- Configuration des réglages dans le menu : Placez les curseurs *Hauteur* et *Largeur* sur des valeurs comprises entre 0 et 100% (par rapport aux dimensions du clip). Cliquez sur *Flou* pour créer une bordure floue le long de l'arête interne de la bordure. Réglez *Transparence* entre 0 et 100 pour définir la transparence de la bordure. Sous l'option *Couleur*, indiquez la couleur de la bordure; spécifiez une autre couleur sous 2ème Couleur pour créer un dégradé de couleur dans la bordure. Si vous sélectionnez un gradient sous *Mélange*, déplacez le curseur *Direction* pour indiquer l'angle du gradient (0° à 180°).
- Configuration des réglages directement dans l'incrustation vidéo: Cliquez sur le bouton *Régler une bordure intérieure*. Faites glisser le pointeur de la souris sur l'incrustation vidéo pour définir la taille de la bordure.

### **Bordure extérieure**

m

Utilisez cette fonction pour créer une bordure le long du bord extérieur d'un clip. L'ajout d'une bordure augmente les dimensions d'un clip.

- Configuration des réglages dans le menu : Toutes les fonctions agissent de manière analogue aux fonctions décrites sous *Bordure intérieure*. La seule différence réside dans le petit carré qui apparaît en avant du curseur *Flou*, qui permet de définir des arêtes de bordure arrondies ou à angle droit.
- Configuration des réglages directement dans l'incrustation vidéo: Cliquez sur le bouton *Régler la bordure extérieure*. Faites glisser le pointeur de la souris sur l'incrustation vidéo pour définir la taille de la bordure.

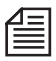

Lorsque vous modifiez la taille d'un clip, la largeur de la bordure augmente ou diminue automatiquement afin de maintenir le rapport largeur de bordure/taille de clip d'origine.

### **Ombre**

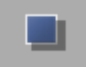

Utilisez cette fonction pour créer une ombre.

- Configuration des réglages dans le menu : Réglez *Décalage X* et *Y* pour indiquer une distance entre le clip et l'ombre (décalage) de ±50% (par rapport à la largeur et à la hauteur du clip). Indiquez une valeur sous *Flou* pour définir le flou des contours de l'ombre; indiquez une valeur sous *Transparence* pour définir la transparence de l'ombre. Pour créer une ombre colorée, indiquez une couleur sous *Couleur*.
- Configuration des réglages directement dans l'incrustation vidéo: Cliquez sur le bouton *Ombre*. Faites glisser le pointeur de la souris sur l'incrustation vidéo pour définir une ombre.

### **Recadrage**

m

Utilisez cette fonction pour recadrer un clip.

- Configuration des réglages dans le menu : Placez les curseurs *Haut, Bas, Gauche* et/ou *Droit* pour recadrer les différents côtés d'un clip entre 0 et 100% (par rapport aux dimensions du clip).
- Configuration des réglages directement dans l'incrustation vidéo: Cliquez sur le bouton *Recadrage*. Faites glisser le pointeur de la souris sur l'incrustation vidéo pour recadrer l'image.

Sur les bords de l'image, le pointeur de la souris change d'aspect pour indiquer le sens du recadrage (du haut, du bas, de la gauche, de la droite).

### **Miroir**

Utilisez ce menu pour réfléchir des clips horizontalement et/ou verticalement.

# **Traînage**

Utilisez cette fonction pour créer une traînée. Un "traînage" est un effet dans lequel un clip est suivi d'une série de plusieurs copies de lui-même.

 Cliquez sur ce bouton pour créer une traînée. Dans la boîte de dialogue qui apparaît, déplacez le curseur *Image* pour indiquer le nombre d'images qui doivent suivre (20 au maximum). Déplacez le curseur *Décalage* pour définir la distance entre les copies séparées. Avec le réglage maximum de 100, une seule image de traînage apparaît dans le *visionneur d'effet*. Plus la valeur est petite, plus le traînage est serré et dense. Sous *Transparence*, indiquez la transparence du traînage (la dernière image présente la transparence indiquée). Cliquez sur *Avant-plan* ou *Arrière-plan* pour ordonner au système de présenter le traînage en avant (au-dessus) ou en arrière (au-dessous) du clip.

### **Transparence**

Utilisez cette fonction pour définir la transparence d'un clip en avant d'un arrière-plan.

Vous pouvez saisir une valeur comprise entre 0 (opaque) et 100 (entièrement transparent). La fonction *Flou des contours* vous permet de créer un gradient de transparence dans lequel la transparence augmente vers le bord du clip. Avec un flou des contours de 100 (valeur maximale), les contours du clip disparaissent quasiment. Le *flou des contours* affecte également la bordure extérieure du clip.

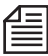

Les valeurs de *transparence* des zones de recouvrement d'un clip sont traitées de manière cumulative. Par exemple, si vous indiquez une transparence sur la bordure intérieure, cette transparence s'ajoute à la transparence de l'ensemble du clip ou d'un *flou des contours*.

### <span id="page-597-0"></span>Pas à pas : Création d'un effet de transition en 2D

1 Placez sur la *Time-Line* les deux clips entre lesquels vous désirez créer une *transition*. Dans cet exemple, le *Clip sortant* contient une voiture de course qui se dirige vers la caméra et le *Clip entrant* montre une voiture de course jaune venant de la gauche. Dans l'effet de *Transition*, le clip entrant commence sous forme d'une petite image dans le coin en haut à droite, puis, après quelques rotations autour de son axe, il augmente de taille pour occuper la totalité du

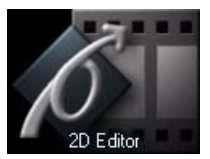

cache d'incrustation vidéo. Le clip avec la voiture de course qui se dirige vers la caméra doit également avoir une Bordure transparente.

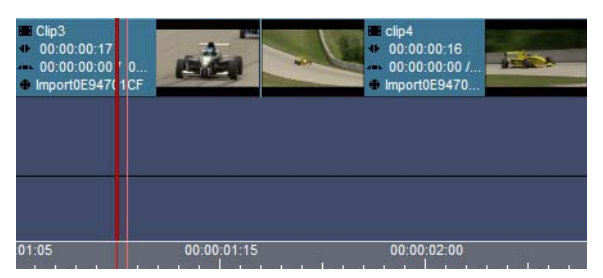

*Clip sortant (gauche) et clip entrant (droite) encore sans transition*

- 2 Dans la fenêtre *Projet*, cliquez sur l'onglet Bibliothèque *> Classic Transition FX > Editors*  dans la zone de l'arborescence. Faites glisser l'*Éditeur 2D d'effets de transition* entre les deux clips. Si la transition n'est pas entièrement grise (c'est-à-dire entièrement ou partiellement rouge), une marge insuffisante a été appliquée au début, à la fin ou de part et d'autre de la *transition*. Dans ce cas, ajustez le point d'entrée et/ou le point de sortie du(des) clip(s) jusqu'à disparition de la couleur rouge (Voir aussi *"Marge"* [en page 406.](#page-435-0)).
- 3 Avec le bouton droit de la souris, cliquez sur la *transition* pour ouvrir le menu contextuel de l'*Éditeur d'effets*. Cliquez sur *Edition* pour ouvrir l'*Éditeur d'effets 2D.*
- 4 L'*Éditeur 2D* apparaît au-dessus de la *Time-Line* (si la vue indiquée est activée). Le clip entrant apparaît dans le *visionneur d'effet*. Le bouton *Editer le clip sortant/entrant* situé sur le côté droit et au-dessus du *visionneur d'effet* montre que le clip entrant est défini comme clip d'avant-plan (donc, en tant que clip prioritaire, il peut être édité) et le clip sortant comme clip d'arrière-plan. Ceci est le réglage par défaut : clip entrant = avant-plan.

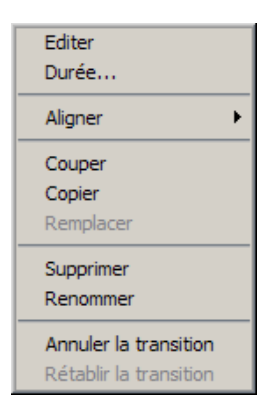

L'effet dure une seconde comme le montre le Time Code sur le côté droit (la durée est également modifiable ici). Deux *images de référence* au début et à la fin de l'effet apparaissent sur la barre de position. La *règle de lecture* est placée au début de la barre de position à la première *image de référence*.

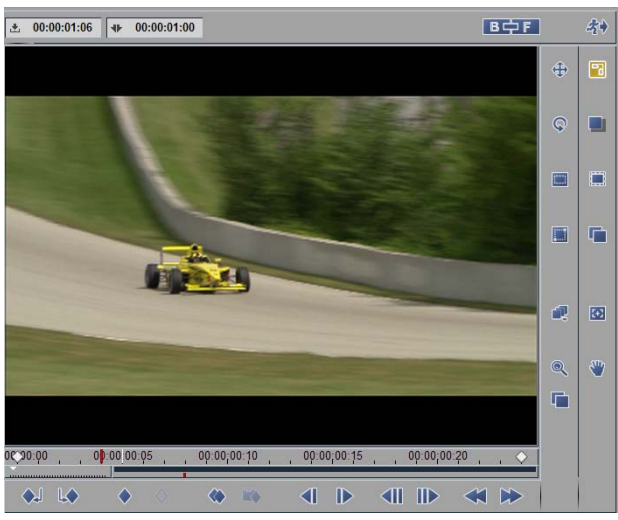

*Clip entrant (avant-plan) dans le visionneur d'effet* 

- P
- 5 A présent, vous pouvez éditer l'effet. Définissez tout d'abord son état initial à la première *image de référence*. Pour ce faire, cliquez sur le bouton *Taille* pour réduire la taille du clip (vous pouvez réduire la taille du clip autant que vous le désirez, jusqu'à ne plus pouvoir identifier l'image qu'il contient).

#### Chapitre10 **Montage final**

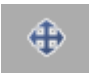

Cliquez sur le bouton *Position* pour placer le clip dans le coin supérieur gauche (voir ci-dessous). Vérifiez que la *règle de lecture* est placée sur la première *image de référence*.

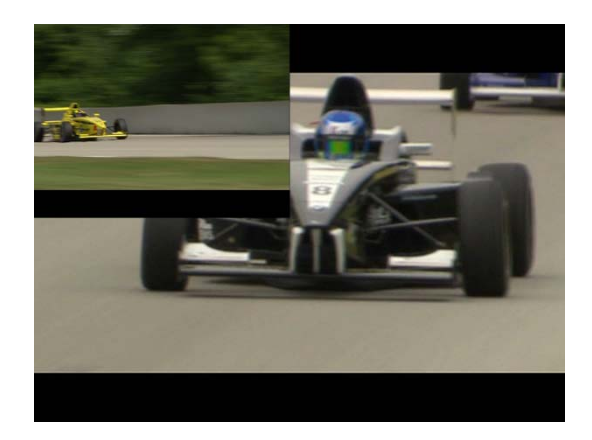

- 
- 6 Définissez maintenant l'état final de l'effet. Pour cela, cliquez sur le bouton *Aller à l'image de référence suivante* pour placer la règle de lecture sur l'*image de référence* à l'extrémité de la barre de position. Réglez *Taille* et *Position* aux valeurs par défaut pour régler le clip de telle sorte qu'il emplisse intégralement l'incrustation comme image d'avant-plan.

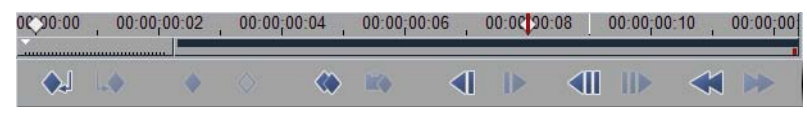

*Sauter à la deuxième image de référence*

7 Dans le menu déroulant situé à gauche de l'Éditeur, cliquez sur *Rotation*. Réglez le curseur *Révolutions* à 3 rotations complètes. Activez l'option *Sens anti-horaire*.

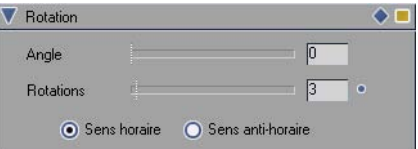

*Réglez le curseur Révolutions à 3* 

8 Pour définir une bordure extérieure étroite, transparente et de couleur bleue pour le clip entrant, ouvrez le menu déroulant *Bordure extérieure*.

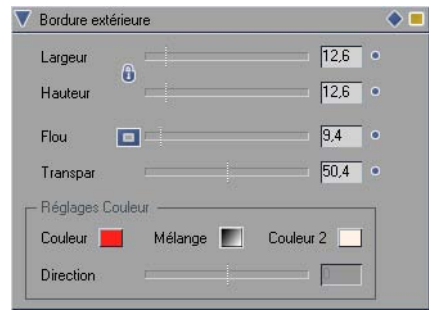

Affectez une largeur de bordure adéquate à la petite image sous *Largeur*; réglez *Flou* et *Transparence*. Pour définir une couleur, cliquez dans la case *Couleur* pour ouvrir la palette et sélectionner une couleur ou cliquez en n'importe point du bureau. Toutes les modifications apportées aux réglages apparaissent automatiquement sur l'objet.

#### Chapitre10 **Montage final**

9 Lancez une prévisualisation de l'effet en déplaçant la *règle de lecture* de gauche à droite. Au fur et à mesure que la petite image s'éloigne de l'angle, elle pivote trois fois et simultanément apparaissent la bordure bleue et les autres attributs jusqu'au remplissage intégral du *visionneur d'effet*. Un stade intermédiaire apparaît; il est représenté par la capture d'écran ci-dessous.

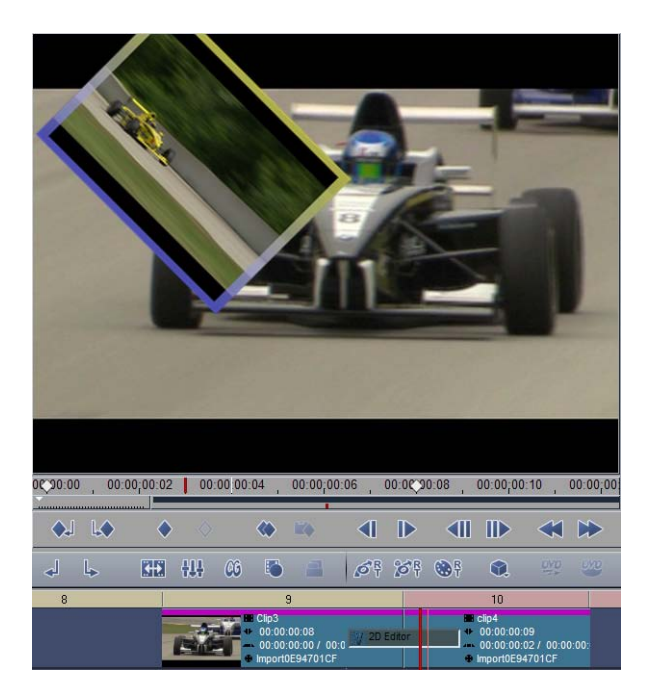

10 Fermez l'Éditeur en cliquant sur le bouton *Fermer l'Éditeur* dans le coin supérieur droit. Le rendu en arrière-plan de l'effet commence immédiatement. Vous pouvez surveiller ce processus dans le visionneur du *rendu*. A cette fin, cliquez sur le bouton *Sigma*. Voir aussi *["Visionneur du rendu"](#page-584-0)* en [page 555.](#page-584-0)

### <span id="page-602-0"></span>Éditeur 3D d'effets de transition

L'*Éditeur 3D* d'effets de *transition* est utilisé pour générer des effets en 3D entre deux clips.

L'*Éditeur 3D* dispose de quatre commandes de menu déroulant en plus de celles de l'*Éditeur 2D.* Ce sont :

- *Rotation* Définit les rotations de l'image dans l'espace (*["Rotation"](#page-612-0)* en [page 583](#page-612-0)).
- *Caméra* Définit la position de la caméra virtuelle dans l'espace (*"Caméra"* [en page 588](#page-617-0)).
- *Cisaillement* Déforme l'image le long des bords (*[page 591](#page-620-0)*).
- *Tourné de page* Contient les paramètres de cet effet de *page qui tourne* (*["Page tournante"](#page-621-0)* en [page 592](#page-621-0)).

Pour que la description de toutes les fonctions en 3D soit plus compréhensive, reportez-vous à *["Éditeur](#page-610-0)  [3D d'effets de clip"](#page-610-0)* en page 581.

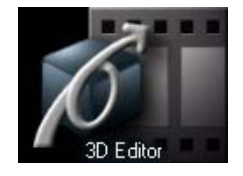

#### <span id="page-603-0"></span>Editeur des Volets de transition

L'*Éditeur de volets* crée un canal alpha. Ce canal fonctionne comme un masque placé au-dessus d'un clip qui provoque une apparition partielle du clip. Dans le cas d'un effet de volet de transition, les données d'image de l'autre clip (entrant ou sortant) sont réglables simultanément.

## **Ouverture de l'Éditeur de volets d'effets de transition :**

Il existe trois méthodes d'ouverture de l'*Éditeur de volets* d'effets de *transition* :

 Dans la fenêtre *Projet*, cliquez sur l'onglet Bibliothèque *> Classic Transition FX > Editors*. Faites glisser l'*Éditeur de volets* de la zone de contenu jusqu'à un cut sur la *Time-Line*. Cliquez (bouton droit) sur l'effet puis, dans le menu contextuel qui apparaît, cliquez sur *Edition* pour ouvrir l'Éditeur avec les clips existants.

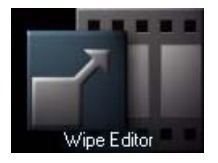

 Si vous avez déjà créé une copie de l'Éditeur dans un chutier autre que Bibliothèque *> Classic Transition FX*, cliquez sur *Ouvrir* dans le menu contextuel ou cliquez simplement deux fois sur l'effet.

Dans le *visionneur d'effets*, une mire apparaît par défaut. En général, une prévisualisation de l'effet fonctionne plus rapidement et plus harmonieusement avec ces mires de réglage qu'avec des clips vidéo. C'est pourquoi nous vous conseillons d'appliquer cette méthode pour ouvrir l'*Éditeur de volets* dans différents buts : simplement tester vos effets et les visualiser dans l'Éditeur ou créer vos propres effets standard qui ne sont pas conçus pour des clips particuliers.

Les fonctions de l'*Éditeur de volets* sont essentiellement identiques à celles de l'*Éditeur 2D*; elles diffèrent simplement par la présence de menus supplémentaires *Motif* et *Flou de Gauss* (*[page 615](#page-644-0)*).

Pour des informations plus détaillées sur toutes les autres fonctions de l'*Éditeur de volets*, reportez-vous à *["Éditeur 2D d'effets de transition"](#page-591-0)* en page 562.

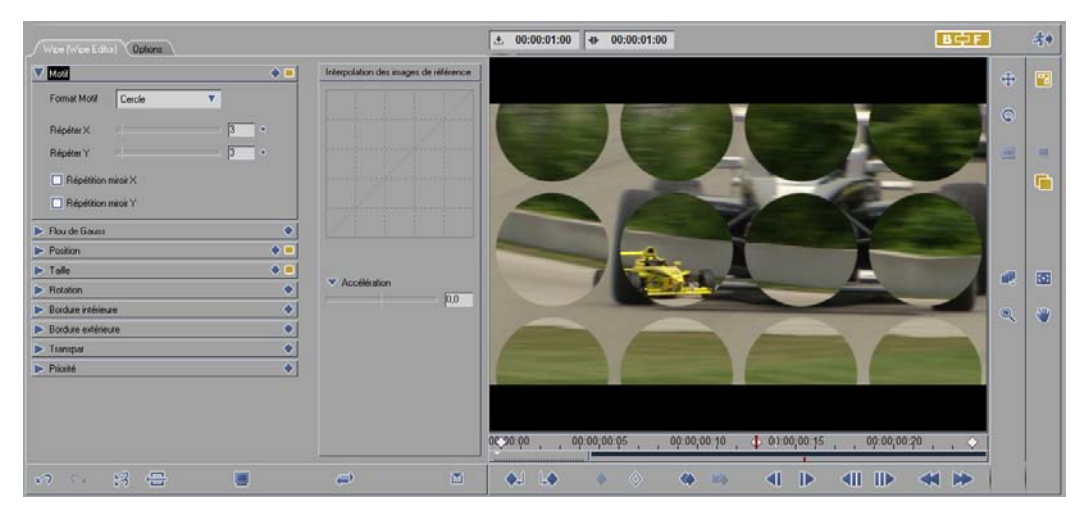

*Editeur des Volets de transition*

## **Motif**

- Sélectionnez d'abord la forme des zones de *volets* : *Rectangle* ou *Cercle.* Vous pouvez sélectionner un gradient (voir *Transparence > Flou).*
- Utilisez les curseurs *Répéter X* et *Répéter Y* pour définir le nombre de zones de volets à créer (le terme " zones de volets " fait référence à chaque élément d'un motif).
- La fonction *Répéter X* divise une image en un certain nombre de zones le long de l'axe X; la fonction *Répéter Y* effectue la même opération sur l'axe Y. Sur la capture d'écran précédente, les deux fonctions *Répéter X* et *Répéter Y* sont réglées à 3, générant ainsi 9 zones de volets. Ces zones ont été ensuite commandées en rotation à partir du bouton *Rotation*.
- Utilisez les fonctions *Répétition reflet sur X* et *Répétition reflet sur Y* pour refléter des rangées ou colonnes de zone de volets le long de l'axe central. Examinez les exemples ci-dessous :

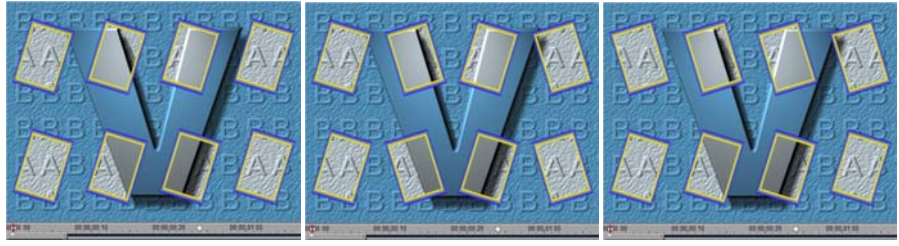

*Pas d'effet miroir (gauche), répétition reflétée sur Y (centre) et répétition reflétée sur X (droite)*

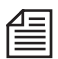

Il est impossible d'apporter des modifications à chaque zone d'un volet; les zones ne peuvent être modifiées que collectivement. En d'autres termes, toute modification apportée à une bordure, à la rotation, à la transparence, etc. est appliquée de manière identique à toutes les zones de volets.

## <span id="page-606-0"></span>**Pas à pas : Création d'un effet de volet de transition**

1 Positionnez sur la *Time-Line* les deux clips entre lesquels vous prévoyez d'insérer une transition avec effet de volet. Dans la fenêtre *Projet*, cliquez sur l'onglet Bibliothèque *> Classic Transition FX > Editors* dans la zone de l'arborescence. Faites glisser l'*Editeur de volets d'effets de transition* sur le point de montage entre les deux clips.

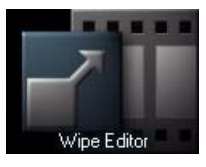

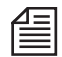

Si la transition n'est pas entièrement grise (c'est-à-dire entièrement ou partiellement rouge), une marge insuffisante a été appliquée au début, à la fin ou de part et d'autre de la transition. Dans ce cas, ajustez le *point d'entrée* et /ou le *point de sortie* du(des) clip(s) jusqu'à disparition de la couleur rouge ( [Voir :](#page-464-0)  *["Ajustement des objets"](#page-464-0)* en page 435.)

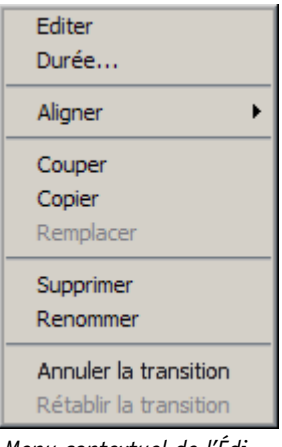

*Menu contextuel de l'Éditeur d'effets*

2 Avec le bouton droit de la souris, cliquez sur la transition pour ouvrir le menu contextuel de l'Éditeur d'effets. Cliquez sur *Edition* pour ouvrir le *Éditeur de volets* d'effets de transition.

Dans cet exemple, le *Clip entrant* montre une voiture de course jaune en premier plan. Le *Clip sortant* (une voiture de course bleue) est dissimulé en dessous. L'effet recherché est le suivant : La voiture de course jaune est située dans une grille de 16 trames en rotation (zones de *Volets*) qui devient de plus en plus grande et recouvre progressivement la voiture de course bleue.

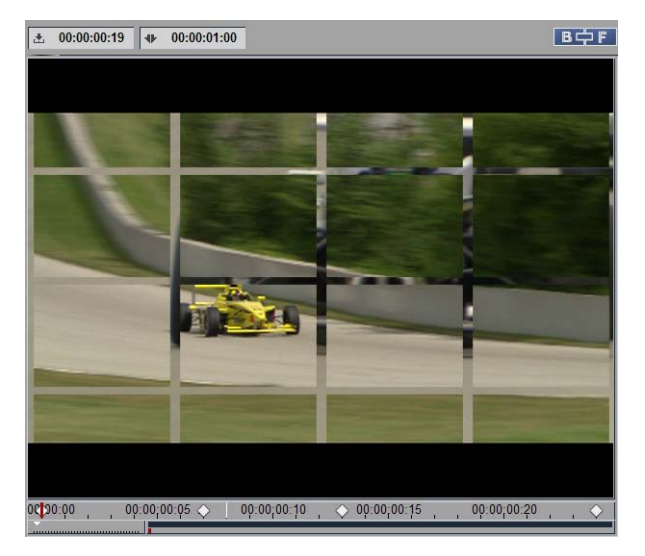

- 3 Vérifiez que le clip entrant est en avant-plan et que la règle de lecture est sur la première *image de référence* (côté gauche). En premier lieu, vous devez définir l'état initial du clip entrant.
- 4 A cette fin, ouvrez le menu déroulant *Motif* et réglez les deux options *Répéter X* et *Répéter Y* à 4.

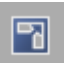

5 Ouvrez le menu déroulant *Taille* et réglez les deux options *Largeur* et *Hauteur* à 0% pour réduire la taille du clip au néant. Ceci peut être également exécuté à partir du bouton *Taille*.

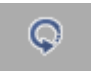

6 Ouvrez le menu *Rotation* et réglez *Rotation* à 90°. Ceci peut être également exécuté à partir du bouton *Rotation*.

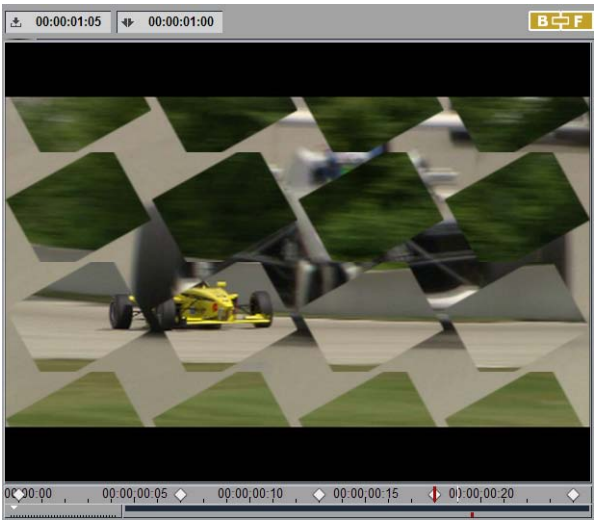

*Exemple de volet de transition*

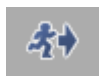

7 Fermez l'Éditeur en cliquant sur le bouton *Fermer l'Éditeur* dans le coin supérieur droit. Le rendu de l'effet en arrière-plan commence automatiquement. Vous pouvez surveiller ce processus dans le *visionneur du rendu*. A cette fin, cliquez sur le bouton *Visionneur du rendu* (Sigma).

## <span id="page-609-0"></span>Éditeur 2D d'effets de clip

Contrairement à l'*Éditeur 2D d'effets de transition*, l'*Éditeur 2D* d'effets de clip ne fonctionne qu'avec des clips individuels.

## **Ouverture de l'Éditeur 2D d'effets de clip**

Plusieurs méthodes existent pour ouvrir l'*Éditeur 2D* d'effets de clip et charger un clip pour le montage (voir aussi ( voir aussi*["Ouverture des Éditeurs d'effets et Edition de clips \(= Application des Editeurs](#page-561-0)  d'effets)"* [en page 532\)](#page-561-0)) :

- Si vous avez déjà créé une copie de l'*Éditeur* dans un *chutier* autre que Bibliothèque *> Classic Clip FX*, cliquez sur *Ouvrir* dans le menu contextuel ou cliquez simplement deux fois sur l'effet. Cliquez sur le clip à charger dans l'*Éditeur*.
- Dans la fenêtre *Projet*, cliquez sur l'onglet Bibliothèque *> Classic Clip FX > Editors*dans la zone de l'arborescence. Faites glisser le *Éditeur 2D* d'effets de clip de la zone du contenu jusqu'à un clip sur la *Time-Line*. Cliquez (bouton droit) sur l'effet. Dans le menu contextuel qui apparaît, cliquez sur *Edition*.

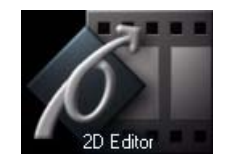

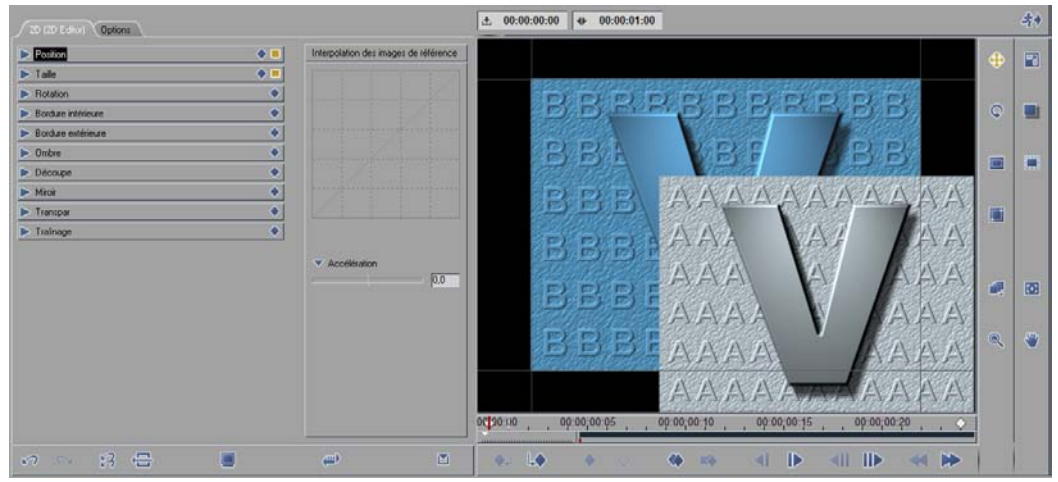

#### *Éditeur 2D d'effets de clip*

A l'opposé de l'*Éditeur 2D d'effets de transition*, l'Éditeur 2D d'effets de clip ne comporte pas les fonctions *Avant-plan/Arrière-plan* et de fonctions *Clip Entrant/Clip Sortant* car les effets de clip impliquent toujours sur un seul clip. L'arrière-plan est toujours rempli par le clip se trouvant sur la *piste* située au-dessous de lui sur la *Time-Line* (le cas échéant).

Sinon, les fonctions de l'*Éditeur 2D* pour les clips sont identiques à celles de l'Éditeur 2D pour les transitions et sont décrites dans le paragraphe intitulé : *["Éditeur 2D d'effets de transition"](#page-591-0)* en page 562).

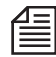

Si vous voulez que l'effet de l'*image de référence* ait un fond de couleur, il suffit de positionner sur la *Time-Line* un clip de couleur sous le clip d'effet. ( Voir : *["Priorité d'une piste vidéo"](#page-420-0)* en page 391.).

## <span id="page-610-0"></span>Éditeur 3D d'effets de clip

L'*Éditeur 3D* vous offre une dimension d'effet supplémentaire. En plus des axes x (horizontal) et y (vertical), vous pouvez maintenant travailler avec l'axe z. Cet axe crée une impression d'espace en ajoutant de la "profondeur" à la direction de l'effet.

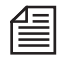

Cette section décrit les fonctions 3D appliquées aux effets de clips et aux effets de *transition*. Pour plus d'informations sur le fonctionnement général des *Éditeurs d'effet* (*images de référence*, interpolation d'*images de référence*, mode image, etc.), reportez-vous aux sections *["Éditeurs d'effets \(Notions de](#page-558-0)  base)"* [en page 529](#page-558-0) et *["Éditeur 2D d'effets de clip"](#page-609-0)* en page 580.

# **Ouverture de l'Éditeur 3D/Aperçu**

Plusieurs méthodes existent pour ouvrir l'*Éditeur 3D* et charger un clip pour le montage [\( voir](#page-561-0)  aussi*["Ouverture des Éditeurs d'effets et Edition de clips \(= Application des Editeurs d'effets\)"](#page-561-0)* en page 532):

 Faites glisser un *Éditeur 3D* de l'onglet Bibliothèque *> Classic Clip FX > Editors* jusqu'à un clip ou une *transition* entre deux clips. Dans la configuration par défaut, l' *Éditeur 3D d'effet de transition* est situé dans le *chutier Effets de transition*.

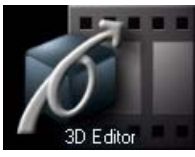

Ouvrez le menu déroulant de l'*Éditeur* en cliquant (bouton droit) sur le bouton

d'effet du clip ou sur le trait coloré apparaissant sur le bord supérieur du clip. Sélectionnez *Edition* pour ouvrir l'*Éditeur 3D*.

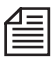

Si vous utilisez l'*Éditeur 3D* pour réaliser un effet de transition, ouvrez le menu déroulant *Transition* puis cliquez sur *Edition*.

#### **Fonction spéciale de l'Éditeur 3D : L'axe Z**

Dans la configuration par défaut, l'axe z est perpendiculaire à la surface de l'écran et se prolonge en profondeur dans un espace imaginaire. Les trois axes se recoupent en angle droit.

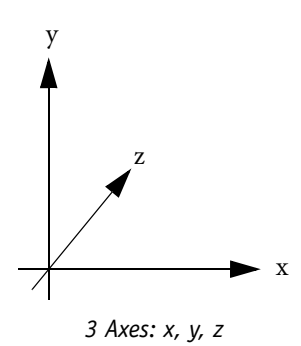

Pour obtenir une meilleure orientation et plus de maniabilité, les trois axes sont superposés sur l'image dans le visionneur. Ces axes deviennent visibles dès que vous lancez l'édition des paramètres.

Vous pouvez continuer à appliquer les paramètres d'effets comme la *taille,* les *bordures*, la *transparence* et le *traînage* avec l'*Éditeur 3D* car ce dernier contient également les fonctions standard de l'*Éditeur 2D* pour les clips et les transitions.

#### **Différences avec l'Éditeur 2D**

Le *Éditeur 3D* dispose de quatre commandes de menu déroulant en plus de celles de l'*Éditeur 2D.*

- *Rotation* Définit les rotations de l'image dans l'espace.
- *Caméra* Définit la position de la caméra virtuelle dans l'espace.
- *Cisaillement* Déforme l'objet suivant deux dimensions.
- *Tourné de page* Contient les paramètres de cet effet de tourné de page.

Vous pouvez déplacer le curseur à l'aide de la souris, entrer des valeurs dans les boîtes de saisie ou utiliser les boutons de fonction.
# **Position**

Cette option vous permet de définir le mouvement de l'image le long des deux axes spatiaux :

- Position *X* Mouvement horizontal (gauche/droite; déplacement du curseur de +/- 400 pour cent).
- Position *Y* Mouvement vertical (haut/bas; déplacement du curseur de +/- 400 pour cent).
- Position *Z* Mouvement dans l'espace dans le sens de la profondeur ("vers l'arrière"/"vers l'avant", déplacement du curseur de +/- 400 pour cent).

Un déplacement de 100 pour cent correspond à la largeur d'une image entière ou une hauteur d'image (NTSC : 720/576 pixels; PAL : 720/576 pixels).

### **Réglage des paramètres dans le cache d'incrustation vidéo :**

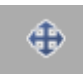

Cliquez sur le bouton *position* et faites glisser l'image pour la placer à l'endroit choisi :.

- Maintenez la touche CTRL enfoncée pendant cette opération pour déplacer l'image verticalement de manière parfaite.
- Maintenez la touche SHIFT enfoncée pendant cette opération pour déplacer l'image horizontalement de manière parfaite.
- Maintenez la touche ALT enfoncée pendant cette opération pour déplacer l'image selon l'axe z de manière parfaite.

# **Rotation**

Cette option vous permet de régler la rotation de l'image autour de l'axe central horizontal (x), l'axe central vertical (y) et l'axe perpendiculaire au centre de la section de l'image (z). Vous pouvez également déplacer le centre de pivotement.

**Axes de rotation** *[page 588](#page-617-0)*

**Centre de pivotement** *[page 590](#page-619-0)*

**Réglage des paramètres dans le cache d'incrustation** *[page 589](#page-618-0)*

**Arrière de l'image** *[page 593](#page-622-0)*

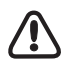

"Centre" et "axe central" se réfèrent au centre géométrique d'un objet image existant (taille réelle du clip en pixels) dont le centre de pivotement (voir ci-dessous) n'a pas bougé. Lorsqu'un clip est recadré, le centre géométrique se déplace en conséquence.

#### Chapitre10 **Montage final**

#### **Axes de rotation**

Q

Chaque *axe de rotation* dispose d'une commande de révolution avec deux boîtes de saisie modifiables. Le principe général suivant s'applique : Si vous modifiez une seule des valeurs, l'image pivote autour d'un axe. Si vous modifiez deux ou trois paramètres, cette image pivote autour d'un point.

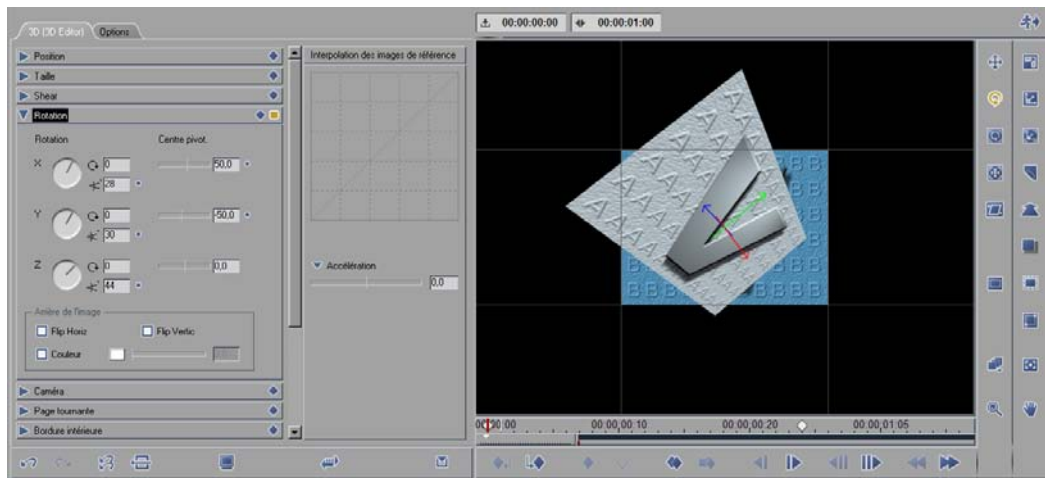

*Menu Rotation*

#### **Commande de révolution de 359°**

Maintenez le bouton de la souris enfoncé et tournez le bouton en faisant glisser l'indicateur. Une rotation complète correspond à 360°. A chaque rotation complète, la valeur figurant dans la boîte de saisie modifiable *Résolutions* augmente ou diminue (voir ci-dessous). Autrement dit, le compteur de rotations varie chaque fois que vous passez devant le repère 359°.

### **Boîtes de saisie Révolutions et Angle**

Si vous souhaitez programmer plusieurs révolutions complètes sur la durée de l'effet, entrez la valeur choisie dans la boîte de saisie du haut. Utilisez la boîte de saisie du bas *Angle* pour définir un angle de départ et/ou définir une position d'arrivée précise. Par exemple :

Pour exécuter trois rotations de trois-quarts de tour à partir d'une position de départ de haut vers le bas :

- 1 Début de l'effet (*image de référence* 1) Entrez : *Révolutions* "0", *Angle* "180" (ou utilisez la commande Révolution)
- 2 Fin de l'effet (*image de référence* 2) Entrez : *Révolutions* "3", *Angle* "90".

### **Centre de pivotement**

Le *centre de pivotement* est le point à partir duquel les rotations commencent. Dans la configuration par défaut, le *centre de pivotement* est situé au centre géométrique de l'image ou au centre nodal de la caméra (voir ci-dessous). Autrement dit, les axes de rotation concourent en ce point.

Vous pouvez déplacer ce *centre de pivotement* le long de chaque axe et déplacer ainsi le centre de rotation, comme l'illustre l'exemple suivant :

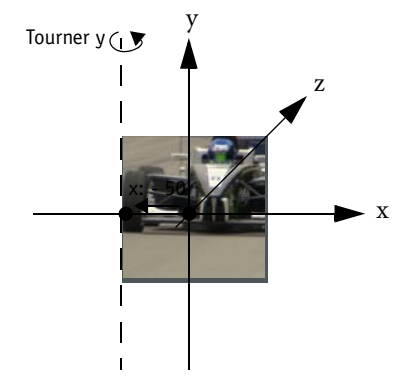

*Déplacement du centre de pivotement x vers la gauche*

Si vous voulez faire tourner l'image autour du bord vertical gauche, réglez le *centre de pivotement* x à -50 pour cent (demi-largeur d'image). Le *centre de pivotement* se déplace du centre vers le bord gauche. Réglez maintenant la commande *Révolution* y : l'image s'ouvre comme un battant de fenêtre.

Déplacez maintenant le *centre de pivotement* y de +50 pour cent : ce point est décalé sur le haut d'une demi-hauteur d'image vers le coin supérieur gauche de l'image.

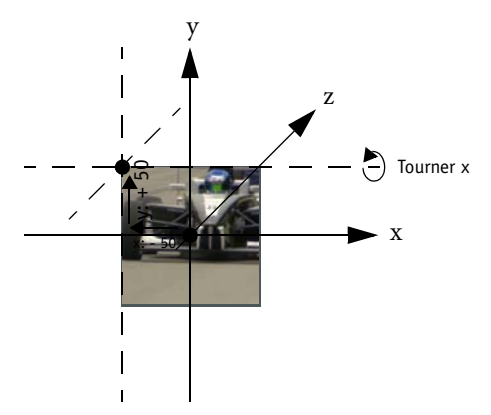

*Centre de pivotement dans le coin supérieur gauche de l'image*

Le fait de continuer à agir sur la commande *Révolution* y n'a pas d'autre effet que celui décrit plus haut : le *centre de pivotement* est en effet simplement décalé vers le haut le long de l'axe y. Par contre, si vous modifiez la commande *Révolution* x, une différence sera visible. Lorsque x et y sont tous les deux modifiés, l'image tourne visiblement autour d'un point - le coin supérieur gauche. En fait, dans la réalité, l'intersection des axes x-y-z n'est qu'une diagonale dans l'espace.

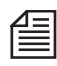

Le quadrillage sur le *canevas* (l'espace de travail de l'*Éditeur 3D*) constitue une aide d'orientation excellente pour la programmation d'effets dans un espace à trois dimensions, surtout lorsque le *centre de pivotement* n'est pas situé au centre de l'image.

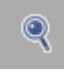

La fonction *Zoom* vous permet de visualiser un espace de travail plus étendu. Le plan couvert par le quadrillage décrit l'emplacement par défaut *du centre de pivotement* z. S'il a été déplacé, son emplacement se trouve derrière ou devant le plan; sinon, il est exactement dans ce plan.

### **Réglage des paramètres dans le cache d'incrustation vidéo :**

Activez la fonction *Rotation* ou *Centre de pivotement* et, à l'intérieur du cache d'incrustation vidéo, faites glisser le pointeur de la souris :

- en maintenant la touche SHIFT enfoncée pour faire tourner l'image autour de l'axe x/pour déplacer le *centre de pivotement* vers la gauche/droite;
- en maintenant la touche CTRL enfoncée pour faire tourner l'image autour de l'axe y/pour déplacer le *centre de pivotement* vers le haut/bas;

IŁ.

Q

 en maintenant la touche ALT enfoncée pour faire tourner l'image autour de l'axe z/pour déplacer le *centre de pivotement* vers l'avant/arrière.

CTRL et ALT servent à faire tourner l'image par incréments de 45 degrés.

en ne maintenant aucune touche enfoncée pour modifier les axes x et y simultanément.

# **Arrière de l'image**

Si vous faites tourner une image de manière à rendre sa partie arrière visible, la même image apparaît mais de manière inversée de gauche à droite (réglage par défaut). La zone située sous la commande *Révolution* contient plusieurs fonctions destinées à modifier l'aspect de l'arrière de l'image.

### **Flip horizontal/vertical**

Activez les cases à cocher appropriées pour faire tourner l'arrière de l'image horizontalement et/ou verticalement.

### **Couleur**

Pour créer un arrière d'image monochrome, activez *Couleur*, cliquez sur le cadre mis en évidence, sélectionnez une teinte et, si vous le désirez, définissez un degré d'opacité. Si vous réglez l'opacité de la couleur à "100", la couleur va recouvrir totalement l'arrière de l'image. Pour ajuster cette valeur, vous pouvez utiliser le curseur ou entrer une valeur dans la boîte.

Vous pouvez également utiliser la fonction *Pipette* dans la boîte de dialogue *Prélever une couleur* pour sélectionner une teinte à partir de n'importe quel endroit du bureau et l'appliquer à l'arrière de l'image.

# **Caméra**

Les curseurs du menu déroulant *Caméra* s'appliquent à une caméra virtuelle dont le "viseur" est représenté par les dimensions fixes du *visionneur d'effet*. Comme avec les images, vous pouvez faire tourner la caméra suivant les trois axes et modifier son *centre de pivotement*. Vous avez également la possibilité de déplacer cette caméra dans l'espace, cette dernière étant dotée d'une fonction vous permettant de modifier la section de l'image. Vous pouvez ainsi modifier la perspective de l'observateur.

Le menu a la même disposition que le menu *Rotation* :

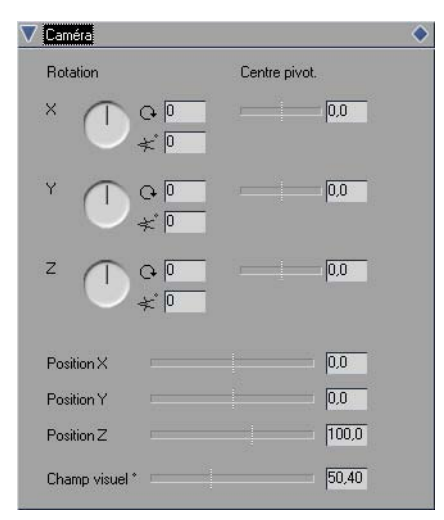

*Menu déroulant Caméra*

### <span id="page-617-0"></span>**Rotation**

Si vous ne déplacez pas le *centre de pivotement* dans l'une ou l'autre des trois directions, le centre de pivotement de la caméra virtuelle est situé exactement à son centre nodal.

- *X* et *Y* correspondent aux mouvements d'inclinaison et de rotation qu'il est possible de réaliser avec une caméra montée sur un pied.
- *Z* autorise une rotation sur l'axe de l'image, c'est-à-dire qu'il a pratiquement le même effet que la rotation de l'image elle-même autour de l'axe z.

### **Commande de révolution de 359°**

Maintenez le bouton de la souris enfoncé et tournez le bouton en faisant glisser l'indicateur. Une rotation complète correspond à 360°. A chaque rotation complète, la valeur figurant dans la boîte de saisie modifiable *Révolutions* augmente ou diminue (voir ci-dessous). Autrement dit, le compteur de révolutions varie chaque fois que vous passez devant le repère 359°.

### **Boîtes de saisie Révolutions et Angle**

Si vous souhaitez programmer plusieurs révolutions complètes sur la durée de l'effet, entrez la valeur choisie dans la boîte de saisie du haut. Utilisez la boîte de saisie du bas *Angle* pour définir un angle de départ et/ou pour définir une position d'arrivée précise.

#### <span id="page-618-0"></span>**Réglage des paramètres dans le cache d'incrustation vidéo :**

Activez la fonction *Rotation* pour la caméra (indiquée par les quatre "bords du viseur") et, à l'intérieur du cache d'incrustation vidéo, faites glisser le pointeur de la souris :

- $\bullet$  tout en maintenant la touche SHIFT enfoncée pour faire tourner l'image autour de l'axe x,
- tout en maintenant la touche CTRL enfoncée pour faire tourner l'image autour de l'axe y,
- tout en maintenant la touche ALT enfoncée pour faire tourner l'image autour de l'axe z. CTRL et ALT servent à faire tourner l'image par incréments de 45 degrés.
- en ne maintenant aucune touche enfoncée pour modifier les axes x et y simultanément.

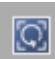

# <span id="page-619-0"></span>**Centre de pivotement**

Le *centre de pivotement* est le point autour duquel la caméra tourne. Dans la configuration par défaut, le *centre de pivotement* est situé au centre nodal de la caméra. Autrement dit, les axes de rotation concourent en ce point. Si vous déplacez le *centre de pivotement* du centre, la caméra décrit un mouvement circulaire autour du centre réel à chaque rotation, ce qui permet par exemple d'encercler l'image avec la caméra. Dans la réalité, le décalage du *centre de pivotement* représente une révolution autour d'un centre, lui-même situé à l'intérieur de l'objet.

### **Position X, Y, Z**

Ces curseurs vous permettent de modifier la position de la caméra par rapport au plan de l'image.

- X déplace la caméra horizontalement (déplacement du curseur de +/-400 pour cent).
- Y déplace la caméra verticalement (déplacement du curseur de +/-400 pour cent).
- Z déplace la caméra d'avant en arrière le long d'un axe. Cette procédure est pratiquement identique à celle consistant à agrandir ou réduire l'image; parallèlement, la position de l'image reste toutefois fixe sur son plan. Des valeurs inférieures à 100 rapprochent la caméra de l'image (0 correspond à "l'intérieur de l'image") alors que des valeurs supérieures à 100 éloignent la caméra (1 000 maxi.).

### **Champ visuel**

Ce paramètre vous permet d'agrandir ou de réduire la section de l'image (plage : 1,0 à 135,0°)

La valeur par défaut est 50,4°. Elle est pratiquement identique à celle de l'angle de champ obtenu en photographie lorsqu'on utilise un objectif ayant une focale de 50 mm. Cet objectif crée une perspective correspondant au champ visuel de l'oeil humain.

### **Réglage des paramètres dans le cache d'incrustation vidéo :**

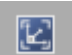

Activez la fonction *Centre de pivotement* pour la caméra (indiquée par les quatre "bords du viseur") et, à l'intérieur du cache d'incrustation vidéo, faites glisser le pointeur de la souris :

- tout en maintenant la touche SHIFT enfoncée pour déplacer le *centre de pivotement* vers la gauche/ droite,
- tout en maintenant la touche CTRL enfoncée pour déplacer le *centre de pivotement* vers le haut/ bas,
- tout en maintenant la touche ALT enfoncée pour déplacer le *centre de pivotement* vers l'avant/ arrière.
- en ne maintenant aucune touche enfoncée pour modifier les axes x et y simultanément.
- CTRL et ALT servent à faire tourner l'image par incréments de 45 degrés.

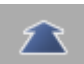

# **Fonction Cisaillement**

*Cisaillement* déforme l'image le long des axes x, y et z.

- *X* et *Y* Déforme l'image autour de l'axe x ou y sur le plan z, c'est-à-dire suivant deux dimensions. Une image rectangulaire se transforme donc en parallélogramme.
- *Zx* et *Zy* Combine la fonction *Cisaillement X* ou *Cisaillement Y* avec une rotation autour de l'axe *Z*.

Le fonctionnement est identique à celui des autres fonctions en 3D.

# **Effets de transition 3D et effets de clips 3D multicouches**

A l'instar de l'*Éditeur 2D*, l'*Éditeur 3D* fait la distinction entre *clip entrant/sortant* et *avant-plan/arrièreplan* lorsque vous appliquez l'effet à deux clips, c'est-à-dire que vous utilisez l'effet en tant que *transition*. Le bouton de la fonction correspondante permettant la commutation entre les clips destinés au montage peut être trouvé au même emplacement que celui de l'*Éditeur 2D*, au-dessus de l'incrustation.

### **Position Z**

La position Z doit être appliquée séparément aux deux clips faisant partie d'une *transition* (raccord). Comme les deux clips existent dans le même " environnement z ", une superposition est toutefois théoriquement possible si les plans des clips sont modifiés en conséquence.

Lorsque plusieurs clips sont placés en couches superposées (composite multicouches), la priorité des *pistes* continue à s'appliquer, c'est-à-dire qu'un clip sur une *piste* supérieure se superpose aux images des *pistes* inférieures quelles que soient les positions z particulières. Il n'y a pas d'intersections, ni de variations graduelles dans la structure en couches.

### **Perspective de la caméra**

Une transition 3D implique deux *caméras*, une pour chacun des deux clips. Les composites multicouches conservent les réglages de *caméra* lorsque l'*Éditeur 3D* est utilisé.

# **Page tournante**

L'effet *Tourné de page* génère un effet similaire à celui d'une page de livre que l'on tourne. Vous pouvez définir le sens du tourné de page, l'affichage de l'arrière de l'image, des accents de lumière et d'autres paramètres présentés individuellement ci-dessous :

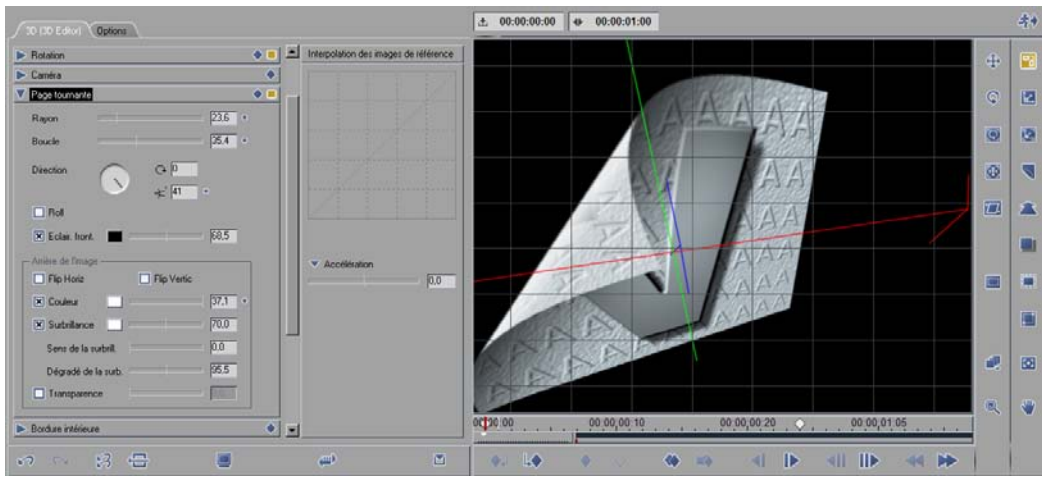

*Tourné de page (certains paramètres ne sont pas visibles)*

### **Rayon**

Définit le rayon de courbure suivant lequel l'image est déroulée. Plus la valeur est élevée, plus la courbe est accentuée.

#### **Boucle**

Définit la valeur de la boucle de l'image ou l'état de démarrage de l'effet. Ainsi, une image peut déjà être partiellement bouclée au démarrage de l'effet.

#### **Direction**

Définit le sens de déroulement du tourné de page, par exemple du coin inférieur gauche au coin supérieur droit de l'image. Avec un réglage par défaut de 0°, le bord gauche de l'image tourne exactement en sens horizontal et sur la droite : ceci signifie que l'axe de la *boucle* autour duquel l'image s'enroule est parallèle au bord gauche de l'image.

Lorsque vous modifiez l'angle pendant l'effet ou si vous entrez plusieurs révolutions (au clavier ou en faisant tourner la commande *Révolution* plusieurs fois), l'image se déroule plusieurs fois sur les quatre coins, c'est-à-dire que l'axe de la *boucle* tourne autour du centre de l'image.

### **Roll**

Lorsque la fonction *Roll* est activée, l'image est enroulée en spirale, plus serrée ou plus déroulée suivant le rayon choisi. Si vous n'activez pas la fonction *Roll*, le coin de l'image restera toujours visible lorsqu'elle sera bouclée.

### **Eclairage frontal**

Place un accent lumineux à l'intérieur de la courbe (c'est-à-dire sur l'avant de l'image). Pour définir une couleur, cliquez sur la boîte *Couleur* puis choisissez une couleur. Utilisez le curseur pour régler l'intensité de l'accent lumineux. Vous pouvez également entrer une valeur dans la boîte de saisie ou utiliser la *pipette* dans la boîte de dialogue *Prélever une couleur* pour choisir une couleur à partir de n'importe quel endroit du bureau, y compris dans l'incrustation.

### **Réglage des paramètres dans le cache d'incrustation vidéo :**

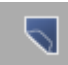

Vous pouvez appliquer les fonctions *Boucle, Rayon* et *Sens* directement sur le cache d'incrustation vidéo. Pour cela, cliquez sur chaque bouton d'outil et faites glisser le pointeur de la souris à l'intérieur du cache tout en maintenant enfoncées (aucune touche) ou les touches suivantes :

- aucune touche *: Boucle (*déplacez-vous vers le bas pour diminuer la valeur ou vers le haut pour l'augmenter).
- la touche CTRL *: Rayon (*déplacez-vous vers le bas pour diminuer la valeur ou vers le haut pour l'augmenter).
- la touche ALT : modifie le *Sens* lorsque vous faites glisser le pointeur de la souris à l'intérieur d'un cercle autour du centre du cache d'incrustation vidéo. Déplacez-vous en sens anti-horaire pour diminuer la valeur ou en sens horaire pour l'augmenter (de 0 à 360°).

### <span id="page-622-0"></span>**Paramètres pour l'arrière de l'image**

Les paramètres de ce groupe définissent le mode d'affichage de la partie arrière de la page qui a tourné. Dans la configuration par défaut, l'arrière de l'image est identique à l'avant de cette image mais inversé de gauche à droite.

### **Flip horizontal/vertical**

Activez ces fonctions pour faire tourner l'arrière de l'image horizontalement et/ou verticalement.

### **Couleur**

Vous pouvez également appliquer une couleur à l'arrière de l'image. Cliquez sur le cadre mis en évidence à côté du curseur pour ouvrir la boîte de dialogue *Prélever une couleur*. Le curseur agit sur l'opacité de la couche de couleur : 0% est transparent, 100% est opaque. Ici, vous pouvez également choisir une couleur à l'aide d'une *pipette* (voir la description dans *Eclairage frontal*).

#### Chapitre10 **Montage final**

#### **Mise en évidence**

Sélectionnez cette option pour activer un accent lumineux sur l'extérieur (arrière) de la courbe et utilisez le curseur pour régler l'intensité de cet accent. Vous pouvez là aussi déterminer la couleur de la lumière (voir la description dans *Eclairage frontal*).

#### **Sens de la mise en évidence**

Modifie la position de la mise en évidence à l'extérieur de la courbe. Déplacez le curseur pour rapprocher ou éloigner la mise en évidence du coin de l'image (par défaut = 50).

### **Dégradé de la mise en évidence**

Modifie l'adoucissement des bords de la mise en évidence. Une valeur de 0 crée une transition très étendue et douce (par défaut = 50).

#### **Transparence**

Activez la case à cocher puis utilisez le curseur ou entrez une valeur pour définir la transparence du coin de la page qui a tourné en relation avec l'image située au-dessous (face avant de l'image).

# Éditeurs des Volets d'effets de clip

Lorsque vous créez un effet de volet, un canal alpha est ajouté au clip. Ce canal fonctionne comme un masque placé au-dessus d'un clip qui provoque une apparition partielle du clip. Le masque peut prendre de nombreuses formes, et il peut être animé.

# **Ouverture de l'Éditeur de volets d'effets de clip :**

Plusieurs méthodes existent pour ouvrir l'*Éditeur de volets* d'effets de clip et charger un clip pour le montage ( voir aussi*["Ouverture des Éditeurs d'effets et Edition de clips \(= Application des Editeurs d'effets\)"](#page-561-0)* en [page 532\)](#page-561-0) :

- Si vous avez déjà créé une copie de l'Éditeur dans un *chutier* autre que Bibliothèque *> Classic Clip FX*, cliquez sur *Ouvrir* dans le menu contextuel ou cliquez simplement deux fois sur l'effet. Cliquez sur le clip à charger dans l'Éditeur.
- Dans la fenêtre *Projet*, cliquez sur l'onglet Bibliothèque *> Classic Transition FX > Editors*. Faites glisser l'*Éditeur de volets* d'effets de clip de la zone de contenu jusqu'à un début de clip sur la *Time-Line*. Cliquez (bouton droit) sur l'effet. Dans le menu contextuel qui apparaît, cliquez sur *Edition*.

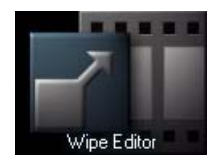

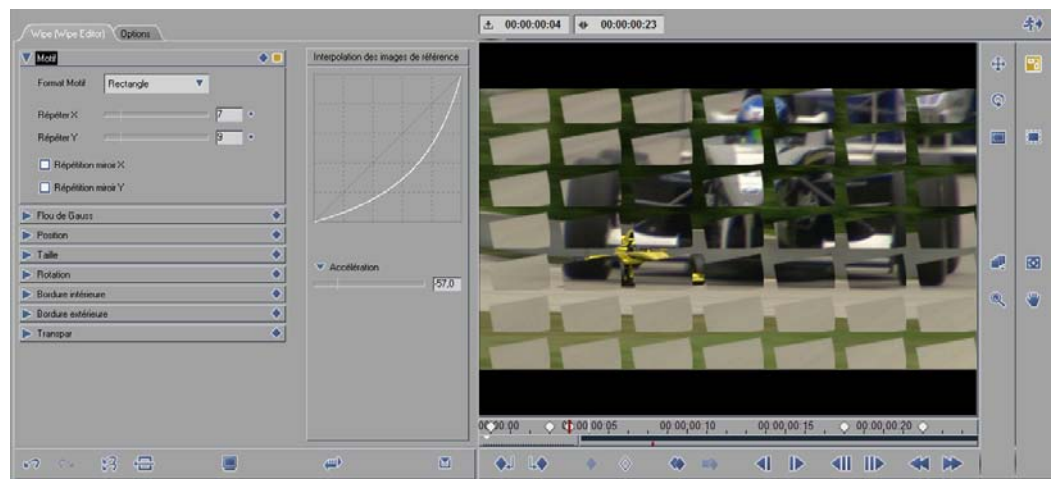

#### *Éditeur de volets d'effets de clip*

En outre, contrairement à l'*Éditeur de volets d'effets de transition*, l'Éditeur de volets d'effets de clip ne possède pas les fonctions *Avant-plan/Arrière-plan* et les fonctions *Clip entrant/Clip sortant* car les effets de clip portent toujours sur un seul clip. Dans ce cas, la priorité est importante, car l'effet de volet découvre la partie de l'image placée sous le clip par ce même effet.

Sinon, les fonctions de l'*Éditeur de volets* pour les clips sont identiques à celles de l'*Éditeur de volets* pour les *transitions* et sont décrites dans le paragraphe intitulé : *["Editeur des Volets de transition"](#page-603-0)* en page 574).

# Editeur de couleurs

L'*Éditeur de couleur* permet de contrôler la coloration d'un clip. Les *images de référence* autorisent la création d'effets dynamiques.

# **Ouverture de l'Éditeur de couleur**

Plusieurs méthodes existent pour ouvrir l'*Éditeur de couleur* d'effets de clip et charger un clip pour le montage (voir aussi ( voir aussi*["Ouverture des Éditeurs d'effets et Edition de clips \(= Application des Edi](#page-561-0)[teurs d'effets\)"](#page-561-0)* en page 532)):

 Si vous avez déjà créé une copie de l'Éditeur dans un *chutier* autre que Bibliothèque *> Classic Clip FX > Editors*, cliquez sur *Ouvrir* dans le menu contextuel ou cliquez simplement deux fois sur l'effet. Cliquez sur le clip à charger dans l'*Éditeur*.

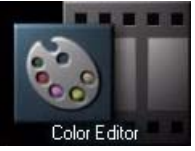

 Dans la fenêtre *Projet*, cliquez sur l'onglet Bibliothèque *> Classic Clip FX > Editors*. Faites glisser l'*Éditeur de couleur* d'effets de clip de la zone de contenu jusqu'à un clip de la *Time-Line*. Cliquez (bouton droit) sur l'effet. Dans le menu contextuel qui apparaît, cliquez sur *Edition*.

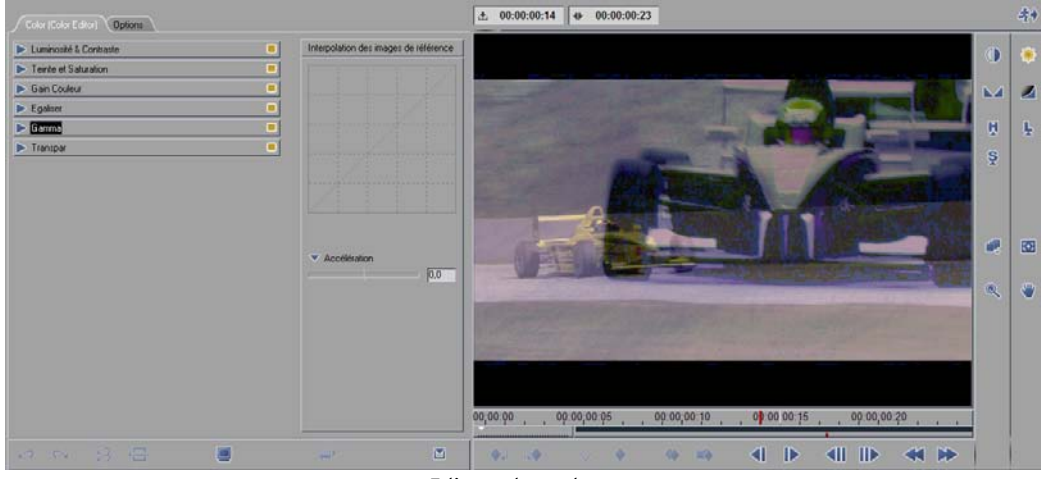

*Editeur de couleurs*

Lorsque vous ouvrez l'*Éditeur de couleur* pour la première fois, une mire Avid Liquid apparaît par défaut dans le *visionneur d'effet*. Lorsque vous sélectionnez un clip, ce graphique est remplacé par le clip. A l'instar des autres *Éditeurs*, les fonctions peuvent être activées soit en cliquant sur le bouton correspondant soit en sélectionnant une option dans les menus déroulants.

# **Luminosité et contraste**

Utilisez cette fonction pour contrôler la luminosité, le contraste et la chrominance.

- Configuration des réglages dans le menu : Réglez les curseurs *Luminosité*, *Contraste* et *Chrominance* sur les positions requises.
- Configuration des réglages directement dans l'incrustation vidéo: Cliquez sur le bouton *Luminosité* ou *Contraste* et déplacez le pointeur de la souris vers le haut et le bas du cache d'incrustation.

# **Teinte et saturation**

Utilisez cette fonction pour contrôler la teinte, la saturation et la luminance.

Avec le menu :

déplacez les curseurs sur chaque paramètre.

*Teinte* (T) modifie la couleur dans les limites de -180 à 180° dans le spectre du rouge au vert et du bleu au magenta.

*Saturation* (S) permet de contrôler l'intensité d'une couleur donnée (valeur maximale = 100%). *Luminosité* (L) est destiné à contrôler les valeurs de l'échelle des gris. Le noir a une luminance de -100 tandis que le blanc a une luminance de +100.

Utilisation des boutons :

cliquez sur le bouton désiré. Lorsque les réglages sont commandés directement à partir de l'incrustation vidéo, le pointeur de la souris est accompagné d'un *T*, d'un *S* ou d'un *L* selon la fonction activée.

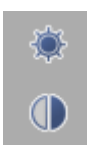

阒

Ş

# **Gain de couleur**

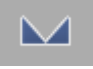

Utilisez cette fonction pour contrôler le gain de couleur de chacune des trois couleurs de base rouge, vert et bleu.

- Utilisation du menu : déplacez les curseurs de contrôle du gain de couleur.
- Utilisation des boutons :

cliquez sur le bouton *Gain de couleur*. Dorénavant, lorsque vous placerez le pointeur de la souris dans le *visionneur d'effet*, le pointeur couleur de la souris apparaîtra. Faites glisser le pointeur vers le haut et vers le bas dans le tiers gauche de l'incrustation vidéo pour commander le canal rouge, au centre de l'incrustation vidéo pour commander le canal vert et dans le tiers droit de l'incrustation vidéo pour commander le canal bleu. Faites CTRL + glisser le pointeur de la souris pour régler les trois canaux simultanément.

# **Egalisation**

Utilisez cette fonction pour équilibrer les canaux de couleur et de luminance.

Configuration des réglages dans le menu :

Sélectionnez le canal que vous désirez contrôler dans la boîte à liste *Canal*. Vous pouvez contrôler les canaux rouge, vert et bleu séparément ou simultanément. Déplacez le curseur *Quantité* pour choisir une valeur comprise entre 0 et 100. Pour la valeur 100, la couleur ou la luminance concernée est répartie uniformément sur toute l'image. Pour la valeur 0, l'image d'origine apparaît. Pour des valeurs entre 0 et 100, une valeur intermédiaire comprise entre ces deux extrêmes est interpolée. Dans le cas d'effets dynamiques, cette fonction permet de créer un volet entre l'image d'origine et l'image manipulée par le truchement de la fonction *Egalisation*.

# **Gamma**

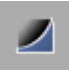

Utilisez cette fonction pour contrôler la courbe gamma d'une image. Les différences de luminosité sont moins remarquables dans la plage de luminosité intermédiaire. Les zones brillantes d'une image peuvent être rendues plus plates ou plus profondes.

Configuration des réglages dans le menu :

Déplacez les curseurs *Gamma rouge, Gamma vert* et *Gamma bleu* pour contrôler le gamma. Utilisez la fonction *Etalement des noirs* (Black Stretch) pour régler la courbe gamma du noir sans tenir compte des canaux de couleurs. Cette fonction vous permet d'étirer (ou de comprimer) la plage inférieure de la courbe gamma de manière à intensifier (ou atténuer) les détails dans les zones ombrées sans affecter la valeur noire réelle.

 Configuration des réglages directement dans l'incrustation vidéo: cliquez sur le bouton *Gamma*. Dorénavant, lorsque vous placerez le pointeur de la souris dans l'incrustation vidéo, le pointeur couleur de la souris apparaîtra. Faites glisser le pointeur vers le haut et vers le bas dans le tiers gauche de l'incrustation vidéo pour commander le canal rouge, au centre de l'incrustation vidéo pour commander le canal vert et dans le tiers droit de l'incrustation vidéo pour commander le canal bleu. Faites CTRL+ glisser le pointeur de la souris pour régler les trois canaux simultanément.

# **Transparence**

Utilisez cette fonction pour contrôler la transparence.

A cette fin, déplacez le curseur *Transparence* pour contrôler la transparence du clip (entièrement transparent = 100, valeur maximale). Cliquez sur le bouton ou faites glisser le curseur *Flou des contours* pour contrôler la transparence des contours d'un clip. Plus la valeur est élevée, plus la zone transparente est grande.

# Éditeur d'incrustation

On utilise un effet d'incrustation pour rendre une zone donnée d'une image transparente (par exemple des zones de luminosité ou de couleur identique) afin de remplacer ensuite cette zone par une autre image.

**Ouverture de l'Éditeur** *[page 600](#page-629-0)*

**Types d'incrustations (aperçu)** *[page 601](#page-630-0)*

**Masque d'incrustation** *[page 601](#page-630-1)*

- $\rightarrow$  Inversion *[page 602](#page-631-0)*
- $\rightarrow$  Flou *page* 602
- Æ Afficher le masque *[page 602](#page-631-2)*

**Transparence** *[page 602](#page-631-3)*

**Incrustation en luminance/Paramètres** *[page 602](#page-631-4)*

**Incrustation en chrominance/Paramètres** *[page 606](#page-635-0)*

**Incrustation sur fond bleu/Paramètres** *[page 608](#page-637-0)*

**Incrustation sur fond vert/Paramètres** *[page 608](#page-637-0)*

**Incrustation différence RVB/Paramètres** *[page 611](#page-640-0)*

# <span id="page-629-0"></span>**Ouverture de l'Éditeur d'incrustation**

Plusieurs méthodes existent pour ouvrir l'*Éditeur d'incrustation* d'effets de clip et charger un clip pour le montage ( voir aussi*["Ouverture des Éditeurs d'effets et Edition de clips \(= Application des Editeurs d'effets\)"](#page-561-0)*  [en page 532\)](#page-561-0):

 Si vous avez déjà créé une copie de l'Éditeur dans un *chutier* autre que Bibliothèque *> Classic Clip FX > Editors*, cliquez sur *Ouvrir* dans le menu contextuel ou cliquez simplement deux fois sur l'effet.

Cliquez sur le clip à charger dans l'Éditeur.

 Dans la fenêtre *Projet*, cliquez sur l'*onglet* Bibliothèque *> Classic Clip FX*. Faites glisser l'*Éditeur d'incrustation* de la zone du contenu vers un clip sur la *Time-Line*. Cliquez (bouton droit) sur l'effet. Dans le menu contextuel qui apparaît, cliquez sur *Edition*.

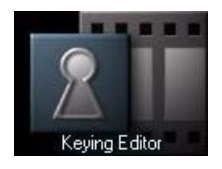

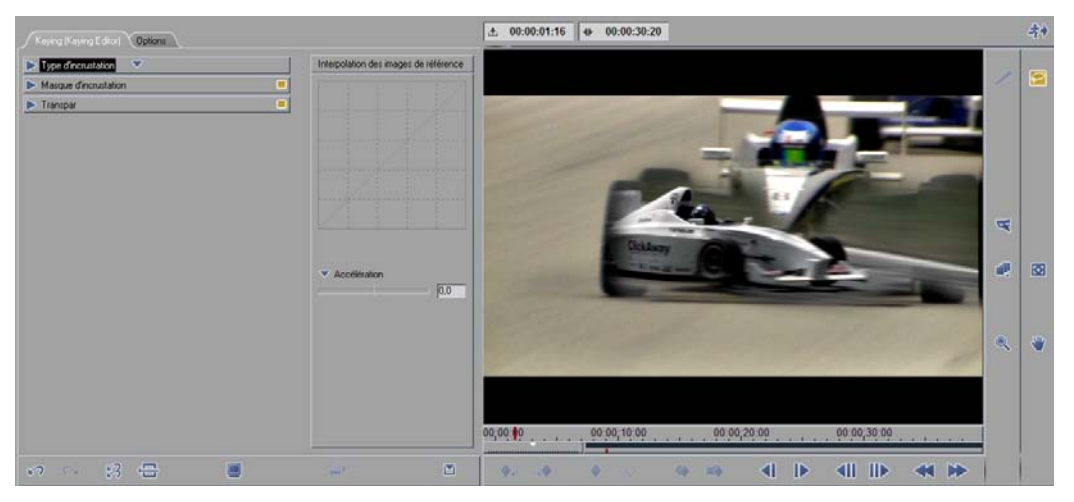

### *Éditeur d'incrustation*

Lorsque vous ouvrez l'*Éditeur d'incrustation* pour la première fois, un graphique Avid Liquid apparaît par défaut dans le *visionneur d'effet*. Lorsque vous sélectionnez un clip, ce graphique est remplacé par le clip. A l'instar des autres Éditeurs, les fonctions peuvent être activées en cliquant sur le bouton correspondant ou en sélectionnant une option dans les menus déroulants.

# <span id="page-630-0"></span>**Types d'incrustations**

Avid Liquid propose cinq types d'incrustations différents :

- *Incrustation en luminance* (Luma Key) : permet d'incruster des zones présentant une certaine luminosité (affecte le signal de luminance).
- *Incrustation en chrominance* (Chroma Key) permet l'incrustation de certaines couleurs et plages de couleurs.
- *Incrustation sur fond bleu* : permet d'incruster un bleu prédéfini pour créer l'effet d'écran bleu.

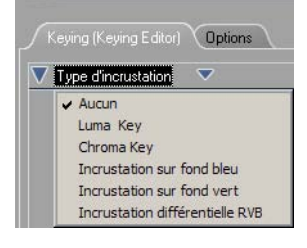

- *Incrustation sur fond vert* permet d'incruster un vert prédéfini *[page 608](#page-637-0)*.
- *Incrustation différence RVB* : permet d'incruster des zones monochromes spécifiquement définies. Cette fonction s'applique principalement aux graphiques.
- *Aucune* : Désactive toutes les incrustations. Toutefois, cette fonction autorise la définition de la transparence du clip.

# <span id="page-630-1"></span>**Masque d'incrustation**

# ନ

Pour tous les types d'incrustation, le *Masque d'incrustation* vous permet de choisir les parties de l'image qui doivent être incrustées ou exclues de la fonction d'incrustation. Si aucun *masque* n'est défini, la fonction d'incrustation est appliquée à la totalité de l'image. Options :

- Forme du *masque Lasso (Forme libre).*
- Si vous voulez sélectionner plusieurs zones, appuyez sur la touche SHIFT et maintenez-la enfoncée. Un signe plus (+) apparaît à proximité du pointeur de la souris.
- Si vous appuyez sur la touche ALT et la maintenez enfoncée, un signe moins (-) apparaîtra à proximité du pointeur de la souris. Dans ce cas, vous pourrez subdiviser une ou plusieurs zones supplémentaires à l'intérieur d'une même zone.
- Si vous appuyez et maintenez enfoncées les touches ALT et SHIFT, vous pourrez sélectionner la zone de recouvrement des parties du *masque* en intersection.

#### Chapitre10 **Montage final**

#### <span id="page-631-0"></span>**Inversion**

Activez ce champ pour inverser la fonction *Masque d'incrustation*. Dès lors, la zone sélectionnée est exclue de la fonction d'incrustation et tout ce qui l'entoure est ajouté à l'incrustation.

#### <span id="page-631-1"></span>**Flou**

Vous réglez ici une transition douce sur les bords du *masque d'incrustation*.

#### <span id="page-631-2"></span>**Afficher le masque**

Cette fonction rend le(s) *masque(s) d'incrustation* dans l'image plus visible(s) en présentant une zone grise uniforme.

#### <span id="page-631-3"></span>**Transparence**

Vous réglez ici la transparence de la zone d'incrustation.

# <span id="page-631-4"></span>**Incrustation en luminance (Luma Key)**

L'*incrustation en luminance* fonctionne avec un signal de luminance de l'image, c'est-à-dire avec les diverses échelles de gris d'une image. L'incrustation en luminance est utile non seulement pour les graphiques et les images grisées et en noir et blanc, mais aussi pour les images présentant de grands contrastes de luminosité.

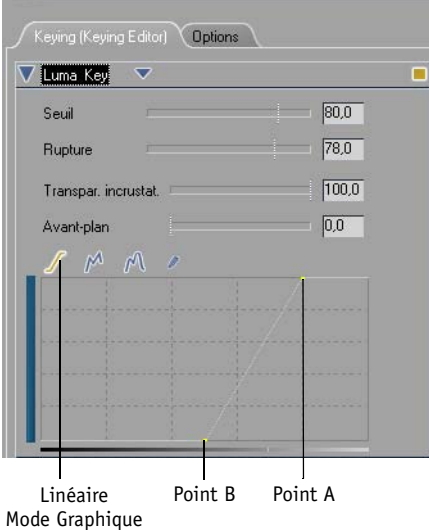

*Incrustation en luminance* 

⊱⊃

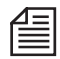

Les curseurs *Seuil*, *Coupure*, *Transparence d'incrustation* et *Avant-plan* décrits ci-dessous sont actifs uniquement si l'option *Linéaire* a été sélectionnée sous *Mode graphique* (voir ci dessous).

Les contrôleurs suivants permettent de définir les deux points de la courbe en mode graphique linéaire. Lorsque vous déplacez l'un des curseurs, la courbe s'ajuste automatiquement.

# **Seuil**

Les fonctions *Seuil* et *Transparence d'incrustation* se complètent mutuellement. La valeur définie sous la fonction *Seuil* définit la plage de luminance pour la fonction *Transparence d'incrustation* et inversement, la *Transparence d'incrustation* définit le niveau de transparence des niveaux de luminance spécifiés sous la fonction *Seuil*. Pour fixer le seuil, vous pouvez soit saisir une valeur numérique dans le champ *Seuil* soit faire glisser le *Point B* vers la droite ou la gauche du graphique. Les limites du *seuil* sont comprises entre 0 (noir) et 100 (blanc).

# **Coupure**

Les fonctions *Coupure* et *Avant-plan* se complètent mutuellement. La valeur définie sous la fonction *Coupure* définit la plage de luminance pour la fonction *Avant-plan* et inversement, *Avant-plan* la définit le niveau de transparence des niveaux de luminance spécifiés sous la fonction *Coupure*. Pour fixer la coupure, vous pouvez soit saisir une valeur numérique dans le champ *Coupure* soit faire glisser le *point A* vers la droite ou la gauche du graphique. Les limites de la *coupure* sont comprises entre 0 (noir) et 100 (blanc).

# **Transparence d'incrustation**

Les fonctions *Transparence d'incrustation* et *Seuil* se complètent mutuellement. La valeur définie sous la fonction *Transparence d'incrustation* définit la plage de luminance pour la fonction *Seuil*. Pour fixer la *Transparence d'incrustation*, vous pouvez soit saisir une valeur numérique dans le champ *Transparence d'incrustation* soit faire glisser le *point A* vers le haut ou vers le bas du graphique. Les limites de la *Transparence d'incrustation* sont comprises entre 0 (opaque) et 100 (transparent).

# **Avant-plan**

Les fonctions *Avant-plan* et *Coupure* se complètent mutuellement. La valeur définie sous la fonction *Avant-plan* définit la transparence pour la plage de luminance spécifiée sous la fonction *Coupure*. Pour fixer l'*avant-plan*, vous pouvez soit saisir une valeur numérique dans le champ *Avant-plan* soit faire glisser le *point A* vers le haut ou vers le bas du graphique. Les limites de l'*avant-plan* sont comprises entre 0 (opaque) et 100 (transparent).

# **Création d'une incrustation en luminance**

L'axe de luminance représente les valeurs de luminance d'une image du noir au blanc. L'axe de transparence représente la transparence de l'opaque au transparent total.

A l'origine, une image est totalement opaque (la courbe est parfaitement plate). Pour créer une incrustation, désignez la partie de l'image qui doit être transparente (définissez une valeur de luminance). Indiquez quelle doit être la douceur de transition entre l'opaque et le transparent (c'est-à-dire l'inclinaison de la courbe entre les *Points A* et *B*). Deux points définissent la courbe : le *Point B* est défini par la coupure et l'avant-plan, le *Point A* est défini par le seuil et la transparence d'incrustation.

Les réglages d'une simple incrustation en luminance pourraient être :

- *Seuil* = 80 (tout ce qui est "plus clair" que la valeur "80" est incrusté)
- *Coupure* = 78 (tout ce qui est "plus sombre" que la valeur "78" demeure opaque)

La *Transparence d'incrustation* définit quel doit être le niveau de transparence de la zone incrustée. L'avant-plan définit la transparence de la zone "non incrustée".

La différence de luminance entre les deux points de la courbe définit la dureté ou la douceur de la transition entre eux.

Par exemple, une valeur de 2 créerait une transition dure. Pour l'adoucir, il faudrait soit relever le *Seuil* (déplacer le *point A* vers la droite) soit réduire la *Coupure* (déplacer le *point B* vers la gauche).

Pour augmenter ou diminuer l'incrustation avec les deux points simultanément, faites glisser la droite qui les relie. Ceci préserve le flou de la transition et facilite la définition de la partie de l'image à incruster.

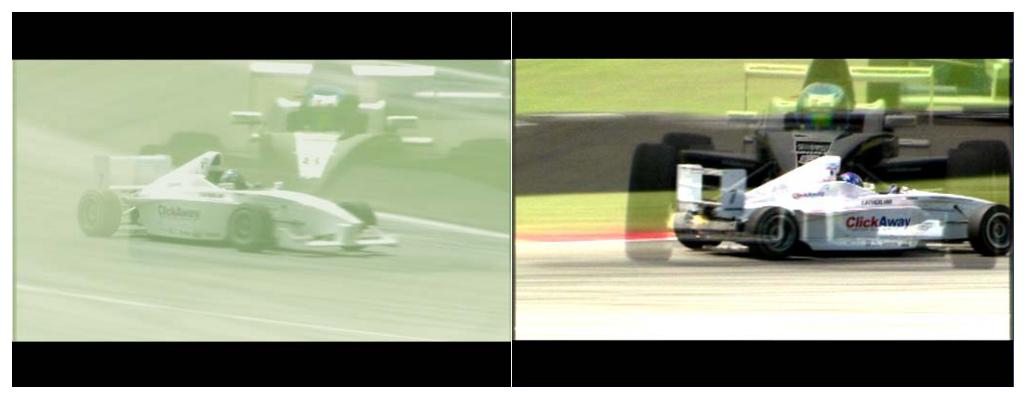

*Incrustation en luminance : un signal d'image différent est superposé aux zones présentant la même luminance* 

#### **Autres modes graphiques**

Les incrustations en luminance peuvent être créées en adaptant spécialement le graphique de luminance. Sur le graphique précédent, l'axe horizontal représente la luminance, le noir étant à gauche et le blanc à droite. L'axe vertical représente la transparence, l'opaque étant en bas et la transparence totale en haut. Faites glisser les points du graphique pour régler la luminance du clip à un certain niveau de transparence. Quatre modes de dessin des graphiques sont disponibles :

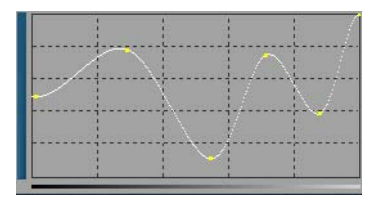

- *Linéaire* : Le graphique d'incrustation en luminance linéaire (par défaut) vous permet de définir deux points (voir ci-dessus).
- *Multilignes* : Ce graphique vous permet d'ajouter autant de points que nécessaire pour affecter différents réglages de transparence aux diverses valeurs de luminance. Les points sont reliés par des droites. Pour ajouter un point, cliquez sur la droite ou faites-la glisser.
- *Courbe* : Identique à *Multilignes*, mais la trace s'incurve à chaque point. La forme de la courbe dépend de l'emplacement et de la distance relatifs du point actif par rapport aux points situés de l'autre côté.

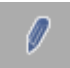

 *Mode libre* : Vous permet de tracer des lignes "à main levée" en faisant glisser la souris sur le graphique.

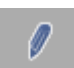

# <span id="page-635-0"></span>**Chroma Key (Incrustation en chrominance)**

Le *Chroma Key* vous permet d'incruster une couleur ou une palette de couleurs dans une certaine plage de luminance. La couleur à incruster dans une image peut ainsi être définie avec beaucoup de précision.

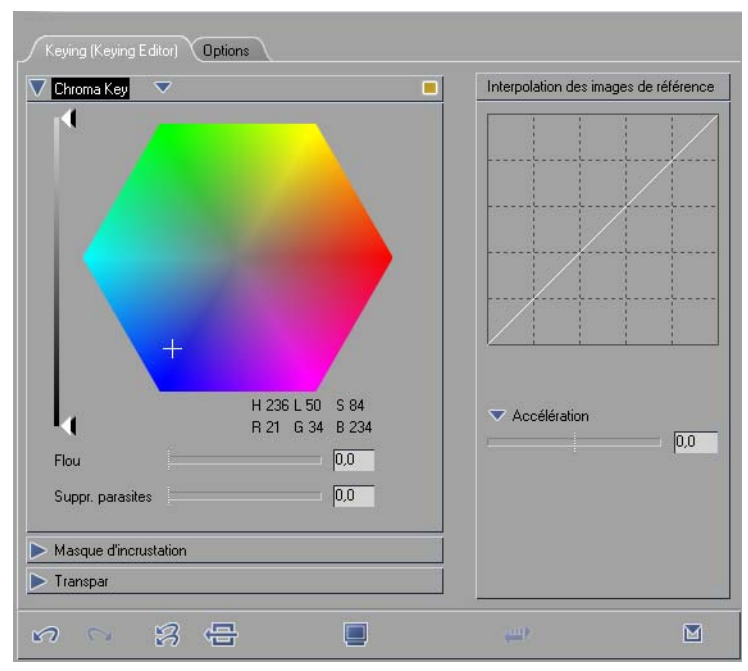

*Chroma Key (Incrustation en chrominance)*

# **Sélection d'une zone de couleur à l'aide de la pipette**

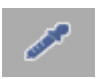

La méthode la plus directe pour définir une palette de couleurs consiste à utiliser le pointeur de souris en forme de pipette. Pour cela, cliquez sur le bouton *Pipette* puis dans la zone de l'image que vous voulez incruster. La couleur sélectionnée est identifiée par un petit point apparaissant dans la roue chromatique.

Cliquez plusieurs fois ou faites glisser la souris pour sélectionner plusieurs zones.

Appuyez sur la touche SHIFT et maintenez-la enfoncée pour sélectionner une zone de couleur plus grande. Des plages concentriques plus grandes de la palette de couleur sélectionnée apparaissent sur la roue chromatique.

### **Sélection d'une zone de couleur sur la roue chromatique**

Le pointeur de souris prend la forme d'une croix lorsque il est placé sur la roue chromatique. Faites glisser le pointeur sur cette roue pour y créer un cadre de forme quelconque. Après avoir relâché le bouton, la zone délimitée par ce tracé devient alors la zone de la couleur sélectionnée. Les options suivantes sont également disponibles :

- Agrandir/Ajouter une zone :Pour définir plusieurs zones ou augmenter la taille d'une zone existante, faites SHIFT+Clic en déplaçant le pointeur. Un signe plus apparaît à proximité du pointeur. Il suffit d'entourer la zone à insérer en maintenant le bouton de la souris enfoncé.
- Réduire la zone :

Si vous appuyez sur ALT, un signe moins apparaîtra à proximité du pointeur de la souris. Pour subdiviser une ou plusieurs parties dans une sélection de couleur, il suffit d'entourer la zone à supprimer en maintenant le bouton de la souris enfoncé.

- Sélectionner le sous-ensemble : Les touches ALT et SHIFT étant enfoncées, vous pouvez spécifier le recouvrement de deux zones en intersection.
- Supprimer la sélection : Pour supprimer une sélection de couleur, double-cliquez sur la roue chromatique ou définissez simplement une nouvelle zone.

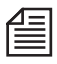

La couleur courante (sélectionnée par le pointeur de la souris) apparaît en numérique sous la roue chromatique pour prendre une valeur RVB (rouge-vert-bleu, RGB en anglais) et TSL (Teinte-Saturation-Luminance, HSL en anglais).

### **Plage de luminance**

Le trait vertical sur la gauche du spectre des couleurs est utilisé pour régler l'incrustation en luminance. Les valeurs dans la plage des curseurs blancs sont à l'intérieur de la plage de l'incrustation et celles en dehors de la plage des curseurs noirs sont extérieures à la plage de l'incrustation. Les zones comprises entre les curseurs blancs et noirs représentent les zones de transition. Plus les curseurs sont rapprochés, plus la zone de luminance qui doit être incrustée est étroite.

Un double clic sur ou près du trait vertical restaure les positions d'origine des curseurs.

# **Flou**

Utilisez la fonction *Flou* pour créer une transition douce entre l'incrustation et l'avant-plan.

### **Suppression de bavures**

Utilisez la fonction *Suppression de bavures* pour désaturer et rendre ainsi moins visibles les "dépôts" de couleur existants de la couleur d'incrustation, surtout sur les bords de l'image en avant-plan.

# <span id="page-637-0"></span>**Incrustation sur fond bleu/Incrustation sur fond vert**

L'incrustation sur fond bleu est utilisée dans les enregistrements à l'avant d'un arrière-plan bleu. Les meilleurs résultats seront obtenus avec un arrière-plan de la couleur de fond bleu de base recevant un éclairage uniforme (correspondant approximativement au Pantone 2735). Les paramètres décrits ici opèrent de la même façon pour l'*Éditeur d'incrustation sur fond vert.*

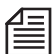

Lorsque vous travaillez avec un matériau créé à l'origine en DV, vous devez utiliser un arrière-plan vert et l*'Editeur d'incrustation sur fond vert*. En raison de l'échantillonnage du chroma de 4:2:2, de 4:2:0 ou de 4:1:1 (suivant le format), le canal vert pour le DV possède une luminance beaucoup plus élevée que celle des autres couleurs. C'est pourquoi l'incrustation sur fond vert est la mieux adaptée au format DV.

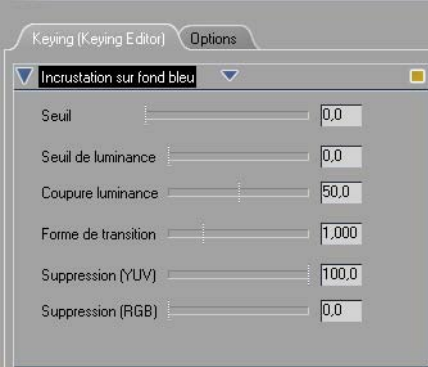

*Incrustation sur fond bleu*

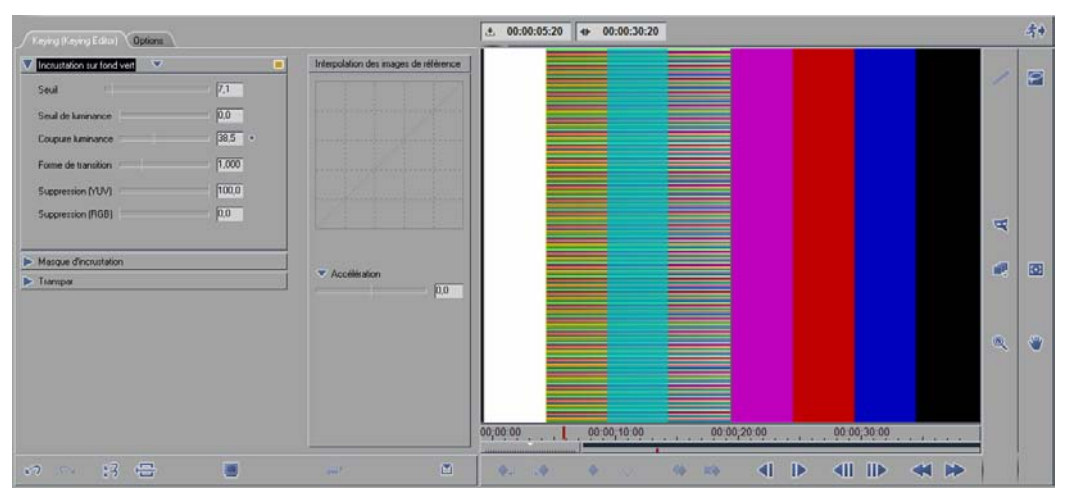

*Éditeur d'incrustation sur fond bleu/vert*

# **Seuil**

La valeur que vous définissez ici détermine l'étendue de la plage d'incrustation au niveau UV (c'est-àdire les deux signaux de différence de couleurs R-Y et B-Y). Le centre de l'incrustation est déterminé à partir de l'ensemble des valeurs UV pour l'image. Le curseur vous permet de définir l'environnement à incruster en fonction de la valeur moyenne calculée.

# **Seuil de Luminance et Coupure de luminance**

Ces paramètres affectent la plage de luminance (luminosité ou brillance) à laquelle l'incrustation doit normalement s'appliquer. Le centre de l'incrustation dans l'image est là aussi le point de référence, hormis qu'il soit ici au niveau y (signal de luminance). *Seuil de luminance* définit le point (valeur y) de départ de la plage d'incrustation et *Coupure de luminance* l'autre extrémité de la plage à incruster.

La valeur est exprimée sous forme d'un pourcentage de la dynamique possible. Si la distance de luminance d'un pixel définie à partir du centre de la luminance est inférieure à la valeur de seuil, cette luminance n'a aucun effet sur l'incrustation. Si cette distance est supérieure à la valeur de la coupure, le pixel devient opaque. La zone comprise entre les deux valeurs est la plage définie par ces deux paramètres.

# **Transition**

Généralement, la transition entre plages incrustées et plages non incrustées dans l'image est linéaire. *Transition* présente la transition sous forme d'une courbe d'accélération/décélération comme celle utilisée pour l'interpolation des *images de référence* par les Éditeurs d'effets d'Avid Liquid, bien que dans ce cas elle ait une dimension chronologique. Ici, vous pouvez utiliser cette fonction par exemple pour améliorer au maximum l'incrustation sur le contour des objets figurant en avant-plan.

### **Suppression des parasites YUV**

Cette fonction supprime des impuretés plus petites sur l'avant-plan de l'image par désaturation des valeurs de couleur parasites. Ce type de *suppression de parasites* fonctionne dans l'espace des couleurs YUV. Elle précède la *suppression de parasites RVB* dans la séquence de calculs.

### **Suppression des parasites RVB**

Cette fonction supprime des impuretés plus petites sur l'avant-plan de l'image par désaturation des valeurs de couleur parasites. Ce type de *suppression de parasites* fonctionne dans l'espace des couleurs RVB. Elle suit la *suppression de parasites YUV* dans la séquence de calculs.

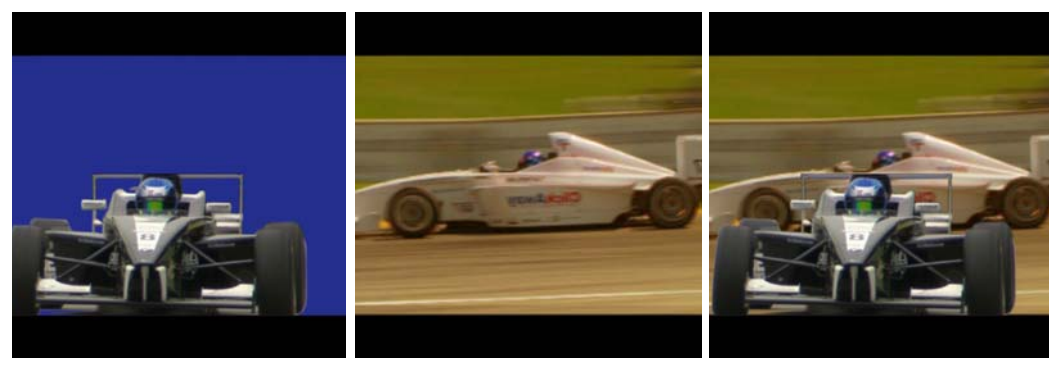

Image d'avant-plan sur fond bleu en arrière-plan

Arrière-plan Résultat de l'incrustation

*Incrustation sur fond bleu* 

# <span id="page-640-0"></span>**Incrustation différence RVB**

Utilisez le menu *Incrustation différence RVB* pour indiquer la couleur du clip que vous désirez rendre transparente.

La différence entre une incrustation en chrominance et une incrustation différence RVB est qu'une incrustation en chrominance vous permet de régler séparément les valeurs de chrominance et de gris, tandis que l'Incrustation différence RVB permet de régler ces composantes simultanément.

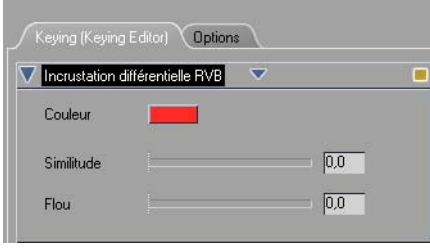

*Incrustation différentielle RVB*

### **Couleur**

Cliquez dans ce champ pour ouvrir la palette de couleurs. Pour indiquer la couleur que vous désirez utiliser, cliquez dessus dans ce spectre des couleurs.

# **Prélèvement de couleur**

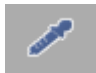

Vous pouvez également utiliser le bouton *Prélever une couleur (pipette)* pour spécifier la couleur de l'incrustation. Cliquez simplement sur ce bouton tout en maintenant le bouton de la souris enfoncé, puis relâchez-le à l'endroit choisi dans l'interface du logiciel. Cette action sélectionne la valeur de la couleur à l'emplacement précis du pointeur de la souris; la couleur apparaît automatiquement dans le champ Couleur.

# **Similitude**

La fonction *Similitude* vous permet de spécifier une palette de couleurs similaires que vous désirez rendre transparentes. Pour sélectionner une palette, faites glisser le curseur *Similitude* entre les valeurs 0 et 100. Plus la valeur est élevée, plus la palette de couleurs similaires sélectionnées est étendue.

# **Flou**

La fonction *Flou* vous permet de créer des transitions de couleurs plus douces.

# Éditeur de Filtres

L'*Éditeur de filtres* propose un large éventail d'effets permettant de modifier le contenu vidéo.

# **Ouverture de l'Éditeur de filtres**

Plusieurs méthodes existent pour ouvrir l'*Éditeur de filtres* d'effets de clip et charger un clip pour le montage ( voir aussi*["Ouverture des Éditeurs d'effets et Edition de clips \(= Application des Editeurs d'effets\)"](#page-561-0)* en [page 532\)](#page-561-0):

 Si vous avez déjà créé une copie de l'Éditeur dans un *chutier* autre que Bibliothèque *> Classic Clip FX*, cliquez sur *Ouvrir* dans le menu contextuel ou cliquez simplement deux fois sur l'effet. Cliquez sur le clip à charger dans l'*Éditeur*.

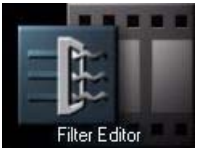

 Dans la fenêtre *Projet*, cliquez sur Bibliothèque *> Classic Clip FX > Editors*. Faites glisser l'*Éditeur de filtres* de la zone du contenu vers un clip sur la *Time-Line*. Cliquez (bouton droit) sur l'effet. Dans le menu contextuel qui apparaît, cliquez sur *Edition*.

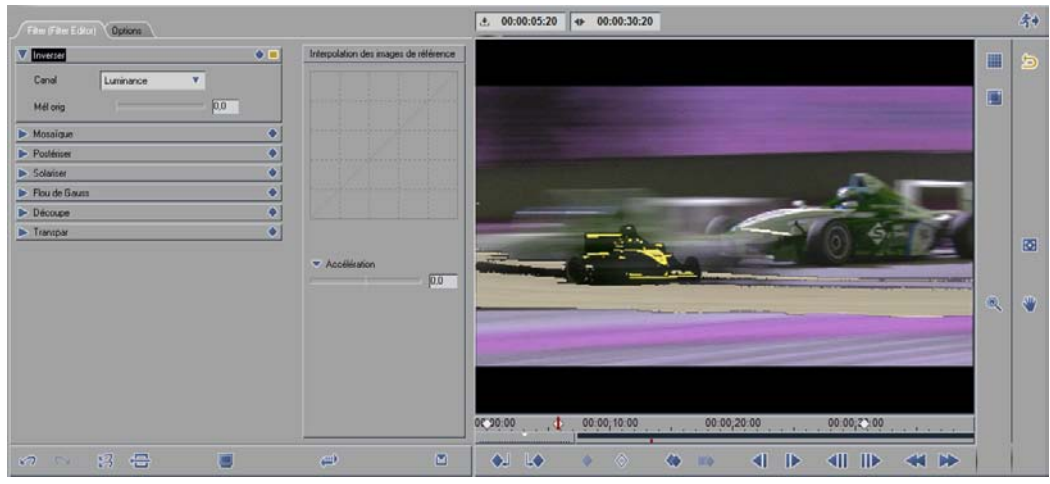

*Éditeur de Filtres* 

Lorsque vous ouvrez l'*Éditeur de filtres* pour la première fois, un graphique Avid Liquid apparaît par défaut dans le *visionneur d'effet*. Lorsque vous sélectionnez un clip, ce graphique est remplacé par le clip. A l'instar des autres Éditeurs, les fonctions peuvent être activées soit en cliquant sur le bouton correspondant soit en sélectionnant une option dans les menus déroulants.

### **Inversion**

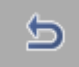

La fonction *Inversion* vous permet d'utiliser la couleur ou la luminosité qui est complémentaire à celle que vous avez spécifiée à l'origine.

- *Canal*  Utilisez la boîte à liste *Canal* pour sélectionner la couleur, la luminance ou le canal alpha auquel vous désirez appliquer une fonction. Les canaux suivants sont disponibles : *Aucune, RVB, Rouge, Vert, Bleu, Luminance, Alpha*.
- *Mélange avec l'original* Utilisez ce curseur de transparence pour créer une transition entre l'inverse d'une image d'origine et l'image d'origine elle-même. Déplacez le curseur vers 0 pour une image opaque inversée; déplacez-le vers 100 pour une image opaque d'origine.

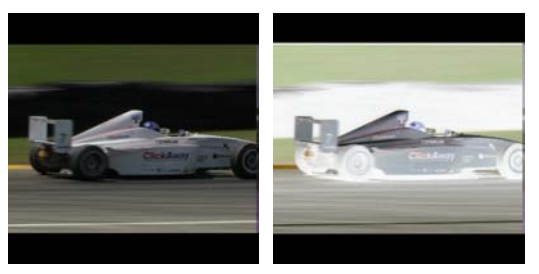

*Clip d'origine et clip avec effet négatif* 

# **Mosaïque**

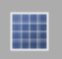

Utilisez la fonction *Mosaïque* pour créer un effet de mosaïque.

- déplacez ces deux curseurs pour définir le nombre de divisions horizontales et verticales formant une image (pour créer des blocs).
- Cochez la case *Couleurs piquées* si vous désirez que le système base les couleurs sur celle qui occupe le centre de chaque bloc. Laissez cette case à cocher désactivée si vous désirez que le système base les couleurs sur leur valeur moyenne.

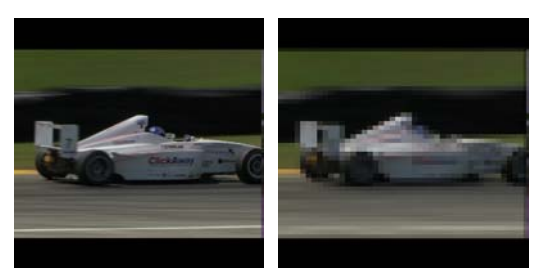

*Clip d'origine et clip avec effet mosaïque*

# **Postérisation**

Utilisez le filtre *Postérisation* pour limiter le nombre de couleurs d'une image. Le système configure les pixels de l'image sur la base des couleurs les plus assorties. Utilisez ce filtre pour créer de grandes zones plates dans une image.

- *Canal*  Utilisez la boîte à liste *Canal* pour sélectionner la couleur, la luminance ou le canal alpha auquel vous désirez appliquer une fonction. Les canaux suivants sont disponibles : *RVB, Rouge, Bleu, Vert*.
- *Quantité* L'option *Quantité* permet de limiter le nombre de couleurs utilisées par la fonction Postérisation.

# **Solarisation**

La fonction Solarisation se comporte comme un filtre entre une image positive et une image négative.

Utilisez le curseur *Seuil* pour indiquer la valeur de luminosité à laquelle l'inversion doit commencer. Une valeur de 0 correspond à l'image d'origine; la valeur de 100 permet d'inverser tous les niveaux de luminosité.

- Cliquez sur *Négatif* pour soustraire les valeurs de couleurs et de luminosité.
- Cliquez sur *Positif* pour ajouter les valeurs de couleurs et de luminosité.

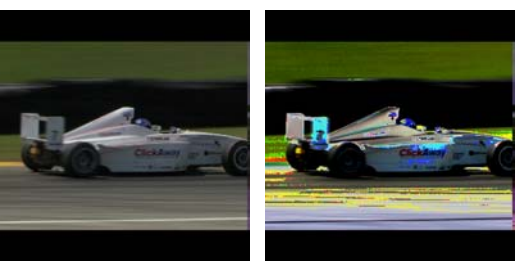

*Clip d'origine et clip avec effet de solarisation* 

### **Flou de Gauss**

Ce filtre vous permet d'ajouter un flou réglable sur l'image.

*Rayon* définit le degré du flou. *Deux directions*, *Vertical* ou *Horizontal* détermine l'impression visuelle du filtre.

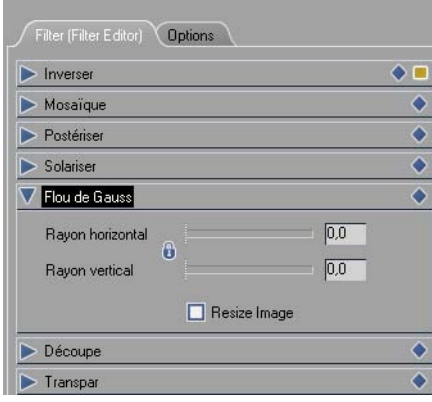

*Flou de Gauss*

# **Recadrage**

Voir aussi *["Recadrage"](#page-595-0)* en page 566.

### **Transparence**

Voir aussi *["Transparence"](#page-596-0)* en page 567.

Chapitre10 **Montage final**

# Chapitre 11

# **Effets en temps réel**

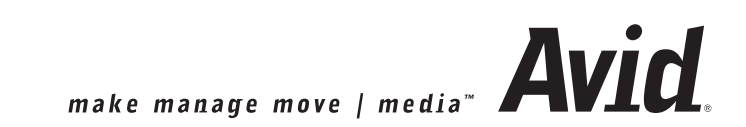

Ce chapitre fournit des informations sur les effets en temps réel dans Avid Liquid. Avec les effets en temps réel, vous n'avez pas à attendre le calcul final des effets (le " rendering "). Mieux : vous pouvez les prévisualiser immédiatement. Pour découvrir quelques principes de base sur les effets, reportez-vous à la section intitulée *["Éditeurs d'effets \(Notions de base\)"](#page-558-0)* en page 529 du chapitre " Montage final ".

Ce chapitre décrit les Editeurs d'effets qui ont été modifiés à partir de la Version 6 (par opposition aux Editeurs *Classic*).

#### **Effets en temps réel : des performances toujours maximales** *[page 619](#page-648-0)*

**Calcul final et temps réel** *[page 620](#page-649-0)*

**Temps réel et prévisualisation** *[page 621](#page-650-0)*

#### **Fonctions et paramètres des Editeurs d'effets** *[page 628](#page-657-0)*

... pour effets CPU et GPU et pour Commotion Clip FX (effets non Classic)

#### **Effets et Editeurs d'effets** *[page 645](#page-674-0)*

Présentation de tous les effets CPU et GPU

#### **Capacités supplémentaires en temps réel** *[page 663](#page-692-0)*

- $\rightarrow$  Correction de couleur (primaire) temps réel
- $\rightarrow$  Titres et graphiques avec canal alpha
- $\rightarrow$  Effets audio
## **Des performances toujours maximales**

Les effets en temps réel d'Avid Liquid ne nécessitent pas d'équipement particulier. Les effets exploitent toutes les capacités existantes de votre ordinateur. C'est la raison pour laquelle ils sont dénommés effets «basés sur l'hôte», cet hôte étant votre ordinateur doté de la puissance combinée de tous ses composants, essentiellement le microprocesseur et la carte graphique. Si vous actualisez votre système vers par exemple un processeur plus rapide, le gain de performances se traduit immédiatement par un temps réel supérieur : plus de couches vidéo, plus d'effets simultanés, plus de créativité personnelle. Si vous dépassez les limites de votre système, les performances se dégraderont légèrement tout en vous permettant encore de prévisualiser et d'agir avec un degré d'interactivité élevé. Ce n'est pas une question de «choix entre le calcul et le temps réel».

Certains effets en temps réel d'Avid Liquid ont été optimisés pour le(s) processeur(s) principal(aux) (unité de traitement centrale ou CPU) de l'ordinateur tandis que d'autres l'ont été pour le processeur graphique de la carte (unité de traitement graphique ou GPU). Chaque processeur est spécialisé dans des tâches bien définies. C'est pourquoi tous les effets en temps réel sont affectés au CPU ou au GPU et repérés en conséquence, Magnify GPU par exemple. Avid Liquid est la première solution de montage à permettre l'utilisation conséquente de cartes graphiques modernes, disponibles en stock et aux performances élevées. Les capacités en temps réel associées au calcul final en tâche de fond qui est une exclusivité d'Avid Liquid vous offrent une créativité et une efficacité inégalées : prévisualisation instantanée et lecture immédiate dès la fin du montage.

Les capacités de performances de votre ordinateur dépendent d'un grand nombre de facteurs. Autrement dit, il est pratiquement impossible de prévoir quels effets seront prévisualisés sans problème (avec une pleine fréquence image) et dans quelles combinaisons. L'unité centrale, la mémoire principale, la carte graphique, le(s) disque(s) dur(s), le niveau de fragmentation du(des) disque(s), le logiciel fonctionnant en tâche de fond, les paramètres du BIOS et les pilotes utilisés jouent tous un rôle. De toute façon, Avid Liquid tente toujours d'assurer une lecture optimale. Avid Liquid constitue en outre un investissement sûr car les performances de ses effets et du flux vidéo s'adaptent parfaitement à la puissance de son système informatique, en exploitant pleinement les courbes de croissance des performances que l'industrie du high-tech doit offrir.

# **Rendu final et Temps réel**

Cette section permet de répondre aux points suivants : quand les effets sont-ils applicables en temps réel, quand doivent-ils être calculés et qu'est-ce que cela signifie au niveau de la lecture sur la Time-Line (prévisualisation).

**Quand doit-on calculer, quand doit-on traiter en temps réel ?** *[page 620](#page-649-0)*

**Temps réel et prévisualisation des effets** *[page 621](#page-650-0)*

**Gestion du rendu des effets logiciels** *[page 624](#page-653-0)*

**Optimisation de la prévisualisation temps réel** *[page 625](#page-654-0)*

**Le visionneur du rendu** *[page 627](#page-656-0)*

**Utilisation des fichiers de rendu** *[page 627](#page-656-1)*

## <span id="page-649-0"></span>Quand doit-on calculer, quand doit-on traiter en temps réel ?

Avid Liquid fait la distinction entre deux types d'effets :

- Effets en temps réel ("basés sur l'hôte" c'est "host based" en anglais ou basés sur le logiciel) Ces effets ne nécessitent pas de matériel spécial. Tous les effets sont calculés par le processeur de l'ordinateur hôte ou le processeur graphique. Pour des informations détaillées sur ces effets, voir : *["Effets et Editeurs d'effets"](#page-674-0)* en page 645.
- Rendu des effets Il s'agit d'effets qui sont toujours calculés. Ce type d'effets inclut les *Editeurs d'effets* (*Classic*) d'Avid Liquid et les effets plug-in d'autres fournisseurs.

# <span id="page-650-0"></span>Temps réel et prévisualisation des effets

Sur la *Time-Line*, les types d'effets mentionnés plus haut sont identifiés dans les *parties* (les segments numérotés au-dessus de la *Time-Line*) au moyen de couleurs définies. De cette façon, le système fournit des informations sur la prévisualisation des effets ou leur comportement en lecture dans le cache d'incrustation vidéo :

|                                                               |  | з                                                              |                                              |                                     |
|---------------------------------------------------------------|--|----------------------------------------------------------------|----------------------------------------------|-------------------------------------|
| <b>IN start</b><br>$+ 00:00$<br>$-00:00$<br>$\bullet$ Import0 |  | $\Box$ solo<br>$+ 00:00:0$<br>$-00:00:0$<br>$\bullet$ Import0E | <b>Lat bull 1</b><br>$+ 00$<br>$-00$<br>impo | <b>IN W</b><br>$+ 0$<br>$-0$<br>01. |
|                                                               |  |                                                                |                                              |                                     |

*Parties au-dessus de la Time-Line*

 $\bullet$  Vert -

Ces segments seront certainement lus à pleine fréquence image (par exemple, PAL : 25 ips/NTSC : 30 ips) car les effets matériels sont appliqués ou les *parties* ont déjà été calculées (ips signifie images par seconde).

Une *partie* verte signale qu'un fichier de rendu a été créé pour ce segment. Ce fichier est utilisé pour lire la partie.

La sortie de ces *parties* est possible via la sortie IEEE/DV, la sortie moniteur analogique (optionnelle) et évidemment l'incrustation du *visionneur final* (pas de prévisualisation IEEE avec Avid Liquid Pro.)

Jaune -

Ces segments peuvent scintiller pendant leur lecture ( $c<sup>2</sup>$ -à-d. lus à un débit inférieur au débit ips standard), ce qui signifie que des images sont sautées. Les effets logiciels en temps réel sont toujours " jaunes " car le système ne peut pas fournir d'informations exactes avant la lecture réelle. Une *partie* jaune signale toujours que le système essaiera de lire le segment en temps réel, même s'il doit réduire la fréquence image (images sautées). L'audio reste synchrone.

La prévisualisation est possible dans le cache d'incrustation vidéo du *visionneur final* et via une sortie moniteur analogique (optionnelle), mais non via la sortie IEEE/DV.

Rouge -

Ces segments doivent toujours être calculés.

Lorsque des données ne sont pas encore calculées, un point d'exclamation gris sur fond noir apparaît dans le cache d'incrustation dès que la *règle de lecture* touche la section qui n'est pas encore calculée.

Un rouge intense et profond signale un problème de rendu. Supprimez l'effet (les effets) qui est(sont) à l'origine du problème.

 $\bullet$  Gris -

Tout ce qui n'est pas vert, jaune ou rouge, c'est-à-dire la vidéo normale et les graphiques, est lu à pleine fréquence image.

Il arrive cependant que des effets en temps réel soient à calculer avant qu'une prévisualisation ou une vue utilisable des effets ne devienne possible. Ces situations comprennent, par exemple :

- Un effet en temps réel basé sur le logiciel combiné à des effets calculés.
- Un effet en temps réel basé sur le logiciel combiné à d'autres effets en temps réel basés sur le logiciel. Dans ce cas, les performances du PC hôte jouent un rôle décisif.
- Un effet logiciel en temps réel avec flux vidéo HD multiples. Ici encore, les performances du PC sont déterminantes.
- Effets en temps réel appliqués aux images fixes au-delà d'une certaine taille de fichier. Cette limite s'applique, par exemple, aux photos numériques ayant une résolution équivalente à environ 2 mégapixels. Utilisez la formule suivante : Hauteur x largeur x 4 < 8 Mo. Le facteur 4 représente les trois canaux de couleur (RVB) et le canal alpha.
- Un effet matériel en temps réel associé à un effet de rendu ou à d'autres effets matériels en temps réel.

Avid Liquid commence déjà à lire les passages calculés d'un clip avant que la totalité du clip ne soit calculée. Le point d'exclamation, qui signale toujours un manque de données sur le support, n'apparaît pas dans le cache d'incrustation tant que la *règle de lecture* n'entre pas dans la section rouge de la *partie*.

### **Faire le rendu de partie(s) spécifique(s)**

Dans la mesure où elles contiennent des clips avec des effets temps réel, les *Parties* peuvent être rendues séparément ou par groupe. Ceci signifie que vous pouvez généralement désactiver le rendu de tâche de fond (*Rendu des parties jaunes*), puis faire le rendu de segments spécifiques. Faites un clic droit sur une *Partie* pour ouvrir le menu de raccourcis et sélectionnez *Forcer le rendu pour la/les partie(s) [n] -> [m]* Maintenez enfoncée la touche MAJ tout en cliquant sur une séquence de *Parties* (ce qui permet d'inclure les *Parties* sans effets, qui seront simplement ignorées).

# **Prévisualisation générale : Familiarisez-vous avec les effets**

Vous pouvez tester n'importe quel effet (d'éditeur) sur un clip avant de l'appliquer réellement.

Dans un *chutier*, vous pouvez ouvrir n'importe quel *éditeur* en double-cliquant dessus. Un graphique standard s'affiche alors dans l'incrustation sur laquelle vous pouvez tester l'effet. Vous pouvez copier certains ou la totalité des Editeurs d'effets dans les divers chutiers de l'onglet *FX* (Effets) puis les démarrer à partir de cet emplacement.

- Effets *Classic* Prévisualisation par scrubbing de la *règle de lecture*.
- Effets *CPU/GPU* en temps réel Prévisualisation par scrubbing ou utilisation de la fonction *Lecture*.
- *Hollywood FX* Prévisualisez (et sélectionnez d'autres effets) dans l'*Editeur Hollywood FX*.
- *Commotion Clip FX*  Prévisualisation par scrubbing et lecture (selon l'effet particulier).
- *Autres PlugIns* Les options de prévisualisation dépendent du type de PlugIn.

# <span id="page-653-0"></span>Gestion du rendu d'effets logiciels en temps réel

Le marquage jaune de la *partie* située au-dessus d'une *transition* en temps réel ou d'un clip modifié au moyen d'un filtre temps réel indique que :

Ce segment peut être lu immédiatement sans attendre le calcul final.

Toutefois : Lorsque ce segment est lu, certaines images peuvent être sautées, suivant la complexité de l'effet (ou des effets) et les performances de l'ordinateur. Si des images doivent être sautées, un message d'erreur apparaîtra en bas et à droite de la barre des tâches (*[page 44](#page-73-0)*).

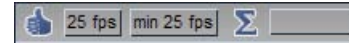

Voir aussi *["Optimisation de la prévisualisation temps réel"](#page-654-0)* en page 625

#### **Validation du rendu en arrière-plan/Rendu des parties jaunes**

Le rendu des parties jaunes peut être validé et invalidé, ce qui se traduit finalement par l'activation ou la désactivation du rendu en arrière-plan. Pour sélectionner cette option, cliquez (bouton droit) sur le bouton du rendu (Sigma) dans la barre des tâches pour afficher le menu contextuel ou décochez la case dans le *visionneur du rendu*. En d'autres termes, le système utilise toutes les ressources disponibles pour calculer les passages en temps réel. Ceci présente certains avantages :

- Vous ne perdez pas de temps puisque vous n'avez pas à attendre la fin du rendu.
- Les *parties* calculées peuvent être visualisées via i.Link DV; la prévisualisation est possible uniquement dans l'incrustation vidéo du *visionneur final* ou via les sorties analogiques (optionnelles).
- Des effets supplémentaires peuvent être appliqués sans avoir à effectuer un rendu complet des segments. Ceci est particulièrement avantageux dans le cas d'effets multicouches complexes.

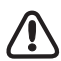

Tant que la ou les parties situées au-dessus de la section calculée (rendue) sont jaunes, le système tente de lire en temps réel. Ce n'est qu'après le passage au vert de la ou des *parties* que le fichier de rendu est lu..

# <span id="page-654-0"></span>Optimisation de la prévisualisation temps réel

Voici quelques conseils pour améliorer les performances en temps réel de votre système.

# **Ordre des effets : GPU en dernier**

Vous pouvez appliquer à un clip tous les effets en temps réel dans toutes les combinaisons possibles et imaginables. Mais les meilleures performances sont obtenues lorsque les effets CPU sont appliqués en premier et les effets GPU en dernier. L'ordre de traitement des effets appliqués à un clip peut être visualisé et modifié dans les *Propriétés des effets* du clip : La liste reflète l'ordre dans lequel les effets ont été appliqués à l'origine. Le premier effet de la liste est traité en premier, le dernier effet est l'effet final. (Cliquez, bouton droit, sur un clip et sélectionnez *Propriétés des effets* dans le menu contextuel.)

L'explication se trouve dans la manière de coopérer du CPU et du GPU. Le CPU exécute le traitement vidéo de base : il décode par exemple une image et travaille sur certains effets. Puis il transmet les données au GPU, qui prend soin des effets supplémentaires et assure l'affichage des images, entre autres tâches. Mais si le GPU doit retourner les données au CPU, un «goulot d'étranglement» se produit puisque la largeur de bande dans le sens GPU vers CPU est beaucoup plus étroite que dans le sens inverse. Il est par conséquent recommandé de traiter tous les effets CPU avant leur transfert au GPU. Et, en règle générale, si des performances maximales sont recherchées, utilisez des effets GPU, le CPU étant occupé par une multitude d'autres tâches.

# **Réduire la qualité de la prévisualisation**

Si la prévisualisation temps réel n'a pas été suffisamment fluide, vous pouvez décocher le bouton représenté ici pour réduire la qualité de l'affichage du cache d'incrustation vidéo. La lueur jaune autour du bouton destinée à signaler la qualité totale ne doit pas être visible. Si ce bouton n'est pas sur la barre d'outils de la *Time-Line*, cliquez (bouton droit) sur *Personnaliser* pour ouvrir la bibliothèque des fonctions et faites glisser le bouton jusqu'à la barre d'outils.

Procédure différente pour aboutir au même résultat : Cliquez sur le bouton *Qualité d'incrustation* et sélectionnez *Qualité inférieure*.

L'image de prévisualisation devient légèrement plus floue et estompée. Le rendu et la sortie des images continuent à être effectués avec le maximum de résolution et de qualité.

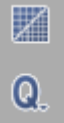

# **Réduire la qualité de prévisualisation**

Les propriétés de la *Time-line* incluent une option permettant de réduire *la qualité des effets* lors de la prévisualisation. Ceci offre l'avantage de diminuer l'utilisation des ressources du système et d'accroître la fréquence d'image des effets en lecture. La qualité finale du master n'est pas affectée.

# **Désactiver la lecture audio temporairement**

Dans certains cas limites, la désactivation de l'audio de la *Time-Line* (Lecture inactive) peut permettre d'éviter la " perte d'images ", c'est-à-dire les images omises lors de la lecture. Ceci est toujours le cas lorsque votre système est utilisé à la limite extrême de ses capacités de fonctionnement. La désactivation de l'audio permet de le libérer légèrement de cette contrainte.

# <span id="page-656-0"></span>Le visionneur du rendu

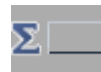

Le *Visionneur du rendu* est un cache d'incrustation dans lequel vous pouvez contrôler le processus de rendu en cours. Dans la barre des tâches, cliquez sur le symbole représenté pour ouvrir cette vue.

Bien que la séquence d'images dans le *Visionneur du rendu* puisse apparaître mélangée (surtout si vous combinez effets temps réel et effets calculés), elle ne l'est pas en réalité; La Gestion du rendu, qui fonctionne en tâche de fond, distribue les ressources spécifiques aux différents effets.

- Le *Visionneur du rendu* comporte une case à cocher qui vous permet de valider ou d'invalider le rendu des " parties jaunes ".
- *Arrêter le render* -

Cette option désactive tout calcul des effets. Si vous désactivez le calcul des effets, n'oubliez pas ensuite de le réactiver.

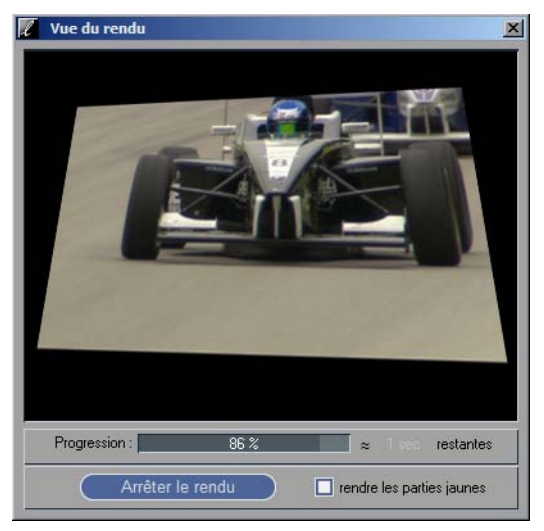

*Visionneur du rendu*

# <span id="page-656-1"></span>Utilisation des fichiers de rendu

Si vous utilisez des effets en temps réel, vous n'aurez normalement pas à vous occuper des fichiers de rendu, mais il arrive parfois qu'ils interviennent réellement. Si cela devait arriver, lisez les sections appropriées dans le chapitre " Montage final " sur *["Suppression des fichiers de rendu"](#page-585-0)* en page 556 et *["Qualité du](#page-586-0)  [rendu et de la prévisualisation \(applicable uniquement aux effets Classic\)"](#page-586-0)* en page 557.

# **Fonctions et Paramètres des Editeurs d'effets (non Classic)**

Les Éditeurs d'effets temps réel de Avid Liquid ont une interface différente de celle des éditeurs classiques, ainsi que des fonctions étendues, telles que des *Images-clés* pour chaque paramètre. Tous les effets GPU, les effets CPU et les Commotion Clip FX utilisent l'Editeur d'effets étendu.

Cette section décrit les paramètres et les fonctions de ces Editeurs d'effets.

**Présentation rapide** *[page 628](#page-657-0)* **Définition des paramètres** *[page 632](#page-661-0)* **Courbes d'Images de référence** *[page 634](#page-663-0)* **Options supplémentaires** *[page 644](#page-673-0)*

## <span id="page-657-0"></span>Présentation rapide

Faites glisser un Editeur d'effets du *chutier Realtime Clip FX* et déposez-le sur un clip vidéo de la *Time-Line*, ou double-cliquez sur le nom de l'Editeur d'effets dans le *chutier*. L'éditeur est ensuite ouvert à la place des *Visionneurs Source* et *Final* :

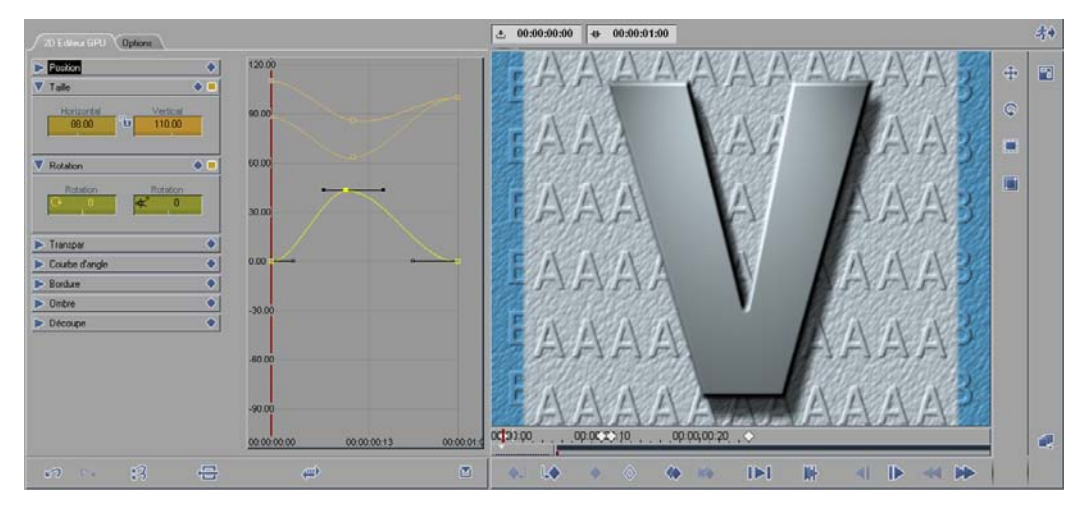

*Editeur d'effets - vue plein écran*

Ce qui suit est la description des zones fonctionnelles, de gauche à droite.

# **A : Menus Paramètres**

Ces menus répertorient les paramètres des Editeurs d'effets. La plupart de ces paramètres sont combinés en groupes, tels que *Position, Taill*e, etc., comme nous le voyons ici :

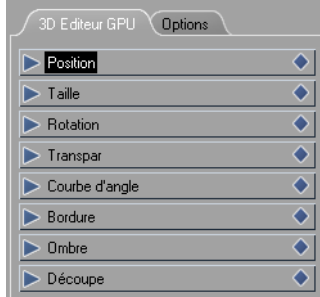

*Groupes de paramètres des Editeurs d'effets*

Les paramètres sont les variables d'un effet qui peuvent être modifiés (ex : *Position, Transparence, Bordure*, etc.). Un grand nombre de ces paramètres sont subdivisés en catégories supplémentaires. Par exemple, *Taille* est scindée en *Horizontal* et *Vertical*.

Pour avoir des informations plus détaillées sur la définition et la modification des paramètres, reportezvous à la section *["Réglage des paramètres d'effets"](#page-661-0)* en page 632.

# **B : Options - avec ou sans Images de référence ?**

C'est une option importante. Elle détermine si vous allez utiliser ou non des *Images de référence*.

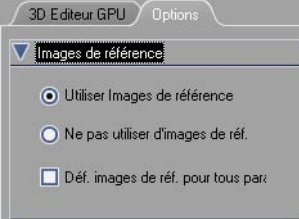

Vous avez deux possibilités :

 Sans *Images de référence*, vous ne pouvez pas apporter de changements dynamiques aux clips. Exemple : Si vous avez décidé de réduire simplement la taille du clip et de le déplacer, et si vous souhaitez le faire pour toute la longueur (durée) du clip, vous trouverez plus rapide et facile de désactiver *Images de référence* ici. Autrement dit, les effets statiques ne nécessitent pas d'*Images de référence.*

 Avec des *Images de référence*, tous les types de changements sont possibles. Si vous voulez qu'une image démarre en couleur et se termine en noir et blanc, vous devez utiliser des *Images de référence*. Vous en aurez besoin d'au moins deux, une au début du clip et une à la fin, mais vous êtes libre d'en utiliser autant que vous le voulez. On dit que les *Images de référence* " animent " un effet, autrement dit qu'elles lui " donnent de la vie ".

Cette option est appliquée à tous les paramètres d'un Editeur d'effets. Pour plus d'informations sur les *images de référence,* voir la section intitulée *["Courbes de paramètres"](#page-663-0)* en page 634.

# **C : Courbes de paramètres**

Vous pouvez apporter à chaque paramètre ses propres *Images de référence*, affectant ainsi la *Taille* indépendamment de la *Rotation* et indépendamment de la *Découpe*, etc. Ceci est illustré dans la zone *Courbes de paramètres* :

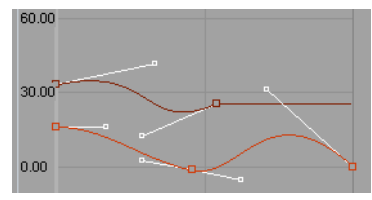

*Chaque paramètre possède sa propre courbe*

Pour plus d'informations, voir la section intitulée *["Courbes de paramètres"](#page-663-0)* en page 634.

# **D : Visionneur d'effets et son environnement**

Le visionneur d'effets contient l'image du clip en cours de montage ou un graphique prévisualisé (si vous avez chargé l'éditeur sans un clip).

La *barre de position*, les boutons de lecture et les boutons d'*Image de référence* sont situés sous l'incrustation vidéo.

Les champs de Time Code au-dessus de l'incrustation vidéo donnent la position courante de la *règle de lecture* et la durée de l'effet (transition ou clip).

Sur la droite de l'incrustation, des boutons d'outils sont disposés en rangées verticales pour éditer l'image directement. Grâce à ces boutons, vous pouvez par exemple positionner avec précision un clip miniaturisé " à vue ".

# **E : Gestion des effets - Undo (Annuler), etc.**

Sur la gauche de la barre d'outils et au-dessous de l'incrustation vidéo, vous trouverez les mêmes fonctions que dans tous les éditeurs, par exemple un bouton Undo pour annuler la dernière action exécutée et un bouton Redo pour rétablir l'état d'origine. (Voir aussi *["Barre d'outils"](#page-579-0)* en page 550.)

# **F : Sortie d'un Editeur d'effets**

31

Cliquez sur *l'homme courant* pour le suivre jusqu'à la sortie. Si un clip est chargé dans l'Editeur d'effets, il est désormais disponible en lecture sur la *Time-Line*. Si un rendu est nécessaire, il est lancé maintenant.

Si vous avez ouvert l'éditeur directement de son répertoire racine en double-cliquant dessus, une requête apparaît lorsque vous quittez, vous demandant si vous souhaitez enregistrer une copie de l'effet que vous avez édité. Si vous cliquez sur *Oui*, une copie est créée sur l'onglet *FX* (Effets) dans un *chutier* nommé *New FX* (Nouveaux effets). Il est placé ici car les effets de la *bibliothèque* ne peuvent plus être modifiés.

# <span id="page-661-0"></span>Réglage des paramètres d'effets

Pour modifier les paramètres, vous avez quatre possibilités :

- $\rightarrow$  A l'aide d'un curseur ou d'un bouton.
- $\rightarrow$  Entrée d'une valeur au clavier.
- $\rightarrow$  Directement dans l'incrustation à l'aide des boutons d'outils.
- Æ Utilisation de la *courbe de paramètre* d'un paramètre particulier.

Sélectionnez d'abord un paramètre spécifique, *Position* par exemple :

Cliquez ensuite sur le triangle ou la barre de titre pour ouvrir le menu déroulant :

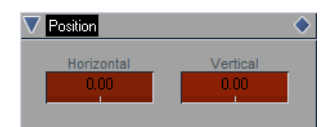

### **Modification des paramètres à l'aide de curseurs et de boutons**

A l'aide de la souris, faites glisser l'un des curseurs jusqu'à la position désirée, y compris à l'extérieur du champ, puis déposez-le lorsque vous avez atteint la destination choisie. Vous pouvez également utiliser la souris pour affiner votre réglage. La valeur numérique change lorsque vous déplacez le curseur, dans certains cas uniquement jusqu'à une valeur maximale.

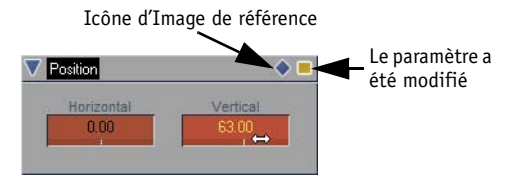

*Cliquez dans le champ et déplacez-vous à gauche ou à droite*

#### **Paramètres modifiés**

Dès que vous modifiez un paramètre, une case jaune apparaît à l'extrémité droite de sa barre de titre. Ceci vous permet de savoir qu'au moins un paramètre a été modifié, même lorsque le menu est réduit.

#### **Désactivation de paramètres**

Cliquez sur la case jaune. Elle passe ensuite en bleu, indiquant que des paramètres ont été modifiés mais qu'ils sont actuellement désactivés. Cliquez à nouveau sur la case pour activer les paramètres. C'est un moyen commode pour activer et désactiver les paramètres, ce qui facilite souvent l'accès à la trajectoire d'un effet.

#### **Icônes d'Image de référence**

Les réglages de paramètres à partir des menus sont stockés dans les icônes d'Images de référence. Pour le menu *Taille*, par exemple, l'Image de référence contient les valeurs de *Horizontal* et *Vertical*. Lorsque vous déplacez l'icône d'*Image de référence* et la déposez sur une *Image de référence* sur la *barre de position* et au-dessous du *visionneur d'effet*, cette *Image de référence* prend les valeurs mémorisées (en plus de ses propres valeurs déclarées jusqu'à ce point).

#### **Pour réinitialiser :**

Cliquez droit dans le champ du paramètre pour remettre sa valeur à zéro. Lorsque le dernier paramètre a été remis à zéro, la case jaune disparaît.

### **Entrée de valeurs de paramètres au clavier**

- 1 Double-cliquez dans le champ approprié.
- 2 Entrez une valeur.
- 3 Confirmez votre entrée en appuyant sur la touche ENTRÉE ou TABULATION(pour passer au champ suivant). Si la valeur que vous avez entrée dépasse la valeur maximale permise pour le paramètre, votre entrée prend la valeur maximale autorisée.

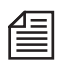

Certaines valeurs doivent être saisies dans tous les cas, y compris tous les valeurs entières, tel que le nombre de rotations pour le paramètre *Rotation* ou le nombre de *répétitions* pour l'effet de recopie à l'identique (*Copies GPU*). Dans ces différents cas, il est plus rapide et plus facile de saisir la valeur.

#### **Pour réinitialiser :**

Cliquez droit dans le champ du paramètre.

### **Modification de paramètres dans l'incrustation à l'aide de boutons d'outils**

Un bouton d'outil est affecté à certains paramètres. Par exemple, vous pouvez changer la *Position* d'un clip directement dans l'incrustation à l'aide de la souris. (Si vous ne reconnaissez pas un bouton, maintenez le pointeur de la souris quelques instants sur ce dernier pour faire apparaître l'info-bulle renseignant sur sa fonction.)

Les boutons d'outils figurent à droite de l'incrustation.

- 1 Par exemple, cliquez sur le bouton *Position* (représenté ici).
- 2 Déplacez le pointeur de souris sur l'image tout en maintenant le bouton gauche de la souris enfoncé.
- 3 Déposez l'image à l'emplacement désiré.

Les valeurs et les curseurs dans le menu du paramètre associé suivent vos mouvements. Vous pouvez ainsi utiliser également cette méthode pour modifier les valeurs numériques. (Voir aussi *["Personnalisation des barres d'outils"](#page-1070-0)* en page 1041.)

#### **Pour réinitialiser :**

Double-cliquez dans l'incrustation vidéo pour en rétablir l'état d'origine.

## <span id="page-663-0"></span>Courbes de paramètres

Vous pouvez utiliser autant d'*Images de référence* que vous souhaitez pour éditer tous les paramètres d'un Editeur d'effets. Toutes ces *Images de référence* sont ensuite liées au moyen d'une *Courbe de paramètre*. Cette courbe illustre comment la valeur d'un paramètre particulier varie sur toute la trajectoire de l'effet (par exemple, comment une image devient plus grande ou plus petite). Vous pouvez modifier les *Images de référence* directement sur la courbe et modifier la courbe elle-même. Le terme de " courbe " ne doit cependant pas être pris au sens littéral : Dans le cas d'un changement linéaire, la " courbe " peut aussi être une ligne droite.

#### **Présentation** *[page 635](#page-664-0)*

#### **Utilisation de courbes**

- Æ Linéaire et constant *[page 639](#page-668-0)*
- Æ Courbes de Bézier *[page 640](#page-669-0)*

**Fonctions d'Images de référence supplémentaires** *[page 642](#page-671-0)*

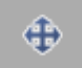

# <span id="page-664-0"></span>**Présentation**

Lorsque vous avez ouvert un Editeur d'effets pour la première fois, le champ Courbe était vide. La (les) première(s) courbe(s) n'apparaît(n'apparaissent) pas tant que vous n'avez ouvert de menu de paramètre. La capture d'écran contient deux courbes, une représentant la *Taille horizontale* (= largeur) et l'autre représentant la *Taille verticale* (= hauteur). Si ces paramètres étaient liés, vous ne pourriez apercevoir qu'une seule courbe.

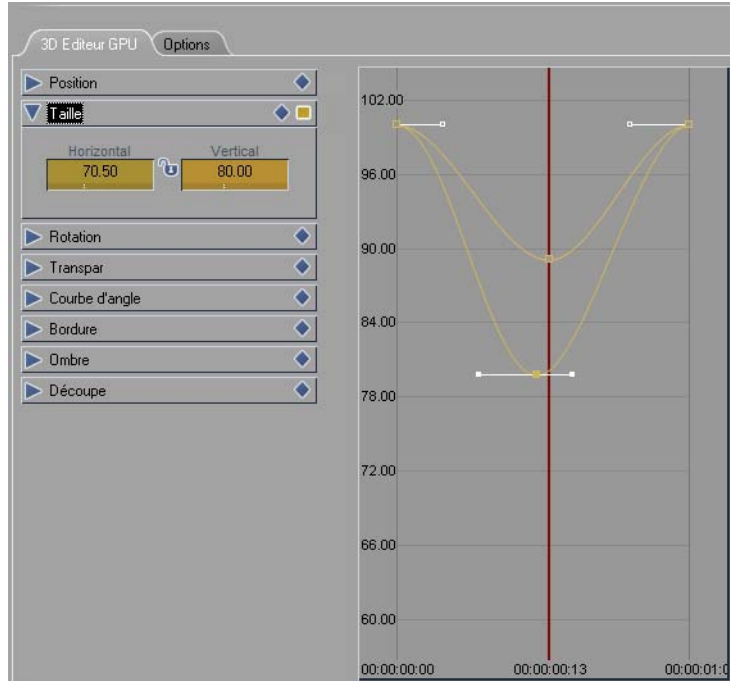

*Courbe d'Image de référence pour le paramètre Taille*

Notez également : Si des *Images de référence* sont globalement désactivées pour un effet (*Options > Images de référence > Ne pas utiliser d'Images de référence*), vous apercevrez des lignes droites horizontales au lieu de courbes. Vous ne pouvez que déplacer ces lignes vers le haut et vers le bas. Voici les points les plus importants concernant les *Courbes de paramètres* :

Codage des couleurs -

Les lignes sont de la même couleur que les champs de leurs paramètres, ce qui facilite l'affectation de courbes multiples.

*Barre de position* -

Une *barre de position* se déplace horizontalement sur le bas de la vue de courbe, c'est-à-dire la même que la *barre de position* au-dessous de l'incrustation vidéo. Elle représente la durée de l'effet. L'effet commence à gauche et se termine à droite.

Echelle de valeurs -

Cette échelle verticale représente une mesure purement quantitative. Elle n'a rien à voir avec les unités de la taille : elle indique uniquement " plus " ou " moins ". Cette échelle doit conserver son rapport même lorsque des paramètres différents, tels que *Taille* et *Rotation*, sont affichés simultanément. Comme *Taille* est exprimé en pourcentage (+/-400) et *Rotation* en degrés (0-360), ces deux paramètres ne peuvent pas être mesurés en fonction de la même règle. Ainsi, l'*Image de référence* de *Rotation* pourrait être située à la position 300 (pour 300°), *Taille* à 25 (pour le pourcentage) et un autre paramètre à 231 (pixels, par exemple). (Voir aussi *["Fonctions de l'Echelle du](#page-670-0)  [paramètre et de la Barre de position"](#page-670-0)* en page 641.)

Position de la *règle de lecture* -

La position de la *règle de lecture* est signalée par trait vertical rouge. Lorsque vous modifiez un paramètre, l'*Image de référence* est définie au point d'intersection de la *règle de lecture* avec la *courbe de paramètre* de ce paramètre. Une *Image de référence* est également insérée sur la *barre de position* au-dessous de l'incrustation vidéo.

Voici un autre exemple. Vous travaillez avec un clip couleur de dix secondes avec des paramètres dissociés *Horizontal* et *Vertical*. Le trait vertical mince du clip est remplacé par un trait horizontal mince (il a fait disparaître complètement la dernière image, et c'est pourquoi cette image n'est pas représentée ici).

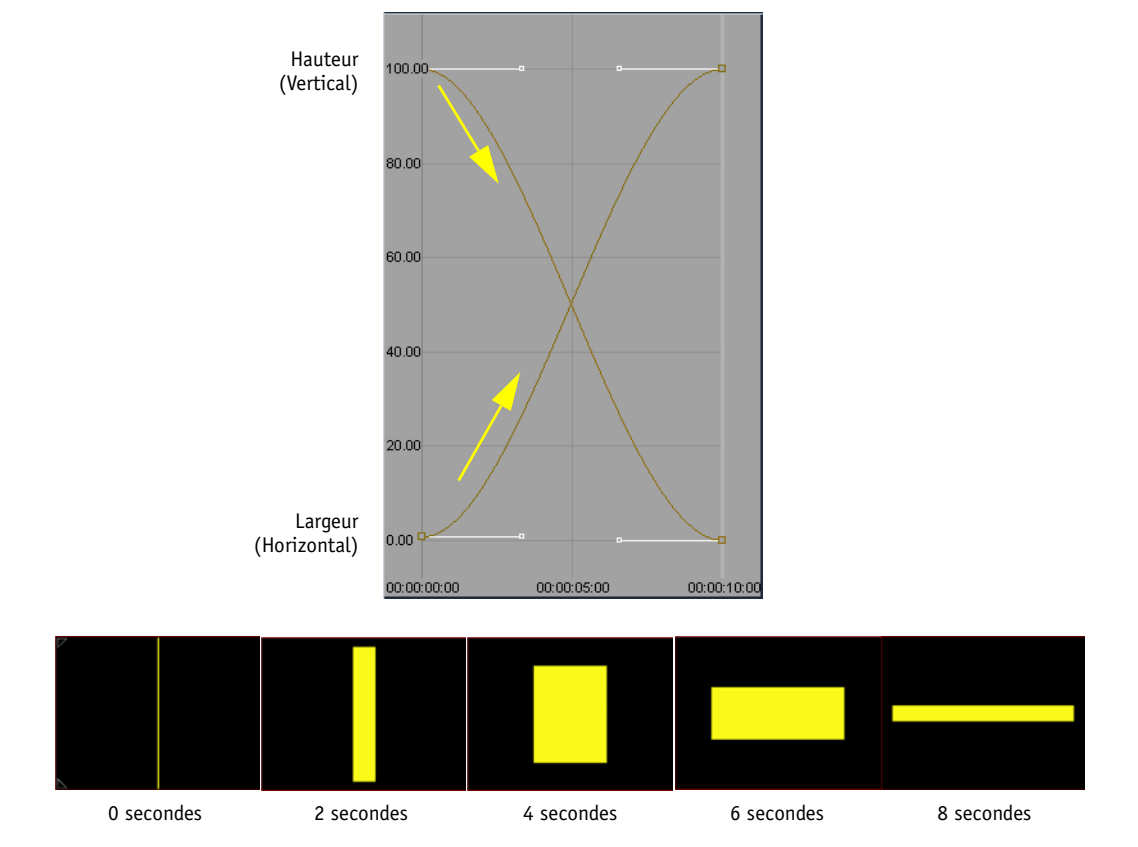

*Paramètres dissociés : La hauteur diminue jusqu'à zéro pour cent et la largeur augmente jusqu'à 100 pour cent (la dernière image à 10 secondes n'est pas représentée)*

# **Utilisation des courbes**

A son état d'origine (paramètres pas encore modifiés, *Images de référence* activé), la courbe apparaît sous forme de ligne droite horizontale au niveau zéro. Une *Image de référence* (petite case) est visible à chaque extrémité. Les poignées pour la fonction de Bézier sont parallèles et horizontales (voir *["Courbure des](#page-669-0)  [courbes de Bézier"](#page-669-0)* en page 640).

- Lorsque vous rapprochez le pointeur de la souris de la courbe, il change de forme (doigt d'index pointé) et la courbe est mise en surbrillance, indiquant ainsi qu'elle est maintenant sélectionnée.
- Lorsque deux lignes se superposent au début (par exemple, les lignes *horizontale* et *verticale* pour le paramètre *Taille*), vous pouvez sélectionner l'une des deux lignes en cliquant dans le champ du paramètre puis en le modifiant à l'aide de la souris.
- Définition et déplacement d'une *Image de référence* sur la courbe Quel que soit l'endroit où vous cliquez, une *Image de référence* est définie sur la courbe. Vous pouvez ensuite déplacer l'*Image de référence* partout où vous le souhaitez (à cette restriction près : certains paramètres ont des valeurs maximales). Une case d'informations donne la valeur de TC et la valeur du paramètre.
- 

 aucune touche : l'*Image de référence* peut être déplacée verticalement (modifie la valeur); maintenez enfoncée la touche ALT : l'*Image de référence* peut être déplacée horizontalement (modifie la position);

maintenez enfoncée la touche CTRL : l'*Image de référence* peut être déplacée verticalement et horizontalement.

Déplacement de plusieurs *Images de référence* simultanément -

Placez un lasso autour des *Images de référence* que vous souhaitez déplacer simultanément, puis faites glisser l'une des *Images de référence* sélectionnées. Vous savez quelles *Images de référence*s sont sélectionnées en identifiant immédiatement les petites cases remplies.

 Déplacement du segment de courbe entre deux *Images de référence* - Ceci provoque le déplacement de la courbe (ligne), incluant les deux *Images de référence*. Le fait de cliquer sur une *Image de référence* affecte le segment de courbe sur sa droite, jusqu'à l'*Image de référence* suivante.

 maintenez enfoncée la touche SHIFT : le segment peut être déplacé verticalement (modifie les valeurs);

Maintenez enfoncée la touche ALT : le segment peut être déplacé horizontalement (modifie les positions);

Maintenez enfoncée la touche CTRL : le segment peut être déplacé verticalement et horizontalement.

Le menu contextuel pour les *Images de référence* sur une courbe présente les options suivantes :

- *Copier image(s) de référence* Copie la ou les *Images de référence* (utilisez un lasso pour sélectionner plusieurs *Images de référence*).
- *Couper image(s) de référence*  Elimine la ou les *Images de référence* de leurs positions d'origine.
- *Coller image(s) de référence* Insère l'*Image de référence* coupée ou copiée précédemment à la position de la *règle de lecture* ou, dans le cas de plusieurs *Images de référence*, à la position de la *règle de lecture* et sur sa droite.
- *Supprimer l'Image de référence* de la courbe Cliquez bouton droit sur *Image de référence > Menu contextuel > Supprimer l'Image de référence.*

### <span id="page-668-0"></span>**Interpolation**

Chaque *Image de référence* sur une courbe présente une option d'*Interpolation* dans son menu contextuel. Interpolation décrit la façon selon laquelle les paramètres varient entre deux *Images de référence*. Cliquez (bouton droit) sur une *Image de référence* d'une courbe pour afficher un menu contextuel contenant les options *Maintenir, Linéaire* et *Bézier.*

#### **Maintenir**

Cette option règle la valeur des paramètres à droite de l'*Image de référence* sur la valeur constante de l'*Image de référence*. En d'autres termes, il n'y a pas d'autre changement.

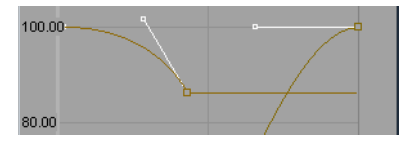

*" Maintenir " maintient la valeur du paramètre jusqu'à l'Image de référence suivante*

Dans la figure ci-dessus, par exemple, la *Taille* est d'abord réduite mais demeure ensuite constante : Après une courbure prononcée, la courbe devient une ligne droite horizontale.

#### **Linéaire**

Cette option provoque la variation régulière d'une *Image de référence* à la suivante*. Linéaire* transforme une courbe en ligne droite qui monte ou descend de manière régulière. Plus l'angle est accentué, plus le changement est important; plus l'angle est plat, moins le changement est brutal.

*Interpolation linéaire* permet des transitions brusques, comme un mouvement qui se transforme instantanément en mouvement opposé.

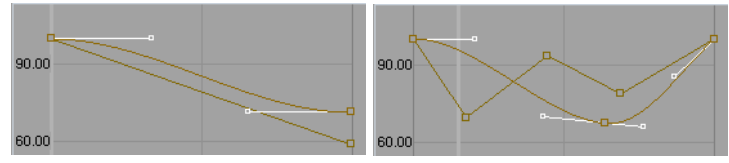

*A gauche : Le paramètre chute régulièrement (ligne du bas avec la courbe de Bézier au-dessus d'elle) A droite : Des courbures prononcées indiquent des changements brusques*

#### **Bézier**

Voici les courbes réelles. Une *courbe de Bézier* est en premier lieu définie pour chaque *Image de référence* par défaut. Elle permet des changements dynamiques, comme les transitions floues entre états ou les variations accélérées et décélérées. La même règle s'applique comme vu précédemment : la courbe de *Bézier* démarre à droite de l'*Image de référence*. Vous trouverez plus d'informations dans la section suivante.

### <span id="page-669-0"></span>**Courbure des courbes de Bézier**

Ce type de courbe peut vous être familier si vous avez déjà utilisé des logiciels graphiques vectorisés. Chaque courbe de Bézier possède des petites poignées reliées à chacune de ses *Images de référence*, avec des *points de contrôle* aux extrémités des poignées. Lorsque vous faites glisser ces points, la courbure de la courbe change. En principe, la même chose s'applique aussi aux lignes droites, linéaires : Plus l'angle de la courbe est prononcé, vers le haut ou vers le bas, plus la valeur du paramètre augmente ou diminue rapidement; inversement, plus le rayon de courbure est serré, plus le changement est brutal. Les *points de contrôle* sont toujours reliés par une ligne. La pente de cette ligne indique l'angle suivant lequel la courbe passe à travers l'*Image de référence* entre les *points de contrôle*. Dans la figure ci-dessous, cette ligne est relativement horizontale :

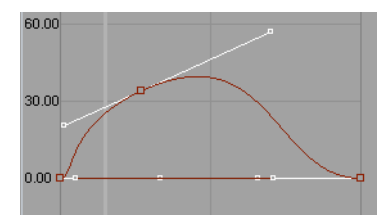

*Courbe de Bézier avec ses " poignées " et ses points de contrôle*

Sur la figure suivante, la courbe passe à travers l'*Image de référence* selon un angle plutôt important, de sorte que la ligne reliant les *points de contrôle* est également très pentue :

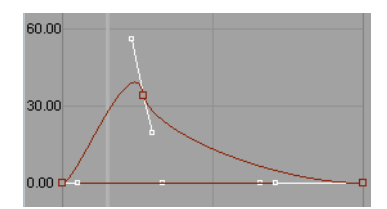

*Une courbure prononcée de la courbe correspond à un changement brutal*

Les *points de contrôle* agissent également comme des aimants : Ils attirent les sommets des courbes, mais plus ils sont éloignés d'une courbe, plus leur effet magnétique est important.

Il vous prendra peu de temps pour vous familiariser avec les principes de base des courbes de Bézier. Vous vous rendrez compte rapidement que vous obtenez intuitivement les résultats escomptés.

## <span id="page-670-0"></span>**Fonctions de l'Echelle du paramètre et de la Barre de position**

Pour avoir plus de clarté, l'échelle du paramètre et la barre de position (l'échelle de temps) peuvent être :

- Déplacées verticalement ou horizontalement Déplacez l'échelle du paramètre vers le haut ou le bas, ou vers la gauche ou la droite. La *barre de position* au-dessous de la vue de courbe est liée à la commande de *Zoom* du *Visionneur d'effet*.
- Zoom avant/arrière Faites glisser l'échelle tout en maintenant la touche CTRL enfoncée.

Vous pouvez annuler ces changements en ouvrant le menu contextuel de la vue de courbe et en sélectionnant les options appropriées. L'affichage sera réglé de sorte que les *Images de référence* soient de nouveau visibles. Cliquez n'importe où (sauf sur une courbe ou une *Image de référence*) puis sélectionnez l'une des options suivantes :

- *Réinitialiser les échelles* Réinitialise l'échelle du paramètre et la barre de position.
- *Réinitialiser l'échelle du paramètre*  Réinitialiser l'échelle seule.
- *Réinitialiser l'échelle de temps* Réinitialiser la barre de position seule.

### **Montrer/Cacher courbes de paramètres**

Cette option permet également d'améliorer la clarté. Vous pouvez masquer des *courbes de paramètres* spécifiques, ou même toutes les *courbes de paramètres*. Vous trouverez ces fonctions dans le menu contextuel de la vue de courbe.

# <span id="page-671-0"></span>**Fonctions d'Images de référence supplémentaires**

### **Sélectionnez toutes les Images de référence sur une courbe**

Cliquez (bouton droit) sur n'importe point de la courbe pour ouvrir le menu contextuel et choisissez *Sélectionner toutes les Images de référence du paramètre*).

### **Affectez des valeurs identiques à des Images de référence multiples**

Il est souvent nécessaire que toutes ou une partie des *Images de référence* partagent des valeurs de paramètres identiques. Pour éviter la tâche fastidieuse de régler les valeurs de chaque *Image de référence* individuellement, appliquez la procédure suivante :

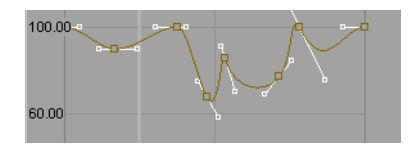

1 Réglez l'une des *Images de référence* sur la valeur désirée et positionnez la *règle de lecture* exactement sur cette *Image de référence* (utilisez par exemple les touches Q et Z pour passer d'une *Image de référence* à une autre *Image de référence*).

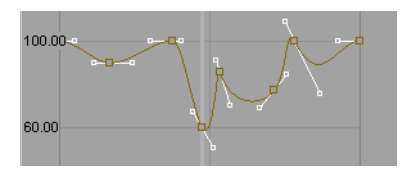

*Réglage d'une Image de référence sur la valeur désirée*

2 Faites glisser l'*Icône d'Image de référence* (♦) de la barre de titre du paramètre et déposez-la dans l'incrustation de l'effet. La valeur sélectionnée sera automatiquement affectée à toutes les *Images de référence* pour ce paramètre et la courbe sera aplatie jusqu'à devenir une ligne horizontale.

### **Images de référence de courbe et Images de référence de barre de position**

Chaque fois que vous insérez une *Image de référence* sur une *courbe de paramètre*, une *Image de référence* correspondante apparaît sur la *barre de position* (bien que cela ne soit pas visible lorsque les *Images de référence* de la courbe se superposent). Les deux *images de référence* ainsi créées sont liées; lorsque vous en supprimez une, l'autre l'est également.

### **Montrer les images de référence pour les autres effets**

(Dans le menu abrégé des effets) Cette option rend visible l'ensemble des *images de référence* pour tous les effets d'un même clip. Les *images de référence* de l'effet en cours sont en forme de losange et les autres s'affichent sous forme de triangles rouge clair. Une infobulle indique à quel effet se rapporte chaque image de référence.

Pour inclure les "autres" *images de référence* dans les commandes *Aller à image de référence suivante/ précédente*, maintenez la touche CTRL enfoncée; la *règle de lecture* saute de triangle en triangle.

## **Configurer les images de références pour tous les paramètres**

(Onglet *Options > Images de référence*.) Lorsque cette option est activée, une *image de référence* située exactement à la même position sur la Time-line est assignée à tous les paramètres d'un effet. Ceci peut se révéler utile si vous souhaitez que les processus démarrent ou s'achèvent de manière synchronisée.

# <span id="page-673-0"></span>Options supplémentaires

# **Traitement de canaux**

Dans les Editeurs d'effets auxquels il correspond, l'onglet *Options* contient une zone intitulée *Canaux*. Vous pouvez sélectionner ici les canaux auxquels la modification de l'effet doit être appliquée (*Rouge, Vert, Bleu* et/ou *Alpha*). Dans la configuration par défaut, l'effet est appliqué à tous les canaux (même si aucun n'a été activé ici).

Les Editeurs d'effets présentant cette option incluent, par exemple, *Postérisation* et *Correction de couleur de base*.

# <span id="page-673-1"></span>**Qualité des effets**

- This option is available for clip FX and transitions and only with the 2D and 3D Editors (CPU) -

Cliquez sur *Personnaliser/Manuel* pour ouvrir un champ étendu. Ces options vous permettent d'optimiser la qualité des effets selon le matériel disponible. Cependant, une connaissance préalable est requise (ou une bonne dose de patience pour explorer).

## <span id="page-674-0"></span>**Effets et Editeurs d'effets**

Cette section présente une liste complète de tous les Editeurs d'effets en temps réel basés sur le logiciel dans Avid Liquid. Nous n'avons pas essayé de répertorier tous les paramètres d'effets standard, tels que *Taille* et *Position*, ou d'autres paramètres qui s'expliquent d'eux-mêmes.

 Les effets en temps réel se trouvent dans l'onglet *Bibliothèque*, dans les chutiers nommés *Realtime Clip FX* (Effets de clip en temps réel) et *Realtime Transition FX* (Effets de transition en temps réel).

Ces dossiers contiennent les *chutiers Editeurs* (tous les éditeurs d'effets), *Présélections* (éditeurs d'effets avec certains paramètres présélectionnés) et *Audio* (effets audio en temps réel).

- Les effets Hollywood FX de Pinnacle applicables en temps réel sont stockés dans les dossiers *Realtime Transition FX*; Les présélections HFX peuvent être trouvées dans le dossier *Presets*.
- Les Commotion Clip FX (décrits sous *["Commotion Clip FX"](#page-694-0)* en page 665) sont situés dans le dossier *Commotion Clip FX.*

Pour avoir une description détaillée des principes de base sur l'application des effets et la définition des paramètres, reportez-vous au chapitre " Montage final " (*[page 517](#page-546-0)*). Cette section en donne un bref aperçu.

#### **Remarques préliminaires** *[page 646](#page-675-0)*

#### **Realtime Clip FX / Effets de clip en temps réel** *[page 651](#page-680-0)*

- Æ Editors *[page 651](#page-680-1)*
- $\rightarrow$  Presets *page* 659
- $\rightarrow$  Audio *page* 659

#### **Realtime Transition FX / Effets de transition en temps réel** *[page 660](#page-689-0)*

- Æ Editors *[page 660](#page-689-1)*
- $\rightarrow$  Presets *page* 662
- $\rightarrow$  Audio *page* 662

#### **Plug In Effects/Effets Plug In** *[page 663](#page-692-0)*

## <span id="page-675-0"></span>Remarques préliminaires

Cette section fournit des informations sur les effets en temps réel et une présentation rapide de leur application.

# **CPU et GPU**

Les effets en temps réel basés sur le logiciel Avid Liquid ont été optimisés pour le processeur de la carte graphique (GPU) ou le(s) processeur(s) (CPU) des ordinateurs. Pour faciliter l'identification de ces effets, tous les éditeurs d'effets en temps réel portent la marque "GPU" ou "CPU", tel que "2D GPU". Les effets en temps réel se trouvent dans l'onglet *Bibliothèque*, dans les chutiers nommés *Realtime Clip FX* (Effets de clip en temps réel) et *Realtime Transition FX* (Effets de transition en temps réel).

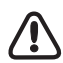

Appliquez toujours les effets CPU avant les effets GPU. Cochez l'option *Propriétés des effets* d'un clip : les effets CPU doivent être en début de liste et les effets GPU en fin de liste. (Cliquez, bouton droit, sur un clip pour appeler la boîte *Propriétés des effets*.) Voir aussi *["Optimisation de la prévisualisation temps réel"](#page-654-0)*  [en page 625.](#page-654-0)

# **Icône d'effet**

La petite icône indiquant qu'un effet de clip a été appliqué sur le clip de la *Time-Line* apparaît en vert lorsqu'il désigne un effet en temps réel. Ceci vous permet de le distinguer des effets calculés.

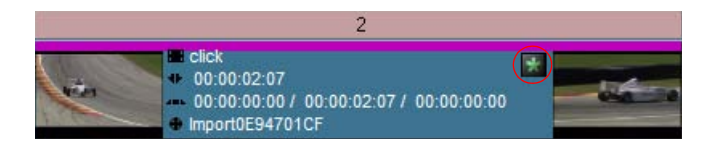

# **Prévisualisation des effets dans l'Editeur**

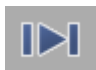

Vous pouvez déjà tester les effets en temps réel dans l'Editeur d'effets correspondant. Cliquez sur le bouton *Lire du point d'entrée au point de sortie* représenté ici pour lire l'effet du début à la fin. Dans le cas d'effets de clip longs (filtres), il est préférable de définir la *règle de lecture* manuellement chaque fois que cela est possible et de visualiser les sous-sections de l'effet.

# **Paramètre d'effet " Progression "**

Certains Editeurs d'effets en temps réel comportent le paramètre *Progression* : il vous permet de visualiser l'état de développement de l'effet à un instant donné. Vous pouvez décider par exemple qu'un *Volet Horloge* soit déjà développé à 25 pourcent au moment où la *transition* commence. Dans la configuration par défaut, *Progression* est à *0%* au début d'une transition et à *100%* à la fin.

# **Paramètres discrets**

Certains paramètres d'effet (le nombre de côtés d'un *Découpage multiforme*) par exemple, peuvent être définis en nombres entiers d'incréments (d'où leur qualificatif de " *discrets* "). Si vous souhaitez changer de paramètres discrets entre le début et la fin d'un effet, le changement s'effectuera de manière brutale. Ainsi, toutes les deux ou trois images nouvelles, un côté supplémentaire apparaîtra soudainement dans l'image de l'effet. Des étapes intermédiaires ne sont pas possibles.

# **Présentation rapide des effets**

Si vous pouvez ou préférez pour l'instant sauter tous les détails sur le traitement des effets, lisez la présentation rapide suivante qui en est faite. Pour plus d'informations, reportez-vous à la section sur les effets intitulée *["Éditeurs d'effets \(Notions de base\)"](#page-558-0)* en page 529 ff.

### **1 Où sont les effets ?**

Les effets et Editeurs d'effets sont situés dans la fenêtre *Projet* ou le *Navigateur du projet* sur l'onglet *Bibliothèque*. Les effets en temps réel peuvent être recherchés dans les dossiers appelés *Realtime...FX.*; les effets Hollywood FX de Pinnacle sont également applicables en temps réel et peuvent être recherchés dans *Plug In FX*.

## **2 Qu'est-ce qu'un Editeur d'effets ?**

En réalité, un Editeur d'effets est également un effet, mais celui dont vous pouvez peaufiner le réglage. Certains effets sont immédiatement visibles lorsque vous les appliquez à un clip; L'*Effet Noir & Blanc*, par exemple, supprime instantanément toutes les couleurs de l'image (mais attention, cet effet ne peut pas être modifié). Par contre, un *Editeur 2D* nécessite quelques réglages avant qu'il ne soit appliqué (un changement de *Position*), par exemple). Chaque *Editeur* possède un certain nombre de paramètres, par exemple *Taille* ou *Rotation*, destinés à modifier l'apparence de l'image.

### <span id="page-677-0"></span>**3 Quelle est la différence entre un effet de clip (ou filtre) et une transition ?**

Une *transition* nécessite deux clips consécutifs sur la *Time-Line* :

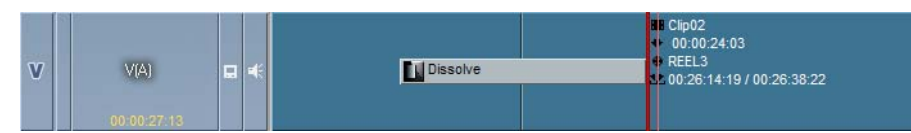

Positionnez la *transition* sur le point de montage entre les deux clips. Une *transition* nécessite toujours deux images (même si l'une d'elles est " noire ", ou une *Time-Line* vide) et par conséquent, une " marge ", c'est-à-dire quelques images se prolongeant au-delà de la longueur du clip affiché. Dans un montage A/B, le même clip ressemblerait à ceci :

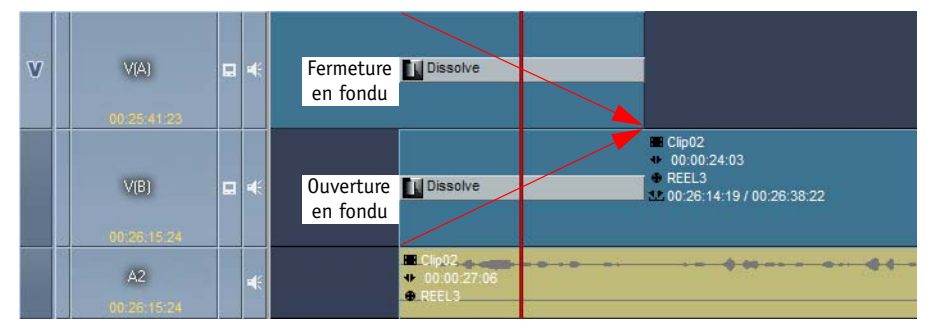

Les deux flèches rouges symbolisent cette " marge " supplémentaire.

Si la marge n'est pas suffisante, la *transition* passe entièrement ou partiellement en rouge.

Un effet de clip (souvent appelé " filtre ") est généralement appliqué à toute la longueur d'un clip. L'effet peut se modifier pendant le traitement du clip mais il n'a pas à le faire. Dans le premier cas, l'effet serait statique (ex : une saturation cohérente et uniforme) et, dans l'autre, dynamique (ex : effet de mouvement 2D).

Un effet de clip est signalé par une icône d'effet et un trait coloré sur le haut du clip :

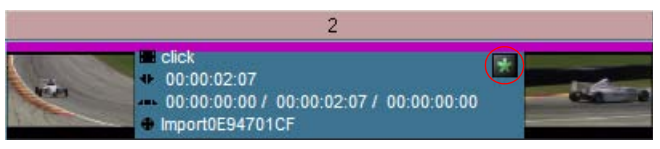

*Effet de clip avec icône et trait coloré*

Vous pouvez appliquer un effet de clip sur toute la *piste de la Time-Line* (c'est-à-dire à tous les clips de la *piste*). Pour cela, faites glisser l'effet jusqu'à la barre de titre de la *piste*. Ceci provoque l'apparition d'un trait coloré ici. En appliquant cette procédure vous pouvez, par exemple, faire passer tous les clips vidéo d'une *piste* en monochrome ou réduire leur taille, ou les deux, puisque vous pouvez appliquer des effets multiples.

Faites attention à l'ordre de effets CPU et GPU.

### **4 Comment puis-je appliquer un effet de clip ?**

La méthode la plus simple est de faire glisser l'effet choisi du *chutier* et de le déposer sur un clip. Notez que pour obtenir les meilleurs résultats, il faut appliquer les effets CPU avant d'appliquer les effets GPU.

Mais il existe aussi d'autres solutions : voir *["Application des effets et ouverture des Éditeurs d'effets"](#page-937-0)* en [page 908.](#page-937-0)

### **5 Comment puis-je appliquer une transition ?**

Faites glisser la *transition* choisie jusqu'au point de montage entre les deux clips. Important : Une seule image séparant les clips ne suffit pas pour pouvoir déposer la *transition*. Assurez-vous que vous avez suffisamment de " marge " (*[page 648](#page-677-0)*).

### **6 Comment puis-je modifier mes paramètres d'effets ?**

Vous devez d'abord ouvrir l'Editeur d'effets. Dans le cas d'effets de clip, cliquez (bouton droit) sur le trait d'effet coloré visible sur le haut du clip ou sur l'icône d'effet pour afficher le menu abrégé. Sélectionnez ensuite l'éditeur (si plusieurs effets ont été appliqués), puis *Edition*.

Pour les *transitions*, il suffit de double-cliquer sur la *transition*.

Modifiez maintenant les paramètres à l'aide des curseurs situés à gauche (ex : pour *Taille* et *Position* dans l'*Editeur 2D*). Vous pouvez utiliser également les boutons d'outils situés à droite : ils vous permettent de modifier directement les paramètres dans le cache d'incrustation (cliquez et déposez).

### **7 Qu'appelle t-on images de référence (ou images de référence) et à quoi servent-elles ?**

Vous n'avez pas toujours besoin d'images de référence. Les effets de clip statiques ne nécessitent pas d'*images de référence*. Si vous ne souhaitez pas de changements continus ou dynamiques sur toute la durée du clip, ouvrez l'éditeur, allez directement à l'onglet *Options* puis cliquez sur *Ne pas utiliser d'images de référence*. Toute modification est ensuite appliquée de manière égale et individuelle à chaque image du clip.

Par contre, les effets de mouvement, de changement et les effets dynamiques nécessitent au moins deux *images de référence*. La première *image de référence* contient l'état initial tandis que la deuxième contient l'état final. Le changement intervient entre ces deux états, tous les états intermédiaires étant définis par interpolation.

Ne désactivez pas les *images de référence* d'une *transition*.

Voir aussi *["images de référence"](#page-567-0)* en page 538 et la rubrique du présent chapitre intitulée *["Courbes de para](#page-663-0)mètres"* [en page 634](#page-663-0).

## **8 Puis-je sauvegarder des effets que j'ai moi-même créés ?**

Oui, sur l'onglet *Effets* de la fenêtre *Projet*. La *Bibliothèque* est réservée aux effets intégrés au produit. Cliquez (bouton droit) sur l'effet (que ce soit un effet de *transition* ou un effet de clip sur la *Time-Line*) pour afficher le menu abrégé et sélectionnez *Copier*. Dans le *Projet*, allez à l'onglet *Effets*, créez un nouveau *chutier* et insérez-y votre effet. Vous devez également nommer l'effet pour l'identifier par la suite plus facilement.

Lorsque vous appelez un effet en double-cliquant dessus et lorsque vous le modifiez puis le fermez, le système vous demande si vous souhaitez enregistrer cet effet de manière permanente. Si vous cliquez sur *Oui*, l'effet est stocké sur l'onglet *FX* (Effets) dans un *chutier* nommé *New FX* (Nouveaux effets), où vous pouvez ensuite lui attribuer un nom unique.

Vous pouvez copier des effets, *chutiers* et *Dossiers de chutier* de l'onglet *Bibliothèque* vers l'onglet *Effets*, ce qui crée votre propre sélection d'effets favoris, nommés et édités individuellement.

## **9 Comment puis-je supprimer des effets ?**

*Transitions* : Cliquez sur la transition pour la sélectionner et appuyez sur SUPPR. Effets de clip : Cliquez (bouton droit) sur l'icône d'effet ou le trait coloré sur le haut du clip et sélectionnez *Supprimer*.

# <span id="page-680-0"></span>Realtime Clip FX/Effets de clip en temps réel

# <span id="page-680-1"></span>**Editors**

### **Diffraction**

(Lens Flare) Cet effet génère une réflexion optique qui rayonne vers l'extérieur sous forme d'anneaux colorés utilisant tout le spectre. Il est semblable à l'effet causé par le reflet d'une lumière vive frappant l'objectif d'un appareil photo.

### **Loupe**

(Magnify) Cet effet génère une loupe que vous pouvez déplacer sur l'image.

## **Éditeur 2D (GPU)**

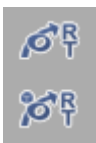

(RT 2D) Editeur destiné aux effets bidimensionnels (XY) comportant des paramètres de bordure et d'ombre. Pour effets de diapositive individuels, agrandissement/réduction de format d'image.

## **Éditeur 2D (CPU)**

L'*Éditeur 2D classique* est également disponible sur l'environnement CPU en temps réel avec un jeu identique de paramètres. Les seules options non disponibles superposent la *Zone de titre utile* et affichent des quadrillages en cas de zoom avant sur le *Canevas*.

L'onglet *Options* contient les paramètres de *qualité*. Cliquez sur *Manuel* pour accéder aux paramètres avancés.

# **Éditeur 3D (GPU)**

Editeur pour effets tridimensionnels (XYZ); par exemple, effets de retournement horizontal individuels. Vous pouvez également ouvrir les Editeurs *2D* et *3D* à l'aide des icônes de l'Editeur d'effets situés à côté du *visionneur final*.

## **Éditeur 2D (CPU)**

L'*Éditeur 3D classique* est également disponible sur l'environnement CPU en temps réel avec un jeu identique de paramètres. Les seules options non disponibles superposent la *Zone de titre utile* et affichent des quadrillages en cas de zoom avant sur le *Canevas.*

Pour en savoir plus sur les paramètres de qualité, se reporter à *[page 644](#page-673-1)*.

## **Découpe multiforme (MultiShape Crop)**

Cet Editeur vous permet de découper une image suivant plusieurs côtés et sous tous les angles possibles. Dans la configuration initiale, l'image s'affiche sous la forme d'un octogone. A l'aide des paramètres définissant le *rayon* et le nombre de *côtés*, vous pouvez par exemple créer une étoile composée d'une multitude de branches.

Nota : Naturellement, lorsque des paramètres discrets comme le nombre de côtés sont utilisés avec des effets dynamiques (avec des images de référence), on ne peut sauter que d'un état à l'état suivant - de deux côtés à trois côtés à quatre côtés, etc. Ceci s'applique à tous les éditeurs possédant des paramètres discrets.

## **Incrustation d'images multiforme (MultiShape PiP)**

Cet effet est utilisé pour faire chevaucher des images formées individuellement (multicouches).

## **Spot lumineux multiforme (MultiShape SpotLight)**

Cet effet génère une zone dans l'image qui ressemble au champ éclairé d'un spot lumineux; vous pouvez en définir la taille, la position, la couleur et la forme.

## **Réplication (Replicate)**

Cet effet multiplie l'image en la dupliquant et en la miniaturisant, et même en changeant l'échelle si vous avez entré des valeurs différentes pour la réplication horizontale et verticale.

## **Chute d'eau (Water Drop)**

Cet effet simule l'impact d'une gouttelette qui tombe à la surface de l'eau, produisant des ondes concentriques qui vont en s'élargissant.

## **Onde d'eau (Water Wave)**

Cet effet est similaire à l'effet Goutte d'eau, excepté qu'une onde rectiligne provenant de plusieurs directions s'approche et s'enroule sur l'image.

## **Luminosité et Contraste (Color Adjust)**

Cet effet présente un simple curseur de luminosité et de contraste. Dans la configuration par défaut, les canaux de couleurs RVB sont liés mais ils peuvent aussi être réglés individuellement.

## **Découpe (Crop)**

Cet effet est utilisé pour recadrer (rogner) l'image sur les quatre côtés - haut, bas, droite et gauche.

## **Page bouclée (Page Curl)**

Cet effet provoque l'enroulement de l'image comme le ferait une feuille de papier dans un rouleau plus serré ou plus desserré. Le verso de la feuille représente l'image miroir ou une couleur définie par l'utilisateur.

## **Page pelée (Page Peel)**

Identique à l'effet *Page bouclée*, excepté que l'image n'est pas enroulée, le bord restant toujours visible.

## **Accordéon (Accordion)**

Cet effet plie l'image suivant une série de plis parallèles semblables à ceux d'un soufflet d'accordéon.

## **Cristal biseauté (Bevel Crystal)**

Cet effet crée une image donnant l'impression qu'elle est observée à travers un cristal poli. Vous pouvez modifier le motif, le nombre et l'alignement des bords ainsi que la réfraction.

## **Dalle fissurée (Cracked Slab)**

Cet effet produit une fissure irrégulière à travers l'image et divise cette dernière en deux parties. Vous pouvez modifier la couleur, la direction et la forme de la fissure.

## **Chute de cristaux (Falling Crystals)**

Cet effet brise l'image en mille morceaux qui tombent lentement vers le sol.

## **Rideau (Curtain)**

Cet effet projette l'image sur un rideau que l'on peut tirer et ouvrir vers la gauche ou vers la droite. Le paramètre *Vent* provoque l'ondoiement du rideau sous l'effet d'un vent plus ou moins fort.

## **Cylindre (Cylinder)**

Cet effet projette l'image sur une surface cylindrique.

## **Explosion**

Cet effet casse l'image en mille morceaux exactement comme le ferait une explosion.

## **Réflexion (Reflection)**

Cet effet revient à visualiser un motif à travers une pièce d'eau et observer sa réflexion dans l'eau, en ajoutant des vagues si on le souhaite.

## **Vitrail (Stained Glass)**

Cet effet revient à visualiser l'image au travers d'un verre de surface irrégulière, provoquant des effets de distorsion et de grossissement.

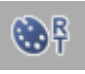

## **Correction colorimétrique de base (Base Color Correction)**

Cet effet vous permet de régler la luminance (*Correction Y* dans les plages de *Noir, de Gain* et *de Gamma*), les canaux de couleurs individuels (rouge, vert, bleu), la *saturation* (chroma) et la *teinte*. Des curseurs de *luminosité* et de *contraste* sont également disponibles.

Les *Paramètres de l'espace couleurs* vous permettent d'éviter les couleurs instables ou de rester dans la norme CCIR. Pour plus d'informations, voir *[page 285](#page-314-0)*.

## **Correction automatique des couleurs**

Cet effet vous permet de corriger la balance des blancs. Dès que vous appliquez cet effet au clip, il analyse la vidéo et la corrige instantanément. Si vous souhaitez apporter des corrections manuelles, ouvrez l'Éditeur pour accéder aux paramètres *Couleur de référence*, *Gamma contraste* (luminosité) et paramètres *Décalage couleurs.*

La *Couleur de référence* est préconfigurée sur blanc (en raison de la balance des blancs recherchée). Si vous voulez concentrer la correction sur une autre couleur vous paraissant reproduite de manière incorrecte, sélectionnez cette *Couleur de référence* aussi précisément que possible (la boîte de dialogue du *Prélèvement couleur* contient également une *Pipette*).

Néanmoins, ces interventions manuelles nécessitent d'ouvrir le menu *Paramètres avancés* et de déplacer le curseur de la *partie Auto* vers la gauche. Ceci réduit la part de correction totalement automatique dans le résultat et rend vos modifications plus visibles.

### **Flou**

*Flou* dans une défocalisation réglable. La zone floue peut être entourée.

Ce *Flou* est beaucoup plus proche de ce qu'un objectif d'appareil photo «real-world» réaliserait et à cet égard supérieur au *Flou de Gauss* (Editeur d'effets de filtre *Classic*). Dans une configuration à deux CPU, les deux processeurs seront utilisés. Vous pouvez désactiver cette option dans le menu *Performance élevée*. Dans les systèmes monoprocesseur, cette option est inactive.
#### **Incrustateur en chrominance YUV (Chroma Key)**

L'*incrustation en chrominance* (Chroma Key) vous permet de rendre transparentes certaines zones définies de l'image pour faire apparaître l'image de dessous. Les zones de transparence de l'image sont définies par leur couleur, d'où l'appellation d'incrustation en chrominance.

#### **Définition d'une couleur**

Vous pouvez sélectionner l'angle de *Teinte* (défini par le centre de la "part de gâteau", que vous pouvez également faire tourner à l'aide de la souris), une certaine zone autour du centre de la teinte sélectionnée (modifiez *Discrimination* pour grossir ou réduire la *partie*). Vous pouvez également limiter votre sélection en définissant la *Saturation* (les régions les plus saturées sont situées aux bords du champ de couleur).

#### **Gain incrustation et Décalage incrustation**

*Décalage incrustation* spécifie la quantité à ajouter ou à soustraire de l'image en incrustation. *Gain* spécifie le facteur de multiplication de l'image incrustée. Un gain plus élevé donne des incrustations plus contrastées et des bords plus nets.

#### **Inverser l'incrustation**

Inverse la région dans laquelle l'incrustation s'applique.

#### **Suppression de parasites (spill)**

*Suppression de parasites* est le mécanisme destiné à supprimer une dominante de couleur de l'image d'avant-plan. L'élimination est généralement provoquée par un léger rebondissement d'un arrière-plan monochrome (un fond d'écran bleu par exemple). Généralement, le réglage de la valeur de l'*Angle de suppression* est identique (ou pratiquement identique) à celui de l'*Angle de teinte*. Cette valeur est donc réglée comme un décalage. Exemple : *Angle Teinte* = 340, *Angle Décalage* = 10, l'*Angle de suppression de parasites* résultant est de 350. *Gain* définit la quantité de teinte parasite à supprimer. Avec un réglage à 1, une *Suppression de parasites* complète est réalisée.

#### **Aides**

*Partager l'écran* définit la surface d'image résultante qui affichera l'image incrustée. Vous pouvez afficher l'incrustation dans la moitié inférieure ou supérieure de l'image.

#### **Inverser (Invert)**

Cet effet d'inversion applique aux composantes du signal leurs valeurs opposées - toutes les trois simultanément ou une par une : le signal de luminosité/luminance *Y* et les signaux de différence de couleur *Cb* et *Cr*.

Il est préférable d'observer les résultats sur une mire de barre (couleurs). *Inverser Y* remplace les barres noires et blanches. Inversion de composantes *Cb* et *Cr* applique une couleur sur celle qui la traverse plus ou moins directement sur la roue chromatique (le jaune sur le bleu par exemple). S'il existe un canal alpha, il peut également être inversé.

### **Incrustation différentielle RVB (CPU)**

Cette incrustation fonctionne avec des teintes similaires telles que le bleu et une zone définie entourant ce bleu. La spécificité de cet éditeur réside dans le fait qu'il vous permet de sélectionner une zone d'incrustation d'une taille et d'une forme spécifiques (carré, rectangle, cercle et ovale). Cette zone est mobile. Important : Pour accéder aux formes carré et rectangle, ouvrez le menu *Forme* et configurez le paramètre *Transformation* sur *0,0*. Accroître les valeurs donne à la zone une forme plus sphérique.

#### **Incrustateur en luminance (Luma key)**

Avec une incrustation en luminance, seules les zones d'une image qui ont une luminosité spécifique (Y) deviennent transparentes. La plage de luminosité autour d'une valeur moyenne peut également être affichée avec une transition jusqu'à une zone non incrustée. Paramètres :

- *Centre* règle la valeur de luminance du centre générant une incrustation complète.
- *Rayon* règle le rayon autour de la valeur du centre générant une incrustation complète.
- *Adoucissement* adoucit les transitions entre les régions incrustées et les régions non incrustées.
- *Gain* multiplie la valeur de l'incrustation par la constante de *Gain*
- *Décalage* ajoute ou soustraie une valeur constante à un (ou d'un) décalage de l'incrustation.
- *Inverser l'incrustation* les pixels qui ont été incrustés ne le deviendront plus, et inversement.

### **Roll / Crawl**

Cet éditeur ne possède que deux paramètres : position horizontale et position verticale. Il a été spécialement optimisé pour animer des titres roll et crawl; il est de plus automatiquement appliqué lorsque vous créez un titre animé dans TitleDeko.

### **Postérisation (Posterize)**

L'effet Postérisation réduit artificiellement le nombre de couleurs dans l'image. Cela permet d'obtenir de vastes zones de couleur uniforme, comme sur un poster.

#### **Noir et Blanc**

Supprime toutes les informations de couleur du clip. Non modifiable.

### **Aspect vieillot (CPU)**

Si vous souhaitez donner à votre film un aspect vieillot et usé: Configurez les paramètres tels que *Valeur de grain, Rayures, Quantité de poussière* et *Cheveux parasites*. Important : Cet effet mobilise très largement les ressources du système.

### **Sépia**

Superpose la teinte monochrome (rougeâtre-brun) d'une très vieille photographie sur l'image vidéo.

#### **Track Matte CPU**

Avec *Track Matte CPU* (Matte de piste CPU), il est possible de créer un plan alpha personnalisé et même animé. Un exemple de masque *track matte* (connu aussi sous le nom de *Travelling matte* ou Matte de mouvement) est la vue que l'on peut découvrir à travers le canon d'un fusil dans les génériques de début des films de James Bond : vous regardez à l'intérieur de la gueule du canon et vous suivez les mouvements des acteurs en arrière-plan - jusqu'à ce que le coup de feu parte et le sang se répande comme de la neige fondante du haut de l'écran.

Vous pouvez maintenant le réaliser chez vous.

Créez cet effet à l'aide de la fonction *Piste de cache* de la *Time-Line* (reportez-vous à la description détaillée commençant à la page *[page 486](#page-515-0)*).

#### **Paramètres**

*Type d'incrustateur*-

Vous définissez ici l'emplacement dans lequel les informations d'incrustation doivent être prises : *Luma* signifie que les informations d'incrustation (ou canal alpha) vont être générées à partir du signal de luminance du clip d'incrustation; *Linear* signifie que le canal alpha existant du clip d'incrustation sera utilisé. Les synthétiseurs d'écriture créent généralement des clips avec un canal alpha.

*Valeur centrale* -

definit la valeur de luminance exacte au-delà de laquelle le clip d'avant-plan deviendra visible.

- *Rayon* définit une plage de valeurs autour de la valeur définie comme étant la *Valeur centrale*.
- $\bullet$  Floucrée une transition douce entre la *Valeur centrale* et la Valeur zéro.
- $\bullet$  *Gain* -

multiplie le canal alpha créé par l'effet *Track Matte* par cette valeur.

- *Inverser incrustation* inverse la canal alpha que l'effet *Track Matte* génère.
- *Transparence* -

règle la transparence de l'image d'avant-plan ou de l'image d'arrière-plan (suivant le réglage de l'option *Inverser incrustation*.

### **Tourbillon (Swirl)**

Superpose un tourbillon d'eau à l'image (effet familier visible dans votre baignoire). Peut être édité en plusieurs catégories (*Taille*, *Position*, *Angle*, etc.)

### **Section de sphère (Sphere Section)**

Projette l'image sur un corps en trois dimensions de forme conique ou rhomboïque, dont l'apparence peut être modifiée par plusieurs commandes.

### **Tessons (Shards)**

L'image se désintègre en un grand nombre de pièces triangulaires (évoquant grossièrement des tessons). Les tessons peuvent par exemple tourner et, de manière similaire à l'effet d'une explosion), sortir du cadre de l'image.

### **Tuiles(Tiles)**

L'image se désintègre en un nombre définissable de rectangles. Vous pouvez agir sur leur répartition ainsi que sur quelques autres paramètres.

### **Inverser (CPU)**

Inverse le sens de lecture (vidéo seulement).

*Interimage* est la préselection et doit principalement être utilisée pour la vidéo entrelacée (la vidéo incluant deux trames, telles que NTSC et PAL). Dans le cas de la vidéo progressive, le décalage de l'*Interimage* peut améliorer la performance.

### **Stabilisation**

Cet effet vise à supprimer l'aspect tremblant de certaines images. Il est efficace jusqu'à un certain point. Il peut atténuer les mouvements horizontaux et verticaux, mais n'a pas d'efficacité pour les mouvements de rotation (autour de l'axe Z). N'utilisez pas cet effet pour les plans panoramiques longs. L'image est légèrement agrandie pour créer une marge de manœuvre permettant la stabilisation.

### **Presets**

Dans ces *chutiers*, vous trouverez des effets prédéfinis, organisés par GPU et CPU. Il est judicieux de passer à la vue des icônes-images pour avoir une idée de ce que ces effets réalisent.

## **Effets audio**

*Egaliseur, Echo* et *Maximiseur*. Voir *["Effets audio"](#page-936-0)* en page 907.

### Realtime Transition FX Effets de transition en temps réel

### **Editors**

#### **2D/3D GPU**

Ces deux éditeurs se distinguent uniquement par les paramètres 3D (rotation autour des axes Y et Z). Tous deux sont gérés par le processeur graphique (GPU).

#### **2D/3D CPU**

L'*Éditeur 2D classique* est également disponible sur l'environnement CPU en temps réel avec un jeu identique de paramètres. Les seules options non disponibles superposent la *Zone de titre utile* et affichent des quadrillages en cas de zoom avant sur le *Canevas*.

### **Dissolve CPU (Fondu enchaîné CPU)**

Transition standard

### **Cross Dissolve GPU (Fondu enchaîné GPU)**

Transition standard

### **Fondu Couleur (DissolveThroughColor)**

Permet de passer en fondu d'une image à une couleur sélectionnable puis de cette couleur à l'image suivante : Le fondu peut également être réglé de manière à devenir de plus en plus transparent (alpha) pour faire apparaître en final le clip de dessous.

### **Volet Gradient**

(Gradient Wipe) Cette transition offre plus de 400 motifs de dégradés de couleur pour la créer. Remarque : les Volets Alpha Magic font partie des effets de transition Classic de l'Editeur *de Volet Gradient (Gradient Wipe Editor)*.

### **Volet Gradient avec bordure (Gradient Wipe with Border)**

Cette transition fournit des paramètres supplémentaires pour créer une bordure.

### **Page bouclée et Page pelée**

Identique à la description des filtres, mais s'appliquant aux transitions.

#### **Volet bande (Band Wipe)**

La nouvelle image recouvre progressivement l'ancienne des deux côtés au moyen d'un nombre défini de bandes, comme les dents d'un peigne.

#### **Portes de grange ( Barn Doors)**

La nouvelle image recouvre l'ancienne des deux côtés comme les deux battants d'une porte de grange. Des paramètres comme le sens et la bordure colorée permettent des variations sur ce thème.

#### **Volet Horloge (Clock Wipe)**

La nouvelle image recouvre l'ancienne par un segment circulaire croissant, comme le mouvement circulaire d'une aiguille d'horloge.

#### **Volet Gradient**

Il s'agit d'un effet de volet composé de 400 *motifs* de volets.

### **Insert (Inset)**

Il s'agit d'un effet de volet dans lequel la nouvelle image démarre d'un des quatre coins et recouvre progressivement l'ancienne image jusqu'à la masquer entièrement.

### **Croix irisée (Iris Cross)**

Cet effet de volet crée une image se divisant horizontalement et verticalement en quatre segments carrés; ces segments deviennent progressivement plus petits pour découvrir ou masquer (suivant le sens de l'effet) la nouvelle image.

### **Losange irisé (Iris Diamond)**

Cet effet de volet crée un recouvrement sous forme d'un losange (carré reposant sur un coin).

### **Cercle irisé (Iris Round)**

Cet effet de volet crée un recouvrement circulaire.

### **Carré irisé (Iris Square)**

Cet effet de volet crée un recouvrement carré (bords parallèles à l'image).

### **Pousser (Push)**

Une image pousse l'autre vers l'un des côtés ou vers le haut ou le bas.

### **Volet radial (Radial Wipe)**

L'image précédente est soustraite de la zone visible par l'un des quatre coins, découvrant la nouvelle image.

### **Diapositive (Slide)**

Fait glisser la nouvelle image sur celle qui la précède.

### **Volet de part (Wedge Wipe)**

Identique au *Volet Horloge*, excepté que le segment progresse dans les deux sens (avec le *Volet Horloge*, une des deux " aiguilles de l'horloge " reste fixe).

### **Volet (Wipe)**

Identique à l'effet *Diapositive* mais avec deux paramètres supplémentaires (*Bord flou* et *Bordure*).

### **Presets**

Dans ces *chutiers*, vous trouverez des effets prédéfinis, organisés par GPU et CPU. Il est judicieux de passer à la vue des icônes-images pour avoir une idée de ce que ces effets réalisent.

# **Spéciaux**

Les *transitions Hollywood FX* sont situées ici et classées par thème. L'Éditeur d'effets associé est situé dans le chutier *Effets de transition en temps réel*, sous le nom *Transition HFX*.

# **Effets Audio**

### **(Cross Fade) Fondu enchaîné audio**

Fondu enchaîné audio standard.

### Hollywood FX

Les effets Hollywood FX de Pinnacle intégrés à Avid Liquid sont également applicables en temps réel. Les effets Hollywood FX comptent parmi les effets GPU.

Les *Éditeurs Hollywood FX* sont situés sur l'onglet *Bibliothèque* dans les Chutiers *Transition FX Temps réel*  (*Realtime Transition FX*) et *Clip FX Temps réel* (*Realtime Clip FX*)*.* Les *transitions* possèdent un certain nombre de *présélections* situées dans le dossier *Présélections*.

### Capacités supplémentaires en temps réel

En plus des effets, les capacités en temps réel d'Avid Liquid interviennent aussi dans d'autres domaines.

### **Correction de couleur en temps réel dans le visionneur de clip**

La boîte de dialogue étendue du *visionneur de clip* contient des fonctions destinées à la correction de couleur primaire. Il s'agit de la luminance, du rouge-vert-bleu dans les plages de noir, de gamma et de gain et des réglages effectués sur la teinte et la saturation.

Pour plus d'informations, reportez-vous à la section intitulée *["Correction couleurs primaires, Niveau de](#page-314-0)  [reproduction et Détection de scène"](#page-314-0)* en page 285.

### **Titres et Graphiques avec canal alpha**

Les titres fixes, roll et crawl sont lus sur une vidéo en temps réel. Le nombre de couches (ou plans) possibles (c'est-à-dire le nombre de titres que vous pouvez placer les uns au-dessus des autres) dépend des performances de votre système.

# **Effets audio**

Les effets audio standard d'Avid Liquid continuent à être applicables en temps réel. Voir *["Effets audio"](#page-936-0)* en [page 907.](#page-936-0)

Chapitre11 **Effets en temps réel**

# Chapitre 12

# **Commotion Clip FX**

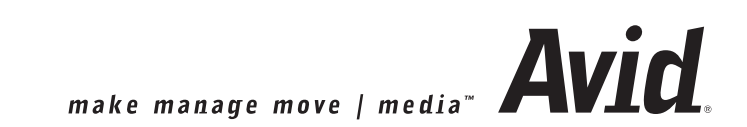

#### Chapitre12 **Commotion Clip FX**

Les Commotion Clip FX d'Avid Liquid sont des effets de clip sophistiqués destinés au compositing et à la retouche d'image haut de gamme. Ils mettent à votre disposition tous les outils dont vous avez besoin pour réaliser des effets d'incrustation et de cache de grande qualité, mais aussi des effets de particules étonnants.

Reportez-vous également à la version Acrobat PDF de ce manuel de référence (accessible via l'Aide en ligne). La plupart des figures apparaissent en rouge, simplement pour vous faciliter la compréhension des effets dans un grand nombre de cas.

Les Commotion Clip FX d'Avid Liquid étaient destinés à l'origine à Pinnacle Commotion Pro. Commotion Clip FX sont stockés dans le.*.\[Répertoire Programmes Avid Liquid\PlugIns\RTFx\AE* et ont pour extension \*.AEX.

**Eléments de filtres communs** *[page 667](#page-696-0)*

**Description de tous les Commotion Clip FX** *[page 671](#page-700-0)*

### <span id="page-696-0"></span>**Eléments de filtres communs**

Un grand nombre d'effets partagent en commun plusieurs paramètres. Pour gagner de la place, nous décrivons ces paramètres en détail ici, plutôt que de le faire pour chaque effet qui les utilise.

### <span id="page-696-1"></span>La Carte couleur

La *Carte couleur* est un générateur de carte performant qui vous permet de contrôler avec précision les transitions de couleur et de transparence sur toute la carte.

Un certain nombre de Commotion Clip FX dans Avid Liquid utilisent les paramètres de la Carte couleur, incluant *Color Map* (Carte couleur), *Fractal Fire (Feu fractal), Fractal Clouds (Nuages fractals), Fractal Brimstone (Générateur de particules),* et *Fractal Tunnel* (Tunnel fractal).

La boîte de dialogue *Carte couleur* présente des dégradés intuitifs identiques à ceux que l'on trouve dans Adobe Photoshop et les logiciels similaires. Vous pouvez ajouter jusqu'à 32 couleurs au dégradé, modifier chaque marqueur à l'aide de la pipette ou du sélecteur de couleur, et même ajuster la transparence.

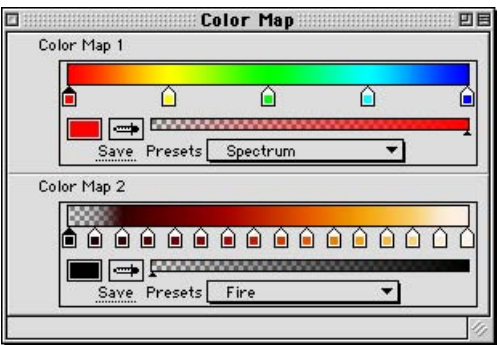

*Boîte de dialogue Carte couleur (l'application réelle peut différer)*

La majeure partie de la puissance et du réalisme des effets tels que *Fractal Clouds, Fractal Fire, et Fractal Brimstone* vient de la bonne utilisation de la carte couleur et de la compréhension de l'interaction entre cette dernière et des fonctions comme le *Gain*.

Familiarisez-vous avec les fonctions de la carte couleur des Commotion Clip FX pour acquérir le maximum de puissance créatrice au bout des doigts.

### **Utilisation des Paramètres Couleurs**

Les paramètres de couleur sont constitués des éléments suivants :

*Barre de couleur -*

Cette bande située en haut de l'image illustre le mappage (ou application) des couleurs dans l'effet.

*Marqueurs de couleur -*

Ces marqueurs spécifient la couleur et la transparence au niveau de leur point d'interception avec le dégradé de la carte. Le triangle en haut du marqueur est noir lorsqu'il est sélectionné.

*Barre de transparence -*

Cliquez dans la barre inférieure pour régler la transparence (alpha) du marqueur sélectionné. Le petit triangle sous la barre de transparence identifie le réglage du marqueur courant.

*Nuancier couleurs -*

cliquez sur ce nuancier pour ouvrir le sélecteur de couleur du système standard et y spécifier la couleur du marqueur courant.

*Bouton Enregistrer -*

Cliquez sur *Enregistrer* pour enregistrer la barre de couleur courante en tant que présélection. Une boîte de dialogue *Enregistrer* standard s'ouvre et le dossier *Présélections Carte couleur* est sélectionné. Tapez un nom de présélection et enregistrez-le. Cette présélection sera immédiatement disponible pour les autres paramètres de couleur.

*Menu Présélections -*

Choisissez une présélection dans ce menu pour la charger dans la barre de couleur.

### **Modification des marqueurs**

Vous pouvez modifier la position, la couleur ou la transparence d'un marqueur, créer de nouveaux marqueurs et supprimer des marqueurs.

- Cliquez sur un marqueur pour le sélectionner. L'extrémité du marqueur sélectionné devient noire.
- Réglez la position d'un marqueur en cliquant dessus et en le déplaçant latéralement.
- Modifiez la couleur du marqueur sélectionné en cliquant sur le nuancier couleurs à gauche du paramètre.
- Modifiez la transparence du marqueur sélectionné en cliquant sur la barre de transparence. La partie gauche est totalement transparente tandis que la partie droite est totalement opaque.
- Créez un nouveau marqueur en cliquant sur la barre de couleur. Le nouveau marqueur commence avec la couleur existant à ce point.
- Supprimez un marqueur en cliquant dessus et en le déplaçant jusqu'à ce qu'il sorte de la barre de couleur. Relâchez le bouton de la souris.

#### **Gestion des présélections**

Les présélections sont de petits fichiers stockés dans le dossier *Présélections Carte couleur* qui doit se trouver dans le même dossier que la copie active d'Avid Liquid. Si vous possédez plusieurs copies d'Avid Liquid, vous pouvez partager un fichier de présélections en plaçant son alias dans l'autre dossier.

Les noms de présélections dans le menu pop-up des présélections sont identiques à leurs noms de fichier. Vous pouvez donc utiliser l'Explorateur Windows pour copier, renommer et supprimer des présélections. Chaque modification est immédiatement répercutée sur les paramètres de couleur.

Vous pouvez partager des présélections avec d'autres utilisateurs en plaçant une copie des fichiers de présélections dans leurs copies du dossier *Présélections Carte couleur*.

Notez que le fichier *Gestionnaire Présélections Carte couleur* sert uniquement à fournir des icônes aux fichiers de présélection. Ce n'est pas une application. Double-cliquer sur un fichier de présélection ne sera d'aucune utilité.

### **Blend With Original (Mélange avec original)**

Tous lesCommotion Clip FX possèdent le paramètre *Mélange av. origin.* (*Mélange*). Utilisez ce paramètre pour définir la quantité d'effet appliqué ou ouvrir/fermer graduellement l'effet en fondu. Si vous réglez M*élange av. origin.* à 0, l'effet est appliqué sans fondu à l'ouverture ou à la fermeture; si vous le réglez à 100, l'effet n'apparaît pas du tout appliqué.

#### **Canaux RVBA**

Dans un grand nombre de filtres, vous pouvez désigner un canal particulier ou des canaux auxquels l'effet sera appliqué. Ces canaux sont les suivants :

- *RVBA* inclut les canaux rouge, vert, bleu et alpha du clip.
- *RVB*  n'inclut que les canaux rouge, vert et bleu.
- *Rouge*  n'affecte que le canal rouge.
- *Vert*  n'affecte que le canal vert.
- $\bullet$  **Bleu** n'affecte que le canal bleu.
- Alpha n'affecte que le canal alpha.

### **Canaux YIQ (Espace des couleurs NTSC)**

Un grand nombre de filtres vous permettent également d'appliquer des effets dans l'espace des couleurs en chrominance et en luminance NTSC standard dénommé YIQ. Les canaux YIQ sont les suivants :

- *Luminance*  représente le canal de luminance, désigné par la lettre *Y*.
- *Chrominance*  représente les canaux de chrominance, désignés par les lettres *I* et *Q*.
- *Chrominance de phase*  représente le canal de chrominance de phase, désigné par la lettre *I*.
- *Chrominance de quadrature*  représente le canal de chrominance de quadrature, désigné par la lettre *Q*.

### **Prévisualiser Alpha Seul.**

Un grand nombre de nos Commotion Clip FX possèdent une case à cocher *Prévisualiser Alpha Seul.* qui vous permet de voir le canal alpha plus clairement en remplaçant les canaux RVB de l'image par du blanc. Ceci a le même effet que de visualiser le canal alpha dans les fenêtres d'effet, avec l'avantage d'un passage d'un mode à l'autre plus commode. Notez que ceci n'affiche que le canal alpha de la couche courante produit par l'effet. Des effets et couches successifs risquent d'obscurcir la prévisualisation du canal alpha.

### <span id="page-700-0"></span>**Description de tous les effets Commotion Clip FX**

#### **Que sont-ils**

Les Commotion Clip FXsont tous des effets de clip (opposés aux Transitions). Même si les clips avec Commotion Clip FX s'affichent avec une partie *jaune* sur la *Time-line* et sont immédiatement lus à une vitesse d'image lente, les effets doivent être rendus (à l'arrière-plan) pour obtenir une résolution nette..

#### **Comment fonctionnent-ils**

Les Commotion Clip FX partagent l'interface de l'Editeur d'effets standard. Pour plus d'informations générales sur le mode de sélection des paramètres, le calcul par interpolation des images intermédiaires (les images-clés) ou *Key Framing* et la modification des courbes de temps, reportez-vous au chapitre "Effets en temps réel".

#### **Où se trouvent-ils**

Les Commotion Clip FX se trouvent dans l'onglet *Bibliothèque* de la fenêtre *Projet* ou du *Navigateur de Projet*, dans un *Dossier de chutier* appelé *Commotion Clip FX*. Le dossier contient les *chutiers* suivants :

**Blur et Sharpen** *[page 672](#page-701-0)* **Channel (Canal)** *[page 678](#page-707-0)* **Color Correct (Correction couleur)** *[page 678](#page-707-1)* **Distort (Distorsion)** *[page 683](#page-712-0)* **Image Control (Paramètre Image)** *[page 697](#page-726-0)* **Keying (Incrustation)** *[page 700](#page-729-0)* **Matte (Cache)** *[page 710](#page-739-0)* **Noise (Bruit)** *[page 721](#page-750-0)* **Particles (Particules)** *[page 724](#page-753-0)* **Stylize (Styliser)** *[page 735](#page-764-0)* **Vidéo** *[page 745](#page-774-0)*

### <span id="page-701-0"></span>Blur et Sharpen

Les effets *Blur* (Flou) et *Sharpen* (Plus Net) contiennent des routines Commotion Clip FX destinées à adoucir les contours de clips ou les accentuer.

**Blur (Flou)** *[page 672](#page-701-1)* **Channel Blur (Flou par couches)** *[page 672](#page-701-1)* **Edge Blur(Bord flou)** *[page 673](#page-702-0)* **Edge Blur EZ (Bord flou EZ)** *[page 674](#page-703-0)* **Motion Blur (Flou de mouvement)** *[page 674](#page-703-1)* **Radial Blur (Flou radial)** *[page 675](#page-704-0)* **Sharpen (Plus net)** *[page 676](#page-705-0)* **Super Blur (Super flou)** *[page 676](#page-705-1)* **Unsharpen (Moins net)** *[page 677](#page-706-0)*

### <span id="page-701-1"></span>**Flou**

*Blur* est un effet de flou à usage général qui adoucit les détails d'une image; les bords nets s'estompent tandis que les caractéristiques importantes demeurent. Il vous permet de contrôler avec précision le flou horizontalement ou verticalement et d'obtenir des quantités de flou distinctes dans des canaux individuels des espaces YIQ et RVBA.

- *Type de flou*  détermine s'il s'agit d'un flou *Gaussien* ou d'un flou*Box*.
- *Canaux*  détermine le canal ou la combinaison de canaux auxquels vous appliquez l'effet de flou. Vous pouvez choisir entre les canaux RVB et YIQ.
- *Lien Vertical*  lie le flou vertical à la quantité de flou horizontal.
- *Horizontal*  règle la quantité de flou horizontal.
- *Vertical*  règle la quantité de flou vertical.

## **Channel Blur (Flou par couches)**

Comme l'effet *Blur*, *Channel Blur* (Flou par couches) est un effet de flou à usage général qui adoucit les détails dans les images; les bords nets s'estompent tandis que les caractéristiques importantes demeurent. Vous avez également la possibilité de contrôler avec précision le flou horizontalement et verticalement, mais vous obtiendrez des quantités de flou distinctes uniquement dans les canaux rouge, vert, bleu et alpha. Paramètres :

- *Type de flou*  détermine s'il s'agit d'un flou *Gaussien* ou d'un flou*Box*.
- *Lien Vertical*  lie le flou vertical à la quantité de flou horizontal.
- *Rouge, Vert, Bleu et Alpha Horizontal*  contrôlent la quantité de flou horizontal pour chaque canal spécifique.
- *Rouge, Vert, Bleu et Alpha Vertical*  contrôlent la quantité de flou vertical pour chaque canal spécifique.

# <span id="page-702-0"></span>**Edge Blur (Bord flou)**

*Edge Blur* (Bord flou) applique un flou aux contours de votre image, comme le canal alpha le définit. Vous pouvez appliquer ce type de traitement des contours aux images composites multiples afin de corriger des bords irréguliers. Il confère aux graphiques, animations et textes créés sur ordinateur un aspect plus organique et plus réaliste et permet de mélanger et d'intégrer des images multiples de façon convaincante.

Pour traiter les contours, *Edge Blur* utilise l'algorithme " Super Blur " de Pinnacle, qui produit rapidement et facilement des effets de flou de grande qualité. Il recherche le bord de l'élément composite et adoucit les pixels du bord vers l'extérieur.

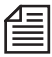

Déterminez les images-clés de l'effet *Edge Width* (Largeur de bord) pour tenir compte des modifications de perspective. Ainsi, la largeur du bord doit diminuer lorsqu'un personnage sort d'un gros plan dans une image composite incrustée pour que la couche entière ne s'estompe pas.

*Quantité de flou -*

spécifie la quantité de flou appliquée au bord dans le canal alpha. Plus cette valeur est élevée, plus le flou créé est important.

#### *Largeur de bord -*

règle la largeur de la zone de flou en fonction du bord dans le canal alpha.

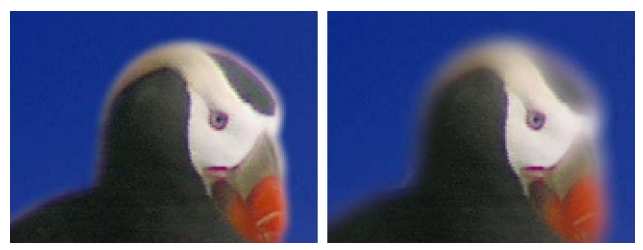

*Largeur de bord*

# <span id="page-703-0"></span>**Edge Blur EZ (Bord flou EZ)**

*Edge Blur EZ* (Bord flou EZ) est une version simplifiée de *Edge Blur* qui règle l'exécution du flou et la taille du bord avec une valeur de *Quantité de flou*.

*Quantité de flou -*

spécifie la quantité de flou appliquée au bord dans le canal alpha. Plus cette valeur est élevée, plus le flou créé est important.

### <span id="page-703-1"></span>**Flou de mouvement**

*Motion Blur* (Flou de mouvement) atténue l'image dans n'importe quelle direction afin de simuler le flou créé naturellement par le déplacement d'objets dans un film. Avec ce filtre, vous pouvez simuler un flou de mouvement sans avoir à ajouter d'images-clés ou à déplacer de couche. Le filtre atténue une image le long du vecteur spécifié, sous n'importe quel angle.

- *Angle*  spécifie l'angle du flou.
- *Longueur de flou*  spécifie la distance couverte par le flou.

*Angle de départ -*

détermine le point de départ du flou. Par défaut, la valeur de l'*Angle de départ* est de 180°, ce qui provoque un rayonnement du flou à partir du centre. Des valeurs supérieures décalent le flou vers la gauche; des valeurs inférieures le décalent vers la droite.

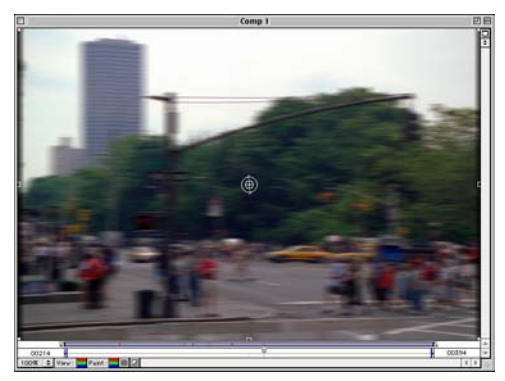

*Flou de mouvement*

# <span id="page-704-0"></span>**Radial Blur (Flou radial)**

Vous pouvez utiliser le filtre *Radial Blur* (Flou radial) pour créer deux types de flous : Zoom et Rotation. Les flous *Zoom* créent des flous en profondeur. Les flous *Rotation* semblent tourner autour du centre, défini par le paramètre *Centre*.

*Canaux -*

détermine le canal ou la combinaison de canaux auxquels vous appliquez l'effet de flou. Vous pouvez l'appliquer individuellement aux canaux rouge, vert, bleu ou alpha ou aux canaux RVB ou RVBA.

- *Centre* 
	- détermine la position du flou en spécifiant son centre sur les axes *x* et *y*.
- *Type*  détermine si le flou est de type *rotation* ou de type *zoom*.
- *Quantité*  détermine la quantité de flou et de rotation.

*Qualité -*

détermine la qualité du flou. Une qualité supérieure se traduit par des flous plus doux; le réglage de qualité inférieure donne des flous rugueux.

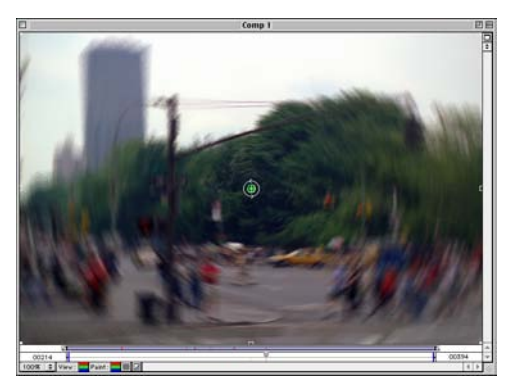

*Type Rotation de flou radial*

# <span id="page-705-0"></span>**Sharpen (Plus net)**

*Sharpen* (Plus net) augmente le contraste des bords de couleur dans une image, ce qui les fait apparaître plus nets. Le filtre *Sharpen* augmente parallèlement le bruit ou " grain ". L'effet est très local, car il ne mélange que les pixels adjacents.

*Canaux* -

détermine quel canal ou quelle combinaison de canaux sera accentué(e). Vous pouvez choisir entre les canaux individuels de l'espace des couleurs RVB ou accentuer tous les canaux à la fois.

# <span id="page-705-1"></span>**Super Blur (Super flou)**

*Super Blur* (Super flou) crée deux types de flous intéressants.

*Type de flou*

règle le type de flou : *Plus rapide* ou *Meilleur* :

- *Plus rapide* crée un flou " box " à une vitesse extrêmement élevée.
- *Meilleur* crée un flou gaussien plus esthétique. Il est plus lent que le réglage de type *Plus rapide*.
- *Paramètre XY -*

détermine si le flou *x* et le flou *y* sont indépendants ou varient simultanément.

 *Quantité de flou X*  règle la quantité de flou horizontal entre 0 et 100.  *Quantité de flou Y*  règle la quantité de flou vertical entre 0 et 100.

Comme pour la plupart des autres Commotion Clip FX, un double-clic sur la valeur numérique ouvre un champ de saisie dans lequel vous pouvez entrer la valeur directement. Cette boîte de dialogue affiche également les valeurs maximales et minimales permises qui, dans la plupart des cas, sont bien supérieures aux valeurs figurant sur la glissière.

*Canal Alpha : Flou Alpha -*

applique l'effet de flou au canal alpha ainsi qu'aux canaux RVB. La désactivation de *Canal Alpha : Flou Alpha* atténue l'image tout en conservant le bord du canal alpha, ce qui vous permet un contrôle supplémentaire pour la création de composites complexes.

### <span id="page-706-0"></span>**Accentuation**

*Unsharpen Mask* (Accentuation) augmente le contraste entre les couleurs qui définissent un bord tout en affinant les détails du bord pour que l'image apparaisse plus nette.

*Canaux -*

détermine le canal ou la combinaison de canaux auxquels vous appliquez l'effet. Vous pouvez choisir entre les différents canaux de l'espace des couleurs RVBA.

- *Quantité*  contrôle le degré d'augmentation de la luminosité des pixels de bords.
- *Lien Vertical*  lie le rayon Vertical au rayon Horizontal.
- *Rayons horizontal et Vertical -*

définissent le nombre de pixels avoisinant le bord auquel l'effet d'accentuation est appliqué. Si vous spécifiez une valeur élevée, les pixels avoisinant le bord seront plus nombreux à être réglés au niveau du contraste. Si vous spécifiez une valeur faible, seuls les pixels du bord seront réglés.

*Seuil -*

spécifie une tolérance dans la définition des bords et pour éviter un réglage de contraste général risquant de générer du bruit ou de donner des résultats imprévisibles. La valeur du *Seuil* définit la plage du contraste entre des pixels adjacents avant le réglage du contraste. Une valeur inférieure donne un effet plus prononcé.

### <span id="page-707-0"></span>Canal

Il s'agit généralement d'une groupe à membre unique :

# **Shift Channels (Décalage de canaux)**

*Shift Channels* (Décalage de canaux) remplace les canaux alpha, rouge, vert, et bleu d'un clip par d'autres canaux.

Pour remplacer un canal par un autre, sélectionnez le nouveau canal dans la liste du menu situé à côté du nom du canal à remplacer. Ce menu contient 10 options : *Alpha, Rouge, Vert, Bleu, Luminance, Teinte, Luminosité, Saturation, 100% Couleur* et *0% Couleur*. (*100% Couleur* fournit 100 % de la couleur, par exemple 100 % de bleu; *0% Couleur* se traduit par 0 % de la couleur, de sorte que le bleu réglé à *0% Couleur* peut donner du jaune.)

### <span id="page-707-1"></span>Color Correct (Correction couleur)

Le groupe d'effets Color Correct (Correction colorimétrique) contient des filtres de correction de la couleur dans les clips et les autres éléments.

**Color Balance HLS (Balance des couleurs TLS)** *[page 678](#page-707-2)* **Color Balance RGB (Balance des couleurs RVB)** *[page 679](#page-708-0)* **Color Map (Carte couleur)** *[page 679](#page-708-1)* **Replace Color (Remplacer couleur)** *[page 681](#page-710-0)* **Tint (Teinte)** *[page 682](#page-711-0)*

# <span id="page-707-2"></span>**Color Balance HLS (Balance des couleurs TLS)**

*Color Balance HLS* (Balance des couleurs TLS) modifie la couleur de votre clip en augmentant ou en diminuant de manière indépendante les valeurs TLS *Teinte, Luminosité* et *Saturation*.

*Teinte-*

règle le modèle de couleur de l'image, représenté par un paramètre angulaire.

- *Luminosité*  règle la luminosité ou l'obscurcissement de l'image.
- *Saturation*  règle l'intensité des couleurs de l'image.

# <span id="page-708-0"></span>**Color Balance RGB (Balance des couleurs RVB)**

*Color Balance RGB* (Balance des couleurs RVB) change la couleur d'un clip en augmentant ou en diminuant de manière indépendante les valeurs RVB *Rouge, Vert,* et *Bleu*.

*Rouge -*

corrige la balance des couleurs dans le canal rouge.

- *Vert*  corrige la balance des couleurs dans le canal vert.
- *Bleu*  corrige la balance des couleurs dans le canal bleu.

## <span id="page-708-1"></span>**Carte couleur**

*Color Map* (Carte couleur) colorise une image en utilisant une paire de dégradés de couleurs sophistiquées. Améliorez l'esthétique de votre métrage par des traitements de couleur audacieux, ajoutez une colorisation en bichromie ou en trichromie ou recoloriez une image complètement pour créer des transitions de grande qualité. Le paramètre *Carte couleur* peut être utilisé pour affiner le réglage des images monochromes, des caches de spots couleurs à l'aide de bandes transparentes et des transformations de couleurs psychédéliques. Les paramètres de couleur personnalisés comportent jusqu'à 32 marqueurs, chacun spécifiant une couleur et une transparence. Un menu pop-up prédéfini répertorie les cartes couleurs, facilitant leur copie d'un paramètre de couleur à un autre.

Important : veuillez lire également *["La Carte couleur"](#page-696-1)* en page 667.

La figure ci-dessous représente la carte couleur d'une image.

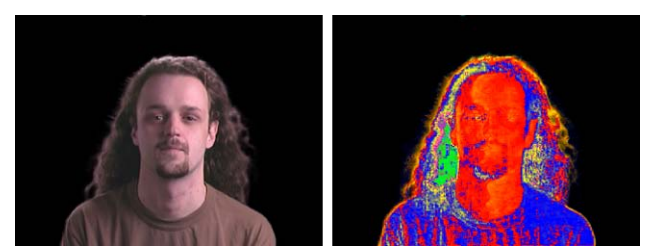

*Carte couleur* 

Les paramètres de personnalisation dans Avid Liquid ne peuvent pas être animés. *Carte couleur* fournit donc deux paramètres de couleur et le pourcentage de *Mélange Carte 1 <-> Carte 2* pour réaliser leur mélange.

*Attribut de Carte-*

spécifie le canal de la couche devant être configuré. Cette image illustre des cartes couleurs basées sur la saturation et la luminosité :

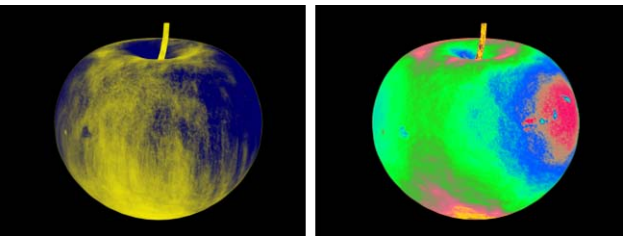

*Cartes couleurs basées sur la saturation et la luminosité*

*Alpha : Préserver Alpha -*

empêche la Carte couleur d'exposer l'image en dehors du canal ou du masque alpha de la couche. Les zones transparentes du mélange de couleurs peuvent encore percer des trous dans le canal alpha existant.

*Couleurs : Prémultiplier couleurs -*

traite les zones de valeur alpha faible comme des zones sombres. Désactivez cette option pour éviter les aberrations chromatiques sur les images lissées.

*Carte couleur 1 -*

indique comment le canal sélectionné sera coloré. La partie gauche de la barre de couleur configure la couleur correspondant à la valeur 0 du canal tandis que la partie droite représente la valeur 255 du canal. La partie restante du paramètre est utilisée pour le montage.

- *Carte couleur*  est identique au niveau fonctionnel au paramètre Carte couleur 1.
- *Mélange Carte 1 <-> Carte 2 -*

mélange les effets des deux cartes des couleurs. A 0 %, seule la carte du haut est suivie d'effet. A 100 %, seule la carte du bas est utilisée. Utilisez ce pourcentage pour produire l'effet d'une carte couleur animée, ou déterminez les images-clés pour créer des mélanges animés et des transitions. Cette image représente un billet de 20 dollars dont les couleurs ont été reconfigurées.

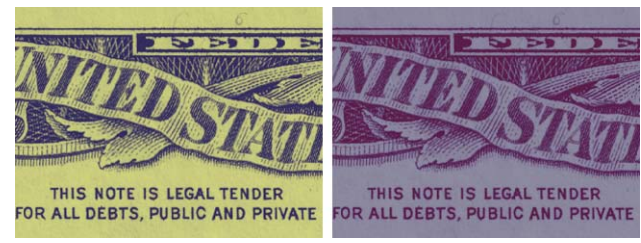

*Billet de 20 dollars avec couleurs reconfigurées*

#### **Utilisation des Paramètres Couleurs**

Les paramètres de couleur sont décrits en détail dans *["La Carte couleur"](#page-696-1)* en page 667.

## <span id="page-710-0"></span>**Replace Color (Remplacer couleur)**

*Replace Color* remplace une couleur par une autre ou découpe la couleur sélectionnée pour rendre transparentes les zones qui la contenaient. Vous définissez les critères en fonction des tolérances de teinte, de luminosité et de saturation. Un modèle de comparaison de couleurs utilise ensuite ces critères pour remplacer ou incruster une couleur par des transformations de teinte, de luminosité et de saturation que vous définissez.

#### **Visualiser**

Spécifie une vue de la couche pour laquelle la couleur doit être traitée. Le menu *Vue* présente deux options :

- *Couche corrigée*  représente la couche après application de *Replace Color* (Remplacer couleur).
- *Color Correction Mask* (Masque Correction Couleur) donne une représentation en échelle de gris de la zone sur laquelle l'effet doit être appliqué.
- *Sélection Incrustation*  découpe la couleur spécifiée dans *Couleur Source/Incrustation*.
- *Couleur Source/Incrustation*  spécifie la couleur pour le champ *Couleur Source/Incrustation*. Utilisez la pipette pour échantillonner une couleur dans la fenêtre Effet ou cliquez sur le carreau de couleur pour ouvrir le sélecteur de couleur.
- *Tolérance de teinte*  règle la plage des teintes qui correspondent à la couleur à remplacer.
- *Tolérance de luminosité*  règle la plage des valeurs de luminosité qui correspondent à la couleur à remplacer.
- *Tolérance de saturation -*

règle la plage des valeurs de saturation qui correspondent à la couleur à remplacer.

*Douceur d'assortiment -*

définit les critères d'assortiment des couleurs. Lorsque la valeur de *Douceur d'assortiment* approche de 0, toutes les couleurs situées dans les limites de tolérance sont affectées plus complètement, la valeur de 0 se traduisant par un assortiment accentué et toutes les couleurs assorties totalement affectées. Une valeur de 0 entraîne une affectation complète des couleurs parfaitement assorties, les couleurs proches ne l'étant que partiellement.

*Inverser la sélection* -

provoque l'opposé de ce qui devait normalement se produire. Par exemple, des couleurs auparavant non assorties le sont maintenant et les couleurs réellement assorties ne le sont plus. Les assortiments partiels sont également inversés.

- *Transformation de teinte*  règle la progression angulaire de la teinte de la couleur de remplacement.
- *Transformation de luminosité*  règle la valeur de luminosité (ou de brillance) de la couleur de remplacement.
- *Transformation de saturation*  règle la valeur de saturation de la couleur de remplacement.

# <span id="page-711-0"></span>**Tint (Teinte)**

*Tint* (Teinte) change les informations de couleur de votre clip. Vous réglez ces changements en spécifiant les couleurs sur lesquelles les pixels noirs et blancs sont mappés (appliqués).

- *Mapper le noir sur*  règle les couleurs sur lesquelles le noir est mappé.
- *Mapper le blanc sur*  règle les couleurs sur lesquelles le blanc est mappé.
- *Quantité à teinter*  règle la quantité de teinte.

### <span id="page-712-0"></span>Distort (Distorsion)

Ce groupe contient une grande variété d'effets de distorsion.

**Corner Pin (Quatre coins)** *[page 683](#page-712-1)*

**Hall of Mirrors (Palais des glaces)** *[page 684](#page-713-0)*

**Mirage** *[page 687](#page-716-0)*

**Turbulence (Distorsion turbulente)** *[page 691](#page-720-0)*

**Turbulence EZ (Distorsion turbulente EZ)** *[page 694](#page-723-0)*

**Turbulent Edges (Contours turbulents)** *[page 695](#page-724-0)*

# <span id="page-712-1"></span>**Corner Pin (Quatre coins)**

*Corner Pin* (Quatre coins) incline, modifie l'échelle ou applique une perspective à un clip. Dans son principe, vous traitez le clip comme s'il s'agissait d'une plaque de caoutchouc, l'étirant par l'un des coins et l'épinglant sur place.

### **Haut Gauche, Haut Droite, Bas Gauche et Bas Droite**

Ces quatre points de référence représentent les coins d'une grille de distorsion pour l'image. En déplaçant ces points de référence, vous pouvez incliner l'image ou appliquer à chaque coin une échelle différente.

En outre, un paramètre de personnalisation vous permet d'effectuer un balayage visuel.

*Perspective -*

ajoute au clip une impression de perspective avec *Raccourci*. Les images vers le haut du clip sont compressées tandis que celles vers le bas sont dilatées. Un raccourci donne aux spectateurs l'impression que la partie supérieure de l'image est plus distante.

*Inversion* -

provoque le déplacement de chaque coin d'une image dans le sens opposé à celui qu'il avait au départ. Le déplacement d'un point de coin situé en bas et à gauche provoque le déplacement de ce coin vers le haut et à droite.

# <span id="page-713-0"></span>**Hall of Mirrors (Palais des glaces)**

*Hall of Mirrors* (Palais des glaces) crée des reflets multiples de la couche et dispose de paramètres permettant de modifier les reflets. *Hall of Mirrors* peut créer une myriade d'effets graphiques, de la simulation de reflets de miroirs à l'infini à la création d'échos visuels et de traînes de mouvement. L'image ci-dessous donne un exemple d'effet *Hall of Mirrors*.

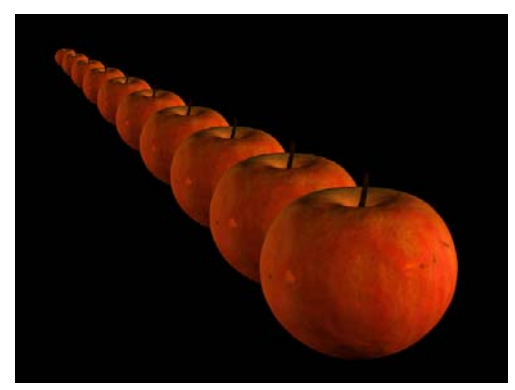

*Exemple d'effet " Palais des glaces "*

*Images* -

spécifie le nombre de réflexions de l'objet.

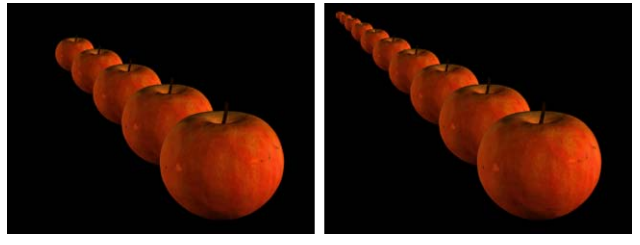

*Cinq et 10 images*

*Echelle* -

détermine la relation de l'échelle entre les itérations. Ce paramètre règle la relation entre les itérations, de sorte que toute valeur inférieure à 1,0 créera des réflexions se tassant sur la distance :

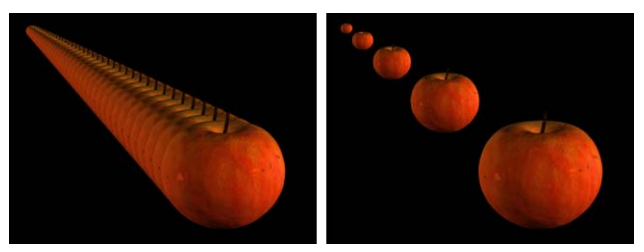

*Cinquante images à l'échelle de 0,95; cinq images à l'échelle 0,55*

*Rotation* -

contrôle la relation de rotation entre les itérations. Le réglage est appliqué à chaque réflexion par rapport à celle qui la précède :

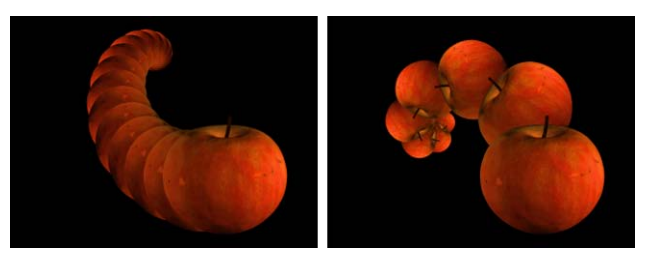

*Exemples de rotation*

*Décalage* -

spécifie un décalage par rapport à la couche d'origine qui est appliquée entre chaque réflexion. Si vous le souhaitez, vous pouvez faire glisser le point producteur du décalage au-delà du bord du composite.

#### **Mode Transfert**

contrôle le mode d'application de l'effet de miroir.

- *Derrière*  dessine les réflexions derrière la couche d'origine.
- *Devant*  dessine les réflexions devant la couche d'origine.

Les autres modes de transfert sont les modes de transfert standard.

*Fondu* -

règle la relation de fondu entre les réflexions. Chaque fois que le rendu d'une réflexion est effectué, ce paramètre détermine de quelle quantité de plus que son prédécesseur il doit fondre (voir ci-dessous).

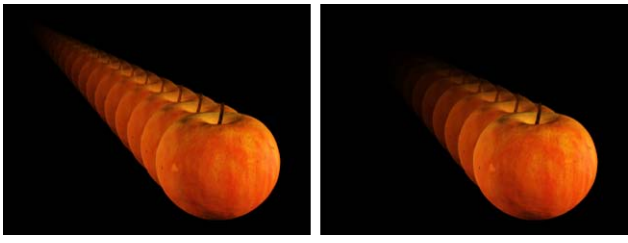

*Exemples de fondu*

# <span id="page-716-0"></span>**Mirage**

*Mirage* simule des mirages, vagues de chaleur, jets de réacteur et bien d'autres courants thermiques susceptibles de provoquer des motifs de distorsion à l'intérieur de votre plan d'effet.

*Mirage* peut être employé comme thème de motif central d'une animation, ou utilisé comme apport d'un plus grand réalisme à des éléments de feu, de lumière et d'explosions ou toutes autres propriétés liées à la chaleur à l'intérieur de votre image d'effet.Cette image donne un exemple d'effet de mirage :

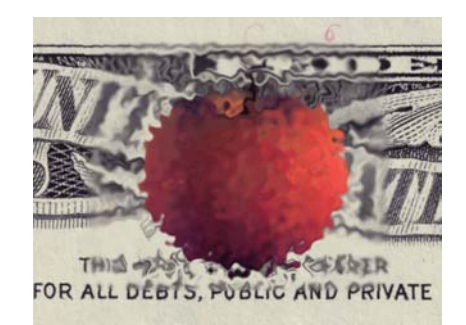

*Mirage d'une pomme*

#### <span id="page-716-1"></span>**Mode Vue**

détermine ce qui est montré dans la fenêtre Composite.

- *Normal*montre le composite après application de l'effet de mirage.
- *Zone de distorsion* donne une représentation graphique de la zone qui sera affectée par l'effet de mirage.
- *Gain* -

règle la quantité de distorsion dans l'effet de mirage. Des valeurs supérieures déforment encore plus l'image sous-jacente :

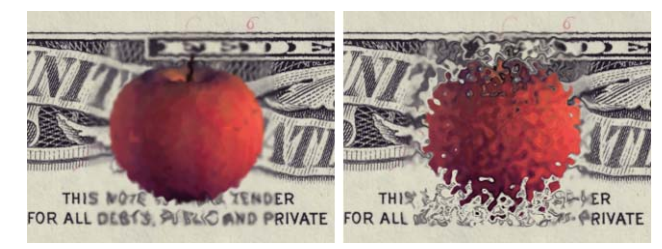

*Exemples de gain*

*Détails* -

détermine jusqu'à quelle valeur la distorsion à haute fréquence est visible dans le mirage :

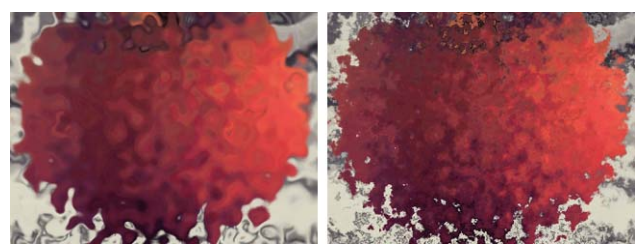

*Exemples de détails*

*Echelle -*

spécifie la dimension des ondes à l'intérieur du mirage. Des valeurs supérieures produisent davantage d'ondes :

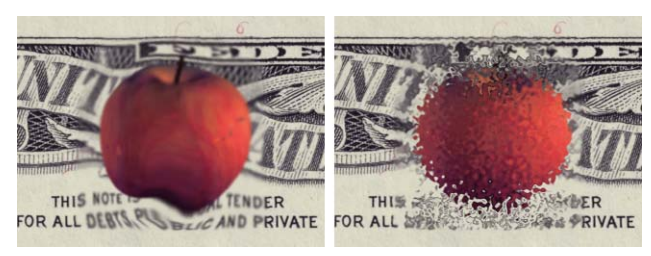

*Exemple d'échelle*

*Rapport d'aspect* -

des valeurs supérieures à 50 % étirent le mirage horizontalement et des valeurs négatives étirent le mirage verticalement :

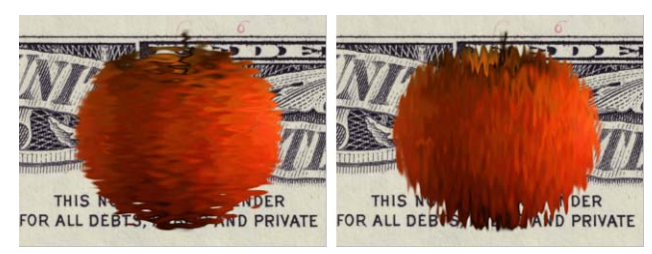

*Exemples de Rapport d'aspect*

*Flou* -

règle la quantité de flou ajoutée à la distorsion. Plus de flou crée des images chaudes, proches, de type jet de réacteur; des images avec peu ou pas de flou ressemblent beaucoup à des distorsions distantes comme les mirages dans le désert :

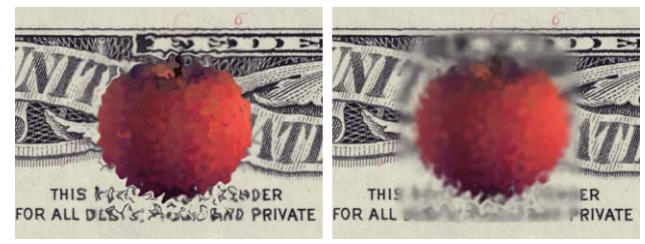

*Exemples de flou*

*Vitesse -*

détermine la vitesse de la zone de distorsion. Des valeurs supérieures donnent des distorsions plus rapides.

*Vitesse de mutation -*

règle la vitesse à laquelle la zone de distorsion ondule et se transforme. Des valeurs supérieures donnent des mutations plus rapides.

*Décalage de mutation -*

règle la position du mirage dans l'espace fractal. Avec le *Mode Vue* réglé sur *Zone de distorsion*, sélectionnez *Décalage de mutation* pour visualiser la texture fractale de l'effet de distorsion. Après avoir trouvé la texture souhaitée, faites-la muter par Vitesse de mutation. *Décalage de mutation* peut également être animé pour des effets de mutation non linéaires.

*Echelle de bord de zone -*

spécifie la dimension du traitement du bord de la zone de distorsion. Des valeurs supérieures créent un bord plus grand, moins détaillé.

*Amplitude de bord de zone -*

règle la variation de la turbulence de motif du bord. Des valeurs supérieures créent une turbulence plus forte au niveau du bord.

- *Contour progressif latéral de zone*  détermine la transition entre les bords de la zone de distorsion et une transparence complète. Avec des valeurs supérieures, la transition est adoucie plus graduellement, offrant un aspect plus doux.
- *Contour progressif final de zone -*

règle l'adoucissement de transition à l'extrémité de la zone de distorsion. Comme pour *Contour progressif latéral de zone*, des valeurs supérieures créent une fermeture en fondu plus graduelle.

*Courbure* -

provoque la courbure de votre effet de distorsion vers un côté ou l'autre, des valeurs négatives provoquant une courbure sur la gauche et des valeurs supérieures une courbure sur la droite (voir ci-dessous).

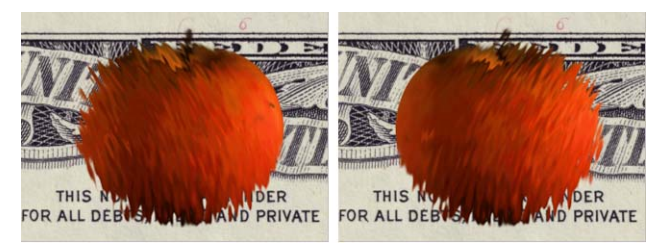

*Exemples de courbures*

*Vent*-

spécifie un vecteur, perpendiculaire à la zone de distorsion, faisant pencher la zone dans un sens comme le ferait le vent. Le sens du vecteur est réglé par les valeurs positives et négatives, et la force est réglée par la quantité de la valeur par rapport à 0.

Pour obtenir un aspect plus réaliste, essayez de calculer des images-clés de bourrasques dans ce paramètre.
# **Turbulence (Distorsion turbulente)**

*Turbulent Distortion* (Distorsion turbulente) déforme rapidement et facilement des images avec un bruit de turbulence.

Intégrez à vos images des distorsions d'eau, des ondes de chaleur et de nombreux autres effets. Créez des distorsions organiques puissantes et des effets de style passionnants avec le maximum de contrôle :

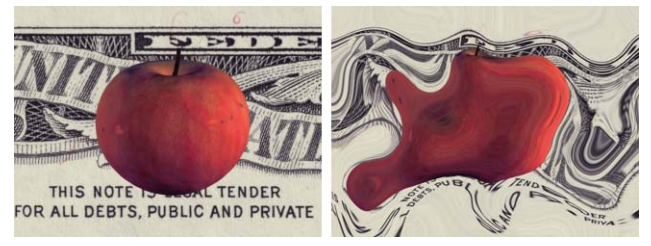

*Exemple de distorsion turbulente*

Les paramètres de distorsion horizontale et verticale étant identiques, vous comprendrez que nous avons limité notre explication à un seul groupe.

#### **Apparence**

vous permet de choisir entre deux textures différentes pour la zone de distorsion, vous offrant même plus de variété et de contrôle sur l'effet de distorsion.

*Uniforme -*

retourne une texture qui ressemble le plus à des distorsions dans l'eau, des ondes de chaleur et des réflexions.

*Turbulent -*

ressemble beaucoup à une fluide turbulent, comme vous pouvez le voir sur cette image :

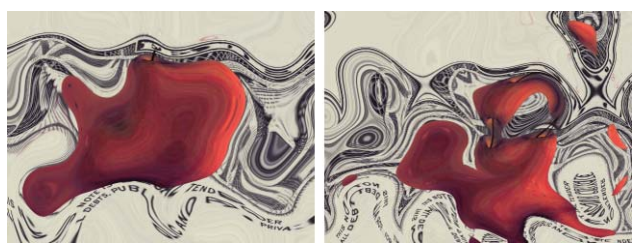

*Effet Uniforme et Effet Turbulent*

*Détails -*

détermine le niveau de détail existant dans la zone de distorsion; il est similaire sur le plan fonctionnel à un paramètre de mise au point ou de netteté. L'augmentation de la netteté dans la zone de distorsion crée des transitions plus violentes entre les zones déformées et celles non affectées de l'image:

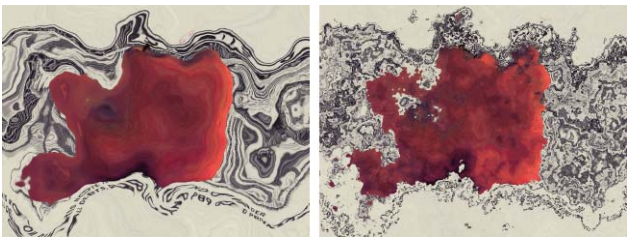

*Exemples de détails*

*Echelle -*

règle l'importance de la zone de distorsion. Des valeurs de zones supérieures créent des zones de distorsion plus étendues tandis que des valeurs inférieures créent des zones de distorsion plus petites, plus actives et plus détaillées :

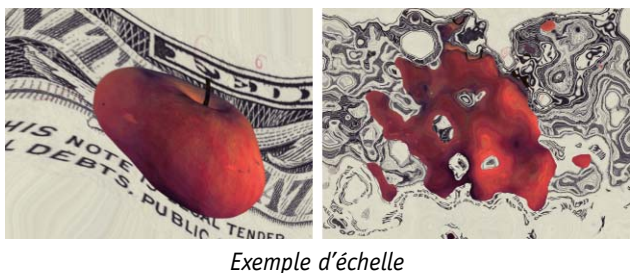

*Gain -*

règle la force de la zone de distorsion sur la couche cible. Si vous assimilez la zone de distorsion à un motif d'onde, *Gain* règle l'amplitude générale de l'onde :

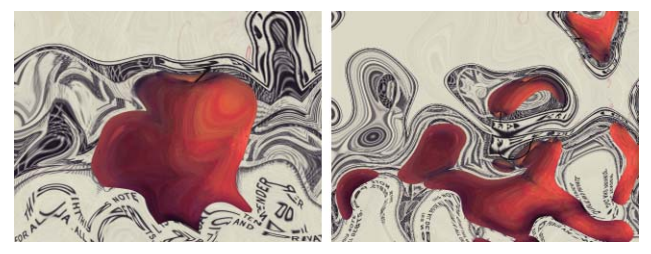

*Exemples de gain*

*Rapport d'aspect -*

étire la zone de distorsion horizontalement lorsque sa valeur est positive; des valeurs négatives étirent cette zone verticalement :

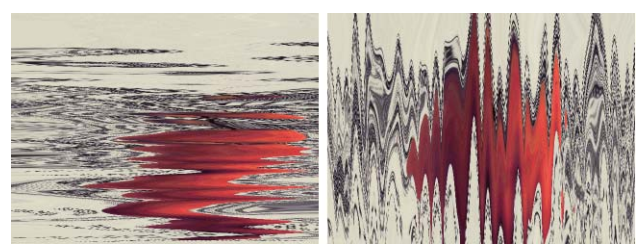

*Valeur de Rapport d'aspect horizontal et vertical*

*Position* -

règle la position centrale de la zone de distorsion dans la zone de turbulence du bruit. Animez ce point pour créer des dérives ou des remous.

*Vitesse de mutation* -

règle la vitesse de modification de la zone de distorsion dans le temps. Des valeurs supérieures créent des modifications plus rapides.

*Décalage de mutation* -

règle la position de la distorsion, et donc de la texture, dans l'espace fractal. Utilisez ce paramètre pour rechercher la texture souhaitée, puis faites-la muter à l'aide de *Vitesse de rotation*. *Décalage de mutation* peut également être animé pour des effets de mutation non linéaires.

#### **Visualiser**

détermine ce qui se trouve dans la fenêtre d'effet.

- *Couche déformée*  affiche la couche cible après distorsion.
- *Zone de distorsion -*

affiche la zone de distorsion sous forme d'image rouge et verte. Le rouge règle la distorsion horizontale et le vert la distorsion verticale.

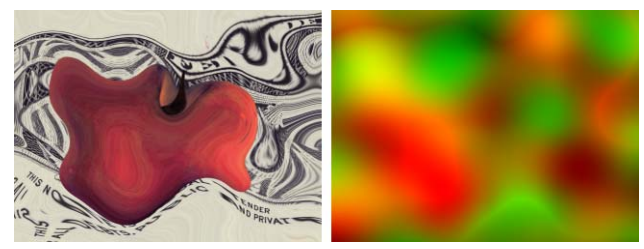

*Couche déformée et zone de distorsion correspondante*

## **Turbulence EZ (Distorsion turbulente EZ)**

*Turbulent Distortion EZ* est une version simplifiée de *Turbulent Distortion*.

*Détails -*

détermine le niveau de détail existant dans la zone de distorsion; il est similaire sur le plan fonctionnel à un paramètre de mise au point ou de netteté. L'augmentation de la netteté dans la zone de distorsion crée des transitions plus violentes entre les zones déformées et celles non affectées de l'image.

*Echelle -*

règle l'importance de la zone de distorsion. Des valeurs de zones supérieures créent des zones de distorsion plus étendues tandis que des valeurs inférieures créent des zones de distorsion plus petites, plus actives et plus détaillées.

 $\bullet$  *Gain* -

règle la force de la zone de distorsion sur la couche cible. Si vous assimilez la zone de distorsion à un motif d'onde, *Gain* règle l'amplitude générale de l'onde.

*Rapport d'aspect -*

étire la zone de distorsion horizontalement lorsque sa valeur est positive; des valeurs négatives étirent cette zone verticalement.

*Position -*

règle la position centrale de la zone de distorsion dans la zone de turbulence du bruit. Animez ce point pour créer des dérives ou des remous.

*Vitesse de mutation -*

règle la vitesse de modification de la zone de distorsion dans le temps. Des valeurs supérieures créent des modifications plus rapides.

*Décalage de mutation -*

règle la position de la distorsion, et donc de la texture, dans l'espace fractal. Utilisez ce paramètre pour rechercher la texture souhaitée, puis faites-la muter à l'aide de *Vitesse de mutation*. *Décalage de mutation* peut également être animé pour des effets de mutation non linéaires.

# **Turbulent Edges (Contours turbulents))**

*Turbulent Edges* (Bords turbulents) modifie le bord du canal alpha d'une couche afin d'offrir un aspect organique et ondulant. *Turbulent Edges* peut ajouter des bords naturels et chaotiques à n'importe quelle couche. Vous pouvez utiliser ce clip pour créer un effet de style ou un effet organique.

*Vitesse de mutation -*

règle la vitesse à laquelle la turbulence évolue : 0 % n'apporte aucun changement et 100 % apporte des changements importants à chaque image.

*Echelle -*

détermine la taille de la turbulence des bords. Des valeurs supérieures produisent davantage de turbulences.

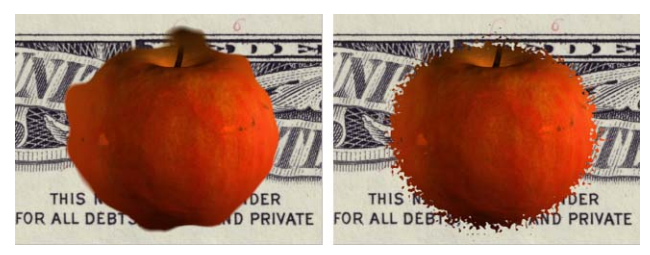

*Exemple d'échelle*

*Netteté* -

accentue les bords en fonction de la turbulence. Des valeurs supérieures accentuent davantage l'image :

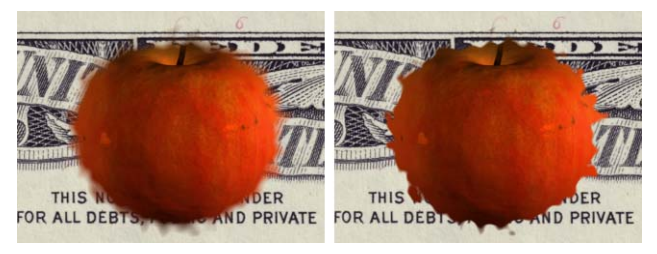

*Exemples de netteté*

*Gain* -

spécifie la quantité d'effet appliquée. Des valeurs supérieures renforcent l'effet :

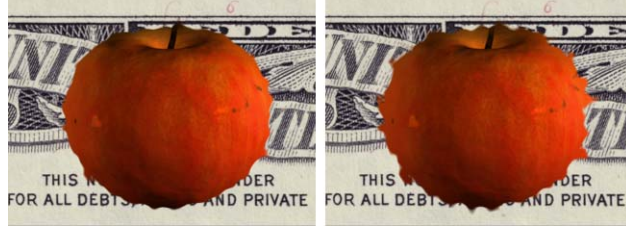

*Exemples de gain*

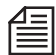

*Turbulent Edges* est idéal pour les couches et masques de canal alpha à bord flou. Si vous disposez d'une couche ou d'un masque à bord net, vous pouvez être amené à augmenter le *Gain* pour voir l'effet. Des valeurs de *Gain* élevées peuvent produire des artefacts dans les coins à bords concaves sombres. L'application d'un biseau alpha à l'image source avant l'application de *Turbulent Edges* peut donner un résultat plus uniforme.

### Image Control (Paramètre Image)

Des filtres dans le sous-menu Paramètre Image affectent les caractéristiques des images standard, tels que luminosité, contraste, niveaux de noir et de blanc et postérisation.

**Brightness and Contrast (Luminosité et Contraste)** *[page 697](#page-726-0)*

**Invert (Inverser)** *[page 697](#page-726-1)*

**Levels (Niveaux)** *[page 698](#page-727-0)*

**Posterize (Postérisation)** *[page 699](#page-728-0)*

**Seuil** *[page 699](#page-728-1)*

## <span id="page-726-0"></span>**Luminosité contraste**

*Brightness and Contrast* règlent indépendamment les caractéristiques de la luminosité et du contraste de votre clip.

- *Luminosité*  augmente et diminue la luminosité des pixels dans le clip.
- *Contrast (Contraste)* -

augmente et diminue le contraste de l'image en appliquant de nouvelles valeurs aux pixels du clip. L'augmentation du *Contraste* rend les pixels clairs plus clairs et les pixels sombres plus foncés.

## <span id="page-726-1"></span>**Inversion**

*Invert* (Inverser) inverse les informations de couleur d'une couche.

*Canaux* -

détermine le ou les canaux auxquels l'effet d'inversion s'applique. Vous pouvez choisir entre les canaux individuels de l'espace de couleur RVB ou YIQ.

# <span id="page-727-0"></span>**Levels (Niveaux)**

*Levels* (Niveaux) modifie la valeur gamma d'un clip, de sorte que vous pouvez redistribuer les couleurs d'un clip. Le filtre *Levels* possède cinq paramètres distincts pour les canaux rouge, vert, bleu alpha, et les canaux RVB.

L'utilisation du filtre Levels sur plusieurs canaux à la fois, plutôt que de répéter l'effet pour chaque canal, permet une correction de couleur plus précise et préserve la qualité de l'image.

### **Histogramme**

L'histogramme affiche le nombre de pixels dans le canal avec des valeurs comprises entre 0 et 255. Ceci indique si les valeurs de pixels sont distribuées sur toute la plage possible; sinon, vous pouvez être en mesure d'améliorer la qualité de l'image en reconfigurant les valeurs de pixels pour faire un meilleur usage de la plage disponible.

### **Entrée de noir et Entrée de blanc**

Les glissières triangulaires sur la première ligne sous l'histogramme représentent les limites inférieure et supérieure de la plage des valeurs d'entrée incluses dans la sortie reconfigurée. Le triangle glissant du milieu sur la glissière d'entrée (glissière du haut) représente la courbe gamma. Cette courbe règle la distribution entre les limites inférieure et supérieure des valeurs d'entrée (définies par les triangles glissants gauche et droite sur la glissière Entrée).

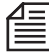

Le déplacement des glissières Entrée vers le milieu augmente le contraste dans l'image tandis que le déplacement des glissières Sortie vers le milieu diminue le contraste de l'image. L'utilisation du filtre Levels diffère du changement de contraste au moyen du filtre Luminosité et Contraste. Le filtre Levels peut en effet pondérer les changements vers les surbrillances ou les ombres. Vous pouvez également régler la courbe de gamma à l'aide du filtre Levels.

#### **Sortie Noire et Sortie Blanche**

Les triangles glissants gauche noir et droite blanc sous le dégradé indiquent les valeurs de sortie auxquelles la plage de sortie est reconfigurée. Pour transformer en noir les zones sombres mais non noires, faites glisser la glissière gauche *Entrée* vers la droite et laissez la glissière gauche *Sortie* complètement à gauche de la barre de glissière *Sortie*. Pour éclaircir les zones noires, en les transformant en gris, faites glisser la glissière de gauche *Sortie* vers la droite et laissez la glissière de gauche Entrée complètement à gauche. Pour transformer en blanc les zones claires mais non blanches, faites glisser la glissière de droite *Entrée* vers la gauche et laissez la glissière de droite *Sortie* complètement à droite de la barre de glissière *Sortie*. Pour assombrir les zones blanches, en les transformant en gris clair, faites glisser la glissière droite *Sortie* vers la gauche et laissez la glissière droite *Entrée* complètement à droite.

- *Entrée Mini et Entrée Maxi*  spécifie les valeurs d'entrée minimale et maximale du canal.
- *Sortie Mini et Sortie Maxi*  spécifie les valeurs de sortie minimale et maximale du canal.
- *Gamma*  spécifie la valeur de gamma du canal.

# <span id="page-728-0"></span>**Postérisation**

*Posterize* (Postérisation) modifie le nombre de niveaux tonals (ou de valeurs de luminosité) pour chaque canal d'une image. Le filtre reconfigure ensuite chaque pixel à son niveau de correspondance le plus proche.

*Niveau* -

désigne le nombre de niveaux tonals dans l'image. Par exemple, la valeur par défaut de sept niveaux tonals dans une image RVB vous donne sept tons pour le rouge, sept tons pour le vert et sept tons pour le bleu.

#### **Utilisation du filtre Posterize**

L'effet généré par le filtre *Posterize* est plus évident lorsqu'il est appliqué à une image en échelle de gris. Le filtre *Posterize* produit en outre des effets intéressants et inhabituels dans des images RVB. L'utilisation du filtre *Levels* associé au filtre *Posterize* vous permet de régler le nombre de niveaux tonals dans chaque canal auquel le filtre *Posterize* ré-appliquera les couleurs existantes.

## <span id="page-728-1"></span>**Seuil**

*Threshold* (Seuil) convertit les clips en couleur ou en échelle de gris en clips noirs et blancs à contraste élevé.

*Seuil* -

fixe la valeur médiane du seuil pour l'effet. Tous les pixels plus clairs que la valeur de *Seuil* sont convertis en blanc, et tous les pixels plus foncés que la valeur de *Seuil* sont convertis en noir.

### Incrustation

Ce groupe contient un certain nombre d'effets d'incrustation.

**Blue Screen Key (Incrustation sur fond bleu)** *[page 700](#page-729-0)* **Color Key (Incrustation Couleur)** *[page 702](#page-731-0)* **Green Screen Key (Incrustation sur fond vert)** *[page 703](#page-732-0)* **LumiKey (Incrustation en Luminance)** *[page 703](#page-732-1)* **Smooth Screen (Fond lisse)** *[page 705](#page-734-0)* **Spill Killer (Suppression Reflets)** *[page 707](#page-736-0)* **Spill Killer EZ (Suppression Reflets EZ)** *[page 709](#page-738-0)*

# <span id="page-729-0"></span>**BlueScreen Key (Incrustation sur fond bleu)**

*BlueScreen Key* (Incrustation sur fond bleu) compare le canal bleu aux canaux rouge et vert et crée un cache basé sur les différences.

*Mini et Maxi -*

spécifie les valeurs de seuils minimum et maximum. Les valeurs inférieures au minimum sont noires, les valeurs supérieures au maximum sont blanches, toutes les valeurs intermédiaires étant représentées par des nuances de gris.

Bien qu'il soit possible de régler une valeur minimale supérieure à la valeur maximale, Avid Liquid traite toujours la valeur inférieure en tant que valeur *Mini* et la valeur supérieure en tant que valeur *Maxi*. Par exemple, les valeurs *Mini* 40 et *Maxi* 60 seront traitées de la même manière que *Mini* 60 et *Maxi* 40.

*Suppression Reflets bleus -*

rend la valeur du bleu identique à la valeur *Mini* pour éliminer ces reflets bleus indésirables. Lorsque le métrage est effectué sur un fond (ou écran) bleu, une teinte bleue ou *reflet parasite* peut apparaître sur l'image d'avant-plan. La liaison du canal bleu à la valeur *Mini* élimine ce bleu de l'avant-plan.

 *Inverser le cache*  inverse les zones noires et blanches du cache.

#### **Fusionner le cache**

combine le cache créé par l'incrustateur avec n'importe quel cache préexistant dans le canal alpha de l'image. Ceci peut être utilisé pour élaborer un cache complexe.

*Aucun -*

ignore le canal alpha et le remplace par le cache incrusté.

*Plus sombre -*

compare les valeurs des pixels correspondants dans le canal alpha et dans le cache incrusté et conserve la valeur inférieure (plus sombre).

*Plus clair -*

compare les valeurs des pixels correspondants dans le canal alpha et dans le cache incrusté et conserve la valeur plus élevée (plus clair).

#### **Visualiser**

indique ce que vous regardez pendant que vous créez votre cache.

*Comp -*

affiche le composite résultant des réglages courants.

*Matte (Cache)*  affiche le cache résultant.

*Source -*

affiche le métrage d'origine non incrusté.

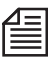

Le déplacement des glissières *Entrée* vers le milieu augmente le contraste dans l'image tandis que le déplacement des glissières Sortie vers le milieu diminue le contraste de l'image. L'utilisation du filtre *Levels* diffère du changement de contraste au moyen du filtre *Luminosité* et *Contraste*. Le filtre *Levels* peut en effet pondérer les changements vers les surbrillances ou les ombres. Vous pouvez également régler la courbe de gamma à l'aide du filtre *Levels*.

#### **Utilisation du filtre BlueScreen Key**

Le moyen le plus simple d'utiliser ce filtre est le suivant :

- 1 Réglez le mode de visualisation *Vue* sur Cache et ajustez les valeurs *Mini* et *Maxi*. Les résultats deviennent rapidement visibles.
- 2 Poursuivez le réglage jusqu'à ce que les zones de bleu pur de l'arrière-plan se transforment en aplats noirs et les éléments d'avant-plan en aplats blancs. Plus les valeurs *Mini* et *Maxi* sont proches l'une de l'autre, plus le cache est accentué. Essayez donc de conserver ces valeurs distantes l'une par rapport à l'autre pour avoir une transition plus douce.
- 3 Réglez de nouveau le mode de visualisation *Vue* sur *Comp* et effectuez les réglages finals pour obtenir un cache parfait.

# <span id="page-731-0"></span>**Color Key (Incrustation Couleur)**

*Color Key* (Incrustation couleur) crée un cache en découpant tous les pixels de votre clip qui sont similaires à la couleur spécifiée.

*Couleur -*

spécifie la couleur à partir de laquelle le cache est créé. Utilisez la pipette pour sélectionner une couleur à partir de n'importe quel endroit de votre image ou de l'écran, ou cliquez sur le carreau de couleur pour activer le sélecteur de couleur et choisir une couleur spécifique.

*Mini et Maxi -*

spécifie les valeurs de seuils minimum et maximum. Les valeurs inférieures au minimum sont noires, les valeurs supérieures au maximum sont blanches, toutes les valeurs intermédiaires étant représentées par des nuances de gris.

Si vous réglez une valeur minimale supérieure à la valeur maximale, Avid Liquid traite la valeur inférieure en tant que valeur *Mini* et la valeur supérieure en tant que valeur *Maxi*. Par exemple, les valeurs *Mini* 40 et *Maxi* 60 seront traitées de la même manière que *Mini* 60 et *Maxi* 40.

*Inverser le cache -*

inverse les zones noires et blanches du cache.

#### **Fusionner le cache**

combine le cache créé par l'incrustateur avec n'importe quel cache préexistant dans le canal alpha de l'image. Ceci peut être utilisé pour élaborer un cache complexe.

*Aucun -*

ignore le canal alpha et le remplace par le cache incrusté.

*Plus sombre -*

compare les valeurs des pixels correspondants dans le canal alpha et dans le cache incrusté et conserve la valeur inférieure (plus sombre).

*Plus clair* -

compare les valeurs des pixels correspondants dans le canal alpha et dans le cache incrusté et conserve la valeur plus élevée (plus clair).

#### **Visualiser**

indique ce que vous regardez pendant que vous créez votre cache.

*Comp* -

affiche le composite résultant des réglages courants.

*Matte (Cache)* -

affiche le cache résultant.

 *Source*  affiche le métrage d'origine non incrusté.

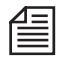

Le déplacement des glissières *Entrée* vers le milieu augmente le contraste dans l'image tandis que le déplacement des glissières *Sortie* vers le milieu diminue le contraste de l'image. L'utilisation du filtre *Levels* diffère du changement de contraste au moyen du filtre *Luminosité* et *Contraste*. Le filtre *Levels* peut en effet pondérer les changements vers les surbrillances ou les ombres. Vous pouvez également régler la courbe de gamma à l'aide du filtre *Levels*.

#### **Utilisation du filtre Color Key (Incrustation Couleur)**

Le moyen le plus simple d'utiliser ce filtre est le suivant :

- 1 Cliquez sur la pipette et sélectionnez la couleur à partir de laquelle vous allez créer le cache.
- 2 Réglez le mode de visualisation *Vue* sur *Cache* et ajustez les valeurs *Mini* et *Maxi*.
- 3 Poursuivez le réglage jusqu'à ce que les zones de bleu pur de l'arrière-plan se transforment en aplats noirs et les éléments d'avant-plan en aplats blancs. Plus les valeurs *Mini* et *Maxi* sont proches l'une de l'autre, plus le cache est accentué. Essayez donc de conserver ces valeurs distantes l'une par rapport à l'autre pour avoir une transition plus douce.
- 4 Réglez de nouveau le mode de visualisation *Vue* sur *Comp* et effectuez les réglages finals pour obtenir un cache parfait.

## <span id="page-732-0"></span>**GreenScreen Key (Incrustation sur fond vert)**

*GreenScreen Key* (Incrustation sur fond vert) compare le canal vert aux canaux rouge et bleu et crée un cache basé sur les différences.

Il est fonctionnellement identique au filtre *BlueScreen Key*, excepté qu'il est destiné au métrage sur fond vert. Pour plus informations sur l'utilisation de ce filtre, voir *["BlueScreen Key \(Incrustation sur fond](#page-729-0)  bleu)"* [en page 700.](#page-729-0)

# <span id="page-732-1"></span>**LumiKey (Incrustation en Luminance)**

*LumiKey* (Incrustation par luminance) crée un cache basé sur les valeurs de luminance d'une image. A la différence des autres incrustateurs basant leurs caches sur un canal de couleur particulier, *LumiKey* utilise la luminance, qui est un espace couleur variable.

*Mini et Maxi -*

sélectionne les valeurs de seuil minimum et maximum. Les valeurs inférieures au minimum sont noires, les valeurs supérieures au maximum sont blanches, toutes les valeurs intermédiaires étant représentées par des nuances de gris.

Alors qu'il est possible de régler une valeur minimale supérieure à la valeur maximale, Avid Liquid traite toujours la valeur inférieure comme étant la valeur *Mini* et la valeur supérieure comme étant la valeur *Maxi*. Par exemple, les valeurs *Mini* 40 et *Maxi* 60 seront traitées de la même manière que *Mini* 60 et *Maxi* 40.

*Inverser le cache -*

inverse les zones noires et blanches du cache.

#### **Fusionner le cache**

est utilisé pour combiner le cache créé par l'incrustateur avec n'importe quel cache préexistant dans le canal alpha de l'image. Ceci peut être utilisé pour élaborer un cache complexe.

*Aucun -*

ignore le canal alpha et le remplace par le cache incrusté.

*Plus sombre* -

compare les valeurs des pixels correspondants dans le canal alpha et dans le cache incrusté et conserve la valeur inférieure (plus sombre).

*Plus clair* -

compare les valeurs des pixels correspondants dans le canal alpha et dans le cache incrusté et conserve la valeur plus élevée (plus clair).

#### **Visualiser**

indique ce que vous regardez pendant que vous créez votre cache.

- *Comp* affiche le composite résultant des réglages courants.
- *Matte (Cache)*  affiche le cache résultant.
- *Source*  affiche le métrage d'origine non incrusté.

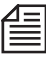

N'oubliez pas de rétablir le paramètre *Vue* à *Comp* avant d'exécuter le rendu. Dans le cas contraire, vous auriez le rendu du *Cache* ou du métrage *Source* à la place du composite terminé.

#### **Utilisation du filtre LumiKey (Incrustation par luminance)**

Le moyen le plus simple d'utiliser ce filtre est le suivant :

- 1 Réglez le mode de visualisation *Vue* sur *Cache* et ajustez les valeurs *Mini* et *Maxi*.
- 2 Poursuivez le réglage jusqu'à ce que les zones d'arrière-plan se transforment en aplats noirs et les éléments d'avant-plan en aplats blancs. Plus les valeurs *Mini* et *Maxi* sont proches l'une de l'autre, plus le cache est accentué. Essayez donc de conserver ces valeurs distantes l'une par rapport à l'autre pour avoir une transition plus douce.
- 3 Réglez de nouveau le mode de visualisation *Vue* sur *Comp* et effectuez les réglages finals pour obtenir un cache parfait.

## <span id="page-734-0"></span>**Smooth Screen (Fond lisse)**

Le numérique entrant de plus en plus dans la production vidéo ou cinématographique, les prises de vue sur fond bleu et sur fond vert sont souvent nécessaires pour répondre à ces besoins. Toutefois, peu de gens réalisent que tourner des rushes sur fond bleu ou fond vert est tout un art et que, bien souvent, une prise de vues s'effectue avec un fond sale, mal éclairé ou irrégulier. Le résultat est désastreux pour les monteurs qui disposent d'un métrage souvent horrible alors que l'on attend d'eux qu'ils en sortent un cache parfait.

*Smooth Screen* (Fond lisse) corrige les prises de vue réalisées sur des fonds bleus ou verts irréguliers dus à des problèmes d'éclairage ou de surface. Une comparaison des pixels RVB d'une image d'avant-plan non incrustée avec une couleur de fond de référence est effectuée en premier. Elle est suivie d'un réglage en conséquence des pixels du fond, le lissage du fond précédant systématiquement l'incrustation. Cette méthode donne de meilleurs résultats, même avec les incrustateurs couleur les plus simples, en éliminant facilement les ombres, les points lumineux, les plis et bien d'autre anomalies susceptibles de créer des problèmes pour l'incrustateur.

*Couleur de fond -*

spécifie la couleur de fond désirée. Il suffit de choisir une couleur à partir du sélecteur de couleur ou de prélever le fond à l'aide de la pipette. Tous les pixels dont la valeur est proche de celle de la couleur de fond seront corrigés par rapport à cette dernière. Le moyen le plus simple d'utiliser *Smooth Screen* est de cliquer sur la pipette sur une zone bien éclairée du support et proche du sujet en avant-plan.

*Tolérance de teinte -*

contrôle les pixels qui sont corrigés en fonction de la variation des teintes. Des valeurs inférieures ne corrigent que les pixels dont les teintes sont très proches de la couleur prélevée tandis que des valeurs plus élevées corrigent également des teintes moins similaires.

*Tolérance de luminosité -*

spécifie les pixels qui sont corrigés en fonction de la variation de la luminosité. Des valeurs inférieures corrigent des pixels très similaires tandis que des valeurs plus élevées corrigent des pixels moins similaires. Généralement, vous réglerez *Tolérance de Luminosité* à une valeur beaucoup plus élevée que celle de *Tolérance de Teinte*, les anomalies de l'écran provenant le plus souvent des points lumineux ou sombres.

*Mise à plat -*

spécifie le degré de correction à appliquer aux pixels. Si la correction appliquée est plus importante, vous pourrez observer des phénomènes comme l'atténuation de l'image d'avant-plan dans les zones de reflets.

#### **Utilisation du filtre Smooth Screen**

La figure ci-dessous représente une image sur fond bleu avant et après application du filtre *Smooth Screen*.

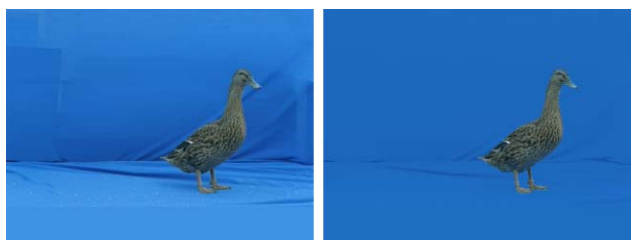

*Fond bleu non corrigé - Fond lisse*

Notez que les zones de bleu clair et de bleu foncé de l'image de gauche sont supprimées et remplacées sur celle de droite par une zone de bleu relativement compacte.

L'effet que le filtre *Smooth Screen* peut produire sur la création d'un cache est prodigieux. L'image ci-dessous donne deux exemples d'une incrustation couleur standard. Dans ces exemples, l'incrustateur utilise des réglages identiques. Par contre, sur l'image de droite, le filtre Smooth Screen a été appliqué, laissant un cache nettement plus propre.

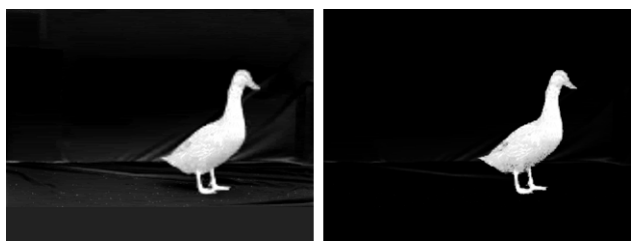

*Cache avant et après application d'un " fond lisse " (smooth screen)*

# <span id="page-736-0"></span>**Spill Killer (Suppression Reflets)**

*Spill Killer* (Suppression Reflets) analyse mathématiquement et corrige les reflets colorés, provoqués par la lumière réfléchie à la surface d'un fond bleu ou d'un fond vert. Lorsqu'un élément d'avant-plan est perturbé par une lumière parasite réfléchie, *Spill Killer* supprime le reflet des pixels perturbés sans nuire à leurs couleurs d'origine. Il corrigera également un grand nombre de cas de reflets que d'autres outils de suppression de reflets ne peuvent pas corriger, y compris les zones de bordure et de flou de mouvement.

- *Screen Color*  spécifie la couleur du reflet.
- *Limite inférieure -*

spécifie la valeur inférieure des pixels sélectionnés. Plus la valeur est faible, plus la plage sélectionnée est étendue. Lorsque *Limite inférieure* est réglée à 100 % et *Limite supérieure* est réglée à 0 %, la plus petite plage de pixels possible est affectée.

*Limite supérieure -*

spécifie la valeur supérieure des pixels sélectionnés. Plus la valeur est élevée, plus la plage sélectionnée est étendue. Lorsque *Limite inférieure* est réglée à 0 %, et *Limite Supérieure* est réglée à 100 %, la plus grande plage de pixels possible est affectée.

*Cible* -

contrôle le niveau de couleur maximum absolu auquel le fond peut être corrigé; 0 % permet la suppression totale de la couleur de fond et 50 % règle la cible à mi-chemin entre les deux autres valeurs de canaux.

*Suppression Couleur -*

spécifie une quantité de suppression à appliquer, comprise entre aucune (0 %) et la valeur *Cible* extrême (100 %).

#### **Utilisation de l'outil Suppression Reflets**

L'image ci-dessous montre l'actrice filmée devant un fond bleu. Vous pouvez facilement remarquer l'effet du reflet bleu sur la couche d'avant-plan lorsque le plan est composé sur un fond noir. La teinte bleue est visible sur son corsage, ses bras et ses cheveux.

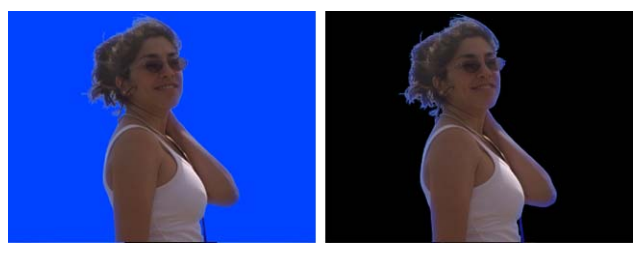

*Reflet bleu*

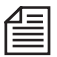

Commencez avec une *Cible* de 0 % et une *Suppression* à 100 % pour créer une correction saturée que vous pouvez observer facilement. Puis réglez les *Limites Inférieure* et *Supérieure* - vous verrez clairement quelles parties de l'image vous affectez. Finalement, réglez *Cible* et *Suppression* pour créer une dérive de couleur acceptable.

L'image suivante montre une vue en gros plan du reflet bleu sur le côté de l'actrice. *Spill Killer* supprime rapidement et facilement la teinte bleue tout en laissant au corsage sa couleur naturelle.

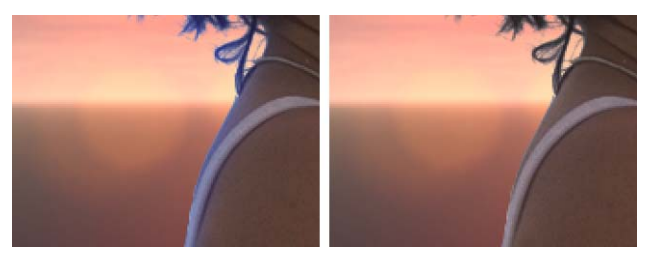

*Avant et après Suppression de reflets*

La figure ci-dessous montre le composite final, le reflet bleu éliminé et la couleur ajustée par les filtres *Composite Color Matcher* et *Light Wrap*.

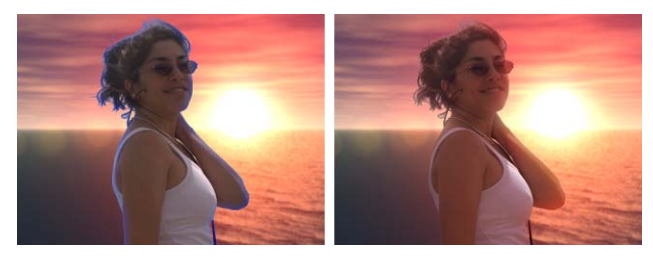

*Le composite terminé*

# <span id="page-738-0"></span>**Spill Killer EZ (Suppression Reflets EZ)**

*Spill Killer EZ* est une version simplifiée de *Spill Killer*. Selon la relation de couleur entre les éléments d'avant-plan et d'arrière-plan, vous aurez parfois besoin d'utiliser l'outil *Spill Killer* pour régler certains cas de reflets que l'outil *Spill Killer EZ* est incapable de résoudre. *Spill Killer* vous offre un contrôle plus spécifique que *Spill Killer EZ* mais il est plus exigeant.

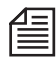

Si vous devez corriger une frange brillante autour des bords à la place d'un reflet parasite flou, réglez la valeur haute de la *Plage* et la valeur basse de la *Tolérance*. Inversement, pour affecter autant d'images que possible, réglez la valeur basse de la *Plage* et la valeur haute de la *Tolérance*.

- *Couleur de fond*  spécifie la couleur du reflet.
- *Plage -*

spécifie la valeur inférieure qui détermine quels pixels seront corrigés. Plus cette valeur est basse, plus les pixels affectés seront nombreux. *Plage* définit également la limite de la suppression des reflets. Plus cette valeur est basse, plus la correction sera élevée.

*Tolérance -*

détermine la valeur supérieure qui définit quels pixels seront corrigés. Plus cette valeur est élevée, plus les pixels affectés seront nombreux. Dans la plupart des cas, une tolérance de 100 % est recommandée.

#### *Suppression Couleur -*

détermine le pourcentage de couleur de fond supprimée. Bien qu'une suppression de 100 % fonctionne dans beaucoup de cas, les résultats peuvent varier considérablement en fonction du métrage source.

### Matte (Cache)

Cette section comporte six effets liés au cache.

**Edge Finder** *[page 710](#page-739-0)* **Edge Finder EZ** *[page 712](#page-741-0)* **Matte Feather** *[page 714](#page-743-0)* **Matte Feather EZ** *[page 716](#page-745-0)* **Matte Feather Sharp** *[page 716](#page-745-1)* **Miracle Alpha Cleaner** *[page 718](#page-747-0)*

# <span id="page-739-0"></span>**Edge Finder**

*Edge Finder* crée une bordure précise pour le canal alpha d'une couche. Vous pouvez utiliser le canal alpha résultant pour limiter les effets aux zones des bords d'un clip, et pour contrôler avec précision l'exposition, la balance des couleurs, la netteté, le flou et la transparence des bords des éléments entrant dans la composition.

偟

L'anticrénelage peut provoquer des ondulations de mirage dans les couches en mouvement. L'ajout d'un flou peut réduire ce problème. Dans les cas extrêmes, vous pouvez trouver que l'utilisation de *Edge Finder EZ* est moins problématique.

### **Visualiser**

Ce menu pop-up spécifie les résultats affichés.

*Composite* -

crée une bordure autour de la zone définie par le canal alpha puis affiche la couche RVB superposée avec l'effet de bord. Ceci est utile pour déterminer les réglages de bordure dans le flou intercouche et indique la proportion de bord affectée par rapport à la couche RVB.

*Bordure* -

crée une bordure autour de la zone définie par le canal alpha et rend l'intérieur de la couche totalement transparent. Cette vue est utile lorsque vous utilisez un flou intercouche avec des objets transparents.

*Masque de bordure* -

crée une bordure autour de la zone définie par le canal alpha et remplit la couche en noir.

Lorsque vous utilisez les modes de vue *Bordure* ou *Masque de bordure*, vérifiez qu'il n'y ait pas d'élément en arrière-plan dans la composition. Ils sont conçus pour fonctionner sur un fond noir et être utilisés comme couche de contrôle dans un autre composite.

*Seuil de bord -*

spécifie l'emplacement du tracé du centre de la bordure par rapport au bord du canal alpha. Des valeurs supérieures déplacent la bordure vers l'intérieur du bord du canal alpha.

*Largeur de bordure -*

règle la largeur de la bordure et par conséquent la largeur du bord flou final (voir figure ci-dessous) :

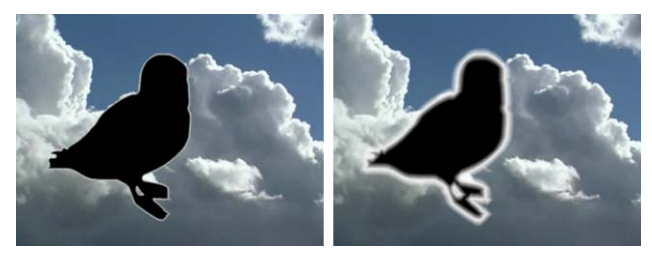

*Largeurs de bordure de 4 et de 16*

*Couleur de bordure* -

règle la couleur de la bordure. Pour le flou intercouche, laissez le flou blanc. Pour les effets de halos ou de lueurs diffuses, vous pouvez choisir d'autres couleurs.

*Quantité de flou de bordure* -

atténue la bordure afin d'adoucir l'anticrénelage provoqué par des formes de canal alpha complexes :

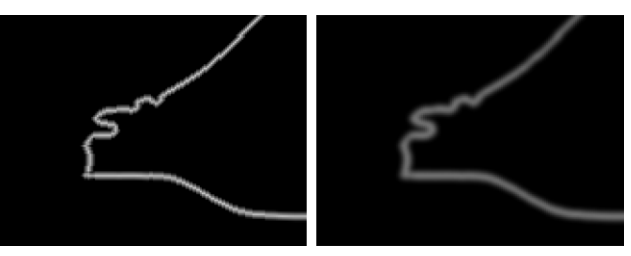

*Flous de bordure de 0 et 2,9*

Vous pouvez facilement créer des lueurs diffuses et des halos avec *Edge Finder* en *mode* Vue Composite :

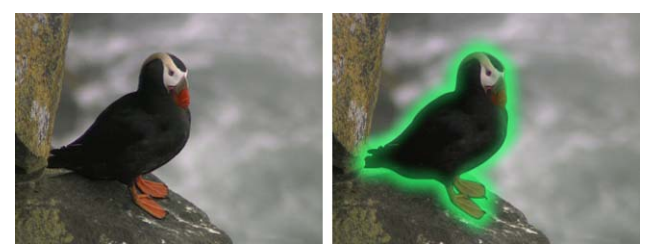

*Macareux radioactif*

# <span id="page-741-0"></span>**Edge Finder EZ**

*Edge Finder EZ* est une version simplifiée de *Edge Finder* contrôlant le bord avec une seule valeur de *Largeur de bordure*.

*Largeur de bordure* -

règle la largeur de la bordure autour du canal alpha. Le filtre gère automatiquement les bords flous et lisses. C'est la méthode la plus rapide et simple pour définir la région du bord flou. *Edge Finder EZ* peut créer certains effets intéressants, spécialement utilisés avec du texte :

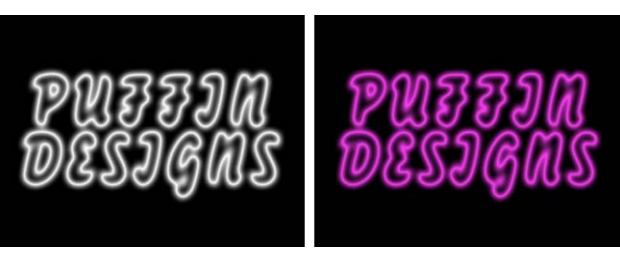

*Effets d'enseignes au néon Puffin Designs*

#### **Utilisation de Edge Finder EZ**

En utilisant un canal alpha de texte, une image de mur en briques et quelques couches unies, l'image du texte a été utilisée comme source pour des couches multiples ou des caches de piste générés par *Edge Finder EZ.*

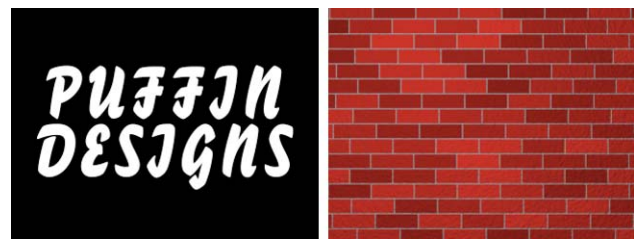

*Un canal alpha de texte et une image de mur de briques*

Après avoir créé les effets de tubes au néon, nous avons appliqué le filtre avec une valeur de flou de 100 pixels sur la couche du texte afin de générer le cache de lueur diffuse sur le mur. *Composite Color Matcher* a été utilisé pour teinter le mur de la même couleur que le néon :

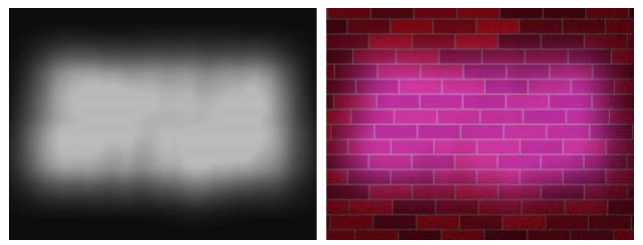

*Flou utilisé comme cache de lueur diffuse*

Nous avons créé quelques couches supplémentaires à l'aide d'aplats colorés et de caches de piste afin de générer des couches pour les surbrillances, les lueurs diffuses plus sombres, les ombres et autres éléments de ce genre.

Après un travail de retouche final sur une paire de couches avec l'application du filtre *Levels* (Niveaux), l'effet de l'enseigne au néon finale était terminé :

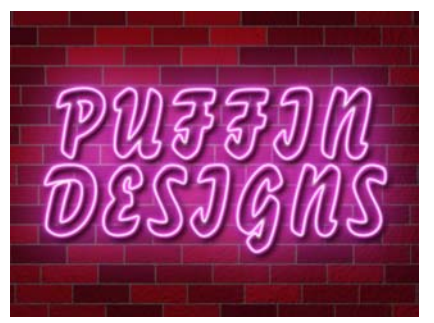

*L'enseigne au néon Puffin Designs terminée*

### <span id="page-743-0"></span>**Matte Feather**

*Matte Feather* (Cache à contour progressif) applique au contour du canal alpha d'une couche un changement progressif allant de opaque à transparent. Vous pouvez l'utiliser pour corriger des bords de couche sales ou rugueux au cas où l'incrustateur ne serait pas suffisamment précis. Il peut également adoucir un contour dur d'objet créé par ordinateur afin de faciliter l'immersion de cet objet dans une scène organique (caméra à l'épaule, lumière naturelle).

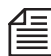

Environ 70 % de toutes les couches peuvent être réglées en utilisant simplement les paramètres *Largeur de contour progressif, Seuil de bord* et *Flou antérieur de bord*. Si *Edge Post Blur* n'est pas suffisamment subtil ou précis, réglez-le à 0 % et faites suivre votre effet *Matte Feather* par un effet *Edge Blur*. Des valeurs très élevées de *Largeur de contour progressif* () peuvent créer des effets de densité de bord donnant aux nuages ou aux objets en verre un aspect plus réel.

*Matte Feather* (Contour progressif de cache) peut sembler avoir le même effet que des filtres comme *Edge Blur* (Bord flou), mais le contour progressif et le flou sont deux choses différentes. Le bord flou peut produire un contour progressif, mais un contour progressif ne modifie que le canal alpha et n'affecte pas directement les canaux RVB. Ceci lui confère le grade de meilleur choix pour adoucir progressivement les contours de caches grossiers ou dentelés.

*Matte Feather* (Contour progressif de cache) vous offre un contrôle important sur le lieu et le mode d'application de ce filtre. Cette fonction est très utile lorsque vous effectuez la composition de couches problématiques.

*Flou antérieur de bord*-

atténue le bord du canal alpha avant l'application de l'effet d'adoucissement des contours, facilitant l'élimination des dents de scie. Nous vous recommandons d'utiliser des valeurs basses, car ce paramètre modifie la forme du bord et peut empiéter sur la couche de manière indésirable si elle est réglée trop haut.

*Adoucissement de bord* -

adoucit les bords du canal alpha en les arrondissant. Ce paramètre est utile pour adoucir le profil général des bords. Nous vous recommandons d'utiliser des valeurs basses.

*Seuil de bord* -

détermine le point exact où les bords commencent à devenir transparents par rapport au bord absolu du canal alpha. Des valeurs élevées déplacent le seuil du bord vers l'intérieur. Un réglage de 0 place le contour progressif exactement sur le bord réel du canal alpha.

 *Largeur de contour progressif* règle la largeur de la zone affectée par l'adoucissement des contours.

- *Pente de contour progressif* spécifie la brutalité de la transition entre opaque et transparent. Des valeurs inférieures rendent la transition plus progressive.
- *Flou postérieur de bord* -

ajoute un effet de flou aux bords à l'aide de l'algorithme *Super Blur*, supprimant toute dureté de bord restante.

#### **Utilisation du filtre Matte Feather**

*Matte Feather* peut être efficace sur les caches les plus grossiers. L'image suivante montre un élément disposant d'un canal alpha extrêmement grossier.

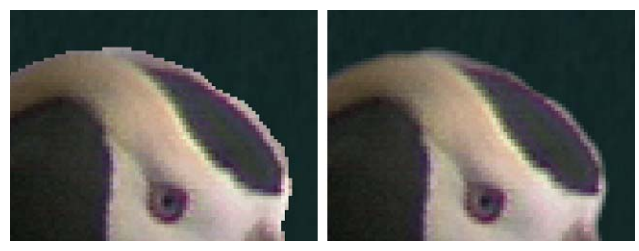

*Canal alpha dentelé autour du macareux*

Dans un environnement de compositing, ce type de cache est totalement inacceptable. Ce sont pourtant les résultats que vous obtenez parfois en utilisant certains incrustateurs en chrominance ou en générant des caches d'incrustation en luminance.

L'image suivante monte la même image dans une scène composite, mais avant et après application de *Matte Feather*. L'effet de *Matte Feather* sur le composite final est évident.

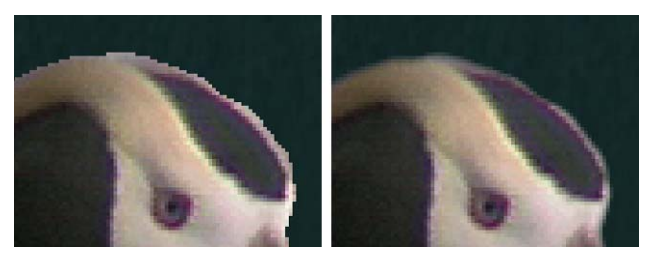

*Dentelures lissées*

### <span id="page-745-0"></span>**Matte Feather EZ**

*Matte Feather EZ* est une version simplifiée de *Matte Feather* réglant le flou et la taille du bord avec une simple valeur de *Taille de contour progressif*. Il est conçu pour être rapide, simple d'emploi et intuitif. Dans bien des cas, vous pouvez corriger un bord avec un simple réglage.

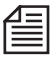

L'adoucissement des contours peut être utilisé comme effet matte choker flou (ou effet dilaté-érodé répétitif) afin d'éliminer les franges et le broutage indésirables causés par une incrustation ou un métrage source de mauvaise qualité.

 *Taille de contour progressif* règle de quelle valeur le bord est adouci, en réduisant progressivement le canal alpha pendant le passage en fondu du bord vers une transparence totale.

### <span id="page-745-1"></span>**Matte Feather Sharp**

*Matte Feather Sharp* atténue et amincit progressivement le bord du canal en utilisant un procédé optimisé pour des formes à bords complexes et durs. D'autres filtres de flou ou de d'adoucissement progressif des contours atténuent généralement les angles vifs, mais *Matte Feather Sharp* utilise les algorithmes maintenant les contours vifs tout en étant progressivement adoucis.

*Largeur de contour progressif* -

règle la largeur des contours progressivement adoucis. Des valeurs supérieures créent un adoucissement des contours plus important.

- *Pente de contour progressif* spécifie la brutalité de la transition entre opaque et transparent. Des valeurs inférieures rendent la transition plus progressive.
- *Flou Alpha* -

crée le flou de tout le canal alpha, ajoutant un flou uniforme tout en maintenant les caractéristiques géométriques.

#### **Utilisation de Matte Feather Sharp**

L'image de gauche sur la figure suivante représente une texture de pierre masquée par un canal alpha incroyablement dentelé et composé sur du noir uni. L'image de droite représente l'effet du filtre *Matte Feather Sharp* sur le cache. Les pointes et les coins nets du cache demeurent impeccables tandis que les bords grossiers ont été lissés.

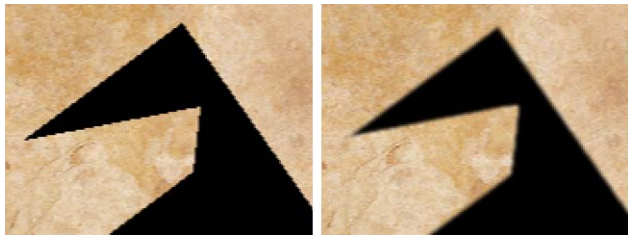

*Application du filtre Matte Feather Sharp*

Pour comparer, la figure suivante montre le même composite après application des filtres *Edge Blur EZ* et *Matte Feather EZ* pour lisser les bords. L'application de *Matte Feather Sharp* à l'image ci-dessous utilisait une largeur de contour progressif de 5 et la même valeur est utilisée ici :

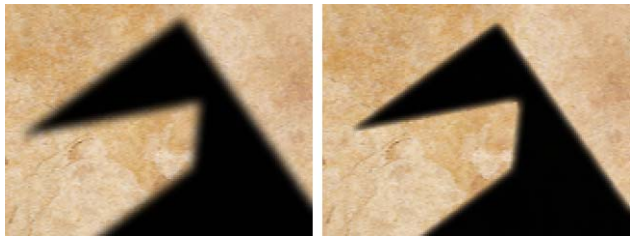

*Edge Blur EZ et Matte Feather EZ*

Sur l'image de gauche, l'application de *Edge Blur EZ* fait perdre une grande partie de netteté. Sur l'image de droite, l'application de *Matte Feather EZ*, permet de conserver beaucoup plus de détails au niveau des pointes et des coins. Toutefois, comme l'image suivante le montre, si nous augmentons la valeur de flou jusqu'à 10 puis comparons l'image avec la version utilisant *Matte Feather Sharp*, la différence devient évidente.

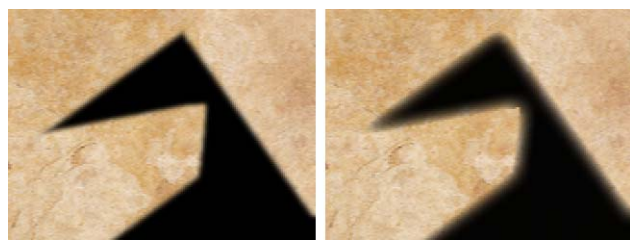

*Matte Feather Sharp et Matte Feather EZ*

Même à des valeurs très élevées, l'adoucissement des contours par *Matte Feather Sharp* est de loin supérieur à celui des autres méthodes dans les composites contenant des pointes et coins vifs.

## <span id="page-747-0"></span>**Miracle Alpha Cleaner**

Lorsque vous sortez des canaux alpha au moyen des incrustateurs de procédure comme les incrustations classiques sur fond bleu, par luminance et par différence, une transaction peut parfois se faire entre des détails de bords acceptables et du bruit de fond dans le canal alpha résultant, ce que l'on appelle le *broutage.*

*Miracle Alpha Cleaner* vous permet d'éliminer le grain et les trous dans le cache et de régler beaucoup d'autres problèmes nécessitant une retouche de cache manuelle particulière.

*Miracle Alpha Cleaner* est semblable à un détergeant appliquant un cycle de nettoyage à votre canal alpha, identifiant la saleté et autres artefacts basés sur une combinaison de leur taille, du niveau du canal alpha et de leur proximité avec le principal élément de votre canal alpha.

*Seuil de taille -*

détermine les pixels qui seront éliminés du canal alpha, en fonction de leur proximité avec chaque zone de bruit ou de *broutage*. La valeur contrôle la taille de la zone de nettoyage, 100 % représentant la zone de nettoyage la plus grande ou environ un cinquième de l'écran et 0 % représentant aucune zone de nettoyage. Augmentez cette valeur pour éliminer les groupes de bruits plus élevés dans le canal alpha. Les pixels de bruit ou de broutage à l'extérieur du seuil de la taille demeurent non affectés.

*Seuil Alpha* -

détermine les pixels qui seront éliminés du canal alpha en fonction de la luminance des pixels ou de l'opacité du canal alpha. Les pixels de bruit ou de broutage (à l'intérieur de la zone du *Seuil de taille*) ayant une valeur de luminance inférieure à la valeur du *Seuil Alpha* seront réglés à 0. Plus le pourcentage est élevé, plus les pixels du canal alpha seront nombreux à être nettoyés. Notez que le *Seuil de connexion* contribue également au processus de sélection.

*Seuil de connexion -*

détermine quels pixels doivent être supprimés du canal alpha en fonction de leur proximité avec les objets principaux de ce canal. Plus cette valeur est élevée, plus les pixels de moindre importance seront nombreux à être supprimés. Augmentez la valeur du *Seuil de connexion* si vous trouvez que les traînées de votre canal alpha augmentent après son nettoyage.

#### **Utilisation de Miracle Alpha Cleaner**

La figure ci-dessous représente un cache extrait d'un fond vert bruyant, qui a produit un canal alpha avec pas mal de bruit de fond. L'application de *Miracle Alpha Cleaner* supprime une grande partie de ce bruit, même avec les paramètres par défaut.

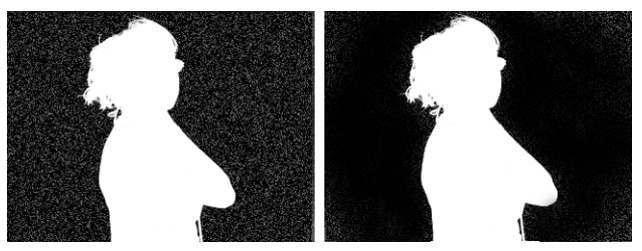

*Avant et après application de Miracle Alpha Cleaner*

Pour essayer d'éliminer le bruit restant sur les côtés et les coins du cache, nous pouvons augmenter la valeur du *Seuil de connexion*. Toutefois, lorsque cette valeur est suffisamment élevée pour éliminer tous les bruits de bord indésirables, elle supprime également les détails fins comme les cheveux ou les cils. L'image suivante illustre cet effet; observez avec attention les mèches de cheveux se détachant du haut de la tête de la femme.

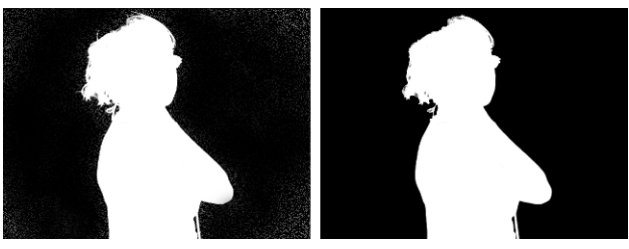

*Des détails fins peuvent être perdus*

Maintenant que nous avons vu comment *Miracle Alpha Cleaner* peut réduire le bruit, examinons comment il remplit les trous.

L'illustration suivante représente un cache créé avec le filtre *LumiKey*. Observez les zones noires du cache au voisinage du bord des menottes du magicien et sur les zones froissées des doigts de sa main gauche :

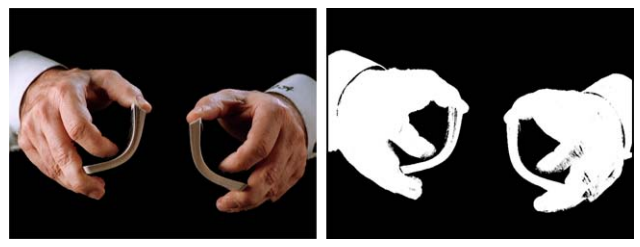

*Cache Incrustation par luminance*

Après avoir appliqué *Miracle Alpha Cleaner*, les zones noires disparaissent tout simplement :

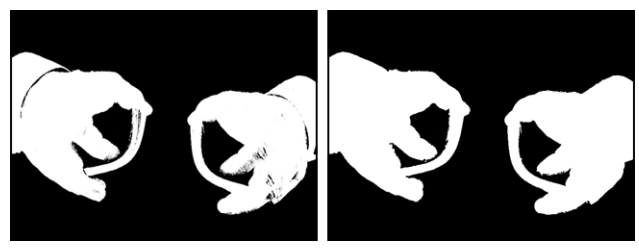

*Remplissage des trous*

Pour terminer le composite, nous pouvons utiliser *Matte Feather EZ* pour adoucir légèrement les bords et *Composite Color Matcher* pour modifier les couleurs d'avant-plan, comme nous le voyons ici :

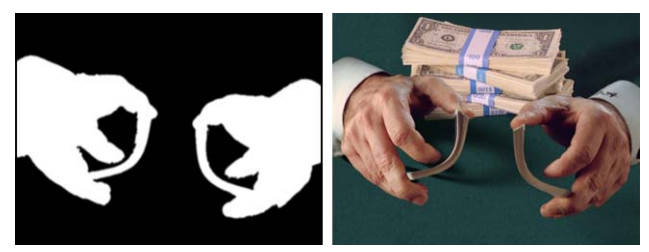

*Finition du plan*

### Noise (Bruit)

La section *Bruit* contient quatre effets :

**Channel Noise (Bruit de canal)** *[page 721](#page-750-0)*

**Median (Médiane)** *[page 722](#page-751-0)*

**Min/Max (Mini/Maxi)** *[page 722](#page-751-1)*

**Noise (Bruit)***[page 723](#page-752-0)*

## <span id="page-750-0"></span>**Channel Noise (Bruit de canal)**

Channel *Noise* (Bruit de canal) ajoute du bruit aux canaux rouge, vert, bleu et alpha de votre clip.

- *Bruit Rouge, Vert, Bleu et Alpha* règle la quantité de bruit à ajouter à chaque canal spécifique.
- *Germe* -

détermine le motif de bruit. Spécifiez une valeur de *Germe* différente chaque fois que vous appliquez l'effet pour veiller à ne pas générer le même motif chaque fois.

- *Channel Noise (Bruit de canal)*  modifie de manière aléatoire les valeurs de rouge, de vert et de bleu des pixels de l'effet de bruit.
- *Verrouillage* -

détermine si le bruit provoque le cyclage des couleurs des pixels lorsque la couleur atteint sa valeur maximale.

Chaque pixel a une valeur de 0 à 255. Lorsque la couleur d'un pixel atteint 255, le verrouillage la maintient à cette valeur. En désactivant le verrouillage, le bruit laisse la valeur de couleur cycler autour de cette valeur ou reprendre à une valeur inférieure. Supposons par exemple que le filtre génère une valeur de bruit de 275. La valeur peut être soit verrouillée sur 255 soit cyclée autour de 20. Lorsque *Verrouillage* est sélectionné, une image reste reconnaissable même avec 100 % de bruit. Si vous désirez choisir une image de manière totalement aléatoire, désélectionnez *Verrouillage* et sélectionnez *Bruit de canal*.

# <span id="page-751-0"></span>**Median (Médiane)**

*Median* (Médiane) remplace les valeurs extrêmes des pixels par les valeurs RVB médianes des pixels adjacents à l'intérieur d'un rayon donné, adoucissant l'aspect d'un clip. Médiane supprime les petites imperfections comme celles dues aux particules de poussière ou aux rayures de la pellicule et, à des valeurs supérieures, peut créer des aspects colorés abstraits.

- *Canal* spécifie le canal ou les canaux auxquels l'effet est appliqué.
- *Lien Vertical*  lie le *Rayon Vertical* à la quantité de *Rayon Horizontal*.
- *Rayon Horizontal* et *Rayon Vertical* spécifient chacun un rayon représentant le nombre de pixels auxquels le filtre *Median* doit s'appliquer.

# <span id="page-751-1"></span>**Min/Max (Mini/Maxi)**

*Min/Max* (Mini/Maxi) affecte à chaque pixel de votre clip la valeur minimale et maximale des pixels situés dans un rayon donné. Ainsi, une couche blanche unie avec un masque carré retire un pixel de chaque côté à l'aide du paramètre *Minimum*, d'une valeur de *Rayon Horizontal* de 1 et d'une valeur de *Rayon Vertical* de 1. Le paramètre de qualité de couche n'affecte pas le filtre *Min/Max*.

*Canal* -

spécifie le canal ou les canaux auxquels l'effet est appliqué.

#### **Opération**

spécifie l'opération à exécuter.

*Minimum* -

remplace un pixel par la valeur de pixel la plus petite spécifiée dans les paramètres *Rayon Horizontal* et *Rayon vertical*.

*Maximum* -

remplace un pixel par la valeur de pixel la plus grande spécifiée dans les paramètres *Rayon Horizontal* et*Rayon Vertical*.

*Minimum Puis Maximum* -

exécute l'opération *Minimum* sur la couche suivie de l'opération *Maximum* à l'aide des paramètres *Rayon Horizontal* et *Rayon Vertical*.

- *Maximum Puis Maximum* exécute l'opération *Maximum* sur la couche suivie de l'opération *Minimum* à l'aide des paramètres *Rayon Horizontal* et *Rayon Vertical*.
- *Lien Vertical* lie les paramètres *Rayon Vertical* et *Rayon Horizontal*.
- *Rayon Horizontal* et *Rayon Vertical* spécifie le nombre de pixels à examiner pour l'opération Minimum ou Maximum.

# <span id="page-752-0"></span>**Noise (Bruit)**

*Noise* (Bruit) modifie de manière aléatoire les valeurs des pixels dans tout le clip. L'ajout de bruit crée la sensation de granulosité, laquelle obscurcit la finesse des détails.

*Canaux* -

spécifie le canal ou les canaux auxquels l'effet est appliqué.

- *Noise (Bruit)*  règle la quantité de bruit ajoutée au clip.
- *Germe* -

détermine le motif de bruit. Spécifie une valeur de Germe différente chaque fois que vous appliquez l'effet pour générer systématiquement un motif différent.

- *Channel Noise (Bruit de canal)* modifie de manière aléatoire les valeurs de rouge, de vert et de bleu des pixels de l'effet de bruit.
- *Verrouillage* -

détermine si le bruit provoque le cyclage des couleurs des pixels lorsque la couleur atteint sa valeur maximale.

Chaque pixel a une valeur de 0 à 255. Lorsque la couleur d'un pixel atteint 255, le verrouillage la maintient à cette valeur. En désactivant le verrouillage, le bruit laisse la valeur de couleur cycler autour de cette valeur ou reprendre à une valeur inférieure. Supposons par exemple que le filtre génère une valeur de bruit de 275. La valeur peut être soit verrouillée sur 255 soit cyclée autour de 20. Lorsque Verrouillage est sélectionné, une image reste reconnaissable même avec 100 % de bruit. Si vous voulez une image totalement aléatoire, désélectionnez *Verrouillage* et *Bruit de canal*.

### Particles (Particules)

Cette section décrit trois des trois effets de particules.

**Fractal Clouds (Nuages fractals)** *[page 724](#page-753-0)*

**Fractal Fire (Feu fractal)** *[page 727](#page-756-0)*

**Fractal Tunnel (Tunnel fractal)** *[page 731](#page-760-0)*

# <span id="page-753-0"></span>**Fractal Clouds (Nuages fractals)**

*Fractal Clouds* (Nuages fractals) vous offre un contrôle rapide sur l'un des outils les plus puissants : fractal noise (bruit fractal). Avec *Fractal Clouds*, vous pouvez créer des nuages, des océans, des ronds dans l'eau, des surfaces de planètes et bien plus encore.

#### **Mode Transfert**

règle le mode d'application de l'image du nuage sur la couche.

- *Remplacer* remplace la couche par des nuages.
- *Dessus* -

place les nuages au-dessus de la couche, combinant les canaux alpha avec la couche et les nuages. Vous pouvez utiliser *Dessus* pour agrandir le canal alpha de la couche et inclure l'effet de nuage.

*Dessous* -

place les nuages sous la couche, de sorte qu'ils soient visibles uniquement lorsque les pixels du canal alpha ont une valeur inférieure ou égale à 127 (où il y a plus de noir que de blanc).

- $\bullet$  *Sur*
	- masque l'image du nuage par le canal alpha de la couche.
- *Masque* -

utilise le canal alpha de la couche pour masquer la couche.

*Stencil* -

utilise le canal alpha de la couche du nuage pour exclure les zones de la couche. Stencil est l'inverse du Masque.

#### **Apparence**

définit l'aspect du bruit de turbulence (voir ci-dessous).

- *Nuages* ressemblent aux nuages de Photoshop standard.
- *Lames* possèdent une forme et une texture rondes, plus bouffies.
- *Filaments* -

possèdent une forme et une texture fines, plus vaporeuses.

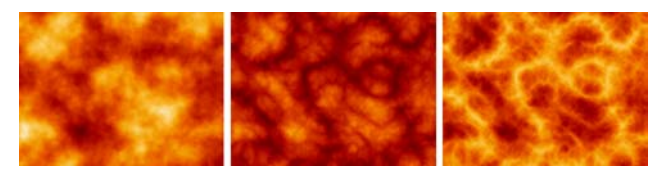

*Nuages, Lames et Filaments*

*Détails* -

déterminent combien de détails se trouvent dans le motif du nuage. Détail est similaire à un paramètre de mise au point ou de netteté.

*Echelle* -

règle la taille de la texture du nuage. En réglant avec soin les paramètres Détail et Echelle, vous pouvez créer l'illusion d'une taille gigantesque.

*Biais* -

règle la position de la texture. La modification du paramètre Biais déplace les points du haut et du bas de la texture à travers la carte couleur. Lorsque vous l'utilisez en l'associant aux paramètres Gain et Carte couleur, vous bénéficiez d'un contrôle spécifique sur l'aspect que prendra la texture du nuage.

*Gain* -

règle l'amplitude de la texture. Augmentez-le pour que les parties de la texture diffèrent davantage de la carte couleur; diminuez-le pour plus de similitude. Gain fonctionne essentiellement de la même manière que les filtres Luminosité et Contraste lorsque vous ajustez le contraste.

*Clip Noir* -

règle les valeurs verrouillées sur le noir. Plus la valeur est élevée, plus de noir apparaît dans la texture du nuage.

*Clip blanc* -

détermine quelles valeurs sont verrouillées sur le blanc. Plus la valeur est basse, plus de blanc apparaît dans la texture du nuage.

*Rapport d'aspect* -

étire la texture du nuage horizontalement ou verticalement en fonction du réglage positif ou négatif.

Les propriétés *Clip Noir* et *Clip Blanc* ne se rapportent pas nécessairement aux couleurs noire et blanche. L'image de gauche dans l'illustration suivante représente une couche *Nuage fractal* standard, créée au moyen des couleurs bleu foncé et bleu clair. L'augmentation de la valeur *Clip Noir* augmente le bleu foncé dans l'image, ce que montre l'image du milieu. En réglant la valeur *Rapport d'aspect*, nous pouvons étirer les nuages horizontalement, créant une représentation réaliste d'une journée nuageuse.

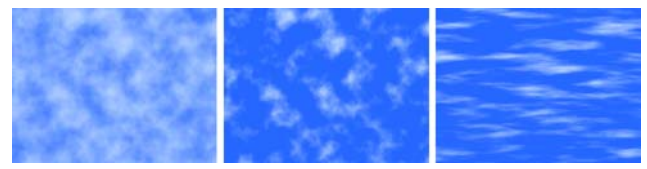

*Création de nuages*

*Rotation* -

fait tourner la texture des nuages indépendamment de la couche.

*Position* -

règle la position dans le champ du bruit où la texture est centrée. Animez cette position pour créer la dérive des nuages ou leur balayage par le vent.

*Vitesse de mutation* -

règle la vitesse du changement de texture des nuages dans le temps. En utilisant simultanément les filtres *Vitesse* et *Vitesse de mutation*, vous pouvez régler l'aspect, pacifique ou tourmenté, que vous souhaitez donner aux nuages.

*Décalage de mutation* -

règle l'endroit dans l'espace fractal où le nuage, et donc la texture, est positionné. Utilisez ce paramètre pour rechercher la texture de votre choix, puis faites-la muter en réglant le paramètre *Vitesse de mutation. Décalage de mutation* peut également être animé pour des effets de mutation non linéaires.
## **Fractal Fire (Feu fractal)**

*Fractal Fire* (Feu fractal) est un générateur de bruit fractal optimisé destiné à faire brûler votre âme d'incendiaire.

Créez une variété pratiquement infinie d'effets de feu ou d'incendie, sans oublier les éruptions solaires, les explosions de napalm, les feux de pétrole enfumés ou un brasier qui remplira de fierté le démon qui vous habite.

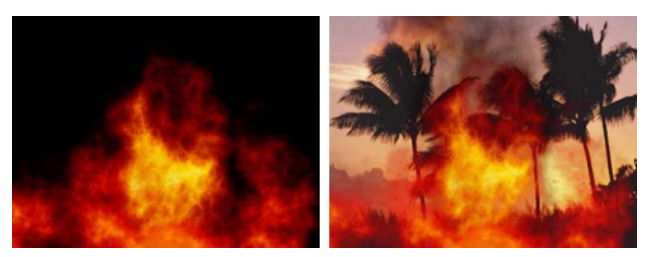

*Exemple de feu fractal*

### **Couleurs**

Notez que le feu prend son aspect distinctif du mappage de la texture par la carte couleur. La carte par défaut a été testée pour créer une image de feu crédible et organique.

### **Texture**

détermine la texture du feu.

- *Essence* crée des flammes immenses.
- *Kérosène* donne une image plus grondante et brûlante.
- *Plasma* crée des vrilles, parfaitement adaptées aux éruptions solaires et aux champs d'énergie.

### **Mode Peinture**

contrôle comment l'image du feu est appliquée à la couche.

- *Remplacer* remplace la couche par le feu.
- *Dessus* -

place le feu sur la couche en combinant les canaux alpha de la couche et du feu. Vous pouvez utiliser *Dessus* pour agrandir le canal alpha de la couche et y inclure l'effet de feu.

*Dessous* -

place le feu sous la couche, de sorte qu'il soit visible uniquement là où les pixels du canal alpha ont une valeur inférieure ou égale à 127 (là où il y a plus de noir que de blanc).

 $\bullet$  On -

masque l'image du feu par le canal alpha de la couche.

- *Masque* utilise le canal alpha du feu pour masquer la couche.
- *Stencil* -

utilise le canal alpha du feu pour exclure les zones de la couche. Stencil est l'inverse du Masque.

*Fumosité* -

ajoute un artefact enfumé au sommet des flammes.

*Détails* -

détermine le degré de détail dans le motif de la flamme. *Détails* est similaire à un paramètre de mise au point ou de netteté :

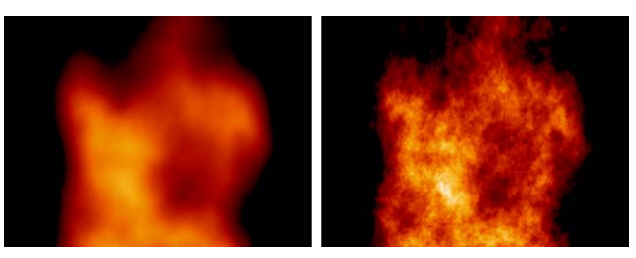

*Détails*

*Echelle* -

règle la grosseur de la texture de la flamme par rapport à la taille de la flamme. En réglant avec soin les paramètres *Détail* et *Echelle*, vous pouvez créer l'illusion d'une taille gigantesque.

- *Vitesse* spécifie la vitesse de combustion du feu. Des valeurs inférieures créent des feux plus lents.
- *Vitesse de mutation* -

règle la vitesse du changement de texture du feu dans le temps. En utilisant simultanément les filtres *Vitesse* et *Vitesse de mutation*, vous pouvez régler l'aspect, pacifique ou déchaîné, que vous souhaitez donner au feu.

*Décalage de mutation -*

règle l'endroit dans l'espace fractal où le feu, et donc la texture, est positionné. Utilisez ce paramètre pour rechercher la texture de votre choix, puis faites-la muter en réglant le paramètre *Vitesse de Mutation*. *Décalage de mutation* peut également être animé pour des effets de mutation non linéaires.

*Direction -*

spécifie dans quelle direction le feu brûle en partant de la base des flammes. Ce paramètre est utile pour ajouter des flammes horizontales, comme celles provenant de lance-flammes ou de réacteurs.

*Biais -*

règle la position de la texture. La modification du *Biais* déplace les points du haut et du bas de la texture à travers la carte couleur. Lorsque vous associez le Biais en avec les paramètres *Gain* et *Carte couleur*, vous bénéficiez d'un contrôle très spécifique sur l'aspect que prendra le feu.

*Gain -*

règle l'amplitude de la texture. Augmentez-le pour que les parties de la texture diffèrent davantage de la carte couleur; diminuez-le pour plus de similitude.

*Hauteur de flamme -*

règle la hauteur à laquelle les flammes doivent s'élever avant de disparaître progressivement. Plus cette valeur est élevée, plus le feu est immense :

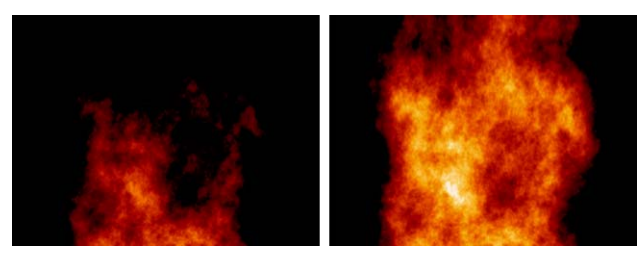

*Hauteur de flamme*

### Chapitre12 **Commotion Clip FX**

*Progressivité de perte de hauteur -*

détermine si la perte de hauteur des flammes doit être progressive ou brutale. Plus cette valeur est élevée, plus la transition est progressive.

*Largeur de flamme -*

spécifie la largeur de la couche couverte par le feu (voir figure ci-dessous).

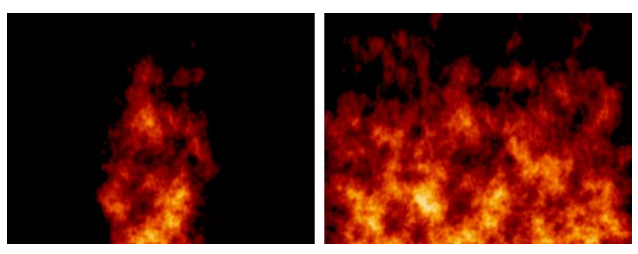

*Largeur de flamme*

*Echelle de bord de flamme -*

règle la valeur de la transition du bord, permettant un plus grand contrôle sur le mouvement du feu. Une valeur plus élevée permet de créer des bords de flammes grondantes plus importants.

*Amplitude de bord de flamme -*

spécifie la fréquence des artefacts de bord sur les flammes. Plus cette valeur est élevée, plus les modifications sur les bords sont fréquentes.

*Progressivité de bord de flamme -*

détermine si la disparition des côtés des flammes doit être progressive ou brutale. Plus cette valeur est élevée, plus la transition est progressive.

*Base des flammes -*

règle la position de la base des flammes. Une valeur supérieure élève la base des flammes (en supposant un paramètre de direction vertical).

*Accélération -*

spécifie la valeur de l'accélération de la montée des flammes. Une valeur supérieure accélère le mouvement des flammes pendant qu'elles s'élèvent.

*Vent -*

ajoute un facteur de vent horizontal, soufflant sur les flammes.

*Tortillement -*

ajoute un effet de rafale de vent sur les flammes. *Tortillement* fonctionne parfaitement avec *Vent*.

*Apport de combustible : Coupure -*

simule des jets de gaz, des lance-flammes et autres effets de ce genre. Le passage des images-clés de la coupure de *Non* à *Oui* coupera l'approvisionnement du feu en combustible et, quelques instants plus tard, il s'éteindra dans une gerbe de flammes (voir ).

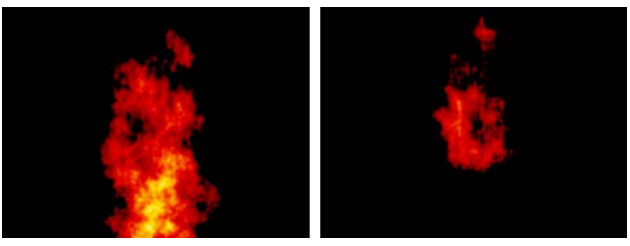

*Coupure Apport Combus.*

Notez que vous devez faire passer les images-clés de la coupure sur *Non* puis *Oui* et ensuite avancer de quelques images pour observer l'effet.

## **Fractal Tunnel (Tunnel fractal**

*Fractal Tunnel* (Tunnel fractal) crée des effets de tunnel complexes et turbulents, idéals pour des plans d'effets présentant des trous de ver, des tourbillons dans l'eau et bien d'autres phénomènes de tunnels.

### **Mode Transfert**

détermine comment l'effet de tunnel doit être combiné avec la couche cible.

*Remplacer* -

remplace la couche par le tunnel.

*Dessus* -

place le tunnel sur la couche, combinant les canaux alpha de la couche et du tunnel. Vous pouvez utiliser *Dessus* pour agrandir le canal alpha de la couche et y inclure l'effet de tunnel.

*Dessous* -

place le tunnel sous la couche, de sorte qu'il soit visible uniquement là où les pixels du canal alpha ont une valeur inférieure ou égale à 127 (là où il y a plus de noir que de blanc).

 $\bullet$  On-

masque l'effet de tunnel par le canal alpha de la couche.

*Masque* -

utilise le canal alpha du tunnel pour masquer la couche.

*Stencil*-

utilise le canal alpha du tunnel pour exclure les zones de la couche. *Stencil* est l'inverse de *Masque*.

Les autres modes de transfert sont les modes de transfert standard.

### **Apparence**

définit l'aspect du bruit de turbulence dans le tunnel.

- *Nuages* ressemblent aux nuages de Photoshop standard.
- *Lames* possèdent une forme et une texture rondes, plus bouffies.
- *Filaments* -

possèdent une forme et une texture fines, plus vaporeuses.

Détails -

détermine le degré de détail dans le motif du tunnel. Détail est similaire à un paramètre de mise au point ou de netteté.

*Echelle* -

règle la grosseur de la texture du tunnel. En réglant avec soin les paramètres *Détail* et *Echelle*, vous pouvez créer l'illusion d'une taille gigantesque.

*Biais* -

règle la position de la texture. La modification du *Biais* déplace les points du haut et du bas de la texture à travers la carte couleur. En associant le *Biais* aux paramètres *Gain* et *Carte couleur*, vous bénéficiez d'un contrôle spécifique sur l'aspect que prendra le tunnel.

*Gain* -

règle l'amplitude de la texture. Augmentez-le pour que les parties de la texture diffèrent davantage de la carte couleur; diminuez-le pour plus de similitude.

*Clip Noir* -

règle les valeurs verrouillées sur le noir. Plus la valeur est élevée, plus de noir apparaît dans la texture du tunnel.

*Clip blanc* -

détermine quelles valeurs sont verrouillées sur le blanc. Plus la valeur est basse, plus de blanc apparaît dans la texture du tunnel.

*Rayon intérieur de fondu* -

règle le rayon du trou au fond du tunnel. Une valeur plus élevée grossit et rapproche le trou (voir ci-dessous).

*Largeur de fondu* -

détermine la progressivité de la transition entre le tunnel et le trou. Une valeur plus élevée crée des transitions plus douces (voir ci-dessous).

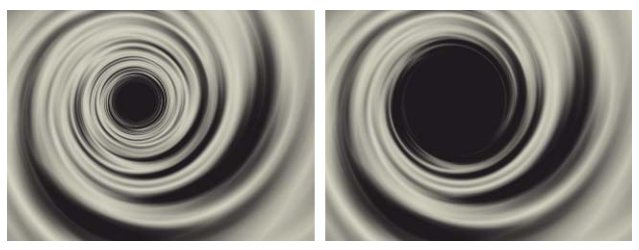

*Rayon intérieur de fondu et Largeur de fondu*

*Zoom* -

règle l'illusion de profondeur du tunnel. Plus la valeur est élevée, plus le tunnel semble profond.

*Torsion* -

spécifie la quantité de circonvolutions effectuées par le tunnel pendant son déplacement dans l'espace. Plus cette valeur est élevée, plus la torsion est importante; des valeurs positives et négatives créent une torsion dans des sens opposés.

*Rotation* -

détermine une vitesse de rotation du tunnel. Le paramètre *Rotation* diffère du paramètre Torsion par le fait que la rotation déplace l'ensemble du tunnel de manière uniforme.

*Vitesse* -

règle la vitesse de déplacement du tunnel par rapport à la caméra. Plus la valeur est élevée, plus le mouvement est rapide. Des valeurs négatives éloignent le tunnel de la caméra; des valeurs négatives rapprochent le tunnel vers la caméra.

*Position z* -

vous permet de vous *déplacer à l'intérieur* du tunnel le long de l'axe *z*. En fait, la texture se déplace vers vous pendant que le rayon intérieur conserve sa distance. Vous pouvez ainsi créer en toute simplicité un déplacement transparent en animant la position *z*.

*Position -*

détermine la position du tunnel dans la couche. Animez cette position pour créer une illusion de perspective.

### Chapitre12 **Commotion Clip FX**

L'image ci-dessous représente l'effet *Fractal Tunnel* :

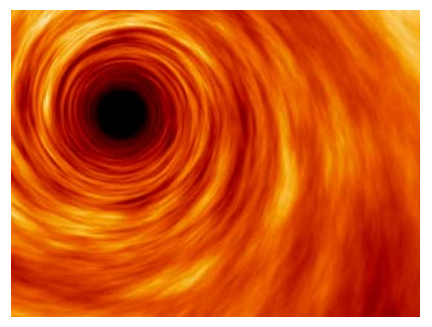

*Effet Fractal Tunnel (Tunnel fractal)*

## Stylize (Styliser)

Cette section présente ces effets :

**Alpha Ramp (Rampe alpha)** *[page 735](#page-764-0)* **Drop Shadow (Ombre portée)** *[page 737](#page-766-0)* **Emboss (Estampage)** *[page 737](#page-766-1)* **Framer (Encadreur)** *[page 738](#page-767-0)* **Grunge** *[page 739](#page-768-0)* **Mosaic (Mosaïque)** *[page 741](#page-770-0)* **Real Shadows (Ombres réelles)** *[page 742](#page-771-0)* **Video Feedback (Retour vidéo)** *[page 743](#page-772-0)*

## <span id="page-764-0"></span>**Alpha Ramp (Rampe alpha)**

*Alpha Ramp* (Rampe alpha) crée rapidement des rampes alpha circulaires, courbes ou linéaires directement dans le canal alpha de votre effet courant. Ce filtre améliore instantanément chaque effet sans avoir besoin d'ajouter des couches de cache à l'intérieur de votre image composite. Utilisez *Alpha Ramp* pour créer des transitions de texte et des volets ou ajouter une variation graduelle entre la transparence et l'opacité à tout effet.

### **Mode Vue**

détermine comment vous voyez l'effet de *Alpha Ramp* avec des images complexes (voir figure ci-dessous).

- *Normale* est le mode habituel pour le rendu.
- *Alpha* -

représente le canal alpha de la couche en blanc, composée avec les autres couches du composite.

*Rampe*-

représente la rampe seule sous forme d'un mélange du noir sur blanc sur un canal alpha opaque.

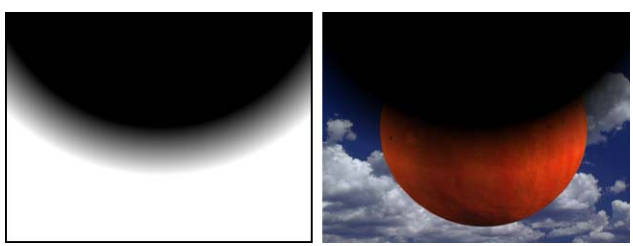

*Modes de visualisation Alpha et Normal*

*Point de bord de rampe* -

est le point supérieur et central de la rampe. Si la courbure est de 100 %, il s'agit alors du centre de la rampe radiale.

- *Largeur de rampe* est la taille du dégradé entre les valeurs de noir et de blanc sur la rampe.
- *Courbure de rampe* -

détermine la courbe de la rampe. Lorsque *Courbure de rampe* est à 100 %, la rampe est conique; elle est linéaire à 0 %. Aux valeurs intermédiaires, la rampe est circulaire avec un palier central de largeur variable.

*Angle de rampe* -

détermine le sens vers lequel la rampe s'approche du point de bord de rampe. Ceci n'a aucun effet si *Courbure de rampe* est réglée à 100 %.

*Inversion Alpha* -

inverse doucement le sens de la rampe. A 50 %, la rampe est uniformément opaque à 50 %.

Cette figure illustre un flou rond d'une largeur de 250 à 0 % et avec une inversion de 100 % :

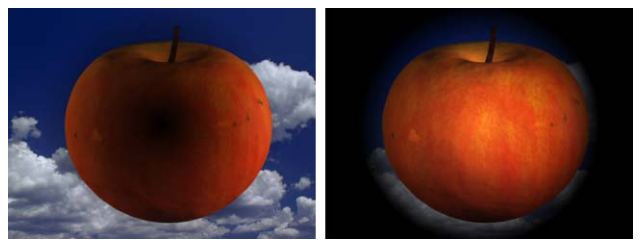

*Inversion Alpha*

## <span id="page-766-0"></span>**Drop Shadow (Ombre portée)**

*Drop Shadow* (Ombre portée) crée un effet d'ombre sur les couches situées sous la couche à laquelle vous l'appliquez. Vous pouvez spécifier la couleur, la taille, la gravité et la position de l'ombre portée.

*Couleur de l'ombre* -

détermine la couleur de l'ombre portée. La couleur de l'ombre est noire par défaut. Vous pouvez toutefois utiliser la pipette ou le sélecteur de couleur pour spécifier une couleur d'ombre.

*Opacité* -

détermine le pourcentage de visibilité des couches de fond à travers l'ombre. La valeur par défaut est de 50 %. Un pourcentage d'opacité supérieur donne une ombre plus foncée, obscurcissant plus de surface du fond.

*Direction* -

détermine le sens du décalage de l'ombre en degrés. La valeur par défaut est de 130°, mais vous pouvez modifier les valeurs de degrés ou de révolutions.

*Distance* -

détermine la position de l'ombre, en valeur de décalage par rapport au canal (ou plan) alpha d'origine. La distance est de 10 pixels par défaut.

*Flou* -

détermine la quantité de flou du contour de l'ombre. La valeur par défaut est de 2 pixels.

## <span id="page-766-1"></span>**Emboss (Estampage)**

*Emboss* (Estampage) crée une image couleur estampée par l'accentuation et la surbrillance des bords d'un clip. L'anticrénelage est toujours activé, quel que soit le degré de qualité de la couche.

*Canaux* -

spécifie le canal ou les canaux auxquels l'effet est appliqué.

- *Direction* définit le sens de surbrillance du bord de l'image.
- *Relief* règle la hauteur de l'effet d'estampage.
- *Contraste* règle l'amplitude de la différence de luminosité.

## <span id="page-767-0"></span>**Framer (Encadreur)**

*Framer*(Encadreur) exécute rapidement une tâche de conception graphique de mouvement fondamental : le dessin de boîtes et de cadres autour d'objets à l'écran. Bien que le dessin de boîtes ne soit pas difficile, il peut devenir une corvée fastidieuse prenant beaucoup de temps. Ce filtre résout ce problème en deux clics de souris.

- *Coin 1*  positionne le coin supérieur gauche du cadre.
- *Coin 2*  positionne le coin inférieur droit du cadre.
- *Largeur de cadre*  règle l'épaisseur de la ligne dessinant le cadre.
- *Couleur de cadre*  détermine la couleur du cadre. Vous pouvez la modifier à l'aide de la pipette ou du nuancier.
- *Masquage Source: Agir comme Masque*  masque la couche source dans la ligne du cadre elle-même. Si vous augmentez la largeur du cadre, vous pouvez créer de cette manière des cadres d'images structurés.

La figure ci-dessous représente l'effet *Framer* appliqué à une image de bois, placée au-dessus de l'image d'une pomme au coucher du soleil dans la fenêtre composite. Cocher *Agir comme Masque* fait ressortir le milieu et crée un effet de cadre d'image en bois :

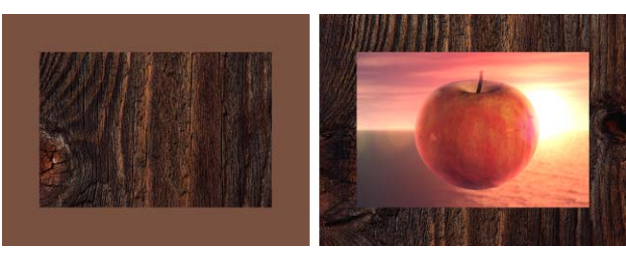

*Exemple de cadre d'image texturé*

### <span id="page-768-0"></span>**Grunge**

*Grunge* crée des bords vieillis, crasseux et d'aspect organique à l'intérieur du canal alpha de la couche. Vous pouvez l'appliquer pour dégrader avec élégance des objets sous forme de page déchirée ou pour simuler différents types d'usure. Utilisez l'effet Grunge chaque fois que vous souhaitez ajouter un petit cachet personnel à vos images.

### **Styles Grunge**

spécifie quel type d'effet Grunge sera appliqué.

*Dégradation* -

donne une image velue et invasive. Cet effet peut largement empiéter sur le canal alpha :

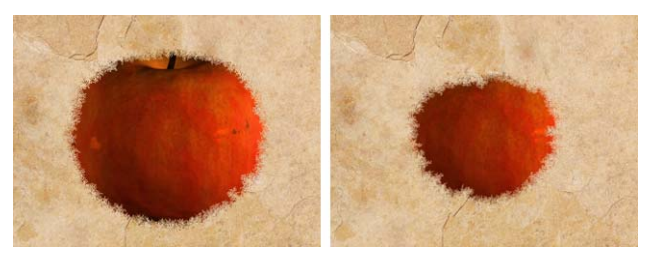

*Dégradation*

*Sablage* -

est un effet Grunge plus subtil, simulant l'aspect d'un décapage des bords par une sableuse:

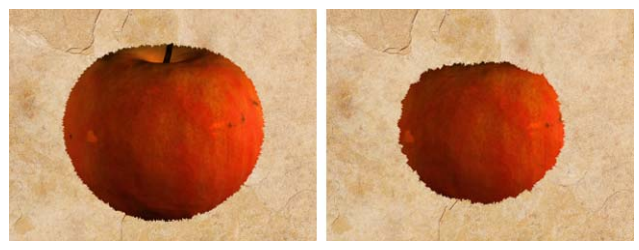

*Sablage*

*Bain d'acide -*

est le plus doux et le plus progressif des effets Grunge. Il présente un aspect plus flou et graduel, semblable à l'action d'un agent chimique :

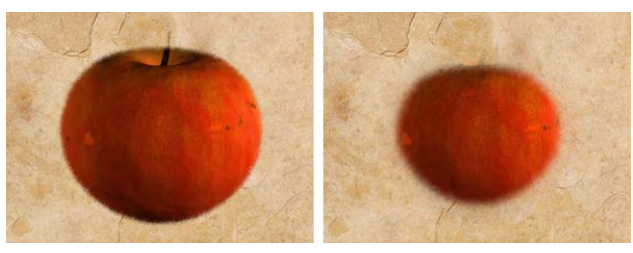

*Bain d'acide* 

*Quantité d'effet Grunge -*

règle l'intensité de l'effet Grunge. L'augmentation de cette valeur accroît l'effet Grunge. La glissière va jusqu'à 1.0, mais vous pouvez régler des valeurs supérieures : cliquez sur la valeur *Grunge* puis entrez-en une nouvelle. Vous pouvez avoir besoin d'utiliser une valeur élevée pour oblitérer complètement des surfaces importantes de pellicule traitée en " film-res ". Le temps nécessaire pour calculer une image augmente de manière considérable avec des valeurs de *Quantité d'effet Grunge* élevées.

*Adoucissement d'effet Grunge -*

atténue le résultat de l'effet Grunge. La valeur de l'*Adoucissement* peut être très importante lorsque vous animez des couches Grunge.

## <span id="page-770-0"></span>**Mosaïque**

*Mosaic* (Mosaïque) prélève les valeurs de pixel d'un clip et remplit ce dernier de rectangles de couleur unie. Il est souvent utilisé pour obscurcir des visages dans les nouveaux programmes de télévision et simuler des écrans cathodiques basse résolution.

- *Canaux* désigne le(s) canal(aux) à affecter au filtre *Mosaic*.
- *Lien Vertical*  lie la quantité de mosaïque verticale à la valeur horizontale.
- *Blocs horizontaux*  spécifie le nombre de divisions sur l'axe horizontal.
- *Blocs verticaux -*

spécifie le nombre de divisions sur l'axe vertical. La couleur de chaque bloc est la moyenne de toutes les couleurs situées dans la région déterminée par les valeurs de *Blocs horizontaux* et *Blocs verticaux*.

*Couleurs piquées -*

fournit à chaque bloc la couleur du pixel situé en son centre dans le clip non affecté d'origine.

### <span id="page-771-0"></span>**Real Shadows (Ombres réelles)**

*Real Shadows* (Ombres réelles) ajoute des ombres avec une perspective réaliste à chaque couche possédant un canal alpha. *Real Shadows* est particulièrement destiné aux situations dans lesquelles la couche cible est animée, une séquence incrustée de personnages sur fond bleu ou fond vert par exemple.

L'image ci-dessous illustre parfaitement comment un plan truqué peut devenir un plan crédible aussitôt que vous lui ajoutez des ombres. En dehors des ombres, les deux images sont identiques. Notez que la pomme de gauche semble flotter dans l'air tandis que celle de droite apparaît parfaitement posée sur le sol lunaire :

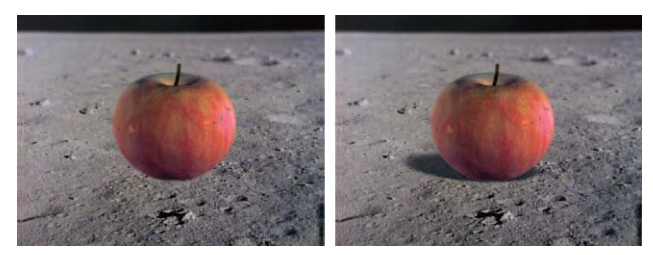

*Une pomme sur la Lune*

*Couleur* -

spécifie la couleur de l'ombre. Vous utiliser la pipette ou le sélecteur de couleur pour choisir une couleur.

*Opacité* -

règle la transparence de l'ombre. Des valeurs inférieures augmentent la transparence.

*Flou* -

détermine le degré du flou de l'ombre au fur et à mesure qu'elle s'éloigne de l'objet qui l'a créée. Notez l'effet enveloppant du flou, qui donne aux ombres une allure plus organique. Des valeurs supérieures créent davantage de flou.

*Evanouissement progressif* -

spécifie de quelle manière les ombres s'estompent au fur et à mesure de leur éloignement par rapport à l'objet qui les a créées. Des valeurs supérieures créent un évanouissement progressif plus rapide.

 *Eviter verrouillage : Verrouillage évité*  permet de prolonger l'ombre au-delà des limites de la couche cible.  *Masquer la couche : Ombre uniquement*  masque l'image cible mais fait apparaître l'ombre :

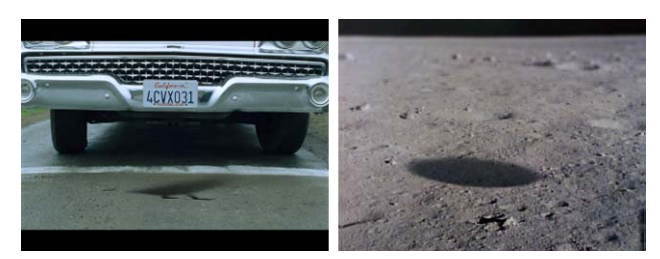

*Le canard et la pomme, leurs ombres uniquement*

## <span id="page-772-0"></span>**Video Feedback (Retour vidéo)**

*Video Feedback* (Retour vidéo) crée une répétition multiple de la couche, en utilisant un algorithme de compositing de glissement du temps unique.

*Video Feedback* simule l'effet obtenu en dirigeant une caméra vidéo sur son propre moniteur, ce qui crée une réflexion infinie (voir [\)](#page-772-1). Le système de compositing avec glissement du temps peut en outre créer des motifs chaotiques qu'il est impossible d'obtenir de toute autre manière.

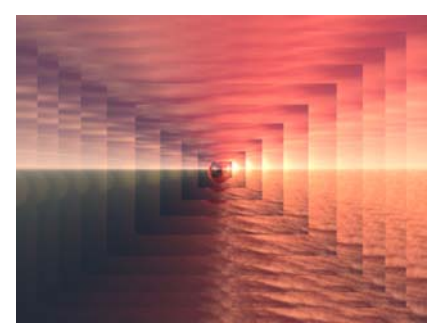

*Exemple de retour vidéo*

<span id="page-772-1"></span>*Video Feedback* n'opère pas de manière normale. Il compose l'image courante avec la dernière image qu'il a produite, quel que soit le temps associé à l'une ou l'autre de ces images, puis il enregistre le résultat en interne. Si vous jouez sur ces paramètres, vous pouvez obtenir des résultats inattendus et impossibles à reproduire. Les rendus avec *Video Feedback* doivent débuter à un temps de couche 0 pour avoir des résultats cohérents. Pour réinitialiser *Video Feedback*, effacez sa mémoire d'image en plaçant le temps courant à l'image 0.

*Echelle* -

détermine la relation d'échelle entre chaque itération. Ainsi, un réglage de 0,5 donnera à chaque itération une taille égale à la moitié de celle qui la précède :

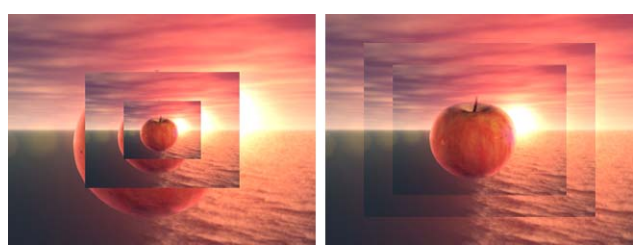

*Echelle*

*Rotation* -

règle le degré de rotation entre chaque itération :

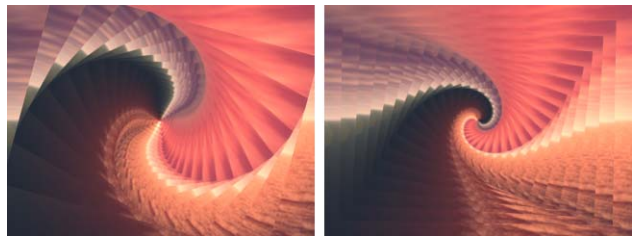

*Rotation* 

*Décalage* -

spécifie la relation de décalage *x,y* entre chaque itération.

### **Mode Transfert**

détermine l'interaction des itérations avec la couche d'origine.

*Derrière -*

dessine les itérations derrière la couche d'origine.

*Devant -*

dessine les itérations devant la couche d'origine.

Les modes de transfert restants se comportent comme les modes de transfert de la couche standard.

*Fondu* -

règle la relation de fondu entre chaque itération. Chaque fois que le rendu d'une itération est effectué, le paramètre *Fondu* définit quelle quantité de fondu de plus que celle qui la précède il doit appliquer.

### Vidéo

Cette section présente trois effets :

**Broadcast Safe Colors (Diffuser des couleurs fiables)** *[page 745](#page-774-0)* **Field Blend (Mélange de trames)** *[page 746](#page-775-0)* **Field Swap (Permutation de trames)** *[page 746](#page-775-1)*

## <span id="page-774-0"></span>**Broadcast Safe Colors (Diffuser des couleurs fiables)**

Le filtre *Broadcast Safe Colors* (Diffuser des couleurs fiables) modifie les valeurs de couleur des pixels pour qu'elles puissent être représentées avec précision lorsqu'elles sont visualisées sur un téléviseur standard. Les ordinateurs et les téléviseurs voient les couleurs différemment. Les ordinateurs voient les couleurs en termes de rouge, de vert et de bleu (le RVB) tandis que les téléviseurs les voient en termes de signaux composites différents. Les téléviseurs domestiques classiques ne peuvent pas afficher de couleurs au-delà d'une certaine amplitude tandis que les ordinateurs la dépassent sans problème. Le filtre *Broadcast Safe Colors* modifie les couleurs afin de garantir leur visualisation dans un espace de couleurs de téléviseur standard.

*Format* -

spécifie sur quel standard de diffusion TV vous souhaitez vous régler : *NTSC* ou *PAL*. Le NTSC est le standard employé en Amérique du Nord ainsi qu'au Japon. Le PAL est utilisé dans une grande partie de l'Europe de l'Ouest, de l'Amérique du Sud et en Australie.

### **Méthode**

spécifie comment réduire l'amplitude du signal. Elle contient quatre options :

- *Réduire la luminance* réduit la luminosité d'un pixel en décalant sa couleur vers le noir.
- *Réduire la saturation* décale une couleur de pixel vers un gris de luminosité similaire, rendant en fait le pixel moins coloré.
- *Découper les pixels non fiables* rend les pixels non fiables transparents.
- *Découper les pixels fiables* rend les pixels fiables transparents.
- *Amplitude Maxi (IRE) -*

spécifie le niveau au-dessus duquel les pixels de la couche sont ajustés, en unités IRE (l'unité dans laquelle l'amplitude du signal est mesurée). Les amplitudes de transmission fiables ne peuvent pas excéder 120 unités IRE.

Vous pouvez spécifier la valeur Amplitude Maxi (IRE) dans la plage de 100 à 120 unités IRE. La valeur par défaut de 110 unités IRE fournit un point de départ fiable et prudent. La réduction du niveau de 100 peut modifier fortement l'apparence de l'image. L'augmentation du niveau à 120 impulsions force le niveau maximum admissible et peut produire des résultats indésirables.

## <span id="page-775-0"></span>**Field Blend (Mélange de trames)**

*Field Blend* (Mélange de trames) supprime les informations de trame des images dans la plage de sélection à l'aide d'une de ces deux méthodes :

- Duplication d'une trame sur l'autre
- Interpolation des trames impaires et paires de chaque image pour les rendre identiques.

Le filtre *Field Blend* est différent du filtre Entrelacer/Désentrelacer par le fait qu'il filtre réellement les trames, créant une nouvelle image à la place de l'image courante; Entrelacer/Désentrelacer crée un clip séparé basé sur l'entrelaçage ou le désentrelaçage du clip courant.

## <span id="page-775-1"></span>**Field Swap (Permutation de trames)**

*Field Swap* (Permutation de trames) permute l'ordre dans lequel les trames sont rendues pour une couche. Ce filtre peut vous faire gagner du temps si vous découvrez que votre matériau a été rendu avec ses trames dans un ordre incorrect, ou si vous souhaitez créer l'effet d'un métrage mal rendu.

La seule option sur la Time-Line pour ce filtre est *Permuter*. Lorsque *Permuter* est sélectionné, l'ordre de rendu des trames est inversé; dans le cas contraire, il est inchangé. A des fins d'effets spéciaux,vous pouvez animer le paramètre *Permuter*.

### **Commotion Clip FX**

## Chapitre 13

# **Special FX**

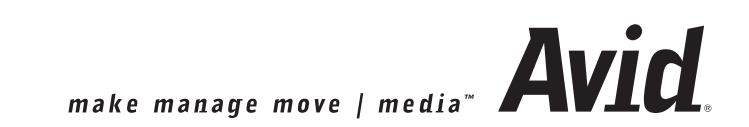

## **Correction de Couleur et Timewarps**

**Éditeur Correction de Couleur** *[page 749](#page-778-0)* **Timewarp Linéaire** *[page 800](#page-829-0)* **Éditeur Timewarp** *[page 807](#page-836-0)*

### <span id="page-778-0"></span>**Editeur correction de couleur**

L'*Editeur Correction de couleur* d'Avid Liquid assure des fonctions de correction de couleurs primaires et secondaires, complétées des outils de diagnostic et d'étalonnage nécessaires tels que le Waveform Monitor et le Vectorscope.

La première section ci-après vous donne un aperçu des éléments et des fonctions de cet Éditeur. La deuxième section donne une brève description de la théorie des couleurs, que vous pouvez "sauter" si vous êtes déjà familiarisé avec la correction des couleurs. La troisième section donne une description détaillée de l'ensemble des paramètres des modules de correction primaires et secondaires illustrée par plusieurs exemples.

Astuce : Si vous lisez ce chapitre dans le fichier PDF en ligne, vous pourrez visualiser toutes les illustrations en couleur, ce qui vous sera particulièrement utile pour ce sujet particulier.

Les corrections des couleurs primaires s'affichent en temps réel (comme un effet basé sur le processeur graphique). Les corrections des couleurs primaires sont rendues.

**Editeur correction de couleur (Aperçu)** *[page 750](#page-779-0)*

**Qu'est-ce que la couleur** *[page 755](#page-784-0)***?**

**Conseils pratiques pour utiliser la Correction des couleurs** *[page 758](#page-787-0)*

**Utilisation des vues Vecteur, Cube et Forme d'onde** *[page 761](#page-790-0)* Introduction à l'interprétation des vues de diagnostic les plus importantes

**Vues de diagnostic** *[page 769](#page-798-0)*

**Outils** *[page 776](#page-805-0)* Egaliseur, sélection du canal et réglages sauvegardés

**Correction de couleurs primaires** *[page 778](#page-807-0)*

**Correction de couleur six vecteurs** *[page 791](#page-820-0)*

**Correction de couleur sélective** *[page 793](#page-822-0)*

### <span id="page-779-0"></span>Editeur correction de couleur (Aperçu)

### **Ouverture et fonctionnement**

Le fonctionnement de l'*Éditeur correction de couleur* est identique à celui de l'*Éditeur d'effets* de clip (reportez-vous aux instructions générales sur son utilisation dans la section intitulée *["Éditeur d'effets de](#page-558-0)  [clip \(Effets de clip ou filtres Classic\)"](#page-558-0)* en page 529). Ouvrez l'*Éditeur correction de couleur* comme suit :

 Faites glisser l'icône de l'Éditeur de l'onglet Bibliothèque *> Classic Clip FX > Editors* dans la *fenêtre Projet* pour la placer sur le clip concerné. Puis ouvrez l'Éditeur en cliquant (bouton droit) sur le bouton d'effet pour le clip ou sur le trait coloré situé sur le bord supérieur du clip.

L'*Editeur correction de couleur* prend la place de l'*Éditeur de séquences*. Cliquez sur

la flèche triangulaire située en bas, entre les caches d'incrustation, pour ouvrir la moitié inférieure de cet Editeur.

L'*Editeur correction de couleur* est divisé en cinq zones :

- (1) Vues de diagnostic, clips de référence de cache d'incrustation et boutons;
- (2) Vue compacte des correcteurs et Loupe;
- (3) Cache d'incrustation du matériau image à corriger, boutons de *correction de couleur primaire*;
- (4) Boutons pour la *correction de couleur primaire* et les deux types de corrections secondaires;
- (5) Outils de montage, tel que le *Legalizer*.

*Editeur correction de couleur*

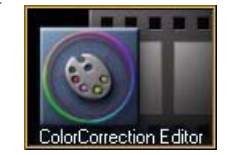

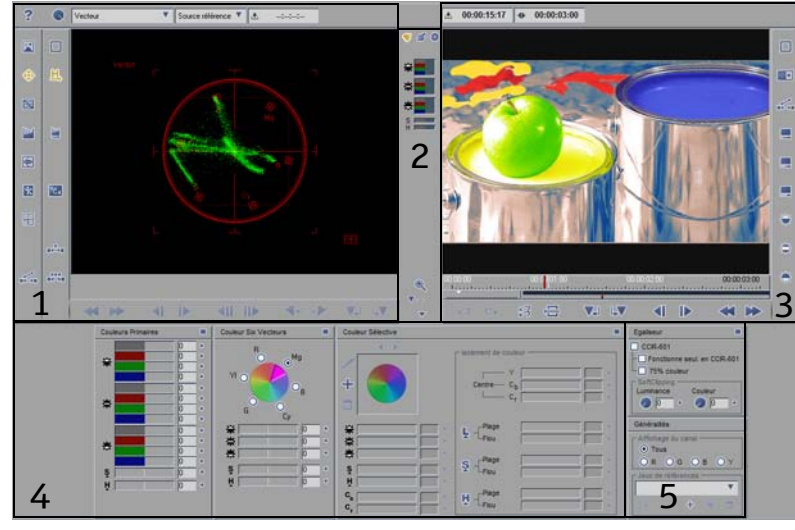

## **Zone de diagnostic (1)**

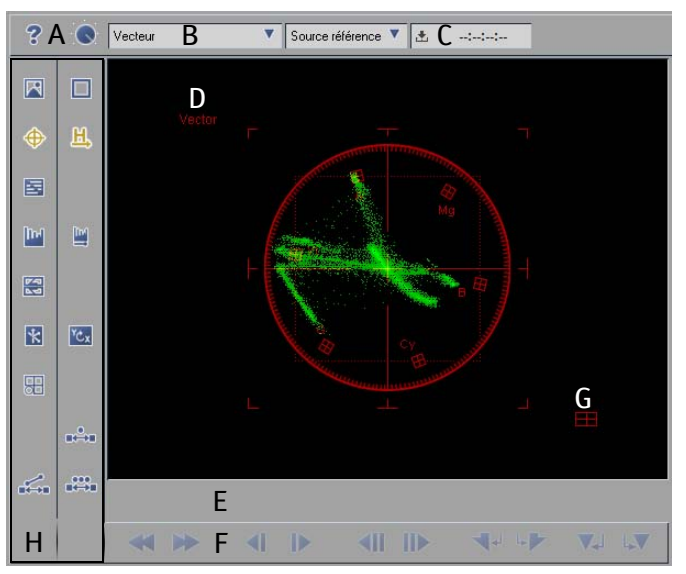

*Zone de diagnostic de l'Editeur Correction de couleur*

Cette zone contient des fonctions assurant l'analyse et l'évaluation du matériau image à monter.

- A Ce bouton vous permet de régler l'intensité d'*affichage*.
- B Boîte à liste destinée à la sélection du type de *vue* (*Vecteur, Forme d'onde, Histogramme, Eclair, Cube, Vectorlight*) ou de la *source de référence*. Pour avoir une description de chacune de ces *vues*, reportez-vous à : *[page 769](#page-798-0)*.
- C Boîte à liste permettant de commuter rapidement entre différentes *sources de référence* (*[page 780](#page-809-0)*).
- D Cache d'incrustation vidéo (ici, la vue *Vecteur*)
- E et F Barre de position et boutons permettant de naviguer dans une *source de référence*.
- G Cliquez sur ce bouton pour passer à la vue *Vectorlight*.
- H Outils de correction, sélecteurs de *Vue*.

### **Vue compacte et Loupe (2)**

 A - *Vue compacte* des trois correcteurs (*Primaire, Six vecteurs, Sélective*); vous pouvez modifier les boutons d'outil et les curseurs.

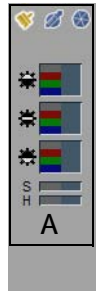

B - *Zoom* et échelle

Lorsque vous activez le *Zoom*, une vue agrandie apparaît chaque fois que vous placez le pointeur de la souris dans le cache d'incrustation vidéo. Le déplacement du curseur modifie l'échelle suivant quatre niveaux différents.

C - Ouvre/ferme l'*Editeur Correction de couleur* agrandi.

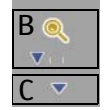

## **Zone de correction (3)**

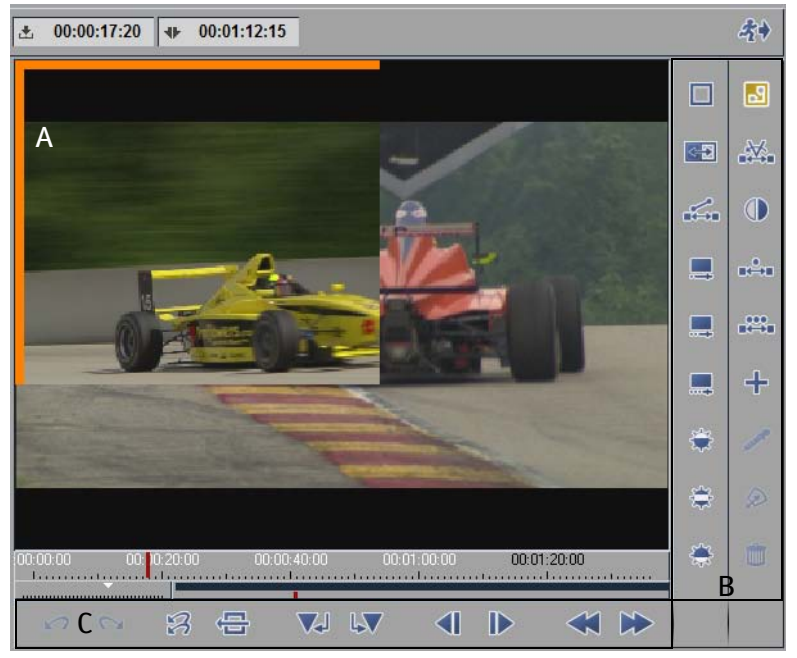

*Zone de correction*

Le matériau original est édité dans cette zone. Les modifications sont immédiatement visibles dans le cache d'incrustation vidéo et en sortie de moniteur.

- A Une *source de référence* apparaît (dans un cadre orange). Sélectionnez la source de référence dans le menu contextuel du clip de la *Time-Line* correspondant. Voir aussi *["Source de référence"](#page-809-0)*  [en page 780.](#page-809-0)
- B Boutons (*Couleur* et *Balance des gris*, *Concordance d'histogrammes*, *Equilibrage des teintes*, etc.)
- C Boutons de navigation dans le clip de correction; *Undo/Redo*, retour à la position d'origine, etc.

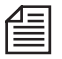

Une légère modification du contraste et/ou de la luminosité peut être observée. Cela n'est toutefois pas un défaut, mais la conséquence de l'exploitation de plusieurs espaces de couleurs pour la représentation du même clip dans les visionneurs d'une part et l'incrustation de la *Correction de couleur* d'autre part. L'*Editeur Correction de couleur* travaille sur toute la gamme disponible (puisqu'il utilise une image calculée pour la prévisualisation) tandis que les autres incrustations présentent l'espace de couleur CCIR (RVB 16 à 235). Il est donc possible de modifier le niveau vidéo, au-delà même des limites de 100 % et de 0 %.

Nous aimerions insister sur le fait qu'une correction de couleur est impossible en jugeant la qualité de l'image sur un simple écran d'ordinateur. Le RVB n'affiche pas la gamme complète des couleurs, ce qui devient particulièrement évident avec des couleurs très vives ou très sombres. Raccordez donc un moniteur vidéo correctement étalonné pour bénéficier d'un contrôle optimum des performances et de la qualité de la vidéo au format natif YUV.

## **Correcteurs primaires et secondaires (4)**

Vous pouvez appliquer les trois correcteurs individuellement ou les combiner et les appliquer l'un après l'autre (de gauche à droite).

- *Correction de couleur primaire* (à gauche) Permet une modification de base des couleurs; vous pouvez par exemple corriger rapidement une dominante de couleur ou modifier le contraste (*[page 778](#page-807-0)*).
- *Correction de couleur sur six vecteurs* (au centre) Permet le réglage sélectif des zones de couleurs définies en permanence (rouge, magenta, bleu, cyan, vert, jaune; *[page 791](#page-820-0)*).
- *Correction de couleur sélective* Permet la sélection d'un maximum de 15 zones de couleurs spécifiques pour effectuer une correction de couleur précise dont le *"Badigeon"* et la *"Poubelle"*  (*[page 793](#page-822-0)*).

## **Outils (5)**

La zone à droite des correcteurs contient :

- Un *Legalizer* pouvant être activé ou désactivé. Activé, il indique l'instant où le seuil admissible lié au signal a été dépassé dans les vues de diagnostic (*Vecteur, Forme d'onde,* etc.) (*[page 776](#page-805-1)*).
- Un *Sélecteur de canal* permettant la sélection individuelle des canaux Y/RVB (*[page 777](#page-806-0)*).
- Une liste de sélection contenant les *réglages* pouvant être appliqués de manière répétitive (*[page 777](#page-806-1)*).

### <span id="page-784-0"></span>Qu'est-ce que la couleur ?

Selon votre interlocuteur, cette question peut avoir un grand nombre de réponses différentes. Un physicien pourrait dire que la couleur est un rayon électromagnétique d'une certaine longueur d'onde. Un médecin vous affirmerait que la couleur est née de la stimulation de récepteurs sensibles à la lumière de la rétine. Pour un artiste, elle serait une impression subjective. Et pour un philosophe, la réponse pourrait être que la couleur n'est simplement qu'une idée.

 Quoi qu'il en soit, la couleur a quelque chose à voir avec la lumière. Lorsque Sir Isaac Newton éclairait un prisme avec un rayon de soleil, trois rayons émergeaient de l'autre côté - le rouge, le vert et le bleu - qui se transformaient ensuite de nouveau en un rayon de soleil incolore "blanc" lorsqu'ils traversaient le prisme suivant.

Une autre observation que vous pouvez vérifier avec n'importe quelle boîte de peinture est la suivante : lorsque vous combinez certaines couleurs, une couleur hybride qui n'est pas "contenue dans" les couleurs originales est créée. Le bleu et le jaune créent le vert. Est-ce que cela signifie que le bleu ou le jaune contient déjà le vert ? La luminosité joue aussi un rôle. Dans l'obscurité, même le rouge le plus vif passe en noir et si vous mélangez n'importe quelle couleur avec des quantités de plus en plus importantes de blanc, elle passera finalement en blanc.

Lorsque vous réfléchissez aux couleurs, il est utile de mettre au point des modèles comportant quelques hypothèses fondamentales et qui, en pratique, donneront des résultats raisonnables et apporteront des explications satisfaisantes, même s'ils ne mettent pas un terme définitif à la définition de la "Couleur".

### **Modèles possibles**

Les modèles utilisés dans la *correction des couleurs* d'Avid Liquid sont issus des technologies de l'informatique et de la télévision. Ces deux dernières sont principalement basées sur l'hypothèse qu'il existe trois couleurs fondamentales (le rouge, le vert et le bleu) et une luminosité (" zone grise ") entre les extrêmes du blanc et du noir. Trois dimensions sont suffisantes pour définir un espace, qui est ce que l'on appelle un " espace des couleurs ". Nous pouvons ainsi imaginer des couleurs (ou plus précisément des nuances) comme des points définis avec précision dans un espace défini avec précision.

### **La roue chromatique**

La roue chromatique - une réflexion inspirée du phénomène physiologique de la vision des couleurs repose sur l'hypothèse que quatre couleurs de base forment deux paires opposées; rouge et cyan, bleu et jaune.

Ajoutez à ceci la luminosité (ou brillance) qui se situe entre le blanc et le noir. Ces trois paires peuvent être réparties sur une grille de coordonnées à trois dimensions (espace des couleurs) dans laquelle chaque couleur pouvant s'afficher est définie par sa composante bleue ou jaune, sa composante rouge ou verte et une luminosité. Dans la technologie de la télévision couleur, les paires de couleurs opposées sont

remplacées par des signaux de différence de couleur Rouge moins Jaune : R-Y (C<sub>p</sub>U) et Bleu moins Jaune :  $B-Y$  ( $C_b$ , V). Le signal de luminance Y constitue la troisième coordonnée.

Les couleurs de base rouge, vert, bleu et les couleurs mixées magenta (violet), cyan et jaune qui se situent entre ces couleurs sont des points (ou lieux géométriques de la couleur) à l'intérieur de cette roue. Le phénomène de la couleur apparaît également dans le vectorscope (l'emploi de cet instrument de mesure pour le traitement des couleurs est fortement recommandé).

Lorsque vous examinez une mire de barres de couleur au vectorscope, chacune des couleurs que nous venons de citer est représentée par un point lumineux situé à un emplacement précis de l'écran (comme la pointe d'une flèche; voir figure). Les flèches sont appelées des vecteurs. A l'aide de ces derniers, tous les points possibles (= couleurs ou teintes) situés à l'intérieur de la roue peuvent être définis mathématiquement avec précision.

La position d'un point par rapport au centre de la roue affecte l'extrême vivacité (saturation) d'une couleur; un bleu pâle est proche du centre alors qu'un rouge vif " incendie " se situe vers la périphérie de cette roue. Une teinte (rouge, verte, bleue, etc.) est représentée par un angle dans la roue chromatique. Un rouge pur est situé à environ 104 degrés et le rouge-violet (magenta) à environ 92 degrés. 92°. Notez que dans cette échelle de degrés du vectorscope, 0° se situe à "3 heures".

Une couleur est donc définie de manière adéquate par la longueur du vecteur et l'angle. Partant de là, les corrections de couleur sont effectuées dans l'espace des couleurs "YUV".

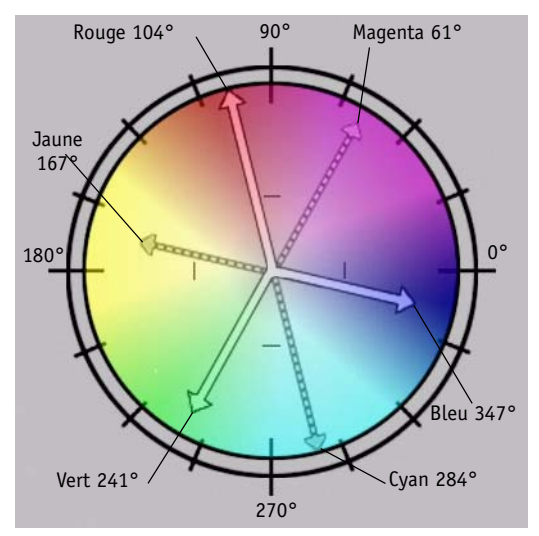

*Roue chromatique et vecteurs de couleur (vue du vectorscope)*

### **Espace des couleurs RVB**

Sur un écran d'ordinateur, les couleurs sont générées au moyen de points rouges, verts et bleus éclairés sous des intensités différentes. Si vous observez votre écran avec suffisamment d'attention, vous pouvez apercevoir ces points. Les variables du rouge, du vert et du bleu (le RVB) peuvent être enregistrées de manière numérique sous forme d'octets avec des valeurs de 0 à 255. La notation (255,255,255) identifie le "blanc", (0,0,0) identifie le "noir" et (0,255,0) identifie un "vert" totalement saturé. Non seulement définie par les couleurs résultantes, la luminosité est décrite également par les jeux de valeurs RVB : (25,25,25) serait un gris foncé, (200,200,200) un gris clair.

Un grand nombre de logiciels graphiques utilisent le modèle RVB pour définir les couleurs.

### Espace des couleurs YUV (espace YC<sub>b</sub>C<sub>r</sub>)

Les télévisions étaient à l'origine en noir et blanc. Toutes les informations étaient transmises au moyen d'un seul signal, le signal de luminance (*Y*), lequel permettait l'affichage de l'ensemble des nuances de gris nécessaires. Lorsque la télévision couleur a été mise au point, elle devait encore pouvoir fonctionner sur le parc encore important de téléviseurs en "noir et blanc". Pour cette raison, deux "signaux de différence des couleurs" étaient ajoutés au signal  $Y : C_h$  (analogique : B-Y; U) et  $C_r$  (analogique : R-Y; V). Ces trois composantes constituent ce que l'on appelle souvent le signal "YUV". A partir de ce signal, les valeurs de rouge, de vert et de bleu peuvent être calculées pour garantir la reproduction correcte de la couleur sur l'écran couleur.

Enregistrée numériquement sous forme d'octets, la valeur de chaque composante peut théoriquement être comprise dans la plage de 0 à 255. Les plages réelles des valeurs sont toutefois limitées par la norme CCIR 601 :

Y (16 à 235)

 $C_{\rm b}$ ,  $C_{\rm r}$  (16 à 240)

Mathématiquement parlant, les deux espaces de couleurs (YUV et RVB) décrivent le même espace. Toutefois, ces plages de valeurs différentes se traduisent par une résolution spatiale très différente. De plus, des couleurs spécifiques ne sont "pas possibles" dans l'espace RVB alors qu'elles peuvent être produites dans l'espace YUV. Voir aussi *"Legalizer"* [en page 776.](#page-805-1)

### <span id="page-787-0"></span>Conseils pratiques pour utiliser la Correction des couleurs

La correction des couleurs représente l'un des domaines les plus complexes et difficiles de la post-production. Pour les utilisateurs non professionnels, nous proposons les conseils suivants :

### **Pas de correction des couleurs précise sur le moniteur de l'ordinateur**

Vous devez toujours évaluer toute correction des couleurs sur un moniteur vidéo ou un écran de télévision étalonné. En raison des différentes technologies d'affichage, les couleurs du moniteur vidéo et de l'écran d'ordinateur ne sont pas totalement identiques.

### **Étalonnage du moniteur TV**

Si possible, achetez un filtre bleu foncé (par exemple, Wratten 47B), qui vous permettra de reproduire la fonction Bleu seulement, disponible sur les moniteurs vidéo professionnels. Vous trouverez ce filtre dans la plupart des bons magasins photo.

1 Pour étalonner un moniteur TV standard, utiliser la mire de réglage des couleurs SMPTE d'Avid Liquid (située sous .*.\Mes Documents\Liquid\Mirederéglage\NTSC*). Chargez *la mire de réglage des couleurs SMPTE (NTSC)* dans un *Projet*, puis dans la *Time-line* ou le *Visionneur de clips* afin qu'elle apparaisse sur le moniteur TV :

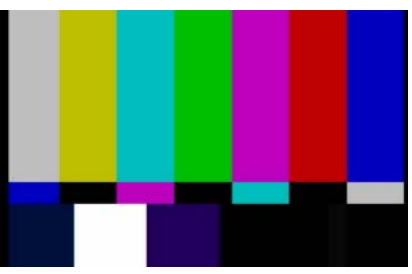

*Trames de couleurs SMPTE (Trame supérieure, gauche à droite : Blanc, Jaune, Cyan, Vert, Magenta, Rouge, Bleu Trame intermédiaire étroite : Bleu, Noir, Magenta, Noir, Cyan, Noir, Blanc)*

- 2 Visualisez l'écran à travers le filtre bleu (ou activez la fonction Bleu seulement sur le moniteur)
- 3 Les couleurs disparaissent à présent et vous ne visualisez plus qu'une alternance de trames sombres et claires (3 sombres et 4 claires) comme illustré ci-dessous :

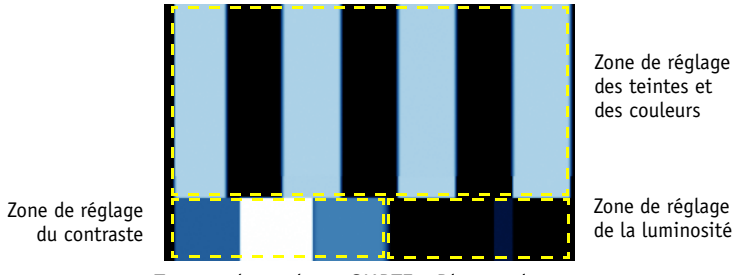

*Trames de couleurs SMPTE : Bleu seulement*

4 Utilisez le réglage des teintes (si disponible) et le réglage des couleurs (" couleur ") pour régler l'image jusqu'à ce chacune des quatre trames supérieures claires correspondent au petit rectangle au-dessous.

Les teintes permettent uniquement de régler les deux trames intermédiaires et les couleurs permettent seulement de régler les trames extérieures. (Vous pouvez ignorer la trame du bas. Les écrans de télévision PAL ne possèdent pas de réglage des teintes.)

- 5 Retirez le filtre bleu (ou désactivez la fonction Bleu seulement).
- 6 Réglez maintenant la luminosité. Regardez la zone noire dans la trame inférieure située juste audessous de la trame rouge. Au centre se trouve une trame verticale très légèrement plus claire que les trames adjacentes (selon les mires d'étalonnage, cette trame peut également inclure trois lignes de différentes nuances de gris). Augmentez la luminosité jusqu'à ce que la trame centrale se détache nettement.

Puis réduisez la luminosité jusqu'à ce que la trame centrale disparaisse.

- 7 Réglez à présent le contraste : Ajustez le rectangle blanc entre les deux rectangles bleus jusqu'à ce qu'il devienne un blanc pur brillant sans déborder dans les rectangles adjacents.
- 8 Le contraste affecte la luminosité et vice versa. Par conséquent, répétez les étapes 6 et 7 jusqu'à obtenir des résultats optimaux.

Si vous disposez d'un moniteur vidéo professionnel, maintenez tous les paramètres sur les réglages présélectionnés.

### **Adapter l'environnement**

Un studio de coloriste professionnel est gris et terne. Les couleurs environnantes ne doivent en aucun cas détourner du motif.

Veillez à ce que votre salle de montage soit aussi neutre que possible.

- Tamisez les lumières autant que possible. Utilisez un éclairage ni trop " chaud " (ampoules) ni trop froid (halogènes). Le cadre idéal consiste en une température de couleur de 6500 K et un éclairage indirect.
- Écartez toutes les couleurs vives de votre champ de vision (fleurs, photos, etc.).
- Placez le moniteur devant un fond neutre. Assurez-vous qu'aucun éclairage direct ne se projette sur le moniteur, y compris depuis les côtés.

Évitez les rideaux, qui peuvent affecter la luminosité de la pièce, ainsi que les tapis de couleur et les décorations murales aux couleurs vives.

### <span id="page-790-0"></span>Utilisation des vues de diagnostic Vecteur et Forme d'onde

Cette section décrit le mode d'utilisation d'un vectorscope, d'une forme d'onde, etc. La lecture de cette section vous aidera à clarifier la plupart des informations sur la couleur et les modèles de couleur présentées dans la section précédente et la compléter par des informations de base sur la réalité. Si vous êtes déjà familiarisé avec ce sujet, passez à la description de chaque correcteur de couleur (*["Correction de cou](#page-807-0)[leur primaire"](#page-807-0)* en page 778 ff.).

Q

1 Commencez par importer l'image test *RGBspace.bsi* depuis le répertoire (..\Liquid [x]*\Média\Images fixes\NTSC* ou *PAL*) vers un *chutier de projets*. Puis ouvrez l'*Editeur Correction de couleur* et cliquez sur la mire d'essai pour la charger dans l'Editeur à la place de l'image par défaut. A partir de la boîte à liste déroulante de la Vue Diagnostic, sélectionnez *Vecteur*. Si tout fonctionne normalement, un motif de bandes de couleurs vives doit apparaître sur le côté droit et l'image suivante doit s'afficher dans la vue *Vecteur* :

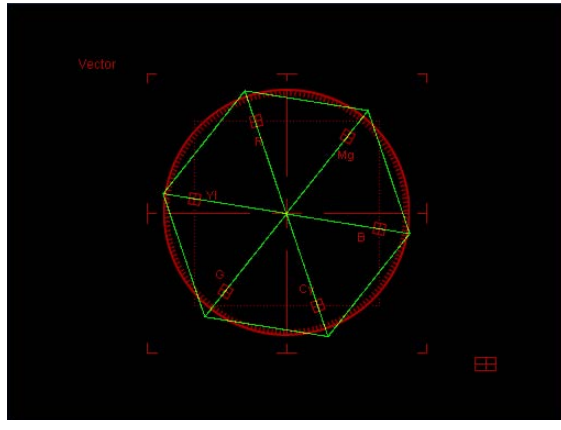

*Mire d'essai RGBspace.bsi de la vue Vecteur*

Interprétation de cette image :

*RGBspace* contient les six teintes, rouge (*R*), magenta (*Mg*), bleu (*B*), cyan (*Cy*), vert (*V (G)*) et jaune (*J (Yl)*), chacune se classant entre le non-saturé et le saturé. Il s'agit des trois lignes rayonnant à partir du point central. Les bords représentent les différentes transitions graduées des teintes adjacentes, tel que le gradient de couleur du rouge (255,0,0) au magenta (255,0,255).

Pour ce qui concerne l'échelle,  $C_b$  est l'axe horizontal,  $C_c$  est l'axe vertical, les six repérages indiquant les lieux géométriques des couleurs correspondants pour une saturation de 75%.

La saturation maximale des couleurs de la mire d'essai est de 100%; c'est la raison pour laquelle les coins de l'hexagone sont situés en dehors du cercle.

Le carré contient la plage des couleurs de 75%.

#### Chapitre13 **Special FX**

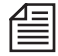

Contrairement à un vectorscope analogique, la vue numérique *Vecteur* de la *correction de couleur* Avid Liquid affiche des points déconnectés. Cela signifie par exemple que les motifs de lignes types sont exclus de l'interprétation des barres de couleur standard. Autre remarque au sujet des barres de couleur : les points de couleur supplémentaires visibles dans la vue numérique sont le résultat d'"images défectueuses" minimales dans la transition vers les couleurs adjacentes produites par le lissage.

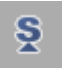

2 Entrez dans la zone de *Correction de couleur primaire* (en bas à gauche) et faites glisser le curseur de *saturation* ( *S* ). L'hexagone se dilate ou se contracte et les couleurs de la mire d'essai s'intensifient, s'atténuent ou disparaissent entièrement. Dans la *vue Vecteur*, une image noir & blanc se présente sous forme d'un point minuscule situé au point d'intersection des coordonnées.

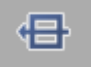

Nota : en cliquant sur le bouton affiché, vous pouvez restaurer rapidement les valeurs d'origine.

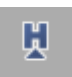

3 Essayez maintenant le curseur des *teintes* ( *T* ). L'hexagone tourne comme les ailes d'un moulin à vent. Toutes les teintes (T) de la mire d'essai prennent la teinte voisine.

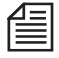

La Correction de couleur primaire de la teinte est particulièrement utile dans un système NTSC où le spectre complet est souvent décalé au cours de la transmission; la *teinte* peut le ramener sur la piste.

4 Faites glisser l'une des trois barres de *Correction de couleur primaire* grises. Il s'agit des curseurs de *luminance (luminosité)*. Notez que si la luminosité de la mire d'essai varie, la *vue Vecteur* reste la même. Pourquoi ?

YCx

5 La *luminance* agit sur un plan différent. Vous le constaterez en sélectionnant la vue *Cube* dans la boîte à liste ou en cliquant sur le bouton *Rotation* (qui doit éventuellement être récupéré dans la bibliothèque des fonctions).
6 Dans un premier temps, une image apparaît similaire à l'hexagone de la *vue Vecteur* mais sans échelle circulaire. Les axes sont identifiés par  $\mathrm{C}_\mathrm{b}$  et  $\mathrm{C}_\mathrm{r}$ Vous pouvez observer ici un cube dont le coin le plus haut est positionné exactement au-dessus de son coin le plus bas. Cliquez (bouton gauche) dans la vue au-dessus de l'axe C, et faites-le glisser vers le bas dans un arc. Le cube a pivoté pour rejoindre une position similaire à celle de l'image ci-dessous :

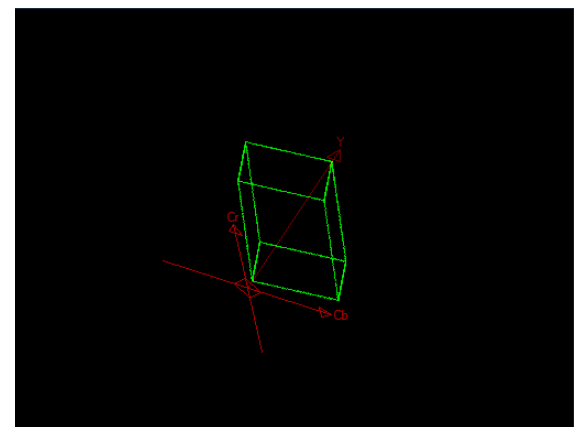

*La mire d'essai RGBspace.bmp dans la vue Cube*

Le troisième axe (axe de *luminance Y*) apparaît maintenant.

Ce qui apparaît être un cube est en fait l'espace des couleurs RVB. Dans cet espace, imaginez les couleurs RVB possibles. Comme nous l'avons dit plus haut, nous travaillons avec des modèles et des modèles demandent un peu d'imagination.

Une fois cet espace RVB affiché à l'intérieur des coordonnées de l'espace YUV, remarquez trois choses :

- $\bullet$  La valeur RVB pour le noir (0,0,0) n'est pas positionnée à Y = 0 mais à Y = 16. Ceci est évident à partir du coin du cube situé juste au-dessus du point d'intersection des axes. De même, la valeur RVB pour le blanc (255,255,255) est positionnée à  $Y = 235$ . Ceci est dû à la norme CCIR mentionnée plus haut (*[page 757](#page-786-0)*).
- $\bullet$  Le cube est plus petit que l'espace délimité par les axes  $\rm YC_bC_r$ Ceci est également dû à la norme CCIR qui spécifie les valeurs de 16 à 240 pour  $\rm C_b$  et  $\rm C_r$
- Le cube RVB se tient par l'un de ses coins. Sa diagonale dans l'espace entre le noir et le blanc correspond à l'axe *Y* de l'espace YUV.

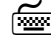

Appuyez sur SHIFT et faites glisser le cube pour le faire tourner autour de l'axe *Y*.

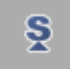

Faites des essais en agissant sur le curseur de *saturation* pour voir comment le cube se dilate et se contracte.

Après s'être dilaté au-delà d'un certain point, un blocage se produit; cela signifie que vous avez atteint la limite de l'espace YUV admissible. Voir aussi *"Legalizer"* [en page 776.](#page-805-0) 

7 Fermez l'*Editeur Correction de couleur* et ouvrez-le immédiatement à nouveau pour appeler la mire d'essai standard (Remarque : assurez-vous qu'aucun clip ne soit sélectionné sur la *Time-Line*!). La vue *Vecteur* contient l'image suivante :

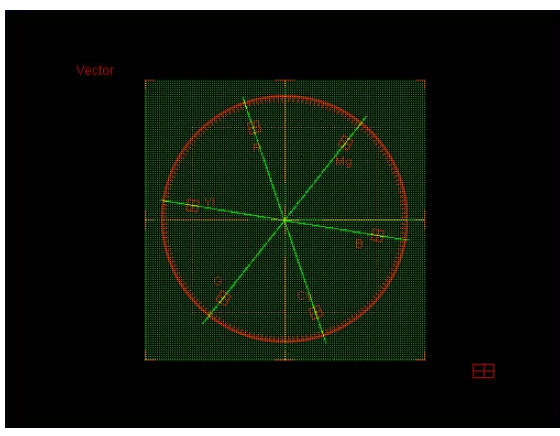

*Mire d'essai standard dans la vue Vecteur*

Comment ceci peut s'expliquer ?

Les six lignes rayonnantes caractérisant l'espace des couleurs RVB sont créées par les six bandes de couleur en haut de la mire d'essai.

Le prisme des nuances de gris en bas de cette mire représente la plage de luminance admissible (0 à 255) et, comme nous l'avons expliqué plus haut, il n'apparaît pas dans cette vue puisque la courbe de luminance est tracée le long de l'axe *Y*.

La caractéristique la plus importante ici est le plan du carré représentant les couleurs possibles de l'espace des couleurs YUV. Revenez sur la vue *Cube* :

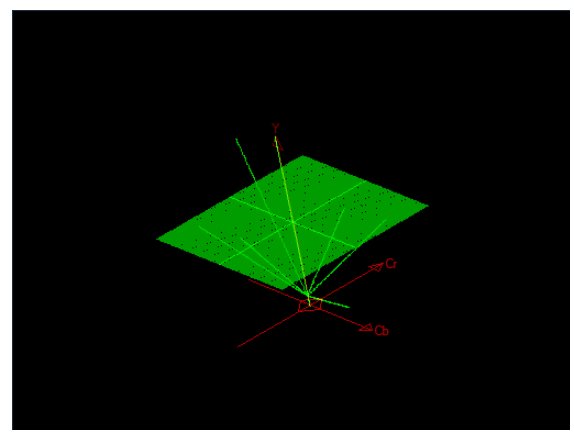

*Mire d'essai standard dans la vue Cube*

Avec une luminance de *Y* = 128, vous apercevez le plan des couleurs possibles pour l'espace YUV (un point apparaît ici à chaque quatrième valeur de couleur). Ces valeurs viennent du carré des couleurs au centre de la mire d'essai.

Des gradients de couleur (C<sub>b</sub>, C<sub>r</sub>) sont disposés sur la gauche et sur la droite (demi résolution). Ces deux lignes forment l'intersection des axes à *Y* = 128.

Le prisme des nuances de gris (luminance de 0 à 255) apparaît sous forme d'un axe *Y* vert conforme à l'espace YUV.

Faites de nouveaux essais avec les curseurs pour vous familiariser avec l'interprétation des vues *Vecteur* et *Cube*.

Commutez maintenant sur la vue *Forme d'onde* :

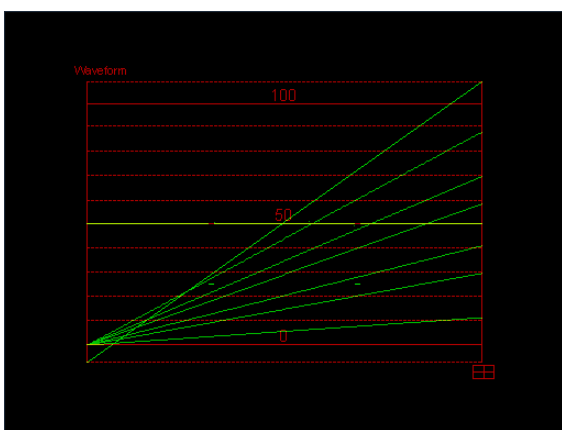

*Mire d'essai standard dans la vue Forme d'onde (non verrouillée)*

La *Vue Forme d'onde* permet de mesurer la luminance (luminosité et niveau vidéo) d'un signal d'image. Contrairement au *Vectorscope*, la vue *Forme d'onde* a une relation spatiale avec l'image, comme l'indique clairement la ligne traversant en diagonal l'écran de bas en haut et de gauche à droite. Cette ligne indique la croissance de la luminance du prisme des nuances de gris de gauche à droite.

Les autres six lignes diagonales représentent les six bandes de couleur dans le gradient de luminance. La ligne des champs de couleur YUV avec deux intervalles est positionnée à 50% ( $Y = 128$ ); les lignes courtes sous les intervalles représentent les barres grises sous les champs de couleur.

Le repère d'échelle rouge à *0* (pour cent) représente le noir selon la norme CCIR (Y = 16) et le repère à *100* représente le blanc selon la norme CCIR (Y = 235). Si vous activez le *Legalizer* (*[page 776](#page-805-0)*), les lignes/ valeurs sortant de cette plage sont verrouillées.

Un autre nom courant désignant la plage de 0 à 100% est l'"amplitude de l'image".

8 Naturellement, les mires d'essai fournissent toujours des *vues Vecteur* et *Forme d'onde* minuscules. L'interprétation des signaux vidéo "réels" peut apparaître confuse mais simplement au premier abord. Voici trois exemples :

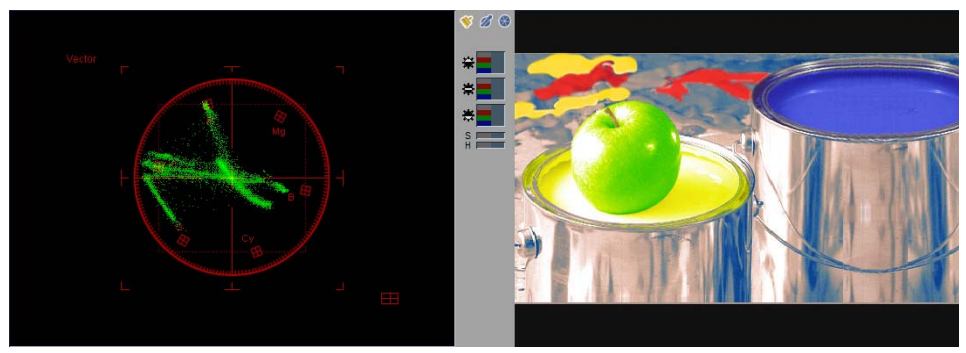

*Image vidéo et vue Vecteur associée*

Dans cette image, une pomme verte (Granny Smith...) est plongée dans une boîte de peinture jaune. Sur la droite se trouve une boîte de peinture bleue et en arrière -plan quelques éclaboussures de peinture rouge, jaune, bleue et turquoise.

Chaque point vert lumineux dans la *vue Vecteur* représente une teinte définie avec précision avec une saturation spécifique. Des masses compactes d'un rayonnement intense apparaissent chaque fois qu'un grand nombre de teintes très proches sont regroupées.

La vue *Vecteur* fait ressortir clairement les composantes de couleurs jaune et rouge ainsi que les éclats de peinture turquoise. Ce qui surprend au premier abord est l'absence de vert clair pour la pomme. Là où l'oeil humain fait une distinction sans équivoque, les analyses du *vectorscope* ne "voient" que des nuances de jaune.

#### Chapitre13 **Special FX**

Le même motif tel qu'il apparaît dans la *vue Forme d'onde* :

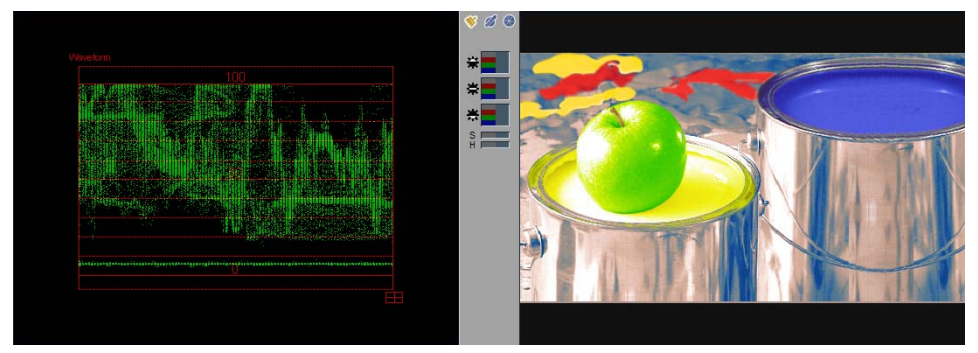

*Image vidéo et vue Forme d'onde associée*

Cette vue représente une répartition relativement uniforme de la luminosité, une bande large chutant principalement entre 20 et 80 pour cent. La bande noire courte sur le bord inférieur gauche de l'image est tracée sur la ligne du zéro en bas et à gauche. Aux points où les mises en évidence sur la pomme et les pots de peinture se prolongent au-delà de la ligne des 100 pour cent.

Ce motif illustre encore plus nettement la relation spatiale s'établissant entre la *vue Forme d'onde* et l'image vidéo qui lui est associée :

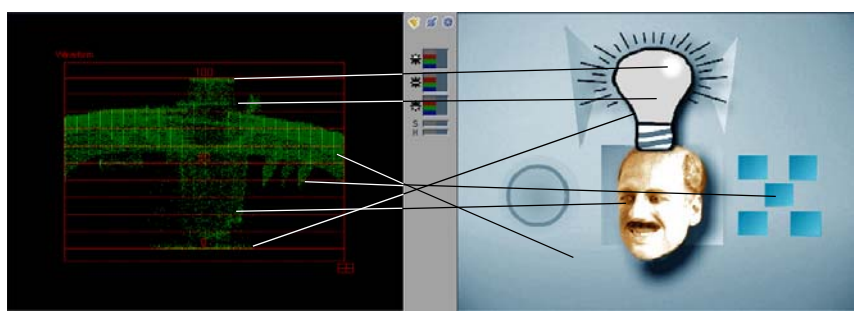

*Image et vue Forme d'onde associée*

Le fond bleu uniforme s'étend à l'intérieur d'une bande traversant toute la vue; les carrés plus foncés sur le côté droit se détachent sous forme de trois pointes. Le reflet plus clair sur l'ampoule est représenté par le repère horizontal sur la ligne des 100 pour cent; le gris uniforme sur l'ampoule est représenté par le repère légèrement plus long sur la ligne des 80 pour cent. Les différentes valeurs de luminance du visage sont responsables du spectre au centre de la forme d'onde.

# Vues de diagnostic (Aperçu)

La *Correction de couleur* d'Avid Liquid fournit des vues de diagnostic variées permettant d'évaluer et d'analyser des signaux vidéo. Vous pouvez les sélectionner dans la boîte à liste en haut et à gauche de l'écran (au-dessus de la zone Vue Diagnostic).

## <span id="page-798-0"></span>**Vue Vecteur**

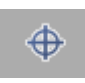

ш

La *vue Vecteur* permet d'analyser, de contrôler et de régler les composantes couleur d'un signal vidéo. Elle est appelée automatiquement lorsque vous activez le bouton de liaison *Teinte-Saturation* (voir figure).

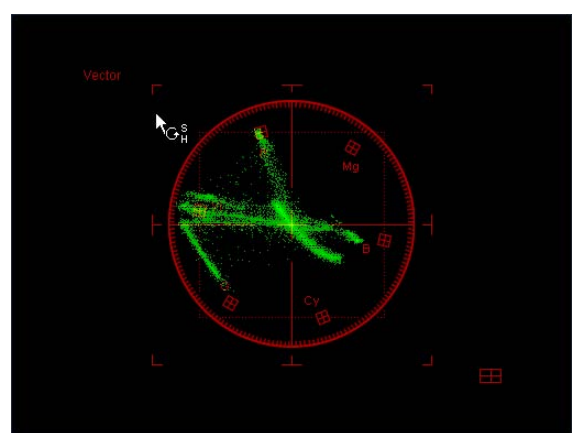

*Vue Vecteur avec le pointeur de la souris*

- Les abréviations *R* (rouge), *Mg* (magenta), *B* (bleu), *Cy* (cyan), *V (G)* (vert) et *J (Yl)* (jaune) désignent les lieux géométriques du signal de couleur. L'échelle circulaire en degrés (0 à 359° avec 0° à "trois heures") clarifie l'angle des couleurs.
- $\bullet$  L'axe C<sub>b</sub> tourne horizontalement et l'axe C<sub>r</sub> tourne verticalement.
- Le carré formé par la ligne en pointillé englobe la plage des composantes de couleur à 75 pour cent ( voir aussi*"Legalizer"* [en page 776\).](#page-805-0)
- La plage admissible telle qu'elle est définie par la norme CCIR 601 est déterminée par les dimensions des axes ( voir aussi*"Legalizer"* [en page 776\)](#page-805-0).
- Le fait de cliquer une fois sur le rectangle segmenté dans le coin inférieur droit vous place instantanément dans la vue *Vectorlight*.

Vous pouvez régler la *saturation* (*S*) et la *teinte* (*T*) directement dans la *vue Vecteur*.

#### *Saturation* -

Déplacez le pointeur de la souris sur la vue, en le rapprochant ou en l'éloignant du point d'intersection des axes.

Un double clip rétablit les valeurs à leur état initial.

*Teinte* -

Déplacez le pointeur de la souris à l'intérieur d'un cercle entourant le point d'intersection des axes.

## **Vue Forme d'onde (Waveform)**

La *vue Forme d'onde* d'Avid Liquid représente la composante de luminance d'un signal vidéo (niveau vidéo). Elle analyse les lignes des trames du signal de gauche à droite, mettant en évidence la relation spatiale entre l'image de la forme d'onde et l'image vidéo.

Ceci est illustré par la barre de couleur standard (100/100) avec son gradient de luminosité gradué du blanc (100 %) au noir (0 %):

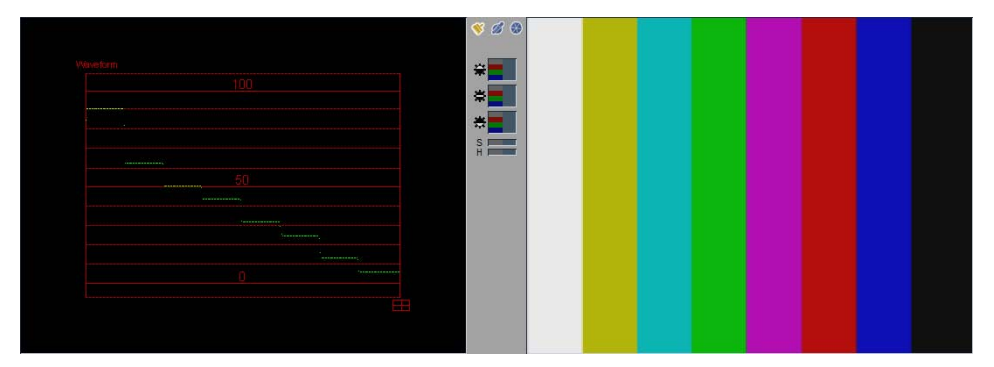

*Vue Forme d'onde de la barre de couleur 100/100*

L'échelle de 0 à 100 (pour cent) se rapporte à l'amplitude de l'image (BA). Au-delà de 100 pour cent, des points brillants sur l'image ne sont plus indiqués. A l'aide du *Legalizer*, vous pouvez verrouiller le signal (*[page 776](#page-805-0)*).

 Le fait de cliquer une fois sur le rectangle segmenté dans le coin inférieur droit vous place instantanément dans la vue *Vectorlight*.

圉

凪

## <span id="page-800-0"></span>**Vue Cube**

飞

La *vue Cube* est une vue du signal vidéo en trois dimensions le long des axes *Y, Cb* et *Cr*.

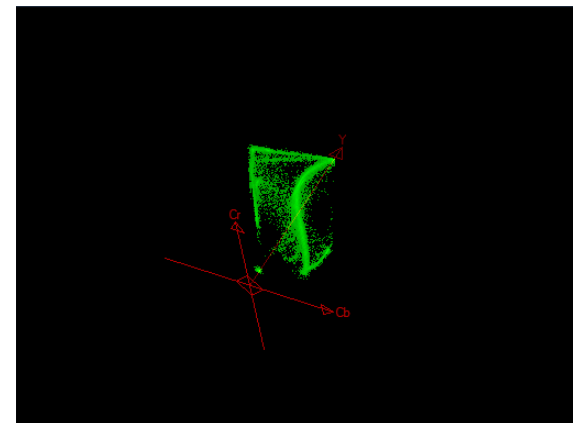

*Rotation de la vue Cube suivant une perspective individuelle*

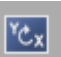

En cliquant sur le bouton *Rotation*, vous vous retrouvez automatiquement dans la *vue Cube*. Vous pouvez déplacer le pointeur de la souris sur la vue pour créer la perspective recherchée.

Maintenez simultanément la touche SHIFT enfoncée pour faire tourner la vue autour de l'axe *Y*.

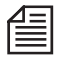

Cette vue est particulièrement utile lorsque vous vous servez de la *Correction de couleur sélective*. Vous pouvez alors observer comment les plages de la *teinte*, de la *luminosité* et de la *saturation* réglables par l'utilisateur arrivent progressivement à englober les lieux géométriques de la couleur le long également de l'axe de luminance.

## **Vue Eclair**

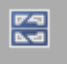

Cette vue montre les valeurs de couleur des trois composantes du signal  $(YC_bC_r)$ . Toutes les autres vues peuvent indiquer soit la composante couleur soit la composante de luminance. La *vue Eclair* est particulièrement utilisée dans les techniques de mesure en vidéo.

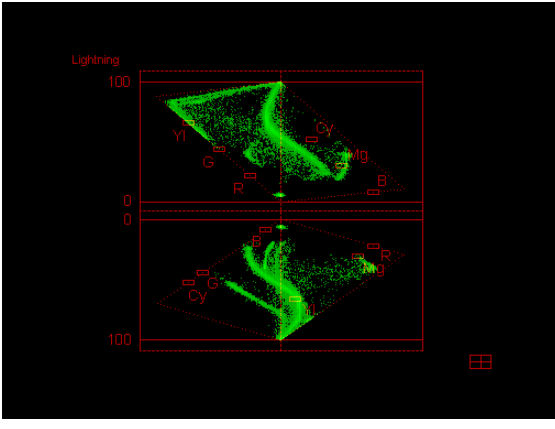

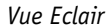

Fondamentalement, vous pouvez apercevoir deux côtés de la *vue Cube*, l'une d'entre elles se trouvant à l'envers (dans la partie du bas). La composante Y est tracée le long de l'axe vertical central. La composante  $C_b$  apparaît sur la gauche de la partie supérieure et la composante  $C_r$  sur la gauche de la partie inférieure, chacune se situant dans la plage positive des coordonnées.

Pour que tout ceci soit plus clair, chargez le graphique *RGBspace*. Faites ensuite quelques essais avec le curseur de *teinte* et comparez les résultats obtenus avec la *vue Cube* (*[page 761](#page-790-0)*).

 Le fait de cliquer une fois sur le rectangle segmenté dans le coin inférieur droit vous place instantanément dans la vue *Vectorlight*.

# **Vue Vectorlight**

La *vue Vectorlight* combine plusieurs vues différentes :

- *Vue Vecteur* (en bas à gauche)
- *Vue Forme d'onde* (en haut à droite)
- Les deux autres sont des variations de la *vue Cube* (analogue à la *vue Eclair*). L'axe *Y* est l'axe vertical central dans la vue en haut et à gauche et l'axe horizontal central dans la vue en bas et à droite.

La modification de la valeur de la *teinte* entraîne la rotation de l'image autour de l'axe *Y* et vous facilite la compréhension des vues.

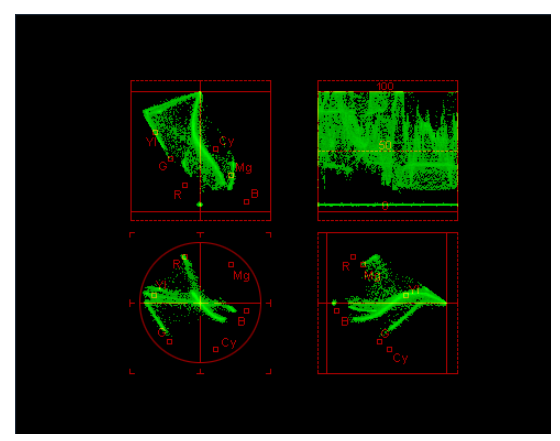

*Vue Vectorlight*

Cliquez sur l'une des *vues* pour l'agrandir à l'écran.

# 思

## <span id="page-803-0"></span>**Histogramme**

**IIM** 

L'*histogramme* montre la répartition et la fréquence des valeurs RVB contenues dans une image. Il n'a pas de relation spatiale avec l'image qui lui est associée. La *correction de couleur* utilisant l'histogramme (*Concordance d'histogrammes*) est décrite plus loin : *[page 789](#page-818-0)*.

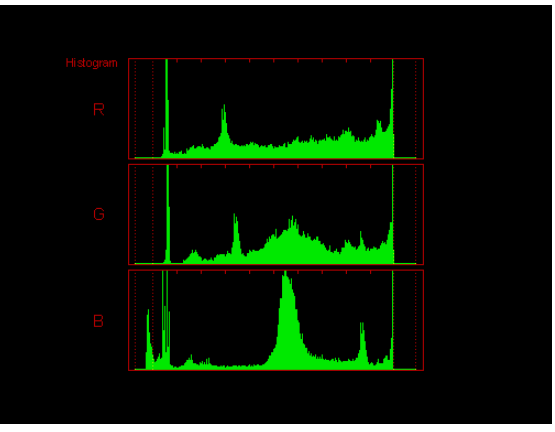

*Vue Histogramme*

- Un champ apparaît pour chaque canal (rouge, vert, bleu).
- Les valeurs sont représentées de gauche à droite (0 à 255, axe X), l'échelle est divisée par 10 repères le long des lignes horizontales supérieures.
- Les deux lignes rouges pointillées intérieures indiquent les limites de la plage admissible (approximativement selon la norme CCIR 601) et les lignes pointillées extérieures représentent 0 et 255. Voir : *"Legalizer"* [en page 776.](#page-805-0)
- L'axe Y axis représente le nombre de pixels pour chaque point le long de l'axe X. L'échelle de l'axe Y est telle que la hauteur totale sur l'échelle représente la valeur maximale détectée.
- L'histogramme d'une source de référence est bleu foncé; chaque fois que les valeurs se chevauchent, l'histogramme vert de l'image en cours est un peu plus brillante.

Par exemple, l'histogramme d'un clip de couleur rouge complètement saturée (255,0,0) contient une ligne verticale verte à la position 255 dans le champ *R* et deux lignes à la position 0 dans les champs *V (G)* et *B*. Autrement dit, tous les pixels contenus dans l'image sont rouges à 255 et cette image ne contient aucune valeur pour les deux autres composantes. L'histogramme d'un clip de couleur vert foncé (25,25,25) affiche les trois lignes (hauteur complète) aux mêmes positions X.

#### Autre exemple :

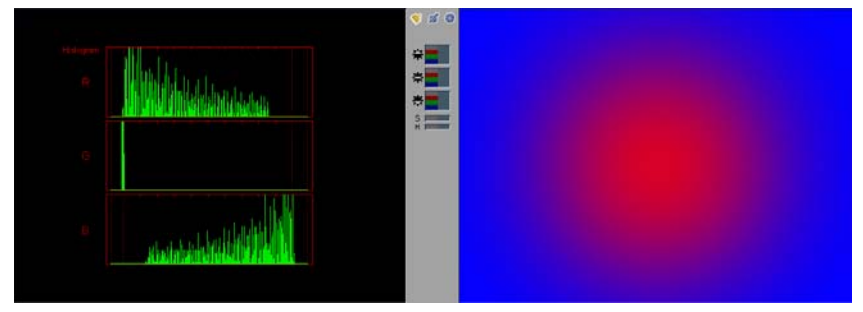

*Image et histogramme*

Le motif est un gradient circulaire allant du bleu au rouge. Un grand nombre de pixels bleus présents se traduit par une vue distincte pour R, V (G) et B : trois lignes sur toute la hauteur. Le rouge est toujours présent dans la spécification requise. Toutefois, il n'y a théoriquement qu'un seul pixel (selon la définition du gradient) qui n'apparaît pas dans la vue de l'histogramme.

Le gradient s'affiche sous forme de rampe dans les champs R et B.

Si la saturation est supprimée de l'image, la vue dans les trois champs sera identique : elle ne représentera alors que les valeurs de gris du gradient.

Faites quelques essais avec les curseurs pour vous familiariser avec l'histogramme.

En principe, le constat suivant se vérifie : les chances d'obtenir une correction de couleur différenciée sont plus grandes si les valeurs sont réparties de manière uniforme sur chaque canal de couleur.

## Outils

## <span id="page-805-0"></span>**Legalizer**

Quatre options vous aident à rester dans certaines limites par rapport au signal.

#### **CCIR-601**

Limite le signal de sortie de l'image aux valeurs admises par la norme CCIR-601 en verrouillant les composantes qui les dépassent. Utilisez la fonction *Verrouillage logiciel* pour configurer le verrouillage des signaux (*[page 776](#page-805-1)*).

#### **Travail en CCIR seulement**

Cette option confine les valeurs dans les limites définies par la norme CCIR 601, ce qui signifie que des couleurs illégales ne peuvent même pas être créées pendant la correction (au lieu d'être simplement verrouillées en sortie).

#### **Couleur à 75 %**

Limite les composantes de couleur  $C_bC_r$  à 75 pourcent de la valeur maximum admise.

## <span id="page-805-1"></span>**Verrouillage logiciel**

Normalement, les crêtes du signal dépassant la plage admissible du signal sont simplement verrouillées, ce qui se traduit par une perte d'informations d'image.

Ces deux fonctions (une pour la *luminance* et une pour la *chrominance*) permettent un verrouillage progressif, c'est-à-dire que le signal n'est pas simplement tronqué à la limite du verrouillage mais qu'il est également compressé. Vous pouvez déterminer le degré auquel il doit être compressé en agissant sur les curseurs.

Le *Verrouillage logiciel* permet une délinéation un peu meilleure dans les zones de l'image trop brillantes et trop sombres.

# **Affichage du canal**

Avec cette fonction, vous pouvez activer les canaux de couleur R, V (G) et B ou le canal de luminance Y séparément ou tous les trois canaux de couleur à la fois. Ceci vous aide à détecter le bruit dans le signal image sur chaque canal.

# **Jeux de références**

Grâce à cette fonction, vous pouvez sauvegarder jusqu'à 16 groupes différents de paramètres et les restaurer si nécessaire. Les paramètres de l'ensemble des trois correcteurs et des outils sont sauvegardés.

Cliquez sur le symbole *Plus* pour ajouter un jeu. Un jeu modifié peut être sauvegardé en utilisant le symbole du double-*Plus*. *Corbeille* supprime le jeu courant, que vous pouvez choisir dans la liste.

## <span id="page-807-0"></span>Correction de couleur primaire

Une caractéristique fondamentale de la *correction de couleur primaire* réside dans le fait qu'elle agit sur la balance complète des couleurs d'une image. En d'autres termes : Ainsi, si l'on augmente la composante rouge dans *Gamma*, toute l'image prend une " dominante de couleur " rougeâtre plus ou moins prononcée. Ou c'est une dominante de couleur qui est supprimée en augmentant cette composante.

Les curseurs de la *Correction de couleur primaire* sont situés dans la partie inférieure gauche de l'*Editeur Correction de couleur* et entre les caches vidéo (*Vue compacte*).

Les fonctions de *Correction de couleur primaire* sont généralement appropriées à vos besoins "quotidiens" de correction des couleurs.

*La correction de couleur primaire* peut être utilisée seule ou combinée avec les autres types de correction.

Vous pouvez activer ou désactiver les paramètres au moyen du carré situé à droite dans la barre de titres de *Correction de couleur primaire*.

#### **Variantes fonctionnelles** *[page 779](#page-808-0)*

- Æ Réglage individuel à l'aide des curseurs et des champs de saisie *[page 779](#page-808-1)*
- Æ Réglage simultané à l'aide de la souris dans le cache d'incrustation *[page 779](#page-808-2)*
- Æ Réglage utilisant la source de référence *[page 780](#page-809-0)*

#### **Paramètres**

- $\rightarrow$  Gain *page* 781
- Æ Gamma *[page 781](#page-810-1)*
- $\rightarrow$  Noir *[page 782](#page-811-0)*
- $\rightarrow$  Teinte *[page 782](#page-811-1)*
- Æ Saturation *[page 782](#page-811-2)*

#### **Adaptation du contraste**

- Æ Contraste BGG *[page 783](#page-812-0)*
- Æ Adaptation du contraste *[page 783](#page-812-1)*

**Correction de la dominante (avec la souris)** *[page 784](#page-813-0)*

**Balance des gris (balance des blancs ultérieure)** *[page 784](#page-813-1)*

**Equilibrage des teintes** *[page 787](#page-816-0)*

**Balance des couleurs** *[page 788](#page-817-0)*

**Concordance d'histogrammes** *[page 789](#page-818-0)*

**Equilibrage des teintes** *[page 790](#page-819-0)*

# <span id="page-808-0"></span>**Variantes fonctionnelles**

Lorsque vous travaillez avec la *correction de couleur primaire*, vous pouvez choisir entre plusieurs variantes fonctionnelles. A des fins de comparaison, vous pouvez également afficher une *source de référence*.

#### <span id="page-808-1"></span>**Réglage individuel des canaux**

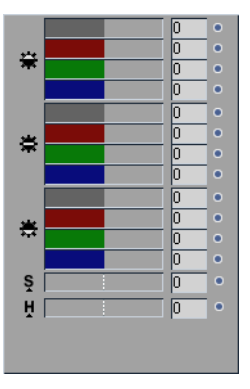

A l'aide de la souris, vous pouvez régler les barres des canaux de couleur (rouge, vert, bleu) et de luminance (gris) individuellement. Vous pouvez également modifier les champs de la vue en cliquant sur l'un d'eux et en saisissant une autre valeur ou utiliser la touche FLÈCHE HAUT ou FLÈCHE BAS pour augmenter ou diminuer ces valeurs. Appuyez sur la touche TAB deux fois pour confirmer votre saisie : le curseur passe aussitôt au champ suivant.

## <span id="page-808-2"></span>**Réglage simultané des canaux**

Lorsque vous déplacez le pointeur de la souris sur le cache d'incrustation vidéo, les canaux R, V (G) et B se modifient simultanément tandis que la luminance reste la même. Ceci facilite par exemple la correction d'une dominante de couleur.

Imaginez la roue chromatique superposée à l'image. Pendant que vous déplacez le pointeur de la souris en direction de "3h30", la composante bleue augmente alors que les composantes verte et rouge diminuent simultanément. Les barres RVB (RGB) indiquent les changements de manière quantitative.

Déplacez le pointeur de la souris (de haut en bas) tout en maintenant le bouton droit enfoncé pour modifier la *luminance*.

Activez le réglage simultané au moyen du bouton du *gain, du gamma* ou du *noir* (*[page 781](#page-810-2)*).

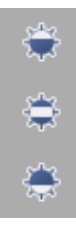

#### <span id="page-809-0"></span>**Source de référence**

Une *Source de référence* facilite la correction ou l'adaptation de la couleur des motifs de l'image. Certaines fonctions de *correction de couleur primaire* (telle que l'*Equilibrage des teintes*) imposent la sélection d'une *source de référence*.

Pour sélectionner une source de référence :

1 Ouvrez le menu contextuel d'un clip de la *Time-Line* (cela peut exiger la fermeture provisoire de la section du bas de l'*Editeur Correction de couleur*) puis cliquez sur *Définir comme source de référence* (cette fonction apparaît dans le menu seulement si l'*Editeur Correction de couleur* est ouvert).

Ce clip continue à être défini comme *source de référence* tant que vous n'en définissez pas un autre.

- 2 Sélectionnez la *source de référence* dans la boîte à liste centrale située au-dessus du cache d'incrustation des diagnostics.
- 3 Activez la fonction *Réduction de format* pour permettre de changer la taille de la *source de référence* affichée dans le cache d'incrustation de correction. Le cadre orange indique ses dimensions.

Faites glisser le pointeur de la souris depuis le coin ou le côté à partir duquel ce clip doit s'afficher.

- 4 Vous pouvez afficher d'autres *clips de référence* comme indiqué à l'étape 1. Vous pouvez également sélectionner la *Dernière source* ou la *Avant-dernière Source* dans la boîte à liste centrale située au-dessus du cache d'incrustation des diagnostics. Ces options se rapportent aux clips édités.
- 

Pour afficher la *source de référence* comme une image à côté de l'image de correction, sélectionnez *Référence* dans la boîte à liste sur la gauche et au-dessus du cache d'incrustation des diagnostics au lieu d'une Vue Diagnostic.

La barre de position sous cette incrustation se réfère à la *source de référence* actuellement activée, ce qui vous permet de naviguer dans ce clip.

R

## <span id="page-810-2"></span>**Paramètres**

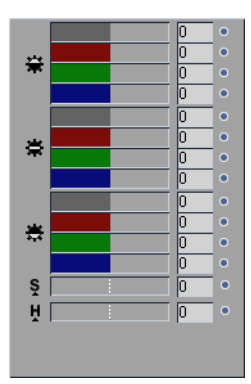

Cette section décrit les plages et paramètres standard individuels de la *correction de couleur primaire*.

Vous pouvez modifier le RVB (RGB) et la luminance dans les trois zones se recouvrant (*gain, gamma, noir*) séparément ou en liant les paramètres R, V (G) ou B ( voir aussi*["Réglage simultané des canaux"](#page-808-2)* en page 779).La *teinte* T (H) et la *saturation* (S) peuvent également être configurées séparément ou simultanément.

Les effets de ces curseurs sont mieux illustrés dans les *vues Forme d'onde* et *Cube* (de préférence avec la mire d'essai de l'*espace de couleurs RVB*; voir *["Utilisation des vues de diagnostic Vecteur et Forme d'onde"](#page-790-1)* en page 761).

Vous pouvez activer ou désactiver les paramètres au moyen du carré situé à droite dans la barre de titres de *Correction de couleur primaire*.

*Correction de couleur primaire (de haut en bas: Gain, gamma, noir, saturation, teinte)*

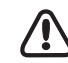

Notez bien les niveaux maximum et minimum admissibles (vérifiez-le dans la vue *Forme d'onde ou Vecteur*) si, par exemple, vous travaillez pour une station TV.

## <span id="page-810-0"></span>**Gain**

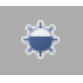

Le *Gain* affecte principalement les points lumineux d'une image telles que les mises en évidence et les réflexions.

Vous pouvez augmenter ou diminuer le *gain* pour corriger les surexpositions ou les sous-expositions de la taille du point.

Le *Gain* est la variable généralement concernée dans un réglage de contraste classique sur un téléviseur ou un moniteur vidéo. Néanmoins, une adaptation du contraste beaucoup plus efficace est obtenue en combinant les réglages du *Gain* et du *Noir* (voir *["Contraste"](#page-812-2)* en page 783).

La *vue Forme d'onde* (avec la mire d'essai) illustre comment la valeur est augmentée ou diminuée lorsque Y=255. La pente des lignes change.

## <span id="page-810-1"></span>**Gamma (Teintes moyennes)**

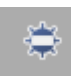

Le *Gamma* affecte principalement les zones moyennement éclairées d'une image.

Le *Gamma* est la variable que vous pouvez ajuster en réglant le bouton de luminosité habituel de votre poste de télévision.

La *vue Forme d'onde* (avec la mire d'essai) illustre comment les lignes entre Y=0 et Y=255 se transforment en courbes.

#### <span id="page-811-0"></span>**Noir (Valeur du noir, Niveau de référence du noir)**

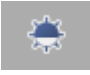

Le *Noir* affecte principalement les points noirs d'une image. Notez bien la valeur de noir admissible !

La *vue Onde* (avec la mire d'essai) illustre comment la valeur est augmentée ou diminuée lorsque Y=0. La pente de la ligne change.

#### <span id="page-811-1"></span>**Teinte**

闃

Ce curseur provoque une transition progressive de couleur sur les couleurs voisines. Dans la *vue Vecteur*, une modification de *Teinte* apparaît sous forme de rotation des lieux géométriques de la couleur autour de l'axe *Y* (ce qui explique son appellation d'"angle de couleur"). Elle n'a aucun effet sur la *vue Forme d'onde*.

#### <span id="page-811-2"></span>**Saturation**

La *saturation* détermine la variété de couleurs d'une teinte. "Saturation égale zéro" est l'absence de composantes de couleur; seul le signal Y (noir et blanc) subsiste.

Dans la *vue Vecteur*, la saturation est définie par la distance du point d'intersection des axes C<sub>b</sub> /C<sub>r</sub>. Une modification de *Saturation* n'a aucun effet sur la *vue Forme d'onde*.

Ce curseur correspond au réglage de couleur standard sur un poste de télévision.

#### **Liaison entre teinte et saturation**

Cette fonction vous permet de modifier la *Teinte* et la *Saturation* simultanément mais seulement dans la *vue Vecteur [\(page 769\)](#page-798-0)*. La *vue Vecteur* est appelée automatiquement lorsque vous cliquez sur ce bouton.

Le pointeur de la souris se modifie dans la *vue Vecteur*. Si vous le déplacez :

- en mouvement circulaire, les lieux géométriques de la couleur tournent autour du point d'intersection des axes, autrement dit les *teintes* changent;
- de haut en bas, la *Saturation* augmente ou diminue.

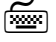

 Maintenez simultanément la touche SHIFT enfoncée pour ne modifier que la *Saturation;* maintenez la touche CTRL enfoncée pour ne modifier que la *Teinte*.

Ş

Щ

# <span id="page-812-2"></span>**Contraste**

Le " Contraste " est la différence entre les points les plus lumineux et les plus sombres d'une image. Lorsque cette différence est minimale, l'image est dite " plate "; lorsqu'elle est maximale, le contraste est dit " dur ". Une silhouette noire par rapport à un cyclo blanc brillant est pour ainsi dire le contraste le plus dur que l'on puisse imaginer. Une fois que le contraste est utilisé comme moyen de concevoir des images, la perception subjective des différences entre le lumineux et le sombre est ce qui importe néanmoins le plus.

Le contraste peut être modifié de deux façons : par le réglage du *noir-gamma-gain* et l'*adaptation du contraste*.

## <span id="page-812-0"></span>**Réglage du noir-gamma-gain**

Il est possible d'augmenter encore plus le contraste en rendant les points les plus brillants d'une image un peu plus clairs et les points les plus sombres de cette image encore plus foncés (et inversement pour diminuer le contraste).

Ceci est obtenu en augmentant légèrement le *gain* tout en réduisant simultanément et légèrement le *noir*. En principe, ceci s'applique à la fois à la composante de luminance et aux composantes RVB.

La saturation contribue également à la perception subjective du contraste.

## <span id="page-812-1"></span>**Adaptation du contraste**

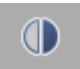

Cette fonction permet d'adapter automatiquement le contraste en fonction des points les plus brillants et les plus sombres d'une image :

Activez cette fonction et faites glisser une ligne du "point noir" au "point blanc" (c'est-à-dire du point le plus foncé au point le plus clair de l'image). Comme tout ceci peut être une question de pixels individuels, l'utilisation du *Zoom* peut s'avérer utile (*[page 753](#page-782-0)*).

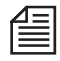

Le *gain Y* et le *noir Y* sont modifiés de telle sorte que la valeur de luminance du "point noir" soit réglée sur un vrai noir (Y=0 ou Y=16) et la valeur de luminance du "point blanc" soit réglée sur un vrai blanc  $(Y=255 \text{ ou } Y=235)$ .

## <span id="page-813-0"></span>**Correction de la dominante de couleur (avec la souris)**

Vous pouvez corriger rapidement et aisément une prédominance (ou un manque) dans une teinte particulière perçu(e) subjectivement en effectuant une *Correction de couleur primaire* simultanée :

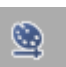

1 Ouvrez l'*Editeur Correction de couleur*.

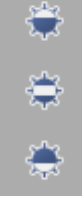

- 2 Cliquez sur le clip que vous voulez éditer. Il peut être situé dans un *chutier* sur la *Time-Line*. Si nécessaire, déplacez-vous vers un point lumineux particulier dans le clip à l'aide de la barre de position ou des boutons de navigation.
- 3 Jugez de la répartition de la brillance puis cliquez sur le bouton du *gain* (mises en évidence), du *gamma* (teintes moyennes) ou *du noir* (points noirs).
- 4 Effectuez un réglage encore meilleur : sélectionnez la *vue Vecteur* (*[page 769](#page-798-0)*) et, si nécessaire, activez le *Legalizer* (*[page 776](#page-805-0)*).
- 5 Déplacez le pointeur de la souris à travers le cache d'incrustation dans la direction de la teinte que vous souhaitez intensifier ou adoucir. La luminance reste la même. Vous pouvez voir comment les valeurs liées changent en observant les barres RVB (RGB).

# <span id="page-813-1"></span>**Balance des gris (balance des blancs ultérieure)**

Dans une large mesure, l'oeil humain est capable de s'accommoder aux températures de couleur prédominantes de la lumière. C'est la raison pour laquelle un objet blanc sous différentes conditions d'éclairage est encore perçu comme étant " blanc ".

Une caméra vidéo doit être réglée sur le " blanc " environnant avant tout enregistrement et à chaque changement de la couleur de la lumière (ou de température couleur). Si la balance des blancs n'était pas faite ou effectuée incorrectement, elle pourrait encore être corrigée par la suite sous certaines conditions. En fait, ce qui est réellement réalisé est la *Balance des gris* puisqu'un un vrai blanc (255,255,255) n'existe que rarement. A la place, il s'agit de prendre une dominante de couleur indésirable dans un endroit réellement "blanc" et de la rendre "achromatique", c'est-à-dire d'une luminosité de gris spécifique. Dans le modèle RVB (RGB), le "gris" est toujours produit lorsque les valeurs RVB sont identiques - par exemple (25,25,25) ou (111,111,111). Dans le modèle YUV, le "gris" est obtenu lorsque  $C_{\rm b}$ ,  $C_{\rm r}$  = 0. Par conséquent, la *Balance des gris* d'Avid Liquid nécessite la présence de gris dans le motif de l'image. Dans le cas contraire, il est préférable d'utiliser l'*Equilibrage des teintes* (*[page 787](#page-816-0)*).

## **Balance des gris sur 1 point (Exemple)**

Le fonctionnement de base de la *balance des gris* deviendra rapidement clair avec un exemple. La première figure représente un spectre tirant nettement sur le rouge. La réflexion de l'ampoule électrique devrait être normalement blanche selon la norme CCIR (soit Y=235, C<sub>b</sub>, C<sub>r</sub> = 0). Il s'agirait du point lumineux (s'il y avait une image de caméra) sur lequel vous pourriez effectuer votre balance des blancs.

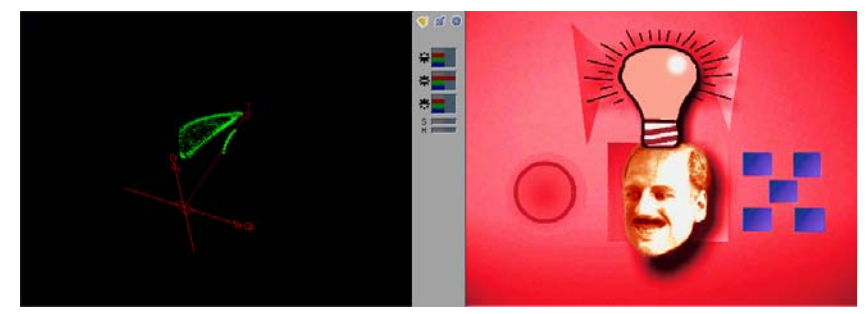

*Balance des gris : le motif présente une dominante rougeâtre.*

Dans la réalité, cependant, ce point lumineux a pour coordonnées  $Y = 234$ ,  $C_b = -7$ ,  $C_r = 7$ . Dans la *vue Cube*, la ligne mince, finement incurvée de points verts serait particulièrement évidente.

Pour corriger ceci, vous devriez cliquer sur le bouton *Balance des gris sur 1 point* (et utiliser également le *Zoom*) puis rechercher dans l'image un point qui serait aussi achromatique que possible. Dans ce cas, c'est simple : il suffirait de choisir la réflexion, le corps de l'ampoule électrique ou le contour noir. Le fait de cliquer sur le point achromatique signifie déplacer précisément ce point par rapport à l'axe *Y*  $(C_b, C_r = 0)$ . En d'autres termes, ce point est défini comme étant "gris".

La figure suivante représente à nouveau les couleurs de manière correcte alors que la ligne mince verte dans la vue *Cube* est sur l'axe *Y* :

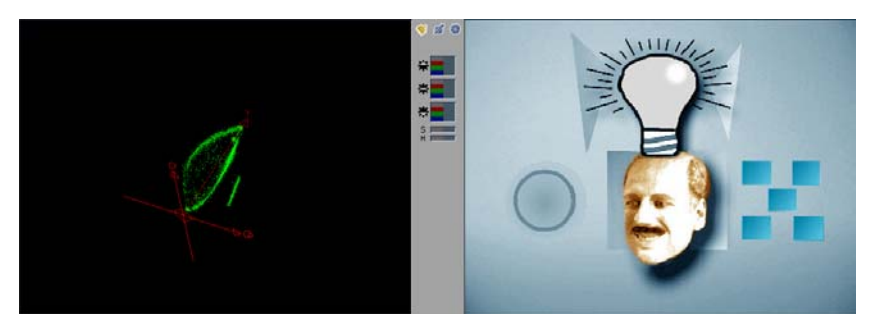

*Le gris est de nouveau gris et le bleu de nouveau bleu.*

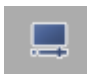

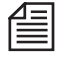

En cliquant sur le fond bleu, vous obtenez une dominante rouge jaunâtre crue. Cet effet comme tous les effets analogues sont facilement compréhensibles lorsque vous observez la *vue Vecteur* et constatez la dérive des lieux géométriques de la couleur en direction de ou s'éloignant de l'axe *Y* (achromatique).

#### **Options**

*La balance des gris sur 1 point* sans modifications supplémentaires agit sur les valeurs gamma du RVB.

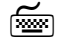

 Appuyez sur la touche SHIFT et cliquez-déposez pour adapter les valeurs de *gain* du RVB. Appuyez sur la touche CTRL et cliquez-déposez pour adapter les valeurs de *noir* du RVB.

#### **Balance des gris sur 2 points**

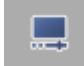

Déplacez une ligne entre un point gris clair et un point gris foncé à l'intérieur de l'image pour adapter les valeurs de *noir du RVB* et les valeurs de *gain du RVB*.

Cette option peut être appliquée si une dominante de couleur provoquée par une balance des blancs incorrecte ne traverse pas de manière linéaire les zones lumineuses.

#### **Balance des gris sur 3 points**

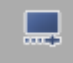

La *Balance des gris sur 3 points* agit sur le *Noir, le Gamma* (la couleur) et le *Gain*. Lorsque vous cliquez sur le bouton, trois carrés de réglage reliés par une ligne apparaissent dans l'image.

Le carré noir représente le *Noir*, le gris le *Gamma*, et le blanc le *Gain*.

- 1 Déplacez les carrés de réglage vers les points dans l'image qui correspondent à leurs plages de luminance respectives. La carré noir se place sur les points les plus sombres, le carré blanc sur les points les plus clairs et le carré gris quelque part entre les deux.
- 2 Cliquez (bouton droit) pour appliquer la *Balance des gris*.
- 3 Si nécessaire, répétez les étapes 1 et 2 pour optimiser vos résultats.

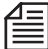

Les carrés de réglage contrôlent les valeurs de luminance des points sur lesquels vous les avez placés et changent de rôle en conséquence. Par exemple : Si vous déplacez le carré gris représentant le *Gamma* vers un point qui est même plus sombre (en termes de luminance) que l'emplacement du carré noir courant, les carrés s'adaptent : le carré gris devient noir et le carré noir devient gris.

# <span id="page-816-0"></span>**Equilibrage des teintes**

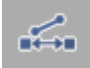

Un motif d'image ne contient pas toujours du gris pour effectuer une balance des blancs ultérieure. Dans ce cas, vous pouvez utiliser l'*Equilibrage des teintes* pour corriger les couleurs en partant d'une teinte de référence.

La correction est possible en *noir, en gamma* et en *gain;* lorsque vous cliquez sur ce bouton, le paramètre par défaut est le *gamma*.

La luminance reste la même, une caractéristique qui différencie l'*équilibrage des teintes* de la *balance des couleurs*.

- 1 Vous avez besoin d'une *Source de référence* (*[page 780](#page-809-0)*) contenant des teintes similaires "correctes" au niveau de l'ambiance de la couleur. Il s'agit d'un jugement parfaitement subjectif et cette méthode nécessite une bonne vue et un peu d'expérience. Appelez la *source de référence* dans la vue Diagnostic.
- 2 Cliquez sur le bouton *Equilibrage des teintes* et déplacez une ligne d'un point de la *source de*  référence vers un point similaire du clip et dont la balance des couleurs est incorrecte (autrement dit, pas du vert au rouge - ceci ne fonctionnerait certainement pas).

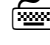

 Appuyez sur la touche SHIFT et cliquez-déposez pour adapter les valeurs de *gain* du RVB. Appuyez sur la touche CTRL et cliquez-déposez pour adapter les valeurs de *noir* du RVB.

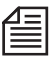

Si cette fonction est activée, la vue Diagnostic passe automatiquement à la *source de référence* courante. Voir aussi *["Source de référence"](#page-809-0)* en page 780.

## <span id="page-817-0"></span>**Balance des couleurs**

La *Balance des couleurs sur 1 point* et la *Balance des couleurs sur 3 points* correspondent à une *source de référence* et au clip que vous souhaitez modifier. Contrairement à la fonction similaire de l'*équilibrage des teintes*, la luminance est concernée dans la fonction de *balance des couleurs*.

#### **Balance des couleurs sur 1 point**

La *balance des couleurs sur 1 point* agit simultanément sur le *Noir, le Gamma* (la couleur) et le *Gain*.

1 Vous avez besoin d'une *source de référence* (*[page 780](#page-809-0)*) contenant des teintes "correctes" similaires en ce qui concerne l'ambiance de la couleur. Il s'agit d'un jugement parfaitement subjectif et cette méthode nécessite une bonne vue et un peu d'expérience. Appelez la *source de référence* dans la vue Diagnostic.

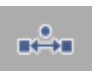

2 Cliquez sur le bouton *Balance des couleurs* et déplacez une ligne d'un point de la *source de référence* vers un point similaire du clip et dont la balance des couleurs est incorrecte.

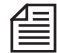

Si cette fonction est activée, la vue Diagnostic passe automatiquement à la *source de référence* courante. Voir aussi *["Source de référence"](#page-809-0)* en page 780.

#### **Balance des couleurs sur 3 point**

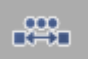

La *balance des couleurs sur 3 points* vous permet de régler séparément le *Noir, le Gamma* (la couleur) et le *Gain*.

Lorsque vous cliquez sur le bouton, trois carrés de réglage reliés par une ligne apparaissent dans la *source de référence* ainsi que dans l'image que vous souhaitez modifier.

Le carré noir représente le *Noir*, le gris le *Gamma*, et le blanc le *Gain*.

- 1 Dans l'image de la *source de référence*, déplacez les carrés de réglage vers les points dans l'image qui correspondent à leurs plages de luminance respectives. La carré noir se place sur les points les plus sombres, le carré blanc sur les points les plus clairs et le carré gris quelque part entre les deux.
- 2 Disposez les carrés de réglage dans les zones de l'image qui doivent être modifiées au en ce qui concerne leur similitude en luminosité et en teinte.
- 3 Cliquez (bouton droit) pour appliquer la *balance des couleurs.*
- 4 Si nécessaire, répétez les étapes 1, 2 et 3 pour optimiser vos résultats.

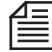

Les carrés de réglage contrôlent les valeurs de luminance des points sur lesquels vous les avez placés et changent de rôle en conséquence. Par exemple : si vous déplacez le carré gris représentant le *Gamma* vers un point qui est même plus sombre (en termes de luminance) que l'emplacement du carré noir courant, les carrés s'adaptent : le carré gris devient noir et le carré noir devient gris.

## <span id="page-818-0"></span>**Concordance d'histogrammes**

La balance des couleurs de deux images peut également être "accordée" en associant deux histogrammes. Ceci peut se faire manuellement ou automatiquement. Vous devez disposer d'une *source de référence*. Les deux histogrammes doivent être quelque peu similaires depuis le début pour obtenir un résultat satisfaisant. Voir aussi *["Histogramme"](#page-803-0)* en page 774.

## **Concordance d'histogrammes (automatique)**

- 1 Chargez le clip que vous voulez corriger dans l'*Éditeur correction de couleur*.
- 2 Définissez une *source de référence* (*[page 780](#page-809-0)*) et appelez-la depuis la vue Diagnostic.
- 3 Définissez un rectangle de travail à la fois dans la *source de référence* et dans l'image de travail à l'aide du bouton correspondant. La concordance est réalisée sur la base des rectangles de travail sélectionnés. Si vous ne définissez pas de rectangles distincts, c'est toute l'image qui sera utilisée.
- ⊙-⊠
- 4 Cliquez sur le bouton Concordance d'histogrammes*.* Le changement devient instantanément visible dans le cache d'incrustation.

## **Concordance d'histogrammes (manuelle)**

Lorsque vous effectuez une *concordance manuelle d'histogrammes*, vous utilisez la vue Diagnostic de l'*histogramme* (*[page 774](#page-803-0)*).

- 1 Chargez le clip que vous voulez corriger dans l'*éditeur correction de couleur*.
- 2 Définissez une *source de référence* (*[page 780](#page-809-0)*).
- 3 Sélectionnez la vue Diagnostic de l'*histogramme*. Les histogrammes des deux clips sont tous les deux visibles et superposés l'un par rapport à l'autre (vert pour le clip à corriger et bleu pour la *source de référence*).
- 4 Activez la fonction *Ajuster l'histogramme* et déplacez la souris sur la vue pour faire coïncider les deux histogrammes le plus possible :
	- déplacez la souris sur l'extrémité gauche pour régler le *noir,*
	- déplacez la souris vers le centre pour régler le *gamma,*

- déplacez la souris sur l'extrémité droite pour régler le *gain.*

Vous pouvez appliquer cette méthode aux trois composantes (R, V (G) et B).

Les changements sont visibles simultanément dans le clip à corriger.

## <span id="page-819-0"></span>**Equilibrage des teintes**

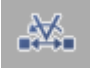

Cette fonction est utilisée pour faire coïncider le plus possible le clip à corriger avec la *source de référence* et agir sur la saturation et la teinte.

1 Définissez un *clip de référence* (*[page 780](#page-809-0)*) et appelez-le depuis la vue Diagnostic.

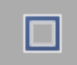

- 2 Définissez un rectangle de travail à la fois dans le *clip de référence* et dans l'image de travail à l'aide du bouton correspondant. La concordance est réalisée sur la base des rectangles de travail sélectionnés. Si vous ne définissez pas de rectangles distincts, c'est toute l'image qui sera utilisée.
- 3 Cliquez sur le bouton d'*équilibrage des teintes.* Le changement devient instantanément visible dans le cache d'incrustation.

## Correction couleur six vecteurs

La *correction de couleur sur six vecteurs* est déjà considérée comme étant une correction secondaire, les teintes *R, Mg, B, Cy, V (G)* et *J (Yl)* pouvant être modifiées indépendamment les unes des autres. Par exemple, vous pouvez facilement utiliser cette fonction pour "repeindre" une voiture en rouge.

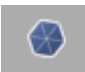

La *correction de couleur sur six vecteurs* apparaît comme une *vue compacte* entre les caches d'incrustation et dans la moitié inférieure de l'*Editeur Correction de couleur* lorsqu'il est ouvert jusqu'au bout.

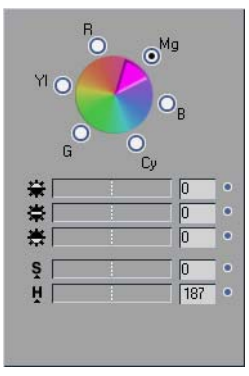

*Correction couleur six vecteurs*

*La correction de couleur sur six vecteurs* peut être utilisée séparément ou combinée aux autres fonctions de correction.

Vous pouvez activer ou désactiver les paramètres au moyen du carré situé sur la droite dans la barre de titres de *Correction de couleur sur six vecteurs*.

## **Sélection et modification d'un vecteur de couleur**

1 Sélectionnez d'abord le *vecteur de couleur* que vous voulez modifier en cliquant sur la couleur ou le bouton radio associé.

Les transitions entre les six vecteurs sont fluides; si vous voulez définir la teinte exactement, vous pouvez être amené à commuter sur la fonction *Correction de couleur sélective*.

- 2 Modifiez le *vecteur de couleur* :
- soit au moyen des paramètres habituels (*Gain, Gamma, Noir, Teinte, Saturation;* voir *["Paramè](#page-810-2)tres"* [en page 781](#page-810-2)),
- ou en entrant directement dans la *vue Vecteur* dans laquelle vous pouvez déplacer le *vecteur de couleur* choisi pour le placer à l'endroit choisi. La *saturation* peut également être réglée à l'aide de la souris. Voir aussi *["Vue Vecteur"](#page-798-0)* en page 769.
- 3 Le cas échéant, sélectionnez d'autres *vecteurs*. Vous pouvez modifier les six *vecteurs*. Si vous revenez en arrière pour modifier à nouveau un *vecteur* donné, les valeurs précédentes sont automatiquement remplacées.

## Correction de couleur sélective

*Une correction de couleur sélective* permet une définition très précise des teintes que vous souhaitez modifier. Vous pouvez prélever jusqu'à 15 teintes ou plages de couleurs distinctes. Vous pouvez même modifier la plage pour laquelle aucune sélection n'a été faite.

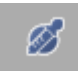

La *correction de couleur sélective* apparaît comme une *vue compacte* entre les caches d'incrustation et dans la moitié inférieure de l'*Editeur Correction de couleur* lorsqu'il est ouvert jusqu'au bout. La *correction de couleur sélective* peut être utilisée séparément ou combinée aux autres fonctions de correction.

Vous pouvez activer ou désactiver les paramètres au moyen du carré situé sur la droite dans la barre de titres de *Correction de couleur sélective*.

La modification est généralement exécutée dans l'ordre suivant :

#### **Définition des vecteurs (A)** *[page 794](#page-823-0)*

**Isolement des couleurs (B)** *[page 795](#page-824-0)*

#### **Modification des couleurs (C)** *[page 797](#page-826-0)*

- → Badigeon *page* 797
- Æ Zone non sélectionnée (Poubelle) *[page 797](#page-826-2)*

#### **Variantes fonctionnelles** *[page 798](#page-827-0)*

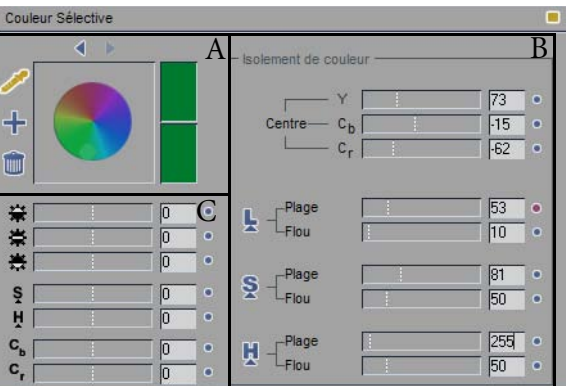

*Correction de couleur sélective*

## <span id="page-823-0"></span>**Définition des vecteurs - Couleur sélective (A)**

Au départ, aucun *vecteur* n'est défini.

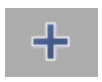

- 1 Chargez le clip que vous voulez éditer dans l'*Editeur Correction de couleur.*
- 2 Cliquez sur le bouton *Ajouter une couleur sélective* dans la zone intitulée *Couleur sélective* pour activer la *pipette*.

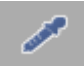

- 3 Déterminez la zone de couleur dans le clip de correction avec le plus de précision possible en utilisant également le *Zoom* (*[page 752](#page-781-0)*).
- Cliquez une fois pour définir une zone de pixels de 3x3 autour de la position de la *pipette*.
- Déplacez le pointeur de la souris pour définir une zone d'une dimension choisie (rectangulaire).
- Maintenez la touche CTRL enfoncée pendant l'une des deux procédures précédentes pour ajouter d'autres zones.
- 4 La couleur sélectionnée (c'est-à-dire le *Vecteur*) apparaît dans les deux champs de couleur à droite de la roue chromatique. Le champ inférieur affichera plus tard la couleur modifiée. Dans la roue chromatique elle-même, un petit cercle indique le centre de la couleur qui vient d'être choisie.
- 5 Si nécessaire, répétez les étapes 2 et 3. Vous pouvez définir jusqu'à 15 *vecteurs*.
- 6 Pour passer d'un *vecteur* choisi à l'autre, cliquez sur les boutons de flèche au-dessus de la roue chromatique ou sur les petits cercles situés à l'intérieur de cette roue.
- 7 Pour supprimer des *vecteurs* choisis, sélectionnez-les comme décrit à l'étape 6 puis cliquez sur l'icône de la *corbeille*.

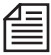

Vous pouvez également vous servir de la *pipette* pour déterminer la couleur cible (*Vecteur* cible). Pour cela, utilisez une *source de référence* (*[page 780](#page-809-0)*).

# <span id="page-824-0"></span>**Isolement de couleurs (B)**

Pour qu'il soit possible de modifier une couleur avec le plus de précision possible, cette couleur doit être isolée du spectre des couleurs de l'image. Sinon, vous risqueriez d'avoir des corrections de couleurs indésirables dans les zones analogues.

Avid Liquid spécifie chaque *vecteur* de couleur sélectionné comme étant un "centre" numérique dans les valeurs  $YC<sub>b</sub> C<sub>r</sub>$ :

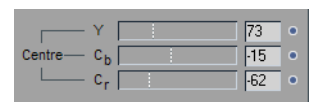

Ce centre est déterminé sur la base de plusieurs valeurs en utilisant la *pipette*.

Une plage de sélection dynamique existe autour du centre qui est décrite par une plage de luminance (*L*), de saturation (*S*) et de teinte (*H*). Moins les couleurs sélectionnées avec la *pipette* sont uniformes, plus la plage est grande :

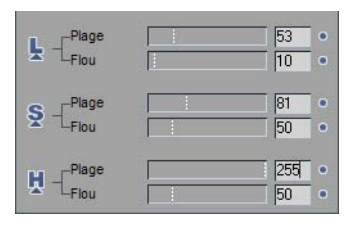

1 Commutez sur la *vue Vecteur*. Le *vecteur* sélectionné est identifié par un repère bleu dans la vue :

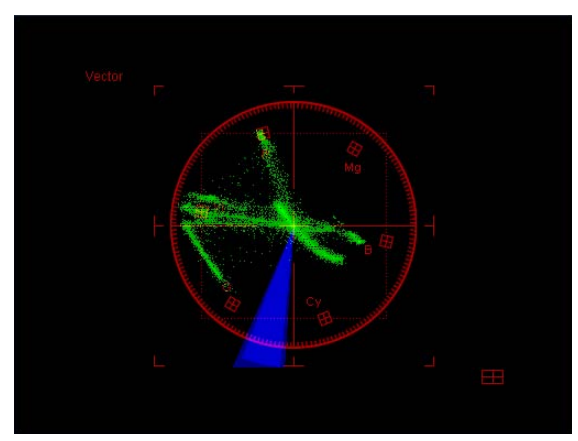

*Plage de sélection (en bleu clair) et plage de transition (en bleu foncé)*

- La teinte *(T)* (ou H) est représentée par la valeur de l'angle du segment (la "largeur de la part de gâteau").
- La saturation *(S)* est représentée par l'extension radiale du segment.
- La troisième dimension, la luminance *(L)*, n'est visible que dans la *vue Cube* (*[page 771](#page-800-0)*).
- La plage de transition (*Flou*, repérée en bleu foncé) définit la transition de la plage sélectionnée (en bleu clair) aux alentours non sélectionnés. Plus cette plage de transition est grande, plus la transition est douce.
- 2 Dans les quelques étapes qui suivent, vous essaierez d'optimiser la sélection. Par exemple, si vous souhaitez isoler puis modifier une teinte rouge particulière, les lieux géométriques de la couleur correspondants (les points verts dans la *vue Vecteur*) doivent le plus parfaitement possible être couverts par la plage de sélection dans les trois composantes (*T (H), S* et *L).*
- 3 Si plusieurs *vecteurs* existent, sélectionnez-en un (voir ci-dessus, étape 6).
- 4 Pour affiner le réglage de la sélection, optimisez la luminance (*L*), la saturation (*S*) et la teinte (*T ou H)*.

(Suivant le motif de l'image, vous n'aurez pas obligatoirement à optimiser les trois composantes et pas nécessairement dans cet ordre.)

Luminance (*L*) -

Commutez sur la *vue Cube* et cliquez sur l'icône *L*.

Image de travail : seules les plages répondant au critère *Centre Y* plus /moins *Plage de luminance Y* s'affichent. Le reste de l'image apparaît en gris standard (Y=128).

*Vue Cube :* la plage de luminance actuellement valide (le long de l'axe *Y*) apparaît en bleu. Déplacez le curseur *Plage* de sorte que le gris standard disparaisse des zones que vous souhaitez modifier ou jusqu'à ce que la plage de luminance entourée en bleu dans la *vue Vecteur* englobe les lieux géométriques de la couleur correspondants.

Finalement, cliquez une nouvelle fois sur l'icône *L*.

Saturation (*S*)-

Commutez sur la *vue Vecteur* et cliquez sur l'icône *S*.

Image de travail : seules les plages répondant au critère *Centre Cb,* Centre *Cr* plus/moins *Plage de saturation* s'affichent. Le reste de l'image apparaît en gris standard (Y=128).

*Vue Vecteur :* la plage de saturation actuellement valide apparaît sous forme d'un anneau tournant.

Déplacez le curseur *Plage* de sorte que le gris standard disparaisse des zones que vous souhaitez modifier ou jusqu'à ce que la plage de saturation bleue englobe les lieux géométriques de la couleur correspondants.

Finalement, cliquez une nouvelle fois sur l'icône *S*.

ቤ

# Ş

Teinte (*T*)ou (H) -

Commutez sur la vue *Vecteur* et cliquez sur l'icône *T (H).* Image de travail : seules les plages répondant au critère *Centre Cb,* Centre *Cr* plus/moins *Plage de teinte* s'affichent. Le reste de l'image apparaît en gris standard (Y=128).

*Vue Vecteur :* La plage de teinte actuellement valide apparaît sous forme d'un segment de cercle. Déplacez le curseur *Plage* de sorte que le gris standard disparaisse des zones que vous souhaitez modifier ou jusqu'à ce que le segment bleu englobe les lieux géométriques de la couleur correspondants.

Finalement, cliquez une nouvelle fois sur l'icône *T (H)*.

5 Si le *vecteur* est suffisamment isolé, vous pouvez maintenant modifier la couleur comme vous le désirez.

Si vous souhaitez définir les plages de sélection avec encore plus de précision (par exemple en définissant les limites inférieures et supérieures des plages), reportez-vous au paragraphe intitulé *["Isolement des couleurs à l'aide de la souris"](#page-827-1)* en page 798.

# <span id="page-826-0"></span>**Modification des couleurs**

Une fois votre (ou vos) sélection(s) effectuée(s) et configurée(s) de manière optimale, vous pouvez procéder aux corrections souhaitées.

Pour cela, utilisez les outils standard (*Noir, Gamma, Gain, Teinte, Saturation;* voir *["Correction de couleur](#page-807-0)  primaire"* [en page 778\)](#page-807-0) et déplacez les curseurs *Cb* et *Cr* (*Badigeon; [page 797](#page-826-1)*).

Si vous observez les deux champs rectangulaires des couleurs, celui du bas situé à proximité de la roue chromatique affiche la couleur modifiée et celui du haut la couleur d'origine.

## <span id="page-826-1"></span>**Badigeon**

Le terme de *Badigeon* désigne habituellement le décalage horizontal et/ou vertical des sélections. Pour cela, utilisez les curseurs *Cr* et *Cb*. Cet effet est particulièrement visible dans la *vue Vecteur*.

## <span id="page-826-2"></span>**Plage non sélectionnée (Poubelle)**

Le terme de "Poubelle" désigne la plage non sélectionnée d'un *vecteur*. Cette option vous permet, par exemple, d'isoler trois couleurs et, au moyen de cette "poubelle", de désaturer toutes les autres ou de les faire passer en noir et blanc.

Vous pouvez modifier la plage non sélectionnée en ne sélectionnant pas de vecteur (cliquez à proximité des cercles situés dans la roue chromatique ou cliquez sur la zone grise entourant cette roue). Naturellement, les paramètres d'isolement des couleurs ne sont plus appropriés; sinon, la correction est simple.

# 吅

## <span id="page-827-0"></span>**Variantes fonctionnelles**

#### <span id="page-827-1"></span>**Isolement des couleurs à l'aide de la souris**

Vous pouvez également isoler des couleurs directement dans le cache d'incrustation ou dans la *vue Vecteur* à l'aide de la souris. Vous devez avoir au préalable sélectionné au moins un *vecteur* (voir *["Définition](#page-823-0)  [des vecteurs - Couleur sélective \(A\)"](#page-823-0)* en page 794).

ಖ

Ĵι

tε

Activez ensuite l'*isolement des couleurs* en cliquant sur le bouton affiché et positionnez le pointeur de la souris sur le cache d'incrustation ou sur la *vue Vecteur*. Cette vue contient la plage de sélection, qui apparaît sous forme de point lumineux plus grand ou plus petit. Vous pouvez modifier la forme, la position et la taille de cette plage :

Déplacez le pointeur de la souris sur le cache d'incrustation ou sur la vue en maintenant le bouton gauche, droite ou central de la souris enfoncé et en appuyant simultanément sur les touches suivantes :

- *Plage de luminance* -
- En maintenant la touche CTRL enfoncée : appuyez sur le bouton gauche de la souris pour déplacer la limite inférieure; appuyez sur le bouton droite de la souris pour déplacer la limite supérieure; appuyez sur le bouton central de la souris (ou sa molette) pour déplacer le centre de la plage de luminance.

Vue Diagnostic appropriée : la vue *Cube*.

*Plage de saturation* -

En maintenant la touche SHIFT enfoncée :

appuyez sur le bouton gauche de la souris pour déplacer la limite inférieure; appuyez sur le bouton droite de la souris pour déplacer la limite supérieure; appuyez sur le bouton central de la souris (ou sa molette) pour déplacer le centre de la plage de saturation dans le sens radial. Vue Diagnostic appropriée : *Vecteur*.

*Plage de teinte* -

En maintenant la touche ALT enfoncée :

appuyez sur le bouton gauche ou droite de la souris pour agrandir/réduire la plage de la teinte (segment);

appuyez sur le bouton central de la souris (ou sa molette) pour faire tourner l'angle de couleur. Vue Diagnostic appropriée : la vue *Vecteur*.

- √∯• M
- *Déplacez le centre* -

Vous pouvez déplacer le centre de la couleur sélectionnée le long des axes  $C_r$  et  $C_b$ . La plage de sélection dans la *vue Vecteur* se déplace en conséquence.

⊕
#### **Sélection d'un vecteur cible**

A l'aide de la *pipette*, vous pouvez sélectionner une couleur à partir d'une *source de référence* (*[page 780](#page-809-0)*). Nota : Ceci a pour effet de sélectionner le *vecteur* cible, c'est-à-dire la couleur à réaliser suite à la correction. Le champ de couleur le plus bas des deux affiche ensuite la couleur définie dans la *source de référence*.

Suivez la procédure décrite dans le paragraphe intitulé *["Définition des vecteurs - Couleur sélective \(A\)"](#page-823-0)* en [page 794.](#page-823-0)

### <span id="page-829-0"></span>**Timewarp linéaire**

Utilisez la fonction *Timewarp linéaire* (Distorsion temporelle linéaire) pour créer rapidement et simplement des effets de vitesse linéaires dans vos clips vidéo et vos animations : ralentis, accélérés, Adapter à la surface, Inverser le sens de lecture, gels d'image, effets stroboscopiques, etc. *Ajouter un Timewarp linéaire* est une fonction que vous pouvez sélectionner dans le menu contextuel d'un clip sur la *Time-Line*. " Linéaire " signifie : la vitesse de lecture ne varie pas pendant la lecture, c'est-à-dire qu'elle reste constante.

Des modifications dynamiques de vitesse et de sens de lecture au moyen d'images-clés donnent les meilleurs résultats avec l'Éditeur Timewarp (*[page 807](#page-836-0)*). Toutefois, pour une opération rapide de Adapter à la surface, par exemple, la fonction *Timewarp linéaire* est fortement conseillée.

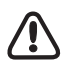

Les effets vidéo de *Timewarp linéaire,* dans certaines limites, peuvent être lus en temps réel. Voir *["Time](#page-834-0)[warp et temps réel"](#page-834-0)* en page 805 dans ce chapitre.

L'audio est également affecté, le pitch restant le même (fonction de compression temporelle) et la lecture se faisant en temps réel.

**Ajouter un Timewarp linéaire** *[page 801](#page-830-0)*

**Paramètres** *[page 802](#page-831-0)* Calcul vidéo et audio *[page 804](#page-833-0)*

**Timewarp et temps réel** *[page 805](#page-834-0)*

**Génération d'un gel d'image (image fixe)** *[page 806](#page-835-0)*

### <span id="page-830-0"></span>Ajouter un Timewarp linéaire/Modifier un Timewarp linéaire

L'option *Ajouter un Timewarp linéaire* peut être sélectionnée dans le menu contextuel de toute séquence vidéo ou de tout clip vidéo ou d'animation sur la *Time-Line*.

Si un clip a déjà été édité avec *Timewarp linéaire*, ouvrez le menu contextuel en cliquant (bouton droit) sur la ligne pointillée en couleur en bas du clip, puis appelez la fonction (*Timewarp linéaire* ou Éditeur *Timewarp* dynamique).

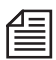

CONSEIL : Appliquez d'abord l'effet *Timewarp*, puis tous les autres effets. Assurez-vous également que le *Timewarp* est totalement rendu avant d'appliquer d'autres effets.

*Timewarp* rejette un plan alpha de clip de sorte que des effets d'incrustation déjà appliqués, par exemple, risquent d'être perdus.

Lorsqu'un effet *Timewarp* dynamique ou linéaire est appliqué à un clip déjà soumis à un ou plusieurs autres effets, les événements suivants se produisent :

La ligne d'effet du haut du clip ainsi que l'icône d'effet disparaissent du clip. Elles sont remplacées par la ligne noire et rouge de l'effet *Timewarp* qui apparaît en bas du clip.

Ce comportement s'impose pour des raisons techniques. Il ne signifie pas pour autant que le ou les effets appliqués précédemment ont été effacés ou supprimés du clip. Ils apparaissent de nouveau lorsque l'effet *Timewarp* est pris du clip.

### <span id="page-831-0"></span>Paramètres (Aperçu)

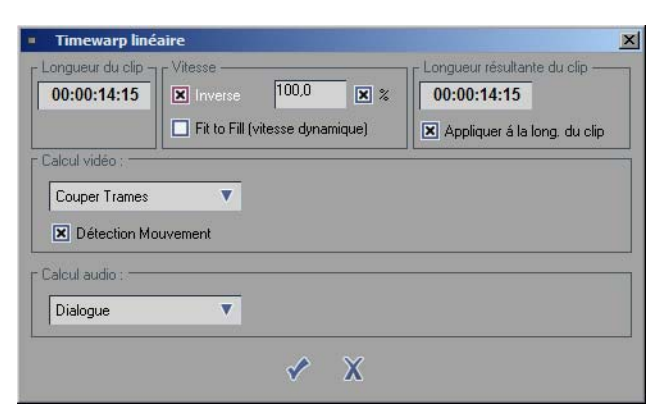

*Ajouter Timewarp linéaire*

# **Longueur du clip**

Ce qui s'affiche est la longueur (ou durée) exacte du clip original une fois mis en place sur la *Time-Line*, avant l'exécution de la fonction *Timewarp*.

### **Vitesse**

Dans ce champ, vous pouvez définir la vitesse et le sens de lecture.

*Inverser*

Cochez la case pour sélectionner la lecture en sens inverse.

*Pourcentage* ou *facteur*

Cochez la case *%* si vous préférez entrer des valeurs de pourcentage de vitesse de lecture en marche arrière (soit 100 %). Sinon, un facteur sera utilisé par défaut (1.0 = 100 %).

*Vitesse*

Entrez une valeur, confirmez en appuyant sur ENTRÉE pour sortir de la boîte de dialogue, ou appuyez sur la touche TAB pour confirmer et passer à la sélection suivante. Exemples :

100 % = facteur 1.0 = lecture (standard) en temps réel

50 % = facteur 0.5 = moitié du temps réel (ralenti)

 $0%$  = facteur  $0.0$  = gel d'image

- 100 % = facteur -1.0 = lecture inverse en temps réel

Valeurs maximum : facteur d'accéléré 100 (10 000 %); facteur de ralenti 0.0000001 (0.00001 %).

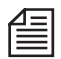

Gel d'image : le clip qui en résulte possède une durée par défaut de 5 secondes si l'option *Appliquer à la longueur du clip* est cochée (voir ci-dessous). Dans le cas contraire, il conserve sa durée d'origine. L'image gelée est celle qui correspond au point d'entrée du clip.

*Adapter à la surface (vitesse dynamique)*

Lorsque cette case est cochée, une *Vitesse* saisie manuellement devient redondante. Utilisez la fonction *Adapter à la surface* pour "boucher" l'espace vide existant entre le point de sortie du clip *Timewarp* et le point d'entrée du clip suivant sur la même *piste*.

L'ajustement ultérieur du clip *Timewarp* entraîne l'adaptation de la valeur de la *Vitesse* en fonction de cette action de retouche du clip.

# **Longueur résultante du clip**

Ici, vous pouvez sélectionner la longueur résultante du clip sur lequel la fonction Timewarp a été appliquée, ce qui suppose que vous avez saisi une valeur de *Vitesse* ou sélectionné l'option *Adapter à la surface*, ou, dans un autre sens,

vous entrez la durée souhaitée dans le champ TC, ce qui modifie en conséquence la valeur dans le champ *Vitesse*.

*Appliquer à la longueur du clip*

Si vous cochez cette case, la longueur du clip est portée à sa longueur réelle, c'est-à-dire celle résultant de l'effet Timewarp. Attention : un clip rallongé risque d'écraser le(s) clip(s) suivant(s) sur la même *piste*.

Si cette option reste non cochée, vous aurez à ajuster le clip manuellement.

:

### <span id="page-833-0"></span>Calcul vidéo et audio

Pour des vitesses de lecture inférieures à un facteur de 1.0 (quelle que soit la valeur, positive ou négative), vous disposez de quatre options de calcul du matériau décéléré. Si le matériau source a été enregistré sur

- Vidéo (60/50 trames/seconde avec NTSC/PAL), sélectionnez l'option *Couper les trames* ou *Mixer les trames*.
- Film (24/25 images/seconde), sélectionnez l'option *Mixer les images* ou *Couper les images*.

Pour obtenir les meilleurs résultats, nous vous recommandons de calculer des clips tests courts en utilisant les différentes options. Les options suivantes s'appliquent :

- *Mixer les trames* (pour une vidéo entrelacée) : Le mouvement en lecture est plus doux mais n'est pas d'une aussi grande netteté. Dans la plupart des cas, c'est le meilleur choix.
- *Couper les trames* (pour une vidéo entrelacée) : Offre une meilleure netteté mais le mouvement peut être légèrement saccadé.
- *Mixer les images* (pour un film/vidéo progressive) : Offre un mouvement doux mais la netteté est inférieure.
- *Couper les images* (pour un film/vidéo progressive) : Offre une bonne netteté mais le mouvement est souvent saccadé.

# **Détection de mouvement**

Dans la configuration par défaut, cette fonction est activée. Pour des motifs comportant un grand nombre de mouvements ou des irrégularités dans la prise de vues caméra, il est préférable de désactiver *Détection de mouvement*.

# **Effet stroboscopique**

L'effet *stroboscopique* trouve sa meilleure application dans les motifs comportant une grand nombre de mouvements. *Stroboscopique* permet de lire un nombre configurable d'images identiques qui se suivent avant de répéter le même nombre pour l'image suivante (tout en sautant des images entre les deux). Par exemple : au lieu de lire la séquence d'images standard 1-2-3-4-5-6-7 etc., *Stroboscopique* à 2 images permet de lire la séquence d'images 1-1-3-3-5-5-7-7 etc.

Cliquez sur le bouton situé à gauche de la boîte à liste pour entrer le facteur stroboscopique.

# **Traînage**

L'effet de *traînage* rend les mouvements et les changements de motif visibles par les "traînées" dans l'image.

Cliquez sur le bouton situé à gauche de la boîte à liste pour définir la longueur, le type et l'aspect des traînées.

# **Progressif**

L'option *Progressif* permet de convertir un matériau entrelacé en matériau non entrelacé.

# **Calcul audio**

Selon votre équipement audio, sélectionnez *Dialogue* ou *Musique*. Le pitch n'est pas modifié (compression temporelle). Les effets *Timewarp* audio seul sont lus en temps réel.

Les valeurs maximum permises pour le *Timewarp* audio sont de 50 % et de 200 %.

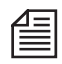

Les valeurs de vitesse négatives (c.-à-d. lecture en arrière) ne pas acceptées pour l'audio. Dans le cas de clips A-V combinés, la vidéo est lue en arrière tandis que l'audio est lu à la vitesse désirée mais en marche avant.

# <span id="page-834-0"></span>**Timewarp et temps réel**

Comme dans la version 7, le *Timewarp* est traité comme un effet en temps réel : Une partie *jaune* s'affiche au-dessus du clip du *Timewarp* et la lecture du clip s'effectue en temps réel. Si les performances du système sont insuffisantes, certaines images peuvent être perdues. Lorsque le rendu à l'arrière-plan est activé, il démarre aussitôt.

La lecture des clips HD ne peut s'effectuer en temps réel.

# <span id="page-835-0"></span>Génération d'un gel d'image (Image fixe)

Lorsque vous appliquez un *Timewarp linéaire* (ou l'*Editeur Timewarp* ) à un clip d'une image, Avid Liquid suppose que vous voulez juste geler cette image, c'est-à-dire la transformer en image fixe. La procédure est la suivante (en prenant l'exemple d'un clip gelé à la fin) :

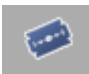

- 1 A l'aide du bouton *Ajouter un cut* (voir figure), ajustez la dernière image du clip. Cela facilite la sélection d'une échelle de *Time-Line* de la même dimension.
- 2 Ouvrez le menu contextuel du clip d'une image et sélectionnez *Ajouter un Timewarp linéaire*.
- 3 Entrez la longueur désirée de l'image fixe. Important : Si l'option *Appliquer la longueur du clip* est activée, le clip ainsi créé écrase le clip suivant sur la *Time-Line*. Dans tous les cas, vous pouvez ajuster le clip de l'image fixe sur la *Time-Line* sur n'importe quelle longueur.

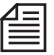

4 Cliquez sur *OK* pour quitter *Timewarp linéaire*.

Un moyen plus rapide pour obtenir le même résultat est d'utiliser la fonction *Gel facile d'image* (menu contextuel de clip de la *Time-Line*); voir *[page 442](#page-471-0)*.

Variante : Faites glisser l'*Editeur Timewarp* jusqu'au clip, ouvrez le menu de l'effet, sélectionnez *Modifier un TimeWarp linéaire* et appliquez la procédure décrite précédemment.

# <span id="page-836-0"></span>**Éditeur Timewarp**

L'*Éditeur Timewarp* vous permet de modifier la vitesse et le sens de lecture des clips vidéo.

Vous pouvez régler les paramètres de vitesse et de sens de manière dynamique au moyen d'*images-clés*.

L'*Éditeur Timewarp* est un effet de clip. Les effets de *Timewarp*, dans certaines limites (voir remarques sur *[page 805](#page-834-0)*), peuvent être lus en temps réel.

Pour plus d'informations d'ordre général sur les effets vidéo, voir *["Éditeurs d'effets \(Notions de base\)"](#page-558-0)* en [page 529](#page-558-0) et *["images de référence"](#page-567-0)* en page 538.

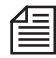

Bien que l'on parle de lecture "au relanti" et "en accéléré", la vitesse de lecture de la vidéo numérique est constante, selon la fréquence d'image courante de la *Time-line*. Les fichiers render des effets de *Timewarp* sont créés avec cette fréquence d'image. L'illusion de la lecture "ralentie" ou "accélérée" est créée par l'interpolation (le calcul) d'images supplémentaires ou l'omission d'images.

**Ouverture et utilisation de l'Éditeur Timewarp** *[page 808](#page-837-0)*

**Fonctions de l'Éditeur Timewarp (Aperçu)** *[page 809](#page-838-0)*

**Interprétation des diagrammes** *[page 812](#page-841-0)*

**Applications standard** *[page 821](#page-850-0)*

**Effets Timewarp individuels** *[page 825](#page-854-0)*

#### **Effets dynamiques et audio**

Comme avec le *Timewarp linéaire*, l'audio est également affecté dans l'*Editeur Timewarp*. Les observations suivantes s'appliquent :

- Dans le cas d'un effet linéaire, l'audio est ajusté en conséquence (plus lent/plus rapide selon un pitch constant).
- Dans le cas d'effets dynamiques avec plusieurs *images de référence*, une vitesse moyenne est définie et appliquée à la composante audio du clip.
- L'audio ne peut pas être lu en arrière.

Les valeurs maximum permises pour le *Timewarp* audio sont de 50 % et de 200 %.

### <span id="page-837-0"></span>Ouverture et utilisation de l'Éditeur Timewarp

L'*Éditeur Timewarp* est utilisé de la même manière qu'un *Éditeur d'effets* de clip (pour plus d'informations d'ordre général, voir *["Éditeur d'effets de clip \(Effets de](#page-558-1)  [clip ou filtres Classic\)"](#page-558-1)* en page 529). Pour ouvrir l'*Éditeur Timewarp :*

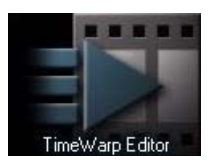

 Déplacer l'*icône-image* de l'*Éditeur Timewarp* de l'onglet Bibliothèque *> Classic Clip FX > Editors* de la fenêtre *projet* pour la placer dans le clip approprié.

Ouvrez l'*Éditeur Timewarp* en cliquant (bouton droit) sur le trait coloré en continu du bord inférieur du clip ou dans la boîte de dialogue *Propriétés des effets* du clip (*[page 296](#page-325-0)*).

L'*Éditeur Timewarp* prend d'abord la place de l'*Éditeur de séquences*. Cliquez sur la flèche triangulaire située en haut et entre les affichages du Time Code pour ouvrir la moitié inférieure de l'Éditeur.

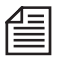

Si vous utilisez la fonction *Adapter à la surface*, vous n'avez pas à ouvrir l'*Éditeur Timewarp* (*[page 823](#page-852-0)*).

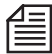

CONSEIL : Appliquez d'abord l'effet *Timewarp*, puis tous les autres effets. Autrement dit, le clip du *Timewarp* doit être complètement calculé avant que vous ne puissiez lui appliquer d'autres effets. *Timewarp* rejette un plan alpha de clip de sorte que des effets d'incrustation déjà appliqués, par exemple, risquent d'être perdus.

Lorsqu'un effet *Timewarp* dynamique ou linéaire est appliqué à un clip déjà soumis à un ou plusieurs autres effets, les événements suivants se produisent :

La ligne d'effet du haut du clip ainsi que l'icône d'effet disparaissent du clip. Elles sont remplacées par la ligne noire et rouge de l'effet *Timewarp* qui apparaît en bas du clip.

Ce comportement s'impose pour des raisons techniques. Il ne signifie pas pour autant que le ou les effets appliqués précédemment ont été effacés ou supprimés du clip. Ils apparaissent de nouveau lorsque l'effet *Timewarp* est pris du clip.

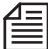

Il vous arrivera parfois d'ouvrir l'*Editeur Timewarp* et de constater que la *vitesse* a déjà été sélectionnée (avec généralement un chiffre impair et un grand nombre de décimales). Mais ceci est vrai seulement lorsque les points de début de clip et de fin de clip coïncident avec les points d'entrée et de sortie. L'*Editeur Timewarp* nécessite un clip supplémentaire avant le point d'entrée et un clip supplémentaire après le point de sortie, c'est-à-dire dans la section sur laquelle l'effet *Timewarp* est appliqué. Si le début de clip et le point d'entrée ou la fin de clip et le point de sortie coïncident sur le clip d'origine, le point d'entrée pour le départ de l'effet est automatiquement décalé d'une image (la même chose s'appliquant au point de sortie); par conséquent, les informations sur la vitesse changent.

# <span id="page-838-0"></span>Fonctions de l'Éditeur Timewarp (Aperçu)

L'*Éditeur Timewarp* génère un clip destination (calculé) à partir d'un clip source.

Dans le plus simple des cas, ce n'est qu'une question d'inversion de sens de lecture ou d'augmentation/ diminution de vitesse de lecture. En utilisant plusieurs *images-clés*, vous pouvez combiner ces deux paramètres dans un clip aussi souvent que vous le souhaitez.

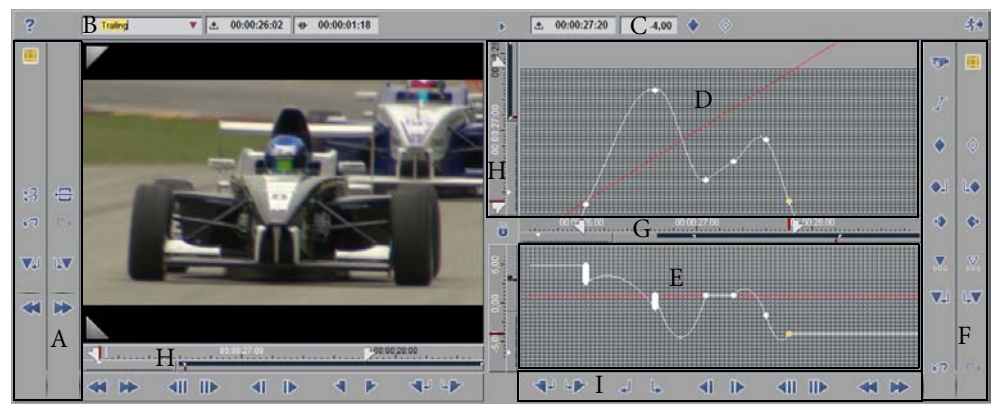

*Éditeur Timewarp (aperçu, affectation par défaut)*

- A Fonctions d'édition et de contrôle (clip source)
- B Options de rendu (ex : effet *stroboscopique*); *[page 823](#page-852-1)*

C - Indication de vitesse à la position de la *règle de lecture* (des valeurs négatives indiquent une inversion de lecture)

- D Plage Source/destination : affiche le comportement en lecture du clip destination résultant; *[page 812](#page-841-0)*
- E Diagramme de vitesse affichant les modifications de la vitesse et du sens de lecture du clip destination
- F Fonctions d'édition et de contrôle (clip destination)
- G Barre de position (clip destination, *[page 811](#page-840-0)*)
- H Barres de position ( clip source)
- I Fonctions des images-clés *[page 810](#page-839-0)* (*)*

# <span id="page-839-0"></span>**Définition et modification des images-clés**

L'*Éditeur Timewarp* contient la série de boutons habituelle permettant de définir, supprimer et copier des *images-clés* (pour plus d'informations d'ordre général, voir *["images de référence"](#page-567-0)* en page 538). Mais cet Éditeur vous permet aussi d'effectuer les opérations suivantes :

Définir une *image-clé* -

Appuyez sur la touche CTRL et cliquez sur la position désirée sur le quadrillage. Le pointeur de la souris prend l'aspect d'une main avec l'index pointé et un signe plus. Ceci s'applique aux diagrammes supérieur et inférieur. La courbe change en conséquence.

Déplacer une *image-clé* -

Le pointeur de la souris avec son index pointé se positionne à côté des *images-clés* et peut être utilisé pour les replacer à des endroits différents.

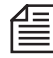

Les *images-clés* de l'*Éditeur Timewarp* sont absolues. Autrement dit, lorsque le clip *Timewarp* est par la suite retouché, la répartition des *image-clés* sur la longueur du clip ne varie pas, pendant que les paramètres applicables à cet instant sont extrapolés avant la première *image-clé* et après la dernière image-clé.

# **Linéarisation/Délinéarisation de segment**

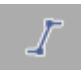

Premièrement, cette fonction permet de créer des transitions directes, comme par exemple un changement de sens radical d'"avant" (vitesse de 1.0) en "arrière" (vitesse de -1.0).

Deuxièmement, les résultats de la *linéarisation* se traduisent par une progression régulière du mouvement entre deux *images-clés*, c'est-à-dire sans accélération ni retard. Pour plus d'informations, voir l'exemple du paragraphe intitulé *["Linéaire et non linéaire \(courbes\)"](#page-847-0)* en page 818.

Cette fonction est toujours appliquée à l'*image-clé* côté gauche et à l'*image-clé* suivante côté droit : sélectionnez une *image-clé* (la couleur devient orange), cliquez sur le bouton (en maintenant la touche SHIFT enfoncée pour délinéariser). Les *images-clés apparaissent* sous forme de barres verticales de hauteur différente, en fonction de leur position d'origine :

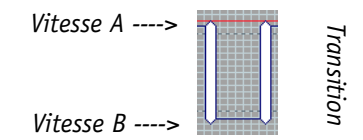

*Segment linéarisé avec des images-clés*

Les résultats de la fonction sont visibles dans le diagramme supérieur pendant que la transition entre deux *images-clés* est linéarisée ou délinéarisée. Les courbes se transforment en lignes droites et inversement.

### **Modifier les images-clés (Linéariser)**

Vous pouvez rallonger/raccourcir des *images-clés* vers le haut ou le bas pour modifier les différences de vitesse et/ou de sens.

Lorsque le pointeur de la souris est positionné à côté d'une *image-clé*, il prend l'aspect d'une flèche. Une flèche pointée sur la gauche signifie que vous modifiez actuellement le segment situé à gauche de l'*imageclé* alors qu'une flèche pointée sur la droite signale que c'est sur la droite de l'*image-clé* que vous intervenez. Cliquez (bouton gauche) et faites glisser l'extrémité supérieure ou inférieure de l'*image-clé* pour la placer à l'endroit désiré.

# <span id="page-840-0"></span>**Navigation dans les diagrammes, Maintien de l'aperçu**

Les cinq fonctions suivantes facilitent l'utilisation et la compréhension des diagrammes :

#### **Déplacer un segment**

Selon l'échelle définie à un instant donné, une partie plus ou moins importante de la surface du diagramme sort du cadre de la vue.

En maintenant la touche SHIFT enfoncée (le pointeur de la souris prend l'aspect d'une main), déplacez le pointeur sur le diagramme jusqu'à ce que la section appropriée apparaisse.

#### **Localiser l'image-clé choisie**

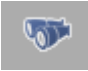

Cliquez sur ce bouton pour placer l'*image-clé* actuellement sélectionnée au centre du diagramme. Ceci est utile au cas où vous auriez perdu la trace du segment déplacé précédemment.

#### <span id="page-840-1"></span>**Vue agrandie**

Cliquez une fois sur le triangle situé en haut et entre les affichages de Time Code pour ouvrir ou fermer une vue agrandie du diagramme.

#### **Barres de position**

Dans la fonction *Éditeur Timewarp*, les barres de position fonctionnent de la même manière que toutes les autres barres de position (voir *["Navigation avec la barre de position"](#page-304-0)* en page 275). La seule différence est que la *règle de lecture* du diagramme inférieur sert à sélectionner des facteurs de vitesse entre +/- 100. La barre de position horizontale s'applique aux deux diagrammes.

#### **Régler l'échelle**

Cliquez sur ce bouton pour lier les échelles des barres de position des clips source et destination.

### <span id="page-841-0"></span>Interprétation des diagrammes et exemples

Le diagramme supérieur représente la chronologie du clip source (axe et barre de position verticaux à gauche) par rapport à celle du clip destination (axe et barre de position horizontaux). A l'état initial, lorsque vous appelez un clip qui n'a pas encore été modifié, les observations suivantes s'appliquent : Chronologie du clip source = Chronologie du clip destination.

La ligne droite rouge de la vue représente cet état : les points d'entrée et de sortie des clips source et destination sont identiques quant à leurs Time Codes. Chaque image distincte du clip source est représentée sur le clip destination correspondant.

Pour bien comprendre toutes les fonctions *Timewarp*, il est important de savoir qu'une "position" au niveau spatial (comme cela s'applique à une bande vidéo) n'a rien à voir avec des barres de position. Ces barres sont liées au temps.

Le diagramme inférieur donne la vitesse (verticale) sur l'axe des temps du clip destination (horizontal). A l'état initial, la ligne droite rouge se déplace horizontalement à une hauteur de 1,0 (100 percent), c'està-dire suivant un sens de lecture positif constant.

Quelques exemples :

# **Ralenti linéaire à moitié de vitesse standard**

Dans le cas d'un ralenti linéaire à 50%, le clip destination devient deux fois plus long que le clip source. La vitesse reste constante, ce qui le qualifie de "ralenti linéaire".

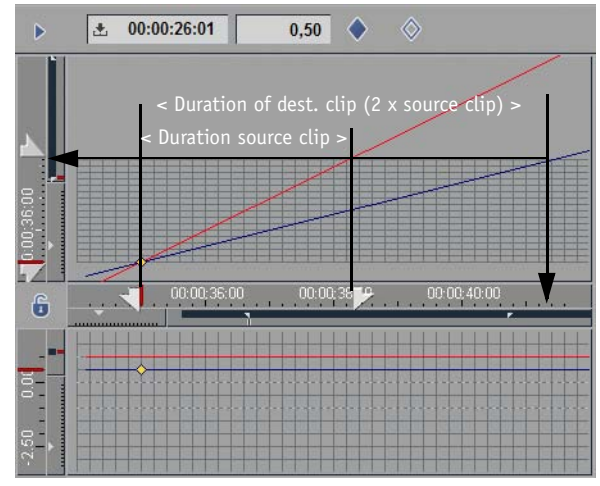

*Ralenti linéaire à une vitesse de lecture réduite à 50% (facteur de 0,5)*

Une *image-clé* est définie au niveau de la première image du clip source à qui un paramètre de vitesse de 0,5 a été affecté. La ligne bleue qui en résulte monte moins brutalement que la ligne rouge standard.

# **Quand un clip timewarp se termine ?**

Par définition, le clip destination se termine là où la ligne droite bleue sort du quadrillage du diagramme. Autrement dit, il peut logiquement être lu uniquement jusqu'au point où la dernière image (interpolée du clip source) a été lue. Au-delà de ce point, la dernière image du clip source est lue comme une image fixe et reste dans cette condition aussi longtemps que vous le souhaitez.

Toutefois, le clip destination se termine en principe chaque fois que vous le souhaitez. Il vous suffit d'affiner la position appropriée du clip sur la *Time-Line* (voir aussi *["Applications standard"](#page-850-0)* en page 821).

Le prolongement vertical du quadrillage dans le diagramme supérieur indique la longueur réelle du *fichier média* du clip source. Vous ne pouvez pas définir d'*images-clés* en dehors de ce quadrillage. Il n'existe aucune limite au prolongement horizontal vers la droite et vers la gauche : le clip destination peut être sans fin, du moins en théorie.

# **Accélération/décélération dynamiques**

Si vous utilisez plusieurs *images-clés*, vous pouvez générer des effets *Timewarp* dynamiques. Exemple :

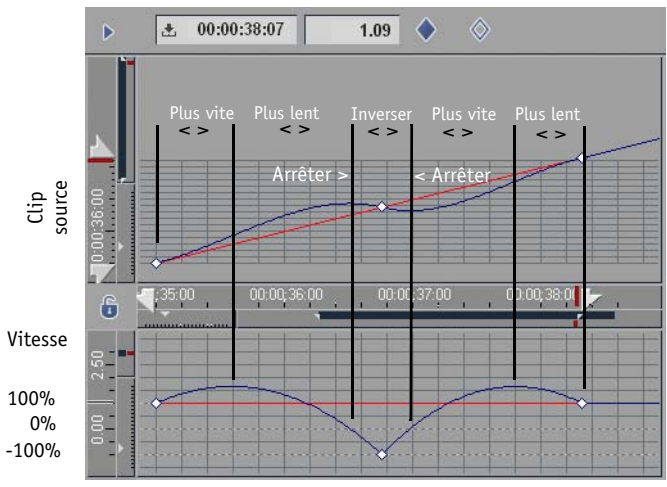

*Accélérer-Décélérer-Arrêter-Inverser-Accélérer-Décélérer*

Ce clip *Timewarp* possède trois *images-clés* reliées par des courbes. Les paramètres de la première et de la dernière *image-clé* sont les mêmes : un facteur de 1,0 (vitesse de lecture de 100%), c'est-à-dire une vitesse standard.

L'*image-clé* du centre est définie dans le diagramme de vitesse par -100% (-1,0), c'est-à-dire qu'à ce point, le clip destination doit être lu à vitesse normale, mais en sens inverse.

La figure illustre les phases qui en découlent :

- Dans un premier temps, le clip accélère jusqu'à ce qu'il atteigne environ les 160% de sa vitesse initiale.
- Dans la seconde phase, il décélère à 0% (Arrêt).
- Dans la troisième phase, le clip fonctionne en sens inverse, en accélérant dans un premier temps jusqu'à (

-100%) puis en décélérant jusqu'à ce qu'il s'arrête de nouveau.

- Dans la phase suivante, le clip est lu en avant et accélère.
- Dans la phase finale, il décélère pour atteindre la vitesse standard.

Fondamentalement, le clip destination n'est pas plus long que le clip source. Les segments d'accélération et de décélération s'équilibrent.

#### **Pourquoi une courbe ?**

Supposons que vous souhaitiez ralentir la vitesse d'un clip, de la vitesse normale à zéro, par exemple décélérer un mouvement jusqu'à son arrêt complet. Par conséquent, vous réglez le paramètre *Vitesse* = 1,0 à la première *image-clé* (ou point d'entrée) et à la fin du clip, à la deuxième *image-clé* (ou point de sortie), à zéro.

La ligne de la vitesse devient maintenant une courbe d'abord légèrement ascendante puis descendante pour atteindre finalement la position zéro, à partir de laquelle elle redevient une ligne droite horizontale. Vous avez peut-être pensé que la ligne aurait dû chuter dès le début. Un raisonnement bien curieux ? Pas tant que çà.

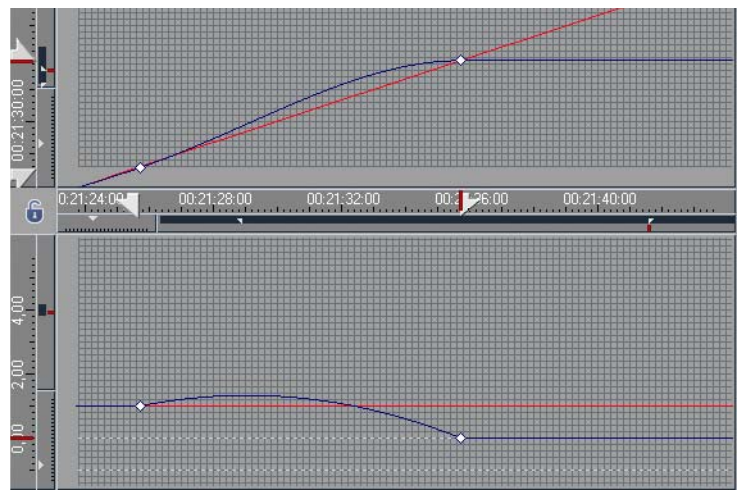

*Plus rapide, plus lente, puis arrêt - même durée*

Imaginons que vous envisagiez de traverser une pièce d'un mur au mur opposé, les murs représentant dans cet exemple respectivement le point d'entrée et première image-clé et le point de sortie et dernière image-clé. Vous démarrez brusquement puis marchez de plus en plus lentement jusqu'à ce que vous stoppiez exactement en face du mur. Si vous ralentissez constamment, aurez-vous besoin de plus de temps pour traverser la pièce, plus que si vous la parcouriez à une vitesse normale constante ? Oui, c'est évident.

Mais vous n'avez pas laissé plus de temps au clip destination pour accomplir la tâche, les murs étant placés au même endroit qu'avant. Voilà pourquoi vous devrez rattraper le temps supplémentaire, d'où l'accélération initiale que vous observez sur la courbe. Ceci a pour ut de garantir la fin de l'effet au niveau de l'image-clé du clip source (le clip source et le clip destination ayant la même longueur = durée).

Il est évidemment possible d'obtenir une décélération plus ou moins linéaire, mais cela prend du temps. Et plus de temps signifie déplacer le point de sortie (ou la deuxième *image-clé*) vers la droite.

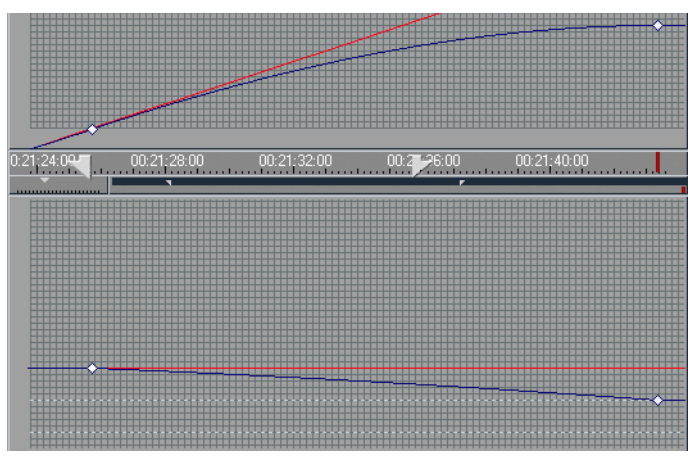

*Décélération pratiquement constante mais de durée plus longue*

# **Lecture en boucle**

Naturellement, il est également possible de former une "boucle", c'est-à-dire qu'un clip soit lu jusqu'à la fin, revienne au début puis soit relu, et ainsi de suite : ceci peut se répéter indéfiniment :

Dans les segments où la vitesse reste constante à 1,0, les lignes ascendantes dans le diagramme supérieur ont un parcours parallèle à la ligne standard. Chaque ligne descendant pratiquement à la verticale désigne la position à laquelle le clip retourne à sa position de départ (par un "ré-enroulement") extrêmement rapide. Au point de retour, les *images-clés* sont espacées d'une image; la transition a été linéarisée (voir la vue agrandie sur la figure et *["Linéaire et non linéaire \(courbes\)"](#page-847-0)* en page 818).

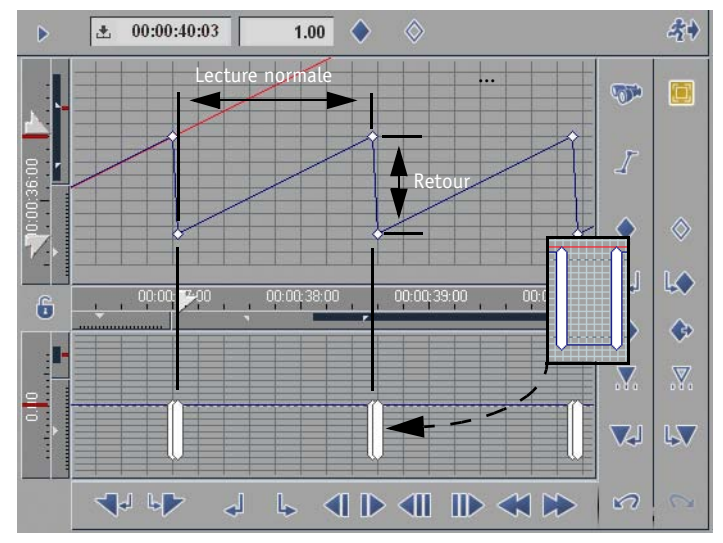

*Lecture en boucle linéaire, vers l'avant*

# <span id="page-847-0"></span>**Linéaire et non linéaire (courbes)**

Les transitions entre les sens de lecture (avant et arrière) et les vitesses peuvent être configurées de différentes façons, comme l'illustre l'exemple suivant. Le diagramme ci-dessous décrit un clip qui est lu de manière répétitive du début à la fin et de la fin au début :

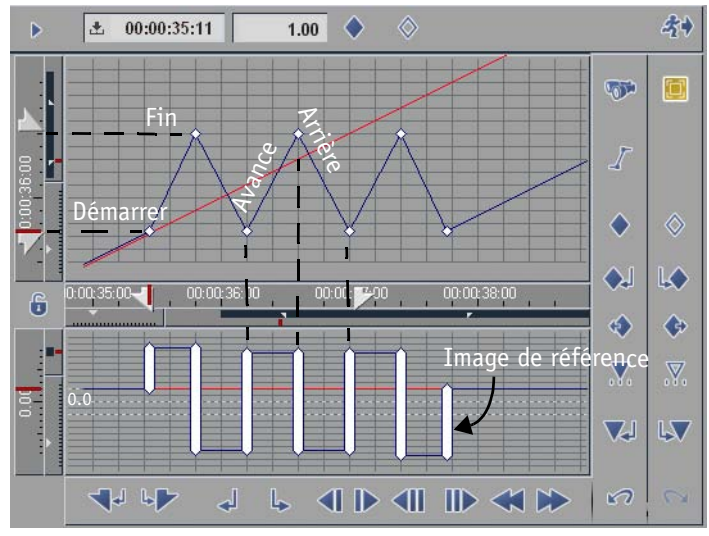

*Clip lu alternativement d'avant en arrière*

Le diagramme de vitesse inférieur ne reconnaît que deux régimes de vitesse constante : sur cet exemple, ils sont approximativement de +4 et -4. Les transitions ont été linéarisées. Cela signifie que le sens de lecture change directement (les lignes droites s'incurvent) et que la vitesse définie est immédiatement adoptée. Il n'y a pas de transition progressive. Le changement se fait " à l'intérieur " de l'*image-clé* qui, pour cette raison, présente une forme allongée sur la hauteur correspondante.

La figure ci-dessous montre la même répartition d'*images-clés* que la figure ci-dessus, si ce n'est que les transitions n'ont pas été linéarisées :

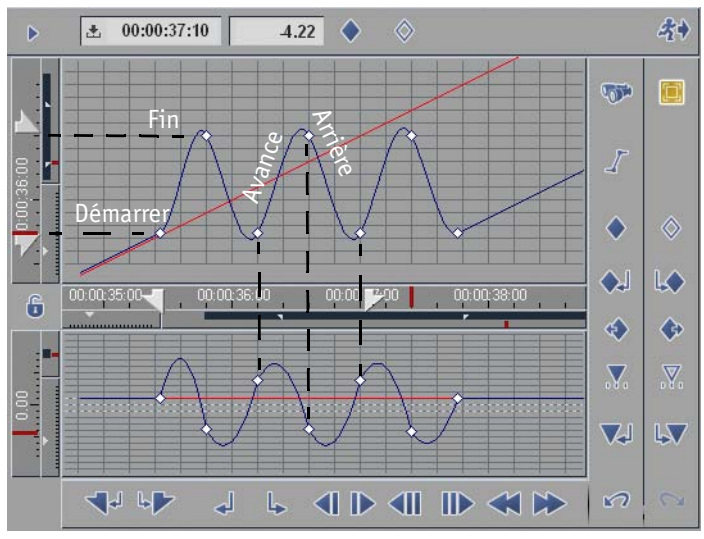

*Variante non linéarisée de l'exemple précédent*

Ce clip destination illustre des transitions douces entre les passages vers l'avant et vers l'arrière.

#### **Quelques règles de base**

En connaissant quelques règles fondamentales, l'interprétation du diagramme devient plus facile:

- Une ligne courbe/rectiligne ascendante de la gauche vers la droite signifie : Dans le diagramme supérieur : Sens de lecture = avant; Dans le diagramme inférieur : Accélération
- Une ligne courbe/rectiligne descendante de la gauche vers la droite signifie : Dans le diagramme supérieur : Sens de lecture = arrière Dans le diagramme inférieur : Décélération
- Une ligne droite horizontale signifie : Dans le diagramme supérieur : Lecture d'image fixe Dans le diagramme inférieur : Vitesse constante
- Une ligne droite/courbe à forte pente: Dans le diagramme supérieur : Vitesse élevée Dans le diagramme inférieur : Accélération/décélération rapides
- Une ligne droite/courbe à faible pente : Dans le diagramme supérieur : Vitesse faible Dans le diagramme inférieur : Accélération/décélération progressives

#### <span id="page-850-0"></span>Applications standard

Cette section vous donne quelques instructions à suivre pas à pas pour des applications fréquemment utilisées comme les ralentis ou les images fixes (Gel d'images).

Lorsque vous créez ce type d'applications standard, nous vous recommandons d'utiliser la fonction *Ajouter un Timewarp linéaire* (*[page 800](#page-829-0)*).

Lorsque vous quittez l'*Éditeur Timewarp*, le calcul des effets commence. Si l'effet a modifié la longueur du clip source, vous devez modifier manuellement la longueur du clip sur la *Time-Line* pour l'adapter à sa nouvelle valeur : si vous ne le faites pas, le calcul ne s'arrête qu'à la fin du clip d'origine, c'est-à-dire plus loin qu'il n'est nécessaire, au cas où le clip destination deviendrait plus court.

 Appliquez cette méthode pour retoucher un clip *Timewarp* avec précision : Après modification des effets, posez un *marqueur* au niveau de la dernière image significative de votre clip destination *Timewarp*, sur la dernière *image-clé*, par exemple. Lorsque vous retouchez la position du clip sur la *Time-Line, faites-le glisser jusqu'à ce que le symbole du marqueur apparaisse dans le coin supérieur droit. Cela vous indique que vous avez trouvé le bon point de sortie et la réelle longueur*.

# **Ralenti/Accéléré (Linéaire)**

La vitesse d'un clip ralenti est située approximativement entre 1,0 (standard) et 0,0 (gel). Les valeurs supérieures à 1 servent à multiplier la vitesse standard.

1 Posez un point d'entrée et un point de sortie sur le clip de la *Time-Line* que vous souhaitez modifier.

Veillez à ne pas poser de point d'entrée et de sortie sur la première ou la dernière image du clip (c'est-à-dire le Début de clip et la Fin de clip du *fichier média*).

- 2 Placez l'*Éditeur Timewarp* sur le clip et ouvrez l'*Éditeur* comme indiqué (*[page 808](#page-837-0)*).
- 3 Positionnez la *règle de lecture* sur le point d'entrée des clips source et destination.
- 4 Entrez le facteur de vitesse approprié dans le champ portant l'indicateur bleu. Voir aussi *["Options du Rendu"](#page-852-1)* en page 823.
- 5 Définissez une *image-clé*. Une ligne droite bleue avec la pente correspondante apparaît dans le diagramme.
- 6 Quittez l'*Éditeur Timewarp* et retouchez le clip pour lui donner sa réelle longueur sur la *Time-Line*.

# **Inverser le sens de lecture (linéaire)**

Les facteurs de vitesse des clips lus en sens inverse sont affectés du signe moins : -1,0 signifie que le clip source est lue à la vitesse standard mais du point d'entrée au point de sortie. Inverser le sens du ralenti est également possible (ex : "- 0,45").

1 Posez un point d'entrée et un point de sortie sur le clip de la *Time-Line* que vous souhaitez modifier.

Veillez à ne pas poser de point d'entrée et de sortie sur la première ou la dernière image du clip (c'est-à-dire le Début de clip et la Fin de clip du *fichier média*).

- 2 Placez l'*Éditeur Timewarp* sur le clip et ouvrez l'*Éditeur* comme indiqué (*[page 808](#page-837-0)*).
- 3 Positionnez la *règle de lecture* sur le point d'entrée des clips source et destination.
- 4 Entrez le facteur de vitesse approprié (avec son signe moins) dans le champ portant l'indicateur bleu.

Voir aussi *["Options du Rendu"](#page-852-1)* en page 823.

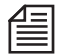

Variante possible : posez le point d'entrée après le point de sortie sur la barre de position du clip source. Ceci provoque également l'inversion du clip source.

- 5 Définissez une *image de référence*. Une ligne bleue avec la pente correspondante apparaît dans le diagramme.
- 6 Quittez l'*Éditeur Timewarp* et retouchez le clip pour lui donner sa réelle longueur sur la *Time-Line*.

# **Gel d'image (Image fixe)**

Créez une image fixe (gel d'image) de la manière suivante :

- 1 Placez l'*Éditeur Timewarp* sur le clip et ouvrez l'Éditeur comme indiqué (*[page 808](#page-837-0)*).
- 2 Dans le clip source, effectuez une localisation rapide (scrubbing) de l'image que vous souhaitez geler.
- 3 Entrez un facteur de vitesse de *0,0* dans le champ portant l'indicateur bleu. Voir aussi *["Options du Rendu"](#page-852-1)* en page 823.
- 4 Définissez une *image de référence*. Une ligne horizontale bleue apparaît dans le diagramme.
- 5 Quittez l'*Éditeur Timewarp* et retouchez le clip pour lui donner sa réelle longueur sur la *Time-Line*.

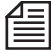

Vous pouvez également générer un *gel d'image* (plus rapidement et facilement) en utilisant un *Timewarp linéaire* (*[page 806](#page-835-0)*).

# <span id="page-852-0"></span>**Régler à la longueur (Adapter à la surface)**

Au lieu de spécifier un facteur de vitesse dans l'Éditeur, vous pouvez définir une longueur pour le clip destination, si vous voulez par exemple remplir un vide d'une durée déterminée sur la *Time-Line*.

- 1 Faites glisser l'*Éditeur Timewarp* jusqu'au clip approprié.
- 2 Ajustez le clip à la longueur appropriée. Le raccourcir signifie accélérer le clip et le rallonger signifie le ralentir. Une longueur double équivaut à une moitié de vitesse (0,5).
- 3 Si vous souhaitez par la suite modifier ce clip, ouvrez l'*Éditeur Timewarp*.

# <span id="page-852-1"></span>**Options du Rendu**

Vous pouvez activer un certain nombre d'options lors du calcul (rendu) des effets *Timewarp*. Vous trouverez ces options dans la boîte à liste au-dessus de l'incrustation du clip source.

#### **Options du rendu pour le ralenti**

Pour des vitesses de lecture inférieures à un facteur de 1.0 (quelle que soit la valeur, positive ou négative), vous disposez de quatre options de calcul du matériau décéléré. Si le matériau source a été enregistré sur:

- vidéo entrelacée (60/50 trames/seconde avec NTSC/PAL), sélectionnez l'option *Couper les trames* ou *Mixer les trames*.
- film ou vidéo progressive (24/25 images/seconde), sélectionnez l'option *Mixer les images* ou *Couper les images*.

Pour obtenir les meilleurs résultats, vous vous recommandons de calculer des clips tests courts en utilisant les différentes options. Les options suivantes s'appliquent :

- *Mixer les trames* (pour une vidéo entrelacée) : Le mouvement en lecture est plus doux mais n'est pas d'une aussi grande netteté. Dans la plupart des cas, c'est le meilleur choix.
- *Couper les trames* (pour une vidéo entrelacée) : Offre une meilleure netteté mais le mouvement peut être légèrement saccadé.
- *Mixer les images* (pour un film/vidéo progressive) : Offre un mouvement doux mais la netteté est inférieure.
- *Couper les images* (pour un film/vidéo progressive) : Offre une bonne netteté mais le mouvement est souvent saccadé.

#### **Détection de mouvement**

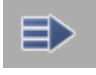

Dans la configuration par défaut, cette fonction est activée. Pour des motifs comportant un grand nombre de mouvements ou des irrégularités dans la prise de vues caméra, il est préférable de désactiver *Détection de mouvement*.

#### **Effet stroboscopique**

L'effet *Stroboscopique* trouve sa meilleure application dans les motifs comportant une grand nombre de mouvements. Cet effet lit un nombre configurable d'images identiques qui se suivent avant de répéter le même nombre pour l'image suivante (en sautant des images entre les deux). Par exemple : au lieu de lire la séquence d'images standard 1-2-3-4-5-6-7 etc., un effet *stroboscopique* à 2 images lit la séquence d'images 1-1-3-3-5-5-7-7 etc.)

Cliquez sur le bouton situé à gauche de la boîte à liste pour entrer le facteur stroboscopique.

#### **Traînage**

L'effet de *traînage* rend les mouvements et les changements de motif visibles par les "traînées" dans l'image.

Cliquez sur le bouton situé à gauche de la boîte à liste pour définir la longueur, le type et l'aspect des traînées.

#### **Progressif**

L'option *Progressif* permet de convertir un matériau entrelacé en matériau non entrelacé.

### <span id="page-854-0"></span>Applications particulières

Vous pouvez créer rapidement et facilement des effets *Timewarp* à l'aide des outils de l'*Éditeur Timewarp*. Le principe de base est présenté ici pas à pas.

Pour votre premier essai, sélectionnez un clip comportant un grand nombre de mouvements au niveau du motif (ou dans la prise de vues caméra) puis chargez-le dans l'*Éditeur Timewarp*. Au départ, les clips source et destination sont identiques.

- 1 Placez les *règles de lecture* des barres de position du clip source et du clip destination sur le point d'entrée, au cas où elles n'y seraient pas déjà). (A ce point, vous pouvez immédiatement définir votre première *image-clé*, par exemple si le clip devait être lu, à une vitesse fixée, au tout début du clip.)
- 2 Placez la barre de position du clip destination à l'endroit précis où vous avez fixé la première modification.
- 3 Quelle image du clip source souhaitez-vous voir à cet endroit précis du clip destination ? Placez la barre de position du clip source à l'endroit désiré.

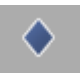

- 4 Définissez une *image de référence*.
- 5 Si nécessaire, entrez un facteur de vitesse. Vous pouvez également sélectionner une option de rendu, un effet *stroboscopique* par exemple. Cliquez de nouveau sur *Définir une image-clé* pour appliquer les valeurs à l'*image-clé*.
- 6 Répétez les étapes 2 à 5 jusqu'à ce que vous définissiez la séquence de mouvements pour le clip destination. Le cas échéant, linéarisez certains segments ou l'ensemble des segments. Le scrubbing du clip destination vous permettra une prévisualisation.
- 7 Pour affiner votre travail, agrandissez les diagrammes à une taille qui vous soit plus pratique (ou commutez sur *Vue agrandie*, *[page 811](#page-840-1)*) puis faites glisser les *images-clés* à l'aide de la souris.
- 8 Quittez l'*Éditeur Timewarp*, calculez les effets et retouchez le clip pour lui donner sa réelle longueur sur la *Time-Line*.

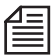

Après modification des effets, posez un *marqueur* au niveau de la dernière image significative de votre clip destination *Timewarp*, sur la dernière *image-clé*, par exemple. Lorsque vous affinez la position du clip sur la *Time-Line, faites-le glisser jusqu'à ce que le symbole du marqueur apparaisse dans le coin supérieur droit. Cela vous indique que vous avez trouvé le bon point de sortie et la réelle longueur*.

Chapitre13 **Special FX**

# Chapitre 14

# **Audio**

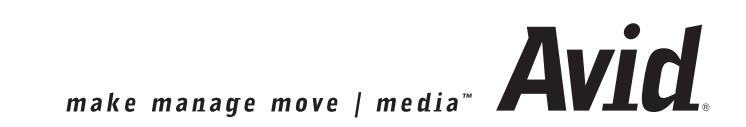

### **Post-production audio et effets audio**

Ce chapitre décrit les fonctions audio d'Avid Liquid

#### **Principes de base**

Tout ce que vous devriez savoir sur le montage audio dans Avid Liquid *[page 829](#page-858-0)*

#### **Outil Audio**

Contrôle des niveaux de sortie *[page 841](#page-870-0)*

#### **Editeur Audio**

- → Mélangeur multicanaux *[page 847](#page-876-0)*
- $\rightarrow$  Rubberbanding (réglage de niveau, panoramique et balance, directement sur la Time-Line) *[page 856](#page-885-0)*
- Æ Mappage des sorties : Affectation de signaux *[page 861](#page-890-0)*
- Æ Routage audio (Classic) pour affecter des signaux audio à des sorties spécifiques *[page 869](#page-898-0)*
- Æ Effets d'insert et effets d'envoi *[page 874](#page-903-0)*
- Æ Son surround 5.1 *[page 878](#page-907-0)*

#### **Fonctions spéciales**

Insertion rapide de fondus; mixage en direct; voix-off et autres *[page 889](#page-918-0)*

#### **SmartSound : Votre fond musical sur mesure** *[page 904](#page-933-0)*

#### **Effets audio**

- Æ Effets audio standard et principes de base *[page 908](#page-937-0)*
- $\rightarrow$  Effets audio plugin (interface VST) *[page 915](#page-944-0)*

### <span id="page-858-0"></span>Principes de base

Cette section décrit les points essentiels d'un montage audio dans Avid Liquid:

**ASIO et DirectSound** *[page 830](#page-859-0)* **Audio 32 bits à virgule flottante** *[page 831](#page-860-0)* **Caractéristiques spéciales des clips audio** *[page 832](#page-861-0)* **Insertion des clips audio sur la Time-Line** *[page 835](#page-864-0)* **Affectation des pistes** *[page 835](#page-864-1)* **Stéréo et Mono, Panoramique et Balance** *[page 835](#page-864-2)* **Blanc sonore sur les pistes de la Time-Line** *[page 838](#page-867-0)* **Scrubbing et monitoring audio** *[page 838](#page-867-1)*

# <span id="page-859-0"></span>**Asio and DirectSound**

Avid Liquid prend en charge les cartes son basées sur le pilote ASIO. ASIO est l'acronyme de " Audio Stream In/Out. " (Flux audio en entrée/sortie) Les cartes son ASIO, généralement d'excellente qualité, offrent de nombreuses possibilités de configuration, notamment pour les professionnels du son. Ceci ne signifie pas nécessairement que vous deviez utiliser une carte son compatible ASIO. Avid Liquid fonctionne également avec les principales cartes son DirectSound, qui permettent également une sortie multicanaux.

- Si vous ne possédez qu'une carte DirectSound (ou circuit intégré audio de la carte mère), Avid Liquid utilise automatiquement ce matériel comme périphérique audio.
- Le pilote ASIO utilisé doit être la version 2.0 ou ultérieure.
- Actuellement, la technologie ASIO d'Avid Liquid n'est utilisée que pour la lecture (*Time-line*, *Visionneur de clip, etc.*). ASIO n'intervient nullement lors de la capture ou en entrée.
- Avec la prise en charge de DirectX et ASIO, le pilote DirectX Full Duplex d'Avid Liquid version 6.x est devenu inutile et n'est plus utilisé.

#### **Cartes son multiples**

Un système peut être équipé de cartes son multiples, mais Avid Liquid ne prend en charge qu'une seule à la fois. L'installation en interne (PCI) ou en externe (USB) du périphérique n'entraîne aucune différence.

Il convient simplement de distinguer les cartes son ou circuit intégré audio DirectSound et ASIO. Direct-Sound est le composant audio de la technologie de pilote DirectX de Microsoft, qui intervient également dans l'accélération graphique et, par conséquent, dans les effets en temps réel d'Avid Liquid. La plupart des cartes son sont compatibles. Avid Liquid nécessite DirectX version 9 ou ultérieure.

#### **Cartes DirectSound multiples**

Si votre système est équipé de plusieurs cartes DirectSound, cliquez dans le menu Démarrer de Windows > Paramètres > Panneau de configuration > Sons et périphériques audio > onglet Audio et sélectionnez l'une des cartes son (= Périphériques audio) comme "Périphérique par défaut". Avid Liquid fonctionnera avec ce périphérique.

Dans le *Mappage des sorties* de *l'Editeur audio*, la carte sélectionnée est configurée comme "périphérique DirectSound" (voir *[page 861](#page-890-0)*).

#### **Pilotes ASIO ou cartes multiples**

Tous les pilotes ASIO disponibles sont énumérés dans Avid Liquid, sous *Edition > Panneau de commande > Site > Système > Entrées/Sorties > Sorties audio* > *Périphérique audio*. Sélectionnez un pilote. Pour savoir à quelle carte son ou à quel périphérique audio le pilote est associé, double-cliquez sur la ligne *Edition* ci-dessous. .

Les paramètres ASIO peuvent varier largement selon le fabricant ou le pilote. Pour plus de précisions, veuillez vous reporter à la documentation fournie avec le pilote. Le pilote lui-même n'est pas un produit d'Avid Technology, Inc..

Le pilote sélectionné est désigné par son nom dans le *Mappage des sorties* de *l'Editeur audio* (voir *[page 861](#page-890-0)*).

#### **Cartes son et pilotes DirectSound et ASIO (multiples) dans le système**

Si vous possédez cette configuration, choisissez une carte son DirectSound ou ASIO, ou un pilote ASIO en association avec une carte son. Effectuez votre sélection sur la base des informations fournies dans les deux sections précédentes.

*DirectSound*, solution alternative aux pilotes ASIO disponibles (lorsque plusieurs sont installés), se trouve sous *Edition > Panneau de commande > Site > Système > Entrées/Sorties > Sorties audio* > *Périphérique audio.*

# <span id="page-860-0"></span>**Audio 32 bits à virgule flottante**

Avid Liquid traite toutes les données audio en interne en mode *32 bits à virgule flottante* (floating point). Les autres formats sont convertis si nécessaire. En pratique, ceci se traduit par une meilleure qualité de son (notamment sur les enregistrements ou les passages les plus faibles), accroissement de la dynamique sans risque de blocage du signal. C'est pourquoi les indicateurs lumineux de blocage de l'*Outil audio* (durant le montage sur la *Time-line* et l'utilisation de l'*Editeur audio*) ne s'allument plus. Ceci ne signifie pas que vous deviez systématiquement faire glisser le curseur de l'atténuateur jusqu'à sa position maximale.

En cas de sortie via l'interface IEEE-1394, qui nécessite le mode PCM 16 bits, un risque de blocage existe. Vous pouvez contrôler les résultats avec l'*Outil audio [\( voir aussi"Verrouillage" en page 842\)](#page-871-0)*.

 S'ils sont configurés, tous les produits fonctionnant sous Avid Liquid génèrent des fichiers 32 bits à virgule flottante pour *Fuse* et le rendu.

Cette option est disponible sous *Edition > Panneau de commande > Utilisateur > Paramètres audio ; voir ["Format audio"](#page-931-0)* en page 902.

# <span id="page-861-0"></span>**Caractéristiques spéciales des clips audio**

En tant qu'objets, les clips audio sont très similaires aux clips vidéo (ils peuvent être déplacés, ajustés, etc.) mais ils possèdent réellement quelques caractéristiques particulières.

Vous pouvez accéder à ces fonctions par le menu contextuel de la *colonne Lecture audio*, située au début de la *Time-Line* et identifiée par l'icône du haut-parleur. Voir aussi *["Lecture Audio"](#page-410-0)* en page 381. Les options de ce menu contextuel sont appliquées soit à toutes les *pistes de la Time-Line* (si vous avez appelé le menu à partir de l'*en-tête* de colonne *Lecture audio*), soit à certaines *pistes de la Time-Line* (si vous avez appelé le menu au niveau de la *piste* correspondante).

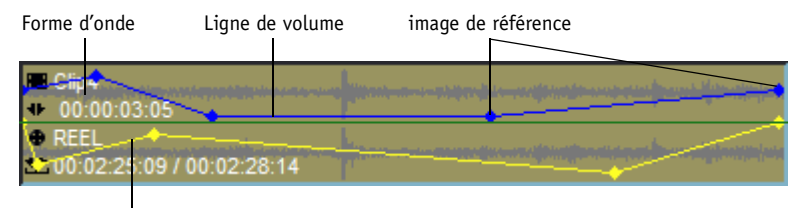

Ligne de Panoramique

*Clips audio avec lignes de volume, lignes de panoramique, indicateur de signal et images de référence*

#### **Afficher le volume**

Colonne Lecture audio

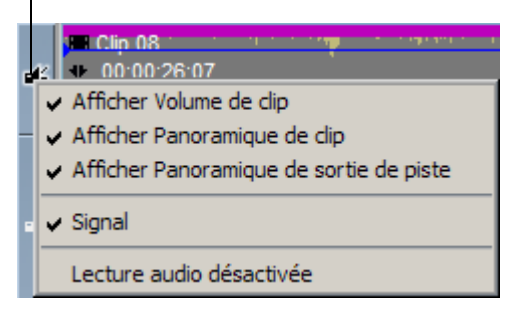

Activez cette option pour afficher graphiquement le niveau d'un clip entier (qui apparaît sous forme d'une ligne bleue). Cette ligne représente les ouvertures et fermetures en fondu et, si l'*Editeur Audio* est ouvert, peut être placée sur n'importe quelle position pour modifier les éléments audio (procédure désignée par le vocable de "rubberbanding"). Il n'est pas nécessaire d'afficher les lignes de volume pour le régler, mais cela facilite le mixage.Ces lignes d'indicateur et d'autres peuvent s'afficher simultanément (à l'exception de *Panorama des pistes* et *Panorama surround*, qui s'excluent mutuellement).

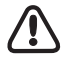

Les clips dont le *niveau de lecture* de clip (*[page 139](#page-168-0)*) a été modifié pendant le dérushage et la numérisation sont affichés avec les *lignes de volume* réglées sur la position 0 dB. Le niveau d'écoute de l'audio correspond néanmoins à celui qui a été modifié.

La vue de la forme d'onde (waveform) reflète exactement le réglage du *Niveau de lecture*. Un clip audio avec un niveau très faible, par exemple, apparaît sous la forme d'une courbe de signal " aplatie ".

#### **Afficher Panoramique/Balance**

#### **Panoramique/Balance spécifique au clip**

Les lignes de Panoramique (Pan) (en jaune) représentent la balance droite et gauche du signal de sortie d'un clip audio.

- La ligne de panoramique en haut du clip représente la balance à gauche,
- celle du bas la balance à droite.

Voir aussi *["Panoramique de clip"](#page-880-0)* en page 851.

#### **Panoramique/Balance spécifique à la piste**

Vous pouvez également définir le son surround et l'orientation gauche/droite pour toute une *piste de Time-Line*. Pour afficher ces lignes de panoramique, ouvrez le menu contextuel de la *Colonne Lecture Audio* et sélectionnez *Afficher Panoramique de sortie de piste*.

(Voir aussi *["Panoramique/Balance et Routage audio"](#page-867-2)* en page 838.)

*La fonction Afficher LFE sortie piste* fait référence au canal LFE (caisson de graves) d'un mixage surround (visible uniquement avec des bus 5.1 actifs : voir *[page 878](#page-907-0)*).

#### **Présentation de tous les indicateurs audio**

- Volume du clip : Bleu clair
- Panorama des clips/Balance : Jaune
- Panorama des pistes : Vert
- Position surround (*Piste*) : Vert et rouge sombre
- Surround LFE (*Piste*) : Bleu sombre

Vous pouvez activer ou désactiver, dans le menu des raccourcis, les lignes de la colonne *Lecture audio,* ou cliquer dans les segments appropriés du *Mélangeur audio*.

#### **Signal**

Choisissez cette option pour afficher graphiquement le signal audio d'un clip. Ceci est utile, par exemple, lorsque le travail de montage que vous réalisez tourne autour d'un certain événement audio (comme un roulement de tambour en continu); dans ce cas, vous pouvez utiliser les crêtes du signal comme points de référence.

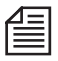

Le signal ne peut être affiché que pour des *pistes source* audio distinctes. Les clips groupés V-A ne peuvent pas être affichés en mode Forme d'onde.

#### **Indicateur de signal stéréo**

Dans le cas des clips audio stéréo, les deux courbes du signal apparaissent en superposition, A1/3 au-dessus, A2/4 au-dessous.

#### **Dissocier les clips**

Un clip audio peut contenir jusqu'à quatre *pistes source* audio. Quatre clips distincts peuvent être générés à partir de ce type de clip groupé. Ouvrez le menu contextuel du clip.

Utilisez cette fonction pour répartir les *pistes source* d'un clip groupé entre les *pistes* de la *Time-Line* sous le clip original (si elles sont libres). Si aucune *piste* n'est libre immédiatement au-dessous, une *piste supplémentaire* (ou plusieurs pistes si nécessaire) seront insérées automatiquement.

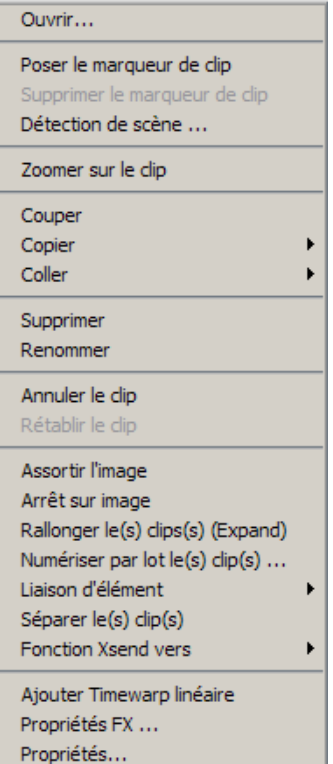

*Menu contextuel de clip*

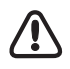

Les clips stéréo sont divisés en deux clips mono. Notez que le niveau du volume augmente d'environ 6 dB; par défaut, le panoramique sur les clips s'applique au centre.
## **Insertion de clips audio sur la Time-Line**

Des clips audio peuvent être insérés sur la *Time-Line* selon trois méthodes. Chacune d'elles est décrite en détail à la page indiquée :

- Glisser-déposer Insère des clips (groupés) sur les *pistes de la Time-Line [page 429](#page-458-0)*.
- *Envoyer A...* Insère des clips au niveau de la *règle de lecture* en fonction du *mappage des pistes source [page 392](#page-421-0)*.
- *Visionneur source* et *Flèche Insertion* Insère des clips au point d'entrée ou au niveau de la *règle de lecture* en fonction du *mappage des pistes source*. Voir aussi *["Adressage des pistes source"](#page-421-0)* en [page 392.](#page-421-0)

# **Affectation des pistes**

Selon la taille de votre *projet*, il peut s'avérer très utile d'étudier attentivement un principe de montage audio clair, et surtout de savoir comment vous envisagez de répartir les différents clips audio. En termes de mixage, il faut savoir quels clips audio doivent être groupés et lesquels vous souhaitez maintenir séparés.

Vous pouvez nommer séparément les *pistes* de la *Time-Line* de sorte qu'il vous soit facile de reconnaître quel type d'élément audio est présent et sur quelle *piste*. Vous pouvez par exemple placer tous les enregistrements de sons ambiants (mono) sur une *piste* de la *Time-Line* appelée "Ambiance", le son direct (mono) sur "Direct" et les pistes son (stéréo) sur "Musique" *[page 382](#page-411-0)*.

## <span id="page-864-0"></span>**Stéréo et Mono, Panoramique et Balance**

Le " monde audio " traditionnel (qui n'intègre pas le son surround ou autre) est bidimensionnel : un espace acoustique imaginaire est créé entre la " gauche " et la " droite " déterminées par les sorties audio existant réellement dans un système.

Il ne faut pas les confondre avec les *pistes source audio*. Ces dernières sont des signaux audio déjà numérisés que l'on désigne par *A1, A2, A3* et *A4* dans Avid Liquid. La section qui suit décrit le principe de base du routage audio.

## **Dénominations**

Pour respecter les étapes de montage usuelles, la convention suivante a été adoptée comme standard pour la sortie :

- Sortie (canal) audio CH-1 (A1), CH-3 (A3) ou *Piste source* A1, A3 = impaire = " gauche "
- Sortie (canal) audio CH-2 (A2), CH-4 (A4) ou *Piste source* A2, A4 = paire = " droite "

D'autres affectations sont toujours possibles à l'aide du *Mappage* ou du *Panoramique* approprié.

## **Stéréo et Mono**

Un signal stéréo dans sa signification première traduit une source sonore spatiale. Pour créer une impression spatiale entre la " gauche " et la " droite ", il faut combiner deux signaux. Pour cette raison, le terme " stéréo " se rapporte à une paire de signaux audio. Un signal stéréo compris dans ce sens est composé de deux signaux qui subjectivement reproduisent le même son, créant ainsi un espace acoustique centré entre la " gauche " et la " droite ".

Un signal mono n'est jamais accompagné d'autre signal et ne crée ainsi aucune impression acoustique spatiale. Le format final détermine à quelle sortie audio le signal s'applique, par exemple si votre utilisateur souhaite avoir du son ambiant et des bruits d'activité quotidienne sur la piste1 ou 2 de sa bande master. Si le signal mono fait partie d'une sortie stéréo, il peut être affecté à une sortie gauche ou droite au moyen d'un panoramique.

## **Qui appartient à quoi ?**

- Dans Avid Liquid, " stéréo " signifie généralement ceci : *piste source* paire=sortie droite, *piste source* impaire=sortie gauche.
- " Mono " signifie généralement ceci : le signal est généré au centre, entre la gauche et la droite. Dans le cas du signal mono, il n'y a pas de différence en ce qui concerne la parité ou l'imparité des numéros de *pistes source*.

Lorsque vous travaillez sur la *Time-Line*, Avid Liquid suppose en premier lieu qu'un signal stéréo (un morceau de musique numérisé à partir d'un CD, par exemple) conserve son affectation gauche/droite et doit être affecté à la sortie indifféremment qualifiée de " gauche " et " droite " pour créer une impression acoustique spatiale. En d'autres termes : ce qui est lu en stéréo est également reproduit en stéréo sans que vous ayez à effectuer de réglage. Ceci s'applique également aux signaux mono. Le mode mono est mono sans modification du panoramique. Les deux canaux génèrent le même volume.

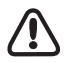

L'orientation primaire gauche/droite des clips stéréo et l'orientation centrale des clips mono sont des paramètres par défaut.

## **Stéréo/Mono est une propriété de clip**

Dans Avid Liquid, un clip audio peut être " stéréo " ou " mono ". Cette propriété lui est affectée et ne peut pas être modifiée. Trois possibilités existent pour modifier cette propriété :

- de préférence pendant la numérisation ou le dérushage (*[page 115](#page-144-0)*),
- par la fonction *Mode Audio* dans la boîte de dialogue *Propriétés* du clip (*["Onglet : Généralités"](#page-322-0)* en [page 293](#page-322-0))
- ou sur la *Time-Line* au moyen du bouton *Régler l'audio* (*["Modification globale du volume et du](#page-921-0)  [panoramique \(Fonction Régler l'audio\)"](#page-921-0)* en page 892).

Le réglage du mode stéréo ou mono peut également être observé à partir de la *Vue* (liste) de *détaillée* dans le *chutier* et dans la colonne *Pistes*, et signalé par une lettre qui lui est associée -*S* ou -*M* (ex : "VA1A2-S").

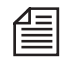

Dans le cas de fichiers audio importés, Avid Liquid reconnaît automatiquement les fichiers stéréo ou mono et les identifie en conséquence.

### **Stéréo ou Mono ou Pseudo-stéréo?**

Si vous vous demandez avec quel type de clips vous devez travailler, stéréo ou mono, déterminez-vous en fonction du produit final :

- *Master stéréo* : si toutes les sources sont stéréo (selon la définition qui en est faite plus haut), travaillez avec des clips audio stéréo sur toute la ligne sans avoir à vous soucier de l'affectation gauche/droite.
- *Master mono* : des signaux identiques sont appliqués à plusieurs *pistes* audio d'une bande master.
- *Stéréo-Mono* : le son ambiant et les bruits d'activité quotidienne sont des clips mono, la musique de fond d'un CD stéréo. Ceci permet de conserver un effet musical spatial, les sons étant parfaitement placés au milieu. De plus, le panoramique des clips mono peut créer un effet spatial.

## **Panoramique et Balance**

*Panoramique* (*Pan*) et *Balance* sont deux moyens d'agir sur l'orientation du signal à l'intérieur du spectre gauche/droite :

- La balance est utilisée dans les clips stéréo exactement comme sur votre chaîne stéréo : l'amplitude du signal d'un des canaux est réduite pendant que l'autre reste inchangée. L'affectation du signal gauche/droite demeure inchangée.
- Le panoramique est utilisé pour les clips mono : le signal d'un canal "migre", c'est-à-dire de gauche à droite. Ceci ne modifie pas l'amplitude du signal, mais simplement l'affectation gauche/ droite.

Cette procédure est dénommée "panoramique".

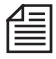

Le *visionneur de clip* et le *visionneur source* affichent les clips mono de manière centrale, les clips stéréo à gauche et à droite. Si vous souhaitez contrôler certaines *pistes source*, utilisez la fonction *Mode Audio* dans la boîte *Propriétés* du clip. Vous pouvez aussi appeler la fonction *Sélectionner la sortie audio*.

## **Panoramique/Balance et Routage audio**

" Droite ", " Centre " et " Gauche " sont les conséquences des propriétés des clips " Stéréo " et " Mono ". Pensez-y lorsque vous travaillez avec l'*Éditeur Audio*.

# **Blanc sonore sur les pistes de la Time-Line (Lecture audio)**

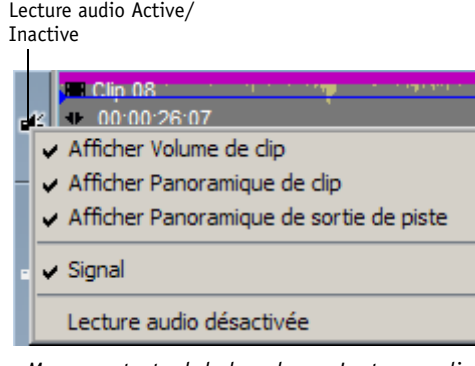

Sélectionnez cette fonction à partir du menu contextuel de la colonne *Lecture audio* pour commuter la lecture d'une piste ou de l'ensemble des pistes de la *Time-Line*. Cela équivaut à *activer* ou *désactiver* la lecture directement dans la colonne *Lecture audio* d'une *piste de la Time-Line* (en cliquant sur l'icône du *haut-parleur*).

*Menu contextuel de la colonne Lecture audio*

# <span id="page-867-0"></span>**Scrubbing audio - Numérique ou Analogique**

Dans les systèmes de montage non linéaire, la fonction scrubbing audio (Audio Scrubbing) correspond à ce que vous pouvez réaliser avec un magnétophone professionnel, par exemple lire ou réenrouler la bande au ralenti ou en accéléré afin d'atteindre une position audio précise. Dans Avid Liquid vous déplacez la *règle de lecture* à travers les clips que vous souhaitez lire (sur la *Time-Line*) ou vous déplacez le pointeur de la souris du *cache d'incrustation vidéo* du *visionneur de clip*, du *visionneur source* ou du *visionneur final*.

Appuyez sur la touche de DÉFILEMENT de votre clavier pour activer le scrubbing audio analogique. A côté de l'icône de l'*Outil audio* sur la barre des tâches, un *A* ou un *D* identifie le mode de scrubbing sélectionné. Appuyez de nouveau sur la touche de DÉFILEMENT pour désactiver ce mode.

Avid Liquid vous offre deux types de scrubbing audio selon le matériel audio et vos préférences personnelles :

- $\bullet$  Scrubbing analogique -Le scrubbing analogique semble similaire à ce que vous faites sur un magnétophone.
- $\bullet$  Scrubbing numérique -Dans le cas d'un scrubbing numérique, des images individuelles sont lues en boucle. Accédez à *Paramètres audio* pour modifier les paramètres du scrubbing numérique (*[page 902](#page-931-0)*).

Pour basculer d'un mode de scrubbing à l'autre, utilisez le menu contextuel de l'icône *Outil Audio* de la barre des tâches (clic bouton droit). Sélectionnez vos préférences et n'oubliez pas de choisir les *pistes* que vous devez contrôler (voir la section suivante).

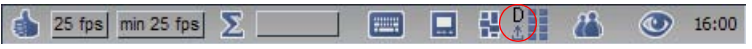

*Basculez entre le scrubbing analogique et numérique; "D" indique que le scrubbing numérique est activé*

Les trois étapes pour réussir le scrubbing :

- 1 Validez le scrubbing (en appuyant sur la touche VERROUILLAGE DU DÉFILEMENT)
- 2 Sélectionnez le mode de scrubbing (analogique ou numérique) au moyen du menu contextuel de l'icône *Outil Audio* de la barre des tâches.
- 3 Sélectionnez les *pistes de la Time-Line* pour le scrubbing (deux au maximum, en faisant SHIFT+ clic sur l'icône du *Haut-parleur* dans la colonne)

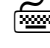

 Pour effectuer un scrubbing image par image, utilisez les touches FLÈCHE DROITE/ FLÈCHE GAUCHE. Appuyez sur les touches FLÈCHE et la touche SHIFT simultanément pour déplacer la *règle de lecture* de 10 images à chaque action.

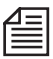

Lorsque vous placez un clip vidéo/audio sur la *Time-line* par glisser-déposer, les clips audio peuvent ne pas être disposés séparément sur la *Piste*, mais apparaître non dégroupés, c'est-à-dire rester groupés avec le clip vidéo. Pour effecteur un scrubbing audio sur cette partie du clip, appuyez sur SHIFT et cliquez sur l'icone de haut-parleur de la *Piste* pour obtenir une "courbe". La lecture *vidéo* et la *lecture audio* doivent toutes deux être activées avant la *piste* sur laquelle ce clip audio/video est positionné.

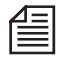

Si le boîtier de connexion Avid Liquid Control est connecté : activez/désactivez le mode *scrubbing* à l'aide de la touche de DÉFILEMENT et actionnez comme d'habitude le bouton de recherche image par image (jog) ou la bague de recherche rapide (shuttle). Cette option est prise en charge sur tous les modules.

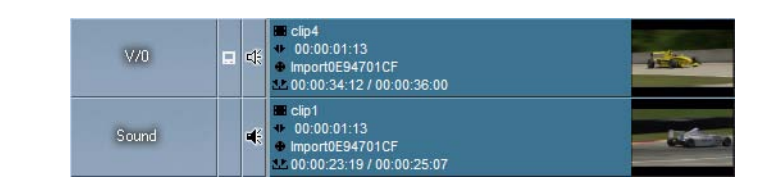

## **Sélection de pistes audio pour le scrubbing (Time-Line)**

*Haut-parleur en contour : la piste "V/O" est activée pour le scrubbing audio.*

Vous pouvez effectuer un scrubbing sur tout nombre de clips audio (*Pistes Source*) simultanément. Pour sélectionner ces *pistes*, cliquez sur l'icône du haut-parleur dans la colonne *Lecture audio* de la *piste* correspondante tout en maintenant la touche SHIFT enfoncée. L'icône apparaît en contour. Il est impossible de lire par scrubbing une *piste* pour laquelle la lecture est généralement désactivée (absence d'icône de haut-parleur).

### **Sélection de pistes audio pour le scrubbing et le monitoring (Clip/Visionneur Source)**

Si vous travaillez avec des clips comportant trois ou quatre *pistes source* (A1 à A4), vous devez sélectionner la(les) *piste(s) source* que vous souhaitez écouter pendant le scrubbing audio. Remarquez : Notez que ceci n'a aucune incidence sur le *Mappage des sorties de l'Éditeur Audio*.

Pour cela, faites glisser la fonction *Sélectionner les pistes audio* de la boîte à outils du *clip* ou du *visionneur source* jusqu'à la barre d'outils. Choisissez une combinaison de *pistes* dans le menu flash. Les *pistes source* sélectionnées seront dirigées vers les sorties audio physiques disponibles.

L'option suivante est également disponible :

Faites glisser les boutons *A1* à *A4* de la bibliothèque des fonctions (clic droit > *Personnaliser > Spécial*) et déposez-les sur la *barre d'outils du visionneur final*. Ces boutons vous permettent de sélectionner les *pistes sources* du clip actuellement chargé que vous désirez contrôler.

### **Routage Classic : Contrôle audio via une carte son**

Pour poursuivre la configuration du contrôle audio, ouvrez l'*Editeur audio* (en appuyant sur F4) puis, dans l'onglet *Paramètres*, activez *Routage Classic*. Puis dans l'onglet *Mappage des sorties*, définissez les connexions entre les canaux *A1* à *A4* du bus *Classic* et les sorties sélectionnées (par exemple, la carte son).

IMPORTANT : Ceci s'applique uniquement aux clips audio lus dans le Visionneur de *clips* ou le Visionneur *Source* ou contrôlé dans l'*Outil de dérushage,* et non aux clips de la *Time-line*.

 $\Box$ 

## Outil Audio

L'*Outil Audio* règle et contrôle les signaux de sortie audio. Dans l'ordre des chemins de signaux, il suit les bus de sortie loqiques, ce qui lui offre le contrôle ultime des niveaux audio avant les sorties physiques.

Cette section traite les sujets suivants :

**Ouverture de l'outil et des fonctions audio** *[page 841](#page-870-0)*

**Indicateur de niveau de sortie** *[page 842](#page-871-0)*

**Verrouillage** *[page 842](#page-871-1)*

**32-bit virgule flottante audio** *[page 843](#page-872-0)*

**Pas de signal au niveau de l'Outil audio ?** *[page 843](#page-872-1)*

**Niveau auxiliaire dans la barre des tâches** *[page 844](#page-873-0)*

**L'échelle numérique et l'audionumérique** *[page 844](#page-873-1)*

# <span id="page-870-0"></span>**Ouverture de l'Outil Audio**

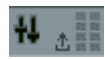

L'*Outil Audio* est utilisé pour contrôler les niveaux de sortie. Pour ouvrir la fenêtre *Outil Audio*, cliquez sur l'icône correspondante sur la barre des tâches. Vous pouvez également accéder à ce module en sélectionnant l'option *Outils > Outil Audio* dans la barre de menus.

# <span id="page-871-0"></span>**Indicateur de niveau de sortie**

 L'*Outil Audio* affiche le niveau des signaux de sortie audio sous forme de quatre barres verticales (au maximum) qui passent du jaune au rouge lorsque le niveau dépasse -9 dB (par défaut) : ceci indique que le niveau est proche du seuil de surcharge.

Le seuil de surcharge peut être réglé par pas de 1 dB (-9 à -20 dB) (*Editer > Panneau de configuration > Site > Paramètres système > Général > Général > Niveau de référence audio*).

 Chaque sortie peut être réglée au moyen d'un *potentiomètre*. Utilisez l'icône de la flèche pour afficher ou masquer la section du contrôleur. Pour verrouiller une paire de *potentiomètres* de manière à ce qu'ils se déplacent à l'unisson lorsque vous les montez ou les descendez, cliquez sur leurs boutons *Verrou*.

Double-cliquez sur le *potentiomètre* ou sur l'échelle pour réinitialiser le champ à 0dB.

 Si vous utilisez une souris à molette, il vous suffit de la tourner pour régler le *potentiomètre* par incréments de 0,3 dB.

 Les indicateurs à barre continuent à signaler les valeurs crêtes du signal pendant quelques instants après la chute du niveau. L'affichage d'une valeur maximale donnée se poursuit dans le champ dB Maxi jusqu'à ce que le niveau soit dépassé ou que vous le supprimiez en cliquant sur le bouton de l'icône (petit bouton rond).

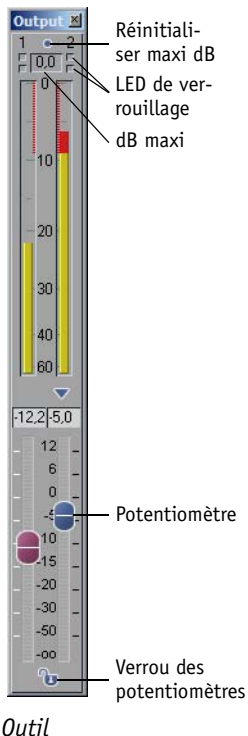

*Audio*

# <span id="page-871-1"></span>**Verrouillage**

Le voyant "LED" rouge au-dessus de chacune des échelles signale le dépassement du seuil de surcharge, auquel cas le système bloque le signal. En outre, dans le champ *dB Maxi*, la valeur 0.0 s'affiche en rouge une croix rouge apparaît et stationne pour signaler que le système a bloqué le signal. Réinitialisez ce champ à l'aide du bouton correspondant.

Un deuxième voyant "LED" jaune clignote en sortie si le signal est déjà verrouillé avec l'un des effets audio. Dans ce cas, nous vous conseillons d'atténuer légèrement le signal dans l'effet audio correspondant. (Voir aussi *["Effets audio"](#page-936-0)* en page 907.)

# <span id="page-872-0"></span>**32-bit virgule flottante audio**

Avid Liquid traite toutes les données audio en interne en mode *32 bits à virgule flottante*. Les autres formats sont convertis si nécessaire. En pratique, ceci se traduit par une meilleure qualité de son (notamment sur les enregistrements ou les passages les plus faibles), accroissement de la dynamique sans risque de blocage du signal. C'est pourquoi les indicateurs lumineux de blocage de l'*Outil audio* (durant le montage sur la *Time-line* et l'utilisation de l'*Editeur audio*) ne s'allument plus. Ceci ne signifie pas que vous deviez systématiquement faire glisser le curseur de l'atténuateur jusqu'à sa position maximale. En cas de sortie via l'interface IEEE-1394, qui nécessite le mode PCM 16 bits, un risque de blocage existe. Vous pouvez contrôler les résultats avec l'*Outil audio.*

 S'ils sont configurés, tous les produits fonctionnant sous Avid Liquid génèrent des fichiers 32 bits à virgule flottante pour *Fuse* et le rendu.

Cette option est située sous *Edition > Panneau de commande > Utilisateur > Paramètres audio*.

# <span id="page-872-1"></span>**Pas de signal au niveau de l'Outil audio ?**

Vous lancez la lecture d'un élément, mais les plages de l'*Outil* restent vides, indiquant qu'aucun signal n'est disponible à la sortie du clip final. Trois cas de figure sont possibles :

- Atténuateurs sur la position minimale Ouvrez la partie inférieure de l'*Outil audio* et vérifier les niveaux des atténuateurs.
- Aucun bus attribué en sortie -

Ouvrez le *Mappage des sorties* et vérifez que les *Bus de sortie* actifs sont attribués aux sorties appropriées (carte son, IEEE 1394, boîtier de connexion, etc.) (voir aussi *["Mappage des sorties :](#page-890-0)  [Affectation de signaux"](#page-890-0)* en page 861).

Lorsque ce type de problème survient, vous pouvez néanmoins parfois entendre un son sortant des hautparleurs, selon la manière dont vous avez configuré le système.

Autres cas de figure dans lesquels aucun son ne semble disponible :

- La Lecture *audio* des pistes de la *Time-line* est désactivée (*En-tête de piste* : Colonne de *Lecture audio -* l'icône du haut-parleur est-elle visible ?).
- Les *pistes* sont acheminées vers *des Bus de sortie* incorrects (*Editeur audio > Mélangeur audio* > vérifiez le *Mappage des sorties*).
- La *piste* est silencieuse ou une autre *piste* est configurée en mode *Solo* (vérifez le *Mélangeur audio*).
- Les *pistes* source audio des *clips* sont désactivées (vérifiez les *Propriétésdes clips*).
- Le son a été supprimé par un effet d'insertion ou d'envoi, ou par un atténuateur dans le chemin de signal de la *piste* (mélangeur audio).
- La *lecture audio* des clips est définie sur zéro ou est trop floue (visualiser le clip dans *le Visionneur de clips* > ouvrez la boîte de dialogue étendue et vérifiez les atténuateurs).
- Le clip ne possède pas d'élément audio. Activez l'affichage *Forme d'onde* : L'absence d'onde signifie l'absence d'élément audio. Lorsque vous enregistrez, vérifiez vos câbles. Allez à l'*Outil de dérushage > onglet Audio* : Y a-t-il un signal entrant ?

# <span id="page-873-0"></span>**Niveau auxiliaire dans la barre des tâches**

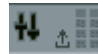

Un niveau auxiliaire est situé à proximité de l'icône *Outil Audio* dans la barre des tâches. Les deux segments supérieurs de l'échelle en quatre parties passent en rouge lorsque le niveau sortant atteint le seuil de saturation.

# <span id="page-873-1"></span>**L'échelle numérique et l'audio numérique**

L'audio-numérique requiert des indicateurs de niveau différents de ceux de l'audio-analogique. Avid Liquid fonctionne avec une échelle numérique, conçue pour une plage de 0dB à moins l'infini dB. Lorsque vous travaillez avec des indicateurs d'amplitude de crête analogiques généralement réservés à une plage de +5dB à -40dB, vous êtes souvent amené à forcer le seuil de 0dB. Cela est impossible avec l'audionumérique; le seuil de -9dB ne doit pas être franchi.

## **Réserve dynamique**

Avec l'audio-numérique, la tolérance sur les surcharges est dénommée "Réserve dynamique". La Réserve dynamique n'est pas normalisée : on admet généralement une réserve dynamique de 9 à 12 dB. La plage "rouge" des indicateurs d'amplitude de crête d'Avid Liquid commence à -9dB.

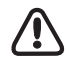

L'audio-numérique offre moins de tolérance à la surcharge que l'audio-analogique. Si vous dépassez un certain niveau, des distorsions notables pourront être perçues ou des informations de signaux seront perdues à cause du verrouillage. Ceci est particulièrement important lors de la conversion de signaux audio, par exemple d'analogique à numérique ou entre formats numériques différents.

## **Temps de réponse de l'indicateur d'amplitude de crête**

Les instruments de contrôle de l'amplitude de crête d'Avid Liquid sont conçus avec des temps de réponse extrêmement rapides, capables d'enregistrer des crêtes de signaux de l'ordre de la milliseconde. Veillez à ne pas atteindre le niveau de surcharge même avec des crêtes très brèves, au risque d'aboutir à des distorsions ou des pertes d'informations audio dues au verrouillage.

## Editeur Audio

Dans l'*Éditeur Audio*, les signaux audio sont mixés et délivrés aux sorties appropriées de l'équipement.

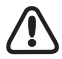

L'*Éditeur Audio* doit toujours être ouvert pendant le montage audio sur la *Time-Line*.

Cette section traite les sujets suivants :

**Ouverture de l'Éditeur Audio** *[page 846](#page-875-0)*

**Mélangeur audio** *[page 847](#page-876-0)*

 $\rightarrow$  Rubberbanding *[page 856](#page-885-0)* 

Æ Barre d'outils des Images de référence*[page 859](#page-888-0)*

**Mappage des sorties : Affectation de signaux** *[page 861](#page-890-0)*

**Routage audio A1 à A4 (Classic)** *[page 869](#page-898-0)*

**Paramètres de l'Editeur Audio** *[page 873](#page-902-0)*

**Utilisation des effets d'insert et du bus d'envoi** *[page 874](#page-903-0)*

**Son surround 5.1** *[page 878](#page-907-0)*

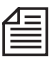

Avid Liquid utilise des *images de référence* pour le montage audio. Lorsque l'*Éditeur Audio* est ouvert, les clips audio peuvent être totalement modifiés, c'est-à-dire ajustés (retouchés), déplacés et supprimés.

# <span id="page-875-0"></span>**Ouverture de l'Éditeur Audio**

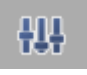

Pour ouvrir l'*Éditeur Audio*, cliquez sur son bouton dans la barre d'outils du *visionneur final* (ou appuyez sur F4 dans l'affectation de clavier standard). Dans la vue standard, l'*Éditeur Audio* remplace le *visionneur source* au-dessus de la *Time-Line*.

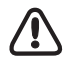

Les paramètres de l'*Editeur audio* (tels que les segments actifs des *Atténuateurs* et les bus *SendFX*) s'appliquent à la *Séquence* en cours. Lorsque vous créez une nouvelle *Séquence*, les paramètres par défaut s'appliquent. Lorsque vous ouvrez une *Séquence* existante, vous travaillez avec les paramètres existants de l'*Editeur audio* pour cette *Séquence*. Le *Mappage des sorties* dépend du sytème et du matériel et ne varie pas d'une *Séquence* à une autre *Séquence*.

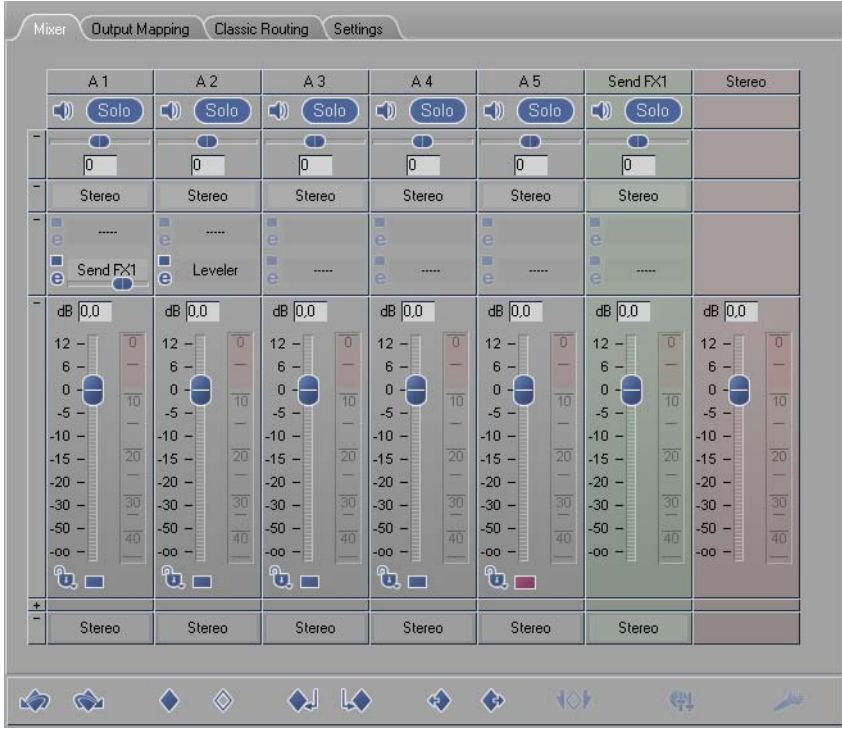

*L'Éditeur Audio avec le mélangeur en avant-plan, représenté ici avec cinq potentiomètres, un bus de sortie logique (stéréo) et un bus d'envoi*

# <span id="page-876-0"></span>**Mélangeur audio**

Constituant une console de mixage virtuelle, le *mélangeur* est le cœur de l'*Éditeur Audio*. Vous pouvez l'utiliser pour commander n'importe quel nombre de potentiomètres (atténuateurs), chacun d'eux étant chargé d'une *piste de Time-Line*. Vous pouvez également l'utiliser comme mélangeur huit ou douze pistes, selon le cas : Dans ce cas, chaque potentiomètre et sa *piste de Time-Line* associée représente un " canal audio ".

Des effets audio plugin (jusqu'à 16 par potentiomètre) sont intégrés ici. Le *mélangeur* vous permet de définir avec précision le volume et le panoramique/balance de *pistes* entières ou de clips individuels. Les *Bus d'envoi* (dans la figure ci-dessus, Send FX1) pour le contrôle d'effets audio séparés sont situés à droite des potentiomètres standard, qui sont mis en évidence dans le logiciel par des couleurs différentes.

Chaque potentiomètre standard possède les fonctions suivantes décrites ci-dessous.

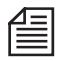

Dans la configuration par défaut (suivant l'installation initiale du logiciel, par exemple), seules les sections de potentiomètre les plus importantes sont visibles. Vous pouvez activer toutes les autres sections décrites au-dessous de l'onglet *Paramètres* de l'*Editeur Audio*.

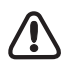

Les paramètres de l'*Editeur audio* (tels que les segments actifs des *Atténuateurs* et les bus *SendFX*) s'appliquent à la *Séquence* en cours. Lorsque vous créez une nouvelle *Séquence*, les paramètres par défaut s'appliquent. Lorsque vous ouvrez une *Séquence* existante, vous travaillez avec les paramètres existants de l'*Editeur audio* pour cette *Séquence*.

**Présentation du chemin du signal** *[page 847](#page-876-1)*

**Affectation des pistes de la Time-Line (boîte à liste)** *[page 849](#page-878-0)*

**Fonctions de potentiomètre standard** *[page 849](#page-878-0)*

**Potentiomètres du bus d'envoi** *[page 855](#page-884-0)*

Potentiomètres spéciaux pour l'édition des effets

**Potentiomètres pour bus de sortie logique** *[page 855](#page-884-1)*

## <span id="page-876-1"></span>**Présentation du chemin du signal**

La figure ci-dessous donne un exemple du chemin du signal audio d'un clip audio stéréo de la *Time-Line* via l'*Editeur Audio* jusqu'à la sortie. Un *Bus d'envoi* est affiché en plus du *potentiomètre*. Les indicateurs de crête du *mélangeur audio* suivent leurs potentiomètres respectifs sur le chemin du signal.

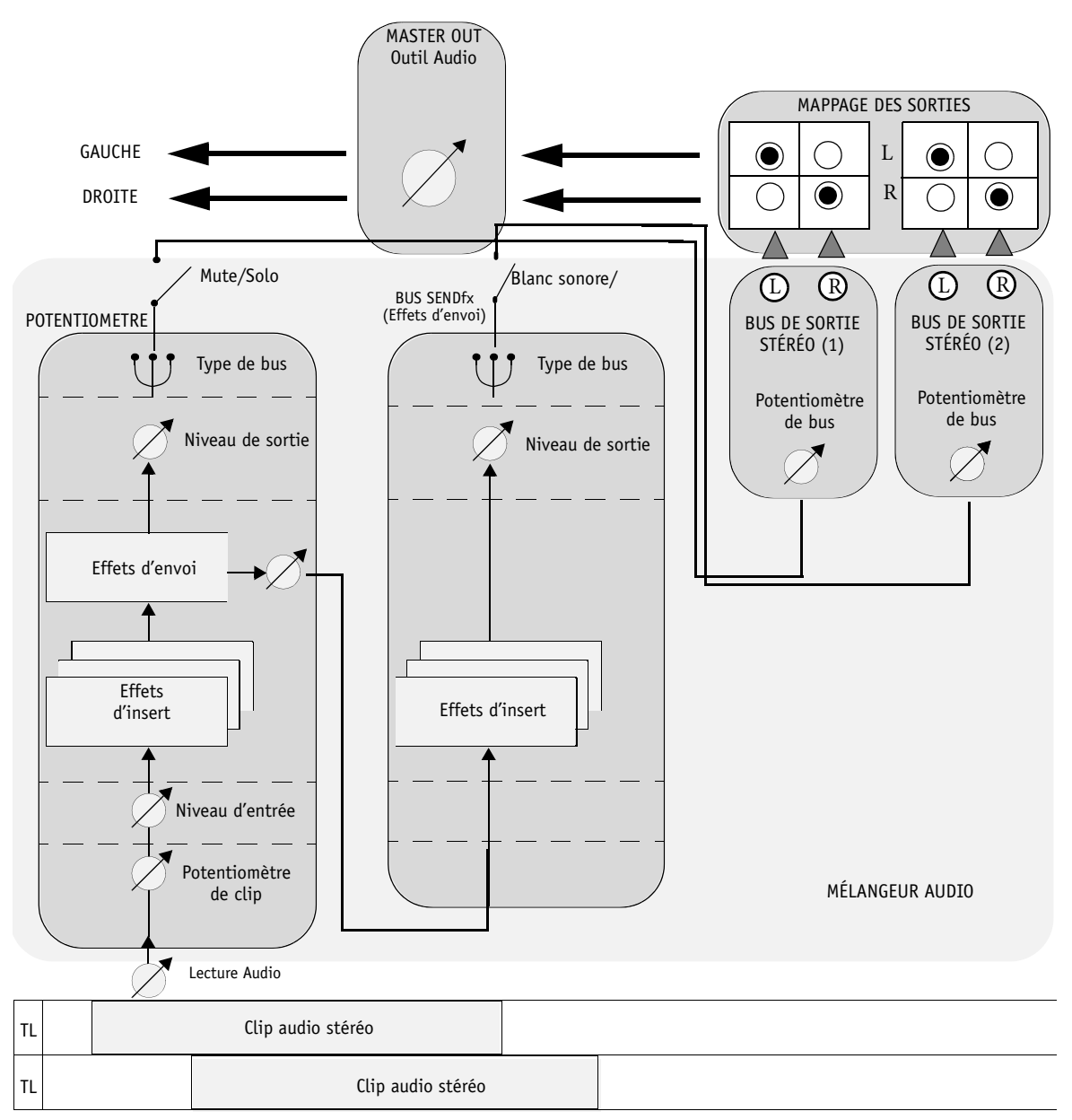

*Le chemin du signal audio via l'Editeur Audio*

## <span id="page-878-0"></span>**Sélection de pistes de Time-Line et de potentiomètres**

Lorsque vous ouvrez l'*Editeur Audio*, le nombre de potentiomètres visibles dans le *mélangeur* est toujours le même que le nombre activé pour la *Lecture Audio* sur les *pistes* de la *Time-Line*. Dans la configuration par défaut, cinq potentiomètres sont affichés (*Nom 5* à *Nom 1*). Les potentiomètres ont les mêmes noms que leurs *pistes* actives associées.

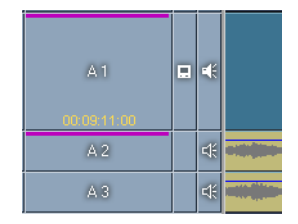

Vous pouvez ajouter (ou supprimer) n'importe quel nombre de potentiomètres en cliquant sur la colonne *Lecture Audio* appropriée. L'icône du haut-parleur de la *piste* doit être visible pour que le potentiomètre apparaisse dans le *mélangeur* (voir figure à droite).

Chaque *piste* ne peut être affectée qu'une seule fois. Notez qu'une *piste de Time-Line* peut contenir jusqu'à quatre *pistes sources audio* (*A1* à *A4*) mixées.

## **Fonctions de potentiomètres standard**

Cette section décrit les fonctions des *potentiomètres*. Vous pouvez montrer ou cacher les groupes de fonctions individuels en cliquant sur les signes *Plus* et *Moins* dans la colonne de gauche.

Si vous ne voyez pas toutes les sections affichées ci-dessous dans votre logiciel, activez toutes les options sur l'onglet *Paramètres* de l'*Editeur Audio*.

Le chemin du signal traverse le potentiomètre *de bas en haut*; nous commencerons donc avec le *Type de piste*.

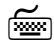

Chaque fois que vous voyez un champ de saisie, vous pouvez également entrer une valeur directement au clavier; appuyez ensuite sur la touche TABULATION ou ENTRÉE pour confirmer votre entrée.

 Cliquez bouton droit sur le champ Plus/Moins à gauche de la section concernée pour basculer entre les boutons et les curseurs (ou potentiomètres linéaires).

Notez toutefois que des indicateurs de crête sont visibles uniquement lorsqu'un curseur est sélectionné.

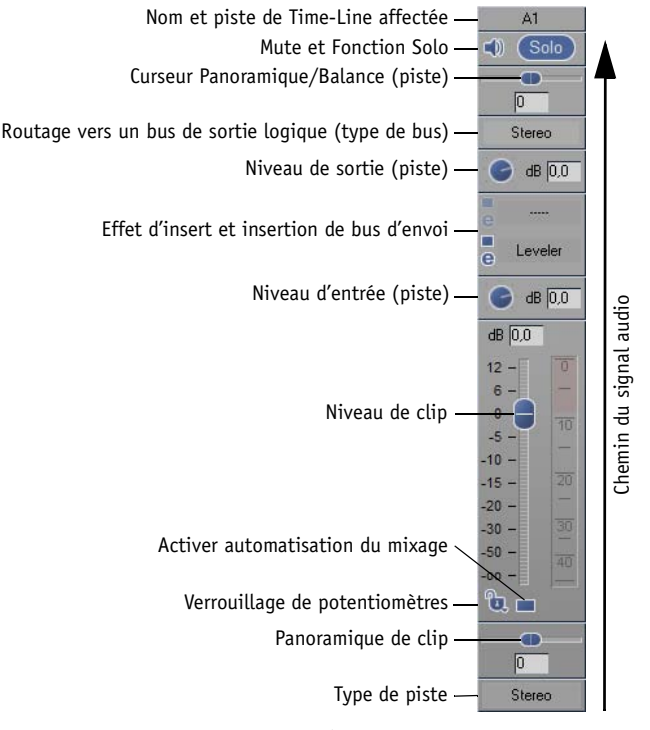

*Un potentiomètre*

### **Type de piste**

Cliquez sur ce champ pour sélectionner le type de piste approprié aux clips audio sur la *piste de Time-Line* associée. Avid Liquid reconnaît trois types de clips audio :

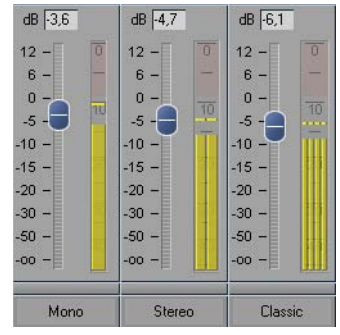

- *Mono* Un canal audio (*Piste source*) par clip
- *Stéréo* Deux canaux audio (stéréo) par clip (par défaut).
- *Classic* Jusqu'à quatre canaux audio mono ou 2x2 canaux stéréo par clip

La figure de droite illustre comment ceci affecte les indicateurs de crête du potentiomètre.

(Voir aussi *["Types de bus et Types de piste"](#page-892-0)* en page 863.)

### **Panoramique de clip**

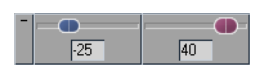

Cette section est visible uniquement si vous avez activé *Routage Classic* (onglet *Paramètres* ); elle permet le panoramique de chaque clip.

Vous devez également activer *Lignes de panoramiques/Balance*. Ouvrez le menu contextuel de la colonne *Lecture Audio* (celle avec l'icône du haut-parleur) et sélectionnez l'option appropriée. Les lignes jaunes (rubberbands) sont alors visibles dans le clip et peuvent être réglées au moyen des potentiomètres ou de la souris (voir aussi *["Afficher Panoramique/Balance"](#page-862-0)* en page 833).

Reportez-vous également au panoramique spécifique à la piste plus en avant dans le chemin du signal.

### **Potentiomètres de clip (pour le clip courant)**

Ces potentiomètres vous permettent de régler le niveau de volume du clip courant à l'emplacement précis de la *règle de lecture*. Une *Image de référence audio* est réglée de telle sorte qu'elle se déplace lorsque vous agissez sur le potentiomètre.

Utilisez le *potentiomètre* pour régler le niveau de sortie audio des *pistes*. Dans la plage principale de fonctionnement de +12dB à -20dB, la plage de pilotage est linéaire et possède une échelle à intervalles importants; en dessous de -20dB, les intervalles de cette échelle sont plus étroits. Double-cliquez sur le *potentiomètre* pour réinitialiser la position 0dB.

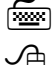

Les touches FLÈCHE HAUT/FLÈCHE BAS font varier le niveau par incréments de 0,3 dB.

 Si vous utilisez une souris à molette, faites-la tourner pour faire varier le niveau par incréments de 0,3 dB.

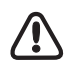

Les niveaux sont relatifs. Les *projets* contiennent souvent des clips audio à différents niveaux de volume. Avid Liquid suppose que chaque clip audio sur la *Time-Line* est à " 0 dB ". Cette valeur est celle par défaut de la *ligne de volume* et du *potentiomètre* (( voir aussi*["Afficher le volume"](#page-861-0)* en page 832)). Chaque modification de volume que vous effectuez se réfère à ce 0 dB.

Les clips dont le *niveau de lecture* de clip a été modifié pendant le dérushage et la numérisation ou dans le *visionneur de clip* sont affichés sur la *ligne de volume* réglée sur la position 0 dB. Le niveau d'écoute de l'audio correspond néanmoins à celui qui a été modifié.

La vue de la forme d'onde reflète exactement le réglage du *Niveau de lecture*. Un clip audio de très faible volume, par exemple, apparaît sous la forme d'une courbe "aplatie".

### **Volume d'entrée (Piste)**

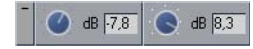

Cet potentiomètre agit sur le niveau auquel le signal est alimenté dans la section *Effets d'insert/envoi* et s'applique à tous les clips audio sur la *piste* affectée.

Ce réglage est statique pour toute la *piste* (aucune *Image de référence*).

Cliquez (bouton droit) sur le champ avec le signe Plus/Moins à gauche du potentiomètre pour basculer entre un bouton et un curseur (avec indicateur de crête).

### **Effets d'insert et Effets d'envoi**

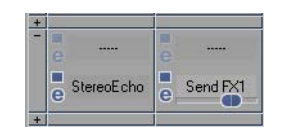

Dans cette section, vous pouvez sélectionnez des plugins d'effets ou des bus d'envoi pour les effets d'envoi. Une nouvelle fois, la règle " du bas en haut " "s'applique (chemin du signal), ce qui signifie que l'effet d'insert ou le bus d'envoi du bas est édité en premier.

Lorsque vous sélectionnez (ou supprimez) ici un effet d'envoi, le *potentiomètre* du *Bus d'envoi* est automatiquement inséré (ou supprimé).

Pour plus d'informations à ce sujet, voir la section intitulée *["Utilisation des Effets d'insert, des Effets](#page-903-0)  [d'envoi et des Bus d'envoi"](#page-903-0)* en page 874.

#### **Volume de sortie (Piste)**

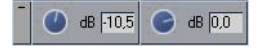

Cette section vous permet d'augmenter ou de diminuer le volume de manière égale pour tous les clips de la *piste affectée*.

Comme ce potentiomètre est situé après la section d'effet, vous pouvez l'utiliser par exemple, pour réatténuer les augmentations de volume liées à l'effet.

Ce réglage est statique pour toute la *piste* (aucune *Image de référence*).

#### <span id="page-882-0"></span>**Routage vers un bus de sortie logique (Type de bus)**

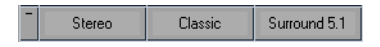

Dans cette section, vous pouvez sélectionner le *Bus de sortie logique* ou le sous-mixage (sum) vers lequel le signal du potentiomètre doit être acheminé. Cliquez sur le nom du bus pour ouvrir un menu. Ces sorties " numériques " sont affectées aux sorties réelles et physiques sur l'onglet *Mappage des sorties*. Trois bus sont disponibles : *Stéréo, Classic* et *Surround 5.1*. Il est possible de configurer plusieurs bus du même type (par exemple, *Stéréo (2), Stéréo (3)*, etc.).

 Supprimer *Bus de sortie logique* - Si des *Bus de sorties logiques* supplémentaires sont configurés : Cliquez sur un atténuateur dans le *Mélangeur audio* (dans la partie *Bus de sorties logiques*) et sélectionnez le bus à supprimer. Important : Ceci n'est possible que si aucun *Titre/Atténuateur* n'est acheminé sur ce bus.

( Voir : *["Mappage des sorties : Affectation de signaux"](#page-890-0)* en page 861.)

### **Panoramique, Balance et Surround Panner (Piste)**

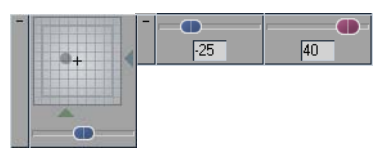

Pour les pistes stéréo, cette section contrôle la *Balance*; pour les pistes mono, elle contrôle le *Panoramique*. Ces informations s'appliquent toujours à gauche (-50) ou à droite (50).

Dans le cas d'un mixage surround, cette section est destinée à positionner la source sonore virtuelle dans l'espace d'écoute. Le curseur affecte l'émetteur basses fréquences (*LFE*), c'est-à-dire le caisson de graves (subwoofer en anglais). Le champ avec le point mobile est désigné par le terme anglais *Surround Panner* (voir *[page 878](#page-907-0)*).

Ce *Panoramique Surround* spécifique aux pistes peut être représenté par deux lignes. Ouvrez le menu contextuel de la colonne *Lecture Audio* (celle avec l'icône du haut-parleur) et sélectionnez l'option *Afficher Panoramique de sortie de piste.*

#### **Mute et solo (piste)**

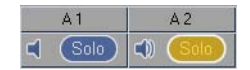

*Blanc sonore* -

Cliquez sur cette option si vous souhaitez mettre en sourdine cette *piste* uniquement. L'icône du haut-parleur n'affiche plus d'ondes sonores.

 $\bullet$  Solo -

Sélectionnez cette option si vous lisez la *séquence* et souhaitez activer la lecture audio pour une seule piste de *Time-Line*. Ce signal seul est envoyé sur le bus de sortie.

#### **Fonctions supplémentaires**

#### **Fonction de verrouillage pour la synchronisation des potentiomètres**

Pour verrouiller des *potentiomètres* de manière à les utiliser à l'unisson en les déplaçant vers le haut ou le bas, cliquez sur leurs boutons *Verrou*. Une boîte de sélection comportant huit champs de couleur différente s'ouvre. Vous pouvez dès lors former des sous-groupes de *potentiomètres verrouillés* : les curseurs de même code couleur (identifiés par un verrou) se déplacent à l'unisson.

Ceci s'applique à tous les potentiomètres, qu'ils utilisent un curseur ou un bouton.

Pour déverrouiller des *potentiomètres*, cochez la case grise dans la boîte de sélection.

### **Activation/Désactivation de l'automatisation du mixage audio**

*L'Automatisation du mixage audio* permet le mixage en direct de plusieurs clips audio (*[page 895](#page-924-0)*).

Il sélectionne aussi la *Piste* sur laquelle un clip *Voix off* devrait être positionné (*[page 900](#page-929-0)*).

### <span id="page-884-0"></span>**Potentiomètres de Bus d'envoi**

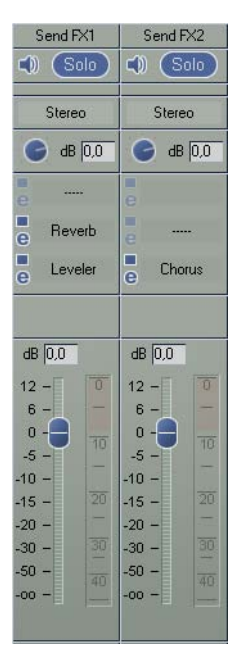

Les *bus d'envoi* constituent un type particulier de potentiomètres standard spécialement utilisés pour l'édition d'effets.

Dans l'interface utilisateur du logiciel, les *potentiomètres de bus d'envoi* peuvent être identifiés par leur couleur verdâtre et leur nom (non modifiable) (*Send FX1, Send FX2*, etc).

Les *potentiomètres de bus d'envoi* ne sont pas affectés aux *pistes de Time-Line* mais obtiennent à la place leurs signaux d'un ou de plusieurs potentiomètres ou canaux de mélangeur).

Le signal d'effet est ensuite routé vers un bus de sortie puis inséré dans le signal final.

Pour une description complète, voir la section sur *["Utilisation des Effets d'insert,](#page-903-0)  [des Effets d'envoi et des Bus d'envoi"](#page-903-0)* en page 874.

## <span id="page-884-1"></span>**Potentiomètres pour bus de sortie logiques**

Un potentiomètre est inséré pour chaque *bus de sortie logique* que vous définissez. Ces potentiomètres sont destinés à déterminer le niveau auquel les signaux audio sont routés vers le bus de sortie particulier. L'indicateur de crête du potentiomètre donne le nombre et le niveau des signaux audio : Deux pour *Stéréo*, quatre pour *Classic* et six pour *Surround*. Les potentiomètres de bus de sortie sont rouges.

Voir aussi *["Mappage des sorties : Affectation de signaux"](#page-890-0)* en page 861.

# <span id="page-885-0"></span>**Rubberbanding**

Le terme "rubberbanding" est utilisé pour désigner l'opération de déplacement et de réglage des *lignes de volume et de panoramique* ainsi que le paramétrage des *images de référence* sur ces lignes directement sur le clip.

Vous pouvez l'exécuter à l'aide de la souris ou des potentiomètres.

## **Définir une image de référence**

En montage audio sur la *Time-Line,* les *images de référence* désignent les petits losanges bleus situés sur la *ligne de panoramique/volume* et qui permettent de régler le niveau sonore d'un clip audio ou la balance du panoramique. Pour " courber " une ligne de volume normalement droite, il est nécessaire de définir des *images de référence* (ou " images de référence ".

- 1 Activez les *lignes de volume* ou de *panoramique* pour la *piste de Time-Line* correspondante *[page 832](#page-861-1)*.
- 2 Ouvrez l'*Éditeur Audio. [page 846](#page-875-0).*
- 3 Positionnez la *règle de lecture* à un certain endroit du clip et réglez le volume à cette position en appliquant l'une des méthodes suivantes :
- Avec le mélangeur en déplaçant le *potentiomètre* approprié. (Si vous avez verrouillé des *potentiomètres*, le réglage peut se faire sur plusieurs *pistes* simultanément.)
- Avec la souris en passant en *mode Edition* (le pointeur de la souris se transforme en main avec l'index pointé sur l'image; s'il est placé près de la *ligne de volume ou du panoramique*, le symbole + apparaît à proximité). Il suffit ensuite de faire glisser le pointeur sur la position choisie de la ligne de volume et de cliquer pour insérer une *image de référence* sur la ligne. Après avoir inséré une *image de référence*, déplacez-la horizontalement ou verticalement pour modifier sa position. Le *potentiomètre* correspondant se déplace au fur et à mesure du positionnement vertical de l'*image de référence*; vous pouvez relever la variation de niveau sur l'échelle dB.

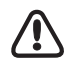

Les clips dont le *niveau de lecture* de clip a été modifié pendant le dérushage et la numérisation ou dans le *Visionneur de clip* sont affichés sur la *ligne de volume* réglée sur la position 0 dB. Le niveau d'écoute de l'audio correspond néanmoins à celui qui a été modifié.

La vue de la forme d'onde reflète exactement le réglage du *Niveau de lecture*. Un clip audio de très faible volume, par exemple, apparaît sous la forme d'une courbe "aplatie".

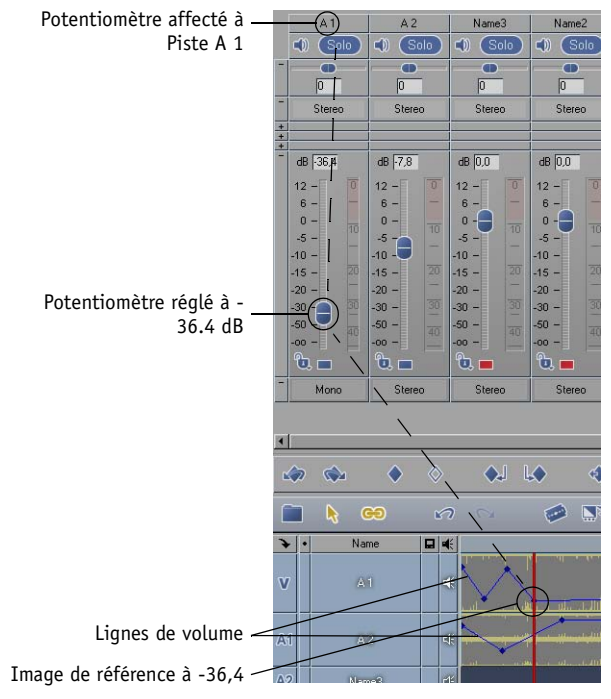

*La position du potentiomètre correspond à la position des lignes de volume et des images de référence*

## **Déplacer des images de référence**

Lorsque vous déplacez le pointeur de la souris (vérifiez que vous êtes bien en *Mode Edition*; *[page 428](#page-457-0)*) à proximité de la *ligne de volume* ou *de la ligne de panoramique*, il prend la forme d'une main avec l'index pointé sur l'image. Cliquez sur *image de référence* et faites-la glisser jusqu'à la position désirée.

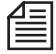

Dans la version 7, le comportement de l'*image clé* suivant immédiatement à droite était modifié : Si elle n'a pas déjà été déplacée, elle est modifiée en ligne avec l'*image clé* précédente. Si elle a déjà été modifiée ou insérée après la face, elle conserve la même position.

## **Info-bulle d'image de référence audio**

Lorsque vous déplacez des *images de référence*, une petite case apparaît au voisinage du pointeur de la souris. Il indique :

- le déplacement horizontal de la position de l'*image de référence* (en +/- mm:ss:ii)
- $\bullet$  le changement quantitatif (dans le cas des lignes de volume  $+/-$  dB, dans le cas du panoramique +/- 50%, c'est-à-dire gauche/droite).

Vous pouvez vous déplacer horizontalement (uniquement au voisinage de l'*image de référence*) et verticalement (à l'intérieur des limites).

### **Déplacement des sections entre deux images de référence**

#### **Avec la souris**

Pour déplacer une section entre deux *images de référence*, positionnez le pointeur de la souris sur la *ligne de volume* entre ces deux *images*, puis appuyez sur la touche SHIFT. Le pointeur de la souris se transforme en trait horizontal court. Vous pouvez dès lors faire glisser la section entre les deux *images de référence*. Ceci est utile, par exemple, si vous avez réalisé sur un clip un fondu audio à l'ouverture ou la fermeture et si vous souhaitez ajuster le segment entier entre deux *images de référence*.

#### **Avec le potentiomètre**

Le déplacement de sections peut être effectué de manière analogue en utilisant le *potentiomètre* correspondant : placez la *règle de lecture* entre les *images de référence* qui doivent être augmentées de la même valeur, maintenez la touche SHIFT enfoncée et déplacez le *potentiomètre* vers le haut et vers le bas. Dès que la *règle de lecture* se place sur une *image de référence*, la ligne située à sa droite est modifiée.

### **Suppression d'images de référence**

Des *images de référence* peuvent être supprimées dans le clip à l'aide de la souris. Cliquez sur l'*image de référence* en question et sortez-la du clip. Le pointeur de la souris se transforme en icône de corbeille. En relâchant le bouton de la souris, vous supprimez cette *image de référence*.

# <span id="page-888-0"></span>**Barre d'outils des images de référence**

Une barre d'outils contenant divers boutons destinés à la commande des fonctions des *images de référence* est située sous le *Mélangeur*.

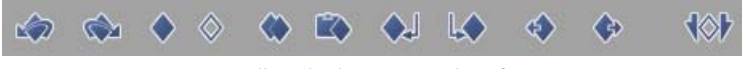

*Barre d'outils des images de référence* 

Ces boutons peuvent être utilisés pour régler, copier et supprimer des *images de référence*. Les informations suivantes s'appliquent à l'exploitation des lignes de *volume* et de *panoramique*.

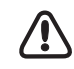

Chaque clip audio possède toujours deux *images de référence*, une au début et une autre à la fin. Une nouvelle *image de référence* est définie chaque fois que le volume ou le panoramique est modifié.

## **Définir une image de référence**

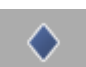

Pour insérer une *image de référence*, amenez la *règle de lecture* sur la position d'insertion souhaitée et cliquez sur le bouton *Définir une image de référence*.

## **Saut d'image de référence à image de référence**

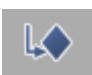

Cliquez sur ce bouton pour amener la *règle de lecture* sur l'*image de référence* précédente.

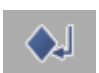

Cliquez sur ce bouton pour amener la *règle de lecture* sur l'*image de référence* suivante.

## **Supprimer une image de référence**

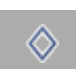

Amenez la *règle de lecture* sur l'*image de référence* que vous souhaitez supprimer et cliquez sur le bouton *Supprimer l'image de référence*.

## **Suppression de plusieurs images de référence**

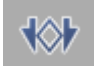

Le bouton *Supprimer des images de référence audio* est situé sur la barre d'outils de l'*Éditeur Audio*. Ce bouton peut être utilisé pour les *images de référence* de la ligne de volume et de la ligne de panoramique. Activez *Afficher le volume* ou *Afficher le panoramique* et définissez une section sur la *Time-Line* en posant un point d'entrée et un point de sortie. Toutes les *images de référence* des *pistes* actives de cette section (y compris celles situées exactement sur les points d'entrée et de sortie) sont supprimées par cette fonction. Toutes les *pistes* qui sont ni actives ni protégées demeurent inchangées.

Le parcours de la ligne est déterminé par l'*image de référence* située avant ou après la section délimitée par les points d'entrée et de sortie. Si aucun clip n'est placé à l'extérieur de ces points, les lignes correspondent aux valeurs d'origine.

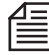

Pour supprimer toutes les *images de référence audio* et ramener la ligne de volume à son état d'origine, vous pouvez aussi sélectionner *Propriétés des effets* dans le menu contextuel du clip, puis cliquer sur *Potentiomètre Audio* et sur le bouton *Corbeille*.

## **Annuler/Rétablir des images de référence**

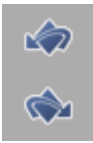

Les *images de référence* définies dans les *lignes du volume* et du *panoramique* peuvent être supprimées individuellement en activant *Annuler image de référence*. Ceci peut se faire sur un ou plusieurs clips audio simultanément. Ces clips audio doivent être mis en évidence (sélectionnés). *Rétablir l'image de référence* restaure l'*image de référence* annulée par la fonction *Undo* (Annuler).

## **Copier/Coller une image de référence**

Cliquez sur ce bouton pour copier des *images de référence* avec leurs paramètres audio ou panoramiques.

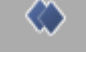

Z,

Cliquez sur ce bouton pour insérer les *images de référence* copiées à un autre endroit de la *ligne de volume* ou de *panoramique* (ou même sur d'autres clips).

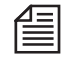

Les *images de référence* ne peuvent être copiées que dans des clips audio sur la même *piste*.

## **Copier la valeur sur l'image de référence suivante/précédente**

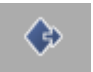

Cliquez sur ce bouton pour transférer certains paramètres sur l'*image de référence* suivante.

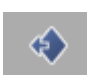

Cliquez sur ce bouton pour transférer certains paramètres sur l'*image de référence* précédente.

### **images de référence audio dans la barre d'outils de la Time-Line**

Vous pouvez également ajouter la fonction *images de référence audio* ainsi que d'autres fonctions de l'*Éditeur Audio* dans les barres d'outils du *visionneur final/sur la Time-Line*, mais elles ne seront actives que si l'*Éditeur Audio* est ouvert.

## <span id="page-890-0"></span>**Mappage des sorties : Affectation de signaux**

Les signaux émis par les différents canaux du *Mélangeur* et les *Bus d'envoi* sont rassemblés dans les bus de sortie avant d'être diffusés au matériel physique ou aux sorties physiques. Nous appelons ces bus de sortie bus " numériques ", par opposition aux bus physiques réels auxquels vous connectez vos hautparleurs ou VCR.

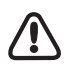

Le *Mappage des sorties* dépend du sytème et du matériel. Les paramètres du *Mappage* ne peuvent pas êtres stockés avec la *Séquence* en cours.

**Pourquoi des bus ?** *[page 862](#page-891-0)*

**Types de bus et types de pistes** *[page 862](#page-891-0)*

**Les sorties virtuelles et physiques du système** *[page 865](#page-894-0)*

**Routage fusion/exportation** *[page 866](#page-895-0)*

**Présentation du mappage des sorties** *[page 867](#page-896-0)*

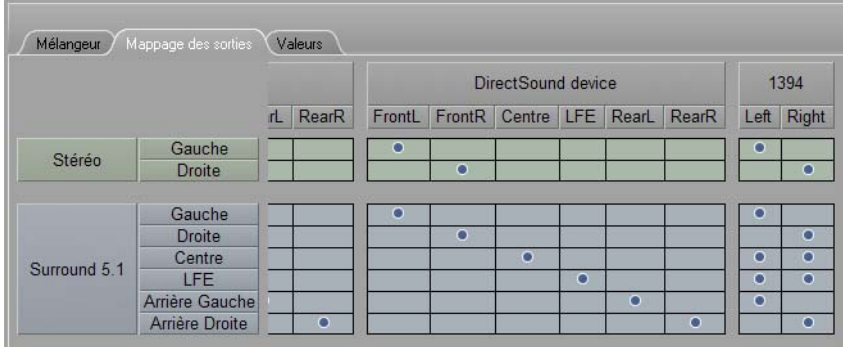

*Mappage des sorties : Les bus numériques apparaissent sur la gauche, les sorties existantes du système sur le haut (mais partiellement visibles) et le mappage sélectionné aux points d'intersection des deux.*

## <span id="page-891-0"></span>**Pourquoi des bus ?**

Les bus de sortie logique et les options de connexion réelles forment une grille sur l'onglet *Mappage des sorties*. Des petits points permettent de définir et d'afficher les relations entre les bus numériques et les sorties physiques.

Les signaux audio destinés aux différents bus sont combinés dans ces bus en fonction de leurs propriétés :

- Un *bus Stéréo* reçoit tous les signaux audio avec la propriété " gauche " sur son canal gauche et tous les signaux " droites " sur son canal droite.
- Le *bus surround 5.1* achemine tous les signaux qu'il reçoit avec la propriété " arrière gauche " vers son canal *Arrière gauche*, tous les signaux portant le label " gauche " sur son canal *Gauche*, etc.
- Le *bus Classic* trie toutes les *pistes sources audio (A1 à A4)* qu'il reçoit. Il est utilisé avec le *Routage Classic*, que vous devez d'abord activer sur l'onglet *Paramètres,* le cas échéant.

Ces propriétés telles que " Gauche " ou " Centre " étaient définies au moyen de panoramique (clips mono), balance (clips stéréo) ou panoramique surround. Chaque *potentiomètre* possède une section distincte pour ce réglage :

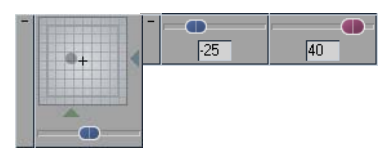

*Indicateurs de panoramique pour le bus surround (gauche) et les bus stéréo/classic (droites)*

Les potentiomètres de panoramique et de balance déterminent le mode de distribution du signal vers les canaux du bus de sortie. Il ne s'agit pas d'une condition " soit/soit " : A l'aide du potentiomètre de panoramique, vous pouvez par exemple appliquer 25 pour cent d'un signal mono au canal gauche du bus stéréo et appliquer les 75 pour cent restants au canal droite. Les indicateurs de crête signalent ensuite la distribution.

Ceci est particulièrement évident lorsque vous routez un signal vers le bus surround. Lorsque le point représentant l'emplacement du signal est positionné à proximité du centre, plusieurs pourcentages sont distribués aux cinq canaux de bus (voir *[page 882](#page-911-0)*).

Mais même sans réglage au moyen de ces potentiomètres, chaque clip audio conserve toujours la propriété mono ou stéréo définie auparavant (au moment de la capture par exemple). Un clip audio stéréo conserve sa distribution gauche-droite pour créer une impression sonore spatiale, tandis qu'un clip mono (sur le bus stéréo) est acheminé de manière égale vers la gauche et vers la droite.

Dans un bus, tous les signaux du même type (par exemple, tous les signaux " gauche ") sont combinés en fonction de leurs pourcentages. Dans *Mappage*, les points définis servent à acheminer ce mixage (appelé aussi parfois sous-mixage ou " suml ") vers une sortie, que ce soit une connexion audio sur le boîtier ou un signal audio imbriqué comme dans le cas du DV ou du SDI.

## <span id="page-892-0"></span>**Types de bus et Types de piste**

Dans la configuration par défaut, les bus de sortie logiques disponibles sont *Classic (A1 - A4), Stéréo* et *Surround*. Chaque canal individuel (potentiomètre) du *mélangeur audio* doit être affecté à l'un de ces bus, à moins que vous souhaitiez qu'il conserve la paramètre par défaut (*Stéréo*). Basez votre affectation sur les clips audio actuellement situés sur la *piste de Time-Line* (A1 - A4 groupées, clips stéréo ou mono). La figure ci-dessous donne un aperçu des *Types de bus* et des *Types de piste* appropriés à chaque :

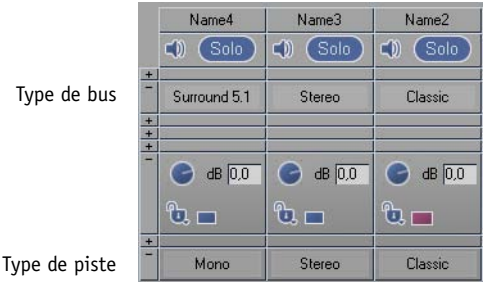

*Sélectionnez le type de bus approprié au type de piste*

Dans la mesure du possible, positionnez les seuls clips audio du même type sur la même *piste* de*Time-Line*. Par exemple, placez tous les clips de musique stéréo sur une *piste* nommée " Musique " et tous les clips mono de sons naturels sur une série de *pistes* dénommées " Nat 1, Nat 2, Nat 3 ", etc. Ceci rendra l'affectation dans *Mappage des sorties* plus claire et moins ambiguë.

#### **Stéréo**

Ce bus est un bus de sortie à deux canaux avec une distribution gauche-droite utilisée pour les mélanges stéréo typiques. Il est généralement utilisé avec des clips audio stéréo (par défaut).

L'indicateur de crête pour le bus stéréo présente deux barres verticales représentant les canaux gauche et droite.

#### **Surround 5.1**

Ce bus est utilisé pour le son surround 5.1 et possède six canaux : Trois pour le son frontal, deux pour le son arrière et un pour le caisson de graves (basses fréquences).

*Type de piste recommandé : Mono* (l'audio stéréo est mixé au mono).

L'indicateur de crête présente six barres verticales représentant (de gauche à droite) les canaux gauche, droite, centre, LFE, arrière gauche et arrière droite.

### **Visionneur Source (Bus de contrôle)**

Ce bus vous permet de définir les sorties du système utilisées pour acheminer l'audio des clips lus sur le *Visionneur Source* et *le Visionneur de clip*. (Il remplace l'option précédente utilisant *l'Acheminement audio classique*.) Bien que ce bus soit principalement utilisé pour le contrôle audio, vous pouvez acheminer les signaux des *Pistes de la Timeline* vers ce bus.

### **Classic (A1 - A4)**

Quatre *pistes sources audio* (canaux) maximum peuvent être groupées dans un seul clip audio : Quatre canaux mono ou deux jeux de deux canaux stéréo. Le bus de sortie *Classic* est destiné à ce type de clip audio. Lorsqu'il est utilisé avec des *pistes sources* mono, ce paramètre est également approprié à la sortie 1:1 d'un enregistrement à quatre pistes.

Réglez le *type de piste* sur *Classic*. L'indicateur de crête est affiché avec de l'espace pour quatre barres verticales.

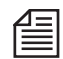

En cas de lecture audio dans le *Visionneur de clips* ou *l'Outil de dérushage*, vous pouvez définir le contrôle audio à l'aide de ce bus. Pour cela, attribuez les canaux *A1* à *A4* aux canaux de sortie appropriés (par exemple, la carte son).

Le bus *Classic* est visible seulement si vous avez activé l'option correspondante dans les *Paramètres de l'Editeur Audio*. La section du *Panoramique de clip* n'est pas visible tant que vous n'avez pas activé le routage Classic.

Dans *Routage Classic*, assurez-vous que les lignes soient tracées à partir des sous-mixages (subsums) jusqu'aux quatre sorties numériques *A1* à *A4*. Ce n'est qu'à cette condition que vous apercevrez quatre barres de niveau dans le potentiomètre de clip et le potentiomètre de bus Classic.

### **Bus multiples du même type**

Vous pouvez configurer plusieurs bus du même type et aussi combiner différents bus et les acheminer vers les mêmes sorties au moyen du mappage. Ceci est un moyen rapide, par exemple, pour activer ou désactiver des mixages alternatifs.

Voir aussi *["Routage vers un bus de sortie logique \(Type de bus\)"](#page-882-0)* en page 853.

Supprimer *Bus de sortie logique* -

Si des *Bus de sorties logiques* supplémentaires sont configurés : Cliquez sur un atténuateur dans le *Mélangeur audio* (dans la partie *Bus de sorties logiques*) et sélectionnez le bus à supprimer. Important : Ceci n'est possible que si aucun *Titre/Atténuateur* n'est acheminé sur ce bus.

### **Affichage de bus automatique**

La présence des bus de sortie sur cet onglet dépend de la configuration du *mélangeur audio*.

Dans la configuration par défaut (avec chaque nouvelle *séquence*), un bus de sortie *stéréo* est seul disponible.

Si vous avez besoin de plus de bus stéréo ou d'autres bus, cliquez sur l'onglet *Paramètres*, activez l'option *Bus de sortie logique* et, si nécessaire, activez *Routage Classic* (A1 à A4). Dans la section du *mélangeur* pour les *bus de sortie logiques* (*[page 853](#page-882-0)*), vous pouvez ainsi configurer de nouveaux bus et router les *pistes* jusqu'aux bus existants.

### <span id="page-894-0"></span>**Les sorties virtuelles et physiques du système**

Dans le *Mappage des sorties*, les sorties physiques et virtuelles du système sont classées du côté droit, audessus des bus de sorties logiques. Le terme " physique " implique que des ports réels existent pour ces sorties avec la possibilité de connecter des câbles. Une sortie virtuelle est, par exemple, le *Fuse/Routage exportation* décrits ci-dessous, qui permet uniquement de créer des fichiers audio.

*DirectSound* -

" DirectSound " fait référence à la carte son interne ou au circuit intégré audio à la carte mère (ou à ce type de cartes son ou de circuit intégré audio) qui constitue le périphérique principal pour le contrôle du signal audio. Si des cartes son DirectX multiples sont installées sur votre système, l'une d'entre elles doit être sélectionnée comme " périphérique par défaut " dans la Panneau de configuration de Windows > Sons et périphériques audio. L'utilisation simultanée de cartes son multiples n'est pas possible avec Avid Liquid.

- Carte son ASIO (pilote et nom de matériel) Voir *["Asio and DirectSound"](#page-859-0)* en page 830
- *Audio Scrub* -

Les signaux audio créés par le scrubbing audio peuvent être acheminés via les bus de sortie logiques vers une sortie virtuelle appelée *Scrubbing audio*. Vous pouvez écouter ces signaux via le périphérique DirectSound ou ASIO actif.

Voir aussi *["Scrubbing audio - Numérique ou Analogique"](#page-867-0)* en page 838.

Sorties sur le boîtier de connexion -

Avid Liquid Pro (analogique), par exemple, pourrait figurer dans cette liste. Toutes les sorties analogiques (s'il y en a plusieurs) reçoivent le même signal.

Sortie imbriquée DV et HDV (IEEE 1394) -

Un seul périphérique DV peut être activé à la fois. Si plusieurs de ces périphériques sont raccordés à votre système, vous devez en sélectionner un de la manière suivante : *Edition > Panneau de configuration > Site > Système > Entrées/Sorties > Sorties Vidéo* > *1394*.

Le *Mappage des sorties* courant s'applique au périphérique sélectionné, quel que soit le port physique de l'ordinateur auquel ce périphérique est connecté.

## <span id="page-895-0"></span>**Routage Fusion/Exportation**

*Mappage des sorties* joue un rôle dans le processus de *fusion* et dans l'exportation de *séquences*. Les fichiers audio individuels créés par le processus de *fusion* peuvent également être considérés comme une " sortie " : La sortie *Fusion/Exportation* d'un bus de sortie logique présente jusqu'à huit canaux, ce qui se traduit par huit fichiers audio mono maximum lorsque les points sont définis dans la matrice du mappage.

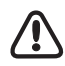

Assurez-vous de bien sélectionner une présélection avec un audio séparé dans la boîte de dialogue Fichier > *Exporter vers Fichier > Fusion*.

Si vous souhaitez créer des fichiers audio 32 bits à virgule flottante à l'aide de la fonction *Fuse*, vérifiez que cette option est activée dans les *Paramètres audio* (voir *[page 902](#page-931-0)*).

Plusieurs bus sont possibles (par exemple, *Stéréo, Stéréo (2), Stéréo (3)*, etc.), ce qui augmente aussi le nombre de sorties *Fusion* possibles - par exemple, si vous routez le signal stéréo vers *Gauche* et *Droite*, *Stéréo (2)* vers *Avant Gauche* et *Avant Droite*, etc.

|              |                | <b>Fuse/Export Routing</b> |   |   |                                            |   |   |   |   |
|--------------|----------------|----------------------------|---|---|--------------------------------------------|---|---|---|---|
|              |                | Left                       |   |   | Right FrontL FrontR Center LFE RearL RearR |   |   |   |   |
| Stéréo       | Gauche         |                            |   | о |                                            |   |   |   |   |
|              | <b>Droite</b>  |                            | O |   | n                                          |   |   |   |   |
| Surround 5.1 | Gauche         |                            |   | о |                                            |   |   |   |   |
|              | Droite         |                            | O |   | ۰                                          |   |   |   |   |
|              | Centre         | O                          | O |   |                                            | O |   |   |   |
|              | <b>IFF</b>     | c                          | O |   |                                            |   | o |   |   |
|              | Arrière Gauche | O                          |   |   |                                            |   |   | O |   |
|              | Arrière Droite |                            | O |   |                                            |   |   |   | O |

*Cette configuration se traduit par quatre fichiers audio pour une fusion*

En utilisant le *bus 5.1*, vous pouvez générer jusqu'à six fichiers audio mono distincts, même si ne prévoyez pas de créer un mixage surround ou des effets surround. Vous devez toutefois assurer aux *pistes* une affectation unique de sorte que les signaux ne soient pas mixés sur le bus. Cela signifie que le *Panoramique Surround* ne se modifie pas à travers la sortie et que le *Surround Panner* est réglé sur une position différente pour chaque *piste* (le coin supérieur gauche pour le *canal* gauche, par exemple). Sinon, il est impossible d'obtenir une séparation nette des canaux.

Toutefois, la seule exception est lorsque vous faites une exportation via le *Codeur Dolby Digital 5.1*  (*Graver sur DVD*; « vrai » 5.1) ou avec *Matrix Surround* (*Exporter vers Fichier > exportation AVI-WAV > Canaux audio > Matrice)* : Ces encodeurs associent les canaux surround dans un signal stéréo spécifique. L'effet surround ne fonctionnera pas à moins d'avoir correctement affecté le mappage surround 5.1. Pour plus d'informations à ce sujet, voir la section intitulée *"Sortie"* [en page 887](#page-916-0).

Les fichiers qui en résultent sont numérotés de gauche à droite : Aux canaux *Gauche* et *Droite* sont affectées les extensions [nom\_fichier]\_1.wav et [nom\_fichier] 2.wav, jusqu'à *Arrière Droite* avec l'extension [nom\_fichier]\_8.wav.

#### **Accroissement des niveaux dans les fichiers Fuse stéréo**

Parce que les canaux *L/R* et *FrontL/FrontR* sont mappés dans la présélection, des fichiers Fuse stéréo avec un niveau accrû peuvent être produits par addition. Désactivez les options *FrontL/R* si elles ne sont pas requises. Vous pouvez également désactiver les pistes sources audio 3 et *4 dans le clip Fuse* (Propriétés des *clips*) ; aucune donnée audio n'est perdue car ces canaux ne sont que des copies de *1* et *2*.

### <span id="page-896-0"></span>**Présentation du Mappage des sorties**

Le tableau ci-dessous récapitule les informations les plus importantes sur le mappage et le mode mono/ stéréo. Ces informations ne s'appliquent pas au routage Classic (pour le *Routage Classic*, voir section suivante).

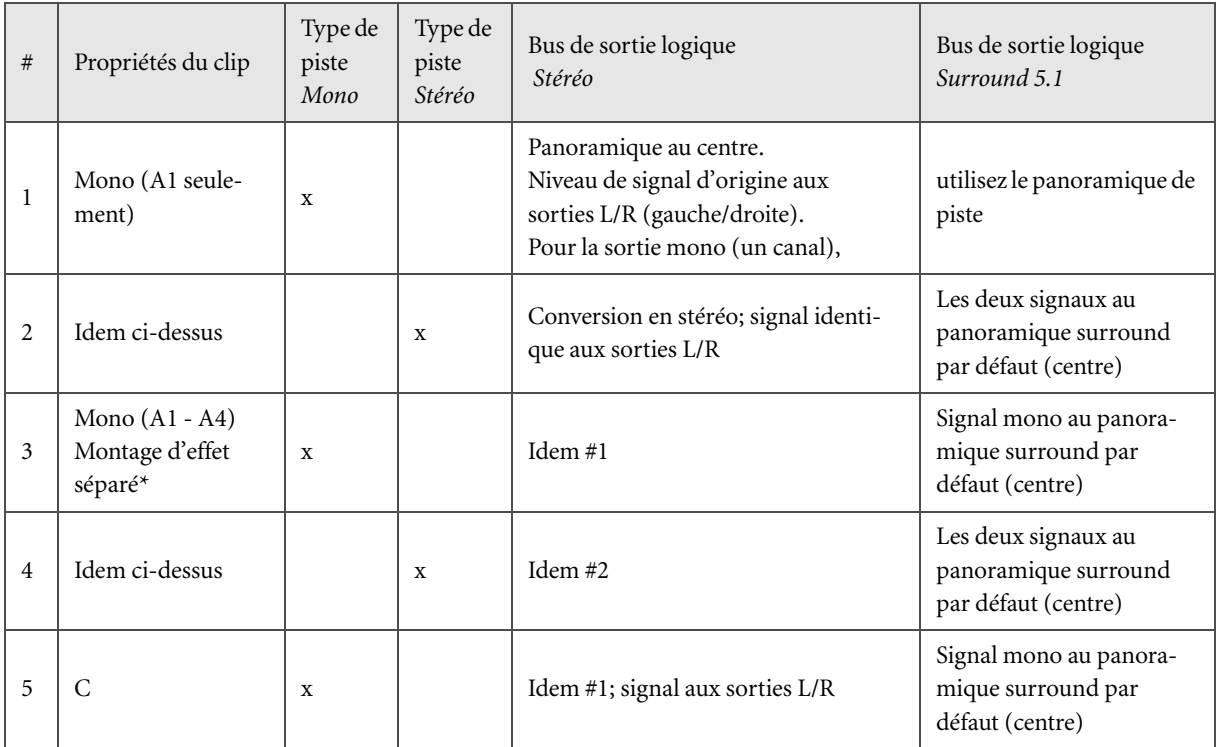

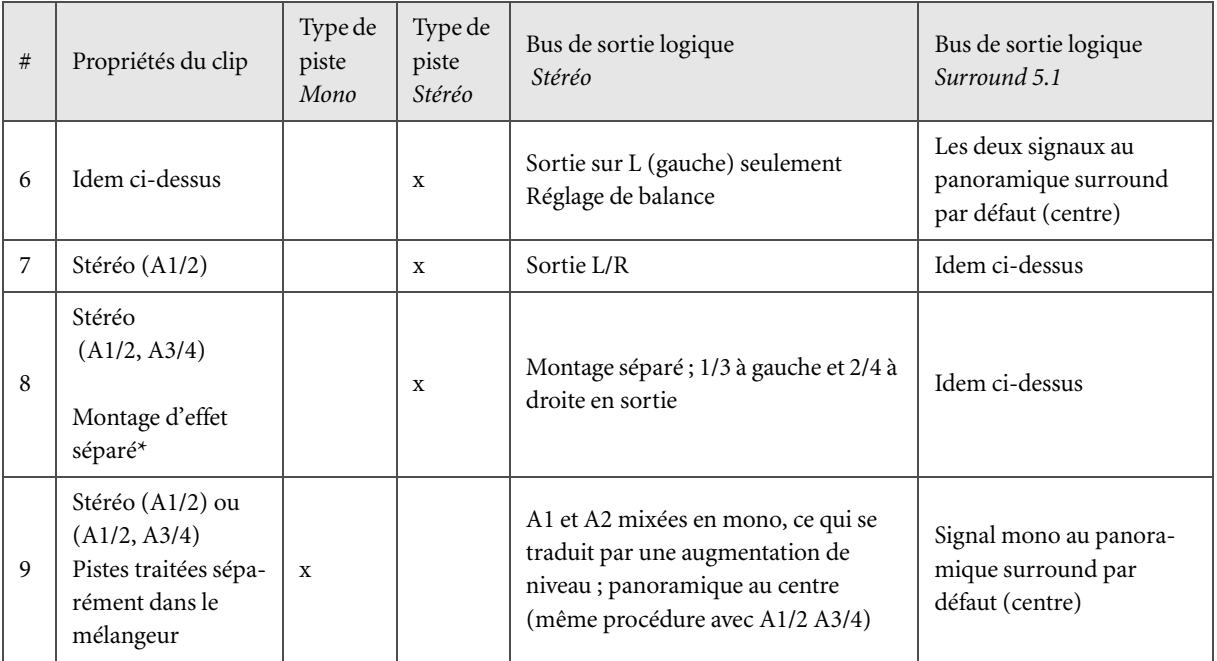

\* Les signaux sont routés individuellement jusqu'aux Editeurs d'effets (Insert) et Effets d'envoi (Send FX).

Le mixage de deux canaux mono ou plus peut se traduire par une augmentation de niveau.

# <span id="page-898-0"></span>**Routage audio A1 à A4 (Routage Classic)**

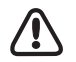

REMARQUE: Le *Routage audio* sous la forme décrite ici a été conservé dans la Version 6.0 (et ultérieure), essentiellement pour maintenir la compatibilité avec des *séquences* plus anciennes (créées sous la Version 5.6x ou antérieure). Lorsque vous éditez de nouvelles *séquences*, utilisez *Mappage des sorties* (*[page 861](#page-890-0)*; voir section précédente).

Utilisez le *Routage Audio* de l'*Editeur Audio* lors de l'affectation de pistes sources sur les *pistes de Time-Line* jusqu'aux *sorties audio numériques* au moyen de sous-mixages (subsums). Vous pouvez ensuite réaliser les affectations aux sorties (*Fusion*) physiques ou virtuelles dans *Mappage des sorties*. Cliquez sur l'onglet *Routage Classic* dans l'*Editeur Audio*. Si cet onglet n'apparaît pas, activez-le au moyen de l'option appropriée de l'onglet *Paramètres*.

## **Pourquoi utiliser le routage audio ?**

Comme décrit précédemment, Avid Liquid affecte des pistes source *stéréo* impaires (*A1/A3*) aux sorties gauches (*A1/A3* dans *Routage audio*) et des pistes sources vidéo paires aux sorties droites (*A2/A4*). Le panoramique sur les pistes mono s'effectue de manière centrale, c'est-à-dire de manière uniforme sur *A1/A3* et *A2/A4* (voir aussi *["Stéréo et Mono, Panoramique et Balance"](#page-864-0)* en page 835).

Ceci ne peut pas être modifié dans le *Routage audio* : le panoramique d'un clip mono effectué sur la *Time-Line* et sur la droite ne peut pas être appliqué à la sortie gauche au moyen de la fonction *Routage audio*. Le panoramique réel des clips mono se produit dans le " boîtier de sortie " ((*A1/2* and/or *A3/4*). Pour les clips mono, la balance gauche/droite ne peut pas être modifiée dans le routage. Ceci ne s'applique pas aux clips stéréo : vous pouvez les commuter en routage (commutation gauche et droite) car ils n'ont pas d'informations de panoramique, à condition que la *balance* ne leur soit pas appliquée.

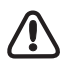

Les sorties *A1* à *A4* sont des sorties numériques. Elles ne sont pas affectées aux sorties physiques réelles tant que ceci n'a pas été effectué dans *Mappage des sorties* (voir section précédente).

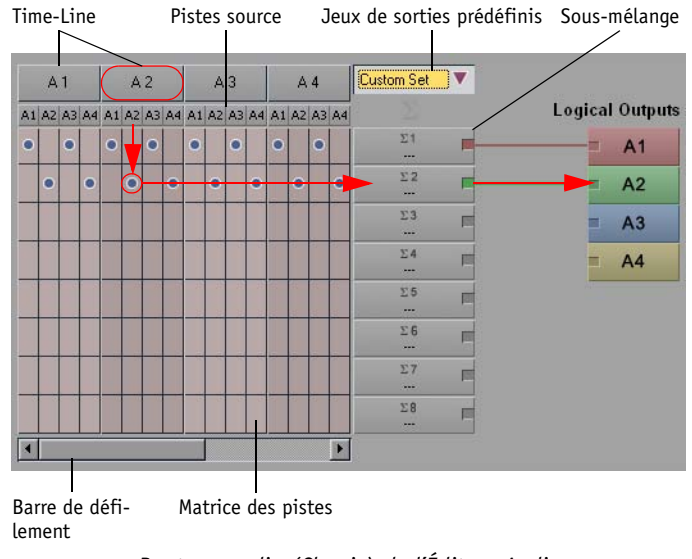

## **Interprétation du Routeur audio**

*Routage audio (Classic) de l'Éditeur Audio*

- Les *pistes* de la *Time-Line* sont disposées verticalement les unes à côté des autres (comme dans le *Mélangeur*). Elles représentent la *Time-Line* pivotée de 90 degrés.
- Quatre *pistes* apparaissent simultanément.
- Utilisez la barre de défilement pour voir d'autres *pistes*.
- Chaque piste de la *Time-Line* possède quatre colonnes de *piste source* (A1 à A4).

La capture d'écran ci-dessus représente la fenêtre de *Routage audio* d'un routage stéréo classique. La *piste source* A2 (droite) des clips sur la piste de la *Time-Line* "A2" est affectée au sous-mélange Σ2 qui, à son tour, est affecté à la *sortie A2 (droite)*. La *piste source* A1 (gauche) est acheminée à la *sortie A1 (gauche)* via le sous-mélange Σ1.

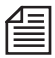

Rappelez-vous que le routage s'applique à tous les clips d'une *piste*. C'est pourquoi il est recommandé de réserver certaine pistes à différents types de clips audio (son ambiant, musique, etc.).
### **Jeux de routages prédéfinis**

Vous pouvez utiliser un des jeux de routages prédéfinis ou en créer un personnalisé. Les routages prédéfinis sont adaptés à la plupart des applications.

*Standard* -

Dans l'exemple ci-dessous, toutes les *pistes source* impaires sont acheminées au canal A1 via le *sous-mélange* 1. Les *pistes source* paires sont acheminées en correspondance (application pour stéréo gauche/droite; les clips mono non panoramiqués restent centrés) :

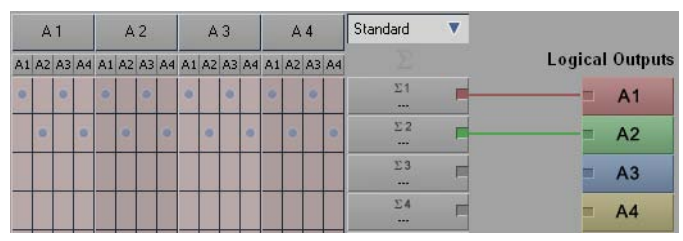

*Routage audio : Jeu standard*

*Sortie directe :* Numérisez les clips audio en mode "stéréo" même si les signaux sont totalement différents afin de créer une séparation "franche" des *pistes*. Vous pouvez toutefois numériser également des *pistes* individuelles monocanal sous forme de clips stéréo gauche ou droite. *Sortie directe* signifie que les signaux traversent le système sans altération.

*Sortie unique* -

La fonction *Sortie unique* suivante unifie toutes les *pistes source* sur *A1*, ce qui transforme le mode stéréo en mode mono monocanal.

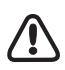

Ce réglage entraîne une augmentation du niveau de sortie de 6dB maximum.

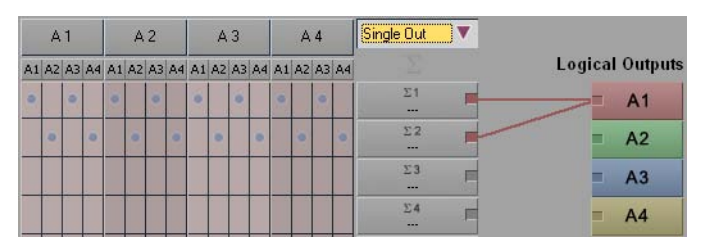

*Routage des sorties : Sortie unique*

*Jeu Stéréo-Mono* -

Avec le jeu *Stéréo-Mono, les deux* pistes stéréo sont affectées aux deux sorties, ce qui se traduit par un son mono.

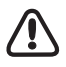

Ce réglage entraîne une augmentation du niveau de sortie de 6dB maximum.

| A <sub>1</sub> |   |   |   | A2 |          |   |   | A3       |   |   |   | AA                                              |   |   |   | Stereo-Mono                           |                        |
|----------------|---|---|---|----|----------|---|---|----------|---|---|---|-------------------------------------------------|---|---|---|---------------------------------------|------------------------|
|                |   |   |   |    |          |   |   |          |   |   |   | A1 A2 A3 A4 A1 A2 A3 A4 A1 A2 A3 A4 A1 A2 A3 A4 |   |   |   |                                       | <b>Logical Outputs</b> |
| $\bullet$      |   | × |   | ۰  |          | × |   | <b>D</b> |   | × |   | ×                                               |   | ø |   | $\Sigma$ 1<br>$\sim$                  | A <sub>1</sub>         |
|                | × |   | ۰ |    | $\alpha$ |   | × |          | ø |   | × |                                                 | × |   | × | $\Sigma$ <sub>2</sub><br><b>Since</b> | A <sub>2</sub>         |
|                |   |   |   |    |          |   |   |          |   |   |   |                                                 |   |   |   | $\Sigma3$<br>---                      | Α3                     |
|                |   |   |   |    |          |   |   |          |   |   |   |                                                 |   |   |   | $\Sigma$ 4<br>---                     |                        |

*Routage des sorties : Stéréo-Mono*

 *Multicanaux* - Ce réglage permet une "Sortie directe" à quatre canaux. Les *pistes source audio* 1 à 4 sont acheminées aux sorties logiques *A1* à A*4*, c'est-à-dire entrées = sorties.

#### **Jeux de routages personnalisés**

Pour créer un jeu de routage personnalisé, à partir du menu déroulant, cliquez sur *Personnaliser le jeu.* La différence entre cette fenêtre et celles des jeux définis est que les points dans la matrice peuvent être modifiés (ils apparaissent en plus foncé)différence

Chacun de ces points représente une *piste source*. Pour affecter une *piste source* à l'un des huit *sousmélanges*, amenez son point sur une autre position de la colonne. Pour cela, cliquez sur la matrice à l'endroit désiré (le point d'intersection entre la rangée *Sous-mélanges* et la colonne *Pistes source*).

Pour supprimer définitivement une *piste source* du *Routage audio*, cliquez directement sur le point, ce qui la fait disparaître.

### **Sous-mélanges**

Les *sous-mélanges* sont utilisés pour regrouper les *pistes* audio avant la sortie réelle et aider l'utilisateur à conserver une vision claire de l'ensemble. Les *sous-mélanges* peuvent être nommés individuellement.

 Pour cela, double-cliquez dans la case sous le symbole Σ. Dans le champ qui apparaît, entrez un nom et confirmez par ENTRÉE.

#### **Routage de sous-mélanges vers les sorties**

Vous pouvez des *sous-mélanges* à une ou plusieurs sorties.

- Pour cela, cliquez sur l'une des petites cases sur le côté droit de la boîte *Sous-mélanges* et amenez le pointeur de la souris sur la sortie requise. La couleur de la ligne qui apparaît correspond à la sortie sélectionnée.
- Pour supprimer une liaison, cliquez sur la ligne correspondante.

## <span id="page-902-0"></span>**Paramètres de l'Editeur Audio**

Sous cet onglet, vous pouvez définir la fonction du *Mélangeur audio*.

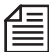

Les *paramètres* de l'*Editeur audio* (tels que les segments actifs des *Atténuateurs* et les bus *SendFX*) s'appliquent à la *Séquence* en cours. Lorsque vous créez une nouvelle *Séquence*, les paramètres par défaut s'appliquent. Lorsque vous ouvrez une *Séquence* existante, vous travaillez avec les paramètres existants de l'*Editeur audio* pour cette *Séquence*. Le *Mappage des sorties* dépend du sytème et du matériel et ne varie pas d'une *Séquence* à une autre *Séquence*.

#### **Sections du mélangeur**

Dans la configuration par défaut, le mélangeur apparaît seulement avec les sections *Muet/Solo, Panorama des pistes* et *Atténuateur des clips*. Pour maintenir la clarté de la configuration, activez les autres sections uniquement si nécessaire.

#### **Automatisation du mixage audio**

- *Enregistrer le dialogue de confirmation* À la fin de l'enregistrement, une boîte de dialogue s'affiche, dans laquelle vous pouvez définir la densité de l'*image de référence* et les *pistes* concernées.
- *Démarrer l'enregistrement après la première touche* L'enregistrement ne peut pas commencer tant que vous n'avez pas déplacé un *Atténuateur*. Jusqu'à ce que ce soit fait, l'étirement reste identique.
- *Interrompre la lecture après la première touche* Cette option détermine ce qui se passe une fois que vous activez l'atténuateur : Lorsqu'il est activé, toutes les *images clés* qui suivent sont remplacées par la dernière valeur atteinte. Une ligne horizontale plate s'affiche. Lorsqu'il est désactivé, l'étirement reste identique.

### **Infobulles du mélangeur Verbose**

Activez cette option pour obtenir des infobulles détaillées concernant les différentes zones du *Mélangeur audio*. Parce que ces boîtes de dialogue occupent un espace important sur l'écran, il est possible de les désactiver.

### **Automatisation du mixage audio**

 *Boîte de dialogue de confirmation d'enregistrement* - À la fin de l'enregistrement, une boîte de dialogue s'affiche, dans laquelle vous pouvez définir la densité de l'*image de référence et les pistes* concernées. Décochez la case si vous ne voulez pas que les boîtes de dialogue s'affichent.

# **Utilisation des Effets d'insert, des Effets d'envoi et des Bus d'envoi**

Vous pouvez également éditer des effets audio à l'aide de l'*Editeur Audio*.

**Le concept** *[page 874](#page-903-0)*

**Effets d'insert** *[page 875](#page-904-0)*

**Effets d'envoi** *[page 876](#page-905-0)*

#### <span id="page-903-0"></span>**Le concept**

Le concept des mélangeurs audio physiques vous est probablement familier : Tous possèdent au moins un égaliseur trois bandes avec des connexions d'effets d'envoi et d'effets retour et les potentiomètres associés. Les modèles haut de gamme offrent quant à eux beaucoup plus d'options. Au-delà de régler le niveau de volume de panoramique/balance, le *mélangeur audio* Avid Liquid peut également intégrer des effets audio. Dans ce contexte, nous faisons une distinction entre les *Effets d'insert* et les *Effets d'envoi*. La seule différence est dans leur application; il s'agit réellement des mêmes effets plugin compatibles VST (*["Effets audio plugin Avid Liquid \(VST\)"](#page-944-0)* en page 915).

Chaque potentiomètre (que vous pouvez également appeler " canal ") représente un pourcentage de toute la *Time-Line* audio pour votre *séquence*. Tous les clips audio d'une *piste de Time-Line* donnée sont routés via les potentiomètres concernés, comme illustré ici de manière très simplifiée :

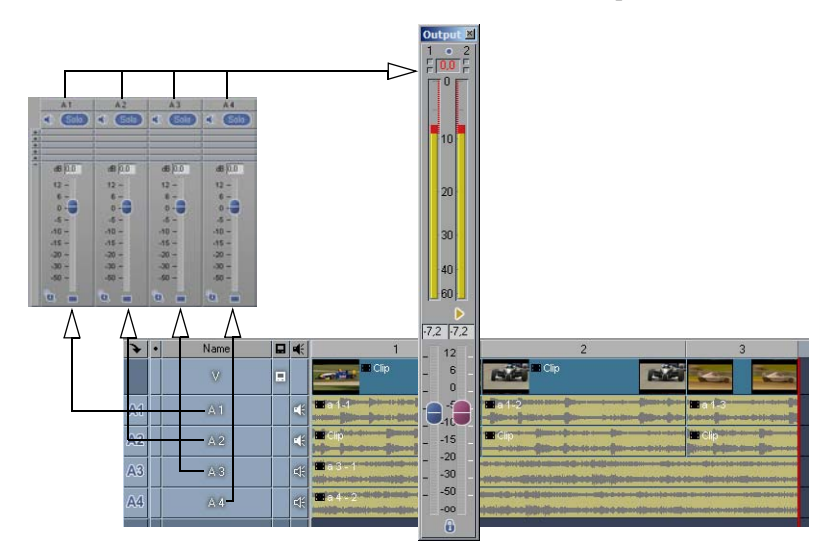

*Un potentiomètre par piste : Tous les clips audio stéréo sur A2 sont édités via le potentiomètre A2*

Dans cette configuration simplifiée, le *mélangeur audio* est configuré uniquement pour le réglage du volume. Des effets d'insert seront ajoutés dans la section suivante.

### <span id="page-904-0"></span>**Effets d'insert**

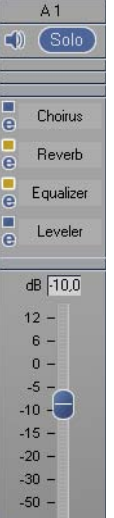

a d

Les effets d'insert sont directement insérés dans le chemin du signal d'un potentiomètre ou canal. Tous les signaux de ce canal traversent l'Editeur d'effets (ou les Editeurs d'effets) mais chacun d'eux est traité séparément dans l'effet.

L'insertion de ces effets exige que la section *Effets d'insert/envoi* du potentiomètre soit développée (voir à gauche). Un emplacement d'effet est prévu dans la configuration par défaut. Le nombre d'emplacements augmente automatiquement lorsque vous insérez des effets supplémentaires.

Si aucune section *Effets d'insert/envoi* n'est encore visible, ouvrez l'onglet *Paramètres de l'Editeur Audio* et sélectionnez l'option appropriée.

- 1 Cliquez sur la ligne pointillée pour ouvrir le menu et sélectionnez l'un des effets audio disponibles. Les effets fournis avec Avid Liquid sont décrits à partir de la *[page 915](#page-944-0)*.
- 2 *Montage* -

Cliquez sur l'icône " e " pour ouvrir l'Editeur d'effets.

3 *Dérivation* -

Cochez la case pour supprimer temporairement l'effet du chemin de signal. Ceci est utile pour comparer les états " édité " et " non édité ".

- 4 Le trait coloré de l'effet apparaît au-dessus du nom de la *piste de Time-Line* affectée au potentiomètre. Cliquez bouton droit pour lancer les Editeurs d'effets d'ici.
- 5 Si nécessaire, insérez des effets supplémentaires.

Notez ce qui suit :

- L'ordre dans lequel les effets sont traités est de bas en haut.
- A partir du menu Emplacement d'insertion, vous pouvez modifier l'ordre des effets, renommer et copier des effets individuellement et les placer à un autre endroit (clip, chutier).
- Les effets stéréo tel que *StereoSpread* (Stéréo étendu) exigent une entrée stéréo. En d'autres termes, le signal audio édité dans le *potentiomètre* particulier doit provenir d'un clip stéréo (*Type de piste Stéréo*). Ou, en le considérant d'une autre façon, les canaux stéréo exigent des plugins d'effets stéréo. Par ailleurs, vous pouvez insérer des effets stéréo dans des canaux mono, mais la sortie sera mono.
- Le nombre maximum d'effets par canal est de 16.

### <span id="page-905-0"></span>**Effets d'envoi**

Vous pouvez utiliser des effets d'envoi pour regrouper des canaux multiples et les router vers les mêmes effets. Le signal édité est envoyé du bus d'envoi vers un bus de sortie où il peut être mixé avec le signal de sortie.

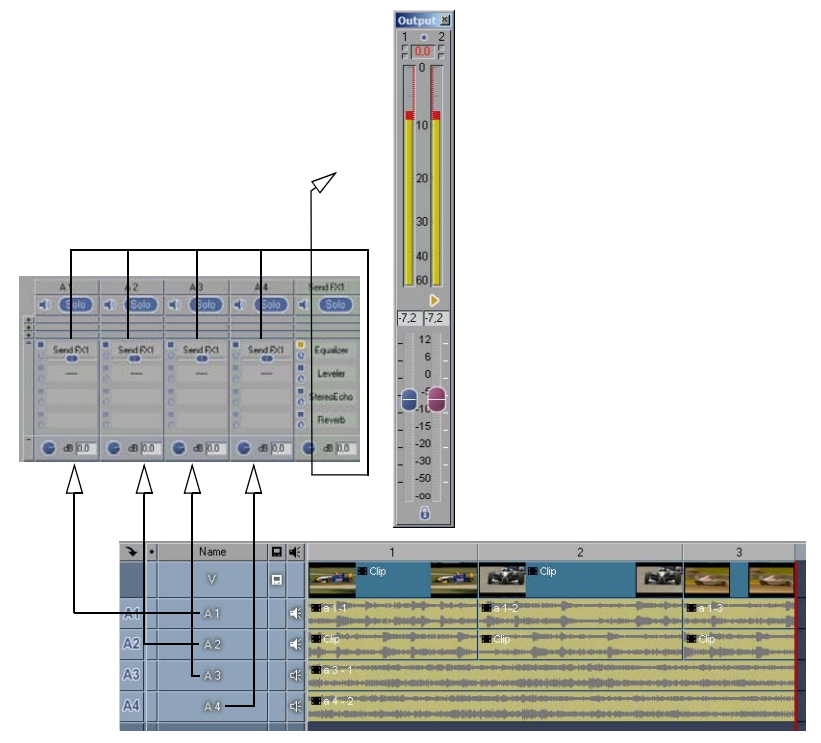

Les canaux A1 à A4 sont dirigés sur le bus d'envoi Send FX1, édité ici avec des effets et mixé avec le *signal de sortie via un bus de sortie (non représenté).*

L'avantage de cette méthode est que le même effet (ou la même combinaison d'effets) n'a pas à être configuré(e) individuellement pour chaque canal. De plus, et à la différence des effets d'insert, le signal édité (en terminologie audio " wet " ou traité) est mixé avec le signal original (" dry " ou brut). Voici son principe de fonctionnement :

1 Le bus d'envoi est automatiquement inséré dans le *mélangeur* dès qu'au moins un *effet d'envoi* est activé sur l'un des *potentiomètres* standard (option *Nouveau bus d'envoi* sur *[page 853](#page-882-0)*). Si aucune section *Effets d'insert/envoi FX* n'est encore visible, ouvrez l'onglet *Paramètres de l'Editeur Audio* et sélectionnez l'option appropriée*.*

2 Dans le bus d'envoi*:*

Cliquez sur la section Effets d'insert/envoi. Dans la liste des effets disponibles, sélectionnez ceux qui conviennent (comme la combinaison connue *Egaliseur* et *Réverbération* représentée sur cette figure).

De même, dans le bus d'envoi, les effets d'insert sont traités de bas en haut.

Si les deux emplacements fournis avec la configuration par défaut ne vous suffisent pas, vous pouvez en configurer d'autres sur l'onglet *Paramètres de l'Editeur Audio.*

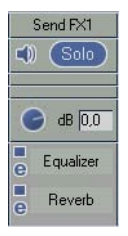

3 Redirigez maintenant les signaux à partir des canaux correspondants sur le bus d'envoi *Send FX1* que vous venez de configurer. Dans la section Effets d'insert/envoi, sélectionner la branche aboutissant au bus *Send FX1* au lieu d'un effet d'insert.

Ce bus apparaît alors de cette manière.

Le commutateur de *dérivation* pour la branche du signal est activé mais l'icône " e " pour " édition " ne l'est pas. Ceci s'explique par le fait que les effets sont dirigés sur le potentiomètre du bus d'envoi.

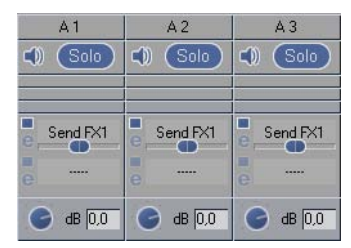

- 4 Le petit curseur détermine le pourcentage du signal qui est détourné vers le bus d'envoi. Déplacez ce curseur tout à fait à droite pour 100 pour cent et tout à fait à gauche pour 0 pour cent. Le signal restant, plus ou moins statique, peut être dirigé sur d'autres bus d'envoi ou édité avec d'autres effets d'insert.
- 5 Si nécessaire, réglez le *Niveau de sortie* du bus d'envoi à l'aide du potentiomètre situé au-dessus de la section d'effet.
- 6 Comme tout autre canal, le bus d'envoi doit être affecté à un bus de sortie logique (voir *["Mappage](#page-890-0)  [des sorties : Affectation de signaux"](#page-890-0)* en page 861).

#### **Options supplémentaires**

- Bus d'envoi multiples par canal Les canaux du mélangeur ne se limitent pas à un bus d'envoi.
- Combinaison d'effets d'envoi et d'effets d'insert Il n'est pas nécessaire ici de respecter un ordre particulier.

## **Son surround 5.1**

Un système de son surround vous place directement au centre de l'action car, à la différence des systèmes stéréo dotés de deux haut-parleurs, vous profitez d'un son diffusé par six haut-parleurs : Trois à l'avant, deux à l'arrière et un pour les basses fréquences, lequel peut même être placé sous le canapé, puisque l'oreille humaine est incapable de situer les tonalités graves. Le terme de " Surround 5.1 " désigne l'ensemble constitué de cinq haut-parleurs et d'un caisson de graves (le subwoofer).

Avid Liquid vous permet de produire vos propres mixages de son surround 5.1. La section qui suit vous explique comment.

**Prescriptions techniques** *[page 879](#page-908-0)* **Le concept du surround 5.1** *[page 879](#page-908-1)* **Dolby Digital Creator 5.1** *[page 880](#page-909-0)* **Clips stéréo ou mono ?** *[page 881](#page-910-0)* **Préparation de la Time-Line** *[page 881](#page-910-1)* **Configuration du mélangeur** *[page 882](#page-911-0)* **Lignes Surround sur la Time-Line** *[page 885](#page-914-0)* **Sortie** *[page 887](#page-916-0)* Æ Dolby Digital 5.1 *[page 880](#page-909-0)* Æ Matrix Surround *[page 888](#page-917-0)*

#### <span id="page-908-0"></span>**Prescriptions techniques**

Pour pourvoir apprécier parfaitement la qualité de reproduction d'un son surround 5.1, vous devez être équipé des matériels suivants

- Une carte son compatible surround avec au moins deux et de préférence six sorties audio ou plus (ASIO ou DirectSound),
- Ou un boîtier de connexion avec six sorties audio (tel qu'Avid Liquid Pro Box),
- Des haut-parleurs appropriés et, le cas échéant, un amplificateur capable de traiter les signaux.

Cet équipement minimum vous permettra de bénéficier d'un son surround sur votre poste de travail informatique.

 Un lecteur DVD et/ou un amplificateur et des haut-parleurs surround si vous créez des DVD ou d'autres support en son surround 5.1.

Et, évidement, vous devez disposer d'un équipement de son adéquat. Si vous avez déjà dans l'idée de créer un mixage surround pendant que vous filmez, vous devez penser à enregistrer un grand nombre de sons ambiants supplémentaires. Il est également utile de disposer d'une bibliothèque de bruits de fond, comme ceux que proposent un grand nombre de fournisseurs.

#### <span id="page-908-1"></span>**Le concept du Surround 5.1**

Des systèmes surround existants, le 5.1 est le plus répandu. On le trouve sous différentes marques, notamment AC-3, Dolby Digital, DTS et MPEG2 Multicanaux.

Les six canaux 5.1 sont généralement paramétrés comme suit :

 $\bullet$  Centre -

Ce canal est principalement utilisé pour l'écoute de dialogues de personnages visiblement actifs ou pour des sons qui définissent ou explicitent l'image.

Canaux Stéréo et Surround :

Gauche (L), Droite (R), Arrière Gauche ou Surround Gauche (LS) et Arrière Droite ou Surround Droite (RS) -

Pour les sons, les effets sonores et la musique.

LFE (subwoofer) -

Le LFE (*Emetteur basses Fréquences* ou *Enrichissement* ou *Effets*) est responsable des tonalités graves. L'oreille humaine étant incapable de repérer les basses fréquences, le haut-parleur associé peut être positionné n'importe où.

L'idéal pour l'auditeur est de s'asseoir au centre de cette configuration :

*Installation des haut-parleurs pour le son surround*

L'effet surround est créé en distribuant intelligemment les événements sonores sur les cinq canaux surround. Exemple : Vos images vidéo sont celles vues par un personnage conduisant une voiture décapotable sur l'autoroute. Le conducteur est soudainement dépassé par un motard costumé en Hell's Angel pilotant une Harley Davidson sans silencieux. Le bruit de moteur tonitruant doit d'abord être entendu complètement à partir des canaux arrières pour se décaler progressivement vers les canaux avants gauche et droite en parfaite harmonie avec les événements vidéo. Lorsque la moto est à la hauteur du véhicule, le summum du son doit être clairement perçu sur la gauche (à condition que le motard passe réellement sur la gauche).

### <span id="page-909-0"></span>**Dolby Digital 5.1 Creator (grand public)**

Avid Liquid est équipé de Dolby Digital 5.1 Creator(r), un encodeur de son surround vous permettant de créer de l'audio "vrai" 5+1 canaux et de graver le résultat sur DVD. Contrairement au Dolby Prologic, par exemple, le Dolby Digital 5.1 sépare tous les canaux audio lors de l'encodage et du décodage, conservant ainsi pleinement l'amplitude spatiale du son en lecture, à condition que vous disposiez de matériels corrects et d'une configuration adéquate des haut-parleurs.

 Comme le Dolby Digital 5.1, le Dolby Digital Stereo encode également dans la technologie Dolby AC-3, mais en résolution sonore 2 canaux et non en son surround. Ce format de données compressé peut être associé avec la *Matrice surround* d'Avid Liquid pour créer un son surround virtuel.

Ces deux options sont situées sur l'onglet *Modifier Présélection > Paramètres* de la boîte de dialogue Avid Liquid *Graver sur disque > DVD.* Sélectionnez *Dolby Digital* comme option d' *Encodage*, puis l'option *5.1 Surround* ou *Stéréo* comme *Canal*.

Nous vous recommandons de visiter le site Web de Dolby à www.dolby.com. Vous y trouverez de nombreuses informations sur le son surround et notamment, sur les autorisations et les conditions d'exploitation du logo Dolby sur vos produits. Attention : Cette version de Dolby Digital 5.1 Creator(r) n'est pas fournie avec une licence commerciale. Adressez-vous directement à Dolby pour toute question relative aux licences.

### <span id="page-910-0"></span>**Clips mono ou stéréo ?**

<span id="page-910-1"></span>Dans la configuration par défaut, le *Surround Panner* d'Avid Liquid est réglé pour des signaux mono. C'est pourquoi vous devez toujours utiliser des clips audio mono dans le cas d'un mixage surround. Les clips stéréo sont réduits à un signal mono avant d'être dirigés vers le *Surround Panner*. Pour cette raison, assurez-vous que vous avez déjà numérisé (capturé) des clips mono dans l'*Outil de dérushage*. Sinon, ouvrez le menu contextuel du clip (*Time-Line*) et sélectionnez *Séparer le(s) clip(s)* pour scinder les clips stéréo en clips mono. L'autre possibilité consiste à ouvrir la boîte *Propriétés* du clip, où vous pouvez changer le *Mode Audio* de stéréo à mono et inversement (vous pouvez aussi appliquer cette méthode à plusieurs clips simultanément).

### **Préparation de la Time-Line**

Pour obtenir le meilleur mixage surround possible, réservez les *pistes* de la *Time-Line* à vos clips audio :

- Réservez une de chaque pour L, R, RS, LS et Centre, soit au total cinq *pistes*.
- $\bullet$  LFE -

Il n'est pas nécessaire de configurer une *piste* distincte pour le LFE. Généralement, la partie des graves des autres signaux est acheminée au canal LFE qui n'a pas à être affecté à un emplacement réel dans l'espace.

Attribuez des noms appropriés aux *pistes*, de préférence conformément à la convention du 5.1 (*Gauche, Droite*, etc.). Cette méthode facilite leur affectation dans le *mélangeur audio*. Activez *Lecture Audio* (icône du haut-parleur dans l'*En-tête des pistes*) pour chacune de ces *pistes*; sinon, elles n'auraient pas de *potentiomètre* dans le *mélangeur*.

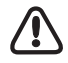

Le panoramique surround est spécifique à la *piste*; autrement dit, il n'est pas défini pour chaque clip pris individuellement. Par conséquent, notez que lorsque vous déplacez un clip, le panoramique surround ne se déplace pas avec lui ! C'est pourquoi nous vous conseillons vivement d'exécuter la post-production audio à l'issue de toutes les autres opérations.

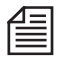

La préparation de la *Time-Line* décrite ici n'est qu'une configuration de base. Vous pouvez naturellement réserver aussi davantage de *pistes* au mixage et incorporer des bus d'envoi au niveau du mixage surround. Vous pourriez également organiser vos *pistes* par caractéristiques sonores : Musique, voix, sons naturels et sons ambiants, effets de sons spéciaux, etc.

### <span id="page-911-0"></span>**Configuration du mélangeur pour un mixage surround**

Ouvrez l'*Éditeur Audio*. Si vous avez déjà configuré les *pistes de Time-Line* comme indiqué précédemment et activé *Lecture Audio* pour chacune d'elles, vous devriez voir au moins cinq *potentiomètre*.

Ouvrez la section *Routage de piste*. Pour chaque potentiomètre, sélectionnez *Surround 5.1*sur la ligne du haut comme type de bus puis sélectionnez *Mono* sur la ligne du bas comme type de piste. Votre *mélangeur* devrait maintenant ressembler à ceci :

|                   |  | Left                                                                                                    | Right                                                                                                    | Center                                                                                                    | Rear Left                                                                                                    | <b>Rear Right</b>                                                                                                    | Stereo                                                                                                    | Surround 5.1                                                                                                    |  |
|-------------------|--|----------------------------------------------------------------------------------------------------|----------------------------------------------------------------------------------------------------|----------------------------------------------------------------------------------------------------|----------------------------------------------------------------------------------------------------|----------------------------------------------------------------------------------------------------|----------------------------------------------------------------------------------------------------|----------------------------------------------------------------------------------------------------|--|
|                   |  | Solo<br>$\subset$                                                                                                    | ビの<br>Solo                                                                                                    | $\subset$ ))<br>Solo                                                                                                    | Solo<br>$\subset \!\!\! 0$                                                                                                    | Solo<br>$\subset 0$                                                                                                    |                                                                                                    |                                                                                                    |  |
| Surround panner   |  | $^{+}$                                                                                                    | $^{+}$                                                                                                    | $^{+}$<br>ा                                                                                                    |                                                                                                    |                                                                                                    |                                                                                                    |                                                                                                    |  |
| Potentiomètre LFE |  | ×<br>⌒                                                                                                    | ×<br>Œ                                                                                                    | ×<br>⌒                                                                                                    | ×<br>Œ                                                                                                    | ×<br>╓                                                                                                    |                                                                                                    |                                                                                                    |  |
| Type de bus       |  | Surround 5.1                                                                                                    | Surround 5.1                                                                                                    | Surround 5.1                                                                                                    | Surround 5.1                                                                                                    | Surround 5.1                                                                                                    |                                                                                                    |                                                                                                    |  |
|                   |  | dB 0.0                                                                                                    | dB 0.0                                                                                                    | $dB$ <sub>0.0</sub>                                                                                                    | $dB$ <sub>0.0</sub>                                                                                                    | dB 0.0                                                                                                    | dB 0.0                                                                                                    | $dB$ <sub>0.0</sub>                                                                                                    |  |
|                   |  | $\overline{3}$<br>$12 -$<br>$6 -$<br>۳<br>$0 -$<br>30<br>$-5 -$<br>$-10 -$<br>20 一 30 一 30 一 30 一<br>$-15 -$<br>$-20 -$<br>$-30 -$<br>$-50 -$<br>$-00 -$<br>$\mathbf{G}$ $\Box$ | $\overline{0}$<br>$12 -$<br>$6 -$<br>$\Omega$<br>u.<br>10<br>$-5 -$<br>$-10 -$<br>20<br>$-15 -$<br>$-20 -$<br>30<br>40<br>$-30 -$<br>$-50 -$<br>膃<br>$-00 -$<br>$\mathfrak{a}_\Box$ | $\overline{3}$<br>$12 -$<br>$6 -$<br>$\overline{0}$<br>10<br>$-5 -$<br>$-10 -$<br>20<br>$-15 -$<br>$-20 -$<br>30<br>$-30 -$<br>$-50 -$<br>40<br>$-00 -$<br>L,<br>$\overline{\mathbf{M}}$ | $\overline{0}$<br>$12 -$<br>$6 -$<br>$\overline{0}$<br>10<br>$-5 -$<br>$-10 -$<br>20<br>$-15 -$<br>$-20 -$<br>30<br>$-30 -$<br>$-50 -$<br>丽<br>$-00 -$<br>賱<br>$\mathbb{G} \, \Box$ | $\overline{0}$<br>$12 -$<br>$6 -$<br>÷<br>$0 -$<br>30<br>$-5 -$<br>$-10 -$<br>$\frac{20}{1}$<br>$-15 -$<br>$-20 -$<br>1818<br>$-30 -$<br>$-50 -$<br>$-00 -$<br>$\mathfrak{g}_\square$ | $\overline{0}$<br>$12 -$<br>$6 -$<br>$\mathbf{0}$<br>u.<br>10<br>$-5 -$<br>$-10 -$<br>$\overline{20}$<br>$-15 -$<br>$-20 -$<br>30<br>$-30 -$<br>$-50 -$<br>40<br>$-00 -$ | $\overline{B}$<br>$12 -$<br>$6 -$<br>$\mathbf{0}$<br>10<br>$-5 -$<br>$-10 -$<br>$\overline{20}$<br>$-15 -$<br>$-20 -$<br>$\overline{30}$<br>$-30 -$<br>$-50 -$<br>40<br>$-00 -$ |  |
| Type de piste     |  | Mono                                                                                                    | Mono                                                                                                    | Mono                                                                                                    | Mono                                                                                                    | Mono                                                                                                    |                                                                                                    |                                                                                                    |  |

*Mélangeur audio préparé pour un mixage surround*

Le potentiomètre du bus surround 5.1 avec son indicateur de niveau pour les six canaux surround apparaît à droite

Examinons de plus près le *Surround Panner* :

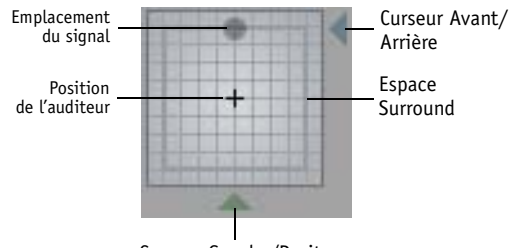

Curseur Gauche/Droite

- L'auditeur est assis au centre de l'espace surround.
- Le point gris indique l'endroit précis dans l'espace vers lequel le son semble converger. Dans la configuration par défaut, il s'agit de la position centrale située exactement en face de l'auditeur, ce qui est évident puisque c'est l'emplacement du haut-parleur central. Vous pouvez positionner ce point dans l'espace surround à l'aide de la souris.
- Les deux curseurs triangulaires servent à déplacer la position du signal sur une ligne droite, de gauche à droite et de haut en bas.

Les figures ci-dessous représentent le point gris respectivement sur les positions gauche, droite, centre, arrière gauche et arrière droite :

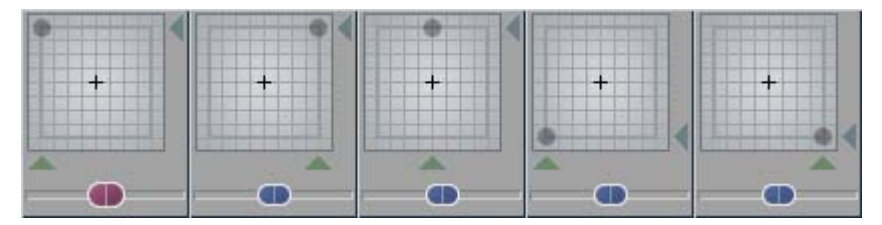

*Gauche, droite, centre, arrière gauche et arrière droite*

La signification est la suivante :

Le bus surround achemine l'intégralité du signal audio vers le canal du mélangeur particulier jusqu'au canal de bus surround spécifique. Pour l'auditeur, tous les sons semblent provenir d'un haut-parleur (à condition que les autres canaux soient mis en sourdine).

Lorsque le point gris n'est pas situé sur l'une de ces positions extrêmes, le signal est distribué sur deux canaux surround ou plus. Dans la figure ci-dessous, l'emplacement du signal est centré précisément derrière l'auditeur. Autrement dit, des pourcentages égaux du signal proviennent des canaux arrière gauche et arrière droite et des deux haut-parleurs surround correspondants.

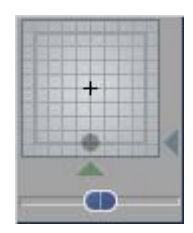

*Le son est situé précisément derrière l'auditeur*

Le principe jusqu'à présent : Pour chaque canal, vous déterminez sur quels haut-parleurs le signal sera envoyé, que ce soit entièrement ou selon un pourcentage défini. L'impression surround est produite par le mixage de tous les canaux au niveau de l'oreille de l'auditeur.

#### **Potentiomètre LFE**

Le canal LFE commande le caisson de graves, qui est le haut-parleur des graves de l'équipement surround. Dans la configuration par défaut, ce potentiomètre est centré à 50 pour cent. La position la plus à gauche représente 0 pour cent et celle la plus à droite 100 pour cent. Le potentiomètre vous permet de déterminer le pourcentage du signal qui sera envoyé sur le canal LFE.

### <span id="page-914-0"></span>**Lignes Surround sur la Time-Line**

Lorsque vous modifiez la position surround d'un canal ou signal, des changements s'opèrent également sur la *Time-Line*. Trois rubberbands surround apparaissent sur la *piste* - notez que ceci se passe sur toute la *piste*, car le panoramique surround est spécifique à la piste et non au clip.

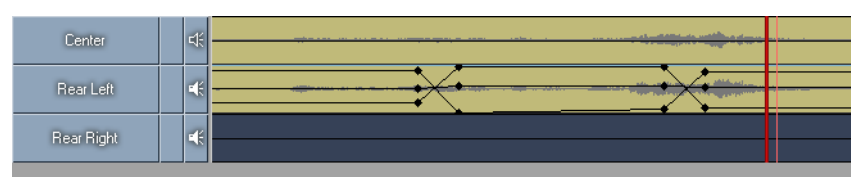

*Rubberbands surround* 

La position surround est déterminée par deux lignes :

- Une ligne représente le déplacement le long de l'axe des X (gauche/droite) et l'autre le long de l'axe des Y (avant/arrière).
- La troisième ligne n'apparaît pas tant vous n'ouvrez pas le menu contextuel de la *Colonne Lecture Audio* (sur la figure ci-dessus, la colonne avec l'icône du *haut-parleur*) et que vous n'activez pas l'affichage de la *Ligne LFE*. Cette ligne représente l'enrichissement des graves du signal, c'est-àdire la composante acheminée au subwoofer.

Lorsque vous modifiez la position surround ou le *potentiomètre LFE*, des *Images de référence* sont insérées à la position de la *règle de lecture*.

Exception : Il n'y a jusqu'à présent pas d'*Images de référence* et la *règle de lecture* est placée au tout début de la *Time-Line*. Dans ce cas, les lignes sont simplement déplacées horizontalement vers le haut et vers le bas.

### **Conseils sur le mixage Surround**

#### **Son surround statique**

Si vous souhaitez maintenir une composition surround spécifique sur toute la durée d'une *séquence*, commencez par la créer au début de la *Time-Line*. Puis répétez les réglages à la fin de la *séquence piste* par *piste*. Les rubberbands surround doivent se dérouler horizontalement sur toute la longueur de la séquence.

#### **Son surround dynamique**

La réelle fascination offerte par un son surround provient de toute évidence de la dynamique des changements des événements sonores. Toutefois, c'est là aussi que tout se complique, surtout si vous souhaitez synchroniser le son et l'image. Voici un exemple simple pour expliquer comment il fonctionne :

- 1 Sélectionnez un clip d'environ dix secondes avec un événement sonore distinct et placez-le sur une *piste* configurée pour le panoramique surround.
- 2 Nous voulons que le signal tourne autour de l'auditeur. Placez la *règle de lecture* au début du clip.
- 3 Commencez par déplacer le point gris (la position surround) dans le *Surround Panner* de la *piste*  jusqu'au coin *Gauche* (L).
- 4 Déplacez chaque fois la *règle de lecture* sur le clip et sur une même distance puis placez à son tour le point dans chaque coin, comme l'illustre la figure ci-dessous :

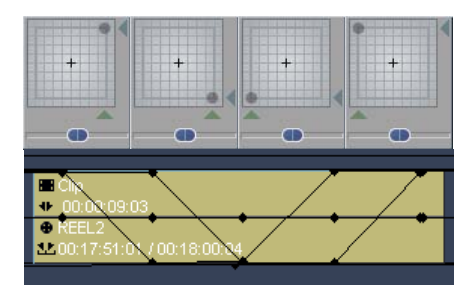

L'effet de ces actions sur la *Time-Line* est illustré en bas.

5 Lancez la lecture du clip. Vous devez normalement voir le point se déplacer dans le *Surround Panner* mais aussi entendre l'effet ainsi créé.

#### **Distribution des sons aux canaux**

Commentaire et dialogue -

Les mots prononcés par les acteurs face à la caméra ainsi que le commentaire hors caméra (voix de commentaire) doivent être dirigés sur le canal central. Cette disposition garantit à tous les auditeurs, même ceux qui ne sont pas assis au centre optimum, de pouvoir localiser ces événements sonores avec précision. La distribution du son vers la gauche et la droite déplace cette impression vers la droite ou la gauche en fonction de la position de l'auditeur.

Son et musique stéréo -

Le haut-parleur central, qui assume une grande partie de la composante centrale d'un mixage stéréo normal, peut rendre l'impression stéréo quelque peu " étroite " ". Vous pouvez " étendre " légèrement le signal stéréo en appliquant des effets tel que l'*StereoSpreader*.

Bruit naturel et bruit ambiant -

Ces sons doivent généralement atteindre l'auditeur de tous les côtés et sont par conséquent produits en stéréo de la gauche et de l'arrière gauche, et de la droite et arrière droite. La sortie d'un pourcentage plus important du signal sur les haut-parleurs arrières augmente la " distance de perception " de l'auditeur des événements sonores des canaux avants.

Effets sonores -

Les effets sonores mono sont distribués de manière égale au canal du centre et aux canaux arrières de sorte que l'auditeur les entende de tous les côtés. L'exception à cette règle est spécifique à l'image et pour les effets dynamiques qui doivent être spécialement localisés.

#### **Configurations de la Time-Line et du mélangeur pour son surround**

D'autres méthodes sont disponibles en plus de celles décrites précédemment dans lesquelles une *piste de Time-Line* est réservée à chaque canal 5.1 :

Pistes pour événements sonores -

Par cette méthode, vous concevez une configuration de la *Time-Line* basée sur des catégories de sons tels que voix, dialogue à l'écran, musique 1, musique 2, bruit, effets, etc. Ces catégories sont ensuite " panoramiques "(c'est-à-dire distribuées aux canaux 5.1) suivant un schéma plus ou moins défini.

Utilisation des bus d'envoi 5.1 -

Par cette méthode, vous configurez jusqu'à cinq ou six bus d'envoi, un par canal 5.1. Dans le cas de mixages complexes, elle vous évite d'avoir à effectuer des affectations importantes de canaux surround et, éventuellement, d'effets sonores.

#### <span id="page-916-0"></span>**Sortie**

Le bus de sortie logique 5.1 avec ses six canaux peut être trouvé sur l'onglet *Mappage des sorties*. En supposant que vous disposez de l'équipement nécessaire, chacun de ces canaux est affecté à une sortie physique. Cochez ici pour déterminer si l'affectation par défaut correspond aux caractéristiques de port de votre équipement, c'est-à-dire si les canaux numériques sont également envoyés sur les haut-parleurs appropriés.

Vous pouvez supprimer et définir des points dans la matrice en cliquant simplement sur les champs appropriés.

Vous avez plusieurs options pour exporter du son surround réel ou du son pseudo-surround en downmix sur DVD ou sous forme de fichier :

#### **Dolby Digital 5.1 Creator**

Voir *["Dolby Digital 5.1 Creator \(grand public\)"](#page-909-0)* en page 880. Voici la procédure à suivre, en résumé :

- 1 Sélectionnez *Fichier > Graver sur disque > DVD* et choisissez une *Présélection* appropriée.
- 2 Ensuite, cliquez sur *Modifier la Présélection > Paramètres*
- 3 Dans la partie *Audio*, sélectionnez *Encodage > Dolby Digital*, et *Canaux > 5.1 Surround*.

#### **Dolby Digital stéréo**

Comme ci-dessus, sélectionnez uniquement *Canaux > Stéréo*. Pour créer un effet « pseudo-surround », associez votre sélection et *Matrix Surround* (voir ci-dessous).

#### <span id="page-917-0"></span>**Matrice surround**

La *Matrice surround* est un système qui intègre le son surround dans un signal stéréo à deux canaux. Il vous permet également de lire le son sur un système stéréo conventionnel (ou une TV stéréo) avec seulement deux haut-parleurs.

L'extraction du son surround du signal stéréo nécessite un décodeur approprié. La plupart des lecteurs DVD et des amplificateurs surround actuels prennent en charge cette fonction.

Deux moyens existent pour créer des fichiers de matrice surround :

- *Exporter vers Fichier > AVI > Modifier Présélection > Paramètres* Sélectionnez *Matrix Surround* dans la liste *Canaux audio*.
- *Graver sur disque > DVD* Les paramètres de la partie *Audio* des réglages avancés comprennent une option *Matrix Surround* qui active le downmix 5-2. *Matrix Surround* peut être associé aux options *PCM*, *MP2* et *Dolby Digital Stéréo*.

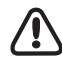

Néanmoins, le son surround optimum requiert un mixage qui utilise le *Bus surround 5.1*. La raison est que, sur le plan technique, le codeur 5.1 suit le bus 5.1 sur le chemin du signal audio mais présente une affectation de canaux fixe.

Un mixage stéréo simple peut également être codé comme un signal 5.1. Bien que le décodeur distribue ensuite le signal à cinq haut-parleurs (plus le subwoofer), ceci ne produit qu'une sorte de " pseudo surround ".

## Fonctions spéciales

Cette section décrit un certain nombre de fonctions audio spéciales :

**Fondu enchaîné audio** *[page 890](#page-919-0)* **Fondu à l'ouverture/fermeture avec la souris** *[page 891](#page-920-0)* **Modification globale du volume et du panoramique** *[page 892](#page-921-0)* **Ajouter un fondu enchaîné** *[page 894](#page-923-0)* **Automatisation du mixage audio (mixage audio direct)** *[page 895](#page-924-0)* **Potentiomètre audio (matériel) externe** *[page 898](#page-927-0)* **Voix-off** *[page 900](#page-929-0)* **Propriétés Audio** *[page 902](#page-931-0)* **Niveau de référence (Créer un clip Signaux)** *[page 172](#page-201-0)*

# <span id="page-919-0"></span>**Fondu enchaîné (Cross Fade)**

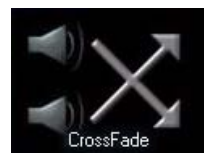

Le *fondu enchaîné audio* (Cross Fade) provoque simultanément le fondu à la fermeture du clip sortant et le fondu à l'ouverture du clip entrant. Les ouvertures/fermetures en fondu sont toujours linéaires.

 *Fondu enchaîné* peut être trouvé dans la fenêtre *Projet* sur l'onglet Bibliothèque > *Realtime Transition FX > Audio.* Insérez le fondu sur une transition ou au début (ou à la fin) d'un clip audio.

La capture d'écran ci-dessous illustre comment les points d'entrée et de sortie de deux clips audio liés par un *fondu enchaîné* sont légèrement décalés au début et à la fin de cet effet de fondu enchaîné. N'oubliez pas de laisser un peu de marge (*[page 406](#page-435-0)*) pour les fondus enchaînés audio et vidéo. Un *fondu enchaîné audio* peut également être inséré au début ou à la fin d'un clip (c'est-à-dire pas comme une transition) et comme un fondu à l'ouverture/fermeture.

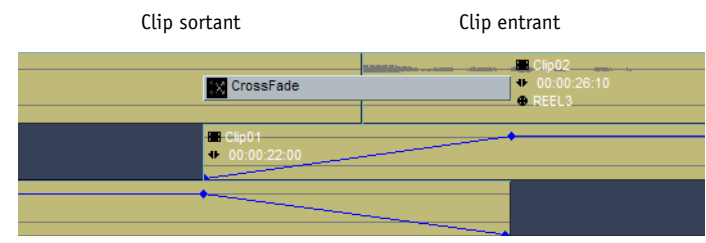

*Fondu enchaîné audio avec lignes d'effet et de volume*

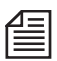

Le niveau audio au début et à la fin du *fondu enchaîné audio* correspond au niveau du clip concerné.

## <span id="page-920-0"></span>**Fondu à l'ouverture/fermeture avec la souris**

Cette fonction facilite la création de fondus audio à l'ouverture/fermeture. L'*Éditeur Audio* doit être ouvert et les *lignes de volume* doivent être visibles. Assurez-vous que vous êtes en *mode Edition* (*[page 428](#page-457-0)*).

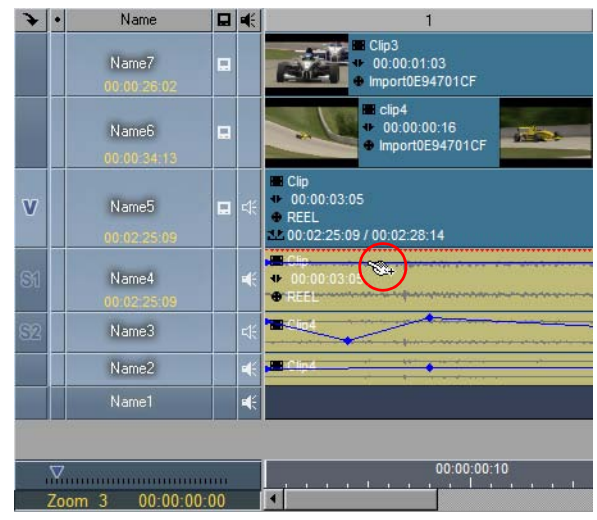

*Fondu à l'ouverture/fermeture avec la souris*

- Création d'un fondu à l'ouverture : déplacez le pointeur de la souris au début d'un clip audio à proximité de la ligne de volume et maintenez la touche CTRL enfoncée. Le symbole d'une ligne de volume ascendante apparaît au voisinage du pointeur de la souris. Le fondu à l'ouverture s'étire du début du clip jusqu'à l'endroit où vous cliquez.
- Création d'un fondu à la fermeture : le pointeur de la souris est positionné à la fin d'un clip.

# <span id="page-921-0"></span>**Modification globale du volume et du panoramique (Fonction Régler l'audio)**

L'option *Régler l'audio* vous permet d'augmenter ou de diminuer le volume d'un ou de plusieurs clips audio. Chaque *image de référence* prise individuellement est modifiée selon la valeur indiquée. En outre, le *Panoramique* peut être globalement modifié.

- 1 Ouvrez l'*Éditeur Audio*.
- 2 Sélectionnez un ou plusieurs clips.
- 3 Cliquez (bouton droit) sur l'un des objets sélectionnés et activez la fonction *Régler l'audio* à partir du menu contextuel. (L'*Éditeur Audio* doit être ouvert pour que cette rubrique de menu soit visible.)
- 4 La boîte de dialogue suivante apparaît :

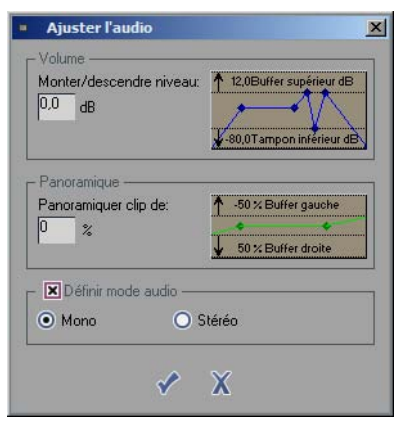

*Régler l'audio*

### **Volume global**

L'exemple (dans la boîte de dialogue) de droite illustre l'effet d'une augmentation ou d'une diminution du niveau sans écrasement de la *ligne du volume* ou du *panoramique*. "Tampon supérieur 15 dB" signifie par exemple que vous pouvez entrer 15 dB dans le champ de saisie de gauche. Si vous entrez une valeur supérieure, les crêtes des lignes du volume/panoramique ne seront néanmoins qu'augmentées (ou diminuées) de la valeur maximale techniquement admissible; les courbes sont " aplaties " à ces positions.

Pour diminuer la valeur, entrez un moins en face de cette valeur.

Quelques remarques à prendre en compte :

- La valeur maximale/minimale est définie par les *images de référence* avec la valeur la plus haute/ basse dans un clip sélectionné.
- Des niveaux de moins l'infini demeurent inchangés même si leur valeur descend au-delà du maximum (sinon, les ouvertures et fermetures en fondu risquent d'être perdues).
- Dans le cas de modifications globales, les valeurs maximales/minimales des lignes de volume peuvent atteindre les valeurs extrêmes indiquées plus rapidement que les valeurs des autres *images de référence*. Ceci peut entraîner l'aplatissement des courbes de volume en raison de l'augmentation ou de la diminution globale.

### **Panoramique global**

Indique de nouveau un niveau maximum pour un panoramique complètement à droite (50%), complètement à gauche (-50%) ou quelque part entre les deux. 0% indique une position centrale.

### **Définir mode audio**

Vous avez encore la possibilité ici de marquer le mode d'un ou de plusieurs clips comme étant "mono" ou "stéréo". Attention : ce n'est pas une indication d'état, c'est-à-dire que vous ne pouvez pas affirmer que ces clips sont stéréo ou mono. Si vous n'avez aucune certitude, ouvrez la fenêtre *Propriétés du clip* à partir du menu contextuel correspondant.

## <span id="page-923-0"></span>**Fondu automatique**

Cette fonction automatise l'insertion de *fondus enchaînés audio* et de *fondus enchaînés vidéo* Pour cela, procédez comme suit :

- 1 Positionnez la *règle de lecture* près du point de montage. Assurez-vous que la *piste de la Time-Line* correspondante est activée. Si plusieurs points de montage se superposent à cet endroit, vous pouvez insérer plusieurs *fondus* simultanément (si les *pistes* sont actives).
- EB
- 2 Vous avez maintenant deux possibilités : *Ajouter un fondu enchaîné* avec ou sans option (*[page 895](#page-924-1)*). Cliquez sur l'icône dans la barre d'outils de la *Time-Line* et sélectionnez *Ajouter un fondu enchaîné* avec option, c'est-à-dire que la position et la durée du fondu peuvent être définies dans une boîte de dialogue. La boîte suivante apparaît à l'écran :
- 3 Modifiez si nécessaire la durée de fondu enchaîné spécifiée. Celle par défaut est de une seconde. Continuez avec la sélection de la position au point de montage :
- commençant au point de montage (fondu à l'ouverture)
- centré sur le point de montage (fondu enchaîné vidéo)
- se terminant au point de montage (fondu à la fermeture)
- 4 Vous pouvez également valider une fonction automatiquement en adaptant le fondu enchaîné à la marge de fondu disponible.
- *Ajouter à toutes les pistes actives dans la plage marquée* Cette option facilite la répartition des *fondus enchaînés audio* et *vidéo* sur une zone étendue, même sur la séquence entière. Il suffit de poser un point d'entrée et un point de sortie pour définir la plage horizontale, puis d'activer ou de désactiver les pistes pour la sélection verticale. Remarque : les *fondus enchaînés audio* et *vidéo* ne peuvent être placés que sur des pistes actives. Le point d'entrée et le point de sortie doivent être placés une image avant et après le premier et le dernier clip de la plage si vous souhaitez effectuer une ouverture en fondu ou une fermeture en fondu.
- 5 Cliquez sur *OK* (présence de coche) pour insérer le fondu enchaîné au point de montage.

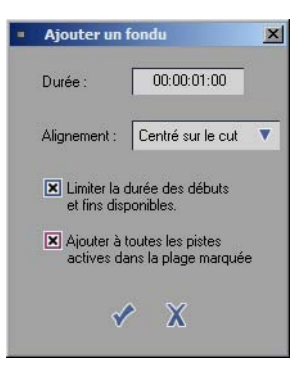

*Ajouter un fondu enchaîné/ fondu enchaîné automatique*

#### <span id="page-924-1"></span>**Sans option**

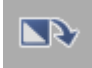

Si vous voulez poursuivre votre montage en utilisant les réglages effectués, cliquez sur *Fondu un fondu enchaîné automatique* sans option pour insérer un fondu avec les derniers paramètres définis au point de montage sans autre indication par le système.

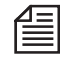

Si un point de montage vidéo est placé sur le point de montage d'une *piste* active, un *fondu enchaîné vidéo* est inséré; si un point de montage audio est placé sur le point de montage d'une piste active, un fondu enchaîné audio est inséré. Les combinaisons sont possibles.

# <span id="page-924-0"></span>**Automatisation du mixage audio**

Dans l'*Editeur Audio*, Avid Liquid vous permet de mixer un ou plusieurs canaux en direct et, en plus du volume, le panoramique, y compris le panoramique surround. En associant des potentiomètres, vous pouvez éditer plusieurs *pistes* ou canaux simultanément.

Commencez par activer la fonction *Automatisation du mixage audio* des *pistes* à mixer en cliquant sur la case située sous le *potentiomètre*. Voir aussi *["Mélangeur audio"](#page-876-0)* en page 847.

La case en bas de chaque *potentiomètre* s'illumine en rouge pour indiquer que la *piste* a été activée. Cette sélection est prioritaire sur l'activation ou la désactivation des *pistes* sur la *Time-Line*. Les *pistes* protégées ne peuvent pas être activées pour l'enregistrement du mixage audio.

Les instructions suivantes peuvent également s'appliquer au réglage du panoramique. Dans ce cas, appliquez la vue rubberband appropriée sur la *piste* ( voir aussi*["Rubberbanding"](#page-885-0)* en page 856).

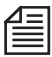

Vous pouvez utiliser un port MIDI pour raccorder des consoles d'atténuation; ceci est décrit plus en détail à la fin du chapitre Audio (*[page 898](#page-927-0)*).

#### **Démarrage de l'automatisation du mixage audio**

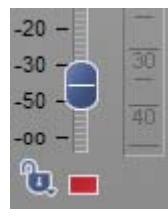

Posez un point d'entrée sur la *Time-Line* là ou le mixage en direct doit démarrer. Vous pouvez limiter cette zone en posant un point de sortie; vous pouvez sinon arrêter l'*Automatisation du mixage audio* à tout moment.

*Automatisation du mixage audio active*

GI

Dès lors, si vous lancez la lecture (avec un pre-roll court) en cliquant sur le bouton *Automatisation du mixage audio*, vous verrez apparaître une ligne bleu sur les *pistes* sélectionnées. Agissez sur le *potentiomètre* d'une *piste* pour monter ou descendre le niveau du volume. La ligne bleu change de forme en conséquence. Si plusieurs *potentiomètres* ont été verrouillés ensemble, vous pouvez commander plusieurs canaux simultanément.

La ligne bleu n'apparaît que sur les *pistes* dont la *lecture audio* a été activée (*["Lecture Audio"](#page-410-0)* en page 381). Dans le cas du panorama de clips, la ligne est jaune. Pour le *panorama* des pistes, elle est verte. Pour le panorama surround, les deux lignes sont verte et rouge.

### **Arrêt de l'automatisation du mixage audio**

Vous disposez de trois moyens pour arrêter l'*Automatisation du mixage audio* :

- Cliquer sur cette fonction de nouveau
- Cliquer sur *Arrêt ou* Lecture,
- Aller jusqu'au point de sortie.

### **Spécification de la résolution des images de référence**

Après que l'*Automatisation du mixage audio* soit stoppée, une boîte de dialogue apparaît : elle concerne la conversion de la ligne bleu (temporaire) en une ligne de *volume*, de *panoramique* ou de LFE accompagnée d'*Images de référence* :

Dans la section du haut, vous avez la possibilité de définir les *Images de référence* :

- Soit pour les *pistes* spécifiques (panoramique surround, LFE),
- Ou pour les clips individuellement (volume, panoramique de clip).

Ouvrez le menu contextuel de la colonne *Lecture Audio* et activez la ligne correspondante.

Utilisez le menu déroulant *Résolution d'images de référence audio* pour préciser la résolution de la *ligne du volume* ou du *panoramique*, c'est-à-dire le nombre d'*images de référence* qui doivent être définies.

- *Minimum* seules les *images de référence* absolument nécessaires sont définies.
- *Basse* résolution légèrement inférieure à la *Normale.*
- *Normale* bonne résolution pour la plupart des applications.
- *Maximum* la résolution la plus élevée possible.

Les " rubberbands " créés pendant l'*Automatisation du mixage* (dans le clip affiché avec ses *lignes de volume* ou de *panoramique*) peuvent aussi être modifiés à l'aide des fonctions *image de référence*.

#### **Procédures répétées**

Vous pouvez répéter cette procédure jusqu'à ce que la section sélectionnée soit mixée parfaitement. Les réglages précédents sont écrasés chaque fois que vous confirmez l*'Automatisation du mixage audio. (*si vous le souhaitez*, consultez ["Paramètres de l'Editeur Audio"](#page-902-0)* en page 873*)*. Vous pouvez affiner vos mixages en activant et désactivant les *pistes* (*Lecture Active/Inactive*, ou par activation/désactivation de l'*Automatisation du mixage audio*).

### **Options complémentaires**

Les options complémentaires pour l'*Automatison du mixage audio* sont disponibles dans l'*Editeur audio*, sous l'onglet *Paramètres* :

- *Boîte de dialogue de confirmation d'enregistrement*  À la fin de l'enregistrement, une boîte de dialogue s'affiche, dans laquelle vous pouvez définir la densité de l'*image de référence* et les *pistes* concernées.
- *Lancez l'enregistrement après un premier appui*  L'enregistrement ne peut pas commencer tant que vous n'avez pas déplacé un *Atténuateur*. Jusqu'à ce que ce soit fait, l'étirement reste identique.
- *Arrêtez la lecture après un premier appui*  Cette option détermine ce qui se passe une fois que vous activez l'atténuateur : Lorsqu'il est activé, toutes les *Images de référence* qui suivent sont remplacées par la dernière valeur atteinte. Une ligne horizontale plate s'affiche. Lorsqu'il est désactivé, l'étirement reste identique.

偟

## <span id="page-927-0"></span>**Potentiomètre audio externe**

Si vous avez raccordé un potentiomètre audio externe via une interface MIDI, les *potentiomètres du mélangeur audio* (pour l'*Automatisation du mixage audio*, par exemple) peuvent être également contrôlés par le logiciel. Le fonctionnement reste fondamentalement le même; votre seule intervention avant de procéder au mixage consiste à équilibrer les potentiomètres du matériel au moyen des potentiomètres du logiciel dans l'*Éditeur Audio* pour assurer des fondus à l'ouverture et à la fermeture harmonieux.

**Potentiomètres pris en charge** *[page 898](#page-927-1)*

**Installation** *[page 898](#page-927-2)*

**Equilibrer les potentiomètres** *[page 899](#page-928-0)*

L'*Outil Audio* peut également être piloté par un potentiomètre externe.

#### <span id="page-927-1"></span>**Potentiomètres pris en charge**

A l'heure actuelle, Avid Liquid supporte le "Fader Master Pro" de JLCooper Electronics. Pour avoir les informations les plus récentes sur les autres appareils pris en charge, contactez votre revendeur spécialisé.

### <span id="page-927-2"></span>**Installation**

Pour raccorder le potentiomètre externe, votre système doit être équipé d'une interface midi (gameport) au moyen d'un connecteur D-sub 15 points.

Cette interface peut être déjà montée sur votre carte mère ou être accessible par l'intermédiaire d'une carte son installée. Vous pouvez utiliser un adaptateur midiLink d'un appareil Danka Data se raccordant au port COM de votre ordinateur (www.dankadata.com). Dans les deux cas, le pilote (midi) requis doit être correctement installé sous Panneau de configuration > Multimédia (voir aussi la notice d'installation de la carte son).

Fader Master Pro est raccordé au système via un adaptateur supplémentaire à partir d'un connecteur Dsub 15 points (avec photocoupleur) à un connecteur DIN 2x 5 points.

Pour commander les potentiomètres extérieurement, vous devez définir le mode de la commande de volume (F01) ou de panoramique (F03) sur le Fader Master (tous les autres modes étant ignorés).

#### **Propriétés Midi**

Vous trouverez une rubrique intitulée *Propriétés Midi* dans la boîte de dialogue des *paramètres Utilisateur*. Utilisez ces options pour configurer les appareils Midi et les ports Midi.

Ouvrez le menu *Editer > Panneau de configuration > Utilisateur > Propriétés Midi* (une icône de mélangeur), puis sélectionnez les options appropriées.

- *Ports Midi* Affectez des ports aux entrées et aux sorties.
- *Périphérique Midi Fader* Sélectionnez l'appareil dans la liste.

## <span id="page-928-0"></span>**Equilibrage des potentiomètres**

Placez la *règle de lecture* à l'endroit choisi pour lancer le mixage.

Si vous ouvrez l'*Éditeur Audio* lorsqu'un potentiomètre externe est raccordé et sous tension, deux flèches, l'une pointant vers le haut et l'autre vers le bas, apparaissent sur la gauche du bouton de commande de la fonction *Automatisation du mixage audio*. Ces flèches indiquent le sens vers lequel vous devez faire tourner le potentiomètre du matériel pour assurer la couverture du potentiomètre logiciel. Lorsque vous avez fait coïncider ces deux potentiomètres, les deux flèches sont mises en évidence et vous pouvez commencer votre mixage.

# <span id="page-929-0"></span>**Voix-off**

Associée à un matériel adapté, la fonction *Voix-off* (ou voix de commentaire) transforme Avid Liquid en enregistreur audio en direct, par exemple pour les commentaires pouvant être enregistrés directement "à l'image". Les clips sont ensuite insérés sur la *Time-Line* synchronisés à l'image.

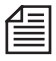

Le clip généré à l'aide de la fonction Voix-off est sauvegardé dans le répertoire Capture du volume destination pour ce *projet* (par exemple, "R:Start-PAL..."). Ce répertoire est généré uniquement lorsque les clips sont numérisés (*Numérisation par lot* ou *Outil de dérushage*), ce qui signifie que la matériau doit avoir été préalablement numérisé dans le *projet*.

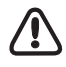

 $\rightarrow$ 

 $\rightarrow$ 

Indépendamment du fait que vous ayez généré ou non des fichiers Mono ou Stéréo pour la *Voix-off*, un seul clip est inséré sur la *Time-Line* (naturellement, pour Stéréo, un clip stéréo est sauvegardé). Le *mode de montage* n'est pas pris en compte pour la *Voix-off* : le clip est toujours inséré en *mode Assemble*.

## **Exigences**

Cette fonction impose à votre PC de posséder une carte son opérationnelle. Le microphone est raccordé à la carte son et le niveau d'entrée (volume) est contrôlé au moyen des paramètres de cette carte. Vous pouvez définir le format du fichier (48 ou 44,1 kHz, Stéréo ou Mono) dans Avid Liquid sous *Panneau de configuration > Utilisateur > Paramètres Audio. ([page 902](#page-931-0)*). Toutefois, ces réglages dépendent des options disponibles sur votre carte son.

Comme le bouton *Voix -off* ne fait normalement pas partie de la barre d'outils, vous devez le transférer sur cette barre à partir de la bibliothèque des fonctions (*[page 1041](#page-1070-0)*). Vous trouverez l'icône (un microphone) sur l'onglet *Mélangeur*.

## **Déroulement d'une session d'enregistrement voix-off**

- 1 Ouvrez l'*Éditeur* Audio et posez un point d'entrée au point de départ de l'enregistrement. Vous pouvez également poser un point de sortie. Si vous ne posez pas de point de sortie, la fonction *Voix-off* continue a être activée tant que vous ne l'invalidez pas. Le clip *Voix-off* sera inséré sur la première *piste* (en partant de la gauche) marquée active pour l'*Automatisation du mixage audio*. Il s'agit du petit rectangle rouge en bas du *potentiomètre*. Les *potentiomètres* et les *pistes de la Time-Line* correspondent entre eux.
- 2 Pour démarrer l'enregistrement, cliquez sur le bouton *Voix-off*. Enregistrez le commentaire ou l'entrée audio que vous avez choisie.
- 3 Pour arrêter l'enregistrement, cliquez de nouveau sur le bouton *Voix-off* ou cliquez sur le bouton *Lecture/Arrêt*.

4 La boîte de dialogue *Voix-off* s'affiche aussitôt. Option :

- *Nom de clip* vous permet de définir le nom sous lequel le clip doit être sauvegardé dans le *chutier*. Le clip de *Voix-off* est toujours sauvegardé dans le *chutier* actuellement actif et l'extension est automatiquement incrémentée en fonction du nombre de clips de *Voix-off* déjà présents dans le *chutier* actif.

Nota : Le clip est toujours inséré en *mode Assemble*, c'est-à-dire qu'il prend la place de (il écrase) tous les autres clips

5 Si vous confirmez maintenant vos réglages en cliquant sur *OK*, le clip généré du point d'entrée au point de sortie ou du point d'entrée aux arrêts de l'enregistrement est inséré de manière synchrone sur la *Time-Line*.

### **Réglage de l'entrée Voix-off**

Pour accéder à un potentiomètre de réglage du signal *Voix-off*, sélectionnez le menu *Editer > Panneau de configuration > Utilisateur > Paramètres audio*. Utilisez le bouton de flèche situé en bas et à droite pour ajouter un indicateur de niveau et un potentiomètre. Important : les indicateurs de niveau et les potentiomètres ne sont activés et utilisables que s'ils sont gérés par la carte son sélectionnée.

Vous pouvez également définir un pre-roll et un post-roll pour l'enregistrement de la *Voix-off* dans la boîte de dialogue *Propriétés audio*. Dans

*Périphérique préféré*, vous pouvez sélectionner une carte son particulière (si plusieurs sont installées) et *Qualité préférée* vous permet de configurer un niveau de qualité spécifique (fréquence d'échantillonnage, profondeur binaire, etc.) supporté par la carte son.

## <span id="page-931-0"></span>**Paramètres Audio**

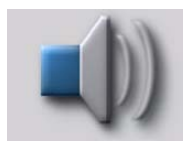

Sélectionnez *Edition > Panneau de commande > Utilisateur > Paramètres audio* pour configurer spécifiquement l'*Automatisation du mixage audio, le Voice Over* et les paramètres de format audio.

#### **Format audio**

Vous pouvez commuter ici entre le format audio standard 16 bits et le format de qualité supérieure 32 bits à virgule flottante. Pour en savoir plus, voir *["Audio 32 bits à virgule flottante"](#page-860-0)* en page 831.

#### **Paramètres pour l'automatisation du mixage audio**

Entrez les valeurs de *pre-roll* et de *post-roll* désirées dans les deux champs.

Voir aussi *["Automatisation du mixage audio"](#page-924-0)* en page 895.

#### **Paramètres pour la Voix-off**

Vous pouvez sélectionner ici les paramètres garantissant la réussite d'un enregistrement *Voix-off*. Important : Ces paramètres dépendent en partie de la carte son installée.

Voir aussi *"Voix-off "* [en page 900.](#page-929-0)

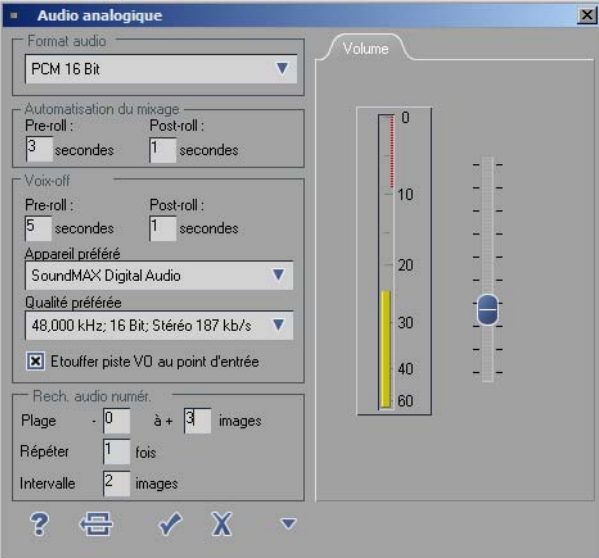

*Paramètres Audio*

*Pre-roll/Post-roll -*

Ces entrées définissent les valeurs des paramètres de pre-roll et de post-roll pour la session *Voixoff*.

- *Périphérique préféré -* Cette option vous permet de sélectionner différentes cartes son (si elles sont installées).
- *Qualité préférée -* Cette option vous permet de sélectionner la qualité audio (Stéréo, Mono, Echantillonnage, etc.).
- *Niveau d'entrée* -

Cliquez une fois sur le petit triangle en bas et à droite de l'écran pour ajouter un indicateur audio et un potentiomètre dans la boîte de dialogue, lequel va vous permettre de régler le signal d'entrée.

## **Paramètres pour le scrubbing**

Le scrubbing audio numérique (voir aussi *["Scrubbing audio - Numérique ou Analogique"](#page-867-0)* en page 838) opère comme une boucle de lecture très courte centrée autour de la position de la *règle de lecture* : Chaque fois que vous déplacez la *règle de lecture*, la boucle de lecture est également décalée. Vous pouvez modifier les caractéristiques de lecture de cette boucle au moyen de trois paramètres :

*Plage -*

Spécifie le nombre d'images qui doivent être lues avant et après la *règle de lecture*.

*Répéter* -

Spécifie le nombre de répétitions par boucle.

*Espace vide* -

Spécifie l'espace vide (en images) entre les boucles, c'est-à-dire la pause avant que la boucle ne redémarre.

# **Niveau de référence (Créer un clip Signaux)**

Avec la fonction *Créer un clip Signaux*, vous pouvez créer des tonalités de niveau de référence. [Voir aussi](#page-201-0)  *["Génération d'un clip Signaux \(Tonalités de niveau de référence\)"](#page-201-0)* en page 172.

## SmartSound: Votre fond musical sur mesure

S'il ne vous est pas déjà familier du fait de sa disponibilité dans Pinnacle Studio, sachez que SmartSound est un outil qui crée une piste sonore personnalisée seconde par seconde pour la *Time-line*. Avec Smart-Sound, vous ne connaissez plus les problèmes généralement associés aux fonds musicaux prêts à l'emploi, souvent trop courts ou trop longs. SmartSound compose instantanément votre fond musical à la demande.

## **Ouvrir la boîte de dialogue de SmartSound**

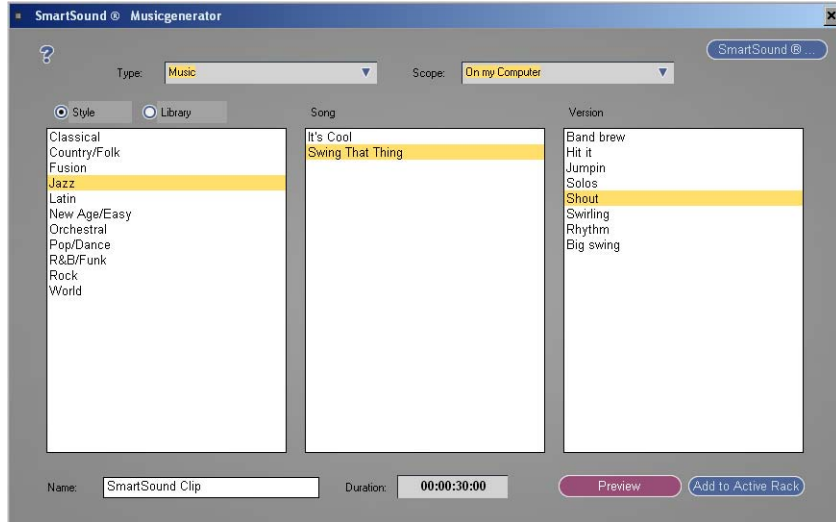

Pour ouvrir la boîte de dialogue de SmartSound, sélectionnez *Fichier > Nouveau > SmartSound*.

*SmartSound: Votre fond musical sur mesure*

# **Sélectionner et écouter les musiques**

Les genres et les bibliothèques de musique sont énumérés à gauche, les titres sont au centre et les variantes disponibles des titres sélectionnés se trouvent à droite.

D'autres boîtes de liste contiennent différentes catégories (telles que les effets audio). De nombreux sons et titres musicaux sont initialement disponibles comme échantillons audio et peuvent être achetés sur **Internet** 

Cliquez sur le bouton *Prévisualisation* pour écouter un échantillon.

Options complémentaires :

- *Créer un clip dans un chutier actif -* Stocke un *clip* SmartSound du titre sélectionné dans le *Chutier* actif (sélectionné).
- *Longueur -*

Lorsque l'outil *SmartSound* compose le fond musical, il s'oriente en fonction de la *Longueur* spécifiée (champ de saisie HH:MM:SS:FF).

# **Transférer un clip SmartSound sur la Time-line**

Faites glisser le clip *SmartSound* sélectionné depuis le *Chutier* et déposez-le sur la *Time-line*. Ajustez la longueur si nécessaire.

#### **Utilisation du Clip vierge**

Dans la Fenêtre de *Projet* sur l'onglet *Bibliothèque*, vous trouverez un clip dans le chutier *SmartSound* appelé *Vide*. Glissez-déplacez ce clip sur la *Timeline*, ajustez-le à la taille requise, et faites un clic droit sur le clip pour ouvrir son menu de raccourcis. Sélectionnez *Ouvrir avec l'Éditeur Smartsound* puis sélectionnez le *SmartSound* approprié.

# **Modifier la longueur**

Vous pouvez ajuster à tout moment un clip *SmartSound* sur la *Time-line*. La musique ou le son est adapté(e) à la nouvelle longueur.

La longueur minimale d'un clip SmartSound est trois secondes. Néanmoins, certaines compositions ne sont pas disponibles pour une longueur aussi courte. Il n'existe aucune limitation de longueur pour un clip.

 Définition de la longueur de la *Timeline*, en utilisant un point d'entrée et un point de sortie-Utilisez un point d'entrée et un point de sortie pour définir une plage spécifique de la *Timeline* à remplir avec du son *SmartSound*. Puis ouvrez l'*Éditeur SmartSound (Fichier > Nouveau > Clip SmartSound*) où cette longueur est déjà présélectionnée dans le champ TC. Le clip placé dans le *Chutier* s'adapte parfaitement à l'image.

## **Plus de SmartSounds**

Cliquez sur le bouton SmartSound pour ouvrir une boîte de dialogue contenant, entre autres, des informations sur les bibliothèques SmartSound installées et l'accès aux SmartSounds supplémentaires (connexion à Internet requise).

#### **Fichiers médias SmartSound**

Ces fichiers peuvent être simplement importés d'un dossier vers un *Projet*, car ils sont générés en interne par le module *SmartSound* à la demande et ne sont pas disponibles au format WAV. C'est pourquoi vous ne verrez pas non plus une forme d'onde dans le *Visionneur de clips/Visionneur source* ou dans les clips de la *Time-line*. Le *Timewarp* audio n'a pas d'effet sur les clips *SmartSound*. De même, il est impossible d'utiliser *XSend vers ...* sans avoir préalablement converti les clips *SmartSound* en fichiers WAV et/ou AVI au moyen de *Fuse*.

Les clips *SmartSound*, cependant, sont comme n'importe quel autre clip. Les clips *SmartSounds* sont stockées avec le *Projet*.

#### **SmartSound et ASIO**

De nombreux périphériques et pilotes ASIO ne sont pas compatibles avec SmartSound. Si aucun son n'est présent en sortie lorsque les clips sont dans l'Editeur *SmartSound*, commutez sur la sortie audio Direct-X (*Edition > Panneau de commande > Site > Paramètres système > Entrées/Sorties > Sorties audio > Périphérique audio > DirectSound*).

Sur la Time-line de, *les clips SmartSounds* sont lus même lorsque un pilote ASIO est activé.
## Effets audio

Cette section fournit des informations sur l'utilisation des effets audio :

### **Principes de base**

- Æ Où puis-je trouver des effets audio *[page 908](#page-937-0)*?
- Æ Application des effets et ouverture des Éditeurs d'effets *[page 908](#page-937-1)*
- Æ Les effets audio sont des effets en temps réel *[page 908](#page-937-2)*
- Æ Modification des paramètres d'effets en temps réel *[page 909](#page-938-0)*
- Æ Propriétés FX *[page 296](#page-325-0)*
- Æ Sauvegarde des paramètres d'effets *[page 910](#page-939-0)*
- Æ Effets et niveau de sortie *[page 911](#page-940-0)*

### **Effets audio Avid Liquid (standard)**

- → Egaliseur *[page 911](#page-940-1)*
- $\rightarrow$  Maximiseur *[page 913](#page-942-0)*
- $\rightarrow$  Echo *page* 914
- Æ Fondu enchaîné *[page 890](#page-919-0)*
- Æ Fondu automatique *[page 894](#page-923-0)*

### **Effets audio plugin Avid Liquid (compatibles VST)** *[page 915](#page-944-0)*

## <span id="page-937-0"></span>**Où puis-je trouver des effets audio ?**

Dans la fenêtre *Projet,* cliquez sur l'onglet Bibliothèque *> Realtime Clip FX > Audio* pour les effets VST ou *Classic Clip FX > Audio*. Vous y trouverez les effets standard *Egaliseur*, *Echo* et *Maximiseur*.

## <span id="page-937-1"></span>**Application des effets et ouverture des Éditeurs d'effets**

- 1 Placez l'effet désiré sur le clip correspondant.
- 2 Cliquez (bouton droit) sur l'icône d'effet (ou le trait coloré) du clip pour ouvrir le menu contextuel.

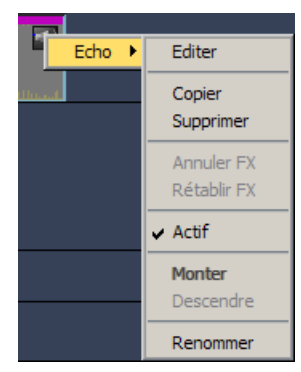

*Icône d'effet dans le clip, trait coloré et menu contextuel des Effets de clip*

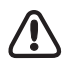

Suivant la hauteur de *piste* et l'échelle de la *Time-Line* sélectionnées, l'icône d'effet peut ne pas apparaître. Par contre, le trait coloré est toujours visible.

3 Sélectionnez l'effet, cliquez sur *Edition* pour ouvrir l'*Editeur d'effets*.

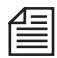

Vous pouvez également ouvrir les *Éditeurs d'effets* en sélectionnant *Propriétés des effets* dans le menu contextuel du clip. (Voir aussi *["Propriétés FX"](#page-938-1)* en page 909.)

### <span id="page-937-2"></span>**Les effets audio sont des effets en temps réel**

Les effets audio sont des effets en temps réel. Autrement dit, vous pouvez apporter des modifications à un clip pendant son exécution à l'aide des boîtes d'édition des effets audio. Toutefois, si vous appliquez, par exemple, l'effet *Egaliseur* plusieurs fois à un clip, vous pouvez dépasser la capacité de traitement de votre système (ce qui peut certainement être dû également aux autres opérations requises). Dans ce cas, le système calcule les effets. Cliquez sur le symbole Σ sur la barre des tâches pour ouvrir la fenêtre *Visionneur du rendu* et rechercher combien de temps le calcul prendra pour être exécuté et/ou s'arrêter. [Voir aussi](#page-584-0)  *["Visionneur du rendu"](#page-584-0)* en page 555.

## <span id="page-938-0"></span>**Changement des paramètres d'un effet en temps réel**

Vous pouvez contrôler l'effet de l'*Egaliseur*, du *Maximiseur* et de l'*Echo* directement à partir du matériau audio. Pour cela, procédez comme suit :

- 1 Délimitez la section du clip audio correspondant sur la *Time-Line* au moyen d'un point d'entrée et d'un point de sortie (ou mettez en évidence la section désirée à l'aide du menu contextuel de la *Piste de la partie*).
- 2 Faites glisser l'effet audio désiré sur le clip.
- 3 Lancez une lecture en boucle en cliquant sur le bouton *Lecture du point d'entrée au point de sortie*.
- 4 Ouvrez l'*Éditeur d'effets* en cliquant (bouton droit) sur le bouton d'effet dans le clip ou à partir du menu contextuel du clip en cliquant sur *Propriétés des effets* (voir paragraphe suivant).
- 5 Si vous changez dès maintenant la paramètre de l'effet (pour ajouter de l'écho, par exemple), vous pouvez en contrôler l'effet en temps réel (immédiatement).

## <span id="page-938-1"></span>**Propriétés FX**

Voir : *["Propriétés FX"](#page-325-0)* en page 296.

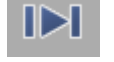

## <span id="page-939-0"></span>**Sauvegarde des paramètres d'effets**

Pour sauvegarder les effets, par exemple un effet Egaliseur avec des paramètres spécifiques que vous prévoyez d'appliquer de nouveau sur d'autres clips, procédez comme suit :

 Cliquez (bouton droit) sur l'icône *Effets* du clip pour ouvrir le menu contextuel et sélectionnez *Copier* pour créer une copie de l'effet en question.

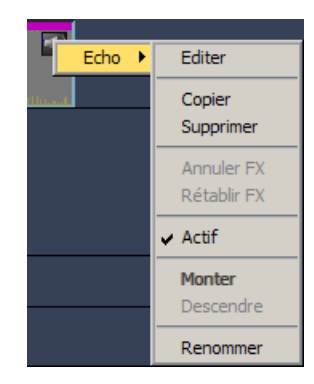

 Accédez au *chutier* et utilisez l'option *Coller* à partir du menu contextuel du *chutier*. L'effet est alors placé dans le *chutier* et il peut être renommé à l'aide de l'option *Renommer*.

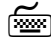

 Vous pouvez également utiliser les touches du clavier CTRL+C (*Copier*) et CTRL+V (*Coller*) pour cette opération.

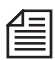

Vous devez coller la copie dans un *onglet* différent du Bibliothèque chutier des effets étant donné que ce dernier est réservé aux effets accompagnant le logiciel.

## <span id="page-940-0"></span>**Effets et Niveau de sortie**

Les modifications apportées aux paramètres de *Egaliseur, Maximiseur* et *Echo* ont une incidence sur le niveau du signal de sortie. Si ce niveau augmente de manière sensible, le verrouillage pourra être activé à l'intérieur de l'effet. Dans *Outil Audio* (sortie), le voyant LED du haut (jaune ) clignote pendant le verrouillage. Dans ce cas, réduisez le *Gain [\( voir aussi"Verrouillage" en page 842\)](#page-871-0)*.

## <span id="page-940-1"></span>**Egaliseur**

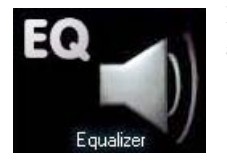

L'*Egaliseur* d'Avid Liquidest un compensateur paramétrique triple-bande vous assurant le choix de trois bandes de fréquences qui se recouvrent :

- Basse : 20 Hz à 1000 Hz
- Moyenne : 20 Hz à 20 kHz (avec pente réglable)
- $\bullet$  Haute : 1000 Hz à 20 kHz

"Paramétrique" signifie que vous pouvez définir avec précision une fréquence centrale pour chaque bande. Déplacez le curseur *Gain* pour amplifier et atténuer (augmenter et réduire) le niveau de bandes de fréquence spécifiques (+/- 15dB). Cliquez sur *Sec* pour éliminer provisoirement l'effet d'égalisation du signal (par exemple pour comparer les signaux traités avec les signaux d'origine).

Pour agir directement sur ces paramètres, cliquez sur leur champ respectif et entrez une valeur.

|            | <b>Basse</b>         |              | <b>Moyenne</b> |           | Haute                     |                    |  |  |
|------------|----------------------|--------------|----------------|-----------|---------------------------|--------------------|--|--|
| Gain       | Fréquence            | Gain         | Fréquence      | $\Omega$  | Gain                      | Fréquence          |  |  |
| 0.00       | 0.020<br>dB          | 0.00 <br>kHz | 0.020<br>dB    | kHz 4.0   | 0.00                      | 1.000<br>dB<br>kHz |  |  |
|            |                      |              |                |           |                           |                    |  |  |
| $15 -$     | 1.0<br><b>CAN BE</b> | $15 - -$     | $20 - -$       | $100 - -$ | 15 <sub>1</sub><br>$-1 -$ | $20 - -$           |  |  |
| $12 - -$   | $0.9 - -$            | $12 - -$     | $18 - -$       | $90 - -$  | $12 - -$                  | $18 - -$           |  |  |
| $9 - -$    | $0.8 - -$            | $9 - -$      | $16 - -$       | $80 - -$  | $9 - -$                   | $16 - -$           |  |  |
| $6 - -$    | $0.7 - -$            | $6 - -$      | $14 - -$       | $70 - -$  | $6 - -$                   | $14 - -$           |  |  |
| $3 - -$    | $0.6 - -$            | $3 - -$      | $12 - -$       | $60 - -$  | $3 - -$                   | $12 - -$           |  |  |
| $\circ$    | $0.5 - -$            | $\mathbf{0}$ | $10 - -$       | $50 - -$  | $\overline{0}$            | $10 - -$           |  |  |
| $-3 - 1 -$ | $0.4 - -$            | $-3 -$       | $8 - -$        | $40 - -$  | $-3 - -$                  | $8 - -$            |  |  |
| $-6 -$     | $0.3 - -$            | $-6 -$       | $6 - $         | $30 - -$  | $-6$<br>$-1$              | $6 - -$            |  |  |
| $-9 -$     | $0.2 - -$            | $-9 -$       | $4 - -$        | $20 - -$  | $-9 - -$                  | $4 - -$            |  |  |
| $-12 - -$  | $0.1 - 1$            | $-12 - -$    | $2 - -$        | $10 -$    | $-12 - -$                 | $\overline{2}$     |  |  |
| $-15 - -$  | 0.0                  | $-15 - -$    | $\circ$        | $\circ$   | $-15 - -$                 | $\circ$            |  |  |

*Egaliseur*

### **Egaliseur de Bell et Pente**

Dans la bande de fréquences "*Moyenne*", utilisez le *curseur Q* (Pente) pour définir la bande de fréquence (largeur de bande) utilisée pour l'amplification ou l'atténuation. En fonction des réglages, l'amplification ou l'atténuation tombe à droite ou à gauche de la *fréquence* centrale d'un facteur défini. La *fréquence* centrale étant spécifiée, la pente *Q* détermine la largeur de bande pour l'amplification ou l'atténuation. La largeur de bande de l'*égalisateur* peut être contrôlée par le curseur *Q* (Pente), selon la formule suivante :

> Largeur de bande = Fréquence centrale Valeur de pente (Q)

Le facteur de pente maximum est de 100, sa valeur minimum est de 4. Plus la pente est forte, plus la largeur de bande est étroite.

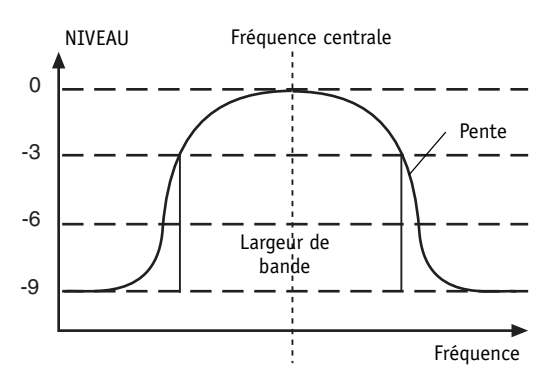

*Largeur de bande de l'égaliseur de Bell*

Le schéma ci-contre montre que plus la valeur de la pente augmente, plus la pente de la courbe de Bell devient raide.

Prenez une valeur de pente élevée pour une largeur de bande étroite. Avec une atténuation élevée, vous pouvez créer un effet de "filtre coupe-bande à bande étroite" pour filtrer des fréquences parasites, la ronflette secteur par exemple.

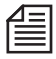

La largeur de bande est définie comme la valeur résultante à ± 3 dB de la fréquence centrale (voir courbe).

L'*Egaliseur* peut être utilisé plusieurs fois sur le même clip, en ajoutant chaque fois trois bandes de fréquence supplémentaires (3,6,9...).

## <span id="page-942-0"></span>**Maximiseur**

Le *Maximiseur* est un effet destiné à optimiser le niveau d'intensité sonore. Par cette fonction, tout équipement audio "normalisé" avec des crêtes de niveau situées dans la plage de la Réserve dynamique (( voir aussi*["L'échelle numérique et l'audio](#page-873-0)  numérique"* [en page 844\)\)](#page-873-0) délivre un son plus fort et plus dense sans pour autant franchir le seuil de saturation maximum. La qualité du son n'est que très légèrement affectée.

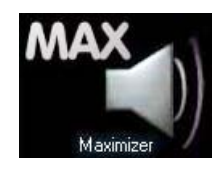

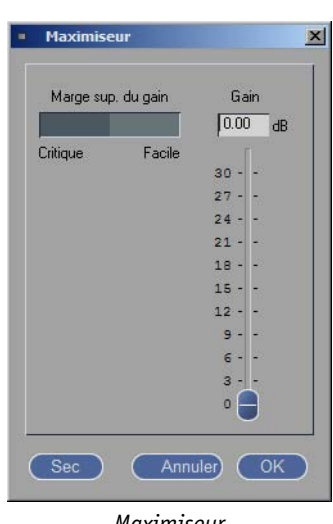

*Maximiseur*

A l'instar de l'*Egaliseur*, le *Maximiseur* est aussi un effet en temps réel. Le *Maximiseur* analyse en permanence les gains admissibles et affiche les valeurs calculées dans le champ *Réserve dynamique de gain*. Si vous augmentez le niveau à l'aide du curseur, la *Réserve dynamique du gain* disponible devient plus étroite (ce qui est signalé par les termes *Facile* et *Critique* à côté de l'échelle). Ceci vous permet de jouer sur le niveau maximal d'intensité sonore. Assurez-vous cependant de laisser suffisamment de réserve pour absorber les crêtes du signal.

Cliquez sur *Sec* pour désactiver provisoirement l'effet de maximisation (par exemple pour comparer les signaux traités avec les signaux d'origine).

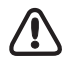

Le matériau audio qui était déjà enregistré avec "emphase" contient des composantes de signal haute fréquence amplifiées. Comme ceci peut altérer l'analyse audio du *Maximiseur*, nous vous conseillons de ne pas utiliser d'emphase si le *Maximiseur* doit être exploité.

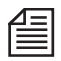

Le *Maximiseur* d'Avid Liquid est la combinaison d'un compresseur dynamique et d'un limiteur - deux composants utilisés dans tout traitement professionnel du son.

## <span id="page-943-0"></span>**Echo**

Trois paramètres sont destinés à influer sur le résultat d'un effet d'écho : *Retard, Accrochage* et *Mixage*. Cliquez sur *Sec* pour éliminer provisoirement l'écho du signal (par exemple pour comparer les signaux traités avec les signaux d'origine).

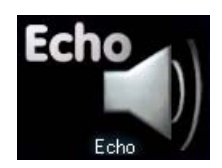

| 0.010<br>0.0<br>0.0<br>$\%$<br>sec | $\%$ |
|------------------------------------|------|
|                                    |      |
| $1.0 -$<br>$100 -$<br>$100 -$      |      |
| $0.9 -$<br>$90 -$<br>$90 -$        |      |
| $0.8 -$<br>$80 -$<br>$80 -$        |      |
| $0.7 -$<br>$70 -$<br>$70 -$        |      |
| $0.6 -$<br>$60 -$<br>$60 -$        |      |
| $0.5 -$<br>$50 -$<br>$50 -$        |      |
| $0.4 -$<br>$40 -$<br>$40 -$        |      |
| $0.3 -$<br>$30 -$<br>$30 -$        |      |
| $0.2 -$<br>$20 - -$<br>$20 -$      |      |
| $0.1 - -$<br>$10 -$<br>$10 -$      |      |
|                                    |      |

*Effet Echo*

### **Retard**

Utilisez ce champ pour spécifier combien de temps le signal de sortie sera maintenu en mémoire tampon avant d'être réfléchi vers sa source. Pour créer un effet de réverbération, choisissez une valeur de retard relativement faible.

## **Accrochage**

Utilisez ce champ pour spécifier la fréquence de l'écho (c'est-à-dire combien de fois le signal retardé est réfléchi vers sa source).

### **Mixage**

Utilisez ce champ pour spécifier le niveau de l'écho par rapport au signal de sortie. 100 pour cent correspond à un rapport de 1:1, c'est-à-dire à une intensité sonore équilibrée.

## <span id="page-944-0"></span>Effets audio plugin Avid Liquid (VST)

Ces plugins sont compatibles VST, qui est devenu le standard de facto des plugins dans le domaine du son. Essentiellement, cela signifie que tous les plugins VST peuvent être intégrés à Avid Liquid (voir *["Intégration d'effets VST"](#page-945-0)* en page 916).

Certains de ces plugins sont accompagnés de leurs propres interfaces utilisateur graphiques, tandis que d'autres conservent l'aspect et l'atmosphère des Editeurs d'effets Avid Liquid. Pour retrouver ces effets, sélectionnez l'onglet *Bibliothèque Realtime Clip FX > Audio.*

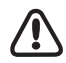

Les plugins VST ne vous permettent pas de définir d'*Images de référence*. Les champs de paramètres sont éditables uniquement à l'aide de la souris, jamais par le clavier.

### **Intégration d'effets VST**

Æ Banques et programmes VST *[page 916](#page-945-1)*

### **Application d'effets VST**

- Æ Comme des effets de clip et de " piste " *[page 917](#page-946-0)*
- Æ Comme des effets d'insert/envoi dans le mélangeur audio *[page 874](#page-903-0)*

### **Fonction de dérivation** *[page 917](#page-946-1)*

**Régulateur de niveau** *[page 917](#page-946-2)*

**Karaoké** *[page 918](#page-947-0)*

**Réverbération** *[page 918](#page-947-1)*

**Liquid EQ** *[page 919](#page-948-0)*

**Echo Stéréo** *[page 919](#page-948-1)*

**Stéréo étendu** *[page 920](#page-949-0)*

## <span id="page-945-0"></span>**Intégration d'effets VST**

Si vous disposez de plugins VST supplémentaires, copiez-les dans le répertoire suivant :.*..\[Avid Liquid répertoire de programmes]\PlugIns\VST*. Vous pouvez également créer ici un sous-répertoire. Pour rechercher les effets ajoutés dans Avid Liquid, sélectionnez l'onglet *Bibliothèque > Realtime Clip FX > Audio*. (Vous devez toutefois redémarrer l'application. Après avoir supprimé les plugins du répertoire, un redémarrage prendra plus de temps que d'habitude.)

### <span id="page-945-1"></span>**Banques et Programmes VST**

Une *Banque VST* est une collection de *Programmes VST*. Un *Programme VST* est un effet dont les paramètres sont définis de façon particulière. Avec la plupart des effets fournis, vous pouvez sélectionner ces programmes à partir d'une liste de présélections. Pour l'*Egaliseur*, par exemple, vous pouvez choisir " Téléphone " ou " Vocal ". La liste déroulante est elle-même une *Banque VST*.

Vous pouvez remplacer des *Programmes* et des *Banques VST* par d'autres produits audio Steinberg.

### **Création et Enregistrement d'un programme VST**

- 1 Réglez tous les paramètres en fonction de vos préférences.
- 2 Cliquez sur la boîte de sélection du programme (liste de présélections) et entrez le nom du nouveau programme.
- 3 Ouvrez le menu contextuel des commandes VST.
- 4 Sélectionnez *Enregistrer le programme VST*.
- 5 Nommez le fichier du programme (ce nom doit être identique à celui attribué précédemment au programme). Le fichier obtenu possède l'extension \*.fxp.

### **Chargement d'un programme VST**

- 1 Ouvrez le menu contextuel des commandes VST.
- 2 Sélectionnez *Charger programme VST* et choisissez l'emplacement de stockage du programme.
- 3 Le *programme* apparaît maintenant dans la liste.

Si vous souhaitez conserver ce programme dans la liste de manière permanente (=*Banque VST*), enregistrez-le en tant que partie d'une banque VST (reportez-vous à la section suivante).

### **Changement, Enregistrement et Chargement d'une Banque VST**

Cette procédure est identique à celle pour les programmes VST, excepté que dans ce cas, des banques (ou listes) entières sont concernées. Les fichiers ont pour extension \*.fxb.

⊠

## <span id="page-946-0"></span>**Application d'effets VST**

Les effets VST sont appliqués exactement comme n'importe quel autre effet de clip. Il suffit de faire glisser l'effet du *chutier* et de le déposer sur un ou plusieurs clips de votre choix. Puis cliquez sur le trait rouge ou l'icône d'effet sur le clip pour ouvrir l'Editeur d'effets.

Vous pouvez également appliquer un ou plusieurs effets audio VST sur toute une *piste de Time-Line*. Dans ce cas, déposez l'effet ou les effets sur le nom de *piste*. Puis double-cliquez sur le trait coloré pour ouvrir l'éditeur.

Pour utiliser les plugins VST comme effets d'insert ou d'envoi dans le mélangeur audio, reportez-vous à la section intitulée *["Utilisation des Effets d'insert, des Effets d'envoi et des Bus d'envoi"](#page-903-0)* en page 874.

## <span id="page-946-1"></span>**Fonction de dérivation**

Avec des effets audio, il est souvent nécessaire de faire des comparaisons avec le son original afin d'évaluer les résultats de l'effet.

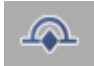

Ceci est réalisé à l'aide de la fonction *Dérivation*. Lorsque cette fonction est activée, l'effet est supprimé de l'audio et vous pouvez ensuite écouter le son original sous sa forme pure.

Si vous ne trouvez pas ce bouton sur la *barre d'outils* au-dessous des champs de paramètres, cliquez bouton droit sur la barre d'outils, faites glisser le bouton de la *Bibliothèque* et déposez-le sur la barre d'outils.

## <span id="page-946-2"></span>**Régulateur de niveau**

Le plugin vous aide à résoudre un problème typique à l'enregistrement vidéo, c'est-à-dire le volume inégal du son naturel, autrement dit la différence entre des passages forts et faibles. Le *régulateur de niveau* trouve un volume cible quelque part entre les plages faibles et fortes du son original. Le *régulateur de niveau* agit comme amplificateur pour les sons inférieurs à ce volume cible et comme atténuateur (compresseur) pour les sons supérieurs à ce volume. Ce dispositif rapproche les volumes moyens du volume cible et égalise toute variation éventuelle.

- *Volume cible* Détermine le volume cible.
- *Compression* -

Atténue les tonalités fortes; plus la tonalité est forte, plus la valeur de ce paramètre est élevée.

*Seuil* -

Cette valeur détermine le volume minimum à partir duquel l'amplification est appliquée, ce qui évite aux légers bruits de fond de devenir trop audibles.

*Expansion* -

Rend les sons doux plus forts; plus vous le déplacez vers la droite, plus le son est fort.

## <span id="page-947-0"></span>**Karaoké**

Cet effet filtre la voix du chanteur principal d'une chanson pour qu'elle puisse être utilisée, par exemple, lors de soirées de karaoké. Suivant l'efficacité du filtrage, une pièce vocale peut également être utilisée comme musique de fond instrumentale dans des vidéos. Le principe sous-tendant cet effet est le suivant : dans les chansons, la voix du chanteur principal est généralement présente sur les canaux droite et gauche de manière égale. Ce plugin compare les deux canaux et supprime les composantes identiques. Il n'y a pas moyen de savoir à l'avance si un enregistrement particulier sera opportun (optimal ou d'un degré moindre).

*Volume* -

Vous permet de corriger la variation de volume qui est un effet dérivé de l'effet *Karaoké* lorsqu'il filtre les voix. Si le volume est trop bas, déplacez le curseur vers la droite.

## <span id="page-947-1"></span>**Réverbération**

Cet effet détermine le caractère du son en simulant les espaces dans lesquels des tonalités/sons/bruits sont créés et perçus. La réflexion des ondes sonores (auquel on donne communément le nom d'écho) joue un rôle important. Les dimensions de l'espace et la nature des surfaces réfléchissantes créent des différences dans la perception immédiate de la source sonore et dans la perception différée modifiée par la réflexion.

Un certain nombre de simulations d'espaces sont disponibles.

Les paramètres suivants vous permettent de configurer des espaces acoustiques distincts (Conseil : Commencez par une présélection similaire) :

*Retard initial* -

Ce paramètre détermine l'instant de départ de la toute " première réflexion", c'est-à-dire comment le son est réfléchi sur les murs de l'espace simulé. Les valeurs sont comprises entre 0 et 500 millisecondes. Plus cette valeur est faible, plus cette réflexion initiale est audible rapidement.

*Dimensions de l'espace* -

Ce paramètre détermine la " taille " de l'espace simulé et par conséquent la profondeur de la réverbération. Les valeurs sont comprises entre 1 et 30. Plus la valeur spécifiée est élevée, plus l'espace de réverbération simulé est grand.

*Amortissement* -

Ce paramètre est destiné à atténuer les hautes fréquences dans la réverbération de manière à générer un son plus doux et plus chaud. Plus la valeur est élevée, plus les hautes fréquences sont atténuées.

- *Durée* Ce paramètre détermine la durée de l'effet de réverbération.
- *Mixage* -

Ce paramètre définit le rapport entre le signal d'effet et le signal audio original non modifié. Lorsque le curseur est positionné au centre (par défaut), ce rapport est équilibré. Lorsqu'il est placé tout à fait à gauche, seul le signal original est audible.

## <span id="page-948-0"></span>**Egaliseur**

Il s'agit d'un égaliseur dix bandes permettant de déterminer les caractéristiques du son. Il vous permet de renforcer ou de supprimer des bandes de fréquences spécifiques. Les valeurs sont comprises entre -24 et +24 dB.

Un certain nombre de scénarios standard figurent dans une liste. La sélection de *Plat* règle toutes les bandes à zéro.

## <span id="page-948-1"></span>**Echo Stéréo**

L'*Echo stéréo* est un effet de retard présentant des paramètres distincts pour les canaux gauche et droite. Il peut également être configuré comme un retard mono simple, auquel cas le temps de retard maximum est doublé.

*Retard 1 (2)* -

Le temps de retard du canal gauche. Le temps de retard maximum est de 1 486 ms, à moins de relier les deux canaux et d'appliquer l'effet au canal mono. Dans ce cas, le temps de retard maximum est de 2 972 ms (1 000 ms = 1 seconde).

*Accrochage* 1 (2) -

Ce paramètre détermine la quantité de signal retardé à retourner au bloc Retard 1 afin d'y générer des répétitions. Plus cette valeur est élevée, plus la fréquence de l'écho est grande.

*Lien 1,2 (off, lié)* -

Sélectionnez " off " si vous souhaitez que Retard 1 et Retard 2 soient traités comme des unités indépendantes. Sélectionnez " lié " pour relier la sortie Retard 1 à l'entrée Retard2.

*Del2 Bal* -

Ce paramètre détermine la quantité de sortie du canal gauche qui est acheminée à l'entrée du canal droite. Lorsqu'il est réglé sur " 0.0 " (à l'extrême gauche), aucun signal n'est envoyé de la sortie du canal gauche à l'entrée du canal droite. Lorsqu'il est réglé sur " 0.0 " (à l'extrême droite), l'entrée du canal droite reçoit à la fois sa source normale et la sortie complète du canal gauche.

*Volume L/R -*

Détermine le niveau de sortie pour le retard du canal gauche/droite.

## <span id="page-949-0"></span>**Stéréo étendu**

Cet effet augmente ou réduit l'impression spatiale d'un signal stéréo. Les sources sonores distribuées à gauche et à droite se rapprochent ou s'éloignent de manière perceptible.

Déplacez le curseur vers la gauche ou la droite jusqu'à ce que le son spatial produit vous donne entière satisfaction.

- *Inversion* Ce bouton sert à inverser les canaux (L>R, R>L).
- *Centre* -

Doit normalement être *Allumé* (bouton éclairé). Lorsque le curseur est positionné sur la moitié droite de sa plage, la désactivation de *Centre* supprime le centre " virtuel " du signal. Ceci peut servir à simuler un " effet Karaoké " en ce sens qu'il supprime la voix du chanteur principal, qui est généralement mixée en plein centre. Tant que le curseur est positionné sur la moitié gauche de sa plage, le bouton n'a aucun effet.

# Chapitre 15 **Synthétiseur d'écriture**

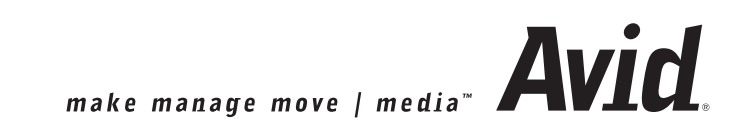

Membre de la famille des synthétiseurs d'écriture TitleDeko de Pinnacle Systems, il fait partie de la série de logiciels livrés avec Avid Liquid.

Notez que :

- TitleDekoRT est le synthétiseur intégré par défaut. Si TitleDekoPro est livré avec le logiciel de montage, il doit être installé séparément à partir de son CD.
- Si TitleDekoPro est déjà installé, il sera lancé dès que vous aurez cliqué sur le symbole *CG*. S'il n'est pas installé, c'est le TitleDekoRT standard qui le sera.
- La fonction *Révéler* (Reveal) de TitleDekoPro n'est pas prise en charge dans Avid Liquid.

### **Lancement de TitleDeko**

Si vous souhaitez créer un titre sur l'arrière-plan *approprié (recommandé),* commencez par positionner la *règle de lecture* au-dessus du clip sur la *Time-Line*. Ce clip sera ainsi visible dans TitleDeko, ce qui vous aidera à évaluer l'effet de titre (couleurs, taille de la police).

Cliquez sur le bouton d'outil " CG " représenté sur la gauche pour appeler le titler directement, ou cliquez sur l'icône du " Cube " et sélectionnez-le à partir du menu.

La fenêtre TitleDeko est située au-dessus de la fenêtre de Avid Liquid : Comme pour tout logiciel sous Windows, vous pouvez redimensionner cette fenêtre à votre guise.

Pour utiliser TitleDeko, reportez-vous aux instructions accompagnant le titler (l'aide en ligne ou le fichier PDF situé dans le sous-répertoire " TitleDeko " du répertoire d'installation de Avid Liquid).

### **Enregistrement de graphiques de titres**

La fonction *Enregistrer sous...* vous permet d'enregistrer un titre nouvellement créé dans le répertoire par défaut *Titres,* dans le Avid Liquidrépertoire d'installation, et dans un fichier avec l'extension \*.tdk. Ces fichiers sont des graphiques de titres éditables à partir desquels vous pouvez créer les bitmaps (\*.bmp) qui sont ensuite utilisés sur la *Time-Line* dans Avid Liquid. Vous pouvez également enregistrer les fichiers \*.tdk dans un répertoire différent et sous un nom différent.

### **Importation de graphiques de titres vers Avid Liquid**

Pour importer des graphiques de titres, vous pouvez maintenant utiliser la fonction *Enregistrer comme nouveau dans Liquid* (CTRL+E). Notez que le titre est enregistré en tant que clip dans le *chutier* actuellement sélectionné dans la fenêtre *Projet* ou, si le *navigateur du projet* est ouvert, il est enregistré dans le *chutier* sélectionné ici.

La procédure utilisant les touches F12 et F11 qui était la procédure normale avant la Version 6 n'est plus valide.

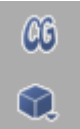

### **Titre sous forme de métadonnées de projet / Chemin de sauvegarde de titre**

A partir de la version 5.6 de Avid Liquid, les fichiers de métadonnées de tous les titres (\*.tdk) font partie du *projet* Avid Liquid. Tous les titres peuvent ainsi être partagés par plusieurs utilisateurs sur le réseau. Au niveau local, on utilisera des copies des métadonnées.

Si vous souhaitez conserver un fichier de titre, vous devrez l'enregistrer dans TitleDeko (à l'aide de la fonction *Sauvegarder sous...*) dans le répertoire de votre choix. La sélection du chemin-répertoire dans *Paramètres du Titler* n'existe plus.

### **Sélection du Titler**

### *- Cette fonction n'est pas actuellement prise en charge -*

Si plusieurs synthétiseurs d'écriture sont installés sur votre système, vous pouvez en sélectionner un comme synthétiseur par défaut. Pour le mettre en service, cliquez sur le bouton "CG" ou sélectionnez-le à partir du menu contextuel des éditeurs d'effets.

Pour cela, sélectionnez le menu *Editer > Panneau de configuration > Utilisateur >Propriétés du Titler* et choisissez un synthétiseur dans la liste. (Remarque : les synthétiseurs d'écriture actuellement sur le marché ne sont pas tous pris en charge; veuillez consulter votre revendeur Avid Liquid.)

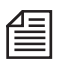

Un titre roll ou crawl en version 2.55 créé au moyen de paramètres de vitesse logiques peut être reproduit à une vitesse supérieure sur la *Time-Line* (autrement dit, avec une durée plus courte). Pour éviter cet effet, modifiez la longueur du titre d'une image. Ceci permet de rétablir la valeur d'origine de la vitesse.

Chapitre15 **Synthétiseur d'écriture**

# Chapitre 16

## **Création de DVD**

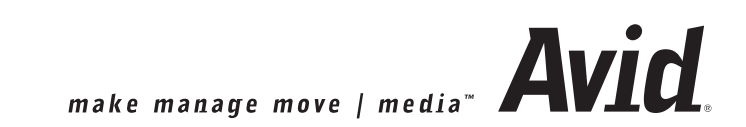

### **Qu'est qu'un DVD ?**

Un DVD (ou digital versatile disc) est un support de stockage d'une utilisation pratiquement universelle. Les DVD fournissent une qualité audio/vidéo supérieure, sont faciles à manipuler et, par dessus tout, ils sont interactifs. Avec les DVD, des visionneuses peuvent aider à déterminer le programme - en recherchant par exemple différents segments sur le DVD à l'aide d'un ou de plusieurs menus, tout ceci sans rembobinage et défilement rapide ou sans attente.

### **Qu'est-ce que la création/gestion d'un DVD (en anglais authoring) ?**

La création/gestion permet de concevoir un DVD interactif constitué de menus de sélection, d'images, de sons et de graphismes.

### **Qu'est-ce qu'Avid Liquid offre en matière de création DVD ?**

Avid Liquid vous guide depuis l'importation du matériau jusqu'à son montage et sa création et sur toute la procédure de gravure de ce matériau sur DVD. L'ensemble du processus de production est coordonné de manière très progressive. Vous pouvez même concevoir les menus de DVD dans Avid Liquid.

Il est actuellement impossible de créer des DVD au format HD/HDV.

Les sections ci-dessous fournissent les informations suivantes :

**La création de DVD pas à pas** *[page 927](#page-956-0)*

Votre premier projet : Pas simplement pour les débutants !

**Assistant de menus DVD** *[page 930](#page-959-0)*

Vous aide à créer des menus DVD

**Comment la création de DVD fonctionne** *[page 931](#page-960-0)*

Notions de base, structure et définition des termes

### **Création de DVD : Référence** *[page 936](#page-965-0)*

Présentation et description détaillée de toutes les fonctions et caractéristiques de l'Outil de création Avid Liquid

**Conception de menus DVD** *[page 970](#page-999-0)* Textes, boutons et arrière-plans

**Gravure d'un DVD** *[page 984](#page-1013-0)* Comment transférer le produit fini sur un disque

## <span id="page-956-0"></span>**Création de DVD pas à pas**

Cette section décrit le mode de création d'un DVD (" DVD authoring " en anglais) en vous donnant un exemple à suivre pas à pas. Vous pouvez l'utiliser pour avoir un premier aperçu des fonctions ou pour démarrer votre premier projet DVD en prenant vos propres matériaux. Nous ne décrirons néanmoins que les fonctions les plus importantes.

- 1 Créez une *séquence* ou reprenez une séquence *terminée* sur la *Time-Line.*
- 2 Prenez le temps d'examiner les différents segments (chapitres) de cette *séquence* : Que souhaitezvous présenter dans le premier menu ? Puis créez un espace de quelques secondes avant le premier clip de la *séquence*.
- 3 Si nécessaire, effectuez un rendu des effets.
- 4 Ouvrez le *Navigateur du Projet* (valable pour les systèmes à un seul moniteur); dans la *bibliothèque,* ouvrez le chutier des *Menus DVD.*
- 5 Sélectionnez un menu DVD, faites-le glisser vers une *piste* puis déposez-le devant le premier clip de la *séquence*. Dès que vous le déposez, le menu saute sur une nouvelle *piste du DVD* ajoutée sur le haut. Le clip du menu a une durée (longueur) de trois secondes.

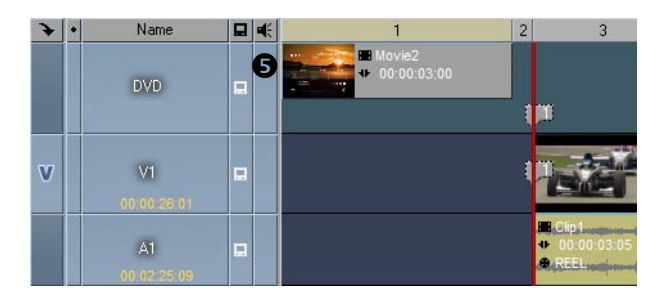

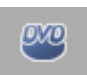

- 6 Ouvrez l'*Editeur de DVD* (double-cliquez sur le menu DVD ou cliquez sur le bouton *Editeur DVD* sur la barre d'outils de la Time-Line).
- 7 Procédez maintenant à l'affectation des chapitres. Ceci est facilement obtenu en reliant chaque bouton de menu (c'-à-d. en réalisant un *Lien*) avec un segment de la *séquence* par la fonction Glisser & Déposer :
- 8 Faites ainsi glisser le *lien* numéro 1 de la *Liste des liens* jusqu'au début de votre premier chapitre sur la *Time-Line*. L'image à la position de la *règle de lecture* s'affiche dans le *visionneur final*. Il sera plus facile de positionner le lien au début du clip si vous appuyez aussi sur la touche SHIFT pour activer le mode aimant (accrocher à).

Déposez le *lien* sur la *piste du DVD*. Cette opération définit une *cible absolue*. Le marqueur reste dans cette position même si vous déplacez le clip que vous visualisez actuellement.

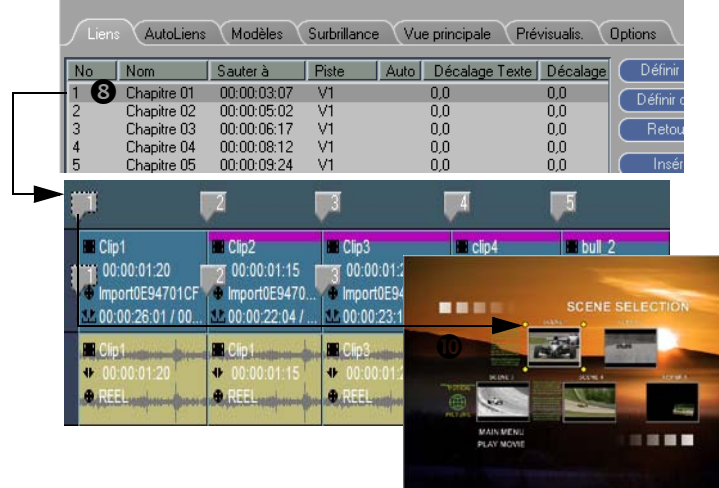

- 9 Faites maintenant glisser le *lien* numéro 2 jusqu'au début du chapitre 2 mais, cette fois-ci, déposez le *lien* sur le clip vidéo. Cette opération définit une *cible ancrée*. Si vous déplacez le clip, le *marqueur* se déplace avec lui.
- 10 Disposez les *liens* restants. Une miniature de l'image à la position du *lien* est chaque fois affectée au bouton de menu (en supposant que vous ayez sélectionné un menu DVD présentant ces boutons).
- 11 Que voulez-vous qu'il arrive à la fin d'un chapitre ? Voulez-vous poser un *saut* jusqu'au menu courant ou simplement poursuivre la lecture ?
- 12 Pour poser un *saut*, positionnez la *règle de lecture* à la fin d'un chapitre et cliquez sur le bouton représenté à gauche. Un marqueur de saut apparaît sur le clip.

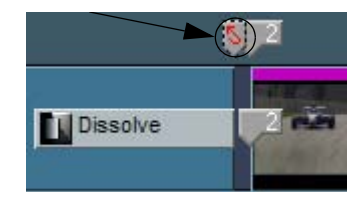

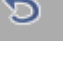

- 13 Posez des *marqueurs de saut* supplémentaires si vous le souhaitez.
- 14 Procédez maintenant à la prévisualisation, qui vous permet de tester le menu et de vérifier la navigation. Sélectionnez l'onglet *Prévisualiser*. Au bout d'un bref instant, le menu apparaît dans le cache d'incrustation.
- 15 Utilisez les *boutons fléchés* et cliquez sur *OK* pour activer et sélectionner les boutons. Vous pouvez également sauter du début d'un chapitre au début d'un autre.
- 16 Si le contenu et la navigation sont corrects, vous êtes prêt à exporter ! Appelez le module *Exporter vers le DVD* (en sélectionnant *Fichier > Graver sur disque > DVD*.
- 17 Dans la liste de *Présélections* sélectionnez par exemple *Image ISO DVD* pour générer un fichier que vous pouvez lire avec un lecteur de DVD logiciel. Il est préférable d'effectuer un test avant de graver le DVD. Si vous voulez lancer la gravure immédiatement, sautez cette étape.
- 18 Assurez-vous que l'option *Séquence chargée* est bien sélectionné dans la zone *Source*. Activez ou désactivez l'option *Point d'entrée à Point de sortie,* selon les besoins. Ensuite, cliquez sur *OK* et saisissez un nom pour le fichier ISO et sélectionnez le chemin de sauvegarde.
- 19 Chargez le DVD image sur le lecteur logiciel. Si vous êtes satisfait, retournez sur *Graver sur disque > DVD* et sélectionnez une *Présélection* de gravure. Sélectionnez *Fichier image* dans la zone *Source* puis le fichier ISO que vous avez créé. Vérifiez les informations du graveur DVD, sélectionnez une vitesse de gravure, etc. et gravez le fichier sur le disque que vous avez inséré dans votre lecteur de DVD.

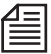

Des outils logiciels sont destinés à simuler un lecteur DVD virtuel sur lequel vous pouvez lire un fichier au lieu d'un disque. Ceci vous permet de lire une image DVD (le fichier \*.iso généré) sur un lecteur logiciel tel que WinDVD et de la vérifier avant la gravure. Ces outils sont disponibles sur Internet sous forme de gratuiciel ou de partagiciel.

## <span id="page-959-0"></span>**Assistant de menus DVD**

Avid Liquid vous aide à générer des menus DVD rapidement et facilement grâce à l'*Assistant de menu DVD*, lequel combine la sélection de modèles à la fonction *Lien Automatique*, c'-à-d. qu'il lie automatiquement des boutons de menu à l'audio/vidéo.

Si nécessaire, vous pouvez ensuite peaufiner votre travail dans l'*Editeur DVD*.

**OVD** 

1 Appelez l'*Assistant de menu DVD*.

Si la barre d'outils au-dessus de la *Time-Line* ne contient pas encore ce bouton, cliquez (bouton droit) sur la barre d'outils et sélectionnez *Personnaliser*. Recherchez le bouton dans l'onglet *Spécial* et faites-le glisser jusqu'à la barre d'outils.

2 Suivez les instructions de l'écran.

## <span id="page-960-0"></span>**Comment la création de DVD fonctionne ?**

Cette section présente la terminologie de base et les principes de base de la création/gestion (authoring en anglais) à l'aide d'Avid Liquid. L'interactivité d'un DVD est le résultat de cette création. Si vous souhaitez uniquement exporter un film sur un DVD au lieu de l'exporter sur une bande DV ou VHS, utilisez *Fichier > Graver sur disque > DVD* dans Avid Liquid.

Suivez la procédure habituelle pour assembler vos matériaux sur la *Time-Line*. Insérez un menu DVD avant le début de la *séquence*. Le menu principal est le premier menu qui s'affiche lorsque vous insérez le DVD dans le lecteur. Une *piste* séparée(*Piste DVD*) est réservée sur la *Time-Line* à cet effet ainsi que pour d'autres menus DVD :

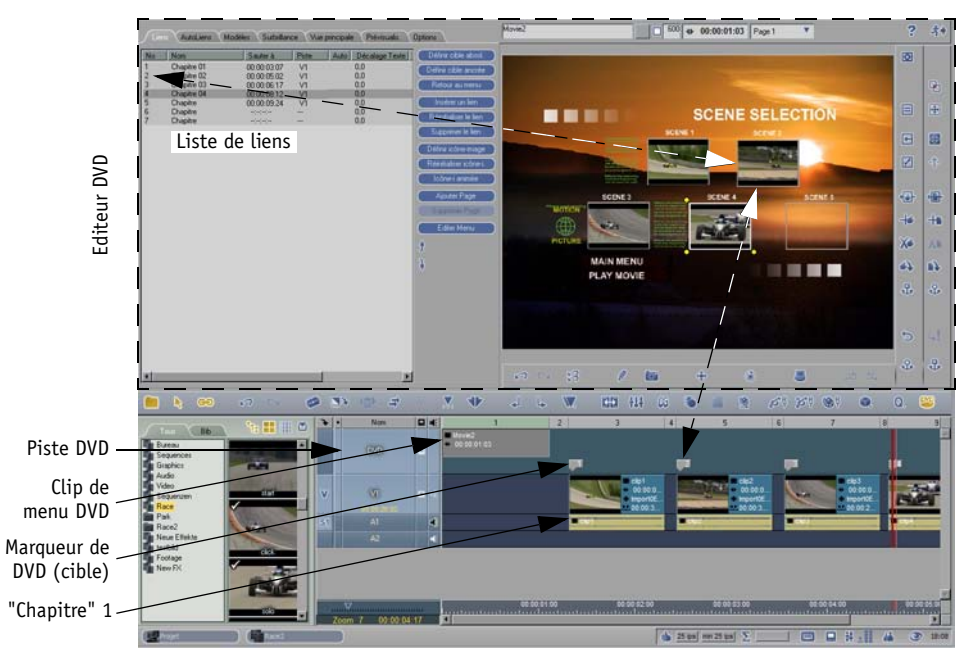

*Tout ce dont vous avez besoin pour créer des DVD : la Time-Line avec clips et menu DVD, l'Editeur DVD (présenté ici avec deux liens)*

La procédure réelle de création se déroule dans l'*Editeur DVD*, que vous pouvez ouvrir aussitôt qu'un menu DVD au moins apparaît sur la *Time-Line*.

Le terme Création désigne généralement la conception de la structure de navigation d'un DVD et, plus particulièrement :

- La liaison des boutons de sélection d'un menu aux séquences audio/vidéo sur la *Time-Line*;
- La conception de menus et parfois même la liaison entre ces menus;
- La pose de marqueurs de saut permettant de retourner aux menus.

### **Termes essentiels :**

Menu DVD -

Présente les options d'un DVD et est commandé à partir de la télécommande du lecteur DVD (ou testé dans l' *Editeur DVD* en mode prévisualisation).

- Avec Avid Liquid, vous pouvez utiliser des modèles de menus et les modifier ou même concevoir des menus totalement nouveaux.

- les menu DVD sont toujours lus en boucle.

- les arrière-plans de menu et les boutons de menu peuvent être animés (menus en mouvement).

- Le premier menu sur la *Time-Line* est le menu principal (menu de niveau supérieur). La plupart des télécommandes de DVD possèdent des boutons spéciaux qui vous ramènent à partir de n'importe quel endroit au menu principal ou au menu précédent.

- Un menu DVD est un clip normal sur la *Time-Line* que vous pouvez, par exemple, retoucher et déplacer.

- Les menus DVD sont toujours stockés sur la *Piste DVD*.

*Chapitre* -

Les chapitres sont des séquences AV pouvant être activées à partir des menus. Les chapitres se terminent généralement par un marqueur de saut de retour au menu d'origine. Mais le marqueur de saut peut aussi être connecté à un autre menu ou chapitre.

Les chapitres sont parfois dénommés aussi " titres ".

La zone située entre le début du chapitre et le marqueur de saut ou le nouveau chapitre est également connue sous le terme de " flux de titre" ou " flux de chapitre ".

*Lien* -

Un *lien* établit la relation entre un bouton de menu et un chapitre. Dans Avid Liquid, chaque *lien* possède un numéro unique, un nom (personnalisable) et une " adresse cible " qui est un Time Code TC se référant à la *Time-Line*.

*Cible* -

Chaque *lien* possède une cible, qu'elle soit une *cible absolue* (se référant au TC principal sur la *Time-Line*) ou une *cible ancrée* (se référant à un clip). Lorsque le clip se déplace, les *cibles ancrées* se déplacent avec lui alors que les *cibles absolues* conservent leurs positions.

*Marqueur* de DVD -

Les marqueurs de DVD identifient le début des chapitres sur la *Time-Line* et, par conséquent, représentent aussi les *liens* et leurs *cibles*.

### **Disposition de la Time-Line de DVD**

Vous créez une *séquence* de DVD sur la *Time-Line* exactement comme vous le feriez pour n'importe quelle autre *séquence* (se traduisant par une progression linéaire de gauche à droite). Des sauts, des branches et des marqueurs de saut, c'-à-d. des liens entre les menus et les chapitres, sont créés ultérieurement par la navigation dans le DVD.

| $\blacktriangleright$                                                                                                    | $\bullet$ | Name         |                  | $\vert \Box \vert$ of $\vert$ |               | $\overline{3}$                                   | 5                                                    | $\overline{7}$                                     | $\overline{9}$                                                            | 11    | 12                                                      | 14                                          | 16 |
|----------------------------------------------------------------------------------------------------|-----------|--------------|------------------|-------------------------------|---------------|--------------------------------------------------|------------------------------------------------------|----------------------------------------------------|---------------------------------------------------------------------------|-------|---------------------------------------------------------|---------------------------------------------|----|
|                                                                                                    |           | <b>DVD</b>   | 口                |                               | <b>Movie2</b> | $\overline{1}$                                   | $\overline{2}$                                       | $\overline{\mathbf{3}}$                            | ū                                                                         | I Mo. |                                                         |                                             | 73 |
| $\overline{M}$                                                                                                    |           | M            | 口                |                               |               | Clipt<br>$+ 00:00:0.$<br>· Import0E<br>1.00:00:2 | $-$ City $z$<br>$+ 00:00:0$<br>o Import0<br>0.00002. | - Ciipo<br>$+ 00:00:0.$<br>import0E<br>14.00:00:2. | <b>STORE</b><br>0.00000<br>$\blacksquare$<br>$$ Urva<br>$\sim 00$<br>20-2 |       | <b>Las Clip5</b><br>$-00$<br>$\bullet$ Imp<br>$= 00:0.$ | $\Box$ CI.<br>-a<br>$\mathbf{m}$<br>mm R.B. |    |
| Δĺ                                                                                                    |           | $\mathbf{A}$ | $\Box$           |                               |               | <b>BECK Limited</b><br>n admente monde e         | <b>SERVICE STATE</b><br>rendmem-employer             | <b>Birdinando</b><br>cammon campions               | <b>THE CHAPTER</b><br>o-ndan                                              |       |                                                         |                                             |    |
| 喣                                                                                                    |           | A2           | $\boxed{ \Box }$ |                               |               |                                                  |                                                      |                                                    |                                                                           |       |                                                         |                                             |    |
| AS.                                                                                                    |           | A3           |                  |                               |               |                                                  |                                                      |                                                    |                                                                           |       |                                                         |                                             |    |
| A4                                                                                                    |           | A4           |                  |                               |               |                                                  |                                                      |                                                    |                                                                           |       |                                                         |                                             |    |
|                                                                                                    |           | Name2        |                  |                               |               |                                                  |                                                      |                                                    |                                                                           |       |                                                         |                                             |    |
|                                                                                                    |           | Name1        |                  | <b>E</b>                      |               |                                                  |                                                      |                                                    |                                                                           |       |                                                         |                                             |    |
|                                                                                                    |           |              |                  |                               |               |                                                  |                                                      |                                                    |                                                                           |       |                                                         |                                             |    |
| 00:00:02:00<br>00:00:04:00<br>00:00:06:00<br>00:00:08:00<br>00:00:10:00<br>00:00:12:00<br>$\nabla$<br>$\mathbf{r}$<br><b>TELES LEA</b><br>$1.1 + 1.1 + 1.1$<br>$1 + 1 + 1 + 1$<br>111111111<br>and release real<br>1.1.1.1.1<br>圈<br>Zoom 13<br>00 00 08:04 |           |              |                  |                               |               |                                                  |                                                      | 1111111111                                         |                                                                           |       |                                                         |                                             |    |

*Time-Line avec deux menus DVD (piste la plus haute) A gauche : le menu n'a que des liens aux chapitres, pas de marqueurs de saut; lecture jusqu'au menu suivant A droite : Avec des marqueurs de saut au menu*

Remarquez ce qui suit :

 Généralement, les *liens* fonctionnent uniquement dans une séquence horizontale. Cela signifie qu'il vous est impossible de sélectionner des *pistes* distinctes à une position particulière de la *Time-Line*. Lorsque les clips sont disposés les uns au-dessus des autres (selon le principe habituel de *Priorité de la Time-Line*), le clip le plus élevé est toujours lu. Comme l'exemple ci-dessous le démontre, sauter du menu au chapitre 3 ne présente aucun intérêt dans la mesure où seul le chapitre le plus élevé (chapitre 1) est gravé sur le DVD (bien qu'il comporte un mixage de trois pistes audio. Il est donc généralement impossible, par exemple, de créer une sélection de langues en intégrant à un clip vidéo deux ou trois autres clips audio.

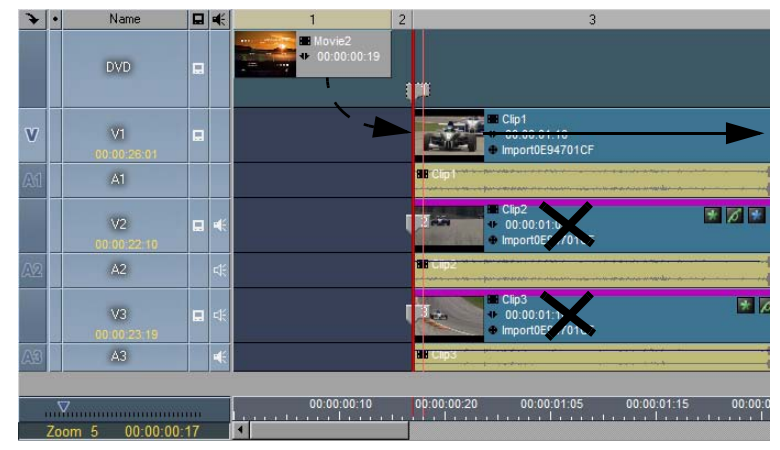

*La priorité de la Time-Line continue à s'appliquer : même si vous sautez au lien 3 (la piste la plus basse), c'est la piste la plus haute qui sera lue*

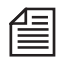

Si vous avez intégré des effets basés sur le multicouche (une incrustation ou l'image dans l'image par exemple), la disposition en couches des clips conserve naturellement toute sa signification.

- La *séquence* demeure totalement modifiable; le *mode de montage* reste même activé. Ainsi, lorsque vous insérez des clips, assurez-vous que rien n'est écrasé ou déplacé par les clips en *mode insert*. Dans ce cas, les marqueurs de DVD peuvent en effet ne plus convenir.
- Notez la capacité du DVD. Et surtout dans le cas de séquences plus longues, veillez à utiliser le module *Graver sur disque > DVD...* à un moment donné pour vérifier le volume de données en cours. Ce module affiche un " indicateur de capacité " vous renseignant sur la quantité d'espace disponible sur le DVD.

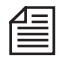

Si vous souhaitez sécuriser sa lecture, protégez les *pistes* (cliquez bouton droit sur le champ du nom de la *piste* et sélectionnez *Protégée*). Vous pouvez définir des *Liens* à tout moment mais faites attention de ne pas modifier la *séquence* accidentellement.

Comment la *séquence* du DVD est-elle transférée sur le DVD ?

Le transfert se déroule pratiquement de la manière suivante : Le DVD démarre de la même façon que la *Time-Line*; autrement dit, si vous positionnez le matériau avant le premier menu DVD (comme une bande-annonce), la personne visionnant le DVD devra aussi lire ce matériau jusqu'à ce qu'elle atteigne le premier menu ou menu principal (également appelé menu supérieur). A partir de ce point, la séquence est déterminée par la structure de la navigation que vous avez créée. Bien que l'exportation s'effectue en séquence, ceci n'a aucune incidence sur l'utilisation interactive du DVD.

Pour transférer sur DVD, utilisez le module *Fichier > Graver sur disque* > *DVD*.

### **La procédure en un coup d'oeil :**

En règle générale, le processus de production complet d'un DVD se déroule de la manière suivante :

- 1 Editez la *séquence*, calculez tous les effets (si nécessaire).
- 2 Effectuez la création du DVD en utilisant l'*Editeur DVD* (avec l'édition de menus, le cas échéant) comme décrit dans ce chapitre.
- 3 Exportez la *séquence* en utilisant le module *Exporter vers le DVD* en deux étapes :
	- Testez l'image DVD au moyen d'un lecteur logiciel approprié (optionnel).
	- Gravez et copiez.

## <span id="page-965-0"></span>**Création de DVD : Référence**

Cette section décrit toutes les fonctions de création de DVD Avid Liquid, organisée par les onglets de l'*Editeur DVD*. Mais voici d'abord un bref résumé de tous les éléments dont vous aurez besoin pour créer un DVD :

### Création de DVD : Eléments

Les composants de base sont les suivants :

- *Time-Line* avec *Séquence*-C'est là que vous organisez le contenu du DVD, notamment la vidéo, l'audio, les graphiques et les...
- *Menus DVD -*

La *piste DVD* de la *Time-Line* doit contenir au moins un menu DVD (modèle de menu ou menu vierge).

Vous trouverez des menus DVD dans la fenêtre *Projet* > onglet *Bibliothèque* > *Menus DVD*  (menus prédéfinis que vous pouvez modifier).

Variante : Menu contextuel de *Chutier* > *Créer* > *Menu DVD* (ceci crée un menu vierge sans présélections)*.*

Puis faites glisser le menu jusqu'à la *piste* la plus élevée sur la *Time-Line*, qui devient automatiquement la *piste DVD.*

*Editeur DVD* -

Cliquez sur le bouton représenté à gauche ou double-cliquez sur un menu DVD pour ouvrir l'*Editeur DVD*.

Si vous l'ouvrez par le bouton, le premier menu sur la *Time-Line* (le menu principal) est chargé dans l'*Editeur*; si vous double-cliquez sur un menu, ce dernier s'ouvre.

Vous pouvez aussi cliquer sur *Outils > DVD > Éditeur* pour ouvrir *l'Éditeur de DVD*. Les onglets suivants contiennent les fonctions destinées à l'*Editeur DVD.*

### **Onglet Liens** *[page 937](#page-966-0)*

### **Onglet AutoLien (lien automatique)** *[page 953](#page-982-0)*

**Onglet Mise en évidence** *[page 956](#page-985-0)*

**Onglet Modèles** *[page 965](#page-994-0)*

**Onglet Visionneur final** *[page 966](#page-995-0)*

**Onglet Prévisualiser** *[page 967](#page-996-0)*

**Onglet Options** *[page 969](#page-998-0)*

## <span id="page-966-0"></span>Onglet Liens

Cet onglet contient les outils de base destinés au rendu opérationnel d'un menu DVD. Vous pouvez affecter ici des boutons de menu individuels aux séquences d'images sélectionnées.

Chaque menu, qui peut aussi être composé de plusieurs pages, possède une *Liste* de *liens* (ou chapitres).

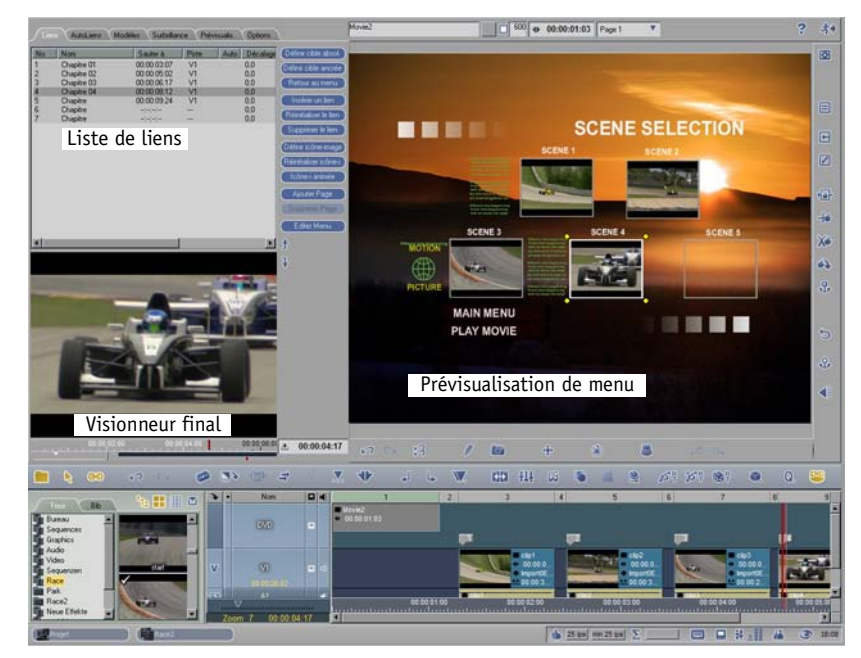

*Editeur DVD en mode plein écran avec visionneur final séparé*

## **Liste de liens**

Cette liste donne un aperçu de tous les chapitres et *liens* entre les boutons de menu et le contenu vidéo/ audio de la *séquence* courante sur la *Time-Line*. La liste renvoie au menu actuellement affiché à droite du *visionneur*.

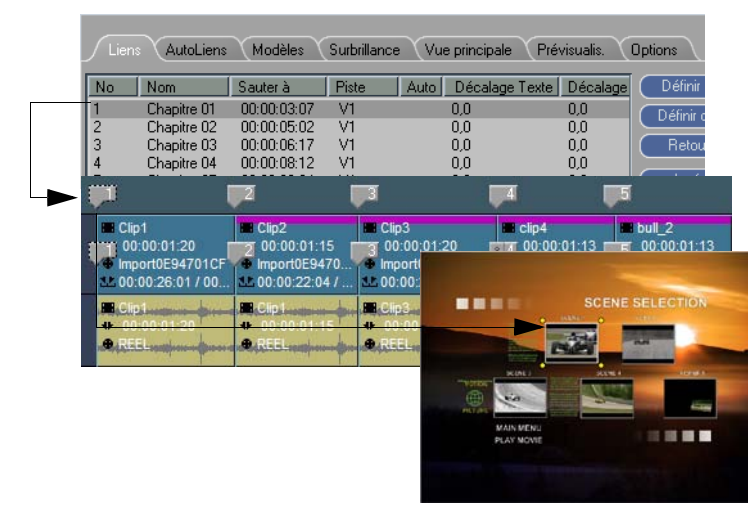

*Liste de tous les liens d'un menu DVD et des marqueurs de DVD associés sur la piste DVD de la Time-Line ainsi que les boutons de menu*

*N°* (numéro)-

Il s'agit des numéros de tous les chapitres/*liens* d'un menu DVD. Cela correspond à la numérotation des marqueurs de DVD sur la *Time-Line* (à condition d'activer les labels numériques; voir *["Onglet Options"](#page-998-0)* en page 969).

Chaque numéro représente un bouton de sélection dans le menu DVD.

*Nom* -

Le paramètre par défaut est "Chapitre N°"; pour le modifier, double-cliquez lentement sur le nom et entrez une description (puis confirmez par ENTRÉE).

ou : double-cliquez sur le bouton de menu associé au *lien*, modifiez le champ de saisie et confirmez par *Entrée*.

Si vous placez un *lien* à la position d'une *séquence* à l'aide de la souris (" glisser & déposer "), vous pouvez modifier le nom automatiquement (voir *["Onglet Options"](#page-998-0)* en page 969).

Lorsque vous utilisez les fonctions de *Lien automatique*, les noms des chapitres sont attribués automatiquement (par exemple, "Edit03" ou "Clip08") mais vous pouvez toujours les modifier par la suite.

*Sauter à* -

Le Time Code de la *Time-Line* pour le *lien*, l'" adresse cible ". Pour éviter des " problèmes de VOB ", assurez-vous que les *liens* ne sont pas posés trop près les uns des autres (*[page 955](#page-984-0)*).

*Piste* -

Désigne la *piste* à laquelle un *lien* se réfère. Dans le cas d'une *cible ancrée* (en relation avec un clip de la *Time-Line*), ce champ désigne le nom de la *piste* sur laquelle le clip est situé. En l'absence d'entrée ou si ce champ contient "---", il désigne une *cible absolue*, c'-à-d. un *lien* avec une relation permanente avec la *Time-Line*. De cette façon, vous pouvez facilement distinguer les types de cibles dans la liste.

*Lecture auto* (Autoplay) -

cette colonne affiche un astérisque (\*) si la fonction *Lecture auto* a été validée pour un bouton de menu.

*Lecture auto* provoque, après une période de temps définie par l'utilisateur, un saut jusqu'à un chapitre prédéfini (la *cible*) si aucun bouton n'a été enfoncé pendant ce laps de temps (*[page 950](#page-979-0)*).

 Tous les autres en-têtes de colonne se réfèrent aux mises en évidence de boutons de menu (voir *["Onglet Mise en évidence \(High](#page-985-0)lights)"* [en page 956\)](#page-985-0).

Cliquez bouton droit sur un *lien* de la liste pour afficher son menu contextuel et accéder aux commandes et options décrites à la section suivante.

## **Commandes et Boutons d'outils**

A droite de la *Liste des liens* se trouve une série de commandes en clair qui vous permettent, entre autres, d'affecter, de supprimer et de déplacer des *liens*. Vous pouvez également appeler ces commandes au moyen des boutons d'outils représentés par des pictogrammes.

### **Définir une cible absolue**

Une *cible absolue* se réfère à la *Time-Line*. Elle conserve sa position même si vous déplacez les clips et d'autres composants de la *séquence*. Le *marqueur* de DVD pour un *lien* posé avec une *cible absolue* est positionné sur la *piste de DVD*. L'oeil de l'ancre est carré (pour une *cible ancrée*, il est rond).

Voici ce que vous devez faire :

- 1 Sélectionnez un *lien* (cliquez sur ce lien de la liste).
- 2 Placez la *règle de lecture* à la position désirée.
- 3 Cliquez sur *Définir une cible absolue*.

ou

品

- 1 Sélectionnez un *lien* (liste), maintenez le bouton gauche de la souris enfoncé...
- 2 ... faites glisser le *lien* jusqu'à la *piste de DVD* située au-dessus de la position désirée (*la règle de lecture* se déplace avec lui et l'image courante de la séquence apparaît dans le *visionneur final*) puis déposez-le.

Les colonnes *Sauter à* et *Piste* sont rafraîchies, comme l'est l'*icône-image* associée au *lien* dans le menu DVD - elle affiche maintenant l'image à la position de la *règle de lecture/cible*. Si cette image n'est pas suffisamment informative, reportez-vous à *Définir une icône-image* (*[page 944](#page-973-0)*) pour définir une image donnée.

Déplacer la *cible* -

Cliquez sur la *cible* pour la sélectionner et utilisez l'un des boutons représentés ici pour la repositionner (avancer ou reculer d'une ou de 10 images).

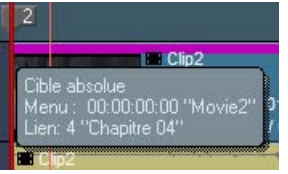

*Marqueur de DVD et info-bulle pour une cible absolue*

Ne placez pas les *cibles* trop près les unes des autres. Maintenez une distance d'au moins dix images entre elles pour éviter des *problèmes de VOB* (*[page 955](#page-984-0)*).

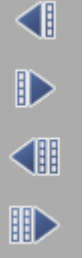

## **Définir une cible ancrée**

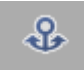

Une *cible ancrée* se réfère à un clip et se déplace lorsque ce dernier se déplace. Ceci est un avantage lorsque vous devez par la suite modifier la *séquence*. L'oeil de l'ancre est rond (pour une *cible absolue*, il est carré).

Le *marqueur* d'un *lien* avec une *cible ancrée* est inséré dans le clip; un symbole d'ancre au début du clip indique qu'une *cible ancrée* est liée à ce clip (elle est " ancrée " ici en relation avec le clip).

Un marqueur de DVD est également posé sur la *piste de DVD*. Si vous déplacez le clip possédant une *cible ancrée*, le *marqueur* sur la *piste de DVD* se déplace avec lui.

- 1 Sélectionnez un *lien* (cliquez sur ce lien de la liste).
- 2 Placez la *règle de lecture* à la position désirée.
- 3 Cliquez sur *Définir une cible ancrée.*

ou

- 1 Sélectionnez un *lien* (liste), maintenez le bouton gauche de la souris enfoncé...
- 2 ...faites glisser le *lien* jusqu'au *clip désiré* et à la position choisie (*la règle de lecture* se déplace avec lui) puis déposez-le.

Les colonnes *Sauter à* et *Piste* sont rafraîchies, comme l'est l'*icône-image* associée au *lien* dans le menu DVD - elle affiche maintenant l'image à la position de la *règle de lecture/cible*. Si cette image n'est pas suffisamment informative, reportez-vous à *Définir une icône-image* (*[page 944](#page-973-0)*) pour définir une image donnée.

Déplacer la *cible* -

Cliquez sur la *cible* pour la sélectionner et utilisez l'un des boutons représentés ici pour la repositionner (avancer ou reculer d'une ou de 10 images).

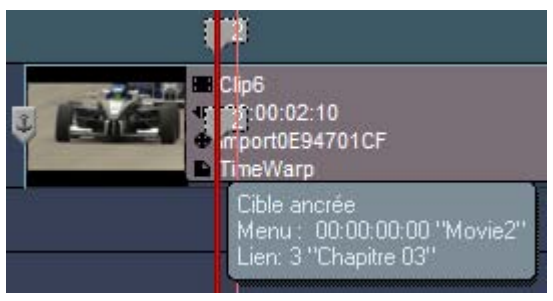

*Cible ancrée avec symbole d'ancre et info-bulle*

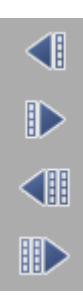

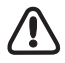

Ne placez pas les *cibles* trop près les unes des autres. Maintenez une distance d'au moins dix images entre elles pour éviter des *problèmes de VOB* (*[page 955](#page-984-0)*).

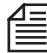

Dans de rares cas, les *cibles ancrées* dans les *conteneurs* et les *séquences* copiées doivent être manuellement réaffectées; il peut arriver également que des *cibles ancrées* soient transformées en *cibles absolues*. Généralement, nous recommandons de modifier avec soin une séquence avant de commencer la création de DVD.

### **Créer/Supprimer/Déplacer un Marqueur de saut**

Un *marqueur de saut* est un marqueur qui déclenche un saut jusqu'au menu activé au moment de la création du *marqueur de saut*.

Autrement dit, dès que la *règle de lecture* atteint le *marqueur de saut* dans la *fenêtre de prévisualisation,* ou lorsque le DVD finalisé est lu à cet endroit, le menu est activé (sans invite) et lu de manière à permettre la sélection d'une autre rubrique.

Ceci vous permet d'incorporer des " boucles ". Généralement, un *marqueur de saut* est créé à la fin d'un chapitre si aucun menu ne le suit.

- Créer un *marqueur de saut* Sélectionnez un menu, positionnez la *règle de lecture* à l'endroit désiré et cliquez sur *Créer un marqueur de saut.*
	- Supprimer un *marqueur de saut* Cliquez sur le marqueur pour le sélectionner puis appuyez sur SUPPR ou sélectionnez *Supprimer* dans le menu contextuel
	- Déplacez le *marqueur de saut* En maintenant le bouton gauche de la souris enfoncé, faites glisser le marqueur jusqu'à l'endroit désiré.

Remarque : La fonction *Undo* n'affecte pas les *marqueurs de saut*.

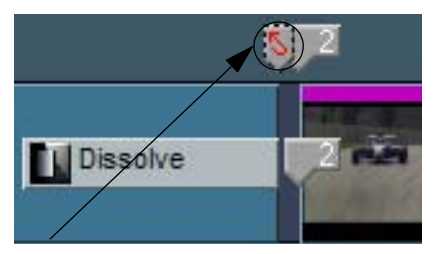

*Marqueur de saut à la fin d'un chapitre*
## **Insérer un lien supplémentaire/Restaurer un lien/ Supprimer un lien**

Plus vous définissez de *liens* dans un menu, plus les choix offerts à l'utilisateur du DVD sont nombreux. L'ajout et la suppression de *liens* servent à structurer le contenu d'un DVD.

*Insérer un lien supplémentaire* -

Cliquez sur ce bouton pour ajouter un *lien* vierge dans la liste; une *cible* doit ensuite être affectée à ce lien.

Le *lien* est toujours inséré au-dessus de la position de la liste courante (= sélectionnée). Les *liens* existants sont décalés vers le bas et, si nécessaire, une autre page de menu est ajoutée (chacune avec le nombre complet de *liens* par défaut. Autrement dit, le nombre de liens est identique au nombre de boutons de menu).

- 
- *Restaurer un lien* -

Ce bouton supprime une *cible* affectée (il supprime le Time Code de la liste et les *marqueurs* de la *Time-Line*). Toutefois, le *lien* reste dans la liste et peut être réaffecté (*Définir une cible*).

- 
- *Supprimer un lien* -

Supprime le *lien* de la liste et le marqueur de DVD de la *Time-Line*. Les *liens* suivants sont décalés vers le haut.

Vous pouvez utiliser la fonction *Supprimer une Page* pour supprimer des *liens* non affectés sur d'autres pages de menu, page par page.

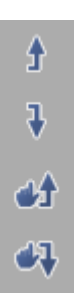

*Monter/descendre un lien* -

Pour repositionner des *liens* dans la liste, cliquez sur le *lien* à replacer dans la liste, puis cliquez sur l'un des deux boutons représentés (en répétant si nécessaire) jusqu'à ce que le *lien* soit au bon endroit.

Naturellement, les *icônes-images* de boutons de menu se déplacent avec les liens (à moins d'utiliser les boutons sans leurs *icônes-images*).

Les marqueurs de DVD sur la *Time-Line* sont renumérotés au cours de l'opération.

### **Définir/Restaurer une icône-image**

Sauf stipulation contraire, l'*icône-image* d'un bouton de menu contient l'image du point *cible* (évidemment, ceci ne s'applique qu'aux boutons pouvant afficher une *icône-image*, également appelée " miniature "). Mais cette image peut ne pas être le meilleur choix. Pour définir une autre image en tant qu'icôneimage dans une option de menu :

- 1 Faites défiler la *règle de lecture* pour atteindre la position désirée (observez l'image de la *Time-Line* dans le *visionneur final*).
- 2 Cliquez sur *Définir une icône-image*. Le *Time Code* cible reste le même.
- *Restaurer une icône-image* Ce bouton supprime l'*icône-image* sélectionnée mais ne modifie pas le *lien*.

### <span id="page-973-0"></span>**Icônes-images animées**

Le menu *Icône-image* n'a pas à être statique. Vous pouvez mettre en arrière-plan tous les boutons de menu appropriés (c.à.d les boutons avec plan alpha) avec des images mobiles. Sur le plan technique, la zone d'image de chaque *icône-image* est incrustée (par un plan alpha) et transparente pour faire apparaître l'image située sous le menu DVD. Exactement comme si l'on regardait à travers un carreau.

Le processus de définition d'icônes-images animées peut être le plus souvent automatique ou manuel.

#### **Définition automatique d'icônes-images animées**

- 1 Faites glisser le premier clip (du *chutier* ou du *navigateur de projet*) directement jusqu'au bouton de menu choisi dans le cache d'incrustation (par exemple, le bouton pour le *lien* 1).
- 2 Ce clip est inséré sur la *Time-Line* directement sous le menu DVD et a exactement la même longueur que le menu DVD. Une *piste* appelée *DVD-1* est créée.

M

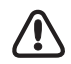

Maintenez la touche ALT enfoncée tout en glissant et en plaçant le clip sur le bouton pour afficher le comportement décrit.

Si vous glissez-déposez simplement (sans utiliser la touche ALT), les *Pistes DVD-...* ne sont pas créées et les clips d'animation restent invisibles sur la *Timeline*. Si vous souhaitez appliquer des effets supplémentaires sur les clips, utilisez la procédure faisant intervenir la touche ALT.

Mais notez bien : Ceci n'est possible que pour les menus d'une page.

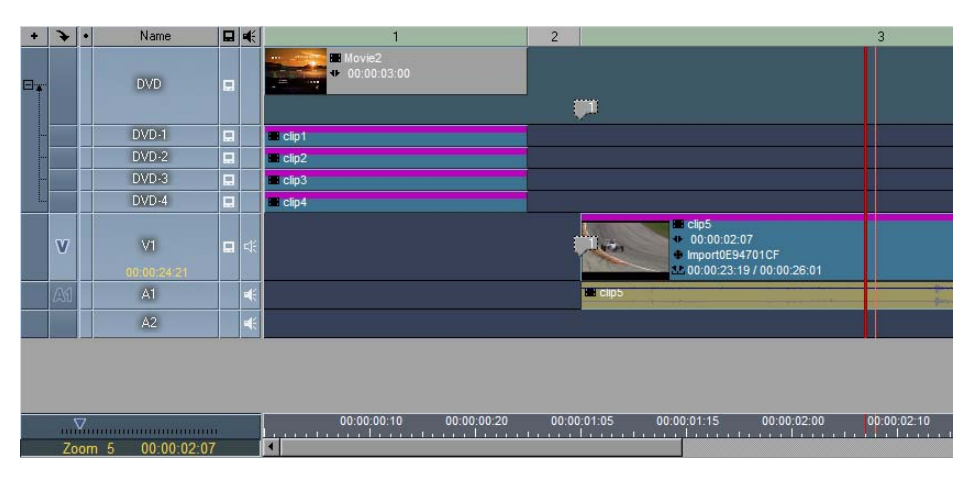

*Icônes-images animées : Clips vidéo de la même longueur que le menu et situés sous ce menu*

3 Répétez cette procédure jusqu'à ce que tous les boutons de menu prévus soient affectés.

Remarquez :

 La *taille* et la *position* des clips sont automatiquement adaptées dans l'*Editeur 2D* (*temps réel*) pour remplir les découpes des boutons de menu :

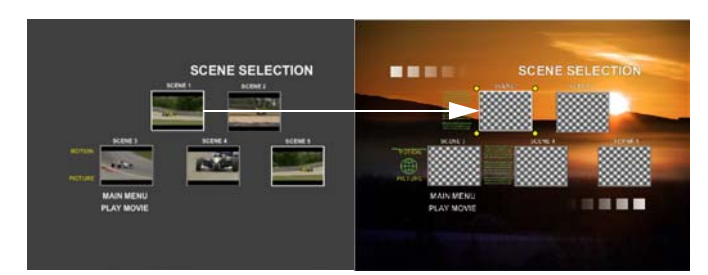

 Au point de sortie, les clips sont adaptés à la longueur du menu DVD, ce qui signifie qu'ils sont retouchés (ajustés avec précision). Le point d'entrée reste le même. C'est le meilleur moyen de définir la découpe et la longueur du clip à l'avance (*Visionneur de clip, Visionneur source)*.

- Notez que les *icônes-images* animées, comme les menus DVD, sont lues en boucle. Pour cette raison, il est préférable de coordonner la première et la dernière images; sinon, l'image " sautera " comme elle le fait, par exemple, dans un faux raccord.
- Vous pouvez rallonger ou raccourcir le menu DVD. Dans ce cas, vous devez également retoucher les clips des *icônes-images* animées.
- De la même façon, si vous utilisez le " glisser & déposer ", vous pouvez insérer un arrière-plan de menu. L'arrière-plan de menu doit néanmoins contenir un plan alpha (au moins dans certaines parties du plan); sinon, vous pouvez supprimer l'arrière-plan de menu réel et le remplacer par une image en mouvement sur laquelle les boutons seront ensuite disposés (*[page 970](#page-999-0)*).

### **Définition manuelle d'icônes-images animées**

- 1 Sélectionnez un *lien* ou sélectionnez un bouton de menu à partir du menu DVD, ce qui revient au même.
- 2 Cliquez sur l'*icône-image animée*. La plage des images est maintenant remplacée par un champ de damiers en noir et blanc, qui est la méthode d'affichage habituelle d'un plan alpha. Si vous le souhaitez, appliquez la même procédure pour les autres *icônes-images*.

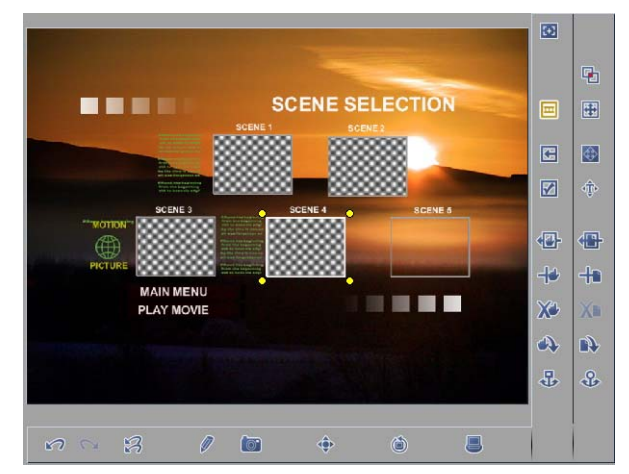

*Menu prêt pour des icônes-images animées (damiers en noir et blanc)*

- 3 Quittez l'*Editeur DVD*.
- 4 Si nécessaire, libérez les *pistes* sur la *Time-Line* sous le menu DVD pour qu'elles puissent contenir les *icônes-images* animées. Continuez ainsi jusqu'à ce que vous ayez assez de place pour loger toutes les *icônes-images* animées que vous pensez utiliser.

壺

- 5 Insérez les clips qui fourniront le matériau image aux *icônes-images* animées sous le menu DVD. Ces clips doivent être (au moins) aussi longs que le menu.
- 6 Utilisez maintenant l'*Editeur 2D ou 3D* pour réduire ou allonger les images pour qu'elles puissent être visualisées dans les champs d'*icône-image* appropriés.
- 7 Vérifiez les résultats sur la *Time-Line* ou dans le fenêtre de prévisualisation de l'*Editeur DVD*.

## **Ajouter/Supprimer une page**

Un menu DVD n'est pas limité à une seule page. Lorsqu'il comporte plusieurs pages, chaque page appartenant au même menu contient un ou deux boutons vous permettant de passer à la page précédente et suivante.

Une boîte à liste située au-dessus du cache d'incrustation vous permet de sélectionner et d'accéder à des pages spécifiques.

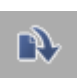

*Ajouter une page* -

Ce bouton annexe une page du même type que le menu actuellement sélectionné à la dernière page du menu.

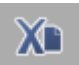

*Supprimer une page* -

Ce bouton supprime la " page courante ", c'est-à-dire la page dont le numéro apparaît dans la liste au-dessus du cache d'incrustation ou la page qui devient la page courante lorsqu'un *lien* est sélectionné.

Important : Cette commande supprime la page et ses *liens*, que des *cibles* aient été définies ou non.

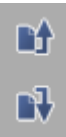

*Déplacer une page* -

Ces boutons vous permettent de modifier l'ordre des pages d'un menu à plusieurs pages.

### <span id="page-977-1"></span>**Plusieurs menus DVD différents**

Il est tout à fait possible d'insérer plusieurs menus différents (modèles de menus) dans un projet DVD. Positionnez chaque menu sur la *piste du DVD* de la *Time-Line*. Lorsque vous travaillez avec plusieurs menus, observez les points suivants :

- Menus différents, même *cible* Ceci est possible; le *marqueur* de DVD change son affectation en fonction du menu qui est activé.
- Un menu spécifique se rapporte à une liste de *liens* spécifique.

#### **Remplacement de menus**

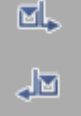

Vous pouvez remplacer un menu DVD par un autre (en le chargeant dans l'*Editeur DVD*) comme suit :

Utilisez les boutons représentés à gauche

#### ou

double-cliquez sur le clip de menu désiré sur la *piste du DVD*.

#### **Liaison de menus**

Pour lier ensemble des menus différents sur le DVD finalisé, il vous suffit de définir un *lien* entre un menu et un autre (*Définir une cible*) et, si vous le voulez, revenir de nouveau en arrière. Ceci vous permet, par exemple, d'élaborer une structure arborescente de menus.

#### <span id="page-977-0"></span>**Identification de marqueurs et de menus de DVD**

Lorsque vous travaillez avec plusieurs menus de DVD, il est utile d'identifier ces menus et leurs *marqueurs* de manière unique. Vous pouvez le faire de la façon suivante :

*Sélectionnez les motifs et les couleurs* -

Cliquez sur un carré coloré au-dessus de l'incrustation pour ouvrir une palette de couleurs et des motifs à rayures et choisissez un style pour chaque menu. Le menu et les *marqueurs* de DVD et *marqueurs de saut* associés prennent le même style.

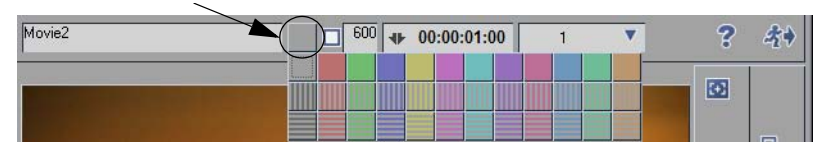

*Sélectionnez un menu et un style de marqueur; renommez le menu*

Si vous n'observez pas de résultats immédiats, activez l'option *Utiliser les couleurs pour les menus DVD et les marqueurs correspondants dans la Time-Line* sur l'*onglet Options*.

僵

*(Re)nommez le menu* -

Vous pouvez renommer le menu actif dans la boîte de saisie au-dessus de l'incrustation ou affecter un nom à un modèle vierge. Les *info-bulles du marqueur* affichent ce nom comme étant leur " menu d'origine ".

### **Allongement/Réduction de menus**

Les menus DVD sont insérés sur la *Time-Line* avec une longueur par défaut de trois secondes. Vous pouvez les rallonger ou les raccourcir en les retouchant exactement comme n'importe quel autre objet sur la *Time-Line* ou en spécifiant une valeur dans le *Champ du Time Code* au-dessus de l'incrustation. N'oubliez pas de tenir compte du *Mode de montage* (*assemble* ou *insert*).

Lorsqu'un menu de DVD est lu en boucle, la longueur ne devrait pas avoir d'importance, à moins d'utiliser des *icônes-images* animées(*[page 944](#page-973-0)*) nécessitant une durée de lecture spécifique.

## **Bureau/Incrustation**

En plus de visualiser le menu courant, vous pouvez aussi modifier ou commuter sur des vues afin, par exemple, de visualiser et de modifier les relations de navigation des boutons de menu.

### **Sélection d'un arrière-plan de menu (Menu en mouvement)**

Vous pouvez utiliser une image en mouvement ou fixe comme arrière-plan mais l'arrière-plan du menu doit être complètement ou partiellement transparent, ou inexistant (voir aussi *["Conception de menus avec](#page-1003-0)  [l'Editeur de menus DVD"](#page-1003-0)* en page 974).

 Faites glisser un clip vidéo ou une image fixe jusqu'au bureau (incrustation). Un clip de longueur égale au menu est inséré sur la *Time-Line* sur une *piste* nommée *DVD-B* (arrière-plan).

Sinon, à l'instar des *icônes-images* animées(*[page 944](#page-973-0)*), la même chose s'applique à un arrière-plan en mouvement.

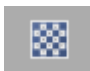

Vous pouvez également utiliser ce bouton pour calculer un arrière-plan de menu (totalement) transparent. Si nécessaire, faites glisser le bouton de la bibliothèque d'outils de l'Editeur DVD.

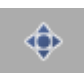

### **Vue de navigation**

Cliquez sur ce bouton pour visualiser les relations entre les boutons de menu. Faites glisser les lignes de connexion colorées pour modifier la structure de la navigation( voir aussi*["Boutons de navigation"](#page-1009-0)* en [page 980\)](#page-1009-0).

### **Interférences entre mises en évidence**

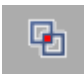

Les mises en évidence des boutons ne doivent pas interférer entre elles. Si elles interfèrent, ce symbole clignote et vous devez modifier le menu du DVD, en modifiant notamment la distance entre les boutons ( voir aussi*["Evitement d'une interférence entre mises en évidence"](#page-991-0)* en page 962).

#### **Rafraîchissement de la vidéo**

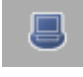

(Avec sortie IEEE-1394 uniquement :) Si vous voulez sortir l'image sur un écran de téléviseur connecté, activez la fonction *Rafraîchir la vidéo*. Généralement, le signal doit être bouclé à travers un périphérique DV (sortie analogique, comme la caméra). Cette fonction réduit légèrement les performances du processeur, ce qui signifie que le montage peut se faire moins facilement.

### **Lecture auto (Autoplay)**

Cette fonction déclenche le saut d'un menu à un chapitre particulier (ou *cible*) après une période de temps prédéfinie. Elle ne nécessite aucune activation de bouton. Voici comme procéder :

- 1 Liez menus et *cibles* de manière habituelle.
- 2 Vous pouvez définir un seul bouton pour *Lecture auto* par page de menu. Après la période de temps définie, le menu se connecte automatiquement au *lien* du bouton (chapitre).
- 3 Cliquez (bouton droit) sur le bouton dans l'incrustation ou la ligne appartenant au bouton dans la *liste de liens*.
- 4 Dans le menu contextuel, sélectionnez *Lecture auto*. La rubrique de menu affiche maintenant une coche et un astérisque (\*) apparaît dans la colonne *Auto* de la *Liste de liens*.
- 5 Validez *Lecture auto* en cochant la case située au-dessus de l'incrustation et entrez la valeur d'attente désirée (en secondes) avant que le saut automatique ne soit exécuté :

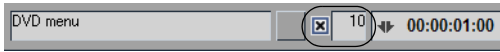

6 Utilisez *Prévisualiser* pour tester la fonction.

Il ne peut y avoir qu'un seul *Lien de Lecture auto* par page de menu. Des menus comportant plusieurs pages peuvent comporter plusieurs *Liens Lecture auto*.

## <span id="page-980-0"></span>**Effets avec menus DVD (Menu de transition)**

Vous pouvez également appliquer des effets aux menus DVD. Ainsi, après avoir sélectionné un bouton de menu, le menu entier tourne comme une page de livre avant même que la commande réelle de saut ne soit exécutée. Ces effets sont souvent vus sur les DVD commerciaux. Dans ce cas toutefois, il faut que le menu soit un clip graphique " normal " que vous pouvez modifier sur la *Time-Line*. Procédez comme suit :

- 1 Créez d'abord le menu DVD avec tous les *liens*, les *icônes-images,* éventuellement un arrièreplan, des labels et des boutons.
- 2 Dans l'*Editeur DVD*, accédez à l'onglet *Options* et, dans la zone destinée aux *paramètres de l'instantané,* sélectionnez :

- *Utiliser la vidéo en arrière-plan* (si l'arrière-plan du menu contient une vidéo animée). Lorsque vous utilisez de la vidéo en arrière-plan dans un menu DVD, vous devez activer *Désentrelacer*. Pour un instantané, cette fonction interpole l'image fixe à partir de l'une des deux trames vidéo, ce qui donne une image de qualité supérieure, spécialement dans le cas de motifs se déplaçant rapidement.

- Une des options de *mise en évidence* pour définir l'état de *mise en évidence* dans lequel l'*instantané* sera enregistré. Par exemple, *Active* signifie que l'*instantané* affiche le bouton de menu avec une bordure rouge épaisse, pour donner l'impression que ce bouton a été enfoncé.

- 3 Cliquez sur un *chutier du projet* pour le sélectionner. Le graphique *instantané* sera stocké à cet endroit.
- 4 Cliquez sur le bouton de menu auquel l'effet prévu sera appliqué.
- 5 Cliquez sur le bouton *Instantané*.

Si ce bouton n'est pas dans la barre d'outils, cliquez (bouton droit) sur la barre d'outils pour afficher le menu contextuel, sélectionnez *Personnaliser* et faites glisser le bouton de l'onglet *Spécial* dans la *bibliothèque* jusqu'à l'emplacement désiré.

Lors de la prise d'un instantané de menu comportant une vidéo en arrière-plan, la position courante de la *règle de lecture* détermine l'image.

- 6 Positionnez l'*instantané* produit avant le clip cible (vidéo ou audio) ou le menu mais pas sur la *piste du DVD*. (Si vous avez l'intention de créer un effet plus complexe, quittez l'Editeur DVD.)
- 7 Créez l'effet.

Ainsi, les graphiques de menu tournent comme une page de livre et disparaissent avant que la vidéo, un effet de *volet* ne soit appliqué ou que le graphique ne se cale et ne chute vers le bas. Tous les outils d'effets d'Avid Liquid sont à votre disposition.

### Chapitre16 **Création de DVD**

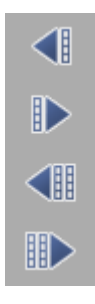

- 8 Lorsque l'effet est terminé, placez la *cible* d'origine du bouton de menu au début de l'effet (si nécessaire - tout dépend de la structure de votre effet) en cliquant sur la *cible* et en utilisant les boutons d'outils représentés ici.
- 9 Testez les résultats dans la fenêtre de prévisualisation du DVD. Répétez cette procédure le cas échéant pour les autres boutons de menu.

Si vous travaillez avec des boutons animés ou un arrière-plan de menu animé, vous devez combiner l'*instantané* sur la *Time-Line* avec les clips vidéo associés (structure de couche identique à celle du menu DVD lui-même).

Un *instantané* de menu composé de boutons animés contient une couche alpha avec des zones perforées pour l'animation vidéo. Conseil : Copiez simplement les clips figurant sous le menu DVD et placez-les sous les graphiques.

Pour obtenir un arrière-plan totalement ou partiellement animé, vous devez disposer la vidéo d'arrièreplan sous le clip *instantané.*

## <span id="page-982-0"></span>Onglet AutoLien (lien automatique)

Ces fonctions vous évitent d'avoir à positionner chaque *lien* manuellement. Si vous les utilisez, cela vous aide à obtenir une *séquence* structurée d'une manière claire. Par exemple, supposons que vous avez combiné les chapitres de votre film en six *conteneurs*. Ces six *liens* peuvent être créés en quelques secondes.

Lorsque vous réutilisez l' *AutoLien*, les *liens* que vous avez générés sont écrasés.

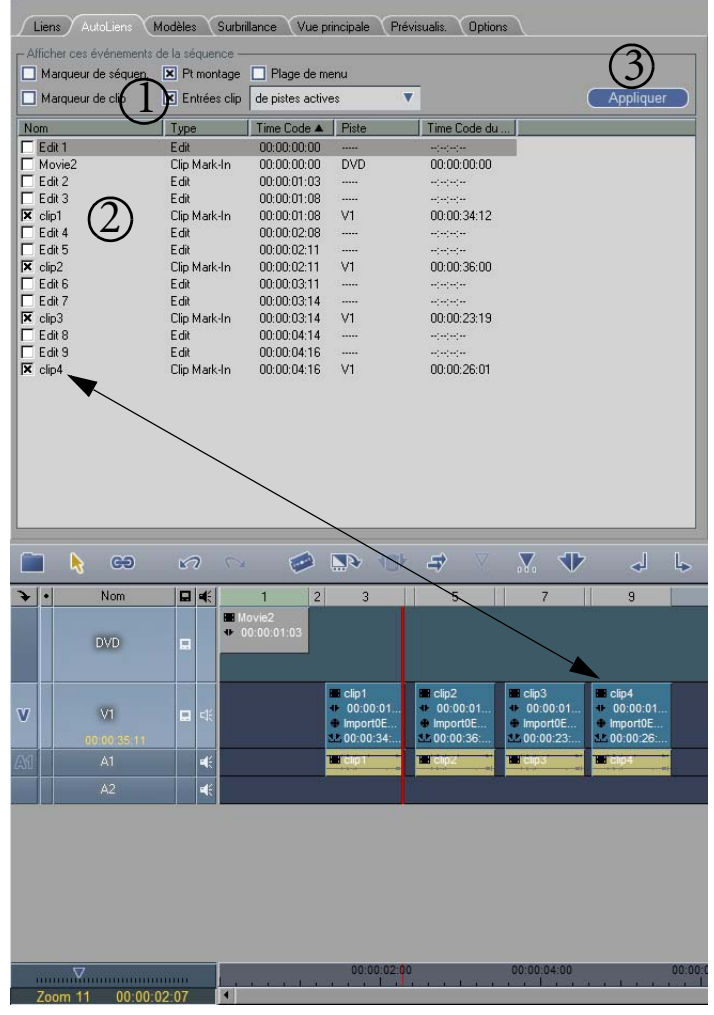

*Lien automatique aux débuts de clip dans les quatre clips de la Time-Line (la numérotation se rapporte au sommaire ci-dessous)*

# **Principes de base**

- 1 Positionnez le menu sur la *Time-Line*, ouvrez l'*Editeur DVD* et sélectionnez l'onglet *Lien automatique*.
- 1 Affichez les *Evénements de séquence* et les *Pistes*.
- 2 Sélectionnez/supprimez des *liens* en cochant la case.
- 3 Cliquez sur *Appliquer*.
- 4 Sélectionnez un style de marqueur (voir *["Identification de marqueurs et de menus de DVD"](#page-977-0)* en [page 948\)](#page-977-0).
- 5 Si nécessaire, sélectionnez l'onglet *Liens* et cliquez sur l'option *Définir une icône-image* pour rafraîchir le menu avec les *icônes-images* appropriées.
- 6 Le cas échéant, poursuivez l'édition des *liens* sur l'onglet *Liens.*

# **Détails**

### **Affichage des Evénements de séquence**

Cochez les cases pour inclure ou exclure tous les *liens* possibles. Pour améliorer la présentation, vous pouvez également trier la liste en cliquant sur les en-têtes de colonne; Vous pouvez par exemple combiner tous les *Marqueurs de séquence*.

- *Marqueur de séquence* et *Marqueur de clip* Ces options affichent les *marqueurs de séquence* (posés sur la *Time-Line*) et les *marqueurs de clip*. Des *liens* aux *marqueurs de séquence* sont toutefois générés si un clip au moins est situé à la position du *marqueur de séquence*.
- *Points de montage* -

Cette option affiche tous les *points de montage* suivant la barre *Partie* située au-dessus de la *Time-Line*.

*Débuts de clips* -

Cette option donne la liste de tous les *liens* possibles à la première image de chaque clip sur la *Time-Line*.

Nota : Si vous appliquez des fondus enchaînés au début du clip, le *Lien automatique* assimile aussi le début du fondu à un " début de clip " puisque, techniquement parlant, le clip démarre avec la première image du fondu.

Ø

*Pistes* et clips -

Les options de cette boîte à liste vous permettent de parfaire la sélection du *lien* :

*...des clips sélectionnés* : La liste ne contient que le(s) clip(s) sélectionné(s) sur la *Time-Line*.

*... des pistes actives* : La liste ne contient que les *pistes* activées pour le montage. Cliquez sur le nom de la *piste* pour activer/désactiver une piste.

*... de toutes les pistes* : Toutes les pistes sont listées

*Plage de menus* -

Cette option limite la plage des *liens* listés à ceux de la *Time-Line* allant jusqu'au menu de DVD suivant (s'il existe) ou jusqu'à la fin de la *séquence*.

Si cette option n'est pas activée, toutes les *pistes* possibles pour la *séquence* sont listées (c'-à-d. y compris celles situées avant le menu courant).

## **Vérification des liens**

Cliquez sur un *lien* de la liste : la *règle de lecture* (dans le *Visionneur final*) saute alors sur la position associée sur la *Time-Line* (voir la colonne *Sauter à*).

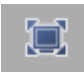

Suivant la résolution de l'écran, le *visionneur final* peut être visible en permanence sous la liste (à condition que le *mode plein écran* soit activé; voir figure); sinon, vous pouvez cliquer sur l'onglet *Visionneur final* pour visualiser l'image pour le *lien*.

## **Problème de VOB (Objet vidéo)**

Les spécifications du DVD préconisent une distance minimale d'environ dix images entre deux objets relatifs au DVD sur la *Time-Line*.

La fonction *Lien automatique* n'exécute pas de vérification préliminaire pour déterminer si les positions des *liens* sont trop proches les unes des autres (c'-à-d. inférieures au délai minimum) et susceptibles de générer des " problèmes de VOB ".

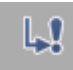

Un problème de VOB sera toutefois signalé par le symbole clignotant représenté à gauche. La zone du problème sur la *piste du DVD* est identifiée par une marque verticale en couleur (rose). Cliquez sur le symbole clignotant afin de placer la *règle de lecture* sur la position en cause et, si nécessaire, continuez à cliquer pour accéder à tous les autres problèmes de VOB.

### **Résolution d'un problème de VOB**

Vous devez créer un intervalle minimum d'au moins dix images. Pour cela, modifiez les deux liens en cause au moyen de

- 1 *Restaurer un lien* et/ou
- 2 *Définir une cible* (absolue ou ancrée) -

Définir la cible en appliquant l'une des méthodes décrites précédemment (*[page 940](#page-969-0)*). Vous pouvez aussi être amené à déplacer un clip.

# Onglet Mise en évidence (Highlights)

Les mises en évidence (highlights) contournent ou recouvrent les boutons de menu pour représenter l'état du bouton (enfoncé ou relâché). La méthode est similaire à celle qui modifie l'aspect des boutons d'outils dans Avid Liquid lorsque vous stationnez quelques secondes le pointeur de la souris sur eux ou lorsque vous cliquez sur la commande. Dans le lecteur de DVD, les mises en évidence facilitent la sélection des options de menu et la navigation dans les menus.

Notez que l'effet de mise en évidence n'apparaît pas tant que vous ne le visualisez pas dans le lecteur de DVD ou une simulation de DVD puisqu'ils utilisent les caractéristiques de sous-image du standard DV.

Pour éditer des mises en évidence rapides et simples, nous vous recommandons d'utiliser l'*Editeur de modèles de menus DVD* (*[page 970](#page-999-0)*).

Les paramètres de cet onglet correspondent aux spécifications du DVD et sont principalement destinés à des utilisateurs expérimentés.

Les options sélectionnées et les modifications effectuées dans l'onglet *Mise en évidence* sont réinitialisées à leur paramètre par défaut lorsqu'un modèle de menu DVD est modifié dans l'*Editeur de menus DVD*. Nous vous recommandons de modifier les options de *Mise en évidence* comme dernière étape de la procédure.

#### **Etats de mise en évidence** *[page 957](#page-986-0)*

#### **Sous-images**

- $\rightarrow$  Théorie... *page* 958
- Æ ... et un exemple pratique *[page 959](#page-988-0)*

#### **Présentation des fonctions de mise en évidence**

- Æ Déplacement d'un texte/Icône-image/mise en évidence *[page 961](#page-990-0)*
- Æ Définition d'une palette et de la transparence *[page 963](#page-992-0)*
- Æ Options du texte *[page 964](#page-993-0)*

# <span id="page-986-0"></span>**Etats de mise en évidence**

Les boutons de mise en évidence dans les menus de DVD indiquent trois états, et une mise en évidence visuelle spéciale est affectée à chacun de ces états. On utilise à cet effet des *sous-images* d'une couleur et d'une transparence particulières que l'on superpose au bouton réel (voir ci-dessous). Ceci vous permet de créer des boutons et une interactivité complexes au niveau graphique; en effet, si vous n'utilisiez que les *sous-images* autorisées par les spécifications du DVD, les résultats ne seraient pas très satisfaisants sur le plan visuel.

Comme il a été dit, un bouton de mise en évidence comporte jusqu'à quatre " couches visuelles " :

- 1 Le bouton (graphique en arrière-plan)
- 2 Couche de mise en évidence *normale* Généralement, rien n'est défini ici car à l'état non sélectionné et désactivé, le bouton de menu créé graphiquement devrait généralement rester visible sans que rien ne vienne s'y superposer. Pour cette raison, toutes les valeurs de transparence pour les *types de pixels* sont réglées à 100%
	- (= totalement transparent).
- 3 Couche de mise en évidence *sélectionnée* Cette couche apparaît sous forme d'ombrage coloré et/ou en changeant de transparence chaque fois que le pointeur de la souris stationne sur le bouton ou lorsque vous avez accédé à ce bouton en parcourant le menu du DVD.
- 4 Couche de mise en évidence *activée*

Cette couche confirme brièvement sa sélection en apparaissant sous forme d'ombrage coloré et/ ou en changeant de transparence. Elle s'apparente à un clic sonore, mais elle est visuelle.

# <span id="page-987-0"></span>**Pourquoi des sous-images ?**

Les *sous-images* sont superposées à la vidéo et peuvent être utilisées sur un DVD pour réaliser par exemple des sous-titres et des incrustations à l'écran ainsi que pour des mises en évidence de boutons de menu. Même créée au moyen d'un logiciel graphique, une *sous-image* ne possède pas réellement ses " propres " couleurs; les couleurs sont affectées de manière dynamique dès que la *sous-image* est lue dans le lecteur DVD. Cette affectation (mappage) de couleur et de transparence est réalisée dans l'onglet *Mise en évidence*.

Selon les spécifications du DVD, il existe quatre *types de pixels*. Seuls ces quatre types sont utilisés pour créer ces *sous-images*. Voici les noms de ces types suivant la spécification ainsi que la désignation employée par Avid Liquid :

- Arrière-plan / *Couleur 1*
- Accentuation 1 / *Couleur 2*
- Accentuation 2 / *Couleur 3*
- Avant-plan / *Couleur 4*

Ces désignations ne doivent pas être prises à la lettre : dans d'autres logiciels de création de DVD, des noms différents y font référence comme " Rouge/Vert/Bleu", " Table des couleurs N°1 ", etc. Les désignations ne font pas forcément référence à "arrière-plan" ou à " accentuation ".

Chaque *type de pixel* possède une couleur figurant sur une palette de 16 couleurs et un degré de transparence qui est l'un des 16 degrés s'échelonnant entre la transparence totale et l'opacité. Chaque menu est vérifié afin de déterminer quelles couleurs et quels degrés de transparence sont affectés à quel *type de pixel*. Ainsi, la même *sous-image* peut apparaître différemment d'un menu à l'autre, du moins pour ce qui est de sa couleur.

# <span id="page-988-0"></span>**Exemple**

Comme ce sujet n'est pas simple, nous vous recommandons de commencer par examiner la *sous-image* et la structure de mise en évidence en prenant un exemple :

- 1 Ouvrez l'*Editeur DVD* et sélectionnez n'importe quel modèle de menu de DVD.
- 2 Ouvrez l'*Editeur de menus DVD* et, pour simplifier, supprimez tous les boutons de menu à l'exception d'un seul (cliquez pour sélectionner puis supprimez). (Voir aussi *["Conception de menus avec l'Editeur de menus DVD"](#page-1003-0)* en page 974).
- 3 Cliquez sur *OK* pour quitter l'*Editeur de menus DVD*.
- 4 Cliquez sur le bouton représenté à gauche. Cette opération vous permet de déplacer la mise en évidence sur le bouton restant. Eloignez-la du bouton.
- 5 Faites la même chose avec le texte. Pour cela, désactivez le *bouton de Mise en évidence* et activez le *bouton de Texte* représenté sur la gauche. (Si tous les trois boutons sont activés, y compris le *bouton d'icône-image*, vous pouvez déplacer le bouton de menu entier.)
- 6 Il devrait maintenant ressembler à peu près à ceci :

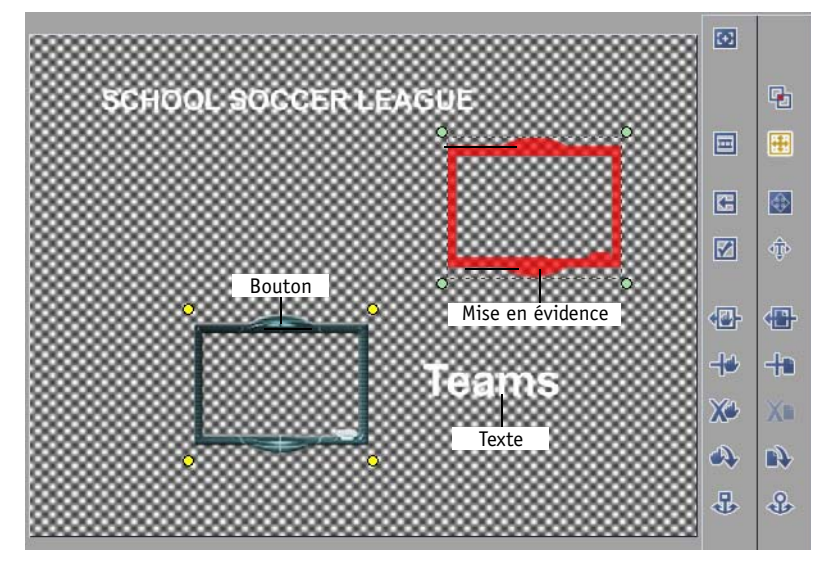

*Bouton de menu (gauche, graphique) et mise en évidence (droite, sous-image) séparés*

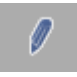

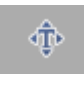

♧

#### Chapitre16 **Création de DVD**

- 7 Dans la boîte à liste, cliquez sur l'état *Sélectionnée*.
- 8 Sélectionnez maintenant les *types de pixels Couleur 1* à 4<sup>*l'*un après l'autre et affectez la couleur</sup> que vous voulez dans le champ Couleur.
- 9 Déplacez le pointeur de la souris sur la mise en évidence et observez quelles zones de cette dernière se transforment.
- 10 Pour chaque *type de pixel*, jouez également avec la *transparence*. (Si le curseur se trouve dans la zone blanche, le *type de pixel* est opaque; dans la zone noire, il est totalement transparent). Le contraire de la transparence est l'opacité. Certaines applications utilisent ce terme.
- 11 Replacez de nouveau la mise en évidence sur le bouton (en le recouvrant complètement ou partiellement) et observez l'effet des couleurs de transparence sur l'arrière-plan en couleur du bouton.

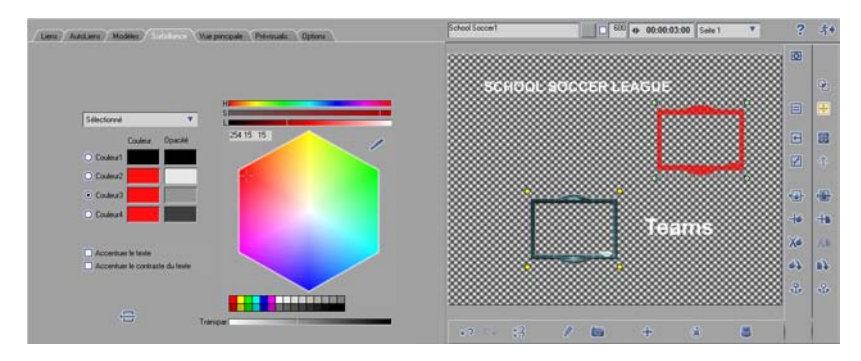

### *Mise en évidence et types de pixels personnalisés*

Ceci devrait vous donner une idée sur la manière par laquelle les *types de pixels* peuvent modifier l'apparence d'un bouton en jouant sur la palette de couleurs et la transparence.

# **Aperçu du bouton et Fonctions de mise en évidence**

Cette section donne un aperçu des fonctions de mise en évidence.

### <span id="page-990-0"></span>**Déplacement d'un texte ou d'une icône-image et Mise en évidence**

Vous pouvez déplacer

- le texte d'un bouton,
- la mise en évidence d'un bouton et
- l'icône-image d'un bouton (graphique de bouton de menu)

individuellement ou en groupe.

Pour cela, activez un, deux ou les trois boutons d'outils représentés, simultanément ou l'un après l'autre. Puis cliquez sur un bouton et placez l'élément sur la position choisie.

Ce mouvement est documenté dans des colonnes distinctes de la *Liste des liens* sur l'onglet (*Liens*) :

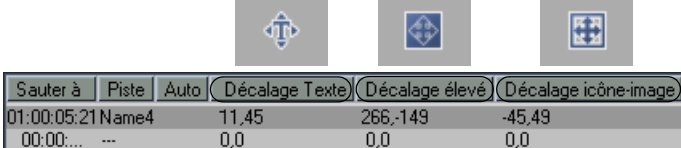

Les coordonnées (ex : -35,334) ont la signification suivante :

Le premier nombre indique la position horizontale tandis que le deuxième donne la position verticale. Les valeurs négatives ou positives indiquent le sens.

*-h,v* = déplacé horizontalement à gauche

*+h,v* = déplacé horizontalement à droite

*h,-v* = déplacé verticalement vers le haut

*h,+v* = déplacé verticalement vers le bas

Evidemment, des combinaisons sont également possibles. 0,0 est l'état d'origine. Les valeurs numériques se rapportent aux pixels (pixels vidéo).

Pour restaurer l'état d'origine d'un bouton, cliquez bouton droit sur le *lien* associé dans la liste pour afficher un menu contextuel puis sélectionnez *Restaurer les décalages de position*.

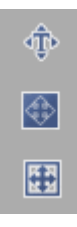

#### <span id="page-991-0"></span>**Evitement d'une interférence entre mises en évidence**

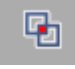

Les spécifications du DVD interdisent le chevauchement des mises en évidence. L'*Editeur DVD* d'Avid Liquid dispose d'un " signal d'alarme " pour de telles situations. Il doit être situé sur la barre d'outils lorsque vous commencez à déplacer les mises en évidence.

S'il ne figure pas sur la barre d'outils, recherchez-le dans la Bibliothèque des fonctions (cliquez bouton droit sur la barre d'outils et sélectionnez *Personnaliser*).

- Si les mises en évidence se chevauchent, le bouton clignote.
- Cliquez sur le bouton pour afficher les zones d'interférence en rouge vif.
- Le bouton ne s'arrête pas de clignoter tant que vous n'avez pas corrigé l'interférence (ou les interférences) entre plusieurs mises en évidence.

Les interférences sont faciles à corriger; il suffit de créer un peu plus d'espace entre les boutons [\( voir](#page-1003-0)  aussi*["Conception de menus avec l'Editeur de menus DVD"](#page-1003-0)* en page 974).

### <span id="page-992-0"></span>**Définition d'une palette et de la transparence**

Tous les boutons dont vous avez besoin pour modifier les états de la palette et des boutons sont situés à gauche.

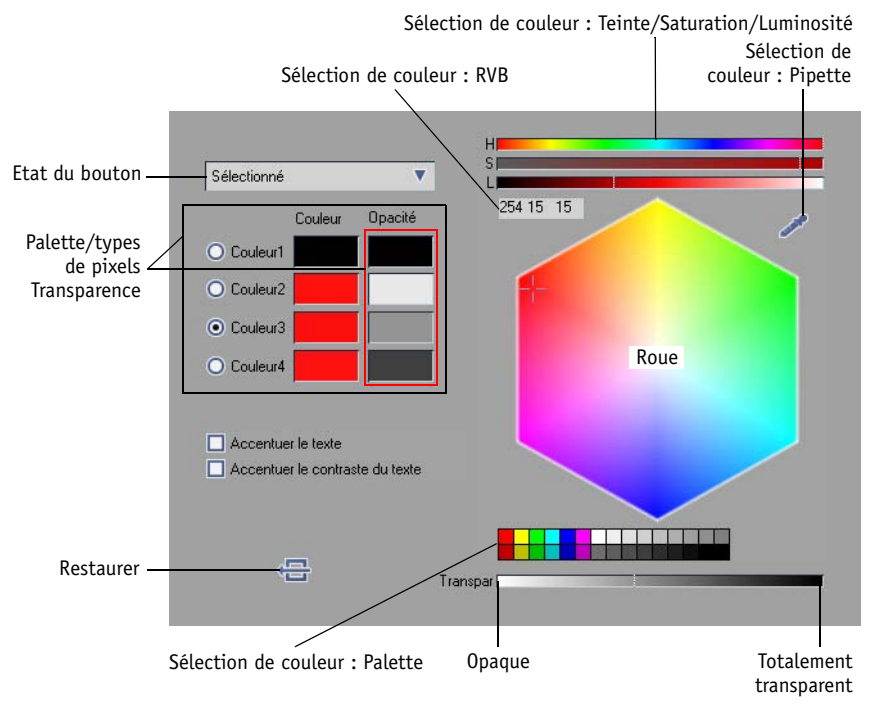

*Outils de création de mises en évidence*

### **Boîte à liste Etat du bouton**

Commencez ici par sélectionner entre les trois états de bouton possibles celui que vous souhaitez modifier.

### **Palette et Types de pixels**

Vous pouvez définir une couleur et un degré de transparence pour chacun des quatre *types de pixels*. Cliquez sur le bouton radio pour sélectionner le *type de pixel* que vous souhaitez modifier.

### **Sélection de couleur**

Vous reconnaîtrez probablement ces variations par rapport aux autres zones d'Avid Liquid. Pour définir une couleur, il existe cinq moyens :

- *Modèle TSL* (teinte, saturation, luminosité) : Déplacez le curseur à travers les barres de couleurs.
- *RVB* (rouge, vert, bleu) : Entrez les valeurs directement.
- *Pipette* : Cliquez sur le bouton gauche de la souris et, en le maintenant enfoncé, placez-vous sur la position désirée et relâchez le bouton. Cette méthode s'applique à l'ensemble du bureau.
- *Roue chromatique* : Déplacez le réticule de la souris dans la roue chromatique.
- *Palette de couleurs* : Sélectionnez une couleur.

#### **Transparence**

Utilisez ce curseur pour affecter une transparence spécifique au *type de pixel* sélectionné.

#### **Restaurer**

Restaure l'état d'origine.

### <span id="page-993-0"></span>**Options du texte**

*Texte accentué* et *Texte en évidence* - ces options améliorent la lisibilité du texte dans les menus DVD.

## Onglet Modèles

Avid Liquid est livré avec un ensemble de menus de DVD standard. Vous pouvez en sélectionner un dans l'onglet *Modèles* puis le personnaliser à l'aide de l' *Editeur de menus DVD* ( voir aussi*["Création et Concep](#page-999-0)[tion de menus DVD"](#page-999-0)* en page 970).

# **Sélection d'un modèle de menu**

Si vous avez déjà ouvert l'*Editeur DVD* avec un *modèle*, vous pouvez le remplacer par un autre. Les *liens* déjà définis sont transférés au nouveau *modèle* avec leurs *icônes-images* et des pages de menu supplémentaires sont ajoutées, le cas échéant.

Cliquez sur un *modèle* pour le sélectionner puis cliquez sur *Appliquer* ou appuyez sur ENTRÉE. Ou double-cliquez simplement sur le *modèle*.

# **Recherche d'autres modèles de menus**

Le chemin spécifié au-dessous de la liste des *modèles* indique le répertoire de stockage actuel des *modèles*. Si d'autres *modèles* se trouvent dans un autre répertoire, cliquez sur *Parcourir,* accédez à ce répertoire puis effectuez la sélection comme décrit précédemment.

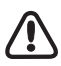

Veillez à sélectionner un répertoire contenant des modèles ici et non des fichiers de menu individuels.

Vous pouvez utiliser des modèles de menus à partir de Pinnacle Impression. Les fichiers Photoshop (\*.psd) sont également admis en tant que modèles. Voir *["Conception de menus avec Adobe Photoshop"](#page-1010-0)* en [page 981.](#page-1010-0)

# **Modification de modèles de menu et Création de nouveaux menus**

Voir *["Création et Conception de menus DVD"](#page-999-0)* en page 970.

# Onglet Visionneur final

Le *visionneur final* vous montre l'image présente sur la *Time-Line*, ce qui vous permet de définir des *cibles* " de visu ". Lorsque vous définissez des *cibles* en utilisant la méthode du " glisser & déposer ", cet onglet est automatiquement ouvert dès que le pointeur de la souris stationne sur la *Time-Line*; il en est de même lorsque vous faites défiler la *barre de position de la Time-Line*.

Si vous travaillez avec une résolution d'écran informatique supérieure à 768 pixels en vertical, vous pouvez activer le *visionneur final* en permanence :

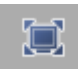

Cliquez sur ce bouton pour activer le *mode plein écran*. Si le bouton n'est pas encore sur la barre d'outils, récupérez-le dans la Bibliothèque des fonctions de la *Time-Line*.

Notez toutefois qu'en activant ce mode, vous réduisez légèrement la taille de la boîte à liste.

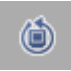

(Avec sortie IEEE-1394 uniquement :) Si vous voulez sortir l'image sur un écran de téléviseur connecté, activez la fonction *Rafraîchir la vidéo*. Généralement, le signal doit être bouclé à travers un périphérique DV (sortie analogique, comme la caméra). Cette fonction réduit sensiblement les performances du processeur, ce qui peut se traduire, suivant les capacités spécifiques à votre système, par un peu plus de difficultés au moment du montage.

## Onglet Prévisualisation

Une prévisualisation ou une simulation vous permet de tester la *séquence* du DVD avant de l'exporter et/ ou de la graver. Mais, plus important, vous pouvez tester la navigation dans le menu. Un menu sans *liens* qui ne lui soient affectés ne peut pas être prévisualisé.

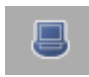

Sélectionnez l'onglet *Modèles* ou cliquez sur le bouton représenté à gauche. A droite, vous pourrez voir le menu DVD, d'abord lu en boucle, et sur la gauche une télécommande de DVD réduite aux fonctions de base :

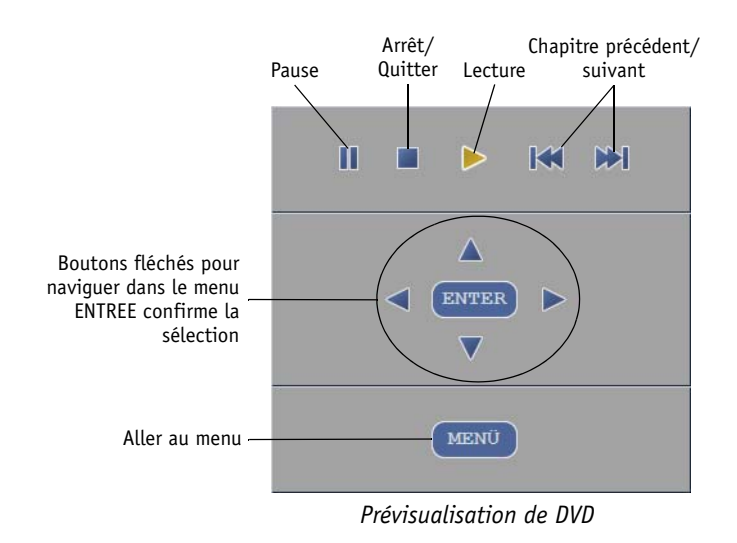

# **Navigation avec les boutons fléchés**

A l'aide de ces boutons, commencez à sélectionner les boutons de menu puis cliquez sur *OK* pour confirmer votre sélection et exécutez la commande (pour sauter au chapitre sélectionné).

# **Boutons du lecteur**

 *Chapitre Précédent/Suivant* : Ces boutons vous permettent de sauter d'un chapitre à l'autre dans les deux sens sans sélectionner au préalable de bouton dans le menu DVD. L'ordre des chapitres dépend de la *Time-Line*.

Le bouton *Stop* permet d'arrêter la lecture et de quitter la prévisualisation.

*Lecture* et *Pause* s'appliquent tous les deux au menu DVD et au chapitre.

*Aller au menu* affiche le menu précédent.

# **Cliquer sur une icône-image ou un bouton**

- Simple clic: sur un lien (bouton de menu) n'active que la mise en évidence.
- Double clic: exécute le saut direct à la cible.

## Onglet Options

Les options :

- *Afficher les labels numériques aux marqueurs de la Time-Line*  Cette option facilite l'affectation de *liens* et de *marqueurs de DVD sur la Time-Line*.
- *Utiliser des couleurs pour les menus DVD et les marqueurs correspondants sur la Time-Line*-L'activation de cette option est surtout utile si vous travaillez avec plusieurs menus de DVD. Les *liens* sont alors affectés à leurs menus de manière plus évidente(Voir aussi *["Plusieurs menus DVD](#page-977-1)  différents"* [en page 948.\)](#page-977-1).
- *Modifier le label si le lien est déposé sur la cible* Sélectionnez cette option uniquement si vous affectez des *liens* à l'aide du " glisser & déposer ". Dès que vous déposez le *lien*, une boîte de saisie dans laquelle vous pouvez spécifier un nom s'ouvre aussitôt. Puis appuyez sur ENTRÉE.
- *Séquence de recherche automatique du lien sélectionné* Cette option synchronise la *règle de lecture*. En d'autres termes, cliquez sur un *lien* de la liste ou cliquez sur une option de menu pour que la *règle de lecture* se positionne exactement à l'endroit prévu sur la *Time-Line*.
- *Définir des icônes-images cibles avec la fonction AutoLien*  Saisit l'image à la position de la *cible* à utiliser dans un bouton d'image miniature; si elle n'est pas sélectionnée, l'*icône-image* peut par la suite être définie individuellement. *AutoLien* uniquement.
- *Définir le texte cible avec la fonction AutoLien* identique à ce qui précède; à la différence que l'on utilisera ici le nom à la position de la *cible*, le nom du clip par exemple. *AutoLien* uniquement.
- *Poser le marqueur de retour avec la fonction Lien automatique*  Définit un marqueur de saut de retour de menu pour chaque lien défini par *AutoLink*.

### **Paramètres de l'instantané du menu**

(Voir *["Effets avec menus DVD \(Menu de transition\)"](#page-980-0)* en page 951.)

*Utiliser la vidéo en arrière-plan* -

Si l'arrière-plan du menu présente une vidéo animée. L'option *Désentrelacer* est recommandée spécialement pour toute vidéo en arrière-plan comportant un grand nombre de mouvements.

Options de *mise en évidence* -

Ces options définissent l'état de *mise en évidence* dans lequel l'*instantané* sera enregistré. Par exemple, *Active* signifie que l'*instantané* affiche le bouton de menu avec une bordure rouge épaisse, pour donner l'impression que ce bouton a été enfoncé.

## <span id="page-999-0"></span>**Création et Conception de menus DVD**

Les menus sont les composants interactifs de base d'un DVD; ils présentent le contenu et les options du DVD qu'il est possible de sélectionner.

Techniquement parlant, un menu DVD est un fichier graphique avec une structure de navigation intégrée. Le fichier peut avoir un canal alpha pour des zones totalement ou partiellement transparentes, ce qui signifie qu'il peut également être animé (avec un arrière-plan vidéo par exemple). Sur la *Time-Line* Avid Liquid, un menu DVD est un clip placé sur une *piste* spéciale (*Piste du DVD*).

Lorsque vous visionnez un DVD, le lecteur DVD s'arrête lorsqu'il a atteint une position dans le menu et attend une commande.

Cette section vous explique comment créer et modifier les menus DVD à l'aide de l' *Editeur de menus DVD* intégré. D'autres sections décrivent la création de *liens* (*[page 937](#page-966-0)*) manuels et de *liens* automatiques (*Lien automatique*, *[page 953](#page-982-0)*).

**Création de menus DVD** *[page 971](#page-1000-0)*

**Menus DVD sur la Time-Line** *[page 973](#page-1002-0)*

**Conception de menus DVD** *[page 974](#page-1003-0)*

**Conception de menus avec Adobe Photoshop** *[page 981](#page-1010-0)*

## <span id="page-1000-0"></span>Création de menus DVD

Fondamentalement, vous disposez de trois options :

- Créez un modèle vierge et, petit à petit, insérez les contenus (arrière-plans, texte, boutons, etc.).
- Modifiez l'un des modèles de menus prédéfinis en fonction de vos besoins. Vous pouvez également le faire à l'aide de l'*Assistant de menu DVD* (*[page 930](#page-959-0)*).
- Importez un menu créé au moyen d'une autre application (Adobe Photoshop, par exemple) ou un menu d'un autre produit Pinnacle DVD (comme Impression).

Cette section vous fournira des informations détaillées, surtout sur les deux premières options pour lesquelles vous pouvez utiliser l'*Editeur de menus DVD* Avid Liquid.

# **Modèle vierge**

Un modèle vierge est un menu DVD vide sans boutons, arrière-plan, textes, etc. Dans ce cas, vous démarrez depuis le tout début et disposez de deux options :

## **Rechercher un modèle vierge dans le chutier Bibliothèque**

- 1 Dans la fenêtre *Projet* ou le *Navigateur du projet*, ouvrez l'onglet *Bibliothèque*.
- 2 Allez au *chutier* nommé *Menus DVD.*
- 3 Faites glisser le menu *vierge* sur la *Time-Line* et déposez-le à l'endroit désiré. Le choix de la *piste* importe peu puisque le menu DVD saute automatiquement sur la *piste du DVD*. Si cette *piste* n'existe pas encore, elle est automatiquement créée.
- 4 Double-cliquez sur le menu DVD et continuez à partir de la section intitulée *["Menus DVD sur la](#page-1002-0)  Time-Line"* [en page 973](#page-1002-0).

## **Créer un modèle vierge dans le Projet**

- 1 Dans la fenêtre *Projet Navigateur du projet*, cliquez bouton droit sur n'importe quel *chutier* et, à partir du menu contextuel affiché, sélectionnez *Créer > Menu DVD*.
- 2 Un menu DVD vierge est placé dans le *chutier*.
- 3 Faites glisser le menu *vierge* sur la *Time-Line* et déposez-le à l'endroit désiré. Le choix de la *piste* importe peu puisque le menu DVD saute automatiquement sur la *piste du DVD*. Si cette piste n'existe pas encore, elle est automatiquement créée.
- 4 Double-cliquez sur le menu DVD et continuez à partir de la section intitulée *["Conception de](#page-1003-0)  [menus avec l'Editeur de menus DVD"](#page-1003-0)* en page 974.

## **Modification d'un modèle de menu**

- 1 Dans la fenêtre *Projet* ou le *Navigateur du projet*, ouvrez l'onglet *Bibliothèque*.
- 2 Allez au *chutier* nommé *Menus DVD.*
- 3 Sélectionnez l'un des menus prédéfinis.
- 4 Faites glisser le menu sélectionné jusqu'à la *Time-Line* et déposez-le à l'endroit choisi. Le choix de la *piste* importe peu puisque le menu DVD saute automatiquement sur la *piste du DVD*. Si cette piste n'existe pas encore, elle est automatiquement créée.
- 5 Double-cliquez sur le menu DVD et continuez à partir de la section intitulée *["Conception de](#page-1003-0)  [menus avec l'Editeur de menus DVD"](#page-1003-0)* en page 974.

Vous pouvez par la suite remplacer n'importe quel menu par un autre sans perdre les boutons, les textes ou la navigation, simplement en sélectionnant un nouveau modèle. Si nécessaire, une ou plusieurs pages sont ajoutées pour loger tous les *liens*.

## **Importation d'un menu DVD**

- 1 Dans la fenêtre *Projet* ou le *Navigateur du projet*, ouvrez l'onglet *Bibliothèque*.
- 2 Allez au *chutier* nommé *Menus DVD.*
- 3 Faites glisser le menu *vierge* sur la *Time-Line* et déposez-le à l'endroit désiré. Le choix de la *piste* importe peu puisque le menu DVD saute automatiquement sur la *piste du DVD*. Si cette piste n'existe pas encore, elle est automatiquement créée.
- 4 Double-cliquez sur le menu DVD pour ouvrir l'*Editeur DVD*.
- 5 Sur l'onglet *Modèles*, utilisez la fonction *Parcourir* pour ouvrir une boîte de dialogue Windows.
- 6 Recherchez le répertoire contenant le(s) menu(s) DVD et cliquez sur *OK*.
- 7 La liste des menus disponibles s'affiche. Pour sélectionner un menu, cliquez ou double-cliquez sur ce dernier pour le sélectionner puis cliquez sur *Appliquer*.
- 8 Continuez maintenant à partir de la section intitulée *["Conception de menus avec l'Editeur de](#page-1003-0)  [menus DVD"](#page-1003-0)* en page 974 (ou commencez immédiatement par affecter des *liens*).

## <span id="page-1002-0"></span>Menus DVD sur la Time-Line

Comme d'autres clips, les menus DVD peuvent être

- retouchés,
- déplacés,
- supprimés,
- insérés,
- groupés avec d'autres clips (ce qui est utile avec des *icônes-images*) animées,
- intégrés à un *conteneur*.

Notez bien toutefois le *Mode de montage* : En *mode insert*, vous modifiez la position des autres menus sur la *piste du DVD* lorsque vous déplacez ou retouchez un menu.

Gardez également en mémoire que le premier menu sur la *Time-Line* est le menu principal.

Comme le menu DVD est lu en boucle, sa longueur sur la *Time-Line* n'a pas d'importance - à moins que vous n'utilisiez des *icônes-images* animées ou un arrière-plan en mouvement. Dans ce cas, il peut s'avérer utile de retoucher le menu à la longueur dictée par les images en mouvement (*[page 944](#page-973-0)*).

## <span id="page-1003-0"></span>Conception de menus avec l'Editeur de menus DVD

Vous pouvez vous rappeler de l'*Editeur de menus DVD* intégré à Avid Liquid à partir de *TitleDeko;* les deux applications sont également liées.

Les éléments d'un menu sont les boutons, les textes, les arrière-plans et les images. L'*Editeur de menus DVD* ajoute les mises en évidence pour la navigation interactive des boutons dans le menu.

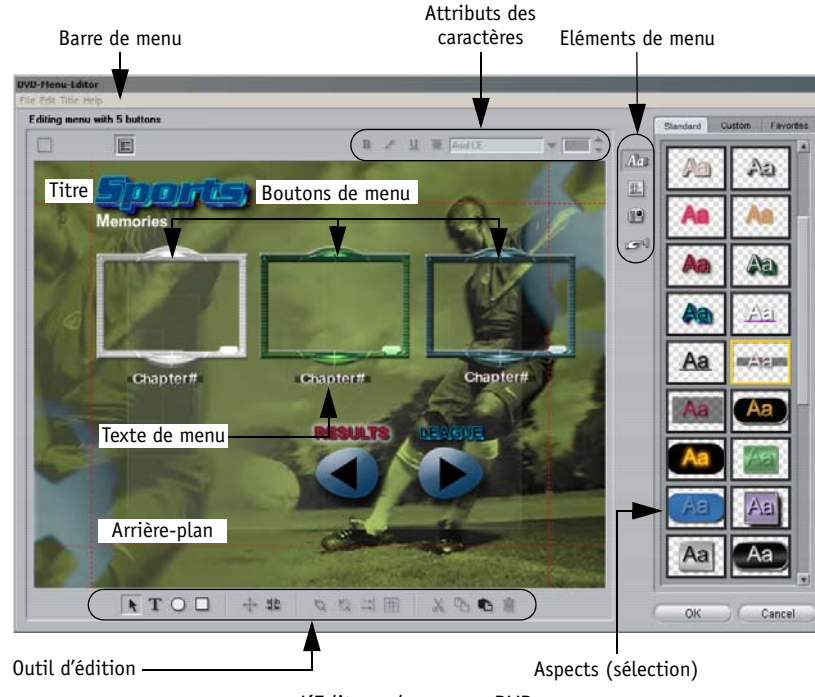

*L'Editeur de menus DVD*

# **Ouverture de l'Editeur de menus DVD**

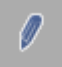

Ouvrez d'abord l'*Editeur DVD* (en double-cliquant par exemple sur un menu DVD sur la *Time-Line*).

Puis cliquez sur ce bouton dans la barre des tâches de l'Editeur ou cliquez sur *Modifier le modèle*. Terminez en cliquant sur *OK* pour revenir à l'*Editeur DVD,* dans lequel vous trouverez le menu modifié ou nouveau.

Les fonctions sont les suivantes :

**Outils de dessin et de texte** *[page 976](#page-1005-0)* **Attributs des caractères** *[page 976](#page-1005-0)* **Aspects** *[page 977](#page-1006-0)* **Arrière-plans** *[page 977](#page-1006-1)* **Insertion d'images** *[page 978](#page-1007-0)* **Boutons DVD** *[page 978](#page-1007-1)*

### **Outils de dessin et de texte**

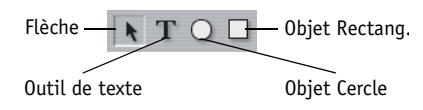

- Avec la *Flèche*, vous pouvez commencer par sélectionner les objets (en cliquant) puis en changeant leur l'échelle et en les déplaçant. Lorsque vous stationnez le pointeur de la souris sur un objet, il se transforme en fonction du contexte. Ainsi, si le pointeur de la souris affiche un symbole de rotation au-dessus de la poignée (verte) la plus haute, vous pouvez faire tourner l'objet.
- Le *T* vous permet de générer un nouvel objet texte. Cliquez sur l'endroit choisi et commencez à taper le texte.
- Le *Cercle* et le *Rectangle* génèrent des objets ronds et rectangulaires. Vous pouvez modifier des surfaces, des bords et des ombres comme s'ils étaient des caractères (voir *["Aspects des caractères et](#page-1006-0)  des objets"* [en page 977](#page-1006-0)). Observez les couches - des objets peuvent se superposer partiellement ou totalement. Vous pouvez contrôler la couche Séquence en sélectionnant sur la *barre de menu > Titres> Couches*.

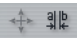

 Le *réticule* représente le mode Mise à l'échelle et Déplacement et est automatiquement activé lorsqu'un objet est sélectionné.

#### Chapitre16 **Création de DVD**

- Le *crénage* et l'*interligne* commandent l'outil "a-b" mais uniquement dans le cas d'objets texte. Sélectionnez un objet texte et utilisez le pointeur de la souris pour faire glisser l'image du texte vers la gauche ou vers la droite et modifier l'espacement des caractères (= le crénage). Pour des objets texte comportant plusieurs lignes, vous pouvez modifier l'espacement entre les lignes en déplaçant le pointeur de la souris verticalement (= l'interligne). Faites glisser l'une des poignées d'angle pour déformer l'objet.
- 国に誤め La *Chaîne* et *la Chaîne brisée* sont des outils servant à grouper et dissocier des objets. Utilisez CTRL + clic pour sélectionner les objets que vous désirez grouper. Puis cliquez sur le bouton Chaîne. Inversement, vous pouvez dissocier des objets en cliquant sur l'un des éléments du groupe puis en cliquant sur le bouton *Chaîne brisée*.
	- Pour aligner des objets, cliquez sur le bouton présentant deux flèches horizontales. Sélectionnez les objets correspondants (CTRL + clic) et choisissez l'option désirée dans le menu (cliquez sur les boutons !).
	- Pour positionner des objets, cliquez sur ce bouton pour ouvrir un petit menu. Lorsque vous avez choisi une option, un objet sélectionné est positionné à un endroit défini du bureau, le coin supérieur droit par exemple.

L'échelle est la " plage utile " délimitée par la ligne pointillée rouge.

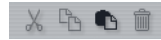

Il s'agit des boutons standard tels que copier, couper et coller ainsi que le bouton corbeille pour supprimer des objets.

### <span id="page-1005-0"></span>**Attributs des caractères**

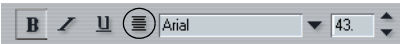

Ces boutons doivent également vous être familiers : *B* pour gras, *I* pour italique et *U* pour souligné, plus la liste des polices et les tailles de polices spécifiées en points (fournies par le système d'exploitation Windows). Le bouton Ligne (cerclé en rouge) présente un menu comportant des commandes de formatage supplémentaires, comme l'alignement à Gauche/Droite/Centré des lignes du texte.

Sélectionnez le texte exactement comme vous le feriez avec un logiciel de traitement de texte (en déplaçant le curseur sur le texte) de manière à exécuter les modifications désirées.

## <span id="page-1006-0"></span>**Aspects des caractères et des objets**

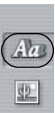

Le premier onglet contient la palette des aspects prédéfinis. Cliquez sur l'objet texte pour le sélectionner puis cliquez sur un aspect. Ou sélectionnez d'abord un aspect puis tapez le texte à l'aide de l'outil Texte.

Ces paramètres s'appliquent également aux objets rectangulaires et ronds à qui, comme les caractères, vous pouvez affecter une couleur, un bord ou un ombrage.

 $\Box$  $\mathbb{Z}^{\mathbb{d}}$ 

Le deuxième onglet, qui est l'onglet *Personnaliser*, présente un curseur avec lequel vous pouvez commodément régler des attributs tels que *Face* (surface des lettres), *Contour* et *Ombré*.

Dans chaque cas, vous pouvez sélectionner une couleur (multicouleur ou monocouleur) ou la *transparence*. Cliquez sur la boîte de couleur pour ouvrir la boîte de dialogue Couleur.

Le troisième onglet (*Préférences)* est destiné aux aspects personnalisés. Cliquez sur le bouton Valise pour ajouter un aspect actuellement créé et sélectionné par *Personnaliser*.

## <span id="page-1006-1"></span>**Arrière-plans**

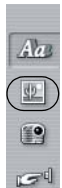

Les arrière-plans remplissent totalement la fenêtre d'édition (format plein écran). Vous pouvez sélectionner un arrière-plan à partir de la palette (simple clic) ou créer un arrière-plan en couleur (teinte complète ou dégradé de couleurs). Si vous ne souhaitez pas utiliser d'arrière-plan (si vous voulez par exemple superposer des boutons de menu à une vidéo), cliquez sur l'option *Transparence*.

Cliquez sur le bouton *Dossier* pour ouvrir une boîte de dialogue Windows et ouvrir un fichier. Ceci vous permet également de choisir un fichier graphique quelconque pour servir d'arrière-

plan. Sélectionnez le répertoire contenant les graphiques. Les graphiques sont alors chargés dans la palette sous forme d'images miniatures (accompagnées d'autres images trouvées dans le répertoire). Tous les formats de fichiers graphiques usuels sont acceptés, y compris les formats TIFF, BMP et JPEG. Assurez-vous le cas échéant que l'échelle des graphiques en arrière-plan soit appropriée à la taille tout en respectant également le format de l'image. Si vous créez les graphiques vous-même, sélectionnez un format de pixel carré de 640x480 (NTSC) ou de 720x576 (PAL) pour éviter l'effet d'escalier. Les fichiers d'arrière-plans accompagnant le produit livré sont stockés dans le répertoire.*../Média/DVD/ Arrière-plans* de votre CD d'installation d'Avid Liquid.

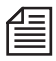

Pour insérer un arrière-plan (animé) dans l'*Editeur DVD*, faites glisser un clip (vidéo) jusqu'au bureau et déposez-le.

### <span id="page-1007-0"></span>**Insertion d'images**

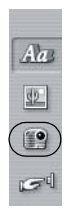

Contrairement aux arrière-plans, les images ne sont pas mises à l'échelle automatiquement. Utilisez les poignées de l'objet image pour le redimensionner en fonction de vos spécifications et positionner l'image où bon vous semble.

Cliquez sur le bouton *Dossier* pour ouvrir une boîte de dialogue Windows et sélectionner le dossier contenant l'image (ou les images). Les images sont chargées dans la palette sous forme d'images miniatures. Faites glisser une image jusqu'au bureau.

### <span id="page-1007-1"></span>**Boutons de menu DVD**

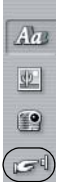

Ces boutons vous permettent de transformer un titre normal en menu DVD. Ils contrôlent la navigation pendant que d'autres utilisent des mises en évidence visuelles, le cas échéant.

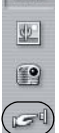

### **Types de bouton**

A l'exception de l'arrière-plan de menu, n'importe quel objet du bureau peut être assimilé à un bouton de menu. Cliquez sur l'objet et affectez-lui un type de bouton de la liste :

*Bouton normal* -

Le bouton standard, un objet rond ou rectangulaire, un bouton texte.

*Bouton miniature* -

Un bouton avec une trame miniature où figure, par exemple, la première image d'un chapitre vidéo (*Icône-image*). Ces boutons apparaissent généralement sous forme d'images, ce qui signifie qu'ils possèdent une zone de transparence (plan alpha).

*Bouton Précédent* -

Dans les menus composés de plusieurs pages, bouton qui vous amène à la page précédente.

*Bouton Suivant* -

Dans les menus composés de plusieurs pages, bouton qui vous amène à la page suivante.

*Pas de bouton* -

Vous permet d'annuler une affectation de bouton.
#### **Boutons prédéfinis**

Il vous suffit de faire glisser ces boutons de la palette au bureau dans lequel vous pouvez les positionner et les mettre à l'échelle comme bon vous semble. Pour changer de type de bouton, cliquez sur le bouton pour le sélectionner, puis choisissez le type désiré dans la liste.

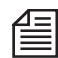

Selon les spécifications du DVD, il est possible d'affecter jusqu'à 36 boutons à un seul menu DVD.

Pour remplacer un bouton, sélectionnez-le, puis double-cliquez sur un autre style de bouton dans le palette.

Les boutons figurant sur le produit livré sont placés dans le répertoire.*../Média/DVD/Boutons* de votre CD d'installation d'Avid Liquid.

#### **Organisation des boutons : Faites attention aux mises en évidence**

Veillez à espacer les boutons, surtout si ces derniers possèdent des mises en évidence. Les mises en évidence ne doivent pas se chevaucher.

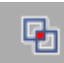

Dans l'*Editeur DVD*, un problème de mise en évidence de bouton (= " interférence ") est signalé par ce symbole clignotant. Vous devez dans ce cas modifier la distance entre les boutons dans l'*Editeur de menus DVD* (Voir aussi *["Evitement d'une interférence entre mises en évidence"](#page-991-0)* en page 962.).

#### **Mises en évidence de bouton**

Les mises en évidence créent une accentuation visuelle et facilitent ainsi la navigation dans un menu DVD. Vous pouvez par exemple voir quel bouton de menu vous venez d'actionner avec votre télécommande de DVD (Etat *Sélectionné)*.

#### *Style de mise en évidence* -

Trois styles sont disponibles : Une boîte entourant le bord extérieur du bouton, une mise en évidence de toute la surface du bouton (quelle que soit sa forme) ou le soulignement. Cochez la case et l'une des variantes suivantes.

#### *Etat du bouton* -

Sélectionnez une couleur et une transparence (ou opacité) pour chaque état, en utilisant de préférence les mêmes valeurs pour tous les boutons d'un menu.

#### **Boutons de navigation**

Vous devez toujours essayer d'organiser les boutons d'un menu de manière à ce que la navigation avec la télécommande du DVD soit intuitive. Vous disposez généralement de quatre boutons fléchés - Haut, Bas, Gauche et Droite. Lorsque quatre boutons de menu sont disposés côte à côte, par exemple, ceci doit signifier les relations suivantes :

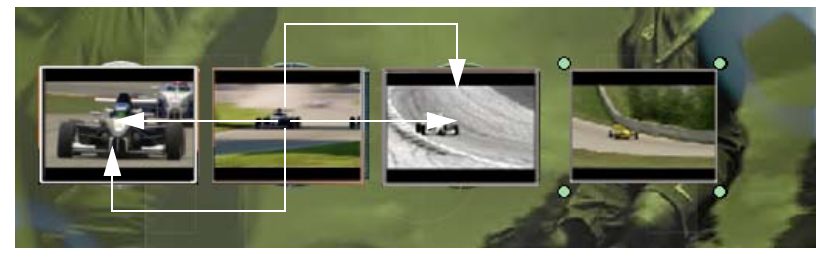

*Navigation avec les boutons fléchés*

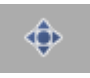

Dans l'*Editeur DVD*, vous pouvez afficher les relations qui étaient automatiquement affectées au début mais aussi les modifier en faisant simplement glisser les lignes de couleur.

Cliquez sur le bouton de gauche pour modifier la vue du menu le long des lignes suivantes :

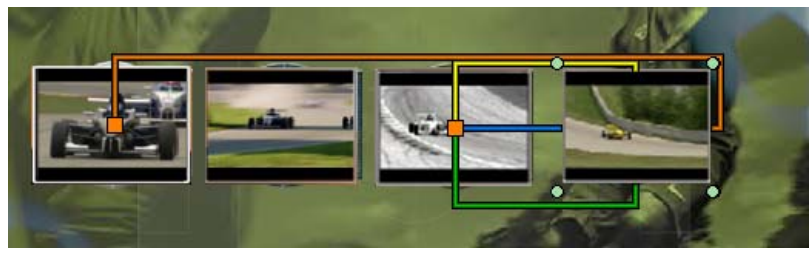

*Vue de navigation (Editeur DVD)*

Ainsi, lorsque vous appuyez sur la flèche droite sur la télécommande du DVD, dans cet exemple, vous serez renvoyé au premier bouton (en partant de la gauche).

Les lignes jaune et verte correspondent respectivement à un déplacement " vers le haut " et " vers le bas " du bouton de navigation, les couleurs orange et bleue aux relations de déplacement à droite et à gauche, respectivement. Pour réaffecter ces connexions

- 1 sélectionnez un bouton
- 2 déplacez le curseur sur le bouton à proximité de la ligne que vous souhaitez modifier. Le curseur prend alors l'aspect d'une flèche en gras
- 3 faites glisser la ligne jusqu'au bouton choisi puis déposez-la dès que la petite case orange apparaît.

Exemple : pour modifier la relation " déplacer à droite " d'un bouton, modifiez la ligne orange.

Les boutons Suivant et Précédent possèdent toutefois une relation définie avec la page de menu suivante ou précédente.

### Conception de menus avec Adobe Photoshop

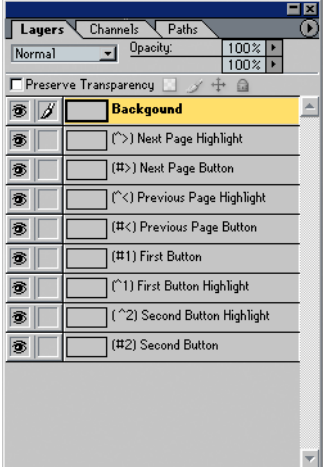

 $-0, 13$ 

*Structure au niveau échantillon d'un menu DVD dans Photoshop*

Vous pouvez également utiliser Adobe Photoshop pour créer des menus DVD avec des boutons de mise en évidence pour Avid Liquid. Pour importer ces menus sans problème, observez les conventions suivantes. En particulier, vous devez veiller à ce que les couches de tous les éléments graphiques utilisés possèdent des désignations spécifiques dans Photoshop.

## **Couche d'arrière-plan**

L'arrière-plan de menu doit être créé sous un format approprié (NTSC 720x480 pixels; PAL 720x576 pixels) avec une profondeur d'échantillonnage de 24 ou 32 bits et des zones de transparence définies par canal alpha. Les noms de couches doivent commencer par un "(B)".

Par exemple : *(B) Arrière-plan*.

Une deuxième désignation descriptive, tel que " Arrière-plan " dans cet exemple, est facultative.

## **Couches d'un bouton**

Les deux types de bouton sont les boutons de liens et les boutons de page précédente/suivante. Chaque bouton comporte deux couches (ou plans) :

- Arrière-plan/masque de bouton (nom commençant par "(#)")
- Couche de mise en évidence : "(^)"

Les couches de l'arrière-plan d'un bouton sont liées en permanence à l'arrière-plan du menu et doivent avoir une profondeur d'échantillonnage de 32 bits. Le masque est utilisé à travers un canal alpha, par exemple, pour admettre des boutons comportant des *icônes-images animées*.

Selon les spécifications du DVD, la couche de mise en évidence ne peut pas avoir plus de quatre couleurs.

## **Page précédente/Page suivante**

Pour pouvoir passer d'une page à l'autre dans les menus constitués de plusieurs pages, vous devez prévoir des boutons qui vous ramènent aux pages suivantes et précédentes. Ces boutons présentent la structure suivante :

- *(#<)* arrière-plan de bouton de page précédente / *(^<)* couche de mise en évidence de page précédente
- *(#>)* arrière-plan de bouton de page suivante / *(^>)* couche de mise en évidence de page suivante

Important : Les boutons de pages précédentes/suivantes doivent être créés par paires; le fichier Photoshop ne peut dans le cas contraire être reconnu comme un menu DVD.

## **Boutons de lien (Menu)**

Le nom d'un bouton de lien commence par "(#..." suivi d'un chiffre. Un chiffre donné ne peut apparaître qu'une seule fois pour chaque menu : il sert en effet à définir le lien avec une couche de mise en évidence. Par exemple : *(#3) Bouton 3*.

Deux variantes de bouton de lien existent : statique et dynamique.

- Un bouton statique ne possède pas de plan alpha et il apparaît dans le menu exactement comme il a été créé dans Photoshop, par exemple un texte sur arrière-plan en couleur (" Lecture vidéo 1 ").
- Un bouton dynamique (miniature) possède un plan alpha (masque) défini par l'utilisateur, qui peut être utilisé dans l'*Editeur DVD* comme une surface pour une *icône-image* normale ou une zone d'incrustation pour une *icône-image animée*. Voir aussi *["Onglet Liens"](#page-966-0)* en page 937.

## **Mises en évidence**

Le nom d'une couche de mise en évidence de bouton commence par "(^..." suivi du chiffre de la couche de l'arrière-plan associé. Par exemple : *(^3) Mise en évidence*.

Les spécifications du DVD admettent une palette de quatre couleurs maximum pour les couches de mise en évidence. Comme ces quatre couleurs peuvent être modifiées à l'aide de l'outil de Mise en évidence dans l'*Editeur DVD* Avid Liquid, il importe peu de décider lesquelles des quatre couleurs vous utiliserez pour créer des mises en évidence dans Photoshop. Si vous utilisez plus de quatre couleurs, leur nombre sera de toute façon réduit à quatre couleurs harmonisées. Il est généralement recommandé, dans la mesure du possible, de pouvoir distinguer facilement les quatre couleurs utilisées les unes des autres.

### **Importer des menus Photoshop**

- Enregistrez les menus créés avec Photoshop dans le répertoire de votre choix.
- Dans Avid Liquid, ouvrez l'*Editeur DVD* et sélectionnez l'onglet *Modèles* (voir *[page 965](#page-994-0)*).
- Cliquez sur *Parcourir* et sélectionnez le répertoire contenant vos menus.
- La liste des menus contient maintenant les menus devant être utilisés dans l'éditeur de DVD.

## **Gravure d'un DVD**

Pour gagner de la place et du temps avant l'exportation et la gravure sur DVD, nous vous conseillons d'effectuer un test :

- dans la fenêtre de prévisualisation de l'*Editeur DVD* et
- éventuellement sur un lecteur DVD logiciel (voir remarques ci-dessous).

Pour les projets importants, vous devez également vérifier le volume de données de temps à autre au cours de la création de manière à vous assurer que la longueur du programme, les critères de qualité et la capacité du support sont compatibles entre eux. Le module de gravure de DVD contient un indicateur de capacité de données qui vous indique précisément quelle capacité du DVD vous utiliserez. Si l'espace se restreint de plus en plus, vous pouvez...

- ...réduire la longueur du programme (autrement dit réduire la *séquence*),
- ...réduire le débit pour l'encodage IPB (*[page 1023](#page-1052-0)*),
- ...ou laisser cette décision se prendre automatiquement.

Si vous ne souhaitez pas vous occuper des détails de l'exportation sur DVD, utilisez l'une des procédures par défaut. En voici un bref aperçu :

- 1 Insérez un disque vierge dans l'enregistreur DVD.
- 2 Sélectionnez *Fichier > Graver sur disque > DVD*
- 3 Sélectionnez l'une des présélections disponibles (par ex. *Gravure DVD directe sur disque* ou créez une nouvelle présélection.
- 4 Vérifiez l'*Indicateur de capacité*, sélection *Source*, informations graveur, vitesse, etc.
- 5 Si tout vous convient, cliquez sur *OK*.
- 6 Pendant la conversion IPB, l'ordinateur est bloqué. Vous pouvez poursuivre votre montage dès que la compilation a démarré et pendant l'opération de gravure.

Pour obtenir tous les détails sur l'exportation et la gravure de vidéos MPEG, consulter le chapitre suivant.

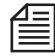

Des outils logiciels sont destinés à simuler un lecteur DVD virtuel sur lequel vous pouvez lire un fichier au lieu d'un disque. Ceci vous permet de lire une image (le fichier \*.iso généré) sur un lecteur logiciel tel que WinDVD et de la vérifier avant de la graver. Ces outils sont disponibles sur Internet sous forme de gratuiciel ou de partagiciel.

# Chapitre 17

# **Sorties**

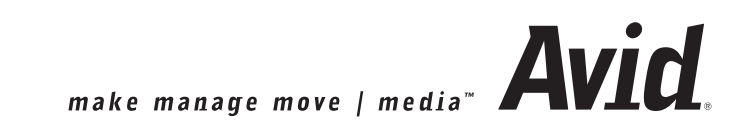

#### Chapitre17 **Sorties**

A partir de la version 7, tous les modes possibles d'exportation de *séquences*, clips, métadonnées, fichiers, etc, sont intégrés au menu *Fichier* dans la barre de menus. Ce chapitre décrit toutes les options de sorties.

#### **Enregistrer sur bande** *[page 987](#page-1016-0)*

- $\rightarrow$  Transférer le signal audio/vidéo vers un enregistreur pouvant être commandé via les interfaces numériques/analogiques *[page 989](#page-1018-0)*
- Æ Précodage (tracking) des bandes et enregistrements d'amorces *[page 992](#page-1021-0)*

#### **Exporter vers fichier...** *[page 995](#page-1024-0)*

- Æ Fonctions générales de la boîte de dialogue Exportation *[page 996](#page-1025-0)*
- $\rightarrow$  MPEG-1, -2, -4 *[page 1000](#page-1029-0)*
- Æ Windows Media *[page 1002](#page-1031-0)*
- → QuickTime *[page 1003](#page-1032-0)*
- $\rightarrow$  Fusion *[page 1003](#page-1032-1)*
- $\rightarrow$  DivX *[page 1005](#page-1034-0)*
- → RealMedia *[page 1005](#page-1034-1)*
- $\rightarrow$  3GPP [page 1006](#page-1035-0)
- Æ Flash Video*[page 1008](#page-1037-0)*
- $\rightarrow$  AVI [page 1009](#page-1038-0)
- Æ Images et graphiques *[page 1010](#page-1039-0)*
- $\rightarrow$  Sony PSP *[page 1011](#page-1040-0)*
- $\rightarrow$  Apple iPod *[page 1011](#page-1040-0)*
- Æ Exporter l'audio seul (PCM WAV) *[page 1010](#page-1039-1)*

#### **Graver sur disque** *[page 1012](#page-1041-0)*

- Æ Fonctions générales de la boîte de dialogue Graver *[page 1013](#page-1042-0)*
- $\rightarrow$  DVD [page 1015](#page-1044-0)
- $\rightarrow$  Super VCD *[page 1016](#page-1045-0)*
- Æ VideoCD *[page 1016](#page-1045-1)*
- Æ Paramètres vidéo et audio *[page 1017](#page-1046-0)*
- Æ Options *[page 1021](#page-1050-0)*

#### **Paramètres IPB**

Æ Paramètres pour utilisateurs avancés *[page 1023](#page-1052-1)*

#### **XML/ALE/OMF/EDL**

Voir le chapitre sur l'échange des données, *[page 177](#page-206-0)*

## <span id="page-1016-0"></span>**Enregistrer sur bande**

Dans le menu *Fichier* sélectionnez *Enregistrer sur bande* pour ouvrir la fenêtre correspondante. Cette fenêtre possède deux onglets dénommés :

- Æ Enregistrer *[page 989](#page-1018-0)*
- $\rightarrow$  Précoder la bande

ainsi qu'une barre d'outils d'enregistreur, un menu déroulant pour la sélection des enregistreurs et le cache d'incrustation vidéo.

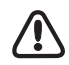

Le Time Code de la *Time-Line* courante est le TC du master, puisque dans un montage non linéaire, la *Time-Line* représente le master.

Par conséquent, la bande d'enregistrement (ou bande master) a besoin d'un Time Code compatible. Exemple : votre séquence commence à 10:00:00.00 heures, mais la bande a été précodée (" trackée ") à partir de 02:00:00.00 heures - l'enregistrement sur bande en mode insert échouera inévitablement. Solution : modifier le TC de la *Time-Line* ou précoder la bande en fonction du TC courant de la *Time-Line*.

En outre, lorsque vous utilisez une bande trackée pour effectuer un montage en mode insert, le TC de la *Time-Line* et le TC de la bande doivent être compatibles, et le ou les clips correspondants doivent être positionnés correctement sur la *Time-Line*.

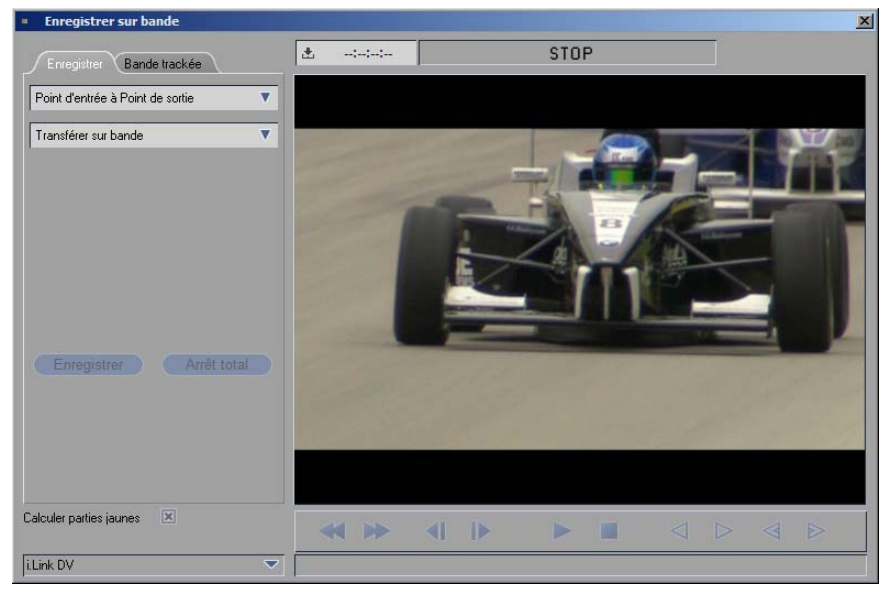

*Enregistrer sur bande*

#### **Sortie HDV/DVHS/MicroMV**

Si vous vous souhaitez enregistrer l'un des formats MPEG2 suivants :

- Allez dans *Edition > Panneau de commande > Site > Paramètres système > Entrées/Sorties > Sorties vidéo > IEEE 1394 > Format de sortie MPEG2* pour vérifier si le format souhaité est sélectionné.
- L'enregistreur doit être configuré sur la *Time-line* et le format de sortie en cours. Si cela n'est pas le cas, un message d'erreur s'affiche. Outre la famille MPEG2 (par exemple, HDV1), les fréquences et les résolutions d'image doivent également correspondre.
- Avant de démarrer l'enregistreur et de commencer l'enregistrement, la *séquence* sur la *Time-line* doit être rendue dans un flux MPEG2 continu. Le rendu n'est effectué qu'en cas de nécessité, par exemple aux points de montage et partout où les effets ont été appliqués. A ces emplacements, vous voyez également une image. A défaut, le cache d'incrustation reste noir.
- Durant l'enregistrement en MPEG2, aucune image n'apparaît dans le cache d'incrustation et aucun élément audio n'est transmis via les sorties du système. Si possible, connectez un moniteur vidéo et un moniteur audio à l'enregistreur.
- L'enregistrement s'interrompt automatiquement à la fin de la *séquence*.

#### **Sortie DVCPro 25**

Modifiez la sortie par défaut de *DV* à *DVCPro25* dans *Edition > Panneau de commande > Site > Paramètres système > Entrées/Sorties > Sorties vidéo > IEEE 1394 > Format de sortie DV.*

#### **Avid Liquid: Utiliser les sorties analogiques**

Si vous utilisez Avid Liquid avec un boîtier de connexion analogique, vous pouvez également enregistrer les signaux analogiques qui sont exportés. Cependant, l'enregistrement analogique et la commande de l'enregistreur fonctionnent uniquement avec une interface RS-422 interface active (voir Avid Liquid manuel produit). Sans interface RS-422, vous devez démarrer la lecture sur la *Time-line* et utiliser l'enregistreur manuellement. L'enregistrement analogique ne peut être combiné avec la commande via l'interface IEEE-1394.

### <span id="page-1018-0"></span>Enregistrer

Pour transférer une *séquence* vers l'enregistreur connecté, cliquez sur l'onglet *Enregistrer* puis choisissez l'une des options suivantes.

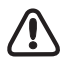

La fonction *Enregistrer sur bande* nécessite un enregistreur pouvant être commandé via l'interface IEEE 1394 (i.Link DV) ou RS 422.

Lorsqu'aucun enregistreur pouvant être commandé n'est connecté, démarrez la lecture sur la *Time-line* et utilisez l'enregistreur manuellement (sans le module *Enregistrer sur* bande).

## **1 : Sélectionner la plage et le périphérique**

- 1 *Séquence entière* ou *Du Point d' Entrée au Point de Sortie* suivant votre décision de transférer la *séquence* entière ou uniquement la partie repérée sur la *Time-Line* par les *points d'entrée* et de *sortie*.
- 2 Vérifiez si le périphérique spécifié dans le menu déroulant en bas et à gauche de la fenêtre est celui sur lequel vous souhaitez effectuer l'enregistrement.Si cela n'est pas le cas, sélectionnez un autre périphérique (voir *Paramètres du lecteur*).
- 3 *Rendu des parties jaunes -*

Cochez cette option pour lancer le rendu de tous les effets en temps réel (parties repérées en jaune) sur la *Time-Line* avant l'enregistrement final. La raison est la suivante : seuls les effets en temps réel calculés peuvent être envoyés en sortie via l'IEEE 1394 (DV).

4 *Sortie vidéo utilisée*-

Pour obtenir une synchronisation correcte de l'enregistreur final raccordé, sélectionnez les options suivantes suivant le type de signal de sortie vidéo utilisé :

*- Y/C, CVBS, YUV, SDI, Analog* (signaux non compressés)

*- SDTI, IEEE 1394, Digital* (signaux compressés).

## **2 : Sélectionner le mode d'enregistrement**

REMARQUE : la sélection des modes d'enregistrement disponibles dépend de l'interface distante utilisée par le périphérique d'enregistrement (protocole IEEE 1394 ou Betacam RS 422) ainsi que de votre solution de montage Avid Liquid.

 Sélectionnez *Transférer sur bande* (Dump to Tape) : l'enregistreur démarre aussitôt que vous cliquez sur *Démarrer*. Le transfert est effectué sur toutes les pistes disponibles de l'enregistreur (V, A1...D4), c'est-à-dire que toutes les pistes sont écrasées.

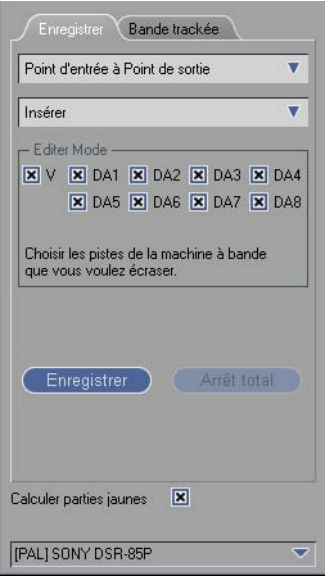

*Sélection des pistes (Insérer)*

- Sélectionner *Insérer* (Insert) : vous aurez alors à activer manuellement les pistes requises. Ces pistes sont celles offertes réellement par le format vidéo et l'enregistreur et non les *pistes source audio* ou les *pistes* de la *Time-Line*. Le choix dépend ici des options techniques proposées par l'enregistreur sélectionné sous *Paramètres lecteur*.
- *Assemble* vous permet d'enregistrer sur une bande qui n'a pas été complètement précodée (trackée). Le magnétoscope poursuit l'enregistrement du Time Code de la *Time-Line*. Aucun segment ne peut être inséré en mode *Assemble* puisque l'enregistrement au niveau du point de sortie comporte très probablement des coupures sur la piste de contrôle. En règle générale, codez le début de la bande sur quelques minutes pour obtenir un plan de coupe correct. En cas d'interruption de l'enregistrement, vous devez le poursuivre à l'intérieur de la plage codée. Comme pour la fonction *Transférer sur bande*, cette option n'offre aucune sélection de pistes. Autrement dit, toutes les pistes disponibles sur la machine sont écrasées.

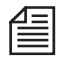

Comme pour toutes les barres d'outils, vous pouvez également personnaliser les commandes de l'enregistreur sous l'incrustation. Cliquez (bouton droit) sur la barre d'outils pour ouvrir la boîte *Personnaliser*.

## **3 : Démarrer l'enregistrement**

Si tout est configuré correctement, cliquez sur *Démarrer*.

- En mode *Insert* et *Assemble*, l'enregistreur réenroule maintenant la bande jusqu'au Time Code du début de la *séquence* (ou jusqu'au point d'entrée spécifié) puis démarre l'enregistrement.
- En mode *Transférer sur bande*, l'enregistreur commence immédiatement l'enregistrement sur la position courante de la bande.
- Dans le cas des formats de sortie MPEG2, le flux MPEG2 est rendu avant que l'enregistrement ne démarre.
- L'enregistrement s'arrête lorsque la fin de la *séquence* ou le point de sortie est atteint.

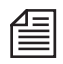

Pour monter en mode *Insert*, vous devez disposer d'une bande précodée (trackée) (c'est-à-dire contenant des informations de Time Code - voir ci-après). Ceci n'est pas nécessaire avec l'option *Transférer sur bande*.

Vous pouvez observer le déroulement de la procédure dans l'incrustation vidéo. Cliquez sur *Abandonner* pour arrêter la procédure.

### <span id="page-1021-0"></span>Précoder la bande

Pour pouvoir effectuer un montage en mode *Insert*, la bande master doit posséder un Time Code et, en mode *Assemble*, au moins quelques secondes pour un premier plan de coupe, respectivement). Vous pouvez vous dispenser d'une bande précodée (" trackée ") si vous choisissez l'option *Transférer sur bande* et si vous êtes sûr que le transfert sur bande de la séquence peut se faire en une seule fois. En cas d'interruptions, l'enregistreur risquerait en effet de ne plus repartir avec une coupe nette (cut).

Pendant le codage, un signal noir est présent sur la sortie vidéo de l'appareil (ou encore une *séquence* sélectionnée en tant qu'amorce).

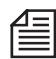

Dans le cas de périphériques DV pilotés via i.Link (IEEE 1394), le précodage n'est généralement ni nécessaire ni utile, car les limitations du protocole 1394 rendent le montage en mode Insert impossible. Néanmoins, cette fonction est idéale si vous avez besoin d'une bande dotée d'un Time Code continu pour l'enregistrement de la caméra. Vous pouvez toutefois obtenir exactement le même effet en réglant simplement la caméra sur " Enregistrement " avec le capuchon d'objectif en place et en laissant la bande tourner.

## **Appeler la fonction Précoder la bande**

Cliquez sur l'onglet *Précoder la bande* pour appeler l'option de précodage.

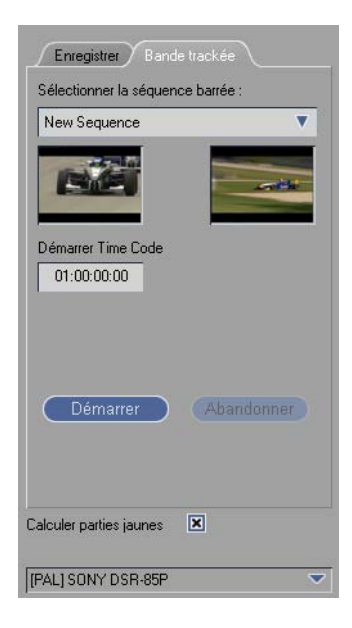

## **Sélectionner Précoder la séquence**

Décidez si vous voulez démarrer ou non le codage avec une amorce particulière. Cliquez sur *Sélectionner Précoder la séquence* et, à partir du menu correspondant, choisissez la *séquence* requise (vous pouvez créer vos propres *séquences* et les stocker dans les modèles de *projet* pour qu'ils soient toujours disponibles chaque fois que vous créez un *projet*. La liste des *séquences* disponibles concerne toujours le *projet* en cours).

L'*Image de début* et l'*Image de fin* de la séquence apparaissent dans la fenêtre de l'image.

Activez cette fonction si vous souhaitez utiliser une amorce ou une mire de barres spéciale, ou tout autre signal de synchronisation particulier avant la *séquence réelle.*

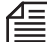

En alternative à l'option *Transférer sur bande*, cette méthode vous permet d'enregistrer rapidement et directement une *séquence* sur une bande non codée en cliquant sur *Sélectionner Précoder la séquence.* Il n'est pas nécessaire que cette séquence soit sur la *Time-Line.* Le Time Code est celui du champ *Time Code* de départ et le Time Code d'origine de la *Séquence* est ignoré (seulement RS 422). De plus, contrairement à l'option *Transférer sur bande*, la bande est réenroulée au début pour l'enregistrement.

## **Régler le Time Code de départ (seulement RS 422)**

Entrez une valeur de Time Code de départ (seulement avec machines contrôlées par l'interface RS 422).

## **Démarrer le précodage**

Cliquez sur *Démarrer.* Une boîte de dialogue s'ouvre.

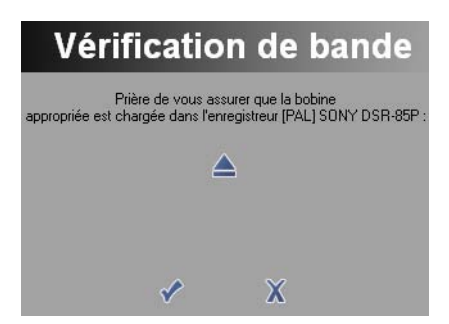

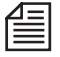

Vérifiez sur votre enregistreur que le générateur de Time Code est bien configuré sur *Préréglage* (Preset; le cas échéant).

- Cliquez sur *OK* ou sur le bouton *Ejecter* pour changer la bande puis confirmez par *OK.* L'enregistreur réenroule la bande jusqu'au début et lance le codage au temps indiqué dans le champ *Time Code de départ*.
- Cliquez sur *Abandonner* pour arrêter le codage.

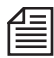

Un pre-roll de 15 secondes est enregistré sous forme de fond noir avant le départ réel de la séquence de codage. Ce pre-roll débute toujours 15 secondes avant le départ indiqué de la *séquence* dans le cas de machines contrôlées par l'interface RS 422. Cela signifie que le codage démarre au Time Code entré diminué de 15 secondes. (Sur certains appareils contrôlés par i.Link, vous pouvez modifier le pre-roll dans les paramètres de l'appareil.)

## **TC de bande master et TC de Time-Line**

Le *Time Code de départ* pour le précodage et le *Time Code de départ* de la *Time-Line* sont en relation directe. Pour déterminer le *Time Code de départ* du précodage, prendre le *Time Code de départ* de la *Time-Line* et soustraire la durée de l'amorce.

Une amorce standard est généralement constituée de 60 secondes de mire de barres couleur, d'une fréquence de référence et d'environ 30 secondes de fond noir.

Ainsi, si votre *séquence* commence à 00:02:00,00, entrez une valeur d'environ 00:00:30,00 (ou, par exemple, 09:58:30,00 pour qu'une *séquence* commence à 10:00:00,00).

### <span id="page-1024-0"></span>**Exporter vers fichier**

Ces fonctions permettent l'exportation vers un ou plusieurs fichiers. Selon votre sélection, les données de média des clips ou d'une *séquence* sont converties dans un autre format de média, ou simplement copiées.

Tous les formats d'exportation sont accessibles depuis la même boîte de dialogue Exportation. Les paramètres disponibles à la sélection varient selon le format de destination. Le format de la *Time-line* en cours est également un facteur de variation. Par exemple, les fréquences d'image (ips) disponibles pour *Fuse* sont adaptées aux fréquences de balayage PAL/NTSC/HD.

#### **Fonctions générales de la boîte de dialogue Exportation** *[page 996](#page-1025-0)*

#### **Exportez les paramètres pour les formats disponibles**

- $\rightarrow$  MPEG-1, -2, -4 *[page 1000](#page-1029-0)*
- Æ Windows Media *[page 1002](#page-1031-0)*
- $\rightarrow$  QuickTime *[page 1003](#page-1032-0)*
- $\rightarrow$  Fusion *[page 1003](#page-1032-1)*
- $\rightarrow$  DivX *[page 1005](#page-1034-0)*
- $\rightarrow$  RealMedia *[page 1005](#page-1034-1)*
- $\rightarrow$  3GPP [page 1006](#page-1035-0)
- Æ Flash Video *[page 1008](#page-1037-0)*
- $\rightarrow$  AVI [page 1009](#page-1038-0)
- $\rightarrow$  Audio seulement *[page 1010](#page-1039-1)*
- Æ Images et graphiques (TIFF, BMP, TGA, JPEG) *[page 1010](#page-1039-0)*
- Æ Sony PSP and Apple iPod *[page 1011](#page-1040-0)*

## <span id="page-1025-0"></span>Fonctions générales de la boîte de dialogue Exportation

Ouvrez la boîte de dialogue *Exportation* depuis la barre de menus : *Fichier > Exporter vers fichier > [tout format d'exportation]*. Cette section décrit les fonctions de la boîte de dialogue et explique comment créer des présélections personnalisées pour l'exportation.

#### **Zones de la boîte de dialogue Exportation**

- Æ Liste des formats d'exportation *[page 997](#page-1026-0)*
- Æ Liste des présélections *[page 997](#page-1026-1)*
- Æ Description du format en cours *[page 997](#page-1026-2)*
- Æ Sélectionner la source d'exportation *[page 997](#page-1026-3)*
- Æ Information sur le format de destination *[page 998](#page-1027-0)*

#### **Exporter avec les présélections standards** *[page 998](#page-1027-1)*

#### **Créer et enregistrer des présélections personnalisées** *[page 999](#page-1028-0)*

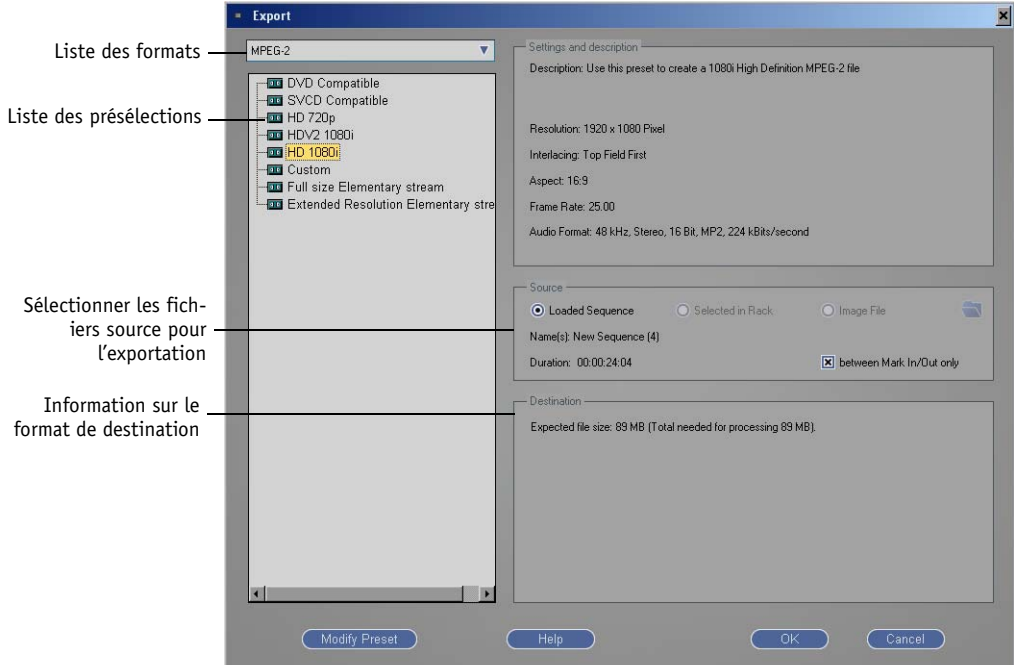

*Boîte de dialogue Exportation*

## <span id="page-1026-0"></span>**Liste des formats d'exportation**

Cette liste contient tous les formats d'exportation disponibles

Assurez-vous que le codec d'exportation sélectionné est bien installé sur le système (par exemple, DivX ou RealMedia). Si cela n'est pas le cas, l'exportation ne peut pas fonctionner.

## <span id="page-1026-1"></span>**Liste des présélections**

Fréquemment utilisées, les présélections d'exportation standards sont disponibles pour tous les formats d'exportation. Une présélection est un ensemble de paramètres prédéfinis et néanmoins modifiables (voir ci-dessous).

Par souci de clarté, certaines présélections sont classées selon les normes PAL/NTSC et les rapports d'aspect (4:3/16:9).

Le choix des présélections peut également être déterminé par le format de la *Time-line* en cours (par exemple, les fréquences d'image (ips) disponibles pour *Fuse*).

## <span id="page-1026-2"></span>**Description de la présélection en cours**

Cette zone présente une vue d'ensemble des principaux paramètres de la présélection en cours.

## <span id="page-1026-3"></span>**Sélectionner la source d'exportation**

Vous pouvez ici définir l'objet ou les objets devant être exporté(s).

- *Séquence courante*  La *séquence* en cours sur la *Time-line*.
- *Sélectionné(s) dans un chutier*  Un ou plusieurs objets (clips, *séquences*) ayant été sélectionné(s) dans un *chutier* avant l'ouverture de la boîte de dialogue *Exportation*.
- *Fichier image* Uniquement pour les formats destinés à être gravés sur disques, tels que DVD.
- *Durée* et liste d'objets Enumère les noms des objets sélectionnés et la *durée* globale, c'est-à-dire la longueur du ou des fichier(s) d'exportation sélectionné(s)..
- *Point d'entrée à Point de sortie* seulement Ceci s'applique aux *séquences* et à tous les autres objets sélectionnés pour l'exportation et pouvant être définis par un point d'entrée et/ou un point de sortie.

Si nécessaire, vérifiez les objets dans le *Visionneur de clips* pour déterminer si et où les points d'entrée et les points de sortie ont été insérés. Si cela n'est pas le cas, certains éléments parmi ceux que vous souhaitez exporter risquent de ne pas l'être.

## <span id="page-1027-0"></span>**Information sur le format de destination**

Pour les formats non destinés à être gravés sur disque, la taille calculée du ou des fichier(s) d'exportation est indiquée ici. La capacité de stockage requise, y compris pour les fichiers temporaires, s'affiche en fonction du format sélectionné. Au minimum, cette capacité de stockage doit être disponible sur le support de destination (disque dur, clé USB, etc.)

## <span id="page-1027-1"></span>**Exporter avec les présélections standards**

- 1 Sélectionnez le(s) objet(s) devant être exporté(s) dans le *chutier* ou la *séquence* sur la *Time-line* (point d'entrée/de sortie).
- 2 Sélectionnez *Fichier > Exporter vers fichier* et choisissez une catégorie (le cas échéant), telle que *PAL* ou *NTSC*, Standard ou HD.
- 3 Sélectionnez une présélection et vérifiez la zone d'information pour déterminer si elle correspond à vos besoins.

 Si cela n'est pas le cas, vous pouvez utiliser cette présélection comme modèle et modifier différents paramètres comme indiqué ci-dessous.

- 4 Dans la zone *Source*, définissez l'origine de l'élément à exporter et les limites des points d'entrée/ de sortie, le cas échéant.
- 5 Cliquez sur *OK*.
- 6 Selon le format d'exportation, une boîte de dialogue s'affiche à présent, dans laquelle vous pouvez définir les paramètres applicables au codec utilisé.
- 7 Dans la boîte de dialogue suivante, précisez l'emplacement de destination et le nom de(s) fichier(s).

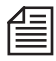

Lorsque des objets multiples sont exportés, le nom saisi est attribué à tous les fichiers résultants puis, à partir du deuxième fichier, un nombre séquentiel est ajouté à la fin du nom : FichierExportation, FichierExportation1, FichierExportation2, etc.

8 La boîte de dialogue Exportation montre la progression du processus. Vous pouvez afficher une image vidéo.

## <span id="page-1028-0"></span>**Editer et enregistrer les présélections personnalisées**

Vous pouvez modifier une présélection et l'enregistrer pour une application ultérieure.

- 1 Sélectionnez une présélection et cliquez sur *Modifier présélection*.
- 2 Configurez les paramètres à votre convenance.
	- Faites glisser l'atténuateur vers la droite ou la gauche.

- Pour éditer un champ, double-cliquez et entrez une nouvelle valeur ; puis appuyez sur ENTRÉE ou ONGLET, ou cliquez une nouvelle fois.

- faites un clic droit sur le champ pour restaurer la valeur d'origine.

(Toutes les valeurs saisies ne sont pas possibles. Lorsqu'une valeur est impossible, le système prend en compte la valeur valide la plus proche de votre saisie. Les paramètres et formats individuels sont décrits plus loin dans ce chapitre.)

- 3 Cliquez sur *Enregistrer comme nouvelle présélection* pour ouvrir une boîte de dialogue dans laquelle vous pouvez nommer la présélection et entrer une description.
- 4 Cliquez sur *OK*. La nouvelle présélection s'affiche à présent dans la liste de présélections.

Les présélections personnalisées sont enregistrées sous l'*utilisateur* qui a ouvert la session. Si vous souhaitez conserver cette présélection (par exemple, pour une installation initiale) ou la transférer vers un autre ordinateur, allez dans la boîte de dialogue *Ouverture de session de l'utilisateur* et enregistrez les *Paramètres utilisateur* (pour plus d'informations, se reporter au chapitre "Accès utilisateur" dans ce manuel). Les données d'utilisateur spécifiques sont enregistrées sous [répertoire d'installation Avid Liquid] \*Jeux utilisateur*\[nom d'utilisateur]\..

L'utilisateur « par défaut » et ses paramètres, modèles, présélections, etc, sont « écrasés » à chaque installation initiale.

#### **Supprimer une présélection**

- 1 Sélectionnez une présélection personnalisée et cliquez sur *Modifier présélection*.
- 2 Cliquez sur *Supprimer*.

Vous ne pouvez pas supprimer les présélections standards.

### <span id="page-1029-0"></span>Exporter MPEG-1, -2, -4

Cliquez sur *Modifier présélection* pour ouvrir la boîte de dialogue *Editer présélections*. La boîte de dialogue contient trois onglets - *Général* (information sur la présélection), *Vidéo* et *Audio* – dont les paramètres sont décrits ci-dessous.

## <span id="page-1029-1"></span>**Paramètres vidéo**

#### **Largeur par hauteur**

Exprimée en pixels. Notez les valeurs autorisées pour le format sélectionné.

### <span id="page-1029-2"></span>**Entrelacement (pas disponible pour MPEG-1)**

Sélectionnez la séquence du champ, ou *Progressive* pour le mode plein écran.

### **Fréquence d'image (ips)**

Peut être précisée jusqu'à la deuxième décimale pour les formats Drop-frame.

#### **Débit binaire**

Pour les formats MPEG fonctionnant avec des débits binaires variables, indiquez une valeur moyenne. Lorsque le contenu vidéo l'exige, les limites supérieures sont définies dans le paramètre suivant.

Exprimé en bits par seconde (8 000 000 = 8 Megabits/seconde).

### **Débit maximum/Crête**

Débit maximum admis pour l'encodage.

### **Contrôle du débit : VBR/CBR**

*VBR* signifie débit variable (vous devez préciser une valeur moyenne et maximale). *CBR* signifie débit constant. Dans ce cas, vous devez simplement définir la valeur maximale. Voir aussi *["Débit binaire et contrôle du débit \(VBR/CBR\)"](#page-1046-1)* en page 1017.

### **Taille GOP**

Voir : *["Taille du GOP"](#page-1047-0)* en page 1018.

#### **GOP fermé**

Voir : *"GOP fermé"* [en page 1018.](#page-1047-1)

#### **Qualité d'encodage (MPEG-4 uniquement)**

La valeur maximale est *100* (%).

## <span id="page-1030-0"></span>**Paramètres audio**

#### **Cadence d'échantillonnage**

*32 kHz, 44.1 kHz* ou *48 kHz*. Avid Liquid fonctionne en interne à 48 kHz.

#### **Canaux**

*Stéréo, Mono, Multicanaux*. Mono génère un downmix vers un canal unique.

#### **Taille des échantillons**

8 ou 16 bits. Cette dernière valeur offre une meilleure qualité.

### **Encodage**

- $\bullet$  *MP2* -Le fichier audio possède l'extension \*.mpa.
- $\bullet$  *MPEG-4 -*Pour l'exportation de vidéo en MPEG-4 uniquement.

### **Débit**

Les débits varient selon le codec audio sélectionné (exprimés en bits par seconde ; 224 000 = 224 kbits/s.)

### <span id="page-1031-0"></span>Exporter au format Windows Media

Windows Media est le format propriétaire des systèmes d'exploitation Microsoft Windows. Il est donc très largement utilisé.

Avid Liquid génère des fichiers \*.wmv (vidéo avec audio) et \*.wma (audio seul).

#### **Liste des profils**

Cette liste contient une large sélection de présélections pour la quasi-totalité des applications. Ces présélections Avid Liquid ne peuvent être éditées que dans une certaine mesure. Outre les paramètres vidéo, la boîte de dialogue *Modifier présélection* offre également la possibilité de saisir des informations concernant le *Titre, l'Auteur* et *le Copyright,* ainsi qu'une *Description*.

#### **Personnalisé**

Afin de pouvoir éditer librement les présélections de Windows Media, vous devez posséder l'éditeur de profils Windows Media, fourni avec l'encodeur de Microsoft Windows Media. Téléchargez ce programme depuis le site Web de Microsoft.

Dans la boîte de dialogue *Modifier présélection*, cliquez sur *Avancé*. Puis sélectionnez le fichier de présélections créé à l'aide de l'éditeur de profils de Windows Media (\*.prx). Cliquez sur *Enregistrer comme nouvelle présélection*, puis saisissez un nom et une description. La nouvelle présélection est ajoutée à la liste.

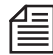

Ce codec n'est pas généré par Avid Technology, Inc. Pour en savoir plus et obtenir les dernières versions du codec, contactez le fabricant.

### <span id="page-1032-0"></span>Exporter au format QuickTime

Créé par Apple Computers Inc., QuickTime est largement utilisé, notamment sous environnement Macintosh

Avid Liquid génère des fichiers \*.mov (audio incluse).

## **Vidéo et Audio**

Voir aussi *["Paramètres vidéo"](#page-1029-1)* en page 1000 et *["Paramètres audio"](#page-1030-0)* en page 1001.

## **Avancés**

Les options du codec QuickTime sont énumérées ici.

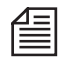

Ce codec n'est pas généré par Avid Technology, Inc. Pour en savoir plus et obtenir les dernières versions du codec, contactez le fabricant.

## <span id="page-1032-1"></span>Fusion

*Fuse* est un downmix de plusieurs fichiers médias en un seul fichier. Il permet une séparation des données vidéo et audio, ce qui implique que vous vous ne pouvez créer plus d'un fichier vidéo à partir des nombreux fichiers médias constitués par les clips d'une même *séquence*.

 Cette fonction est souvent utilisée comme un moyen pratique et supplémentaire d'exportation d'une *séquence* (par exemple, vers une autre application). Trois présélections sont disponibles par défaut : *Standard*, *Pas d'importation*, *Pas d'audio supplémentaire*. La gamme des fonctions pour ces présélections s'affiche dans la zone d'information située en haut à droite de la boîte de dialogue.

## **Sélectionner le codec pour Fuse**

Le processus *Fuse* peut être assorti d'une conversion de format, bien que celle-ci ne soit pas obligatoire. Le codec de *Fuse* (c'est-à-dire le format dans lequel le(s) fichier(s) *Fuse* sont créés) est défini dans *Paramètres Time-line* (faites un clic droit sur une zone vide de la *Time-line* > *Séquence en cours > Présélection codec*).

Avant de démarrer le processus *Fuse*, effectuez les vérifications suivantes :

 Toutes les *pistes de la Time-line* concernées sont-elles activées pour la *lecture audio/vidéo* ? Audio: Dans l'*éditeur audio*, vérifiez le *Mappage des sorties* pour la sortie *Fuse/Exportation*, car ces paramètres déterminent le nombre de fichiers audio créés.

 Les effets de rendu intégrés ont-ils bien été rendus ? Il est préférable qu'une *séquence* soit complètement rendue avant de démarrer *Fuse Sequence*.

Si vous n'effectuez aucune conversion, les fichiers sont simplement copiés et le processus est très rapide. Si vous effectuez une conversion, le processus peut prendre un peu plus de temps, notamment lorsque des parties de la *séquence* doivent être rendues avant le démarrage effectif de *Fuse*.

## **Sélectionner les canaux audio**

Parce que *Fuse* fonctionne comme une sortie virtuelle, vous pouvez attribuer jusqu'à huit canaux de sortie au *bus de sorties logiques* (par exemple, *Stéréo*) dans le *Mappage des sorties* de l'*éditeur audio*. Au lieu d'être transmis vers les sorties vidéo et audio, le signal de la *Time-line* est transféré vers des fichiers et génère un nombre correspondant de fichiers audio. Vous pouvez ainsi exporter un mixage multicanaux ou un mixage 5.1 sur le niveau des fichiers.

## **Options**

- *Importer après Fuse* Une fois le processus *Fuse* terminé, le clip du fichier *Fuse* est importé dans le *chutier* actif.
- *Créer flux audio séparés* -

Cette option génère des fichiers distincts pour chaque flux audio, et jusqu'à huit fichiers lorsque vous utilisez le *Mappage des sorties Rendu/Fuse*. Pour plus d'informations, se reporter au chapitre Audio.

*Audio imbriqué si possible* -

Cette option s'applique uniquement aux formats de type "wrapper" (encapsulation), tels que \*.avi or \*.mxf. Dans ce cas, les flux audio sont enregistrés dans le même fichier que la vidéo.

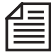

Les clips en stéréo créés par *Fuse* et réimportés dans le *projet* présente un niveau audio plus élevé. Cela est dû aux paramètres de l'*éditeur audio > Mappage des sorties*, dans lequel les canaux *Gauche/Droit* et les canaux*FrontL (avant gauche)/FrontR (avant droit)* sont mappés dans la présélection. L'ajout de ces canaux entraîne l'augmentation du niveau audio. Pour éviter cela, désactivez les canaux *FrontL/FrontR* avant le démarrage de *Fuse*. Pour corriger un clip déjà fusionné sans perdre des données audio, désactivez les *propriétés* des *pistes* 3 et 4, qui reproduisent celles des *pistes* 1 et 2.

### <span id="page-1034-0"></span>Exporter au format DivX

Le codec DivX est basé sur le standard MPEG-4. Le format DivX permet une compression extrême par comparaison au MPEG-2, ce qui explique son grand succès, notamment pour le téléchargement de films sur Internet.

## **Vidéo**

- *Encodage vidéo DivX*.
- *Entrelacement* Voir : *["Entrelacement \(pas disponible pour MPEG-1\)"](#page-1029-2)* en page 1000.

## **Audio**

Sélectionner *MP2* ou *MP3*.

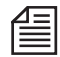

Ce codec n'est pas généré par Avid Technology, Inc. Pour en savoir plus et obtenir les dernières versions du codec, contactez le fabricant.

### <span id="page-1034-1"></span>Exporter au format RealMedia

RealMedia est le format vidéo/audio de RealNetworks. Il est largement utilisé sur Internet, notamment pour les contenus en streaming (diffusion en continu). Avid Liquid génère des fichiers au format \*.rm.

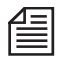

Ce codec n'est pas fourni en standard avec Avid Liquid. Néanmoins, vous pouvez le télécharger sur Internet et l'installer pour le rendre disponible dans Avid Liquid. Pour en savoir plus et obtenir les dernières versions du codec, contactez le fabricant.

## **Vidéo**

Configurer la résolution vidéo (*hauteur, largeur*) et *débit binaire)*

## **Audio**

L'audio est encodé au format RealAudio et intégré aux données \*.rm.

### <span id="page-1035-0"></span>Exporter au format 3GPP

Le standard 3GPP permet les applications multimédias sur les téléphones mobiles et les assistants numériques personnels. La compression vidéo est assurée par les codecs MPEG-4 ou H.263 ; l'audio est encodé au format 3GPP, soit via l'AMR (Adaptive Multirate Codec) ou l'AAC (Advanced Audio Coding).

Avid Liquid génère des fichiers au format \*.3gp.

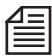

Ces codecs ne sont pas fournis en standard avec Avid Liquid. L'exportation au format 3GPP est impossible sans installation préalable des codecs sur votre système.

## **Vidéo**

- *Encodage H.263* ou *MPEG-4*.
- *Résolution largeur* et *hauteur* (en pixels).
- *Qualité d'encodage* Ce paramètre détermine la taille des fichiers. Plus la qualité est grande, plus le fichier est volumineux.
- *Entrelacement* Entrelacée (1ère/2ème ligne) ou *Progressive*.
- *Aspect d'image 4:3, 16:9*
- *Fréquence d'image* (ips) Exprimé en images par seconde (ips).
- *Débit moyen (bps)* La valeur moyenne autour de laquelle le débit fluctue.

## **Audio**

- *Fréquence d'échantillonnage 8* ou *16 kHz* (qualité supérieure).
- *Canaux Mono* ou *Stéréo.*
- *Taille des échantillons 8* ou *16* bits (qualité supérieure).
- *Encodage AMR* (Adaptive Multirate Codec).
- *Débit audio* Plus les valeurs sont élevées, plus la qualité est grande, mais aussi plus les fichiers sont volumineux.

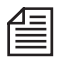

Ces codecs ne sont pas générés par Avid Technology, Inc. Pour en savoir plus et obtenir les dernières versions du codec, contactez le fabricant.

### <span id="page-1037-0"></span>Exportations Flash Vidéo

Avid Liquid peut convertir des clips et *Séquences* en format Macromedia Flash Video. Ceci crée un fichier \*.flv. Macromedia Flash Player doit être installé sur votre système.

## **Vidéo**

- *Images par seconde* 12/24/25 (PAL), 15/24/30 (NTSC)
- *Débit binaire* entre 200 et 2400 kbit/seconde.

## **Audio**

44.1 kHz Mono @ 16 bit (non modifiable.

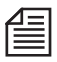

Ce codec n'est pas produit par Avid Technology, Inc.. Pour plus d'informations sur les toutes dernières versions des codecs, contactez les fabricants.

## <span id="page-1038-0"></span>Exporter au format AVI

AVI (Audio Video Interleaved) est un format de fichier créé par Microsoft et permettant de stocker les données audio et vidéo dans le même fichier (d'où son nom de format « container »). Vous pouvez choisir ici d'encoder les données avec le codec DV ou au format MJPEG. Les extensions de fichiers sont toujours \*.avi, sauf lorsque vous exportez de l'audio seul, auquel cas l'extension est \*.wav.

## **Vidéo**

- *Encodage DV* ou *MJPEG*.
- *Entrelacement Progressive* (images) ; *1ère/2ème* trame d'abord.

## **Audio**

- *Fréquence d'échantillonnage 32 kHz, 44.1 kHz* ou *48 kHz*. Avid Liquid fonctionne en interne à 48 kHz.
- *Canaux Stéréo, Mono* et *Matrice*. Pour des informations sur la *Matrice*, voir *[page 1020](#page-1049-0)*.
- *Encodage PCM* (Pulse Code Modulation ; Audio non compressé).

## **Fichier**

cette zone détermine la composition des fichiers d'exportation.

- *Vidéo et Audio* Paramètre par défaut normalement utilisé.
- *Vidéo uniquement*  Ignore toute donnée audio.
- *Audio seulement*  Ignore toute donnée vidéo.

### <span id="page-1039-1"></span>Exporter de l'audio seul

Si vous souhaitez uniquement exporter des fichiers audio, utilisez l'exportation au format AVI, qui fournit une présélection *Audio seul.* Néanmoins, vous pouvez également créer votre propre présélection par le moyen décrit antérieurement. Pour ce faire, allez dans la zone *Fichier*, sélectionnez *Audio seul* et enregistrez la présélection.

### <span id="page-1039-0"></span>Exporter les images et graphiques (TIFF, BMP, TGA,JPEG)

Vous pouvez exporter des images à partir des *séquences* et des clips comme fichiers image individuels aux formats *TIFF*, *BMP* (bitmap*), TARGA* (Targa) et *JPEG*

Pour sélectionner le format de fichier, cliquez sur *Modifier présélection*. Dans la zone *Video*, sélectionnez le format d'image et, le cas échéant, d'autres paramètres. Puis enregistrez la présélection modifiée sous un nouveau nom et une nouvelle description (voir *["Editer et enregistrer les présélections personnalisées"](#page-1028-0)*  [en page 999\)](#page-1028-0).

Cliquez sur *OK* pour ouvrir la boîte de dialogue suivante. Si nécessaire, modifiez le dossier de destination dans lequel vous souhaitez enregistrer le(s) fichier(s).

Entrez un nom principal pour le(s) fichier(s). A la suite de quoi le système numérote ces fichiers en ordre croissant.

Exemple : "NomMaître0001, NomMaître0002, NomMaître0003," etc.

### <span id="page-1040-0"></span>Exporter sur PSP et iPod

Ces formats d'exportation créent des fichiers MPEG-4 (extension \*.mp4) qui peuvent être lus sur les célèbres périphériques audio/vidéo Apple iPod et Sony PSP. Les codecs de base font partie de votre installation Avid Liquid. Pour vous tenir au courant des nouveautés sur les codecs, consultez les sites Internet des fabricants.

## **Vidéo**

- *Largeur par hauteur* (iPod seulement) Pixels ; pour créer des formats personnalisés.
- *Entrelacement* (iPod seulement) Progressif, ou ordre de champs entrelacé (champ supérieur/inférieur en premier).
- ◆ *IPS* (iPod seulement) -Images par seconde.
- *Encodage* MPEG-4 à débit binaire variable.
- *Débit binaire de crête* sélectionnez le débit binaire d'encodage maximal ici.

## **Audio**

- *Cadence d'échantillonnage audio*  24, 32, 44,1, 48 kHz.
- *Canaux* Stéréo ou mono.
- *Taille des échantillons* 8 ou 16 bits.
- *Encodage* Encodage audio MPEG-4.
- *Débit binaire audio* sélectionnez une valeur entre 16 et 192 kbit/s.

Ces codecs ne sont pas générés par Avid Technology, Inc.. Pour en savoir plus et obtenir les dernières versions du codec, contactez le fabricant.

## <span id="page-1041-0"></span>**Graver sur disque (VCD, SVCD, DVD)**

Ce chapitre décrit l'exportation de contenus MPEG1 et MPEG2, généralement gravés sur disque, immédiatement ou après un montage supplémentaire. Avid Liquid offre plusieurs options, du flux élémentaire comme base de création de DVD, au DVD prêt à la lecture (graveur DVD requis).

Ces fonctions sont disponibles dans *Fichier > Graver sur disque > DVD*, *SVCD, VCD.* 

**Gravure sur disque : Fonctions générales** *[page 1013](#page-1042-0)* **Graver des DVD/Exporter des données compatibles** *[page 1015](#page-1044-0)* **Graver des SVCD/Exporter des données compatibles** *[page 1016](#page-1045-0)* **Graver des VCD/Exporter des données compatibles** *[page 1016](#page-1045-1)* **Paramètres vidéo et audio** *[page 1017](#page-1046-0)* **Options** *[page 1021](#page-1050-0)*

## <span id="page-1042-0"></span>Graver sur disque : Fonctions générales

Si vous sélectionnez *DVD*, *SVCD* ou *VCD* pour l'exportation ou la gravure, la zone *Destination* de la boîte de dialogue Exportation contient plusieurs paramètres supplémentaires. Pour des informations élémentaires concernant les zones *Source* et *Description* et l'édition des présélections, se reporter à *[page 996](#page-1025-0)*.

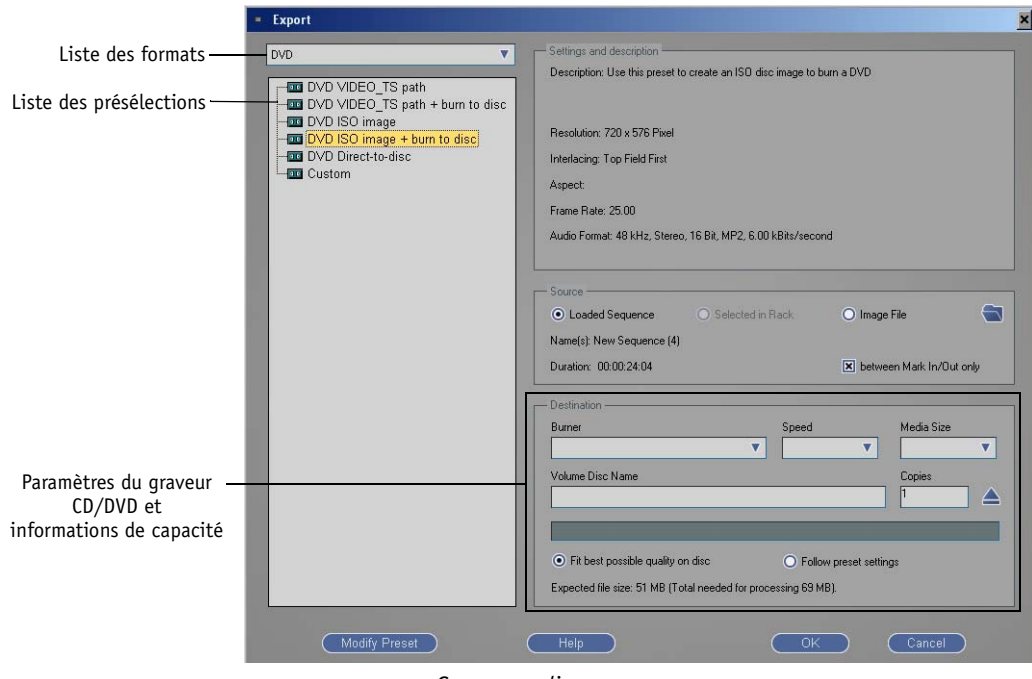

*Graver sur disque*

*Graveur* -

Le graveur de CD ou DVD apparaît ici. Si des graveurs multiples sont installés et détectés, sélectionnez un graveur dans la liste.

*Vitesse* -

Sélectionnez une vitesse de gravure. Il est généralement préférable de ne pas choisir la vitesse maximale.

*Taille du support* -

Affiche la capacité du support inséré. Le cas échéant, sélectionnez une taille différente dans la liste.

*Nom du volume* -

Saisissez un nom pour le support qui apparaîtra ensuite, par exemple, dans l'explorateur de Windows.

*Copies* -

Saisissez le nombre de disques identiques que vous souhaitez graver. Une fois terminée la gravure du premier disque, vous êtes invité à insérer un nouveau disque dans le graveur.

- *Ejecter* Ouvre le plateau du graveur de disques.
- *Indicateur de capacité* Indique les capacités utilisée et disponible sur le support de destination en cours.
- *Adapter le débit à la meilleure qualité possible sur le disque* Avid Liquid adapte automatiquement les paramètres de débit pour tirer le meilleur parti de la capacité disponible sur le disque. Ainsi, le débit est légèrement augmenté lorsque plus d'espace est disponible, et au contraire réduit lorsque la capacité n'est pas tout à fait suffisante. Les spécifications du DVD sont respectées.
- *Respectez les paramètres de présélection*  Avid Liquid respecte les paramètres de présélection définis, qu'il s'agisse d'une présélection standard ou d'une présélection personnalisée. Consultez l'*indicateur de capacité*.
## Graver des DVD/Exporter des données compatibles

Sélectionnez l'une des présélections standard ou créez une présélection personnalisée selon vos besoins (voir *["Editer et enregistrer les présélections personnalisées"](#page-1028-0)* en page 999 et la description des paramètres vidéo et audio et d'autres options en commençant par *[page 1017](#page-1046-0)*).

Ce qui suit est une vue d'ensemble des présélections standards :

*DVD Video\_TS path* -

Crée un répertoire sur le support de destination et y enregistre les fichiers VOB, ainsi que d'autres données nécessaires pouvant être gravées ultérieurement sur disque.

- *DVD Video\_TS path + Graver sur disque* Idem ci-dessus ; Une fois les fichiers enregistrés, la gravure commence à condition qu'un support adapté ait été inséré et que le graveur soit prêt.
- *DVD ISO image* Génère un fichier avec l'extension \*.iso pouvant être gravé sur DVD.
- *DVD ISO image + Graver sur disque*  Idem ci-dessus ; Une fois les fichiers enregistrés, la gravure commence à condition qu'un support adapté ait été inséré et que le graveur soit prêt.
- *DVD Direct-to-disc* Démarre la procédure de gravure immédiatement sans création préalable d'une image du fichier.
- *Personnaliser* -

Présélection élémentaire pour édition personnalisée (voir *["Editer et enregistrer les présélections](#page-1028-0)  [personnalisées"](#page-1028-0)* en page 999).

## Graver des SVCD/Exporter des données compatibles

SVCD est l'acronyme de Super VideoCD. Les données élémentaires incluent :

- résolution en pixels de 480 x 480/480 x 576 (respectivement NTSC/PAL) à 29,97 ips/25 ips.
- 4:3/16:9; Progressive ou entrelacée ; MPEG-2 au débit maximal de 2,576 Mbits/s (audio et vidéo).
- Un ou deux canaux audio, MP2 44.1 kHz ; Mono/Stéréo; maxi. 224 kbits/s.

Sélectionnez l'une des présélections standard ou créez une présélection personnalisée selon vos besoins (voir *["Editer et enregistrer les présélections personnalisées"](#page-1028-0)* en page 999 et la description des paramètres vidéo et audio et d'autres options en commençant par *[page 1017](#page-1046-0)*).

Ce qui suit est une vue d'ensemble des présélections standards :

- *SVCD streams* Génère un fichier \*.mpg (audio et vidéo).
- *SVCD PDI image* Génère un fichier image (\*.pdi) pouvant être gravé sur CD.
- *SVCD PDI image + Graver sur disque* Génère un fichier image (\*.pdi) qui sera ensuite gravé sur le CD inséré dans le graveur.
- *Personnalisé* Présélection élémentaire pour édition personnalisée (voir *["Editer et enregistrer les présélections](#page-1028-0)  [personnalisées"](#page-1028-0)* en page 999).

## Graver des VCD/Exporter des données compatibles

VCD est l'acronyme de VideoCD Les données élémentaires incluent :

- résolution en pixels de 352 x 240/352 x 288 (respectivement NTSC/PAL) à 29,97 ips/25 ips.
- Le rapport d'aspect est 4:3 uniquement ; Progressive ou entrelacée ; MPEG-1 au débit maximal de 1,411 Mbit/s (audio et vidéo).
- Deux canaux audio, MP2 44.1 kHz stéréo ; maxi. 224 kbits/s.

Identique à *Graver des SVCD* mais utilise le standard VCD.

## <span id="page-1046-0"></span>Paramètres vidéo et audio pour DVD, VCD et SVCD

Pour modifier une présélection, sélectionnez la *présélection* standard (ou personnalisée), puis cliquez sur *Modifier présélection*.

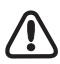

Note : lorsque vous modifiez les paramètres de la présélection, ces derniers risquent de ne plus entrer dans le cadre du format standard - par exemple, en dépassant le débit maximal.

## **Paramètres vidéo**

### **Entrelacement**

Sélectionnez entrelacée (*trame inférieure/supérieure d'abord*), ou *Progressive* pour le plein écran.

## **Débit binaire et contrôle du débit (VBR/CBR)**

Selon ses spécifications, un DVD ou un lecteur DVD peut gérer un flux de données maximal de 10,08 Mégabits/seconde (Mbps ou Mbits/s) tout compris (vidéo + audio + sous-titres + réserve). Naturellement, le débit dépend également de la quantité de données que vous souhaitez stocker sur un disque. Grâce à l'*indicateur de capacité*, vous pouvez facilement déterminer l'espace disponible et ainsi utiliser votre support de manière optimale.

Avid Liquid offre deux possibilités :

### **Constant (CBR)**

Constant Bit Rate (CBR), c'est-à-dire le débit constant, garantit un taux de compression quasi équivalent pour chaque image. Le principal avantage de ce mode est qu'il permet un calcul précis. En revanche, il ne prend pas en compte le fait que certaines séquences d'image simples peuvent être encodées tout aussi bien à un débit inférieur, ce qui se traduit par un certain « gaspillage » de bande passante. Ceci n'a toutefois pas beaucoup d'importance si votre CD ou votre DVD dispose d'un espace largement suffisant.

*Le CBR* est recommandé pour les formats exigeant un débit fixe (VCD, par exemple).

Si vous sélectionnez *Constant*, seul l'indicateur de *crête* compte. Configurez-le au débit vidéo souhaité. Valeur maximale : 15 Mbps (ES); 8,5 Mbps (DVD image, VOB). Le tableau ci-dessous donne la liste des temps de lecture approximatifs pour un DVD de 4.37 Go :

3,0 Mbps > env. 120 minutes  $4,0$  Mbps  $>$  env. 100 minutes  $6,0$  Mbps  $>$  env. 75 minutes 7,0 Mbps > env. 65 minutes 7,5 Mbps > env. 60 minutes (avec audio PCM)

### **Mode variable (VBR)**

Variable Bit Rate (VBR) constitue un choix adapté lorsque plusieurs séquences d'image présentent différents niveaux de complexité, auquel cas le débit et, par conséquent, le taux de compression fluctuent autour d'une *valeur moyenne*. Lorsque vous indiquez une valeur *maximale*, vous pouvez encoder des scènes particulièrement rapides ou complexes à un débit supérieur et ainsi améliorer la qualité visuelle. La valeur *moyenne* ne peut pas dépasser la *valeur de crête* en cours. Note : la *valeur moyenne* a un plus grand impact sur le débit que la valeur maximale.

*VBR* -

Sélectionnez une valeur *moyenne* et une valeur de *crête*. Cette option est généralement recommandée pour les DVD et les enregistrements supérieurs à 15 minutes.

Toutefois, *l'inconvénient du* VBR est que la moyenne fluctuante rend impossible un calcul préalable précis de la taille. Cela signifie que l'*Indicateur de capacité* n'est pas tout à fait fiable.

### **GOP**

GOP (Group of Pictures) est associé à la série d'images I, P, B (I-, P-, B-frames) utilisée pour la compression MPEG2. Les images I (*intra-codec picture*) stockent les contenus d'une image en pleine résolution ; Les images P et B stockent chacune les modifications de l'image qui interviennent entre les images I. P et B sont respectivement les initiales de *forward Predictive* pictures (images prédictives d'avance) et de *Bidirectional predictive* pictures (images prédictives bidirectionnelles). Un GOP peut présenter une structure du type suivant :

I-B-B-P-B-B-P-B-B-P-B-B-P-B-B-I.

### **Taille du GOP**

La taille du GOP (ou « valeur N ») est mesurée d'une image I à l'image I suivante. Plus la taille du GOP est faible, plus les images I sont nombreuses par rapport à l'ensemble de la séquence MPEG2 ; Plus la taille du GOP est importante, moins les images I sont nombreuses par rapport à l'ensemble de la séquence MPEG2. Les GOP de faible taille nécessitent un débit supérieur car un plus grand nombre d'images I implique une plus grande quantité de données.

### **GOP fermé**

Un GOP fermé se termine par une image P ; un GOP ouvert se termine par une image B.

# **Paramètres audio**

Différentes options sont disponibles à la sélection, selon le format de destination (DVD, (S)VCD).

## **Cadence d'échantillonnage**

*48 kHz* (for DVD), *44.1 kHz* (VCD, SVCD).

### **Encodage**

 $\bullet$  *MP<sub>2</sub>* -

Comme pour le MPEG-1, Couche 2, à 44,1 ou 48 kHz compressé ; L'extension du fichier est \*.mpa ; Différents débits disponibles.

- $\bullet$  *PCM* -Audio non compressé, à 44,1 ou 48 kHz, l'extension du fichier est \*.wav.
- *AC3* (Dolby Digital Stereo/Dolby Digital 5.1) voir *["Dolby Digital Stereo® et Dolby Digital 5.1®"](#page-1049-0)* en page 1020.

## **Débit**

Valeurs discrètes disponibles de 64 à 448 kbits/s. ; Dans le cas de PCM-WAV, configurez constamment à 1536 kbits/s.

## **Canaux**

- *Stéréo -* Option par défaut pour *PCM* et l'encodage *MP2*.
- *Dolby Digital 5.1* et *Dolby Digital Stereo* Disponible à la sélection lorsque l'encodage AC3 est sélectionné. Pour plus de précisions, voir *["Dolby Digital Stereo® et Dolby Digital 5.1®"](#page-1049-0)* en page 1020.
- *Matrice surround* Pour plus de précisions, voir *["Matrice surround"](#page-1049-1)* en page 1020.

### <span id="page-1049-0"></span>**Dolby Digital Stereo® et Dolby Digital 5.1®**

Avid Liquid est équipé de *Dolby Digital 5.1 Creator®,* un encodeur de son surround qui permet de générer de l'audio 5+1 canaux « vrai » pouvant être gravé sur DVD. Contrairement au Dolby Prologic, par exemple, le *Dolby Digital 5.1* sépare tous les canaux audio lors de l'encodage et du décodage, conservant ainsi pleinement l'amplitude spatiale du son en lecture, à condition que vous disposiez de matériels corrects et d'une configuration adéquate des haut-parleurs.

*Comme le Dolby Digital 5.1*, le *Dolby Digital Stereo* encode également dans la technologie Dolby AC-3, mais en résolution sonore 2 canaux et non en son surround. Ce format peut être associé avec la *Matrice surround* pour créer un son surround virtuel.

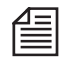

Nous vous recommandons de visiter le site Web de Dolby à www.dolby.com. Vous y trouverez de nombreuses informations sur le son surround et notamment, sur les autorisations et les conditions d'exploitation du logo Dolby sur vos produits. Note : la version de Dolby Digital 5.1 Creator® incluse dans Avid Liquid n'est pas fournie avec une licence commerciale. Adressez-vous directement à Dolby pour toute question relative aux licences.

### <span id="page-1049-1"></span>**Matrice surround**

Cette option génère des fichiers audio qui encodent les cinq canaux surround dans un seul signal stéréo. Grâce à un ensemble complexe de procédés techniques, cette fonction simule la présence de cinq canaux distincts via un downmix sur deux canaux stéréo. Vous pouvez ainsi graver des mixages en son surround sur DVD et bénéficier d'un son surround intégral en lecture.

La plupart des lecteurs DVD actuels reconnaissent et décodent le signal stéréo surround pour la lecture sur cinq canaux (gauche, droit, central, arrière gauche, arrière droit). Cependant, le fichier stéréo peut aussi être lu normalement sur deux canaux (gauche/droite).

## Options

# **Ré-encoder**

Après la première exportation, ces options permettent d'accélérer les processus d'exportation ultérieurs du même élément, si les fichiers temporaires ont bien été conservés et à condition que l'élément d'origine n'ait subi aucune modification.

- *Toujours le projet en entier -* Toutes les données sont ré-encodées pour l'exportation/la gravure.
- *Pas de fichier de MENU existants* Les données de menu existantes ne sont pas ré-encodées.
- *Pas de fichier de CHAPITRE existant* Les chapitres du DVD (chapitre/titre) ne sont pas ré-encodés.
- *Pas de fichier AUDIO existant* Les données AUDIO existantes ne sont pas ré-encodées.

# <span id="page-1050-0"></span>**Correction de taille**

Voir aussi *["Graver sur disque : Fonctions générales"](#page-1042-0)* en page 1013, *Adapter le débit à la meilleure qualité possible sur le disque.*

- *Ne pas corriger* La correction de taille n'est pas effectuée.
- *Réduire le nombre d'images* Si la taille du projet d'exportation sélectionné n'est pas adaptée à la capacité du disque, cette option élimine l'excédent d'images.

# **Un seul flux**

« Un seul flux » signifie qu'il s'agit d'un DVD sans aucune structure de création de DVD (sans menus). Il se compose d'un seul flux MPEG continu.

*Lecture en boucle* -

Le DVD créé est lu en boucle continue (à la fin du flux, il retourne automatiquement au début).

# **Effacer**

 *Supprimer les fichiers temporaires* - Le fichiers temporaires créés pour certains formats d'exportation peuvent être automatiquement supprimés une fois le processus d'exportation terminé. Important : N'activez pas cette fonction si vous avez activé les options dans *Ré-encoder* (autres que *Toujours le projet en entier*).

# **Plateau du graveur**

- *Ouvrez le graveur après la gravure réussie* Le graveur s'ouvre.
- *Refermez le plateau après la gravure.* Le graveur se ferme à nouveau. Normalement, Windows lance un sous-programme vous permettant de vérifier immédiatement l'élément gravé dans un lecteur de médias.

## Paramètres IPB

*Les paramètres IPB* déterminent les paramètres du flux MPEG2 élémentaire (par exemple, le débit) et, par conséquent, la qualité du résultat. Vous accédez aux *paramètres IPB* lorsque vous éditez le codec *MPEG-2 MP@HL (M2V)+* ou les codecs *DVD PAL/NTSC* (dans *Edition > Panneau de commande > Site > Présélections codecs*). Ces codecs sont utilisés pour la capture (*Outil de dérushage* seulement, pas *EZ Capture*) ou pour *Rendu/Fuse*.

"IPB" désigne le format MPEG utilisé ici; plus particulièrement, il se rapporte à la séquence d'images I, P et B. Les séquences IPB forment une groupe d'images ou " GOP " (Group of Pictures, *[page 1026](#page-1055-0)*).

MPEG IPB est un flux élémentaire (vidéo) et, en tant que tel, il constitue la base de la production de DVD. Ce qui suit donne un aperçu des paramètres disponibles :

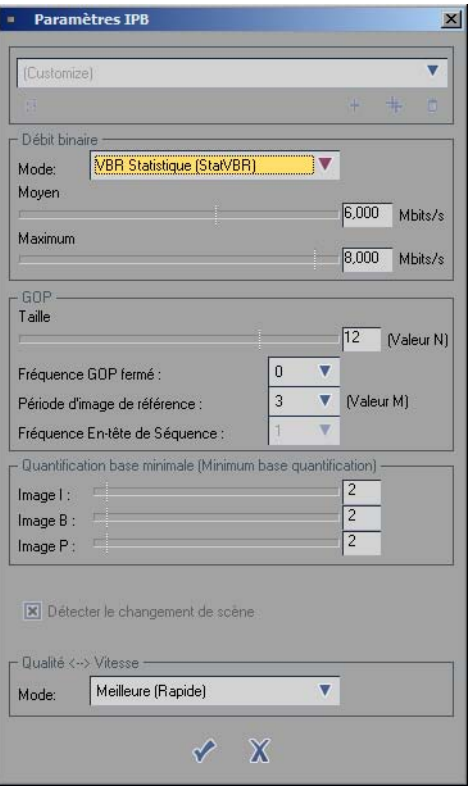

**Débit** *[page 1024](#page-1053-0)* **GOP** *[page 1026](#page-1055-0)* **Quantification de base minimale** *[page 1029](#page-1058-0)* **Options supplémentaires** *[page 1030](#page-1059-0)* **Qualité et vitesse** *[page 1031](#page-1060-0)* **Conseils pour réussir ces réglages** *[page 1032](#page-1061-0)*

# <span id="page-1053-0"></span>**Débit**

Suivant les spécifications, un DVD ou plus précisément un lecteur de DVD peut prendre en charge un flux de données maximum de 10,08 Mbits, tout compris, c'est-à-dire vidéo plus audio plus sous-titres + marge. Vous devez augmenter ou diminuer le débit maximum en fonction du travail que vous comptez faire avec les fichiers ainsi créés.

Pour un SVCD, le maximum est de 2,6 Mbps plus le débit audio; pour un VCD, le maximum est de 1 150. Naturellement, le débit dépend aussi de la quantité de programme que vous souhaitez loger sur un disque. Ainsi, en utilisant l'*Indicateur de capacité*, vous pouvez facilement déterminer le " budget binaire " et exploiter le support de manière optimale.

Un débit qui va au-delà de 15 Mbit/s (possible uniquement dans le cas d'une exportation ES -flux élémentaire - ou PS - flux programme) est automatiquement identifié comme un "Niveau élevé" au niveau de la norme MPEG. Pour plus d'informations, se reporter au chapitre intitulé Haute Définition. Avid Liquid propose trois modes de débit dans la sélection du *Mode* :

## **Débit Constant (CBR)**

Un débit constant (DC) garantit que chaque image sera traitée avec (pratiquement) le même taux de compression. L'avantage évident est de vous permettre d'effectuer un calcul plus précis. Par contre, avec cette méthode, on "oublie" que le codage de certaines séquences d'images simples pourrait se faire à un débit inférieur. Autrement dit, vous "gaspillez" de la largeur de bande. Ceci n'a toutefois pas beaucoup d'importance si votre CD ou votre DVD dispose d'un espace largement suffisant.

CBR est recommandé pour les formats destination qui exigent un taux fixe, un VCD par exemple. La sélection de *Constant* active le curseur *Maximum*. Utilisez ce curseur pour régler le débit vidéo à la valeur désirée. Valeur maximale : 15 Mbps (ES); 8,5 (Image DVD, VOB). Le tableau ci-dessous donne la liste des temps de lecture approximatifs pour un DVD de 4,37 Go :

 $3,0$  Mbps  $>$  env. 120 minutes  $4,0$  Mbps  $>$  env. 100 minutes  $6,0$  Mbps  $>$  env. 75 minutes 7,0 Mbps > env. 65 minutes 7,5 Mbps > env. 60 minutes (avec audio PCM)

## **Débit variable (VBR)**

Un débit variable (DV) est la réponse apportée au problème des séquences d'images présentant des degrés de complexité différents, où le débit, et par conséquent la compression, oscille autour d'une valeur *moyenne*. Lorsque vous spécifiez une valeur *Maximum*, vous pouvez coder des scènes particulièrement rapides (comportant beaucoup de mouvements) ou complexes (comportant beaucoup de détails) à un débit supérieur et par conséquent augmenter ainsi la qualité de l'impression visuelle.

La *Moyenne* ne peut pas être supérieure à la valeur maximale spécifiée courante. Notez que la valeur moyenne a une plus grande influence sur le débit des données que la valeur maximale.

*VBR Stockage (StorVBR) -*

Ce mode maintient essentiellement le débit à un niveau légèrement inférieur à la valeur moyenne sélectionnée, qu'il ne dépasse pas. Recommandé pour la plupart des applications. Contrairement au CBR, les deux modes VBR ne codent pas les bits "vides" (ce que l'on appelle le remplissage par des bits zéro).

*VBR Statistique (StatVBR)* -

Sélectionne une valeur moyenne et une valeur maximale. Généralement recommandé pour les DVD et tout enregistrement supérieur à 15 minutes. Ce mode ne prend en charge que l'échantillonnage Chroma 4:2:0 et les GOP de grande longueur ( $M = 3$  and  $N = 15$ ).

Toutefois, l'inconvénient du *VBR* est que la moyenne fluctuante rend impossible un calcul préalable précis de la taille. Cela signifie que l'*Indicateur de capacité* n'est pas tout à fait fiable. Voir aussi *["Correction de](#page-1050-0)  taille"* [en page 1021](#page-1050-0).

# **GOP**

Le GOP (ou Group of Pictures, Groupe d'images) désigne la séquence d'images I, P et B utilisées dans une compression MPEG. Les images I (images intra-codec) emmagasinent le contenu d'une image en pleine résolution; les images P et B stockent chacune les changements de l'image survenant entre deux images I. P désigne les images Prédictives et B les images Bidirectionnelles. Les GOP sont les éléments très basiques d'un flux MPEG. Un GOP peut présenter la structure suivante :

I-B-B-P-B-B-P-B-B-P-B-B-P-B-B-I

### **Images I uniquement**

Dans le cas des formats destination du *Flux élémentaire* et du *Flux programme* : Cliquez sur cette option pour exporter un flux constitué entièrement d'images I. Ensuite, les valeurs *N* et *M* ne peuvent plus être modifiées.

### <span id="page-1055-0"></span>**Taille du GOP**

La longueur du GOP (alias valeur N) est mesurée entre une image I et une autre image I. Plus le GOP est court, plus le nombre d'images I en relation avec la séquence MPEG globale est important. Inversement, plus le GOP est long, plus le nombre d'images I est faible dans un flux MPEG. Des GOP courts exigent un débit plus élevé, étant donné qu'un nombre d'images I plus important signifie également plus de données.

Si vous souhaitez modifier le GOP, pensez à ce détail.

 $\bullet$  Tailles GOP  $\cdot$ 

Codage logiciel (pour export) : - NTSC 16 (4..16); GOP fermé - PAL 13 (4..13); GOP fermé (Un GOP fermé se termine sur une image P, un GOP ouvert sur une image B.) - NTSC 18 (4..18); GOP ouvert - PAL 15 (3..15);GOP ouvert Recommandé pour DVD : GOP ouvert (standard), PAL 12, NTSC 15.

 Capture IPB (*Outil de dérushage*): NTSC 15 (4..16); GOP fermé; recommandé pour DVD : 15 PAL 12 (3..15); GOP fermé; recommandé pour DVD : 12

### **Fréquence de GOP fermé**

Un GOP fermé se termine sur une image P et un GOP ouvert sur une image B.

 $\bullet$  0 -

seul le premier GOP est fermé : tous les autres seront ouverts.

 $+ 1 -$ 

tous les GOP sont fermés. Si un GOP ouvert est fermé, la taille du GOP courant est augmenté d'une unité. Exception : NTSC @ GOP = 18  $\rightarrow$  16; PAL @ GOP = 15  $\rightarrow$  13

 $\bullet$  0 à 10 -

capture IPB uniquement : chaque nième GOP est fermé.

(Ces remarques s'appliquent à un flux MPEG unique et homogène.)

### <span id="page-1056-0"></span>**Période d'image de référence**

La *Période d'image de référence* (alias "valeur M" ou "Distance d'image P") définit la distance entre des images dites de référence (images I et P). Cette distance est spécifiée par le nombre d'images B qu'elle contient plus 1. Si vous prenez l'exemple du GOP suivant : I-B-B-P-B-B-P-B-B-P-B-B-P-B-B-I vous pouvez remarquer que la *Période d'image de référence* a été réglée à 3 : 2 images B + 1 = 3.

La *valeur N* (taille de GOP) doit être un multiple entier de la *valeur M* pour obtenir une qualité optimale. Exemple :  $M = 3$ ,  $N = 12$ . Même N+1 peut être acceptable (GOP fermé).

La *valeur P* optimale dépend du contenu des images. Des *valeurs M* élevées conviennent aux images comportant peu de mouvements et peu de changements de scènes.

*Valeurs M* valides :

- Chroma *4:2:0 1, 2, 3*
- Chroma *4:2:2*
	- *1, 2* (*4:2:2* uniquement sur export ES/PS)

*2* et *3* uniquement avec un GOP ouvert. Pour plus d'informations sur le *Format Chroma*, voir *[page 1030](#page-1059-0)*.

Ces valeurs divergent pour la capture IPB (*Outil de dérushage*) :

*1* ou *3* (*CBR* et *StorVBR*); 3 (*StatVBR*).

### **Période d'image de référence et tailles de GOP ouverts/fermés (Aperçu)**

- Pour un GOP ouvert, une *Période d'image de référence* de 1 n'est pas possible.
- Pour un GOP fermé GOP, une *Période d'image de référence* de 1 et une taille de GOP de 1 image I seulement seront activées.

Les séries de tailles de GOP suivantes sont disponibles (entre parenthèses les valeurs disponibles en capture IPB)…

- …pour une *Période d'image de référence* de 1 2-16 [1-15], PAL, GOP ouvert 2-18 [1-15], NTSC, GOP ouvert 1-16 [1-15], PAL, GOP fermé 1-18 [1-15], NTSC, GOP fermé
- …pour une *Période d'image de référence* de 2 2-16 [2-14], PAL, GOP ouvert 2-18 [2-14], NTSC, GOP ouvert 3-15 [2-14], PAL, GOP fermé 3-17 [2-14], NTSC, GOP fermé
- ...pour une *Période d'image de référence* de 3 3-15 [3-15], PAL, GOP ouvert 3-18 [3-15], NTSC, GOP ouvert 4-13 [3-15], PAL, GOP fermé 4-16 [3-15], NTSC, GOP fermé

### **Fréquence d'en-tête de séquence**

L'*En-tête de séquence* transporte les informations tels que débit ou taille de l'image dont le codeur a besoin et qui lui appartiennent en fonction des spécifications du DVD au démarrage de chaque flux MPEG. Si le décodeur ne reçoit pas ces informations, le flux ne peut pas être décodé. Généralement, le décodeur essaie de commencer son traitement au début de la séquence. Si ceci n'est visiblement pas possible, des *En-têtes de séquences* supplémentaires peuvent être insérées dans le flux. Cette valeur est par défaut = *1*. Ceci signifie que chaque GOP unique d'un flux obtient sa propre *En-tête de séquence. 0* signifie qu'une seule *En-tête de séquence* est insérée, avant le premier GOP du flux.

En ce qui concerne la capture IPB (*Outil de dérushage*), la valeur est constamment fixée à 1.

### **Exemples de structures de GOP**

Avec différents paramètres de types de GOP et différentes *valeurs N* et *M*, une grande diversité de structures de GOP est possible :

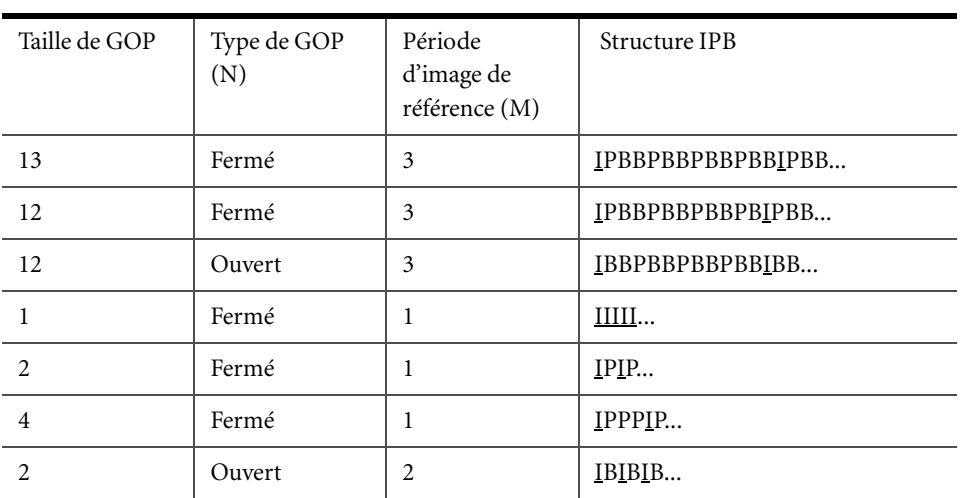

### <span id="page-1058-0"></span>**Quantification de base minimale**

Ce paramètre influe sur la qualité du codage et est compris entre *1* et *20* (il peut théoriquement atteindre jusqu'à 112, mais les résultats obtenus risquent d'être inacceptables). Le déplacement des ces curseurs I, B et F est synchronisé. *1* indique que la qualité optimale *20* n'est pas forcément bonne, mais elle reste correcte.

Par défaut =  $2$  (Capture IPB = 1).

Une exception : lorsque vous accédez aux *Paramètres IPB* via l'*Outil de dérushage* (pas sur tous les produits), vous pouvez déplacer les trois curseurs individuellement.

### <span id="page-1059-0"></span>**Options supplémentaires**

*Détecter changement de scène -*

C'est une fonction de l'*Outil de dérushage*. En détectant des images vidéo successives présentant des différences importantes, Avid Liquid reconnaît la nouvelle scène en insérant une image I au début de cette scène.

 $\bullet$  4.2.2 -

Procédure d'échantillonnage couleur (Echantillonnage Chroma; voir aussi le Glossaire pour plus d'informations sur les diverses méthodes d'échantillonnage). DV ainsi que DVD conforme à MP@ML emploient un échantillonnage 4:2:0, qui est le paramètre par défaut pour l'exportation de toutes les données liées au format MPEG. Lorsque (S)VCD ou DVD est le format *Destination* choisi, l'option *4:2:2* demeure inaccessible. 4:2:2 n'est pas conforme aux spécifications des DVD. 4:2:2 génère une sortie de qualité supérieure qui la destine aux studios de post-production professionnels. Les *Destinations* sont *Flux élémentaire* et *Flux programme* exclusivement, à des débits allant jusqu'à 50 Mbit/s.

*Résolution étendue* -

Génère des images plus grandes (hauteur étendue). NTSC : 512; PAL : 608. Attention : une résolution étendue n'est pas conforme aux spécifications des DVD.

 Télécinéma inversé (NTSC; avec Capture IPB dans Avid Liquid Chrome HD seulement) *- Télécinéma inversé* n'a de sens qu'avec le système NTSC puisqu'il inverse un "truquage" utilisé au moment de la conversion des films (24 images par seconde) en vidéo NTSC (29,97 ou 30 images par seconde). Dans le procédé connu sous le nom de "Télécinéma", des images de film distinctes sont dupliquées à intervalles réguliers, de sorte que la durée de lecture du film d'origine et celui de la vidéo ne divergent pas trop. *Télécinéma inversé* élimine les doublons, donc les images redondantes lors de la compression et, par conséquent, fait gagner de la place.

# <span id="page-1060-0"></span>**Qualité et Vitesse**

Cette fonction vous permet de choisir l'optimisation de la procédure de codage que vous préférez : vitesse, espace de stockage sur le support ou qualité visuelle (Avid Liquid Chrome HD ne prends pas en charge la sélection*Qualité <-> Vitesse* dans Capture IPB).

Le débit joue également un rôle. Vous pouvez sélectionner :

- *Optimale (rapide)*
- *Bonne (très rapide)*
- *Standard (la plus rapide)*

Cette sélection agit sur plusieurs paramètres de codage. D'un niveau à l'autre, la vitesse de codage augmente d'un facteur approximatif de 2 (ou diminue d'autant, en sens inverse).

Pour illustrer l'interdépendance des trois critères - vitesse, stockage, qualité - il est possible de dresser ce petit tableau. Notez que le temps de l'utilisateur (ou sa patience...) et l'espace disponible sur le support sont les critères de définition et la qualité le résultat :

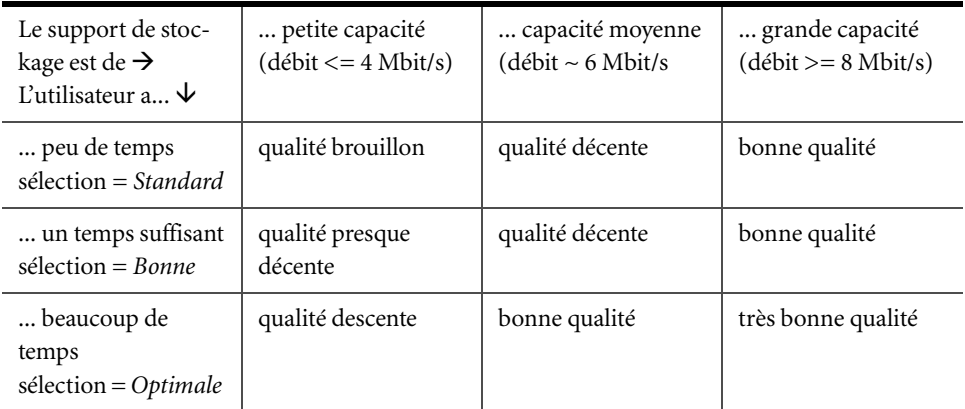

# <span id="page-1061-0"></span>**Conseils pour réussir ces réglages**

En plus de tout ce qui a été dit sur les paramètres de qualité et de vitesse, nous vous recommandons de garder ces conseils présents à l'esprit :

- Utilisez un GOP ouvert chaque fois que possible car la qualité de l'image d'une image à l'autre reste à un niveau similaire.
- Utilisez un débit variable (*VBR*). *CBR* est un plus pour les VCD et les autres applications à débit fixe, mais à contrario, en raison du "remplissage par des bits zéro", un gaspillage de la largeur de bande.
- L'efficacité la plus élevée peut être atteinte en réglant la *taille du GOP* et la *Période d'image de référence* (valeurs M et N) en fonction de la relation de "multiple entier" précitée (*[page 1027](#page-1056-0)*). Exemple : M = 3, N = 12. N+1 peut également peut être acceptable (GOP fermé).

# Chapitre 18

# **Personnaliser**

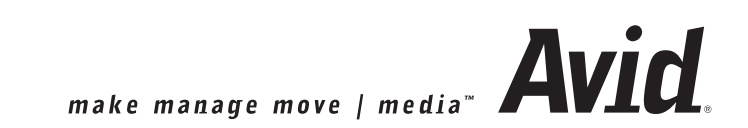

### Chapitre18 **Personnaliser**

Avid Liquid s'adapte de lui-même à votre propre mode de travail -- et non l'inverse ! Vous pouvez ainsi personnaliser l'interface utilisateur et affecter des fonctions aux périphériques tel que le clavier ou le boîtier de connexion Avid Liquid Control, selon vos besoins. Vous pouvez personnellement optimiser votre environnement de travail, l'enregistrer sur disquette pour le retrouver sur d'autres systèmes Avid Liquid.

Par ailleurs, certains paramètres dépendent de la configuration particulière du système ou de l'environnement du studio. C'est pourquoi Avid Liquid fait une distinction entre *paramètres utilisateurs* et *paramètres du site* :

#### **Paramètres utilisateurs** *[page 1035](#page-1064-0)*

Ils comprennent tous les paramètres pouvant être liés à un nom d'utilisateur donné.

- Æ Notions de base et définition des termes *[page 1035](#page-1064-1)*
- Æ Sauvegarde d'un profil utilisateur *[page 1037](#page-1066-0)*
- Æ Gestion des jeux de propriétés *[page 1038](#page-1067-0)*
- Æ Personnalisation des barres d'outils *[page 1041](#page-1070-0)*
- Æ Personnalisation du clavier *[page 1044](#page-1073-0)*
- → Raccourcis clavier *[page 1048](#page-1077-0)*
- $\rightarrow$  Affectation de touches pour Avid Liquid Control
- Æ Paramètres du réseau *[page 204](#page-233-0)*

#### **Paramètres du site**

Il s'agit des paramètres s'appliquant spécifiquement à un système et à son environnement, et ce quel que soit l'utilisateur.

Pour plus d'informations, reportez-vous au manuel produit spécifique fourni avec votre logiciel de montage.

## <span id="page-1064-0"></span>**Paramètres utilisateur**

## <span id="page-1064-1"></span>Notions de base et définition des termes

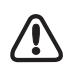

Avid Liquid est livré avec quatre affectations de barres d'outils standard ainsi que des réglages par défaut spécifiques sur les autres modules *[page 63](#page-92-0)*.

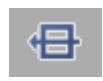

Vous pouvez rétablir les paramètres par défaut, en ouvrant par exemple une session sur le système sous le nom *Utilisateur par défaut* ( *[page 66](#page-95-0)*) ou en réinitialisant les valeurs dans des modules spécifiques (observez le bouton d'Outil représenté ci-contre).

# **Qu'est-ce qui est sauvegardé ?**

Avid Liquid enregistre en permanence les modifications apportées à l'interface logicielle et aux boîtes de dialogue. En d'autres termes, si vous avez ouvert une session sous un nom d'utilisateur donné, votre configuration (paramètres valides à la fermeture du logiciel) sera immédiatement activée lors de la prochaine ouverture de session sous le même nom. Votre configuration contient des informations sur le dernier projet ouvert, l'emplacement de la fenêtre sur le bureau, les vues, la taille des pistes de la *Time-Line*, le paramétrage des barres d'outils, etc.

En complément aux données de configuration enregistrées dans un profil utilisateur, les jeux de propriétés sont également proposés au choix des utilisateurs connectés.

# <span id="page-1064-2"></span>**Que sont les profils utilisateur ?**

Lorsque vous ouvrez une session, vous pouvez vous identifiez vous-même en tant qu'utilisateur spécifique. Si vous ne disposez d'aucun profil utilisateur, un nouveau profil sera créé. Si vous désirez modifier la configuration du logiciel Avid Liquid au profit d'un autre utilisateur, vous devrez fermer Avid Liquid puis rouvrir une session sous l'autre nom (pour activer un autre profil). A la fermeture de Avid Liquid (*Fichier > Sortir Avid Liquid*), le système vous demandera si vous désirez ouvrir la session sous un autre nom. ( Voir le paragraphe *["Ouverture de session"](#page-92-0)* en page 63.)

## **Jeux de propriétés**

Les *Jeux de propriétés* sont destinés à adapter les modules Avid Liquid à vos besoins particuliers. Par exemple, vous pouvez personnaliser les affectations des touches du boîtier de connexion Avid Liquid Control et le clavier de votre ordinateur. Vous pouvez également commuter entre les *jeux de propriétés* au cours d'une session donnée afin de concilier les exigences de tâches différentes. Chaque utilisateur peut créer un nombre illimité de *jeux de propriétés*.

# **Modèles**

Avid Liquid propose deux autres types de *modèles* : les *Modèles de projet* et les *Modèles de Time-Line*. Ces modèles sont à la disposition de tous les utilisateurs. Par exemple, les modèles de projet peuvent être chargés quand vous créez un nouveau projet. Les modèles de *Time-Line* sont disponibles après l'ouverture d'un projet ( voir le paragraphe *["Sauvegarder le projet comme modèle"](#page-248-0)* en page 219 et le paragraphe *["Sauvegarder la Time-Line comme modèle par défaut"](#page-452-0)* en page 423 du chapitre *Time-Line*).

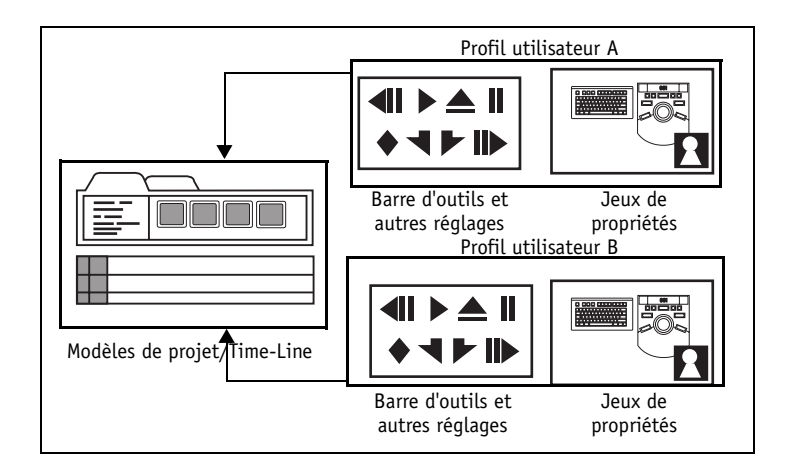

## <span id="page-1066-0"></span>Sauvegarde d'un profil utilisateur

Voir aussi *["Que sont les profils utilisateur ?"](#page-1064-2)* en page 1035.

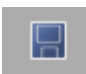

- 1 Sélectionner le menu *Editer > Panneau de configuration* pour ouvrir la boîte de dialogue Panneau de configuration.
- 2 Cliquez sur ce bouton pour enregistrer un *profil utilisateur*.
- 3 Dans la boîte de dialogue qui apparaît, indiquez à quel emplacement vous désirez enregistrer les données (par exemple, vous pouvez enregistrer les paramètres sur une disquette afin de les utiliser sur un autre système; voir *["Ouverture de session"](#page-92-0)* en page 63).

Les configurations suivantes sont enregistrées :

- Barres d'outils
- Paramètres de la boîte *Propriétés de l'objet*
- Jeux de propriétés enregistrés sous *Panneau de configuration* > Onglet *Utilisateur*
- Agencement de l'interface logicielle (bureau)

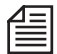

Les *Modèles du projet* et les *Modèles de la Time-Line* ne peuvent pas être enregistrés ensemble dans un même profil utilisateur. Toutefois, par le truchement d'un support de stockage adéquat, vous pouvez transférer les modèles de la *Time-Line* et/ou du projet dans le dossier Avid Liquid d'un système à un autre.

## <span id="page-1067-0"></span>Gestion des jeux de propriétés

En utilisant des jeux de propriétés, vous pouvez modifier rapidement les paramètres utilisateur.

# **Appel des jeux de propriétés**

Sélectionnez le menu *Editer* > *Panneau de configuration*.

Le *Panneau de configuration* permet de configurer les différents paramètres du matériel et du logiciel. Ces réglages sont appelés *Jeux de propriétés*. Vous pouvez aisément et rapidement optimiser votre poste de travail à partir du Panneau de configuration.

Avid Liquid gère deux types de jeux de propriétés : *Site* (Paramètres système) et *Utilisateur* (paramètres définis par l'utilisateur). Ces catégories sont réparties entre les deux onglets situés du côté gauche du Panneau de configuration. La zone située à droite de la fenêtre *Panneau de configuration* contient les icônes des modules matériels et logiciels configurables (dénommés *éléments* ou *modules de propriétés*). "Gérer" des profils signifie créer, charger et supprimer ces profils.

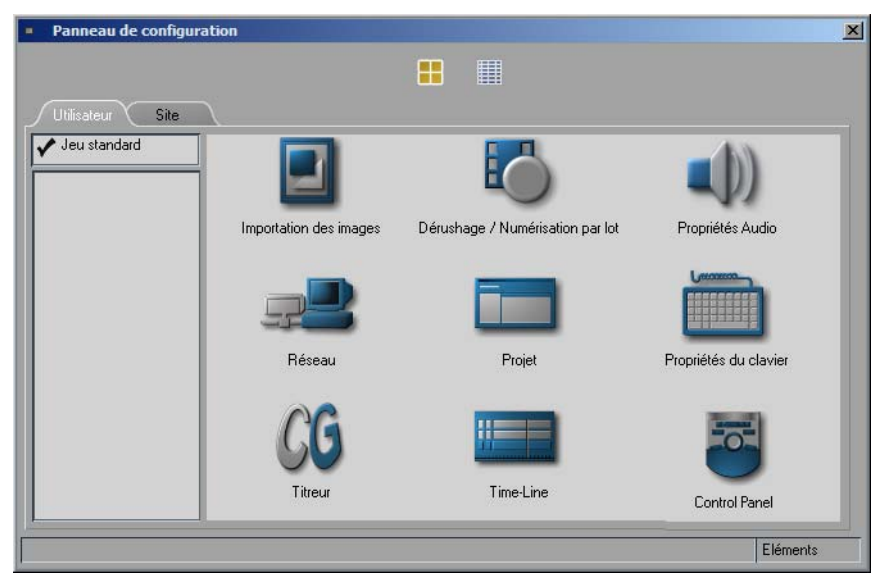

*Panneau de configuration avec onglets et modules configurables (sur la droite).*

# **Jeux de propriétés disponibles**

L'onglet *Utilisateur* est utilisé pour gérer les jeux de propriétés créés par les utilisateurs qui ont ouvert une session. Dans cet onglet, vous pouvez sauvegarder et charger les paramètres concernant des tâches distinctes, tels que le dérushage, le montage sur maquette, le montage final et le montage audio. L'onglet *Utilisateur* contient généralement les modules suivants :

- Clavier (voir *["Affecter des fonctions au clavier"](#page-1073-0)* en page 1044)
- Boîtier de connexion Avid Liquid Control *[page 1052](#page-1081-0)*
- Propriétés du projet *[page 232](#page-261-0)*
- Outil de dérushage *[page 115](#page-144-0)*
- Propriétés de la Time-line *[page 373](#page-402-0)*
- Importation de graphiques *[page 165](#page-194-0)*
- Audio *[page 902](#page-931-0)*
- Sélection des Titreurs *[page 921](#page-950-0)*
- Paramètres du réseau *[page 204](#page-233-0)*

# **A quel emplacement les modèles et les jeux de propriétés sont-ils enregistrés ?**

Avid Liquid enregistre les *Jeux*, les *Modèles de la Time-Line* et les *Modèles du projet* dans certains répertoires du disque dur du système. Utilisez Explorateur Windows ou tout autre utilitaire de gestion de fichiers pour accéder à ces fichiers.

- Les noms utilisés pour l'enregistrement des modèles de la *Time-Line* portent l'extension "vmf ". Les modèles de la *Time-Line* sont enregistrés sous :...\Templates\.
- Les *Modèles du projet* sont enregistrés sous :...\Templates\"Nom du modèle"\. Extension de nom de fichier : \*.template.
- Les *Jeux de propriétés* sont enregistrés sous :...\User\"Nom du modèle utilisateur"\Settings\"Nom(s) du(des) Jeu(x) de propriétés".

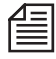

Il convient de remarquer que vous pouvez être amené à copier des dossiers entiers avec tous les sousrépertoires afin de disposer de toutes les informations nécessaires. Par exemple, ceci prend de l'importance avec les *Modèles de projet* dont la structure est plus complexe que les *Modèles de la Time-Line* qui sont composés d'un seul fichier.

# **Création de nouveaux jeux de propriétés**

Selon la catégorie dans laquelle vous désirez créer le nouveau jeu de propriétés, sélectionnez tout d'abord l'onglet adéquat (*Site* ou *Utilisateur*). Cliquez dans la boîte à liste avec le bouton droit de la souris. Dans le menu contextuel qui apparaît, sélectionnez *Nouveau Jeu de propriétés*. Avid Liquid insère un jeu portant le nom provisoire *Nouveau Jeu* dans la boîte à liste.

## **Activation des jeux**

Les jeux activés portent une coche en regard de leur nom. Cliquez devant le nom du jeu de propriétés à activer afin de modifier la coche en conséquence.

Fermer le *Panneau de configuration* pour activer ce jeu.

## **Suppression de jeux de propriétés**

Cliquez sur le nom du jeu avec le bouton droit de la souris et sélectionnez *Supprimer* pour supprimer un jeu de propriétés.

## **Changement de nom d'un jeu**

Pour changer le nom d'un jeu de propriétés, cliquez (bouton droit) sur le nom de ce jeu, sélectionnez Renommer, tapez le nom désiré puis appuyez sur Entrée.

## <span id="page-1070-0"></span>Personnalisation des barres d'outils

Un grand nombre de modules de Avid Liquid sont dotés de fonctions et de barres d'outils auxquelles vous pouvez accéder avec la souris.

### **Personnalisation des barres d'outils**

Vous pouvez définir les fonctions qui doivent être intégrées aux barres d'outils et l'ordre dans lequel chacune d'entre elles doit apparaître *[page 1041](#page-1070-1)*

### **Appel occasionnel d'outils**

Vous pouvez appeler des fonctions qui sont rarement utilisées à partir du menu *Personnaliser* pour les exécuter au coup par coup *[page 1043](#page-1072-0)*

# <span id="page-1070-1"></span>**Personnalisation des barres d'outils**

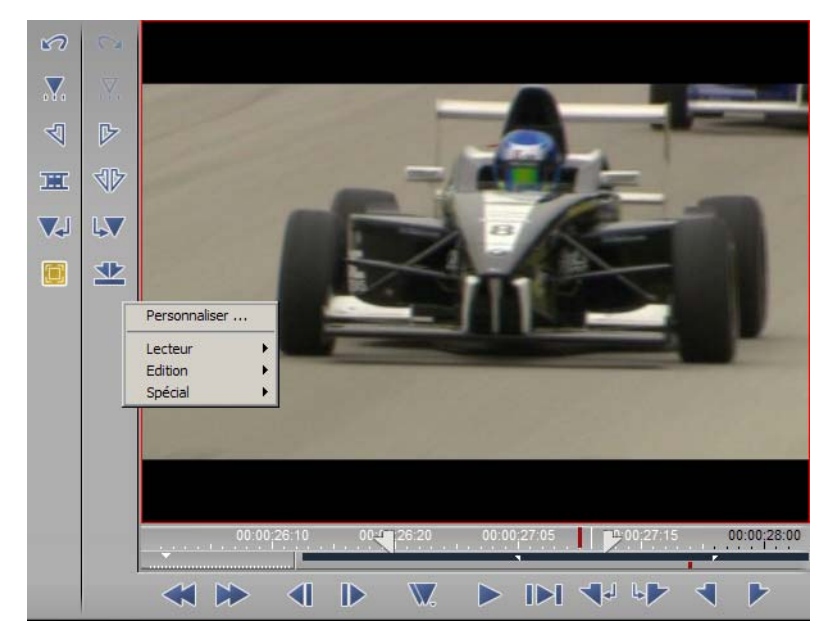

*Barres d'outils personnalisables dans le visionneur source*

### Chapitre18 **Personnaliser**

- 1 Cliquez (bouton droit) sur une barre d'outils pour savoir si elle est personnalisable.
- 2 Dans le menu contextuel qui apparaît, cliquez sur *Personnaliser* pour ouvrir une boîte de dialogue comportant un des trois onglets : *Lecteur*, *Edition* et *Spécial*. Le type d'onglet qui apparaît dépend du module logiciel. Les boutons qui sont intégrables dans la barre d'outils que vous utilisez sont disponibles sur les onglets.

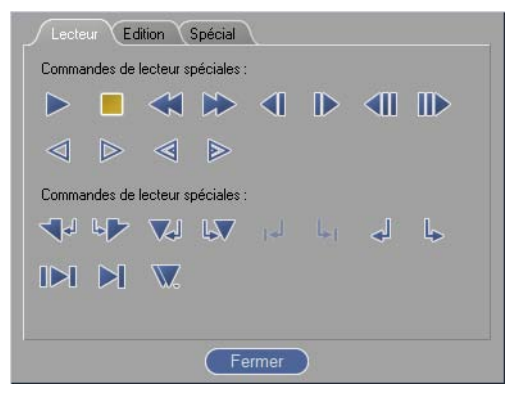

*Onglet Lecteur avec les boutons d'outils*

Pour modifier une barre d'outils de l'onglet choisi vers la barre d'outils. Les boutons qui s'y trouvent déjà sont décalés afin de laisser la place aux nouveaux boutons.

- Suppression : Faites glisser les boutons inutiles hors de la barre d'outils vers la boîte à outils ou le bureau pour les éliminer ; le pointeur de la souris se transforme en Corbeille dès que vous entrez dans une zone où l'objet peut être éliminé. Les boutons ne sont jamais vraiment détruits et demeurent disponibles dans la boîte de dialogue *Personnaliser*. De plus, vous pouvez placer plusieurs exemplaires d'un même bouton sur la barre d'outils. Chaque bouton conserve sa fonction, quel que soit son emplacement sur la barre d'outils.
- Déplacement : Vous pouvez déplacer les boutons sur la barre d'outils aussi longtemps que la boîte de dialogue *Personnaliser* est ouverte. Quand vous cliquez sur un bouton, une case grise apparaît sur son pourtour pour indiquer sa taille réelle. Cette particularité montre l'espace invisible qui sépare les boutons.
- Groupage : Pour regrouper les boutons, poussez légèrement un bouton contre un autre. Ceci crée une étroite ligne de séparation sur la(les) bordure(s) du groupe de boutons. Quand vous supprimez un bouton d'une barre d'outils, les boutons restants se déplacent ensemble pour remplir l'intervalle. L'onglet *Spécial* contient des intervalles de différentes tailles destinés à créer des espaces entre les boutons.

3 Quand vous avez terminé l'agencement des boutons, cliquez sur *Fermer*. Ceci enregistre les modifications apportées à votre profil utilisateur. (Voir aussi *["Que sont les profils utilisateur ?"](#page-1064-2)* en [page 1035.\)](#page-1064-2)

Vous ne pouvez pas accéder aux boutons qui sont forcés hors de la zone de la barre d'outils quand vous ajoutez de nouveaux boutons. Pour faire de la place aux boutons existants et aux nouveaux boutons, vous devrez peut-être supprimer d'autres boutons ou intervalles.

# <span id="page-1072-0"></span>**Appel occasionnel d'outils**

Il n'est pas nécessaire de placer sur la barre d'outils les outils dont vous avez rarement besoin pour les appeler au coup par coup. Cliquez sur la partie droite de la barre d 'outils pour ouvrir un menu contextuel :

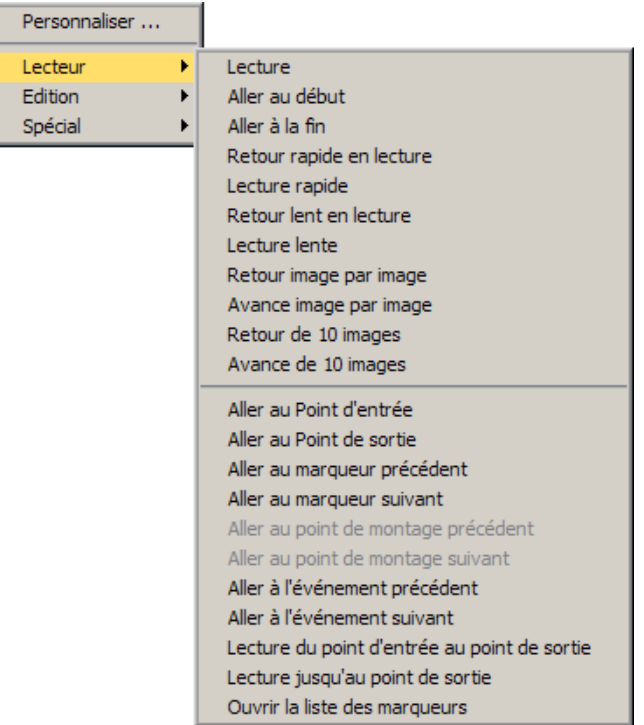

Sélectionnez l'outil désiré dans la liste. Cet outil est exécuté immédiatement et une seule fois. Une icône d'outil n'est pas placée sur la barre d'outils. Le premier niveau de menu traduit l'organisation de la barre d'outils dans l'onglet (*Lecteur, Edition, Spécial).*

## <span id="page-1073-0"></span>Affecter des fonctions au clavier

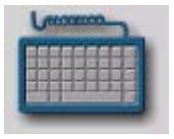

Dans Avid Liquid, vous pouvez affecter certaines fonctions à certaines touches du clavier. Vous pouvez choisir entre rendre ces fonctions effectives seulement dans certains modules ou les rendre applicables à l'ensemble des modules (couche générale). Vous pouvez par exemple spécifier que l'appui sur la barre d'espace exécute systématiquement une commande Marche/Arrêt Lecture pour la *Time-Line,* même lorsque vous êtes en train de travailler dans *l'Éditeur Audio*. Vous pouvez en outre affecter des commandes de menu aux touches.

Cette section traite des sujets suivants :

**Affectation de couches** *[page 1044](#page-1073-1)* **Sélection de modules** *[page 1045](#page-1074-0)* **Suppression d'une fonction** *[page 1046](#page-1075-0)* **Personnalisation de la couche générale** *[page 1046](#page-1075-1)* **Cache de touches** *[page 1047](#page-1076-0)*

# <span id="page-1073-1"></span>**Affectation de couches**

Il existe deux types de couches :

- les raccourcis clavier pour les modules (Visionneur final, *Éditeur Audio*, Outil de dérushage, etc.);
- les raccourcis clavier généraux qui ont une fonction identique quel que soit le module en cours d'utilisation. Toutefois, si vous affectez une fonction différente à la même touche dans un même module, cette fonction a la priorité (Couche générale).

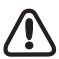

Si deux fonctions différentes sont affectées à une même touche, la fonction spécifique au module a la priorité sur la fonction de la *Couche générale*.

## <span id="page-1074-0"></span>**Sélection de modules**

- 1 Sélectionnez *Editer > Panneau de configuration > Utilisateur > Paramètres clavier* pour ouvrir une boîte de dialogue.
- 2 Il est facile d'affecter des fonctions à des touches : pour cela, sélectionnez d'abord dans le menu le module logiciel que vous souhaitez personnaliser, puis placez avec la souris les fonctions désirées de la boîte à outils sur les touches choisies (pour ouvrir la boîte à outils, cliquez sur l'icône de la clé en bas et à gauche). Les touches programmables prennent l'aspect de touches "enfoncées" lorsque vous placez le curseur dessus. Vous ne pouvez pas affecter de fonctions à certaines touches réservées.

Pour affecter les couches SHIFT, ALT et CTRL, maintenez la touche désirée enfoncée pendant que vous placez la fonction. Les modules logiciels suivants peuvent être personnalisés :

- *Éditeur Audio, Visionneur source, Visionneur final, Visionneur de clips, Outil de dérushage, Éditeur Trim, Enregistrer sur bande,* tous les *Éditeurs d'effet.*
- Les icônes de fonction se trouvent dans les onglets qui varient d'un module à l'autre.
- Les fonctions exécutées à partir d'un menu au lieu des icônes sont répertoriées dans la partie la plus à droite de l'onglet. Quand vous faites glisser ce type de fonction sur une touche, un "T" apparaît. Le nom de cette fonction s'affiche quand vous placez le curseur sur la touche. Voir aussi *["Cache de touches"](#page-1076-0)* en page 1047.

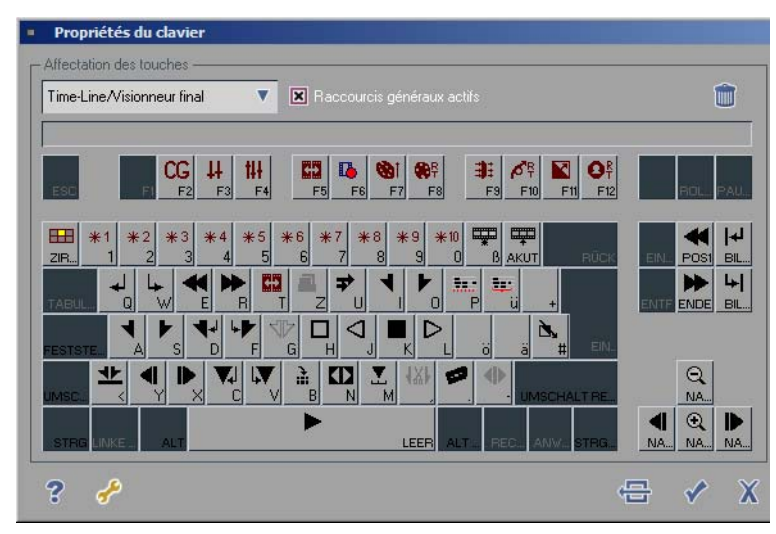

*Affectation des touches à des modules*

# <span id="page-1075-0"></span>**Suppression d'une fonction d'une touche**

Pour supprimer une fonction d'une touche, cliquez sur cette touche puis appuyez sur SUPPR (ou cliquez sur l'icône de la corbeille). Les fonctions ne sont jamais définitivement effacées puisqu'elles demeurent toujours disponibles dans la boîte à outils.

# <span id="page-1075-1"></span>**Personnalisation de la couche générale**

Les raccourcis clavier généraux possèdent toujours la même fonction, quel que soit le module actif en cours.

Important : Si deux fonctions différentes sont affectées à une même touche, la fonction spécifique au module a la priorité sur la fonction de la *Couche générale*.

Vous pouvez valider ou invalider la couche générale dans son intégralité. Pour affecter des fonctions générales à des touches, procédez comme suit :

- 1 Sélectionnez l'option Raccourcis généraux dans le menu déroulant de gauche.
- 2 Cliquez sur la case à cocher active de Raccourcis généraux.
- 3 Cliquez sur l'icône de la clé pour ouvrir la boîte à outils.
- 4 Dans le menu déroulant de droite, sélectionnez les modules disponibles pour les fonctions de la couche générale.
- 5 Placez les fonctions désirées sur les touches choisies.

Les fonctions des divers modules comportent un code de couleur, ce qui vous facilite l'identification de leurs affectations.

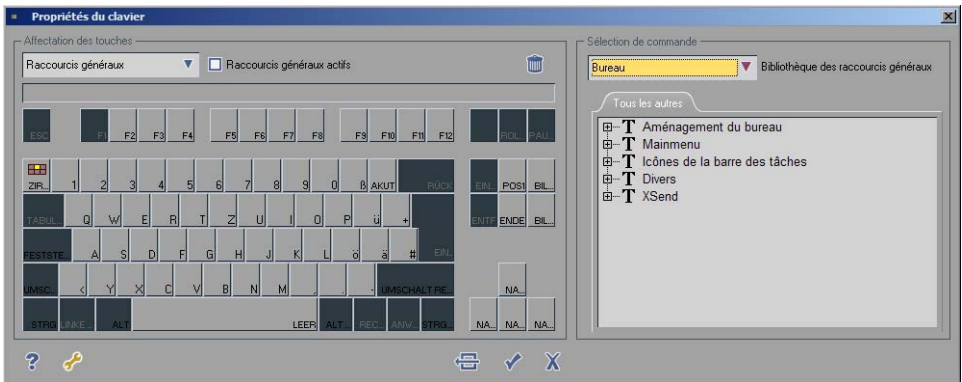

*Affectations du clavier à la couche générale*

## <span id="page-1076-0"></span>**Cache de touches**

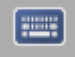

Pour ouvrir la fenêtre *Cache de touches*, cliquez sur cette icône qui s'affiche dans le coin droit de la barre des tâches. Cette fenêtre affiche les affectations de clavier en cours. Elle contient une image du clavier avec les affectations du module en cours.

Vous pouvez exécuter les fonctions en cliquant sur les icônes de touches correspondantes.

Les fonctions de la couche générale sont identifiées par des codes de couleur.

Affectations particulières : voir *["Affecter des fonctions au clavier"](#page-1073-0)* en page 1044.

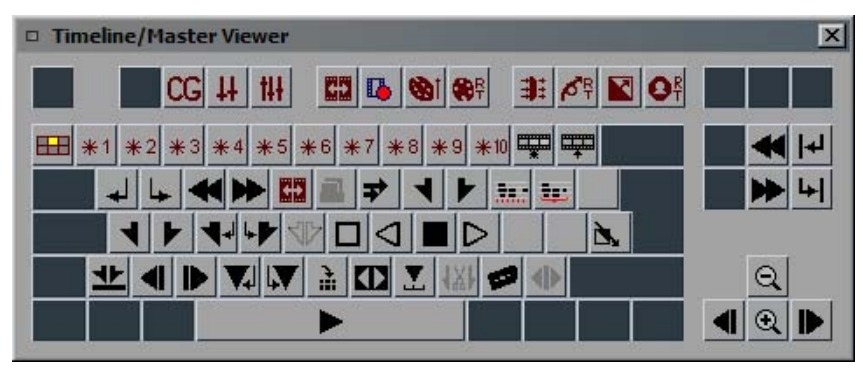

*Fenêtre Cache de touches (Affectation du visionneur final)*

## <span id="page-1077-0"></span>Modificateurs et raccourcis clavier (par défaut)

Les raccourcis clavier par défaut vous permettent d'activer les fonctions les plus fréquemment utilisées. Vous pouvez par exemple démarrer et arrêter la lecture de clips vidéo et/ou audio dans n'importe quel cache d'incrustation en appuyant sur la BARRE D'ESPACE.

Il convient de noter que les raccourcis clavier listés ci-dessous sont des paramètres par défaut accompagnant le logiciel. Les fonctions réelles peuvent être différentes car il est possible d'affecter des fonctions à certaines touches comme la section précédente le décrit (*["Affecter des fonctions au clavier"](#page-1073-0)* en page 1044).

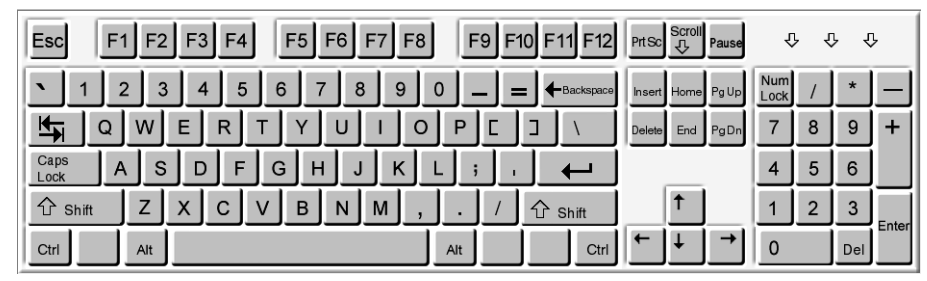

*La configuration du clavier américain constitue le clavier de référence pour les affectations de touches par défaut*

Toutes les touches auxquelles ce manuel fait référence se basent sur le clavier représenté ci-dessus (configuration du clavier américain).

Si vous utilisez un autre type de clavier, les touches peuvent être sérigraphiées différemment mais leur fonction reste la même.

En d'autres termes, les affectations des raccourcis clavier reposent sur les touches physiques et non sur leur sérigraphie.

## **Commandes de modificateur**

Les commandes de modificateur permettent de basculer entre différents modes d'utilisation de la souris. Maintenez enfoncées les touches indiquées et faites glisser le pointeur, cliquez sur la souris, etc. REMARQUE : Dans Windows, la séquence de touches ALT + SHIFT est utilisée par défaut pour basculer sur "Entrer les paramètres locaux", c'est-à-dire entre autres pour commuter entre les différentes configurations du clavier. Certains raccourcis clavier dans Avid Liquid utilisant exactement la même séquence de touches, nous vous recommandons de désactiver cette séquence.

Pour cela, cliquez (bouton droit) sur le symbole de la langue à côté de l'horloge de la barre des tâches. Dans la boîte de dialogue Paramètres régionaux, cliquez sur l'onglet *Entrer les paramètres locaux* et, dans les touches d'accès direct de la zone de saisie des paramètres locaux, cliquez sur *Changer la séquence de touches*. Ensuite, désactivez ou modifiez la séquence.

Autre procédure : *Editer > Panneau de configuration > Paramètres régionaux > Entrer les paramètres locaux.*

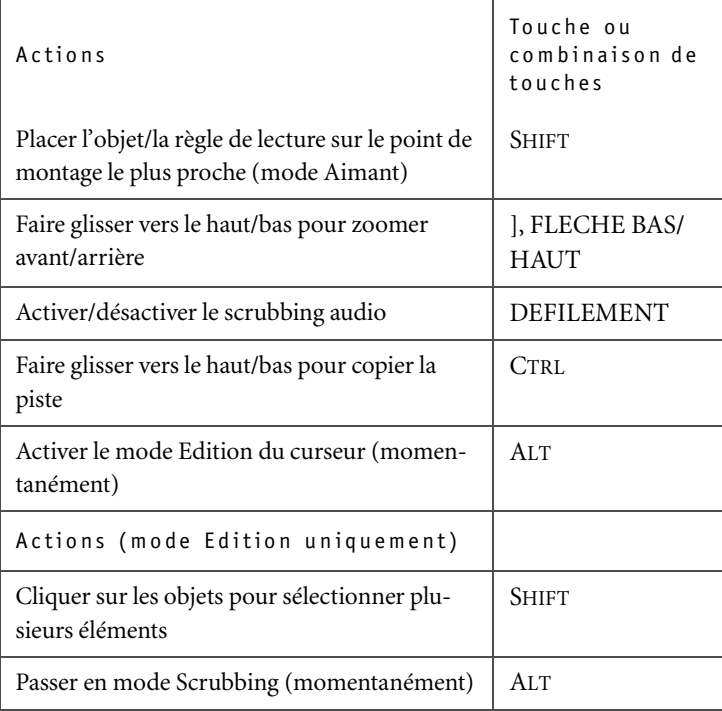

### **Time-Line**

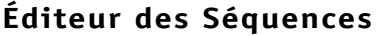

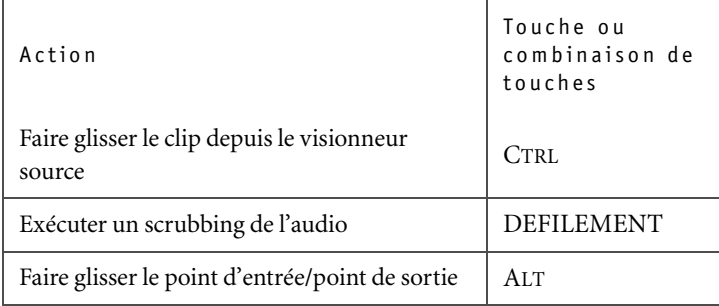

## **Éditeurs d'effet**

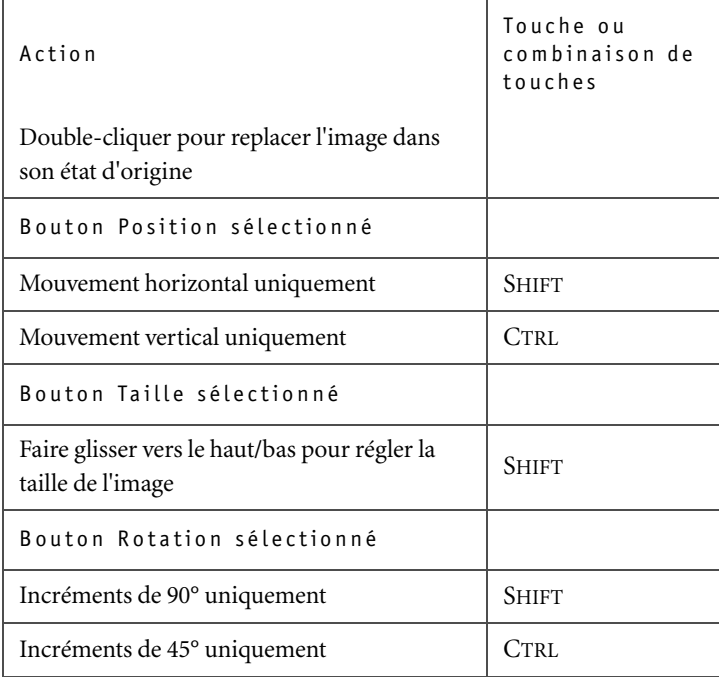
## **Éditeurs d'effet**

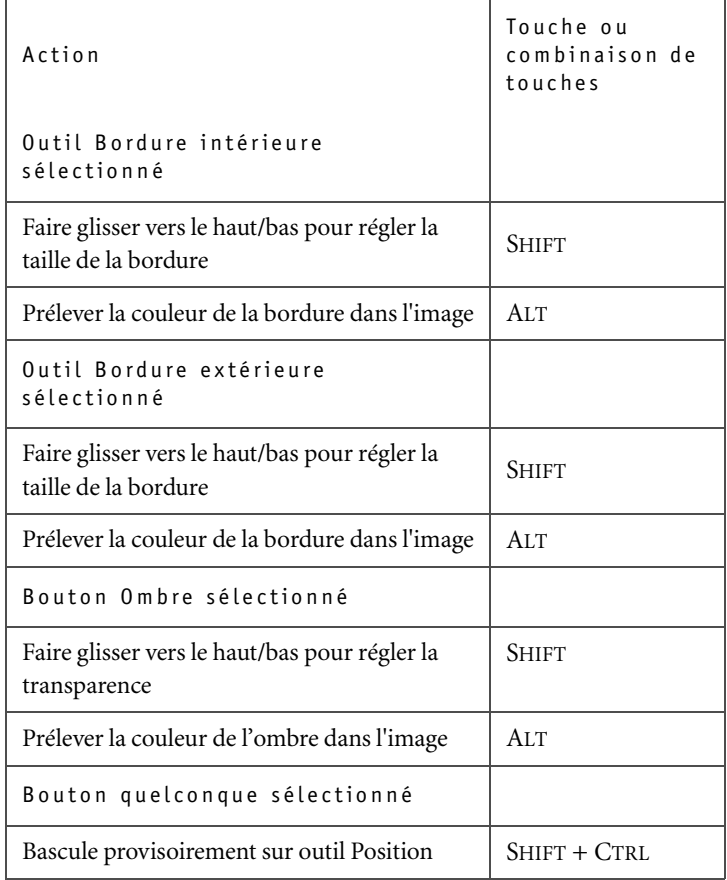

# **Raccourcis clavier**

Utilisez la fonction *Cache de touches* de Avid Liquid (*[page 1047](#page-1076-0)*) pour avoir un aperçu des affectations courantes des touches du clavier.

# Avid Liquid Control: Affectation des touches

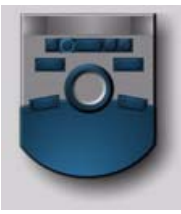

Ces réglages, auxquels vous pouvez accéder par le menu *Editer* > *Panneau de configuration > Paramètres Utilisateurs > Panneau de commande.*

*Panneau de commande*

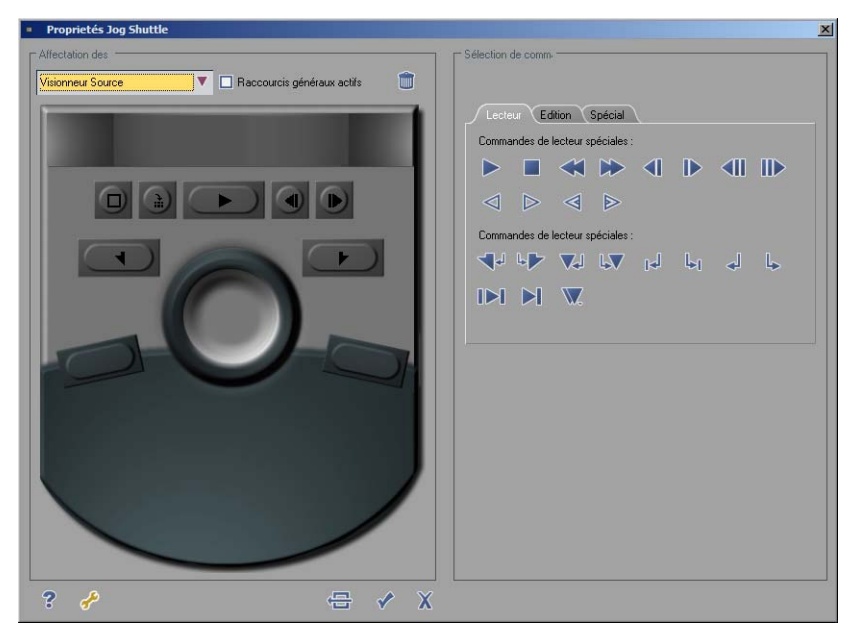

*Boîte de dialogue Personnalisation : Panneau de commande*

Avid Liquid Control est un panneau de commande destiné à télécommander le lecteur/enregistreur raccordé. Vous pouvez affecter des outils personnalisables à ses touches.

Une Couche générale peut également être définie (pour le clavier, par exemple). Voir aussi *["Personnalisa](#page-1075-0)[tion de la couche générale"](#page-1075-0)* en page 1046.

# **Affectation des touches**

- 1 Sélectionnez *Editer > Panneau de configuration > Utilisateur > Panneau de commande* pour ouvrir une boîte de dialogue.
- 2 Pour affecter des fonctions aux touches, il faut d'abord sélectionner un module.
- 3 A cette fin, utilisez la procédure appliquée à la personnalisation des barres d'outils : il suffit de faire glisser une fonction donnée sur la touche choisie. Il est également possible d'affecter aux touches des fonctions de menu contextuel. Elles sont représentées par un "T".
- 4 Les deux touches inférieures fonctionnent comme la touche SHIFT- (droite) ou CTRL- (gauche). Les fonctions peuvent maintenant être affectées aux sept touches supérieures sur deux autres niveaux. Maintenez la touche SHFT/CTRL enfoncée pendant que vous affectez ces fonctions aux touches.

Si vous tentez d'opérer une affectation non autorisée, la fonction que vous faites glisser se transformera en icône *Corbeille* et il sera impossible de la déposer sur la touche.

Chapitre18 **Personnaliser**

# **Glossaire**

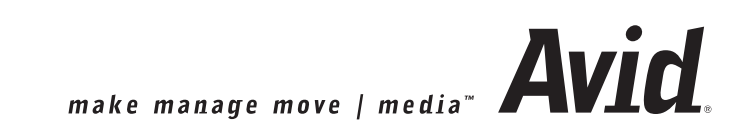

# <span id="page-1085-0"></span>**AES / EBU (norme)**

Interface/norme relative au transfert série des données audionumériques, établie par l'Association professionnelle des techniques de l'audio (Audio Engineering Society ou AES) et l'EBU (European Broadcasting Union ou UER en français). Cette norme a été adoptée par l'Institut de normalisation américain (American National Standards Institute ou ANSI). Les fréquences d'échantillonnage sont de 32, 44,1 et 48 kHz. La résolution peut atteindre 24 bits. Dans les studios, vous utilisez généralement une résolution de 16 bits (et 20 bits dans des cas particuliers) et une fréquence d'échantillonnage de 48 kHz (le DAT par exemple). On obtient ainsi un débit binaire de 768 kbits/s.

## <span id="page-1085-1"></span>**Ajustement précis**

La fonction Trim ou Ajustement précis permet d'ajuster avec précision le *cut* entre deux clips.

## <span id="page-1085-2"></span>**Aliasing**

Désigne un effet indésirable provoqué par une fréquence d'échantillonnage trop faible. Une distinction est faite entre aliasing "temporel" et aliasing "par balayage horizontal". Le phénomène visuel des roues d'un véhicule donnant l'illusion à l'écran qu'elles tournent en arrière en raison d'une fréquence de balayage de l'image insuffisante

est un exemple d'aliasing "temporel". L'effet d'escalier indésirable des lignes angulaires et courbes dans les graphiques informatiques (auquel on peut remédier en utilisant un algorithme d'anti-aliasing) est un exemple d'aliasing "par balayage horizontal".  $\rightarrow$ è Anti-aliasing.

## <span id="page-1085-3"></span>**Analogique**

Qualifie un signal électronique d'un niveau de tension spécifique utilisé pour le traitement et la transmission des données. La précision ( $\rightarrow$ èRésolution) dépend du type physique du support de stockage. Les données analogiques peuvent être modifiées progressivement (par exemple un niveau audio/vidéo).

#### <span id="page-1085-4"></span>**Anti-aliasing**

Interpolation entre des valeurs intermédiaires relevées le long des bords pointus des lettres et des graphiques. La structure des pixels des bords angulaires et courbes est mélangée aux contours adjacents, ce qui a pour effet d'adoucir ces bords pour les rendre visuellement plus acceptables.

## <span id="page-1085-5"></span>**Artefact**

En technologie vidéo,ce terme sert désigne des défauts visibles dans les images qui résultent directement des limites techniques. Un artefact type est l' $\rightarrow$ èAliasing. Les artefacts se manifestent également après une réduction importante de données, ce qui provoque l'apparition de bruit ou de contours indésirables dans des zones d'image au lieu des progressions régulières attendues, par exemple l'"effet de bloc" d'une vidéo fortement compressée.

## <span id="page-1085-6"></span>**Audio intégré**

Signal audio transporté dans un signal vidéo, ce qui permet de transmettre des signaux audio et vidéo sur un même câble. Cette simplification dans le transfert des données fait partie intégrante du SDI ou de i.Link, où il est possible d'intégrer jusqu'à quatre canaux audionumériques à la vidéo.

#### **AUX**

Piste auxiliaire. Dans un système de montage vidéo, canal réservé au raccordement d'un appareil audio et/ ou vidéo externe.

## <span id="page-1085-7"></span>**AVI**

Initiales de Audio Video Interleaved (ou audio/vidéo imbriqués). Solution logicielle mise au point par Microsoft pour la vidéo numérique qui permet à la vidéo d'être lue sans matériel particulier (c'est-à-dire une carte vidéo). Les données images et sons compressées sont imbriquées de telle sorte qu'elles sont lues de manière synchrone.

#### **Bande passante**

1. Distance entre les limites supérieure et inférieure des bandes de fréquence du spectre d'un signal ou d'un canal de transmission.

2. Quantité d'informations pouvant circuler pendant un temps donné. La Large bande s'impose dans la représentation de détails d'image pointus et joue un rôle important dans la qualité des images enregistrées ou transmises. Les normes ITU-R 601 et SMPTE RP 125 adoptent une bande passante de luminance analogique de 5,5 MHz et une bande passante de chrominance de 2,75 MHz, la plus haute qualité jamais atteinte dans n'importe quel format de diffusion standard.

Ainsi, la bande passante de la vidéo dans les systèmes PAL et SECAM est située entre 5,0 et 5,5 MHz; elle est de 4,2 MHz pour le NTSC.

Les systèmes d'images numériques nécessitent généralement des bandes passantes élevées; c'est la raison pour laquelle un grand nombre de systèmes de stockage et de transmission ont recourt aux techniques de compression pour conditionner le signal.

#### <span id="page-1086-0"></span>**Betacam**

Système d'enregistrement utilisant des cassettes de 1/2 pouce et basé sur une format composantes analogiques (Y, R-Y et B-Y), mis au point

par Sony. Les temps de transmission et d'enregistrement des signaux de luminance et de chrominance sont décalés (méthode du multiplexage temporel), ce qui donne une qualité d'image bien supérieure à celle du S-Vidéo et de la vidéo composite. Le développement de ce système s'est poursuivi pendant des années pour aboutir au Betacam SP. Les composantes sont enregistrées en modulation de fréquence (FM), Y dans la bande passante des fréquences supérieures de 5,5 MHz comparée avec les composantes  $C_R$  et  $C_B$  de 2 MHz chacune sur une piste diagonale séparée. Pour préserver une bonne qualité d'enregistrement en postproduction après plusieurs copies, les signaux composantes doivent être traités directement. Ceci nécessite aussi, par exemple, une image composante et une régie d'effets spéciaux en composantes.

#### **Betacam numérique**

Version avancée du format  $\rightarrow$ èBetacam pour composantes numériques avec une résolution de 10 bits. Le format Betacam numérique fonctionne avec une compression intratrames de (2:1) pratiquement sans perte. Certaines versions sont mêmes dotées de boutons de lecture permettant de piloter les équipements Betacam SP analogiques.

#### <span id="page-1086-1"></span>**Betacam SX**

Système d'enregistrement utilisant des cassettes numériques de 1/2 pouce mis au point par Sony et, dans une certaine mesure, compatible avec le Betacam analogique. Utilise la compression MPEG-2 (422P@ML).

#### **BIOS**

Initiales de *Basic Input/Output System*. Utilisé pour désigner un "programme de lancement" court et automatique d'un système informatique chargé dans une mémoire ROM sur une puce séparée. En principe, ce programme contrôle l'accès au microprocesseur et le prépare à accepter des commandes, donc lui permet de fonctionner à l'issue de cette procédure.

#### <span id="page-1086-2"></span>**Bit**

Contraction des mots anglais Binary digIT (chiffre binaire). Un bit peut représenter mathématiquement deux valeurs (niveaux) ou états distincts, activé/ désactivé, blanc/noir, etc. Deux bits peuvent définir quatre niveaux, 3 bits huit niveaux et ainsi de suite. Les deux états de l'ordinateur suffisent largement pour définir un nombre, un caractère ou un motif complexe. Ils sont simplement combinés pour former des unités plus grandes.

#### **Glossaire**

#### <span id="page-1087-0"></span>**BNC**

Initiales de Bayonet Neil-Concelman. Type de connecteur couramment employé en technologie vidéo analogique et numérique, avec un impédance de 75 Ω.

#### <span id="page-1087-1"></span>**Boîte bleue (Blue Box)**

Type d'incrustation en chrominance fréquemment employé et dans lequel l'avant-plan est positionné comme un modèle devant un fond bleu. Le fond noir est défini comme transparent et est remplacé par un deuxième signal vidéo. Le bleu est souvent utilisé comme couleur d'incrustation étant donné qu'on le retrouve relativement rarement dans la nature.

#### <span id="page-1087-2"></span>**Bruit**

Perturbation se traduisant par des fluctuations irrégulières du niveau à faible amplitude. Tous les signaux vidéo comportent un bruit aléatoire. En théorie, le niveau du bruit ne devrait pas occuper plus d'un bit LSB (bit le moins significatif) de la gamme dynamique numérique. Des signaux générés de manière purement numérique ne présentent néanmoins aucun bruit.

#### **Bus**

Système de lignes de données internes destiné au transfert d'arrangements binaires. L'"accès" à un bus est généralement contrôlé par un microprocesseur.

## **Canal alpha**

Désigne les informations de transparence dans un fichier image (ex. : les titres créés avec un CG contiennent toujours un canal alpha ou canal de transparence définissant la zone de transparence sous le titre). Le canal alpha utilise les "derniers" 8 bits d'un système de transfert de 32 bits pour composantes numériques. Les "premiers" 3x8 bits sont nécessaires au transfert des composantes numériques elles-mêmes. Avec les 8 bits restants, vous pouvez donc générer 2 $8 =$ 256 pas différents pour créer des transparences disposées en couches de manière appropriée entre les parties d'image d'arrière-plan et d'avant-plan dans des zones spécifiques de l'image d'origine.  $\rightarrow$ èIncrustation

#### <span id="page-1087-3"></span>**Capacité mémoire**

**→**èSystème RAID  $\rightarrow$ èDisque dur  $\rightarrow$ èCompression

#### <span id="page-1087-4"></span>**Capture**

Opération consistant à enregistrer sur le disque dur Avid Liquid du son et de la vidéo provenant d'une source externe. Les formats analogiques et numériques sont convertis au format MPEG-2 422P@ML.

## **CCIR 601**

→è ITU

## <span id="page-1087-5"></span>**Clip**

Les données vidéo et audio sur le disque dur sont dénommées "clips" dans Avid Liquid. Comme les clips ne sont que des liens aux données réelles (fichiers support sur les disques durs A/V), ils peuvent être modifiés sans que les données réelles sur le disque dur ne le soient.

#### **Composantes analogiques**

YUV  $\rightarrow$ èComposantes.

## **Composantes (vidéo)**

Les systèmes en composantes traitent les signaux de luminance et de chrominance sur des canaux séparés. Cela s'applique notamment aux composantes analogiques des magnétoscopes MII et Betacam et à tous les systèmes numériques. Les signaux vidéo composantes retiennent une bande passante maximale pour la luminance et la chrominance. →èYUV

# <span id="page-1088-0"></span>**Composite (vidéo)**

La luminance et la chrominance sont combinées en utilisant l'un des standards de codage (NTSC, PAL ou SECAM) pour produire un signal vidéo composite. Ce procédé, qui est une forme analogique de compression vidéo, limite la bande passante  $\rightarrow$ èRésolution) des composantes. Le signal mélangé en chrominance et en luminance est un compromis acceptable entre la qualité de l'image et le volume des données. Les chaînes de télévision utilisent encore ces signaux composites pour transmettre les images ; la plupart des systèmes vidéo grand public ne peuvent eux aussi utiliser que ces signaux. Cette méthode s'applique, par exemple, aux systèmes au format VHS. Les problèmes de qualité liés à ce format (effets d'interférences de couleur ou Cross Color) ne le prédestinent pas au montage vidéo. Ces signaux composites fournissent même un moyen extrêmement efficace et économique de transmission et d'enregistrement des programmes.

## <span id="page-1088-1"></span>**Compression (vidéo)**

Procédé de réduction du volume des données au moyen d'algorithmes spéciaux. Lors de cette compression, la valeur d'origine de la bande passante ou du débit binaire pour les signaux audio ou vidéo est réduite. Les systèmes numériques filtrent les

données redondantes. A l'origine, ces techniques avaient été mises au point pour les transmissions numériques; elles ont par la suite été adoptées pour permettre le traitement de la vidéo par ordinateur. Les méthodes de compression les plus connues sont  $\rightarrow$ èMPEG et  $\rightarrow$ èMI-PEG. Les standards de diffusion utilisés aujourd'hui, le PAL, le NTSC et le SECAM, sont des systèmes de compression vidéo analogiques.

## <span id="page-1088-2"></span>**Compression DCT**

Initiales de Discrete Cosinus Transformation. Méthode de compression de données largement employée dans les systèmes vidéo numériques. Toutefois, le DCT ne réduit pas le débit binaire et prépare plutôt les données vidéo à la compression. Ceci est obtenu par la résolution de blocs d'image (généralement de 8 x 8 pixels) en fréquences, amplitudes et couleurs.

Le $\rightarrow$ èJPEG et le  $\rightarrow$ èMPEG sont liés au DCT.

#### <span id="page-1088-3"></span>**Compression des données**

 $\rightarrow$ èDV,  $\rightarrow$ èMPEG,  $\rightarrow$ èMJPEG.

 $\rightarrow$ èCompression.

#### <span id="page-1088-4"></span>**Compression interimage**

Méthode de compression faisant intervenir plusieurs images. Le contenu des images adjacentes est comparé de manière à éliminer les éléments communs et ne conserver que les différences. Des images particulièrement significatives (les inter-images) dans la chaîne des images servent d'orientation pour d'autres calculs. Le MPEG-2 opère avec deux types d'inter-images : les images P (prédictives) et les images B (bidirectionnelles). Ces images elles-mêmes ne contiennent que des informations d'images relatives concernant les images adjacentes, c'està-dire des informations d'image incomplètes. Les images P sont liées aux images I et les images B sont liées aux images I et P. Autrement dit, ces images ne peuvent pas être traitées séparément.

#### **Compression intraimage**

La compression intra-image ne concerne que des images distinctes. Les informations superflues dans les images individuelles sont supprimées. Les calculs n'utilisent pas d'autres images. Cette méthode est utilisée pour le codage JPEG et les images I dans la norme MPEG-2.

#### <span id="page-1088-5"></span>**Conversion Analogique/Numérique (CAN)**

Conversion Analogique/ Numérique de données, dénommée souvent numérisation, imposée pour leur traitement ultérieur par l'ordinateur.

#### **Glossaire**

#### <span id="page-1089-0"></span>**Convertisseur N/A**

Les signaux numériques doivent être convertis au format analogique pour pouvoir être lus sur un moniteur vidéo et/ou audio.

#### <span id="page-1089-1"></span>**CPU**

Initiales de Central Programming Unit ou Unité centrale de traitement. Il s'agit du microprocesseur, c'est-àdire du noyau du système ou encore du "centre de commutation" d'un ordinateur. Le CPU convertit les commandes d'un programme, déclenchant ainsi certaines actions. Pour le CPU, les images vidéo sont simplement des séquences calculables de données ( $\rightarrow$ èrender). Le CPU regroupe ces données en provenance de la →èRAM et lui retourne après les avoir traitées.

## <span id="page-1089-2"></span>**Cross Color**

Désigne le "scintillement " ou "miroitement" de toutes les couleurs possibles dans les images vidéo aux points où existent des structures fines en noir et blanc (des vêtements avec des motifs à carreaux par exemple). Ces structures fines, qui représentent des fréquences à bande passante élevée, varient légèrement en amplitude et en phase de ligne en ligne et pourraient être interprétées de manière erronée comme des signaux de chrominance par le récepteur en raison du pouvoir séparateur insuffisant de la chrominance et de la luminance du spectre.

## **CTL**

Initiales de Capstan Tracking Logic. Impulsions de synchronisation enregistrées image par image sur une piste séparée d'une bande vidéo. Ces impulsions asservissent la vitesse de rotation de la bande. Le CTL ou piste d'asservissement, désigne le code généré par ces impulsions. Le code CTL ne contient aucune donnée temporelle et, de ce fait, ne peut pas être considéré comme un Time Code comme le  $\rightarrow$ èLTC ou le  $\rightarrow$ èVITC. En comptant le nombre d'impulsions distinctes (à l'aide d'un compteur de bande), le CTL peut déterminer une durée donnée. C'est le principe de fonctionnement des compteurs sur la plupart des appareils vidéo grand-public.

#### <span id="page-1089-3"></span>**DAT**

Initiales de Digital Audio Tape, ou cassette pour l'enregistrement de son numérique. 48 kHz/16 (20) bits  $\rightarrow$ èAES/EBU.

## <span id="page-1089-4"></span>**dB**

Unité de mesure du rapport logarithmique entre deux grandeurs physiques (tension, puissance, volume).

## **Dérushage**

Le dérushage désigne l'opération consistant à identifier quelles données vidéo et/ou audio d'un lecteur doivent être saisies sur le disque dur. Les Times Codes des points d'entrée et de sortie sont enregistrés (dérushés). La saisie (capture) peut se faire immédiatement ou lors d'une numérisation par lot. Dans ce cas, l'acquisition est effectuée plus tard sur la base des données de dérushage.

## **Disque dur**

Support de stockage de de masse magnétique destiné à capturer de grands volumes de données sur un ordinateur. → èRAID, → èSCSI

## **Disques durs A/V**

La plupart des disques durs sont conçus pour des applications de données pures alors que les disques durs A/V sont spécialement destinés à l'audio/vidéo. Les très hautes capacités de stockage atteintes sur les lecteurs modernes compacts entraînent un resserrement extrême des pistes sur les disques - un grand nombre de pistes sont enregistrées sur une distance de l'"épaisseur d'une feuille de papier". Ces distances sont si infimes qu'un étalonnage thermique est nécessaire pour garantir un positionnement précis des têtes de lecture/écriture sur ces pistes. Sur les disques A/V, l'étalonnage thermique fait partie intégrante de leur fonctionnement continu alors que les disques destinés aux "données" pures devront être régulièrement déposés pour un réétalonnage - ce qui ne les prédestinent pas à la vidéo où les images et le son doivent circuler d'une manière continue.

#### <span id="page-1090-0"></span>**Dossier**

Comme dans Explorateur Windows, les projets sont organisés selon une hiérarchie de dossiers et de chutiers.

#### <span id="page-1090-1"></span>**DV**

Système d'enregistrement sur vidéo cassette numérique 1/4 de pouce avec une compression intra-trame basée sur la méthode →èDCT (5:1). La fréquence d'échantillonnage des signaux DV est de 4:2:0 (PAL) ou 4:1:1 (NTSC). Le format DV comporte deux canaux audio de 44,1/48 kHz, 16 bits, ou quatre canaux audio de 32 kHz, 12 bits. Le DV possède une vitesse de transfert de données de 3,6 Mo/s. →èDVCAM →èDVC-PRO

#### <span id="page-1090-2"></span>**DVCAM**

Format DV (semi) professionnel) mis au point par Sony. Il se caractérise par une vitesse de bande (28,2 mm/s) et une largeur de piste  $(15 \mu)$ différentes par rapport à celles des cassettes DV grand-public, mais les signaux sont compatibles.

#### **DVCPRO**

Format DV mis au point par Panasonic. Il fonctionne avec une vitesse de défilement de bande supérieure (33,8 mm/s) et une largeur de piste plus grande (18 µ). De plus, DVC-PRO 50 possède une fréquence d'échantillonnage (4:2:2) supérieure à celle du format DV.

#### <span id="page-1090-3"></span>**DVE**

Initiales de Digital Video Effect ou effet vidéo numérique. Ce terme s'applique aux équipements chargés de générer ces effets que sont les aliénations et les transitions d'image (calculées) ainsi que les transformations géométriques d'image dans l'image.

#### <span id="page-1090-4"></span>**EBU**

Initiales de European Broadcasting Union (Union européenne de radiodiffusion ou UER). Organisme européen regroupant les diffuseurs européens et chargé de coordonner la production et les intérêts techniques de ces diffuseurs. Sa structure comporte un certain nombre de comités qui élaborent des recommandations soumises à l'acceptation des instances de l' $\rightarrow$ èITU-R.

## <span id="page-1090-5"></span>**Echantillon**

La plus petite partie d'un fichier audio. La fréquence d'échantillonnage représente le nombre d'échantillons par seconde (ex :  $48$  kHz = 48 000 échantillons / seconde). La norme d'échantillonnage pour la télévision est l' $\rightarrow$ èITU-R 601.

#### **ENG**

Initiales de Electronic News Gathering. Terme appliqué à un petit équipement portable, généralement utilisé pour les vidéo-reportages. Il était destiné à l'origine à distinguer les actualités collectées sur un film et les bandes vidéo (électroniques).

# <span id="page-1090-6"></span>**EQ (Egaliseur)**

Effet audio utilisé pour modifier séparément le gain des différentes fréquences d'un fichier audio. Avid Liquid dispose d'un égaliseur paramétrique triple bande permettant à l'utilisateur de définir avec précision la fréquence centrale de chaque bande.

#### **Fichier support**

Tout fichier contenant des informations relatives au support : vidéo, audio, titres, graphiques, etc.

#### **FireWire**

 $\rightarrow$ è i.Link

## **FX**

Abréviation pour effets. Avid Liquid dispose de plusieurs générateurs destinés à créer des effets vidéo et audio.

## **Gel (d'image)**

Signal vidéo enregistré sous forme d'image fixe (vitesse nulle).

#### **Go**

 $Gigacctet = 1024$  Mo.

#### **GOP**

Un Groupe d'images désigne une séquence constituée d'images I, B et P d'un signal MPEG. Généralement, un GOP est constitué de 12 images (PAL) ou de 15 images (NTSC). Toutefois, le nombre réel d'images dépend du matériau du film. Plus les changements sont nombreux dans une séquence de film, plus il est probable que l'on définira une image I (exemple, un *cut*). Pour un montage avec une précision à l'image, le GOP doit être constitué uniquement d'images I (images avec plus d'informations), ce qui entraîne des calculs complexes.  $\rightarrow$ èMPEG

## **GUI**

Interface utilisateur graphique. Moyen d'exploiter un système basé sur la représentation graphique d'objets manipulés à l'écran. Dans le domaine informatique, les exemples sont Apple Macintosh OS et Microsoft Windows. L'interface ergonomique Avid Liquid peut être personnalisée pour répondre aux besoins et aux modes de travail particuliers de l'utilisateur.

## **Hi 8**

Système d'enregistrement 8 mm évolué. Les signaux pour l'audio, la chrominance et la luminance sont traités séparément à des résolutions plus élevées.  $\rightarrow$ èVidéo composantes.

#### **Hôte**

Ordinateur "principal" d'un système qui est l'ordinateur central ou possède des fonctions spéciales de commande et de surveillance.

## **Hz (Hertz)**

Unité utilisée pour mesurer la fréquence. Un hertz égale une période ou cycle par seconde.

## **Intra-image**

Ou Image I. Les images à codage interne contiennent des données de film codées complètes à l'intérieur (similaire au JPEG). Dans le cas du codage MPEG-2, les intra-images sont indispensables pour créer des images complètes, basées sur les images bidirectionnelles (Images B) et les images prédictives (Images P). Avid Liquid fonctione exclusivement avec des intra-images selon la norme MPEG-2 422P@ML (Images-I).

## **i.LINK**

i.LINK (FireWire) désigne les normes IEEE1394-1995 et leurs révisions. Avec i.LINK, les signaux DV peuvent être transmis jusqu'à 100 Mbits/s.

#### **IEEE 1394**

Norme de transmission rapide de données série pouvant atteindre 400 Mbits/s. La version modifiée destinée à la transmission de signaux DV est  $\rightarrow$ è i.Link

#### **Image**

L'image TV est composée de deux trames. Le PAL fonctionne à 25 images par seconde et le NTSC à 30. Chaque image est constituée de deux trames entrelacées. Cette disposition fournit l'équivalence d'un taux de rafraîchissement de 50 Hz et génère ainsi une image captée par l'oeil humain pratiquement sans aucun scintillement.

## **Image bidirectionnelle**

Ou Image B. Les images bidirectionnelles font partie de la compression vidéo ( $\triangle$  èMPEG). Elles ne contiennent pas d'informations complètes

sur l'image, mais simplement des informations sur les différences entre deux images adjacentes. Pour générer l'image d'origine, un  $\triangle$ èGOP doit être décodé

## **Image de référence**

Les images de référence (ou images clé) sont utilisées pour contrôler les effets. Elles contiennent des paramètres comme la taille de l'image et les valeurs gamma, ou le volume dans le cas des effets audio. Chaque effet est basé sur au moins deux images de référence : les paramètres de début et de fin de l'effet. Les images de référence sont positionnées à l'intérieur de cet effet. Le système interpole toutes les images du clip entre les images de référence, ce qui entraîne un changement continuel des paramètres. Les générateurs de Avid Liquid fonctionnent sur le principe des images de référence.

## **Image prédictive**

Ou Image P. Les images prédictives ne contiennent pas d'informations complètes sur l'image, mais simplement des informations sur les différences entre deux images adjacentes. Similaires aux images bidirectionnelles, elles contiennent beaucoup moins de données que les images I. Pour que les images P soient visibles, le **→**èGOP complet doit être décodé. **→**èMPEG.

## **Incrustation électronique (Inlay)**

Partie d'une fenêtre de montage dans laquelle vous pouvez prévisualiser et modifier des matériaux vidéo sur l'écran informatique.

#### **Incrustation**

Procédé consistant à superposer de manière sélective une partie d'image (ou clip) à une autre. Certaines parties incrustées d'un clip permettent de voir le clip du dessous. Des zones de couleur ou de luminance définies servent d'incrustations.

 $\rightarrow$ èIncrustation en chrominance, Incrustation en luminance

#### **Incrustation en chrominance (chroma key)**

Technique d'effets vidéo dans laquelle les zones d'une image vidéo apparaissant sous une teinte saturée spécifique (ombre couleur) sont remplacées par une image provenant d'une autre source. On utilise généralement le bleu comme couleur d'incrustation, d'où le terme de **→**è "boîte bleue". L'incrustation en chrominance est le procédé consistant à recouvrir un signal vidéo par un autre, les zones de recouvrement étant définies par une plage particulière de couleurs ou de chrominance de l'un des signaux. Pour que cet effet s'applique correctement, la

chrominance doit avoir une résolution ou une bande passante suffisante. Les systèmes vidéo  $\rightarrow$ ècomposite ont une bande passante en chrominance restreinte et sont donc inadaptés à une incrustation en chrominance de grande qualité.

#### **Incrustation en luminance (luma key)**

Ce type de signal d'incrustation est généré en utilisant des zones d'une image d'une certaine luminance comme signal modèle.

Cette technique est généralement employée pour incruster des polices de caractères sur une image vidéo.

#### **ITU**

Initiales de International Telecommunications Union. Organisme de réglementation des Nations unies couvrant tous les aspects des communications. L'ITU établit des normes strictes et réglemente le spectre des radiofréquences. L'ITU-R (le CCIR à l'origine) traite des problèmes de gestion et de la réglementation du spectre radio alors que l'ITU-T (CCITT à l'origine) est chargé de la normalisation des télécommunications.

## **ITU-R 601**

Norme internationale pour le codage numérique des signaux vidéo composantes. L'ITU-R 601

#### **Glossaire**

définit les spécifications techniques des composantes Y, R-Y et B-Y. Les signaux des composantes numériques sont balayés avec une fréquence d'échantillonnage de 4:2:2; la vitesse de balayage en luminance est de 13,5 MHz (composante Y) et la vitesse de balayage en chrominance est de 6,75 MHz (composantes Cr/Cb). Le débit binaire des données est de 22 Mo/s = 168 Mbps.

## **Jog/Shuttle**

Littéralement Recherche Image par image/Recherche rapide. Manette de commande destinée aux fonctions de pilotage et de montage d'une suite de montage linéaire. Le panneau de commande optionnel Liquid silver/Liquid purple/Liquid blue.Control combine l'avantage de cette technologie avec le montage virtuel. Il permet à l'utilisateur de commander toutes les fonctions principales d'un montage linéaire et virtuel. Il est également doté d'un certain nombre d'éléments de commande programmables par l'utilisateur pour adapter le panneau de commande à ses besoins.

#### **JPEG**

Le JPEG ou Joint Photographic Experts Group est une norme de compression de données. Les travaux du groupe ont porté notamment sur les images codées selon la norme →èITU-R 601. Le JPEG utilise le  $\rightarrow$ èDCT et permet des compressions de l'ordre de 2:1 à 100:1.

#### **Limitation d'amplitude de signal (clipping)**

1. Seuil de commutation ou réglage d'un seuil de commutation approprié lors de l'incrustation.

2. Distorsion audionumérique. L'audionumérique offre moins de tolérance à la surcharge que l'audioanalogique. En cas de dépassement d'un certain niveau, des distorsions importantes peuvent être perçues. Il est important de s'en souvenir au moment de la conversion de signaux audio, par exemple d'analogique à numérique, ou entre formats numériques différents. Les convertisseurs assurent un fonctionnement exempt de distorsions jusqu'à un niveau défini avec précision. Le niveau autorisé par le matériel du Avid Liquid est de 15 dBu  $(= 0$  dB pleine échelle; 0 dBu =  $0,775$  V).

#### **Liste des décisions de montage (EDL)**

L'EDL (Edit Decision List) est un protocole se présentant sous forme de tableau et renfermant toutes les informations relatives aux procédures de montage d'un projet particulier. Un grand nombre de régies génèrent automatiquement une liste EDL pendant le montage, qui peut être copiée sur disquette et utilisée

pour reproduire une séquence vidéo intégralement.

Lorsque le prémontage (ou montage maquette) est réalisé sur un matériel bon marché, une liste de montage est générée. L'EDL est ensuite lue sur un matériel haut de gamme pour le montage définitif.

## **LTC**

Initiales de Longitudinal Timecode ou Time Code longitudinal. Dans les systèmes vidéo professionnels, Time Code enregistré sur une piste audio ou une piste longitudinale séparée de la bande. Le LTC peut également être enregistrée sur bande ultérieurement étant donnée qu'il ne fait pas partie des données vidéo contrairement au →èVITC. Ce code peut être parfaitement lisible lorsque la bande avance ou recule, mais non sur un arrêt sur image lorsque le Time Code enregistré avec l'image peut être utilisé.

#### **Maximiseur**

Compresseur audio intelligent. En compressant le matériau audio, on obtient une élévation subjective de l'intensité sonore qui, en réalité, n'est pas augmentée.

## **MHz**

Mégahertz. Fréquence d'un million de cycles (ou échantillons) par seconde.

#### **MIDI**

Initiales de Musical Instruments Data Interface : norme de communication utilisée pour les instruments de musique (les synthétiseurs par exemple). Pour piloter ces instruments avec un PC, vous devez vous équiper d'une carte d'interface MIDI.

#### **MJPEG**

Initiales de Motion JPEG. Algorithmes de compression vidéo basés sur le  $\rightarrow$ èJPEG (Joint Photographic Experts Group), norme de compression destinée à la compression des données d'images fixes. Le MJPEG est une méthode de compression agissant uniquement sur des images intra. Les débits binaires élevés imposent l'utilisation d'un matériel spécial pour lire la vidéo avec les standards TV (PAL/NTSC).  $\rightarrow$ èCompression Inter-images.

#### **MPEG**

Initiales de Moving Picture Experts Group. Désigne une norme de compression d'images animées. Les systèmes de montage utilisant le  $\rightarrow$ èMPEG-2 assurent un choix étendu de niveaux de qualité, du VHS au HDTV. La méthode MPEG est une version évoluée de la méthode **→**èJPEG et opère en  $\rightarrow$ èCompression inter-images.

## **MPEG-2**

La norme MPEG-2 contient des niveaux de résolution et des algorithmes de compression (ou profils) évolutifs, qui assurent un choix étendu de niveaux de qualité, du VHS au HDTV. Le MPEG-2 permet d'obtenir de meilleurs résultats qu'avec le →èMIPEG avec le même taux de compression.

Avid Liquid fonctionne avec une compression conforme au MPEG-2 422P@ML et un débit binaire variable pouvant atteindre 50 Mbps par canal.

#### **Mo**

Mégaoctet, exactement  $2^{10}$  x  $2^{10}$  $octets = 1024 \times 1024$  octets.

#### **Montage définitif (Conformation) (***Online Editing***)**

Désigne l'opération de montage final du film (que l'on oppose au montage maquette ou prémontage). Ce montage peut se faire également à l'aide d'une →èEDL.

#### **Montage linéaire (***Linear Editing***)**

S'applique au montage dans lequel les matériaux vidéo ne sont accessibles que dans l'ordre de leur emplacement physique sur le support. Le montage linéaire avec des cassettes vidéo augmente considérablement le temps réel de montage en raisons des prérolls, des recherches d'images et des enroulements de bande. Un autre désavantage réside dans le fait que le matériau ne peut pas être corrigé une fois monté.

#### **Montage maquette (prémontage) (***Offline Editing***)**

Montage sur copie (ou bout à bout). Technique de prémontage vidéo qui utilise, par exemple, des copies de travail. Les donnés prémontées sont enregistrées sur une liste de décisions de montage (EDL), puis transférées ultérieurement vers un matériel haut de gamme pour réaliser le montage définitif sur original.  $\rightarrow$ è Montage définitif (Conformation).

#### **Montage natif**

Un montage natif préserve la qualité des matériaux originaux en effectuant le montage dans le format d'origine (natif) des matériaux d'origine. Il n'y a pas de recompression. La conversion est faite lorsqu'elle ne peut être évitée, la numérisation des matériaux analogiques, par exemple.

#### **Montage non linéaire (virtuel) (***Non-Linear Editing***)**

Type de montage où les matériaux vidéo sont montés sans structure chronologique prédéfinie. Contrairement au montage vidéo linéaire, dans lequel toutes les données qui se suivent doivent être ré-éditées, le montage virtuel permet d'insérer des clips à n'importe quel endroit et à tout moment. En raison des temps d'enroulements de la bande et des prérolls, le support d'enregistrement n'est pas une bande. On utilise à la place des disques durs normaux, sur lesquels chaque fichier de support est "équidistant," ce qui permet d'accéder à un clip à tout moment.

## **Multimédia**

Présentation de plusieurs supports, généralement des images (animées et fixes), son et texte souvent dans un environnement interactif. Le multimédia implique souvent l'emploi d'ordinateurs avec la quantité importante de données qu'il nécessite. Ces données sont généralement fournies sur DVD, CD-ROM ou par transfert. Des taux de compression élevés sont utilisés pour permettre l'emploi des images.

## **Niveau NDQ**

Native Digital Quality ou Qualité numérique d'origine. Débits binaires réglables grâce à la compression des données →èMPEG-2 422P@ML. La qualité d'image du signal vidéo compressé est définie par les différents niveaux NDQ. Plus vous cherchez à augmenter la qualité de l'image, plus vous avez besoin de capacité mémoire. Selon le matériau du film, le →èMPEG effectue une compression à des débits binaires différents, variant autour du niveau NDQ défini. Ces légères variations du niveau NDQ ne peuvent pas être évitées, puisque Avid Liquid analyse le matériau vidéo pendant la numérisation et adapte la compression en fonction du contenu de l'image.

#### **Noir codé (***Black Burst***)**

1. Terme utilisé pour décrire le signal de synchronisation émis au début de chaque ligne d'une image vidéo couleur (s'applique uniquement au PAL), utilisé comme référence pour les informations couleur d'un signal TV couleur.

2. Signal vidéo n'ayant ni luminance ni chrominance (à l'exception de la salve) mais contenant tous les autres éléments d'un signal vidéo. Le noir codé est le signal de référence communément employé pour la concordance temporelle des échantillons audio et vidéo.

# **NTSC (Standard)**

Initiales de National Television Systems Committee. Mis au point aux Etats-Unis, ce standard est le système de télévision couleur le plus ancien. Le NTSC traite un signal à 60 Hertz avec 525 lignes, 60 trames et 30 images par seconde. La bande passante du système NTSC est de 4,2 MHz pour le signal de luminance, le taux de rafraîchissement est de 15,75 kHz et la fréquence de la sous-porteuse couleur est de 3,58 MHz. Il constitue toujours le standard TV couleur prédominant aux Etats-Unis, au Japon et en Australie.

#### **Numérique**

En technologie numérique, les données sont traitées et transférées sous forme de paquets d'informations. Contrairement aux données analogiques, les données numériques peuvent être affichées et stockées sur une grande variété de supports et de manière identique (lumière, courant, caractères, particules magnétiques). La précision d'affichage (résolution) ne dépend pas du support utilisé. Le traitement haute qualité du signal exige de grands volumes de données. Néanmoins, comme la technologie numérique fonctionne exclusivement avec des valeurs numériques, la quantité de données peut être réduite en utilisant des algorithmes mathématiques.  $\rightarrow$ èCompression

## **Numérisation par lot**

Désigne le processus d'enregistrement automatique sur disque dur de plusieurs fichiers vidéo ou audio provenant de la même bande. Les données à saisir doivent d'abord être spécifiées lors du **L**èdérushage. La suite de montage pilote le lecteur et gère automatiquement le lot.

## **Octet (byte)**

1 octet =  $8 \rightarrow e$ bits = 256 valeurs discrètes (luminosité, couleur, etc.).

#### **Organisation en couches**

Désigne le compactage de plusieurs signaux vidéo. Ceci s'applique, par exemple, à un signal d'avant-plan incrusté et à une vidéo en arrièreplan ou à une transition.

#### **PAL**

Phase Alternating Line. Système de codage TV de la couleur en vigueur dans de nombreux pays européens et dans le monde entier qui, en inversant la phase de la salve de la couleur de référence sur les lignes alternées (Phase Alternating Line), est en mesure de compenser les décalages de la teinte causés par les déphasages sur le circuit de transmission. Le PAL fonctionne à 50 Hertz avec 625 lignes, 50 trames et 25 images par seconde. La bande passante du système PAL est généralement de 5,5 MHz pour la luminance (Y) et de 1,3 MHz pour chacun des signaux de chrominance, U et V.

#### **PALplus**

Système de codage sur écran large compatible avec les récepteurs PAL existants 4:3 ainsi que les nouveaux récepteurs PAL 16:9.

PALplus utilise la structure normale du 625/50 lignes/ trames ainsi qu'un codage couleur PAL ; de ce fait, les récepteurs classiques 4:3 peuvent afficher des images couleur sur écran large 16:9 dans un format de boîte à lettre étalé sur 432 lignes TV (au lieu des 576 classiques). Les récepteurs PALplus 16:9 affichent les 576 lignes intégralement avec le détail des hautes fréquences supplémentaires qui s'ajoute aux images à partir du signal Helper transmis au-dessus et au-dessous de la bande centrale des 432 lignes.

## **Perte par génération**

Chaque enregistrement ou ré-enregistrement constitue une nouvelle génération des matériaux (vidéo et/ ou audio). La perte par génération désigne la déperdition qualitative du signal causée par des enregistrements successifs. La première génération désigne généralement la copie des rushes, la deuxième génération le ré-enregistrement qui suit, et ainsi de suite. Ceci pose un réel problème pour des travaux utilisant une suite de montage analogique, beaucoup moins avec une suite entièrement numérique. Toutefois, la bande magnétique des magnétoscopes numériques est sujette à des détériorations, augmentant avec l'usage intensif qui en est fait.

## **Pixel**

Contraction de "picture cell" ou "élément d'image". Nom donné à un échantillon d'informations d'image.

## **Précodage (***Pre-coding***)**

Désigne le procédé d'enregistrement du CTL et, dans certains cas, d'un Time Code sur une bande. Une bande d'enregistrement doit être précodée pour assurer des *cut* précis en mode insertion.

## **Préroll (***Pre-roll***)**

Désigne le retour arrière automatique de la bande d'un magnétoscope à partir du point de montage pour permettre la stabilisation de la bande (et produire un signal stable).

## **QSDI**

 $\rightarrow$ è SDTI.

## **Quicktime**

Extension de système pour Apple macintosh à l'origine, Quicktime est une solution logicielle pour le montage vidéo sur ordinateur.

## **Raccourcis**

Les raccourcis clavier désignent les combinaisons de touches prédéfinies destinées à commander des fonctions particulières.

#### **RAM**

Initiales de Random Access Memory ou mémoire à accès aléatoire. Mémoire de travail temporaire des données traitées à tout moment par le processeur. Lorsque l'ordinateur est hors tension, les données de cette mémoire sont perdues.

#### **Rapport d'aspect (format d'image standard)**

C'est le rapport entre la largeur et la hauteur des images TV (généralement le format 4:3). Toutefois, la tendance va vers les écrans dont le rapport d'aspect est de 16:9, qui est supposé offrir des qualités visuelles bien supérieures.

## **Rapport d'aspect (***Aspect Ratio***)**

1. Des images. C'est le rapport entre la largeur et la hauteur des images. Pratiquement tous les écrans TV ont un format de 4:3, mais la tendance va vers les écrans de 16:9. Les images présentées sous ce format sont supposées captiver encore plus notre attention.

2. Des pixels. La norme sur le codage numérique ITU-R 601 définit des pixels de luminance qui ne soient pas carrés. Les ordinateurs utilisent presque toujours des pixels carrés et, de ce fait, leur rapport d'aspect doit être réglé pour s'adapter au format

TV. Ceci est important lorsque les images passent des plates-formes informatiques (standard) aux systèmes TV.

## **Réglage de vitesse**

Fonction destinée à modifier la vitesse de lecture d'un clip.

## **Rendering**

Désigne le processus de calcul des effets non disponibles en temps réel.

## **Résolution**

Mesure des détails les plus fins d'une image reproduite susceptibles d'être vus ou résolus. Cette valeur est calculée en multipliant le nombre de pixels pouvant être affichés par ligne par le nombre de pixels pouvant s'afficher par colonne. En fait, bien que la résolution ne soit pas influencée par le nombre de pixels d'une image (ex : environ 2 000 x 1 000, pour la haute définition, 720 x 576 pour le PAL et 720 x 487 pour le NTSC), le nombre de pixels ne définit pas la résolution définitive mais simplement la résolution de cette partie de l'équipement technique. La qualité des objectifs et des tubes d'affichage utilisés pour reproduire une image à l'écran sont des exemples de facteurs affectant le résolution.

La résolution des images TV et vidéo est généralement définie par le nombre de lignes horizontales et verticales d'une image. Une image NTSC possède 525 lignes verticales alors qu'une image PAL et SECAM en possède 625. La résolution horizontale est déterminée par la bande passante du signal vidéo (en MHz ou en lignes) et est variable.

## **ROM**

Initiales de Read Only Memory. Mémoire morte contenant des données permanentes.  $\rightarrow$ èRAM

## **RS 232**

Standard de transmission de données série à courte distance.

## **RS 422**

Standard de transmission de données série sur moyenne distance (généralement sur 300 m ou plus). Le RS 422 est le plus souvent utilisé pour les liaisons de commande de matériels vidéo professionnels.

#### **RVB**

Signaux vidéo avec canaux séparés pour le rouge, le vert et le bleu. Les caméras vidéo convertissent un signal optique en composantes RVB. Les convertisseurs d'image codifient ce signal RVB en un format vidéo. Un signal TV est ensuite transformé à nouveau en composantes RVB dans le tube cathodique.

## **S Vidéo**

Méthode de transmission d'images vidéo dans laquelle deux signaux distincts sont utilisés pour l'envoi des données de luminosité et de cou $leur$  (luminance/ chrominance  $= Y/$ C). Cette méthode assure aux images vidéo une plus grande qualité que celles transmises à l'aide des signaux composites ou CVBS (S-VHS, Hi8).

#### **Saturation**

Mesure de chrominance. La saturation est le niveau d'intensité de la couleur dans le signal vidéo.

## **SCSI**

Initiales de Small Computer Systems Interface. Interface informatique parallèle très connue destinée à la gestion de vitesses de transfert de données élevées. Le SCSI permet de raccorder entre eux jusqu'à 8 périphériques. Le bus Wide Ultra SCSI 2 permet d'atteindre des vitesses de transfert de 80 Mo/s.

## **SDI**

Initiales de Serial Digital Interface ou Interface numérique série, définie comme étant le SMPTE 259M. Une chaîne de composantes numériques non compressées est transmise sur cette interface. Il s'agit d'une interface basée sur un vitesse de

transfert de 270 Mbits/sec. Elle utilise le connecteur BNC et le câble coaxial 75Ω standard (couramment employés en vidéo analogique) et peut transmettre le signal jusqu'à 200 mètres.

## **SDTI**

Initiales de Serial Digital Transport Interface (Interface de transport numérique série). Basée sur le SDI, l'interface SDTI ne définit pas le format sous lequel les données sont transmises mais plutôt leur mode de transmission. Le SDTI autorise des vitesses de transfert élevées par "compactage" des données support. Les chaînes de données MPEG-2, DVCAM -(QSDI) et DVCPRO (CSDI) peuvent être transmises par le SDTI.

## **SECAM**

Le SECAM, ou Séquentiel Couleur à Mémoire, est un standard mis au point en France pour l'enregistrement et la visualisation des images TV couleur. Aujourd'hui, il est utilisé en France, dans les anciennes colonies d'Afrique et les pays de l'Est. Le signal est similaire à celui du standard PAL. Par conséquent, il est généralement très facile de convertir ces formats de l'un vers l'autre. Le SECAM traite 625 lignes avec un maximum de 833 pixels par ligne et possède un taux de rafraîchissement de 50 Hz.

## **Séquence de trames**

Une image TV ou toute image vidéo est formée de deux trames. Chaque image successive de la composante TV de 525 lignes et de 625 lignes reproduit un motif et, de cette façon, peut être modifiée jusqu'aux limites de l'image - comme le montage d'un film.

La vidéo composite, codée PAL, NTSC ou SECAM, transporte des informations couleur au moyen d'une sous-porteuse dont le motif cyclique se répète sur une plus longue période - 4 images en PAL et 2 images en NTSC ou en SECAM dénommée respectivement séquence à 8 trames et séquence à 4 trames. Un montage ne devrait pas rompre la séquence, imposant ainsi une opération moins précise que celle utilisant la vidéo composantes.

Les mêmes limitations s'appliquent lorsque les signaux sont analogiques ou numériques - l'incrustation étant composante ou composite. Les signaux numériques composantes ITU-R 601 peuvent être montés sur n'importe quelle limite d'image alors que les systèmes numériques composites sont réduits à des limites de 4 ou 8 trames ; dans le cas contraire, des sauts d'image ou des variations dans la qualité de l'image (à chaque nouveau traitement) risquent de se produire.

## **Shuttle**

→èJog/Shuttle.

# **Signal CVBS**

Initiales de *Color Video Blanking Synchronous* désignant le signal vidéo couleur analogique "composite".

#### **Signal de chrominance**

Partie couleur d'un signal vidéo correspondant à la teinte et à la saturation mais non à la luminosité ou luminance du signal. Ainsi, le noir, le gris et le blanc n'ont aucune chrominance alors qu'un signal de couleur possède chrominance et luminance. Les signaux vidéo peuvent être codés de plusieurs façons : la chrominance et la luminance peuvcent être traitées séparément ou conjointement.  $\rightarrow$ èComposite  $\rightarrow$ èComposantes  $\rightarrow$ èY/C

## **Signal de luminance**

Une des composantes de l'image, la luminance en vidéo désigne l'élément noir et blanc ou l'élément de luminosité d'une image. Son symbole est Y; ainsi, Y dans YUV, YIQ, Y/ Cr/Cb est une information de luminance du signal.

Dans un système TV couleur, le signal de luminance dérive généralement des signaux RVB générés par une caméra ou le télécinéma, d'après une matrice ou l'addition approximative de :

 $Y = 0,3R + 0,6V + 0,1B$ .

## **SMPTE**

Initiales de Society of Motion Picture and Television Engineers. Organisme américain doté d'agences internationales regroupant les représentants des diffuseurs, les fabricants et les techniciens du cinéma et de la télévision. On trouve dans sa structure un certain nombre de comités qui élaborent des recommandations soumises à l'acceptation des instances de l'ITU-R et de l'ANSI aux Etats-Unis.

## **Synchronisation**

1. Coordination de la concordance temporelle des séquences d'images et de son.

2. Adaptation de la concordance temporelle de plusieurs appareils au même signal de synchronisation.

## **Système RAID**

Initiales de Redundant Array of Independent Disks. Groupement de lecteurs de disques standard par l'intermédiaire d'un contrôleur RAID destiné à créer un stockage et agissant comme un disque unique. Son avantage est de dépasser les performances des disques fonctionnant individuellement et d'augmenter la sécurité des données. Cette dernière

est obtenue grâce à la redondance des disques, les erreurs ou pannes de disques pouvant être détectées et corrigées.

Une série de configurations RAID est définie par les niveaux à partir desquels ils commencent à compter de zéro. Plusieurs niveaux correspondent à des applications différentes.

Niveau 0 : pas de redondance - bénéficie seulement de la vitesse et de la capacité, résultant de la combinaison d'un certain nombre de disques.

Niveau 1 : système miroir complet deux jeux de disques lisant et écrivant les mêmes données. Ce niveau bénéficie de l'avantage du niveau 0 auquel s'ajoute la sécurité d'une redondance complète.

Niveau 2 : matrice de neuf disques. Chaque octet est enregistré avec un bit sur chacun des huit disques et un bit de parité enregistré sur le neuvième. Ce niveau est rarement utilisé, tant est qu'il le soit.

Niveau 3 : matrice de n + 1 disques enregistrant 512 secteurs d'octets sur chacun des n disques pour créer n x 512 grands secteurs + 1 x 512 secteurs de parité sur le disque supplémentaire utilisé pour contrôler les données. L'unité minimale de transfert est un grand bloc complet. Ce niveau est particulièrement destiné aux systèmes dans lesquels de grandes quantités de données

séquentielles sont transférées comme pour les données audio et vidéo.

Niveau 4 : identique au niveau 3 mais avec la possibilité de transférer des blocs individuels. Lorsque les données sont écrites, il est nécessaire de lire les anciennes données et les anciens blocs de parité avant d'écrire les nouvelles données ainsi que les blocs de parité rafraîchis, ce qui réduit les performances.

Niveau 5 : identique au niveau 4 mais le rôle du bloc de parité tourne pour chaque bloc. Au niveau 4, le disque de parité reçoit une charge excessive pour les opérations d'écriture et aucune charge pour les celles de lecture. Au niveau 5, la charge est répartie de manière uniforme entre les disques.

#### **Taux de compression**

Rapport entre les données d'un signal vidéo numérique non compressé et la version compressée. Les techniques de compression modernes ont commencé avec le signal TV numérique en composantes **→**èITU-R 601. En général, plus le taux de compression est élevé, moins la qualité de l'image est bonne.

Le taux de compression ne devrait cependant pas être utilisé comme méthode unique d'évaluation de la qualité d'un signal compressé. Pour une technique donnée, on pourrait s'attendre à ce qu'une compression

plus importante conduise à une qualité plus médiocre. Néanmoins, diverses techniques donnent des résultats dont la qualité varie fortement pour un même taux de compression. Le moyen le plus sûr d'en juger est d'effectuer un examen approfondi des images qui en résultent.

#### **Taux de rafraîchissement**

Valeur représentant le nombre de répétitions par seconde (mesuré en Hz) d'une image par elle-même permettant de maintenir sa visibilité à l'écran. Pour offrir à l'utilisateur une image sans scintillement, les informations doivent être transmises à l'écran au moins 50 fois par seconde (50 Hz). Cette valeur devrait être supérieure (environ 75 à 100 hertz) pour les écrans d'ordinateurs, étant donné que l'opérateur s'assoie généralement plus près de l'écran et lui fait face plus longtemps que devant son poste de télévision.

## **TBC**

Tous les standards TV spécifient le temps exact mis par un magnétoscope lecteur pour générer une image à l'écran et l'impulsion d'horloge précise suivant laquelle les lignes d'une image se suivent. Le PAL construit une image complète toutes les 40 millisecondes, une trame toutes les 20 millisecondes et les lignes de

l'image sont balayées toutes les 64 microsecondes. En raison des variations de la vitesse de rotation et du glissement de la bande, les magnétoscopes ne peuvent maintenir cette vitesse en permanence. Fréquemment, une image est émise trop tard ou trop tôt. Une télévision peut compenser ces erreurs de temps.

Par contre, les appareils comme les régies vidéo ou les capteurs d'images fonctionnant en numérique ou mélangeant des signaux exigent que ces signaux soient transmis selon une impulsion d'horloge précise. Ceci est la fonction d'un TBC (Time Base Corrector). Un TBC est doté d'une mémoire maintenant les signaux pendant un temps donné (mesuré en millisecondes) puis les libérant à un moment précis basé sur des impulsions d'horloge du signal de synchronisation. Un TBC séparé est nécessaire pour chaque signal traité. Les TBC sont alors synchronisés par rapport à un signal de référence (le genlock). Etant donné que le TBC détient les données complètes d'une image pendant une seconde partagée, il peut également être utilisé pour corriger certaines valeurs comme la luminosité, la couleur, etc. Les TBC sont également exploités en tant qu'appareils externes. Ils sont néanmoins souvent intégrés aux magnétoscopes enregistreurs, aux caméras et aux régies vidéo.

# **Time Code (TC)**

Informations temporelles contenues sur une bande vidéo définissant la concordance temporelle de chaque image. Le compteur du magnétoscope enregistreur affiche ces informations. Le Time Code est généralement affiché en heures, minutes, secondes et images (00:00:00:00). Il existe différents types de Time Codes inscrits sur différentes pistes d'une bande vidéo : VITC, LTC, RTC. Le Time Code assure un montage précis des images et facilite le repositionnement précis d'un même point sur la bande (le point d'entrée ou le point de sortie par exemple).

#### **Time Code avec perte d'image**

Type de Time Code SMPTE destiné à adapter le temps d'horloge au standard NTSC de manière précise. Deux images de code sont perdues chaque minute à l'exception de la dixième minute. Ceci a pour but de compenser le fait que les images couleur sont produites à une vitesse de 29,97 images par seconde au lieu du chiffre exact de 30 images par seconde.  $\rightarrow$ èTime Code sans perte d'image.

#### **Time Code sans perte d'image**

Type de Time Code SMPTE destiné à adapter le temps d'horloge au standard NTSC de manière précise. Le

NTSC transfert les images à la vitesse de 29,97 images par seconde au lieu du chiffre exact de 30 images par seconde. En mode sans perte d'image, les 30 images sont toutes visualisées, ce qui entraîne un décalage de 18 images toutes les 10 minutes. **→**èTime Code avec perte d'image.

## **Time Code SMPTE/EBU**

Norme de Time Code (format VITC et LTC) introduite par la SMPTE (Society of Motion Picture and Television Engineers) dans laquelle un nombre indiquant le temps écoulé est affecté à chaque image d'un élément vidéo.

## **Transition**

Une transition (ou raccord) représente l'élément qui doit être placé juste après le segment qui se termine et juste avant celui qui commence. La transition la plus simple est la coupe (le *cut*) qui, en vidéo, est obtenue lorsque la première image du nouveau segment suit immédiatement la dernière image du segment qui se termine. Dans la terminologie Avid Liquid, un *cut* n'est pas considéré comme une transition.

## **VCR**

Initiales de Video Cassette Recorder ou Magnétoscope à cassettes.

#### **Vecteurs de mouvement**

Informations de direction et de distance utilisées dans le codage  $\rightarrow$ èM-PEG pour décrire le mouvement d'un macrobloc (d'image) d'une image à l'autre.

## **Vidéo entrelacée**

Technique communément employée dans le traitement vidéo basée sur deux trames, l'une contenant les lignes de numéro pair (2,4,6,8...) et l'autre les lignes de numéro impair (1,3,5,7...). Avec le standard PAL, les trames changent 50 fois par seconde. Deux trames forment une image complète. Cette méthode réduit le scintillement de l'image en doublant en apparence le taux de rafraîchissement.

## **VITC**

Initiales de Vertical Interval Timecode. Informations de Time Code se présentant sous forme numérique, ajoutées à la suppression verticale d'un signal TV. Ce Time Code peut être lu par les têtes vidéo sur la bande chaque fois que des images sont affichées, même pendant une recherche image par image et un gel d'image, jamais pendant le réenroulement de bande. Il complète efficacement le LTC en garantissant la lecture du Time Code à tout moment.  $\rightarrow$ èLTC

#### **WAV**

Désigne l'extension (\*.wav) des fichiers audio Waveform. C'est le format de fichier standard utilisé pour les fichiers audio sous Windows.

## **Y, (R-Y), (B-Y)**

Désignent le signal de luminance analogique Y et les signaux des chrominance (R-Y) et (B-Y) en vidéo composantes. Y est une information de luminance pure alors que les deux signaux de chrominance fournissent ensemble les informations de couleur. Ces dernières définissent la différence entre une couleur et la luminance : luminance rouge et luminance bleue. Les signaux dérivent de la source RVB d'origine (ex: une caméra ou le télécinéma).

Les signaux Y, (R-Y), (B-Y) sont fondamentaux pour une grande part en télévision. Ainsi, dans l'ITU-R 601, ce sont ces signaux qui sont numérisés pour créer la vidéo numérique composantes 4:2:2 ainsi que dans les systèmes TV PAL et NTSC pour générer les signaux codés composites finaux.

## **Y, Cr, Cb**

Désignent les signaux de luminance et de chrominance numériques suivant la norme de codage ITU-R 601. Le signal de luminance Y est cadencé à 13,5 MHz et les deux signaux de

chrominance sont cadencés à 6,75 MHz, coexistant avec l'un des échantillons de luminance.

Cr est la version numérisée de la composante analogique (R-Y), comme Cb est la version numérisée de la composante analogique (B-Y).

# **Y/C**

 $\rightarrow$ è S Video

#### **YUV**

Signal en composantes pour la transmission d'images vidéo couleur au format PAL. Les données de luminosité et de couleur sont transmises au moyen de trois signaux séparés. Le signal YUV est composé d'un signal de luminance et de deux signaux de chrominance. La qualité des images YUV est ainsi très sensiblement supérieure à celle des images composites ou S Vidéo.

#### <span id="page-1102-0"></span>**4:2:2**

Indique le rapport entre la fréquence d'échantillonnage du signal de luminance (Y) et les deux signaux de chrominance (R-Y, B-Y). Le terme 4:2:2 signifie que pour les quatre valeurs Y échantillonnées, deux échantillons sont créés pour R-Y et B-Y. De ce fait, la bande passante de la chrominance est de loin supérieure à celle des systèmes utilisant le format d'échantillonnage 4:2:0 ou 4:1:1.

#### **Glossaire**

# **Symboles**

(Fondu enchaîné) Fondu enchaîné image (effet en temps réel) [660](#page-689-0)

#### **Numero**

0 dB (Editeur Audio) [852](#page-881-0) 32 bits à virgule flottante (fichiers Fuse/Render) [866](#page-895-0) 4:2:[2](#page-1102-0) Glossaire 1073 75% couleur [288](#page-317-0)

## **A**

Accélération à fonction spline (Effets) [543](#page-572-0) Accélération linéaire (Effets) [542](#page-571-0) Accélération positive/négative [544](#page-573-0) Accentuation 1 (type de pixel DVD) [958](#page-987-0) Accentuation 2 (type de pixel DVD) [958](#page-987-1) Accordéon (effet en temps réel) [653](#page-682-0) Accrochage (Effet audio Echo) [914](#page-943-0) Active pour le montage (Pistes de la Time-Line) [386](#page-415-0) Activée (mises en évidence de bouton DVD) [957](#page-986-0) Actualisation des médias [446](#page-475-0) Actualiser les vues du projet [206](#page-235-0) Adapter à la surface (Éditeur Timewarp) [823](#page-852-0)

# **Index**

Adapter à la surface (Timewarp linéaire) [802](#page-831-0) Adapter l'image [441](#page-470-0) Adobe AfterEffects [190](#page-219-0) Adobe Premiere Importation AVI [160](#page-189-0) Adobe Premiere (configuration des touches et fonctions) [65](#page-94-0) AES / EBU (norme) [G](#page-1085-0)lossaire 1056 Affichage du canal (Editeur Correction de couleur) [777](#page-806-0) Affichage du Timecode (mobile) [502](#page-531-0) Afficher seulement le résultat complet (Éditeur Trim) [455](#page-484-0) Afficheur dB Outil Audio [842](#page-871-0) AIFF (Export au format OMFI audio) [212](#page-241-0) Aimant par défaut pour le scrubbing et le montage [375](#page-404-0) Ajouter Piste de Cache [388](#page-417-0) Ajouter un fondu enchaîné (Fondu enchaîné automatique) [894](#page-923-0) Ajustement avec l'Éditeur Trim (Exemples) [472](#page-501-0) Ajustement précis [G](#page-1085-1)lossaire 1056 Ajustement précis via l'Éditeur Trim (Exemples) [472](#page-501-1) Ajustement sur la Time-Line [voir aussi Montage sur la Time-Line](#page-464-0) Ajustement unique en mode Insert [468](#page-497-0)

Exemples [467](#page-496-0) Plusieurs objets simultanément [471](#page-500-0) Ajustement sur la Time-Line (Exemples) Ajustement de plusieurs objets simultanément [471](#page-500-1) Ajustement de transitions [471](#page-500-2) Ajustement unique en mode Assemble [469](#page-498-0) Ajuster les deux [470](#page-499-0) Glissement de clip [470](#page-499-1) Ajustement unique (Editeur Trim) [452](#page-481-0) Aliasing [G](#page-1085-2)lossaire 1056 Aligner (Effets de transition) [405](#page-434-0) Aller à une position de TC spécifique (Outil de dérushage) [121](#page-150-0) Aller au Marqueur (Visionneur de clips) [282](#page-311-0) Alpha [537](#page-566-0) Alpha Ramp (Rampe alpha) (Commotion Clip FX) [735](#page-764-0) Amplification/Atténuation Egaliseur [912](#page-941-0) Analogique [G](#page-1085-3)lossaire 1056 Animation Changer l'ordre des trames [354](#page-383-0) Détection automatique [166](#page-195-0) Importation [164](#page-193-0) Annuler (Fonctions, Boîtes de dialogue) [41](#page-70-0) Anti-aliasing [G](#page-1085-4)lossaire 1056 Appliquer et Fermer (boîtes de dialogue) [41](#page-70-1)

#### **Index**

Appliquer un gel d'image (Time-Line) [442](#page-471-0) Arêtes de bordure arrondies ou à angle droit (Editeurs d'effets, Outil Bordure) [565](#page-594-0) Arrière-plan (type de pixel DVD) [958](#page-987-2) Arrière-plan/Avant-plan (Effets de transition) [561](#page-590-0) Artefact [G](#page-1085-5)lossaire 1056 ASIO Cartes son multiples [830](#page-859-0) désactivé dans l'Outil de dérushage [138](#page-167-0) Pilotes audio [830](#page-859-1) Pilotes multiples [830](#page-859-2) aspects (Editeur de menus DVD) [977](#page-1006-0) Assemble (Mode de montage) [395](#page-424-0) Attributs activés [295](#page-324-0) Attributs de clip modifiés) [255](#page-284-0) Attributs de recherche (Outil de recherche) [263](#page-292-0) Audio [829](#page-858-0) 32 bits à virgule flottante [831](#page-860-0) Affectation des pistes de la Time-Line [835](#page-864-0) Balance [837](#page-866-0) Barre d'outils des images-clés [859](#page-888-0) Blanc sonore sur les pistes [838](#page-867-0) Caractéristiques spéciales des clips audio [832](#page-861-0) couleurs des lignes dans les pistes et les clips [833](#page-862-0) Destructive/Non destructive [137](#page-166-0) Dissociation de clips [834](#page-863-0) Effets [907](#page-936-0)

Incrustation du signal dans le clip/Visionneur source [283](#page-312-0) Lecture Active/Inactive [838](#page-867-0) Lignes de Panoramique/Balance (Afficher) [833](#page-862-1) Lignes de volume (Afficher) [832](#page-861-1) Mélangeur [847](#page-876-0) Modification globale de (Régler l'audio) [892](#page-921-0) Moniteur et routage Classic [840](#page-869-0) Niveau auxiliaire [844](#page-873-0) Niveau de lecture [139](#page-168-0) Niveau trop élevé [138](#page-167-1) Onglet dans l'Outil de dérushage [137](#page-166-1) Panoramique [837](#page-866-0) Paramètres [902](#page-931-0) PlugIns VST [915](#page-944-0) problèmes [843](#page-872-0) Régler l'audio [892](#page-921-0) Rubberbanding [856](#page-885-0) Scrubbing (Time-Line) [838](#page-867-1) Scrubbing (Visionneur de clips) [279](#page-308-0) Sélection de la sortie Audio [134](#page-163-0) Sélectionner Moniteur Audio [134](#page-163-0) SmartSound [904](#page-933-0) Stéréo/Mono [835](#page-864-1) Time-Line (Remarques générales) [482](#page-511-0) Timewarp [805](#page-834-0) Vidéo et audio groupés [393](#page-422-0) Vue du signal [833](#page-862-2) Audio (blocage) 32 bits à virgule flottante (blocage) Audio à virgule flottante (blocage) [843](#page-872-1) Audio 32 bits à virgule flottante [831](#page-860-0) Audio 32 bits à virgule flottante et blocage [843](#page-872-1)

Audio à virgule flottante [831](#page-860-0) Audio intégr[é](#page-1085-6) Glossaire 1056 Audio MP3 (Importation) [160](#page-189-1) Audio normalisé (Maximiseur) [913](#page-942-0) Audio numérique AES/EBU [138](#page-167-2) SDI/DV intégré [138](#page-167-2) Verrouillage [842](#page-871-1) Audio Contrôle et Classic Routing [280](#page-309-0) Audio-numérique Réserve dynamique [844](#page-873-1) Audionumérique AIFF [212](#page-241-0) Auto 3pt (Outil de dérushage, options) [144](#page-173-0) Automatisation du mixage audio [895](#page-924-0) Arrêter [896](#page-925-0) Démarrer [896](#page-925-1) Pre-roll [896](#page-925-2) Résolution des images-clés [896](#page-925-3) AUX Glossaire 1056 Avant-plan Effets de transition [561](#page-590-0) Incrustation en luminance [603](#page-632-0) Priorité (Multicouche) [521](#page-550-0) Avant-plan (type de pixel DVD) [958](#page-987-3) AV[I](#page-1085-7) Glossaire 1056 Avid Media Log [199](#page-228-0) Axe central (3D) [583](#page-612-0) Axes de rotation [584](#page-613-0)

## **B**

Badigeon (Correction de couleur sélective) [797](#page-826-0) Balance des blancs (Ultérieure) [784](#page-813-0) Balance des gris [784](#page-813-0) Balance et Panoramique [voir Panoramique et Balance](#page-864-1) Balayage multi-image [324](#page-353-0) Balayage multi-image (Visionneur de clips Détection de scène) [324](#page-353-0) Bande numéro incrémenté automatiquement [125](#page-154-0) Sélection/Création (Outil de dérushage) [125](#page-154-1) Bande passante Glossaire 1057 Bande, Précodage [992](#page-1021-0) Bandes de fréquence [911](#page-940-0) Barre d'outils (Time-Line) [428](#page-457-0) Barre de position (aperçu) [275](#page-304-0) Barre de Time Code [371](#page-400-0) Barre des tâches (bureau) [44](#page-73-0) Barres d'outils, personnalisation [1041](#page-1070-0) Barres de défilement (Time-Line) [371](#page-400-1) Batch list [182](#page-211-0) Betacam [G](#page-1086-0)lossaire 1057 Betacam numérique Glossaire 1057 Betacam S[X](#page-1086-1) Glossaire 1057 BIOS Glossaire 1057 Bi[t](#page-1086-2) Glossaire 1057 Bitmap Export [1010](#page-1039-0)

Blanc sonore Pistes Audio sur la Time-Line [838](#page-867-0) Blue Screen Key (Incrustation sur fond bleu) (Commotion Clip FX) [700](#page-729-0) BN[C](#page-1087-0) Glossaire 1058 Boîte bleue (Blue Box[\)](#page-1087-1) Glossaire 1058 Boîtes de dialogue (Principes de base) [39](#page-68-0) Bordure intérieure/extérieure (Outil, Editeur d'effets) [565](#page-594-1) Boucle [592](#page-621-0) boutons de menu (Editeur de menus DVD) [978](#page-1007-0) boutons de mise en évidence [957](#page-986-1) Boutons Edition Point d'entrée/sortie, etc. [128](#page-157-0) Bravo ! (voir Indicateur d'erreur) Point d'exclamation (Barre des tâches, Indicateur d'erreur) [44](#page-73-1) Brightness and Contrast (Luminosité & Contraste) (Commotion Clip FX) [697](#page-726-0) Broadcast Safe Colors(Diffuser des couleurs fiables) (Commotion Clip FX) [745](#page-774-0) Bruit [G](#page-1087-2)lossaire 1058 Bus Glossaire 1058 Bus Classic (Mappage des sorties) [864](#page-893-0) Bus de sortie logique (Mappage des sorties) [862](#page-891-0) Bus de sortie logique (Mélangeur audio) [853](#page-882-0) Bus stéréo (Mappage des sorties) [863](#page-892-0) Bus Surround 5.1 (Mappage des sorties) [863](#page-892-1)

# **C**

Cache de piste utilisation du Piste de cache et du Cache de Piste [486](#page-515-0) Caméra (3D) [588](#page-617-0) Perspective 3D [591](#page-620-0) Caméra (Propriétés du clip) [294](#page-323-0) Canal (Éditeur de filtres) [613](#page-642-0) Canal Alpha Effet de volets [574](#page-603-0) Importation d'images [354](#page-383-1) Canal alpha Glossaire 1058 Canal Alpha (vue de mode) [537](#page-566-0) Canal Bleu Gain de couleur [598](#page-627-0) Canal Rouge Gain de couleur [598](#page-627-0) Canal Vert Gain de couleur [598](#page-627-0) Canaux RVB [537](#page-566-0) Canevas Déplacer le canevas [540](#page-569-0) Editeur d'effets [535](#page-564-0) Capacité (Disques) [133](#page-162-0) Capacité mémoir[e](#page-1087-3) Glossaire 1058 Capture [G](#page-1087-4)lossaire 1058 Capture (EZ Capture) [109](#page-138-0) Capture (Numérisation avec l'Outil de dérushage) [115](#page-144-0) Capture (Numérisation par lot) [303](#page-332-0) Capture facile (EZ Capture) [109](#page-138-0) Capture par lot [303](#page-332-0) Capture rapide [143](#page-172-0) Carré irisé (effet en temps réel) [661](#page-690-0) Carte couleur (outil général) [667](#page-696-0)

#### **Index**

[Case à cocher sur l'icône-imagedu](#page-285-0)  clip (= utilisé dans la séquence) 256 Cases à cocher (Principes de base) [40](#page-69-0) CBR (Débit constant) [1017](#page-1046-0), [1024](#page-1053-0) CCIR 601 Glossaire 1058 Centre de pivotement [585](#page-614-0), [590](#page-619-0) Centrer l'image (Editeurs d'effets, Position) [563](#page-592-0) Cercle (Forme, Editeur de volets) [576](#page-605-0) Cercle irisé (effet en temps réel) [661](#page-690-1) Champ visuel [590](#page-619-1) Changement Mode Edition (Scrubbing/Edition) [398](#page-427-0) Channel Noise (Bruit de canal) (Commotion Clip FX) [721](#page-750-0) chapitres (DVD) [932](#page-961-0) Chevauchement (Objets sur le bureau) [300](#page-329-0) Chroma Éditeur de couleur [597](#page-626-0) Chute d'eau (effet en temps réel) [652](#page-681-0) Chute de cristaux (effet en temps réel) [653](#page-682-1) Chutier Couper/Copier/Coller [224](#page-253-0), [246](#page-275-0) courant (actif) [223](#page-252-0) Créer [223](#page-252-1) Ouverture simultanée de plusieurs chutiers [226](#page-255-0) Raccourcis du bureau [226](#page-255-1) Sélection/Création (Outil de dérushage) [125](#page-154-1) Supprimer [227](#page-256-0) Trier les objets [257](#page-286-0)

Chutier actif [223](#page-252-0) Chutier courant [223](#page-252-0) cibles voir Création de DVD (cibles) [932](#page-961-1) cibles (DVD) [932](#page-961-1) cibles absolues (création de DVD) [940](#page-969-0) cibles ancrées (Création de DVD) [941](#page-970-0) Classe de qualité [140](#page-169-0) Classes (qualité) [93](#page-122-0) Classes de qualité [93](#page-122-0) Classic Routing pour le contrôle audio [280](#page-309-0) Clavier Raccourcis [1043](#page-1072-0) Clic bouton droit de la souris [37](#page-66-0) Clip [439](#page-468-0),Glossaire 1058 [voir aussi Objet](#page-468-0) Annuler/Rétablir (Undo/Redo) [441](#page-470-1) Couper/Copier/Coller [246](#page-275-0) Désignation/Numérotation (Outil de dérushage) [135](#page-164-0) Dissocier [443](#page-472-0) Dissocier (Audio) [834](#page-863-0) Dissocier (Plusieurs) [443](#page-472-1) Envoyer en Arrière-plan [561](#page-590-1) Envoyer en Avant-plan [561](#page-590-1) Envoyer sur la Time-Line (Outil de dérushage) [141](#page-170-0) Lier des clips [457](#page-486-0) Menu contextuel (Projet) [245](#page-274-0) Menu contextuel (Time-Line) [438](#page-467-0) Numérisation/Renumérisation [152](#page-181-0) Propriétés [291](#page-320-0) Renommer/Numéroter (Projet/ Time-Line) [246](#page-275-1) Sélectionner [430](#page-459-0) Vitesse d'affichage [384](#page-413-0)

Clip Couleurs [170](#page-199-0) Arrière-plan [170](#page-199-1) Créer [170](#page-199-1) Gradient concentrique [170](#page-199-2) Gradient de couleurs [170](#page-199-3) Gradient linéaire [170](#page-199-4) Prélèvement de couleur [170](#page-199-5) Clip de titre Zone de sécurité action [541](#page-570-0) Clip Effects (Effets de clip) Commotion Clip FX [665](#page-694-0) Clip entrant/sortant Clip sortant/ entrant [560](#page-589-0) Clip Signaux [172](#page-201-0) Onde [172](#page-201-1) Options [172](#page-201-2) Silence [172](#page-201-1) Sinus [172](#page-201-1) ClipLink [149](#page-178-0) ClipLink Sony [149](#page-178-0) Clips Adapter l'image [441](#page-470-0) Afficher l'usage récurrent (Time-Line) [383](#page-412-0) Modifier les propriétés (plusieurs) [295](#page-324-1) Prévisualisation [247](#page-276-0) Propriétés des effets [444](#page-473-0) Recherche [261](#page-290-0) Sélectionner (Plusieurs) [430](#page-459-0) utilisés dans la séquence courante [233](#page-262-0) Clips Médias Importation [161](#page-190-0) Clips stéréo séparés [392](#page-421-0) Clips utilisés [233](#page-262-0) ClipSync [318](#page-347-0) CMX 3600 (Format EDL) [196](#page-225-0)

Code de couleur TSL Editeur de couleur [597](#page-626-1) Codec Format de fichier média,Format de média [353](#page-382-0) Coder la bande voir Précoder la bande [992](#page-1021-0) Coller Clips au niveau de la règle de lecture [434](#page-463-0) Effets de clip (Coller les paramètres d'effets) [440](#page-469-0) Volume/Panoramique [440](#page-469-1) Color Balance HLS (Balance des couleurs TLS) (Commotion Clip FX) [678](#page-707-0) Color Key (Incrustation Couleur) (Commotion Clip FX) [702](#page-731-0) Color Map (Carte couleur) (Commotion Clip FX) [679](#page-708-0) Commande de zoom (Time-Line) [372](#page-401-0) Commandes (Lecteur, Visionneur de clip, etc.) [127](#page-156-0) Commandes Lecteur (Outil de dérushage) [127](#page-156-0) Commotion Clip FX [665](#page-694-0) Alpha Ramp (Rampe alpha) [735](#page-764-0) Blue Screen Key (Incrustation sur fond bleu) [700](#page-729-0) Blur (Flou) [672](#page-701-0) Brightness and Contrast (Luminosité & Contraste) [697](#page-726-0) Broadcast Safe Colors(Diffuser des couleurs fiables) [745](#page-774-0) Carte couleur (outil général) [667](#page-696-0) Channel Blur (Flou par couches) [673](#page-702-0) Channel Noise (Bruit de canal) [721](#page-750-0) Color Balance HLS (Balance des couleurs LS) [678](#page-707-0) Color Key (Incrustation Couleur) [702](#page-731-0) Color Map (Carte couleur) (Effet) [679](#page-708-0) Corner Pin [683](#page-712-0) Drop Shadow (Ombre portée) [737](#page-766-0) Edge Blur (Bord flou) [673](#page-702-1) Edge Blur EZ (Bord flou EZ) [674](#page-703-0) Edge Finder [710](#page-739-0) Edge Finder EZ [712](#page-741-0) Eléments communs [667](#page-696-1) Emboss (Estampage) [737](#page-766-1) Field Blend (Mélange de trames) [746](#page-775-0) Field Swap (Permutation de trames) [746](#page-775-1) Fractal Clouds (Nuages fractals) [724](#page-753-0) Fractal Fire (Feu fractal) [727](#page-756-0) Fractal Tunnel (Tunnel fractal) [731](#page-760-0) Framer (Encadreur) [738](#page-767-0) Green Screen Key (Incrustation sur fond vert) [703](#page-732-0) Grunge [739](#page-768-0) Hall of Mirrors [684](#page-713-0) Levels (Niveaux) [698](#page-727-0) LimiKey (Incrustation par luminance) [703](#page-732-1) Matte Feather Sharp [716](#page-745-0) Matte Feather(Cache à contour progressif) [714](#page-743-0) Median (Médiane) [722](#page-751-0) Min/Max (Mini/Maxi) [722](#page-751-1) Miracle Alpha Cleaner [718](#page-747-0) Mirage [687](#page-716-0) Mosaic (Mosaïque) [741](#page-770-0) Motion Blur (Flou de mouvement) [674](#page-703-1) Noise (Bruit) [723](#page-752-0) Posterize (Postérisation) [699](#page-728-0) Présentation [665](#page-694-0)

Radial Blur (Flou radial) [675](#page-704-0) Real Shadows (Ombres réelles) [742](#page-771-0) Replace Color (Remplacer couleur) [681](#page-710-0) Sharpen (Plus net) [676](#page-705-0) Shift Channels (Décalage de canaux) [678](#page-707-1) Smooth Screen (Fond lisse) [705](#page-734-0) Spill Killer (Suppression Reflets) [707](#page-736-0) Spill Killer EZ (Suppression Reflets EZ) [709](#page-738-0) Super Blur (Super flou) [676](#page-705-1) Threshold (Seuil) [699](#page-728-1) Tint (Teinte) (Commotion Clip FX) [682](#page-711-0) tous les effets (Vue d'ensemble) [671](#page-700-0) Turbulent Distortion (Distorsion turbulente) [691](#page-720-0) Turbulent Distortion EZ (Distorsion turbulente EZ) [694](#page-723-0) Turbulent Edges (Bords turbulents) [695](#page-724-0) Unsharpen Mask (Accentuation) [677](#page-706-0) Video Feedback (Retour vidéo) [743](#page-772-0) YIQ [670](#page-699-0) Commotion Clip FX (Effets de Clip) [665](#page-694-0) Commutateur de vues (Barre des tâches) [47](#page-76-0) Compensateur paramétrique [911](#page-940-1) Composantes (vidéo) Glossaire 1058 Composantes analogiques Glossaire 1058 Composite (vidéo[\)](#page-1088-0) Glossaire 1059 Composition Fonction XSend vers... [189](#page-218-0) OMFI [211](#page-240-0) Compresseur (Maximiseur) [913](#page-942-1)

#### **Index**

Compression (vidéo[\)](#page-1088-1) Glossaire 1059 Compression DC[T](#page-1088-2) Glossaire 1059 Compression des données [G](#page-1088-3)lossaire 1059 Compression inter- imag[e](#page-1088-4) Glossaire 1059 Concordance amont [328](#page-357-0) Concordance d'histogrammes (Correction de couleur primaire) [789](#page-818-0) Condense [316](#page-345-0) Appel de la fonction [317](#page-346-0) Configuration (barres d'outils) [1041](#page-1070-0) Conserver le mode Audio stéréo... [374](#page-403-0) Consolidate [312](#page-341-0) Appel de la fonction [313](#page-342-0) Nouveau chutier [313](#page-342-1), [317](#page-346-1) Supprimer des fichiers médias [314](#page-343-0) Consolider le média (Export au format OMFI) [212](#page-241-1) Constant Bit Rate (DVD) [1017](#page-1046-0) Conteneur [490](#page-519-0) Copie d'une séquence [495](#page-524-0) Créer [491](#page-520-0) Désassembler [494](#page-523-0) Insérer d'autres conteneurs [493](#page-522-0) Modifier [494](#page-523-1) Placer en (Ouvert) [492](#page-521-0) Séquences imbriquées [490](#page-519-1) Contenu vidéo (Détection de scène) [323](#page-352-0) Contraste Adaptation du contraste (Correction de couleur primaire) [783](#page-812-0) Correction de couleur primaire [783](#page-812-1) Éditeur de couleur [597](#page-626-0) Contrôle Lecture Audio sur la Time-Line [381](#page-410-0)

Contrôle (Audio, Classic Routing) [280](#page-309-0) Contrôle (Audio, routage Classic) [840](#page-869-0) Contrôles d'étalonnage (Outil de dérushage) [134](#page-163-1) Conversion Analogique/Numérique (CAN) [G](#page-1088-5)lossaire 1059 Conversion de systèmes de TC [91](#page-120-0) Convertisseur N/[A](#page-1089-0) Glossaire 1060 Copier la plage (Time-Line) [434](#page-463-1) Copies (d'un objet) [244](#page-273-0) Corbeille (Bureau) [54](#page-83-0) Coller [54](#page-83-1) Ouvrir [54](#page-83-2) Supprimer les fichiers de rendu [54](#page-83-3) Vider la corbeille [54](#page-83-4) Vider un projet [54](#page-83-5) Corner Pin (Commotion Clip FX) [683](#page-712-0) Correction automatique des couleurs CPU [654](#page-683-0) Correction couleur six vecteurs [791](#page-820-0) Correction de couleur Editeur de couleur [596](#page-625-0) voir aussi Editeur Correction de couleur [749](#page-778-0) Correction de couleur (Visionneur de clips) 75% Couleur [288](#page-317-0) Fonctionne uniquement dans le CCIR-601 [288](#page-317-1) Noir, Gamma, Gain [287](#page-316-0) Sauvegarder les paramètres [289](#page-318-0) Correction de couleur primaire [778](#page-807-0), [782](#page-811-0) Adaptation du contraste [783](#page-812-0) Balance des blancs (Ultérieure) [784](#page-813-0)

Balance des gris [784](#page-813-0) Concordance d'histogrammes [789](#page-818-0) Contraste [783](#page-812-1) Correction de la dominante de couleur [784](#page-813-1) Equilibrage des teintes [787](#page-816-0), [790](#page-819-0) Gain [781](#page-810-0) Gamma (Teintes moyennes) [781](#page-810-1) Mises en évidence [781](#page-810-0) Noir [782](#page-811-0) Noir-Gamma-Gain (Contraste) [783](#page-812-2) Paramètres [781](#page-810-2) Réglage individuel [779](#page-808-0) Réglage simultané des canaux (Souris) [779](#page-808-1) Saturation [782](#page-811-1) Source de référence [780](#page-809-0) Teinte [782](#page-811-2) Correction de couleur sélective [793](#page-822-0) Badigeon [797](#page-826-0) Définition des vecteurs [794](#page-823-0) Isolement de couleurs [795](#page-824-0) Modification des couleurs [797](#page-826-1) Poubelle (Plage non sélectionnée) [797](#page-826-2) Sélection d'un vecteur cible [799](#page-828-0) correction de couleur sélective Isolement des couleur (Souris) [798](#page-827-0) Correction des couleurs Conseils [758](#page-787-0) Couleur (arrière de l'image) [587](#page-616-0), [593](#page-622-0) Couleur 1 (type de pixel DVD) [958](#page-987-2) Couleur 2 (type de pixel DVD) [958](#page-987-0) Couleur 3 (type de pixel DVD) [958](#page-987-1) Couleur 4 (type de pixel DVD) [958](#page-987-3) Couleur à 75 % [776](#page-805-0) Couleurs des lignes d'indicateur audio [833](#page-862-0)

Coupe au rasoir (= Fonction Ajouter un cut) [428](#page-457-1) Couper/Mixer Trames/Images Éditeur Timewarp [823](#page-852-1) Coupure (Incrustation en luminance) [603](#page-632-1) Courbe d'accélération (Effets) [541](#page-570-1) Accélération à fonction spline [543](#page-572-0) Accélération linéaire [542](#page-571-0) Par défaut [544](#page-573-0) Positive-Négative [546](#page-575-0) CPU [G](#page-1089-1)lossaire 1060 Création voir Création de DVD [926](#page-955-0) Création d'un storyboard Dans un chutier [302](#page-331-0) Envoyer à la Time-Line [301](#page-330-0) Sur le bureau [298](#page-327-0) Création de DVD Accentuation 1 (type de pixel) [958](#page-987-0) Accentuation 2 (type de pixel) [958](#page-987-1) Activée (mises en évidence de bouton) [957](#page-986-0) Arrière-plan (type de pixel) [958](#page-987-2) arrière-plan de menu animation [949](#page-978-0) sélection [949](#page-978-0) Assistant [930](#page-959-0) Assistant de menu DVD [930](#page-959-0) Avant-plan (type de pixel) [958](#page-987-3) bouton de navigation [949](#page-978-1) boutons de mise en évidence [957](#page-986-1) boutons miniatures [944](#page-973-0) bureau (incrustation) [949](#page-978-2) chapitres [932](#page-961-0) cibles principes de base [932](#page-961-1) cibles (absolues) définition [940](#page-969-0)

cibles (ancrées) définition [941](#page-970-0) cibles absolues [940](#page-969-0) cibles ancrées [941](#page-970-0) commandes et boutons d'outils [940](#page-969-1) Couleur 1 (type de pixel) [958](#page-987-2) Couleur 2 (type de pixel) [958](#page-987-0) Couleur 3 (type de pixel) [958](#page-987-1) Couleur 4 (type de pixel) [958](#page-987-3) création éléments importants [936](#page-965-0) pas à pas [927](#page-956-0) principes de base et terminologie [932](#page-961-2) DVD-B (piste d'arrière-plan) [949](#page-978-3) Editeur de menus DVD (voir entrée principale) [974](#page-1003-0) Editeur DVD ouverture [936](#page-965-1) présentation [937](#page-966-0) état du bouton (mise en évidence) [963](#page-992-0) événements de séquence (Lien automatique) [954](#page-983-0) icônes-images définition [944](#page-973-1) icônes-images animées [944](#page-973-2) définition [944](#page-973-2) incrustation (bureau) [949](#page-978-2) interférence entre mises en évidence [962](#page-991-0) introduction/présentation [926](#page-955-0) labels numériques [969](#page-998-0) Lecture auto [950](#page-979-0) Lien automatique [953](#page-982-0) liens déplacement [943](#page-972-0) principes de base [932](#page-961-3) Liens (onglet) [937](#page-966-0) liste de liens [938](#page-967-0) marqueurs de DVD identification [948](#page-977-0)

marqueurs de saut pose [942](#page-971-0) menu de modèle vierge [971](#page-1000-0) menus allongement/réduction/ retouche [949](#page-978-4) attribution de nom [949](#page-978-5) changement de nom [949](#page-978-5) conception [974](#page-1003-0) création et conception [970](#page-999-0) identification [948](#page-977-0) liaison [948](#page-977-1) principes de base [932](#page-961-4) remplacement [948](#page-977-2) utilisation de menus différents [948](#page-977-3) Menus DVD (principes de base) [932](#page-961-4) menus en mouvement [949](#page-978-0) menus et marqueurs colorés [948](#page-977-0) option [969](#page-998-1) menus multipages [947](#page-976-0) menus sur la Time-Line [973](#page-1002-0) mise en évidence exemple [959](#page-988-0) palette et transparence [963](#page-992-1) toutes fonctions [961](#page-990-0) Mise en évidence (onglet) [956](#page-985-0) modèles importation (Menus DVD) [972](#page-1001-0) modification (Menus DVD) [972](#page-1001-1) Modèles (onglet) [965](#page-994-0) modèles de menus [965](#page-994-0) navigation (prévisualisation) [968](#page-997-0) navigation avec les boutons fléchés [968](#page-997-0) noms de liens (noms de chapitres) [938](#page-967-1) Normale (mises en évidence de bouton) [957](#page-986-2) numéros de liens (numéros de chapitres) [938](#page-967-2)

#### **Index**

onglets Mise en évidence [956](#page-985-0) Modèles [965](#page-994-0) Options [969](#page-998-2) Prévisualisation [967](#page-996-0) Visionneur final [966](#page-995-0) Options (onglet) [969](#page-998-2) pages de menu ajout/suppression [947](#page-976-0) plage de menus (Lien automatique) [955](#page-984-0) Prévisualisation (onglet) [967](#page-996-0) principes de base et terminologie [931](#page-960-0) problème de VOB [955](#page-984-1) rafraîchissement vidéo [966](#page-995-1) référence (toutes fonctions) [936](#page-965-2) Sélectionnée (mises en évidence de bouton) [957](#page-986-3) sous-images [958](#page-987-4) style de menu, style de marqueur [948](#page-977-0) Time-Line de DVD [933](#page-962-0) types de pixel [958](#page-987-4) Visionneur final (onglet) [966](#page-995-0) vue de navigation [949](#page-978-1) Création du master (Enregistrer sur bande) [987](#page-1016-0) Créer un conteneur [491](#page-520-0) Crêtes du signal Maximiseur [913](#page-942-0) Cristal biseauté (effet en temps réel) [653](#page-682-2) Croix irisée (effet en temps réel) [661](#page-690-2) Cross Color [G](#page-1089-2)lossaire 1060 CTL Glossaire 1060 Curseur Q (Egaliseur) [912](#page-941-0) Cylindre (effet en temps réel) [653](#page-682-3)

#### **D**

Dalle fissurée (effet en temps réel) [653](#page-682-4) DAT [G](#page-1089-3)lossaire 1060 d[B](#page-1089-4) Glossaire 1060 dB maxi (Outil Audio) [842](#page-871-0) De nouvelles fonctions dans Liquid (présentation rapide) [20](#page-49-0) Débit (DVD, paramètres IPB) [1017](#page-1046-1) Débit Vidéo Paramètres IPB [1024](#page-1053-1) Début Titre 1 Démarrage [64](#page-93-0) Décalage Outil Ombre [566](#page-595-0) Outil Traînage, Editeurs d'effets [567](#page-596-0) Décalage du TC Time Code (Outil de dérushage) [126](#page-155-0) Décalage du Time Code [126](#page-155-0) Découpage technique [182](#page-211-0) Découpe (effet en temps réel) [652](#page-681-1) Découpe multiforme (effet en temps réel) [652](#page-681-2) Définir le mode Audio (Stéréo/Mono) [893](#page-922-0) Dégradé de couleur Editeur d'effets, Outil Bordure [565](#page-594-2) Dents de scie (Génération de clip Signaux) [172](#page-201-1) Déplacer la plage (Time-Line) [434](#page-463-1) Dérivation (Fonction Audio) [917](#page-946-0) Dérushage [148](#page-177-0), Glossaire 1060 Avec le bouton Dérusher [149](#page-178-1) Avec un point d'entrée/point de sortie [148](#page-177-1)

Définition [116](#page-145-0) Méthodes (Aperçu) [150](#page-179-0) Off-Line [149](#page-178-2) Dérushage et Numérisation [115](#page-144-0) Principes de base [116](#page-145-1) Dérushage et numérisation Liste de contrôle [147](#page-176-0) Méthodes de dérushage [148](#page-177-0), [150](#page-179-0) Désignation/Numérotation des clips dans Outil de dérushage [135](#page-164-0) Destructive/Non destructive (Réglage Audio) [137](#page-166-0) Désynchronisation (Remarques générales) [482](#page-511-1) Détection de mouvement (Éditeur Timewarp) [824](#page-853-0) Détection de mouvement (Timewarp linéaire) [804](#page-833-0) Détection de scène [153](#page-182-0) Détection de scène (Automatique, Outil de dérushage) [153](#page-182-0) Détection de scène (Visionneur de clips) Balayage multi-image [324](#page-353-0) basée sur le contenu vidéo [323](#page-352-0) basée sur les métadonnées [325](#page-354-0) Pas à pas [323](#page-352-1) Sensibilité [324](#page-353-1) Détection de scène automatique (Outil de dérushage) [153](#page-182-0) Détection de scène automatique (Visionneur de clips) Balayage multi-image [324](#page-353-0) basée sur le contenu vidéo [323](#page-352-0) basée sur les métadonnées [325](#page-354-0) Pas à pas [323](#page-352-1) Sensibilité [324](#page-353-1)

Détection de scène basée sur les méta-Dossier (Projet) [222](#page-251-0) données (Visionneur de clips) [325](#page-354-0) Deux trames/Trame Impaire/ Paire [498](#page-527-0) Diagnostiquer le projet [234](#page-263-0) Diapositive (effet en temps réel) [662](#page-691-0) Diffraction (Lens Flare) [651](#page-680-0) Direct Mixage (Automatisation du mixage audio) [895](#page-924-0) DirectSound Pilotes audio [830](#page-859-1) **DirectX** voir DirectSound [830](#page-859-0) Disque Changement de disque [145](#page-174-0) Disque dur Glossaire 1060 Disque principal (Gestion des médias) [348](#page-377-0) Disques durs A/V Glossaire 1060 Dissocier clip [443](#page-472-0) Clip (Audio) [834](#page-863-0) Plusieurs clips sélectionnés [443](#page-472-1) DivX (format EZ Capture) [114](#page-143-0) Dolby Digital 5.1 (exportation vers DVD) [1020](#page-1049-0) Dolby Digital 5.1 Creator [880](#page-909-0) Dolby Digital Stereo [880](#page-909-1) Dolby Digital Stéréo (exportation vers DVD) [1020](#page-1049-0) Dominante de couleur (Correction de couleur primaire) [784](#page-813-1) Dossier [G](#page-1090-0)lossaire 1061

Couper/Copier/Coller [224](#page-253-0) Couper/Copier/Coller Copier Tous types d'objets [246](#page-275-0) [Créer](#page-252-1) Supprimer [227](#page-256-0) Dossier de chutier [voir Chutier](#page-252-1) Double-cliquer (clip de la Time-Line) [429](#page-458-0) Droits d'accès (Gestion des médias) [349](#page-378-0) Drop Shadow (Ombre portée) (Commotion Clip FX) [737](#page-766-0) D[V](#page-1090-1) Glossaire 1061 DVCAM [G](#page-1090-2)lossaire 1061 DVCPRO Glossaire 1061 DVD création (authoring) voir Création de DVD [926](#page-955-0) Exportation [1012](#page-1041-0) Fréquence du GOP fermé Fréquence GOP fermé [1018](#page-1047-0) GOP (Group of Pictures) [1018](#page-1047-1) Images I, P, B [1018](#page-1047-1) Surround [1020](#page-1049-1) Taille du GOP (valeur N) [1018](#page-1047-2) DV[E](#page-1090-3) Glossaire 1061 DVHS Enregistrer sur bande [988](#page-1017-0)

## **E**

EB[U](#page-1090-4) Glossaire 1061 Echange de données MXF [193](#page-222-0) Echantillo[n](#page-1090-5) Glossaire 1061 Echelle numérique (Outil Audio) [844](#page-873-2)

Echo (Effet Audio) [914](#page-943-1) Mixage [914](#page-943-2) Retard [914](#page-943-3) Echo (Effet audio) Accrochage [914](#page-943-0) Echo stéréo (Plugin VST) [919](#page-948-0) Eclairage frontal [593](#page-622-1) Edge Blur (Bord flou) (Commotion Clip FX) [673](#page-702-1) Edge Blur EZ (Bord flou EZ) (Commotion Clip FX) [674](#page-703-0) Edge Finder (Commotion Clip FX) [710](#page-739-0) Edge Finder EZ (Commotion Clip FX) [712](#page-741-0) Editeur 2D Clips [580](#page-609-0) Transitions [562](#page-591-0) Éditeur 2D effets en temps réel [651](#page-680-1) Éditeur 3D Effets de clip [581](#page-610-0) effets en temps réel [651](#page-680-2) Transitions [581](#page-610-0) Editeur Audio [845](#page-874-0) 0 dB [852](#page-881-0) Barre d'outils des images-clés [859](#page-888-0) chemin du signal (le chemin du signal audio) [847](#page-876-1) Effets d'insert, Effets d'envoi [874](#page-903-0) Mappage des sorties [861](#page-890-0) Niveaux audio [852](#page-881-1) Ouvrir [846](#page-875-0) Paramètres [873](#page-902-0) Potentiomètres [852](#page-881-2) Routage Fusion/Exportation [866](#page-895-1) Solo [854](#page-883-0)

#### **Index**

Editeur Chroma Key [606](#page-635-0) Plage de luminance [607](#page-636-0) Sélection de couleur [606](#page-635-1) Editeur Correction de couleur [749](#page-778-0) Affichage du canal [777](#page-806-0) Balance des blancs (Ultérieure) [784](#page-813-0) Concordance d'histogrammes [789](#page-818-0) Correction de couleur primaire (voir Correction de couleur primaire) [778](#page-807-0) Correction de couleur sélective [793](#page-822-0) Correction de couleur six vecteurs [791](#page-820-0) Couleur à 75 % [776](#page-805-0) Couleurs (Théorie) [755](#page-784-0) Equilibrage des teintes [787](#page-816-0), [790](#page-819-0) Espace des couleurs RVB [757](#page-786-0) Espace des couleurs YUV [757](#page-786-1) Fonctionne uniquement dans le CCIR-601 [776](#page-805-1) Histogramme [774](#page-803-0) Introduction [761](#page-790-0) Legalizer [776](#page-805-2) Modèles [755](#page-784-1) Outils [754](#page-783-0) Ouvrir [750](#page-779-0) Sauvegarder les paramètres [777](#page-806-1) Verrouillage logiciel Verrouillage logiciel (Editeur Correction de couleur) [776](#page-805-3) Vue compacte et Loupe [752](#page-781-0) Vue Cube [771](#page-800-0) Vue Eclair [772](#page-801-0) Vue Forme d'onde [770](#page-799-0) Vue Vecteur [769](#page-798-0) Vue Vectorlight [773](#page-802-0) Vues de diagnostic [769](#page-798-1) Zone de correction [753](#page-782-0) Zone de diagnostic [751](#page-780-0) Éditeur d'effets de clip [529](#page-558-0)

Éditeur de couleur [596](#page-625-0) Egalisation [598](#page-627-1) Gain de couleur [598](#page-627-2) Gamma [598](#page-627-3) Luminosité, Contraste [597](#page-626-0) Teinte, Saturation [597](#page-626-2) Transparence [599](#page-628-0) Éditeur de filtres (Clips) [612](#page-641-0) Editeur de menus DVD [974](#page-1003-0) arrière-plans [977](#page-1006-1) aspects [977](#page-1006-0) attributs des caractères [976](#page-1005-0) boutons de menu [978](#page-1007-0) boutons de navigation [980](#page-1009-0) boutons miniatures [978](#page-1007-1) insertion d'images [978](#page-1007-2) menus Photoshop [981](#page-1010-0) mises en évidence de bouton [979](#page-1008-0) outils de caractères et de texte [975](#page-1004-0) ouverture [975](#page-1004-1) styles de mise en évidence [979](#page-1008-1) Éditeur de séquences [408](#page-437-0), [416](#page-445-0) Flèche Insertion [414](#page-443-0) Menu Séquence [423](#page-452-0) Montage par Flèche Insertion [414](#page-443-0) Sauvegarder la Time-Line comme modèle [423](#page-452-1) Sauvegarder une copie de séquence [423](#page-452-2) Séquence [419](#page-448-0) Visionneur final [415](#page-444-0) Visionneur source [410](#page-439-0) Editeur de volets Création d'un effet de volet de transition [577](#page-606-0) Motif [576](#page-605-1) Éditeur de volets Cercle [576](#page-605-0) Clips [595](#page-624-0) Rectangle [576](#page-605-0) Transitions [574](#page-603-0)

Editeur DVD Lecture auto [950](#page-979-0) voir aussi Création de DVD [937](#page-966-0) Éditeur Timewarp Adapter à la surface (Régler à la longueur) [823](#page-852-0) Applications particulières [825](#page-854-0) Applications standard [821](#page-850-0) Barres de position [811](#page-840-0) Couper/Mixer Trames/Images [823](#page-852-1) Définition et modification des images-clés [810](#page-839-0) Déplacer un segment [811](#page-840-1) Détection de mouvement [824](#page-853-0) Effet stroboscopique [824](#page-853-1) Gel d'image (Image fixe) [822](#page-851-0) Introduction, Exemples [812](#page-841-0) Inverser le sens de lecture [822](#page-851-1) Linéarisation/Délinéarisation de segment [810](#page-839-1) Localiser l'image-clé [811](#page-840-2) Options du rendu [823](#page-852-2) Ouverture et utilisation [808](#page-837-0) Progressif [824](#page-853-2) Ralenti [821](#page-850-1) Régler l'échelle [811](#page-840-3) Traînage [824](#page-853-3) Vue agrandie [811](#page-840-4) Éditeur Timewarp Effets de clip Éditeur Timewarp [807](#page-836-0) Editeur Trim Ajustement unique [452](#page-481-0) Plage de prévisualisation [455](#page-484-1) Prévisualisation [448](#page-477-0) Scrubbing audio numérique [450](#page-479-0) Éditeur Trim afficher seulement le résultat complet [455](#page-484-0) Ajustement (Exemples) [452](#page-481-1) Ajuster le clip entrant [449](#page-478-0)

Ajuster le clip sortant [449](#page-478-1) Ajuster les deux [449](#page-478-2) Ajuster les deux Ajuster les deux (Editeur Trim) [453](#page-482-0) Boutons d'outils [454](#page-483-0) Glissement de clip [453](#page-482-1) Mode d'ajustement [449](#page-478-3) Plusieurs points d'ajustement [451](#page-480-0) Sauter d'un point de montage à l'autre [454](#page-483-1) Sélection d'un mode d'ajustement [449](#page-478-4) Editeurs d'effets [529](#page-558-1) [voir aussi Paramètres d'effets](#page-558-1) Barre d'outils [550](#page-579-0) Barre de position [536](#page-565-0) Courbe d'accélération [541](#page-570-1) Désactiver les paramètres modifiés [554](#page-583-0) Editeur 2D (Clips) [580](#page-609-0) Editeur 2D (Transitions) [562](#page-591-0) Éditeur d'effets de clip [529](#page-558-0) Editeur d'incrustation (Clips) [599](#page-628-1) Éditeur de couleur (Clips) [596](#page-625-0) Éditeur de filtres (Clips) [612](#page-641-0) Éditeur de volets (Clips) [595](#page-624-0) Éditeur de volets (Transitions) [574](#page-603-0) Éditeurs d'effet de transition [531](#page-560-0) Effets de clip 3D [581](#page-610-0) Fermer [554](#page-583-1) Fonctions et Eléments [534](#page-563-0) Image en prévisualisation [533](#page-562-0) Images-clés [538](#page-567-0) Marques de Zone de sécurité action/ Titrage [541](#page-570-0) Menu contextuel [551](#page-580-0) Ouvrir [532](#page-561-0) Paramètres et Options [548](#page-577-0) Transition 3D [581](#page-610-0) Visionneur d'effet [535](#page-564-1)

Editeurs d'incrustation [599](#page-628-1) Éditeurs d'Incrustation Transparence [602](#page-631-0) Éditeurs d'incrustation Masque d'incrustation [601](#page-630-0) Éditeurs d'incrustation (Fonctions générales) Lasso [601](#page-630-1) Editeurs d'incrustation (Types) [601](#page-630-2) Chroma Key [606](#page-635-0) Incrustation sur fond vert [601](#page-630-3) Éditeurs d'incrustation (types) Incrustation différence RVB [611](#page-640-0) Incrustation en luminance [602](#page-631-1) Incrustation sur fond bleu [608](#page-637-0) EDL [194](#page-223-0), [198](#page-227-0) Evénements contenus [194](#page-223-1) Exporter [196](#page-225-1) Formats disponibles [196](#page-225-2) Importer [198](#page-227-1) Imprimer [197](#page-226-0) Numérisation par lot [199](#page-228-1) Sans informations audio [198](#page-227-2) Sauvegarder [197](#page-226-1) Effacer des champs de TC [122](#page-151-0) Effacer les champs de TC (Outil de dérushage) [152](#page-181-1) Effacer les Points d'entrée/sortie sur la Time-Line après insertion [374](#page-403-1) Effet [520](#page-549-0), [529](#page-558-0) [voir aussi Editeurs d'effets](#page-549-0) Appliquer aux Clips [524](#page-553-0) Audio (Aperçu) [907](#page-936-0) Copie des paramètres à l'aide du Glisser-déposer [553](#page-582-0) Éditeurs d'effets de transition [531](#page-560-0) Effets de clip [521](#page-550-1) Icône (Clip de la Time-Line) [527](#page-556-0)

Icône (Vue d'icônes-images) [528](#page-557-0) Images-clés [538](#page-567-0) Où les trouve t-on ? [522](#page-551-0) Prévisualisation [535](#page-564-1), [623](#page-652-0) Priorités (des couches) [521](#page-550-0) Qualité de la prévisualisation [558](#page-587-0) Qualité du rendu [557](#page-586-0) sauvegarde d'effet créé personnellement [558](#page-587-1) Structure multicouche [521](#page-550-0) Superposition de clips [521](#page-550-0) Supprimer [526](#page-555-0) Types [522](#page-551-0) effet appliqué au clip) [255](#page-284-1) Effet audio Niveau de sortie [911](#page-940-2) Effet Channel Blur (Flou par couches) (Commotion Clip FX) [673](#page-702-0) Effet de tourné de page [592](#page-621-1) Effet stroboscopique (Éditeur Timewarp) [824](#page-853-1) Effet sur une piste [525](#page-554-0) Effets Effets de transition [521](#page-550-2) HD [100](#page-129-0) Effets audio [907](#page-936-0) Appliquer en temps réel [909](#page-938-0) Echo [914](#page-943-1) Fondu enchaîné [890](#page-919-0) Maximiseur [913](#page-942-2) Propriétés des effets [909](#page-938-1) Sauvegarder les paramètres d'effets [910](#page-939-0) Sec [911](#page-940-3) Effets d'envoi [874](#page-903-0) Effets d'envoi (Mélangeur audio) [853](#page-882-1) Effets d'insert [874](#page-903-0)

#### **Index**

Effets d'insert (Mélangeur audio) [853](#page-882-1) Effets de clip [521](#page-550-1) Chroma Key [606](#page-635-0) Echo (Audio) [914](#page-943-1) Éditeur 2D [580](#page-609-0) Éditeur 3D [581](#page-610-0) Editeur Correction de couleur [749](#page-778-0) Éditeur de couleur [596](#page-625-0) Éditeur de filtres [612](#page-641-0) Éditeur de volets [595](#page-624-0) Éditeur des Volets [595](#page-624-1) Éditeurs [529](#page-558-0) Egaliseur (Audio) [911](#page-940-1) Incrustation différence RVB [611](#page-640-0) Incrustation en luminance [602](#page-631-1) Incrustation sur fond bleu [608](#page-637-0) [Incrustation sur fond vert](#page-637-0) Maximiseur (Audio) [913](#page-942-2) Prévisualisation [623](#page-652-0) Effets de clip 3D multicouches [591](#page-620-1) Effets de mouvement [voir Editeur 2 D](#page-609-0) Effets de transition [521](#page-550-2), [559](#page-588-0) Arrière-plan/Avant-plan [561](#page-590-0) Clip sortant/entrant Effet Clip sortant/entrant [560](#page-589-0) Création d'un effet de mouvement de transition [568](#page-597-0) Création d'un effet de volet de transition [577](#page-606-0) Editeur 2D [562](#page-591-0) Editeur 3D [581](#page-610-0) Editeur de volets [574](#page-603-0) Éditeurs [531](#page-560-0) Marge [406](#page-435-0) Motif (Editeur de volets) [576](#page-605-1) Permuter les sources [550](#page-579-1) Traînage [567](#page-596-1)

Effets de transition 3D [591](#page-620-2) Effets en temps réel Audio [908](#page-937-0) Gestion du rendu [624](#page-653-0) informations générales [620](#page-649-0) optimiser la prévisualisation [625](#page-654-0) Prévisualisation [621](#page-650-0) quand doit-on calculer [620](#page-649-1) tous les éditeurs [645](#page-674-0) Visionneur du rendu [627](#page-656-0) Effets vidéo [520](#page-549-0) Egalisation (Éditeur de couleur [598](#page-627-1) Egaliseur Amplification/Atténuation [912](#page-941-0) Courbe de Bell [912](#page-941-1) Curseur Q [912](#page-941-0) Fréquence centrale [911](#page-940-3) Largeur de bande [912](#page-941-0) Pente [912](#page-941-1) Egaliseur (Plugin VST) [919](#page-948-1) Egaliseur de Bell [912](#page-941-1) Egaliseur Effets audio Egaliseur [911](#page-940-1) Emboss (Estampage) (Commotion Clip FX) [737](#page-766-1) Emphase [913](#page-942-3) En direct Enregistrement de commentaire (Voix-off) [900](#page-929-0) Entrée (Outil de dérushage) [123](#page-152-0) ENG Glossaire 1061 Enregistrement sur bande DVCPro 25 [988](#page-1017-1) HDV/MicroMV/DVHS [988](#page-1017-0) Enregistrer bande (EZ Capture) [109](#page-138-0) Enregistrer sur bande [987](#page-1016-0) Commande de l'enregistreur [991](#page-1020-0) Démarrer l'enregistrement [991](#page-1020-1) Montage Assemble [990](#page-1019-0)

Montage Insert [990](#page-1019-1) Précoder la bande [992](#page-1021-0) Transférer sur bande [990](#page-1019-2) En-tête de piste Piste de cache [379](#page-408-0) Sous-piste [379](#page-408-0) En-têtes de pistes [379](#page-408-1) Lecture Audio [381](#page-410-0) Lecture Vidéo [380](#page-409-0) Mappage des pistes source [379](#page-408-2) Nom de Piste [380](#page-409-1) Verrouillage synchro [380](#page-409-2) Entrée A/V Sélection (Outil de dérushage) [130](#page-159-0) Envoyer A Time-Line [301](#page-330-0) [voir aussi Fonction XSend to...](#page-330-0) Envoyer le clip en Arrière-plan [561](#page-590-1) Avant-plan [561](#page-590-1) Envoyer les clips capturés sur la Time-Line (Outil de dérushage) [141](#page-170-1) EQ (Egaliseur) [G](#page-1090-6)lossaire 1061 Equilibrage des potentiomètres (Potentiomètre audio externe) [899](#page-928-0) Equilibrage des teintes (Correction de couleur primaire) [787](#page-816-0), [790](#page-819-0) Espace vide Insérer sur la Time-Line [392](#page-421-1) Supprimer sur la Time-Line [466](#page-495-0) Etalement des noirs (Gamma, Éditeur de couleur) [598](#page-627-4) Etat de disque saturé [145](#page-174-0) Etendre (fonction d'ajustement des clips) Fonction Etendre sur la Time-Line Outil Etendre [435](#page-464-1)
Étoile (bleue [255](#page-284-0) Étoile (grise [255](#page-284-1) Etoile (Symbole sur l'icôneimage) [255](#page-284-2) Étoile bleue (= attributs de clip modifiés) [255](#page-284-0) Étoile grise (= effet appliqué au clip) [255](#page-284-1) événements de séquence (DVD) [954](#page-983-0) Explosion (effet en temps réel) [653](#page-682-0) Export au format OMFI [209](#page-238-0) DVD [1012](#page-1041-0) MXF [193](#page-222-0) MXF MPEG IPB [193](#page-222-0) Export au format OMFI [209](#page-238-0) Composition [211](#page-240-0) Consolider le média [212](#page-241-0) Médias [212](#page-241-1) Options [213](#page-242-0) Ouvrir [210](#page-239-0) Export sur DVD Débit Vidéo [1024](#page-1053-0) Exportation MPEG-IPB [995](#page-1024-0), [1000](#page-1029-0) Projet ALE [181](#page-210-0) Projet XML [181](#page-210-0) Exportation sur DVD Paramètres IPB [1023](#page-1052-0) Exporter EDL [196](#page-225-0) [Export au format OMFI](#page-238-0) PSP [1011](#page-1040-0) Séquences [995](#page-1024-1) Exporter au format bitmap [1010](#page-1039-0) Exporter au format JPEG [1010](#page-1039-0) Exporter au format TARGA [1010](#page-1039-0) Exporter au format TIFF [1010](#page-1039-0)

Exporter Flash Video [1008](#page-1037-0) Exporter Séquence sous ... (AVI, WAV, BMP ...) [995](#page-1024-1) Exporter vers DVD [1012](#page-1041-0) Exporter iPod [1011](#page-1040-0) EZ Capture [109](#page-138-0)

# **F**

Faire le rendu de partie(s) spécifique(s) [376](#page-405-0) Faire le rendu de partie(s) spécifique(s) [622](#page-651-0) FAT32 [347](#page-376-0) Fenêtre Projet (Principes de base) [55](#page-84-0) Fermer les Editeurs d'effets [554](#page-583-0) Fichier média Identification [328](#page-357-0) Recherche [261](#page-290-0) Fichier support [G](#page-1090-0)lossaire 1061 Fichiers Crête (réseau) [204](#page-233-0) Fichiers graphiques Importation [161](#page-190-0) Fichiers index AVI (réseau) [204](#page-233-1) Fichier média [Voir aussi Gestion des médias](#page-355-0) Fichiers médias Créer un clip [344](#page-373-0) Désignation [329](#page-358-0) Fichiers médias identiques [337](#page-366-0) Fonctions diverses [344](#page-373-1) Informations dans Propriétés de l'objet [352](#page-381-0) Ouvrir [344](#page-373-2) Recherche et importation [357](#page-386-0) Repérer les médias utilisés [344](#page-373-3) Supprimer (Onglet Médias) [344](#page-373-4) Supprimer (Options) [359](#page-388-0)

Fichiers médias perdus [259](#page-288-0) Fichiers support importés [223](#page-252-0) Field Blend (Mélange de trames) (Commotion Clip FX) [746](#page-775-0) Field Swap (Permutation de trames) (Commotion Clip FX) [746](#page-775-1) Filtre voir Effets de clip [521](#page-550-0) Filtre coupe-bande (Effet audio de l'égaliseur) [912](#page-941-0) FireWire [G](#page-1090-1)lossaire 1061 Flash Macromedia [188](#page-217-0) Flash Video (Exporter vers Fichier) [1008](#page-1037-0) Flèche Insertion (Éditeur de séquences) [414](#page-443-0) Flip horizontal/vertical Arrière de l'image (Editeur 3D) [593](#page-622-0) Image (Editeur 3D) [587](#page-616-0) Flou Chroma, Incrustation différence RVB [608](#page-637-0) Editeur d'effets, Outil Bordure [565](#page-594-0) Editeur d'effets, Outil Ombre [566](#page-595-0) Editeurs d'effets (Général) [567](#page-596-0) Incrustation différence RVB [611](#page-640-0) Flou (de Gauss, Editeur de filtres) [615](#page-644-0) Flou de Gauss (Éditeur de filtres) [615](#page-644-0) Flou des contours (Transparence) [567](#page-596-0) Fonction XSend vers ... Export Fonction XSend vers... [185](#page-214-0) Fonction XSend vers... Emplacement [187](#page-216-0) Emplacement (MPEG2-IPB) [188](#page-217-1)

Fondu à l'ouverture (Fondu à l'ouverture/fermeture avec la souris) [891](#page-920-0) Fondu à l'ouverture/fermeture avec la souris [891](#page-920-1) Fondu enchaîné Ajouter un fondu enchaîné (Automatiquement) [894](#page-923-0) Fondu enchaîné (Audio) [890](#page-919-0) Fondu enchaîné vidéo [521](#page-550-1) Forcer le rendu [376](#page-405-0), [622](#page-651-0) Format d'échange de matériel (MXF) [193](#page-222-0) Format des pixels (Paramètres graphiques généraux) [166](#page-195-0) Format média Sélection (Outil de dérushage) [131](#page-160-0) Formats de fichiers Animation/Exportation images individuelles [995](#page-1024-1) Gestion des médias [331](#page-360-0) Importation de clips Médias [159](#page-188-0) Formats système [331](#page-360-1) Contexte [331](#page-360-2) Forme d'onde Affichage dans le clip audio [833](#page-862-0) Indicateur stéréo [834](#page-863-0) Formes prises par le pointeur de la souris [378](#page-407-0) Fractal Clouds (Nuages fractals) (Commotion Clip FX) [724](#page-753-0) Fractal Fire (Feu fractal) (Commotion Clip FX) [727](#page-756-0) Fractal Tunnel (Tunnel fractal) (Commotion Clip FX) [731](#page-760-0) Framer (Encadreur) (Commotion Clip FX) [738](#page-767-0)

Fréquence centrale (Egaliseur) [911](#page-940-0) Fuse Audio 32 bits à virgule flottante [866](#page-895-0) Fusionner (Numérisation par lot) [305](#page-334-0) FX [G](#page-1091-0)lossaire 1062 [voir Effets et Editeurs d'effets](#page-548-0)

## **G**

Gain Correction de couleur [781](#page-810-0) Éditeur de couleur [598](#page-627-0) Réserve dynamique (Maximiseur) [913](#page-942-0) Gain de couleur (Éditeur de couleur [598](#page-627-0) Gamma Correction de couleur [781](#page-810-1) Éditeur de couleur [598](#page-627-1) Gel (d'image) [806](#page-835-0),Glossaire 1062 Gel d'image [806](#page-835-0) Éditeur Timewarp [822](#page-851-0) Image fixe [806](#page-835-0) Timewarp linéaire [802](#page-831-0) Gel d'image (Time-Line) [442](#page-471-0) Geler (Image sur la Time-Line) [442](#page-471-0) Gestion des médias [326](#page-355-0) "Concordance amont" [328](#page-357-1) Concordance [339](#page-368-0) Désignation des fichiers médias [329](#page-358-0) Disque principal [348](#page-377-0) Droits d'accès [349](#page-378-0) Enregistrer l'audio et la vidéo séparément [347](#page-376-1) Fichiers médias identiques [337](#page-366-0) Fonctions des fichiers médias [344](#page-373-1) Formats de fichiers [331](#page-360-0) Formats de rendu [331](#page-360-3)

Formats système [331](#page-360-1) Identification d'un fichier média [328](#page-357-0) Médias à flux continu [327](#page-356-0) Métadonnées [327](#page-356-1) Modification des répertoires des médias [348](#page-377-1) Onglet Médias [340](#page-369-0) Paramètres [346](#page-375-0) Présentation [326](#page-355-0) Principes de base [327](#page-356-2) Pseudonyme [348](#page-377-2) Rafraîchir la vue [341](#page-370-0), [345](#page-374-0) Rebalayer les répertoires [345](#page-374-1) Repères [342](#page-371-0) Répertoires des médias [337](#page-366-1) Répertoires des médias, Volumes des médias [347](#page-376-2) Types de médias [327](#page-356-0) Vue au niveau du clip [342](#page-371-1) Vue au niveau du fichier [342](#page-371-2) Vue mélangée [342](#page-371-3) Vues et Listes [341](#page-370-1) Gestion multiformat dans Liquid [88](#page-117-0) Glissement de clip (Éditeur Trim) [453](#page-482-0) Glissement de clips (fonction d'ajustement sur la Time-Line) Ajustement sur la Time-Line Outil Glisser [436](#page-465-0) Glisser-déposer (Ajout d'objet sur la Time-Line) [429](#page-458-0) Go Glossaire 1062 GOP [G](#page-1091-2)lossaire 1062 GOP (Group of Pictures) [1018](#page-1047-0) GPI [403](#page-432-0) Gradient Clip Couleurs [170](#page-199-0) Dégradé de couleur/Outil Bordure [565](#page-594-0)

Graver (VCD, SVCD, DVD) [1012](#page-1041-0) Graver sur disque [1012](#page-1041-0) Green Screen Key (Incrustation sur fond vert) (Commotion Clip FX) [703](#page-732-0) Groupé/séparé (Affectation des pistes source) [392](#page-421-0) Grunge (Commotion Clip FX) [739](#page-768-0) GUI [G](#page-1091-3)lossaire 1062 GVG (Format EDL) [196](#page-225-1)

# **H**

Hall of Mirrors (Commotion Clip FX) [684](#page-713-0) Haute Définition [73](#page-102-0) Capture HDV [95](#page-124-0) capture HDV [95](#page-124-0) Classes de qualité [93](#page-122-0) conversion de systèmes de TC [91](#page-120-0) effets [100](#page-129-0) entrée [95](#page-124-1) filmer en HD [78](#page-107-0) gestion multiformat [88](#page-117-0) importation de matériau HD [99](#page-128-0) mise en œuvre dans Liquid (présentation) [85](#page-114-0) mixage de clips SD et HD sur la Time-Line [102](#page-131-0) monitoring [101](#page-130-0) montage de clips HD (MPEG2) [100](#page-129-1) montage HD (présentation) [78](#page-107-1) normes (production et transmission) [79](#page-108-0) normes HDV [81](#page-110-0) principes de base et présentation [75](#page-104-0) Sortie (présentation) [103](#page-132-0) sortie DV (HDV) [103](#page-132-1) sortie MPEG2 [105](#page-134-0)

Systèmes de Time Code dans Liquid [87](#page-116-0) Time-Line (présentation) [100](#page-129-2) HD, TVHD, voir Haute Définition [73](#page-102-0) **HDV** capture [95](#page-124-0) Enregistrer sur bande [988](#page-1017-0) normes [81](#page-110-0) Paramètres MPEG IPB [96](#page-125-0) sortie [103](#page-132-1) Hi 8 [G](#page-1091-4)lossaire 1062 Histogramme (Editeur Correction de couleur) [774](#page-803-0) Historique des Undo [403](#page-432-1) Historique Undo [403](#page-432-1) Hôte Glossaire 1062 Hz (Hertz[\)](#page-1091-5) Glossaire 1062

### **I**

i.LINK [G](#page-1091-6)lossaire 1062 Icône d'effet Clip de la Time-Line [527](#page-556-0) Vue d'icônes-images [528](#page-557-0) Icône Sigma (visionneur du rendu) Rendu Icône Sigma (Barre des tâches) [45](#page-74-0) Icône-image Création du storyboard sur le bureau [298](#page-327-0) Lecture des icônes-images [299](#page-328-0) mise à jour manuelle (Projet) [245](#page-274-0) Taille [252](#page-281-0) Tête/Queue (Clip de la Time-Line) [373](#page-402-0) Visualiser [252](#page-281-0)

Icônes pour les objets de la Vue d'icônesimages [255](#page-284-2) pour les objets de la Vue de détail [254](#page-283-0) Icônes-images mise à jour automatique (Projet) [232](#page-261-0) mise à jour automatique (Time-Line) [373](#page-402-1) Mise à jour aux nouveaux points de montage [428](#page-457-0) Saisie d'icônes-images [252](#page-281-1) icônes-images définition (DVD) [944](#page-973-0) définition d'icônes-images animées (DVD) [944](#page-973-1) Icônes-images de saisie [252](#page-281-1) Icônes-images en Tête/Queue Mettre à jour [373](#page-402-0) Icônes-images Tête/Queue Afficher/Masquer [383](#page-412-0) IEEE 1394 [G](#page-1091-7)lossaire 1062 Imag[e](#page-1091-8) Glossaire 1062 Centrer (Editeurs d'effets, Position) [563](#page-592-0) Image bidirectionnelle [G](#page-1091-9)lossaire 1062 Image de référenc[e](#page-1092-0) Glossaire 1063 Image fixe Éditeur Timewarp [822](#page-851-0) Timewarp linéaire [802](#page-831-0) Image fixe (Gel d'image) [806](#page-835-0) Image fixe (Time-Line) [442](#page-471-0) Image Index Afficher (Propriétés de l'objet) [295](#page-324-0) Sur le clip de la Time-Line [383](#page-412-1)

Image index Définir une image Index (Outil de dérushage) [129](#page-158-0) Image prédictive [G](#page-1092-1)lossaire 1063 Images fixes Exportation (image individuelle) [1010](#page-1039-0) Images-clés [538](#page-567-0) [voir aussi Images-clés audio](#page-885-0) Barre d'outils [540](#page-569-0) Commentaires [540](#page-569-1) Copie des réglages [554](#page-583-1) Copier/Coller/Supprimer [539](#page-568-0) Courbe d'accélération [541](#page-570-0) Définir [539](#page-568-1) Déplacement [540](#page-569-2) Exemple [541](#page-570-1) Interpolation [538](#page-567-1) Images-clés audio [856](#page-885-1) Barre d'outils [859](#page-888-0) Définir [856](#page-885-1) Déplacer [857](#page-886-0) Déplacer des sections entre les images-clés [858](#page-887-0) Info-bulle [858](#page-887-1) Rubberbanding avec imagesclés [856](#page-885-2) Sauter d'image-clé à image-clé [859](#page-888-1) Supprimer plusieurs Imagesclés [859](#page-888-2) Supprimer une seule image-clé [858](#page-887-2) Undo/Redo [860](#page-889-0) Imbrication de séquences [490](#page-519-0) Impaires/Paires (lignes TV) [354](#page-383-0) Importation Animations [164](#page-193-0) Clips Médias (Images, Animations, etc.) [161](#page-190-0) Copie/Déplacement/Lien [163](#page-192-0)

Formats de fichiers possibles [159](#page-188-0) Images au format 16/9 [161](#page-190-1) Paramètres généraux Importation d'images [165](#page-194-0) Photo CD [166](#page-195-1) Projet ALE [180](#page-209-0) Projet XML [180](#page-209-0) Sources et Destinations [158](#page-187-0) Importation AVI de Adobe Premiere [160](#page-189-0) Importation d'images (Paramètres généraux) [165](#page-194-0) Importation de projets Studio [201](#page-230-0) Importation/Exportation ALE/XML de projets [179](#page-208-0) Importation/Exportation XML/ALE de projets [179](#page-208-0) Importer [158](#page-187-1) Avid MediaLog [199](#page-228-0) EDL [198](#page-227-0) Imprimer les EDL [197](#page-226-0) IMX [334](#page-363-0) Inactif (Visionneur du rendu) [556](#page-585-0) Inclut des fichiers identiques (changer de répertoire) [314](#page-343-0) Incrustateur en chrominance YUV (effet en temps réel) [655](#page-684-0) Incrustation Glossaire 1063 Incrustation d'images multiforme (effet en temps réel) [652](#page-681-0) Incrustation différence RVB [611](#page-640-1) Flou [608](#page-637-0), [611](#page-640-0) Prélever une couleur [611](#page-640-2) Similitude [611](#page-640-3) Incrustation différentielle RVB [611](#page-640-4) Incrustation différentielle RVB (CPU) [656](#page-685-0)

Incrustation du signal (Clip/Visionneur source) [283](#page-312-0) Incrustation électronique (Inlay) [G](#page-1092-2)lossaire 1063 Incrustation en chrominance (chroma key) [G](#page-1092-3)lossaire 1063 Incrustation en luminance Avant-plan [603](#page-632-0) Coupure [603](#page-632-1) Création d'une incrustation en luminance [604](#page-633-0) Modes graphiques [605](#page-634-0) Seuil [603](#page-632-2) Transparence d'incrustation [603](#page-632-3) Incrustation en luminance (Luma Key) [602](#page-631-0) Incrustation en luminance (luma key) [G](#page-1092-4)lossaire 1063 Incrustation sur fond bleu [608](#page-637-1) Coupure de luminance [609](#page-638-0) Seuil [609](#page-638-1) seuil de luminance [609](#page-638-0) Suppression des parasites RVB [610](#page-639-0) Suppression des parasites YUV [610](#page-639-1) Transition [609](#page-638-2) Incrustation sur fond vert [voir Incrustation sur fond bleu](#page-637-1) Indicateur d'amplitude de crête (Outil Audio) [844](#page-873-0) Indicateur d'erreur [44](#page-73-0) Indicateur de forme d'onde stéréo [834](#page-863-0) Info de clip (Time-Line) [439](#page-468-0) Informations textuelles sur les clips (Time-Line) [384](#page-413-0) Ingestion de fichiers [155](#page-184-0)

#### Insérer

Clip (A l'aide du Glisserdéposer) [429](#page-458-0) Clip sur la Time-Line (Envoyer A...) [430](#page-459-0) Espace vide sur la Time-Line [392](#page-421-1) Noir (Vidéo) sur la Time-Line [392](#page-421-1) Utilisation du mode Assemble [395](#page-424-0) Utilisation du mode Insert [396](#page-425-0) Insert (effet en temps réel) [661](#page-690-0) InterCom (messagerie pour les membres d'un groupe de travail) Projet InterCom [207](#page-236-0) interférence (mise en évidence DVD) [962](#page-991-0) interférence entre mises en évidence (DVD) [962](#page-991-0) Interpolation (Images-clés) [538](#page-567-1) Intra-imag[e](#page-1091-10) Glossaire 1062 Inverser Objets sélectionnés [257](#page-286-0) Inverser le sens de lecture Éditeur Timewarp [822](#page-851-1) Inversion Éditeur de Filtres [613](#page-642-0) Éditeur de filtres [613](#page-642-1) iPod (Exporter vers Fichier) [1011](#page-1040-0) ips (images par seconde) [44](#page-73-0) Isolement de couleurs (correction de couleur sélective) [795](#page-824-0) IT[U](#page-1092-5) Glossaire 1063 ITU-R 601 [G](#page-1092-6)lossaire 1063

### **J**

Jeux de propriétés [1035](#page-1064-0), [1040](#page-1069-0) Créer [1038](#page-1067-0) Jog/Shuttle [G](#page-1093-0)lossaire 1064 JPEG [G](#page-1093-1)lossaire 1064 Exportation [1010](#page-1039-0)

### **K**

Karaoké (Plugin VST) [918](#page-947-0)

### **L**

labels (numériques DVD) [969](#page-998-0) Largeur de bande (Egaliseur) [912](#page-941-1) Lasso Éditeur d'incrustation [601](#page-630-0) Sélectionner des objets [431](#page-460-0) Lecteur en boucle un seul flux [1021](#page-1050-0) Lecture Active/Inactive (Audio sur la Time-Line) [838](#page-867-0) Lecture auto (Création de DVD) [950](#page-979-0) Lecture Avid Media Log [199](#page-228-0) Lecture en boucle (DVD) [1021](#page-1050-0) Lecture en mode recherche [284](#page-313-0) Lecture en recherche rapide (JKL) [399](#page-428-0) Lecture inverse Time-Line (Lecture en mode recherche) [284](#page-313-0) Legalizer (Editeur Correction de couleur) [776](#page-805-0) Les sorties Amorce [993](#page-1022-0) Enregistrer sur bande [987](#page-1016-0) Fonction XSend vers... [185](#page-214-0) Précoder la bande [992](#page-1021-0) Précoder la séquence [993](#page-1022-0) [voir aussi Les Sorties](#page-1016-0)

[voir aussi Entrées/Sorties](#page-1016-0) Levels (Niveaux) (Commotion Clip FX) [698](#page-727-0) Liaison (d'objets) [457](#page-486-0) Liaison (Teinte et Saturation) [782](#page-811-0) [458](#page-487-0) Liaison d'éléments [457](#page-486-0) Ajouter un élément [458](#page-487-1) Délier les éléments [458](#page-487-2) Lier les éléments [458](#page-487-3) Lier verticalement [457](#page-486-1) Sélection automatique (Activer/ Désactiver) [458](#page-487-4) Lien automatique (DVD) [953](#page-982-0) liens (DVD) [932](#page-961-0) Lignes de Panoramique/Balance Afficher [833](#page-862-1) Lignes de volume Afficher [832](#page-861-0) Modifier (Rubberbanding) [856](#page-885-2) Lignes Pan/Balance Modifier (Rubberbanding) [856](#page-885-2) Limitation d'amplitude de signal (clipping[\)](#page-1093-2) Glossaire 1064 Limiter les transitions déplacées aux marges disponibles [374](#page-403-0) Linéarisation/Délinéarisation de segment (Éditeur Timewarp) [810](#page-839-0) Liste des noms de clips (Visionneur source) [412](#page-441-0) Présentation d'objets sous forme de Liste Vue de détail [248](#page-277-0) Séquences (Visionneur final) [416](#page-445-0) Liste de dérushage [182](#page-211-0) liste de liens (Editeur DVD) [938](#page-967-0) Liste des décisions de montage (EDL) [G](#page-1093-3)lossaire 1064

Liste des séquences [416](#page-445-0) Listes déroulantes (listes et menus) [40](#page-69-0) Losange irisé (effet en temps réel) [661](#page-690-1) Loupe (Effet en temps réel) [651](#page-680-0) Loupe (Magnify) [651](#page-680-1) LTC Glossaire 1064 LumiKey (Incrustation par luminance) (Commotion Clip FX) [703](#page-732-1) Luminance Prélèvement de couleur [170](#page-199-1) Luminosité Effets de clip [597](#page-626-0) Gamma [781](#page-810-1) Luminosité (L) Éditeur de couleur [597](#page-626-1)

### **M**

Magnétisme (Mode Aimant pour aligner des objets) [433](#page-462-0) Mappage voir Mappage des pistes source [392](#page-421-2) Mappage de pistes source Mappage activé/désactivé [392](#page-421-1) Mappage des pistes source [392](#page-421-2) [392](#page-421-1) Clips stéréo séparés [392](#page-421-3) Insérer des clips groupés/ dissociés [392](#page-421-0) Labels de pistes [393](#page-422-0) Menu [392](#page-421-4) Pistes individuelles [394](#page-423-0) Mappage des sorties [861](#page-890-0) 32 bits à virgule flottante [866](#page-895-0) Bus Classic [864](#page-893-0) Bus stéréo [863](#page-892-0)

Bus Surround 5.1 [863](#page-892-1) Pourquoi des bus ? [862](#page-891-0) Présentation (tableau) [867](#page-896-0) Routage Fusion/Exportation [866](#page-895-1) sorties physiques [865](#page-894-0) sorties virtuelles [865](#page-894-0) Type de bus [863](#page-892-2) Mappage des sorties Visionneur Source (Bus de contrôle) [863](#page-892-3) Mappages activés (Time-Line) [392](#page-421-1) Marge (avec Transitions) [406](#page-435-0) Marge de sécurité Condense [317](#page-346-0) Consolidate [313](#page-342-0) Export au format OMF [212](#page-241-2) Numérisation par lot [305](#page-334-1) Marge supérieure [844](#page-873-1) Marquer et Sélectionner le clip sous la règle de lecture [431](#page-460-1) Marquer le clip sous la règle de lecture [431](#page-460-1) Marquer le(s) clip(s) sous la la règle de lecture [431](#page-460-2) Marquer les clips utilisés dans la séquence courante (Propriétés de l'objet) [233](#page-262-0) Marques de Zone de sécurité action/ Titrage [541](#page-570-2) Marqueur Afficher les commentaires [281](#page-310-0) Attacher des commentaires [281](#page-310-1) Marqueur rouge (Signalant un saut de TC) [145](#page-174-0) Marqueurs Liste des marqueurs [282](#page-311-0) Pose et suppression [280](#page-309-0) Supprimer le marqueur de saut de TC [145](#page-174-1)

Marqueurs de la Time-Line voir Marqueurs [401](#page-430-0) marqueurs de saut (DVD) [942](#page-971-0) Marqueurs repères [403](#page-432-0) Masque (Éditeurs d'incrustation) [601](#page-630-1) Afficher [602](#page-631-1) Flou [602](#page-631-2) Inversion [602](#page-631-3) Lasso [601](#page-630-0) Transparence [602](#page-631-4) Master (Enregistrer dans l'Outil de dérushage) [140](#page-169-0) Matrice (Routage audio) [872](#page-901-0) Matrice surround [1020](#page-1049-0) Editeur audio [888](#page-917-0) Matte Feather Sharp (Commotion Clip FX) [716](#page-745-0) Matte Feather(Cache à contour progressif) (Commotion Clip FX) [714](#page-743-0) Maximiseur [G](#page-1093-4)lossaire 1064 Maximiseur (Audio Effet audio) Emphase [913](#page-942-1) Maximiseur (Effet Audio) [913](#page-942-2) Maximiseur (Effet audio) Audio normalisé [913](#page-942-0) Crêtes du signal [913](#page-942-0) Niveau sonore [913](#page-942-0) Réserve dynamique de gain [913](#page-942-0) Median (Médiane) (Commotion Clip FX) [722](#page-751-0) Médias (Export au format OMFI) [212](#page-241-1) Médias (Onglet de la fenêtre Projet) [340](#page-369-0) Médias à flux continu [327](#page-356-0) Emplacement de stockage [338](#page-367-0)

Médias fixes [327](#page-356-0) Emplacement de stockage [338](#page-367-1) Mélange avec l'original (Éditeur de filtres) [613](#page-642-2) Mélangeur audio Affectation de pistes et de potentiomètres [849](#page-878-0) Blanc sonore [854](#page-883-0) Bus de sortie logique (Type de bus) [853](#page-882-0) Effets d'insert et Effets d'envoi [853](#page-882-1) Panoramique de clip [851](#page-880-0) Panoramique, Balance, Surround Panner [854](#page-883-1) Potentiomètre de Bus d'envoi [855](#page-884-0) Potentiomètre de clip [852](#page-881-0) Solo [854](#page-883-0) Type de piste [851](#page-880-1) Volume d'entrée (Piste) [852](#page-881-1) Volume de sortie (Piste) [853](#page-882-2) Mélangeur audio Editeur Audio Mélangeur [847](#page-876-0) [404](#page-433-0) Menu contextuel Clip de la Time-Line [438](#page-467-0) Editeurs d'effets [551](#page-580-0) Objet sur le bureau [300](#page-329-0) Pistes [375](#page-404-0) Principes de base [37](#page-66-0) Time-Line [373](#page-402-2) Menu contextuel Projet (Objet) [245](#page-274-1) menu de niveau supérieur (DVD) [932](#page-961-1) Menu de transition (DVD) [951](#page-980-0) Menu de transition de DVD [951](#page-980-0) menu principal (DVD) [932](#page-961-1) menus (Création de DVD) [932](#page-961-1) menus (DVD) création [971](#page-1000-0)

Menus (Menus contextuels) [37](#page-66-0) Menus DVD conception avec Photoshop [981](#page-1010-0) création [971](#page-1000-0) modèles importation [972](#page-1001-0) modification [972](#page-1001-1) modèles vierges [971](#page-1000-1) menus en mouvement (arrière-plan de menu DVD animé) [949](#page-978-0) menus vierges (DVD) [971](#page-1000-1) Métadonnées [162](#page-191-0), [327](#page-356-1) MH[z](#page-1093-5) Glossaire 1064 MicroMV Enregistrer sur bande [988](#page-1017-0) MID[I](#page-1094-0) Glossaire 1065 Midi (Potentiomètre audio externe) [898](#page-927-0) Min/Max (Mini/Maxi) (Commotion Clip FX) [722](#page-751-1) miniatures (boutons DVD) [978](#page-1007-0) Miracle Alpha Cleaner (Commotion Clip FX) [718](#page-747-0) Mirage (Commotion Clip FX) [687](#page-716-0) Mise à jour automatique des icônesimages (Time-Line) [373](#page-402-1) Mise à jour automatique des icônesimages du projet [232](#page-261-0) Mise en évidence Arrière de l'image [594](#page-623-0) Dégradé [594](#page-623-1) Sens [594](#page-623-2) Mises en évidence (Correction de couleur primaire) [781](#page-810-0) Mixage Conteneur [490](#page-519-0) Export au format OMFI [211](#page-240-1) Mixage (Echo) [914](#page-943-0)

Mixage Vidéo (OMFI) [211](#page-240-1) MJPEG Glossaire 1065 MJPEG (format EZ Capture) [114](#page-143-0) M[o](#page-1094-1) Glossaire 1065 Mode Changement (Scrubbing/ Edition) [398](#page-427-0) Mode Aimant (Alignement d'objets) [433](#page-462-0) Mode audio [893](#page-922-0) Mode Edition [428](#page-457-1) Changement (Scrubbing/ Edition) [398](#page-427-0) Mode Scrubbing [398](#page-427-1) Passer temporairement en mode Scrubbing [428](#page-457-1) Mode indéterminé (Outil de dérushage) [150](#page-179-0) Mode Insert (Mode de montage) [396](#page-425-0) Mode Plein écran (Éditeur d'effets) Éditeurs d'effets Mode Plein écran [533](#page-562-0) Mode scrubbing [398](#page-427-1) Mode Transfert Avant-plan/arrière-plan (Éditeurs d'effets) [561](#page-590-0) Modèle [219](#page-248-0) Sauvegarder (Projet) [219](#page-248-1) Supprimer (Projet) [219](#page-248-2) Time-Line (Modèle par défaut) [423](#page-452-0) Time-Line (Sauvegarder) [423](#page-452-1) Modèle de couleur HLS Prélèvement de couleur [170](#page-199-2) Modèle de couleur RVB Correction de couleur [757](#page-786-0) Prélèvement de couleur [170](#page-199-3)

Modèle de couleur RVB (Correction de couleur Visionneur de clips) [290](#page-319-0) Modèles [1036](#page-1065-0) modèles importation (menus DVD) [972](#page-1001-0) modification (Menus DVD) [972](#page-1001-1) modèles de menus (DVD) [965](#page-994-0) Modes de montage [395](#page-424-1) Mode Assemble [395](#page-424-0) Mode Insert [396](#page-425-0) Modification globale de l'audio (Régler l'audio) [892](#page-921-0) Modifier l'audio [444](#page-473-0) Modifier le Nom du clip (Outil de dérushage) [135](#page-164-0) Monitoring Fonction Solo dans l'Editeur Audio [854](#page-883-0) Mono/Stéréo [835](#page-864-0) voir Stéréo/Mono [893](#page-922-0) Montage Direct sur la Time-Line [427](#page-456-0) Exemples et illustrations [461](#page-490-0) montage en quatre points [427](#page-456-1) Montage trois points [426](#page-455-0) Utilisation de l'Editeur de séquences [408](#page-437-0) Montage Assemble (Enregistrer sur bande) [990](#page-1019-0) Montage définitif (Conformation) (Online Editing) [G](#page-1094-2)lossaire 1065 Montage en quatre points [427](#page-456-1) Montage Insert (Enregistrer sur bande) [990](#page-1019-1) Montage linéaire (Linear Editing[\)](#page-1094-3) Glossaire 1065

Montage maquette (prémontage) (Offline Editing) Glossaire 1065 Montage Multicaméra Capture dans l'Outil de dérushage [513](#page-542-0) Commande Synchro Multicam [505](#page-534-0) Détermination des points de synchronisation [504](#page-533-0) Montage de clips Multicam sur la Time-Line [511](#page-540-0) Synchronisation avec le Décalage du TC [514](#page-543-0) Synchronisation de clips multiples [505](#page-534-0) Visionneur source [507](#page-536-0) Montage multicaméra [503](#page-532-0) Présentation [503](#page-532-0) Montage natif [G](#page-1094-4)lossaire 1065 Montage non linéaire (virtuel) (Non-Linear Editing) [G](#page-1094-5)lossaire 1065 Montage trois points [426](#page-455-0) Mosaic (Mosaïque) (Commotion Clip FX) [741](#page-770-0) Mosaïque (Éditeur de filtres) [613](#page-642-3) Mot de passe (Ouverture de session) [69](#page-98-0) Motion Blur (Flou de mouvement) (Commotion Clip FX) [674](#page-703-0) MPE[G](#page-1094-6) Glossaire 1065 MPEG-[2](#page-1094-7) Glossaire 1065 MPEG-IPB (Exporter séquence sous...) [995](#page-1024-0), [1000](#page-1029-0) Multicaméra Conseils de prise de vue Conseils pour la prise de vue multicaméra [515](#page-544-0) Multicouche [198](#page-227-1) Multicouche EDL [198](#page-227-1) Multimédi[a](#page-1095-0) Glossaire 1066

### **N**

Navigateur du projet [228](#page-257-0) Navigation (Time-Line) [397](#page-426-0) Commande de zoom et barres de défilement [398](#page-427-2) Mode Scrubbing [398](#page-427-1) Navigation à l'aide de la Clavier [399](#page-428-1) Scrubbing (Vidéo) [398](#page-427-3) Utilisation des boutons d'outils [399](#page-428-2) Navigation à l'aide de la souris (Time-Line) Navigation à l'aide de la souris [398](#page-427-4) Niveau auxiliaire (Audio) [844](#page-873-2) Niveau de lecture (audio) [139](#page-168-0) Niveau de référence du noir (Correction de couleur primaire) Noir (Correction de couleur primaire) [782](#page-811-1) Niveau NDQ [G](#page-1095-1)lossaire 1066 Niveau sonore (Maximiseur) [913](#page-942-0) Niveau trop élevé [138](#page-167-0) Niveaux de Sortie (Outil Audio) [842](#page-871-0) Noir (Insérer sur la Time-Line) [392](#page-421-1) Noir codé (Black Burst) [G](#page-1095-2)lossaire 1066 Noir et Blanc (effet en temps réel) [657](#page-686-0) Noir, Gamma, Gain Correction de couleur Visionneur de clips [287](#page-316-0) Noir-Gamma-Gain Contraste [783](#page-812-0) Noise (Bruit) (Commotion Clip FX) [723](#page-752-0) Normale (mises en évidence de bouton DVD) [957](#page-986-0) NTFS [347](#page-376-0)

#### NTSC

Format des pixels [355](#page-384-0) NTSC (Standard) [G](#page-1095-3)lossaire 1066 Numérique [G](#page-1095-4)lossaire 1066 Numérisation [150](#page-179-1) Annuler [152](#page-181-0) Clips individuels [152](#page-181-1) Création de sous-clips [151](#page-180-0) Définition [116](#page-145-0) Lecteurs destination [133](#page-162-0) Mode indéterminé [150](#page-179-0) Numérisation en contrôle intégral [150](#page-179-2) Numérisation par lot [303](#page-332-0) Options [142](#page-171-0) Numérisation en contrôle intégral [150](#page-179-2) Numérisation par lot [303](#page-332-0), [G](#page-1095-5)lossaire 1066 Appel [303](#page-332-1) Clip(s) de la Time-Line [441](#page-470-0) Défauts/Liste de contrôle [308](#page-337-0) Démarrer [308](#page-337-1) EDL [199](#page-228-1) Fonctions [304](#page-333-0) Fusionner les clips se chevauchant [305](#page-334-0) Fusionner les intervalles sous (Clips) [305](#page-334-0) Marge de sécurité [305](#page-334-1) Numériser une séquence [303](#page-332-2) Options [142](#page-171-0) Ralenti des clips [311](#page-340-0) Sélection d'un format média [131](#page-160-0) Numéro de scène et de prise (Propriétés du projet) [232](#page-261-1) Numéros de bande à incrément automatique [125](#page-154-0) Numéros de parties [376](#page-405-1) Numérotation des clips (Automatique/Manuelle) [135](#page-164-1)

# **O**

Objet Ajouter sur la Time-Line [429](#page-458-1) [Ajustement \(Time-Line\)](#page-464-0) Chercher dans la sélection [301](#page-330-0) Copie vers un autre projet [167](#page-196-0) Couper/Copier/Coller [246](#page-275-0) Création d'un storyboard [298](#page-327-1) Déplacer horizontalement sur la Time-Line [433](#page-462-1) Déplacer verticalement sur la Time-Line [433](#page-462-2) Déplacer/Copier la plage [434](#page-463-0) Icônes de la Vue de détail [254](#page-283-0) Insérer sur la Time-Line (Envoyer A...) [430](#page-459-0) Inverser la sélection [257](#page-286-0) Lecture des icônes-images [299](#page-328-0) Lier des objets [457](#page-486-0) Menu contextuel (Projet) [245](#page-274-1) Menu contextuel (Time-Line) [438](#page-467-1) Modifier les propriétés (plusieurs) [295](#page-324-1) Objets sélectionnés en cascade [301](#page-330-1) Positionnement (Time-Line) [432](#page-461-0) Principes de base [244](#page-273-0) Propriétés (Général) [291](#page-320-0) remplacer (Timeline) [430](#page-459-1) Renommer/Numéroter (Projet/ Time-Line) [246](#page-275-1) Sélectionner [430](#page-459-2) Sélectionner Tous [257](#page-286-0) Supprimer [359](#page-388-0) Supprimer (Time-Line) [437](#page-466-0) Trier les objets [257](#page-286-1) Visionner l'objet (Visionneur de clips) [273](#page-302-0) Objets Création (Aperçu) [169](#page-198-0) Icônes (Vue d'icônes-images) [255](#page-284-2)

Icônes (Vue de détail) [254](#page-283-1) Importation (Aperçu) [158](#page-187-2) Personnaliser les propriétés [293](#page-322-0) Recherche [261](#page-290-0) Objets en cascade sur le bureau [301](#page-330-1) Octet (byte) [G](#page-1096-0)lossaire 1067 Off-Line(Dérushage) [149](#page-178-0) OK/Non OK Propriétés de l'objet [295](#page-324-2) Ombre portée [566](#page-595-1) Onde d'eau (effet en temps réel) [652](#page-681-1) Onglet [523](#page-552-0) Onglet Média [140](#page-169-1) Onglet Médias [340](#page-369-0) Onglets (Principes de base) [40](#page-69-1) Open Media Framework Interchange [voir Export au format OMFI](#page-238-0) Optimiser la prévisualisation temps réel [625](#page-654-0) Ordre (Rendu des effets) [526](#page-555-0) Organisation en couches [G](#page-1096-1)lossaire 1067 Outil Audio [841](#page-870-0) dB maxi [842](#page-871-1) Echelle numérique [844](#page-873-3) Niveaux de Sortie [842](#page-871-0) Ouvrir Outil Audio [841](#page-870-1) Potentiomètre [842](#page-871-2) Réserve dynamique [844](#page-873-4) Seuils de surcharge [842](#page-871-3) Valeurs crêtes du signal [842](#page-871-1) Verrou des potentiomètres [842](#page-871-2) Verrouillage [842](#page-871-4) Outil de Dérushage Bouton Annuler [152](#page-181-0) Outil de dérushage [119](#page-148-0) (Re-)numérisation de clips individuels [152](#page-181-2)

Aller à une position de TC spécifique [121](#page-150-0) Boutons Edition (Point d'entrée/ sortie, etc.) [128](#page-157-0) Capture rapide [143](#page-172-0) Champs TC, Champ d' Etat [120](#page-149-0) Classe de qualité [140](#page-169-2) Commandes Lecteur (A distance) [127](#page-156-0) Création de sous-clips [151](#page-180-1) Décalage du Time Code [126](#page-155-0) Définition Stéréo/Mono [131](#page-160-1) Désignation/Numérotation des clips [135](#page-164-1) Disque saturé [145](#page-174-2) Effacer les champs de TC [152](#page-181-0) Envoyer sur la Time-Line (Clips) [141](#page-170-0) EZ Capture [109](#page-138-0) Image index [129](#page-158-0) Lecture en recherche rapide [128](#page-157-1) Master (Enregistrer) [140](#page-169-0) Modifier le Nom du clip [135](#page-164-0) Multicam [513](#page-542-0) Onglet Média [140](#page-169-1) Options (Aperçu) [142](#page-171-0) Outil Vidéo [134](#page-163-0) Paramètres IPB [134](#page-163-0) Paramètres MPEG IPB [96](#page-125-0) Présélections textuelles de clips [146](#page-175-0) Rapport d'aspect Entrée analogique [131](#page-160-2) Routage Classic pour le contrôle audio [840](#page-869-0) Sélection d'un format média [131](#page-160-0) Sélection de la source de lecture [123](#page-152-0) Sélection de lecteurs destination pour la numérisation [133](#page-162-0) Sélection de pistes source [130](#page-159-0) Sélection des entrées A/V [130](#page-159-0) Sélection/Création d'un chutier [125](#page-154-1)

Sélection/Création de bande [125](#page-154-1) Sélectionner la sortie audio [134](#page-163-1) Sélectionner Moniteur Audio [134](#page-163-1) Outil de position (Editeurs d'effets) [563](#page-592-1) Outil de Recadrage (Editeurs d'effets) [566](#page-595-2) Outil de recherche Attributs de recherche [263](#page-292-0) Barre de commande [270](#page-299-0) Chaîne de recherche [266](#page-295-0) Résultats de la recherche [269](#page-298-0) Sélectionner les types de médias [267](#page-296-0) Outil Miroir (Editeurs d'effets) [566](#page-595-3) Outil Ombre (Editeur d'effets) [566](#page-595-4) Outil Recherche [261](#page-290-0) Outil Taille (Editeur d'effets) [564](#page-593-0) Outil Vidéo [134](#page-163-0) Outils [1043](#page-1072-0) Outils DV (Importation AVI) [160](#page-189-0) Outils, Boutons d'outils et barres d'outils (Principes de base) [38](#page-67-0) Ouverture de session Utilisateur existant [65](#page-94-0) Ouvrir une session Nom utilisateur [65](#page-94-0) Overscan Visionneur de clips (Visionneur source) [279](#page-308-0)

### **P**

Page bouclée (effet en temps réel) [653](#page-682-1) Page pelée (effet en temps réel) [653](#page-682-2) pages ajout/suppression (DVD) [947](#page-976-0) PAL Glossaire 1067 Format des pixels [355](#page-384-1)

PALplus [G](#page-1096-2)lossaire 1067 Panoramique de clip (Mélangeur audio) [851](#page-880-0) Panoramique et Balance Afficher Panoramique/Balance (Time-Line) [833](#page-862-1) Paramètres audio [902](#page-931-0) 32 bits à virgule flottante [902](#page-931-1) Paramètres d'effets Arêtes [565](#page-594-1) Bordure intérieure/extérieure [565](#page-594-2) Centrer l'image [563](#page-592-0) Copie des paramètres à l'aide du Glisser-déposer [553](#page-582-0) Décalage [566](#page-595-0) Décalage (Traînage) [567](#page-596-1) Dégradé de couleur [565](#page-594-0) Flou [565](#page-594-0) Miroir [566](#page-595-3) Ombre [566](#page-595-1) Position [563](#page-592-1) Rapport d'aspect [564](#page-593-1) Recadrage [566](#page-595-2) Révolutions (Rotation) [564](#page-593-2) Rotation [564](#page-593-3) Sens anti-horaire [564](#page-593-2) Taille [564](#page-593-0) Traînage [567](#page-596-2) Transparence [567](#page-596-3) Transparence (Traînage) [567](#page-596-1) Paramètres et Options Editeurs d'effets [548](#page-577-0) Paramètres IPB [1023](#page-1052-0) Débit [1017](#page-1046-0) Détecter changement de scène Détecter changement de scène (Paramètres IPB) [1030](#page-1059-0) Taille du GOP [1026](#page-1055-0) Télécinéma inversé [1030](#page-1059-1)

Paramètres IPB (Outil de dérushage) [134](#page-163-0) Paramètres MPEG IPB [96](#page-125-0) Paramètres utilisateur (Ouverture de session) [68](#page-97-0) Partie (Farbkennung) [377](#page-406-0) Partie (les couleurs identifient les passages non calculés) [525](#page-554-0), [556](#page-585-1) PCM conversion Importation Conversion PCM [164](#page-193-1) Pente (Egaliseur) [912](#page-941-2) Permuter les sources (Effets de transition) [550](#page-579-0) Personnalisation Jeux de propriétés [1035](#page-1064-1) Modèles [1036](#page-1065-1) Profils utilisateur [1035](#page-1064-2) Raccourcis clavier et modificateurs [1048](#page-1077-0) Personnalisation des barres d'outils [1041](#page-1070-0) Personnaliser Jeux de propriétés [1040](#page-1069-0) Propriétés de l'objet [293](#page-322-0) Perte de synchro [145](#page-174-3) Perte par génératio[n](#page-1096-3) Glossaire 1067 Photo CD (Importation de clips Médias) [166](#page-195-1) Pinnacle Studio (configuration des touches et fonctions) [65](#page-94-1) Pipette Editeur Chroma Key [606](#page-635-0) Utilisation de la sélection des couleurs [171](#page-200-0) Piste de cache Composition de l'effet [486](#page-515-0)

#### Pistes [375](#page-404-1)

Active pour le montage [386](#page-415-0) Affecter (Audio) [835](#page-864-1) Affichage de clip [383](#page-412-2) Ajouter Piste de Cache [388](#page-417-0) Application d'effets à des pistes Timeline [525](#page-554-1) Blanc sonore (Lecture audio Inactive) [838](#page-867-0) Configurer [382](#page-411-0) Dupliquer [388](#page-417-1) En-têtes [379](#page-408-0) Hauteur [386](#page-415-1) Lecture vidéo/audio [380](#page-409-0) Mappage des pistes source [392](#page-421-2) Mappages activés/désactivés [393](#page-422-1) Menu contextuel [375](#page-404-0) Numéros des parties [376](#page-405-1) Priorité des pistes [391](#page-420-0) Protégées [387](#page-416-0) Sélection des objets [430](#page-459-2) Supprimer [388](#page-417-2) Vidéo et audio groupés [393](#page-422-2) Pistes de la Time-Line [375](#page-404-1) Pistes source [835](#page-864-2) Affecter aux pistes de la Time-Line [392](#page-421-2) Sélection (Outil de dérushage) [130](#page-159-0) Pixe[l](#page-1096-4) Glossaire 1067 Pixels (CCIR et carrés) [498](#page-527-0) Pixels CCIR et Pixels carrés [498](#page-527-0) Plage de luminance (Editeur Chroma Key) [607](#page-636-0) Plein écran (Visionneur final) [418](#page-447-0) Plein écran (Visionneur final, Timeline) [495](#page-524-0) Plein écran (Visionneur source) [413](#page-442-0) PlugIns (Audio, VST) [915](#page-944-0) PlugIns VST [915](#page-944-0)

Point d'entrée/Point de sortie Déplacer [412](#page-441-1) Poser [412](#page-441-2) sont inclusifs [413](#page-442-1) Point d'exclamation sur l'icône-image (fichier média non disponible) [255](#page-284-3) Pointeur de la souris Modes et formes différents [378](#page-407-0) Points d'entrée/sortie Priorité [413](#page-442-2) Portes de grange (effet en temps réel) [661](#page-690-2) Position [583](#page-612-0) Position X, Y, Z (caméra) [590](#page-619-0) Position Z [591](#page-620-0) Postérisation (Éditeur de filtres) [614](#page-643-0) Postérisation (effet en temps réel) [657](#page-686-1) Posterize (Postérisation) (Commotion Clip FX) [699](#page-728-0) Post-roll Paramètres audio (Voice Over, Automatisation de mixage) [902](#page-931-2) Paramètres Audio (Voix-off, Automatisation de Mixage) [902](#page-931-2) Potentiomètre Equilibrage des potentiomètres (Potentiomètre audio externe) [899](#page-928-0) Outil Audio [842](#page-871-2) Verrou [842](#page-871-2) Potentiomètre audio (externe) [898](#page-927-0) Potentiomètre audio externe [898](#page-927-0) Potentiomètre de Bus d'envoi (mélangeur audio) [855](#page-884-0) Potentiomètre de clip (Mélangeur audio) [852](#page-881-0)

Potentiomètres Editeur Audio [852](#page-881-0) Poubelle (Correction de couleur sélective) [797](#page-826-0) Pousser (effet en temps réel) [662](#page-691-0) Précodage (Pre-coding) [G](#page-1096-5)lossaire 1067 Précoder la bande [992](#page-1021-0) Amorce [993](#page-1022-0) Précoder la séquence [993](#page-1022-0) Time Code de départ [994](#page-1023-0) Prélèvement de couleur [170](#page-199-4) Modèle de couleur HLS [170](#page-199-2) Modèle de couleur RVB [170](#page-199-3) Pipette [171](#page-200-0) Sélection de couleur(s) [170](#page-199-5) Premiere (configuration des touches et fonctions) [65](#page-94-1) Préréglage (Réglage de l'enregistreur pendant le précodage) [993](#page-1022-1) Pre-roll Automatisation du mixage audio active [896](#page-925-0) Voix-off [901](#page-930-0) Préroll (Pre-roll) Glossaire 1067 Présélections textuelles de clips [146](#page-175-0) Prévisualisation Clips dans le Chutier [247](#page-276-0) Editeur Trim [448](#page-477-0) Éditeur Trim [448](#page-477-1), [455](#page-484-0) Effet [535](#page-564-0) Image en prévisualisation (Editeurs d'effets) [533](#page-562-1) Qualité (rendu) Rendu Qualité (Prévisualisation) [558](#page-587-0) Prévisualisation (DVD) Prévisualisation de DVD [967](#page-996-0) Prévisualisation (effets) [621](#page-650-0)

Prévisualisation des effets [621](#page-650-0), [623](#page-652-0) Prévisualiser les effets en temps réel (optimisation) [625](#page-654-0) Priorité Arrière-plan/Avant-plan (Effets de transition) [561](#page-590-1) des pistes de la Time-Line [391](#page-420-1) Effets de clip (Time-Line) [521](#page-550-2) Point d'entrée/Point de sortie (Montage trois points) [426](#page-455-1) Points d'entrée/sortie [413](#page-442-2) Rendu des effets [296](#page-325-0) Structure multicouche [521](#page-550-2) Problème de VOB (DVD) [955](#page-984-0) Problèmes audio [843](#page-872-0) Profil utilisateur [1035](#page-1064-3) Sauvegarder [1037](#page-1066-0) Projet [218](#page-247-0) Barre d'outils [247](#page-276-1) Création d'un storyboard (Bureau) [298](#page-327-1) [Créer un chutier](#page-252-1) [Créer un Dossier de chutier](#page-252-1) deux projets simultanément [218](#page-247-1) Diagnostiquer le projet [234](#page-263-0) Dossier de chutier Projet Chutiers [222](#page-251-0) Fenêtre(redimensionner, déplacer, etc.) [222](#page-251-1) [Importation d'objets \(voir Importa](#page-187-1)tion) Lecture des icônes-images [299](#page-328-0) Navigateur du projet [228](#page-257-0) Niveaux multiples de dossier [223](#page-252-2) Objets dans le projet (Présentation) [248](#page-277-1) Objets, Raccourcis, Copies et Fichiers support [244](#page-273-0) Ouverture simultanée de plusieurs chutiers [226](#page-255-0)

Ouvrir/Créer un projet Ouvrir/Créer (projet) [218](#page-247-2) Propriétés [232](#page-261-2) Recherche rapide [260](#page-289-0) Répertoires des médias [337](#page-366-1) Sauvegarder comme modèle [219](#page-248-1) Sauvegarder le projet [220](#page-249-0) Structure (Présentation) [221](#page-250-0) Supprimer [220](#page-249-1) Supprimer le chutier [227](#page-256-0) Supprimer le dossier de chutier [227](#page-256-0) Supprimer le modèle [219](#page-248-2) Supprimer les fichiers de rendu [54](#page-83-0) Trier les objets [257](#page-286-1) Vérifier les médias importés [259](#page-288-0) Vider [54](#page-83-1), [220](#page-249-2), [364](#page-393-0) Vue d'icônes-images [252](#page-281-0) Vue de détail (Liste) [248](#page-277-0) Zone de l'arborescence [221](#page-250-1) Projet Parent (Propriétés de l'objet) [295](#page-324-3) **Projets** Projets partagés sur le réseau [206](#page-235-0) Projets partagés [206](#page-235-0) Projets Pinnacle Studio Importation [201](#page-230-0) Projets Studio importation [201](#page-230-0) Propriétés Attributs [295](#page-324-4) Effets (Clip Audio) [909](#page-938-0) Effets (Clip Vidéo) [296](#page-325-1) Objet (Général) [291](#page-320-0) Objet (modifier plusieurs clips simultanément [295](#page-324-1) Projet [232](#page-261-2) Time-Line [373](#page-402-1) Propriétés de la Time-Line [373](#page-402-1) Propriétés des effets (Menu abrégé Objet) [296](#page-325-1)

Protection des pistes [387](#page-416-0) PSD (menus DVD Photoshop) [981](#page-1010-0) Pseudo 16:9 [90](#page-119-0) Pseudo surround [888](#page-917-0) Pseudonyme (Gestion des médias) [348](#page-377-2) Pseudo-Stéreo [837](#page-866-0) PSP (Exporter vers fichier) [1011](#page-1040-0)

# **Q**

QSDI [G](#page-1096-6)lossaire 1067 Qualité (Incrustation, affichage) [498](#page-527-1) Qualité de l'incrustation [498](#page-527-1) Qualité Inférieure (incrustation) [498](#page-527-2) Qualité Supérieure (incrustation) [498](#page-527-2) Quicktime [G](#page-1096-7)lossaire 1067 Quoi de neuf ? [20](#page-49-0)

# **R**

Raccourci Chutier [225](#page-254-0) Icône-image [225](#page-254-1) Principes de base [244](#page-273-1) Raccourcis [G](#page-1096-8)lossaire 1067 Raccourcis clavier et modificateurs [1048](#page-1077-1) Radial Blur (Flou radial) (Commotion Clip FX) [675](#page-704-0) Rafraîchir la vue (Gestion des médias) [345](#page-374-0) Rafraîchir la vue (Onglet Médias) [341](#page-370-0)

#### Ralenti

Éditeur Timewarp [821](#page-850-0) Numérisation de clips au ralenti [311](#page-340-0) Timewarp linéaire [800](#page-829-0) Rallonger le clip Time-Line [285](#page-314-0), [440](#page-469-0) RA[M](#page-1097-0) Glossaire 1068 Rapport d'aspect Verrouiller Largeur/Hauteur (Editeurs d'effets) [564](#page-593-1) Rapport d'aspect (Aspect Ratio[\)](#page-1097-1) Glossaire 1068 Rapport d'aspect (format d'image standard[\)](#page-1097-2) Glossaire 1068 Rapport d'aspect 16/9 Importation d'images [161](#page-190-1) Rayon [592](#page-621-0) Real Shadows (Commotion Clip FX Real Shadows) [742](#page-771-0) Real Shadows (Ombres réelles) (Commotion Clip FX) [742](#page-771-0) Rebalayer les répertoires (Gestion des médias) [345](#page-374-1) Recherche de médias (et importation de fichiers) [357](#page-386-0) Recherche rapide (Projet) [260](#page-289-0) Rechercher Recherche rapide (Projet) [260](#page-289-0) Rectangle Motif (Editeur de volets) [576](#page-605-0) Rectangle (Génération de clip Signaux) [172](#page-201-0) Rééditer le lien média [259](#page-288-0) Réflexion (effet en temps réel) [654](#page-683-0) Réglage de couleur (effet en temps réel) [652](#page-681-2)

Réglage de vitesse [G](#page-1097-3)lossaire 1068 Règle de lecture [371](#page-400-0) Déplacement [398](#page-427-5) [voir aussi Navigation \(Time-Line\)](#page-426-0) Régler l'audio (Modification globale de l'audio) [892](#page-921-0) Régler le Time Code de départ [424](#page-453-0) Régulateur de niveau (Plugin VST) [917](#page-946-0) Rendering Glossaire 1068 Rendu Arrière-plan [555](#page-584-0) Démarrer/Arrêter [556](#page-585-2) Etat Inactif [556](#page-585-0) Formats [331](#page-360-3) Images/Trames [549](#page-578-0) Inactif [556](#page-585-0) Options (Editeurs d'effets) [549](#page-578-1) Ordre de Rendu des effets [296](#page-325-0) Problèmes [555](#page-584-1) Qualité (final) [557](#page-586-0) Supprimer les fichiers de rendu [362](#page-391-0) Visionneur [555](#page-584-0) Visionneur du rendu [555](#page-584-0) Rendu en arrière-plan [555](#page-584-0) Rendu Images/Trames [549](#page-578-0) Rendu Trames/Images [549](#page-578-0) Renommer/Numéroter Clip/Objet dans la Time-Line/ Projet [246](#page-275-1) Repérer les médias utilisés (Gestion des médias) [344](#page-373-3) Repères (Gestion des médias) [342](#page-371-0) Répertoire des médias [337](#page-366-1) Replace Color (Remplacer couleur) (Commotion Clip FX) [681](#page-710-0) Réplication (effet en temps réel) [652](#page-681-3)

Réseau [202](#page-231-0), [204](#page-233-2) affecter un disque ou répertoire [202](#page-231-1) et Avid Liquid [202](#page-231-0) Fichiers Crête [204](#page-233-0) Fichiers index AVI [204](#page-233-1) paramètres [204](#page-233-3) Paramètres Windows XP [205](#page-234-0) Projets partagés [206](#page-235-0) sauvegarder les données du réseau localement [203](#page-232-0) Réserve dynamique Maximiseur [913](#page-942-0) Outil Audio [844](#page-873-4) Résolution Glossaire 1068 Résolution des problèmes Audio [843](#page-872-0) Rétablir Etat initial (fonction) [41](#page-70-0) Les valeurs par défaut (fonction) [41](#page-70-1) Rétablir/Annuler [247](#page-276-2) Retard, Effet audio Echo [914](#page-943-1) Réverbération (Effet audio Echo) [914](#page-943-2) Réverbération (Plugin VST) [918](#page-947-1) Révolutions (Editeurs d'effets/Outil de rotation) [564](#page-593-2) Rideau (effet en temps réel) [653](#page-682-3) Roll [593](#page-622-1) ROM [G](#page-1097-4)lossaire 1068 Rotation Caméra 3D [588](#page-617-0) Effet 3D [583](#page-612-1) Outil (Editeur d'effets) [564](#page-593-3) Roue chromatique Chroma Key [607](#page-636-1) Principes de base [289](#page-318-0), [755](#page-784-0) Rouge-Jaune-Vert (Partie de la Time-Line) [377](#page-406-0)

Routage Audio Jeu de routage standard [871](#page-900-0) Routage audio Interprétation [870](#page-899-0) Jeu de sortie directe [871](#page-900-1) Jeu multicanaux (bleu) [872](#page-901-1) Jeu Stéréo-Mono [871](#page-900-2) Jeux personnalisés [872](#page-901-2) Matrice des pistes [872](#page-901-0) Routage des pistes source stéréo [869](#page-898-0) Sorties [872](#page-901-3) Sous-mélange [872](#page-901-4) Routage audio (Classic) [869](#page-898-1) Routage Classic pour le contrôle audio [840](#page-869-0) Routage Fusion Exportation [866](#page-895-1) RS 232 [G](#page-1097-5)lossaire 1068 RS 422 [G](#page-1097-6)lossaire 1068 Rubberbanding Montage audio avec imagesclés [856](#page-885-2) Rupture synchro [383](#page-412-3) RVB [G](#page-1097-7)lossaire 1068 RVB (Gamma, Éditeur de couleur) [598](#page-627-2) RVBA (vue des canaux) [537](#page-566-0)

### **S**

S Vidé[o](#page-1098-0) Glossaire 1069 Saisie d'icônes-images [245](#page-274-0) Saturatio[n](#page-1098-1) Glossaire 1069 Correction de couleur primaire [782](#page-811-2) Saturation (S) Éditeur de couleur [597](#page-626-1) Sauvegarder comme modèle Time-Line [423](#page-452-1) Sauvegarder un modèle Projet [219](#page-248-1)

Sauvegarder une copie Projet [220](#page-249-3) Séquence [423](#page-452-2) Scrubbing [838](#page-867-1) Audio [279](#page-308-1), [838](#page-867-1) Éditeur Trim [450](#page-479-0) Sélection de pistes (Clip/Visionneur source) [840](#page-869-1) Sélection de pistes (Time-Line) [840](#page-869-2) Vidéo [398](#page-427-3) Scrubbing audio Sélection de pistes (Clip/Visionneur source) [840](#page-869-1) Sélection de pistes (Time-Line) [840](#page-869-2) Scrubbing audio (Éditeur Trim, Numérique) [450](#page-479-0) Scrubbing audio analogique Activation [839](#page-868-0) Scrubbing audio numérique Activation [839](#page-868-1) Paramètre [903](#page-932-0) Scrubbing audio numérique (Éditeur Trim) [450](#page-479-0) Scrubbing audio Scrubbing audio numérique [903](#page-932-0) SCSI Glossaire 1069 SDI [G](#page-1098-2)lossaire 1069 SDT[I](#page-1098-3) Glossaire 1069 Sec (Effets audio) [911](#page-940-0) SECAM [G](#page-1098-4)lossaire 1069 Sélection de la sortie Audio Outil de dérushage [134](#page-163-1) Sélectionnée (mises en évidence de bouton DVD) [957](#page-986-1) Sélectionner (Objets de la Time-Line) Après la règle de lecture [431](#page-460-3) Cliquer [430](#page-459-3) Déplacer un lasso [431](#page-460-0)

Sélectionner le(s) clip(s) sous la règle de lecture [431](#page-460-4) Sélectionner Moniteur Audio Outil de dérushage [134](#page-163-1) Sélectionner Tous (Objets) [257](#page-286-0) Sélectionner tous les objets se chevauchant (Bureau) [300](#page-329-1) Sens [592](#page-621-1) Sens horaire/Sens anti-horaire (Rotation) [564](#page-593-2) Sensibilité (Visionneur de clips Détection de scène) [324](#page-353-0) Sensibilité inter-image [324](#page-353-0) Séparateur de scène (voir Détection de scène automatique) [322](#page-351-0) Séquence [419](#page-448-0) Ajuster la Séquence sur le Point In et le Point Out [417](#page-446-0) Boucle Lecture [424](#page-453-1) comme un clip [425](#page-454-0) Lecture [424](#page-453-2) Menu [423](#page-452-3) Numérisation par lot [303](#page-332-2) Précoder la séquence [993](#page-1022-0) Régler le Time Code de départ [424](#page-453-3) Sauvegarder une copie [423](#page-452-2) Séquence de trames [G](#page-1098-5)lossaire 1069 Séquences Création de séquences (Exemple pas à pas) [461](#page-490-1) Créer un conteneur [490](#page-519-0) Liste [416](#page-445-0) Nouvelle séquence [420](#page-449-0) Seuil Incrustation en luminance [603](#page-632-2) Solarisation [614](#page-643-1) Seuils de surcharge (Outil Audio) [842](#page-871-3)

Sharpen (Plus net) (Commotion Clip FX) [676](#page-705-0) Shift Channels (Décalage de canaux) (Commotion Clip FX) [678](#page-707-0) Shot List [182](#page-211-0) Shuttl[e](#page-1099-0) Glossaire 1070 Signal CVB[S](#page-1099-1) Glossaire 1070 Signal de chrominanc[e](#page-1099-2) Glossaire 1070 Signal de luminance Glossaire 1070 Silence (Génération de clip Signaux) [172](#page-201-0) Similitude (Incrustation différence RVB) [611](#page-640-3) Sinusoïde (Génération de clip Signaux) [172](#page-201-0) SmartSound [904](#page-933-0) Smooth Screen (Fond lisse) (Commotion Clip FX) [705](#page-734-0) SMPTE [G](#page-1099-3)lossaire 1070 Solarisation (Éditeur de filtres) [614](#page-643-2) Solo (Editeur Audio) [854](#page-883-0) Son Surround 5.1 Configuration requise [879](#page-908-0) le concept [879](#page-908-1) Son surround 5.1 [878](#page-907-0) configuration du mélangeur [882](#page-911-0) conseils sur le mixage surround [885](#page-914-0) Lignes Surround sur la Time-Line [885](#page-914-1) Matrice surround [888](#page-917-0) Préparation de la Time-Line [881](#page-910-0) sortie [887](#page-916-0) Sony BVE 9100 (Format EDL) [196](#page-225-2) Sortie Exporter la séquence sous... [995](#page-1024-1) Sortie DVCPro 25 Enregistrer sur bande [988](#page-1017-1)

Sorties physiques (Mappage des sorties) [865](#page-894-0) Sorties virtuelles (Mappage des sorties) [865](#page-894-0) Source (Lecteur) Sélection [123](#page-152-0) Source de référence (Correction de couleur primaire) [780](#page-809-0) Souris Fonctions spéciales [1043](#page-1072-0) Sous-clip [285](#page-314-1) Sous-clips [151](#page-180-2) Création (Outil de dérushage) [151](#page-180-2) sous-images (DVD) [958](#page-987-0) Sous-mélange (Routage audio) [872](#page-901-4) Spill Killer (Suppression Reflets) (Commotion Clip FX) [707](#page-736-0) Spill Killer EZ (Suppression Reflets EZ) (Commotion Clip FX) [709](#page-738-0) Spot lumineux multiforme (effet en temps réel) [652](#page-681-4) Stéréo mappage séparé [392](#page-421-3) Stéréo étendu (Plugin VST) [920](#page-949-0) Stéréo/Mono [835](#page-864-0) Définir le mode Audio [893](#page-922-0) pour le Dérushage/la Numérisation [131](#page-160-1) Propriété de clip [837](#page-866-1) Pseudo-Stéréo [837](#page-866-0) Routage audio [869](#page-898-0) Stop (Bouton, Outil de dérushage) [152](#page-181-3) Stroboscopique (Timewarp linéaire) [804](#page-833-0) Studio (configuration des touches et fonctions) [65](#page-94-1)

Super Blur (Super flou) (Commotion Clip FX) [676](#page-705-1) Supprimer Dossier/Chutiers [227](#page-256-0) Fichiers médias, fichiers de rendu,Clips, etc. [359](#page-388-0) Images-clés audio [859](#page-888-3) projet [220](#page-249-1) Restaurer, Contrôle des dommages [363](#page-392-0) Supprimer des clips avant/après la position de la règle de lecture [437](#page-466-1) Supprimer le projet Supprimer des clips avant/après la position de la règle de lecture [437](#page-466-1) Supprimer le support d'origine [314](#page-343-1) Surround (Matrice surround) [888](#page-917-0) Surround (Option Export DVD) [1020](#page-1049-0) Symbole de Timewarp sur le clip [256](#page-285-0) Symbole Flèche sur le clip  $($  = Timewarp) [256](#page-285-0) Synchro multicam [503](#page-532-0) Synchronisation Glossaire 1070 Fonction Rupture synchro [383](#page-412-3) Fonction Verrouillage synchro [455](#page-484-1) Remarques générales [482](#page-511-0) Synchronisation de clips (Fonction ClipSync) [318](#page-347-0) Système RAID [G](#page-1099-4)lossaire 1070 Systèmes de Time Code [87](#page-116-0), [121](#page-150-1) conversion de systèmes de TC [91](#page-120-0)

# **T**

Taille d'incrustation maximum [496](#page-525-0), [500](#page-529-0) Taille de bloc Taille de bloc (réseau) [204](#page-233-2) Taille du cache d'incrustation augmenter au maximum [496](#page-525-0) Taille du GOP (Paramètres IPB) [1026](#page-1055-0) Taille GOP [1018](#page-1047-1) TARGA exportation [1010](#page-1039-0) Taux de compression [G](#page-1100-0)lossaire 1071 Taux de rafraîchissement [G](#page-1100-1)lossaire 1071 TB[C](#page-1100-2) Glossaire 1071 Teinte Correction de couleur [782](#page-811-3) Correction de couleur primaire [782](#page-811-3) Prélèvement de couleur [170](#page-199-2) Teinte (T) Éditeur de couleur [597](#page-626-1) Télécinéma inversé (Paramètres IPB) [1030](#page-1059-1) Temps de réponse (Indicateur d'amplitude de crête dans l'Outil Audio) Outil Audio Temps de réponse [844](#page-873-0) Threshold (Seuil) (Commotion Clip FX) [699](#page-728-1) TIFF

exportation [1010](#page-1039-0)

Time Code Activer le décalage de TC [142](#page-171-1) Amorce [993](#page-1022-0) Décalage du TC [126](#page-155-0) effacer des champs de TC [122](#page-151-0) Formats (PAL, NTSC) [121](#page-150-2) Modifier/Calculer des champs de Time Code [122](#page-151-0) Précoder la bande [992](#page-1021-0) Précoder la séquence [993](#page-1022-0) Time Code de départ [424](#page-453-3) Time Code (TC) [G](#page-1101-0)lossaire 1072 Time Code avec perte d'image [G](#page-1101-1)lossaire 1072 Time Code de départ Précoder la bande [994](#page-1023-0) Time-Line (Séquence) [424](#page-453-3) Time Code du master [424](#page-453-4), [987](#page-1016-1) Time Code sans perte d'image [G](#page-1101-2)lossaire 1072 Time Code SMPTE/EB[U](#page-1101-3) Glossaire 1072 Time Code Source [384](#page-413-1) Timecode Formats [121](#page-150-1) Time-Line [369](#page-398-0) ABC des effets [404](#page-433-1) Active/Inactive pour le montage [386](#page-415-0) Adapter l'image [441](#page-470-1) Affichage de clip [383](#page-412-2) Ajout d'objets [429](#page-458-1) Aligner des objets Objets Aligner (Time-Line) [433](#page-462-3)

Annuler/Rétablir le clip (Undo/Redo) [441](#page-470-2) Barre d'outils [428](#page-457-2) Barre de Time Code [371](#page-400-1) Barres de défilement [371](#page-400-2) Commande de zoom [372](#page-401-0) Configuration (notions de base) [369](#page-398-1) Créer un conteneur (Imbrication) [490](#page-519-0) Déplacement des objets à l'aide du clavier [433](#page-462-4) Déplacer/Copier la plage [434](#page-463-0) En-têtes de pistes [379](#page-408-0) Info de clip [439](#page-468-0) Informations textuelles sur les clips [384](#page-413-0) Insertion d'objets avec la Flèche Insertion [414](#page-443-0) Lecture vidéo/audio [380](#page-409-0) Mappage des pistes source [392](#page-421-2) Marqueurs [401](#page-430-0) Menu contextuel de l'en-tête Nom de piste [382](#page-411-1) Menu contextuel de piste [375](#page-404-0) Mode Edition [428](#page-457-1) Modes de montage [395](#page-424-1) Montage direct sur la Time-Line [427](#page-456-0) montage HD [100](#page-129-1) Montage trois points [426](#page-455-0) Multicam [511](#page-540-0) Navigation sur la Time-Line [397](#page-426-0) Numéros des parties [376](#page-405-1) Objets (Présentation) [438](#page-467-1) Pistes protégées [387](#page-416-0) Positionnement d'objets [432](#page-461-0) pour la création de DVD [933](#page-962-0) Priorité des pistes [391](#page-420-0) Propriétés [373](#page-402-1) Propriétés des effets de clip [444](#page-473-1)

Règle de lecture [371](#page-400-0) Régler le Time Code de départ [424](#page-453-3) Rupture Synchro [383](#page-412-3) Sauvegarder comme modèle [423](#page-452-1) Sauvegarder comme modèle par défaut [423](#page-452-0) Sauvegarder une copie de séquence [423](#page-452-2) Sélection d'objets [430](#page-459-2) Supprimer des objets [437](#page-466-0) Supprimer la plage [437](#page-466-2) Time-Line vide [370](#page-399-0) Undo/Redo [403](#page-432-2) Usage récurrent (de clips) [383](#page-412-4) Vidéo et audio groupés [393](#page-422-2) Visionneur final [415](#page-444-0) Visionneur source [410](#page-439-0) Vitesse d'affichage de clip [384](#page-413-2) Time-line Affichage du Timecode [502](#page-531-0) Plein écran [495](#page-524-0) Timeline montage en quatre points [427](#page-456-1) remplacer un objet [430](#page-459-1) Timeline Ouverte Avid [100](#page-129-3) Time-Line vide [370](#page-399-0) Timewarp (audio) Compression temporelle [805](#page-834-0) Timewarp (linéaire) [800](#page-829-0) Timewarp audio [805](#page-834-0) Timewarp linéaire [800](#page-829-0) Audio [805](#page-834-0) Détection de mouvement [804](#page-833-1) Effet stroboscopique [804](#page-833-0) Progressif [805](#page-834-1) Traînage [805](#page-834-2) titres (DVD) [932](#page-961-2) Tonalité de niveau [172](#page-201-1) Tonalité de niveau de référence [172](#page-201-1)

Traînage (Éditeur Timewarp) [824](#page-853-0) Traînage (Timewarp linéaire) [805](#page-834-2) Trames (Deux/Impaire/Paire) [498](#page-527-3) Transférer sur bande (Enregistrer) [990](#page-1019-2) Transition [G](#page-1101-4)lossaire 1072 Prévisualisation [623](#page-652-0) Transparence [567](#page-596-3) Arrière de l'image [594](#page-623-3) Editeur d'effets, Outil Bordure [565](#page-594-0) Editeur d'effets, Outil Ombre [566](#page-595-0) Editeurs d'effets, Outil Traînage [567](#page-596-1) Flou [567](#page-596-0) Masque d'incrustation [602](#page-631-4) Transparence d'incrustation (Incrustation en luminance) [603](#page-632-3) Triangle (Génération de clip Signaux) [172](#page-201-0) Trier Objets (Projet) [257](#page-286-1) Turbulent Distortion (Distorsion turbulente) (Commotion Clip FX) [691](#page-720-0) Turbulent Distortion EZ (Distorsion turbulente EZ) (Commotion Clip FX) [694](#page-723-0) Turbulent Edges (Bords turbulents) (Commotion Clip FX) [695](#page-724-0) Type de bus (Mappage des sorties) [863](#page-892-2) Type de piste (Mappage des sorties) [863](#page-892-2) Type de piste (Mélangeur audio) [851](#page-880-1) Types de fichiers Importer/Exporter l'EDL [196](#page-225-3) types de pixel (DVD) [958](#page-987-0)

# **U**

Underscan Visionneur de clips (Visionneur source) [279](#page-308-2) Undo/Redo [247](#page-276-2) Unsharpen Mask (Accentuation) (Commotion Clip FX) [677](#page-706-0) Usage récurrent de clips [383](#page-412-4)

### **V**

Valeur N = Taille du GOP (exportation vers DVD) [1018](#page-1047-1) Valeurs crêtes du signal Outil Audio [842](#page-871-1) Variable Bit Rate (VBR) [1018](#page-1047-2) VBR (Débit variable) [1018](#page-1047-2), [1025](#page-1054-0) VC[R](#page-1101-5) Glossaire 1072 VCR (Outil vidéo, Option) [134](#page-163-2) Vecteurs de mouvement [G](#page-1101-6)lossaire 1072 Veille désactivée (Outil de dérushage, options) [142](#page-171-2) Vérifier les médias (importés) [259](#page-288-0) Vérifier les médias importés (Projet) [259](#page-288-0) Verrou des potentiomètres Outil Audio [842](#page-871-2) Verrouillage Audio Verrouillage [842](#page-871-4) Verrouillage synchro [455](#page-484-1) Vidéo entrelacée Glossaire 1072 Video Feedback (Retour vidéo) (Commotion Clip FX) [743](#page-772-0) Visionneur d'effet [535](#page-564-0) Barre d'outils [540](#page-569-0) Barre de position [536](#page-565-0)

Mire par défaut [535](#page-564-1) Vue de canevas [535](#page-564-2) Zoom [535](#page-564-3) Visionneur de clip Classic Routing pour le contrôle audio [280](#page-309-1) Visionneur de clips [273](#page-302-0) Aller à la liste des marqueurs [282](#page-311-0) Barre de position [275](#page-304-0) Champs de Time Code [278](#page-307-0) Correction de couleur [285](#page-314-2) Correction de couleur primaire [285](#page-314-2) Créer un sous-clip Sous-clip Créer (Source/Visionneur de clips) [285](#page-314-1) Détection de scène automatique [322](#page-351-0) Fonctions (de base) [275](#page-304-1) Lecture en mode recherche [284](#page-313-0) Pose de marqueurs et ajout de commentaires Marqueurs [280](#page-309-2) Poser les Points d'Entrée/Sortie [277](#page-306-0) Scrubbing (Audio) [279](#page-308-1) Scrubbing (Vidéo) [278](#page-307-1) Underscan/Overscan [279](#page-308-3) Visionneur du rendu [627](#page-656-0) Visionneur Final Sauvegarder une copie de séquence [423](#page-452-2) Visionneur final [415](#page-444-0) Charger des séquences [416](#page-445-1) Liste des séquences [416](#page-445-0) Menu Séquence [423](#page-452-3) Nouvelle séquence [420](#page-449-0) Plein écran [418](#page-447-0), [495](#page-524-0) Sauvegarder la Time-Line comme modèle [423](#page-452-1) Séquence [419](#page-448-0) Visionneur final (DVD) [966](#page-995-0)

Visionneur Source Plein écran [413](#page-442-0) Visionneur source [410](#page-439-0) Chargement des clips dans [411](#page-440-0) Création d'un sous-clip [285](#page-314-1) Flèche Insertion [414](#page-443-0) Glissement des clips du [411](#page-440-1) Lecture en mode recherche [284](#page-313-0) Liste des noms de clips [412](#page-441-0) Montage Multicaméra [507](#page-536-0) Visualisation voir Dérushage [116](#page-145-1) Visualiser Vue d'icônes-images [252](#page-281-0) Vue de détail [248](#page-277-0) VITC [G](#page-1101-7)lossaire 1072 Vitesse changement (Timewarp linéaire) [802](#page-831-0) Lecture en mode recherche [284](#page-313-0) Vitesse d'affichage de clip sur la Time-Line [384](#page-413-2) voir Editeur Timewarp [384](#page-413-2) Vitrail (effet en temps réel) [654](#page-683-1) voir Pistes [375](#page-404-1) Voix-off [900](#page-929-0) Déroulement d'une session [900](#page-929-1) Exigences [900](#page-929-2) Régler l'entrée [901](#page-930-1) Volet (effet en temps réel) [662](#page-691-1) Volet bande (effet en temps réel) [661](#page-690-3) Volet de part (effet en temps réel) [662](#page-691-2) Volet Gradient (effet en temps réel) [660](#page-689-0), [661](#page-690-4) Volet Horloge (effet en temps réel) [661](#page-690-5) Volet radial (effet en temps réel) [662](#page-691-3) Voltmètre de crête audio (Outil Audio) [842](#page-871-3) Volume d'entrée (Mélangeur audio) [852](#page-881-1) Volume de sortie (Mélangeur audio) [853](#page-882-2) Volume destination Outil de dérushage, Numérisation par lot [133](#page-162-0) Volumes des médias [347](#page-376-2) Vous pouvez changer l'ordre dans lequel les effets sont calculés. Priorité Ordre des effets (Propriétés des effets) [526](#page-555-0) Vue avec moniteur unique [230](#page-259-0) Vue Cube (Editeur Correction de couleur) [771](#page-800-0) Vue d'icônes-images Icônes [255](#page-284-2) Point d'entrée/sortie [253](#page-282-0) Vue de canal alpha [537](#page-566-0) Vue de détail Icônes d'objet [254](#page-283-0) Propriétés [250](#page-279-0) Sauvegarder le jeu [251](#page-280-0) Vue d'édition [250](#page-279-1) Vue Standard [249](#page-278-0) Vue Eclair (Editeur Correction de couleur) [772](#page-801-0) Vue Forme d'onde (Editeur Correction de couleur) [770](#page-799-0) Vue Vecteur [769](#page-798-0) Vue Vectorlight (Editeur Correction de couleur) [773](#page-802-0) **X Y Z**

Vues de diagnostic (Editeur Correction de couleur) [769](#page-798-1)

# **W**

WAV [G](#page-1102-0)lossaire 1073 Windows Media HD [105](#page-134-1)

XReceive [191](#page-220-0) XSend vers Flash (Macromedia) [188](#page-217-0) XSend vers ... Appel [186](#page-215-0) XSend vers... Logiciels compatibles (Autres) [188](#page-217-2) Objets pour XSend [185](#page-214-1) Options [189](#page-218-0) Utilisation d'Adobe AfterEffects [190](#page-219-0)

Y, (R-Y), (B-Y) [G](#page-1102-1)lossaire 1073 Y, Cr, Cb [G](#page-1102-2)lossaire 1073 Y/C [G](#page-1102-3)lossaire 1073 YIQ (Commotion Clip FX) [670](#page-699-0) YUV [G](#page-1102-4)lossaire 1073 Espace des couleurs [757](#page-786-1)

Zone de couleur (Chroma Key) [606](#page-635-0) Zone de l'arborescence (Projet) [221](#page-250-1) Zoom (Visionneur d'effet) [535](#page-564-3)